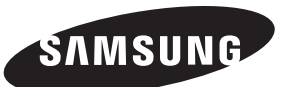

**Contact SAMSUNG WORLDWIDE** If you have any questions or comments relating to Samsung products, please contact the SAMSUNG customer care centre.

**Comment contacter Samsung dans le monde** Si vous avez des suggestions ou des questions concernant les produits Samsung, veuillez contacter le Service Consommateurs Samsung.

**Kontakt zu Samsung** Falls Sie Fragen oder Anregungen zu Samsung-Produkten haben, wenden Sie sich bitte an den Samsung-Kundendienst.

**Contact Samsung wereldwijd**  Wanneer u suggesties of vragen heeft met betrekking tot Samsung producten, gelieve contact op te nemen met de consumenten dienst van Samsung.

**Contatta SAMSUNG WORLDWIDE** Se avete commenti o domande sui prodotti Samsung, contattate il Servizio Clienti Samsung.

**Contacte con SAMSUNG WORLDWIDE** Si tiene alguna pregunta o comentario referente a nuestros productos, por favor contacte con nuestro Servicio de Atención al Cliente

**Contacte SAMSUNG GLOBAL**

Se tem algumas dúvidas ou comentários sobre os produtos Samsung, contacte por favor a nossa linha de apoio a clientes Samsung.

#### **SAMSUNGOVA ZASTOPNIŠTVA PO SVETU**

Če imate kakršnokoli vprašanje ali komentar glede Samsungovih izdelkov, se obrnite na SAMSUNGOV center za pomoč strankam.

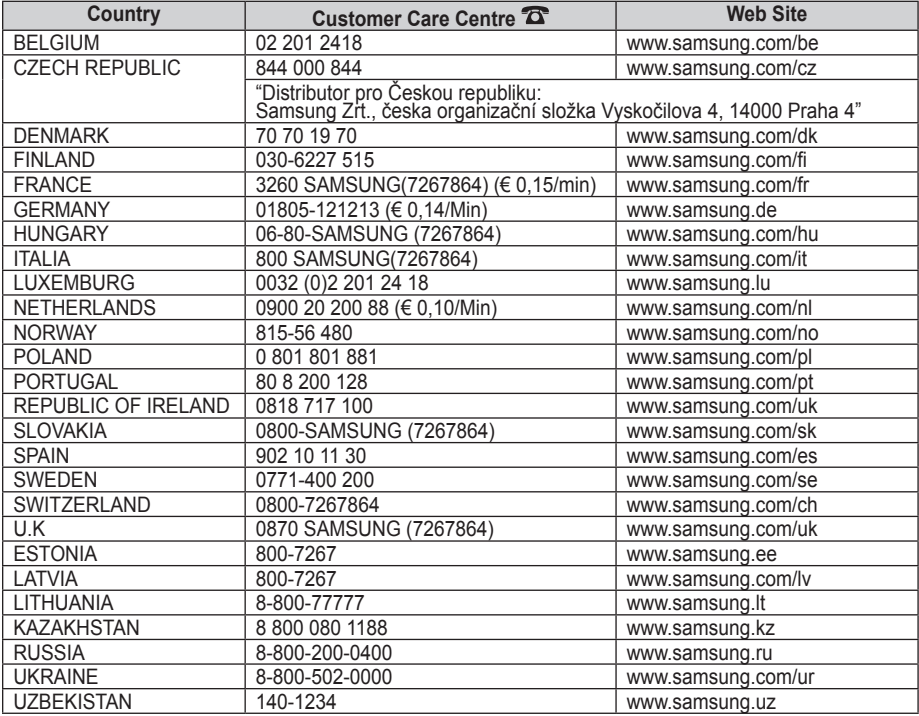

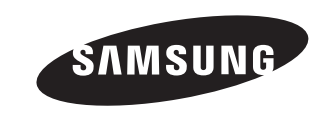

# **LCD TV** LE32M8

## **Owner's Instructions**

Before operating the unit, please read this manual thoroughly, and retain it for future reference.

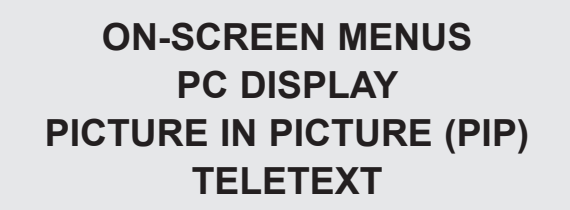

Register your product at www.samsung.com/global/register Record your Model and Serial number here for future reference. ▪ Model \_\_\_\_\_\_\_\_\_\_\_\_\_\_\_ ▪ Serial No. \_\_\_\_\_\_\_\_\_\_\_\_\_\_\_

**Precautions When Displaying a Still Image** 

A still image may cause permanent damage to the TV screen. • Do not display a still image on the LCD panel for more than 2 hours as it can cause screen image retention. This image retention is also known as "screen burn".

To avoid such image retention, reduce the degree of brightness and contrast of the screen when displaying a still image.

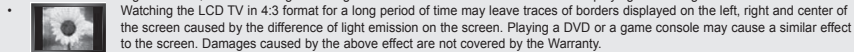

• Displaying still images from Video games and PC for longer than a certain period of time may produce partial after-images.

To prevent this effect, reduce the 'brightness' and 'contrast' when displaying still images.

© 2007 Samsung Electronics Co., Ltd. All rights reserved.

### **Contents**

#### **Connecting and Preparing Your TV Setting the Sound**

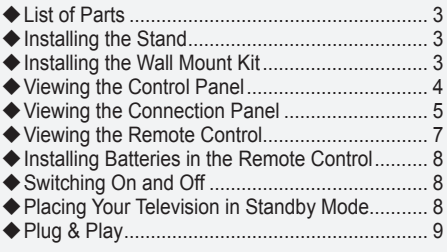

#### **Setting the Channels**

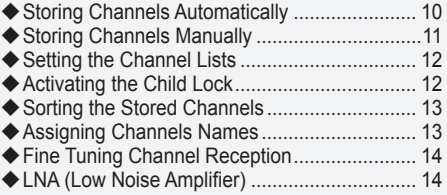

#### **SETTING THE PICTURE**

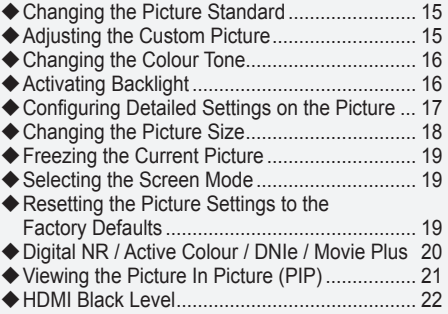

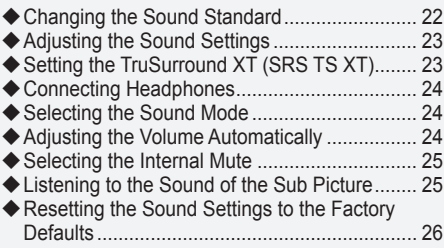

#### **SETTING THE TIME**

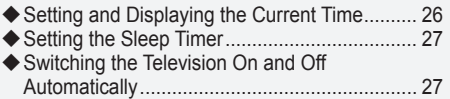

#### **Function Description**

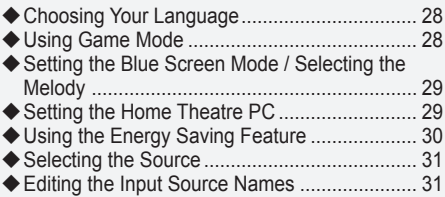

#### **USING The DTV FeATuRe**

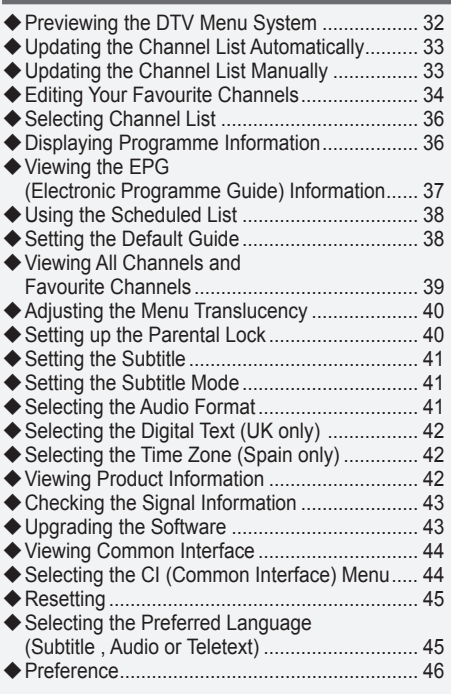

#### **Using the Teletext Feature**

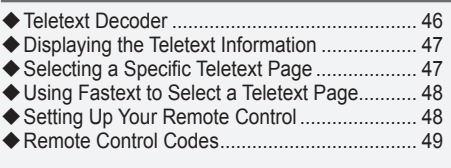

#### **SETTING THE PC**

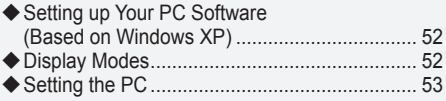

#### **About Anynet+**

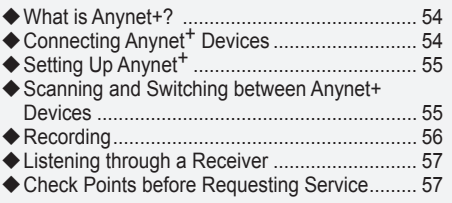

#### **Recommendations For Use**

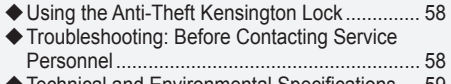

Technical and Environmental Specifications ... 59

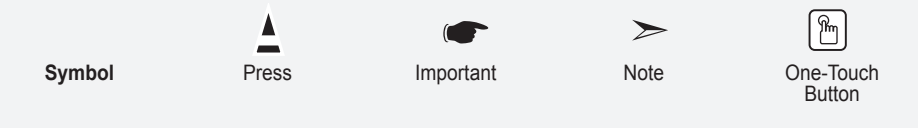

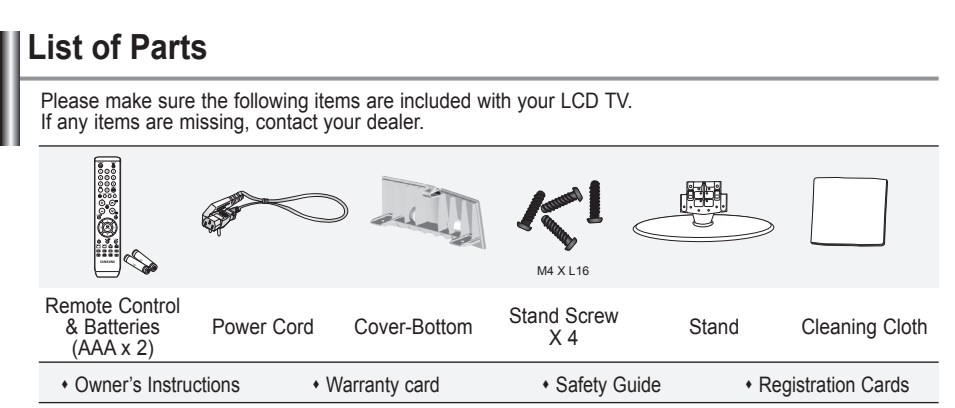

Warranty card / Safety Guide / Registration Cards (Not available in all locations)

### **Installing the Stand**

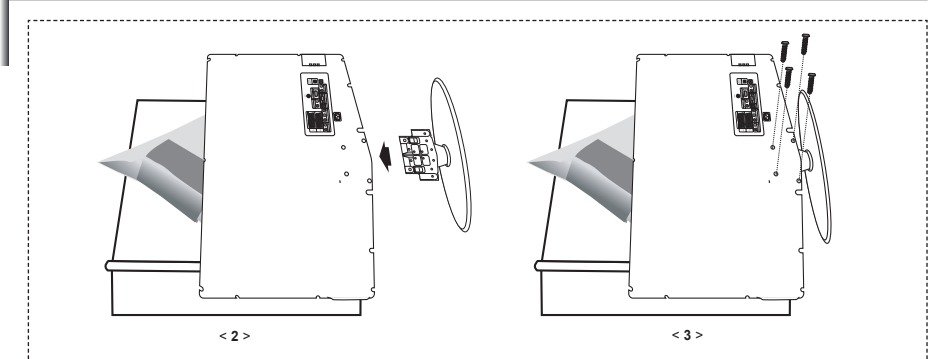

**1.** Place the TV faced down on a soft cloth or cushion on a table.

**2.** Put the stand into the hole at the bottom of the TV.

**3.** Insert screw into the hole indicated and tighten.

### **Installing the Wall Mount Kit**

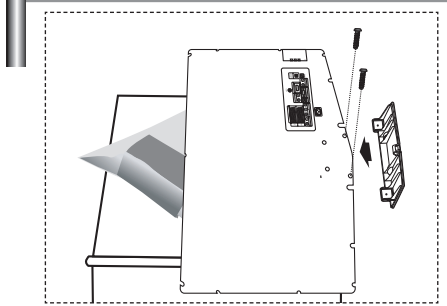

Wall mount items (sold separately) allow you to mount the TV on the wall.

For detailed information on installing the wall mount, see the instructions provided with the Wall Mount items. Contact a technician for assistance when installing the wall mounted bracket.

Samsung Electronics is not responsible for any damage to the product or injury to yourself or others if you elect to install the TV on your own.

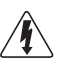

Do not install your Wall Mount Kit while your TV is turned on. It may result in personal injury due to electric shock.

 Remove the stand and cover the bottom hole with a cap and fasten with two screws.

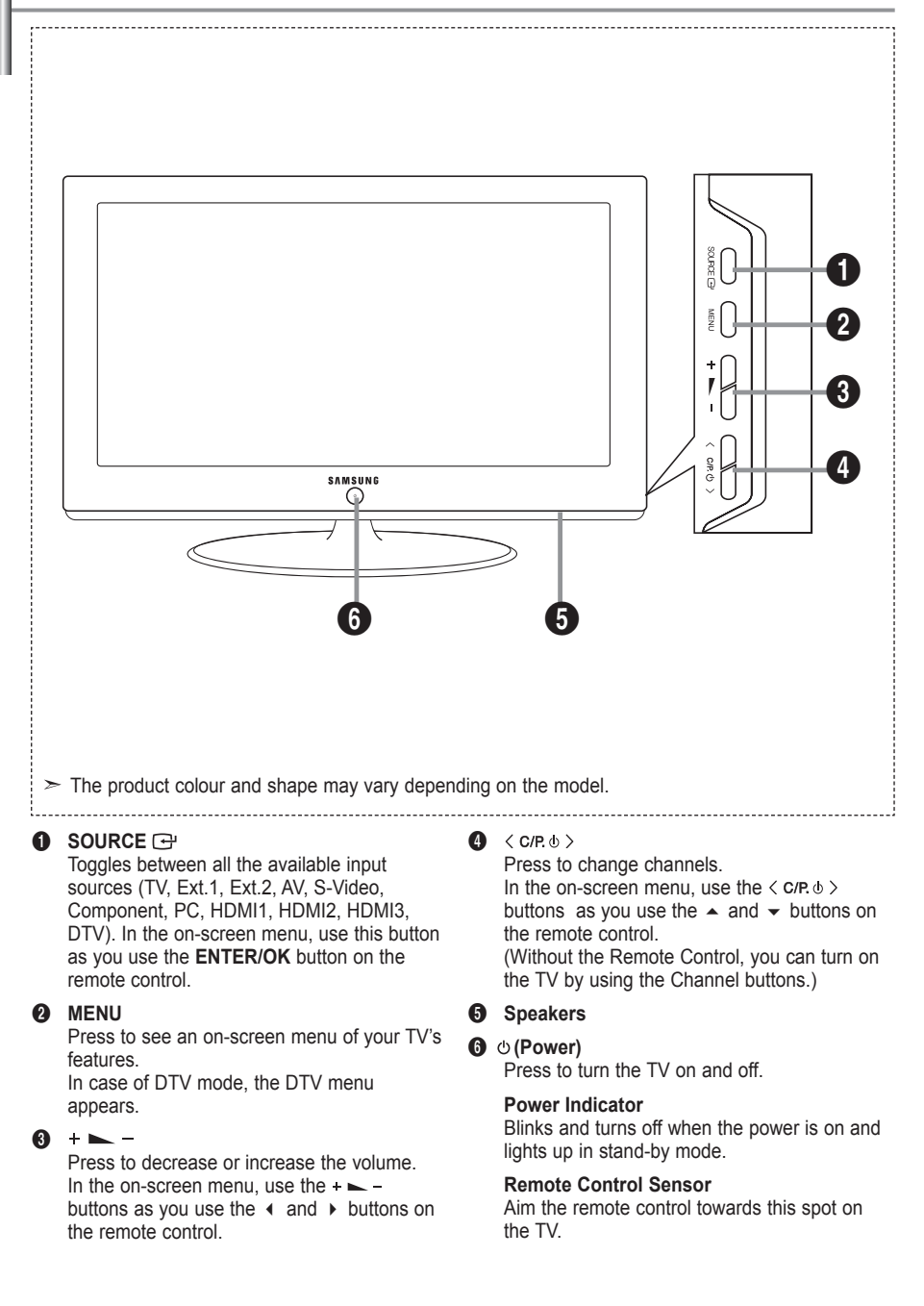

### **Viewing the Connection Panel**

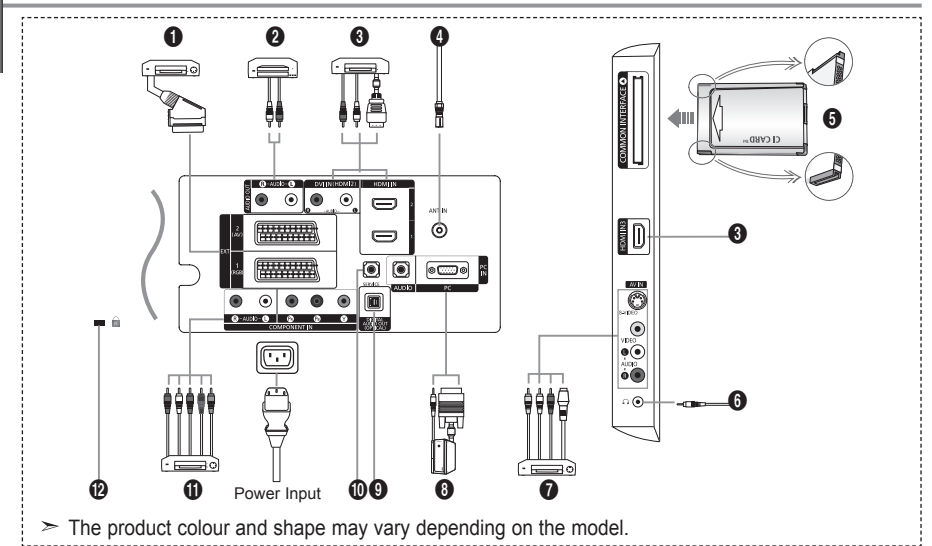

 $\geq$  Whenever you connect an external device to your TV, make sure that power on the unit is turned off.

 $\geq$  When connecting an external device, match the colour of the connection terminal to the cable.

#### **1** Connecting Set-Top Box, VCR or DVD

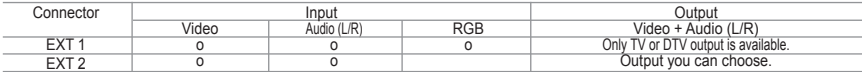

-Inputs or outputs for external devices, such as VCR, DVD, video game device or video disc players.

#### 2 **Connecting AUDIO**

- Connect RCA audio cables to "R - AUDIO - L" on the rear of your set and the other ends to corresponding audio in connectors on the Amplifier or DVD Home Theater.

#### 3 **HDMI IN 1,HDMI IN 2, HDMI IN 3**

- Supports connections between HDMI-connection-enabled AV devices (Set-Top Boxes, DVD players) - No additional Audio connection is needed for an HDMI to HDMI connection.
- $>$  What is HDMI?
- "High Definition Multimedia interface" allows the transmission of high definition digital video data and multiple channels of digital audio (5. 1 channels).
- The HDMI/DVI terminal supports DVI connection to an extended device with the appropriate cable (not supplied). The difference between HDMI and DVI is that the HDMI device is smaller in size, has the HDCP (High Bandwidth Digital Copy Protection) coding feature installed, and supports multi - channel digital audio.

#### **DVI IN (HDMI 2) (AUDIO R/L)**

- When connecting this product via HDMI or DVI to a Set Top Box, DVD Player or Games Console etc, make sure that it has been set to a compatible video output mode as shown in the table below. Failure to observe this may result in picture distortion, image breakup or no picture. - When using an HDMI/DVI cable connection, it is only possible from the HDMI 2 terminal.
- $>$  You should use the DVI-to-HDMI cable or DVI-HDMI Adapter for the connection, and the
- "R AUDIO L" terminal on DVI for sound output.
- $\geq$  Supported modes for HDMI/DVI and Component

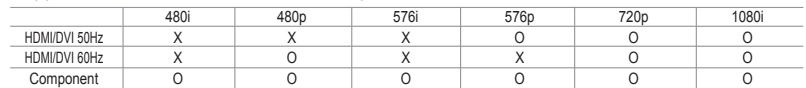

#### 4 **Connecting an Aerial or Cable Television Network**

 To view television channels correctly, a signal must be received by the set from one of the following sources:

- An outdoor aerial / A cable television network / A satellite network

#### **6** Connecting CI (Common Interface) CARD

- When not inserting "CI CARD" in some channels,"Scrambled Signal" is displayed on the screen.
- The pairing information containing a telephone number, CI CARD ID, Host ID and other information will be displayed in about 2~3 minutes. If an error message is displayed, please contact your service provider.
- When the channel information configuration has finished, the message "Updating Completed" is displayed, indicating that the channel list is now updated.
- $>$  You must obtain a CI CARD from a local cable service provider.
- Remove the CI CARD by carefully pulling it out with your hands since dropping the CI CARD may cause damage to it.
- $\geq$  Insert the CI-Card in the direction marked on it.

#### 7 **Connecting External A/V Devices**

- Connect RCA or S-VIDEO cable to an appropriate external A/V device such as VCR, DVD or Camcorder.
- Connect RCA audio cables to "R AUDIO L" on the rear of your set and the other ends to corre sponding audio out connectors on the A/V device.
- Headphone may be connected to the headphone output  $(\bigodot)$  on the rear of your set. While the head phone is connected, the sound from the built-in speakers will be disabled.

#### 8 **Connecting Computer**

- Connect the D- Sub cable (optional) to "PC (PC IN)" on the rear of your set and the other end to the Video Card of your computer.
- Connect the stereo audio cable (optional) to "AUDIO (PC IN)" on the rear of your set and the other end to "Audio Out" of the sound card on your computer.

#### 9 **DIGITAL AUDIO OUT (OPTICAL)**

- Connect to a Digital Audio Component.

#### 0 **SERVICE**

- Service connection for qualified service engineer.

#### ! **Connecting Component Devices (DTV/DVD)**

- Connect component video cables (optional) to component connector ("P<sub>B</sub>", "P<sub>B</sub>", "Y") on the rear of your set and the other ends to corresponding component video out connectors on the DTV or DVD.
- If you wish to connect both the Set-Top Box and DTV (or DVD), you should connect the Set-Top Box to the DTV (or DVD) and connect the DTV (or DVD) to component connector ( $P_P$ ", "P<sub>B</sub>", "Y") on your set.
- The  $P_{B}$ ,  $P_{B}$  and Y connectors on your component devices (DTV or DVD) are sometimes labeled Y, B-Y and R-Y or Y, Cb and Cr.
- Connect RCA audio cables (optional) to "R AUDIO L" on the rear of your set and the other ends to corresponding audio out connectors on the DTV or DVD.
- This LCD TV displays its optimum picture resolution in 720p mode.
- This LCD TV displays its maximum picture resolution in 1080i mode.

#### @ **Kensington Lock**

- The Kensington lock (optional) is a device used to physically fix the system when used in a public place.
- If you want to use a locking device, contact the dealer where you purchased the TV.
- The place of the Kensington Lock may be different depending on its model.

**English -** 

### **Viewing the Remote Control**

- Selects a target device to be controlled by the Samsung remote control (TV, DVD, STB, CABLE, VCR) (Refer to page 49~51)
- **2** Television Standby button
- <sup>3</sup> Number buttons for direct channel access
- **4** One/Two-digit channel selection
- **6** It display "Channel List" on the screen.
- **6** Selects the TV and DTV mode directly
- **<sup>1</sup>** VCR/DVD Functions Rewind, Stop, Play/Pause, Fast/Forward
- **8**  $\odot$  Volume increase Volume decrease
- **9** Temporary sound switch-off
- **10** Menu display and change confirmation
- **10** Returns to the previous menu
- **B** Electronic Program Guide (EPG) display
- **1** Picture size selection
- **6** Sound effect selection  $\bullet$  Adjusts 5 separate devices
- TV, DVD, STB, CABLE, or VCR.
- $\Phi$  When pressing this button, a number of buttons on the remote control (e.g. Selects a target device, volume, channel buttons) light up for a few seconds and then turn off to save power. This function is to conveniently use the remote control at night or when dark.
- **1** Available source selection
- **<sup>1</sup>** Previous channel
- **4** DTV menu display
- **4** Records for Live Broadcasting (Anynet+ function only) (Refer to page 56)
- **<sup>2</sup>** Po: Next channel Po: Previous channel
- **<sup>28</sup>** Exit the OSD
- **2** Control the cursor in the menu
- **a** Use to see information on the current broadcast
- **<sup>6</sup>** Runs the Anynet view functions and sets up Anynet devices.
- **@** Colour buttons : Press to add or delete channels and to store channels to the favorite channel list in the "Channel List" menu.
- **<sup>2</sup>** Picture-In-Picture On / Off
- $\circledR$  Digital subtitle display
- **60** Picture effect selection
- **60** Picture freeze
- **2** When your remote does not work, change the batteries and press the "RESET button for 2-3 seconds before use.
- **Teletext Functions**
- **6** Exit from the teletext display
- **<sup>1</sup>** Teletext index
- **<sup>1</sup>** Alternately select Teletext, Double, or Mix.
- **1** Teletext size selection
- **1** Teletext mode selection (LIST/FLOF)
- **<sup>1</sup>** Teletext sub page
- **2** Po: Teletext next page P $\odot$ : Teletext previous page
- <sup>2</sup> Teletext cancel
- **<sup>®</sup>** Teletext reveal
- **@** Fastext topic selection
- **23** Teletext hold
- **<sup>40</sup>** Teletext store

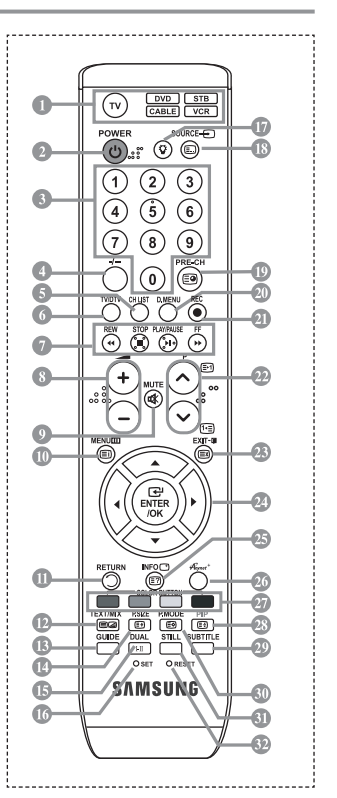

- $\geq$  The performance of the remote control may be affected by bright light.
- $\geq$  This is a special remote control for the visually impaired, and has Braille points on the Power. Channel, STOP, PLAY/PAUSE and Volume buttons.

### **Installing Batteries in the Remote Control**

- **1.** Lift the cover at the back of the remote control upward as shown in the figure.
- **2.** Install two AAA size batteries.
- $\geq$  Make sure to match the "+" and "-" ends of the batteries with the diagram inside the compartment.
- **3.** Replace the cover.
- $\geq$  Remove the batteries and store them in a cool, dry place if you won't be using the remote control for a long time. The remote control can be used up to about 23 feet from the TV.

(Assuming typical TV usage, the batteries last for about one year.)

- $\geq$  If the remote control doesn't work, check the following:
	- 1. Is the TV power on?
	- 2. Are the plus and minus ends of the batteries reversed?
	- 3. Are the batteries drained?
	- 4. Is there a power outage, or is the power cord unplugged?
	- 5. Is there a special fluorescent light or neon sign nearby?

### **Switching On and Off**

#### **The mains lead is attached to the rear of your set.**

- **1.** Plug the mains lead into an appropriate socket.  $\geq$  The standby indicator lights up on the front of the set.
- **2.** Press the  $\phi$  button on the front of the set.
	- $\geq$  You also can press the **POWER**  $\circ$  button or the **TV/DTV** button on the remote control to turn the TV on.
	- $\geq$  The programme that you were watching last is reselected automatically.
- **3.** Press the numeric button (0~9) or channel up/down ( $\odot$ ) button on the remote control or  $\lt c_{\text{CP-}0}$ ) button on the right side of the set.
	- $>$  When you switch the set on for the very first time, you will be asked to choose language in which the menus are to be displayed.
- **4.** To switch your set off, press the **POWER**  $\circ$  button again.

### **Placing Your Television in Standby Mode**

**Your set can be placed in standby mode in order to reduce the power consumption. The standby mode can be useful when you wish to interrupt viewing temporarily (during a meal, for example).**

- **1.** Press the **POWER**  $\circ$  button on the remote control.  $\geq$  The screen is turned off and a red standby indicator appears on the front of your set.
- **2.** To switch your set back on, simply press the **POWER** $\phi$ , numeric buttons (0~9), **TV/DTV** button or channel up/down  $(\odot)$  button again.
- $\geq 0$  not leave your set in standby mode for long periods of time (when you are away on holiday, for example).

It is best to unplug the set from the mains and aerial.

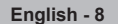

### **Plug & Play**

#### **When the TV is initially powered on, several basic settings proceed automatically and subsequently. The following settings are available.**

 $\geq$  Any functions related to Digital TV (DVB) will only work in countries or areas where DVB-T (MPEG2) digital terrestrial signals are broadcasted. Please confirm with your local dealer if you can receive DVB-T signals. Although this TV set follows the DVB-T specification, maintaining compatibility with the future coming DVB-T digital terrestrial broadcasts is not guaranteed. Several functions may not be available in some countries.

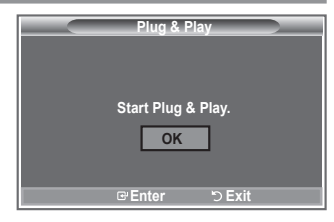

- **1.** Press the **POWER**  $\phi$  button on the remote control. The message "Start Plug & Play" is displayed with "OK" selected.
- **2.** Select the appropriate language by pressing the **▲** or ▼ buttons. Press the **ENTER/OK** button to confirm your choice.
- **3.** Press the ◄ or ► buttons to select "Shop" or "Home", then the **ENTER/OK** button.
	- $\triangleright$  We recommend setting the TV to Home mode for the best picture in your home environment.
	- $>$  Shop mode is only intended for use in retail environments.
	- $\geq$  If the unit is accidentally set to Shop mode and you want to return to Dynamic (Home) mode, press the Volume button and then hold down the **MENU** button for five seconds on the side panel of the TV.
- **4.** The message "Check antenna input." is displayed with "OK" selected. Press the **ENTER/OK** button.  $\ge$  Please check that the antenna cable is connected correctly.
- **5.** Select the appropriate country by pressing the **▲** or ▼ button. Press the **ENTER/OK** button to confirm your choice.
- **6.** The message "Some DTV functions may not be available. Digital Scan" is displayed. Press the ◄ or ► button to select "Yes" or "No", then press the **ENTER/OK** button.
	- **Yes**: First an ATV search is performed and then a DTV ch. auto search is performed.
	- **No**: Only an ATV search is performed.
	- $\geq$  This function is supported for all countries except for the following 6 countries: the United Kingdom, Austria, France, Germany, Italy, Spain.
- **7.** The "Auto Store" menu is displayed with the "Start" selected. Press the **ENTER/OK** button.  $\geq$  The channel search will start and end automatically.
	- The DTV channel scan menu appears and the DTV channel is automatically updated.
	- $\geq$  If the DTV channel is updated, the Source in the source list of the Input menu is automatically changed to DTV.
		- After all the available channels are stored, the "Clock Set" menu appears.
	- $\geq$  Press the **ENTER/OK** button at any time to interrupt the memorization process.
	- $\triangleright$  For detailed descriptions about DTV channel update, refer to page 33 of this manual. After all the available digital channels are stored, the screen to select a time zone is displayed depending on the country.
- **8.** Press the **ENTER/OK** button. Select the "Month", "Day", "Year", "Hour", or "Minute" by pressing the ◄ or ► buttons. Set the "Month", "Day", "Year", "Hour", or "Minute" by pressing the ▲ or ▼ buttons.
	- You can also set the hour and minute by pressing the number buttons on the remote control.
- **9.** Press the **ENTER/OK** button to confirm your setting.
	- **Language**: Select your language.
	- **Country**: Select your country.
	- **Auto Store**: Automatically scans for and stores channels available in the local area.
	- **Clock Set**: Sets the current time for the TV clock.

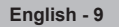

#### **If you want to reset this feature...**

- **1.** Press the **MENU** button to display the menu. Press the ▲ or ▼ button to select "Setup", then press the **ENTER/OK** button.
- **2.** Press the **ENTER/OK** button again, to select "Plug & Play".
- **3.** The message "Start Plug & Play" is displayed. (Refer to page 9)

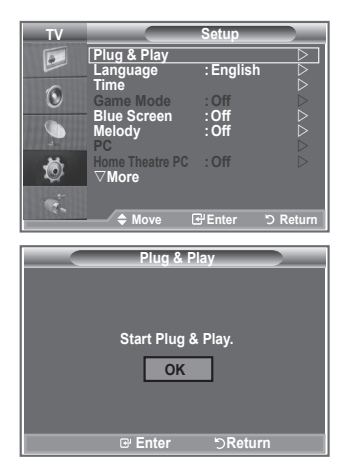

- Storing Channels Automatically
- Storing Channels Manually

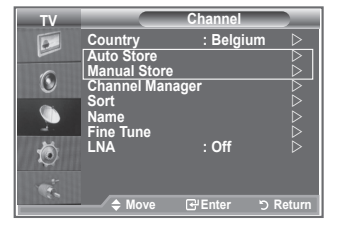

### **Storing Channels Automatically**

**You can scan for the frequency ranges available to you (and availability depends on your country). Automatically allocated programme numbers may not correspond to actual or desired programme numbers. However, you can sort numbers manually and clear any channels you do not wish to watch.**

- **1.** Press the **MENU** button to display the menu. Press the ▲ or ▼ button to select "Channel", then press the **ENTER/OK** button.
- **2.** Press the **ENTER/OK** button to select "Country".
- **3.** Select the appropriate country by pressing the **▲** or ▼ button. Press the **ENTER/OK** button to confirm your choice.
- $\geq$  Even though you have changed the country setting in this menu, the country setting for DTV is not changed. Use the Plug & Play function to change the country setting for DTV. (Refer to page 9)
- **4.** Press the ▲ or ▼ button to select "Auto Store", then press the **ENTER/OK** button.
- **5.** Press the **ENTER/OK** button.
- $\geq$  The TV will begin memorizing all of the available channels.
- $\ge$  Press the **ENTER/OK** button at any time to interrupt the memorization process and return to the "Channel" menu.
- **6.** After all the available channels are stored, the "Sort" menu appears.

### **Storing Channels Manually**

**You can store up to 100 channels, including those received via cable networks. When storing channels manually, you can choose:**

- **Whether or not to store each of the channels found.**
- **The programme number of each stored channel which you wish to identify.**
- **1.** Press the **MENU** button to display the menu. Press the ▲ or ▼ button to select "Channel", then press the **ENTER/OK** button.
- **2.** Press the ▲ or ▼ button to select "Manual Store", then press the **ENTER/OK** button.
- **3.** Press the **ENTER/OK** button to select "Programme".
- **4.** To assign a programme number to a channel, find the correct number by pressing the ▲ or ▼ button and then press the **ENTER/OK** button.
	- $>$  You can also set a programme number by pressing number buttons on the remote control.
- **5.** Press the ▲ or ▼ button to select "Colour System", then press the **ENTER/OK** button.
- **6.** Select the colour standard required by pressing the ▲ or ▼ button then, press the **ENTER/OK** button.
- **7.** Press the ▲ or ▼ button to select "Sound System", then press the **ENTER/OK** button.
- **8.** Select the sound standard required by pressing the ▲ or ▼ button, then press the **ENTER/OK** button.  $\geq$  If there is an abnormal sound or no sound, re-select the sound system required.
- **9.** If you know the number of the channel to be stored, press the ▲ or ▼ button to select "Channel". **Press the <b>ENTER/OK** button. Select **C** (Air channel) or **S** (Cable channel) by pressing the  $\rightarrow$  or  $\rightarrow$ button. Press the  $\rightarrow$  button to select channel.

Select the required number by pressing the ▲ or ▼ button and then press the **ENTER/OK** button. Channel mode: **P** (Programme mode), **C** (Air channel mode), **S** (Cable channel mode)

- $>$  You can also set a channel number by pressing number buttons on the remote control.
- **10.** If you do not know the channel numbers, press the ▲ or ▼ button to select "Search". Press the **ENTER/OK** button. Search by pressing the ▲ or ▼ button and then press the **ENTER/OK** button.
- **11.** Press the ▲ or ▼ button to select "Store". Press the **ENTER/OK** button to select "OK".
- **12.** Repeat steps **3** to **11** for each channel to be stored.
	- **Programme:** Selects a program number for the channel.
	- **Colour System:** Sets the colour supporting system.
	- **Sound System:** Sets the sound supporting system.
	- **Channel:** Selects a channel.
	- **Search:** Scans for the frequency value for the channel.
	- **Store:** Saves your settings.

### **Setting the Channel Lists**

#### **Set the channels according to your preference. You can easily delete, add, or lock the channel you want.**

- **1.** Press the **MENU** button to display the menu. Press the ▲ or ▼ button to select "Channel", then press the **ENTER/OK** button.
- **2.** Press the ▲ or ▼ button to select "Channel Manager", then press the **ENTER/OK** button.
- **3.** Press the **ENTER/OK** button again, to select "Channel List".
- **4.** Press the ► button to select " ⊞ line.
- **5.** Press the **A** or ▼ button to select the undesired channel. then press the **ENTER/OK** button to cancel.
- **6.** Repeat steps 5 for each channel to be selected or canceled
- **7.** Press the **EXIT** button to exit.
- $\geq$  "  $\approx$  " is active when "Child Lock" is selected to "On".
- You can select these options by simply pressing the **CH LIST** button on the remote control

### **Activating the Child Lock**

**This feature allows you to prevent unauthorized users, such as children, from watching unsuitable programmes by muting out video and audio.** 

**Child Lock cannot be released using the buttons on the side. Only the remote control can release the Child Lock setting, so keep the remote control away from children.**

- **1.** Press the **MENU** button to display the menu. Press the ▲ or ▼ button to select "Channel", then press the **ENTER/OK** button.
- **2.** Press the ▲ or ▼ button to select "Channel Manager", then press the **ENTER/OK** button.
- **3.** Press the **▲** or ▼ button to select "Child Lock", then press the **ENTER/OK** button.
- **4.** Press the ▲ or ▼ button to select "On" or "Off". Press the **ENTER/OK** button.
- **5.** Press the ▲ or ▼ button to select "Channel List", then press the **ENTER/OK** button.
- **6.** Press the ► button to select "a" line.
- **7.** Press the **▲** or ▼ button to select the channels you want to lock, then press the **ENTER/OK** button.
- **8.** Repeat steps **7** for each channel to be locked or unlocked.
- **9.** Press the **EXIT** button to exit.
- $\geq$  Select "On" or "Off" in "Child Lock" to easily turn the channels which selected on " $\mathbf{a}$ " to be active or inactive.

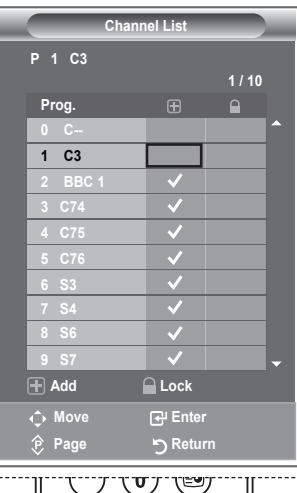

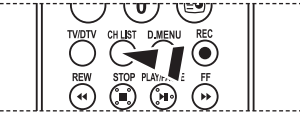

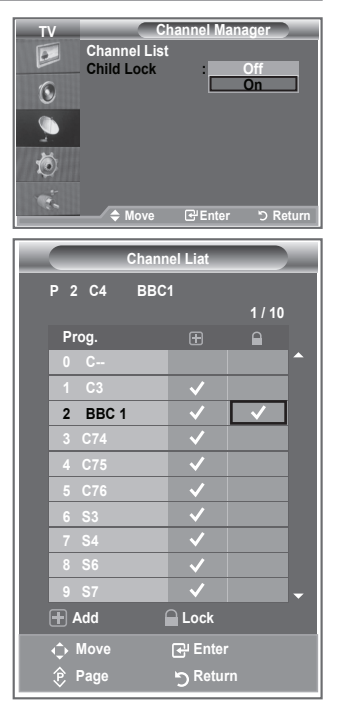

### **Sorting the Stored Channels**

**You can exchange the numbers of two channels, in order to:**

- **Modify the numeric order in which the channels have been automatically stored.**
- **Give easily remembered numbers to the channels that you watch most often.**
- **1.** Press the **MENU** button to display the menu. Press the ▲ or ▼ button to select "Channel", then press the **ENTER/OK** button.
- **2.** Press the ▲ or ▼ button to select "Sort", then press the **ENTER/OK** button.
- **3.** Select the channel number that you wish to change by press ing the ▲ or ▼ button repeatedly. Press the **ENTER/OK** button.
	- $\geq$  The selected channel number and name are moved to right side.
- **4.** Press the ▲ or ▼ button to move to the position in which you would like to change and then press the **ENTER/OK** button.
	- $\geq$  The selected channel is exchanged with the one previously stored to the chosen number.
- **5.** Repeat steps **3** to **4** for another channel to be sorted.
- **6.** Press the **EXIT** button to exit.

### **Assigning Channels Names**

**Channel names will be assigned automatically when channel information is broadcast. These names can be changed, allowing you to assign new names.**

- **1.** Press the **MENU** button to display the menu. Press the ▲ or ▼ button to select "Channel", then press the **ENTER/OK** button
- **2.** Press the ▲ or ▼ button to select "Name", then press the **ENTER/OK** button.
- **3.** If necessary, select the channel to be assigned to a new name by pressing the ▲ or ▼ button. Press the **ENTER/OK** button.
	- $\geq$  The selection bar is displayed around the name box.

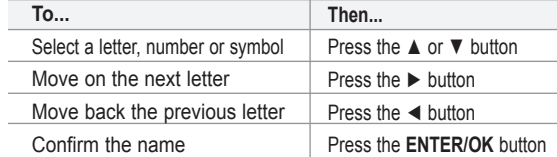

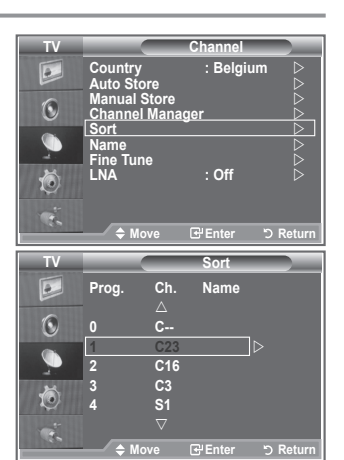

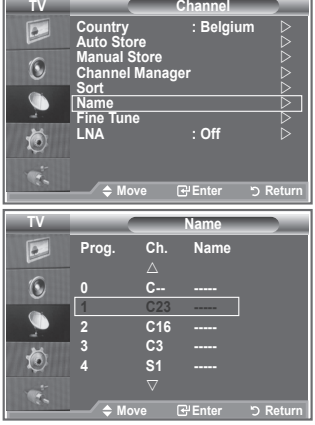

- $\geq$  The characters available are : Letters of the alphabet (A~Z) / Numbers (0~9) / Special characters ( -, space)
- **5.** Repeat steps **3** to **4** for each channel to be assigned to a new name.
- **6.** Press the **EXIT** button to exit.

**4.**

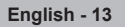

### **Fine Tuning Channel Reception**

#### **Use fine tuning to manually adjust a particular channel for optimal reception.**

- **1.** Use the number buttons to directly select the channel that you want to fine tune.
- **2.** Press the **MENU** button to display the menu. Press the ▲ or ▼ button to select "Channel", then press the **ENTER/OK** button.
- **3.** Press the **▲** or ▼ button to select "Fine Tune", then press the **ENTER/OK** button.
- **4.** Press the ◄ or ► button to adjust the fine tuning. Press the **ENTER/OK** button.
- **5.** Press the **EXIT** button to exit.
- $\geq$  Fine tuned channels that have been saved are marked with an asterisk "\*" on the right-hand side of the channel number in the channel banner. And the channel number turns red.
- $\geq$  To reset the fine-tuning, select "Reset" by pressing the ▲ or ▼ button and then press the **ENTER/OK** button.

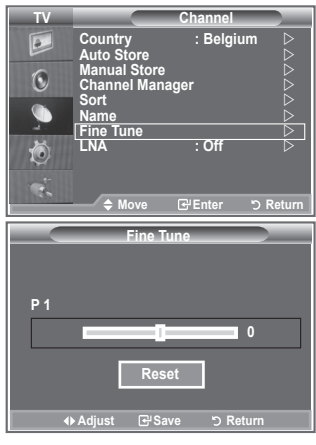

### **LNA (Low Noise Amplifier)**

**If the TV is operating in a weak-signal area, the LNA function can improve the reception (a low-noise preamplifier boosts the incoming signal).**

- **1.** Press the **MENU** button to display the menu. Press the ▲ or ▼ button to select "Channel", then press the **ENTER/OK** button
- **2.** Press the ▲ or ▼ button to select "LNA", then press the **ENTER/OK** button.
- **3.** Press the ▲ or ▼ button to select "On" or "Off". Press the **ENTER/OK** button.
- **4.** Press the **EXIT** button to exit.

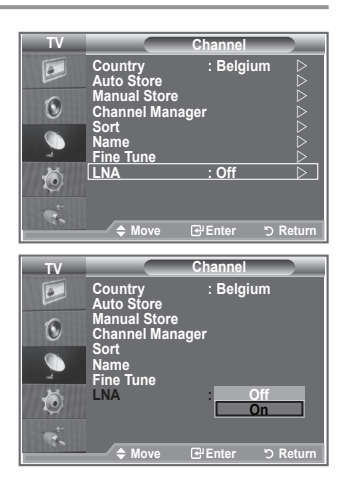

### **Changing the Picture Standard**

**You can select the type of picture which best corresponds to your viewing requirements.**

- **1.** Press the **MENU** button to display the menu. Press the **ENTER/OK** button, to select "Picture".
- **2.** Press the **ENTER/OK** button again, to select "Mode".
- **3.** Press the ▲ or ▼ button to select the desired picture effect. Press the **ENTER/OK** button.
- **4.** Press the **EXIT** button to exit.
	- **Dynamic:** Selects the picture for high-definition in a bright room.
	- **Standard:** Selects the picture for optimum display in a normal environment.
	- **Movie:** Selects the picture for comfortable display in a dark room.
- $\geq$  The Picture mode must be adjusted separately for each input source.
- $>$  You can return to the factory defaults picture settings by selecting the "Reset". (Refer to "Resetting the Picture Settings to the Factory Defaults" on page 19)

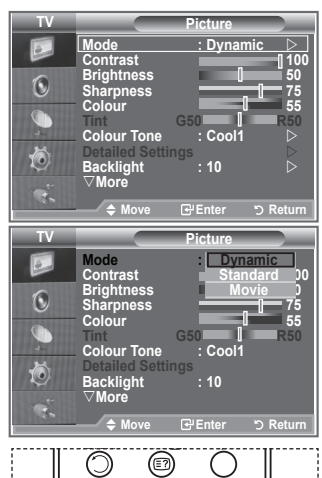

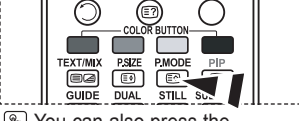

 $\sqrt{2}$  You can also press the **P.MODE** button on the remote control to select one of the picture settings.

### **Adjusting the Custom Picture**

**Your set has several settings which allow you to control picture quality.**

- **1.** To select the desired picture effect, follow the "Changing the Picture Standard" instructions number 1 to 3.
- **2.** Press the ▲ or ▼ button to select a particular item. Press the **ENTER/OK** button.
- **3.** Press the ◄ or ► button to decrease or increase the value of a particular item. Press the **ENTER/OK** button.
- **4.** Press the **EXIT** button to exit.
	- **Contrast:** Adjusts the lightness and darkness between objects and the background.
	- **Brightness:** Adjusts the brightness of the whole screen.
	- **Sharpness:** Adjusts the outline of objects to either sharpen them or make them more dull.
	- **Colour:** Adjusts the colours, making them lighter or darker.
	- **Tint (NTSC or DTV only):** Adjusts the colour of objects, making them more red or green for a more natural look.
- $\geq$  The adjusted values are stored according to the selected Picture mode.
- $\geq$  In PC Mode, Only "Contrast" and "Brightness" can be adjusted.
- $\ge$  "Tint" function is available only in "HDMI" and "Component" mode.

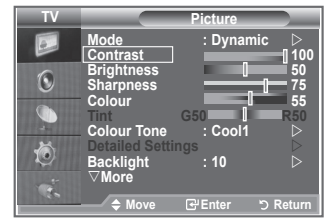

### **Changing the Colour Tone**

**You can select the most comfortable colour tone to your eyes.**

- **1.** To select the desired picture effect, follow the "Changing the Picture Standard" instructions number 1 to 3. (On page 15)
- **2.** Press the  $\blacktriangle$  or  $\blacktriangledown$  button to select "Colour Tone", then press the **ENTER/OK** button.
- **3.** Press the  $\triangle$  or  $\triangle$  button to select the desired colour tone setting. Press the **ENTER/OK**button.
- **4.** Press the **EXIT** button to exit
	- **Cool2:** Makes the colour temperature bluer than "Cool1" menu.
	- **Cool1:** Makes whites bluish.
	- **Normal:** Keeps whites white.
	- **Warm1:** Makes whites reddish.
	- **Warm2:** Makes the colour temperature redder than "Warm1" menu.

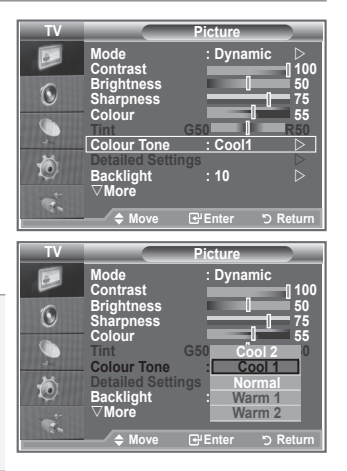

- $\geq$  The adjusted values are stored according to the selected Picture mode.
- When the picture mode is set to Dynamic or Standard, Warm1 and Warm2 cannot be selected.

### **Activating Backlight**

**You can adjust the screen brightness by adjusting the LCD backlight brightness. (0~10)**

- **1.** To select the desired picture effect, follow the "Changing the Picture Standard" instructions number 1 to 3. (On page 15)
- **2.** Press the ▲ or ▼ button to select "Backlight", then press the **ENTER/OK** button.
- **3.** Press the ◄ or ► button to decrease or increase the value of a particular item.
- **4.** Press the **ENTER/OK** button. Press the **EXIT** button to exit.

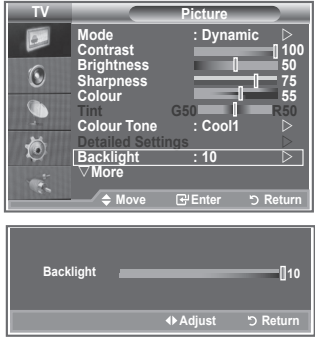

### **Configuring Detailed Settings on the Picture**

#### **You can set detailed picture settings.**

- **1.** Press the **MENU** button to display the menu.
- **2.** Press the **ENTER/OK** button, to select "Picture".
- **3.** Press the **▲** or ▼ button to select "Detailed Settings", then press the **ENTER/OK** button.
- **4.** Select the required option by pressing the ▲ or ▼ button, then press the **ENTER/OK** button. Available options: Black Adjust, Dynamic Contrast, Gamma, White Balance, My Colour Control, Edge Enhancement, Colour Space
- **5.** When you are satisfied with your setting, press the **ENTER/OK** button.
- **6.** Press the **EXIT** button to exit.
- $>$  When the picture mode is set to Movie or Standard, Detailed Settings can be selected.
- $\geq$  If DNIe is Off, the Detailed Settings cannot be selected when the Picture mode is in Standard mode.
- **Black Adjust: Off/Low/Medium/High** You can directly select the black level on the screen to adjust the screen depth.
- **Dynamic Contrast: Off/Low/Medium/High** You can adjust the screen contrast so that the optimal contrast is provided.

#### ◆ Gamma:  $-3$  ~  $+3$

You can adjust the middle brightness of pictures. Press the ◄ or ► button until you reach the optimal setting.

 **White Balance: R Offset/G Offset/B Offset/R Gain/G Gain/B Gain/Reset** You can adjust the colour temperature for more natural picture colours. R Offset/G Offset/B Offset/R Gain/G Gain/B Gain: Changing the adjustment value will refresh the adiusted screen. Select the required option by pressing the ▲ or ▼ button, then press the **ENTER/OK** button.

Press the ◄ or ► button until you reach the optimal setting. Reset: The previously adjusted white balance will be reset to the factory defaults.

#### **My Colour Control: Pink/Green/Blue/White/Reset**

This setting can be adjusted to suit your personal preferences. Pink/Green/Blue/White: Changing the adjustment value will refresh the adjusted screen. Select the required option by pressing the ▲ or ▼ button, then press the **ENTER/OK** button. Press the ◄ or ► button until you reach the optimal setting.  $\geq$  Reset: The previously adjusted colours will be reset to the factory defaults.

 **Edge Enhancement: Off/On** You can emphasize object boundaries.

#### **Colour Space: Auto/Wide** You can set the colour reproduction space for the input signal to Auto or Wide.

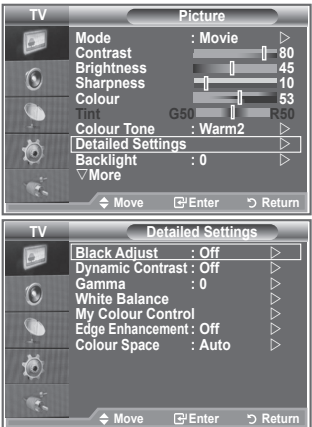

**English - 17**

### **Changing the Picture Size**

#### **You can select the picture size which best corresponds to your viewing requirements.**

- **1.** Press the **MENU** button to display the menu. Press the **ENTER/OK** button, to select "Picture".
- **2.** Press the ▲ or ▼ button to select "Size", then press the **ENTER/OK** button.
- **3.** Select the required option by pressing the **▲** or ▼ button. Press the **ENTER/OK** button.
- **4.** Press the **EXIT** button to exit.
	- **Auto Wide:** Automatically adjusts the picture size to the "16:9" aspect ratio.
	- **16:9:** Adjusts the picture size to 16:9 appropriate for DVDs or wide broadcasting.
	- **Wide Zoom:** Magnify the size of the picture more than 4:3.
	- **Zoom:** Magnifies the 16:9 wide picture (in the vertical direction) to fit the screen size.
	- **4:3:** This is the default setting for a video movie or normal broadcasting.
	- **Just Scan:** Displays the input scenes as they are without any cutoff when HDMI 720p,1080i signals are input.
- "Auto Wide" function is available only in "TV", "Ext.1", "Ext.2", "AV", and "S-Video" mode.
- $\geq$  In PC Mode, only "16:9" and "4:3" mode can be adjusted.
- > Zoom : Select **in** by pressing the ◀ or ▶ buttons. Use the  $\triangle$  or  $\nabla$  button to move the picture up and down. After selecting **a** use the **A** or ▼ button to magnify or reduce the picture size in the vertical direction.
- Wide Zoom : Move the screen up/down using the▲ or ▼ buttons after selecting the by pressing the  $\triangleright$  or **ENTER/OK** button.

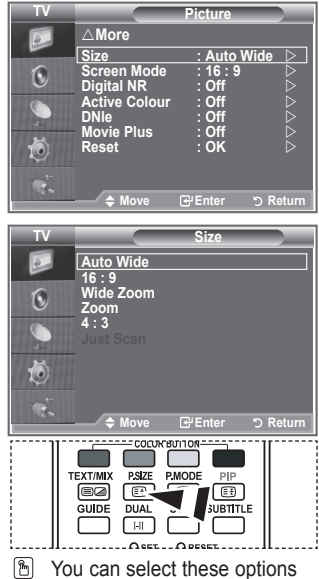

You can select these options by simply pressing the **P.SIZE** button on the remote control.

### **Freezing the Current Picture**

**Press the STILL button to freeze a moving picture into a still one. Press again to cancel.**

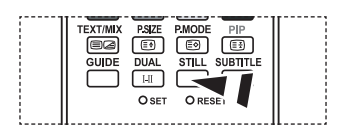

### **Selecting the Screen Mode**

**When setting the picture size to Auto Wide in a 16:9 wide TV, you can determine the picture size you want to see the 4:3 WSS (Wide Screen Service) image or nothing. Each individual European country requires different picture size so this function is intended for users to select it.**

- **1.** Press the **MENU** button to display the menu. Press the **ENTER/OK** button, to select "Picture".
- 2. Press the ▲ or ▼ button to select "Screen Mode", then press the **ENTER/OK** button.
- **3.** Select the required option by pressing the ▲ or ▼ button. Press the **ENTER/OK** button.

Available options: 16:9, Wide Zoom, Zoom, 4:3

- ◆ 16:9: Sets the picture to 16:9 wide mode.
- Wide Zoom: Magnify the size of the picture more than 4:3.
- ♦ Zoom: Magnify the size of the picture vertically on screen.
- ◆ 4:3: Sets the picture to 4:3 normal mode.
- **4.** Press the **EXIT** button to exit.
- $\geq$  Picture Size is available in Auto Wide mode
- $\geq$  This function is not available in PC or Component, HDMI mode.

### **Resetting the Picture Settings to the Factory Defaults**

#### **You can return to the factory defaults picture settings.**

- **1.** To select the desired picture effect, follow the "Changing the Picture Standard" instructions number 1 to 3 on page 15.
- **2.** Press the ▲ or ▼ button to select "Reset", then press the **ENTER/OK** button.
- **3.** Press the ▲ or ▼ button to select "OK" or "Cancel". Press the **ENTER/OK** button.
- **4.** Press the **EXIT** button to exit.
- $\geq$  The "Reset" will be set for each picture mode.

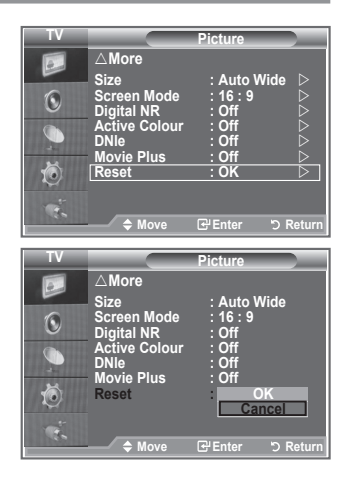

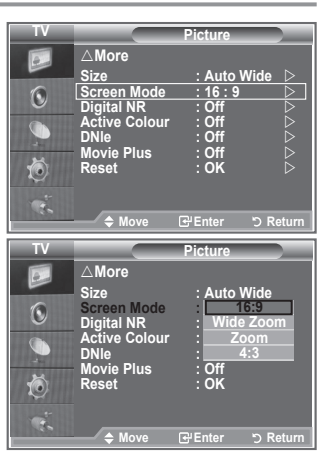

### **Digital NR / Active Colour / DNIe / Movie Plus**

#### **If the broadcast signal received by your TV is weak, you can activate the Digital Noise Reduction feature to help reduce any static and ghosting that may appear on the screen.**

- **1.** Press the **MENU** button to display the menu. Press the **ENTER/OK** button, to select "Picture".
- **2.** Select the required option by pressing the **▲** or ▼ button, then press the **ENTER/OK** button. Available options: Digital NR, Active Colour, DNIe, Movie Plus.
- **3.** When you are satisfied with your setting, press the **ENTER/OK** button.
- **4.** Press the **EXIT** button to exit.
- **Digital NR: Off/Low/Medium/High/Auto** If the signal received by the television is weak, you can activate this feature to reduce any static and ghosting that may appear on the screen.  $\geq$  This function is not available in PC mode.
- **Active Colour: Off/On**

If you turn on this option, the colours of the sky and grass will be stronger and clearer for a more vivid on-screen picture.

- $\geq$  This function is not available in PC mode.
- $\geq$  This function is not available in Movie and Standard mode.

#### **DNIe: Off/Demo/On**

This TV includes the DNIe function so as to provide a high visual quality. If you set DNIe to on, you can view the screen with the DNIe feature activated. If you set the DNIe to Demo, you can view the applied DNIe and normal pictures on the screen, for demonstration purposes. Using this function, you can view the difference in the visual quality.

 $\geq$  DNIe<sup>TM</sup> (Digital Natural Image engine) **DNIe**<sup>*m*</sup>

 This feature brings you more detailed image with 3D noise reduction, detail enhancement, contrast enhancement and white enhancement. New image compensation Algorithm gives brighter, clearer, more detailed image to you. DNIeTM technology will fit every signal into your eyes.

- $\geq$  This function is not available in PC mode.
- $\geq$  This function is not available in Movie mode

#### **Movie Plus: Off/On**

You can view more natural skin and clear text even in fast moving scenes.

- $>$  Use this function when watching movies.
- $\geq$  The Wide Zoom, Zoom and Just Scan mode is not supported.
- $\geq$  This function is not available in PC mode.

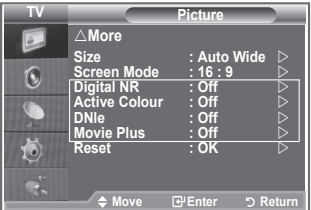

### **Viewing the Picture In Picture (PIP)**

**You can display a sub picture within the main picture of set programme or video input. In this way, you can watch the picture of set programme or video input from any connected equipment while watching the main picture.**

- **1.** Press the **MENU** button to display the menu. Press the ▲ or ▼ button to select "Setup", then press the **ENTER/OK** button.
- **2.** Press the ▲ or ▼ button to select "PIP", then press the **ENTER/OK** button.
- **3.** Press the **ENTER/OK** button again. Press the ▲ or ▼ button to select "On", then press **ENTER/OK** button.
	- $\geq$  If the PIP is activated, the size of the main picture turns to "16:9".
- **4.** Press the ▲ or ▼ button to select "Source",then press **ENTER/OK** button. Select a source of the sub picture by pressing the ▲ or ▼ button and press the **ENTER/OK** button.
	- $\geq$  The sub picture can serve different source selections based on what the main picture is set to.
- **5.** Press the **▲** or ▼ button to select "Size" of the sub picture and then press the **ENTER/OK** button. Select a size of the sub picture by pressing the  $\triangle$  or  $\nabla$  button and then press the **ENTER/OK** button.

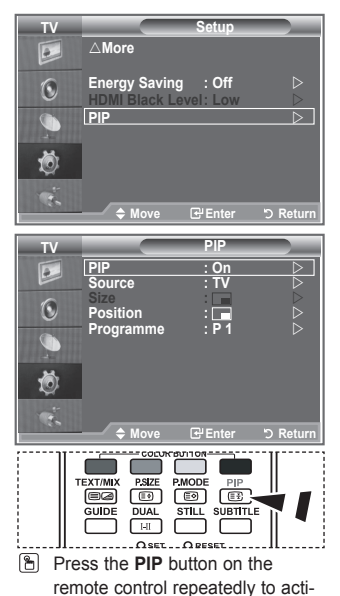

vate or deactivate the "PIP".

- $\geq$  If main picture is in "PC" and "Component" mode, "Size" is not available.
- **6.** Press the ▲ or ▼ button to select "Position", then press the **ENTER/OK** button. Select the position of the sub picture by pressing the  $\blacktriangle$  or  $\nabla$  button and then press the **ENTER/OK** button.
- **7.** Press the ▲ or ▼ button to select "Programme" and then press the **ENTER/OK** button. You can select the channel that you want to view through sub picture by pressing the ▲ or ▼ button. Press the **ENTER/OK** button.  $\geq$  The "Programme" can be active when the sub picture is set to TV.
- **8.** Press the **EXIT** button to exit.
- $\geq$  You may notice that the picture in the PIP window becomes slightly unnatural when you use the main screen to view a game or karaoke.
	- **Source:** Used to select a source of the sub picture.
	- **Size:** Used to select a size of the sub picture.
	- **Position:** Used to move the sub picture.
	- **Programme:** Used to Change the sub picture.

#### **PIP Settings**

#### **O**: PIP operates, **X**: PIP doesn't operate

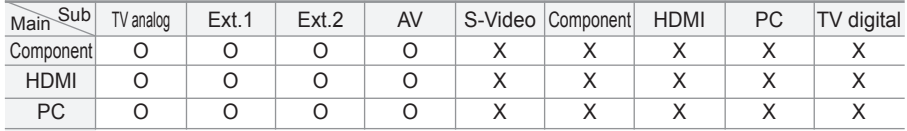

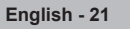

### **HDMI Black Level**

#### **You can directly select the black level on the screen to adjust the screen depth.**

- **1.** Press the **MENU** button to display the menu. Press the ▲ or ▼ button to select "Setup", then press the **ENTER/OK** button.
- 2. Press the ▲ or ▼ button to select "HDMI Black Level", then press the **ENTER/OK** button.
- **3.** Press the ▲ or ▼ button to select "Normal" or "Low", then press the **ENTER/OK** button.
- **4.** Press the **EXIT** button to exit.
- $\geq$  This function is active only when the external input connects to HDMI(RGB signals).
- **Normal:** The screen gets brighter.
- **Low:** The screen gets darker.

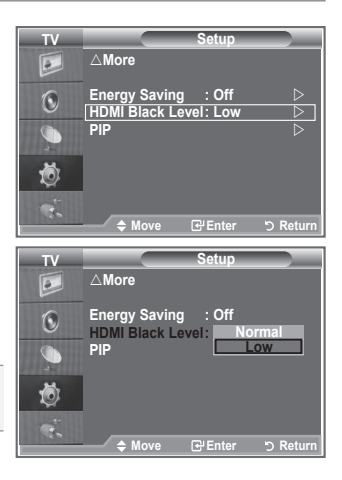

### **Changing the Sound Standard**

**You can select the type of the special sound effect to be used when watching a given broadcast.**

- **1.** Press the **MENU** button to display the menu. Press the ▲ or ▼ button to select "Sound", then press the **ENTER/OK** button.
- **2.** Press the **ENTER/OK** button again, to select "Mode".
- **3.** Select the required sound effect by pressing the ▲ or ▼ button repeatedly and then press the **ENTER/OK** button.
- **4.** Press the **EXIT** button to exit.
- **Standard:** Selects the normal sound mode.
- **Music:** Emphasizes music over voices.
- **Movie:** Provides live and full sound for movies.
- **Speech:** Emphasizes voices over other sounds.
- **Custom:** Selects your custom sound settings. (Refer to "Adjusting the Sound Settings")

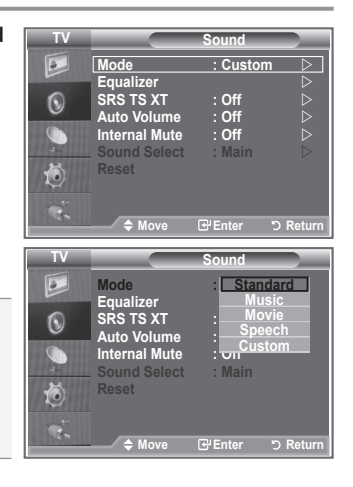

### **Adjusting the Sound Settings**

#### **The sound settings can be adjusted to suit your personal preferences.**

- **1.** Press the **MENU** button to display the menu. Press the ▲ or ▼ button to select "Sound", then press the **ENTER/OK** button
- **2.** Press the ▲ or ▼ button to select "Equalizer", then press the **ENTER/OK** button.
- **3.** Press the ◄ or ► button to select a particular item. Press the **ENTER/OK** button.
- **4.** Press the **▲** or ▼ button to reach the required setting. Press the **ENTER/OK** button.
- **5.** Press the **EXIT** button to exit.
- $\geq$  If you make any changes to these settings, the Sound Mode is automatically switched to "Custom".

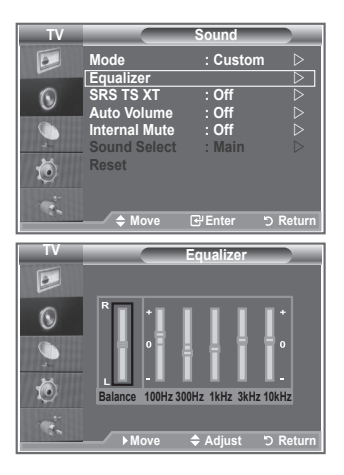

### **Setting the TruSurround XT (SRS TS XT)**

**TruSurround XT is a patented SRS technology that solves the problem of playing 5.1 multichannel content over two speakers. TruSurround delivers a compelling,virtual surround sound experience through any two-speaker playback system, including internal television speakers. It is fully compatible with all multichannel formats.**

- **1.** Press the **MENU** button to display the menu. Press the ▲ or ▼ button to select "Sound", then press the **ENTER/OK** button.
- **2.** Press the ▲ or ▼ button to select "SRS TS XT", then press the **ENTER/OK** button.
- **3.** Press the ▲ or ▼ button to select "On" or "Off". Press the **ENTER/OK** button
- **4.** Press the **EXIT** button to exit.

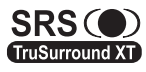

TruSurround XT, SRS and co symbol are trademarks of SRS Labs, Inc. TruSurround XT technology is incorporated under license from SRS Labs, Inc.

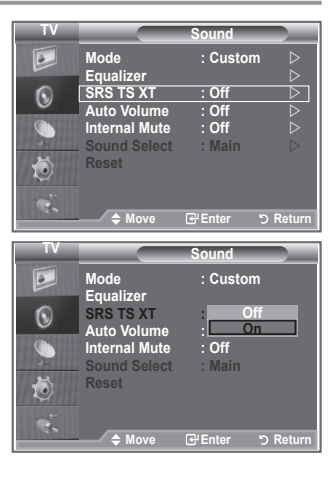

#### **You can connect a set of headphones to your set if you wish to watch a TV programme without disturbing the other people in the room.**

- $\geq$  When you insert the head set jack into the corresponding port, you can operate only "SRS TS XT" and "Auto Volume" in Sound menu.
- $\geq$ Prolonged use of headphones at a high volume may damage your hearing.
- $>$  You will not receive sound from the speakers when you connect headphones to the system.
- $\geq$  The headphone volume and TV volume are adjusted differently.

### **Selecting the Sound Mode**

**You can set the sound mode by pressing the "DUAL" button. When you press it, the current sound mode is displayed on the screen.**

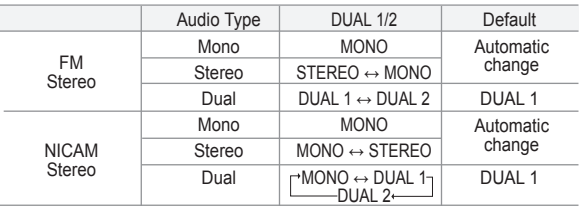

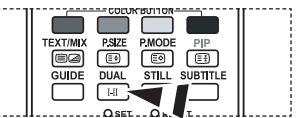

**B** You can also set these options simply by pressing the **DUAL** button on remote control.

 $\geq$  If the stereo signal is weak and an automatic switching occurs, then switch to the Mono.

### **Adjusting the Volume Automatically**

**Each broadcasting station has its own signal conditions, and so it is not easy for you to adjust the volume every time the channel is changed. This feature allows you to automatically adjust the volume of the desired channel by lowering the sound output when the modulation signal is high or by raising the sound output when the modulation signal is low.**

- **1.** Press the **MENU** button to display the menu. Press the ▲ or ▼ button to select "Sound", then press the **ENTER/OK** button.
- **2.** Press the ▲ or ▼ button to select "Auto Volume", then press the **ENTER/OK** button.
- **3.** Press the ▲ or ▼ button to select "On" or "Off". Press the **ENTER/OK** button
- **4.** Press the **EXIT** button to exit.

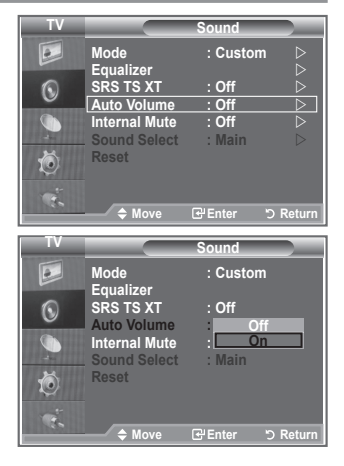

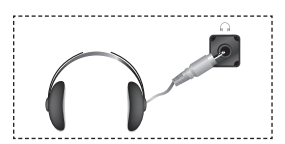

### **Selecting the Internal Mute**

**If you want to hear the sound through separate speakers, cancel the internal amplifier.**

- **1.** Press the **MENU** button to display the menu. Press the ▲ or ▼ button to select "Sound", then press the **ENTER/OK** button.
- **2.** Press the ▲ or ▼ button to select "Internal Mute", then press the **ENTER/OK** button.
- **3.** Press the ▲ or ▼ button to select "On" or "Off". Press the **ENTER/OK** button
- **4.** Press the **EXIT** button to exit.
- $\geq$  When "Internal Mute" is set to "On", the Sound menus except for "Sound Select" (in PIP mode) cannot be adjusted.

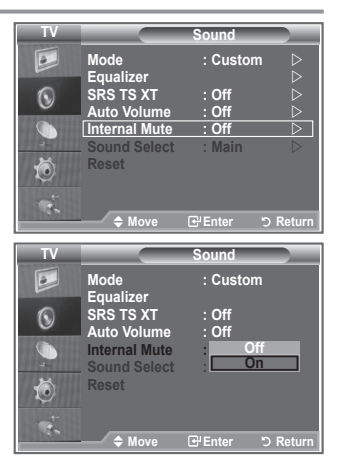

### **Listening to the Sound of the Sub Picture**

**During the PIP features activation, you can listen to the sound of the sub picture.**

- **1.** Press the **MENU** button to display the menu. Press the ▲ or ▼ button to select "Sound", then press the **ENTER/OK** button
- **2.** Press the ▲ or ▼ button to select "Sound Select", then press the **ENTER/OK** button.
- **3.** Press the ▲ or ▼ button to select "Sub". Press the **ENTER/OK** button.
- **4.** Press the **EXIT** button to exit.

**Main :** Used to listen to the sound of the main picture.

**Sub :** Used to listen to the sound of the sub picture.

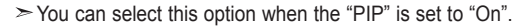

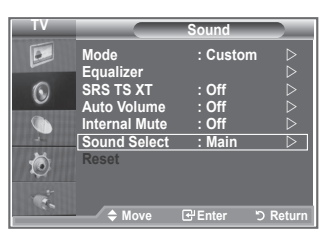

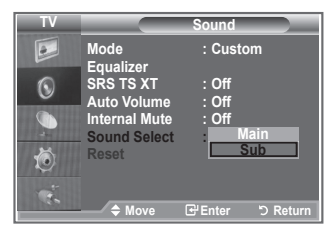

### **Resetting the Sound Settings to the Factory Defaults**

**If Game Mode is On, the Reset Sound function is activated. Selecting the Reset function after setting the equalizer resets the equalizer setting to the factory defaults.**

- **1.** Press the **MENU** button to display the menu. Press the ▲ or ▼ button to select "Sound", then press the **ENTER/OK** button.
- **2.** Press the ▲ or ▼ button to select "Reset", then press the **ENTER/OK** button
- **3.** Press the **EXIT** button to exit.
- $\geq$  You can select this option when the "Game Mode" is set to "On".

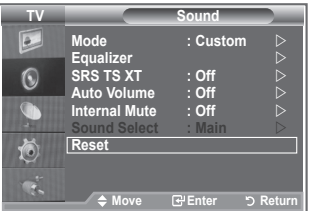

### **Setting and Displaying the Current Time**

**You can set the TV's clock so that the current time is displayed when you press the INFO button. You must also set the time if you wish to use the automatic On/Off timers.**

- **1.** Press the **MENU** button to display the menu. Press the ▲ or ▼ button to select "Setup", then press the **ENTER/OK** button.
- **2.** Press the ▲ or ▼ button to select "Time", then press the **ENTER/OK** button.
- **3.** Press the **ENTER/OK** button to select "Clock Set".

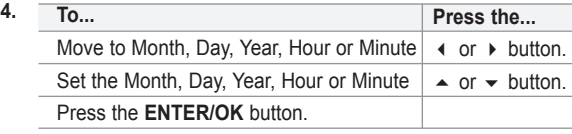

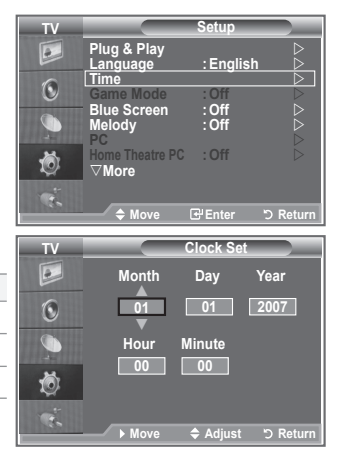

- **5.** Press the **EXIT** button to exit.
- $\geq$  If you disconnect the power cord, you have to set the clock again.
- $>$  You can also set Year, Month, Day, Hour and Minute by pressing the number buttons on the remote control.

### **Setting the Sleep Timer**

#### **You can select a time period of between 30 and 180 minutes after which the television automatically switches to standby mode.**

- **1.** Press the **MENU** button to display the menu. Press the ▲ or ▼ button to select "Setup", then press the **ENTER/OK** button.
- **2.** Press the ▲ or ▼ button to select "Time", then press the **ENTER/OK** button
- **3.** Press the ▲ or ▼ button to select "Sleep Timer", then press the **ENTER/OK** button.
- **4.** Press the ▲ or ▼ button repeatedly until the desired time appears (Off, 30, 60, 90, 120, 150, 180). Press the **ENTER/OK** button.
- **5.** Press the **EXIT** button to exit.
- $\geq$  The TV automatically switches to standby mode when the timer reaches 0.

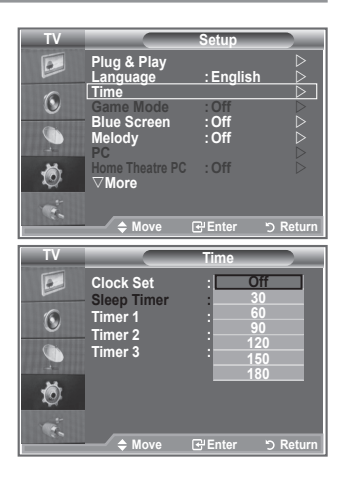

### **Switching the Television On and Off Automatically**

- **1.** Press the **MENU** button to display the menu. Press the ▲ or ▼ button to select "Setup", then press the **ENTER/OK** button
- **2.** Press the ▲ or ▼ button to select "Time", then press the **ENTER/OK** button.
- **3.** Press the ▲ or ▼ button to select "Timer 1", "Timer 2", "Timer 3", then press the **ENTER/OK** button.
- **4.** Press the **▲** or ▼ buttons to adjust "Hour", then press the ▶ button to move to the next step. Set other items using the same method as above.

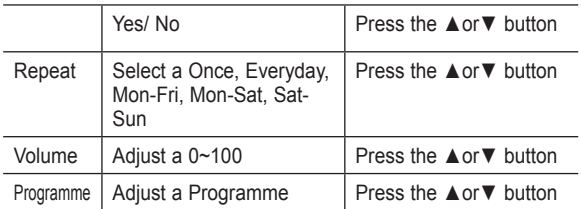

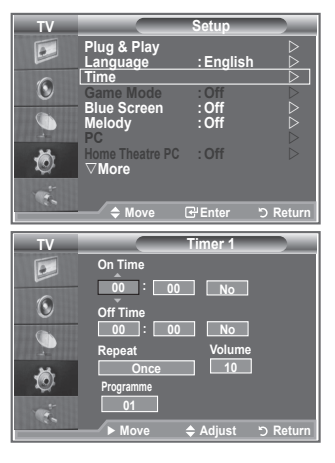

- When finished, press the **RETURN** button to return.
	- The current time will appear every time you press the **INFO** button.
	- You can set the hour, minute, directly by pressing the number buttons on the remote control.
- **5.** Press the **EXIT** button to exit.

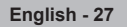

### **Choosing Your Language**

#### **When you start using your set for the first time, you must select the language which will be used for displaying menus and indications.**

- **1.** Press the **MENU** button to display the on-screen menu. Press the ▲ or ▼ button to select "Setup", then press the **ENTER/OK** button.
- **2.** Press the ▲ or ▼ button to select "Language", then press the **ENTER/OK** button.
- **3.** Select a particular language by pressing the ▲ or ▼ button repeatedly. Press the **ENTER/OK** button.

 $\geq$  You can choose one of 17 languages.

**4.** Press the **EXIT** button to exit.

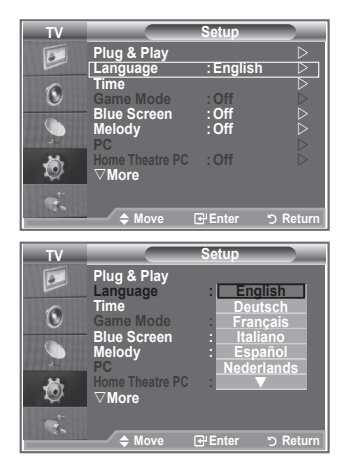

### **Using Game Mode**

When connecting to a game console such as PlayStation<sup>™</sup> or **XboxTM, you can enjoy a more realistic gaming experience by selecting game menu.**

- **1.** Press the **MENU** button to display the menu. Press the ▲ or ▼ button to select "Setup", then press the **ENTER/OK** button.
- **2.** Press the ▲ or ▼ button to select "Game Mode", then press the **ENTER/OK** button.
- **3.** Press the ▲ or ▼ button to select "On" or "Off". Press the **ENTER/OK** button
- **4.** Press the **EXIT** button to exit.
- $\geq$  To disconnect the game console and connect another external device, cancel game mode in the setup menu.
- $\geq$  If you display the TV menu in Game mode, the screen shakes slightly.
- $\geq$  Game Mode is not available in TV mode.
- $\geq$  If Game Mode is On:
	- Picture Mode changes to Standard and Sound Mode changes to Custom automatically. The user cannot change these to other modes.
	- Sound Mode in the Sound menu is deactivated. Adjust the sound using the equalizer.
	- The Reset Sound function is activated. Selecting the Reset function after setting the equalizer resets the equalizer setting to the factory defaults.

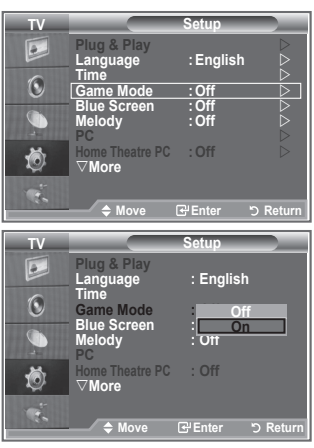

### **Setting the Blue Screen Mode / Selecting the Melody**

#### **Blue Screen:**

**If no signal is being received or the signal is very weak, a blue screen automatically replaces the noisy picture background. If you wish to continue viewing the poor picture, you must set the "Blue Screen" mode to "Off".**

#### **Melody:**

**You can hear melody sound when the television is powered on or off.**

- **1.** Press the **MENU** button to display the menu. Press the ▲ or ▼ button to select "Setup", then press the **ENTER/OK** button
- **2.** Press the ▲ or ▼ button to select "Blue Screen" or "Melody". Press the **ENTER/OK** button.
- **3.** When you are satisfied with your setting, press the **ENTER/OK** button.
- **Blue Screen:** Off/On
- **Melody:** Off/Low/Medium/High
- **4.** Press the **EXIT** button to exit.

### **Setting the Home Theatre PC**

**You can view higher quality pictures by configuring the screen settings in PC Mode.**

**If you set the Home Theatre PC function to On, you can configure the Detail Settings (when Picture Mode is set to Standard or Movie) as in PC Mode.**

- **1.** Press the **MENU** button to display the menu. Press the ▲ or ▼ button to select "Setup", then press the **ENTER/OK** button.
- **2.** Press the ▲ or ▼ button to select "Home Theatre PC". Press the **ENTER/OK** button.
- **3.** Press the ▲ or ▼ button to select "Off" or "On". Press the **ENTER/OK** button.
- **4.** Press the **EXIT** button to exit.
- $\geq$  This function is available only in PC mode.

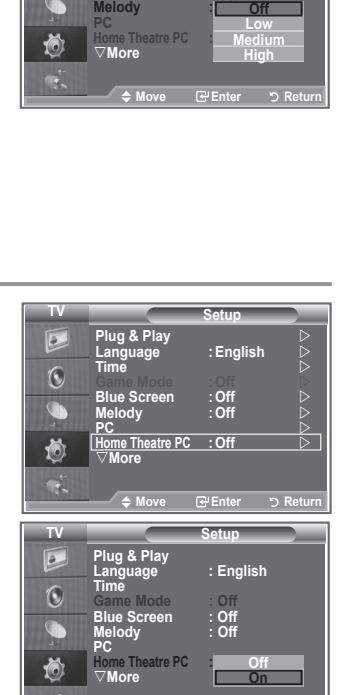

 $\triangle$  Move **E** Enter **D** Retu

**Mode : Custom Equalizer SRS TS XT : Off Auto Volume : Off Internal Mute : Off Game Mode : Off Blue Screen :** 

**Off On**

**TV Setup Plug & Play Language : English** 

> **← Move Return Modern Contains Contains Contains Contains Contains Contains Contains Contains Contains Contains Contains Contains Contains Contains Contains Contains Contains Contains Contains Contains Contains Contains Contains Contain Equalizer SRS TS XT : Off Auto Volume : Off Internal Mute : Off Game Mode : Off Reset Blue Screen : Off**

**Plug & Play Language : English Time** 

**TV Setup**

**Time Melody : Off PC Home Theatre PC : Off More** 

 $\overline{\bullet}$  $\odot$ 

道 œ.

 $\overline{a}$  $\widehat{\mathcal{C}}$ 

### **Using the Energy Saving Feature**

**This function adjusts the brightness of the TV so as to reduce power consumption. When you watching TV at night, set the "Energy Saving " mode option to "High" so as to reduce the dazzling of your eyes as well as the power consumption.**

- **1.** Press the **MENU** button to display the on-screen menu. Press the ▲ or ▼ button to select "Setup", then press the **ENTER/OK** button
- **2.** Press the ▲ or ▼ button to select "Energy Saving", then press the **ENTER/OK** button.
- **3.** Select the required option (Off, Low, Medium, High, Auto) by pressing the ▲ or ▼ button. Press the **ENTER/OK** button.
- 4. Press the **EXIT** button to exit.

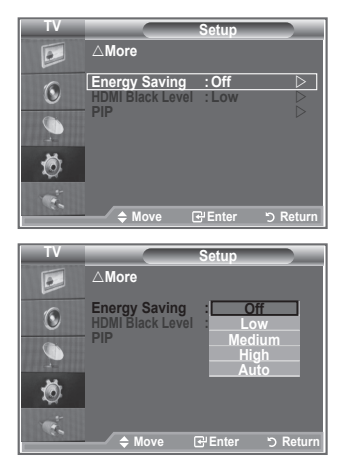

### **Selecting the Source**

#### **You can select among external sources connected to your TV's input jacks.**

- **1.** Press the **MENU** button to display the menu. Press the ▲ or ▼ button to select "Input", then press the **ENTER/OK** button.
- **2.** Press the **ENTER/OK** button again, to select "Source List".  $>$  When no external device is connected to your set, only "TV", "Ext.1", "Ext.2" are activated in the "Source List". "AV", "S-Video", "Component", "PC", "HDMI1", "HDMI2","HDMI3","DTV" are activated only when they are connected to your set.
- **3.** Select the required device by pressing the ▲ or ▼ button. Press the **ENTER/OK** button.
- **Press the SOURCE** button on the remote control to toggel between all the available source.

TV mode can be selected by pressing the **TV/DTV** button, number buttons(0~9), and the

**P** $\odot$  button on the remote control. But it cannot be selected using the **SOURCE** button.

### **Editing the Input Source Names**

**Name the device connected to the input jacks to make your input source selection easier.**

- **1.** Press the **MENU** button to display the menu. Press the ▲ or ▼ button to select "Input", then press the **ENTER/OK** button.
- **2.** Press the ▲ or ▼ button to select "Edit Name", then press the **ENTER/OK** button.
- **3.** Press the ▲ or ▼ button to select the device that you wish to edit.

Press the **ENTER/OK** button.

- **4.** Press the **▲** or ▼ button to select the required device. Press the **ENTER/OK** button.
- **5.** Press the **EXIT** button to exit.

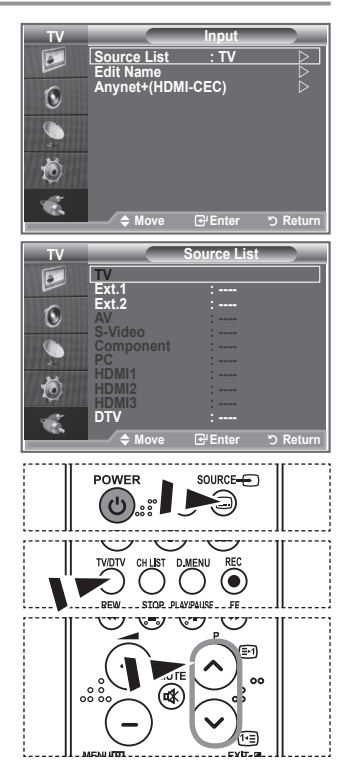

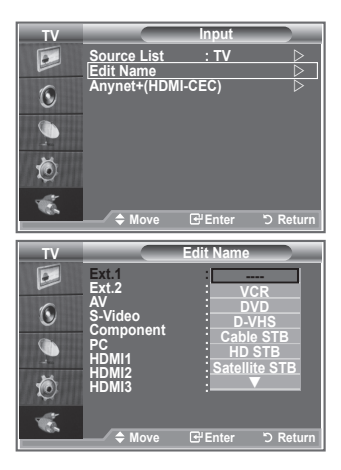

### **Previewing the DTV Menu System**

- The company does not guarantee the normal operation of the DTV menu for countries other than the 6 supported countries (England, Germany, France, Italy, Spain, Austria) because only these country standards are supported. In addition, when the country of the broadcast stream differs from the country selected by the current user, the string appearing in the channel banner, Info, Guide, Channel Manager, etc. may not be displayed properly.
	- ◆ Available in DTV mode. Preset to the DTV mode by using the TV/DTV button on your remote control. To help you navigate around the on screen menu system and adjust the various settings available, refer to the following illustration.

#### Press the **D.MENU** button.

#### Guide

- Now & Next Guide
- Full Guide
- Scheduled List
- Now/Next, Full Guide Default Guide

#### Channel

- Auto Store
- Manual Store
- Edit Favourite Channels
- Channel List

#### **Setup**

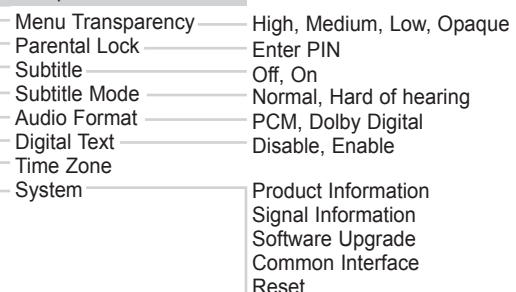

#### Language

- Audio Language
- Subtitle Language
- Teletext Language
- Preference

Primary Audio Language Secondary Audio Language Primary Subtitle Language Secondary Subtitle Language Primary Teletext Language Secondary Teletext Language

 $\geq$  The sub-items of the CI Menu may vary depending on the CAM model.

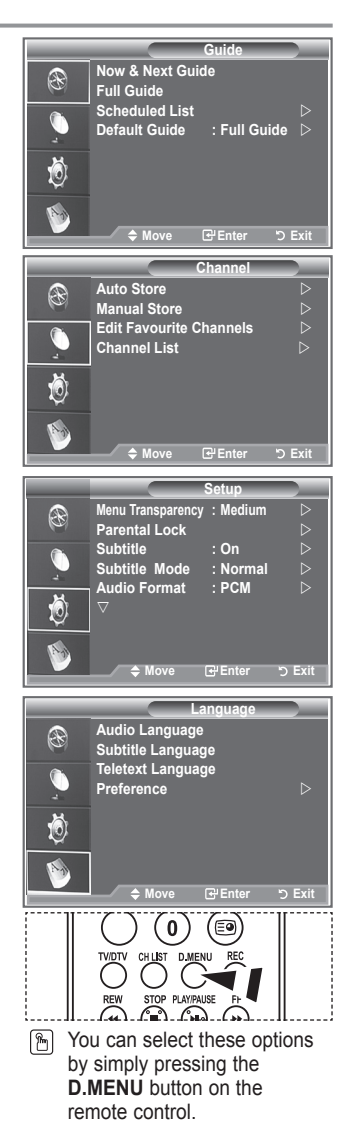

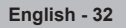

### **Updating the Channel List Automatically**

**You can update the channel list when the broadcaster adds new Services or if you move the TV to a new location.**

- **1.** Press the **D.MENU** button to display the DTV menu.
- **2.** Press the ▲ or ▼ button to select "Channel", then press the **ENTER/OK** button.
- **3.** Press the **ENTER/OK** button again, to select "Auto Store". Press the **ENTER/OK** button.
- **4.** When it has finished, the number of scanned services will be displayed.
- $\geq$  The existing favourite channel list will not be deleted when the channel list is updated.
- To stop the scan before it has finished, press the **ENTER/OK** button with "STOP" selected.
- **5.** Press the **EXIT** button to exit.
- $\geq$  If the signal status is poor, the "No Service found! Check the aerial connection" message is displayed.

### **Updating the Channel List Manually**

#### **You can specify the channel for a fast channel search.**

- **1.** Press the **D.MENU** button to display the DTV menu.
- **2.** Press the ▲ or ▼ button to select "Channel", then press the **ENTER/OK** button.
- **3.** Press the **▲** or ▼ button to select "Manual Store", then press the **ENTER/OK** button.
- **4.** Press the ▲ or ▼ button to select "Channel", then press the **ENTER/OK** button.
	- **Channel:** Channel "5" to "69" in sequence are displayed (depending on the country)
		- **Frequency:** The frequency available in the Channel group is displayed.
		- **Bandwidth:** The available bandwidths are 7 and 8 MHz.
- **5.** When it has finished, the number of scanned services will be displayed.
- **6.** Press the **EXIT** button to exit.

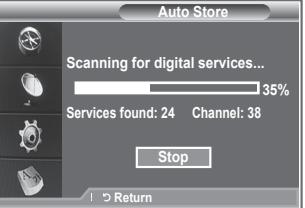

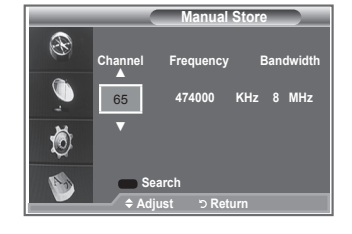

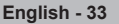

### **Editing Your Favourite Channels**

#### **You can edit your favourite channels using the four colour buttons.**

- **1.** Press the **D.MENU** button to display the DTV menu.
- **2.** Press the ▲ or ▼ button to select "Channel", then press the **ENTER/OK** button.
- **3.** Press the ▲ or ▼ button to select "Edit Favourite Channels", then press the **ENTER/OK** button.
- **4.** Press the red button to display all currently stored channels.
- **5.** Press the **▲** or ▼ button to select a channel you want. Press the **ENTER/OK** button.
	- $\geq$  A " $\star$ " icon is shown next to the selected channel and the channel will be added to the favourite channel list.
	- To undo, press the **ENTER/OK** button again.
		- **Select All**: Select all channels currently displayed.
		- **Select None**: Deselect all selected channels.
		- **Preview:** Displays (a) currently selected channel(s).
	- $\geq$  The Favorite Channels settings have been completed.
- **6.** Press the **EXIT** button to exit.

#### hh **A**<sup>+</sup>

**You can use this function when one or more favourite channels have been selected.**

- **1.** Press the **D.MENU** button to display the DTV menu.
- **2.** Press the ▲ or ▼ button to select "Channel", then press the **ENTER/OK** button.
- **3.** Press the ▲ or ▼ button to select "Edit Favourite Channels", then press the **ENTER/OK** button.
- **4.** Press the red button in the "Edit Favourite Channels" menu. To add more channels, refer to the step 5 on the previous description.
- **5.** If you want to check the channel to be stored, press **RETURN** button.

Press the **EXIT** button to exit.

- $\geq$   $\cdot$  To add all channels to the favourite channel list, press the red button.
	- To remove all channels, press the green button.
	- **Preview** : Displays (a) currently selected channel(s).
	- Press the **CH LIST** button to display the favourite channel manager.

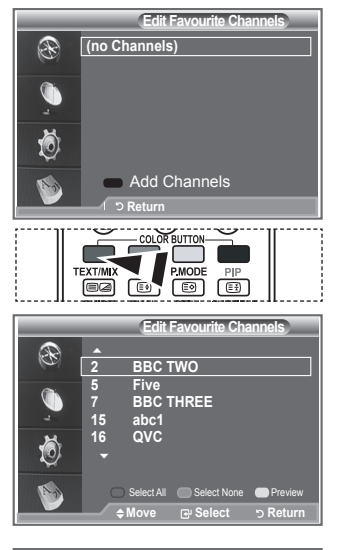

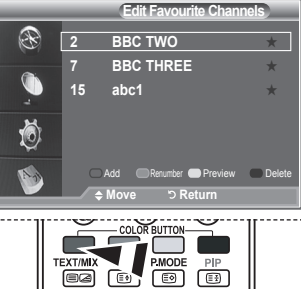

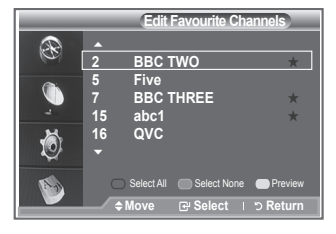
### **Renumber**

- **1.** Press the **D.MENU** button to display the DTV menu.
- **2.** Press the ▲ or ▼ button to select "Channel", then press the **ENTER/OK** button
- **3.** Press the ▲ or ▼ button to select "Edit Favourite Channels", then press the **ENTER/OK** button.
- **4.** Select the required channel using the ▲ or ▼ button.
- **5.** Press the green button.
	- $\geq$  The space for entering the number is a blank.
- **6.** Enter the new channel number. Press **ENTER/OK** button to store or **RETURN** button to cancel.
	- $\triangleright$  Press the  $\triangleleft$  button to delete an entered digit.
	- $\geq$  If you enter a number already assigned to another channel. the number is assigned to the selected channel and the previous number assigned to the selected channel is assigned to the other channel. That is, the two numbers are exchanged.
	- $\geq$  The favorite channels are automatically sorted in ascending order of channel numbers.
- **7.** Press the **EXIT** button to exit.

#### **Preview**

- **1.** In the "Edit Favourite Channels" menu, select the channel to be previewed by pressing the **A** or  $\blacktriangledown$ button.
- **2.** Press the yellow button.  $\geq$  The selected channel is displayed on the screen.

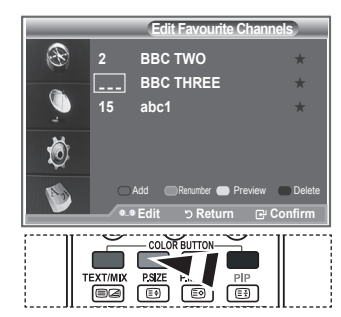

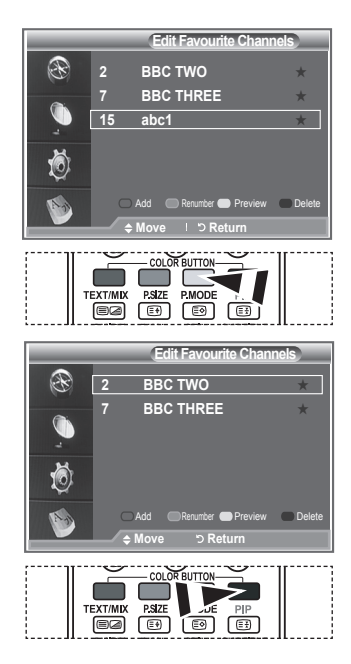

### **Delete**

- **1.** In the "Edit Favourite Channels" menu, select the channel to be deleted from the favourite channels list by pressing the ▲ or ▼ button.
- **2.** Press the blue button.
	- $\geq$  The selected channel and number will be deleted.
	- $\geq$  To add a deleted channel back in to the favourite channel list, see "Add" on page 34.

# **Selecting Channel List**

**You can exclude the channels you have chosen from the channels you have scanned.When you scan through the stored channels, those you have chosen to skip are not displayed. All channels that you do not specifically choose to skip are displayed during scanning.**

- **1.** Press the **D.MENU** button to display the DTV menu.
- **2.** Press the ▲ or ▼ button to select "Channel", then press the **ENTER/OK** button.
- **3.** Press the ▲ or ▼ button to select "Channel List". Press the **ENTER/OK** button.
- **4.** Press the ▲ or ▼ button to select "All", "Favourites" or "Default". Press the **ENTER/OK** button.
- **5.** Press the yellow button to toggle between your favourite channels and all channels.
	- Your favourite channels are only displayed if they were previously set in the "Editing Your Favourite Channels" menu (refer to page 34).
- **6.** Press the red or green button to display the previous or next channel List page.
- **7.** Press the ▲ or ▼ button to select a channel to be tuned. Press the **ENTER/OK** button.
	- $\geq$  The channel number, name and an icon are displayed in the top left corner while changing the channel. The channel number and name are displayed if the channel is one of the all channels, and a icon if the channel is one of the favourite channels.
- **8.** Press the blue button to toggle between your TV, Radio, Data/Other and All.
- **9.** Press the **CH LIST** button to exit from the channel List.

### **Displaying Programme Information**

**While viewing a channel, additional information about the current programme may be displayed.**

- **1.** While viewing a programme, press the **INFO** button.  $\geq$  The programme information is displayed.
- **2.** To exit from banner information, press the **INFO** button.

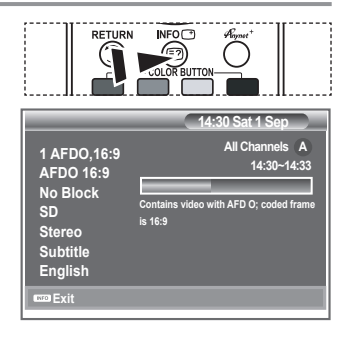

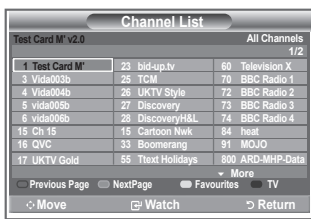

# **Viewing the EPG (Electronic Programme Guide) Information**

**The EPG (Electronic Programme Guide) information is provided by the broadcasters. Programme entries may appear blank or out of date as a result of the information broadcast on a given channel. The display will dynamically update as soon as new information becomes available.**

**Now & Next Guide**

**For the six channels indicated in the left-hand column, displays the Current programme and the Next programme information.**

**Full Guide**

**4.**

**Displays the programme information as time ordered One hour segments. Two hours of programme information is displayed which may be scrolled forwards or backwards in time.**

- **1.** Press the **D.MENU** button to display the DTV menu.
- **2.** Press the **ENTER/OK** button, to select "Guide".
- **3.** Press the ▲ or ▼ button to select "Now & Next Guide" or "Full Guide".

Press the **ENTER/OK** button.

 $>$  You can also display the quide menu simply by pressing the **GUIDE** button.

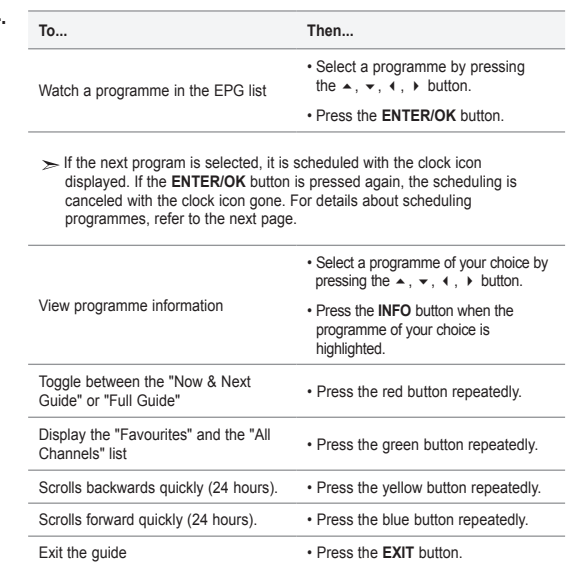

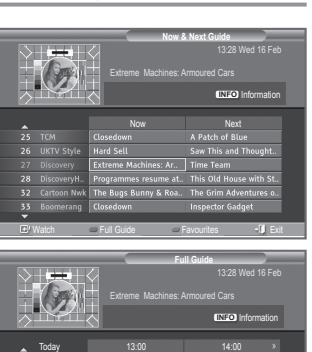

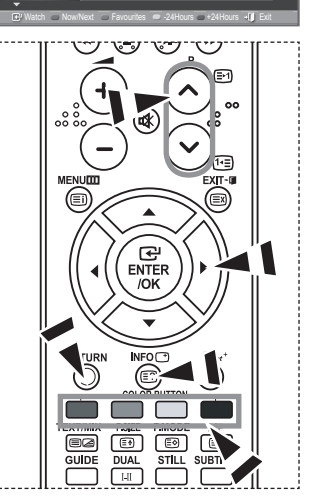

- The programme title is on the upper part of the screen center. Please click on **INFO** button for the detailed information. Channel Number, Running Time, Status Bar, Parental Level, Video Quality Information(HD/SD), Sound Modes, Subtitle or Teletext, Languages of Subtitle or Teletext, and brief summary of the highlighted programme are included on the detailed information. "..." will be appeared if the summary is long.
- Six channels are displayed. To scroll between channels, move to a channel using the ▲ or ▼ button. To display page by page, use the  $P \otimes$  or  $\otimes$  button.

# **Using the Scheduled List**

#### **If you make a scheduled viewing list of programs you may like to see, the channel will be automatically switched to the scheduled program at the scheduled time even if you are watching another program.**

- **1.** Press the **D.MENU** button to display the DTV menu.
- **2.** Press the **ENTER/OK** button, to select "Guide".
- **3.** Press the **▲** or ▼ button to select "Scheduled List", then press the **ENTER/OK** button.
- **4.** Press the red button. The channel will be switched to the scheduled program.
- **5.** Press the **ENTER/OK** button to select an item and adjust with the ◄ or ► button .
	- $>$  You can also set hour and minute by pressing the number buttons on the remote control.
		- **Channel:** Set the channel.
		- **Time:** Set the time.
		- **Date:** Set Year, Month and Day.
		- **Frequency:** Set the frequency.

("Once", "Daily", or "Weekly")

- **6.** After setting the schedule, Press the red button.
- **7.** Press the **EXIT** button to exit.
- **Save**: Save the adjusted schedule.
	- **Cancel**: Cancel the adjusted schedule.
	- **Add Programme**: Add a new schedule.
	- **Edit**: Re-adjust the selected schedule.
	- **Delete**: Delete the selected schedule.

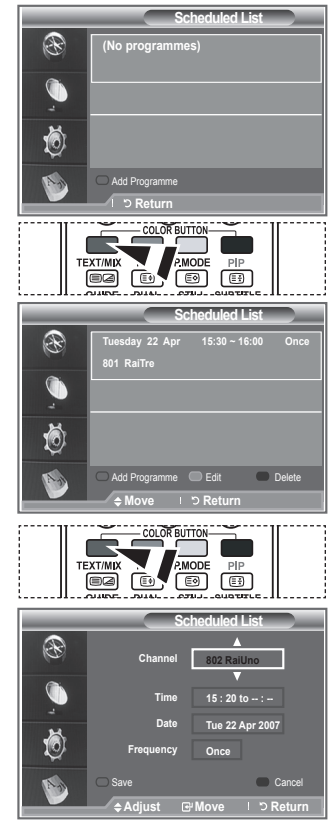

# **Setting the Default Guide**

### **You can preset the default guide style.**

- **1.** Press the **D.MENU** button to display the DTV menu.
- **2.** Press the **ENTER/OK** button, to select "Guide".
- **3.** Press the ▲ or ▼ button to select "Default Guide", then press the **ENTER/OK** button.
- **4.** Select "Now/Next" or "Full Guide" using the ▲ or ▼ button, and press the **ENTER/OK** button.
- **5.** Press the **EXIT** button to exit.

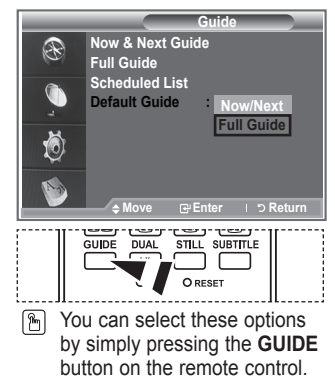

**English - 38**

# **Viewing All Channels and Favourite Channels**

### **In the EPG menu, you can display all channels or favourite channels.**

- **1.** Press the **D.MENU** button to display the DTV menu.
- **2.** Press the **ENTER/OK** button again, to select "Guide".
- **3.** Select the your required guide ("Now & Next Guide" or "Full Guide") by pressing the  $\triangle$  or  $\nabla$  button.
- **4.** Press the **ENTER/OK** button.
- **5.** Press the green button. All the channel lists and the favorite channel lists will be toggled.
- **6.** Select a programme of your choice by pressing the ▲, ▼, ◄, or ► button.
- **7.** Press the **INFO** button to display information about the highlighted programme.
- **8.** When the Edit Favourite Channels list has not been set up:
	- "The favourites list is empty. Would you like to choose your favourites now?" message is displayed.
	- Select "Yes". The "Edit Favourite Channels" menu is displayed. If you select "No", all channels will remain unchanged.
	- To edit the favourite channels, refer to page 34 for more details.
- **9 .** Press the **EXIT** button to exit.
- $\ge$  "All Channels" is the list of channels that have been scanned by the channel list update.
	- All channels are displayed in the all channel mode.
- $\ge$  "Favourites" (favourite channels) is the list of channels that has been set in the "Edit Favourite Channels" menu (refer to page 34).

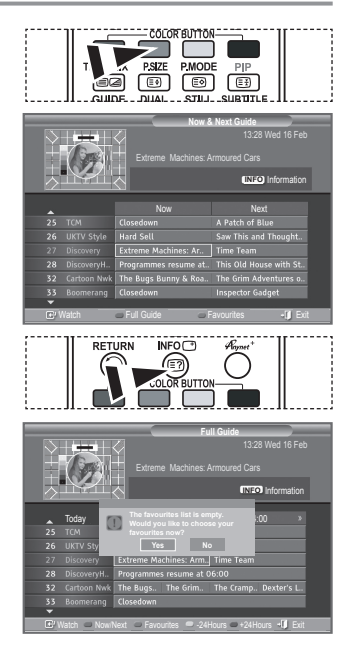

# **Adjusting the Menu Translucency**

### **You can set the translucency of the menu.**

- **1.** Press the **D.MENU** button to display the DTV menu.
- **2.** Press the ▲ or ▼ button to select "Setup", then press the **ENTER/OK** button.
- **3.** Press the **▲** or ▼ button to select "Menu Transparency" then press the **ENTER/OK** button.
- **4.** Select the required option ("High", "Medium", "Low", or "Opaque") by pressing the ▲ or ▼ button, and press the **ENTER/OK** button to change the setting.
- **5.** Press the **EXIT** button to exit.

# **Setting up the Parental Lock**

**This feature allows you to prevent unauthorized users, such as children, from watching unsuitable programmes by a 4-digit PIN (Personal Identification Number) code that is defined by the user. The on-screen menu will instruct you to assign a PIN code (you can change it later, if necessary).**

- **1.** Press the **D.MENU** button to display the DTV menu.
- **2.** Press the  $\triangle$  or  $\triangle$  button to select "Setup", then press the **ENTER/OK** button.
- **3.** Press the  $\triangle$  or  $\triangledown$  button to select "Parental Lock.", then press the **ENTER/OK** button.
- **4.** The "Enter PIN" is displayed.
- **5.** Enter your current 4-digit PIN code by using the numeric buttons  $(0-9)$ .

The options available in the "Parental Lock" group are displayed with the "Parental Rating" selected.

- $\geq$  The default PIN code for a new TV set is 0000.
- $\geq$  If you enter an invalid PIN code, the "Invalid PIN code. Please try again." message is displayed.
- **6.** Press the **ENTER/OK** button.
- **7.** Press the  $\triangle$  or  $\triangle$  button to select the age rating you want to lock out.

Press the **ENTER/OK** button.

- **8.** If you want to change the PIN code,select "Change PIN" by pressing the  $\sim$  or  $\sim$  button. Press the **ENTER/OK** button.  $\geq$  The "Enter New PIN" is displayed.
- **9.** Enter your new PIN code by using the numeric buttons (0~9).  $\geq$  The "Confirm New PIN" is displayed.
- **10.** Re-enter your new PIN code to confirm by using the numeric buttons  $(0-9)$ .
	- $\geq$  The Your PIN code has been changed successfully message is displayed.
- **11.** Press the **ENTER/OK** button.
- **12.** Press the **EXIT** button to exit.
- $\geq$  If you forget the PIN code, press the remote control buttons in the following sequence, which resets the PIN to **0-0-0-0: POWER (Off), MUTE, 8, 2, 4, POWER (On).**

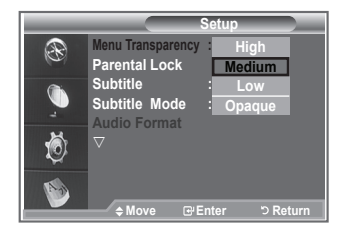

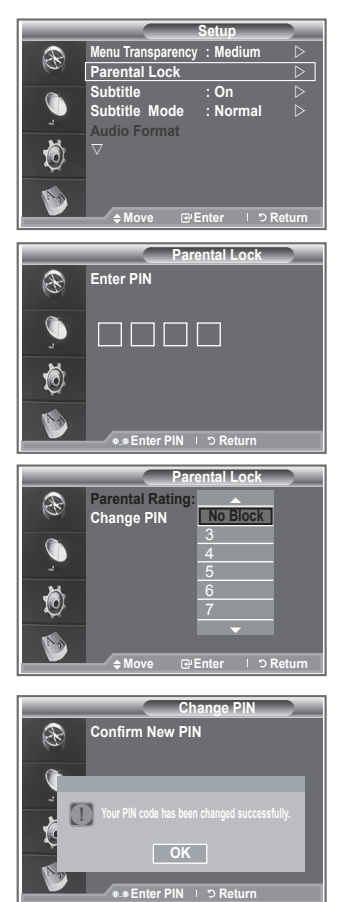

# **Setting the Subtitle**

### **You can activate and deactivate the subtitles.**

- **1.** Press the **D.MENU** button to display the DTV menu.
- **2.** Press the ▲ or ▼ button to select "Setup", then press the **ENTER/OK** button.
- **3.** Press the ▲ or ▼ button to select "Subtitle ", then press the **ENTER/OK** button.
- **4.** Select "On" by pressing the ▲ or ▼ button. Press the **ENTER/OK** button.
- **5.** Press the **EXIT** button to exit.

# **Setting the Subtitle Mode**

**Use this menu to set the Subtitle Mode. "Normal" under the menu is the basic subtitle and "Hard of hearing" is the subtitle for a hearing-impaired person.**

- **1.** Press the **D.MENU** button to display the DTV menu.
- **2.** Press the ▲ or ▼ button to select "Setup", then press the **ENTER/OK** button.
- **3.** Press the ▲ or ▼ button to select "Subtitle Mode", then press the **ENTER/OK** button.
- **4.** Press the ▲ or ▼ button to select "Normal" or "Hard of hearing". Press the **ENTER/OK** button.
- **5.** Press the **EXIT** button to exit.
- $\geq$  If the programme you are watching does not support the "Hard of hearing" function, "Normal" automatically activates even though "Hard of hearing" mode is selected.

# **Selecting the Audio Format**

**You can only hear Dolby Digital sound through the audio receiver connected through an optical cable. You can only hear PCM sound through the main speaker. When sound is emitted from both the main speaker and the audio receiver, a sound echo may occur due to the decoding speed difference between the main speaker and the audio receiver. In this case, use the internal mute function.**

- **1.** Press the **D.MENU** button to display the DTV menu.
- **2.** Press the ▲ or ▼ button to select "Setup", then press the **ENTER/OK** button.
- **3.** Press the ▲ or ▼ button to select "Audio Format", then press the **ENTER/OK** button.
- **4.** Press the ▲ or ▼ button to select "PCM" or "Dolby Digital". Press the **ENTER/OK** button.
- **5.** Press the **EXIT** button to exit.
- $\geq$  The Audio Format appears according to the broadcasting signal. Dolby digital sound is only available when the TV is connected with an external speaker using an optical cable.

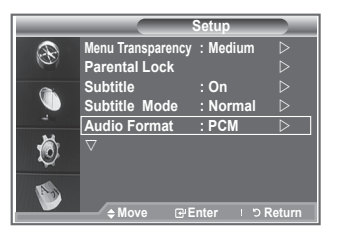

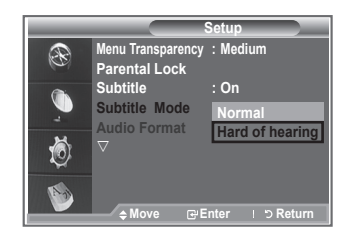

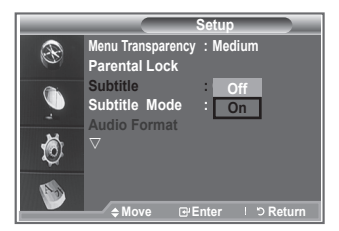

# **Selecting the Digital Text (UK only)**

**If the programme is broadcast with digital text, this feature is enabled.**

- **1.** Press the **D.MENU** button to display the DTV menu.
- **2.** Press the ▲ or ▼ button to select "Setup", then press the **ENTER/OK** button.
- **3.** Press the ▲ or ▼ button to select "Digital Text", then press the **ENTER/OK** button.
- **4.** Press the ▲ or ▼ button to select "Disable" or "Enable". Press the **ENTER/OK** button.
- **5.** Press the **EXIT** button to exit.
- $\geq$  MHEG(Multimedia and Hypermedia Information Coding Experts Group) An International standard for data encoding systems used in multimedia and hypermedia. This is at a higher level than the MPEG system which includes data-linking hypermedia such as still images, character service, animation, graphic and video files as well as multimedia data. MHEG is user runtime interaction technology and is being applied to various fields including VOD (Video-On-Demand), ITV (Interactive TV), EC (Electronic Commerce), tele-education, tele-conferencing, digital libraries and network games.

# **Selecting the Time Zone (Spain only)**

### **Select the time zone where locate**

- **1.** Press the **D.MENU** button.
- **2.** Press the ▲ or ▼ button to select "Setup", then press the **ENTER/OK** button.
- **3.** Press the **▲** or ▼ button to select "Time Zone", then press the **ENTER/OK** button.
- **4.** Select the time zone where you locate by pressing the ▲ or ▼ button.
	- Press the **ENTER/OK** button.
	- $\geq$  The following options are available The Iberian Peninsula and Balears Islands - Canarian Islands
- **5.** Press the **EXIT** button to exit.

# **Viewing Product Information**

### **You can view your product information. For service or repair, please contact a Samsung approved dealer.**

- **1.** Press the **D.MENU** button to display the DTV menu.
- **2.** Press the ▲ or ▼ button to select "Setup", then press the **ENTER/OK** button.
- **3.** Press the **▲** or ▼ button to select "System", then press the **ENTER/OK** button.
- **4.** Press the **ENTER/OK** button again, to select "Product Information".
	- $\geq$  The Product Information menu is selected.
		- Software Version, Firmware Version
- **5.** Press the **EXIT** button to exit.

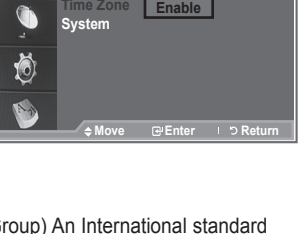

 $\triangle$ **Digital Text:** 

B

**Setup**

**Disable**

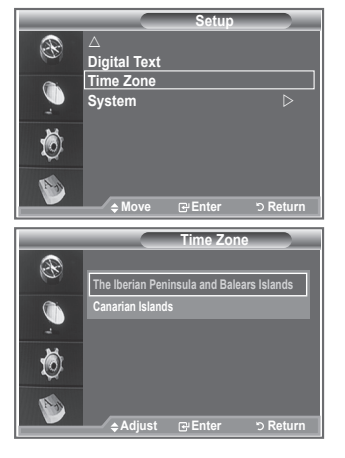

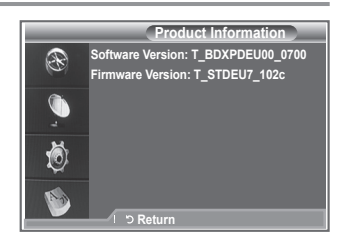

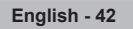

# **Checking the Signal Information**

### **You can get information about the signal status.**

- **1.** Press the **D.MENU** button to display the DTV menu.
- **2.** Press the ▲ or ▼ button to select "Setup", then press the **ENTER/OK** button.
- **3.** Press the ▲ or ▼ button to select "System", then press the **ENTER/OK** button
- **4.** Press the ▲ or ▼ button to select "Signal Information", then press the **ENTER/OK** button.
- **5.** Press the **EXIT** button to exit.
- $\geq$  If the signal status is poor, the "No signal." message is displayed.

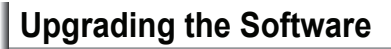

**To keep your product up-to-date with new Digital Television features then software upgrades are periodically broadcast as part of the normal Television signal.** 

**It will automatically detect these signals and display the software upgrade banner. You are given the option to install the upgrade.**

- **1.** Press the **D.MENU** button to display the DTV menu.
- **2.** Press the ▲ or ▼ button to select "Setup", then press the **ENTER/OK** button.
- **3.** Press the ▲ or ▼ button to select "System", then press the **ENTER/OK** button
- **4.** Press the ▲ or ▼ button to select "Software Upgrade", then press the **ENTER/OK** button.
- **5.** Press the **▲** or ▼ button to select "Software Infomation", "Manual Upgrade" or "Satandby Mode upgrade". Press the **ENTER/OK** button.
- ◆ Software Inforamtion Press the **ENTER/OK** button, then the current software version is shown. To display the software version information, press the **ENTER/OK** button again.
- ◆ Manual Upgrade Press the **ENTER/OK** button to search for new software from the currently broadcasting channels.
- ◆ Standby Mode Upgrade : On / Off Press the **ENTER/OK** button. To continue software upgrade with master power on, Select On by pressing the ▲ or ▼ button.

45 minutes after entering standby mode, a manual upgrade is automatically conducted. Since the power of the unit is turned on internally, the screen may be on slightly for the LCD product. This phenomenon may continue for more than 1 hour until the software upgrade is completed.

**6.** Press the **EXIT** button to exit.

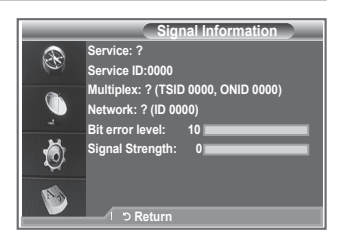

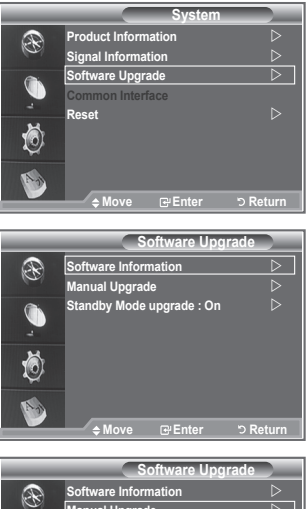

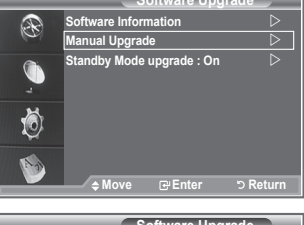

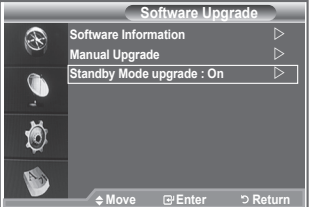

### **This contains information on CAM inserted in the CI slot and displays it.**

- **1.** Press the **D.MENU** button to display the DTV menu.
- **2.** Press the ▲ or ▼ button to select "Setup", then press the **ENTER/OK** button.
- **3.** Press the ▲ or ▼ button to select "System", then press the **ENTER/OK** button.
- **4.** Press the ▲ or ▼ button to select "Common Interface", then press the **ENTER/OK** button.
- **5.** Press the **ENTER/OK** button to display the information for your application.
- **6.** Press the **EXIT** button to exit.
- $\geq$  The Application Info inserting is about the CI CARD.
- $>$  You can install the CAM anytime whether the TV is ON or OFF.
	- **1.**Purchase the CI CAM module by visiting your nearest dealer or by phone.
	- **2.**Insert the CI CARD into the CAM in the direction of the arrow until it fits.
	- **3.**Insert the CAM with the CI CARD installed into the common interface slot.

(Insert the CAM in the direction of the arrow, right up to the end so that it is parallel with the slot.)

**4.** Check if you can see a picture on a scrambled signal channel.

# **Selecting the CI (Common Interface) Menu**

#### **This enables the user to select from the CAM-provided menu.**

- **1.** Press the **D.MENU** button to display the DTV menu.
- **2.** Press the ▲ or ▼ button to select "Setup", then press the **ENTER/OK** button.
- **3.** Press the ▲ or ▼ button to select "System", then press the **ENTER/OK** button.
- **4.** Press the ▲ or ▼ button to select "Common Interface", then press the **ENTER/OK** button.
- **5.** Select to "CI Menu" by pressing the **A** or  $\blacktriangledown$  button, and press the **ENTER/OK** button.
- **6.** Select the required option by pressing the ▲ or ▼ button, and press the **ENTER/OK** button.
- **7.** Press the **EXIT** button to exit.
- $\geq$  Select the CI Menu based on the menu PC Card.

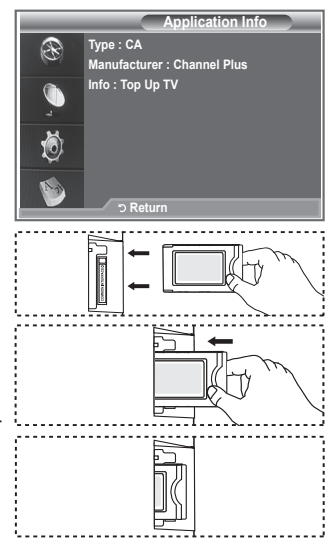

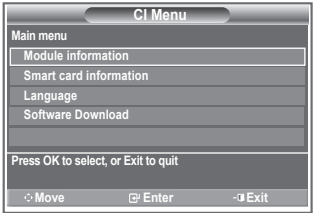

# **Resetting**

#### **You can reset the values stored to the factory default values.**

- $\geq$  The Reset operation deletes all channel information and user preferences returning all values to their default factory state.
- **1.** Press the **D.MENU** button to display the DTV menu.
- **2.** Press the ▲ or ▼ button to select "Setup", then press the **ENTER/OK** button.
- **3.** Press the ▲ or ▼ button to select "System", then press the **ENTER/OK** button.
- **4.** Press the ▲ or ▼ button to select "Reset", then press the **ENTER/OK** button
- **5.** The "Enter PIN" screen will appear.
- **6.** Enter your current 4-digit PIN code by using the numeric buttons  $(0-9)$ .
	- $\geq$  The warning message is displayed. All values will be reset by pressing the coloured buttons (red, green, yellow, and blue)in turn.
- **7.** Press the **EXIT** button to exit.

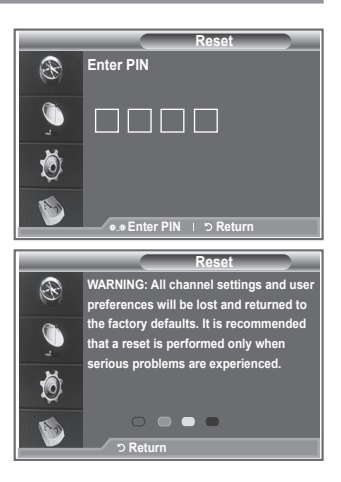

### **Selecting the Preferred Language (Subtitle , Audio or Teletext)**

**You can change the default value for subtitle, audio teletext languages.**

### **Displays the language information for the incoming stream.**

- **1.** Press the **D.MENU** button to display the DTV menu.
- **2.** Press the ▲ or ▼ button to select "Language", then press the **ENTER/OK** button.
- **3.** Press the ▲ or ▼ button to select "Audio Language", "Subtitle Language" or "Teletext Language". Press the **ENTER/OK** button.
- **4.** Select a particular language by pressing the ▲ or ▼ button repeatedly.
	- Press the **ENTER/OK** button.
	- $\ge$  English is the default in cases where the selected language is unavailable in the broadcast.
- **5.** Press the **EXIT** button to exit.
- $\geq$  While viewing a programme, the subtitle can be selected. While viewing a programme, audio languages can be selected.

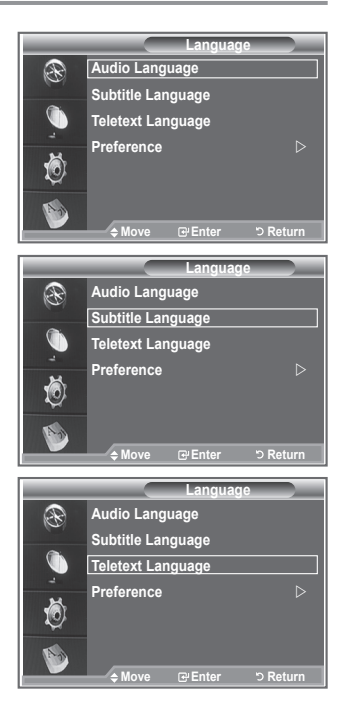

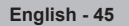

## **Preference**

**This menu consists of 6 sub-menus:**

**Primary Subtitle Language, Secondary Subtitle Language, Primary Audio Language, Secondary Audio Language, Primary Teletext Language, and Secondary Teletext Language.**

Using this feature, users can select one of the languages (English, German, Italian, Swedish, French, Welsh, Gaelic, Irish, Danish, Finnish, Norwegian, Spanish, Czech, and Greek). The language selected here is the default when the user selects a channel.

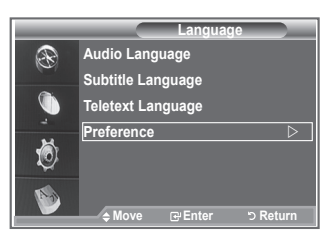

- Press the ▲ or ▼ button to select required menu (Primary Subtitle Language, Secondary Subtitle Language, Primary Audio Language, Secondary Audio Language, Primary Teletext Language, or Secondary Teletext Language), then press the **ENTER/OK** button. The options of the selected menu are displayed.
- Press the ▲ or ▼ button to select required option (English, German, Italian, Swedish, French, Welsh, Gaelic, Irish, Danish, Finnish, Norwegian, Spanish, Czech, or Greek), then press the **ENTER/OK** button.
- $\geq$   $\blacklozenge$  If you change the language setting, the Subtitle Language, Audio Language, and the Teletext Language of the Language menu (refer to page 45) are automatically changed to the selected language.
	- The Subtitle Language, Audio Language, and the Teletext Language of the Language menu show a list of languages supported by the current channel and the selection is highlighted. If you change this language setting, the new selection is only valid for the current channel. The changed setting does not change the setting of the Primary Subtitle Language, Primary Audio Language, or the Primary Teletext Language of the Preference menu.

# **Teletext Decoder**

**Most set channels carry " teletext ", pages of written information that provide information such as:**

- **Television programme times.**
- **News bulletins and Weather forecasts.**
- **Sports results.**
- **Subtitles for the hard of hearing.**

 $\mathbf{E}$ 

**The teletext pages are organized according to six categories:**

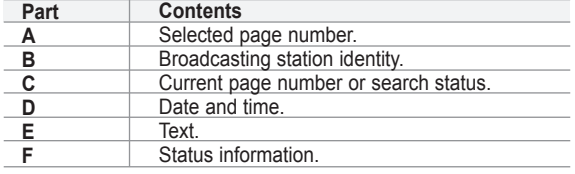

**English - 46**

# **Displaying the Teletext Information**

**You can display teletext information at any time, but signal reception must be good. Otherwise:**

- **Information may be missing.**
- **Some pages may not be displayed.**

**To activate the teletext mode and display the contents page:**

- 1. Using the  $P \otimes (\text{I})$  or  $P \otimes (\text{I})$  button, select the channel providing the teletext service.
- **2.** Press the **TEXT/MIX** ( $\equiv \equiv \equiv$ ) button to activate the teletext mode.  $\geq$  The contents page is displayed. It can be redisplayed at any time

by pressing the **MENU** (**a**) button.

- **3.** Press the **TEXT/MIX** ( $\equiv$  $\equiv$  $\equiv$ ) button again.
	- $\geq$  The actual broadcast will be displayed with "Teletext", "Double", and "Mix" in order on the screen.
- **4.** Press the **TV/DTV** button to exit from the Text display.
	- $\geq$  If any broken character appears while Text is being viewed, make sure that the Text language is identical with the language in the "Setup" menu mode. If both languages are different, select the same language with the Text language on the "Setup" menu.

### **Selecting a Specific Teletext Page**

#### **Press the number buttons on the remote control to enter the page number directly:**

- **1.** Enter the three-digit page number listed in the contents by pressing the corresponding numeric buttons.
- **2**. If the selected page is linked with several secondary pages, the secondary pages are displayed in sequence. To freeze the display on a given page, press the **PIP**  $(\mathbf{F})$ . Press the **PIP**  $(\mathbf{F})$  button again to resume.
- **3.** Using the various display options:

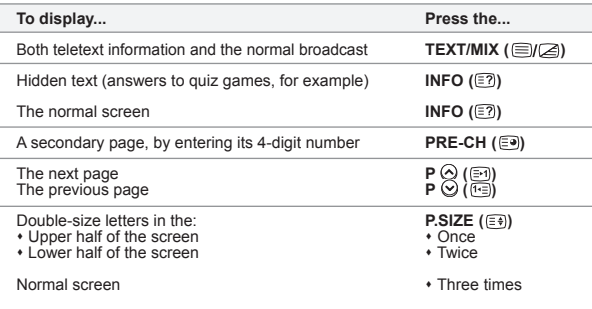

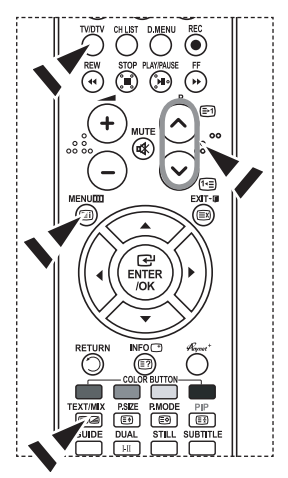

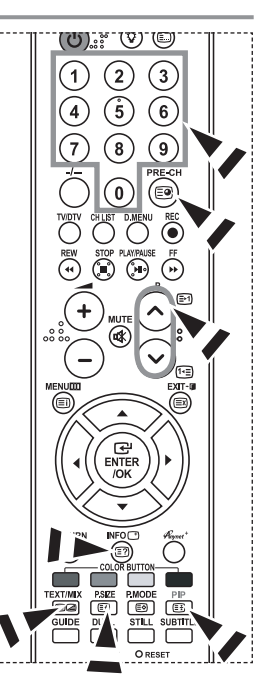

## **Using Fastext to Select a Teletext Page**

**The various topics included in the teletext pages are colour-coded, and can be selected by pressing the coloured buttons on the remote control.**

- **1.** Display the teletext contents page by pressing the **TEXT/MIX**  $(\bigcirc \mathbb{Z} \times \mathbb{Z})$  button.
- **2.** Press the coloured button corresponding to the topic that you wish to select

(The available topics are listed on the status information line).

- **3.** Press the Red button to display the previous page. Press the Green button to display the next page.
- **4.** Press the **TV/DTV** button to exit from the Text display.

# **Setting Up Your Remote Control**

**After it has been set up properly, your remote control can operate in five different modes: TV, DVD, Cable, Set-Top Box, VCR. Pressing the corresponding button on the remote control allows you to switch between these modes, and control whichever piece of equipment you choose.**

 The remote control might not be compatible with all DVD Players, VCRs, Cable boxes, and Set-Top Boxes.

### **Setting Up the Remote to Operate Your VCR, CABLE, DVD and STB**

- **1.** Turn off your **VCR, CABLE, DVD** and **STB**.
- **2.** Press the **VCR, CABLE, DVD** and **STB** button on your TV's remote control.
- **3.** Press the **SET** button on your TV's remote control.
- **4.** Using the number buttons on your remote control, enter three digits of the VCR code listed on pages 49~51 of this manual for your brand of VCR. Make sure you enter three digits of the code, even if the first digit is a "0". (If more than one code is listed, try the first one.)
- **5.** Press the **POWER** button on the remote control. Your VCR should turn on if your remote is set up correctly. If your VCR does not turn on after set up, repeat steps 2, 3, and 4, but try one of the other codes listed for your brand of VCR. If no other codes are listed, try each VCR code, 000 through 080.

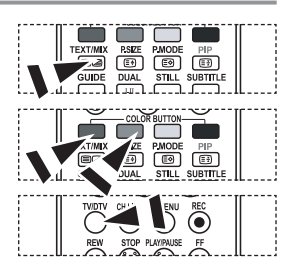

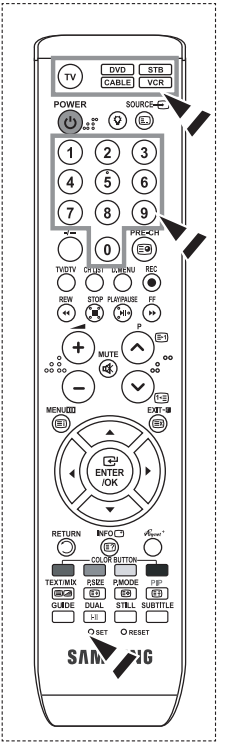

## **Remote Control Codes**

### $>$  vcr

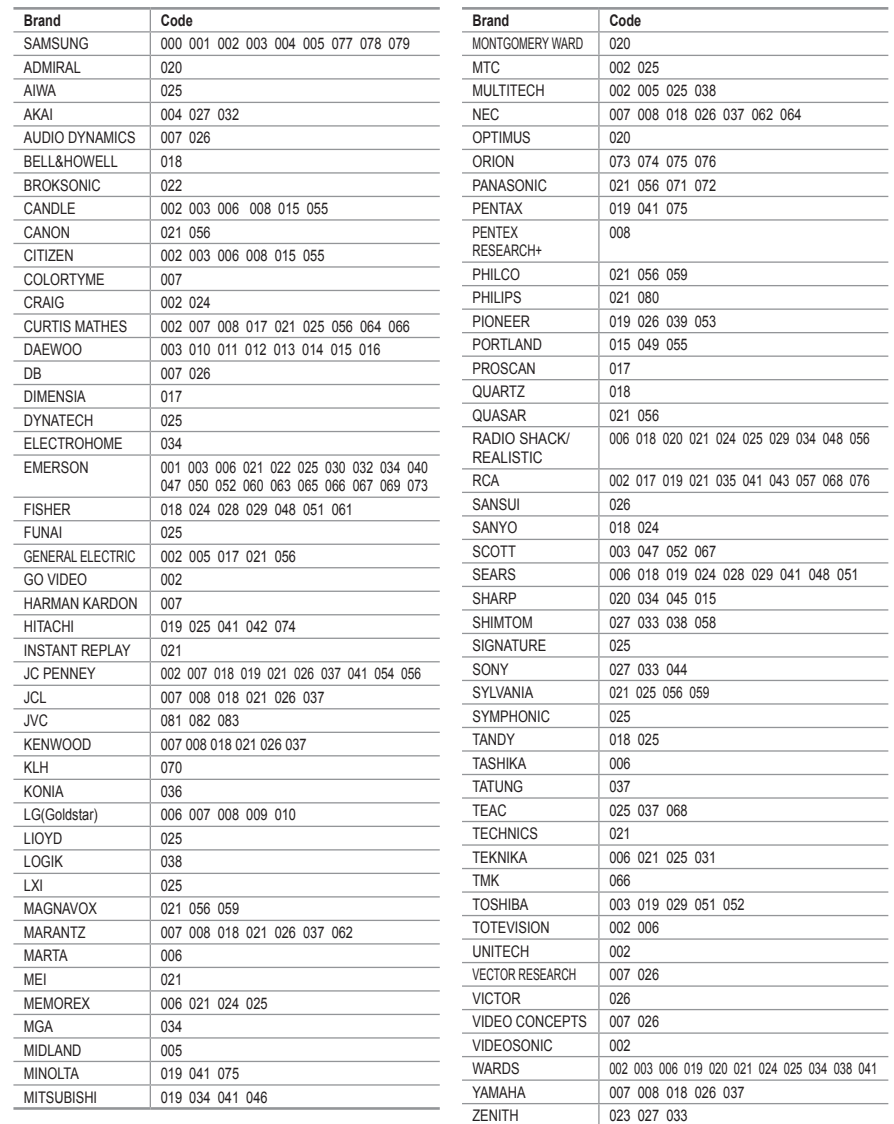

#### **CABLE BOX**

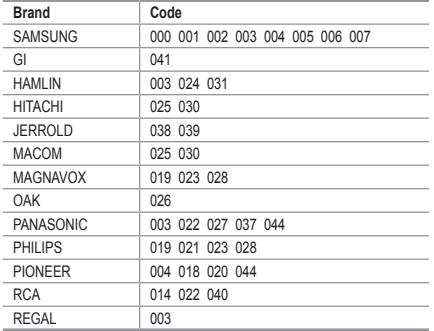

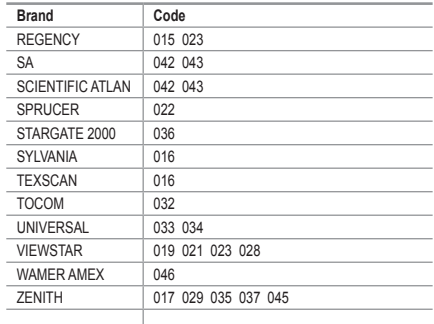

### $>$  SAMSUNG DVD

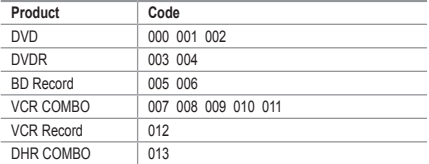

### **DVD**

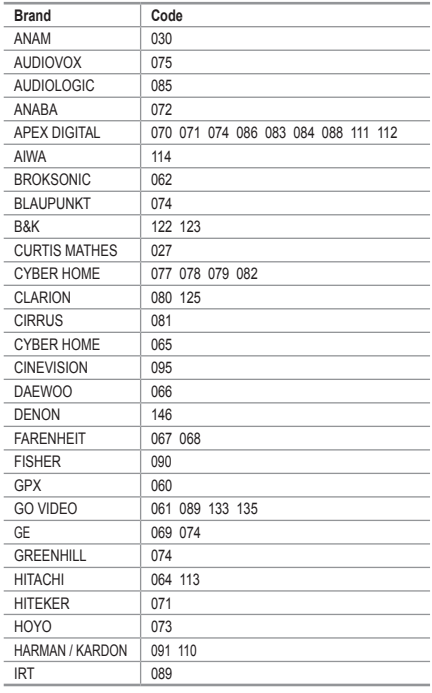

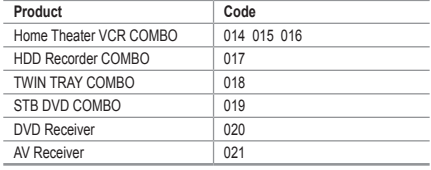

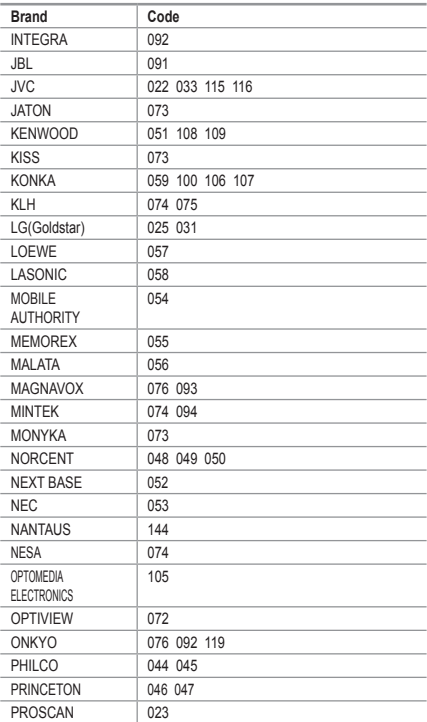

#### $>$  DVD

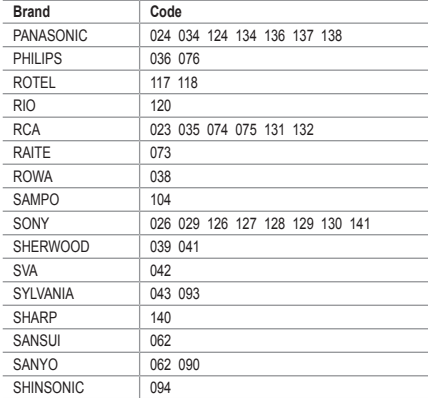

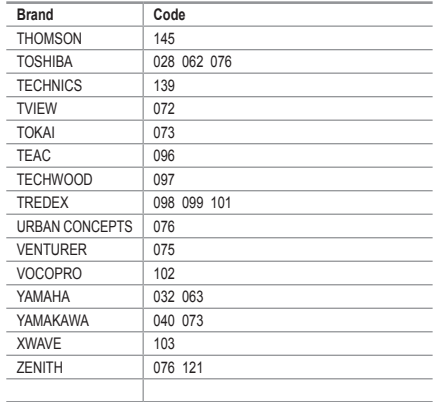

#### **SAMSUNG SET-TOP BOX**

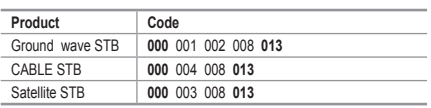

### $>$  **SET-TOP BOX**

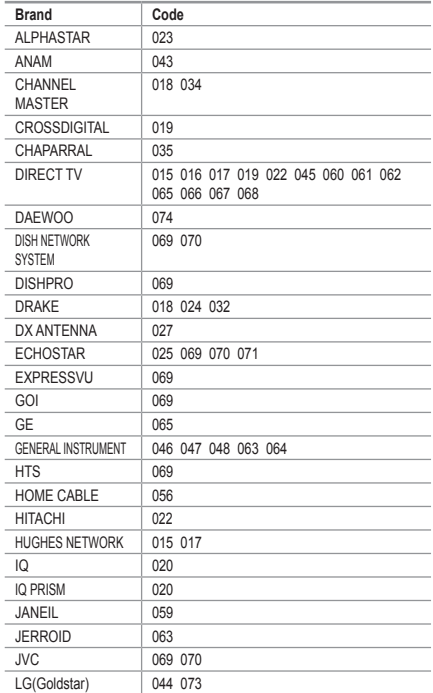

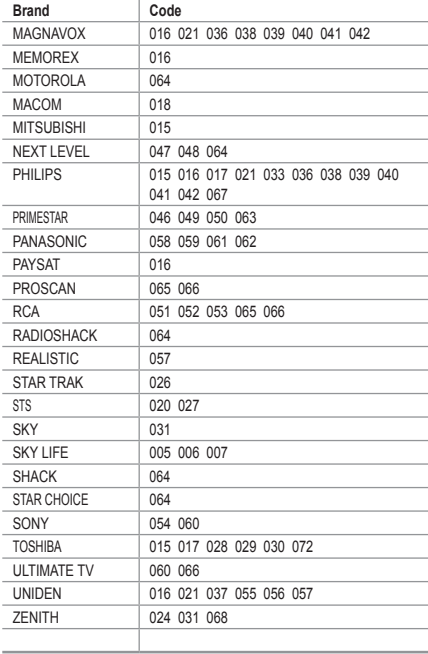

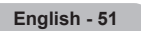

# **Setting up Your PC Software (Based on Windows XP)**

**The Windows display-settings for a typical computer are shown below. The actual screens on your PC may be different depending upon your particular version of Windows and your particular video card. Even if your actual screens look different, the same, basic set-up information will apply in almost all cases. (If not, contact your computer manufacturer or Samsung Dealer.)**

- **1.** First, click on "Control Panel" on the Windows start menu.
- **2.** When the control panel window appears, click on "Appearance and Themes" and a display dialog-box will appear.
- **3.** When the control panel window appears, click on "Display" and a display dialog-box will appear.
- **4.** Navigate to the "Settings" tab on the display dialog-box. The correct size setting (resolution): Optimum- 1360 X 768 If a vertical-frequency option exists on your display settings dialog box, the correct value is "60" or "60 Hz". Otherwise, just click "OK" and exit the dialog box.

### **Display Modes**

**Both screen position and size will vary depending on the type of PC monitor and its resolution. The resolutions in the table are recommended. (All resolutions between the supported limits are supported)**

**D-Sub Input**

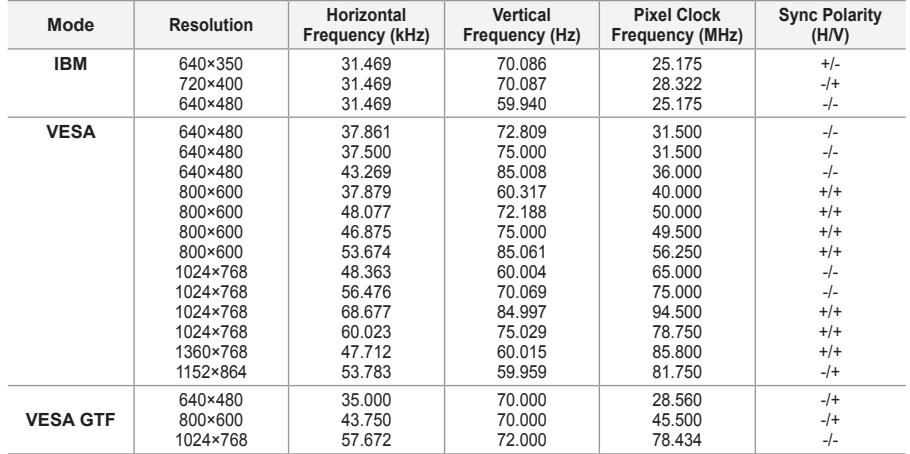

#### **HDMI/DVI Input**

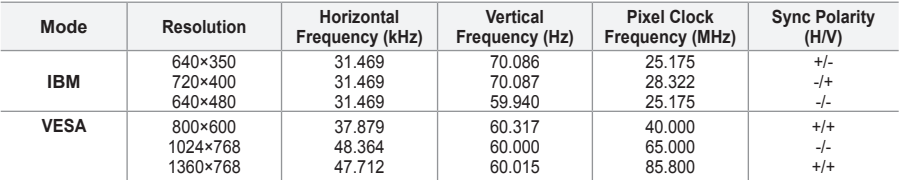

 $\geq$  The interlace mode is not supported.

 $\geq$  The set might operate abnormally if a non-standard video format is selected.

 $\geq$  Separate and Composite modes are supported. SOG is not supported.

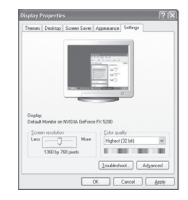

**English - 52**

## **Setting the PC**

**Coarse and Fine Tuning of the Image (Image Lock): The purpose of picture quality adjustment is to remove or reduce picture noise.** 

**If the noise is not removed by Fine-tuning alone, then adjust the frequency as best as possible (coarse) and Fine-tune again.** 

**After the noise has been reduced, re-adjust the picture so that it is aligned on the center of screen.**

- **1.** Preset: Press the **SOURCE** button to select PC mode.
- **2.** Press the **MENU** button to display the menu. Press the ▲ or ▼ button to select "Setup", then press the **ENTER/OK** button.
- **3.** Press the ▲ or ▼ button to select "PC", then press the **ENTER/OK** button.
- **4.** Press the **ENTER/OK** button to select "Image Lock".
- **5.** Press the ▲ or ▼ button to select "Coarse" or "Fine", then press the **ENTER/OK** button.
- **6.** Press the ◄ or ► button to adjust the screen quality. Press the **ENTER/OK** button.
- **7.** Press the **EXIT** button to exit.

### **Changing the Image Position:**

**Adjust the PC's screen positioning if it does not fit the TV screen.**

- **1.** Follow the "Coarse and Fine Tuning of the Image (Image Lock)" instructions number 1 to 3.
- **2.** Press the ▲ or ▼ button to select "Position", then press the **ENTER/OK** button.
- **3.** Press the **▲** or ▼ button to adjusting the Vertical-Position. Press the ◄ or ► button to adjust the Horizontal-Position. Press the **ENTER/OK** button.
- **4.** Press the **EXIT** button to exit.

**Adjusting the PC Screen Automatically (Auto Adjustment): Auto adjustment allows the PC screen of set to self-adjust to the incoming PC video signal. The values of fine, coarse and position are adjusted automatically.**

- **1.** Follow the "Coarse and Fine Tuning of the Image (Image Lock)" instructions number 1 to 3.
- **2.** Press the ▲ or ▼ button to select "Auto Adjustment", then press the **ENTER/OK** button.
- **3.** Press the **EXIT** button to exit.

#### **Initializing the Image Settings (Image Reset): You can replace all image settings with the factory default values.**

- **1.** Follow the "Coarse and Fine Tuning of the Image (Image Lock)" instructions number 1 to 3.
- **2.** Press the ▲ or ▼ button to select "Image Reset", then press the **ENTER/OK** button.
- **3.** Press the **EXIT** button to exit.

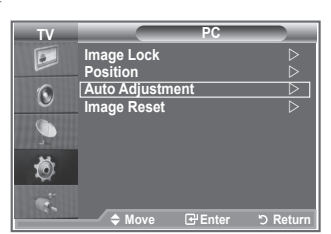

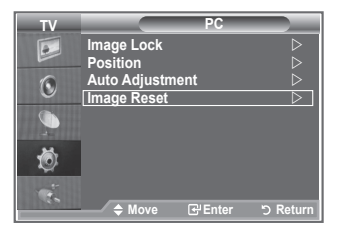

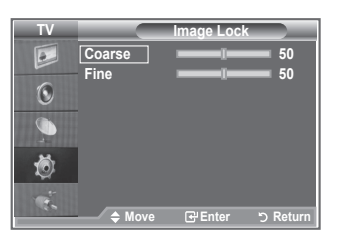

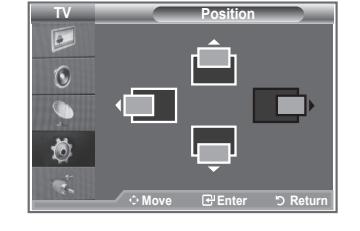

# **What is Anynet+?**

**Anynet+ is an AV network system that enables an easy-to-use AV interface for users by controlling all connected AV devices through the Anynet+ menu when Samsung Electronics AV devices are connected.**

### **Connecting Anynet+ Devices**

**The Anynet+ system supports AV devices supporting Anynet+ only. Check if there is an Anynet+ mark on the AV device to be connected to the TV.**

### **To directly connect to TV**

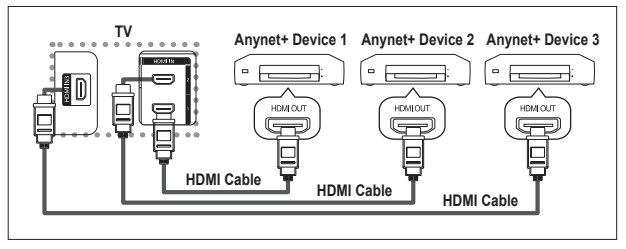

Connect the [HDMI 1], [HDMI 2] or [HDMI 3] jack on the TV and the HDMI OUT jack of the corresponding Anynet+ device using the HDMI cable.

### **To connect to Home Theater**

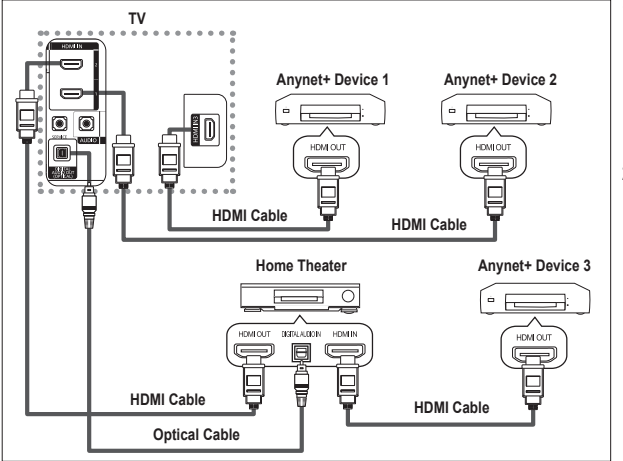

- **1.** Connect the [HDMI 1], [HDMI 2] or [HDMI 3] jack on the TV and the HDMI OUT jack of the corresponding Anynet+ device using the HDMI cable.
- **2.** Connect the HDMI IN jack of the home theater and the HDMI OUT jack of the corresponding Anynet+ device using the HDMI cable.

- Connect only the optical cable between [Digital Audio Out (Optical)] on your TV and Digital Audio Input on ➣ the receiver.
- ► Connect only one receiver.
- You can listen to 5.1 channel sound through the home theater's speakers. Otherwise, you can only listen to 2 channel stereo sound in other cases. Make sure to connect the Digital Audio IN (Optical) of the home theater and the TV correctly to listen to TV sound through the home theater. However, you cannot listen to sound from the BD recorder that is sent to the home theater via the TV in 5.1 channel sound because the TV outputs only 2 channel stereo sound. Please see the manual for the home theater.
- You can connect an Anynet+ device using the HDMI cable. Some HDMI cables may not support Anynet+ ➣ functions.
- Anynet+ works when the AV device supporting Anynet+ is in the Standby or On status. ➣
- > Anynet+ supports up to 8 AV devices in total.

# **Setting Up Anynet+**

### **The following settings are to use Anynet+ functions.**

### **Using the Anynet+ Function**

- **1.** Press the **Anynet+** button. Press the ▲ or ▼ button to select **Setup**, then press the **ENTER/OK** button.
- **2.** Press the **ENTER/OK** button to select **Anynet+ (HDMI-CEC)**, then press the **ENTER/OK** button.
- **3.** Press the ▲ or ▼ button to select **On**, then press the **ENTER/ OK** button.
- ► The Anynet+ (HDMI-CEC) function is enabled.
- ► If you select **Off**, Anynet+ (HDMI-CEC) is disabled.
- When the Anynet+ (HDMI-CEC) function is disabled, all the ➣ Anynet+ related operations are deactivated.

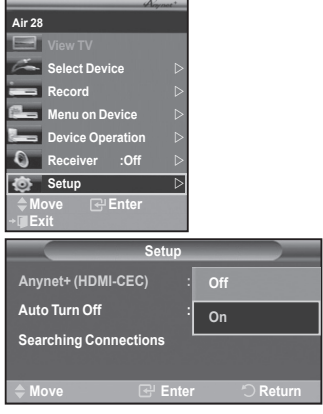

### **Turning an Anynet+ Device Off Automatically when the TV is Turned Off**

- **1.** Press the ▲ or ▼ button to select **Auto Turn Off**, then press the **ENTER/OK** button.
- **2.** Press the ▲ or ▼ button to select **On**, then press the **ENTER/ OK** button.
	- > The Auto turn off function is enabled.
	- > If you select Off, the Auto turn off function is canceled. Press the **EXIT** button to exit.
- > The Select Device setting of the TV remote control is to be set to TV to use the Anynet+ function.
- If you set Auto Turn Off to On, connected external devices are also turned off when the TV is turned off. However, if the device is recording, it may not be turned off.

# **Scanning and Switching between Anynet+ Devices**

- **1.** Press the **Anynet**+ button.<br>**2.** Press the ▲ or ▼ button to
- **2.** Press the ▲ or ▼ button to select **Select Device**, then press the **ENTER/OK** button.
- **3.** Press the **▲** or ▼ button to select to a particular device and press the **ENTER/OK** button.
	- It is switched to the selected device.
- **4.** If you cannot find a device you want, press the **▲** or ▼ button to select **Searching Connections**, then press the **ENTER/OK** button.

The meassage **Configuring Anynet+ connection...** is displayed. When searching devices completes, the connected devices are listed in the Anynet+ menu.

- Switching to the selected devices may take up to 2 minutes. You cannot cancel the operation during the switching operation.
- $\geq$  The time required to scan for devices is determined by the number of connected devices.
- ► The device scan is complete, the number of found devices is not displayed.
- > Although the TV automatically scans devices when it is turned on using the **POWER** button, devices connected when the TV is on or under a specific circumstance are not displayed in the device list. Therefore select **Searching Connections** menu to search devices.
- ► If you have selected external input mode by pressing the **SOURCE** button, you cannot use the Anynet+ function. Make sure to switch to an Anynet+ device by using the **Anynet+** button.

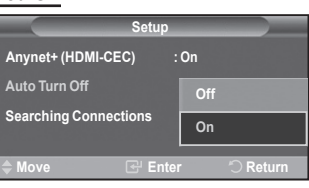

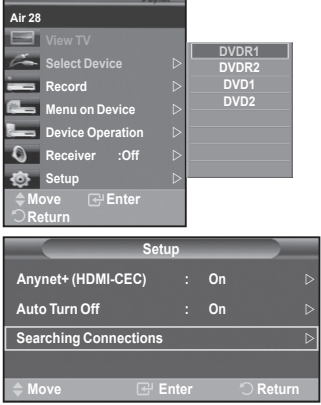

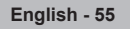

### **Anynet+ Menu**

**The Anynet+ menu changes depending on the type and status of the Anynet+ devices connected to the TV.**

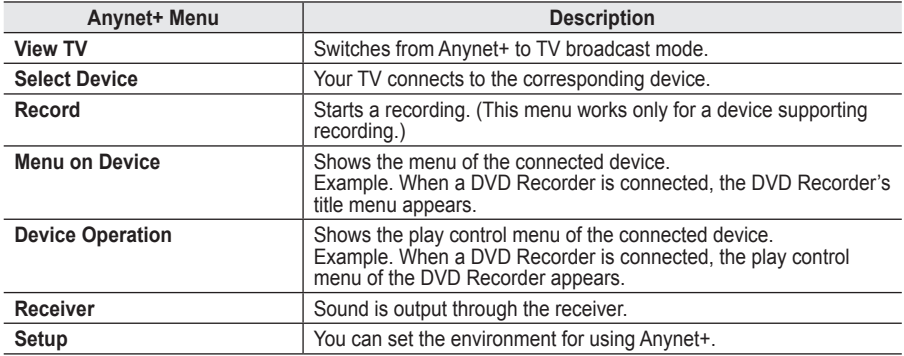

#### **TV Remote Control Buttons Available in Anynet+ Mode**

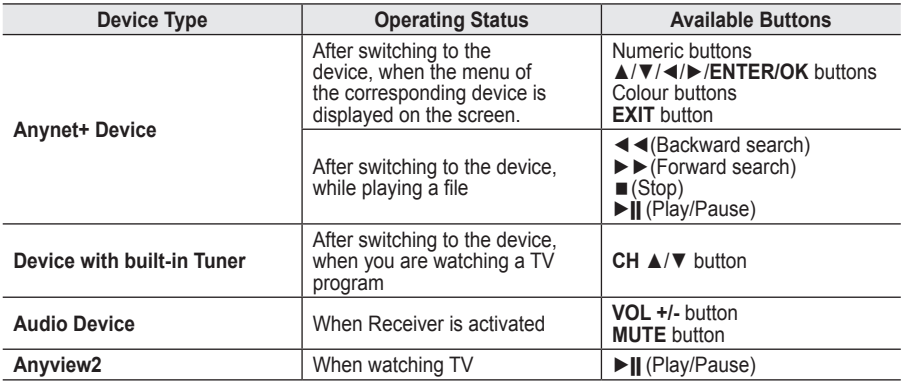

The Anynet+ function only works when the remote control is set to TV. ➣

> The **REC** button works only while in the recordable state.

You cannot control Anynet+ devices using the buttons on the side of the TV. You can control Anynet+ ➣ devices only using the TV remote control.

- The TV remote control may not work under certain conditions. In this case, re-select the Anynet+ device.
- ► The Anynet+ functions don't operate for the products from other manufacturers.
- ► In Anynet+ mode, the colour buttons may not work properly.
- The  $\blacktriangleleft$ ,  $\blacktriangleright$   $\blacktriangleright$  operations may differ depending on the device.

### **Recording**

### **You can make a recording of a TV program using a recorder.**

#### Press the **REC** button.

Recording begins. (Only when the Anynet+ enabled recording device is connected.)

- The current TV program is recorded in the Watching TV status. If you are watching video from another device, the video from the device is recorded.
- ► You can also record the source streams by selecting **Record** after pressing the Anynet+ button.
- Before recording, check whether the antenna jack is properly connected to the recording device. For the antenna connection to the recording device, refer to its user manual.

# **Listening through a Receiver**

### **You can listen to sound through a receiver instead of the TV speaker.**

- **1.** Press the **Anynet+** button.
- Press the ▲ or ▼ button to select **Receiver**, then press the **ENTER/OK** button
- **2.** Press the ◄ or ► button to select to **On**, then press the **ENTER/OK** button. Now you can listen to sound through the receiver.
- **3.** Press the **EXIT** button to exit.
- When the receiver is set to On, you can listen to the TV sound ➣ through the 2-channel receiver.
- $\geq$  If the receiver is exclusively for a home theater only (supporting audio only), it may not appear in the device list.

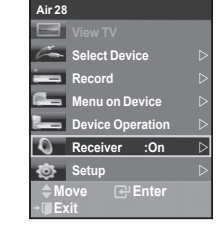

- > Only when you have connected the optical jack of the TV and the receiver properly, does Receiver work.
- > In case of a content with copyright problem, listening through the receiver may not properly operate.
- ► When listening through the receiver, there are restrictions for using the PIP and audio-related menu.

### **Check Points before Requesting Service**

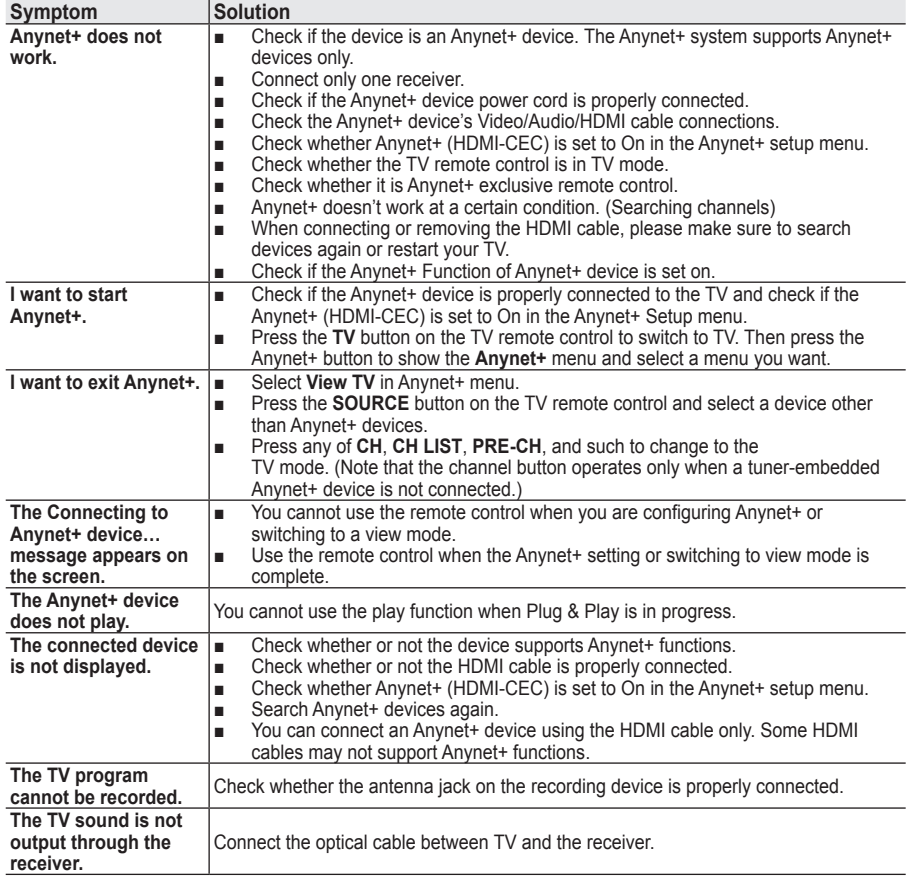

# **Using the Anti-Theft Kensington Lock**

**The Kensington lock is a device used to physically fix the system when using it in a public place. The locking device has to be purchased separately. The appearance and locking method may differ from the illustration depending on the manufacturer. Please refer to the manual provided with the Kensington lock for proper use.**

- **1.** Insert the locking device into the Kensington slot on the LCD TV (Figure 1), and turn it in the locking direction (Figure 2).
- **2.** Connect the Kensington lock cable.
- **3.** Fix the Kensington lock to a desk or a heavy stationary object.

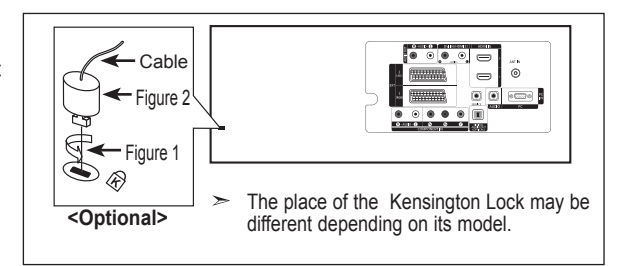

### **Troubleshooting: Before Contacting Service Personnel**

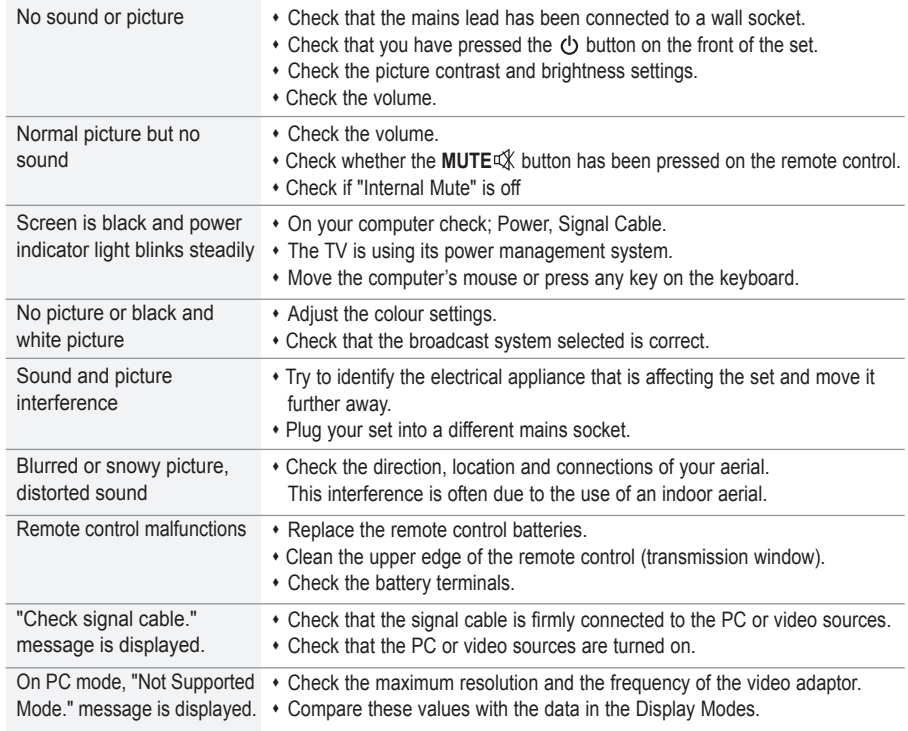

The TFT LCD panel uses a panel consisting of sub pixels (3,133,440) which require sophisticated technology to produce. However, there may be few bright or dark pixels on the screen. These pixels will have no impact on the performance of the product.

## **Technical and Environmental Specifications**

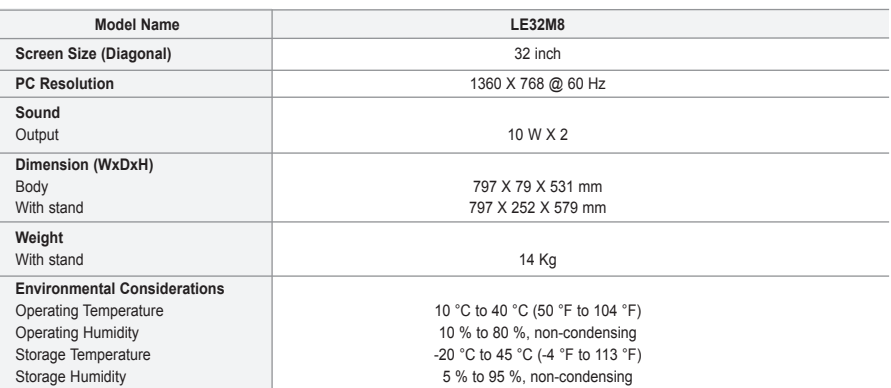

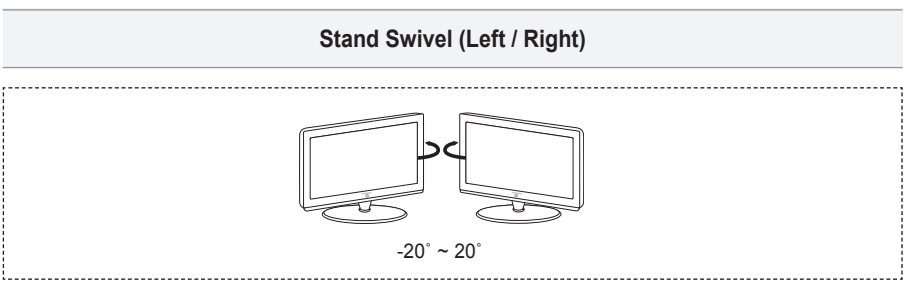

Design and specifications are subject to change without prior notice.  $\geq$ 

This device is a Class B digital apparatus.  $\geq$ 

 $\!>$ For the power supply and Power Consumption, refer to the label attached to the product.

**Précautions à prendre lors de l'affichage d'une image fixe**

Une image fixe peut causer des dommages irrémédiables à l'écran du téléviseur.<br>• N'affichez pas une image fixe sur l'écran LCD plus de 2 heures. Cela pourrait provoquer une rémanence de l'image à l'écran Cette rémanence de l'image est également appelée "brûlure de l'écran".

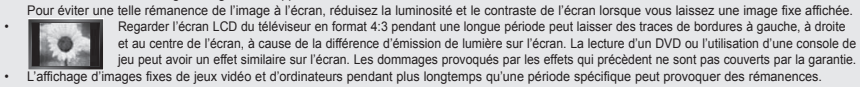

Pour éviter cela, réduisez la "luminosité" et le "contraste" lors de l'affichage d'images fixes.

© 2007 Samsung Electronics Co., Ltd. All rights reserved.

### **Sommaire**

### **BRANCHEMENT ET INSTALLATION DE VOTRE TELEVISEUR**

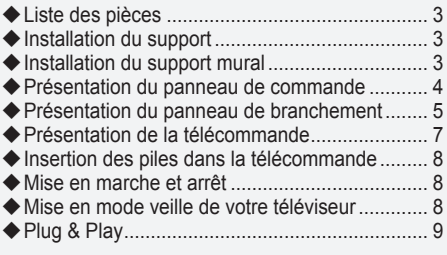

### **REGLAGE DES CANAUX**

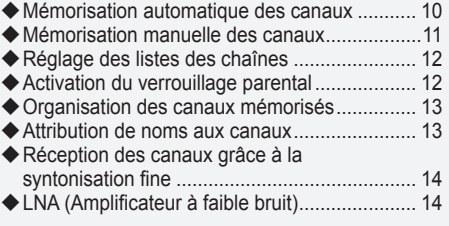

### **REGLAGE DE L'IMAGE**

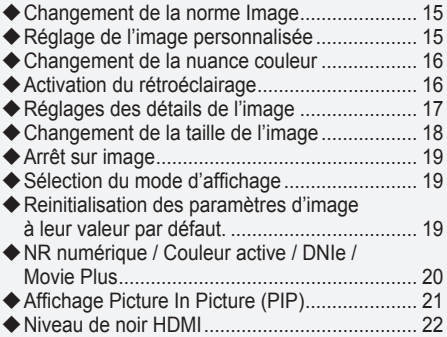

### **REGLAGE DU SON**

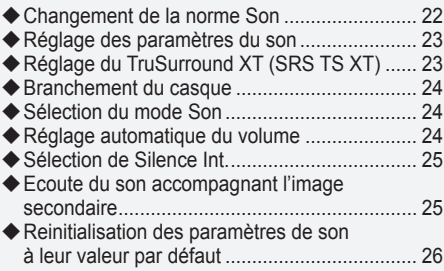

### **REGLAGE DE L'HEURE**

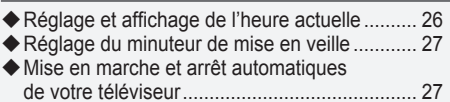

### **DESCRIPTION DES FONCTIONS**

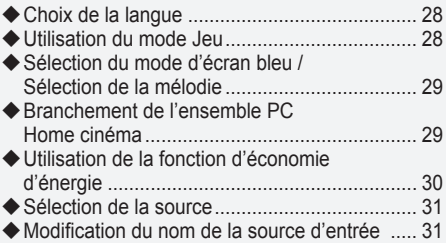

### **UTILISATION DE LA FONCTION DTV**

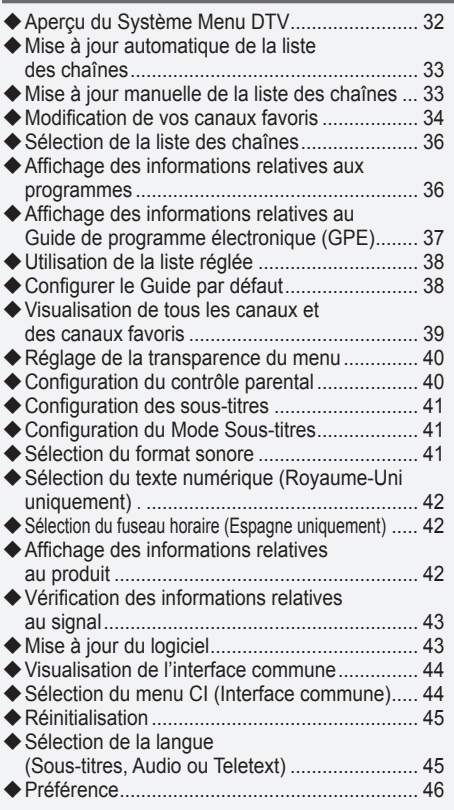

### **UTILISATION DE LA FONCTION TELETEXTE**

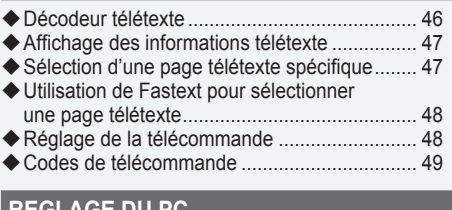

### **REGLAGE DU PC**

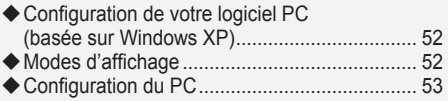

### **Annexe**

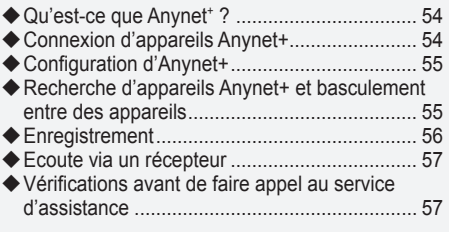

### **RECOMMANDATIONS D'UTILISATION**

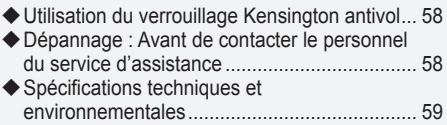

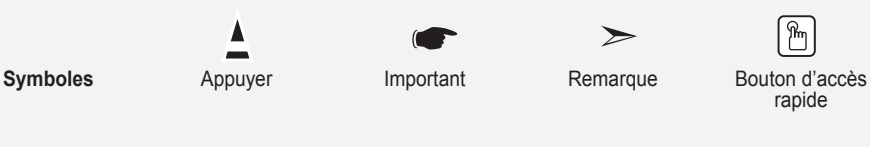

**Français -** 

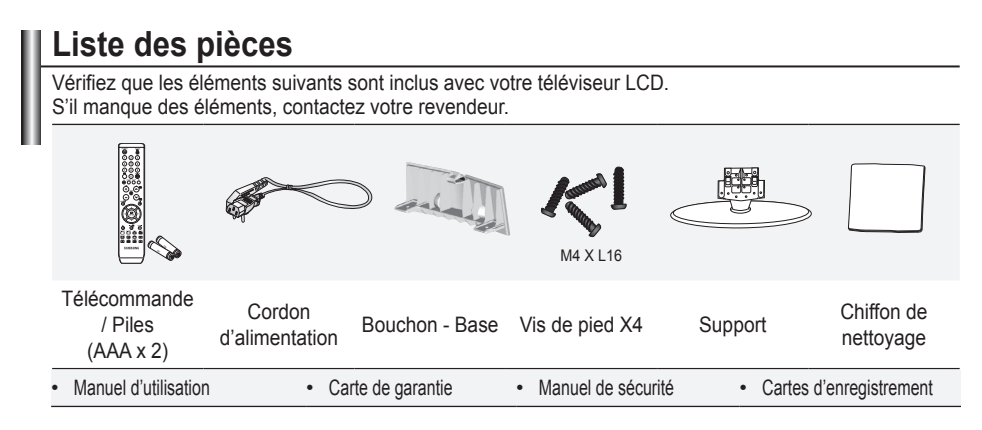

Carte de garantie/ Manuel de sécurité / Cartes d'enregistrement (Non disponibles dans tous les pays) ➣

# **Installation du support**

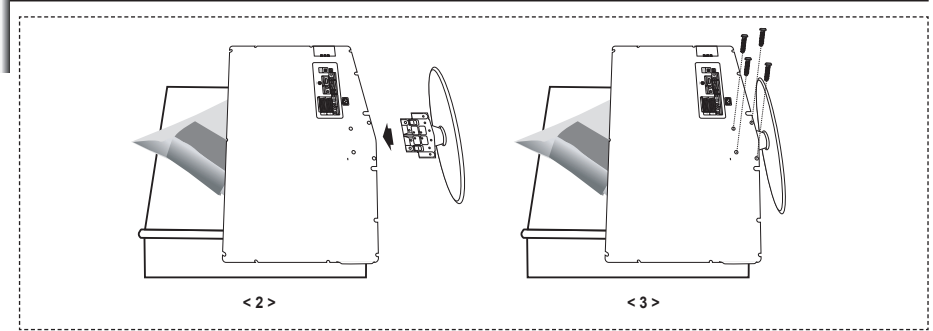

- **1.** Placez le téléviseur sur la table, écran vers le bas, sur un chiffon doux ou un coussin.
- **2.** Placez le support dans l'orifice à la base du téléviseur.
- **3.** Insérez la vis dans le trou indiqué resserrez-la.

### **Installation du support mural**

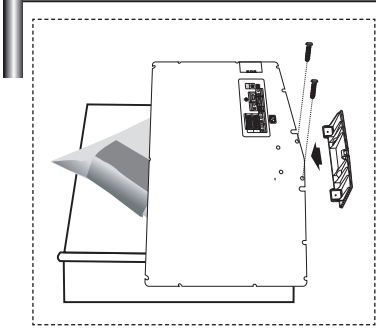

Les élements du support mural (vendus séparément) permettent de fixer le téléviseur au mur.

Pour plus d'informations sur l'installation du support mural. reportez-vous aux instructions fournies avec les élements du support mural. Faites appel à un technicien pour installer la fixation murale.

Samsung Electronics ne saurait être tenu responsable de tout dommage sur le produit ni de toute blessure subie par vous ou par d'autres personnes si vous choisissez d'effectuer l'installation murale.

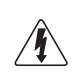

N'installez pas votre kit de montage mural lorsque votre téléviseur est en fonctionnement. Une blessure par choc électrique pourrait en résulter.

Enlevez le support, bouchez l'orifice de la base et fermez à l'aide de deux vis. ➣

**Français -** 

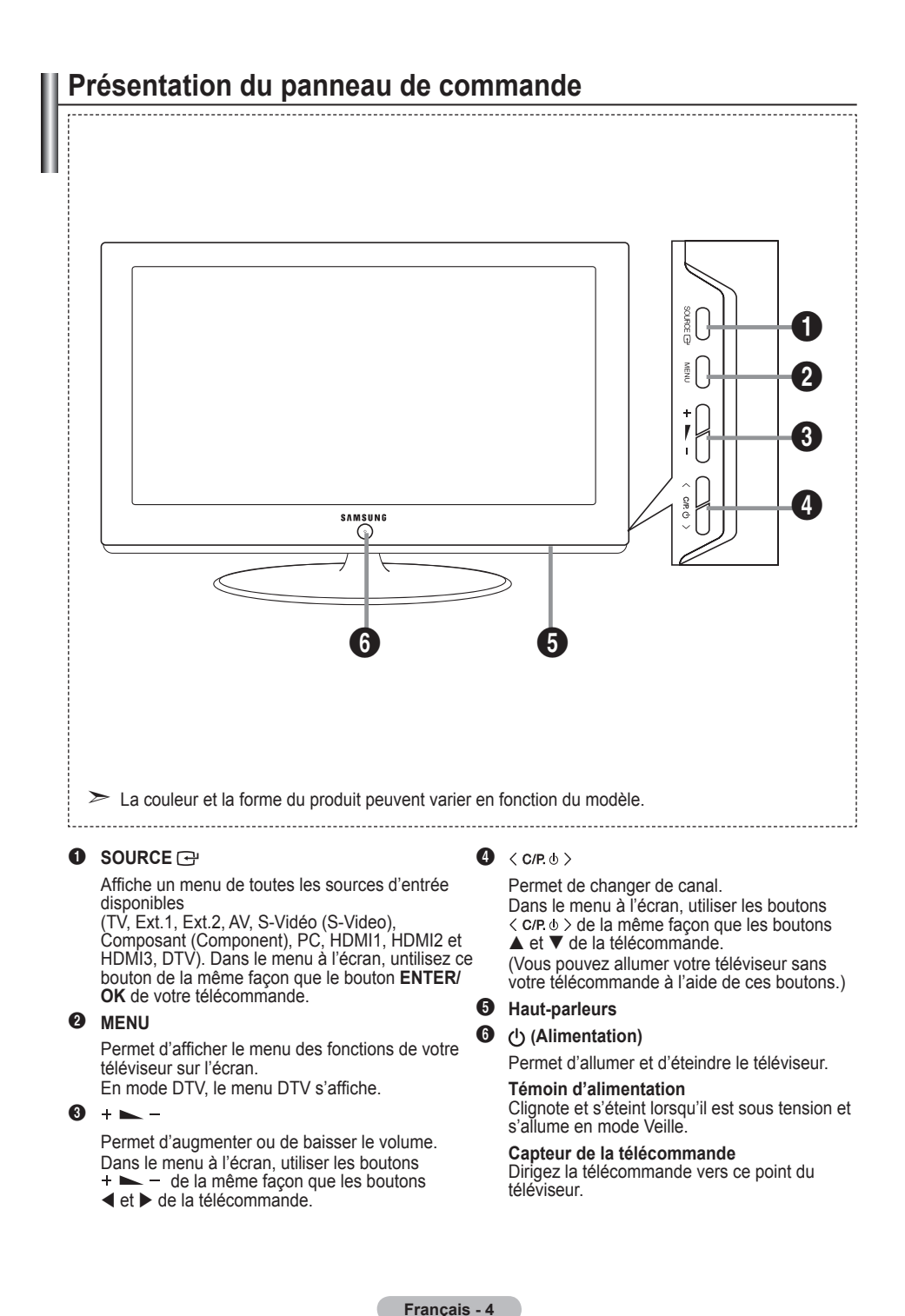

## **Présentation du panneau de branchement**

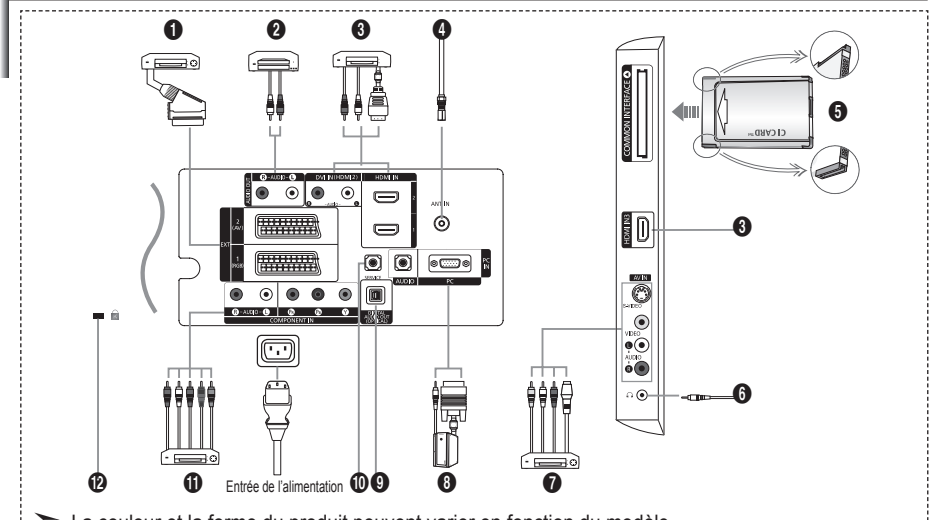

 $\geq$  La couleur et la forme du produit peuvent varier en fonction du modèle.

Lorsque vous branchez un périphérique externe à votre téléviseur, assurez-vous que celui-ci est éteint. ➣

► Lorsque vous branchez un périphérique externe, faites correspondre les couleurs de la borne de connexion et du câble.

1 **Branchement d'un boîtier décodeur, d'un magnétoscope ou d'un lecteur DVD**

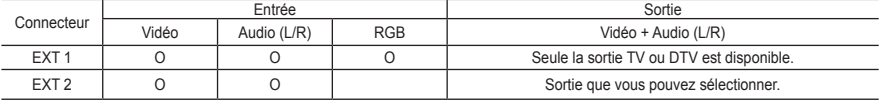

Entrées ou sorties pour périphériques tels que des magnétoscopes, des lecteurs DVD, des consoles de jeux vidéo  ou des lecteurs de vidéodisques.

#### 2 **Connexion des fiches AUDIO**

Branchez les câbles audio RCA au connecteur "R - AUDIO - L" situé à l'arrière de votre poste et aux connecteurs  d'entrée audio correspondants sur l'amplificateur ou le système Home Cinema.

#### 3 **HDMI IN 1,HDMI IN 2, HDMI IN 3**

- Prend en charge les connexions entre des périphériques audio/vidéo compatibles HDMI (boîtiers décodeurs,  lecteurs DVD).
- Aucune connexion audio supplémentaire n'est nécessaire pour une connexion HDMI HDMI. **-**
- ition de Component de Component de Component de Component de Component de Component de Component de Component A
	- "High Definition Multimedia interface" permet la transmission de données vidéo numériques haute définition et plusieurs canaux de son numérique (5. 1 canaux). **-**
	- Le terminal HDMI/DVI prend en charge la connexion DVI vers un périphérique raccordé avec le câble adéquat **-** (non fourni). La différence entre HDMI et DVI est que le périphérique HDMI est plus petit, est équipé de la

#### fonction de codage HDCP (High Bandwidth Digital Copy Protection), et gère le son numérique multicanal. **DVI IN (HDMI 2) (AUDIO R/L)**

Lorsque vous connectez ce produit à un décodeur, un lecteur DVD, une console de jeu, etc. via HDMI ou DVI,  veillez à le définir dans un mode compatible avec une sortie vidéo, comme illustré dans le tableau ci-dessous. Dans le cas contraire, vous risquez une distorsion, rupture ou absence d'image.

L'utilisation d'une connexion par câble HDMI/DVI n'est possible qu'à partir du terminal HDMI 2. **-**

- ► diffusion d'ans connoair. par cable nomme rincer possible qu'a partir de<br>
► Utilisez le câble DVI-HDMI ou l'adaptateur DVI-HDMI pour cette connexion
- et la borne "R AUDIO L" sur DVI pour la sortie audio.
- ► Modes pris en charge pour HDMI/DVI et Component (Composant)

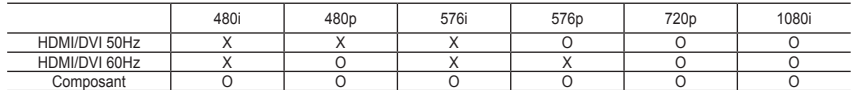

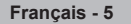

#### 4 **Branchement à un réseau de télévision câblée ou hertzienne**

Afin de retransmettre correctement les canaux de télévision, le téléviseur doit recevoir un signal depuis l'une des sources suivantes :

une antenne extérieure, un réseau de télévision câblée ou un réseau par satellite. **-**

#### 5 **Branchement de la CI CARD (carte d'interface commune)**

- Si vous n'insérez pas la carte d'interface commune dans certains canaux, "Signal brouillé" s'affiche sur l'écran. **-**
- Les informations de pairage contenant un numéro de téléphone, l'ID de la CI CARD, l'ID de l'hôte et d'autres  informations s'afficheront dans 2 ou 3 minutes. Si un message d'erreur s'affiche, contactez votre prestataire de service.
- Lorsque la configuration des informations sur les canaux est terminée, le message "Mise à jour terminée" s'affiche,  indiquant que la liste des chaînes est dorénavant mise à jour.
- Vous devez obtenir une CI CARD provenant d'un fournisseur local de diffusion par câble. ➣ Retirez la CI CARD en la tirant délicatement avec vos mains. Sa chute pourrait l'endommager.
- ► Insérez la carte d'interface commune (CI-Card) dans le sens indiqué sur celle-ci.

#### 7 **Branchement de périphériques audio/vidéo externes**

- Branchez un câble RCA ou S-VIDEO à un périphérique audio/vidéo externe approprié tel qu'un magnétoscope, un  lecteur DVD ou un caméscope.
- Branchez les câbles audio RCA sur la prise "R AUDIO L" située à l'arrière du téléviseur et leurs autres extrémités  sur les prises de sortie audio correspondantes du périphérique audio/vidéo.
- Vous pouvez brancher un casque à la prise casque (6) située à l'arrière du téléviseur/moniteur. Lorsque le casque  est branché, les haut-parleurs intégrés n'émettent plus de son.

#### 8 **Branchement d'un ordinateur**

- Branchez le câble secondaire D (D-Sub) (en option) sur la prise "PC (PC IN)" située à l'arrière du téléviseur et son  autre extrémité sur la carte vidéo de votre ordinateur.
- Branchez le câble audio stéréo à la prise "AUDIO (PC IN)" située à l'arrière de votre téléviseur, puis l'autre extrémité à la prise "Audio Out" de la carte son de votre ordinateur. **-**

#### **<sup>4</sup>** DIGITAL AUDIO OUT (OPTICAL)

A connecter à un composant audio numérique. **-**

#### 0 **SERVICE**

Connexion de maintenance pour ingénieur de maintenance qualifié. **-**

#### ! **Branchement d'appareils composants (téléviseur numérique/lecteur DVD)**

- Branchez les câbles composants vidéo (en option) au connecteur de composant ("P<sub>a</sub>", "P<sub>a</sub>", "Y") à l'arrière de votre téléviseur et les autres extrémités aux connecteurs de sortie vidéo du composant correspondants sur le téléviseur numérique ou le lecteur DVD.
- Si vous souhaitez brancher à la fois le boîtier décodeur et le téléviseur numérique (ou lecteur DVD), vous devez  brancher le boîtier décodeur au téléviseur numérique (ou lecteur DVD) et le téléviseur numérique (ou lecteur DVD) au connecteur de composant ("Y", " $P_{\scriptscriptstyle B}$ ", " $P_{\scriptscriptstyle R}$ ") de votre téléviseur.
- Les connecteurs Y, P<sub>a</sub> et P<sub>R</sub> de vos appareils composants (téléviseur numérique ou lecteur DVD) sont parfois désignés par les lettres Y, B-Y et R-Y ou Y, Cb et Cr.
- Branchez les câbles audio RCA (en option) sur la prise "R AUDIO L" située à l'arrière du téléviseur et leurs autres  extrémités sur les prises de sortie audio correspondantes du téléviseur numérique ou du lecteur DVD.
- Ce téléviseur LCD affiche une image optimale en mode 720p. **-**
- Ce téléviseur LCD affiche une résolution d'image optimale en mode 1080i. **-**

#### @ **Verrouillage Kensington**

- Le verrouillage Kensington (en option) est un dispositif utilisé pour fixer physiquement le système dans le cas d'une  utilisation dans un endroit public.
- Si vous désirez utiliser un dispositif de verrouillage, contactez le revendeur où vous avez acheté le téléviseur. **-**
- L'emplacement du verrou Kensington peut varier en fonction du modèle. **-**

# **Présentation de la télécommande**

- **1** Sélectionne un dispositif cible qui sera commandé par la télécommande Samsung (TV, DVD, STB, CABLE, VCR) (Reportez-vous aux pages 49~51)
- **2** Bouton de mise en veille du téléviseur
- <sup>3</sup> Pavé numérique pour l'accès direct aux canaux
- **4** Sélection de canaux à 1 ou 2 chiffres
- **6** Affiche la "Liste des chaînes" à l'écran.
- **6** Permet de sélectionner directement le mode TV et DTV
- **2** Fonctions du magnétoscope/ lecteur DVD (retour en arrière, arrêt, lecture/pause, avance rapide)
- **8**  $\oplus$  Augmenter le volume Baisser le volume
- **O** Arrêt temporaire du son
- m Affichage du menu et confirmation de changement
- n Revient au menu précédent
- **@** Affichage EPG (Guide électronique des programmes)
- **1** Sélection de la taille de l'image
- **6 Sélection de l'effet sonore**
- **<sup>6</sup>** Réglage de 5 appareils différents : TV, DVD, STB, CABLE, VCR.
- **a** Lorsque vous appuyez sur ce bouton, certaines touches de la télécommande (par ex. les boutons de sélection d'un dispositif cible, du volume, des canaux) s'allument pendant quelques secondes, puis s'éteignent pour économiser de l'énergie. Cette fonction permet d'utiliser confortablement la télécommande dans l'obscurité.
- <sup>3</sup> Sélection de la source disponible
- **(B)** Canal précédent
- **4** Affichage du menu DTV
- a Enregistrement de programmes en direct (Fonction Anynet+ uniquement)
- (Reportez-vous aux pages 56)
- **D** P<sup> $\odot$ </sup>: Canal suivant P<sup>⊙</sup>: Canal précédent
- **<sup>2</sup>** Sortir de l'OSD
- d Permet de commander le curseur dans le menu
- **e** Permet d'afficher les informations relatives au programme en cours
- **a** Actionne les fonctions d'affichage Anynet et configure les périphériques Anynet.
- **@** Boutons de couleur : Appuvez pour ajouter ou supprimer des canaux et pour mémoriser des canaux dans la liste de canaux favoris dans le menu "Liste des chaînes".
- **2** Activation/désactivation du mode PIP
- **<sup>2</sup>** Affichage numérique des sous-titres
- *e* Sélection de l'effet d'image
- **6** Mise en pause de l'image
- **a)** Si la télécommande ne fonctionne pas, changez les piles et appuyez sur le bouton "RESET" pendant 2 à 3 secondes.

#### **Fonctions télétexte**

- **6** Quitte l'affichage télétexte
- **m** Index télétexte
- @ Choisissez Teletext, Double, ou Mix.
- **1** Sélection de la taille du télétexte
- **®** Sélection du mode télétexte (LISTE/FLOF)
- <sup>1</sup> Page secondaire télétexte
- **@** P<sup>o</sup>: Page télétexte suivante P<sup>o</sup>: Page télétexte précédente
- **a** Annulation du télétexte
- **en** Activation du télétexte
- $\omega$  Sélection des rubriques Fastext
- *m* Pause télétexte
- *«* Mémorisation télétexte
- Une lumière intense peut affecter le bon fonctionnement de la télécommande. ➣
- Ceci est une télécommande spéciale destinée aux malvoyants. Elle dispose de points Braille sur les ➣ boutons Power, Canal, STOP, PLAY/PAUSE et Volume.

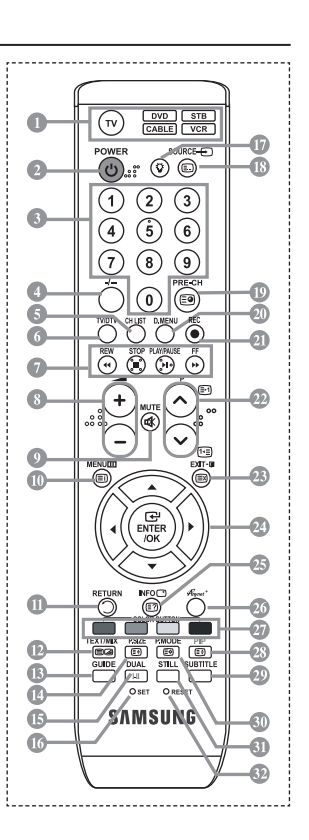

**Français -** 

## **Insertion des piles dans la télécommande**

- 1. Soulevez le couvercle situé à l'arrière de la télécommande comme indiqué sur la figure.
- 2. Placez-y deux piles AAA.
- Assurez-vous que les pôles "+" et "-" des piles correspondent au schéma situé ➣ à l'intérieur du compartiment.
- 3. Remettez le couvercle en place.
- Retirez les piles et stockez-les dans un endroit frais et sec si vous n'utilisez ➣ pas la télécommande pendant longtemps. La télécommande peut être utilisée jusqu'à environ 7 mètres du téléviseur. (Dans des conditions d'utilisation normale du téléviseur, les piles durent environ un an.)
- $\geq$  Si la télécommande ne fonctionne pas :
	- 1. Le téléviseur est-il sous tension ?
	- 2. Les bornes + et des piles ne sont-elles pas inversées ?
	- 3. Les piles sont-elles déchargées ?
	- 4. Le cordon d'alimentation est-il débranché ou y a-t-il une panne de courant ?
	- 5. Une lampe fluorescente ou néon est-elle allumée à proximité ?

### **Mise en marche et arrêt**

### **Le câble relié au secteur est fixé à l'arrière du téléviseur/moniteur.**

- 1. Branchez le cordon d'alimentation sur une prise secteur appropriée. Le voyant de veille s'allume sur la façade du téléviseur. ➣
- 2. Appuyez sur le bouton  $\circ$  situé sur la facade de votre téléviseur.
	- Vous pouvez également appuyer sur le bouton **POWER** ou sur le bouton **TV/DTV** de votre ➣ télécommande pour allumer le téléviseur.
	- Le dernier programme que vous avez regardé est automatiquement re-sélectionné. ➣
- 3. Appuyez sur les boutons numériques (de 0 à 9), sur les boutons canal suivant/précédent ( $\otimes$ ) de la télécommande ou sur le bouton  $\langle$  C/P. $\phi$   $\rangle$  situé sur le côté droit du téléviseur.
	- ► Lorsque vous allumez le téléviseur pour la première fois, vous devrez choisir la langue dans laquelle vous souhaitez que les menus s'affichent.
- 4. Pour éteindre votre téléviseur, appuyez de nouveau sur le bouton **POWER**

# **Mise en mode veille de votre téléviseur**

**Vous pouvez mettre votre téléviseur en mode Veille afin de réduire la consommation électrique. Le mode veille peut être utile si vous souhaitez éteindre votre téléviseur temporairement (pendant un repas par exemple).**

- 1. Appuyez sur le bouton **POWER** de la télécommande.
	- ∠ L'écran s'éteint et un voyant de veille rouge apparaît sur la façade de votre téléviseur.
- 2. Pour rallumer le téléviseur, appuyez de nouveau sur le bouton **POWER**, les boutons numériques (de 0 à 9), le bouton **TV/DTV** ou les boutons canal suivant/précédent ( $\textcircled{8}$ ).
	- ► Ne laissez pas le téléviseur en mode Veille pendant de longues périodes (lorsque vous êtes en vacances par exemple). Il est conseillé de débrancher le téléviseur du secteur et de l'antenne.

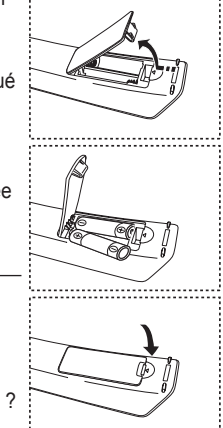

#### **Français -**

# **Plug & Play**

**Lorsque vous allumez le téléviseur pour la première fois, plusieurs réglages de base s'effectuent l'un après l'autre de manière automatique. Les réglages disponibles sont les suivants :**

- Toute fonction relative à la télévision numérique (DVB) ne peut fonctionner que dans un pays ou une région où des signaux terrestres numériques de type DVB-T (MPEG2) sont diffusés. Consultez votre revendeur pour savoir si vous pouvez recevoir des signaux DVB-T. Bien que ce téléviseur soit conforme à la norme DVB-T, il n'est pas garanti qu'il soit compatible avec les futures émissions terrestres numériques DVB-T. Il se peut que certaines fonctions ne soient pas disponibles dans certains pays. ➣
- 1. Appuyez sur le bouton **POWER**  $\circ$  de la télécommande. Le message "Start Plug & Play" s'affiche et la mention "OK" est sélectionnée.
- **2.** Sélectionnez la langue souhaitée en appuyant sur le bouton  $\triangle$  ou  $\nabla$ . Appuyez sur le bouton **ENTER/OK** pour confirmer votre choix.
- **3.** Appuyez sur les boutons ◀ ou ▶ pour sélectionner "Magasin" ou "Domicile", puis sur le bouton **ENTER/OK**.
	- Nous vous recommandons de régler le téléviseur sur le mode Domicile pour une meilleure qualité d'image  $\geq$ dans votre environnement personnel.
		- ► Le mode Magasin n'est prévu que pour un usage en magasins.
		- Si l'unité est accidentellement définie sur le mode Magasin et que vous souhaitez revenir au mode Dynamique (Domicile), appuyez sur le bouton Volume puis maintenez enfoncé le bouton **MENU** situé sur le panneau latéral du téléviseur pendant cinq secondes.
- **4.** Le message "Vérifier l'entrée de l'antenne." s'affiche s'affiche et la mention "OK" est alors sélectionnée. Appuyer sur le bouton **ENTER/OK** .

← Presidence de la califieration est correctement branché.

- **5.** Sélectionnez le pays souhaité en appuyant sur le bouton  $\triangle$  ou  $\nabla$ . Appuyez sur le bouton **ENTER/OK** pour confirmer votre choix.
- **6.** Le message "Il est possible que certaines fonctions DTV ne soient pas disponibles. Balayage numérique?" s'affiche. Appuyez sur le bouton ◄ ou ► pour sélectionner "Oui" ou "Non", puis sur le bouton **ENTER/OK.**
	- **Oui** : Une recherche ATV est d'abord lancée, suivie d'une recherche automatique des canaux DTV.
	- **Non** : Seule la recherche ATV est effectuée.
	- $\geq$  Cette fonction est prise en charge dans tous les pays, à l'exception des suivants: Royaume-Uni, Autriche, France, Allemagne, Italie et Espagne.
- **7.** Le menu "Mémorisation Auto" s'affiche et l'option "Démarrer" est sélectionnée. Appuyez sur le bouton **ENTER/ OK**.
	- La recherche de canaux démarrera et se terminera automatiquement. ➣ Le menu de balayage du canal DTV s'affiche et le canal DTV est automatiquement mis à jour.
	- Si le canal DTV est mis à jour, la source dans la liste correspondante du menu Entrée est automatiquement réglée sur DTV.
		- Une fois que tous les canaux disponibles sont mémorisés, le menu "Réglage Horloge" s'affiche.
	- ► Appuyez sur le bouton **ENTER/OK** à tout moment pour interrompre la mémorisation.
	- Pour des descriptions détaillées sur la mise à jour des canaux DTV, reportez-vous à la page 33 de ce manuel. Une fois tous les canaux numériques disponibles mémorisés, l'écran de sélection du fuseau horaire s'affiche, en fonction du pays.
- **8.** Appuyez sur le bouton **ENTER/OK**. Sélectionnez "Mois", "Date", "Année", "Heure" ou "Minute" en appuyant sur le bouton < ou  $\blacktriangleright$ . Sélectionnez les "Mois", "Date", "Année", "Heure" ou "Minute" en appuyant sur le bouton  $\blacktriangle$  ou  $\nabla$ .
	- → Vous pouvez également définir les heures et les minutes en appuyant sur le pavé numérique de la<br>► Vous pouvez également définir les heures et les minutes en appuyant sur le pavé numérique de la télécommande.
- **9.** Appuyez sur le bouton **ENTER/OK** pour confirmer votre choix.
	- **Langue :** Sélectionnez votre langue.
	- **Pays**: Sélectionnez votre pays.
	- **Mémorisation Auto :** Balaie et mémorise automatiquement tous les canaux disponibles dans votre zone.
	- **Réglage Horloge :** Pour régler l'heure actuelle du téléviseur.

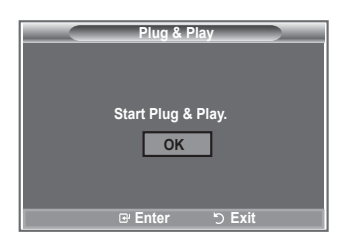

### **Si vous souhaitez réinitialiser cette fonction...**

- **1.** Appuyez sur le bouton **MENU** pour afficher le menu. Appuyez sur le bouton  $\triangle$  ou  $\nabla$  pour sélectionner "Configuration" puis appuyez sur le bouton **ENTER/OK**.
- **2.** Appuyez de nouveau sur le bouton **ENTER/OK** pour sélectionner le mode "Plug & Play".
- **3.** Le message "Démarrer Plug & Play" s'affiche. (Reportez-vous aux pages 9)

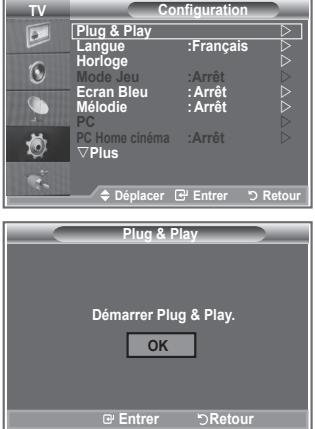

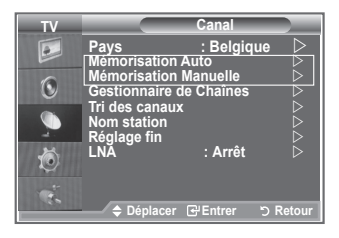

- Mémorisation automatique des canaux **-**
- Mémorisation manuelle des canaux **-**

### **Mémorisation automatique des canaux**

**Vous pouvez chercher les plages de fréquence disponibles par balayage (leur disponibilité dépend de votre pays).**

**Il est possible que les numéros de programme attribués automatiquement ne correspondent pas aux numéros de programme souhaités ou réels. Vous pouvez toutefois trier les numéros manuellement et supprimer les canaux que vous ne souhaitez pas regarder.**

- **1.** Appuyez sur le bouton **MENU** pour afficher le menu. Appuyez sur les boutons  $\triangle$  ou  $\nabla$  pour sélectionner "Canal" puis appuyez sur le bouton **ENTER/OK** .
- **2.** Appuyez sur le bouton **ENTER/OK** pour sélectionner "Pays".
- **3.** Sélectionnez le pays approprié en appuyant sur les boutons  $\triangle$  ou  $\nabla$ . Appuyez sur le bouton **ENTER/OK** pour confirmer votre choix.
- Même si vous avez modifié le paramètre de pays dans ce menu, le paramètre de pays pour DTV reste ➣ le même. Utilisez la fonction Plug & Play pour modifier le paramètre de pays pour DTV. (Reportez-vous aux pages 9)
- **4.** Appuyez sur les boutons ▲ ou ▼ pour sélectionner "Mémorisation Auto" puis appuyez sur le bouton **ENTER/OK**.
- **5.** Appuyez sur le bouton **ENTER/OK**.
	- ► Le téléviseur commence à mémoriser tous les canaux disponibles.
	- > Appuyez sur le bouton **ENTER/OK** à tout moment pour interrompre le processus de mémorisation et retourner au menu "Canal".
- **6.** Une fois que tous les canaux disponibles sont mémorisés, le menu "Tri des canaux" s'affiche.

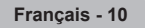
### **Mémorisation manuelle des canaux**

**Vous pouvez mémoriser jusqu'à 100 canaux, y compris ceux reçus via les réseaux câblés.**

- **Lors de la mémorisation manuelle des canaux, vous pouvez choisir :**
	- **de mémoriser ou non chaque canal trouvé ;**
	- **le numéro du programme qui vous servira à identifier chaque canal mémorisé.**
- **1.** Appuyez sur le bouton **MENU** pour afficher le menu. Appuyez sur le bouton ▲ ou▼ pour sélectionner "Canal" puis appuyez sur le bouton **ENTER/OK**.
- **2.** Appuyez sur le bouton ▲ ou ▼ pour sélectionner "Mémorisation Manuelle" puis appuyez sur le bouton **ENTER/OK**.
- **3.** Appuyez sur le bouton **ENTER/OK** pour sélectionner "Programme".
- **4.** Pour attribuer un numéro de programme à un canal, vous pouvez trouver le chiffre correspondant en appuyant sur le bouton  $\triangle$  ou  $\triangledown$  puis appuyez sur le bouton **ENTER/OK**.
	- Vous pouvez également attribuer un numéro de programme en appuyant sur le pavé numérique de ➣ la télécommande.
- **5.** Appuyez sur le bouton ▲ ou ▼ pour sélectionner "Système de Couleur" puis appuyez sur le bouton **ENTER/OK**.
- 6. Sélectionnez la norme couleur requise en appuyant sur le bouton ▲ ou ▼ puis appuyez sur le bouton **ENTER/OK**.
- **7.** Appuyez sur le bouton ▲ ou ▼ pour sélectionner "Système Sonore" puis appuyez sur le bouton **ENTER/OK**.
- **8.** Sélectionnez la norme son requise en appuyant sur le bouton ▲ ou ▼ puis appuyez sur le bouton **ENTER/OK**.

► S'il n'y a aucun son ou si le son est anormal, re-sélectionnez la norme son requise.

- **9.** Si vous connaissez le numéro du canal à mémoriser, appuyez sur le bouton ▲ ou ▼ pour sélectionner "Channel". Appuyez sur le bouton **ENTER/OK**. Sélectionnez **C** (Canal hertzien) ou **S** (Canal câblé) en appuyant sur le bouton ▲ ou ▼. Appuyez sur le bouton ▶ pour choisir le canal. Sélectionnez le numéro de votre choix en appuyant sur le bouton ▲ ou ▼ puis appuyez sur le bouton **ENTER/OK**.
	- > Mode Canal : **P** (Mode Programme), C (Mode Canal hertzien), S (Mode canal câblé)
	- Vous pouvez également attribuer un numéro de programme en appuyant sur le pavé numérique de ➣ la télécommande.
- 10. Si vous ne connaissez pas les numéros de canaux, appuyez sur le bouton  $\triangle$  ou  $\nabla$  pour sélectionner "Recherche". Appuyez sur le bouton **ENTER/OK**. Lancez une recherche en appuyant sur le bouton ou ▼ puis appuyez sur le bouton **ENTER/OK**.
- **11.** Appuyez sur le bouton ▲ ou ▼ pour sélectionner "Mémoriser". Appuyez sur le bouton **ENTER/OK** pour sélectionner "OK".
- **12.** Répétez les étapes 3 à 11 pour chaque canal à mémoriser.
	- **Programme :** Sélectionne un numéro de programme pour un canal
	- **Système de Couleur :** Configure le système de prise en charge des couleurs.
	- **Système Sonore :** Configure le système de prise en charge des sons.
	- **Canal :** Sélectionne un canal.
	- **Recherche :** Balaie pour trouver la valeur des fréquences du canal.
	- **Mémoriser :** Sauvegarde vos réglages.

## **Réglage des listes des chaînes**

**Réglez les canaux selon vos préférences.**

**Vous pouvez facilement supprimer, ajouter ou verrouiller des canaux.**

- **1.** Appuyez sur le bouton **MENU** pour afficher le menu. Appuyez sur le bouton  $\triangle$  ou  $\overline{\mathbf{v}}$  pour sélectionner "Canal" puis appuyez sur le bouton **ENTER/OK**.
- **2.** Appuyez sur le bouton ▲ ou ▼ pour sélectionner "Gestionnaire de Chaînes" puis appuyez sur le bouton **ENTER/OK**.
- **3.** Appuyez à nouveau sur le bouton **ENTER/OK** pour sélectionner "Liste des chaînes".
- **4.** Appuyez sur le bouton  $\triangleright$  pour sélectionner " $\oplus$  ".
- **5.** Appuyez sur le bouton ▲ ou ▼ pour sélectionner le canal non souhaité puis appuyez sur le bouton **ENTER/OK** pour annuler.
- **6.** Répétez l'étape 5 pour chaque canal à sélectionner ou à annuler.
- **7.** Appuyez sur le bouton **EXIT** pour quitter le menu.
- > "est actif lorsque "Verrouillage Parental" est définie sur "Marche".
- **图 Vous pouvez sélectionner ces options en appuyant sur le** bouton **CH LIST** de votre télécommande.

## **Activation du verrouillage parental**

**Cette fonction, qui bloque la vidéo et coupe le son, vous permet d'éviter toute utilisation non autorisée, par des enfants par exemple, qui pourraient visionner des programmes ne leur étant pas destinés.**

**Le verrouillage parental ne peut pas être désactivé en utilisant les touches du panneau latéral.**

**Le verrouillage parental ne peut être désactivé qu'à partir de la télécommande ; conservez donc la télécommande hors de portée des enfants.**

- **1.** Appuyez sur le bouton **MENU** pour afficher le menu. Appuyez sur le bouton ▲ ou▼ pour sélectionner "Canal" puis appuyez sur le bouton **ENTER/OK**.
- **2.** Appuyez sur le bouton ▲ ou ▼ pour sélectionner "Gestionnaire de Chaînes" puis appuyez sur le bouton **ENTER/OK**.
- **3.** Appuyez de nouveau sur le bouton ▲ ou ▼ pour sélectionner "Verrouillage Parental" puis appuyez sur le bouton **ENTER/OK**.
- **4.** Appuyez de nouveau sur le bouton ▲ ou ▼ pour sélectionner "Marche" ou "Arrêt". Appuyez sur le bouton **ENTER/OK**.
- **5.** Appuyez sur le bouton ▲ ou ▼ pour sélectionner "Liste des chaînes" puis appuyez sur le bouton **ENTER/OK** pour annuler.
- **6.** Appuyez sur le bouton  $\triangleright$  pour sélectionner " $\triangle$ ".
- **7.** Appuyez sur le bouton ▲ ou ▼ pour sélectionner les canaux à verrouiller, puis appuyez sur le bouton **ENTER/OK**.
- **8.** Répétez les étapes 7 pour chaque canal à verrouiller ou déverrouiller.
- **9.** Appuyez sur le bouton **EXIT** pour quitter le menu.
- > Sélectionnez "Marche" ou "Arrêt" dans "Verrouillage Parental" pour que les canaux définis sur "  $\bigcap$  " soient actifs ou inactifs.

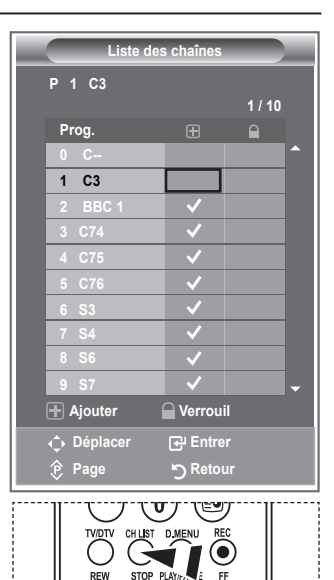

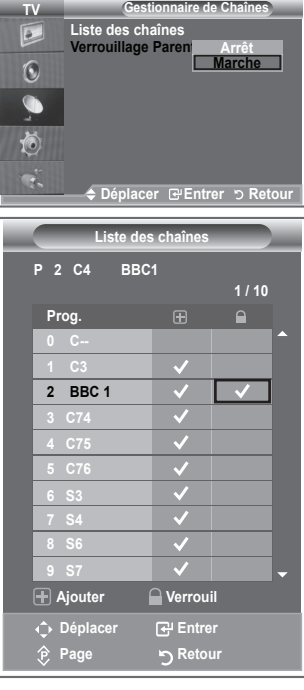

## **Organisation des canaux mémorisés**

**Vous pouvez intervertir les numéros de deux canaux pour :**

- **Changer l'ordre numérique dans lequel ces canaux ont été mémorisés automatiquement.** ٠
- **Attribuer des numéros facilement mémorisables aux canaux que vous regardez le plus souvent.**
- **1.** Appuyez sur le bouton **MENU** pour afficher le menu. Appuyez sur le bouton  $\triangle$  ou  $\nabla$  pour sélectionner "Canal" puis appuyez sur le bouton **ENTER/OK**.
- **2.** Appuyez sur le bouton ▲ ou ▼ pour sélectionner "Tri des canaux" puis appuyez sur le bouton **ENTER/OK**.
- **3.** Sélectionnez le numéro de canal que vous souhaitez modifier en appuyant à plusieurs reprises sur le bouton  $\blacktriangle$  ou  $\nabla$ . Appuyez sur le bouton **ENTER/OK**.
	- Le numéro du canal sélectionné et le nom passent au côté ➣ droit.
- **4.** Appuyez sur le bouton ▲ ou ▼ pour passer à la position que vous souhaitez modifier puis appuyez sur le bouton **ENTER/OK**.

Le canal sélectionné se substitue à celui associé précédemment au numéro choisi. ➣

- **5.** Répétez les étapes **3** à **4** pour enregistrer un autre canal.
- **6.** Appuyez sur le bouton **EXIT** pour quitter le menu.

### **Attribution de noms aux canaux**

**Les noms de canaux sont attribués automatiquement lorsque des informations sur les canaux sont diffusées. Ces noms peuvent être modifiés, ce qui vous permet d'attribuer ceux de votre choix.**

- **1.** Appuyez sur le bouton **MENU** pour afficher le menu. Appuyez sur le bouton ▲ ou▼ pour sélectionner "Canal" puis appuyez sur le bouton **ENTER/OK**.
- **2.** Appuyez sur le bouton ▲ ou ▼ pour sélectionner "Nom station" puis appuyez sur le bouton **ENTER/OK**.
- **3.** Si nécessaire, sélectionnez le canal auquel vous souhaitez attribuer un nouveau nom en appuyant sur le bouton  $\blacktriangle$  ou  $\nabla$ . Appuyez sur le bouton **ENTER/OK**.
	- $\sum$  La barre de sélection s'affiche autour de la case du nom.

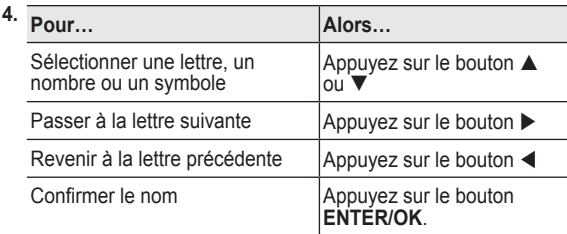

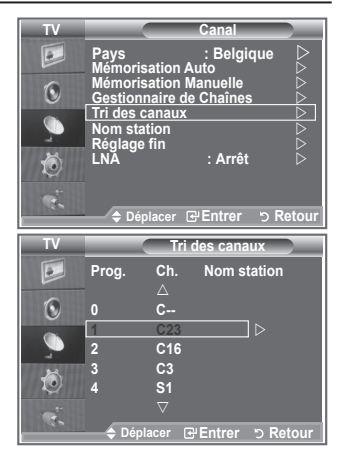

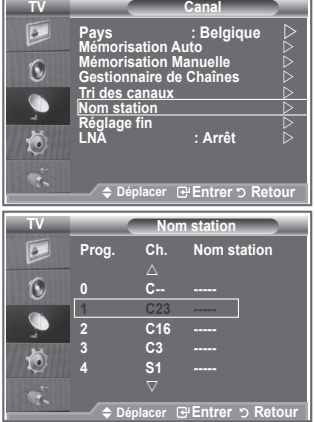

- ► Les caractères disponibles sont : Les lettres de l'alphabet (A~Z) / les nombres (0~9) / caractères spéciaux ( -, espace)
- **5.** Répétez les étapes **3** à **4** pour chaque canal auquel attribuer un nouveau nom.
- **6.** Appuyez sur le bouton **EXIT** pour quitter le menu.

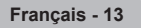

## **Réception des canaux grâce à la syntonisation fine**

#### **Utilisez la syntonisation précise pour régler manuellement un canal spécifique en vue d'une réception optimale.**

- **1.** Utilisez le pavé numérique pour sélectionner directement le canal à régler.
- **2.** Appuyez sur le bouton **MENU** pour afficher le menu. Appuyez sur le bouton ▲ ou▼ pour sélectionner "Canal" puis appuyez sur le bouton **ENTER/OK**.
- **3.** Appuyez sur le bouton ▲ ou ▼ pour sélectionner "Réglage fin" puis appuyez sur le bouton **ENTER/OK**.
- **4.** Appuyez sur le bouton  $\triangleleft$  ou  $\triangleright$  pour effectuer une syntonisation précise.

Appuyez sur le bouton **ENTER/OK**.

- **5.** Appuyez sur le bouton **EXIT** pour quitter le menu.
- Les canaux réglés et mémorisés sont repérés par un ➣ astérisque "\*" placé à droite de leur numéro dans la bannière des canaux. Le numéro du canal devient rouge.
- Pour réinitialiser le réglage, sélectionnez "Réinitialiser" à l'aide ➣  $du$  bouton  $\triangle$  ou  $\nabla$ , puis appuyez sur le bouton **ENTER/OK**.

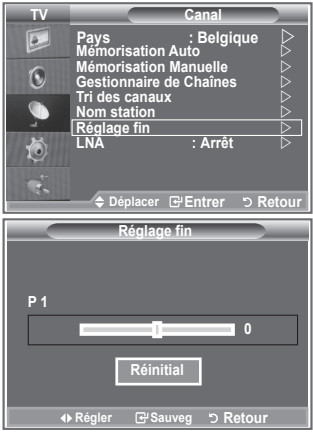

### **LNA (Amplificateur à faible bruit)**

**Si le téléviseur fonctionne dans une zone où le signal est faible, la fonction LNA peut parfois améliorer la réception (un préamplificateur à faible bruit augmente le signal d'arrivée).**

- **1.** Appuyez sur le bouton **MENU** pour afficher le menu. Appuyez sur le bouton ▲ ou▼ pour sélectionner "Canal" puis appuyez sur le bouton **ENTER/OK**.
- **2.** Appuyez sur le bouton ▲ ou ▼ pour sélectionner "LNA" puis appuyez sur le bouton **ENTER/OK**.
- **3.** Appuyez sur le bouton ▲ ou ▼ pour sélectionner "Marche" ou "Arrêt".

Appuyez sur le bouton **ENTER/OK**.

**4.** Appuyez sur le bouton **EXIT** pour quitter le menu.

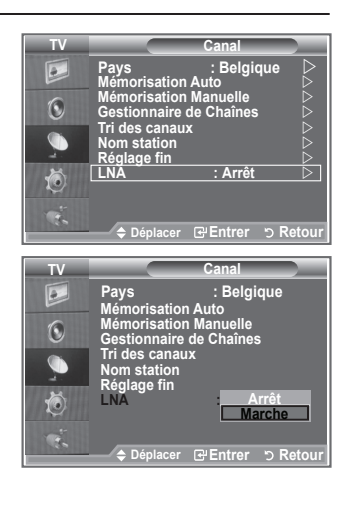

## **Changement de la norme Image**

**Vous pouvez sélectionner le type d'image qui correspond le mieux à vos exigences d'affichage.**

- **1.** Appuyez sur le bouton **MENU** pour afficher le menu. Appuyez sur le bouton **ENTER/OK** pour sélectionner "Image".
- **2.** Appuyez de nouveau sur le bouton **ENTER/OK** pour sélectionner "Mode".
- **3.** Appuyez sur le bouton ▲ ou ▼ pour sélectionner l'effet d'image souhaité. Appuyez sur le bouton **ENTER/OK**.
- **4.** Appuyez sur le bouton **EXIT** pour quitter le menu.
	- **Dynamique :**Sélectionnez l'image pour un affichage haute définition dans une pièce claire.
	- **Standard :** Sélectionnez l'image pour un affichage optimal dans un environnement normal.
	- **Cinéma :** Sélectionnez l'image pour un affichage agréable dans une pièce sombre.
- Le mode Image doit être réglé séparément pour chaque source ➣ d'entrée.
- Vous pouvez réinitialiser la valeur par défaut des paramètres ➣ d'image en sélectionnant "Réinitialiser". (Voir "Reinitialisation des paramètres d'image à leur valeur par défaut" à la page 19)

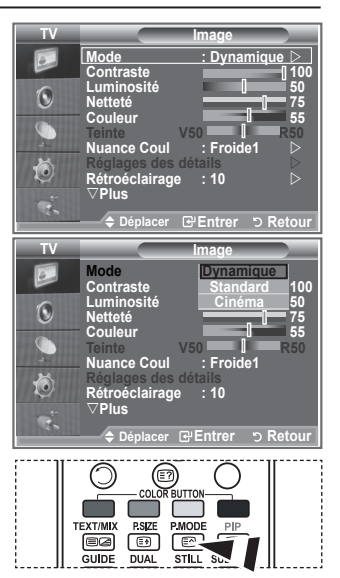

**B** Vous pouvez également appuyer sur le bouton **P.MODE** de la télécommande pour sélectionner un des paramètres d'image.

## **Réglage de l'image personnalisée**

#### **Votre téléviseur dispose de plusieurs réglages qui vous permettent de contrôler la qualité de l'image.**

- **1.** Pour sélectionner l'effet d'image requis, suivez les instructions 1 à 3 du chapitre "Changement de la norme Image".
	- **2.** Appuyez sur le bouton ▲ ou ▼ pour sélectionner un élément spécifique. Appuyez sur le bouton **ENTER/OK**.
- **3.** Appuyez sur le bouton  $\triangleleft$  ou  $\triangleright$  pour augmenter ou diminuer la valeur d'un élément spécifique. Appuyez sur le bouton **ENTER/ OK**.

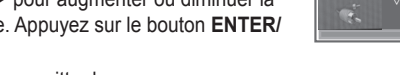

- **4.** Appuyez sur le bouton **EXIT** pour quitter le menu.
	- **Contraste :** Permet de régler la luminosité et les ombres entre les objets et l'arrière plan.
	- **Luminosité :** Règle la luminosité de l'écran.
	- **Netteté :** Permet de régler les contours de l'objet pour les rendre plus nets ou plus ternes.
	- **Couleur :** Permet de régler les couleurs, les éclaircit ou les assombrit.
	- **Teinte (NTSC ou DTV uniquement) :** Permet d'ajuster la couleur des objets, de les rendre plus rouges ou verts pour un air plus naturel.
- Les valeurs réglées sont mémorisées en fonction du mode Image sélectionné. ➣
- En mode PC, seuls les paramètres "Contraste", "Luminosité" peuvent être réglés. ➣
- La fonction "Teinte" n'est disponible qu'en mode "HDMI" et "Composant". ➣

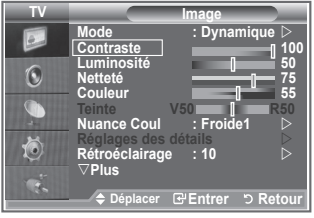

### **Changement de la nuance couleur**

**Vous pouvez sélectionner la nuance de couleur la plus agréable au regard.**

- **1.** Pour sélectionner l'effet d'image requis, suivez les instructions 1 à 3 du chapitre "Changement de la norme Image" (à la page 15).
- **2.** Appuyez sur le bouton ▲ ou ▼ pour sélectionner "Nuance Coul." puis appuyez sur le bouton **ENTER/OK**.
- **3.** Appuyez sur le bouton ▲ ou ▼ pour sélectionner la nuance de couleurs souhaitée. Appuyez sur le bouton **ENTER/OK**.
- **4.** Appuyez sur le bouton **EXIT** pour quitter le menu.
	- ◆ Froide2 : Rend la température de couleur plus bleue que le menu "Froide1".
	- **Froide1 :** Rend les blancs bleuâtres.
	- **Normal :** Laisse les blancs blancs.
	- **Chaude1 :** Rend les blancs rougeâtres.
	- **Chaude2 :** Rend la température de couleur plus rouge que le menu "Chaude1".
- Les valeurs réglées sont mémorisées en fonction du mode Image sélectionné. ➣
- > Lorsque le mode Image est réglé Dynamique ou Standard, les menus Chaude1 et Chaude2 ne peuvent pas être sélectionnés.

## **Activation du rétroéclairage**

#### **Vous pouvez régler la luminosité de l'écran en réglant la luminosité du rétroéclairage LCD. (0~10)**

- **1.** Pour sélectionner l'effet d'image requis, suivez les instructions 1 à 3 du chapitre "Changement de la norme Image" (à la page 15).
- **2.** Appuyez sur le bouton ▲ ou ▼ pour sélectionner "Rétroéclairage" puis appuyez sur le bouton **ENTER/OK**.
- **3.** Appuyez sur le bouton  $\triangleleft$  ou  $\triangleright$  pour augmenter ou diminuer la valeur d'un élément spécifique.
- **4.** Appuyez sur le bouton **ENTER/OK** Appuyez sur le bouton **EXIT** pour quitter le menu.

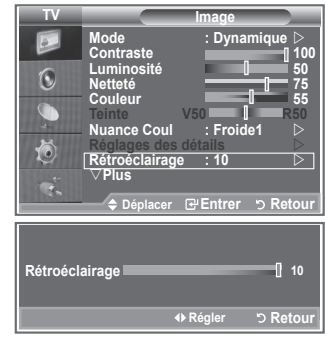

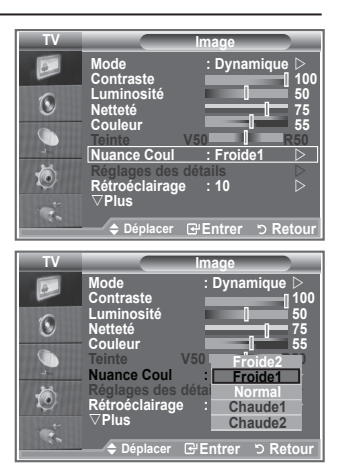

## **Réglages des détails de l'image**

#### **Vous pouvez sélectionner la nuance de couleur la plus agréable au regard.**

- **1.** Appuyez sur le bouton **MENU** pour afficher le menu.
- **2.** Appuyez sur le bouton **ENTER/OK** pour sélectionner "Image".
- **3.** Appuyez sur le bouton ▲ ou ▼ pour sélectionner "Réglages des détails" puis appuyez sur le bouton **ENTER/OK**.
- **4.** Sélectionnez l'option requise en appuyant sur le bouton ▲ ou ▼ puis appuyez sur le bouton **ENTER/OK**. Options disponibles : Réglage des noirs, Contraste Dynam., Gamma, Balance blancs, Contrôle Couleur, Amélioration des bords, Espace de couleur.
- **5.** Lorsque vous êtes satisfait de la configuration, appuyez sur le bouton **ENTER/OK**.
- **6.** Appuyez sur le bouton **EXIT** pour quitter le menu.
- Lorsque le mode Image est réglé Cinéma ou Standard, les ➣ Réglages des détails peuvent être sélectionnés.
- $\geq$  Si la fonction DNIe est désactivée, la fonction Réglages des détails ne peut pas être sélectionnée si le mode Image est réglé sur Standard
- **Réglage des noirs : Arrêt/Bas/Moyen/Elevé** Vous pouvez directement sélectionner le niveau de noir sur l'écran pour régler la profondeur de l'écran.
- **Contraste Dynam. : Arrêt/Bas/Moyen/Elevé** Vous pouvez régler le contraste de l'écran pour obtenir un contraste optimal.
- **Gamma : -3~ +3** Vous pouvez régler la luminosité moyenne des images. Appuyez sur le bouton  $\triangleleft$  ou  $\triangleright$  pour obtenir le réglage qui convient.
- **Balance blancs : Aj. Rouge/Aj. Vert/Aj. Bleu/Regl. Rouge/Regl. Vert/Regl. Bleu/Réinitialiser** Vous pouvez régler la température des couleurs pour que celles-ci soient plus naturelles. Aj. Rouge/Aj. Vert/Aj. Bleu/Regl. Rouge/Regl. Vert/Regl. Bleu : La modification des valeurs de réglage permet d'actualiser l'écran que vous venez de retoucher.

Sélectionnez l'option de votre choix en appuyant sur le bouton  $\blacktriangle$  ou  $\nabla$  puis appuyez sur le bouton **ENTER/OK**.

Appuyez sur le bouton  $\triangleleft$  ou  $\triangleright$  pour obtenir le réglage qui convient. Réinitialiser : La balance des blancs réglée précédemment est ramenée à sa valeur par défaut.

### **Contrôle Couleur : Rose/Vert/Bleu/Blanc/Réinitialiser**

Ces réglages peuvent être effectués en fonction de vos préférences personnelles. Rose/Vert/Bleu/Blanc : la modification des valeurs de réglage permet d'actualiser l'écran que vous venez de retoucher.

Sélectionnez l'option de votre choix en appuyant sur le bouton  $\blacktriangle$  ou  $\nabla$  puis appuyez sur le bouton **ENTER/OK**.

Appuyez sur le bouton  $\triangleleft$  ou  $\triangleright$  pour obtenir le réglage qui convient.

Réinitialiser : Les couleurs mises au point précédemment sont ramenées à leurs valeurs par défaut. ➣

### **Amélioration bords : Arrêt/Marche**

Vous pouvez faire ressortir la bordure des objets.

### **Espace de couleur : Auto./Large**

Vous pouvez régler l'espace de reproduction de couleur pour le signal d'entrée sur Auto. ou Large.

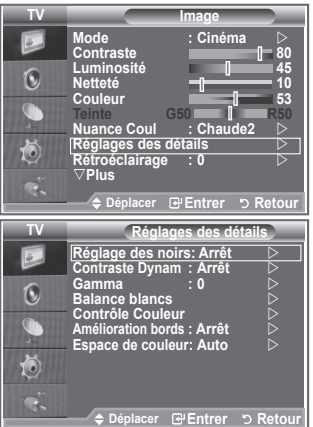

**Français - 17**

## **Changement de la taille de l'image**

**Vous pouvez sélectionner la taille d'image qui correspond le mieux à vos besoins d'affichage.**

- **1.** Appuyez sur le bouton **MENU** pour afficher le menu. Appuyez sur le bouton **ENTER/OK** pour sélectionner "Image".
- **2.** Appuyez sur le bouton ▲ ou ▼ pour sélectionner "Taille" puis appuyez sur le bouton**ENTER/OK**.
- **3.** Sélectionnez l'option requise en appuyant sur le bouton **△ ou ▼. Appuyez sur le bouton ENTER/OK.**
- **4.** Appuyez sur le bouton **EXIT** pour quitter le menu.

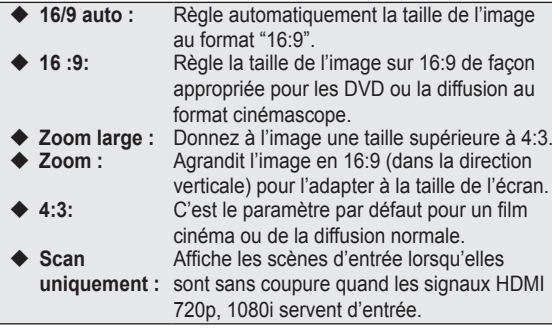

La fonction "16/9 auto" est uniquement disponible en mode "TV", ➣ "Ext1", "Ext2", "AV" et "S-Vidéo".

En mode PC, seuls les modes "16:9" et "4:3" peuvent être ➣

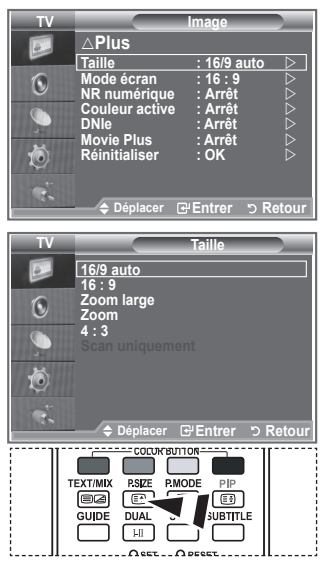

- Vous pouvez sélectionner ces options simplement en appuyant sur le bouton **P.SIZE** de votre télécommande.
- sélectionnés. > Zoom : Sélectionnez <sup>en</sup> en appuyant sur le bouton < ou ►. Utilisez le bouton ▲ ou ▼ pour déplacer
- l'image en haut et en bas. Après avoir sélectionné **III**, utilisez le bouton ▲ ou ▼ pour agrandir ou réduire la hauteur de l'image.
- > Zoom large : Déplacez l'image vers le haut ou vers le bas à l'aide du bouton ▲ ou ▼ après avoir sélectionné **E** en appuyant sur le bouton ► ou **ENTER/OK**

## **Arrêt sur image**

**Appuyez sur le bouton STILL pour transformer une image mouvante en une image fixe. Appuyez de nouveau pour annuler.**

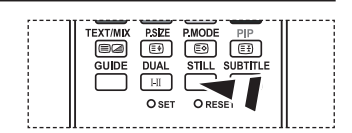

## **Sélection du mode d'affichage**

**Lorsque vous fixez la taille de l'image à 16/9 auto sur un téléviseur 16:9, vous pouvez déterminer la taille selon laquelle vous voulez afficher une image 4:3 WSS (Wide Screen Service, service d'écran large) ou rien. Chaque pays européen emploie une taille d'image ; cette fonction permet aux utilisateurs de sélectionner la leur.**

- **1.** Appuyez sur le bouton **MENU** pour afficher le menu. Appuyez sur le bouton **ENTER/OK** pour sélectionner "Image".
- **2.** Appuyez sur le bouton ▲ ou ▼ pour afficher "Mode écran" puis appuyez sur le bouton **ENTER/OK**.
- **3.** Sélectionnez l'option requise en appuyant sur le bouton  $\triangle$  ou . Appuyez sur le bouton **ENTER/OK**.
	- Options disponibles : 16:9, Zoom large, Zoom, 4:3
	- ◆ 16:9: Pour régler l'image en mode 16:9 large.
	- ◆ Zoom large : Donnez à l'image une taille supérieure à 4:3.
	- ◆ Zoom : Agrandit la taille de l'image sur l'écran dans le sens vertical.
	- ◆ 4:3: Règle l'image en mode Normal, c'est-à-dire en 4:3.
- **4.** Appuyez sur le bouton **EXIT** pour quitter le menu.
- ► La taille de l'image est disponible en mode 16/9 auto
- Cette fonction n'est pas disponible en mode PC, Composant ou HDMI. ➣

### **Reinitialisation des paramètres d'image à leur valeur par défaut.**

#### **Vous pouvez réinitialiser la valeur par défaut des paramètres d'image.**

- **1.** Pour sélectionner l'effet d'image souhaité, suivez les instructions 1 à 3 du chapitre "Changement de la norme Image" à la page 15.
- **2.** Appuyez sur le bouton ▲ ou ▼ pour sélectionner "Réinitialiser" puis appuyez sur le bouton **ENTER/OK**.
- **3.** Appuyez sur le bouton ▲ ou ▼ pour sélectionner "OK" ou "Annuler". Appuyez sur le bouton **ENTER/OK**.
- **4.** Appuyez sur le bouton **EXIT** pour quitter le menu.
- ► La fonction "Réinitialiser" est configurée pour tous les modes d'image.

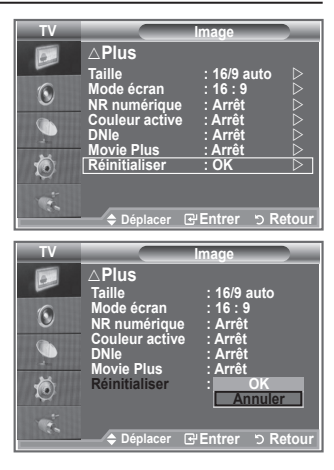

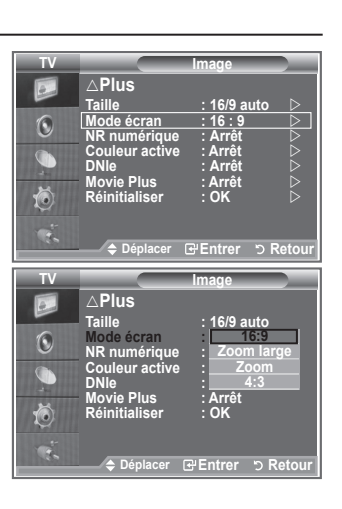

## **NR numérique / Couleur active / DNIe / Movie Plus**

**Si le signal de radiodiffusion reçu est faible, vous pouvez activer la fonction Réduction du bruit numérique pour favoriser la réduction d'images fantômes ou statiques qui peuvent apparaître à l'écran.**

- **1.** Appuyez sur le bouton **MENU** pour afficher le menu. Appuyez sur le bouton **ENTER/OK** pour sélectionner "Image".
- **2.** Sélectionnez l'option requise en appuyant sur le bouton  $\triangle$  ou  $\nabla$ puis appuyez sur le bouton **ENTER/OK**. Options disponibles : NR numérique / Couleur active / DNIe / Movie Plus.
- **3.** Lorsque vous êtes satisfait du réglage, appuyez sur le bouton **ENTER/OK**.
- **4.** Appuyez sur le bouton **EXIT** pour quitter le menu.

### **NR numérique : Arrêt/Bas/Moyen/Elevé/Auto.**

Si le signal reçu par le téléviseur est faible, vous pouvez activer cette fonction pour favoriser la réduction des images statiques ou fantômes qui peuvent apparaître à l'écran.

- ► Cette fonction n'est pas disponible en mode PC.
- **Couleur active : Marche/Arrêt**

Si vous activer cette option, la couleur du ciel ou du gazon sera plus intense et plus claire pour une image plus nette à l'écran.

- ► Cette fonction n'est pas disponible en mode PC.
- Cette fonction n'est pas disponible en mode Cinéma et Standard. ➣

#### **DNIe : Arrêt / Démo / Marche**

Pour offrir une grande qualité d'image, ce téléviseur est doté de la fonction DNIe. Si vous activez l'option DNIe, la fonction DNIe sera activée à l'écran. Lorsque vous activez le mode Démo de la fonction DNIe, une image normale et une image avec la fonction DNIe appliquée s'affichent à l'écran à des fins de démonstration. Cette fonction vous permet de constater la différence de qualité d'affichage.

- > DNIe<sup>™</sup> (Digital Natural Image engine Moteur d'images numériques d'aspect naturel) Cette fonction vous apporte une image plus détaillée tout en permettant une réduction de bruit 3D et une amélioration des détails, des contrastes et des blancs. Le nouvel algorithme de compensation d'images vous offre une image plus lumineuse, plus claire et plus détaillée. La technologie DNIe<sup>™</sup> adaptera tous les signaux à votre vue, quels qu'ils soient.
- ► Cette fonction n'est pas disponible en mode PC.
- Cette fonction n'est pas disponible en mode Cinéma. ➣

#### **Movie Plus : Marche/Arrêt**

Vous pourrez apprécier des images plus naturelles et des textes plus nets. Même dans les scènes rapides ne sont pas floues.

- Utilisez cette fonction lorsque vous regardez un film. ➣
- ► Le mode Zoom large, Zoom et Scan uniquement n'est pas pris en charge
- ► Cette fonction n'est pas disponible en mode PC.

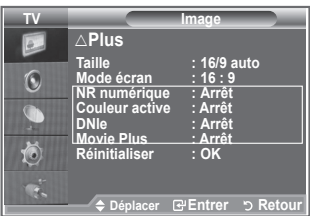

## **Affichage Picture In Picture (PIP)**

**Vous pouvez afficher une image secondaire dans l'image principale du programme télévisé ou de l'entrée vidéo. De cette manière, vous pouvez regarder ou surveiller le programme télévisé ou l'entrée vidéo depuis n'importe quel équipement branché tout en regardant l'image principale.**

- **1.** Appuyez sur le bouton **MENU** pour afficher le menu. Appuyez sur le bouton  $\triangle$  ou  $\overline{\mathbf{v}}$  pour sélectionner "Configuration" puis appuyez sur le bouton **ENTER/OK**.
- **2.** Appuyez sur le bouton ▲ ou ▼ pour sélectionner "PIP" puis appuyez sur le bouton **ENTER/OK**.
- **3.** Appuyez de nouveau sur le bouton **ENTER/OK**. Appuyez sur le bouton ▲ ou ▼ pour sélectionner "Marche" puis appuyez sur le bouton **ENTER/OK**.
	- ► Lorsque la fonction PIP est activée, l'image principale apparaît en "16:9".
- **4.** Appuyez sur le bouton ▲ ou ▼ pour sélectionner "Source" puis appuyez sur le bouton **ENTER/OK**. Sélectionnez une source d'image secondaire en appuyant sur le bouton  $\triangle$  ou  $\nabla$  puis appuyez sur le bouton **ENTER/OK**.
	- L'image secondaire peut alimenter différentes sélections de ➣ sources selon la configuration de l'image principale.
- **5.** Appuyez sur le bouton ▲ ou ▼ pour sélectionner "Taille" pour l'image secondaire puis appuyez sur le bouton **ENTER/OK**. Sélectionnez la taille de l'image scondaire en appuyant sur le bouton  $\triangle$  ou  $\nabla$  puis appuyez sur le bouton **ENTER/OK**.
	- Si l'image principale est en mode "PC" et "Composant", l'option "Taille" n'est pas disponible.

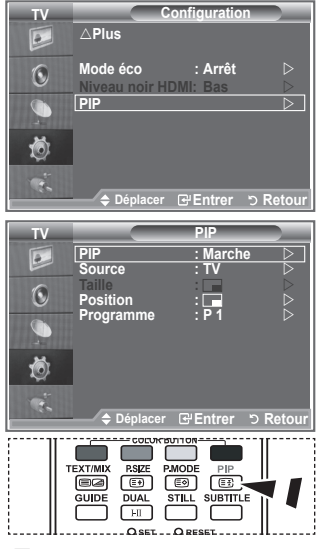

**Appuyez plusieurs fois sur le** bouton **PIP** de la télécommande pour activer ou désactiver le mode "PIP".

- **6.** Appuyez sur le bouton ▲ ou ▼ pour sélectionner "Position" puis appuyez sur le bouton **ENTER/OK**. Sélectionnez la position de l'image secondaire en appuyant sur le bouton  $\triangle$  ou  $\nabla$  puis appuyez sur le bouton **ENTER/OK**.
- **7.** Appuyez sur le bouton ▲ ou ▼ pour sélectionner "Programme" puis appuyez sur le bouton **ENTER/ OK**.

Vous pouvez sélectionner le canal à visualiser en image incrustée en appuyant sur le bouton  $\blacktriangle$  ou  $\nabla$ . Appuyez sur le bouton **ENTER/OK**.

- L'option "Programme" peut être activée lorsque l'image secondaire est configurée sur le téléviseur. ➣
- **8.** Appuyez sur le bouton **EXIT** pour quitter le menu.
- ► il est possible que l'image dans la fenêtre PIP devienne légèrement moins naturelle lorsque vous utilisez l'écran principale pour un jeu ou un karaoké.

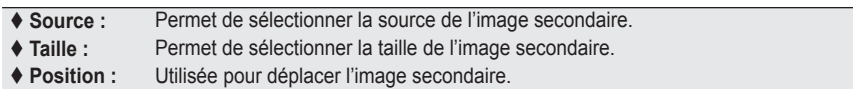

 **Programme :** Permet de changer l'image secondaire.

### **Réglages PIP**

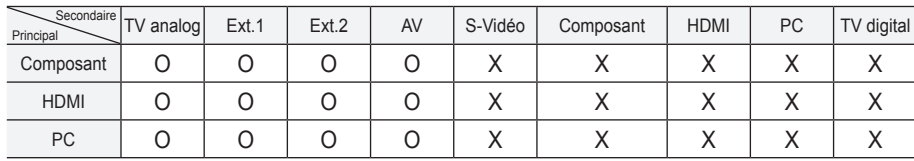

O : La fonction PIP est utilisable La fonction PIP n'est pas utilisable

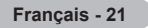

### **Niveau de noir HDMI**

**Vous pouvez directement choisir le niveau de noir sur l'écran pour régler la profondeur de l'écran.**

- **1.** Appuyez sur le bouton **MENU** pour afficher le menu. Appuyez sur le bouton ▲ ou ▼ pour sélectionner "Configuration" puis appuyez sur le bouton **ENTER/OK**.
- **2.** Appuyez sur le bouton▲ ou ▼ pour sélectionner "Niveau noir HDMI" puis appuyez sur le bouton **ENTER/OK**.
- **3.** Appuyez sur le bouton ▲ ou ▼ pour sélectionner "Normal" ou "Bas" puis appuyez sur le bouton **ENTER/OK**.
- **4.** Appuyez sur le bouton **EXIT** pour quitter le menu.
- ► Cette fonction n'est active que lorsque l'entrée externe se connecte à HDMI (signaux RVB).

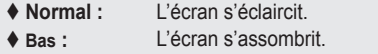

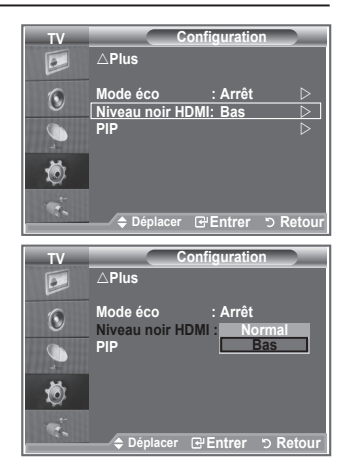

### **Changement de la norme Son**

**Vous pouvez sélectionner le type d'effet sonore souhaité lorsque vous regardez un programme donné.**

- **1.** Appuyez sur le bouton **MENU** pour afficher le menu. Appuyez sur le bouton ▲ ou ▼ pour sélectionner "Son" puis appuyez sur le bouton **ENTER/OK**.
- **2.** Appuyez à nouveau sur le bouton **ENTER/OK** pour sélectionner "Mode".
- **3.** Sélectionnez l'effet sonore requis en appuyant à plusieurs reprises sur le bouton  $\triangle$  ou  $\nabla$  puis appuyez sur le bouton **ENTER/OK**.
- **4.** Appuyez sur le bouton **EXIT** pour quitter le menu.

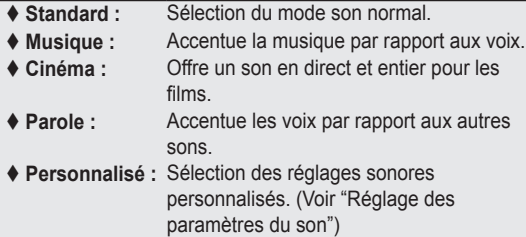

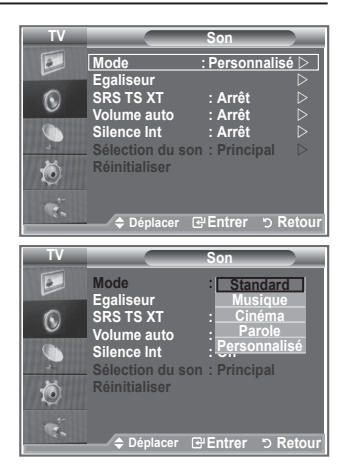

## **Réglage des paramètres du son**

#### **Les paramètres du son peuvent être réglés selon vos préférences personnelles.**

- **1.** Appuyez sur le bouton **MENU** pour afficher le menu. Appuyez sur le bouton ▲ ou ▼ pour sélectionner "Son" puis appuyez sur le bouton **ENTER/OK**.
- **2.** Appuyez sur le bouton ▲ ou ▼ pour sélectionner "Egaliseur" puis appuyez sur le bouton **ENTER/OK**.
- **3.** Appuyez sur le bouton < ou > pour sélectionner un élément spécifique. Appuyez sur le bouton **ENTER/OK**.
- **4.** Appuyez sur le bouton ▲ ou ▼ pour atteindre le paramètre requis. Appuyez sur le bouton **ENTER/OK**.
- **5.** Appuyez sur le bouton **EXIT** pour quitter le menu.
- $\geq$  Si vous changez de quelque façon que ce soit ces paramètres, le mode Son est automatiquement réglé sur "Personnalisé".

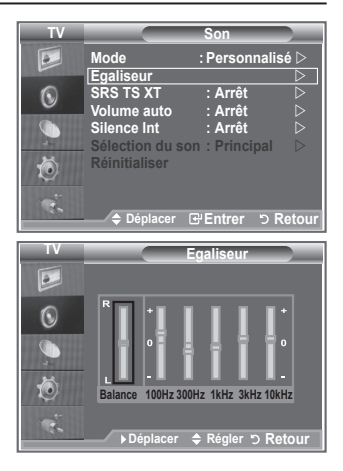

## **Réglage du TruSurround XT (SRS TS XT)**

**Le TruSurround XT est une technologie SRS brevetée qui remédie au problème de la lecture du contenu d'un disque multicanal 5,1 sur deux haut-parleurs. Le TurSurround produit un son surround virtuel fascinant au moyen de n'importe quel système de lecture à deux haut-parleurs, dont les hautparleurs internes du téléviseur. Il s'adapte parfaitement à tous les formats multicanaux.**

- **1.** Appuyez sur le bouton **MENU** pour afficher le menu. Appuyez sur le bouton ▲ ou ▼ pour sélectionner "Son" puis appuyez sur le bouton **ENTER/OK**.
- **2.** Appuyez sur le bouton ▲ ou ▼ pour sélectionner "SRS TS XT" puis appuyez sur le bouton **ENTER/OK**.
- **3.** Appuyez sur le bouton ▲ ou ▼ pour sélectionner "Marche" ou "Arrêt". Appuyez sur le bouton **ENTER/OK**.
- **4.** Appuyez sur le bouton **EXIT** pour quitter le menu.

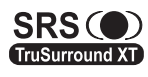

TruSurround XT, SRS et le symbole  $\bullet$  sont des marques déposées de SRS Labs, Inc. La technologie TruSurround XT est protégée par la licence de SRS Labs, Inc.

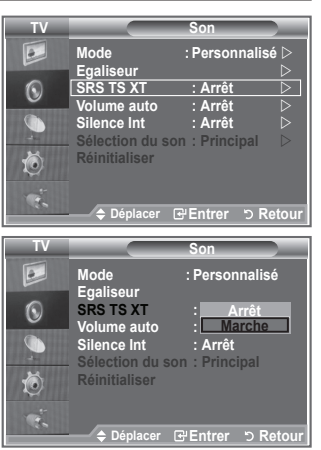

### **Branchement du casque**

**Vous pouvez brancher un casque à votre téléviseur, si vous souhaitez regarder un programme sur votre téléviseur sans déranger les autres personnes présentes dans la pièce.**

- > Lorsque vous insérez la prise casque dans le port correspondant, vous pouvez utiliser uniquement les options "SRS TS XT" et "Volume auto" dans le menu "Son".
- L'utilisation prolongée d'un casque à un niveau sonore élevé peut endommager l'ouïe. ➣
- Aucun son n'est émis depuis les enceintes lorsque vous connectez le casque à l'appareil. ➣
- Le volume du casque et celui du téléviseur sont réglés différemment. ➣

### **Sélection du mode Son**

**Vous pouvez configurer le mode sonore en appuyant sur le bouton "DUAL". Lorsque vous appuyez sur ce bouton, le mode sonore courant s'affiche à l'écran.**

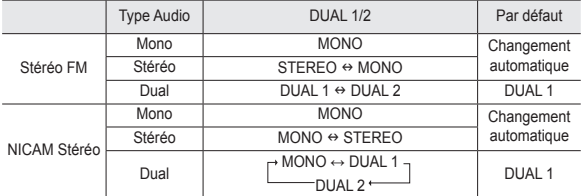

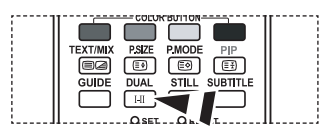

**M** Vous pouvez également configurer ces options en appuyant sur le bouton **DUAL** de votre télécommande.

► Si le signal stéréo est faible et qu'une permutation automatique se produit, passez alors en Mono.

## **Réglage automatique du volume**

**Chaque station d'émission possède ses propres conditions de signal et il n'est donc pas facile de régler le volume chaque fois que vous changez de canal. Cette fonction vous permet de régler automatiquement le volume du canal désiré en réduisant la puissance sonore lorsque le signal de modulation est élevé ou en augmentant la puissance sonore lorsque le signal de modulation est faible.**

- **1.** Appuyez sur le bouton **MENU** pour afficher le menu. Appuyez sur le bouton ▲ ou ▼ pour sélectionner "Son" puis appuyez sur le bouton **ENTER/OK**.
- **2.** Appuyez sur le bouton ▲ ou ▼ pour sélectionner "Volume auto" puis appuyez sur le bouton **ENTER/OK**.
- **3.** Appuyez sur le bouton ▲ ou ▼ pour sélectionner "Marche" ou "Arrêt". Appuyez sur le bouton **ENTER/OK**.
- **4.** Appuyez sur le bouton **EXIT** pour quitter le menu.

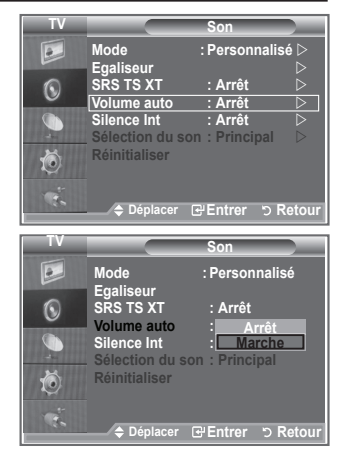

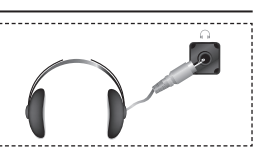

### **Sélection de Silence Int.**

#### **Pour entendre le son par l'intermédiaire de haut-parleurs séparés, désactivez l'amplificateur interne.**

- **1.** Appuyez sur le bouton **MENU** pour afficher le menu. Appuyez sur le bouton ▲ ou ▼ pour sélectionner "Son" puis appuyez sur le bouton **ENTER/OK**.
- **2.** Appuyez sur le bouton ▲ ou ▼ pour sélectionner "Silence Int." puis appuyez sur le bouton **ENTER/OK**.
- **3.** Appuyez sur le bouton ▲ ou ▼ pour sélectionner "Marche" ou "Arrêt". Appuyez sur le bouton **ENTER/OK**.
- **4.** Appuyez sur le bouton **EXIT** pour quitter le menu.
- Lorsque la fonction "Silence Int." est réglée sur "Marche", ➣ aucun des menus Son ne peut être réglé, sauf "Sélection du son" (en mode "PIP").

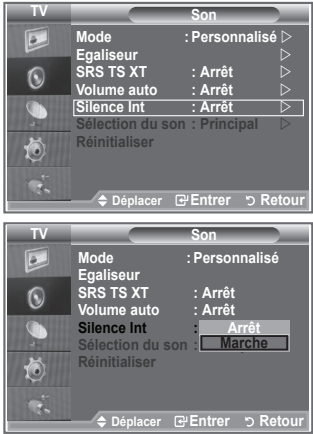

### **Ecoute du son accompagnant l'image secondaire**

#### **Lorsque la fonction PIP est activée, vous pouvez écouter le son accompagnant l'image secondaire.**

- **1.** Appuyez sur le bouton **MENU** pour afficher le menu. Appuyez sur le bouton ▲ ou ▼ pour sélectionner "Son" puis appuyez sur le bouton **ENTER/OK**.
- **2.** Appuyez sur le bouton ▲ ou ▼ pour sélectionner "Sélection du son" puis appuyez sur le bouton **ENTER/OK**.
- **3.** Appuyez sur le bouton ▲ ou ▼ pour sélectionner "Secondaire". Appuyez sur le bouton **ENTER/OK** .
- 4. Appuyez sur le bouton EXIT pour quitter le menu.

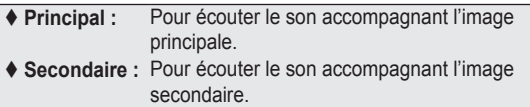

Vous pouvez sélectionner cette option lorsque le PIP est défini ➣ sur "Marche".

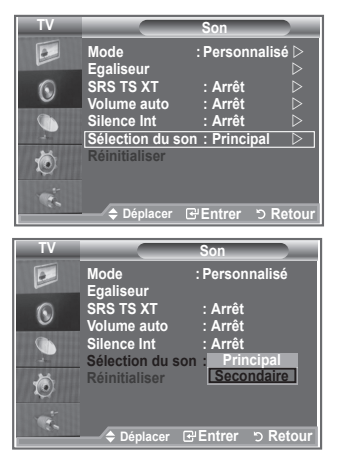

### **Reinitialisation des paramètres de son à leur valeur par défaut**

**Si le mode Jeu est activé, la fonction Réinitialiser est activée. Sélectionner la fonction Réinitialiser après avoir réglé l'égaliseur rétablit ses paramètres par défaut.**

- **1.** Appuyez sur le bouton **MENU** pour afficher le menu. Appuyez sur le bouton ▲ ou ▼ pour sélectionner "Son" puis appuyez sur le bouton **ENTER/OK**.
- **2.** Appuyez sur le bouton ▲ ou ▼ pour sélectionner "Réinitialiser" puis appuyez sur le bouton **ENTER/OK**.
- **3.** Appuyez sur le bouton **EXIT** pour quitter le menu.
- Vous pouvez sélectionner cette option lorsque le "Mode Jeu" est défini sur "Marche". ➣

# **Réglage et affichage de l'heure actuelle**

**Vous pouvez régler l'horloge du téléviseur de telle sorte que l'heure actuelle s'affiche lorsque vous appuyez sur le bouton INFO. Vous devez également régler l'heure si vous souhaitez utiliser les minuteurs de mise sous/hors tension.**

- **1.** Appuyez sur le bouton **MENU** pour afficher le menu. Appuyez sur le bouton  $\triangle$  ou  $\nabla$  pour sélectionner "Configuration" puis appuyez sur le bouton **ENTER/OK**.
- **2.** Appuyez sur le bouton ▲ ou ▼ pour sélectionner "Horloge" puis appuyez sur le bouton**ENTER/OK**.
- **3.** Appuyez sur le bouton **ENTER/OK** pour sélectionner l'élément "Réglage Horloge".

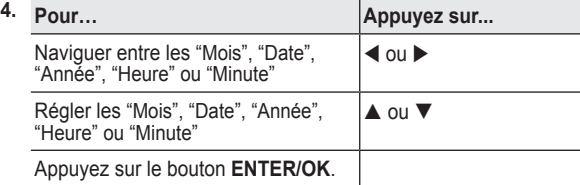

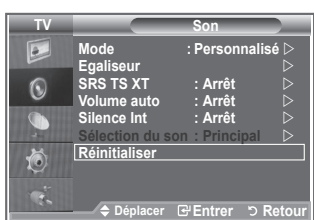

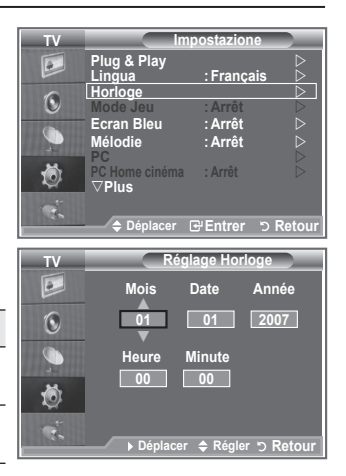

- **5.** Appuyez sur le bouton **EXIT** pour quitter le menu.
- ► Si vous débranchez le cordon d'alimentation, vous devrez régler à nouveau l'horloge.
- Vous pouvez également définir l'année, les mois, la date, les heures et les minutes en appuyant sur le ➣ pavé numérique de la télécommande.

## **Réglage du minuteur de mise en veille**

**Vous pouvez sélectionner une durée (entre 30 et 180 minutes) à l'issue de laquelle le téléviseur passe automatiquement en mode veille.**

- **1.** Appuyez sur le bouton **MENU** pour afficher le menu. Appuyez sur le bouton ▲ ou ▼ pour sélectionner "Configuration" puis appuyez sur le bouton **ENTER/OK**.
- **2.** Appuyez sur le bouton ▲ ou ▼ pour sélectionner "Horloge" puis appuyez sur le bouton**ENTER/OK**.
- **3.** Appuyez sur le bouton ▲ ou ▼ pour sélectionner "Veille" puis appuyez sur le bouton **ENTER/OK**.
- **4.** Appuyez à plusieurs reprises sur le bouton ▲ ou ▼ jusqu'à ce que l'heure souhaitée apparaisse (Arrêt, 30, 60, 90, 120, 150, 180). Appuyez sur le bouton **ENTER/OK**.
- **5.** Appuyez sur le bouton **EXIT** pour quitter le menu.
- Le téléviseur passe automatiquement en mode veille lorsque le ➣ minuteur atteint 0.

### **Mises en marche et arrêt automatiques de votre téléviseur**

- **1.** Appuyez sur le bouton **MENU** pour afficher le menu. Appuyez sur le bouton ▲ ou ▼ pour sélectionner "Configuration" puis appuyez sur le bouton **ENTER/OK**.
- **2.** Appuyez sur le bouton ▲ ou ▼ pour sélectionner "Horloge" puis appuyez sur le bouton**ENTER/OK**.
- **3.** Appuyez sur le bouton ▲ ou ▼ pour sélectionner "Minuteur 1", "Minuteur 2" ou "Minuteur 3" puis appuyez sur le bouton **ENTER/ OK**.
- **4.** Appuyez sur le bouton ▲ ou ▼ pour régler "Heure" puis appuyez sur le bouton  $\blacktriangleright$  pour passer à l'étape suivante. Configurez d'autres paramètres en utilisant la même méthode.

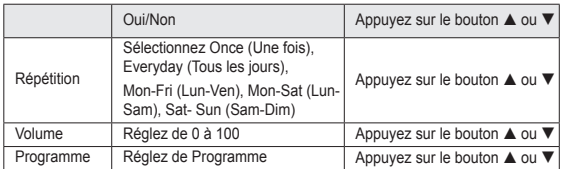

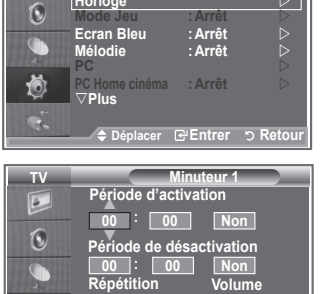

**Une fois 10 Programme**

**Déplacer Régler Retour**

**Volume**

荷

**01**

**Modern Configuration Plug & Play D SPRS TABLE EXECUTE:**<br>
∴Dingua :Français → **Autority Columns** 

**TV Configuration**

 $\overline{a}$ 

- **Example 2** Lorsque vous avez terminé, appuyez sur le bouton RETURN pour quitter.
	- L'heure actuelle s'affiche à chaque fois que vous appuyez sur le bouton **INFO**.
	- Vous pouvez régler les heures et les minutes directement à l'aide du pavé numérique de la télécommande.
- **5.** Appuyez sur le bouton **EXIT** pour quitter le menu.

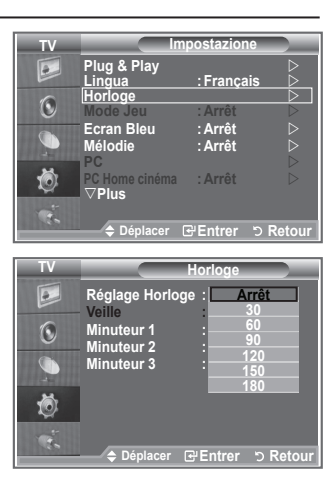

### **Choix de la langue**

#### **Lorsque vous utilisez le téléviseur/moniteur pour la première fois, vous devez sélectionner la langue utilisée pour afficher les menus et les indications.**

- **1.** Appuyez sur le bouton **MENU** pour afficher le menu à l'écran. Appuyez sur le bouton ▲ ou ▼ pour sélectionner "Configuration" puis appuyez sur le bouton **ENTER/OK**.
- **2.** Appuyez sur le bouton ▲ ou ▼ pour sélectionner "Langue" puis appuyez sur le bouton **ENTER/OK**.
- **3.** Sélectionnez la langue souhaitée en appuyant de façon répétée sur le bouton  $\triangle$  ou  $\nabla$ . Appuyez sur le bouton **ENTER/OK**. Vous pouvez choisir parmi 17 langues. ➣
- **4.** Appuyez sur le bouton **EXIT** pour quitter le menu.

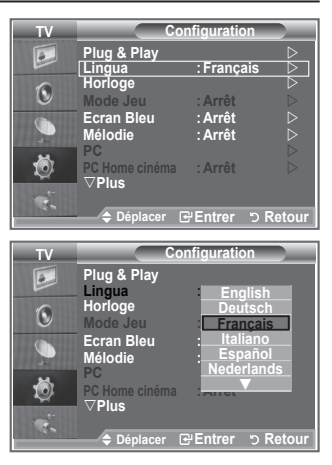

### **Utilisation du mode Jeu**

#### Si vous connectez une console de jeu PlavStation<sup>™</sup> ou Xbox<sup>™</sup>. **vous pouvez profiter d'une expérience ludique encore plus réaliste en sélectionnant le menu Jeu.**

- **1.** Appuyez sur le bouton **MENU** pour afficher le menu. Appuyez sur le bouton ▲ ou ▼ pour sélectionner "Configuration" puis appuyez sur le bouton **ENTER/OK**.
- **2.** Appuyez sur le bouton ▲ ou ▼ pour sélectionner "Mode Jeu" puis appuyez sur le bouton **ENTER/OK**.
- **3.** Appuyez sur le bouton ▲ ou ▼ pour sélectionner "Marche" ou "Arrêt". Appuyez sur le bouton **ENTER/OK**.
- **4.** Appuyez sur le bouton **EXIT** pour quitter le menu.
- > Pour déconnecter la console de jeu et connecter un autre périphérique externe, annulez le mode Jeu dans le menu Image.
- Si vous affichez le menu TV dans le mode Jeu, l'écran tremble légèrement.
- Le mode Jeu n'est pas disponible en mode TV. ➣
- $\geq$  Si le mode Jeu est activé :
	- Le mode Image se change automatiquement en Standard et le mode Son en Personnalisé. L'utilisateur ne peut pas changer ces paramètres.
	- Le mode Son du menu Son est désactivé. Réglez le son à l'aide de l'égaliseur.
	- La fonction Réinitialiser est activée. Sélectionner la fonction Réinitialiser après avoir réglé l'égaliseur rétablit ses paramètres par défaut.

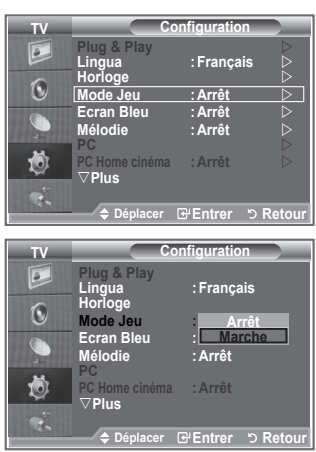

## **Sélection du mode d'écran bleu / Sélection de la mélodie**

#### **Ecran bleu :**

**Lorsque le signal est très faible ou inexistant, un écran bleu remplace automatiquement l'image brouillée.**

**Si vous souhaitez continuer à visionner une image de médiocre qualité, vous devez régler le mode "Ecran Bleu" sur "Arrêt".**

#### **Mélodie :**

**Cette fonction vous permet d'entendre une mélodie à la mise sous ou hors tension de votre téléviseur.**

- **1.** Appuyez sur le bouton **MENU** pour afficher le menu. Appuyez sur le bouton  $\triangle$  ou  $\nabla$  pour sélectionner "Configuration" puis appuyez sur le bouton **ENTER/OK**.
- **2.** Appuyez sur le bouton ▲ ou ▼ pour sélectionner "Ecran bleu" ou "Mélodie". Appuyez sur le bouton **ENTER/OK**.
- **3.** Lorsque vous êtes satisfait du réglage, appuyez sur le bouton **ENTER/OK**.
- **Ecran Bleu :** Arrêt/Marche.
- **Mélodie :** Arrêt/Bas/Moyen/Elevé.
- **4.** Appuyez sur le bouton **EXIT** pour quitter le menu.

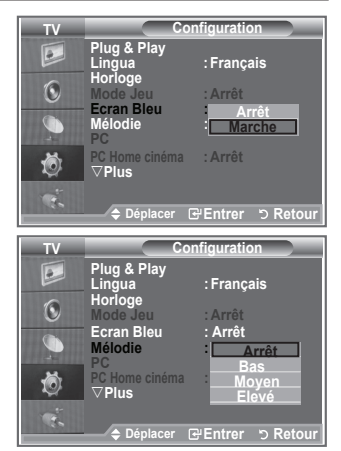

### **Branchement de l'ensemble PC Home cinéma**

**Vous pouvez visualiser des images haute qualité en configurant les paramètres de l'écran en Mode PC. Si vous activez la fonction PC Home cinéma, vous pouvez configurer les paramètres Détails (quand le mode Image est configuré sur Standard ou sur Cinéma) comme dans le Mode PC.**

- **1.** Appuyez sur le bouton **MENU** pour afficher le menu. Appuyez sur le bouton  $\triangle$  ou  $\nabla$  pour sélectionner "Configuration" puis appuyez sur le bouton **ENTER/OK**.
- **2.** Appuyez sur le bouton ▲ ou ▼ pour sélectionner "PC Home cinéma".

Appuyez sur le bouton **ENTER/OK**.

**3.** Appuyez sur le bouton ▲ ou ▼ pour sélectionner "Marche" ou "Arrêt".

Appuyez sur le bouton **ENTER/OK**.

- **4.** Appuyez sur le bouton **EXIT** pour quitter le menu.
- ► Cette fonction est uniquement disponible en mode PC.

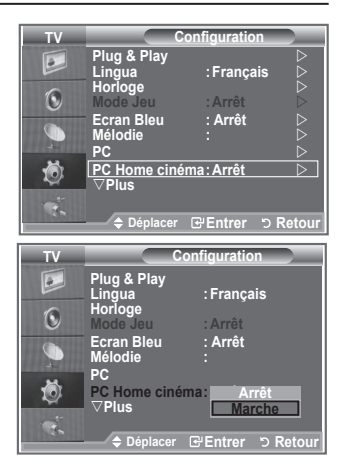

**Français - 29**

## **Utilisation de la fonction d'économie d'énergie**

**Cette fonction règle la luminosité du téléviseur afin de réduire la consommation d'énergie. Lorsque vous regardez la télévision la nuit, définissez l'option "Mode éco." sur "Elevé" pour réduire la fatigue des yeux et la consommation d'énergie.**

- **1.** Appuyez sur le bouton **MENU** pour afficher le menu à l'écran. Appuyez sur le bouton  $\blacktriangle$  ou  $\blacktriangledown$  pour sélectionner "Configuration" puis appuyez sur le bouton **ENTER/OK**.
- **2.** Appuyez sur le bouton ▲ ou ▼ pour sélectionner "Mode éco." puis appuyez sur le bouton **ENTER/OK**.
- **3.** Sélectionnez l'option souhaitée (Arrêt, Bas, Moyen, Elevé, Auto.) en appuyant sur le bouton  $\triangle$  ou  $\nabla$ . Appuyez sur le bouton **ENTER/OK**.
- **4.** Appuyez sur le bouton **EXIT** pour quitter le menu.

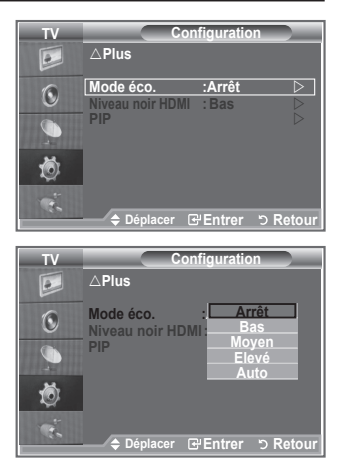

### **Sélection de la source**

#### **Vous pouvez sélectionner parmi les sources extérieures connectées aux prises d'entrée du téléviseur.**

- **1.** Appuyez sur le bouton **MENU** pour afficher le menu. Appuyez sur le bouton  $\triangle$  ou  $\overline{\mathbf{v}}$  pour sélectionner "Input" puis appuyez sur **ENTER/OK**.
	- **2.** Appuyez à nouveau sur le bouton **ENTER/OK** pour sélectionner "Liste Source".
		- Lorsque aucun périphérique externe n'est connecté, seules ➣ les options "TV", "Ext.1", "Ext.2" sont activées dans la "Liste sources". "AV", "S-Vidéo", "Composant", "PC", "HDMI1", "HDMI2","HDMI3","DTV" sont uniquement activés lorsqu'ils sont connectés à votre téléviseur.
	- **3.** Sélectionnez l'option souhaitée en appuyant sur le bouton  $\triangle$  ou  $\nabla$ .

Appuyez sur le bouton **ENTER/OK**.

 Appuyez sur le bouton **SOURCE** de votre télécommande pour passer d'une source disponible à l'autre. Le Mode TV peut être sélectionné en appuyant sur le bouton **TV/DTV**, les boutons numériques (de 0 à 9) ou les boutons canal suivant/précédent ((%) de la télécommande. Mais il ne peut pas être sélectionné en utilisant le bouton **SOURCE**.

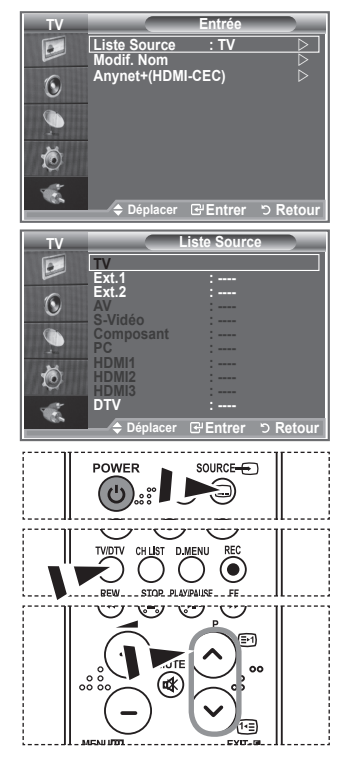

### **Modification du nom de la source d'entrée**

#### **Nommez le périphérique connecté aux prises d'entrée pour rendre la sélection des sources d'entrée plus facile.**

- **1.** Appuyez sur le bouton **MENU** pour afficher le menu. Appuyez sur le bouton **ENTER/OK** pour sélectionner "Input".
- **2.** Appuyez sur le bouton ▲ ou ▼ pour sélectionner "Modif. Nom" puis appuyez sur le bouton **ENTER/OK**.
- **3.** Appuyez sur le bouton ▲ or ▼ pour sélectionner le périphérique que vous souhaitez éditer. Appuyez sur le bouton **ENTER/OK**.

**Français - 31**

- **4.** Appuyez sur le bouton ▲ ou ▼ pour sélectionner le périphérique requis. Appuyez sur le bouton **ENTER/OK**.
- **5.** Appuyez sur le bouton **EXIT** pour quitter le menu.

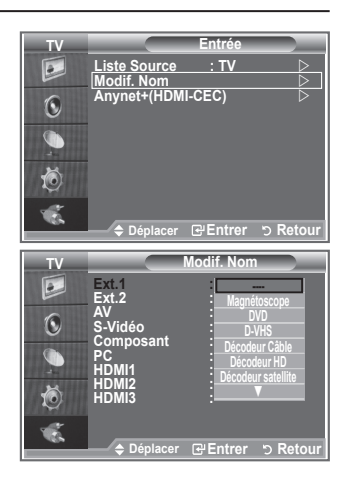

## **Aperçu du Système Menu DTV**

- La société ne peut pas garantir l'utilisation normale du menu DTV pour les pays autres que les 6 pays pris en charge (Royaume-Uni, Allemagne, France, Italie, Espagne, Autriche) car seules les normes de ces pays sont prises en charge. De plus, lorsque le pays du flot d'émission diffère du pays sélectionné par l'utilisateur, la bande apparaissant dans la bannière des canaux, Info, Guide, Gestionnaire de Chaînes, etc. ne peut être affichée correctement. ➣
- Disponible en mode TV. Préréglez le mode DTV à l'aide du ➣ bouton TV/DTV de votre télécommande. Pour vous aider à naviguer dans le système de menu à l'écran et à régler les différents paramètres disponibles, voir l'illustration suivante.

Appuyez sur le bouton **D.MENU**.

### Guide

- Guide Now & Next
- Guide Complet
- Liste en annexe
- Par défaut

Main./Après, Guide Complet

#### Canal

- Mémorisation Auto
- Mémorisation Manuelle
- Modif. les canaux favoris
- Liste des chaînes

#### **Configuration**

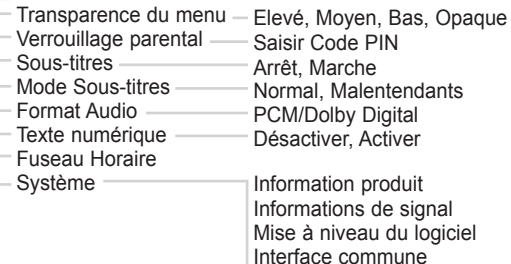

Réinitialiser

#### Langue

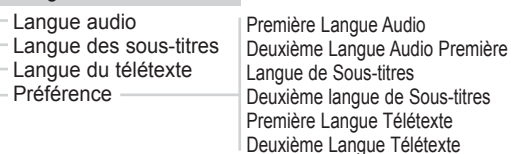

Les éléments secondaires du menu CI peuvent être différents ➣ selon le modèle CAM.

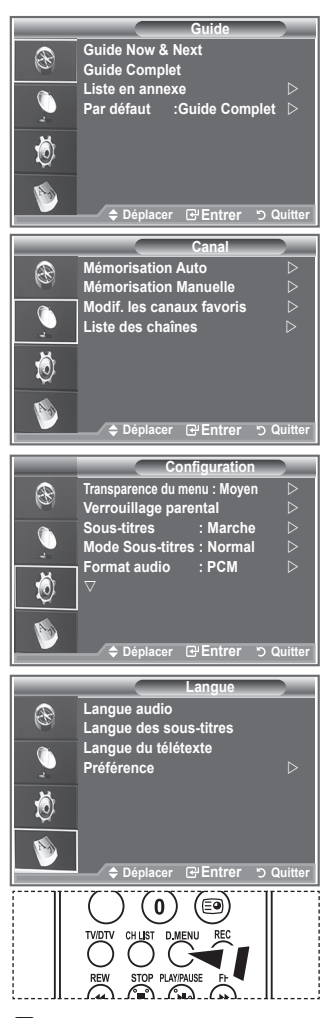

图 Vous pouvez sélectionner ces options simplement en appuyant sur le bouton **D.MENU** de votre télécommande.

## **Mise à jour automatique de la liste des chaînes**

**Vous pouvez mettre à jour la liste des chaînes lorsque l'émetteur ajoute de nouveaux services ou si vous déplacez votre téléviseur.**

- **1.** Appuyez sur le bouton **D.MENU** pour afficher le menu DTV.
- **2.** Appuyez sur le bouton ▲ ou ▼ pour sélectionner "Canal", puis appuyez sur le bouton **ENTER/OK**.
- **3.** Appuyez à nouveau sur le bouton **ENTER/OK** pour sélectionner "Mémorisation Auto". Appuyez sur le bouton **ENTER/OK**.
- **4.** Lorsque c'est terminé, le nombre de services balayés s'affiche.
- ► La liste existante des chaînes préférées n'est pas effacée lorsque la liste des chaînes est mise à jour.
- > Pour arrêter la recherche avant la fin, appuyez sur la touche **ENTER/OK** après avoir sélectionné "Arrêt".
- **5.** Appuyez sur le bouton **EXIT** pour quitter le menu.
- > Si l'état du signal est faible, le message "Aucun service trouvé! Contrôlez câble antenne" s'affiche.

### **Mise à jour manuelle de la liste des chaînes**

### **Vous pouvez spécifier le canal pour une recherche rapide.**

- **1.** Appuyez sur le bouton **D.MENU** pour afficher le menu DTV.
- **2.** Appuyez sur le bouton ▲ ou ▼ pour sélectionner "Canal", puis appuyez sur le bouton **ENTER/OK**.
- **3.** Appuyez sur le bouton ▲ ou ▼ pour sélectionner "Mémorisation Manuelle" puis appuyez sur le bouton **ENTER/ OK**.
- **4.** Appuyez sur le bouton ▲ ou ▼ pour sélectionner "Canal", puis appuyez sur le bouton **ENTER/OK**.
	- ► Canal : Les canaux 5 à 69 sont affichés l'un après l'autre au Rouyaume-Uni. (En fonction du pays)
		- **Fréquence :** La fréquence disponible dans le menu Canal s'affiche.
		- **Bande passante :** Les bandes passantes disponibles sont 7 et 8 MHz.
- **5.** Lorsque c'est terminé, le nombre de services balayés s'affiche.
- **6.** Appuyez sur le bouton **EXIT** pour quitter le menu.

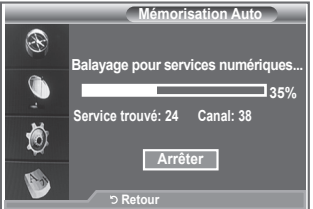

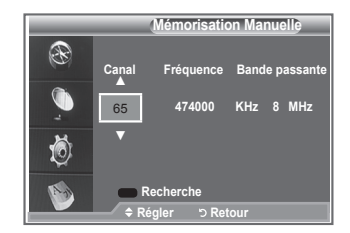

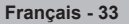

## **Modification de vos canaux favoris**

#### **Vous pouvez modifier vos canaux favoris à l'aide des quatre boutons de couleur.**

- **1.** Appuyez sur le bouton **D.MENU** pour afficher le menu DTV.
- **2.** Appuyez sur le bouton ▲ ou ▼ pour sélectionner "Canal", puis appuyez sur le bouton **ENTER/OK**.
- **3.** Appuyez sur le bouton ▲ ou ▼ pour sélectionner "Modif. les canaux favoris" puis appuyez sur le bouton **ENTER/OK**.
- **4.** Appuyez sur le bouton rouge pour afficher l'ensemble des canaux actuellement mémorisés.
- **5.** Appuyez sur le bouton ▲ ou ▼ pour sélectionner le canal souhaité. Appuyez sur le bouton **ENTER/OK**.
	- > L'icône "★" est affichée près du canal sélectionné et cette dernière sera ajoutée à la liste des chaînes favorites.
	- > Pour annuler, appuyez une nouvelle fois sur le bouton **ENTER/OK**.
		- **Sélect. tout :** Sélectionne tous les canaux actuellement affichés.
		- **Sélect. aucun :** Désélectionne tous les canaux.
		- **Aperçu :** Affiche les canaux actuellement sélectionnés.
	- Le réglage des canaux favoris est terminé. ➣
- **6.** Appuyez sur le bouton **EXIT** pour quitter le menu.

### **Ajouter**

#### **Utilisez cette fonction lorsqu'au moins un canal favori est sélectionné.**

- **1.** Appuyez sur le bouton **D.MENU** pour afficher le menu DTV.
- **2.** Appuyez sur le bouton ▲ ou ▼ pour sélectionner "Canal", puis appuyez sur le bouton **ENTER/OK**.
- **3.** Appuyez sur le bouton ▲ ou ▼ pour sélectionner "Modif. les canaux favoris" puis appuyez sur le bouton **ENTER/OK**.
- **4.** Appuyez sur le bouton rouge dans le menu "Modif. les canaux favoris". Pour ajouter d'autres canaux, reportez-vous à l'étape 5 de la description précédente.
- **5.** Pour savoir si le canal est bien mémorisé, appuyez sur le bouton **RETURN**. Appuyez sur le bouton **EXIT** pour quitter le menu.
- $\triangleright$   $\cdot$  Pour ajouter tous les canaux à la liste des chaînes favorites, appuyez sur le bouton rouge.
	- Pour supprimer tous les canaux, appuyez sur le bouton vert.
	- Aperçu : Affiche les canaux actuellement sélectionnés.
	- Appuyez sur le bouton **CH LIST** pour afficher le gestionnaire des canaux favoris.

**Français - 34**

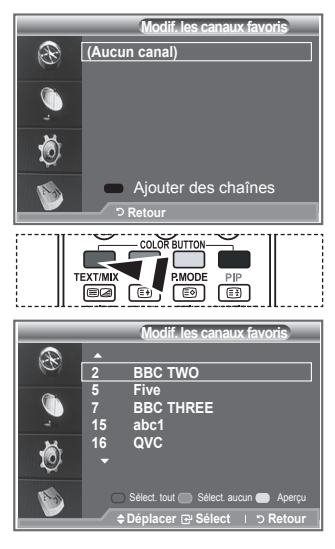

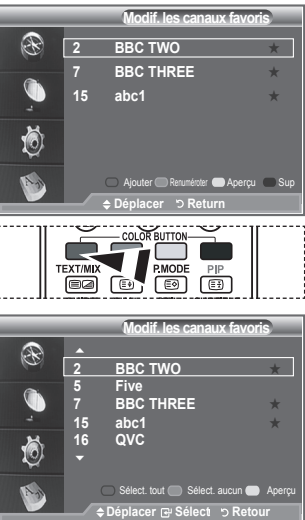

#### **Renuméroter**

- **1.** Appuyez sur le bouton **D.MENU** pour afficher le menu DTV.
- **2.** Appuyez sur le bouton ▲ ou ▼ pour sélectionner "Canal", puis appuyez sur le bouton **ENTER/OK**.
- **3.** Appuyez sur le bouton ▲ ou ▼ pour sélectionner "Modif. les canaux favoris" puis appuyez sur le bouton **ENTER/OK**.
- **4.** Sélectionnez le canal souhaité en appuyant sur le bouton ▲  $\overline{\mathbf{v}}$
- **5.** Appuyez sur le bouton vert.

La zone d'entrée du numéro est vide. ➣

- **6.** Entrez le nouveau numéro de chaine. Appuyez sur **ENTER/ OK** pour le mémoriser ou sur **RETURN** pour annuler.
	- Appuyez sur le bouton ◄ pour supprimer un chiffre saisi. ➣
	- $>$  Si vous saisissez un numéro déjà attribué à une autre chaîne, celui-ci sera attribué à la chaîne sélectionnée et l'ancien numéro de la chaîne sélectionnée sera attribué à l'autre chaîne. Les deux numéros seront donc échangés.
	- Les chaînes favorites sont automatiquement triées par ➣ ordre croissant des numéros de chaîne.
- **7.** Appuyez sur le bouton **EXIT** pour quitter le menu.

### **Aperçu**

- **1.** Dans le menu "Modif. les canaux favoris", sélectionnez le canal à prévisualiser en appuyant sur le bouton  $\blacktriangle$  ou  $\nabla$ .
- **2.** Appuyez sur le bouton jaune.
	- Le canal actuellement sélectionné s'affiche. ➣

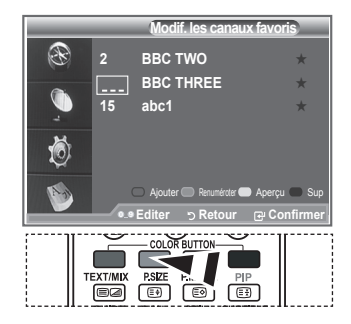

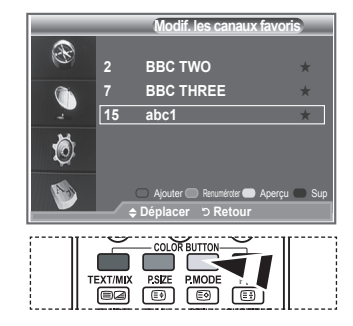

### ◆ Supprimer

- **1.** Dans le menu "Modif. les canaux favoris", sélectionnez le canal à supprimer de la liste des canaux favoris en appuyant sur le bouton  $\triangle$  ou  $\nabla$ .
- **2.** Appuyez sur le bouton bleu.
	- → Le canal et le numéro sélectionnés seront supprimés.
	- > Pour réintégrer un canal supprimé dans la liste des chaînes favorites, reportez-vous à "Ajouter", à la page 34.

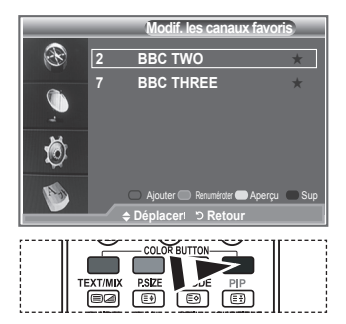

## **Sélection de la liste des chaînes**

**Vous pouvez exclure les canaux que vous avez choisis des canaux que vous avez balayés. Lors du balayage des canaux mémorisés, ceux que vous avez choisi d'ignorer ne s'affichent pas. Tous les canaux que vous ne choisissez pas spécifiquement d'ignorer s'affichent lors du balayage.**

- **1.** Appuyez sur le bouton **D.MENU** pour afficher le menu DTV.
- **2.** Appuyez sur le bouton ▲ ou ▼ pour sélectionner "Canal", puis appuyez sur le bouton **ENTER/OK**.
- **3.** Appuyez sur le bouton ▲ ou ▼ pour sélectionner "Liste des chaînes".

Appuyez sur le bouton **ENTER/OK**.

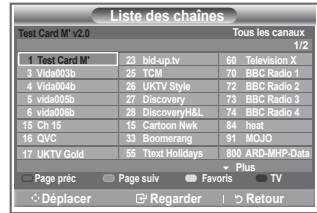

- **4.** Appuyez sur le bouton ▲ ou ▼ pour sélectionner "Tous", "Favoris" ou "Par défaut". Appuyez sur le bouton **ENTER/OK**.
- **5.** Appuyez sur le bouton jaune pour passer de vos canaux favoris aux autres.
	- Vos canaux favoris ne sont affichés que si ils ont été préalablement définis dans le menu "Modif. ➣ les canaux favoris" (reportez-vous à la page 34).
- **6.** Appuyez sur le bouton rouge ou vert pour afficher la page précédente ou suivante de la liste des chaînes.
- **7.** Appuyez sur le bouton  $\triangle$  ou  $\nabla$  pour sélectionner un canal à régler. Appuyez sur le bouton **ENTER/OK**.
	- Le numéro, le nom et l'icône du canal sont affichés dans l'angle en haut à gauche de l'écran ➣ lorsque vous en changez. Le numéro et le nom du canal sont affichés si le canal fait partie de tous les canaux, et une icône s'affiche si il fait partie des canaux favoris.
- **8.** Appuyez sur le bouton bleu pour basculer entre TV, Radio, Data/Other et All.
- **9.** Pour fermer la liste des chaînes, appuyez sur le bouton sur **CH LIST**.

### **Affichage des informations relatives aux programmes**

#### **Lorsque vous regardez un canal, des informations supplémentaires sur le programme en cours peuvent être affichées.**

- **1.** Durant un programme, appuyez sur le bouton **INFO**. ► Les informations relatives au programme sont affichées.
- **2.** Pour quitter le bandeau, appuyez sur le bouton **INFO**.

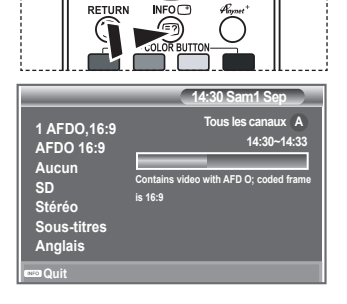

**Français - 36**

### **Affichage des informations relatives au Guide de programme électronique (GPE)**

**Les informations relatives au Guide de programme électronique (GPE) sont fournies par les émetteurs. Les entrées de programmes peuvent apparaître en blanc ou ne pas être à jour en raison de l'information diffusée sur un canal donné. L'affichage fera une mise à jour automatique dès qu'une nouvelle information sera disponible.**

**← Guide Now & Next** 

**Pour les six canaux indiqués dans la colonne de gauche, les informations relatives au programme actuel et au programme suivant sont affichées**

- **Guide complet Affiche les informations relatives au programme toutes les heures. Des informations sur deux heures de programme sont affichées et peuvent être parcourues en avançant ou en remontant dans le temps.**
- **1.** Appuyez sur le bouton **D.MENU** pour afficher le menu DTV.
- **2.** Appuyez sur le bouton **ENTER/OK** pour sélectionner "Guide".
- **3.** Appuyez sur le bouton ▲ ou ▼ pour sélectionner "Guide Now & Next" ou "Guide complet". Appuyez sur le bouton **ENTER/OK**.
- Vous pouvez aussi afficher le guide en appuyant tout ➣ simplement sur le bouton **GUIDE**.

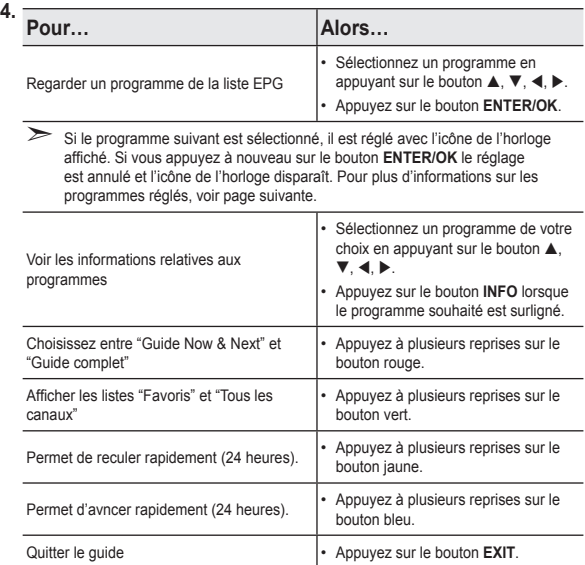

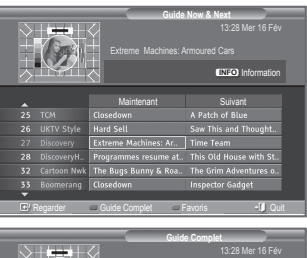

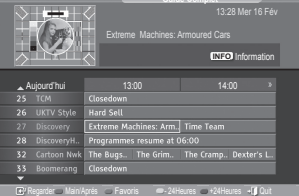

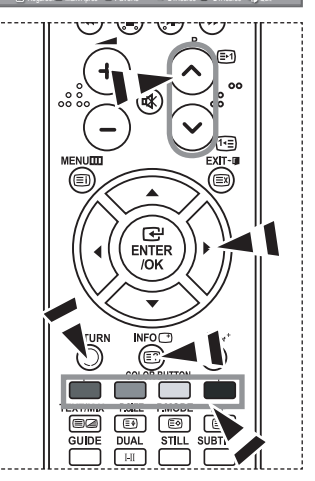

- > Le titre du programme se trouve sur la partie haute du centre de l'écran. Veuillez appuyer sur le bouton INFO pour plus d'informations. Numéro de canal, temps de fonctionnement du programme, barre d'état, niveau de contrôle parental, informations sur la qualité vidéo (HD/SD), modes sonores, sous-titres ou Teletext, Langue des sous-titres ou du Teletext et bref résumé du programme surligné font partie des informations supplémentaires. "..." apparaitra si le résumé est long.
- ► Six canaux sont affichés. Pour vous déplacer entre les canaux, passez de l'un à l'autre en appuyant sur le bouton  $\triangle$  ou  $\nabla$ . Pour passer d'une page à l'autre, appuyez sur le bouton P  $\odot$  ou  $\odot$ .

## **Utilisation de la liste réglée**

**Si vous créez une liste réglée de visionnage de programmes que vous souhaitez regarder, le canal passera automatiquement au programme programmé à l'heure programmée même si vous en regardez un autre.**

- **1.** Appuyez sur le bouton **D.MENU** pour afficher le menu DTV.
- **2.** Appuyez sur le bouton **ENTER/OK** pour sélectionner "Guide".
- **3.** Appuyez sur le bouton ▲ ou ▼ pour sélectionner "Liste en annexe", puis appuyez sur le bouton **ENTER/OK**.
- **4.** Appuyez sur le bouton rouge. Le canal passera au programme programmé.
- **5.** Appuyez sur le bouton **ENTER/OK** pour sélectionner un élément et régler avec le bouton  $\triangle$  ou  $\triangleright$ 
	- Vous pouvez également définir les heures et les minutes en ➣ appuyant sur le pavé numérique de la télécommande.
		- **Canal :** Réglez le canaux d'enregistement.
		- **Horloge :** Réglez l'heure.
		- **Date** Réglez l'année, le mois et le jour.
		- **Fréquence** Réglez la fréquence.

(Once, Daily quotidien ou Weekly hebdomadaire

- **6.** Après avoir configuré la programmation, appuyez sur le bouton rouge.
- **7.** Appuyez sur le bouton **EXIT** pour quitter le menu.
- **Enregistrer** Enregistrer la programmation. ➣
	- **Annuler :** Annuler la programmation.
	- **Ajouter programme :** Ajouter une nouvelle programmation.
	- **Modifier** Modifier la programmation.
	- **Sup** Supprimer la programmation.

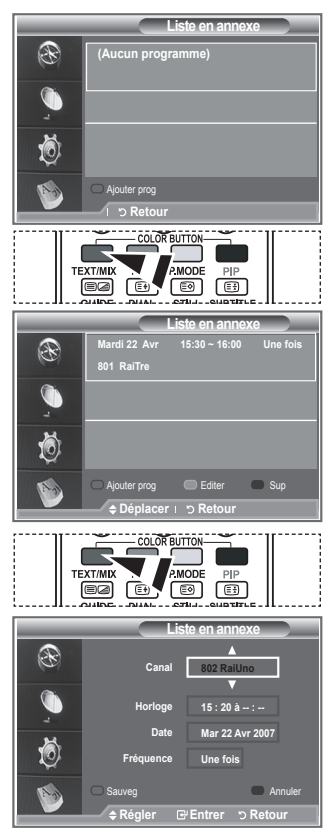

### **Configurer le Guide par défaut**

**Vous pouvez programmer le style du Guide par défaut.**

- **1.** Appuyez sur le bouton **D.MENU** pour afficher le menu DTV.
- **2.** Appuyez sur le bouton **ENTER/OK** pour sélectionner "Guide".
- **3.** Appuyez sur le bouton ▲ ou ▼ pour sélectionner "Par défaut" puis appuyez sur le bouton **ENTER/OK**.
- **4.** Sélectionnez "Guide Now & Next" ou "Guide complet" en appuyant sur le bouton  $\triangle$  ou  $\nabla$ , puis appuyez sur le bouton **ENTER/OK**.
- **5.** Appuyez sur le bouton **EXIT** pour quitter le menu.

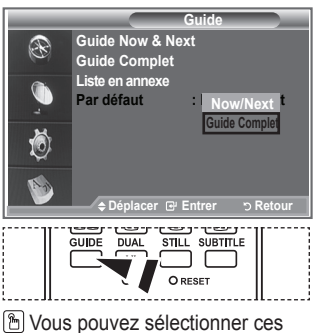

options en appuyant sur le bouton **GUIDE** de votre télécommande.

**Français - 38**

### **Visualisation de tous les canaux et des canaux favoris**

**Dans le menu EPG, vous pouvez afficher tous les canaux ou les canaux favoris.**

- **1.** Appuyez sur le bouton **D.MENU** pour afficher le menu DTV.
	- **2.** Appuyez sur le bouton **ENTER/OK** pour sélectionner "Guide".
	- **3.** Sélectionnez l'option requise ("Guide Now & Next" ou "Guide complet") en appuyant sur le bouton  $\blacktriangle$  ou  $\nabla$ .
	- **4.** Appuyez de nouveau sur le bouton **ENTER/OK**.
	- **5.** Appuyez sur le bouton vert. Toutes les listes de chaînes et les listes de chaînes favorites sont balayées.
	- **6.** Sélectionnez un programme de votre choix en appuyant sur le bouton  $\blacktriangle$ ,  $\nabla$ ,  $\blacktriangleleft$  ou  $\blacktriangleright$ .
	- **7.** Appuyez sur le bouton **INFO** pour afficher les informations relatives au programme surligné.
	- **8.** Lorsque la liste "Modif. les canaux favoris" n'a pas été configurée :
		- Le message "La liste des favoris est vide. Souhaitez-vous choisir vos favoris maintenant ?" s'affiche.
		- Sélectionnez "Oui" Le menu "Modif. les canaux favoris" s'affiche. Si vous sélectionnez "Non", les canaux restent inchangés.
		- Pour modifier vos canaux préférés, reportez-vous à la page 34 pour plus d'informations.
	- **9.** Appuyez sur le bouton **EXIT** pour quitter le menu.
	- "Tous les canaux" est une liste des chaînes qui ont été balayées pendant la mise à jour de la liste des ➣ chaînes. Tous les canaux sont affichés en mode tous canaux.
	- Vos canaux "favoris" ne sont affichés que si ils ont été préalablement définis dans le menu "Modif. les ➣ canaux favoris" (reportez-vous à la page 34).

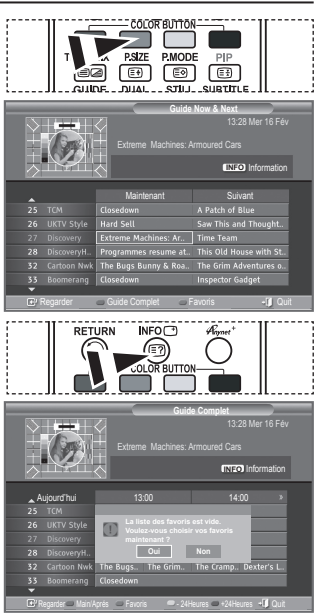

## **Réglage de la transparence du menu**

### **Vous pouvez régler la transparence du menu.**

- **1.** Appuyez sur le bouton **D.MENU** pour afficher le menu DTV.
- **2.** Appuyez sur le bouton ▲ ou ▼ pour sélectionner "Configuration" puis appuyez sur le bouton **ENTER/OK**.
- **3.** Appuyez sur le bouton ▲ ou ▼ pour sélectionner "Transp. menu" puis appuyez sur le bouton **ENTER/OK**.
- **4.** Sélectionnez l'option de votre choix ("Elevé", "Moyen", "Bas" ou "Opaque") en appuyant sur le bouton  $\triangle$  ou  $\nabla$  puis appuyez sur le bouton **ENTER/OK** pour changer la configuration.
- **5.** Appuyez sur le bouton **EXIT** pour quitter le menu.

## **Configuration du contrôle parental**

**Cette fonction vous permet d'éviter toute utilisation non autorisée, par des enfants par exemple, qui pourraient visionner des programmes ne leur étant pas destinés par un code PIN à chiffres (Code d'identification personnelle) défini par l'utilisateur. Le menu à l'écran vous demandera d'attribuer un code PIN (vous pouvez le changer ultérieurement si nécessaire).**

- **1.** Appuyez sur le bouton **D.MENU** pour afficher le menu DTV.
- **2.** Appuyez sur le bouton ▲ ou ▼ pour sélectionner "Configuration" puis appuyez sur le bouton **ENTER/OK**.
- **3.** Appuyez sur le bouton ▲ ou ▼ pour sélectionner "Verrouillage Parental", puis appuyez sur le bouton **ENTER/OK**.
- **4.** Le message "Saisir Code PIN" s'affiche.
- **5.** Entrez votre code NIP à quatre chiffres en utilisant les boutons numériques (0 à 9). Les options disponibles dans le groupe "Verrouillage parental" s'affichent et l'option "Classement parental" est alors sélectionnée.
	- Le code PIN par défaut d'un nouvel écran à plasma est "0000". ➣
	- Si vous entrer un code PIN non-valable, le message "Code PIN non-valable. Veuillez réessayer." s'affiche.
- **6.** Appuyez de nouveau sur le bouton **ENTER/OK**.
- **7.** Appuyez sur le bouton ▲ ou ▼ pour sélectionner l'âge auquel vous souhaitez que le verrouillage s'active. Appuyez sur le bouton **ENTER/OK**.
- **8.** Si vous souhaitez changer le code PIN, sélectionnez "Modifier PIN" en appuyant sur le bouton  $\triangle$  ou  $\nabla$ . Appuyez sur le bouton **ENTER/OK**.

"Entrer Nouveau Code PIN" s'affiche. ➣

- **9.** Entrez votre nouveau code PIN en utilisant les boutons numériques (0 à 9).
	- Le message "Confirmer Nouveau Code PIN" s'affiche. ➣
- **10.** Entrez à nouveau le nouveau code PIN pour confirmer en utilisant les boutons numériques (0 à 9).
	- Le message Votre code PIN a été modifié avec succès ➣ s'affiche.
- **11.** Appuyez de nouveau sur le bouton **ENTER/OK**.
- **12.** Appuyez sur le bouton **EXIT** pour quitter le menu.
- Si vous avez oublié le code PIN, appuyez sur les boutons de la télécommande dans l'ordre suivant, ce qui remet le code PIN à **0-0-0-0**: **POWER (Arrêt), MUET, 8, 2, 4, POWER (Marche).**

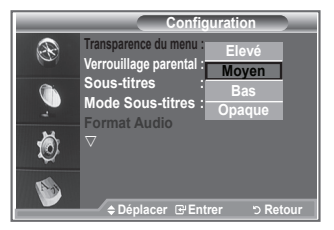

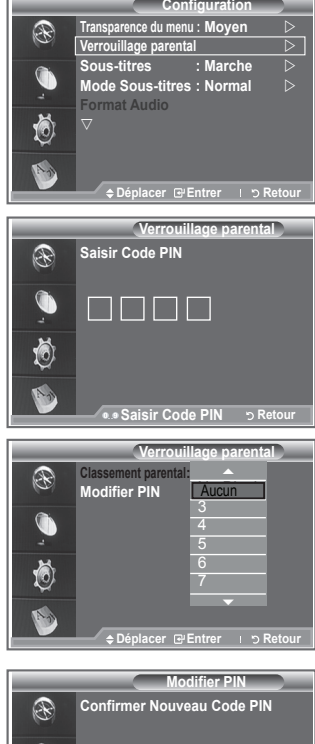

**Saisir Code PIN Code PIN** 

**Votre code PIN a été modifié avec succès. OK**

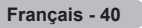

## **Configuration des sous-titres**

### **Vous pouvez activer ou désactiver la fonction sous-titres.**

- **1.** Appuyez sur le bouton **D.MENU** pour afficher le menu DTV.
- **2.** Appuyez sur le bouton ▲ ou ▼ pour sélectionner "Configuration" puis appuyez sur le bouton **ENTER/OK**.
- **2.** Appuyez sur le bouton ▲ ou ▼ pour sélectionner "Sous-titres" puis appuyez sur le bouton **ENTER/OK**.
- **4.** Sélectionnez "Marche" en appuyant sur le bouton  $\triangle$  ou  $\nabla$ . Appuyez sur le bouton **ENTER/OK**.
- **5.** Appuyez sur le bouton **EXIT** pour quitter le menu.

### **Configuration du Mode Sous-titres**

**Utilisez ce menu pour configurer le Mode Sous-titres. "Normal" s'affiche sous le menu pour les sous-titres de base et "Malentendants" sont les sous-titres pour les personnes malentendantes.**

- **1.** Appuyez sur le bouton **D.MENU** pour afficher le menu DTV.
- **2.** Appuyez sur le bouton ▲ ou ▼ pour sélectionner "Configuration" puis appuyez sur le bouton **ENTER/OK**.
- **3.** Appuyez sur le bouton ▲ ou ▼ pour sélectionner "Mode Sous-titres" puis appuyez sur le bouton **ENTER/OK**.
- 4. Appuyez sur le bouton ▲ ou ▼ pour sélectionner "Normal" ou "Malentendants". Appuyez sur le bouton **ENTER/OK**.
- **5.** Appuyez sur le bouton **EXIT** pour quitter le menu.
- ► Si le programme que vous regardez ne prend pas en charge la fonction "Malentendants", la fonction "Normal" est activée automatiquement même si le mode "Malentendants" est sélectionné.

### **Sélection du format sonore**

**Le son Dolby Digital ne peut être entendu que via un récepteur audio connecté par un câble optique. Le son PCM ne peut être entendu que via le haut-parleur principal.**

**Lorsque le son est émis à la fois par le haut-parleur principal et le récepteur audio, un effet d'écho peut se produire en raison de la différence de vitesse de décodage entre le hautparleur principal et le récepteur audio. Dans ce cas, utilisez la fonction de sourdine interne.**

- **1.** Appuyez sur le bouton **D.MENU** pour afficher le menu DTV.
- **2.** Appuyez sur le bouton  $\triangle$  ou  $\nabla$  pour sélectionner "Configuration" puis appuyez sur le bouton **ENTER/OK**.
- **3.** Appuyez sur le bouton ▲ ou ▼ pour sélectionner "Format Audio" puis appuyez sur le bouton **ENTER/ OK**.
- **4.** Appuyez sur le bouton ▲ ou ▼ pour sélectionner "PCM" ou "Dolby Digital". Appuyez sur le bouton **ENTER/OK**.
- **5.** Appuyez sur le bouton **EXIT** pour quitter le menu.
- Le Format sonore s'affiche en fonction du signal de l'émetteur. Le son Dolby Digital est uniquement ➣ disponible lorsque le téléviseur est connecté à une enceinte externe via un câble optique.

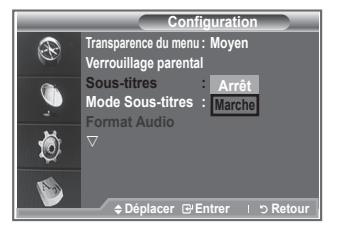

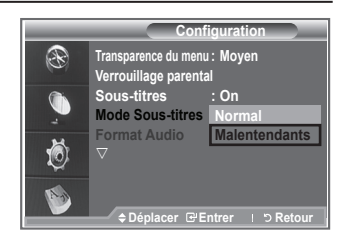

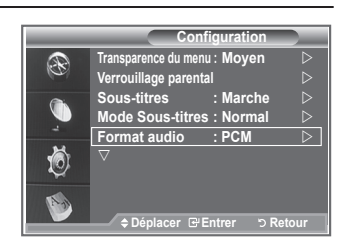

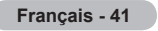

## **Sélection du texte numérique (Royaume-Uni uniquement)**

**Si le programme est diffusé avec du texte numérique, cette fonction est activée.**

- **1.** Appuyez sur le bouton **D.MENU** pour afficher le menu DTV.
- **2.** Appuyez sur le bouton ▲ ou ▼ pour sélectionner "Configuration" puis appuyez sur le bouton **ENTER/OK**.
- **3.** Appuyez sur le bouton ▲ ou ▼ pour sélectionner "Texte numérique" puis appuyez sur le bouton **ENTER/OK**.
- **4.** Appuyez sur le bouton ▲ ou ▼ pour sélectionner "Désactiver" ou "Activer".
	- Appuyez sur le bouton **ENTER/OK**.
- **5.** Appuyez sur le bouton **EXIT** pour quitter le menu.
- **Configuration** Q. **Texte numérique : Désactiver Fuseau Horaire Activer Système**  Ö **Déplacer Entrer Retour**
- ► MHEG (Multimedia and Hypermedia Information Coding Experts Group) Norme internationale pour les systèmes de codage des données utilisés avec le multimédia et l'hypermédia. Niveau supérieur à celui du système MPEG, qui inclut de l'hypermédia à liaison de données tel que des images fixes, le service de caractères, l'animation, les fichiers graphiques et vidéo et les données multimédia. MHEG est une technologie utilisateur d'interaction de durée d'utilisation appliquée à divers domaines, dont la vidéo à la demande (VOD), la télévision interactive (ITV), le commerce électronique, la téléformation, la téléconférence, les bibliothèques numériques et les jeux en réseau.

### **Sélection du fuseau horaire (Espagne uniquement)**

**Sélection du fuseau horaire où vous vous trouvez.**

- **1.** Appuyez sur le bouton **D.MENU**.
- **2.** Appuyez sur le bouton ▲ ou ▼ pour sélectionner "Configuration" puis appuyez sur le bouton **ENTER/OK**.
- **3.** Appuyez sur le bouton ▲ ou ▼ pour sélectionner "Fuseau Horaire" puis appuyez sur le bouton **ENTER/OK**.
- **4.** Sélectionnez le fuseau où vous vous trouvez en appuyant sur le bouton **A** ou  $\nabla$ . Appuyez sur le bouton **ENTER/OK.**  $\geq$  Les options suivantes sont disponibles.
	- Péninsule ibérique et Iles Baléares Iles Canaries
- **5.** Appuyez sur le bouton **EXIT** pour quitter le menu.

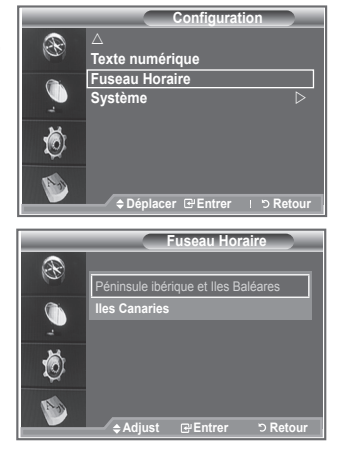

## **Affichage des informations relatives au produit**

#### **Vous pouvez visualiser les informations relatives à votre produit. Pour toute intervention sur le téléviseur, veuillez contacter un revendeur Samsung agréé.**

- **1.** Appuyez sur le bouton **D.MENU** pour afficher le menu DTV.
- **2.** Appuyez sur le bouton ▲ ou ▼ pour sélectionner Configuration" puis appuyez sur le bouton **ENTER/OK**.
- **3.** Appuyez sur le bouton ▲ ou ▼ pour sélectionner "Système" puis appuyez sur le bouton **ENTER/OK**.
- **4.** Appuyez à nouveau sur le bouton **ENTER/OK** pour sélectionner "Information produit".
	- Le menu des informations relatives au produit est sélectionné. ➣ - Version du logiciel, version du firmware
- **5.** Appuyez sur le bouton **EXIT** pour quitter le menu.

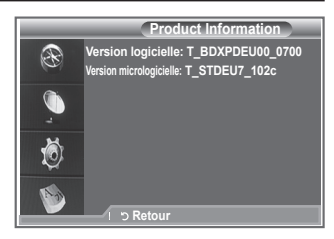

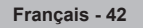

## **Vérification des informations relatives au signal**

**Vous pouvez obtenir des informations relatives à l'état du signal.**

- **1.** Appuyez sur le bouton **D.MENU** pour afficher le menu DTV.
- **2.** Appuyez sur le bouton ▲ ou ▼ pour sélectionner "Configuration" puis appuyez sur le bouton **ENTER/OK**.
- **3.** Appuyez sur le bouton ▲ ou ▼ pour sélectionner "Système" puis appuyez sur le bouton **ENTER/OK**.
- 4. Appuyez sur le bouton  $\triangle$  ou  $\nabla$  pour sélectionner "Informations" de signal" puis appuyez sur le bouton **ENTER/OK**.
- **5.** Appuyez sur le bouton **EXIT** pour quitter le menu.
- > Si l'état du signal est faible, le message "Aucun signal" s'affiche.

## **Mise à jour du logiciel**

**Pour garder le produit à jour avec les options Digital Television, les mises à jour logiciel sont régulièrement diffusées dans le signal télévision normal.**

**Le téléviseur détecte automatiquement ces signaux et affiche le bandeau de mise à jour logiciel. Vous avez le choix d'installer ou non la mise à jour.**

- **1.** Appuyez sur le bouton **D.MENU** pour afficher le menu DTV.
- **2.** Appuyez sur le bouton ▲ ou ▼ pour sélectionner "Configuration" puis appuyez sur le bouton **ENTER/OK**.
- **3.** Appuyez sur le bouton ▲ ou ▼ pour sélectionner "Système" puis appuyez sur le bouton **ENTER/OK**.
- **4.** Appuyez sur le bouton ▲ ou ▼ pour sélectionner "Mise à niveau du logiciel", puis appuyez sur le bouton **ENTER/OK**.
- **5.** Appuyez sur le bouton ▲ ou ▼ pour sélectionner "Informations relatives au logiciel", "Mise à niveau manuelle" ou "Mise à niveau du mode Veille". Appuyez sur le bouton **ENTER/OK**.

#### **Informations relatives au logiciel.** Appuyez sur le bouton **ENTER/OK**. La version actuelle du logiciel s'affiche. Pour afficher les information relatives à la version du logiciel, appuyez de nouveau sur le bouton **ENTER/OK**.

**Mise à niveau manuelle**

Appuyez sur le bouton **ENTER/OK** pour rechercher le nouveau logiciel parmi les canaux émettant actuellement.

**Mise à niveau du mode veille Marche/Arrêt** Appuyez sur le bouton **ENTER/OK**. Pour poursuivre la mise à jour du logiciel en gardant le téléviseur sous tension, sélectionnez On (Actif) en appuyant sur le bouton  $\blacktriangle$  ou  $\nabla$ . 45 minutes après que le mode veille a été activé, une mise à jour manuelle est réalisée automatiquement. Etant donné que le courant est activé de façon interne, l'écran peut s'allumer brièvement pour les produits LCD. Le phénomène peut se poursuivre durant une heure jusqu'à ce que la mise à jour logiciel soit terminée.

**6.** Appuyez sur le bouton **EXIT** pour quitter le menu.

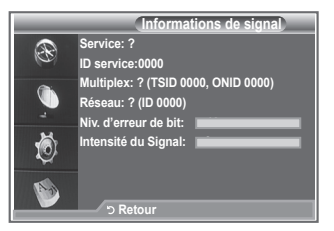

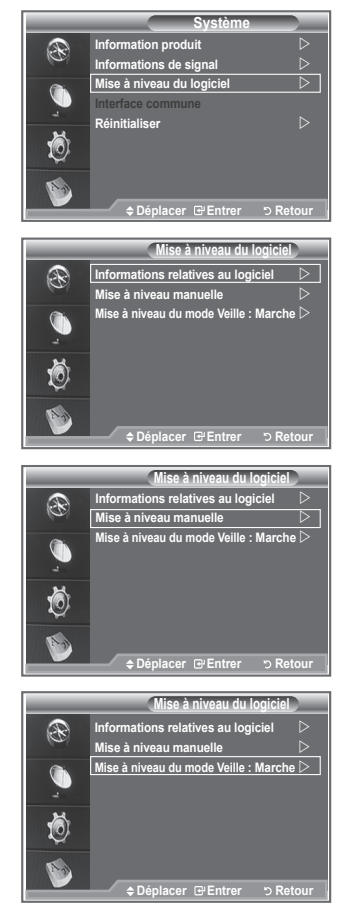

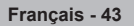

### **Visualisation de l'interface commune**

**Contient des informations relatives à la CAM insérée dans la fente CI et les affiche.**

- **1.** Appuyez sur le bouton **D.MENU** pour afficher le menu DTV.
- **2.** Appuyez sur le bouton ▲ ou ▼ pour sélectionner "Configuration" puis appuyez sur le bouton **ENTER/OK**.
- **3.** Appuyez sur le bouton ▲ ou ▼ pour sélectionner "Système" puis appuyez sur le bouton **ENTER/OK**.
- **4.** Appuyez sur le bouton ▲ ou ▼ pour sélectionner "Interface commune", puis appuyez sur le bouton **ENTER/OK**.
- **5.** Appuyez sur le bouton **ENTER/OK** pour pour afficher les informations relatives à votre application.
- **6.** Appuyez sur le bouton **EXIT** pour quitter le menu.
- ► L'application "Insertion d'informations" concerne la CI CARD.
- Vous pouvez installer la CAM que le téléviseur soit allumé ou ➣ éteint.
	- 1. Achetez le module CI CAM en vous rendant chez le revendeur le plus proche ou par téléphone.
	- 2. Insérez la CI CARD dans la CAM dans la direction indiquée par la flèche jusqu'à ce qu'elle soit emboîtée.
	- 3. Insérez la CAM avec la CI CARD installée dans la fente de l'interface commune. (Insérez la CAM dans la direction indiquée par la flèche, juste au-dessus de l'extrémité pour qu'elle soit parallèle à la fente.)
	- 4. Vérifiez si une image est visible sur un canal à signal brouillé.

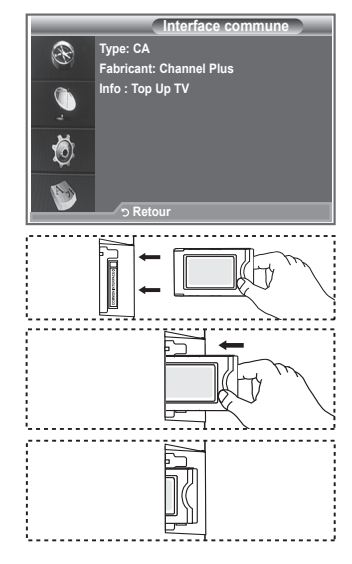

## **Sélection du CI (Interface commune) Menu**

#### **Cela aide l'utilisateur à sélectionner un élément du menu pris en charge par CAM.**

- **1.** Appuyez sur le bouton **D.MENU** pour afficher le menu DTV.
- **2.** Appuyez sur le bouton ▲ ou ▼ pour sélectionner "Configuration" puis appuyez sur le bouton **ENTER/OK**.
- **3.** Appuyez sur le bouton ▲ ou ▼ pour sélectionner "Système" puis appuyez sur le bouton **ENTER/OK**.
- **4.** Appuyez sur le bouton ▲ ou ▼ pour sélectionner "Interface commune", puis appuyez sur le bouton **ENTER/OK**.
- **5.** Sélectionnez "CI Menu" en appuyant sur le bouton  $\triangle$  ou  $\nabla$ . Appuyez sur le bouton **ENTER/OK**.
- **6.** Sélectionnez l'option requise en appuyant sur le bouton ▲ ou ▼ puis appuyez sur le bouton **ENTER/OK**.
- **7.** Appuyez sur le bouton **EXIT** pour quitter le menu.
- ► Sélectionnez le Menu CI dans le menu PC Card.

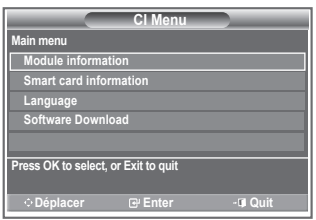

## **Réinitialisation**

#### **Vous pouvez ramener tous les réglages mémorisés à leur valeur par défaut..**

- $\geq$  La réinitialisation supprime toutes les informations relatives aux canaux et les préférences de l'utilisateur.
- **1.** Appuyez sur le bouton **D.MENU** pour afficher le menu DTV.
- **2.** Appuyez sur le bouton ▲ ou ▼ pour sélectionner "Configuration" puis appuyez sur le bouton **ENTER/OK**.
- **3.** Appuyez sur le bouton ▲ ou ▼ pour sélectionner "Système" puis appuyez sur le bouton **ENTER/OK**.
- **4.** Appuyez sur le bouton ▲ ou ▼ pour sélectionner "Réinitialiser" puis appuyez sur le bouton **ENTER/OK**.
- **5.** L'écran " Saisir code PIN " apparaît.
- **6.** Entrez votre code NIP à quatre chiffres en utilisant les boutons numériques (0 à 9).
	- Un message d'avertissement apparaît. Tous les réglages ➣ seront effacés en appuyant sur les boutons de couleur les uns après les autres (rouge, vert, jaune et bleu).
- **7.** Appuyez sur le bouton **EXIT** pour quitter le menu.

## **Sélection de la langue (Sous-titres, Audio ou Teletext)**

**Modification de la valeur par défaut des langues des soustitres et audio.**

#### **Affiche les informations relatives à la langue pour le flot d'entrée.**

- **1.** Appuyez sur le bouton **D.MENU** pour afficher le menu DTV.
- **2.** Appuyez sur le bouton ▲ ou ▼ pour sélectionner "Langue" puis appuyez sur le bouton **ENTER/OK**.
- **3.** Appuyez sur le bouton ▲ ou ▼ pour sélectionner "Langue audio", "Langue des sous-titres" ou "Langue du télétexte". Appuyez sur le bouton **ENTER/OK**.
- **4.** Sélectionnez la langue souhaitée en appuyant de façon répétée sur le bouton  $\triangle$  ou  $\nabla$ . Appuyez sur le bouton **ENTER/OK**.
	- L'anglais est la langue par défaut si la langue sélectionnée ➣ n'est pas disponible.
- **5.** Appuyez sur le bouton **EXIT** pour quitter le menu.
- ► Les sous-titres peuvent être sélectionnés pendant que vous regardez un programme. Les laugues audio peuvent être sélectionnées pendant que vous regardez un programme.

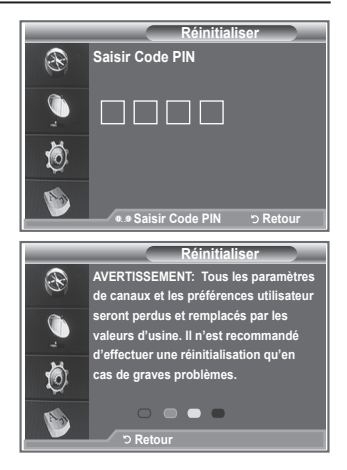

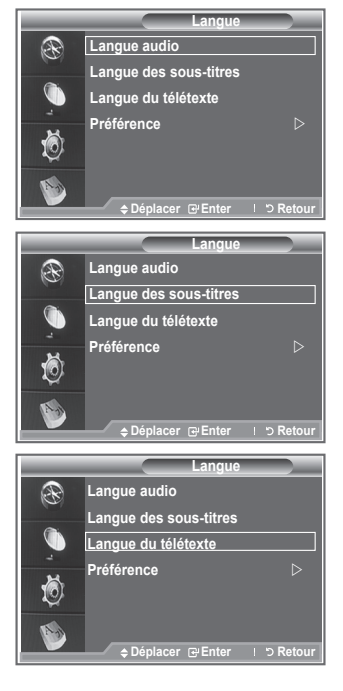

### **Préférence**

**Ce menu compte 6 sous-menus :**

**Première Langue de Sous-titres, Deuxième langue de Soustitres, Première Langue Audio, Deuxième Langue Audio,** 

**Première Langue Télétexte, Deuxième Langue Télétexte.** A l'aide de cette fonction, les utilisateurs peuvent sélectionner une de ces langues (anglais, allemand, italien, français, gallois, gaélique, irlandais, danois, finnois, norvégien, espagnol, tchèque et grec). La langue sélectionnée ici est la langue par défaut lorsque l'utilisateur sélectionne un canal.

- $\blacklozenge$  Appuyez sur le bouton  $\blacktriangle$  ou  $\nabla$  pour sélectioner le menu requis Première Langue de Sous-titres, Deuxième langue de Sous-titres, Première Langue Audio, Deuxième Langue Audio, Première Langue Télétexte et Deuxième Langue Télétexte puis appuyez sur le bouton **ENTER/OK**. Les options du menu sélectionné s'affichent.
- $\blacklozenge$  Appuyez sur le bouton  $\blacktriangle$  ou  $\nabla$  pour sélectioner l'option requise (anglais, allemand, italien, français, gallois, gaélique, irlandais, danois, finnois, norvégien, espagnol, tchèque et grec) puis appuyez sur le bouton **ENTER/OK**.
- Si vous changez le réglage de la langue, les options Langue de Sous-titres, Langue Audio et Langue Télétexte du menu Langue (voir page 45) s'adaptent automatiquement à la langue sélectionnée.
- Langue des sous-titres, Langue audio et Langue du télétexte du menu affichent la liste des langues ➣ prises en charge par le canal actuel et la sélection est surlignée. Si vous modifiez le réglage des langues, la nouvelle sélection n'est valable que pour le canal actuel. Le nouveau réglage n'affecte pas la Première Langue de Sous-titres, la Première Langue Audio ni la Première Langue Télétexte du menu Préférence.

### **Décodeur télétexte**

**La plupart des canaux du téléviseur/moniteur possèdent des pages "Télétexte", qui fournissent des informations telles que :**

- **les horaires des programmes télévisés**
- **des bulletins d'information et des prévisions météorologiques**
- **des résultats sportifs**
- **Des sous-titres pour les malentendants**

**Les pages télétexte sont organisées en six catégories :**

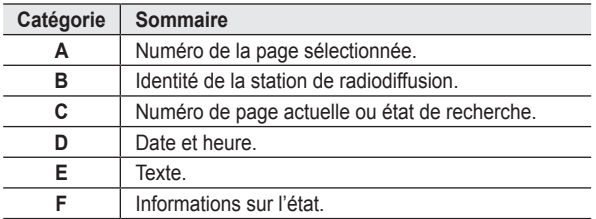

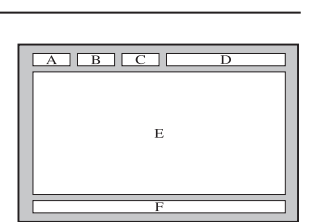

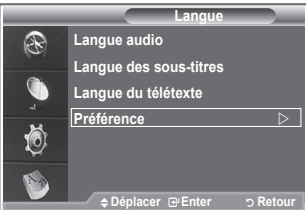

**Français - 46**
## **Affichage des informations télétexte**

### **Vous pouvez afficher des informations télétexte à tout moment, mais**

- **la réception du signal doit être bonne. Dans le cas contraire :**
	- des informations peuvent manquer
	- certaines pages peuvent ne pas s'afficher

**Pour activer le mode télétexte et afficher les informations télétexte :**

- **1.** Sélectionnez le canal qui propose le service télétexte grâce aux  $bound{b}$   $P \odot (P)$  ou  $P \odot (P)$ .
- **2.** Appuyez sur le bouton **TEXT/MIX** ( $\equiv$ / $\geq$ ) pour activer le mode télétexte.
	- La page de sommaire s'affiche. Vous pouvez l'afficher de ➣ nouveau à tout moment en appuyant sur le bouton **MENU** (**b**).
- **3.** Appuyez de nouveau sur le bouton  $text{TEXT/MIX}$  ( $\equiv$ / $\geq$ ).
	- Le programe actuel est affiché avec "Teletext", "Double" et "Mix" ➣ sur l'écran.
- **4.** Appuyez sur le bouton **TV/DTV** pour quitter l'affichage télétexte.

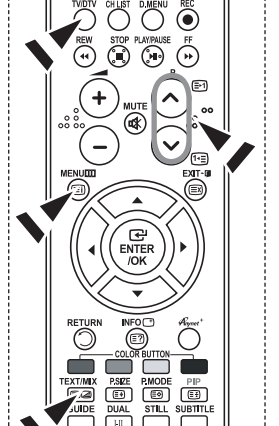

 $\geq$  Si un caractère cassé apparaît lors de la visualisation du texte, assurez-vous que la langue du texte est identique à la langue du mode menu "Configuration". Si les deux langues sont différentes, sélectionnez la même langue pour la langue de texte dans le menu "Configuration".

# **Sélection d'une page télétexte spécifique**

**Appuyez sur les touches numériques de la télécommande pour entrer directement le numéro de page :**

- **1.** Entrez le numéro de page à trois chiffres indiqué dans le sommaire en appuyant sur les boutons numériques correspondants.
- **2.** Si la page sélectionnée est liée à plusieurs pages secondaires, cellesci sont affichées une par une. Pour figer l'affichage sur une page donnée, appuyez sur le bouton PIP (**a**). Appuyez de nouveau sur le bouton **PIP** ( $\textcircled{\tiny{\textcircled{\tiny\textcirc}}}$ ) pour reprendre la lecture.
- **3.** Utilisation des diverses options d'affichage :

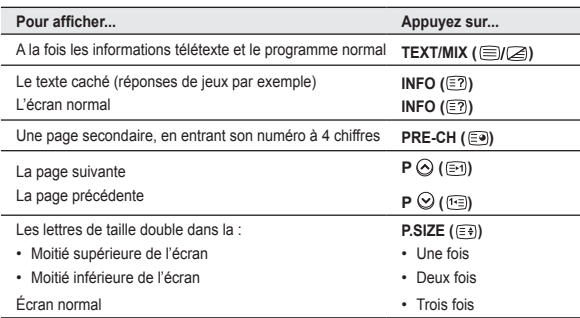

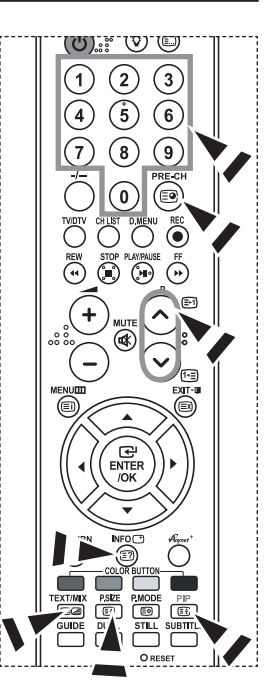

**Français - 47**

## **Utilisation de Fastext pour sélectionner une page télétexte**

**Les différents sujets inclus dans les pages télétexte disposent d'un code de couleur et peuvent être sélectionnés à l'aide des boutons colorés de la télécommande.**

- **1.** Affichez les informations télétexte en appuyant sur le bouton  $TEXT/MIX$  ( $\textcircled{=}I\textcircled{=}I$ ).
- **2.** Appuyez sur le bouton coloré correspondant au sujet que vous voulez sélectionner (les sujets disponibles sont listés sur la ligne d'informations d'état).
- **3.** Appuyez sur le bouton rouge pour afficher la page précédente. Appuyez sur le bouton vert pour afficher la page suivante.
- **4.** Appuyez sur le bouton **TV/DTV** pour quitter l'affichage télétexte.

# **Réglage de la télécommande**

**Une fois correctement réglée, votre télécommande peut fonctionner selon cinq modes différents : TV, magnétoscope, câble, lecteur DVD ou décodeur. En appuyant sur le bouton correspondant de la télécommande, vous pouvez passer d'un mode à l'autre et commander l'appareil de votre choix.**

> La télécommande peut ne pas être compatible avec certains magnétoscopes, lecteurs DVD, boîtes de jonction et boîtiers décodeurs.

#### **Réglage de la télécommande pour piloter le magnétoscope, CABLE, DVD ou STB**

- **1.** Eteignez votre **VCR, CABLE, DVD** ou **STB.**
- **2.** Appuyez sur le bouton **VCR, CABLE, DVD** ou **STB** de la télécommande de votre téléviseur.
- **3.** Appuyez sur le bouton **SET** de la télécommande de votre téléviseur.
- **4.** A l'aide des touches numériques de votre télécommande, saisissez les trois chiffres du code magnétoscope figurant sur la liste de la page 49~51 de ce manuel correspondant à la marque de votre magnétoscope. Veillez à saisir tous les chiffres du code, même si le premier chiffre est un "0".(Lorsque plusieurs codes figurent dans la liste, essayez d'abord le premier.)
- **5.** Appuyez sur le bouton **POWER**  $\circledcirc$  de la télécommande. Votre magnétoscope doit se mettre en marche si votre télécommande est correctement réglée. Si votre magnétoscope ne s'allume pas une fois le réglage terminé, répétez les étapes 2, 3 et 4, et essayez l'un des autres codes de la liste correspondant à votre marque de magnétoscope. Si aucun autre code n'est répertorié, essayez chaque code de magnétoscope, de 000 à 080.

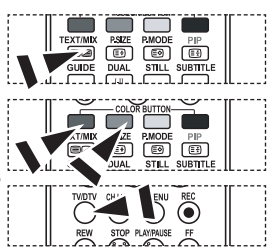

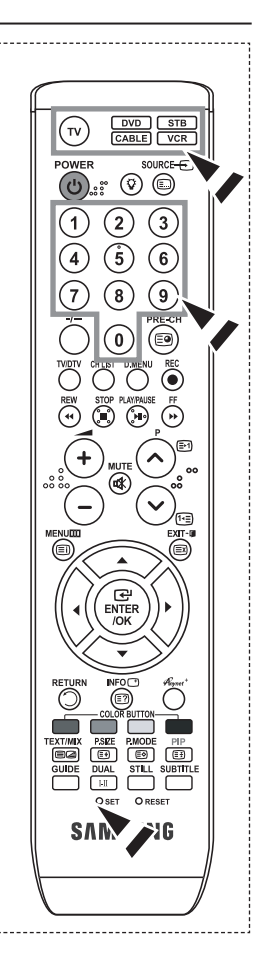

## **Codes de télécommande**

### **Magnétoscope**

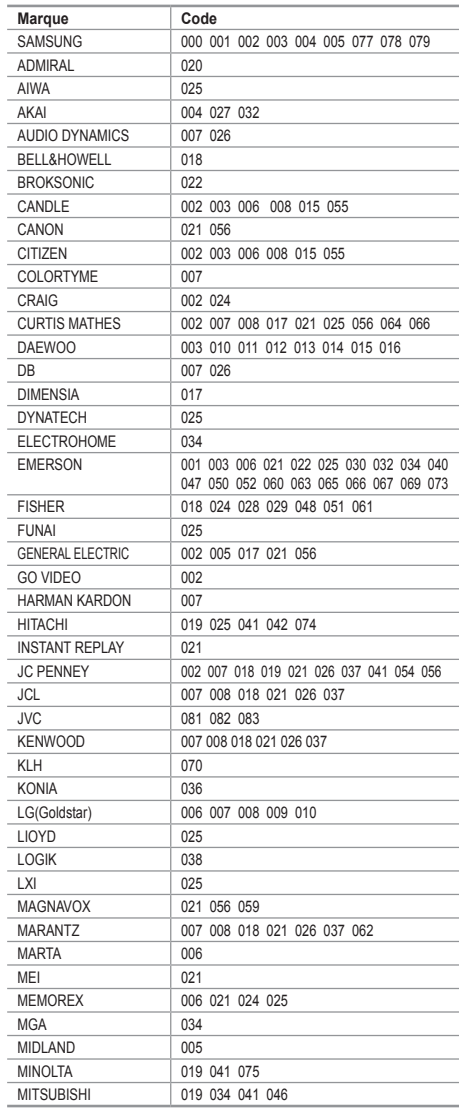

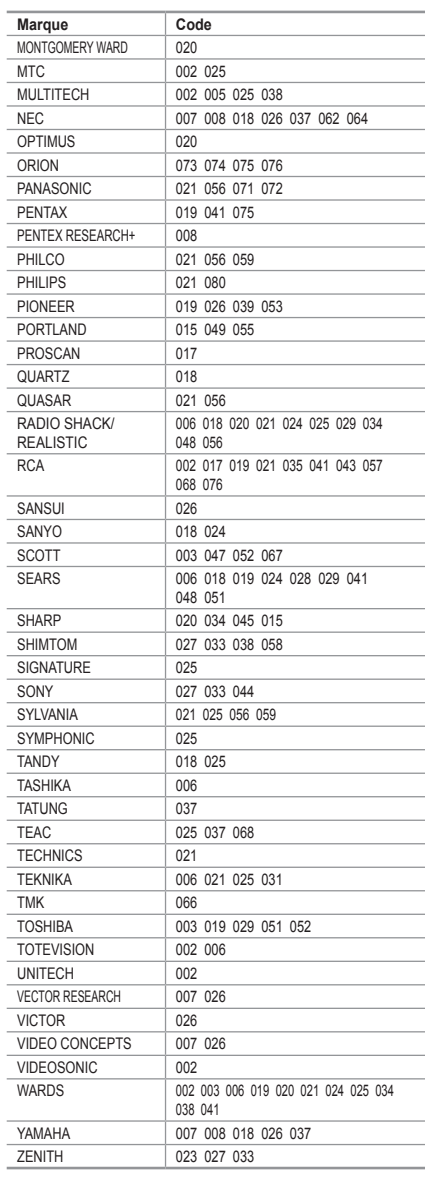

#### **DECODEUR D'EMISSIONS CABLEES**

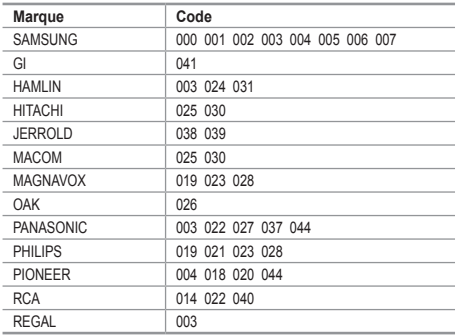

#### **LECTEUR DVD SAMSUNG**

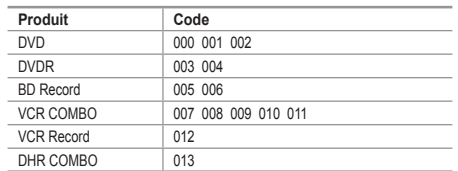

#### **LECTEUR DVD**

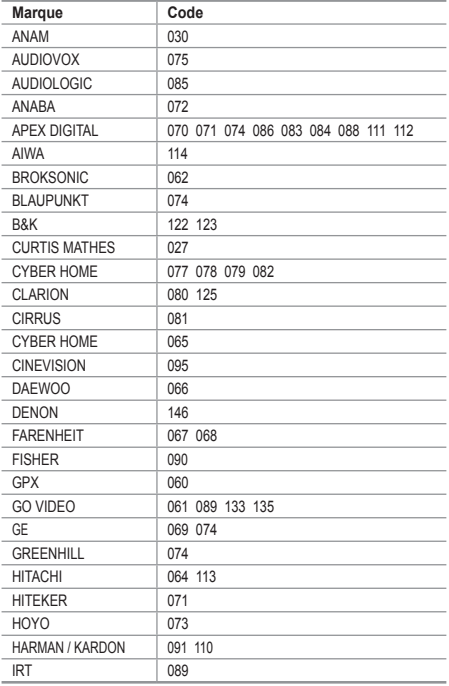

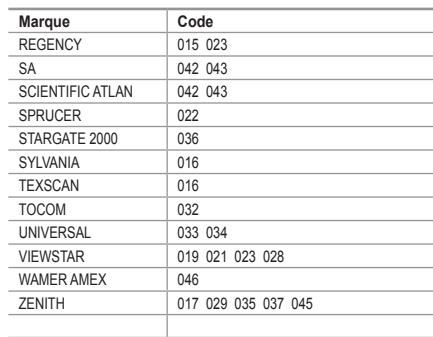

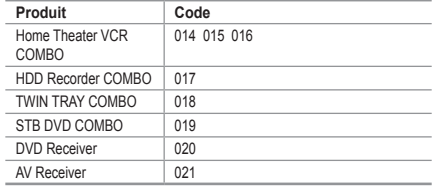

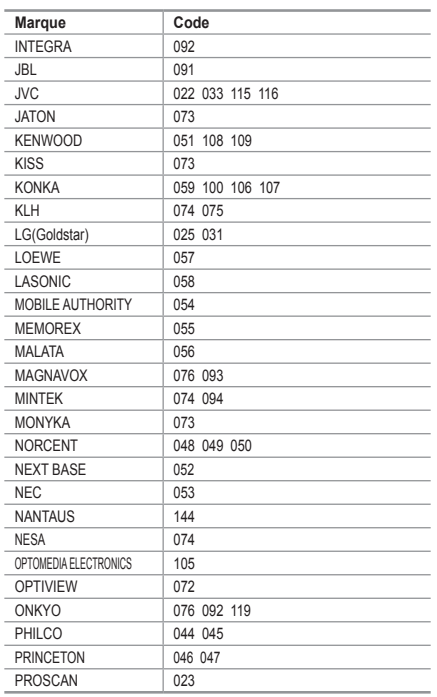

#### **LECTEUR DVD**

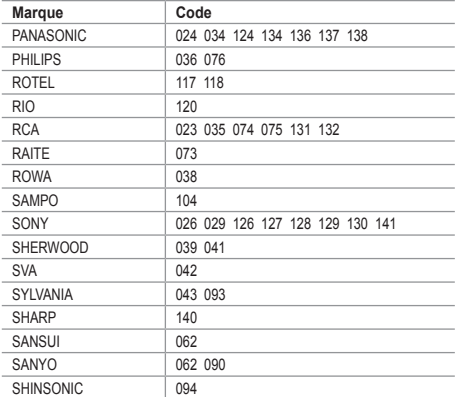

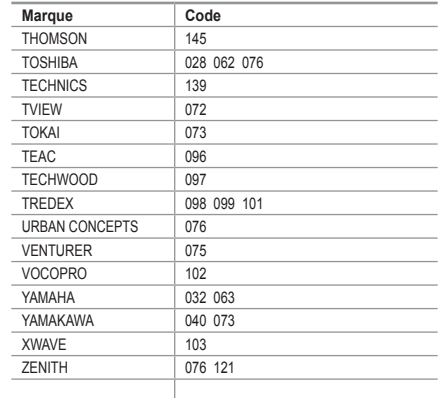

#### **BOITIER DECODEUR SAMSUNG**

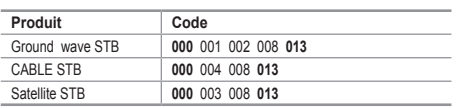

#### **BOITIER DECODEUR**

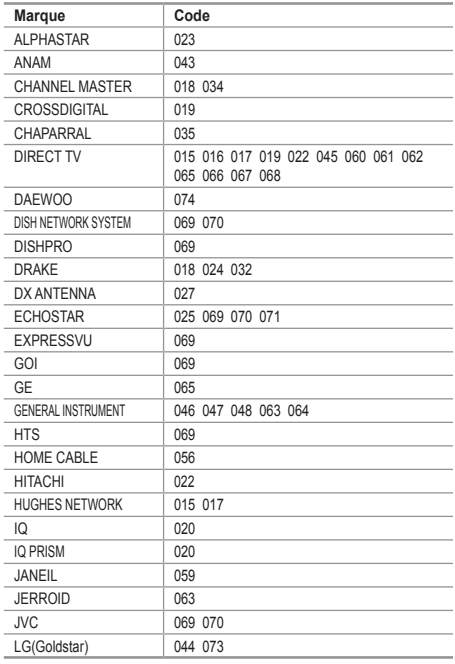

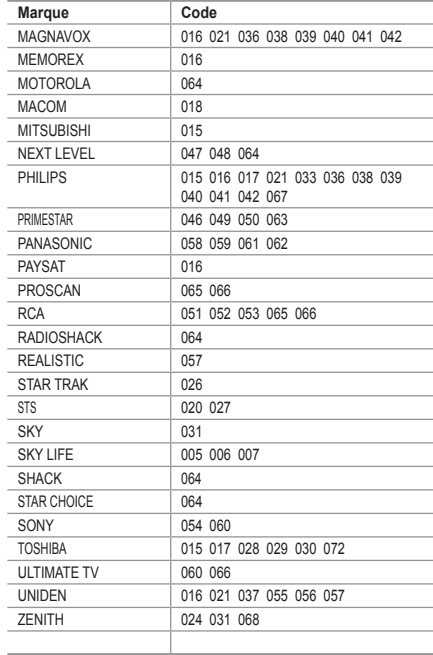

# **Configuration de votre logiciel PC (basée sur Windows XP)**

**Les paramètres d'affichage Windows indiqués ci-dessous sont ceux d'un ordinateur type. Les écrans réels de votre PC peuvent être différents, en fonction de votre propre version de Windows et de votre propre carte vidéo. Même si vos écrans réels apparaissent différents, les mêmes informations de base s'appliquent dans la plupart des cas. (Dans le cas contraire, contactez le fabricant de votre ordinateur ou votre revendeur Samsung.)**

- **1.** Cliquez sur " Panneau de configuration " dans le menu Démarrer de Windows.
- **2.** Lorsque vous êtes sur l'écran du Panneau de configuration, cliquez sur "Apparence et thèmes" et une boîte de dialogue Propriétés de l'affichage apparaît.
- **3.** Lorsque vous êtes sur l'écran du panneau de configuration, cliquez sur "Affichage" et une boîte de dialogue Propriétés de l'affichage apparaît.
- **4.** 4 Allez sur l'onglet " Paramètres " dans la boîte de dialogue Propriétés de l'affichage. Réglage correct de la taille (résolution) Optimum- 1360 X 768 S'il existe une option de fréquence verticale sur votre boîte de dialogue des paramètres d'affichage, la valeur correcte est " 60 " ou " 60Hz ". Sinon cliquez sur " OK " et quittez la boîte de dialogue.

### **Modes d'affichage**

**La taille et la position de l'écran varient en fonction du type d'écran du PC et de sa résolution. Les résolutions du tableau sont recommandées. (Toutes les résolutions entre les limites indiquées sont prises en charge)**

#### **D-Sub Entrée**

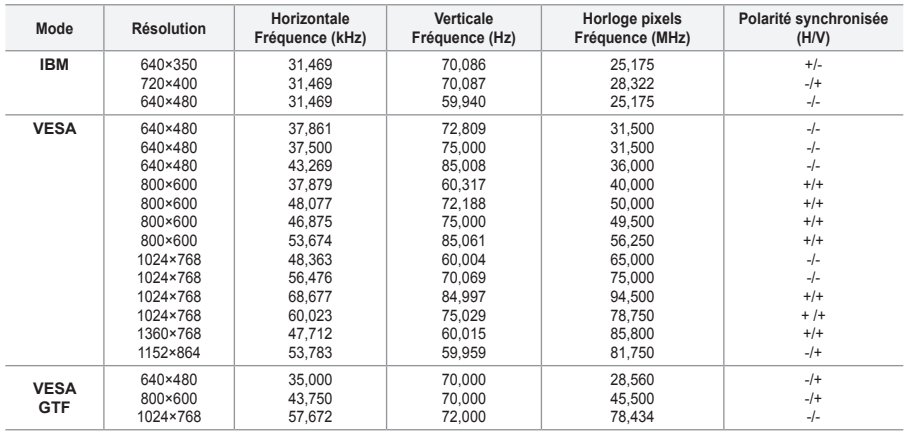

#### **HDMI/DVI Entrée**

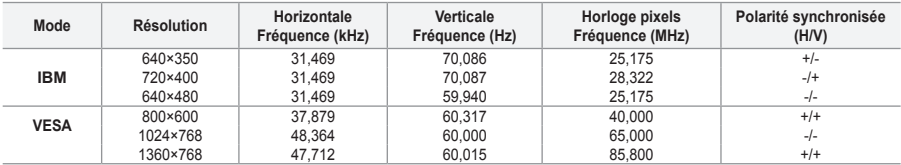

► Le mode interface n'est pas pris en charge.

Le téléviseur peut fonctionner de façon anormale si un format vidéo non standard est sélectionné. ➣

> Des modes séparés et composites sont pris en charge. SVSV n'est pas pris en charge.

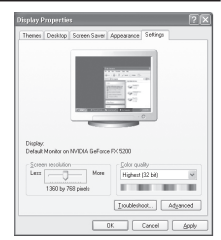

## **Configuration du PC**

**Réglage de base et réglage précis de l'image (Verrouillage Image) :** 

**Lorsque vous réglez la qualité de l'image, l'objectif est d'éliminer ou de réduire les parasites visuels. Si ces parasites ne sont pas éliminés uniquement avec une syntonisation fine (Réglage précis), réglez la fréquence du mieux que vous pouvez (Réglage de base) puis effectuez à nouveau une syntonisation plus fine.**

**Une fois les parasites réduits, réajustez l'image pour l'aligner au centre de l'écran.**

- **1.** Préréglage : Appuyez sur le bouton **SOURCE** pour sélectionner le mode PC.
- **2.** Appuyez sur le bouton **MENU** pour afficher le menu. Appuyez sur le bouton ▲ ou ▼ pour sélectionner "Configuration" puis appuyez sur le bouton **ENTER/ OK**.
- **3.** Appuyez sur le bouton ▲ ou ▼ pour sélectionner "PC" puis appuyez sur le bouton **ENTER/OK**.
- **4.** Appuyez à nouveau sur le bouton **ENTER/OK** pour sélectionner "Verrouillage Image".
- **5.** Appuyez sur le bouton ▲ ou ▼ pour sélectionner "Regl. Base" ou "Regl. Prec" puis appuyez sur le bouton **ENTER/OK**.
- 6. Appuyez sur le bouton < ou 
ignore explicit la qualité de l'écran. Appuyez sur le bouton **ENTER/OK**.
- **7.** Appuyez sur le bouton **EXIT** pour quitter le menu.

#### **Changement de la position de l'image Réglez la position de l'écran du PC si elle ne convient pas à l'écran du téléviseur.**

- **1.** Suivez les instructions 1 à 3 du chapitre "Réglage de base et réglage précis de l'image (Verrouillage Image)".
- **2.** Appuyez sur le bouton ▲ ou ▼ pour sélectionner "Position" puis appuyez sur le bouton **ENTER/OK**.
- **3.** Appuyez sur le bouton  $\triangle$  ou  $\nabla$  pour régler la position verticale. Appuyez sur le bouton  $\blacktriangleleft$  ou  $\blacktriangleright$  pour régler la position horizontale. Appuyez sur le bouton **ENTER/OK**.
- **4.** Appuyez sur le bouton **EXIT** pour quitter le menu.

#### **Réglage automatique de l'écran PC**

#### **Le réglage automatique permet à l'écran PC affiché sur le téléviseur d'être ajusté automatiquement en fonction du signal vidéo PC. Les valeurs des options Regl. Prec., Regl. Base ou Position sont définies automatiquement.**

- **1.** Suivez les instructions 1 à 3 du chapitre "Réglage de base et réglage précis de l'image (Verrouillage Image)".
- **2.** Appuyez sur le bouton ▲ ou ▼ pour sélectionner "Réglage automatique" puis appuyez sur le bouton **ENTER/OK**.
- **3.** Appuyez sur le bouton **EXIT** pour quitter le menu.

#### **Initialisation des réglages de l'image (Réinitialiser Image) : Vous pouvez ramener tous les réglages d'image à leur valeur par défaut.**

- **1.** Suivez les instructions 1 à 3 du chapitre "Réglage de base et réglage précis de l'image (Verrouillage Image)".
- **2.** Appuyez sur le bouton ▲ ou ▼ pour sélectionner "Réinitialiser Image" puis appuyez sur le bouton **ENTER/OK**.
- **3.** Appuyez sur le bouton **EXIT** pour quitter le menu.

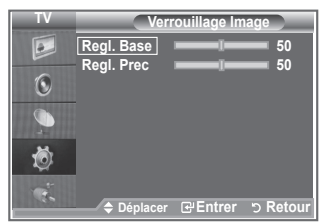

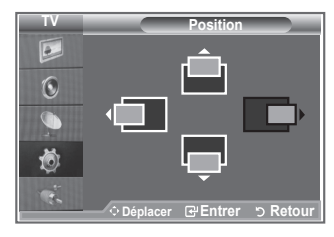

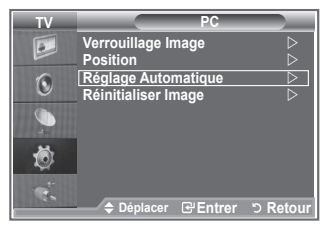

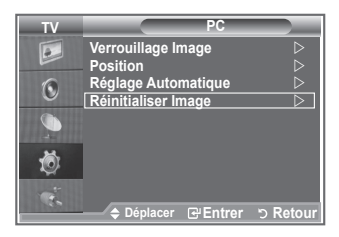

## **Qu'est-ce que Anynet+ ?**

**Anynet+ est un système de réseau AV qui fournit une interface AV conviviale aux utilisateurs, en contrôlant tous les appareils AV connectés via le menu Anynet+ lorsque des appareils AV Samsung Electronics sont connectés.**

## **Connexion d'appareils Anynet\***

**Le système Anynet+ ne prend en charge que les appareils AV compatibles Anynet+. Assurez-vous que l'appareil AV connecté au téléviseur porte bien un label Anynet+.**

#### **Connexion directe au téléviseur**

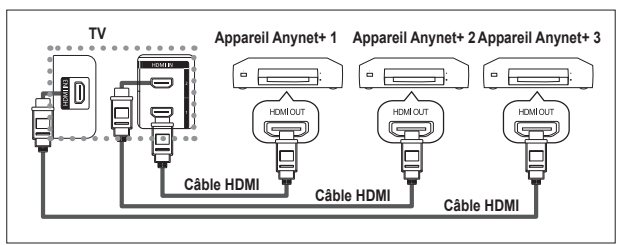

A l'aide du câble HDMI, reliez la prise [HDMI 1], [HDMI 2] ou [HDMI 3] du téléviseur à la prise HDMI OUT de l'appareil Anynet+ correspondant.

#### **Connexion à un système Home Theater**

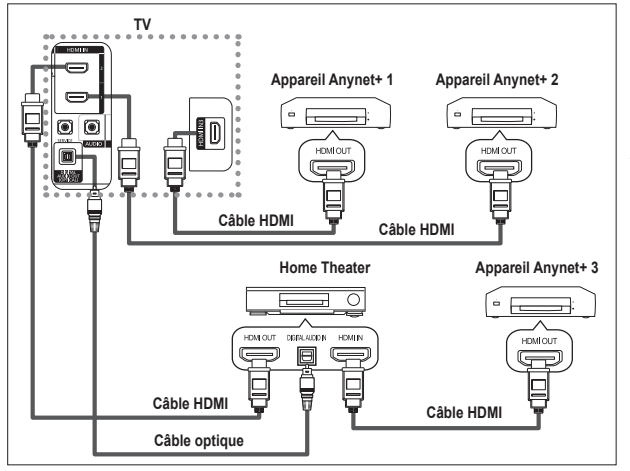

- **1.** A l'aide du câble HDMI, reliez la prise [HDMI 1], [HDMI 2] ou [HDMI 3] du téléviseur à la prise HDMI OUT de l'appareil Anynet+ correspondant.
- **2.** A l'aide du câble HDMI, reliez la prise HDMI IN du système Home Theater à la prise HDMI OUT de l'appareil Anynet+ correspondant.

- Veillez à connecter le téléviseur et le récepteur au moyen d'un câble optique. ➣
- ► Ne connectez qu'un seul récepteur.
- ► Vous pouvez écouter le son 5.1 canaux par l'intermédiaire des enceintes du système Home Theater. Dans le cas contraire, vous ne pouvez écouter que du son stéréo 2 canaux. Si vous voulez écouter le son du téléviseur via le système Home Theater, veillez à relier correctement la prise Digital Audio IN (optique) du système Home Theater au téléviseur. Il est toutefois impossible d'écouter le son de l'enregistreur BD envoyé au système Home Theater via le téléviseur en mode 5.1, car le téléviseur ne peut produire que du son stéréo 2 canaux. Reportez-vous à la documentation du système Home Theater.
- ► Pour établir une connexion entre des appareils Anynet+, employez des câbles HDMI.
- ► Four extern and connextendent and declipper end ranged in competitive competitive connection and the Anynet+ fonctionne si l'appareil AV compatible est en mode Veille ou en Marche.
- ► Anynet+ prend en charge jusqu'à 8 appareils AV.

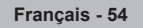

# **Configuration d'Anynet+**

### **Les fonctions d'Anynet+ emploient les réglages suivants.**

### **Utilisation de la fonction Anynet+**

- **1.** Appuyez sur le bouton **Anynet+**. Appuyez sur le bouton ▲ ou ▼ pour sélectionner **Configuration** puis appuyez sur le bouton **ENTER/OK**.
- **2.** Appuyez sur le bouton **ENTER/OK** pour sélectionner **Anynet+ (HDMI-CEC)**, puis appuyez sur le bouton **ENTER/OK**.
- **3.** Sélectionnez **Marche** en appuyant sur le bouton ▲ ou ▼, puis appuyez sur le bouton **ENTER/OK**.
- ► La fonction Anynet+ (HDMI-CEC) est activée.
- ► Si vous choisissez **Arrêt**, la fonction Anynet+ (HDMI-CEC) est désactivée.
- Lorsque la fonction Anynet+ (HDMI-CEC) est désactivée, toutes ➣ les activités associées à Anynet+ sont indisponibles.

#### **Extinction automatique d'un appareil Anynet+ lorsque le téléviseur est mis hors tension**

- **1.** Appuyez sur le bouton ▲ ou ▼ pour sélectionner **Arrêt automatique**, puis appuyez sur le bouton **ENTER/OK**.
- **2.** Sélectionnez **Marche** en appuyant sur le bouton ▲ ou ▼, puis appuyez sur le bouton **ENTER/OK**.
	- **Example 3** La fonction de mise hors tension automatique est activée.
	- ► Si vous choisissez **Arrêt**, la fonction est désactivée. Appuyez sur le bouton **EXIT** pour quitter.
- ► Appuy de can le bouten Extra pour quitter.<br>
En réglage Sélectionner appareil de la télécommande du téléviseur doit être fixé à TV pour pouvoir utiliser la fonction Anynet+.
- ► Si vous réglez Auto Turn Off sur **Marche,** les appareils externes connectés s'éteignent lorsque le téléviseur est mis hors tension. Toutefois, si l'appareil est en train d'enregistrer, il ne peut pas être éteint.

## **Recherche d'appareils Anynet+ et basculement entre des appareils**

**Air 28**

- **1.** Appuyez sur le bouton **Anynet+**
- **2.** Appuyez sur le bouton ▲ ou ▼ pour sélectionner **Sélection appareil** puis appuyez sur le bouton **ENTER/OK.**
- **3.** Appuyez sur le bouton ▲ ou ▼ pour sélectionner un appareil, puis appuyez sur le bouton **ENTER/OK**. Vous passez ainsi à l'appareil sélectionné.
- **4.** Si l'appareil désiré est introuvable, appuyez sur le bouton ▲ ou ▼ pour sélectionner **Rech connectés**, puis appuyez sur le bouton **ENTER/ OK**.

Le message **Configuration de la connexion Anynet+...** s'affiche. Au terme de la recherche, les appareils connectés sont indiqués dans le menu Anynet+.

- Le basculement vers l'appareil sélectionné peut prendre 2 minutes. ➣ Il est impossible d'annuler l'opération de basculement.
- Et temps nécessaire pour rechercher les appareils dépend du nombre d'appareils connectés.
- Au terme de la recherche d'appareils, le nombre d'appareils trouvé ➣ n'est pas indiqué.
- ► Bien que le téléviseur recherche automatiquement les appareils lorsqu'il est allumé à l'aide du bouton **POWER**, les appareils connectés lorsque le téléviseur est allumé ou dans des conditions spécifiques ne sont pas affichés dans la liste des appareils. Dans un tel cas, utilisez le menu **Rech connectés** pour rechercher ces appareils.
- Si vous avez choisi un mode d'entrée externe en appuyant sur le bouton **SOURCE**, il est impossible d'utiliser la fonction Anynet+. Veillez à passer à un appareil Anynet+ au moyen du bouton **Anynet+**.

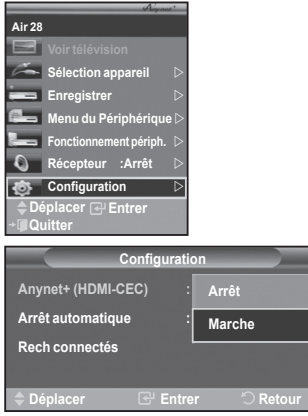

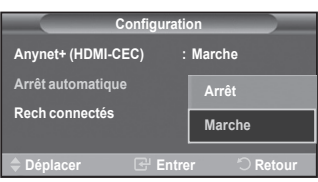

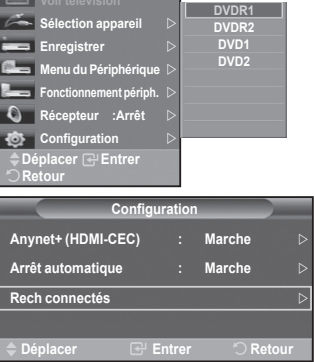

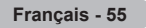

#### **Menu Anynet+**

Le menu Anynet+ varie selon le type et l'état des appareils Anynet+ connectés au téléviseur.

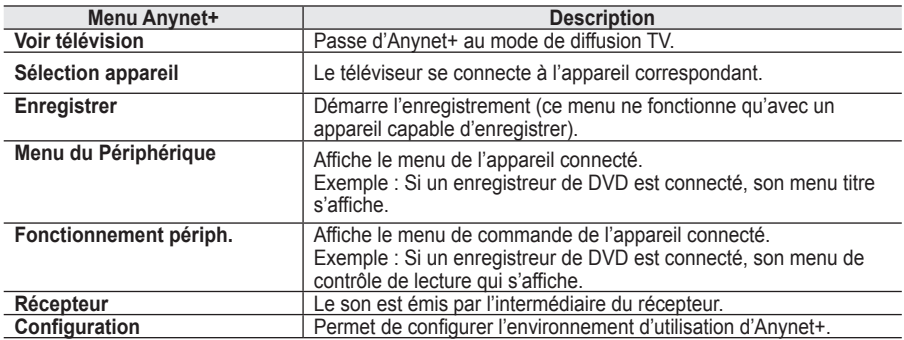

#### **Boutons de la télécommande du téléviseur disponibles en mode Anynet+**

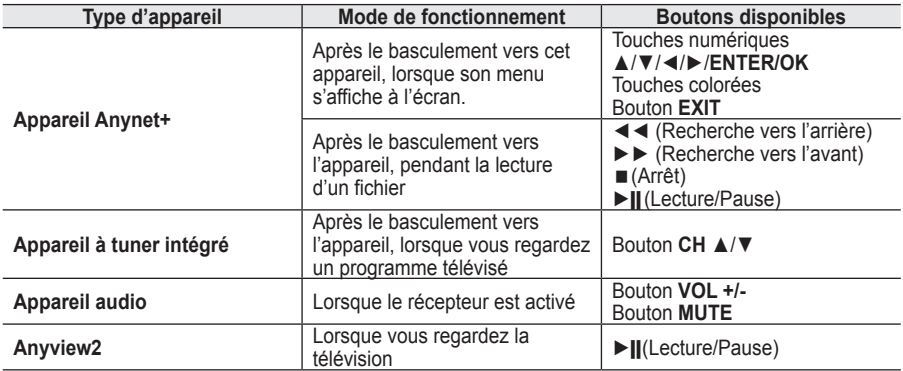

> La fonction Anynet+ n'est utilisable que quand la télécommande est réglée en mode TV.

► Le bouton **REC** ne fonctionne que lorsque l'appareil est dans un état où l'enregistrement est possible.

- ► PERSONALE PROPORTION DE COMPARTE LA PROPORTION DE LA PROPORTION DE LA PROPORTION DE LA PROPORTION DE LA PROPORTION DE LA PROPORTION DE LA PROPORTION DE LA PROPORTION DE LA PROPORTION DE LA PROPORTION DE LA PROPORTION DE Les appareils Anynet+ ne peuvent être commandés qu'au moyen de la télécommande du téléviseur.
- ► Il se peut que la télécommande du téléviseur ne fonctionne pas dans certaines situations. Dans ce cas, sélectionnez de nouveau l'appareil Anynet+.
- ► Les fonctions d'Anynet+ ne peuvent pas commander des produits d'autres fabricants.
- ► En mode Anynet+, les boutons de couleur peuvent ne pas fonctionner correctement.
- > Les opérations < < et ▶ peuvent varier en fonction de l'appareil.

### **Enregistrement**

#### **Vous pouvez enregistrer un programme télévisé à l'aide d'un enregistreur.**

Appuyez sur le bouton **REC.**

L'enregistrement débute. Le système d'enregistrement compatible Anynet+ doit toutefois être connecté. Le programme télévisé actuel est enregistré lorsque vous regardez la télévision. Si vous regardez vous regardez

- une vidéo provenant d'un autre appareil, c'est cette vidéo qui est enregistrée.
- ► Vous pouvez également effectuer un enregistrement en sélectionnant **Record** après avoir appuyé sur le bouton Anynet+.
- Avant d'enregistrer, vérifiez la connexion de la prise d'antenne au périphérique d'enregistrement. ➣ Pour la connexion de l'antenne au périphérique d'enregistrement, reportez-vous au manuel de l'utilisateur de ce dernier.

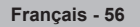

### **Ecoute via un récepteur**

**Le son peut être émis par l'intermédiaire d'un récepteur au lieu de l'enceinte du téléviseur.**

- **1.** Appuyez sur le bouton **Anynet+**. Appuyez sur le bouton ▲ ou ▼ pour sélectionner **Récepteur** puis appuyez sur le bouton **ENTER/OK**.
- **2.** Sélectionnez **Marche** en appuyant sur le bouton ◄ ou ►, puis appuyez sur le bouton **ENTER/OK**. Le son est désormais émis via le récepteur.
- 
- **3.** Appuyez sur le bouton **EXIT** pour quitter le menu.<br>➢ Lorsque le récepteur est activé, vous pouvez écouter le son du téléviseur via le récepteur à 2 canaux.
- Si le récepteur n'est destiné qu'à un système Home Theater (et ne prend en charge que l'audio), il se peut qu'il ne figure pas dans la liste des appareils.
- Le récepteur ne peut fonctionner que s'il est connecté ➣ correctement à la prise optique du téléviseur.
- Si vous utilisez du contenu confronté à un problème de droits d'auteur, il se peut que l'écoute via le récepteur ne fonctionne pas correctement.
- ► Lors de l'écoute via le récepteur, des restrictions s'appliquent à l'utilisation des menus liés auxfonctions PIP et audio.

### **Vérifications avant de faire appel au service d'assistance**

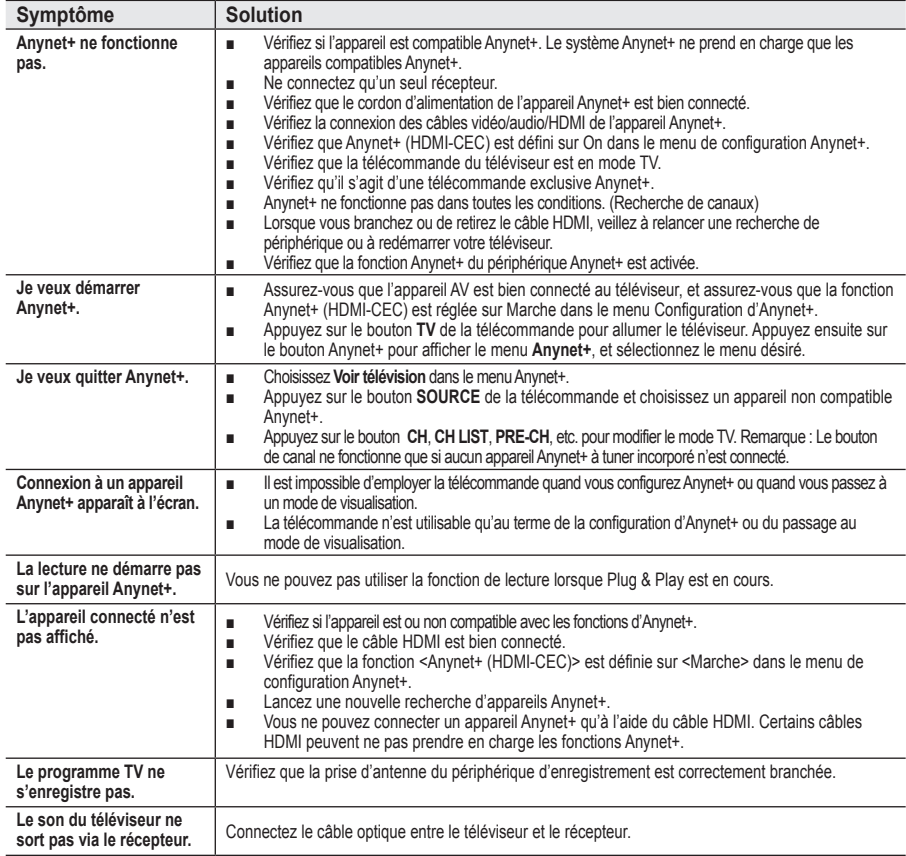

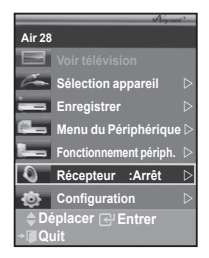

## **Utilisation du verrouillage Kensington antivol**

**Le verrouillage Kensington est un dispositif utilisé pour fixer physiquement le système dans le cas d'une utilisation dans un endroit public. Le dispositif de verrouillage doit être acheté séparément. L'aspect et la méthode de verrouillage peuvent différer de l'illustration en fonction du fabricant. Reportez-vous au manuel fourni avec le verrouillage Kensington pour une utilisation correcte.**

- **1.** Insérez le dispositif de verrouillage dans (figure 1) la fente Kensington de la télévision LCD et tournez-le dans le sens de verrouillage (figure 2).
- **2.** Branchez le câble du verrouillage Kensington.
- **3.** Fixez le verrouillage Kensington sur un bureau ou tout autre objet lourd inamovible.

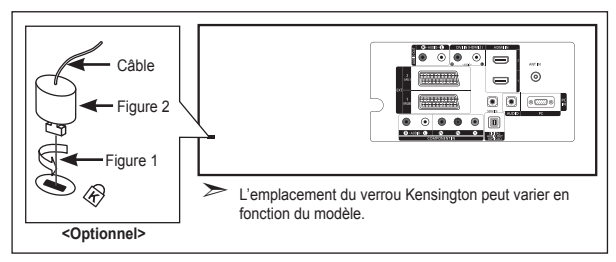

### **Dépannage : Avant de contacter le personnel du service d'assistance**

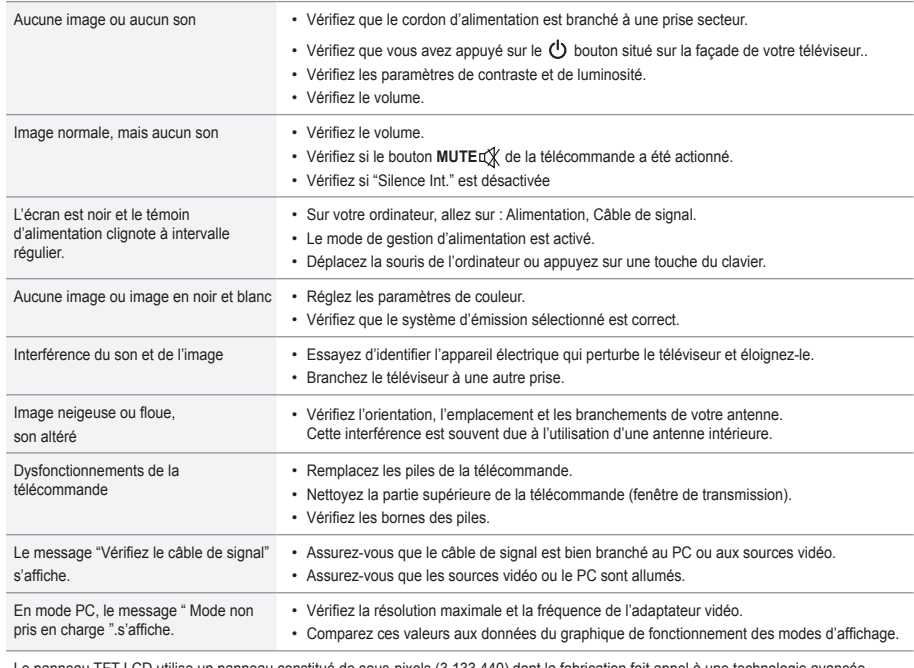

Le panneau TFT LCD utilise un panneau constitué de sous-pixels (3.133.440) dont la fabrication fait appel à une technologie avancée. Il se peut toutefois que des points clairs ou sombres apparaissent à l'écran. Ils n'ont aucune incidence sur la performance du produit.

### **Spécifications techniques et environnementales**

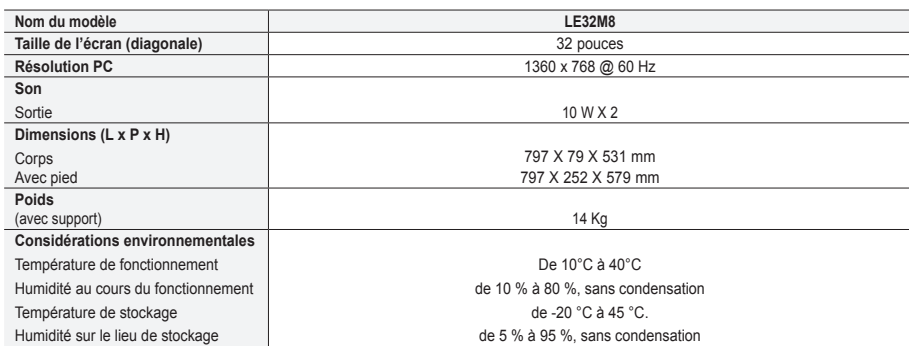

### **Support pivotant (gauche/droite)**

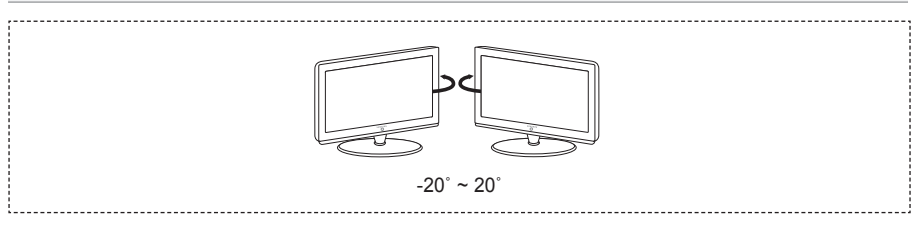

- ► La conception et les spécifications sont susceptibles de changer sans préavis.
- Ce périphérique est un appareil numérique de classe B. ➣
- ► Pour les caractéristiques d'alimentation et de consommation électrique, voir l'étiquette fixée au produit.

**Vorsichtsmaßnahmen beim Anzeigen von Standbildern**

Ein Standbild kann zu einer dauerhaften Beschädigung des Fernsehbildschirms führen. • Zeigen Sie kein Standbild länger als 2 Stunden auf dem LCD-Monitor an, da das Bild auf diese Weise einbrennen kann.

Das Einbrennen von Standbildern wird auch als "Bildkonservierung" bezeichnet.

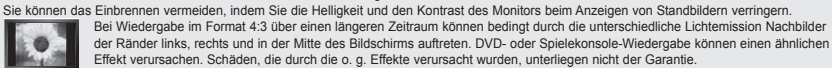

• Die kontinuierliche Anzeige von Standbildern von Videospielen oder vom PC über einen gewissen Zeitraum hinaus kann partielle Nachbilder verursachen. Um diesen Effekt zu verhindern, verringern Sie Helligkeit und Kontrast, wenn Sie Standbilder anzeigen möchten.

© 2007 Samsung Electronics Co., Ltd. All rights reserved.

### **Inhalt**

### **ANSCHLIESSEN UND VORBEREITEN DES FERNSEHGERÄTS**

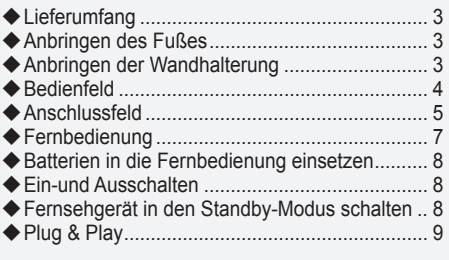

### **EINSTELLEN DER KANÄLE**

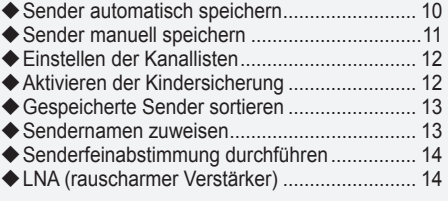

### **EINSTELLEN DES BILDES**

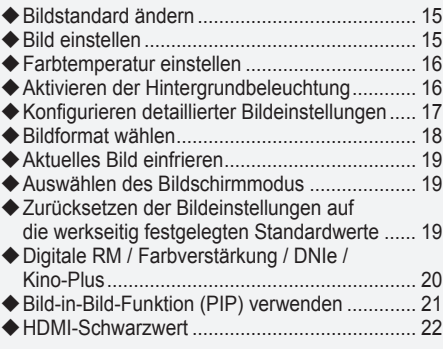

### **EINSTELLEN DES TONS**

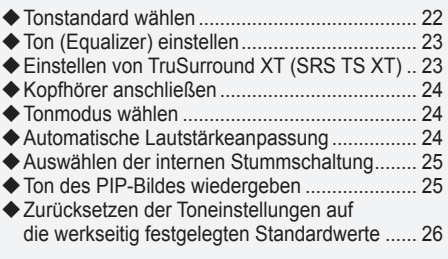

### **EINSTELLEN DER ZEIT**

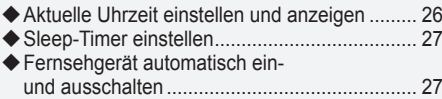

### **Funktionsbeschreibung**

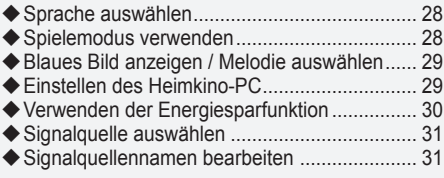

### **DTV BENUTZEN**

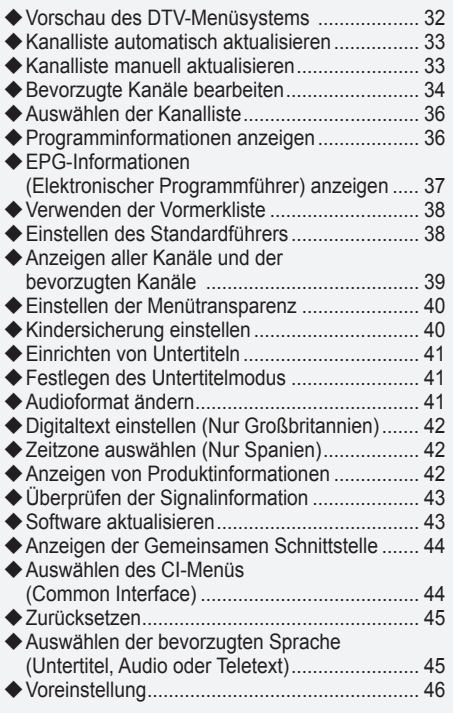

### **VERWENDEN DER VIDEOTEXT-FUNKTION**

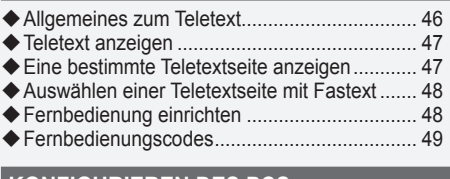

### **KONFIGURIEREN DES PCS**

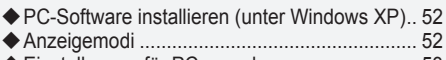

Einstellungen für PC vornehmen ..................... 53

### **Informationen zu Anynet+**

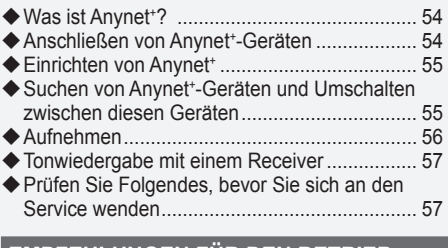

#### **EMPFEHLUNGEN FÜR DEN BETRIEB**

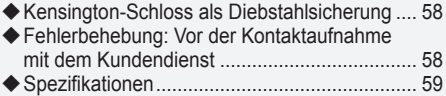

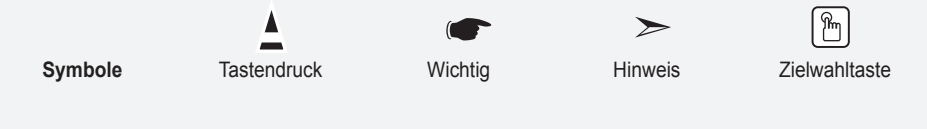

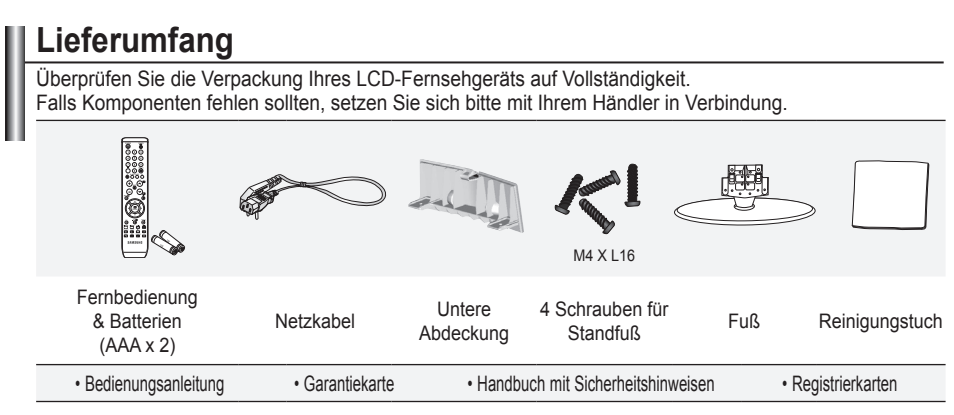

Garantiekarte/Handbuch mit Sicherheitshinweisen/Registrierkarten (nicht überall verfügbar) ➣

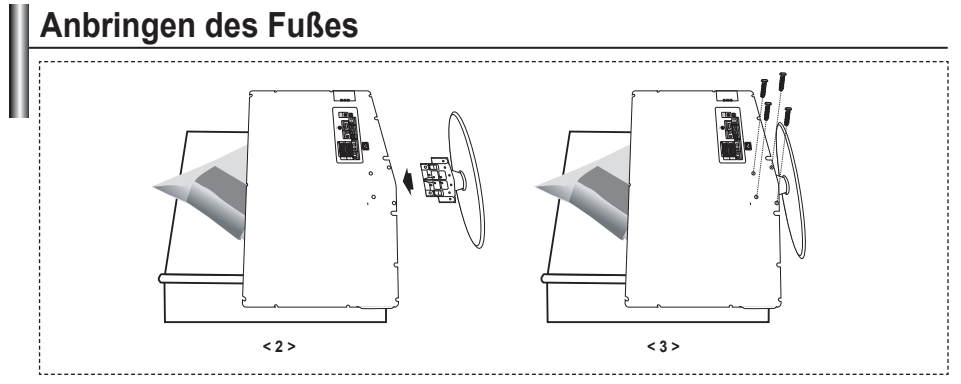

- Legen Sie das Fernsehgerät mit dem Bildschirm nach unten auf ein weiches Tuch auf einem Tisch. **.**
- 2. Setzen Sie den Standfuß in die Aussparung an der Unterseite des Fernsehgeräts ein.
- Führen Sie die Schraube in die angegebene Bohrung ein, und ziehen Sie sie fest. **.**

### **Anbringen der Wandhalterung**

Mit der separat erhältlichen Wandhalterung können Sie das Fernsehgerät an einer Wand befestigen.

Detaillierte Informationen zum Montieren der Wandhalterung finden Sie in den Anweisungen, die im Lieferumfang der Wandhalterung enthalten sind. Lassen Sie sich beim Anbringen der Wandmontagehalterung von einem Techniker helfen. Samsung Electronics haftet nicht für Schäden an Gerät oder Personen, wenn die Montage vom Kunden selbst durchgeführt wird.

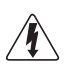

➣

Installieren Sie die Wandhalterung nicht bei angeschaltetem Fernsehgerät. Sie könnten dabei einen Stromschlag erhalten und sich verletzen.

Entfernen Sie den Fuß, und decken Sie die Aussparung an der Unterseite des Fernsehgeräts mit einer Abdeckung ab und befestigen Sie diese mit zwei Schrauben.

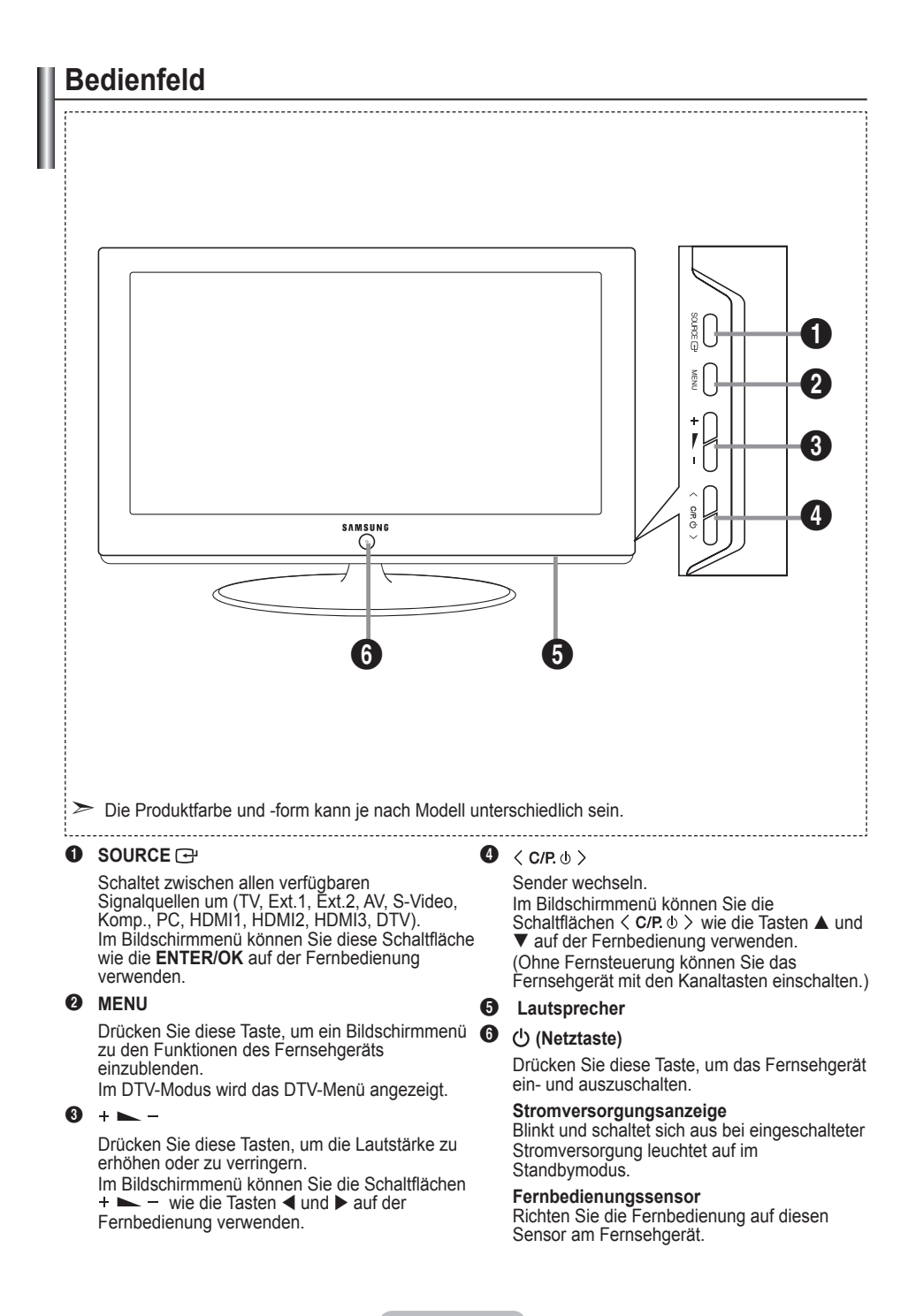

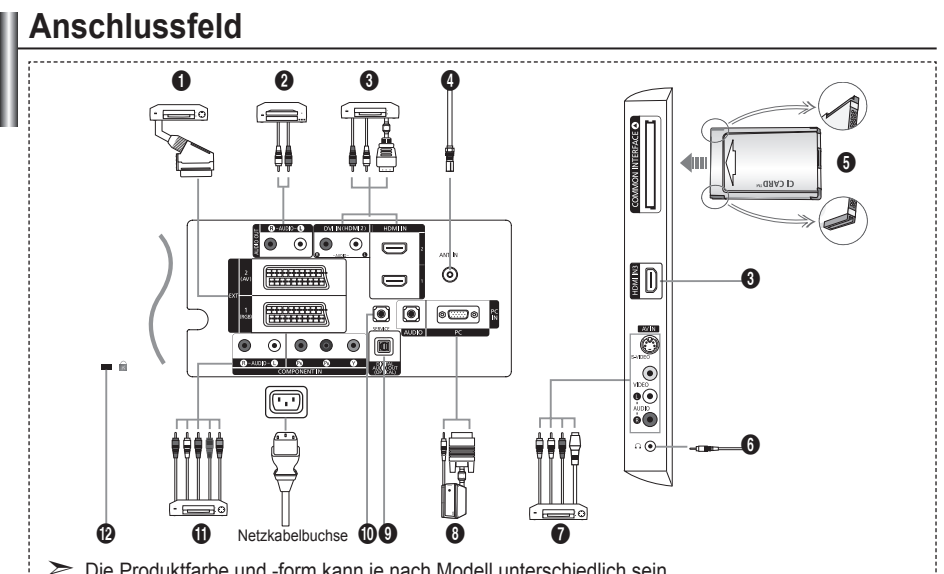

➣ Die Produktfarbe und -form kann je nach Modell unterschiedlich sein.

Wenn Sie ein externes Gerät an das Fernsehgerät anschließen möchten, muss das Gerät unbedingt ausgeschaltet sein. Achten Sie beim Anschließen eines externen Geräts auf die Farbcodierung: Stecker und Buchse müssen die gleiche Farbe aufweisen. ➣ ➣

#### 1 **Anschließen einer Set-Top-Box, eines Videorecorders oder DVD-Geräts**

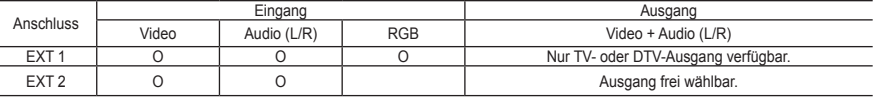

Ein- und Ausgänge für externe Geräte wie z. B. Videorecorder, DVD-Player, Spielekonsolen oder Video-Disc-Player. **-**

#### 2 **Anschließen von AUDIO**

**-**

Verbinden Sie die einen Enden der RCA-Audiokabel mit dem Anschluss "R - AUDIO - L" auf der Rückseite des Geräts  und die anderen Enden mit den entsprechenden Audioeingängen des DVD-Heimkinosystems.

#### 3 **HDMI IN 1,HDMI IN 2, HDMI IN 3**

- Unterstützt Verbindungen zwischen AV-Geräten (Set-Top-Boxen, DVD-Playern), die für HDMI-Schnittstellen geeignet sind. **-**
- Beim Anschluss von Geräten über eine HDMI-Schnittstelle ist keine zusätzliche Audioverbindung erforderlich. Was ist HDMI? ➣
	- HDMI, die hochauflösende Multimediaschnittstelle, ermöglicht die Übertragung von hochauflösenden digitalen **-** Videodaten und mehreren Kanälen mit Digitalaudio (5.1 Kanäle).
	- Mit dem entsprechenden Kabel ermöglicht der HDMI/DVI-Anschluss DVI-Verbindungen zu einem erweiterten Gerät **-** (nicht mitgeliefert). Der Unterschied zwischen HDMI und DVI besteht darin, dass ein Gerät mit HDMI kleiner ist, mit dem Kopierschutz HDCP (High Bandwidth Digital Copy Protection/ digitaler Kopierschutz) ausgestattet ist und digitalen Mehrkanalton unterstützt.

#### **DVI IN (HDMI 2) (AUDIO R/L)**

- Wenn Sie dieses Gerät über HDMI oder DVI an eine Set-Top-Box, einen DVD-Player oder eine Spielekonsole usw<br>anschließen, müssen Sie sicherstellen, dass es gemäß nachfolgender Tabelle auf den richtigen Videoausgabemodus eingestellt ist. Tun Sie dies nicht, so kann es zu einer Verschlechterung der Bildqualität, zu einer Verzerrung der Anzeige oder dazu kommen, dass gar kein Bild angezeigt wird.
- Eine Verbindung über HDMI/DVI-Kabel kann nur von Ausgang HDMI 2 erfolgen. **-**
- Für den Anschluss eines DVI-Geräts verwenden Sie ein DVI-HDMI-Kabel oder einen DVI-HDMI-Adapter. ➣
- Für das Tonsignal schließen Sie zusätzlich ein Audiokabel an ("R AUDIO L").
- ► Unterstützte Modi für HDMI/DVI und Komp

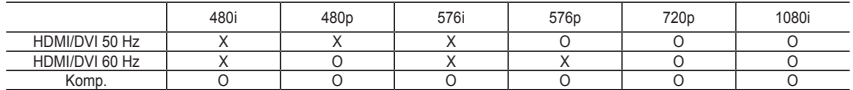

#### 4 **Antenne oder Fernsehkabel anschließen**

Damit die Fernsehkanäle korrekt empfangen werden, muss das Fernsehgerät an eine der folgenden Signalquellen angeschlossen sein:

Außenantenne / Kabelfernsehanschluss / Satellitenempfänger **-**

#### 5 **Anschließen einer CI-Karte**

- Ohne eingelegte "CI-Karte" zeigt das Fernsehgerät auf einigen Kanälen ein "gestörtes Signal" an. **-**
- Die Verbindungsinformationen mit Telefonnummer, Kennung der CI-Karte, Hostkennung und anderen Angaben wird  in ungefähr 2 bis 3 Minuten angezeigt. Wenn eine Fehlermeldung angezeigt wird, wenden Sie sich bitte an Ihren Dienstanbieter.
- Wenn die Kanalinformationskonfiguration abgeschlossen ist, wird die Meldung "Aktualisierung abgeschlossen" angezeigt. **-** Dies bedeutet, dass die Kanalliste jetzt aktualisiert ist.
- Sie müssen sich die CI-Karte bei einem der örtlichen Kabelnetzbetreiber beschaffen. Entfernen Sie die CI-Karte, indem Sie sie vorsichtig mit Ihren Händen herausziehen, da die CI-Karte beim Herunterfallen beschädigt werden kann.
- ► Die Richtung, in der Sie die Karte einlegen müssen, ist darauf mit einem Pfeil markiert.

#### 7 **Externe A/V-Geräte anschließen**

- Schließen Sie ein Cinch- oder ein S-VIDEO-Kabel an ein geeignetes Audio/Video-Gerät an (z. B. Videorecorder, DVD-**-** Player oder Camcorder).
- Verbinden Sie die einen Enden der Cinch-Audio-Kabel mit dem Anschluss "R AUDIO L" auf der Rückseite des Geräts  und die anderen Enden mit den entsprechenden Audioausgängen des Audio/Video-Geräts.
- Kopfhörer können an den Kopfhöreranschluss (6) auf der Rückseite des Fernsehgeräts angeschlossen werden. Wenn **-** Kopfhörer angeschlossen sind, ist die Tonwiedergabe über die eingebauten Lautsprecher abgeschaltet.

#### 8 **Anschließen eines Computers**

- Verbinden Sie die PC-Eingangsbuchse "PC (PC IN)" auf der Rückseite des Fernsehgeräts über ein D-Sub-Kabel **-** (optional) mit der Grafikkarte des Computers.
- Verbinden Sie den Ausgang der Soundkarte des Computers "Audio Out" mit dem Eingang "AUDIO (PC IN)" auf der Rückseite des Fernsehgeräts über ein Stereo-Audio-Kabel (optional). **-**

#### **<sup>4</sup>** DIGITAL AUDIO OUT (OPTICAL)

Ausgang an ein digitales Audiogerät anschließen **-**

#### 0 **SERVICE**

Serviceanschluss für qualifizierte Serviceingenieure. **-**

#### ! **Anschließen von Component-Geräten (DTV/DVD)**

- Verbinden Sie die Komponentenanschlüsse ("P<sub>.</sub>"", "P."", "Y") auf der Rückseite des Fernsehgeräts über Komponenten-Videokabel (optional) mit den entsprechenden Komponenten-Videoausgängen des DTV- oder DVD-Geräts.
- Wenn Sie sowohl die Set-Top-Box als auch ein DTV- oder DVD-Gerät anschließen möchten, verbinden Sie die Set-Top-**-** Box mit dem DTV- oder DVD-Gerät, und verbinden Sie das DTV- oder DVD-Gerät mit dem Component-Anschluss ("P.", "P.", "Y") des Fernsehgeräts.
- Die P<sub>R⊤</sub>, P<sub>s</sub>- und Y-Anschlüsse von Component-Geräten (DTV oder DVD) sind manchmal mit Y, B-Y und R-Y bzw. Y, Cb und Cr beschriftet.
- Verbinden Sie den Audioausgang "R AUDIO L" auf der Rückseite des Fernsehgeräts über Cinch-Audiokabel (optional)  mit dem entsprechenden Audioausgang des DTV- oder DVD-Geräts.
- Die optimale Bildauflösung für dieses LCD-Fernsehgerät liegt im 720p-Modus vor. **-**
- Die maximal Bildauflösung für dieses LCD-Fernsehgerät liegt im 1080i-Modus vor. **-**

#### @ **Kensington-Schloss**

- Das Kensington-Schloss (optional) dient zur Sicherung des Fernsehgeräts bei Verwendung an einem öffentlichen Ort. **-**
- Wenn Sie ein Schloss verwenden möchten, wenden Sie sich an den Händler, bei dem Sie das Fernsehgerät erworben  haben.
- Die Position des Kensington-Schlosses ist modellabhängig. **-**

### **Fernbedienung**

- Wählt ein Zielgerät aus, das mit der Samsung-Fernbedienung (TV, DVD, STB, CABLE, VCR) gesteuert werden soll. (Informationen hierzu finden Sie auf den Seiten 49~51.)
- <sup>2</sup> Standby-Taste des **Fernsehgeräts**
- **3** Zifferntasten für direkte Programmplatzeingabe
- **4 Taste zum Auswählen von ein-**/zweistelligen Programmplätzen
- **6** Anzeige der "Kanalliste" auf dem Bildschirm
- **6** TV- und DTV-Modus direkt aufrufen
- **2** Videorecorder-/DVD-Funktionen (Rücklauf, Stopp, Wiedergabe/ Pause, Vorlauf)
- $\mathbf{\Omega} \oplus$  Lautstärke erhöhen Lautstärke verringern
- **<sup>0</sup>** Ton vorübergehend ausschalten
- **<sup>1</sup>** Menüanzeige und Änderungsbestätigung
- **n** Zurück zum vorherigem Menü
- **B** EPG-Anzeige (Elektronischer Programmführer)
- **1** Auswahl der Bildgröße
- **B** Audioeffektauswahl
- **6** Einstellung für 5 verschiedene Geräte: TV, DVD, STB, CABLE, or VCR.
- Beim Drücken dieser Taste beginnen einige Tasten auf der Fernbedienung (z. B. Auswahl eines Zielgeräts, Lautstärkeregler, Kanalauswahl), für einige Sekunden zu leuchten. Diese Beleuchtung wird anschließend wieder ausgeschaltet, um Strom zu sparen. Diese Funktion dient zur vereinfachten Verwendung der Fernbedienung bei Nacht oder Dunkelheit.
- **1** Verfügbare Signalquelle auswählen
- **(B)** Vorheriger Kanal
- ) DTV-Menü einblenden
- a Aufzeichnen von Livesendungen (Nur Anynet+-Funktion, Informationen hierzu finden Sie auf den Seiten 56.)
- **D** P<sub>®</sub> Nächster Kanal P<sup>O</sup>: Vorheriger Kanal
- **@** OSD verlassen
- **2** Steuern des Cursors im Menü
- **@** Anzeigen von Informationen zur aktuellen Sendung
- **a** Führt die Anynet-Anzeigefunktionen aus und richtet die Anynet-Geräte ein.
- $\omega$  Farbtasten: Drücken Sie die Taste zum Hinzufügen oder Löschen von Kanälen und zum Speichern von Kanälen in der Liste der bevorzugten Kanäle im Menü "Kanalliste".
- **2** Ein/Aus für Bild-im-Bild
- **2** Untertitel anzeigen
- **(6)** Bildeffekt auswählen
- **R** Standbild anzeigen
- **2** Wenn die Fernbedienung nicht funktioniert, wechseln Sie die Batterien, und drücken Sie vor der erneuten Verwendung 2–3 Sekunden lang die Taste "RESET".

#### **Teletext-Funktionen**

- **6** Teletextanzeige beenden
- **<sup>1</sup>** Teletext-Index
- Alternativ wählen Sie "Teletext", "Double" oder "Mix".
- **1** Teletextgröße auswählen
- Teletext-Modus auswählen (LIST/FLOF)
- **<sup>1</sup>** Untergeordnete Teletextseite
- **2** P<sup>o</sup>: Nächste Seite P<sup>⊙</sup>: Vorige Seite
- **R** Teletext abbrechen
- **a** Verborgenen Inhalt einblenden
- **@** Fastext-Thema auswählen
- **2** Seite weiter anzeigen (nicht
- umblättern)
- *c* Teletextseite speichern

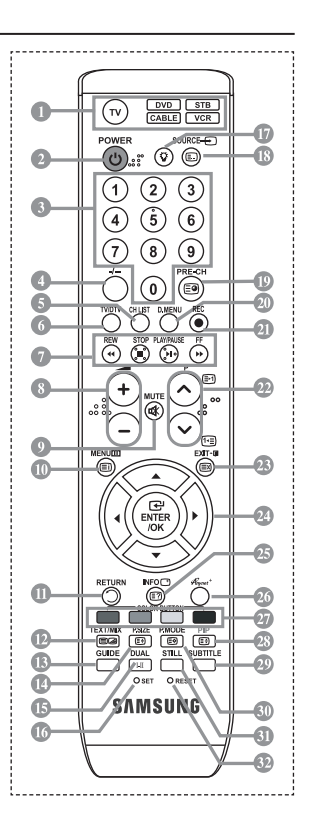

- Die Leistungsfähigkeit der Fernbedienung kann durch starke Lichteinstrahlung beeinträchtigt werden. ➣
- Dies ist eine spezielle Fernbedienung für Personen mit beeinträchtigtem Sehvermögen. Die Netztaste ➣ sowie die Tasten zum Einstellen des Kanals und der Lautstärke, für Stopp und PLAY/PAUSE sind in Blindenschrift beschriftet.

- 
- 

# **Batterien in die Fernbedienung einsetzen**

- 1. Heben Sie die Abdeckung auf der Rückseite der Fernbedienung an, wie in der Abbildung dargestellt.
- 2. Legen Sie zwei AAA-Batterien ein.
- Achten Sie darauf, dass die Pole der Batterien wie im Batteriefach angezeigt ➣ ausgerichtet sind.
- 3. Schieben Sie die Abdeckung wieder auf die Fernbedienung.
- Wenn die Fernbedienung für einen längeren Zeitraum nicht verwendet ➣ wird, nehmen Sie die Batterien heraus, und lagern Sie sie an einem kühlen, trockenen Ort. Die Fernbedienung funktioniert bis zu einer Entfernung von 7 m zum Fernsehgerät. (Bei normaler Nutzung der Fernbedienung halten die Batterien ungefähr ein Jahr.)
- ► Sollte die Fernbedienung nicht funktionieren, überprüfen Sie Folgendes:
	- 1. Ist das Fernsehgerät eingeschaltet?
	- 2. Wurden Plus- und Minuspol der Batterien vertauscht?
	- 3. Sind die Batterien leer?
	- 4. Liegt ein Stromausfall vor oder ist das Netzkabel des Fernsehgeräts nicht eingesteckt?
	- 5. Befindet sich eine Leuchtstoffröhre oder ein Neonschild in der Nähe?
- ► Batterien und Akkus gehören nicht in den Hausmüll. Als Verbraucher sind Sie verpflichtet, alte Batterien und Akkus zur umweltschonenden Entsorgung zurückzugeben. Sie können alte Batterien und Akkus bei den öffentlichen Sammelstellen in Ihrer Gemeinde oder überall dort abgeben, wo Batterien und Akkus der betreffenden Art verkauft werden.

# **Ein-und Ausschalten**

#### **Das Netzkabel wird auf der Rückseite des Fernsehgeräts angeschlossen.**

- 1. Schließen Sie das Netzkabel an eine geeignete Netzsteckdose an.
	- > Die Standby-Anzeige auf der Vorderseite des Geräts leuchtet auf.
- 2. Drücken Sie die Taste  $\circ$  auf dem Bedienfeld des Fernsehgeräts.
	- ≥ Zum Einschalten des Fernsehgeräts können Sie auch die Taste POWER **oder die Taste TV/DTV** auf der Fernbedienung drücken.
	- Der Sender, den Sie zuletzt gesehen haben, wird automatisch wieder aufgerufen. ➣
- 3. Drücken Sie auf der Fernbedienung die Zifferntasten (0-9) oder eine der Programmplatz-Wahltasten ( $\circledcirc$ ) rechts auf dem Bedienfeld des Fernsehgeräts  $\langle$  C/P,  $\circledcirc$   $\rangle$ .
	- Wenn Sie das Gerät zum ersten Mal einschalten, können Sie die Sprache auswählen, in der die ➣ Menüs angezeigt werden.
- 4. Zum Ausschalten des Fernsehgeräts drücken Sie erneut die Taste POWER  $\circ$ .

# **Fernsehgerät in den Standby-Modus schalten**

**Zur Verringerung des Stromverbrauchs kann das Gerät in den Standby-Modus geschaltet werden. Der Standby-Modus ist nützlich, wenn Sie das Gerät vorübergehend ausschalten möchten (z. B. während einer Mahlzeit).**

- 1. Drücken Sie die Taste **POWER**  $\circ$  auf der Fernbedienung.
	- "Der Bildschirm wird ausgeschaltet, und auf der Vorderseite des Fernsehgeräts leuchtet die ➣ Standby-Anzeige auf."
- 2. Drücken Sie einfach erneut die Taste POWER  $\circ$ , eine Zifferntaste (0-9) oder eine **TV/DTV** oder Programmplatz-Wahltaste (@/@), um das Gerät wieder einzuschalten.
	- **Deutsch**  Der Standby-Modus ist nicht für längere Phasen der Abwesenheit gedacht (z. B. wenn Sie verreist ➣ sind). Ziehen Sie dann sicherheitshalber den Netzstecker und das Antennenkabel.

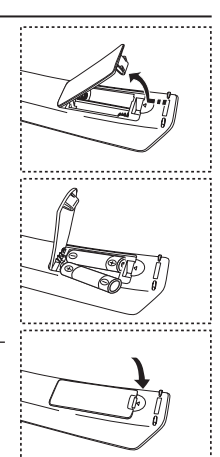

# **Plug & Play**

### **Wenn das Fernsehgerät zum ersten Mal eingeschaltet wird, werden automatisch einige Grundeinstellungen vorgenommen. Die folgenden Einstellungen sind verfügbar.** ➣

- Funktionen für Digitalfernsehen (DVB) funktionieren nur in Ländern und Regionen, in denen digitale DVB-T-Signale (MPEG2) terrestrisch gesendet werden. Fragen Sie bei Ihrem örtlichen Händler nach, ob Sie dort DVB-T empfangen können. Zwar hält dieses Fernsehgerät die Vorgaben der DVB-T-Spezifikation ein, aber es kann nicht garantiert werden, dass die Kompatibilität mit zukünftigen digitalen terrestrischen DVB-T-Signalen gewahrt bleibt. Verschiedenen Funktionen sind möglicherweise in manchen Ländern nicht verfügbar.
- **1.** Drücken Sie die Taste **POWER**  $\circ$  auf der Fernbedienung. Die Meldung "Start Plug & Play" wird angezeigt. Die Schaltfläche "OK" ist ausgewählt.
- **2.** Wählen Sie die entsprechende Sprache aus. Drücken Sie hierzu die Taste ▲ oder ▼. Drücken Sie zum Bestätigen der Auswahl die Taste **ENTER/OK**.
- **3.** Drücken Sie die Taste ◄ oder ►, um "Geschäft" oder "Privat" auszuwählen, und drücken Sie dann die Taste **ENTER/OK**.
	- Wir empfehlen Ihnen, das Fernsehgerät im Modus "Privat" zu verwenden, um das optimale Bild für den ➣ Privatgebrauch zu erzielen.
	- ► Der Modus "Geschäft" ist nur geeignet, wenn das Gerät in einem Verkaufsbereich verwendet wird.
	- ► University Cooling in the first googlier, norm das Gerät in einem Verlaubseiten Verlichtet mann der Anzeigemodus versehentlich auf den "Geschäft"-Modus eingestellt wurde und das Gerät wieder in den Modus "Dynamisch (Privat)" geschaltet werden soll, drücken Sie die Taste "Lautstärke", und halten Sie die Taste **MENU** an der Seite des Fernsehgeräts fünf Sekunden lang gedrückt.
- **4.** Die Meldung "Antenneneingang prüfen" wird angezeigt, wenn "OK" ausgewählt ist. Drücken Sie die Taste **ENTER/OK**.
	- Überprüfen Sie, ob das Antennenkabel richtig angeschlossen ist. ➣
- **5.** Wählen Sie die entsprechende Sprache aus. Drücken Sie hierzu die Taste ▲ oder ▼. Drücken Sie zum Bestätigen der Auswahl die Taste **ENTER/OK**.
- **6.** Die Meldung "Einige DTV-Funktionen sind möglicherweise nicht verfügbar. Digital Scan?" wird angezeigt. Drücken Sie die Tasten ◄ oder ►, um "Ja" oder "Nein" zu wählen, und drücken Sie dann **ENTER/OK**.
	- **Ja**: Daraufhin wird zuerst eine ATV-Suche und dann zusätzlich eine automatische DTV-Kanalsuche durchgeführt.
	- **Nein**: Es wird nur eine ATV-Suche durchgeführt.
	- $\geq$  Diese Funktion wird in allen Ländern außer den folgenden 6 unterstützt: Großbritannien, Österreich, Frankreich, Deutschland, Italien und Spanien.
- **7.** Das Menü "Autom. speichern" wird bei aktivierter Option "Start" angezeigt. Drücken Sie die Taste **ENTER/OK**.
	- ► Die Kanalsuche wird automatisch gestartet und beendet.
		- Das Menü für den Sendersuchlauf wird angezeigt und der DTV-Kanal wird automatisch aktualisiert.
	- ► Wenn der DTV-Kanal aktualisiert ist, wird die Signalquelle in der Liste der Signalquellen des Eingangsmenüs automatisch in DTV geändert.
		- Wenn Sie alle verfügbaren Sender gespeichert haben, wird das Menü "Zeit einstellen" angezeigt.
	- ► Zum Unterbrechen des Speichervorgangs zu einem beliebigen Zeitpunkt drücken Sie die Taste **ENTER/OK**
	- ► Detaillierte Beschreibungen der DTV-Kanalaktualisierung finden Sie auf Seite 33 dieses Handbuchs. Wenn Sie alle verfügbaren digitalen Kanäle gespeichert haben, wird das Fenster zum Auswählen einer Zeitzone für Ihr Land angezeigt.
- **8.** Drücken Sie die Taste **ENTER/OK**. Zum Auswählen von "Monat", "Datum", "Jahr", "Stunde" oder "Minute" drücken Sie die Taste ◀ oder ▶.<br>Stellen Sie die "Monat", "Datum", "Jahr", "Stunde" oder "Minute" durch Drücken der Taste ▲ oder ▼ ein.<br>Sie können die Stun Sie können die Stunden und Minuten auch einstellen, indem Sie die Zifferntasten auf der Fernbedienung drücken.
- **9.** Bestätigen Sie die vorgenommenen Einstellungen mit der Taste **ENTER/OK**.
	- **Sprache:** Wählen Sie mit dieser Option die gewünschte Sprache aus.
	- **Land**: Wählen Sie mit dieser Option das gewünschte Land aus.
	- **Autom. speichern:** Wählen Sie diese Option aus, um Sender im Empfangsbereich des Geräts automatisch zu suchen und zu speichern.
	- **Zeit einstellen:** Wählen Sie diese Option aus, um die Uhr des Fernsehgeräts auf die aktuelle Uhrzeit einzustellen.

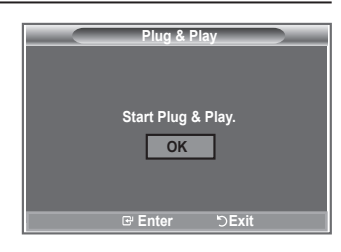

#### **So setzen Sie diese Funktion zurück:**

- **1.** Drücken Sie zum Anzeigen des Menüs die Taste **MENU**. Drücken Sie die Taste ▲ oder ▼, um "Einstellungen" auszuwählen, und drücken Sie anschließend die Taste **ENTER/ OK**.
- **2.** Drücken Sie die Taste **ENTER/OK** erneut, um "Plug & Play" auszuwählen.
- **3.** Die Meldung zum "Starten von Plug & Play" wird angezeigt. (Informationen hierzu finden Sie auf Seite 9)

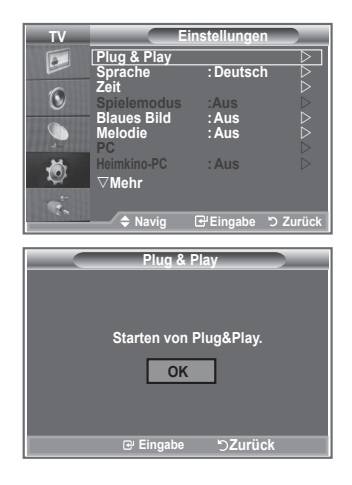

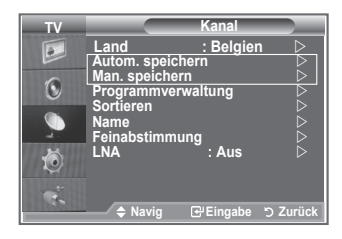

- Sender automatisch speichern **-**
- Sender manuell speichern **-**

## **Sender automatisch speichern**

**Sie können den verfügbaren Frequenzbereich nach Sendern durchsuchen (verfügbare Sender und Frequenzbereich sind vom jeweiligen Land abhängig).**

**Die automatisch zugewiesenen Programmplätze entsprechen unter Umständen nicht den gewünschten Programmplätzen. Sie können jedoch die Programmplätze manuell sortieren und nicht gewünschte Sender wieder löschen.**

- **1.** Drücken Sie die Taste **MENU**, um das Menü anzuzeigen. Drücken Sie die Taste ▲ oder ▼, um "Kanal" auszuwählen, und drücken Sie dann die Taste **ENTER/OK**.
- **2.** Drücken Sie die Taste **ENTER/OK**, um "Land" auszuwählen.
- **3.** Drücken Sie zum Auswählen des entsprechenden Landes die Taste ▲ oder ▼. Bestätigen Sie Ihre Auswahl durch Drücken der Taste **ENTER/OK**.
- Auch wenn Sie die Ländereinstellungen in diesem Menü geändert haben, wird die DTV-➣ Ländereinstellung nicht geändert. Verwenden Sie die Plug & Play-Funktion, um die DTV-Ländereinstellungen zu ändern. (Informationen hierzu finden Sie auf Seite 9)
- **4.** Drücken Sie die Taste ▲ oder ▼, um "Autom. speichern" auszuwählen, und drücken Sie dann die Taste **ENTER/OK**.
- **5.** Drücken Sie die Taste **ENTER/OK**.
- Das Fernsehgerät beginnt mit dem Speichern aller verfügbaren Sender. ➣
- > Sie können die Taste **ENTER/OK** jederzeit drücken, um den Speichervorgang zu unterbrechen und zum Menü "Kanal" zurückzukehren.
- **6.** Wenn Sie alle verfügbaren Kanäle gespeichert haben, wird das Menü "Sortieren" angezeigt.

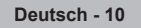

### **Sender manuell speichern**

**Sie können bis zu 100 Kanäle, einschließlich Kabelkanälen, speichern.**

- **Bei der manuellen Senderspeicherung sind folgende Optionen verfügbar:**
	- **Gefundene Sender speichern.**
	- **Die Programmnummer der einzelnen Sender, die Sie festlegen möchten.**
- **1.** Drücken Sie zum Anzeigen des Menüs die Taste **MENU**.

Drücken Sie die Taste ▲ oder ▼, um "Kanal" auszuwählen, und drücken Sie anschließend die Taste **ENTER/OK**.

- **2.** Drücken Sie die Taste ▲ oder ▼, um "Man. speichern" auszuwählen, und drücken Sie dann die Taste **ENTER/OK**.
- **3.** Drücken Sie die Taste **ENTER/OK**, um "Programm" auszuwählen.
- **4.** Um einem Kanal einen Programmplatz zuzuweisen, suchen Sie die korrekte Zahl durch Drücken der Taste ▲ oder ▼ und drücken anschließend die Taste **ENTER/OK.** 
	- > Sie können den Programmplatz auch mit den Zifferntasten der Fernbedienung einstellen.
- **5.** Drücken Sie die Taste ▲ oder ▼, um "Fernsehnorm" auszuwählen, und drücken Sie dann die Taste **ENTER/OK**.
- 6. Wählen Sie den erforderlichen Farbstandard durch Drücken der Taste ▲ oder ▼ aus, und drücken Sie dann die Taste **ENTER/OK**.
- **7.** Drücken Sie die Taste ▲ oder ▼, um "Tonsystem" auszuwählen, und drücken Sie dann die Taste **ENTER/OK**.
- 8. Wählen Sie den erforderlichen Klangstandard durch Drücken der Taste ▲ oder ▼ aus, und drücken Sie dann die Taste **ENTER/OK**.

Falls kein oder nur schlechter Ton zu hören sein sollte, wählen Sie ein anderes Tonsystem aus. ➣

- **9.** Wenn Ihnen die Nummer des zu speichernden Kanals bekannt ist, drücken Sie die Taste A oder  $\blacktriangledown$ . um den "Kanal" auszuwählen. Drücken Sie die Taste **ENTER/OK**. Wählen Sie mit den Tasten ▲ oder ▼ die Option C (Terrestrischer Sender) oder S (Kabelkanal) aus. Drücken Sie die Taste ▶, um den Kanal auszuwählen. Wählen Sie mit den Tasten ▲ oder ▼ die gewünschte Nummer, und drücken Sie dann die Taste **ENTER/OK**.
	- Kanalmodus: **P** (Programmmodus), **C** (Modus "Terrestrischer Kanal"), **S** (Modus "Kabelkanal") ➣
	- > Sie können die Kanalnummer auch mit den Zifferntasten der Fernbedienung einstellen.
- 10. Wenn Sie die Kanalnummern nicht kennen, wählen Sie mit den Tasten ▲ oder ▼ die Option "Suchlauf" aus. Drücken Sie die Taste **ENTER/OK**. Führen Sie mit den Tasten ▲ oder ▼ den Suchlauf durch, und drücken Sie dann die Taste **ENTER/OK**.
- 11. Wählen Sie mit den Tasten ▲ oder ▼ die Option "Speichern" aus. Drücken Sie die Taste ENTER/OK, um "OK" auszuwählen.
- **12.** Wiederholen Sie die Schritte **3** bis **11** für jeden weiteren Kanal, den Sie speichern möchten.
	- **Programm:** Wählen Sie mit dieser Option einen Programmplatz für den Sender aus.
	- **Fernsehnorm:** Stellen Sie mit dieser Option die Fernsehnorm ein.
	- **Tonsystem:** Stellen Sie mit dieser Option das Tonsystem ein.
	- **Kanal:** Wählen Sie mit dieser Option einen Sender aus.
	- **Suchlauf:** Wählen Sie diese Option aus, um die Sendefrequenz des Senders zu ermitteln.

**Deutsch - 11**

 **Speichern:** Wählen Sie diese Option aus, um die Einstellungen zu speichern.

## **Einstellen der Kanallisten**

**Stellen Sie die Kanäle wie gewünscht ein. Sie können den gewünschten Sender auf einfache Weise löschen, hinzufügen oder sperren.**

- **1.** Drücken Sie zum Anzeigen des Menüs die Taste **MENU**. Drücken Sie die Taste ▲ oder ▼, um "Kanal" auszuwählen, und drücken Sie anschließend die Taste **ENTER/OK**.
- **2.** Drücken Sie die Taste ▲ oder ▼. um "Programmverwaltung" auszuwählen, und drücken Sie dann die Taste **ENTER/OK**.
- **3.** Drücken Sie die Taste **ENTER/OK**, um "Kanalliste" auszuwählen.
- **4.** Wählen Sie mit der Taste ▶ die Option " ⊞ " aus.
- **5.** Drücken Sie die Taste ▲ oder ▼. um den nicht gewünschten Kanal auszuwählen, und drücken Sie dann die Taste **ENTER/OK**.
- **6.** Wiederholen Sie Schritt 5 für jeden Kanal, den Sie auswählen oder für den Sie die Auswahl rückgängig machen möchten.
- **7.** Drücken Sie zum Beenden die Taste **EXIT**.
- > " 
a " ist aktiviert, wenn "Kindersicherung" auf "Ein" eingestellt ist.
- Diese Optionen können Sie auch durch Drücken der Taste **CH List** auf der Fernbedienung aufrufen.

# **Aktivieren der Kindersicherung**

**Mit dieser Funktion können Sie nicht autorisierte Benutzer, z. B. Kinder, daran hindern, ungeeignete Programme anzuschauen, indem das Bild blockiert und der Ton stummgeschaltet wird. Die Kindersicherung kann nicht über die Tasten an der Seite aufgehoben werden. Sie kann nur über die Fernbedienung deaktiviert werden. Bewahren Sie die Fernbedienung deshalb für Kinder unzugänglich auf.**

- **1.** Drücken Sie zum Anzeigen des Menüs die Taste **MENU**. Drücken Sie die Taste ▲ oder ▼. um "Kanal" auszuwählen, und drücken Sie anschließend die Taste **ENTER/OK**.
- **2.** Drücken Sie die Taste ▲ oder ▼, um "Programmverwaltung" auszuwählen, und drücken Sie dann die Taste **ENTER/OK**.
- **3.** Drücken Sie die Taste ▲ oder ▼. um "Kindersicherung" auszuwählen, und drücken Sie dann die Taste **ENTER/OK**.
- **4.** Drücken Sie erneut die Taste ▲ oder ▼. um "Ein" oder "Aus" auszuwählen. Drücken Sie die Taste **ENTER/OK**.
- **5.** Drücken Sie die Taste ▲ oder ▼. um "Kanalliste" auszuwählen, und drücken Sie dann die Taste **ENTER/OK**.
- 6. Wählen Sie mit der Taste ▶ die Option " · aus.
- **7.** Drücken Sie die Taste ▲ oder ▼. um die zu sperrenden Kanäle auszuwählen, und drücken Sie dann die Taste **ENTER/OK**.
- **8.** Wiederholen Sie die Schritte **7** für jeden Kanal, den Sie sperren oder entsperren möchten.
- **9.** Drücken Sie zum Beenden die Taste **EXIT**.
- Wählen Sie unter "Kindersicherung" die Option "Ein" oder "Aus" ➣ aus, um die für " · ausgewählten Kanäle auf einfache Weise zu aktivieren oder deaktivieren.

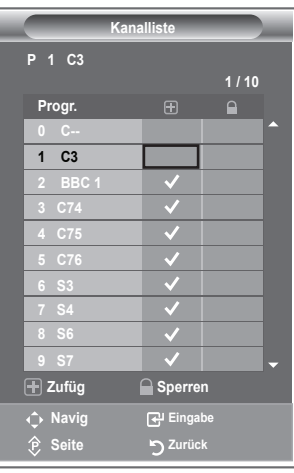

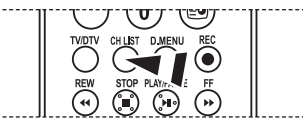

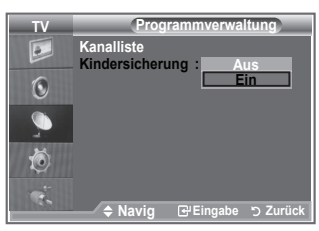

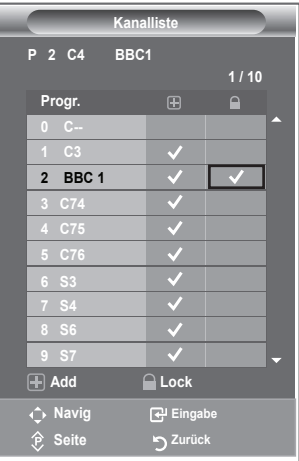

## **Gespeicherte Sender sortieren**

**Sie können die Nummern von zwei Kanälen austauschen, um:**

- **Die numerische Reihenfolge zu ändern, in der die Kanäle automatisch gespeichert wurden.** ٠
- **Den Kanälen, die Sie am häufigsten sehen, einfach zu merkende Nummern zuzuweisen.**
- **1.** Drücken Sie die Taste **MENU**, um das Menü anzuzeigen. Drücken Sie die Taste ▲ oder ▼. um "Kanal" auszuwählen, und drücken Sie dann die Taste **ENTER/OK**.
- **2.** Drücken Sie die Taste ▲ oder ▼. um "Sortieren" auszuwählen, und drücken Sie dann die Taste **ENTER/OK**.
- **3.** Wählen Sie durch mehrfaches Drücken der Taste ▲ oder ▼ die Kanalnummer aus, die Sie ändern möchten. Drücken Sie die Taste **ENTER/OK**.
	- > Die Nummer und der Name des ausgewählten Kanals werden auf die rechte Seite verschoben.
- **4.** Drücken Sie dann die Taste ▲ oder ▼. um zu der Position zu gelangen, in die Sie ändern möchten, und drücken Sie dann die Taste **ENTER/OK**.
- **TV Kanal Land : Belgien**   $\overline{e}$ **Autom. speichern Man. speichern**  G **Programmverwaltun**<br>Sortieren **Sorti Name Feinabstimmung LNA : Aus**  荷 **Navig Eingabe Zurück TV Sortieren Progr. Send. Name**  $\boxed{\circ}$  **0 C--**  $\odot$ **1 C23 2 C16 3 C3** Ŏ **4 S1 Navig Eingabe Zurück**
- Der Sender, der unter diesem Programmplatz gespeichert war, erhält den Programmplatz des ➣ anderen Senders (Sender werden gegeneinander ausgetauscht).
- **5.** Wiederholen Sie die Schritte **3** bis **4** für jeden weiteren Kanal, dem Sie eine andere Kanalnummer zuweisen möchten.
- **6.** Drücken Sie zum Beenden die Taste **EXIT**.

### **Sendernamen zuweisen**

**4.**

**Sendernamen werden automatisch zugewiesen, sofern diese Information im Sendersignal enthalten ist. Sie können Sendernamen bearbeiten und ändern.**

- **1.** Drücken Sie zum Anzeigen des Menüs die Taste **MENU**. Drücken Sie die Taste ▲ oder ▼, um "Kanal" auszuwählen, und drücken Sie anschließend die Taste **ENTER/OK**.
- **2.** Drücken Sie die Taste ▲ oder ▼. um "Name" auszuwählen, und drücken Sie dann die Taste **ENTER/OK**.
- **3.** Bei Bedarf wählen Sie durch Drücken der Taste ▲ oder ▼ den Kanal, dem Sie einen neuen Namen zuweisen möchten, aus. Drücken Sie die Taste **ENTER/OK**.
	- > Die Auswahlleiste wird um das Namensfeld herum angezeigt.

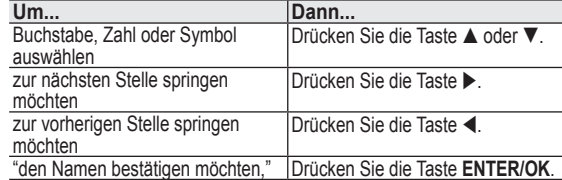

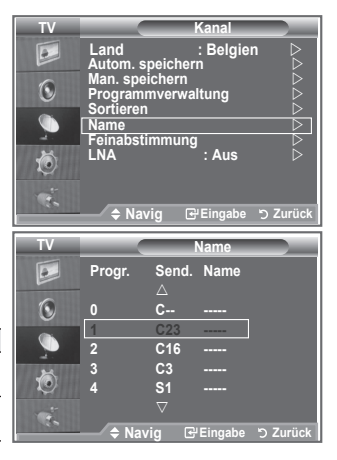

- Verfügbare Zeichen: Buchstaben des Alphabets (A~Z) / Ziffern (0~9) / Sonderzeichen ➣ ( -, Leerzeichen)
- **5.** Wiederholen Sie die Schritte **3** bis **4** für jeden Kanal, dem Sie einen neuen Namen zuweisen möchten.
- **6.** Drücken Sie zum Beenden die Taste **EXIT**.

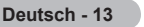

## **Senderfeinabstimmung durchführen**

#### **Verwenden Sie die Feinabstimmung, um für bestimmte Kanäle die Empfangseinstellungen manuell zu optimieren.**

- **1.** Verwenden Sie die Zifferntasten, um den Kanal, den Sie fein abstimmen möchten, direkt auszuwählen.
- **2.** Drücken Sie zum Anzeigen des Menüs die Taste **MENU**. Drücken Sie die Taste ▲ oder ▼. um "Kanal" auszuwählen, und drücken Sie anschließend die Taste **ENTER/OK**.
- **3.** Drücken Sie die Taste ▲ oder ▼. um "Feinabstimmung" auszuwählen, und drücken Sie dann die Taste **ENTER/OK**.
- **4.** Stellen Sie mit den Tasten ◀ oder ▶ die Feinabstimmung ein. Drücken Sie die Taste **ENTER/OK**.
- **5.** Drücken Sie zum Beenden die Taste **EXIT**.
- Gespeicherte feinabgestimmte Kanäle werden mit einem ➣ Sternchen "\*" auf der rechten Seite der Kanalnummer im Kanal-Banner markiert. Außerdem wird die Nummer des Programmplatzes rot angezeigt.
- Wählen Sie zum Zurücksetzen der Feinabstimmung die Option ➣ "Reset" aus, indem

Sie die Taste ▲ oder ▼ drücken und dann die Taste **ENTER/OK** drücken.

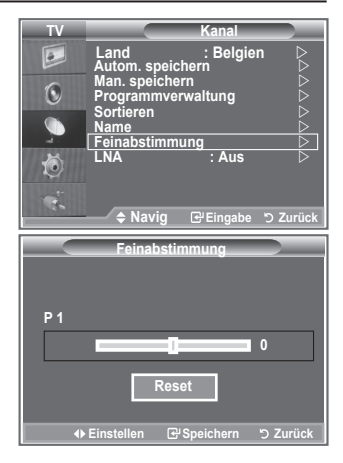

# **LNA (rauscharmer Verstärker)**

**Mit Hilfe der LNA-Funktion kann der Empfang in Gebieten mit schwachem Empfang verbessert werden (ein rauscharmer Vorverstärker verstärkt das Eingangssignal).**

- **1.** Drücken Sie zum Anzeigen des Menüs die Taste **MENU**. Drücken Sie die Taste ▲ oder ▼. um "Kanal" auszuwählen, und drücken Sie anschließend die Taste **ENTER/OK**.
- **2.** Drücken Sie die Taste ▲ oder ▼. um "LNA" auszuwählen, und drücken Sie dann die Taste **ENTER/OK**.
- **3.** Drücken Sie die Taste ▲ oder ▼. um "Aus" oder "Ein" auszuwählen.
	- Drücken Sie dann die Taste **ENTER/OK**.
- **4.** Drücken Sie zum Beenden die Taste **EXIT**.

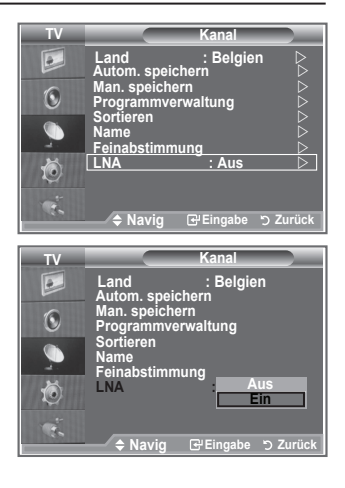

### **Bildstandard ändern**

#### **Sie können den Bildstandard auswählen, der für Ihre Sehgewohnheiten am besten geeignet ist.**

- **1.** Drücken Sie die Taste **MENU**, um das Menü anzuzeigen. Drücken Sie die Taste **ENTER/OK**, um "Bild" auszuwählen.
- **2.** Drücken Sie die Taste **ENTER/OK** erneut, um "Modus" auszuwählen.
- **3.** Drücken Sie dann die Taste ▲ oder ▼, um den gewünschten Bildeffekt auszuwählen. Drücken Sie die Taste **ENTER/OK**.
- **4.** Drücken Sie zum Beenden die Taste **EXIT**.

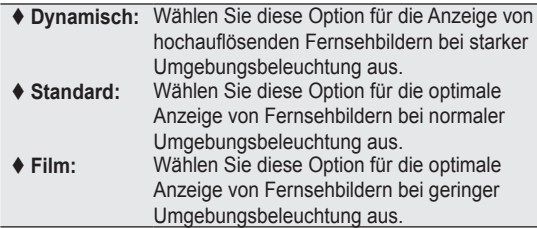

- Der Bildmodus muss für jede Signalquelle separat angepasst ➣ werden.
- > Sie können zu den werkseitig festgelegten Standardbildeinstellungen zurückkehren, indem Sie "Zurücksetzen" auswählen. (Weitere Informationen finden Sie unter "Zurücksetzen der Bildeinstellungen auf die werkseitig festgelegten Standardwerte" auf Seite 19.)

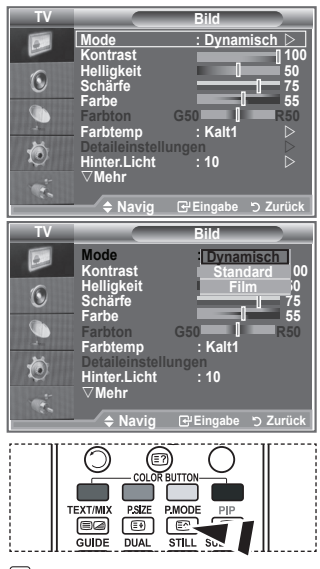

**B** Sie können auch die Taste **P.MODE** auf der Fernbedienung drücken, um eine der Bildeinstellungen auszuwählen.

# **Bild einstellen**

**Das Gerät verfügt über mehrere Einstellmöglichkeiten für die Bildqualität.**

- **1.** Um den gewünschten Bildeffekt zu erzielen, befolgen Sie die Anweisungen 1 bis 3 unter "Bildstandard ändern".
- **2.** Wählen Sie mit den Tasten ▲ oder ▼ ein bestimmtes Element aus. Drücken Sie die Taste **ENTER/OK**.
- **3.** Erhöhen oder verringern Sie mit den Tasten < oder  $\triangleright$  den Wert für ein bestimmtes Element. Drücken Sie die Taste **ENTER/OK**.
- **4.** Drücken Sie zum Beenden die Taste **EXIT**.

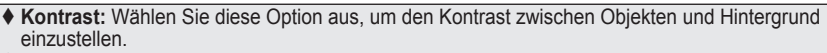

- **Helligkeit:** Wählen Sie diese Option aus, um die Helligkeit des gesamten Bildschirms einzustellen.
- **Schärfe:** Wählen Sie diese Option aus, um die Konturen von Objekten zu schärfen oder weichzuzeichnen.
- **Farbe:** Wählen Sie diese Option aus, um die Farbhelligkeit einzustellen.
- **Farbton (nur NTSC oder DTV):** Wählen Sie diese Option aus, um natürlichere Farbtöne für Objekte durch Erhöhen des Rot- oder Grünanteils einzustellen.
- Die eingestellten Werte werden entsprechend dem jeweils ausgewählten Bildmodus gespeichert. ➣
- > Im PC-Modus können nur "Kontrast" und "Helligkeit" eingestellt werden.
- > Die Funktion "Farbton" steht nur in den Modi "HDMI" und "Komp." zur Verfügung.

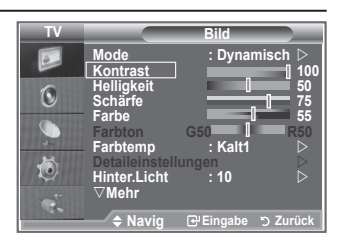

### **Farbtemperatur einstellen**

#### **Sie können den für Ihre Augen angenehmsten Farbton auswählen.**

- **1.** Um den gewünschten Bildeffekt zu erzielen, befolgen Sie die Anweisungen 1 bis 3 unter "Bildstandard ändern" (auf Seite 15).
- **2.** Drücken Sie die Taste ▲ oder ▼. um "Farbtemp." auszuwählen, und drücken Sie dann die Taste **ENTER/OK**.
- **3.** Drücken Sie die Taste ▲ oder ▼, um die gewünschte Farbtoneinstellung auszuwählen. Drücken Sie die Taste **ENTER/OK**.
- **4.** Drücken Sie zum Beenden die Taste **EXIT**.
	- **Kalt2:** Sorgt für eine höhere Farbtemperatur (blauer) als das Menü "Kalt1" (Kalt2).
	- **Kalt1:** Verleiht Weißtönen einen bläulichen Stich.
	- **Normal:** Behält Weißtöne bei.
	- **Warm1:** Verleiht Weißtönen einen rötlichen Stich.
	- **Warm2:** Sorgt für eine geringere Farbtemperatur (röter) als das Menü "Warm1".
- Die eingestellten Werte werden entsprechend dem jeweils ausgewählten Bildmodus gespeichert. ➣
- Wenn der Bildmodus auf "Dynamisch" oder "Standard" eingestellt ist, kann "Warm1" und "Warm2" ➣ nicht ausgewählt werden.

# **Aktivieren der Hintergrundbeleuchtung**

#### **Sie können die Bildschirmhelligkeit durch Einregeln der LCD-Hintergrundhelligkeit anpassen. (0~10)**

- **1.** Um den gewünschten Bildeffekt zu erzielen, befolgen Sie die Anweisungen 1 bis 3 unter "Bildstandard ändern" (auf Seite 15).
- **2.** Drücken Sie die Taste ▲ oder ▼. um "Hinter.Licht" auszuwählen, und drücken Sie dann die Taste **ENTER/OK**.
- **3.** Erhöhen oder verringern Sie mit den Tasten < oder  $\blacktriangleright$  den Wert für ein bestimmtes Element.
- **4.** Drücken Sie die Taste **ENTER/OK**. Drücken Sie zum Beenden die Taste **EXIT**.

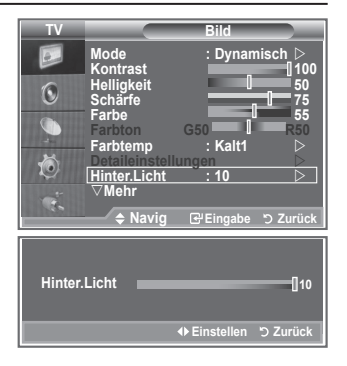

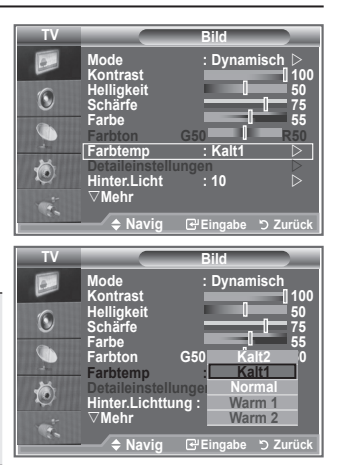

## **Konfigurieren detaillierter Bildeinstellungen**

#### **Sie können den für Ihre Augen angenehmsten Farbton auswählen.**

- **1.** Drücken Sie die Taste **MENU**, um das Menü anzuzeigen.
- **2.** Drücken Sie die Taste **ENTER/OK**, um "Bild" auszuwählen.
- **3.** Drücken Sie die Taste ▲ oder ▼, um "Detaileinstellungen" auszuwählen, und drücken Sie dann die Taste **ENTER/OK**.
- **4.** Wählen Sie die erforderliche Option durch Drücken der Taste ▲ oder ▼ aus, und drücken Sie dann die Taste **ENTER/OK.** Verfügbare Optionen: "Schwarzabgleich", "Optimalkontrast", "Gamma", "Weißabgleich", "Farbanpassung", "Kantenglättung", "Farbraum".
- **5.** Wenn Sie die gewünschten Änderungen vorgenommen haben, drücken Sie die Taste **ENTER/OK**.
- **6.** Drücken Sie zum Beenden die Taste **EXIT**.
- Wenn der Bildmodus auf Film oder Standard eingestellt ist, ➣ können Sie Detaileinstellungen auswählen.
- > Bei deaktiviertem DNIe können Sie "Detaileinstellungen" bei eingestelltem Bildmodus "Standard" nicht wählen.

#### **Schwarzabgleich: Aus/Gering/Mittel/Hoch**

Sie können direkt auf dem Bildschirm den Schwarzwert auswählen, um die Bildschirmtiefe anzupassen.

**Optimalkontrast: Aus/Gering/Mittel/Hoch** Sie können den Bildschirmkontrast so anpassen, dass ein optimaler Kontrast gewährleistet ist.

#### **Gamma: -3~ +3**

Sie können die mittlere Bildhelligkeit einstellen. Drücken Sie die Taste ◄ oder ►, bis Sie die optimale Einstellung erzielt haben.

#### **Weißabgleich: R-Offset/G-Offset/B-Offset/R-Gain/G-Gain/B-Gain/Reset**

Um natürlichere Bildfarben zu erhalten, können Sie die Farbtemperatur anpassen. R-Offset/G-Offset/B-Offset/R-Gain/G-Gain/B-Gain: Wird der Anpassungswert geändert, wird der angepasste Bildschirm

aktualisiert.

Wählen Sie mit den Tasten ▲ oder ▼ die gewünschte Option, und drücken Sie dann die Taste **ENTER/OK**. Drücken Sie die Taste ◄ oder ►, bis Sie die optimale Einstellung erzielt haben.

Zurücksetzen: Der zuvor angepasste Weißabgleich wird auf die Werkseinstellungen zurückgesetzt.

#### **Farbanpassung: Rosa/Grün/Blau/Weiß/Reset**

Sie können diese Einstellung Ihrem persönlichen Geschmack anpassen.

Rosa/Grün/Blau/Weiß Wird der Anpassungswert geändert, wird der angepasste Bildschirm aktualisiert. Wählen Sie mit den Tasten ▲ oder ▼ die gewünschte Option, und drücken Sie dann die Taste **ENTER/OK**.

Drücken Sie die Taste ◄ oder ►, bis Sie die optimale Einstellung erzielt haben.

► 2urücksetzen: Die zuvor angepassten Farben werden auf die Werkseinstellungen zurückgesetzt.

### **Kantenglättung: Aus/Ein**

Sie können die Objektgrenzen betonen.

#### **Farbraum: Auto/Breit**

Sie können den Farbreproduktionsraum für das Eingangssignal auf "Auto" oder "Breit" festlegen.

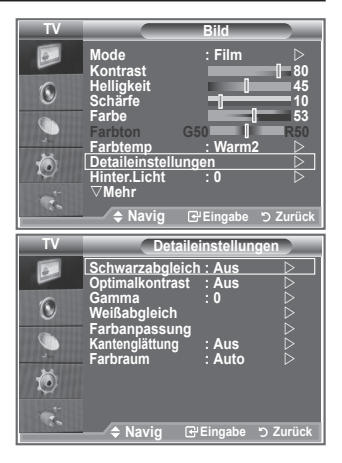

### **Bildformat wählen**

#### **Sie können ein Bildformat auswählen, das Ihren Sehgewohnheiten am besten entspricht.**

- **1.** Drücken Sie die Taste **MENU**, um das Menü anzuzeigen. Drücken Sie die Taste **ENTER/OK**, um "Bild" auszuwählen.
- **2.** Drücken Sie die Taste ▲ oder ▼, um "Format" auszuwählen, und drücken Sie dann die Taste **ENTER/OK**.
- **3.** Wählen Sie mit der Taste ▲ oder ▼ die gewünschte Option aus. Drücken Sie die Taste **ENTER/OK**.
- **4.** Drücken Sie zum Beenden die Taste **EXIT**.

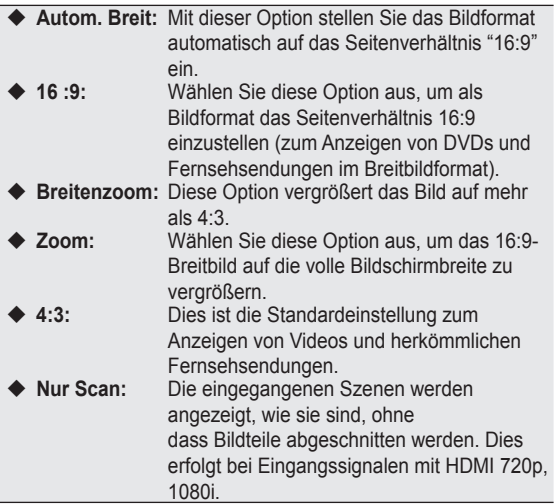

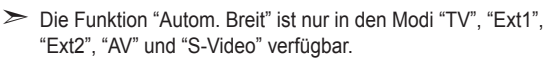

- > Im PC-Modus können nur die Modi "16:9" und "4:3" eingestellt werden.
- > Zoom: Wählen Sie aus, indem Sie die Taste < oder ▶ drücken. Mit der Taste ▲ oder ▼ können Sie das Bild nach oben oder nach unten verschieben. Drücken Sie III nach getroffener Auswahl die Tasten ▲ oder ▼, um das Bild in vertikaler Richtung zu vergrößern oder zu verkleinern.
- Breitenzoom: Verschieben Sie das Bild mit den Tasten ▲ oder ▼ ➣ nach oben oder ■ nach unten, nachdem Sie mit der Taste oder **ENTER/OK** eine Auswahl getroffen haben.

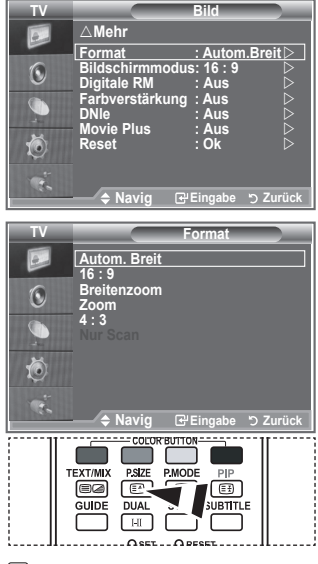

**B** Diese Optionen können Sie auch durch Drücken der Taste **P.SIZE** auf der Fernbedienung aufrufen.

## **Aktuelles Bild einfrieren**

**Drücken Sie die Taste STILL, um das aktuelle Bild zum Standbild zu machen. Drücken Sie erneut die Taste, um den Vorgang abzubrechen.**

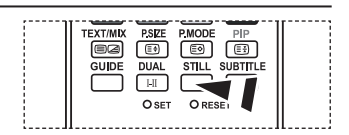

# **Auswählen des Bildschirmmodus**

**Wenn Sie die Bildgröße bei einem Fernsehgerät im 16:9- Format auf Automatisch einstellen, können Sie bestimmen, dass das Bild als 4:3 WSS (Breitbilddienst) oder gar nicht sehen angezeigt werden soll. Da jedes europäische Land eine andere Bildgröße verwendet, können die Benutzer sie damit einstellen.**

- **1.** Drücken Sie die Taste **MENU**, um das Menü anzuzeigen. Drücken Sie die Taste **ENTER/OK**, um "Bild" auszuwählen.
- **2.** Drücken Sie die Taste ▲ oder ▼. um "Bildschirmmodus" auszuwählen, und drücken Sie dann die Taste **ENTER/OK**.
- **3.** Wählen Sie mit der Taste ▲ oder ▼ die gewünschte Option aus. Drücken Sie die Taste **ENTER/OK**.
	- Verfügbare Optionen: 16:9, Breitenzoom, Zoom, 4:3
	- ◆ 16:9: Diese Option stellt das Breitbildformat 16:9 ein.
	- Breitenzoom: Diese Option vergrößert das Bild auf mehr als 4:3.
	- ◆ Zoom: Vergrößert das Bild vertikal.
	- 4:3: Stellt das Bildformat auf den Normal-Modus 4:3 ein.
- **4.** Drücken Sie zum Beenden die Taste **EXIT**.
- "Bildgröße" steht im Modus "Autom. Breit" zur Verfügung. ➣
- > Diese Funktion ist im Modus "PC", "Komp." oder "HDMI" nicht verfügbar.

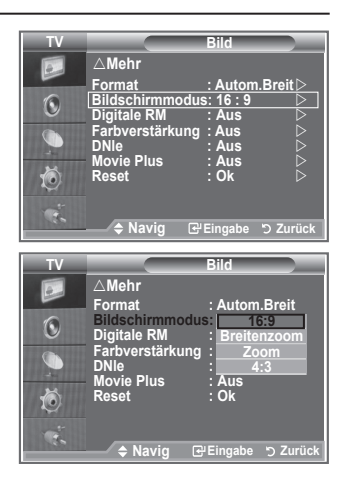

### **Zurücksetzen der Bildeinstellungen auf die werkseitig festgelegten Standardwerte**

**Sie können die Einstellungen auf die werkseitig festgelegten Standardbildeinstellungen zurücksetzen.**

- **1.** Um den gewünschten Bildeffekt zu erzielen, befolgen Sie unter "Bildstandard ändern" die Anweisungen 1 bis 3 (auf Seite 15).
- **2.** Drücken Sie die Taste ▲ oder ▼. um "Reset" auszuwählen, und drücken Sie dann die Taste **ENTER/OK**.
- **3.** Wählen Sie mit den Tasten ▲ oder ▼ die Option "OK" oder "Abbrechen" aus. Drücken Sie die Taste **ENTER/OK**.
- **4.** Drücken Sie zum Beenden die Taste **EXIT**.
- ► Die Option "Reset" wird auf jeden Bildmodus angewendet.

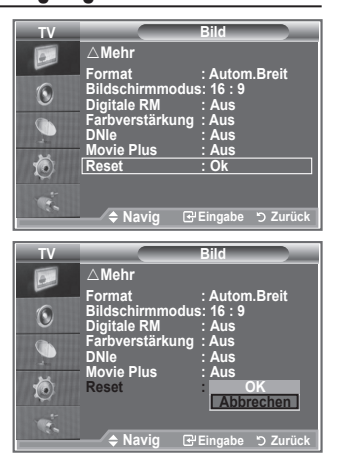

# **Digitale RM / Farbverstärkung / DNIe / Kino-Plus**

**Wenn das vom Fernsehgerät empfangene Übertragungssignal schwach ist, können Sie diese Rauschminderungsfunktion aktivieren, um ggf. statische Aufladungen oder Geistereffekte auf dem Bildschirm zu verringern.**

- **1.** Drücken Sie die Taste **MENU**, um das Menü anzuzeigen. Drücken Sie die Taste **ENTER/OK**, um "Bild" auszuwählen.
- **2.** Wählen Sie die erforderliche Option durch Drücken der Taste oder ▼ aus, und drücken Sie dann die Taste **ENTER/OK**. Verfügbare Optionen: Digitale RM, Farbverstärkung, DNIe, Kino-Plus.
- **TV Bild** r**Mehr Format : Autom.Breit**  $\widehat{\mathbb{C}}$ **Bildschirmmodus: 16 : 9 Digitale RM : Aus Farbverstärkung : Aus**   $\bullet$ **DNle : Aus Kino-Plus : Aus**  荷 **Reset : Ok Navig Eingabe Zurück**
- **3.** Wenn Sie die gewünschten Änderungen vorgenommen haben, drücken Sie die Taste **ENTER/OK**.
- **4.** Drücken Sie zum Beenden die Taste **EXIT**.

#### **Digitale RM: Aus/Gering/Mittel/Hoch/Auto**

Wenn das vom Fernsehgerät empfangene Signal schwach ist, können Sie diese Funktion aktivieren, um ggf. Bildrauschen und Doppelkonturen auf dem Bildschirm zu verringern.

- > Diese Funktion ist im PC-Modus nicht verfügbar.
- **Farbverstärkung: Aus/Ein**

Wenn diese Option eingeschaltet wird, werden die Farben des Himmels und von Gras stärker und klarer

für ein lebendigeres Bildschirmbild sein.

- Diese Funktion ist im PC-Modus nicht verfügbar. ➣
- ► Diese Funktion ist im Modus "Film" und "Standard" nicht verfügbar.

#### **DNIe: Aus / Demo / Ein**

Dieses Fernsehgerät weist die DNIe-Funktion auf und bietet daher hohe Bildqualität. Wenn DNIe eingestellt wird, ist auf dem Bildschirm die DNIe-Funktion aktiviert. Wenn Sie DNIe auf Demo festlegen, können Sie auf dem Bildschirm zu Demonstrationszwecken die aktivierte DNIe und ein normales Bild anzeigen. Mit dieser Funktion können Sie den Unterschied in der Bildqualität sehen.

- > DNIe™ (Digital Natural Image engine, Modul "Natürliches digitales Bild") Mit dieser Funktion erhalten Sie durch 3D-Rauschunterdrückung, Detailverbesserung, Kontrastverstärkung und verbesserte Weißdarstellung ein schärferes Bild. Der neue Bildausgleichsalgorithmus sorgt für ein helleres, klareres und viel detailreicheres Bild. Durch die DNIeTM-Technologie wird jedes Signal Ihren Augen angepasst.
- Diese Funktion ist im PC-Modus nicht verfügbar. ➣
- Diese Funktion ist im Modus "Film" nicht verfügbar. ➣

#### **Kino-Plus: Aus/Ein**

Selbst in schnellen Szenen wird die Haut natürlicher und Text klarer angezeigt.

- Verwenden Sie bei Spielfilmen diese Funktion. ➣
- > Das Breitenzoom, Zoom und Nur Scan-Modus wird nicht unterstützt
- > Diese Funktion ist im PC-Modus nicht verfügbar.

# **Bild-in-Bild-Funktion (PIP) verwenden**

**Sie können innerhalb des Hauptbildes (Fernsehsendung oder Video) ein PIP-Bild einblenden. Dadurch können Sie gleichzeitig eine Fernsehsendung oder ein Video von einem angeschlossenen Gerät im Auge behalten.**

- **1.** Drücken Sie die Taste **MENU**, um das Menü anzuzeigen. Drücken Sie die Taste ▲ oder ▼. um "Einstellungen" auszuwählen, und drücken Sie dann die Taste **ENTER/OK**.
- **2.** Drücken Sie die Taste ▲ oder ▼, um "PIP" auszuwählen, und drücken Sie dann die Taste **ENTER/OK**.
- **3.** Drücken Sie erneut die Taste **ENTER/OK**. Drücken Sie die Taste ▲ oder ▼ um "Ein" auszuwählen, und drücken Sie dann die Taste **ENTER/OK**.
	- Bei aktivierter PIP-Funktion ändern sich die Format des ➣ Hauptbildes in 16:9.
- **4.** Drücken Sie die Taste ▲ oder ▼, um "Quelle" auszuwählen, und drücken Sie dann die Taste **ENTER/OK**. Wählen Sie eine Quelle für das PIP-Bild aus, indem Sie die Taste ▲ oder ▼ drücken, und drücken Sie die Taste **ENTER/OK**.
	- Für das PIP-Bild können je nach Einstellung des ➣ Hauptbildes verschiedene Signalquellen ausgewählt werden.
- **5.** Wählen Sie mit der Taste ▲ oder ▼ "Format" des PIP-Bildes aus, und drücken Sie dann die Taste **ENTER/OK**. Legen Sie durch Drücken der Taste ▲ oder ▼ die Format des PIP-Bildes fest, und drücken Sie danach **ENTER/OK**.

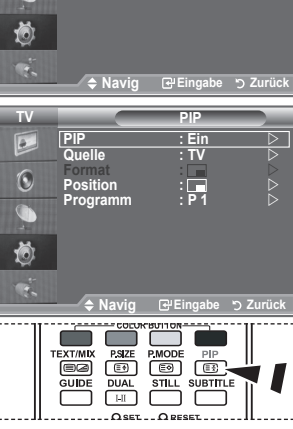

**Modern Code Einstellungen Equalizer Mehr SEXTENDENT CONTRACT CONTRACT CONTRACT CONTRACT CONTRACT CONTRACT CONTRACT CONTRACT CONTRACT CONTRACT CONTRACT CONTRACT CONTRACT CONTRACT CONTRACT CONTRACT CONTRACT CONTRACT CONTRACT CONTRACT CONTRACT CONTRACT CONTRACT CO Energiesparmod : Aus**  $\heartsuit$ 

**HDMI-Schwarzwert: Gering PIP** 

**TV Einstellungen**

**Reset**

 $\overline{c}$  $\widehat{\mathcal{C}}$  $\overline{C}$ 

- **B** Drücken Sie mehrfach die Taste **PIP** auf der Fernbedienung, um "PIP" zu aktivieren bzw. zu deaktivieren.
- Wenn sich das Hauptbild im PC und Komp.-Modus befindet, ➣ ist "Format" nicht verfügbar.
- 6. Drücken Sie die Taste ▲ oder ▼. um "Position" auszuwählen, und drücken Sie dann die Taste **ENTER/OK**.

Legen Sie die Position des PIP-Bildes fest, indem Sie die Taste ▲ oder ▼ drücken. Drücken Sie dann die Taste **ENTER/OK**.

**7.** Drücken Sie die Taste ▲ oder ▼, um "Programm" auszuwählen, und drücken Sie dann die Taste **ENTER/OK**.

Mit der Taste ▲ oder ▼ können Sie nun den Kanal auswählen, der im PIP-Bild wiedergegeben werden soll. Drücken Sie die Taste **ENTER/OK**.

- > "Programm" kann auch aktiv sein, wenn das PIP-Bild auf "TV" eingestellt ist.
- **8.** Drücken Sie zum Beenden die Taste **EXIT**.
- > Möglicherweise wirkt das Bild im PIP-Fenster leicht unnatürlich, wenn Sie den Hauptbildschirm zum Anzeigen von Spielen oder Karaoke verwenden.
	- **Quelle:** Dient der Auswahl einer Quelle des Unterbildes.
	- **Format:** Wählen Sie mit dieser Option die Format des PIP-Bildes aus.
	- **Position:** Verwenden Sie diese Option, um das PIP-Bild zu verschieben.
	- **Programm:** Verwenden Sie diese Option, um den im PIP-Bild angezeigten Sender zu wechseln.

#### **PIP-Einstellungen**

O: PIP verfügbar, X: PIP ist inaktiv

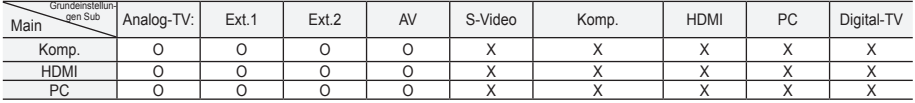

### **HDMI-Schwarzwert**

#### **Sie können direkt auf dem Bildschirm den Schwarzwert auswählen, um die Bildschirmtiefe anzupassen.**

- **1.** Drücken Sie die Taste **MENU**, um das Menü anzuzeigen. Drücken Sie die Taste ▲ oder ▼. um "Einstellungen" auszuwählen, und drücken Sie dann die Taste **ENTER/OK**.
- **2.** Drücken Sie die Taste ▲ oder ▼. um "HDMI-Schwarzwert" auszuwählen, und drücken Sie dann die Taste **ENTER/OK**.
- **3.** Drücken Sie die Taste ▲ oder ▼. um "Normal" oder "Gering" auszuwählen, und drücken Sie dann die Taste **ENTER/OK**.
- **4.** Drücken Sie zum Beenden die Taste **EXIT**.
- Diese Funktion ist nur bei einer Verbindung des externen ➣ Eingangs mit HDMI (RGB-Signal) aktiv.
- **Normal:** Das Bild wird heller.
- **Gering:** Das Bild wird dunkler.

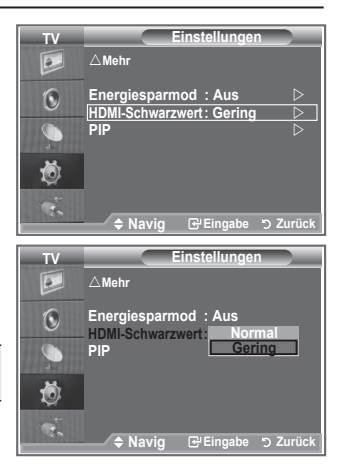

## **Tonstandard wählen**

#### **Stellen Sie den Audiomodus ein, der am besten zur jeweiligen Sendung passt.**

- **1.** Drücken Sie die Taste **MENU**, um das Menü anzuzeigen. Drücken Sie die Taste ▲ oder ▼, um "Ton" auszuwählen, und drücken Sie dann die Taste **ENTER/OK**.
- **2.** Drücken Sie die Taste **ENTER/OK**, um "Modus" auszuwählen.
- **3.** Wählen Sie den gewünschten Klangeffekt durch wiederholtes Drücken der Taste ▲ oder ▼ aus, und drücken Sie dann die Taste **ENTER/OK**.
- **4.** Drücken Sie zum Beenden die Taste **EXIT**.

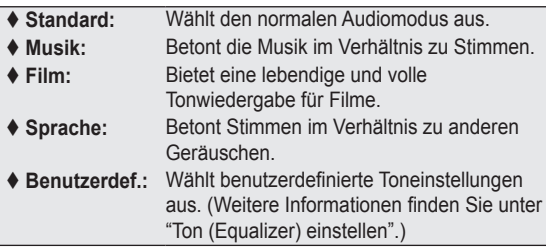

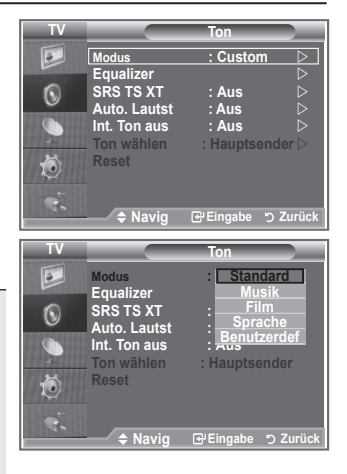
# **Ton (Equalizer) einstellen**

#### **Sie können den Ton Ihrem persönlichen Geschmack anpassen.**

- **1.** Drücken Sie die Taste **MENU**, um das Menü anzuzeigen.
- Drücken Sie die Taste ▲ oder ▼. um "Ton" auszuwählen, und drücken Sie dann die Taste **ENTER/OK**.
- **2.** Drücken Sie die Taste ▲ oder ▼, um "Equalizer" auszuwählen, und drücken Sie dann die Taste **ENTER/OK**.
- **3.** Wählen Sie mit den Tasten ◀ oder ▶ ein bestimmtes Element aus. Drücken Sie die Taste **ENTER/OK**.
- **4.** Drücken Sie die Taste ▲ oder ▼, bis die gewünschte Einstellung erreicht ist. Drücken Sie die Taste **ENTER/OK**.
- **5.** Drücken Sie zum Beenden die Taste **EXIT**.
- Wenn Sie diese Einstellungen ändern, wird der Audiomodus ➣ automatisch auf "Benutzerdef." umgestellt.

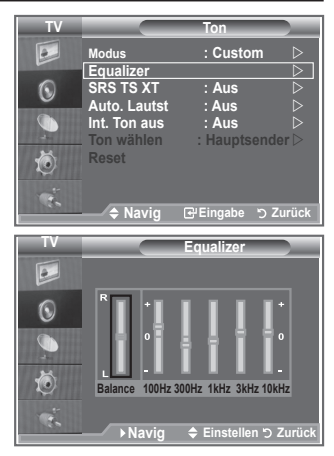

# **Einstellen von TruSurround XT (SRS TS XT)**

**TruSurround XT ist eine patentierte SRS-Technologie, die das Problem des Betreibens von 5,1-Mehrkanalinhalten über zwei Lautsprecher löst. TruSurround bietet ein beeindruckendes Virtual-Surround-Klangerlebnis über Wiedergabesysteme mit zwei Lautsprechern, z. B. internen Fernsehlautsprechern. Es ist vollständig kompatibel mit allen Mehrkanalformaten.**

- **1.** Drücken Sie die Taste **MENU**, um das Menü anzuzeigen. Drücken Sie die Taste ▲ oder ▼, um "Ton" auszuwählen, und drücken Sie dann die Taste **ENTER/OK**.
- **2.** Drücken Sie die Taste ▲ oder ▼. um "SRS TS XT" auszuwählen, und drücken Sie dann die Taste **ENTER/OK**.
- **3.** Drücken Sie erneut die Taste ▲ oder ▼. um "Ein" oder "Aus" auszuwählen. Drücken Sie die Taste **ENTER/OK**.
- **4.** Drücken Sie zum Beenden die Taste **EXIT**.

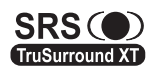

TruSurround XT, SRS und das  $\circledbullet$  Symbol sind Marken von SRS Labs, Inc. Das TruSurround TruSurround XT XT-Verfahren wird in Lizenz von SRS Labs, Inc. verwendet.

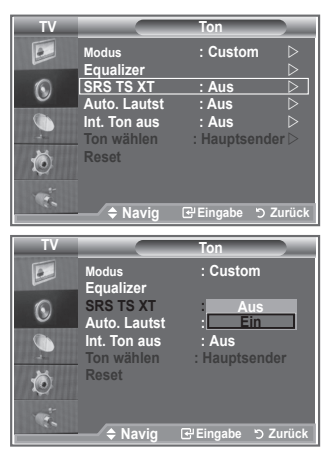

## **Kopfhörer anschließen**

**"Sie können Kopfhörer an das Fernsehgerät anschließen, wenn Sie ein Fernsehprogramm ansehen möchten, ohne andere Personen im selben Raum zu stören."**

- Wenn Sie den Kopfhörerstecker an den entsprechenden Anschluss ➣ anschließen, können Sie im Audiomenü nur "SRS TS XT" und "Auto. Lautst." auswählen.
- Das Verwenden von Kopfhörern bei hoher Lautstärke über einen längeren Zeitraum kann zu ➣ Hörschäden führen.
- Wenn Sie Kopfhörer an das Fernsehgerät anschließen, wird über die Lautsprecher kein Ton ➣ ausgegeben.
- Die Lautstärke der Kopfhörer und des Fernsehgeräts wird unterschiedlich geregelt. ➣

### **Tonmodus wählen**

**Sie können den Tonwiedergabemodus durch Drücken der Taste DUAL wählen. Wenn Sie die Taste drücken, wird der aktuelle Tonwiedergabemodus auf dem Bildschirm angezeigt.**

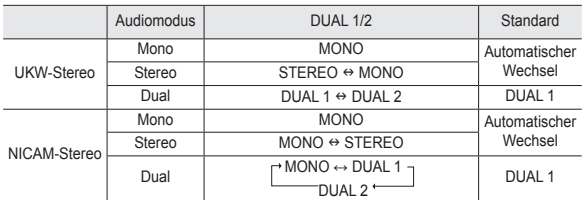

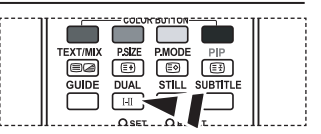

**B** Sie können diese Optionen auch einfach auswählen, indem Sie auf der Fernbedienung die Taste **DUAL** drücken.

Falls das Stereosignal schwach ist und automatisch umgeschaltet wird, sollten Sie zu Mono wechseln. ➣

### **Automatische Lautstärkeanpassung**

**Jeder Sender hat seine eigene Lautstärkenaussteuerung. Es kann mühsam sein, bei jedem Umschalten auf einen anderen Kanal die Lautstärke anzupassen. Mit der Funktion für automatische Lautstärkeeinstellung wird die Lautstärke bei starkem Modulationssignal automatisch verringert und bei schwachem Modulationssignal automatisch erhöht.**

- **1.** Drücken Sie die Taste **MENU**, um das Menü anzuzeigen. Drücken Sie die Taste ▲ oder ▼, um "Ton" auszuwählen, und drücken Sie dann die Taste **ENTER/OK**.
- **2.** Drücken Sie die Taste ▲ oder ▼. um "Auto. Lautst." auszuwählen, und drücken Sie dann die Taste **ENTER/OK**.
- **3.** Drücken Sie erneut die Taste ▲ oder ▼, um "Ein" oder "Aus" auszuwählen. Drücken Sie die Taste **ENTER/OK**.
- **4.** Drücken Sie zum Beenden die Taste **EXIT**.

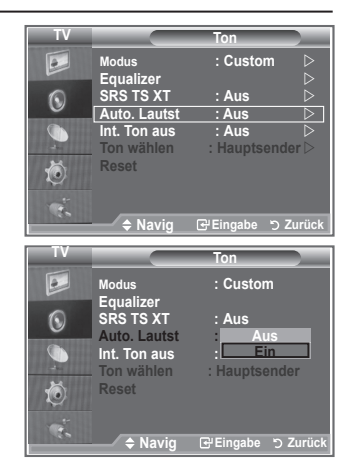

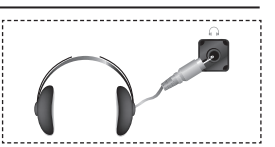

## **Auswählen der internen Stummschaltung**

**Wenn Sie den Ton über separate Lautsprecher hören möchten, deaktivieren Sie den internen Verstärker.**

- **1.** Drücken Sie die Taste **MENU**, um das Menü anzuzeigen. Drücken Sie die Taste ▲ oder ▼. um "Ton" auszuwählen, und drücken Sie dann die Taste **ENTER/OK**.
- **2.** Drücken Sie die Taste ▲ oder ▼. um "Int. Ton aus" auszuwählen, und drücken Sie dann die Taste **ENTER/OK**.
- **3.** Drücken Sie erneut die Taste ▲ oder ▼. um "Ein" oder "Aus" auszuwählen. Drücken Sie die Taste **ENTER/OK**.
- **4.** Drücken Sie zum Beenden die Taste **EXIT**.
- Wenn "Int. Ton aus" auf "Ein" eingestellt ist, können mit ➣ Ausnahme von "Ton wählen" (im PIP-Modus) keine Einstellungen in den Audiomenüs vorgenommen werden.

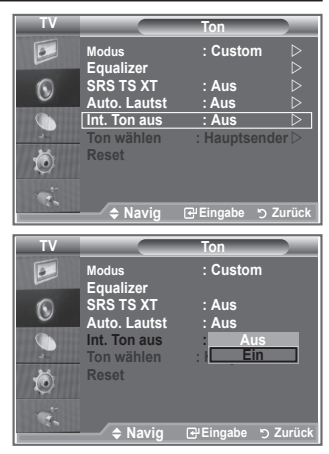

## **Ton des PIP-Bildes wiedergeben**

#### **Wenn die PIP-Funktion aktiviert ist, können Sie den Ton des PIP-Bildes wiedergeben.**

- 1. Drücken Sie zum Anzeigen des Menüs die Taste MENU. Drücken Sie die Taste ▲ oder ▼, um "Ton" auszuwählen, und drücken Sie anschließend die Taste **ENTER/OK**.
- Wählen Sie mit den Tasten ▲ oder ▼ die Option "Ton wählen" **.** aus. Drücken Sie dann die Taste **ENTER/OK**.
- Wählen Sie mit den Tasten ▲ oder ▼ die Option "PIP-sender" **.** aus. Drücken Sie dann die Taste **ENTER/OK**.
- 4. Zum Beenden drücken Sie die Taste EXIT.

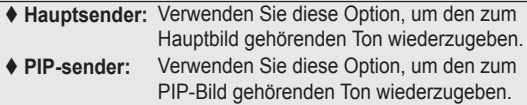

Diese Option können Sie auswählen, wenn "PIP" auf "Ein" ➣ eingestellt ist.

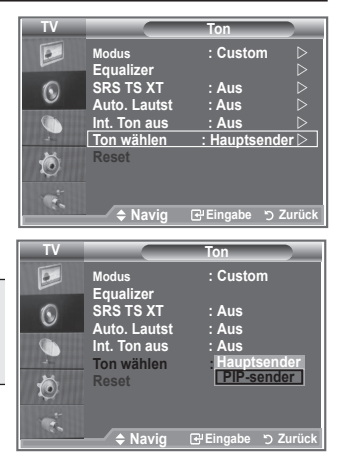

### **Zurücksetzen der Toneinstellungen auf die werkseitig festgelegten Standardwerte**

**Im Spielemodus ist die Funktion zum Zurücksetzen der Audioeinstellungen aktiviert. Durch Auswählen der Reset-Funktion nach dem Einstellen des Equalizers wird die Equalizer-Einstellung auf die Werkseinstellungen zurückgesetzt.**

- **1.** Drücken Sie die Taste **MENU**, um das Menü anzuzeigen. Drücken Sie die Taste ▲ oder ▼ um "Ton" auszuwählen, und drücken Sie dann die Taste **ENTER/OK**.
- **2.** Drücken Sie die Taste ▲ oder ▼. um "Reset" auszuwählen, und drücken Sie dann die Taste **ENTER/OK**.
- **3.** Drücken Sie zum Beenden die Taste **EXIT**.
- Diese Option können Sie auswählen, wenn "Spielemodus" auf "Ein" eingestellt ist. ➣

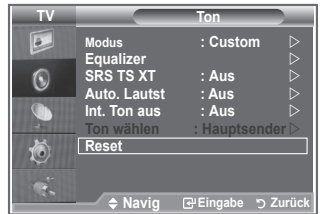

### **Aktuelle Uhrzeit einstellen und anzeigen**

**Sie können die Uhr des Fernsehgeräts einstellen. Dann wird die aktuelle Uhrzeit angezeigt, wenn Sie die Taste INFO drücken. Wenn Sie die Funktion zum automatischen Ein- bzw. Ausschalten des Fernsehgeräts verwenden möchten, müssen Sie zuvor die Uhrzeit am Fernsehgerät einstellen.**

- **1.** Drücken Sie die Taste **MENU**, um das Menü anzuzeigen. Drücken Sie die Taste ▲ oder ▼. um "Einstellungen" auszuwählen, und drücken Sie dann die Taste **ENTER/OK**.
- **2.** Drücken Sie die Taste ▲ oder ▼. um "Zeit" auszuwählen, und drücken Sie dann die Taste **ENTER/OK**.
- **3.** Drücken Sie die Taste **ENTER/OK**, um "Zeit einstellen" auszuwählen.

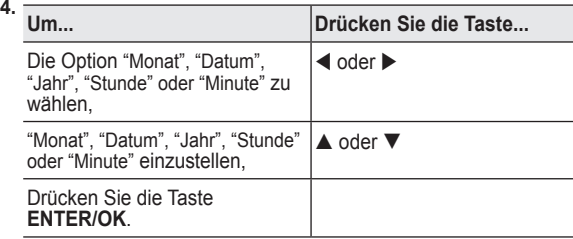

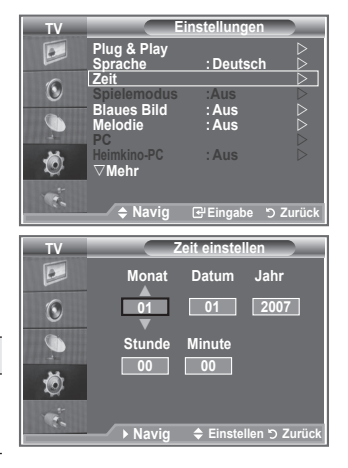

- **5.** Drücken Sie zum Beenden die Taste **EXIT**.
- Wenn Sie das Netzkabel ziehen, müssen Sie die Uhr erneut einstellen. ➣
- Sie können das Jahr, den Monat, die Stunden und Minuten auch einstellen, indem Sie die ➣ Zifferntasten auf der Fernbedienung drücken.

### **Sleep-Timer einstellen**

#### **Sie können ein Intervall zwischen 30 und 180 Minuten auswählen, nach dessen Ablauf das Fernsehgerät automatisch in den Standby-Modus geschaltet wird.**

- **1.** Drücken Sie die Taste **MENU**, um das Menü anzuzeigen. Drücken Sie die Taste ▲ oder ▼, um "Einstellungen" auszuwählen, und drücken Sie dann die Taste **ENTER/OK**.
- **2.** Drücken Sie die Taste ▲ oder ▼. um "Zeit" auszuwählen, und drücken Sie dann die Taste **ENTER/OK**.
- **3.** Drücken Sie die Taste ▲ oder ▼. um "Sleep-Timer" auszuwählen, und drücken Sie dann die Taste **ENTER/OK**.
- **4.** Drücken Sie mehrmals die Taste ▲ oder ▼, bis die gewünschte Zeit angezeigt wird (Aus, 30, 60, 90, 120, 150, 180). Drücken Sie die Taste **ENTER/OK**.
- **5.** Drücken Sie zum Beenden die Taste **EXIT**.
- "Wenn die eingestellte Zeit abgelaufen ist, schaltet das ➣ Fernsehgerät automatisch in den Standby-Modus."

## **Fernsehgerät automatisch ein- und ausschalten**

- **1.** Drücken Sie die Taste **MENU**, um das Menü anzuzeigen. Drücken Sie die Taste ▲ oder ▼. um "Einstellungen" auszuwählen, und drücken Sie dann die Taste **ENTER/OK**.
- **2.** Drücken Sie die Taste ▲ oder ▼. um "Zeit" auszuwählen, und drücken Sie dann die Taste **ENTER/OK**.
- **3.** Drücken Sie die Taste ▲ oder ▼. um "Timer 1", "Timer 2" und "Timer 3" auszuwählen, und drücken Sie dann die Taste **ENTER/ OK**.
- 4. Stellen Sie durch Drücken von Taste ▲ oder ▼ die "Stunde" ein und drücken Sie dann die Taste  $\blacktriangleright$ . um zum nächsten Schritt zu gelangen.

Legen Sie andere Zeiteinheiten nach derselben Methode fest.

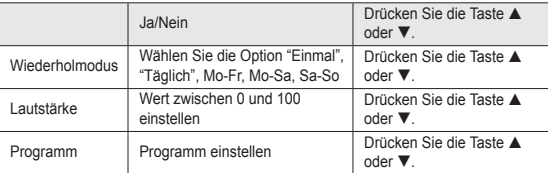

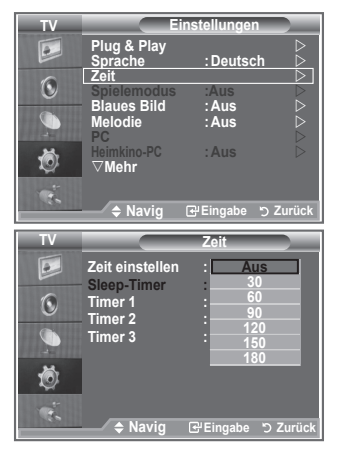

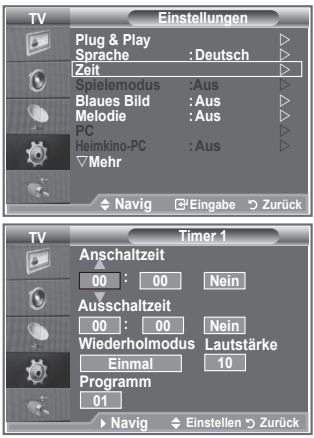

Drücken Sie abschließend die Taste **RETURN**, um zurückzukehren. ➣

- Jedes Mal, wenn Sie die Taste **INFO** drücken, wird die aktuelle Zeit angezeigt.
- Sie können die Stunden, Minuten und den Kanal auch über die Zifferntasten auf der Fernbedienung einstellen.
- **5.** Drücken Sie zum Beenden die Taste **EXIT**.

### **Sprache auswählen**

**Wenn Sie das Gerät das erste Mal verwenden, müssen Sie die Sprache auswählen, die für die Menüs und Hinweise verwendet wird.**

- **1.** Drücken Sie die Taste **MENU**, um das Bildschirmmenü anzuzeigen. Drücken Sie die Taste ▲ oder ▼. um "Einstellungen" auszuwählen, und drücken Sie dann die Taste **ENTER/OK**.
- **2.** Drücken Sie die Taste ▲ oder ▼. um "Sprache" auszuwählen, und drücken Sie dann die Taste **ENTER/OK**.
- **3.** Wählen Sie eine bestimmte Sprache aus, indem Sie wiederholt die Taste ▲ oder ▼ drücken. Drücken Sie die Taste **ENTER/ OK**.

> Sie können eine von 17 Sprachen auswählen.

**4.** Drücken Sie zum Beenden die Taste **EXIT**.

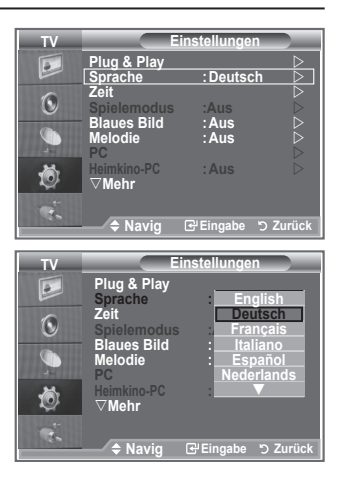

### **Spielemodus verwenden**

Wenn Sie eine Spielekonsole wie PlayStation™ oder Xbox<sup>™</sup> **anschließen, können Sie durch Auswählen des Spielemenüs ein realitätsnaheres Spielerlebnis genießen.**

- **1.** Drücken Sie die Taste **MENU**, um das Menü anzuzeigen. Drücken Sie die Taste ▲ oder ▼. um "Einstellungen" auszuwählen, und drücken Sie dann die Taste **ENTER/OK**.
- **2.** Drücken Sie die Taste ▲ oder ▼. um "Spielemodus" auszuwählen, und drücken Sie dann die Taste **ENTER/OK**.
- **3.** Drücken Sie erneut die Taste ▲ oder ▼. um "Ein" oder "Aus" auszuwählen. Drücken Sie die Taste **ENTER/OK**.
- **4.** Drücken Sie zum Beenden die Taste **EXIT**.
- Wenn Sie die Spielekonsole wieder vom Gerät trennen und ➣ ein anderes externes Gerät anschließen, beenden Sie den Spielemodus über das Menü Einstellungen.
- Wenn Sie im Spielemodus das TV-Menü anzeigen, zittert das ➣ Bild leicht.
- Der Spielemodus ist im TV-Modus nicht verfügbar. ➣
- Bei aktiviertem Spielemodus: ➣
	- Bildmodus und Tonmodus wechseln automatisch zu Benutzerdefiniert. Der Benutzer kann diesen Modus nicht wechseln.
	- Der Audiomodus im Menü "Ton" ist deaktiviert. Passen Sie den Ton unter Verwendung des Equalizers an.
	- Die Funktion zum Zurücksetzen der Audioeinstellungen ist aktiviert. Durch Auswählen der Reset-Funktion nach dem Einstellen des Equalizers wird die Equalizer-Einstellung auf die Werkseinstellungen zurückgesetzt.

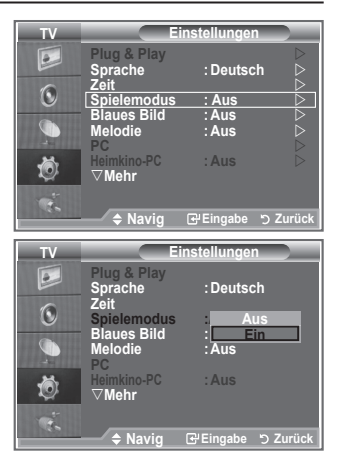

### **Blaues Bild anzeigen / Melodie auswählen**

#### **Blaues Bild:**

**Wenn kein Signal empfangen wird oder das Signal sehr schwach ist, wird der rauschende Bildhintergrund automatisch durch ein blaues Bild ersetzt. Falls Sie das schlechte Bild trotz gestörten Empfangs sehen möchten, müssen Sie die Option "Blaues Bild" auf "Aus"** 

#### **stellen. Melodie:**

**Sie können das Fernsehgerät so einstellen, dass beim Einbzw. Ausschalten des Geräts eine Melodie ertönt.**

- **1.** Drücken Sie die Taste **MENU**, um das Menü anzuzeigen. Drücken Sie die Taste ▲ oder ▼, um "Einstellungen" auszuwählen, und drücken Sie dann die Taste **ENTER/OK**.
- **2.** Wählen Sie mit den Tasten ▲ oder ▼ die Option "Blaues Bild" oder "Melodie" aus. Drücken Sie die Taste **ENTER/OK**.
- **3.** Wenn Sie die gewünschten Änderungen vorgenommen haben, drücken Sie die Taste **ENTER/OK**.
- **Blaues Bild:** Aus/Ein
- **Melodie:** Aus/Gering/Mittel/Hoch
- **4.** Drücken Sie zum Beenden die Taste **EXIT**.

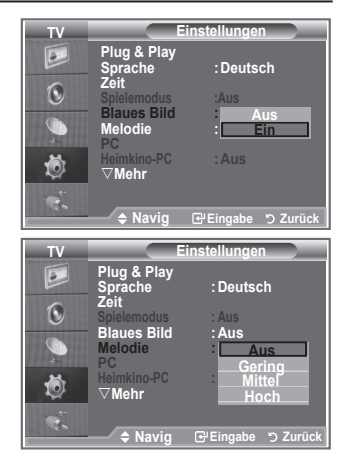

# **Einstellen des Heimkino-PC**

**Durch Konfigurieren der Einstellungen im PC-Modus erzielen Sie ein hochwertigeres Bild.**

**Wenn die Funktion "Heimkino-PC" auf "Ein" festgelegt wird, können die Detail-Einstellungen (wenn Bildmodus auf "Benutzerdefiniert" oder "Film" festgelegt ist) wie im PC-Modus konfiguriert werden.**

- **1.** Drücken Sie die Taste **MENU**, um das Menü anzuzeigen. Drücken Sie die Taste ▲ oder ▼. um "Einstellungen" auszuwählen, und drücken Sie dann die Taste **ENTER/OK**.
- **2.** Wählen Sie mit der Taste ▲ oder ▼ "Heimkino-PC" aus. Drücken Sie die Taste **ENTER/OK**.
- **3.** Drücken Sie erneut die Taste ▲ oder ▼. um "Ein" oder "Aus" auszuwählen.
	- Drücken Sie die Taste **ENTER/OK**.
- **4.** Drücken Sie zum Beenden die Taste **EXIT**.
- > Diese Funktion ist nur im PC-Modus verfügbar.

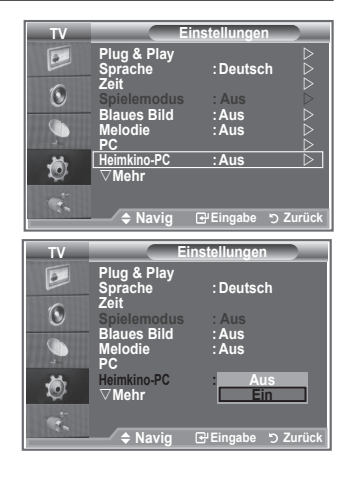

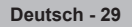

## **Verwenden der Energiesparfunktion**

**Mit dieser Funktion stellen Sie die Helligkeit des Fernsehgeräts ein, um den Stromverbrauch zu senken. Wenn Sie nachts fernsehen, stellen Sie "Energiesparmod." auf "Hoch" ein, um sowohl den Blendeffekt als auch den Stromverbrauch zu senken.**

- **1.** Drücken Sie die Taste **MENU**, um das Bildschirmmenü anzuzeigen. Drücken Sie die Taste ▲ oder ▼, um "Einstellungen" auszuwählen, und drücken Sie dann die Taste **ENTER/OK**.
- **2.** Drücken Sie die Taste ▲ oder ▼, um "Energiesparmod." auszuwählen, und drücken Sie dann die Taste **ENTER/OK**.
- **3.** Wählen Sie die gewünschte Option (Aus, Gering, Mittel, Hoch, Auto) durch Drücken der Taste ▲ oder ▼ aus. Drücken Sie die Taste **ENTER/OK**.
- **4.** Drücken Sie zum Beenden die Taste **EXIT**.

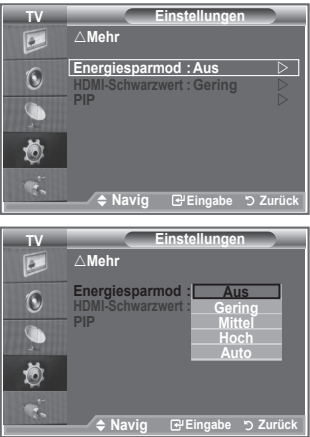

### **Signalquelle auswählen**

#### **Sie können zwischen den an den Eingangsbuchsen des Fernsehgeräts angeschlossenen externen Quellen auswählen.**

- **1.** Drücken Sie die Taste **MENU**, um das Menü anzuzeigen. Drücken Sie die Taste ▲ oder ▼, um "Eingang" auszuwählen, und drücken Sie dann die Taste **ENTER/OK**.
	- **2.** Drücken Sie die Taste **ENTER/OK**, um "Quelle" auszuwählen. Wenn keine externen Geräte mit dem Fernsehgerät ➣ verbunden sind, werden in der Liste "Quellen" nur "TV", "EXT.1" und "EXT.2" aktiviert. "AV", "S-Video", "Komp.", "PC", "HDMI1", "HDMI2", "HDMI3" und "DTV" werden nur aktiviert, wenn sie an das Gerät angeschlossen sind.
- **3.** Wählen Sie mit der Taste ▲ oder ▼ die gewünschte Option aus.

Drücken Sie die Taste **ENTER/OK**.

 Drücken Sie auf der Fernbedienung die Taste **SOURCE**, um zwischen den verfügbaren Quellen umzuschalten. Der TV-Modus kann durch Drücken der Taste **TV/DTV**, der Zifferntasten (0–9) und der Taste P $\odot$  $\oslash$  auf der Fernbedienung ausgewählt werden. Er kann jedoch nicht mit Hilfe der Taste **SOURCE** ausgewählt werden.

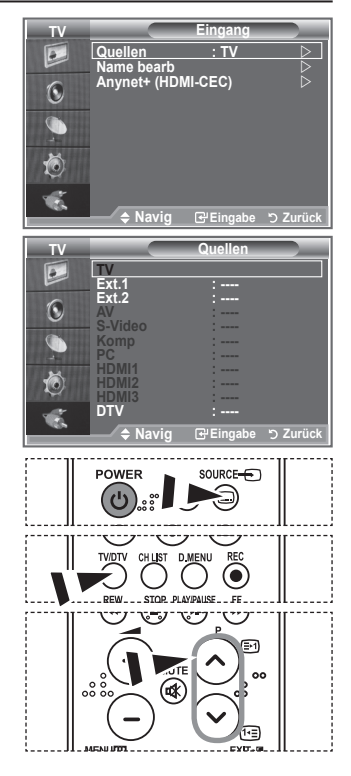

# **Signalquellennamen bearbeiten**

**Vergeben Sie für die an die Eingangsbuchsen angeschlossenen Geräte Namen, um die Auswahl der Signalquelle zu vereinfachen.**

- **1.** Drücken Sie die Taste **MENU**, um das Menü anzuzeigen. Drücken Sie die Taste **ENTER/OK**, um "Eingang" auszuwählen.
- **2.** Drücken Sie die Taste ▲ oder ▼. um "Name bearb." auszuwählen, und drücken Sie dann die Taste **ENTER/OK**.
- **3.** Drücken Sie die Taste ▲ oder ▼. um das Gerät auszuwählen, das Sie bearbeiten möchten. Drücken Sie die Taste **ENTER/OK**.
- **4.** Drücken Sie die Taste ▲ oder ▼, um das gewünschte Gerät auszuwählen, und drücken Sie dann die Taste **ENTER/OK**.
- **5.** Drücken Sie zum Beenden die Taste **EXIT**.

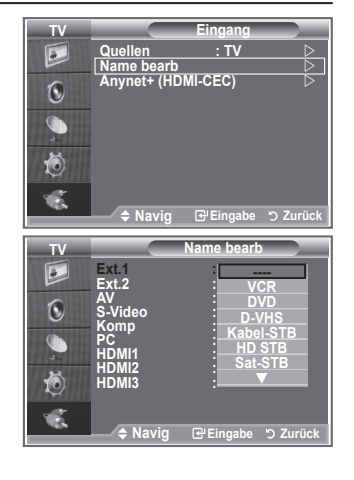

**Deutsch - 31**

## **Vorschau des DTV-Menüsystems**

- Das Unternehmen garantiert nur für die sechs unterstützten Länder (GB, Deutschland, Frankreich, Italien, Spanien und Österreich) die einwandfreie Funktionsweise des DTV-Menüs, weil nur diese Länderstandards unterstützt werden. Wenn das Land des Senders von dem Land abweicht, das vom Benutzer gewählt wurde, werden außerdem möglicherweise die Zeichen, die im Kanal-Banner, in der Info, in der Anleitung, Programmverwaltung usw. zu sehen sind, nicht korrekt angezeigt. ➣
- Verfügbar im TV-Modus. Voreingestellt auf den DTV-Modus ➣ mithilfe der Taste TV/DTV auf der Fernbedienung. Zur Unterstützung bei der Navigation im Bildschirmmenüsystem und beim Einrichten der verschiedenen verfügbaren Einstellungen studieren Sie bitte die folgende Abbildung.

Drücken Sie die Taste **D.MENU**.

#### TV-Programm

- Heute & Morgen
- Ausführlich
- **Programmiert**
- **Standard**

Akt./Näch., Ausführlich

#### Kanal

- Autom. speichern
- Man. speichern
- Favoriten bearbeiten
- Kanalliste

#### **Einstellungen**

Menütransparenz Kindersicherung Untertitel Untertitelmodus Audioformat **Digitaltext** Zeitzone System Produktinformation **Signalinformation** Software-Update Hoch, Mittel, Gering, Deckend PIN eingeben Aus, Ein Normal, Schwerhörig Deaktivieren, Aktivieren PCM/Dolby Digital

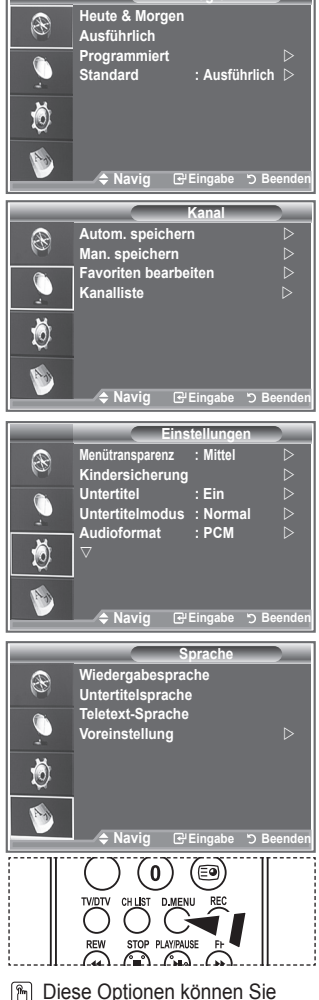

**Code TV-Programm** 

auch durch Drücken der Taste **D.MENU** auf der Fernbedienung aufrufen.

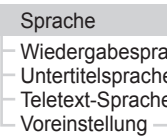

iche Untertitelsprache Teletext-Sprache Primäre Audiosprache Sekundäre Audiosprache Primäre Untertitelsprache Sekundäre Untertitelsprache Primäre Videotextsprache Sekundäre Videotextsprache

Reset

Die Untermenüs des CI-Menüs sind abhängig vom Modell des CAM-Moduls. ➣

Common Interface

## **Kanalliste automatisch aktualisieren**

**Sie können die Kanalliste aktualisieren, wenn der Anbieter neue Sender hinzufügt oder wenn Sie das Fernsehgerät an einen neuen Standort bringen.**

- **1.** Drücken Sie die Taste **D.MENU**, um das Menü DTV anzuzeigen.
- **2.** Drücken Sie die Taste ▲ oder ▼. um "Kanal" auszuwählen, und drücken Sie dann die Taste **ENTER/OK**.
- **3.** Drücken Sie die Taste **ENTER/OK**, um "Autom. speichern" auszuwählen.
	- Drücken Sie dann die Taste **ENTER/OK**.
- **4.** Anschließend wird die Anzahl der durchsuchten Sender angezeigt.
	- Die vorhandene Liste der bevorzugten Kanäle wird nicht gelöscht, wenn die Kanalliste aktualisiert ➣ wird.
	- Um die Suche vorzeitig abzubrechen, drücken Sie bei aktivierter Auswahl "Stopp" die Taste ➣ ENTER/OK.
- **5.** Drücken Sie zum Beenden die Taste **EXIT**.
- ► Bei schwachem Signal wird die Meldung "No Service found!" (Kanal nicht gefunden) angezeigt. Die Meldung "Signalkabel überprüfen" wird angezeigt.

### **Kanalliste manuell aktualisieren**

**Zur Beschleunigung der Kanalsuche können Sie den Kanal angeben.**

- **1.** Drücken Sie die Taste **D.MENU**, um das Menü DTV anzuzeigen.
- **2.** Drücken Sie die Taste ▲ oder ▼, um "Kanal" auszuwählen, und drücken Sie dann die Taste **ENTER/OK**.
- **3.** Drücken Sie die Taste ▲ oder ▼, um "Man. speichern" auszuwählen, und drücken Sie dann die Taste **ENTER/OK**.
- **4.** Drücken Sie die Taste ▲ oder ▼. um "Kanal" auszuwählen, und drücken Sie dann die Taste **ENTER/OK**.
	- **Kanal:** In Großbritannien werden nacheinander Kanal 5 bis 69 angezeigt. (je nach Land) ➣
	- **Frequenz:** Die in der Kanalgruppe zur Verfügung stehenden Frequenzen werden angezeigt. ➣
	- **Bandbreite:** Es sind die Bandbreiten 7 und 8 MHz verfügbar. ➣
- **5.** Anschließend wird die Anzahl der durchsuchten Sender angezeigt.
- **6.** Drücken Sie zum Beenden die Taste **EXIT**.

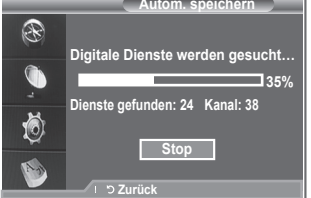

**Mutom specharge 1999** 

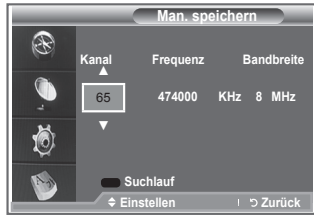

## **Bevorzugte Kanäle bearbeiten**

### **Sie können Ihre bevorzugten Kanäle mit den vierfarbigen Tasten bearbeiten.**

- **1.** Drücken Sie die Taste **D.MENU**, um das Menü DTV anzuzeigen.
- **2.** Drücken Sie die Taste ▲ oder ▼, um "Kanal" auszuwählen, und drücken Sie dann die Taste **ENTER/OK**.
- **3.** Drücken Sie die Taste ▲ oder ▼. um "Favoriten bearbeiten" auszuwählen, und drücken Sie dann die Taste **ENTER/OK**.
- **4.** Drücken Sie die rote Taste, um die gespeicherten Kanäle anzuzeigen.
- **5.** Wählen Sie mit den Tasten ▲ oder ▼ den gewünschten Kanal aus. Drücken Sie die Taste **ENTER/OK**.
	- $\geq$  Das Symbol  $\star$  wird neben dem ausgewählten Kanal angezeigt, und der Kanal wird zur Favoritenliste hinzugefügt.
	- ► Wenn Sie dies wieder rückgängig machen möchten, drücken Sie erneut die Taste **ENTER/OK**.
		- **Alle wählen:** Wählen Sie alle aktuell angezeigten Kanäle aus.
		- **Keinen wählen:** Auswahl aller ausgewählten Kanäle aufheben.
		- **Vorschau:** Zeigt (a) alle ausgewählten Kanäle an.
	- > Die Einstellung der bevorzugten Kanäle ist damit abgeschlossen.
- **6.** Drücken Sie zum Beenden die Taste **EXIT**.

### **Hinzufügen**

#### **Sie können diese Funktion verwenden, nachdem Sie einen oder mehrere bevorzugte Kanäle ausgewählt haben.**

- **1.** Drücken Sie die Taste **D.MENU**, um das Menü DTV anzuzeigen.
- **2.** Drücken Sie die Taste ▲ oder ▼. um "Kanal" auszuwählen, und drücken Sie dann die Taste **ENTER/OK**.
- **3.** Drücken Sie die Taste ▲ oder ▼. um "Favoriten bearbeiten" auszuwählen, und drücken Sie dann die Taste **ENTER/OK**.
- **4.** Drücken Sie die rote Taste im Menü "Favoriten bearbeiten". Eine Beschreibung des Vorgehens beim Hinzufügen weiterer Kanäle finden Sie in Schritt 5 der vorherigen Beschreibung.
- **5.** Wenn Sie den Kanal überprüfen möchten, der gespeichert werden soll, drücken Sie die Taste **RETURN**. Zum Beenden drücken Sie die Taste **EXIT**.
	- Um alle Kanäle zur Favoritenliste hinzuzufügen, drücken Sie die rote Taste. ➣
		- Um alle Kanäle aus der Liste zu entfernen, drücken Sie die grüne Taste.
		- **Vorschau:** Zeigt (a) alle ausgewählten Kanäle an.
		- Drücken Sie die Taste **CH List**, um den Favoritenmanager anzuzeigen.

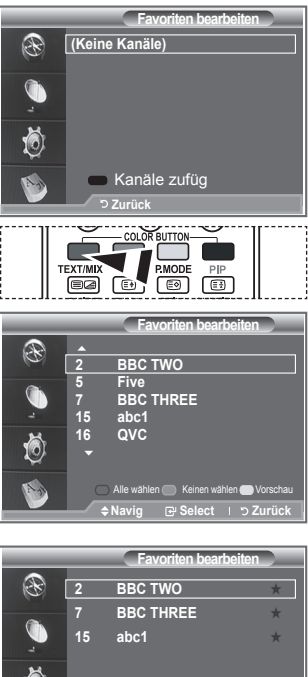

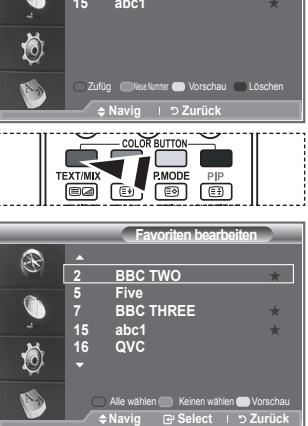

#### **Neue Nummer**

- **1.** Drücken Sie die Taste **D.MENU**, um das Menü DTV anzuzeigen.
- **2.** Drücken Sie die Taste ▲ oder ▼. um "Kanal" auszuwählen, und drücken Sie dann die Taste **ENTER/OK**.
- **3.** Drücken Sie die Taste ▲ oder ▼. um "Favoriten bearbeiten" auszuwählen, und drücken Sie dann die Taste **ENTER/OK**.
- **4.** Wählen Sie mit der Taste ▲ oder ▼ den gewünschten Kanal aus.
- **5.** Drücken Sie die grüne Taste.

> Der Bereich zur Eingabe der Nummer ist leer.

- **6.** Geben Sie die neue Kanalnummer ein. Drücken Sie die **ENTER/OK**, um sie zu speichern, oder die **RETURN**, um abzubrechen.
	- Drücken Sie die Taste ◄, um eine eingegebene Zahl zu ➣ löschen.
	- Wenn Sie eine Zahl eingeben, die bereits zuvor einem ➣ anderen Kanal zugewiesen wurde, so wird die Zahl dem ausgewählten Kanal zugeordnet, und die zuvor dem ausgewählten Kanal zuwiesene Nummer wird dem anderen Kanal zugeordnet. Das bedeutet, dass die beiden Zahlen ausgetauscht werden.
	- Die bevorzugten Kanäle werden automatisch in ➣ aufsteigender Reihenfolge der Kanalnummern sortiert.

**1.** Markieren Sie im Menü "Favoriten bearbeiten" den Kanal, für den Sie eine Vorschau sehen möchten. Drücken Sie hierzu auf

Der ausgewählte Kanal wird auf dem Bildschirm angezeigt. ➣

**7.** Drücken Sie zum Beenden die Taste **EXIT**.

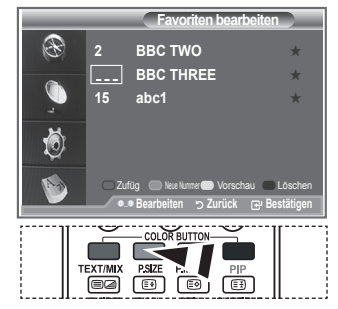

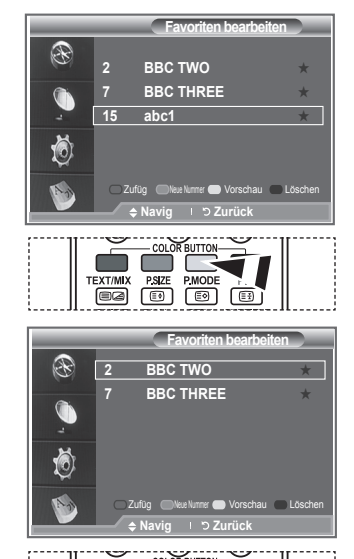

**TEXT/MIX** 

#### **Löschen**

**Vorschau**

die Tasten  $\blacktriangle$  oder  $\nabla$ . **2.** Drücken Sie die gelbe Taste.

- **1.** Markieren Sie im Menü "Favoriten bearbeiten" den Kanal, der aus der Favoritenliste gelöscht werden soll. Drücken Sie hierzu auf die Tasten  $\triangle$  oder  $\nabla$ .
- **2.** Drücken Sie die blaue Taste.
	- Der ausgewählte Kanal und seine Nummer werden ➣ gelöscht.
	- Wenn Sie der Favoritenliste einen zuvor gelöschten Kanal ➣ wieder hinzuzufügen möchten, schlagen Sie bitte unter "Hinzufügen" auf Seite 34 nach.

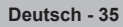

### **Auswählen der Kanalliste**

**Sie können von den durchsuchten Kanälen die ausgewählten Kanäle ausschließen. Wenn Sie die gespeicherten Kanäle durchsuchen, werden die Kanäle, die übersprungen werden sollen, nicht angezeigt. Alle Sender, die nicht ausdrücklich übersprungen werden sollen, werden angezeigt.**

- **1.** Drücken Sie die Taste **D.MENU**, um das Menü DTV anzuzeigen.
- **2.** Drücken Sie die Taste ▲ oder ▼. um "Kanal" auszuwählen, und drücken Sie dann die Taste **ENTER/OK**.
- **3.** Drücken Sie die Taste ▲ oder ▼, um "Kanalliste" auszuwählen, und drücken Sie dann die Taste **ENTER/OK**.
- 4. Drücken Sie die Taste ▲ oder ▼. um "Alle", "Favoriten" oder "Standard" auszuwählen, und drücken Sie dann die Taste **ENTER/OK**.
- **5.** Drücken Sie die gelbe Taste, um zwischen den bevorzugten Kanälen (Favoriten) und der Liste mit allen Kanälen umzuschalten.
	- Die Liste der bevorzugten Kanäle enthält nur die Kanäle, die Sie vorher mit dem Menü "Favoriten ➣ bearbeiten" (siehe Seite 34) bestimmt haben.
- **6.** Drücken Sie die rote oder grüne Taste, um die vorherige oder die nächste Seite der Kanalliste anzuzeigen.
- **7.** Drücken Sie die Taste ▲ oder ▼, um einen Kanal, der eingestellt werden soll, auszuwählen, und drücken Sie dann die Taste **ENTER/OK**.
	- Kanalnummer, Name und ein Symbol werden in der oberen linken Ecke angezeigt, während sie ➣ den Kanal wechseln. Die Kanalnummer und der Name werden angezeigt, wenn der Kanal einer derjenigen aus der Liste aller Kanäle ist, und ein Symbol wird angezeigt, wenn der Kanal einer der Favoriten ist.
- **8.** Drücken Sie die blaue Taste, um zwischen Fernsehgerät, Radio, Daten/Sonstiges und Alle umzuschalten.
- **9.** Drücken Sie die Taste **CH LIST**, um die Kanalliste zu beenden

### **Programminformationen anzeigen**

**Während sie ein Programm sehen, können zusätzliche Information darüber angezeigt werden.**

- **1.** Drücken Sie beim Anzeigen des Programms die Taste **INFO**. Die Programminformationen werden angezeigt. ➣
- **2.** Zum Verlassen der Bannerinformationen drücken Sie die Taste **INFO**.

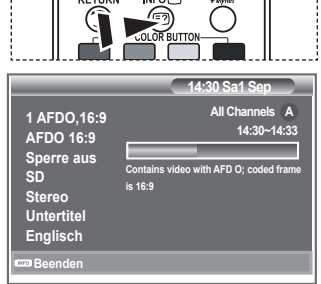

 $\begin{bmatrix} 1 & 1 & 1 & 1 & 1 \\ 1 & 1 & 1 & 1 & 1 \\ 1 & 1 & 1 & 1 & 1 \end{bmatrix}$ 

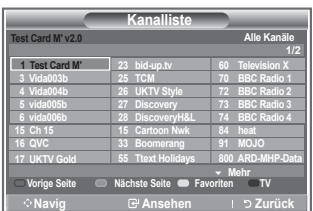

## **EPG-Informationen (Elektronischer Programmführer) anzeigen**

**Die Informationen des elektronischen Programmführers werden von den Sendern zur Verfügung gestellt. Es kann sein, dass Programmeinträge leer oder veraltet sind. Dies ist auf die für einen bestimmten Kanal übertragenen Informationen zurückzuführen. Die Anzeige wird dynamisch aktualisiert, sobald neue Informationen verfügbar sind.**

**Heute & Morgen**

Für die sechs in der linken Spalte angezeigten Kanäle werden die aktuelle und die nächste Sendung angezeigt.

#### **Ausführlich**

Hier werden die Programminformationen in einem Zeitplan mit einer Unterteilung von jeweils 1 Stunde angezeigt. Es wird ein Zeitfenster von 2 Stunden mit Programminformationen angezeigt. Dieses Fenster kann jedoch in der Zeit nach vorne oder nach hinten verschoben werden.

- **1.** Drücken Sie die Taste **D.MENU**, um das Menü DTV anzuzeigen.
- **2.** Drücken Sie die Taste **ENTER/OK**, um "TV-Programm" auszuwählen.
- **3.** Drücken Sie die Taste ▲ oder ▼, um Programmführer "Heute & Morgen" oder "Ausführlich" auszuwählen. Drücken Sie die Taste **ENTER/OK**.
	- > Sie können das TV-Programmmenü auch durch Drücken der Taste **GUIDE** aufrufen

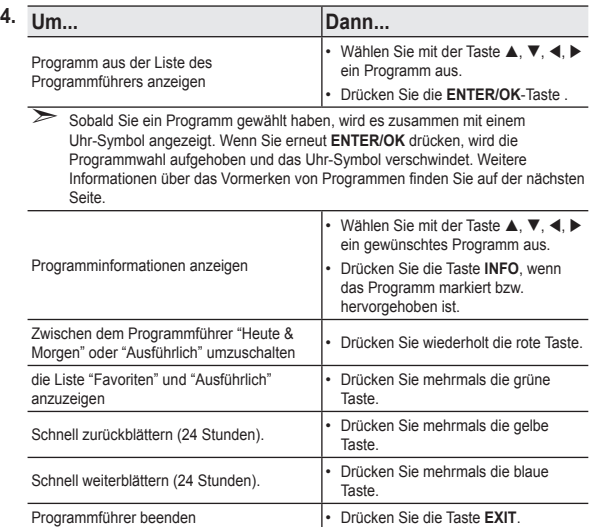

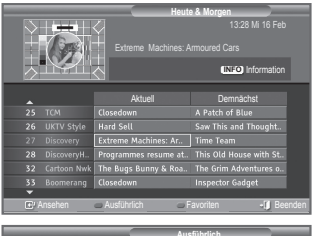

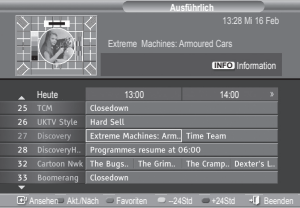

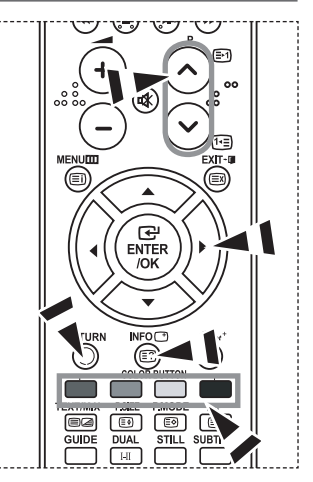

- Der Programmtitel wird oben in der Mitte des Bildschirms angezeigt. Klicken Sie auf die Taste **INFO**, ➣ wenn Sie genauere Informationen benötigen. Zu diesen Informationen gehören: Kanalnummer, Programmdauer, Statusleiste, Kindersicherungsstufe, Bildqualität (HD/SD), Tonmodus, Untertitel oder Teletext, Sprache für Untertitel oder Teletext sowie Kurzzusammenfassung des markierten Programms. "..." wird ... angezeigt.
- > Sechs Kanäle werden angezeigt. Um den Kanal zu wechseln, wählen Sie mit den Tasten ▲ oder ▼ den gewünschten Kanal aus. Für eine seitenweise Darstellung wählen Sie Taste P  $\odot$  oder die  $\odot$  aus.

## **Verwenden der Vormerkliste**

**Wenn Sie eine Vormerkliste der Sendungen angelegt haben, die Sie gern sehen möchten, wird das Gerät zur vorgemerkten Zeit automatisch auch dann auf das vorgemerkte Programm umgeschaltet, wenn Sie gerade eine andere Sendung sehen.**

- **1.** Drücken Sie die Taste **D.MENU**, um das Menü DTV anzuzeigen.
- **2.** Drücken Sie die Taste **ENTER/OK**, um "TV-Programm" auszuwählen.
- **3.** Drücken Sie die Taste ▲ oder ▼, um "Programmiert" auszuwählen, und drücken Sie dann die Taste **ENTER/OK**.
- **4.** Drücken Sie die rote Taste. Das Fernsehgerät schaltet auf das vorgemerkte Programm um.
- **5.** Drücken Sie die Taste **ENTER/OK**, um ein Programm auszuwählen, und regeln Sie es mit der Taste  $\triangleleft$  oder  $\triangleright$  ein.
	- $\geq$  Sie können die Stunden und Minuten auch einstellen, indem Sie die Zifferntasten auf der Fernbedienung drücken.
		- **Kanal:** Kanal wählen.
		- **Zeit:** Zeit einstellen.
		- **Datum:** Jahr, Monat und Tag einstellen.
		- **Frequenz:** Frequenz einstellen.
			- ("Einmal", "Täglich", "Wöchentl.")
- **6.** Nachdem Sie die Vormerkungen eingestellt haben, drücken Sie die rote Taste.
- **7.** Drücken Sie zum Beenden die Taste **EXIT**.
- **Speichern:** Erstellte Vormerkliste speichern. ➣
	- **Abbrechen:** Erstellte Vormerkliste verwerfen.
	- **Programm zufüg.:** Neue Liste "Programmiert" hinzufügen.
	- **Bearbeiten:** Ausgewählten Vormerkplan korrigieren.
	- **Löschen:** Ausgewählten Vormerkplan löschen.

### **Einstellen des Standardführers**

**Sie können einstellen, welcher Programmführer als Standard angezeigt werden soll.**

- **1.** Drücken Sie die Taste **D.MENU**, um das Menü DTV anzuzeigen.
- **2.** Drücken Sie die Taste **ENTER/OK**, um "TV-Programm" auszuwählen.
- **3.** Drücken Sie die Taste ▲ oder ▼. um "Standard" auszuwählen, und drücken Sie dann die Taste **ENTER/OK**.
- **4.** Wählen Sie den Programmführer "Akt./Näch." oder "Ausführlich" mit den Tasten ▲ oder ▼ aus, und drücken Sie die Taste **ENTER/OK**.
- **5.** Drücken Sie zum Beenden die Taste **EXIT**.

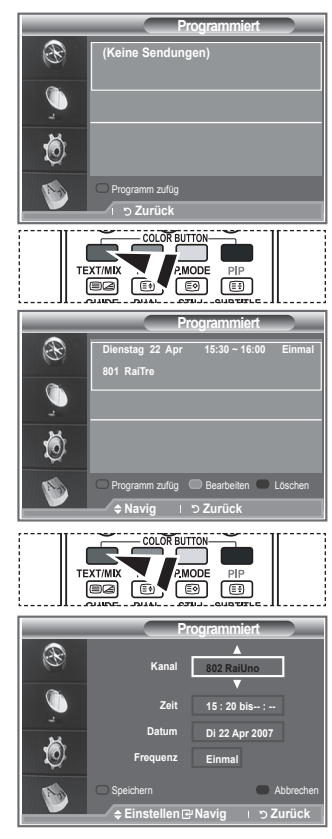

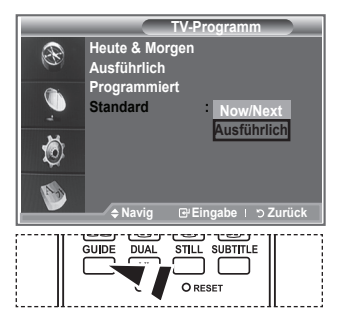

**图 Diese Optionen können Sie** auch durch Drücken der Taste **GUIDE** auf der Fernbedienung aufrufen.

**Deutsch - 38**

# **Anzeigen aller Kanäle und der bevorzugten Kanäle**

### **Im Menü des elektronischen Programmführers können Sie alle Kanäle oder die bevorzugten Kanäle anzeigen.**

- **1.** Drücken Sie die Taste **D.MENU**, um das Menü DTV anzuzeigen.
- **2.** Drücken Sie die Taste **ENTER/OK**, um "TV-Programm" auszuwählen.
- **3.** Drücken Sie die Taste ▲ oder ▼, um den gewünschten Programmführer ("Heute & Morgen" oder "Ausführlich") auszuwählen.
- **4.** Drücken Sie die Taste **ENTER/OK**.
- **5.** Drücken Sie die grüne Taste. Zwischen den Listen mit allen Kanälen und den bevorzugten Kanälen können Sie umschalten.
- **6.** Wählen Sie mit der Taste **A**,  $\nabla$ , **4**, oder **D** ein Programm Ihrer Wahl aus.
- **7.** Drücken Sie die Taste **INFO**, um Informationen über das markierte Programm anzuzeigen.
- **8.** Wenn Sie die Favoritenliste der Kanäle noch nicht angelegt haben:
	- "Die Favoritenliste ist leer. Möchten Sie jetzt Ihre Favoriten auswählen?" wird als Meldung angezeigt.
	- Wählen Sie "Ja". Das Menü "Favoriten bearbeiten" wird angezeigt. Wenn Sie Nein wählen, bleiben alle Kanäle unverändert.
	- Einzelheiten über das Bearbeiten der Favoritenliste erfahren Sie auf Seite 34.
- **9.** Drücken Sie zum Beenden die Taste **EXIT**.
- Bei "Alle Kanäle" handelt es sich um die Liste aller Kanäle, die beim Sendersuchlauf zwecks ➣ Listenaktualisierung gefunden wurden. Im Modus für alle Kanäle werden alle Kanäle angezeigt.
- Die Liste "Favoriten" enthält die Kanäle, die mit dem Menü "Favoriten bearbeiten" (siehe Seite 34) ➣ festgelegt wurden.

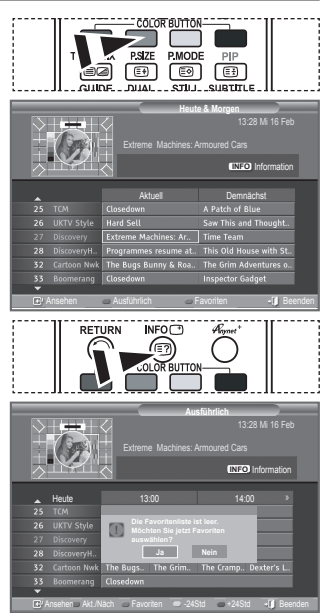

## **Einstellen der Menütransparenz**

### **Die Transparenz des Menüs ist einstellbar.**

- **1.** Drücken Sie die Taste **D.MENU**, um das Menü DTV anzuzeigen.
- **2.** Drücken Sie die Taste ▲ oder ▼. um "Einstellungen" auszuwählen, und drücken Sie dann die Taste **ENTER/OK**.
- **3.** Drücken Sie die Taste ▲ oder ▼. um "Menütransparenz" auszuwählen, und drücken Sie dann die Taste **ENTER/OK**.
- **4.** Wählen Sie die erforderliche Option ("Hoch", "Mittel", "Gering" oder "Deckend") durch Drücken der Taste ▲ oder ▼ aus, und drücken Sie dann die Taste **ENTER/OK**.
- **5.** Drücken Sie zum Beenden die Taste **EXIT**.

## **Kindersicherung einstellen**

**Mit dieser Funktion können Sie nichtautorisierte Benutzer, z. B. Kinder, daran hindern, ungeeignete Programme anzuschauen. Hierzu verwenden Sie eine benutzerdefinierte, mehrstellige PIN. Das Bildschirmmenü fordert Sie auf, eine PIN zuzuweisen (diese können Sie bei Bedarf später noch ändern).**

- **1.** Drücken Sie die Taste **D.MENU**, um das Menü DTV anzuzeigen.
- **2.** Drücken Sie die Taste ▲ oder ▼. um "Einstellungen" auszuwählen, und drücken Sie dann die Taste **ENTER/OK**.
- **3.** Drücken Sie die Taste ▲ oder ▼. um "Kindersicherung" auszuwählen, und drücken Sie dann die Taste **ENTER/OK**.
- **4.** "PIN eingeben" wird angezeigt.
- **5.** Geben Sie die aktuelle vierstellige PIN über die Zahlentasten (0-9) ein. Die in der Gruppe "Kindersicherung" angebotenen Optionen werden mit der "Altersbeschränkung" angezeigt.
	- Der Standard-PIN-Code eines neuen Fernsehgeräts lautet ➣ 0000.
	- Wenn Sie eine ungültige PIN eingeben, wird die Meldung ➣ "Ungültige PIN. Versuchen Sie es noch einmal." angezeigt.
- **6.** Drücken Sie die Taste **ENTER/OK**.
- **7.** Wählen Sie mit den Tasten ▲ oder ▼ die gewünschte Altersbeschränkung aus. Drücken Sie die Taste **ENTER/OK**.
- **8.** Wenn Sie die PIN ändern möchten, wählen Sie "PIN ändern" aus, indem Sie die Taste ▲ oder ▼ drücken. Drücken Sie die Taste **ENTER/OK**.
	- Die Aufforderung "Neue PIN eingeben" wird angezeigt. ➣
- **9.** Geben Sie die neue PIN über die Zahlentasten (0-9) ein. > "Neue PIN bestätigen" wird angezeigt.
- **10.** Geben Sie zur Bestätigung die neue PIN erneut über die Zahlentasten (0-9) ein.
	- Die Meldung "Ihre PIN-Code wurde geändert" wird ➣ angezeigt.
- **11.** Drücken Sie die Taste **ENTER/OK**.
- **12.** Drücken Sie zum Beenden die Taste **EXIT**.
- Wenn Sie den PIN-Code vergessen haben, drücken Sie die Fernbedienungstasten in der folgenden ➣ Reihenfolge, um die PIN auf **0-0-0-0** zurückzusetzen: **POWER (Aus), MUTE, 8, 2, 4, POWER (Ein).**

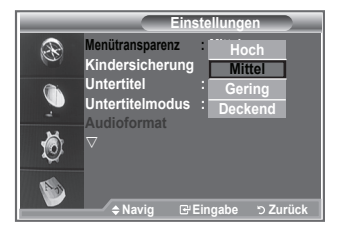

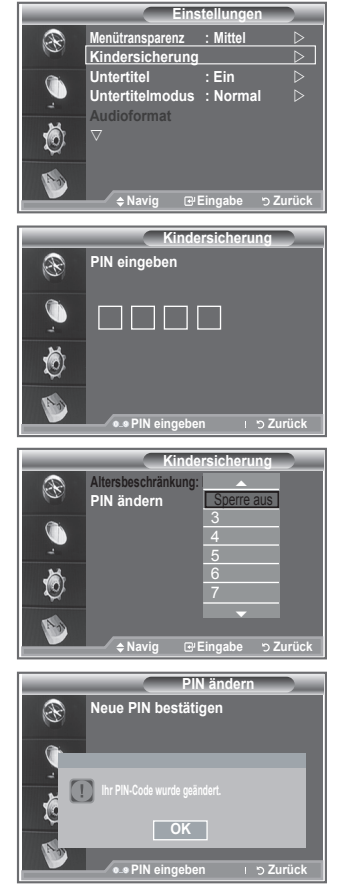

## **Einrichten von Untertiteln**

### **Sie können Untertitel aktivieren und deaktivieren.**

- **1.** Drücken Sie die Taste **D.MENU**, um das Menü DTV anzuzeigen.
- **2.** Drücken Sie die Taste ▲ oder ▼. um "Einstellungen" auszuwählen, und drücken Sie dann die Taste **ENTER/OK**.
- **3.** Drücken Sie die Taste ▲ oder ▼ um "Untertitel" auszuwählen und drücken Sie dann die Taste **ENTER/OK**.
- **4.** Wählen Sie "Ein" mit der Taste ▲ oder ▼ Drücken Sie die Taste **ENTER/OK**.
- **5.** Drücken Sie zum Beenden die Taste **EXIT**.

# **Festlegen des Untertitelmodus**

**Mit diesem Menü legen Sie den Untertitelmodus fest. "Normal" unter dem Menü ist die Basisoption für Untertitel, und "Schwerhörig" ist für hörgeschädigte Personen bestimmt.**

- **1.** Drücken Sie die Taste **D.MENU**, um das Menü DTV anzuzeigen.
- **2.** Drücken Sie die Taste ▲ oder ▼. um "Einstellungen" auszuwählen, und drücken Sie dann die Taste **ENTER/OK**.
- **3.** Drücken Sie die Taste ▲ oder ▼. um "Untertitelmodus" auszuwählen, und drücken Sie dann die Taste **ENTER/OK**.
- 4. Drücken Sie die Taste ▲ oder ▼, um "Normal" oder "Schwerhörig" auszuwählen. Drücken Sie die Taste **ENTER/OK**.
- **5.** Drücken Sie zum Beenden die Taste **EXIT**.
- Wenn das Programm, das Sie gerade sehen, die Funktion "Schwerhörig" nicht unterstützt, wird selbst ➣ bei ausgewählter Funktion "Schwerhörig" automatisch die Funktion "Normal" aktiviert.

## **Audioformat ändern**

**Sie können Dolby Digital-Ton nur hören, wenn der Receiver mit einem Glasfaserkabel angeschlossen ist. Über den Hauptlautsprecher hören Sie nur den PCM-Ton. Wenn Sie für die Tonausgabe sowohl den Hauptlautsprecher** 

**als auch den Audioreceiver verwenden, kann es aufgrund der Geschwindigkeitsunterschiede beim Dekodieren durch die beiden Systeme zu einem Echoeffekt kommen. Verwenden Sie in diesen Fall die interne Stummschaltung.**

- **1.** Drücken Sie die Taste **D.MENU**, um das Menü DTV anzuzeigen.
- **2.** Drücken Sie die Taste ▲ oder ▼, um "Einstellungen" auszuwählen, und drücken Sie dann die Taste **ENTER/OK**.
- **3.** Drücken Sie die Taste ▲ oder ▼. um "Audioformat" auszuwählen, und drücken Sie dann die Taste **ENTER/OK**.
- **4.** Drücken Sie die Taste ▲ oder ▼, um "PCM" oder "Dolby Digital" auszuwählen. Drücken Sie zum Beenden die Taste **ENTER/OK**.
- **5.** Drücken Sie zum Beenden die Taste **EXIT**.
- Entsprechend dem Sendesignal wird Audioformat angezeigt. Dolby Digital Sound steht nur zur ➣ Verfügung, wenn das Fernsehgerät mit einem externen Lautsprecher über ein optisches Kabel verbunden ist.

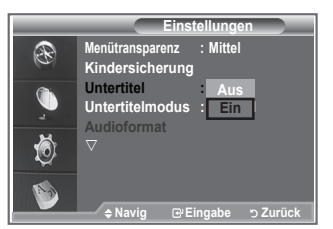

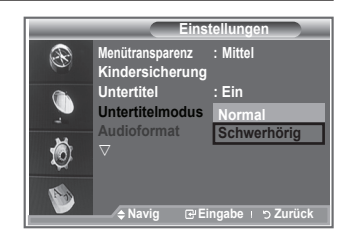

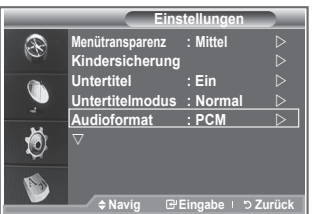

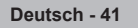

# **Digitaltext einstellen (Nur Großbritannien)**

**Wenn das Programm mit Digitaltext gesendet wird, ist diese Funktion aktiviert.**

- **1.** Drücken Sie die Taste **D.MENU**, um das Menü DTV anzuzeigen.
- **2.** Drücken Sie die Taste ▲ oder ▼. um "Einstellungen" auszuwählen, und drücken Sie dann die Taste **ENTER/OK**.
- **3.** Drücken Sie die Taste ▲ oder ▼. um "Digitaltext" auszuwählen, und drücken Sie dann die Taste **ENTER/OK**.
- **4.** Drücken Sie die Taste ▲ oder ▼. um "Deaktivieren" oder "Aktivieren" auszuwählen. Drücken Sie die Taste **ENTER/OK**.
- **5.** Drücken Sie zum Beenden die Taste **EXIT**.
- > MHEG (Multimedia and Hypermedia Information Coding Experts Group): Ein internationaler Standard für Datenkodiersysteme, die in Multimedia und Hypermedia Einsatz finden. Dies ist ein höheres Niveau als das MPEG-System, das solche datenverknüpfende Hypermedia wie Standbilder, Zeichendienst, Animations-, Grafik- und Videodateien sowie Multimediadateien umfasst. MHEG ist eine User Runtime Interaction Technology (Verfahren für Benutzerinteraktion während der Laufzeit) und wird auf verschiedenen Gebieten verwendet, z. B. VOD (Video-On-Demand), ITV (Interactive TV), EC (Electronic Commerce), Teleweiterbildung, Telekonferenzen, digitale Bibliotheken und Netzwerkspiele.

## **Zeitzone auswählen (Nur Spanien)**

**Wählen Sie die Zeitzone entsprechend Ihrem Wohnsitz aus.**

- **1.** Drücken Sie die Taste **D.MENU**.
- **2.** Drücken Sie die Taste ▲ oder ▼. um "Einstellungen" auszuwählen, und drücken Sie dann die Taste **ENTER/OK**.
- **3.** Drücken Sie die Taste ▲ oder ▼. um "Zeitzone" auszuwählen, und drücken Sie dann die Taste **ENTER/OK**.
- **4.** Wählen Sie mit der Taste ▲ oder ▼ die die Zeitzone Ihres Wohnsitzes aus. Drücken Sie die Taste **ENTER/OK**.
	- ► Die folgenden Optionen sind verfügbar. Iberische Halbinsel und die Balearen - Kanarische Inseln
- **5.** Drücken Sie zum Beenden die Taste **EXIT**.

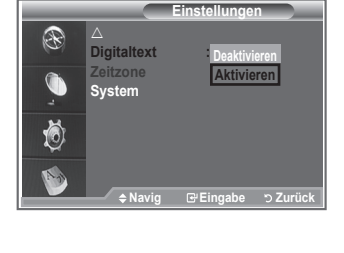

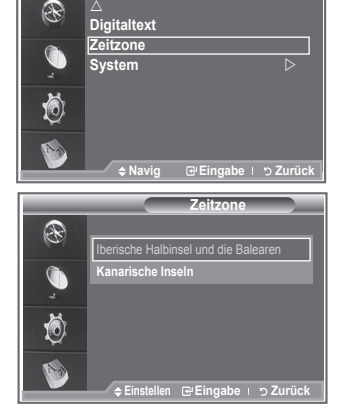

**Einstellungen**

# **Anzeigen von Produktinformationen**

**Sie können Informationen über Ihr Produkt anzeigen. Sollten Sie Service- oder Reparaturleistungen benötigen, wenden Sie sich bitte an einen offiziellen Händler für Samsung-Produkte.**

- **1.** Drücken Sie die Taste **D.MENU**, um das Menü DTV anzuzeigen.
- **2.** Drücken Sie die Taste ▲ oder ▼. um "Einstellungen"
- auszuwählen, und drücken Sie dann die Taste **ENTER/OK**. **3.** Drücken Sie die Taste ▲ oder ▼. um "System" auszuwählen,
- und drücken Sie dann die Taste **ENTER/OK**.
- **4.** Drücken Sie die Taste **ENTER/OK**, um "Produktinformation" auszuwählen.
	- ► Das Menü "Produktinformation" wird ausgewählt. - Softwareversion, Firmwareversion
- **5.** Drücken Sie zum Beenden die Taste **EXIT**.

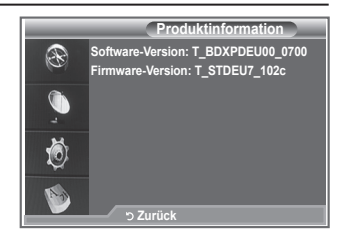

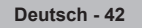

# **Überprüfen der Signalinformation**

### **Sie können Informationen über den Signalstatus erhalten.**

- **1.** Drücken Sie die Taste **D.MENU**, um das Menü DTV anzuzeigen.
- **2.** Drücken Sie die Taste ▲ oder ▼. um "Einstellungen" auszuwählen, und drücken Sie dann die Taste **ENTER/OK**.
- **3.** Drücken Sie die Taste ▲ oder ▼ um "System" auszuwählen und drücken Sie dann die Taste **ENTER/OK**.
- 4. Drücken Sie die Taste ▲ oder ▼. um "Signalinformation" auszuwählen, und drücken Sie dann die Taste **ENTER/OK**.
- **5.** Drücken Sie zum Beenden die Taste **EXIT**.
- ► Bei schwachem Signal wird die Meldung "Kein Signal" angezeigt.

## **Software aktualisieren**

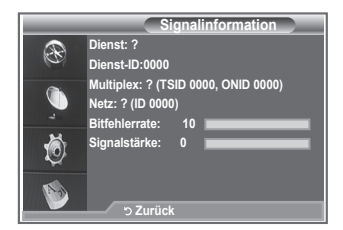

**Damit Ihr Produkt stets mit den neuesten Funktionen des Digitalfernsehens ausgerüstet ist, werden zusammen mit dem normalen TV-Signal regelmäßig Softwareaktualisierungen übertragen.**

**Das Gerät erkennt diese Signale automatisch und zeigt einen Hinweis auf die Softwareaktualisierung an. Sie haben die Wahl, ob die Aktualisierung installiert werden soll.**

- **1.** Drücken Sie die Taste **D.MENU**, um das Menü DTV anzuzeigen.
- **2.** Drücken Sie die Taste ▲ oder ▼. um "Einstellungen" auszuwählen, und drücken Sie dann die Taste **ENTER/OK**.
- **3.** Drücken Sie die Taste ▲ oder ▼. um "System" auszuwählen, und drücken Sie dann die Taste **ENTER/OK**.
- **4.** Drücken Sie die Taste ▲ oder ▼. um "Software-Update" auszuwählen, und drücken Sie dann die Taste **ENTER/OK**.
- **5.** Wählen Sie mit der Taste ▲ oder ▼ "Softwareinformationen", "Handbuchaktualisierung" oder "Upgrade im Standbymodus" aus. Drücken Sie die Taste **ENTER/OK**.
- **Softwareinformationen**

Damit die aktuelle Softwareversion angezeigt wird, drücken Sie die Taste **ENTER/OK**. Zum Anzeigen von Informationen zur Softwareversion drücken Sie erneut die Taste **ENTER/OK**.

- **"Handbuchaktualisierung"** Drücken Sie die Taste **ENTER/OK**, um auf den aktuellen Sendekanälen nach neuer Software zu suchen.
- **Upgrade im Standbymodus: Ein/Aus** Drücken Sie die Taste **ENTER/OK**. Um die Softwareaktualisierung mit eingeschaltetem Hauptnetz fortzusetzen, wählen Sie mit den Tasten ▲ oder ▼ "Ein" aus. 45 Minuten nach Beginn des Standbymodus wird die manuelle Aktualisierung automatisch ausgeführt. Da intern die Stromversorgung für das Gerät eingeschaltet ist, kann der LCD-Bildschirm leicht beleuchtet sein. Dieser Zustand kann etwas mehr als eine Stunde andauern, bis die Softwareaktualisierung abgeschlossen ist.
- **6.** Drücken Sie zum Beenden die Taste **EXIT**.

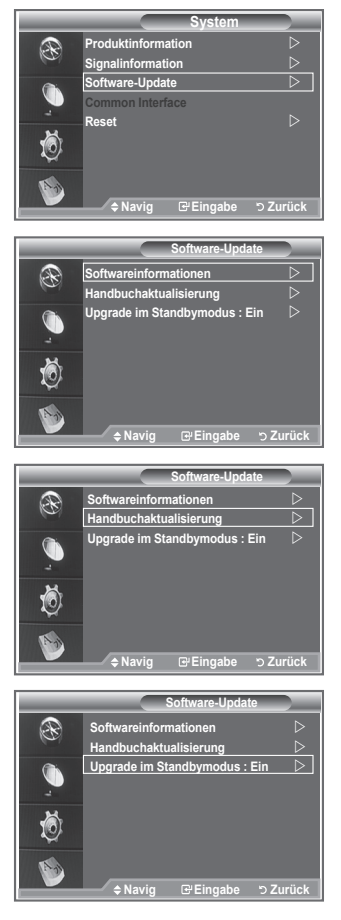

## **Anzeigen der Gemeinsamen Schnittstelle**

#### **Die folgenden Erklärungen gelten für den Fall, dass ein CAM-Modul in den CI-Schlitz gesteckt ist und angezeigt wird.**

- **1.** Drücken Sie die Taste **D.MENU**, um das Menü DTV anzuzeigen.
- **2.** Drücken Sie die Taste ▲ oder ▼, um "Einstellungen" auszuwählen, und drücken Sie dann die Taste **ENTER/OK**.
- **3.** Drücken Sie die Taste ▲ oder ▼, um "System" auszuwählen, und drücken Sie dann die Taste **ENTER/OK**.
- **4.** Drücken Sie die Taste ▲ oder ▼. um "Common Interface" auszuwählen, und drücken Sie dann die Taste **ENTER/OK**.
- **5.** Drücken Sie die Taste **ENTER/OK**, um Informationen zu Ihrer Anwendung anzuzeigen.
- **6.** Drücken Sie zum Beenden die Taste **EXIT**.
- > In den Anwendungsinformationen wird die CI-Karte beschrieben.
- $\geq$  Sie können das CAM-Modul unabhängig davon anschließen, ob das Fernsehgerät angeschaltet ist oder nicht.
	- 1. Sie können das CI-CAM-Modul bei Ihrem nächsten Händler oder durch telefonische Bestellung erwerben.
	- 2. Schieben Sie die CI-Karte in Richtung des Pfeils in das CAM-Modul ein, bis sie fest sitzt.
	- 3. Schieben Sie das CAM-Modul mit installierter CI-Karte in den Schlitz für die gemeinsame Schnittstelle hinein. (Schieben Sie das CAM-Modul in Pfeilrichtung bis zum Anschlag, sodass es parallel mit dem Schlitz ist.)
	- 4. Kontrollieren Sie, ob Sie ein Bild sehen oder ein gestörtes Signal.

## **Auswählen des CI-Menüs (Common Interface)**

**Hiermit kann der Benutzer seine Auswahl in dem vom CAM-Modul bereitgestellten Menü treffen.**

- **1.** Drücken Sie die Taste **D.MENU**, um das Menü DTV anzuzeigen.
	- **2.** Drücken Sie die Taste ▲ oder ▼. um "Einstellungen" auszuwählen, und drücken Sie dann die Taste **ENTER/OK**.
- **3.** Drücken Sie die Taste ▲ oder ▼, um "System" auszuwählen, und drücken Sie dann die Taste **ENTER/OK**.
- **4.** Drücken Sie die Taste ▲ oder ▼, um "Common Interface" auszuwählen, und drücken Sie dann die Taste **ENTER/OK**.
- **5.** Wählen Sie "CI-Menü" mit der Taste ▲ oder ▼ , und drücken Sie die Taste **ENTER/OK**.
- 6. Wählen Sie die erforderliche Option durch Drücken der Taste A oder  $\nabla$  aus, und drücken Sie dann die Taste **ENTER/OK**.
- **7.** Drücken Sie zum Beenden die Taste **EXIT**.
- Wählen Sie das CI-Menü ausgehend vom Menü PC Card (PC-Karte). ➣

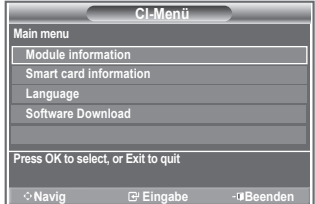

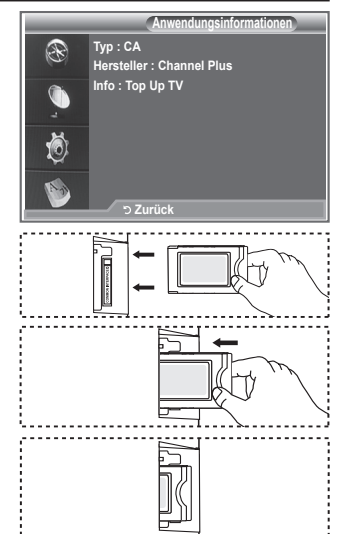

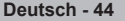

## **Zurücksetzen**

#### **Sie können alle gespeicherten Werte wieder auf die Ausgangswerte zurücksetzen.**

- $\geq$  Beim Zurücksetzen werden alle Kanalinformationen sowie die Einstellungen des Benutzers wieder auf die werkseitigen Standardwerte zurückgesetzt.
- **1.** Drücken Sie die Taste **D.MENU**, um das Menü DTV anzuzeigen.
- **2.** Drücken Sie die Taste ▲ oder ▼, um "Einstellungen" auszuwählen, und drücken Sie dann die Taste **ENTER/OK**.
- **3.** Drücken Sie die Taste ▲ oder ▼, um "System" auszuwählen, und drücken Sie dann die Taste **ENTER/OK**.
- **4.** Drücken Sie die Taste ▲ oder ▼, um "Reset" auszuwählen, und drücken Sie dann die Taste **ENTER/OK**.
- **5.** "PIN eingeben" wird angezeigt.
- **6.** Geben Sie die aktuelle vierstellige PIN über die Zahlentasten (0-9) ein.
	- Die Warnmeldung wird angezeigt. Sie setzen sämtliche ➣ Werte wieder zurück, indem Sie nacheinander die farbigen Tasten drücken (rot, grün, gelb und blau).
- **7.** Drücken Sie zum Beenden die Taste **EXIT**.

### **Auswählen der bevorzugten Sprache (Untertitel, Audio oder Teletext)**

### **Sie können die Standardsprache für Untertitel, Audio oder Teletext ändern.**

#### **Zeigt die Sprachinformationen für den eingehenden Audiostrom an.**

- **1.** Drücken Sie die Taste **D.MENU**, um das Menü DTV anzuzeigen.
- **2.** Drücken Sie die Taste ▲ oder ▼. um "Sprache" auszuwählen, und drücken Sie dann die Taste **ENTER/OK**.
- **3.** Drücken Sie die Taste ▲ oder ▼. um die "Wiedergabesprache", "Untertitelsprache" oder "Teletext-Sprache" auszuwählen. Drücken Sie die Taste **ENTER/OK**.
- **4.** Wählen Sie eine bestimmte Sprache aus, indem Sie wiederholt die Taste ▲ oder ▼ drücken. Drücken Sie die Taste **ENTER/ OK**.
	- Englisch ist der Standardwert in Fällen, wo die ausgewählte ➣ Sprache für die Sendung nicht verfügbar ist.
- **5.** Drücken Sie zum Beenden die Taste **EXIT**.
- Auch während Sie ein Programm anschauen, können ➣ Sie Untertitelsprachen auswählen. Auch während Sie ein Programm anschauen, können Sie die Audiosprachen auswählen.

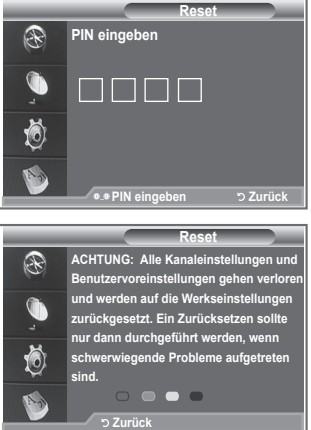

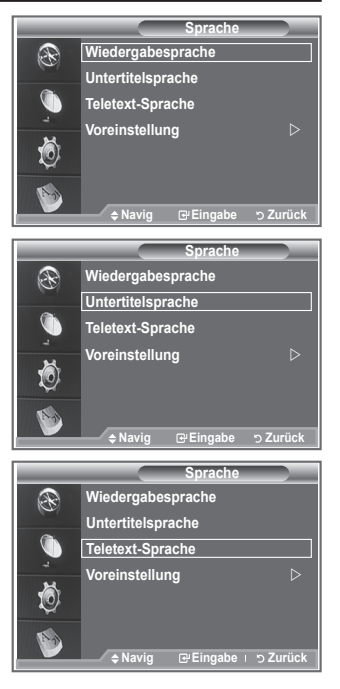

### **Voreinstellung**

**Das Menü umfasst die 6 folgenden Untermenüs: Primäre Untertitelsprache, Sekundäre Untertitelsprache, Primäre Audiosprache, Sekundäre Audiosprache, Primäre Teletextsprache, Sekundäre Teletextsprache.**

Bei dieser Funktion kann eine der folgenden Sprachen gewählt werden (Englisch, Deutsch, Italienisch, Schwedisch, Französisch, Walis., Galisch, Irisch, Dänisch, Finnisch, Norweg., Spanisch, Tschechisch und Griechisch). Die hier gewählte Sprache ist die Standardsprache, wenn der Benutzer einen Kanal auswählt.

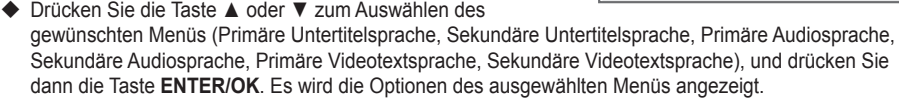

- Drücken Sie die Taste ▲ oder ▼, um die gewünschte Option auszuwählen (Englisch, Deutsch, Italienisch, Schwedisch, Französisch, Walis., Galisch, Irisch, Dänisch, Finnisch, Norweg., Spanisch, Tschechisch oder Griechisch), und drücken Sie dann die Taste **ENTER/OK**.
- Wenn Sie die Spracheinstellung ändern, werden die Untertitelsprache, die Audiosprache und die ➣ Teletext-Sprache im Menü "Sprache" (siehe Seite 45) automatisch in die gewünschte Sprache geändert.
- Die Untertitelsprache, Audiosprache und Teletext-Sprache im Menü "Sprache" zeigen eine Liste ➣ der vom aktuellen Kanal unterstützten Sprachen an, und die Auswahl ist hervorgehoben. Wenn Sie die Spracheinstellung ändern, gilt die neue Auswahl nur für den aktuellen Kanal. Die geänderte Einstellung hat keinen Einfluss auf die Einstellung der Untertitelsprache, Audiosprache und Teletext-Sprache im Menü "Voreinstellung".

## **Allgemeines zum Teletext**

**Die meisten Fernsehsender strahlen zusammen mit dem Programm Teletextseiten aus. Die Teletextseiten enthalten unter anderem die folgenden Informationen:**

- ◆ Sendezeiten
- **Nachrichten und Wetterberichte**
- **Sportergebnisse**
- **Untertitel für Hörgeschädigte**

**Die Teletextseiten sind in sechs Kategorien unterteilt:**

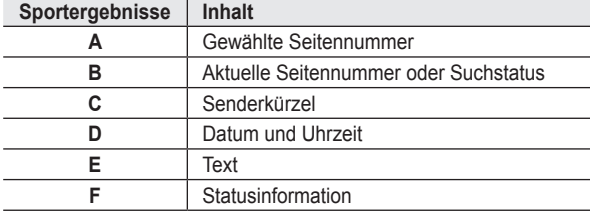

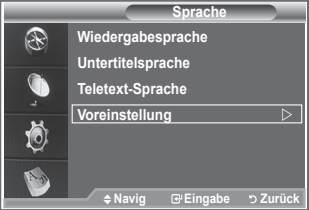

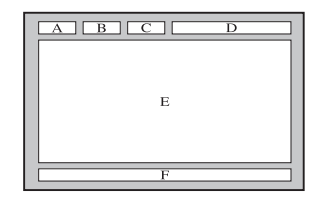

### **Teletext anzeigen**

**Sie können jederzeit Teletextinformationen anzeigen, aber ein guter Signalempfang ist Voraussetzung. Andernfalls können:**

- **Informationen fehlen;**
- **einige Seiten nicht angezeigt werden.**
- **So aktivieren Sie den Teletext und zeigen die Indexseite an:**
- **1.** Drücken Sie die Taste P $\odot$  ( $\odot$ ) oder P $\odot$  ( $\odot$ ), um den gewünschten Kanal (mit Teletext) auszuwählen.
- **2.** Drücken Sie zum Aufrufen des Teletextmodus die Taste **TEXT/MIX**  $(E|Z)$ 
	- Die Indexseite wird angezeigt. Diese Seite kann jederzeit durch ➣ Drücken der Taste MENU (**iiii)** erneut aufgerufen werden.
- **3.** Drücken Sie erneut die Taste TEXT/MIX (  $\equiv$ /  $\approx$  ).
	- Die eigentliche Fernsehsendung wird über die Aufteilungsfunktion ➣ zusammen mit der Teletextseite und der Indexseite in der angegebenen Reihenfolge auf dem Bildschirm angezeigt.
- **4.** Drücken Sie die Taste **TV/DTV**, um die Textanzeige zu beenden.
	- Wenn beim Anzeigen von Text falsche oder unvollständige ➣ Zeichen angezeigt werden, sollten Sie sicherstellen, dass die Textsprache mit der Sprache im Menümodus Einstellungen identisch ist. Wenn die beiden Sprachen nicht übereinstimmen, wählen Sie als Textsprache die gleiche Sprache, die im Menü Einstellungen angegeben ist.

# **Eine bestimmte Teletextseite anzeigen**

**Geben Sie die Nummer der gewünschten Teletextseite direkt über die Zifferntasten auf der Fernbedienung ein.**

- **1.** Geben Sie die dreistellige Seitennummer der gewünschten Seite mit den entsprechenden Zifferntasten ein.
- **2.** Falls die ausgewählte Seite mit Unterseiten verknüpft ist, werden diese nacheinander angezeigt. Drücken Sie die PIP (**a**), damit nicht weitergeblättert wird. Drücken Sie die Taste PIP (**EE**) erneut, um den automatischen Seitenwechsel wieder zu aktivieren.
- **3.** Anzeigeoptionen verwenden:

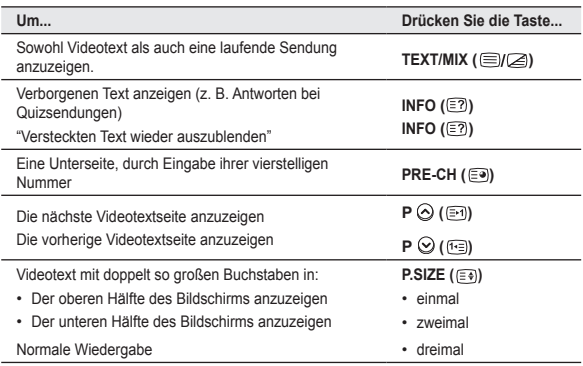

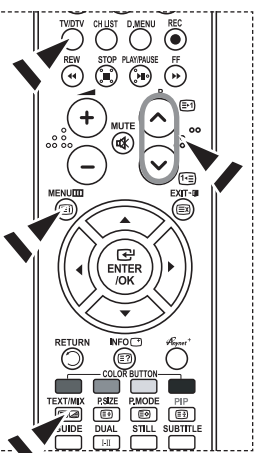

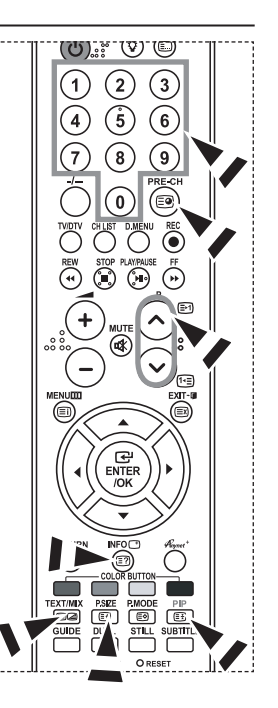

### **Auswählen einer Teletextseite mit Fastext**

**Die verschiedenen Themen auf den Teletextseiten sind farbig gekennzeichnet und lassen sich über die Farbtasten auf der Fernbedienung anwählen.**

- **1.** Drücken Sie die Taste **TEXT/MIX** ( **)**, um die Teletext-Startseite anzuzeigen.
- **2.** Drücken Sie die Farbtaste, die dem Thema entspricht, das Sie anzeigen möchten. (Die verfügbaren Themen werden in der Statuszeile angezeigt.)
- **3.** Drücken Sie die rote Taste, um die vorherige Seite anzuzeigen. Drücken Sie die grüne Taste, um die nächste Seite anzuzeigen.
- **4.** Drücken Sie die Taste **TV/DTV**, um die Textanzeige zu beenden.

### **Fernbedienung einrichten**

**Wenn Sie die Fernbedienung entsprechend konfiguriert haben, sind fünf verschiedene Modi verfügbar: TV, DVD, Cable (Kabelreceiver), STB (Set-Top-Box) und VCR (Videorecorder). Mit der entsprechenden Taste auf der Fernbedienung können Sie zwischen diesen Modi wechseln und das gewünschte Gerät ansteuern.**

► Die Fernbedienung ist möglicherweise nicht mit allen DVD-Playern, Videorecordern, Kabelreceivern und Set-Top-Boxen kompatibel.

#### **Einrichten der Fernbedienung für den Videorecorder, CABLE, DVD und STB**

- **1.** Schalten Sie den Videorecorder, CABLE, DVD und STB.
- **2.** Drücken Sie die Taste **VCR, CABLE, DVD und STB** auf der Fernbedienung des Fernsehgeräts.
- **3.** Drücken Sie die Taste **SET** auf der Fernbedienung des Fernsehgeräts.
- **4.** Geben Sie mit den Zifferntasten auf der Fernbedienung die drei Ziffern für den VCR-Code ein, der auf Seite 49~51 dieses Handbuchs für Ihren Videorecorder angegeben ist. Achten Sie darauf, drei Ziffern des Codes einzugeben, auch wenn die erste Ziffer eine "0" ist. (Wenn mehrere Codes angegeben sind, versuchen Sie es mit dem ersten Code.)
- **5.** Drücken Sie die Taste **POWER**  $\circlearrowright$  auf der Fernbedienung. Der Videorecorder sollte sich einschalten, wenn die Fernbedienung ordnungsgemäß eingerichtet wurde. Wenn der Videorecorder nach dem Einrichten nicht einschaltet, wiederholen Sie die Schritte 2, 3 und 4, und probieren Sie die anderen für die Marke Ihres Videorecorders aufgeführte Codes aus. Wenn keine weiteren Codes aufgelistet sind, probieren Sie jeden VCR-Code von 000 bis 080.

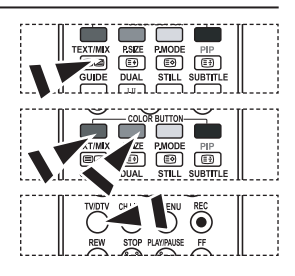

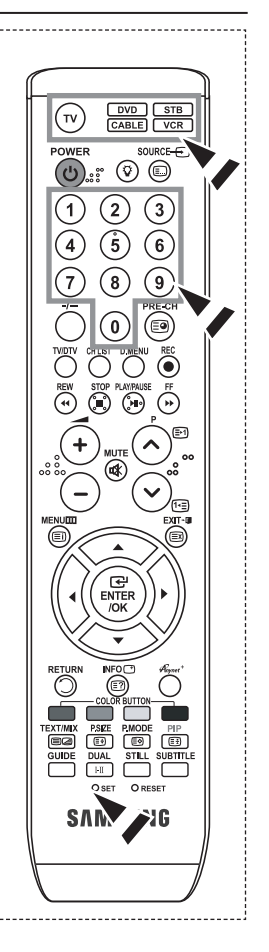

# **Fernbedienungscodes**

### **Videorecorder**

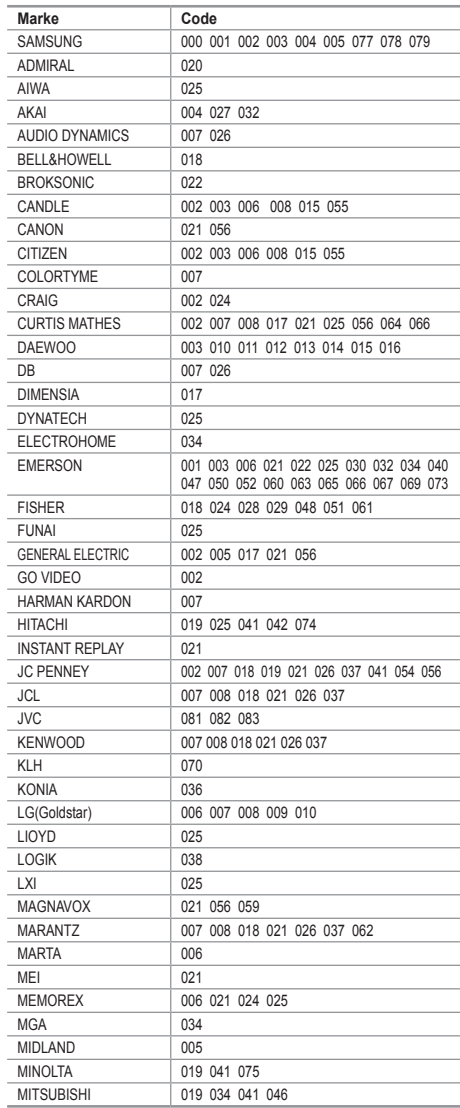

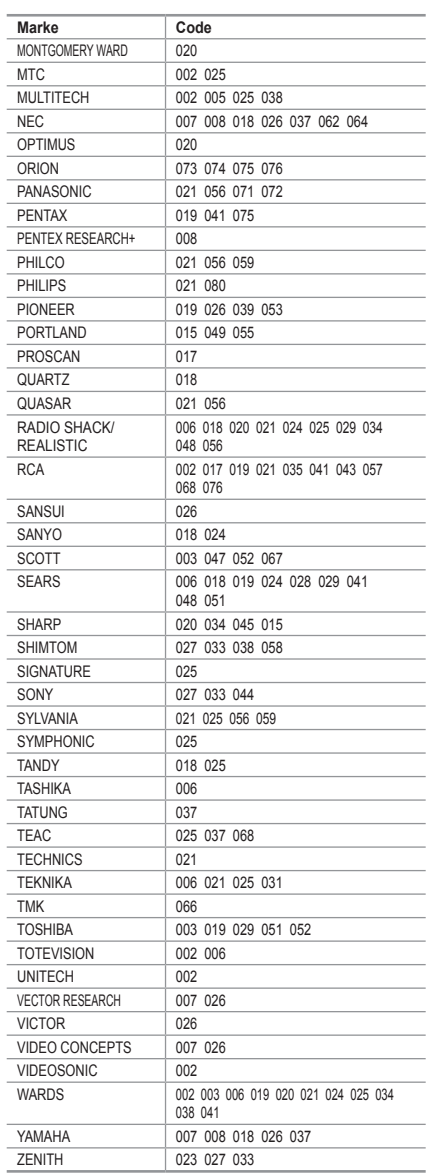

#### **KABELRECEIVER**

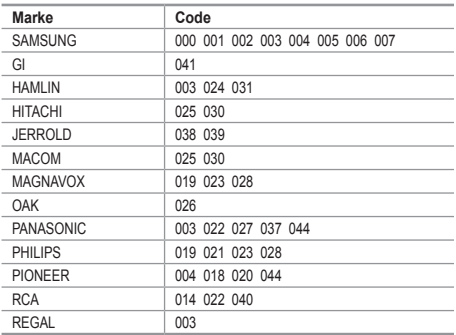

#### $>$  SAMSUNG DVD

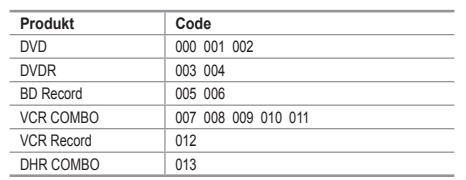

#### **DVD**

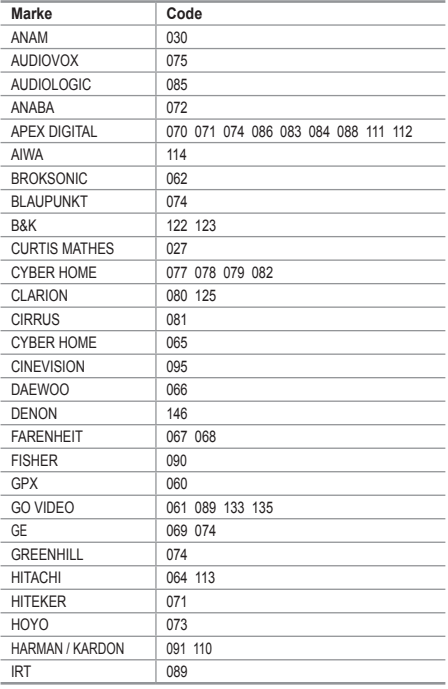

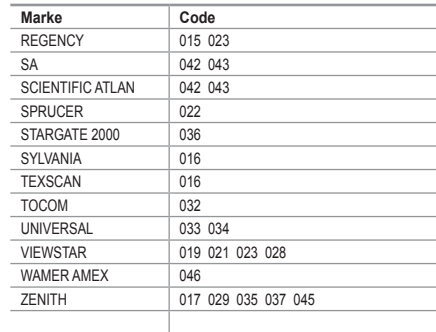

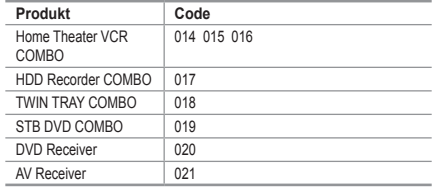

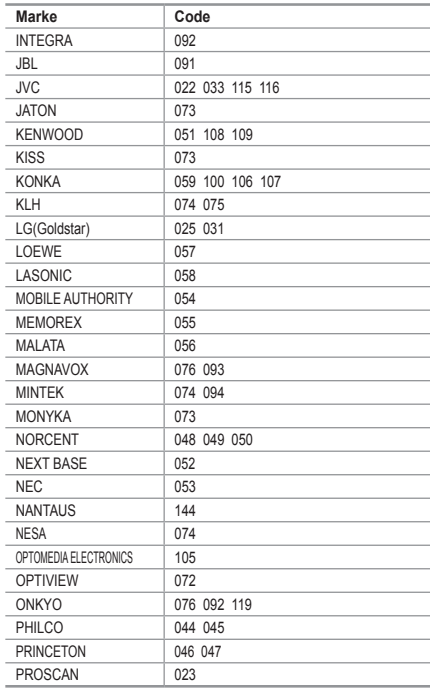

#### **DVD**

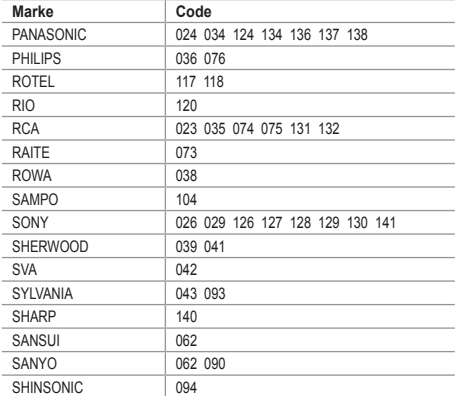

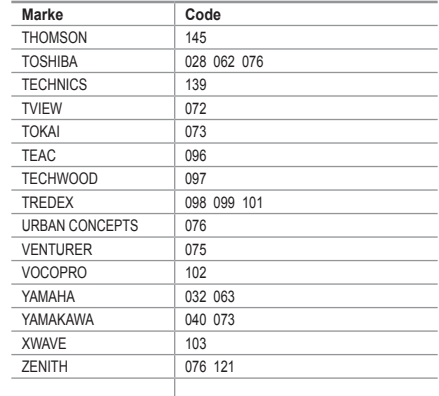

#### **SAMSUNG SET-TOP-BOX**

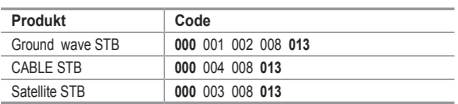

#### $>$  **SET-TOP BOX**

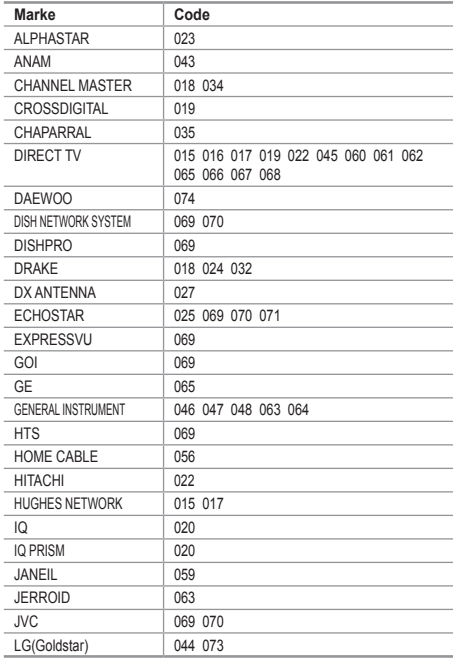

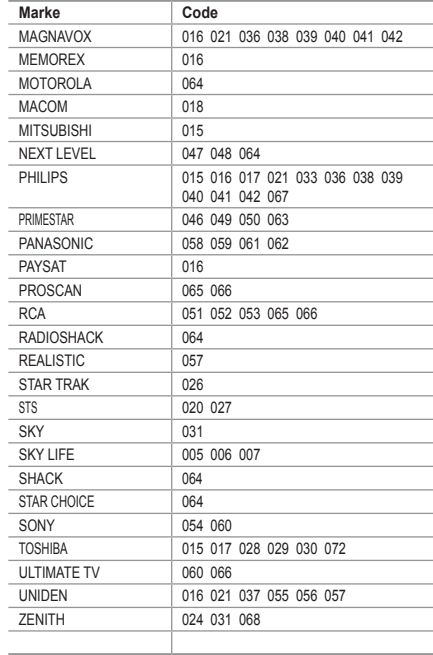

## **PC-Software installieren (unter Windows XP)**

**Im Folgenden sind die Windows-Anzeigeeinstellungen für die meisten Computer aufgeführt. Die tatsächlich auf dem Computer angezeigten Fenster variieren je nach Version von Windows und der jeweiligen Videokarte. Selbst wenn das angezeigte Fenster abweicht, gelten in den meisten Fällen die gleichen Grundinformationen für die Einstellung. (Wenden Sie sich andernfalls an den Computerhersteller oder Samsung-Händler.)**

- **1.** Klicken Sie zuerst im Startmenü von Windows auf "Systemsteuerung".
- **2.** Wenn das Fenster "Systemsteuerung" angezeigt wird, doppelklicken Sie auf "Darstellung und Designs".
- **3.** Wenn das Fenster "Systemsteuerung" angezeigt wird, doppelklicken Sie auf "Anzeige". Anschließend wird ein Dialogfeld angezeigt.
- **4.** Navigieren Sie im Dialogfeld "Anzeige" zur Registerkarte "Einstellungen". Stellen Sie die Bildschirmauflösung auf folgenden Wert: Optimum- 1360 X 768 Wenn das Dialogfeld eine Option für die Bildschirmfrequenz enthält, muss als Einstellung "60" oder "60 Hz" ausgewählt werden. Andernfalls klicken Sie einfach auf OK, um das Dialogfeld zu schließen.

### **Anzeigemodi**

**Bildschirmposition und -größe hängen vom Typ des PC-Monitors und seiner Auflösung ab. Bei den in der Tabelle angegebenen Auflösungen handelt es sich um die empfohlenen Auflösungen. (Alle Zwischenauflösungen innerhalb der unterstützten Auflösungsbereiche werden unterstützt.)**

**D-Sub Eingang**

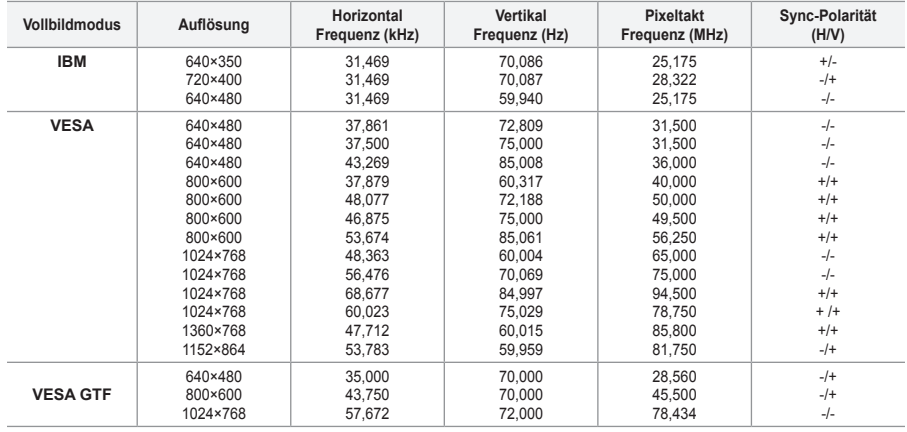

#### **HDMI/DVI Eingang**

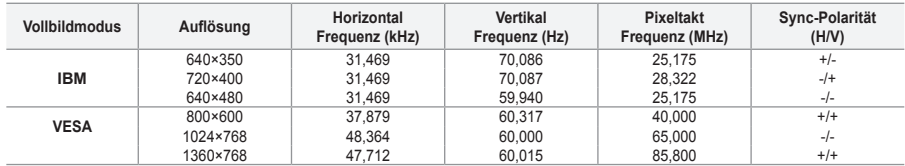

Das Zeilensprungverfahren wird nicht unterstützt. ➣

Das Fernsehgerät funktioniert möglicherweise nicht ordnungsgemäß, wenn kein Standardmodus ausgewählt wird. ➣

► Separate- und Composite-Modus werden unterstützt. SOG wird nicht unterstützt.

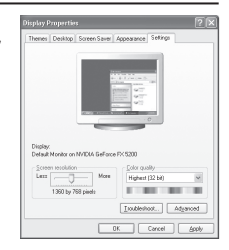

# **Einstellungen für PC vornehmen**

**Grob- und Feinabstimmung des Bilds vornehmen (Bildjustierung)**

**Durch Einstellung der Bildqualität können Bildstörungen und Rauschen beseitigt oder verringert werden.**

**Falls sich Bildrauschen durch die Feinabstimmung allein nicht beheben lässt, stellen Sie zunächst die Frequenz möglichst genau ein (Grob). Führen Sie dann erneut eine Feinabstimmung durch.**

**Nachdem Sie das Bildrauschen durch die Grob- und Feinabstimmung des Bildes verringert haben, stellen Sie die Position des Bildes so ein, dass es auf dem Bildschirm zentriert ist.**

- **1.** Voreinstellung: Drücken Sie die Taste **Quelle**, um den Modus "PC"einzustellen.
- **2.** Drücken Sie die Taste **MENU**, um das Menü anzuzeigen. Drücken Sie die Taste ▲ oder ▼, um "Einstellungen" auszuwählen, und drücken Sie dann die Taste **ENTER/OK**.
- 3. Drücken Sie die Taste ▲ oder ▼, um "PC" auszuwählen, und drücken Sie dann die Taste ENTER/OK.
- **4.** Drücken Sie die Taste **ENTER/OK**, um "Bildjustierung" auszuwählen.
- **5.** Drücken Sie die Taste ▲ oder ▼, um "Grob" oder "Fein" auszuwählen, und drücken Sie dann die Taste **ENTER/OK**.
- 6. Stellen Sie mit den Tasten < oder  $\triangleright$  die Bildschirmqualität ein. Drücken Sie die Taste **ENTER/OK**.
- **7.** Drücken Sie zum Beenden die Taste **EXIT**.

### **Bildposition ändern. Passen Sie die Position des PC-Bilds an, wenn es nicht auf das Fernsehbild passt.**

- **1.** Befolgen Sie die Anweisungen 1 bis 3 unter "Grob- und Feinabstimmung des Bilds vornehmen (Bildjustierung)".
- **2.** Drücken Sie die Taste ▲ oder ▼. um "Position" auszuwählen, und drücken Sie dann die Taste **ENTER/OK**.
- **3.** Stellen Sie mit den Tasten ▲ oder ▼ die vertikale Position ein. Stellen Sie mit den Tasten < oder > die horizontale Position ein. Drücken Sie die Taste **ENTER/OK**.
- **4.** Drücken Sie zum Beenden die Taste **EXIT**.

#### **PC-Bildschirm automatisch einstellen (Automatische Anpassung). Die automatische Einstellung ermöglicht eine automatische Anpassung des PC-Monitors an das eingehende PC-Videosignal. Die Werte für "fein", "grob" und "position" werden automatisch eingestellt.**

- **1.** Befolgen Sie die Anweisungen 1 bis 3 unter "Grob- und Feinabstimmung des Bilds vornehmen (Bildjustierung)".
- **2.** Drücken Sie die Taste ▲ oder ▼, um "Autom. Einstellung" auszuwählen, und drücken Sie dann die Taste **ENTER/OK**.
- **3.** Drücken Sie zum Beenden die Taste **EXIT**.

#### **Bildeinstellungen initialisieren (Bild zurücksetzen): Sie können alle Bildeinstellungen auf die werkseitig eingestellten Ausgangswerte zurücksetzen.**

- **1.** Befolgen Sie die Anweisungen 1 bis 3 unter "Grob- und Feinabstimmung des Bilds vornehmen (Bildjustierung)".
- **2.** Drücken Sie die Taste ▲ oder ▼, um "Bild zurücksetzen" auszuwählen, und drücken Sie dann die Taste **ENTER/OK**.
- **3.** Drücken Sie zum Beenden die Taste **EXIT**.

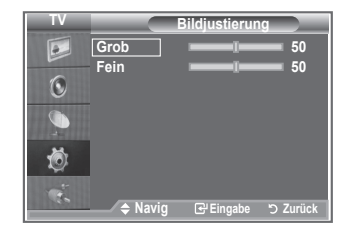

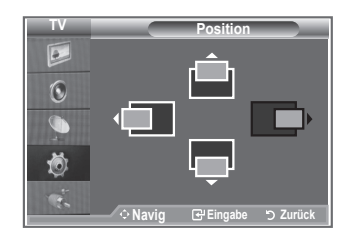

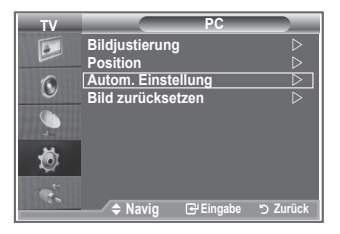

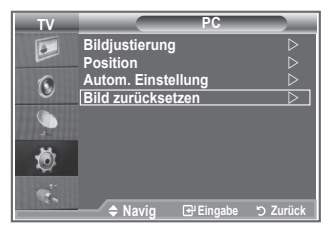

### **Was ist Anynet+?**

**Anynet+ ist ein AV Netzwerksystem, mit dem die Benutzer alle angeschlossenen AV-Geräte durch das Menüsystem von Anynet+ mittels einer einheitlichen und benutzerfreundlichen AV-Benutzerschnittstelle steuern können, wenn diese AV-Geräte von Samsung Electronics in einem Netzwerk miteinander verbunden sind.**

## **Anschließen von Anynet+-Geräten**

**Das Anynet+-System unterstützt nur AV-Geräte, die ihrerseits Anynet+-fähig sind. Prüfen Sie, ob das AV-Gerät, das Sie an den Fernseher anschließen möchten, eine Anynet+- Kennzeichnung aufweist.**

### **Direkter Anschluss an das Fernsehgerät**

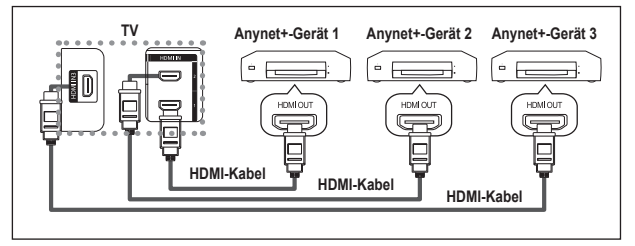

Verbinden Sie einen der Anschlüsse [HDMI 1], [HDMI 2] oder [HDMI 3] am Gerät mit dem HDMI OUT-Anschluss am entsprechenden Anynet+-Gerät. Verwenden Sie hierfür das HDMI-Kabel.

### **Anschluss an das Heimkinosystem**

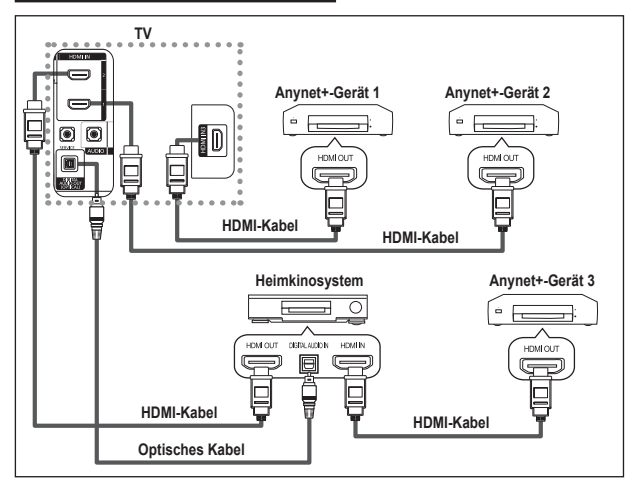

- **1.** Verbinden Sie einen der Anschlüsse [HDMI 1], [HDMI 2] oder [HDMI 3] am Gerät mit dem HDMI OUT-Anschluss am entsprechenden Anynet+- Gerät. Verwenden Sie hierfür das HDMI-Kabel.
- **2.** Verbinden Sie den HDMI IN-Anschluss des Heimkinosystems mit dem HDMI OUT-Anschluss des entsprechenden Anynet+- Geräts. Verwenden Sie hierfür das HDMI-Kabel.

Verbinden Sie den (optischen) digitalen Audioausgang am Fernsehgerät und den digitalen Audioeingang ➣ des Receivers ausschließlich mit Hilfe eines Glasfaserkabels.

- Schließen Sie nur einen Receiver an. ➣
- Über die Lautsprecher des Heimkinosystems können Sie 5.1-Klang genießen. Anderenfalls können Sie den Ton nur in 2-Kanal-Stereo wiedergeben. Damit Sie den Fernsehton über das Heimkinosystem wiedergeben können, müssen Sie den digitalen Audio-Eingang (optisch) des Heimkinosystems korrekt mit dem Fernsehgerät verbinden. Sie können den Ton vom BD-Recorder, der über das Fernsehgerät an das Heimkinosystem gesendet wird, nicht in 5.1-Qualität hören, weil das Fernsehgerät nur Stereoton unterstützt. Einzelheiten entnehmen Sie dem Handbuch für das Heimkinosystem. ➣
- ► Sie können Anynet+-Geräte mithilfe eines HDMI-Kabels verbinden. Einige HDMI-Kabel unterstützen möglicherweise keine Anynet+-Funktionen.
- ► Schließen Sie alle Videokabel an das Fernsehgerät an. Anynet+ arbeitet, wenn das AV-Gerät, das Anynet+ unterstützt, im Standby-Modus oder angeschaltet ist.
- > Anynet+ unterstützt maximal 8 AV-Geräte.

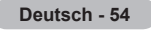

## **Einrichten von Anynet<sup>+</sup>**

#### **Die folgenden Einstellungen für Anynet+ sind verfügbar.**

#### **Verwenden der Anynet+-Funktionen**

- **1.** Drücken Sie die Taste **Anynet+**. Drücken Sie die Taste ▲ or ▼, um **Einstellungen** auszuwählen, und drücken Sie dann die Taste **ENTER/OK**
- **2.** Drücken Sie die Taste **ENTER/OK**, um **Anynet+ (HDMI-CEC)** auszuwählen, und drücken Sie dann die Taste **ENTER/OK**.
- **3.** Wählen Sie durch Drücken der Tasten ▲ oder ▼ die Option **Ein**, und drücken Sie dann die Taste **ENTER/OK**.
- ► Die Funktion für Anynet+ (HDMI-CEC) wird aktiviert.
- ► Bio Fallmont Ritytier (HDMI-BD) Mid analysis.<br>► Wenn Sie **Aus** wählen, wird Anynet+ (HDMI-CEC) deaktiviert.
- ► The Anynet+ (HDMI-CEC)-Funktion deaktiviert wird, werden auch alle Vorgänge in Verbindung mit Anynet+ deaktiviert.

#### **Automatisches Abschalten von Anynet+-Geräten durch Abschalten des Fernsehgeräts**

- **1.** Drücken Sie die Taste ▲ oder ▼, um **Autom. Ausschalten** auszuwählen, und drücken Sie dann die Taste **ENTER/OK**.
- **2.** Wählen Sie mit der Taste ▲ oder ▼ die Option **Ein** aus, und drücken Sie dann die Taste **ENTER/OK**.
	- ► Die Funktion zum automatischen Ausschalten wird aktiviert. ► Bie Funktion zum automatischen Nassenation wird alternet.<br>► Wenn Sie **Aus** wählen, wird die Funktion zum automatischen Ausschalten deaktiviert. Zum Beenden drücken Sie die Taste **EXIT**.
- > Damit Sie Anynet+ verwenden können, muss die Geräteauswahl der Fernbedienung auf TV eingestellt sein.
- ► Wenn Sie die automatische Abschaltung auf Ein setzen, werden auch die angeschlossenen externen Geräte ausgeschaltet, wenn Sie das Fernsehgerät ausschalten. Wenn das Gerät jedoch gerade aufnimmt, darf es nicht abgeschaltet werden.

### **Suchen von Anynet+-Geräten und Umschalten zwischen diesen Geräten**

- **1.** Drücken Sie die Taste **Anynet+**.
- **2.** Wählen Sie mit der Taste ▲ oder ▼ die Option **Gerät auswählen** aus, und drücken Sie dann die Taste **ENTER/OK**.
- **3.** Wählen Sie ein bestimmtes Gerät durch Drücken der Tasten ▲ oder ▼, und drücken Sie dann die Taste **ENTER/OK**. Das System wechselt zum ausgewählten Gerät.
- **4.** Wenn Sie das gewünschte Gerät nicht finden können, drücken Sie die Tasten ▲ oder ▼, um **Verbindungen suchen** auszuwählen, und drücken Sie dann die Taste **ENTER/OK**. Die Meldung **Konfigurieren der Anynet +-Verbindung** wird angezeigt. Wenn die Suche nach Geräten abgeschlossen ist, werden die angeschlossenen Geräte im Anynet+-Menü aufgeführt.
- > Das Umschalten zu den ausgewählten Geräten kann bis zu 2 Minuten dauern. Sie können diesen Vorgang während des Umschaltens nicht abbrechen.
- ► Einsenanden mach Geräten erforderliche Zeit hängt von der Anzahl der angeschlossenen Geräte ab.
- ► Aniaan von die gerätesuche abgeschlossen ist, wird die Anzahl der gefundenen Geräte nicht angezeigt.
- Zwar sucht das Fernsehgerät beim Anschalten mit der **Netztaste** ➣ automatisch nach Geräten, aber Geräte, die bei angeschaltetem Fernsehgerät oder unter bestimmten Umständen angeschlossen werden, erscheinen in der Geräteliste nicht. Wählen Sie deshalb das Menü **Searching Connections (Verbindungen suchen)**, um nach Geräten zu suchen.
- ► Wenn Sie mit der Taste **SOURCE** eine externe Signalquelle eingestellt haben, können Sie die Anynet+-Funktion nicht verwenden. Achten Sie darauf, immer nur mit der Taste **Anynet+** zu einem Anynet+-Gerät zu wechseln.

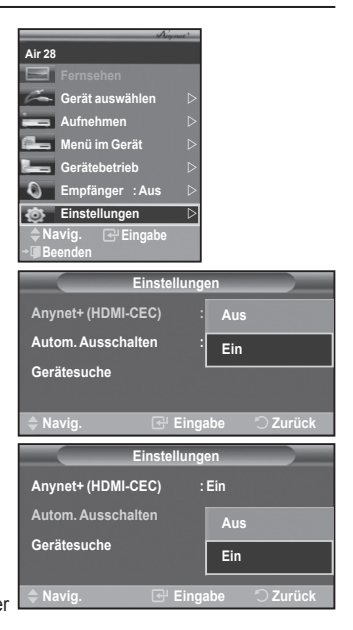

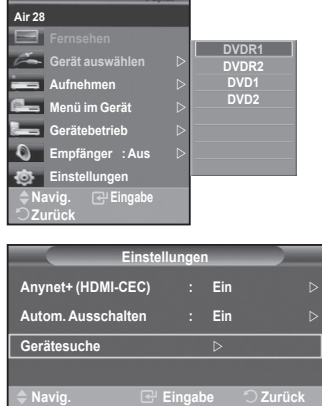

#### **Anynet+-Menü**

#### **Der Inhalt des Anynet+-Menüs hängt vom Typ und Status der an das Fernsehgerät angeschlossenen Anynet+-Geräte ab.**

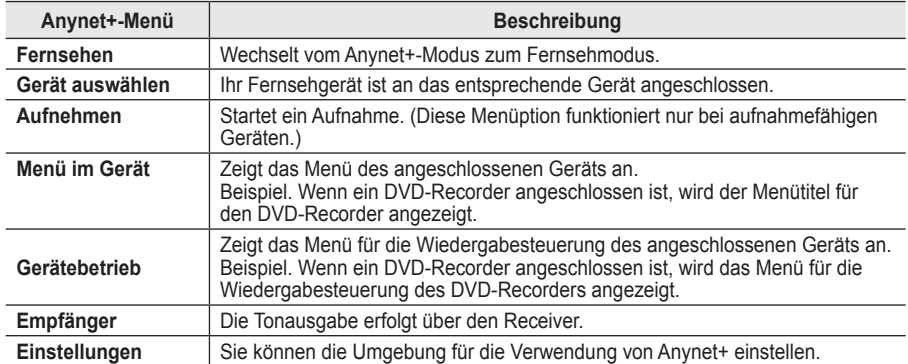

#### **Im Anynet+-Modus verfügbare Tasten der TV-Fernbedienung**

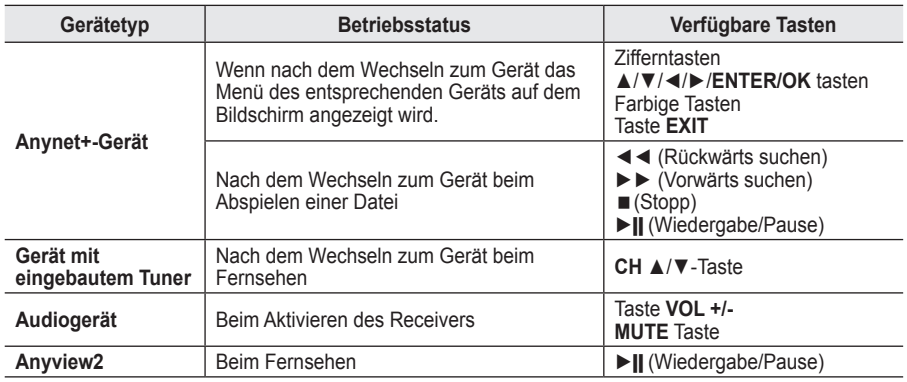

Die Anynet+-Funktionen können nur verwendet werden, wenn die Fernbedienung auf TV gestellt ist. ➣

► Die Taste **REC** funktioniert nur im Aufnahmemodus.

► Sie können Anynet+-Geräte nicht mit den Tasten seitlich an Ihrem Fernsehgerät bedienen. Sie können Anynet+-Geräte nur mit der TV-Fernbedienung steuern.

► Die TV-Fernbedienung funktioniert unter bestimmten Umständen nicht. Wählen Sie in diesem Fall das Anynet+-Gerät nochmals aus.

► Die Anynet+-Funktionen sind für Geräte anderer Hersteller nicht verfügbar.

- ► Im Anynet+-Modus funktionieren die Farbtasten möglicherweise nicht ordnungsgemäß.
- > Die Funktionen der Tasten ◀◀, ▶▶ können je nach Gerät unterschiedlich sein.

### **Aufnehmen**

#### **Sie können Fernsehprogramme mit einem Recorder aufnehmen.**

Drücken Sie die **REC**-Taste .

- Die Aufnahme beginnt. Aber nur, wenn ein Anynet+-fähiges Aufnahmegerät angeschlossen ist.<br>Im Fernsehmodus wird das aktuelle Fernsehprogramm aufgenommen. Wenn Sie Bilder aus ein Im Fernsehmodus wird das aktuelle Fernsehprogramm aufgenommen. Wenn Sie Bilder aus einer anderen Signalquelle anzeigen, wird das Videosignal aus dieser Quelle aufgenommen.
- Sie können das Signal der jeweiligen Quelle aufnehmen. Wählen Sie hierzu Aufnahme, nachdem Sie die Anynet+-Taste gedrückt haben.
- Überprüfen Sie vor der Aufnahme, ob der Antennenstecker ordnungsgemäß am Aufnahmegerät ➣ angeschlossen ist.

Informationen zur Antennenverbindung mit dem Aufnahmegerät finden Sie im Benutzerhandbuch zur Antennenverbindung.

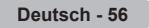

## **Tonwiedergabe mit einem Receiver**

**Sie können die Tonwiedergabe über einen Receiver anstelle des TV-Lautsprechers laufen lassen.**

- **1.** Drücken Sie die Taste **Anynet+**. Drücken Sie die Taste ▲ oder ▼, um **Empfänger** auszuwählen, und drücken Sie dann die Taste **ENTER/OK**.
- **2.** Wählen Sie durch Drücken der Tasten ▲ oder ▼ die Option **Ein**, und drücken Sie dann die Taste **ENTER/OK**. Sie können jetzt Ton mit dem Receiver wiedergeben.
- **3.** Drücken Sie zum Beenden die Taste **EXIT**.
- <del>≫ Menn der Receiver angeschaltet</del> ist, erfolgt die Tonwiedergabe durch den 2-Kanal-Receiver.
- ► CONT Naman Nobelton.<br>
► Wenn der Receiver ausschließlich für ein Heimkinosystem bestimmt ist (also nur Audio unterstützt), wird er in der Geräteliste möglicherweise nicht aufgeführt.
- Der Receiver funktioniert nur dann, wenn Sie die optische Verbindung zwischen Fernseher und Receiver ➣ ordnungsgemäß hergestellt haben.
- ► Bei Inhalten mit einem Urheberrechtsproblem erfolgt die Wiedergabe über den Receiver möglicherweise nicht störungsfrei.
- Bei Betrieb über den Receiver bestehen Einschränkungen hinsichtlich der PIP-Funktion und des Audio-Menüs. ➣

### **Prüfen Sie Folgendes, bevor Sie sich an den Service wenden**

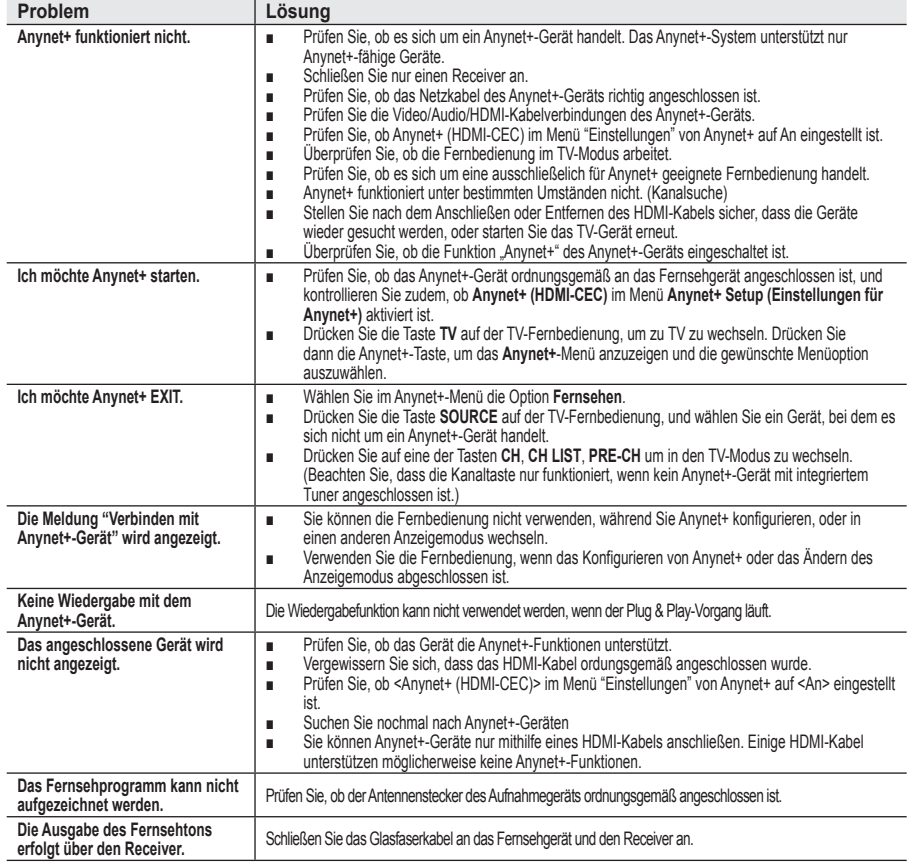

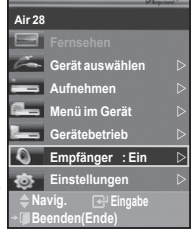

### **Kensington-Schloss als Diebstahlsicherung**

**Ein Kensington-Schloss dient zur physischen Sicherung des Systems bei Verwendung in öffentlichen Bereichen.**

**Das Schloss muss separat erworben werden. Je nach Hersteller können Aussehen und Verriegelungsverfahren von der Abbildung abweichen. Informationen zur richtigen Anwendung entnehmen Sie bitte der Bedienungsanleitung des Kensington-Schlosses.**

- **1.** Führen Sie das Schloss in den Kensington-Einschub am LCD-Fernsehgerät ein (Abbildung 1), und drehen Sie es in die Verriegelungsposition (Abbildung 2).
- **2.** Schließen Sie das Kabel für das Kensington-Schloss an.
- **3.** Befestigen Sie das Kensington-Schloss an einem Tisch oder einem schweren stationären Objekt.

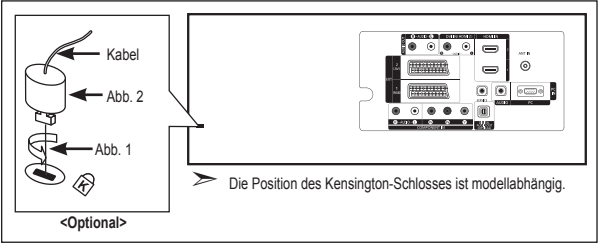

### **Fehlerbehebung: Vor der Kontaktaufnahme mit dem Kundendienst**

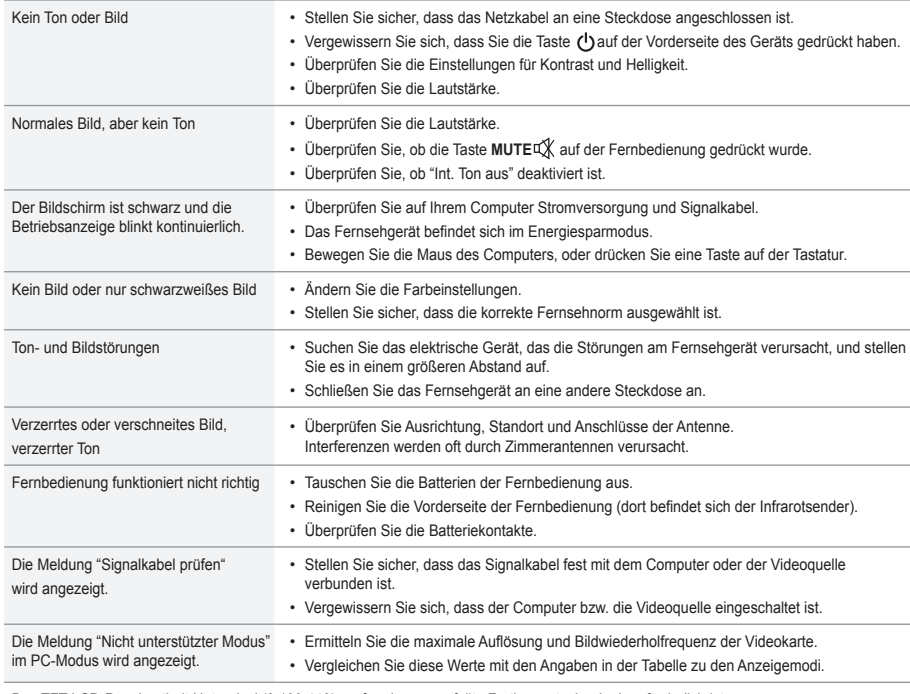

Das TFT-LCD-Panel enthält Unterpixel (3.133.440), wofür eine ausgefeilte Fertigungstechnologie erforderlich ist. Allerdings können ein paar zu helle oder zu dunkle Pixel auf der Bildfläche zu sehen sein. Diese Pixelfehler haben keinen Einfluss auf die Geräteleistung.
# **Spezifikationen**

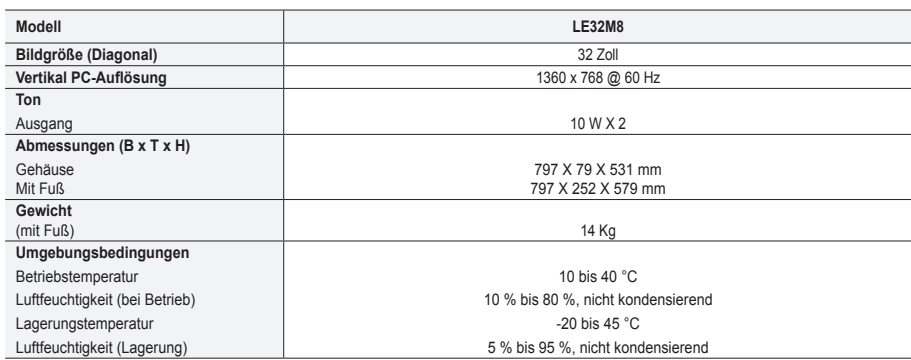

### **Drehbarer Fuß (Links / Rechts)**

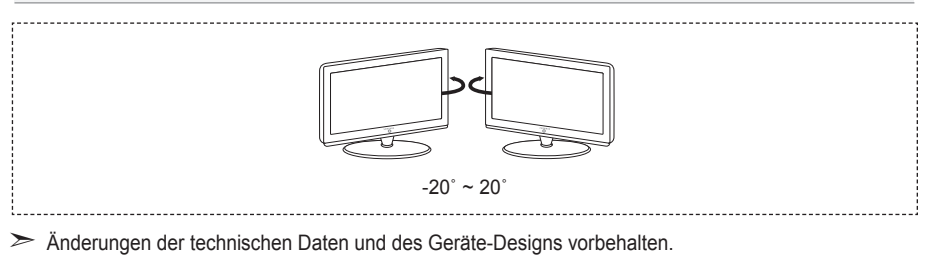

- Dies ist ein digitales Gerät der Klasse B. ➣
- Die technischen Daten zum Stromverbrauch und zur benötigten Netzspannung finden Sie auf dem ➣ Etikett am Produkt.

**Voorzorgsmaatregelen bij weergave van stilstaand beeld**

- Stilstaande beelden kunnen permanente schade aan uw TV-scherm toebrengen.
- Laat niet langer dan 2 uur een stilstaand beeld op het LCD-scherm staan, dat kan namelijk beeldretentie veroorzaken. Beeldretentie wordt ook wel inbranden genoemd.
	- Verlaag bij de weergave van een stilstaand beeld de helderheid en het contrast om beeldretentie te voorkomen.

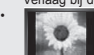

• Als u gedurende langere tijd naar uw LCD-TV kijkt terwijl het beeld in 4:3-formaat wordt weergegeven, kunnen aan de linker- en rechterkant en in het midden van het scherm randen achterblijven. Dit wordt veroorzaakt door de verschillen in lichtemissie op het scherm. Het afspelen van een dvd of een computerspel kan hetzelfde effect hebben. Schade ontstaan door het bovengenoemde effect valt niet onder de garantie. • Het gedurende langere tijd weergeven van stilstaande beelden van dvd's of computerspellen kan (gedeeltelijke) scherminbranding tot gevolg hebben. Om dit te voorkomen kunt u tijdens het weergeven van stilstaande beelden de helderheid en het contrast verminderen.

© 2007 Samsung Electronics Co., Ltd. All rights reserved.

### **Inhoud**

### **UWTV/MONITOR AANSLUITEN EN GEBRUIKSKLAAR MAKEN**

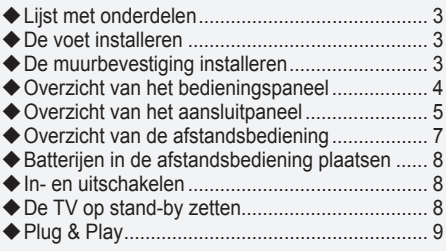

### **KANALEN INSTELLEN**

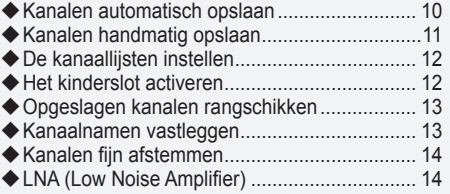

### **BEELD INSTELLEN**

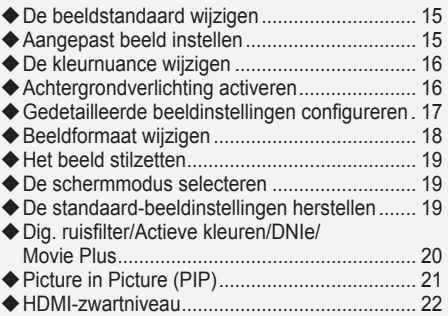

### **GELUID INSTELLEN**

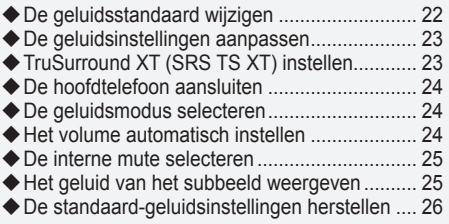

### **TIJD INSTELLEN**

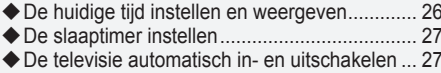

### **BESCHRIJVING VAN DE FUNCTIES**

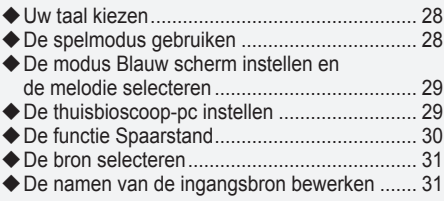

### **DTV GEBRUIKEN**

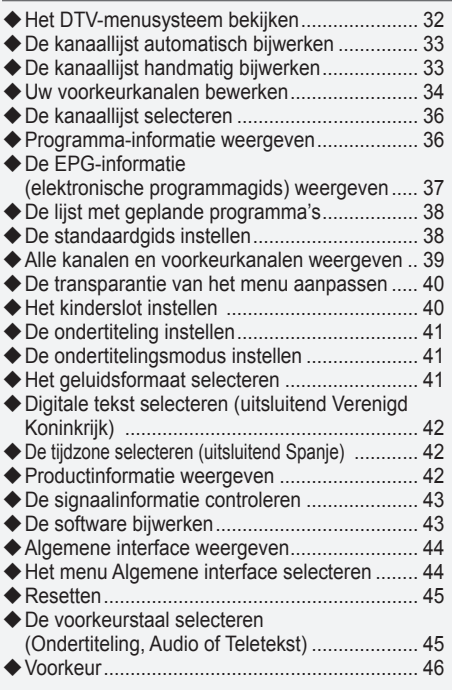

### **TELETEKSTFUNCTIE GEBRUIKEN**

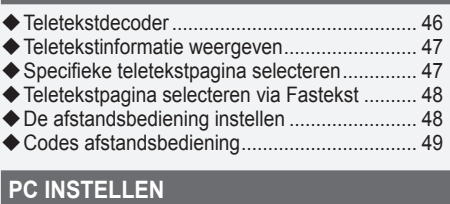

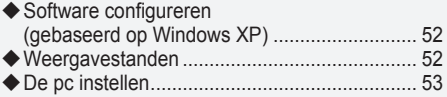

### **Over Anynet+**

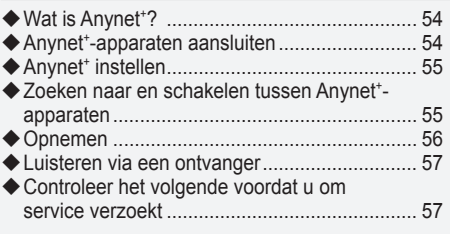

### **TIPS VOOR GEBRUIK**

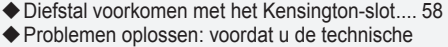

 dienst inschakelt............................................... 58 Technische specificaties en milieu ................... 59

 $P_{\eta}$  $\sqrt{2}$  $\sum_{i=1}^{n}$ Symbolen **Druk op** Belangrijk Opmerking Knop Eenmaal drukken

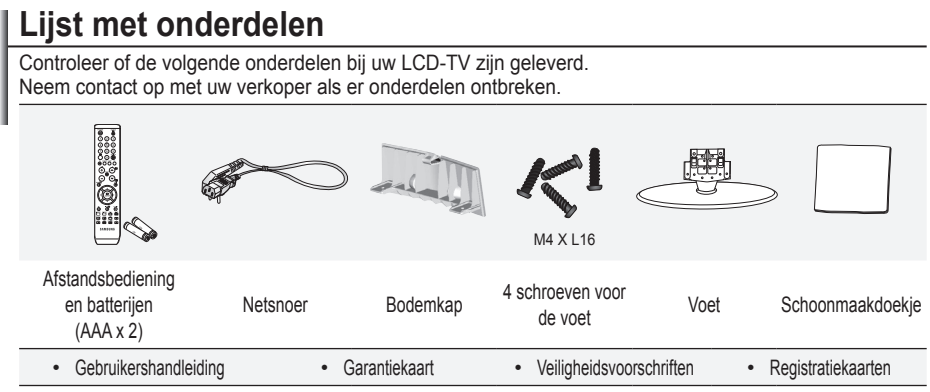

Garantiekaart/veiligheidsvoorschriften/registratiekaarten (niet beschikbaar op alle locaties) ➣

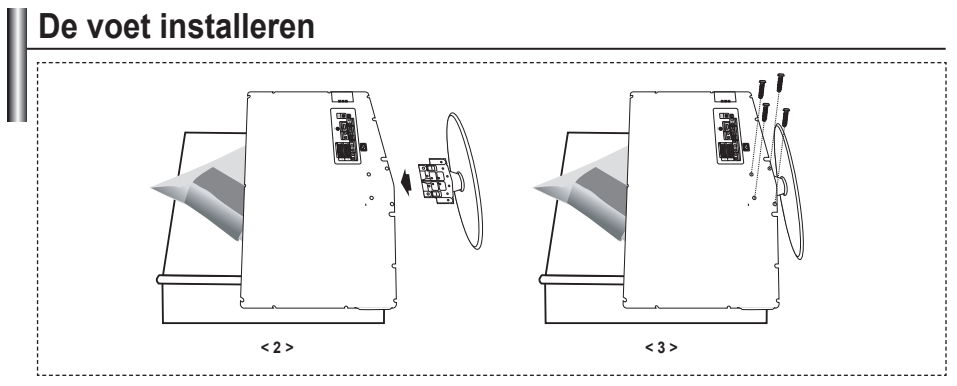

Plaats de voorzijde van de TV met een zachte doek of een kussen eronder op een tafel. **.**

- **2.** Plaats de voet in het gat onder de TV.
- **3.** Draai de schroef vast in het aangegeven gat.

## **De muurbevestiging installeren**

Met de onderdelen voor muurbevestiging (apart verkrijgbaar) kunt u de TV aan de muur bevestigen.

Zie de instructies bij de onderdelen voor muurbevestiging als u wilt weten hoe u de muurbevestiging installeert. Neem contact op met een technicus voor hulp alvorens de muurbeugel te bevestigen.

Samsung Electronics is niet verantwoordelijk voor schade aan het product of voor verwondingen die u zelf of anderen oplopen wanneer u besluit de TV zelfstandig te installeren.

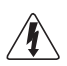

Monteer de muurbevestiging niet terwijl de TV is ingeschakeld. Dit kan resulteren in persoonlijk letsel door elektrische schokken.

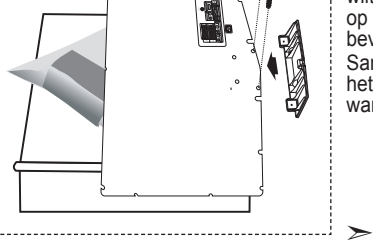

Verwijder de standaard, bedek het gat aan de onderkant met een kap en zet deze met twee schroeven vast.

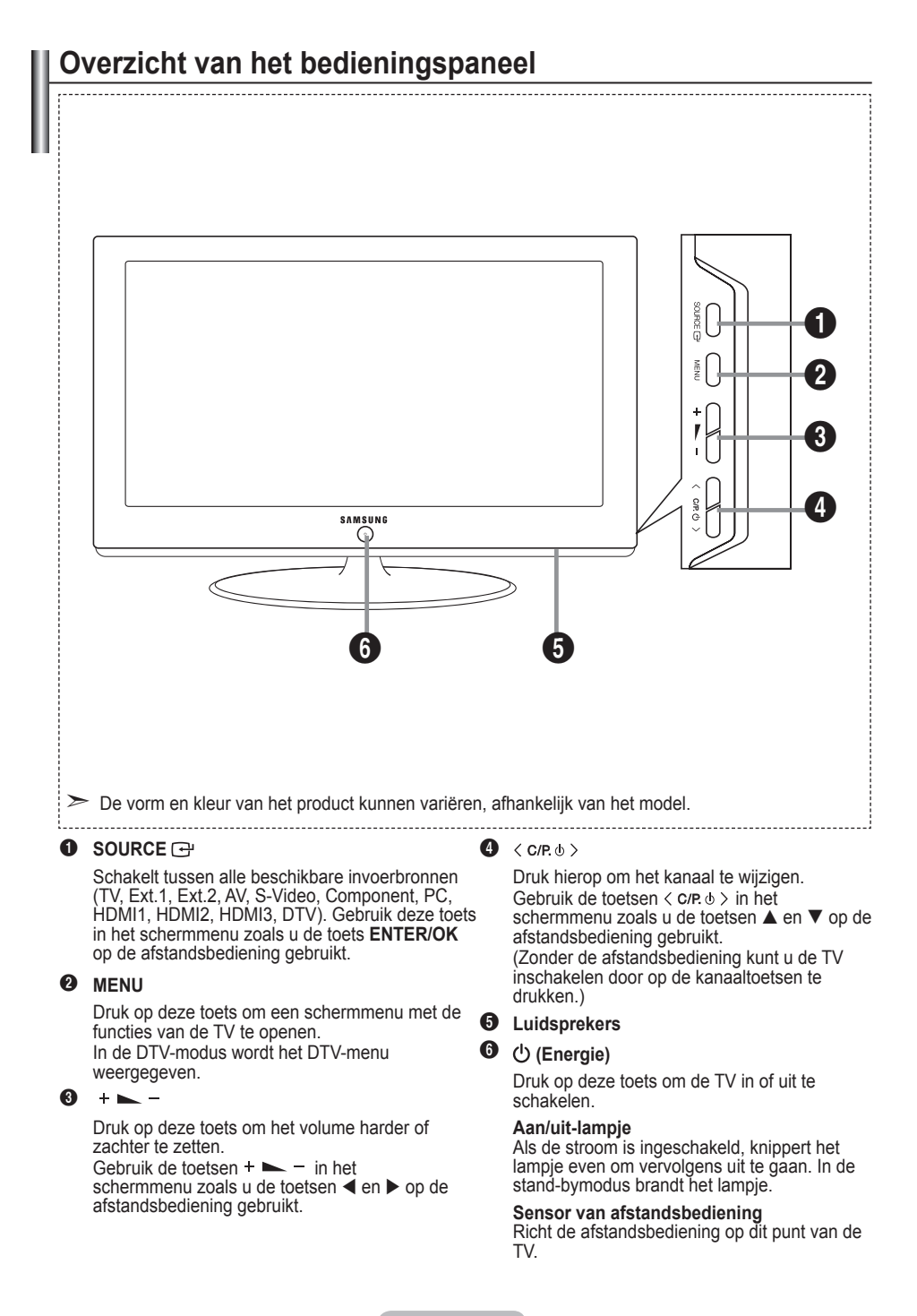

# **Overzicht van het aansluitpaneel**

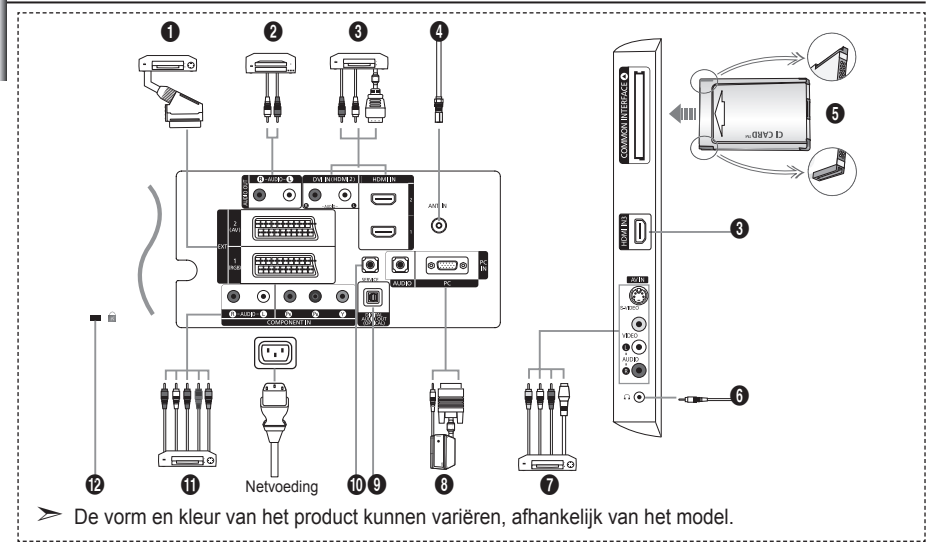

Controleer of de TV is uitgeschakeld wanneer u hierop een extern apparaat aansluit. ➣

► 2016 bij het aansluiten van een extern apparaat ervoor dat de kleuren van de aansluiting en de kabel overeenkomen.

#### 1 **Een settopbox, videorecorder of dvd-speler aansluiten**

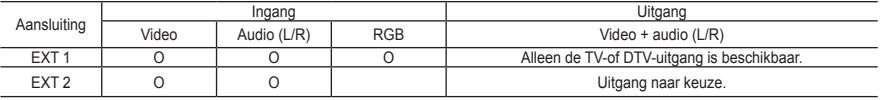

Ingangen of uitgangen voor externe apparaten, zoals een videorecorder, dvd-speler, spelcomputer of videodiscspeler. **-**

#### 2 **AUDIO aansluiten**

Sluit het ene uiteinde van RCA-audiokabels aan op de uitgangen "AUDIO (L) en AUDIO (R)" aan de achterzijde van  de TV en het andere uiteinde op de corresponderende audio-ingangen van de versterker of de dvd-thuisbioscoop.

#### 3 **HDMI IN 1,HDMI IN 2, HDMI IN 3**

- Ondersteunt verbindingen tussen AV-apparaten met een HDMI-verbinding (settopboxen, dvd-spelers). **-**
- Voor een HDMI-naar-HDMI-verbinding is geen extra audioaansluiting nodig. **-**

 $\triangleright$  Wat is HDMI?

- "Met HDMI" (High Definition Multimedia Interface) kunnen digitale videogegevens met een hoge definitie en  meerdere kanalen met digitale audio (5.1-kanalen) worden verzonden.
- De HDMI/DVI-uitgang ondersteunt een DVI-aansluiting op externe apparatuur met een geschikte kabel (niet  meegeleverd). Het verschil tussen HDMI en DVI is dat het HDMI-apparaat minder groot is, is voorzien van een functie voor HDCP-codering (High Bandwidth Digital Copy Protection) en digitale audio van meerdere kanalen ondersteunt.

#### **DVI IN (HDMI 2) (AUDIO R/L)**

- Wanneer u dit product via HDMI of DVI aansluit op bijvoorbeeld een settopbox, dvd-speler of spelcomputer,  moet u ervoor zorgen dat het is ingesteld op een passende stand voor het videosignaal, zoals in de onderstaande tabel. Als u dit niet doet, kan het beeld storen, gebroken zijn of zelfs ontbreken.
- Wanneer u een HDMI/DVI-kabelverbinding gebruikt, is dit alleen mogelijk vanaf de HDMI 2-aansluiting. **-**
- ► U dient de DVI-naar-HDMI-kabel of DVI-HDMI-adapter te gebruiken voor de verbinding, en de uitgangen AUDIO (L) en AUDIO (R) op de DVI voor het doorgeven van het geluid.
- Ondersteunde modi voor HDMI/DVI en Component ➣

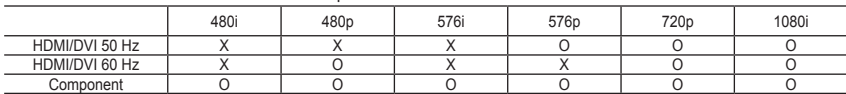

#### 4 **Aansluiten op antenne of kabeltelevisienetwerk**

Voor de juiste weergave van kanalen moet de TV een signaal ontvangen via een van de volgende bronnen:

Buitenantenne, kabeltelevisienetwerk of satellietnetwerk **-**

#### 5 **Een CI-kaart (Common Interface) aansluiten**

- Wanneer u bij sommige kanalen geen "CI-kaart" hebt geplaatst, wordt "Vervormd signaal" op het scherm  weergegeven.
- De koppelingsgegevens met een telefoonnummer, de ID van de CI-kaart, de host-ID en andere informatie worden  gedurende 2-3 minuten weergegeven. Neem contact op met uw serviceprovider als er een foutbericht wordt weergegeven.
- Wanneer de kanaalgegevens zijn geconfigureerd, wordt het bericht "Update voltooid" weergegeven. Hiermee  wordt aangegeven dat de kanaallijst nu is bijgewerkt.
- U moet een CI-kaart aanschaffen bij een lokale kabelaanbieder. ➣ Verwijder de CI-kaart door deze voorzichtig eruit te trekken, want de kaart kan beschadigen als u deze laat vallen.
- > Plaats de CI-kaart in de richting die op de kaart staat gemarkeerd.

### 7 **Externe audio-/videoapparatuur aansluiten**

- Sluit een RCA- of S-VIDEO-kabel aan op geschikte externe audio- of videoapparatuur, zoals een videorecorder,  dvd-speler of camcorder.
- Sluit het ene uiteinde van RCA-audiokabels aan op de uitgangen "AUDIO (L) en AUDIO (R)" aan de achterzijde  van de TV en het andere uiteinde op de corresponderende uitgangen van het audio- of videoapparaat.
- Op de hoofdtelefoonuitgang (6) aan de achterzijde van de TV kunt u een hoofdtelefoon aansluiten. Wanneer de  hoofdtelefoon is aangesloten, worden de ingebouwde luidsprekers uitgeschakeld.

#### 8 **Een computer aansluiten**

- Sluit het ene uiteinde van de D-Sub-kabel (optioneel) aan op "PC (PC IN)" aan de achterzijde van de TV en het  andere andere uiteinde aan op de videokaart van de computer.
- Sluit het ene uiteinde van de stereogeluidskabel (optioneel) aan op "AUDIO (PC IN)" aan de achterzijde van de en het andere uiteinde op "Audio Out" van de geluidskaart van de computer. **-**

#### 9 **DIGITAL AUDIO OUT (OPTISCH)**

Sluit een component voor digitale audio aan. **-**

#### 0 **SERVICE**

Serviceverbinding voor gekwalificeerde monteur. **-**

### ! **Aansluitmogelijkheden voor andere apparatuur (DTV/dvd)**

- Sluit het ene uiteinde van de videokabels (optioneel) aan op de corresponderende uitgangen ("PR", "PB", "Y")  aan de achterzijde van de TV en het andere uiteinde op de corresponderende video-uitgangen van de DTV of dvd-speler.
- Als u de settopbox en DTV (of dvd-speler) tegelijk wilt aansluiten, sluit u eerst de settopbox op de DTV (of dvd- speler) aan en vervolgens de DTV (of dvd-speler) op de TV ("PR", "PB", "Y").
- De PR-, PB- en Y-uitgang op uw apparatuur (DTV of dvd-speler) zijn in sommige gevallen voorzien van de  aanduiding Y, B-Y en R-Y of Y, Cb en Cr.
- Sluit het ene uiteinde van RCA-audiokabels (optioneel) aan op "R-AUDIO (L)" en "AUDIO (R)" aan de achterzijde  van de TV en het andere uiteinde op de corresponderende audio-uitgangen van de DTV of dvd-speler.
- Deze LCD-TV geeft een optimale beeldresolutie weer in de modus 720p. **-**
- Deze LCD-TV geeft een maximale beeldresolutie weer in de modus 1080i. **-**

#### @ **Kensington-slot**

- Het Kensington-slot (optioneel) is een vergrendeling waarmee u het systeem fysiek kunt vastzetten voor gebruik  in het openbaar.
- Als u een vergrendelingsapparaat wilt gebruiken, neemt u contact op met de leverancier bij wie u de TV hebt  aangeschaft.
- De plaats van het Kensington-slot kan variëren afhankelijk van het model. **-**

# **Overzicht van de afstandsbediening**

- **1** Hiermee selecteert u het apparaat dat moet worden bediend met de Samsungafstandsbediening (TV, DVD, STB, CABLE, VCR). (Zie pagina 49~51.)
- <sup>2</sup> Stand-bytoets voor de TV
- **a** Ciifertoetsen voor directe kanaalkeuze
- 4 Kanaal kiezen met één of twee cijfers
- **6** Hiermee geeft u "Kanalenlijst" weer op het scherm.
- 6 Hiermee selecteert u direct de TV- en DTV-modus.
- **2** Video-/dvd-functies (terugspoelen, stoppen, afspelen/stilzetten, vooruitspoelen)
- $\mathbf{\Omega} \oplus \mathsf{Volume}$  verhogen Volume verlagen
- $\Omega$  Geluid tijdelijk uitzetten
- m Menu weergeven en wijzigingen bevestigen
- **n** Terug naar het vorige menu
- **6 Elektronische programmagids** (EPG) weergeven
- **1** Beeldformaat selecteren
- **6** Geluidseffect selecteren
- **6** Hiermee past u viif verschillende apparaten aan: TV, DVD, STB, KABEL of VCR.
- **a** Wanneer u op deze toets drukt, licht een aantal toetsen op de afstandsbediening (bijvoorbeeld de toetsen waarmee u het doelapparaat, het volume, het kanaal selecteert) een paar seconden op, waarna ze worden uitgeschakeld om energie te besparen. Deze functie maakt het gebruik van uw afstandsbediening's avonds of in het donker eenvoudiger.
- **6** Beschikbare bron selecteren
- **(B)** Vorig kanaal
- ) DTV-menu weergeven
- a Hiermee neemt u live uitzendingen op. (Alleen Anynet+-functie) (Zie pagina 56.)
- ® P<sup>⊗</sup>: volgend kanaal P<sup>⊙</sup>: vorig kanaal
- <sup>2</sup> Het schermmenu sluiten
- d Cursor besturen binnen het menu
- **@** Informatie over de huidige uitzending bekijken
- **@** Hiermee voert u de Anvnetweergavefuncties uit en stelt u Anynet-apparaten in.
- **G** Gekleurde toetsen : druk hierop om kanalen toe te voegen en te verwijderen en om kanalen op te slaan in de lijst met voorkeurkanalen in het menu Kanaallijst.
- **2** Beeld-in-beeld in-/uitschakelen
- **<sup>49</sup>** Digitale ondertiteling weergeven
- **1** Beeldeffect selecteren
- **6** Beeld stilzetten
- **R** Wanneer uw afstandsbediening niet werkt, vervangt u de batterijen en drukt u 2-3 seconden op RESET voordat u de afstandsbediening opnieuw gaat gebruiken.

### **Teletekstfuncties**

- **6** Teletekstmodus verlaten
- *m* Teletekst-index
- @ Wisselen tussen Teletekst, Dubbel of Mix.
- **6** Beeldformaat teletekst selecteren
- **6** Teletekstmodus selecteren (LIST/FLOF)
- **<sup>1</sup>** Teletekst-subpagina
- **@** P $\odot$ : volgende teletekstpagina P<sup>o</sup>: vorige teletekstpagina
- <sup>2</sup> Teletekst uitschakelen
- **@** Teletekst weergeven
- $\omega$  Fastext-onderwerp selecteren

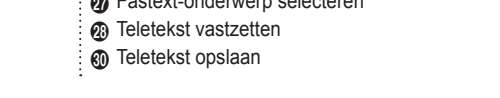

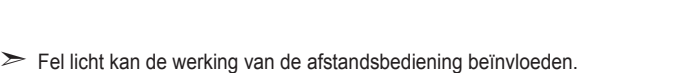

Dit is een speciale afstandsbediening voor visueel gehandicapten en heeft brailletekens bij de aan/uit-➣ toets, de kanaal- en volumetoetsen en de toetsen STOPPEN en AFSPELEN/PAUZE.

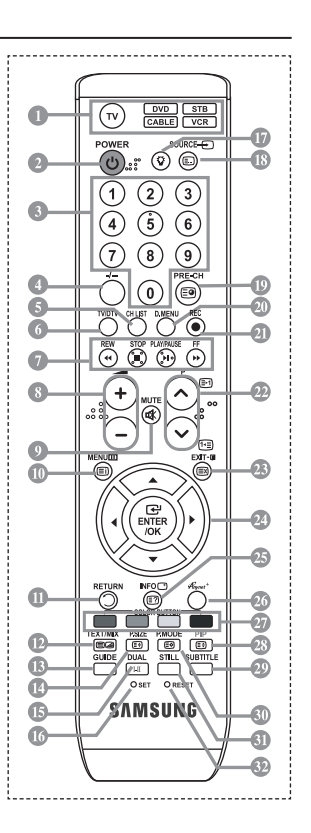

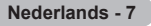

# **Batterijen in de afstandsbediening plaatsen**

- **1.** Open het klepje achter op de afstandsbediening met een opwaartse beweging zoals aangegeven in de afbeelding.
- **2.** Plaats twee AAA-batterijen.
- > Zorg ervoor dat de plus- en minpolen van de batterijen overeenkomen met de afbeelding in het vakje.
- **3.** Schuif het klepje weer terug.
- Verwijder de batterijen en bewaar ze op een koele, droge plaats als u de ➣ afstandsbediening langere tijd niet gebruikt. De maximale werkingsafstand tussen de TV en afstandsbediening bedraagt circa 7 meter. (Bij normaal gebruik van de TV gaan de batterijen ongeveer een jaar mee.)
- Controleer het volgende als de afstandsbediening niet werkt: ➣
	- 1. Is de TV ingeschakeld?
	- 2. Zijn de plus- en minpolen van de batterijen tegengesteld geplaatst?
	- 3. Zijn de batterijen leeg?
	- 4. Is er een stroomstoring of zit de stekker niet in het stopcontact?
	- 5. Schijnt er vlakbij speciaal fluorescerend licht of neonlicht?

# **In- en uitschakelen**

### **Het netsnoer is bevestigd aan de achterzijde van de TV.**

- **1.** Steek de stekker in een geschikt stopcontact.
	- > Het stand-bylampje op het voorpaneel gaat branden.
- **2.** Druk op de  $\circ$ -toets aan de voorzijde van de TV.
	- > U kunt ook op de POWER-toets  $\circ$  of de toets **TV/DTV** op de afstandsbediening drukken om de TV aan te zetten.
	- Het kanaal waar u het laatst naar hebt gekeken, wordt automatisch opnieuw geselecteerd. ➣
- **3.** Druk op de cijfertoetsen (0-9) of de toets voor het volgende/vorige kanaal ( $\circledcirc$ ) op de afstandsbediening of op de toets  $\langle$  c/P. $\psi$   $\rangle$  aan de rechterzijde van de TV.
	- ► Wanneer u de TV de eerste keer inschakelt, wordt u gevraagd de taal te kiezen waarin de menu's moeten worden weergegeven.
- 4. Druk nogmaals op de **POWER**-toets  $\circ$  om de TV uit te schakelen.

# **De TV op stand-by zetten**

**U kunt de TV op stand-by zetten om het energieverbruik te verminderen. De stand-bymodus kan handig zijn als u even wilt stoppen met kijken (bijvoorbeeld tijdens het eten).**

- 1. Druk op de **POWER**-toets  $\circ$  op de afstandsbediening.
	- Het beeld wordt uitgeschakeld en aan de voorzijde van de TV gaat het rode stand-bylampje ➣ branden.
- **2.** Druk nogmaals op de **POWER**-toets  $\phi$ , een cijfertoets (0-9), de toets **TV/DTV** of de toets voor het volgende/vorige kanaal (@/@) om de TV weer in te schakelen.
	- ► Laat de TV niet gedurende langere tijd op stand-by staan (zoals tijdens vakanties). Haal ook de stekker uit het stopcontact en ontkoppel de antenne.

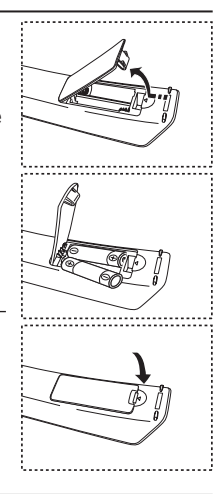

# **Plug & Play**

### **Wanneer u de TV voor het eerst inschakelt, worden enkele basisinstellingen automatisch achtereenvolgens uitgevoerd. De volgende instellingen zijn beschikbaar.**

> Alle functies voor digitale TV (DVB) werken alleen in landen of gebieden waar digitale televisiesignalen per zendmast [DVB-T (MPEG2)] worden uitgezonden. Vraag aan uw plaatselijke leverancier of u DVB-T-signalen kunt ontvangen. Hoewel deze TV voldoet aan de DVB-T-specificatie, wordt de compatibiliteit met toekomstige DVB-T-signalen niet gegarandeerd. Diverse functie kunnen in bepaalde landen niet beschikbaar zijn.

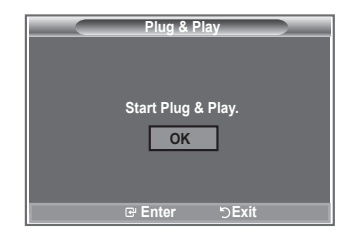

- 1. Druk op de **POWER**-toets  $\circledcirc$  op de afstandsbediening. Het bericht "Start Plug & Play" wordt weergegeven terwijl "OK" is geselecteerd.
- **2.** Selecteer de gewenste taal door op de toets  $\triangle$  of  $\nabla$  te drukken. Druk op de toets **ENTER/OK** om uw keuze te bevestigen.
- **3.** Druk op de toets ◄ of ► om "Shop" of "Home" te selecteren en druk vervolgens op **ENTER/OK**.
	- U kunt het beste de TV instellen op de modus Thuis voor het beste beeld bij u thuis. ➣
		- ► De modus Winkel is alleen bedoeld voor gebruik in winkels.
		- Als de TV per ongeluk is ingesteld op de modus Winkel en u wilt terugkeren naar de modes Dynamisch ➣ (Thuis), drukt u op de volumetoets. Vervolgens houdt u de toets **MENU** aan de zijkant van de TV gedurende 5 seconden ingedrukt.
- **4.** Het bericht "Antenne-ingang controleren" wordt weergegeven terwijl "OK" is geselecteerd. Druk op de toets **ENTER/OK**.
	- ► Controleer of de antennekabel op de juiste manier is aangesloten.
- **5.** Selecteer het gewenste land door op de toets  $\triangle$  of  $\nabla$  te drukken. Druk op de toets **ENTER/OK** om uw keuze te bevestigen.
- **6.** Het bericht "Sommige DTV-functies zijn mogelijk niet beschikbaar. Digitaal scannen?" wordt weergegeven. Druk op de knop ◄ of ► om "Ja" of "Nee" te selecteren en druk vervolgens op de knop **ENTER/OK**.

**Ja**: Er wordt eerst analoog gezocht, vervolgens wordt er ook automatisch naar DTV-kanalen gezocht.

- **Nee**: Er wordt alleen analoog gezocht.
- $\geq$  Deze functie wordt ondersteund in alle landen, behalve de volgende zes: het Verenigd Koninkrijk, Oostenrijk, Frankrijk, Duitsland, Italië en Spanje.
- **7.** Het menu "Automatisch opslaan" wordt weergegeven terwijl "Start is geselecteerd".

### Druk op de toets **ENTER/OK**.

- ► Het zoeken van de kanalen start en eindigt automatisch. Het menu voor het zoeken naar DTV-kanalen wordt weergegeven en het DTV-kanaal wordt automatisch bijgewerkt.
- Als het DTV-kanaal is bijgewerkt, wordt de bron in de bronlijst van het menu Invoer automatisch gewijzigd in DTV. ➣ Nadat alle beschikbare kanalen zijn opgeslagen, verschijnt het menu "Klok instellen".
- Druk op elk gewenst moment op **ENTER/OK** om de opslagprocedure te onderbreken. ➣
- ► Zie pagina 34 van deze handleiding voor meer informatie over het bijwerken van DTV-kanalen. Nadat alle beschikbare digitale kanalen zijn opgeslagen, wordt een scherm weergegeven waarin u een tijdzone voor uw land kunt selecteren.
- **8.** Druk op de toets **ENTER/OK**.

Selecteer de "Maand", "Date", "Jaar", "Uur" of "min" door op de toets < of  $\blacktriangleright$  te drukken. Stel de "Maand", "Date", "Jaar", "Uur" of "min" in door op de toets ▲ of ▼ te drukken.

- ► U kunt de uren en minuten ook rechtstreeks met de cijfertoetsen op de afstandsbediening instellen.
- **9.** Druk op de toets **ENTER/OK** om de instelling te bevestigen.
	- **Taal:** selecteer uw taal.
	- **Land**: selecteer uw land.
	- **Automatisch opslaan:** hiermee scant u automatisch op beschikbare kanalen in het lokale gebied en slaat u deze op.
	- **Klok instellen:** hiermee stelt u de TV-klok in op de lokale tijd.

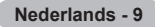

### **Als u deze functie wilt resetten...**

- **1.** Druk op de toets **MENU** om het menu weer te geven. Druk op de toets  $\triangle$  of  $\nabla$  om "Instellingen" te selecteren en druk op de toets **ENTER/OK**.
- **2.** Druk nogmaals op de toets **ENTER/OK** om "Plug & Play" te selecteren.
- **3.** Het bericht "Plug & Play starten" wordt weergegeven. (Zie pagina 9)

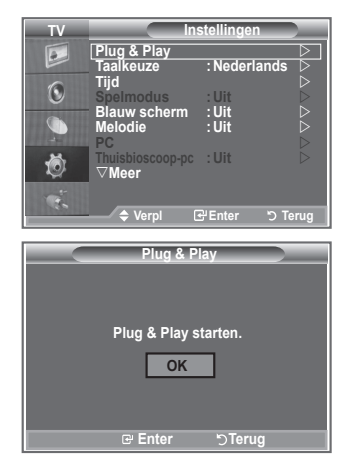

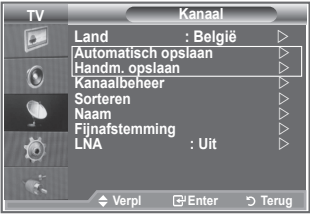

- Kanalen automatisch opslaan **-**
- Kanalen handmatig opslaan **-**

# **Kanalen automatisch opslaan**

**U kunt scannen op de beschikbare frequentiebereiken (beschikbaarheid is afhankelijk van waar u woont).**

**Automatisch toegewezen kanaalnummers komen mogelijk niet overeen met de feitelijke of gewenste kanaalnummers. U kunt nummers echter handmatig rangschikken en ongewenste kanalen wissen.**

- **1.** Druk op de toets **MENU** om het menu weer te geven. Druk op de toets ▲ of ▼ om "Kanaal" te selecteren en druk op de toets **ENTER/OK**.
- **2.** Druk op de toets **ENTER/OK** om "Land" te selecteren.
- **3.** Selecteer het gewenste land door op de toets ▲ of ▼ te drukken. Druk op de toets **ENTER/OK** om uw keuze te bevestigen.
- ► Hoewel u de landinstelling in dit menu hebt gewijzigd, is de landinstelling voor DTV niet gewijzigd. Gebruik de functie Plug & Play om de landinstelling voor DTV te wijzigen. (Zie pagina 9)
- **4.** Druk op de toets ▲ of ▼ om "Automatisch opslaan" te selecteren en druk op de toets **ENTER/OK**.
- **5.** Druk op de toets **ENTER/OK**.
	- ► De TV start met het opslaan van alle beschikbare kanalen.
	- > Druk op elk gewenst moment op **ENTER/OK** om de opslagprocedure te onderbreken en terug te keren naar het menu "Kanaal".
- **6.** Nadat alle beschikbare kanalen zijn opgeslagen, verschijnt het menu "Sorteren".

# **Kanalen handmatig opslaan**

**U kunt maximaal 100 kanalen opslaan, waaronder kanalen die via kabelnetwerken worden ontvangen.**

- **Bij het handmatig opslaan van kanalen kunt u het volgende kiezen:**
	- Of u een gevonden kanaal al dan niet opslaat.
	- Het nummer van ieder opgeslagen kanaal waaraan u een naam wilt toewijzen.
- **1.** Druk op de toets **MENU** om het menu weer te geven.
	- Druk op de toets **▲** of ▼ om "Kanaal" te selecteren en druk op de toets **ENTER/OK**.
- **2.** Druk op de toets ▲ of ▼ om "Handm. opslaan" te selecteren en druk op de toets **ENTER/OK.**
- **3.** Druk op de toets **ENTER/OK** om "Programma" te selecteren.
- **4.** Zoek naar het juiste nummer door op de toets ▲ of ▼ te drukken om een nummer aan een kanaal toe te wijzen en druk op de toets **ENTER/OK**.
	- U kunt ook een kanaalnummer instellen met de cijfertoetsen op de afstandsbediening. ➣
- **5.** Druk op de toets  $\triangle$  of  $\nabla$  om "Kleursysteem" te selecteren en druk op de toets **ENTER/OK**.
- **6.** Selecteer de gewenste kleurstandaard door op de toets ▲ of ▼ te drukken en druk op de toets **ENTER/OK**.
- **7.** Druk op de toets ▲ of ▼ om "Geluidssysteem" te selecteren en druk op de toets **ENTER/OK**.
- 8. Selecteer de gewenste geluidsstandaard door op de toets ▲ of ▼ te drukken en druk op de toets **ENTER/OK**.
	- > Als er geen geluid is of als het geluid is vervormd, selecteert u nogmaals de gewenste geluidsstandaard.
- **9.** Druk op de toets ▲ of ▼ om "Kanaal" te selecteren als u het nummer weet van het "kanaal" dat u wilt opslaan. Druk op de toets **ENTER/OK**. Selecteer **C** (antennekanaal) of **S** (kabelkanaal) door op de toets ▲ of ▼ te drukken. Druk op de toets ▶ om het kanaal te selecteren. Selecteer het gewenste nummer door op de toets **▲** of ▼ te drukken en druk op de toets **ENTER/OK**.
	- Kanaalmodus: **P** (programmamodus), **C** (antennekanaalmodus), **S** (kabelkanaalmodus) ➣
	- ► U kunt ook een kanaalnummer instellen met de cijfertoetsen op de afstandsbediening.
- **10.** Druk op de toets ▲ of ▼ om "Zoeken" te selecteren als u de kanaalnummers niet weet. Druk op de toets **ENTER/OK**. Zoek door op de toets ▲ of ▼ te drukken en druk op de toets **ENTER/OK**.
- **11.** Druk op de toets ▲ of ▼ om "Opslaan" te selecteren. Druk op de toets **ENTER/OK** om "OK" te selecteren.
- **12.** Herhaal stap 3 tot en met 11 voor elk kanaal dat u wilt opslaan.
	- **Programma:** hiermee selecteert u een nummer voor het kanaal.
	- **Kleursysteem:** hiermee stelt u het systeem voor kleurenondersteuning in.
	- **Geluidssysteem:** hiermee stelt u het systeem voor geluidsondersteuning in.
	- **Kanaal:** hiermee selecteert u een kanaal.
	- **Zoeken:** hiermee zoekt u naar de frequentie van het kanaal.
	- **Opslaan:** hiermee slaat u de instellingen op.

# **De kanaallijsten instellen**

### **Stel de kanalen in overeenkomstig uw wensen. U kunt het gewenste kanaal gemakkelijk verwijderen, toevoegen of vergrendelen.**

- **1.** Druk op de toets **MENU** om het menu weer te geven. Druk op de toets ▲ of ▼ om "Kanaal" te selecteren en druk op de toets **ENTER/OK**.
- **2.** Druk op de toets ▲ of ▼ om "Kanaalbeheer" te selecteren en druk op de toets **ENTER/OK**.
- **3.** Druk nogmaals op de toets **ENTER/OK** om "Kanalenlijst" te selecteren.
- **4.** Druk op de toets ▶ om " ⊞ " te selecteren.
- **5.** Druk op de toets ▲ of ▼ om het ongewenste kanaal te selecteren en druk op de toets **ENTER/OK** om het kanaal te annuleren.
- **6.** Herhaal stap 5 voor elk kanaal dat u wilt selecteren of annuleren.
- **7.** Druk op de toets **EXIT** om het menu te verlaten.
- > "∩" is actief wanneer "Kinderslot" is ingesteld op "Aan".
- U kunt deze opties selecteren door op de toets **CH LIST** op de afstandsbediening te drukken.

# **Het kinderslot activeren**

**Door video en geluid uit te zetten kunt u met deze functie voorkomen dat ongeautoriseerde gebruikers, zoals kinderen, ongepaste programma's bekijken.**

**Het kinderslot kan niet worden uitgezet met de toetsen op het zijpaneel.**

**Alleen met de afstandsbediening kan het kinderslot worden uitgezet. Houd de afstandsbediening dus buiten bereik van kinderen.**

- **1.** Druk op de toets **MENU** om het menu weer te geven. Druk op de toets ▲ of ▼ om "Kanaal" te selecteren en druk op de toets **ENTER/OK**.
- **2.** Druk op de toets ▲ of ▼ om "Kanaalbeheer" te selecteren en druk op de toets **ENTER/OK**.
- **3.** Druk nogmaals op de toets ▲ of ▼ om "Kinderslot" te selecteren en druk op de toets **ENTER/OK**.
- **4.** Druk nogmaals op de toets ▲ of ▼ om "Aan" of "Uit" te selecteren. Druk op de toets **ENTER/OK**.
- **5.** Druk op de toets ▲ of ▼ om "Kanaallijst" te selecteren en druk op de toets **ENTER/OK** om het kanaal te annuleren.
- **6.** Druk op de toets ▶ om " **△** " te selecteren.
- **7.** Druk op de toets  $\triangle$  of  $\nabla$  om de kanalen te selecteren die u wilt vergrendelen en druk op de toets **ENTER/OK**.
- **8.** Herhaal de stappen voor elk kanaal dat u wilt vergrendelen of ontgrendelen.
- **9.** Druk op de toets **EXIT** om het menu te verlaten.
- > Selecteer "Aan" of "Uit" voor "Kinderslot" om de kanalen die onder "  $\triangle$  " zijn geselecteerd, eenvoudig te activeren of deactiveren.

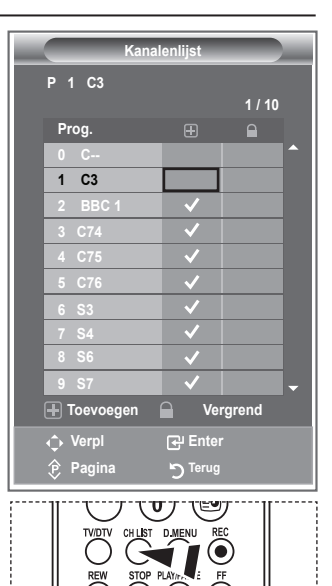

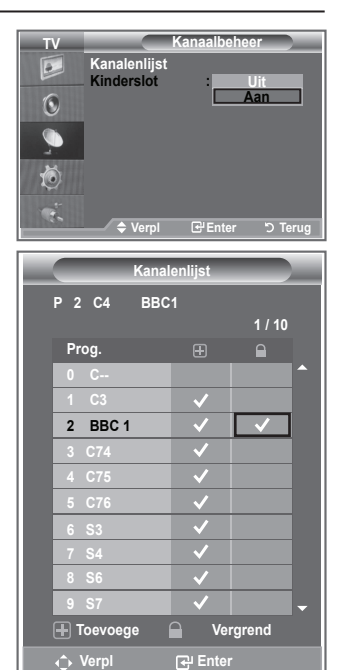

**Pagina Terug**

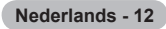

# **Opgeslagen kanalen rangschikken**

**U kunt de nummers van twee kanalen uitwisselen om:**

- **De numerieke volgorde waarin de kanalen automatisch zijn opgeslagen, te wijzigen.** ٠
- **Gemakkelijk te onthouden nummers toe te wijzen aan de kanalen die u het vaakst bekijkt.**
- **1.** Druk op de toets **MENU** om het menu weer te geven. Druk op de toets ▲ of ▼ om "Kanaal" te selecteren en druk op de toets **ENTER/OK**.
- **2.** Druk op de toets ▲ of ▼ om "Sorteren" te selecteren en druk op de toets **ENTER/OK**.
- **3.** Selecteer het kanaalnummer dat u wilt wijzigen door herhaaldelijk op de toets  $\blacktriangle$  of  $\nabla$  te drukken. Druk op de toets **ENTER/OK**.
	- > Het geselecteerde kanaalnummer en de geselecteerde naam worden naar rechts verplaatst.
- **4.** Druk op de toets ▲ of ▼ om het kanaal te verplaatsen naar de gewenste positie en druk op de toets **ENTER/OK**.
	- > Het geselecteerde kanaal is verwisseld met het kanaal dat voorheen onder het gekozen nummer was opgeslagen.
- **5.** Herhaal stap **3** tot en met **4** als u nog een kanaal wilt sorteren.
- **6.** Druk op de toets **EXIT** om het menu te verlaten.

# **Kanaalnamen vastleggen**

**Kanalen krijgen automatisch een naam toegewezen wanneer kanaalinformatie wordt uitgezonden. U kunt deze namen wijzigen en nieuwe namen toewijzen.**

- **1.** Druk op de toets **MENU** om het menu weer te geven. Druk op de toets ▲ of ▼ om "Kanaal" te selecteren en druk op de toets **ENTER/OK**.
- **2.** Druk op de toets ▲ of ▼ om "Naam" te selecteren en druk op de toets **ENTER/OK**.
- **3.** Selecteer indien nodig het kanaal waaraan u een nieuwe naam wilt toewijzen door op de toets  $\blacktriangle$  of  $\nabla$  te drukken. Druk op de toets **ENTER/OK**.
	- > Het selectievak wordt weergegeven rond om het naamvak.

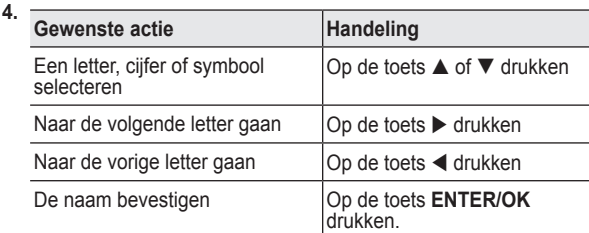

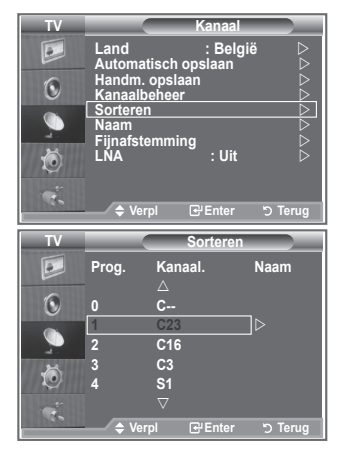

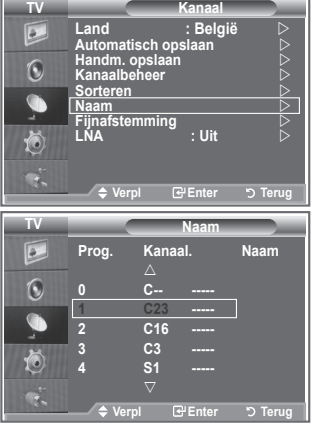

- De beschikbare tekens zijn: letters (A-Z), cijfers (0-9) en speciale tekens ➣ ( -, spatie)
- **5.** Herhaal stap **3** en **4** voor elk kanaal waaraan u een nieuwe naam wilt toewijzen.
- **6.** Druk op de toets **EXIT** om het menu te verlaten.

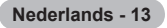

# **Kanalen fijn afstemmen**

### **U kunt kanalen handmatig nauwkeurig instellen voor een optimale ontvangst.**

- **1.** Gebruik de cijfertoetsen om direct het kanaal te selecteren dat u fiiner wilt instellen.
- **2.** Druk op de toets **MENU** om het menu weer te geven. Druk op de toets ▲ of ▼ om "Kanaal" te selecteren en druk op de toets **ENTER/OK**.
- **3.** Druk op de toets ▲ of ▼ om "Fijnafstemming" te selecteren en druk op de toets **ENTER/OK**.
- **4.** Druk op de toets  $\triangleleft$  of  $\triangleright$  om de fijnafstemming aan te passen. Druk op de toets **ENTER/OK**.
- **5.** Druk op de toets **EXIT** om het menu te verlaten.
- ► Opgeslagen kanalen die handmatig fijner zijn bijgesteld, zijn gemarkeerd met een asterisk (\*) rechts van het kanaalnummer in de kanaalbalk. Het kanaalnummer wordt nu rood weergegeven.
- Als u de fijnafstemming wilt herstellen, selecteert u "Reset" ➣ door op de toets ▲ of ▼. Druk vervolgens op de toets **ENTER/OK**.

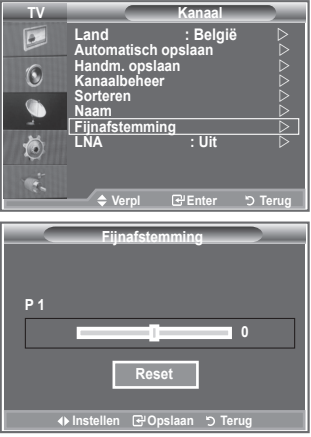

# **LNA (Low Noise Amplifier)**

**Als het TV-signaal zwak is, kunt u de ontvangst verbeteren met de LNA-functie. (Een ruisvrije versterker versterkt het inkomende signaal).**

- **1.** Druk op de toets **MENU** om het menu weer te geven. Druk op de toets ▲ of ▼ om "Kanaal" te selecteren en druk op de toets **ENTER/OK**.
- **2.** Druk op de toets  $\triangle$  of  $\nabla$  om "LNA" te selecteren en druk op de toets **ENTER/OK**.
- **3.** Druk op de toets ▲ of ▼ om "Aan" of "Uit" te selecteren. Druk op de toets **ENTER/OK**.
- **4.** Druk op de toets **EXIT** om het menu te verlaten.

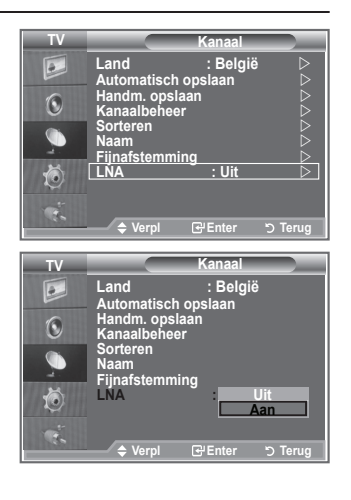

# **De beeldstandaard wijzigen**

**U kunt het beeld selecteren dat het beste overeenkomt met uw wensen.**

- **1.** Druk op de toets **MENU** om het menu weer te geven. Druk op de toets **ENTER/OK** om "Beeld" te selecteren.
- **2.** Druk nogmaals op de toets **ENTER/OK** om "Modus" selecteren.
- **3.** Druk op de toets ▲ of ▼ om het gewenste beeldeffect te selecteren. Druk op de toets **ENTER/OK**.
- **4.** Druk op de toets **EXIT** om het menu te verlaten.

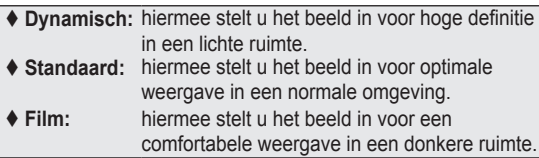

- ► De beeldmodus moet u apart instellen voor elke ingangsbron.
- U kunt de standaard-beeldinstellingen herstellen door "Reset" ➣ te selecteren. (Zie "De standaard-beeldinstellingen herstellen" op pagina 19)

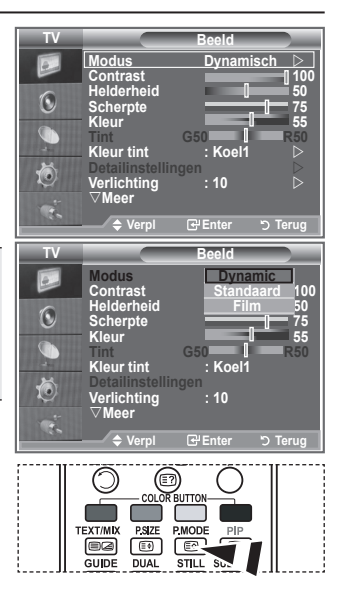

U kunt ook op de toets **P.MODE** op de afstandsbediening drukken om een van de beeldinstellingen te selecteren.

# **Aangepast beeld instellen**

### **De TV heeft verschillende instellingen waarmee u de beeldkwaliteit kunt regelen.**

- Als u het gewenste beeldeffect wilt selecteren, volgt u de instructies 1 tot en met 3 onder "De beeldstandaard aanpassen".
- **2.** Druk op de toets  $\triangle$  of  $\nabla$  om een bepaald item te selecteren. Druk op de toets **ENTER/OK**.
- **3.** Druk op de toets  $\triangleleft$  of  $\triangleright$  om de waarde van een bepaald item te verhogen of verlagen. Druk op de toets **ENTER/OK**.
- **4.** Druk op de toets **EXIT** om het menu te verlaten.
	- **Contrast:** hiermee past u het verschil tussen licht en donker van objecten op de achtergrond aan.
	- **Helderheid:** hiermee past u de helderheid van het gehele scherm aan.
	- **Scherpte:** hiermee past u de randen van objecten aan door ze scherper of vager te maken.
	- **Kleur:** hiermee past u de kleuren aan door ze lichter of donkerder te maken.
	- ◆ Tint (3 NTSC of DTV): hiermee past u de kleuren van objecten aan door ze roder of groener te maken voor een natuurlijk effect.
- De aangepaste waarden worden opgeslagen overeenkomstig de geselecteerde beeldmodus. ➣
- > In de pc-modus kunt u alleen "Contrast", "Helderheid" aanpassen.
- De functie "Tint" is alleen beschikbaar in de modi "HDMI" en "Component". ➣

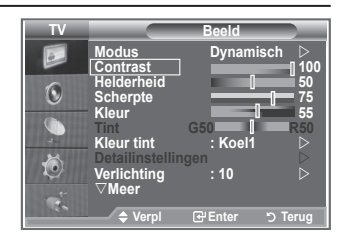

# **De kleurnuance wijzigen**

### **U kunt zelf kiezen welke kleurtint u het prettigst vindt.**

- **1.** Als u het gewenste beeldeffect wilt selecteren, volgt u de instructies 1 tot en met 3 onder "De beeldstandaard aanpassen" (op pagina 15).
- **2.** Druk op de toets ▲ of ▼ om "Kleur tint" te selecteren en druk op de toets **ENTER/OK**.
- **3.** Druk op de toets  $\triangle$  of  $\nabla$  om de gewenste instelling voor de kleurtint te selecteren. Druk op de toets **ENTER/OK**.
- **4.** Druk op de toets **EXIT** om het menu te verlaten.
	- **Koel2:** hiermee maakt u de kleurtemperatuur blauwer dan met het menu "Koel1".
	- **Koel1:** hiermee maakt u wit blauwachtig.
	- **Normaal:**hiermee houdt u wit wit.
	- **Warm1:** hiermee maakt u wit roodachtig.
	- **Warm2:** hiermee maakt u de kleurtemperatuur roder dan met het menu "Warm1".
- De aangepaste waarden worden opgeslagen overeenkomstig ➣ de geselecteerde beeldmodus.
- Wanneer de beeldmodus is ingesteld op Dynamisch of Standaard, kunt u Warm1 en Warm2 niet ➣ selecteren.

# **Achtergrondverlichting activeren**

**U kunt de helderheid van het scherm aanpassen door de helderheid van de LCD-achtergrondverlichting aan te passen (0-10).**

- **1.** Als u het gewenste beeldeffect wilt selecteren, volgt u de instructies 1 tot en met 3 onder "De beeldstandaard aanpassen" (op pagina 15).
- **2.** Druk op de toets ▲ of ▼ om "Verlichting" te selecteren en druk op de toets **ENTER/OK**.
- **3.** Druk op de toets  $\triangleleft$  of  $\triangleright$  om de waarde van een bepaald item te verhogen of verlagen.
- **4.** Druk op de toets **ENTER/OK**. Druk op de toets **EXIT** om het menu te verlaten.

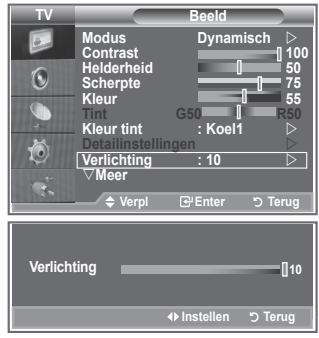

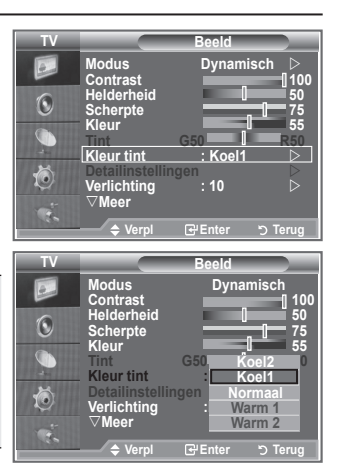

# **Gedetailleerde beeldinstellingen configureren**

### **U kunt zelf kiezen welke kleurtint u het prettigst vindt.**

- **1.** Druk op de toets **MENU** om het menu weer te geven.
- **2.** Druk op de toets **ENTER/OK** om "Beeld" te selecteren.
- **3.** Druk op de toets ▲ of ▼ om "Detailinstellingen" te selecteren en druk op de toets **ENTER/OK**.
- **4.** Selecteer de gewenste optie door op de toets  $\triangle$  of  $\nabla$  te drukken en druk op de toets **ENTER/OK**. Beschikbare opties: Zwartaanpassing, Dynamisch contrast, Gamma, Witbalans, Pers. kleurinst., Randverbetering, Kleurruimte.
- **5.** Druk op de toets **ENTER/OK** wanneer u tevreden bent met de instelling.
- **6.** Druk op de toets **EXIT** om het menu te verlaten.
- > Wanneer de beeldmodus is ingesteld op Film of Standaard, kunt u Detailinstellingen niet selecteren.
- > Als DNIe is uitgeschakeld, kunnen de detailinstellingen niet worden gekozen wanneer de beeldmodus op Standaard is ingesteld.

### **Zwartaanpassing: Uit/Laag/Middel/Hoog**

U kunt direct het zwartniveau op het scherm selecteren om de schermdiepte aan te passen.

**Dynamisch contrast: Uit/Laag/Middel/Hoog** U kunt het schermcontrast aanpassen zodat u een optimaal contrast verkrijgt.

### **Gamma: -3~ +3**

U kunt de gemiddelde helderheid van beelden aanpassen. Druk op de toets ◄ of ► totdat u de optimale instelling hebt bereikt.

**Witbalans: R-basis/G-basis/B-basis/R-niveau/G-niveau/B-niveau/Reset**

U kunt de kleurtemperatuur aanpassen voor natuurlijkere beeldkleuren. R-basis/G-basis/B-basis/R-niveau/G-niveau/B-niveau: als u de waarde van de aanpassing wijzigt, wordt het

aangepaste scherm vernieuwd.

Selecteer de gewenste optie door op de toets ▲ of ▼ te drukken en druk op de toets **ENTER/OK**. Druk op de toets ◄ of ► totdat u de optimale instelling hebt bereikt.

Reset: de fabrieksinstellingen van de aangepaste witbalans worden hersteld.

### **Pers. kleurinst.: Roze/Groen/Blauw/Wit/Reset**

U kunt deze instelling aanpassen aan uw persoonlijke voorkeuren.

Roze/Groen/Blauw/Wit: als u de waarde van aanpassing wijzigt, wordt het aangepaste scherm vernieuwd.

Selecteer de gewenste optie door op de toets ▲ of ▼ te drukken en druk vervolgens op de toets **ENTER/OK**.

Druk op de toets ◄ of ► totdat u de optimale instelling hebt bereikt.

► Reset: de fabrieksinstellingen voor de aangepaste kleuren worden hersteld.

### **Randverbetering: uit/Aan**

U kunt randen van objecten benadrukken.

### **Kleurruimte: Auto/Breed**

U kunt de ruimte waarin kleuren worden gereproduceerd voor het invoersignaal instellen op Auto of Breed.

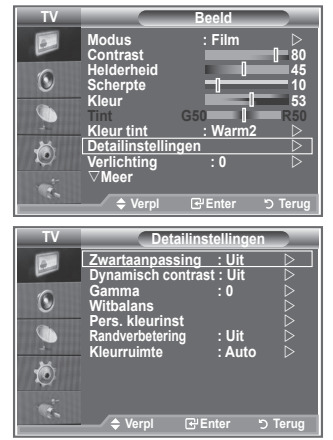

# **Beeldformaat wijzigen**

**U kunt het beeldformaat selecteren dat het beste overeenkomt met uw wensen.**

- **1.** Druk op de toets **MENU** om het menu weer te geven. Druk op de toets **ENTER/OK** om "Beeld" te selecteren.
- **2.** Druk op de toets ▲ of ▼ om "Formaat" te selecteren en druk op de toets **ENTER/OK**.
- **3.** Selecteer de gewenste optie door op de toets  $\triangle$  of  $\nabla$  te drukken. Druk op de toets **ENTER/OK**.
- **4.** Druk op de toets **EXIT** om het menu te verlaten.

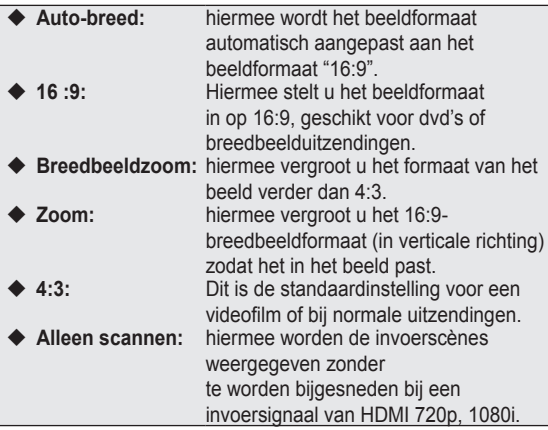

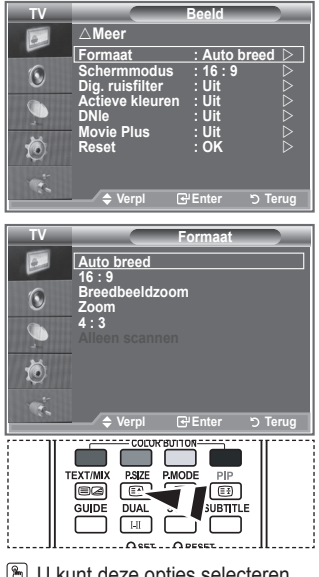

- **B** U kunt deze opties selecteren door op de toets **P.SIZE** op de afstandsbediening te drukken.
- De functie "Auto-breed" is alleen beschikbaar in de modus "TV", ➣ "Ext1", "Ext2", "AV" en "S-Video".
- > In de pc-modus kunt u alleen de modus "16:9" en "4:3" aanpassen.
- > Zoom: Nadat u hebt geselecteerd, gebruikt u de toets ▲ of ▼ om het beeldformaat in verticale richting te vergroten of verkleinen.
- > Breedbeeldzoom: verplaats het scherm omhoog of omlaag met de toets ▲ of ▼ nadat u hebt geselecteerd door op de toets ► of **ENTER/OK** te drukken.

# **Het beeld stilzetten**

**Druk op de toets STILL om het bewegende beeld stil te zetten. Druk nogmaals op deze toets om het stilzetten te annuleren.**

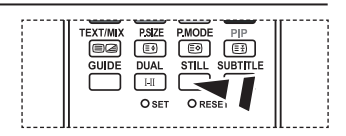

# **De schermmodus selecteren**

**Wanneer u het beeldformaat op een TV met een breedte van 16:9 instelt op Auto-breed, kunt u het gewenste beeldformaat instellen op 4:3 WSS (Wide Screen Service) of niets. Omdat er voor elk land in Europa een ander beeldformaat geldt, is deze functie bedoeld om het juiste beeldformaat te kiezen.**

- **1.** Druk op de toets **MENU** om het menu weer te geven. Druk op de toets **ENTER/OK** om "Beeld" te selecteren.
- **2.** Druk op de toets ▲ of ▼ om "Schermmodus" te selecteren en druk op de toets **ENTER/OK**.
- **3.** Selecteer de gewenste optie door op de toets  $\triangle$  of  $\nabla$  te drukken. Druk op de toets **ENTER/OK**.

Beschikbare opties: 16:9, Breedbeeldzoom, Zoom, 4:3

- ◆ 16:9: hiermee stelt u het beeld in op de 16:9breedbeeldmodus.
- Breedbeeldzoom: hiermee vergroot u het formaat van het beeld verder dan 4:3.
- Zoom: hiermee vergroot u het beeld verticaal op het scherm.
- ◆ 4:3: hiermee stelt u het beeld in op de normale 4:3-modus.
- **4.** Druk op de toets **EXIT** om het menu te verlaten.
- ► Beeldformaat is alleen beschikbaar in de modus Auto-breed.
- ► Deze functie is niet beschikbaar in de pc, Component- of HDMI-modus.

# **De standaard-beeldinstellingen herstellen**

### **U kunt terugkeren naar de standaard fabrieksinstellingen.**

- **1.** Als u het gewenste beeldeffect wilt selecteren, volgt u de instructies 1 tot en met 3 onder "De beeldstandaard aanpassen" (op pagina 15).
- **2.** Druk op de toets ▲ of ▼ om "Reset" te selecteren en druk op de toets **ENTER/OK**.
- **3.** Druk op de toets ▲ of ▼ om "OK" of "Annuleren" te selecteren. Druk op de toets **ENTER/OK**.

- **4.** Druk op de toets **EXIT** om het menu te verlaten.
- "Reset" wordt ingesteld voor elke beeldmodus. ➣

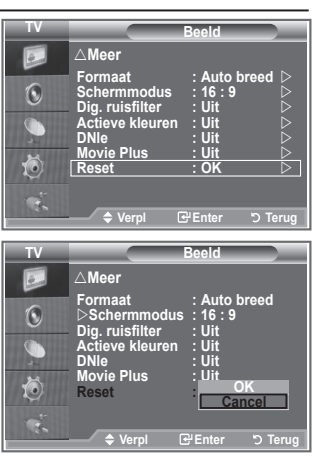

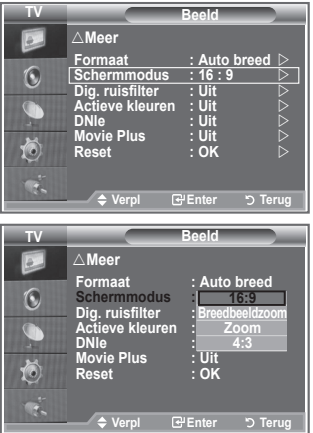

# **Dig. ruisfilter/Actieve kleuren/DNIe/Movie Plus**

### **Als het ontvangen TV-signaal zwak is, kunt u de functie Digitaal ruisfilter activeren om statische ruis en echobeelden te reduceren die mogelijk op het scherm verschijnen.**

- **1.** Druk op de toets **MENU** om het menu weer te geven. Druk op de toets **ENTER/OK** om "Beeld" te selecteren.
- **2.** Selecteer de gewenste optie door op de toets  $\triangle$  of  $\nabla$  te drukken en druk op de toets **ENTER/OK**. Beschikbare opties: Dig. ruisfilter/Actieve kleuren/DNIe/Movie Plus.
- **3.** Druk op de toets **ENTER/OK** wanneer u tevreden bent met de instelling.
- **4.** Druk op de toets **EXIT** om het menu te verlaten.

### **Dig. ruisfilter: Uit/Laag/Middel/Hoog/Auto**

Als het ontvangen signaal zwak is, kunt u deze functie activeren om statische ruis en echobeelden te verminderen die mogelijk op het scherm verschijnen.

► Deze functie is niet beschikbaar in de pc-modus.

### **Actieve kleuren: Uit/Aan**

Als u deze optie inschakelt, worden de kleuren van de lucht en gras feller en helderder weergegeven voor een

levendiger beeld op het scherm.

- ► Deze functie is niet beschikbaar in de pc-modus.
- Deze functie is niet beschikbaar in de film en Standaard modus. ➣

### **DNIe: Uit/Demo/Aan**

Deze TV is voorzien van de functie DNIe, waarmee een hoge visuele kwaliteit wordt gewaarborgd. Als u DNIe op Aan instelt, kunt u het scherm bekijken terwijl de functie DNIe is geactiveerd. Als u DNIe Demo op Demo instelt, kunt u ter demonstratie normale beelden en een toegepast DNIe-beeld op het scherm zien. Door deze functie te gebruiken kunt u het verschil in visuele kwaliteit zien.

### > DNIe (Digital Natural Image-engine)

Deze functie geeft een scherper beeld dankzij de 3D-ruisonderdrukking en de detail-, contrast- en witverbetering. Dankzij de nieuwe algoritme voor beeldcompensatie is het beeld scherper, helderder en gedetailleerder. DNIe™-technologie is geschikt voor verschillende beeldsignalen.

- > Deze functie is niet beschikbaar in de pc-modus.
- Deze functie is niet beschikbaar in de filmmodus. ➣

### **Movie Plus: Uit/Aan**

Huid ziet er natuurlijker uit en tekst wordt duidelijker weergegeven, zelfs bij snel bewegende scènes.

- Gebruik deze functie wanneer u film kijkt. ➣
- ► De Breedbeeldzoom, Zoom en Alleen scannen modus wordt niet ondersteund.
- ► Deze functie is niet beschikbaar in de pc-modus.

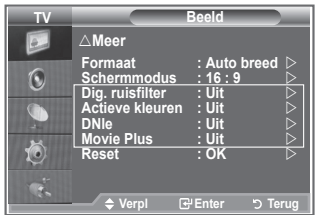

# **Picture in Picture (PIP)**

**Binnen het beeld van een TV-programma of het beeld dat afkomstig is van een extern apparaat, zoals een videorecorder of dvd-speler, kunt u een subbeeld weergeven. Zodoende kunt u het beeld van ingestelde programma- of video-invoer vanaf elk aangesloten apparaat bekijken terwijl ook het hoofdbeeld wordt weergegeven.**

- **1.** Druk op de toets **MENU** om het menu weer te geven. Druk op de toets  $\triangle$  of  $\nabla$  om "Instellingen" te selecteren en druk op de toets **ENTER/OK**.
- **2.** Druk op de toets ▲ of ▼ om "PIP" te selecteren en druk op de toets **ENTER/OK**.
- **3.** Druk nogmaals op de toets **ENTER/OK**. Druk op de toets  $\triangle$  of  $\nabla$  om "Aan" te selecteren en druk op de toets **ENTER/OK**.
	- > Als PIP is geactiveerd, wordt de grootte van het hoofdscherm ingesteld op "16:9".
- **4.** Druk op de toets ▲ of ▼ om "Bron" te selecteren en druk op de toets **ENTER/OK**. Selecteer een bron van het subbeeld door op de toets **▲** of ▼ te drukken en druk op de toets **ENTER/OK**.
	- $\triangleright$  Het subbeeld kan verschillende bronselecties dienen, afhankelijk van de instelling voor het hoofdbeeld.
- **5.** Druk op de toets ▲ of ▼ om "Formaat" voor het subbeeld te selecteren en druk op de toets **ENTER/OK**. Selecteer een formaat van het subbeeld door op de toets  $\blacktriangle$  of  $\nabla$ te drukken en druk op de toets **ENTER/OK**.
	- Als het hoofdbeeld is ingesteld in de "PC en Component ➣ modus", is "Formaat" niet beschikbaar.

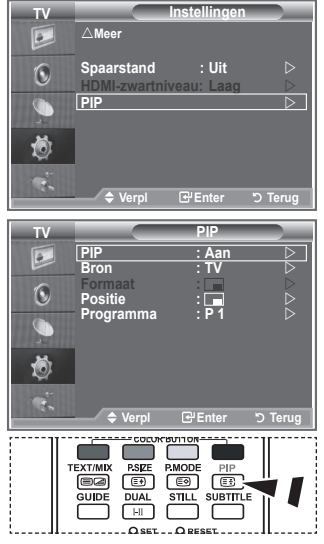

Druk herhaaldelijk op de knop **PIP** op de afstandsbediening om de "PIP" te activeren of deactiveren.

- **6.** Druk op de toets ▲ of ▼ om "Positie" te selecteren en druk op de toets **ENTER/OK.** Selecteer de positie van het subbeeld door op de toets  $\blacktriangle$  of  $\nabla$  te drukken en druk op de toets **ENTER/ OK**.
- **7.** Druk op de toets ▲ of ▼ om "Programma" te selecteren en druk op de toets **ENTER/OK.** U kunt het kanaal dat u via het subbeeld wilt bekijken selecteren door op de toets  $\triangle$  of  $\nabla$  te drukken. Druk op de toets **ENTER/OK**.
	- > "Programma" kan actief zijn wanneer het subbeeld is ingesteld op TV.
- **8.** Druk op de toets **EXIT** om het menu te verlaten.
- Het beeld in het PIP-venster kan er enigszins onnatuurlijk uitzien wanneer u het hoofdscherm gebruikt ➣ voor een videospel of karaoke.

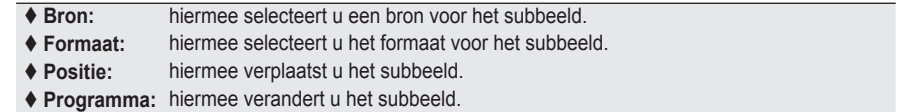

### **PIP-instellingen**

#### O: PIP werkt, X: PIP werkt niet

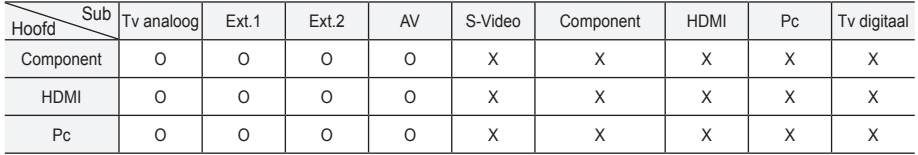

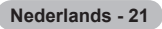

# **HDMI-zwartniveau**

### **U kunt direct het zwartniveau op het scherm selecteren om de schermdiepte aan te passen.**

- **1.** Druk op de toets **MENU** om het menu weer te geven. Druk op de toets  $\triangle$  of  $\nabla$  om "Instellingen" te selecteren en druk op de toets **ENTER/OK**.
- **2.** Druk op de toets ▲ of ▼ om "HDMI-zwartniveau" te selecteren en druk op de toets **ENTER/OK**.
- **3.** Druk op de toets ▲ of ▼ om "Normaal" of "Laag" te selecteren en druk op de toets **ENTER/OK**.
- **4.** Druk op de toets **EXIT** om het menu te verlaten.
- > Deze functie is alleen beschikbaar wanneer de externe ingang is verbonden met HDMI (RGB-signalen).
- **Normaal:** het scherm wordt helderder.
- **Laag:** het scherm wordt donkerder.

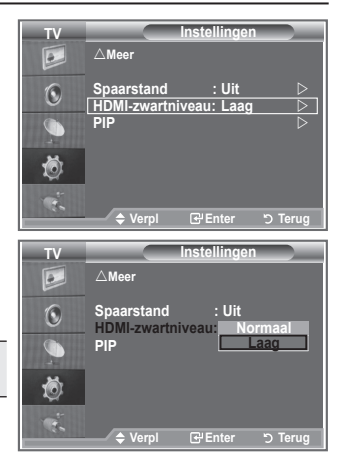

# **De geluidsstandaard wijzigen**

### **U kunt het geluidseffect selecteren dat het best overeenkomt met de beelden die u bekijkt.**

- **1.** Druk op de toets **MENU** om het menu weer te geven. Druk op de toets ▲ of ▼ om "Geluid" te selecteren en druk op de toets **ENTER/OK**.
- **2.** Druk nogmaals op de toets **ENTER/OK** om "Modus" te selecteren.
- **3.** Selecteer het gewenste geluidseffect door herhaaldelijk op de toets **▲** of ▼ te drukken en druk op de toets **ENTER/OK.**
- **4.** Druk op de toets **EXIT** om het menu te verlaten.
	- **Standaard:** hiermee selecteer u de normale geluidsmodus.  **Muziek:** hiermee legt u meer nadruk op muziek dan op stemmen.  **Film:** hiermee geeft u een levendig en vol geluid voor films weer.
	- **Spraak:** hiermee legt u meer nadruk op stemmen dan op andere geluiden.
	- **Aangepast:** hiermee selecteert u uw aangepaste geluidsinstellingen. (Zie "De geluidsinstellingen aanpassen".)

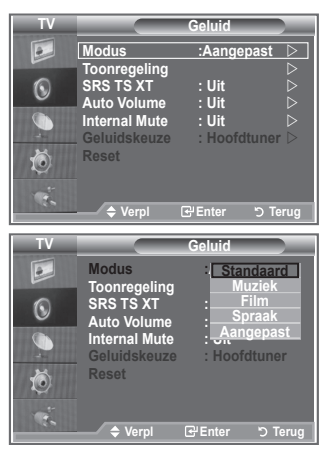

**Nederlands - 22**

# **De geluidsinstellingen aanpassen**

### **U kunt de geluidsinstellingen aanpassen aan uw persoonlijke voorkeuren.**

- **1.** Druk op de toets **MENU** om het menu weer te geven. Druk op de toets  $\blacktriangle$  of  $\nabla$  om "Geluid" te selecteren en druk op de toets **ENTER/OK**.
- **2.** Druk op de toets  $\triangle$  of  $\nabla$  om "Toonregeling" te selecteren en druk op de toets **ENTER/OK**.
- **3.** Druk op de toets  $\triangleleft$  of  $\triangleright$  om een bepaald item te selecteren. Druk op de toets **ENTER/OK**.
- **4.** Druk op de toets ▲ of ▼ voor de gewenste instelling. Druk op de toets **ENTER/OK**.
- **5.** Druk op de toets **EXIT** om het menu te verlaten.
- $\geq$  Als u deze instellingen wijzigt, wordt de geluidsmodus automatisch ingesteld op "Aangepast".

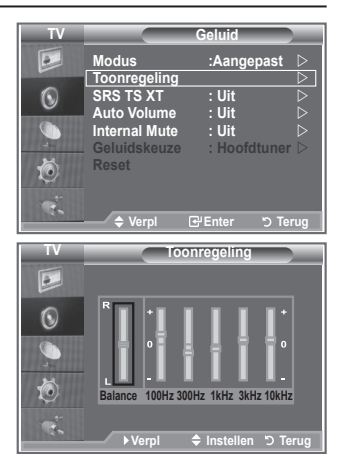

# **TruSurround XT (SRS TS XT) instellen**

**TruSurround XT is een gepatenteerde SRS-technologie die het probleem oplost dat ontstaat wanneer 5,1-multikanaalgeluid via twee luidsprekers wordt afgespeeld. TruSurround produceert een meeslepend, virtueel surroundgeluid via ieder afspeelsysteem met twee luidsprekers, waaronder ook interne luidsprekers van de TV. Het is volledig compatibel met alle vormen van multichannel.**

- **1.** Druk op de toets **MENU** om het menu weer te geven. Druk op de toets ▲ of ▼ om "Geluid" te selecteren en druk op de toets **ENTER/OK**.
- **2.** Druk op de toets ▲ of ▼ om "SRS TS XT" te selecteren en druk op de toets **ENTER/OK**.
- **3.** Druk nogmaals op de toets ▲ of ▼ om "Aan" of "Uit" te selecteren. Druk op de toets **ENTER/OK**.
- **4.** Druk op de toets **EXIT** om het menu te verlaten.

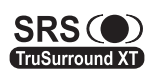

TruSurround XT, SRS en het  $\bullet$  -symbool zijn handelsmerken van SRS Labs, Inc. TruSurround XT-technologie is in licentie verstrekt door SRS Labs, Inc.

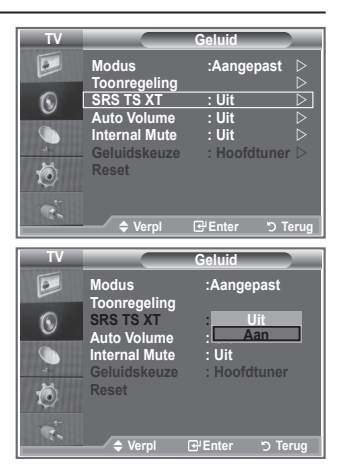

# **De hoofdtelefoon aansluiten**

**U kunt een hoofdtelefoon op de TV aansluiten als u naar een programma wilt kijken zonder de andere aanwezigen in de kamer te storen.**

Wanneer u de stekker van de hoofdtelefoon in de betreffende poort ➣ steekt, kunt u alleen "SRS TS TX" en "Auto Volume" kiezen in het menu Geluid.

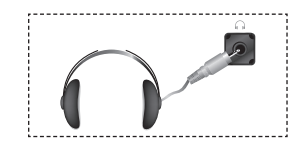

- Langdurig gebruik van een hoofdtelefoon met een hoog volume kan het gehoor beschadigen. ➣
- Wanneer een hoofdtelefoon op het systeem is aangesloten, komt er geen geluid uit de luidsprekers. ➣
- ► Het volume van de hoofdtelefoon en het volume van de TV worden op verschillende manieren aangepast.

# **De geluidsmodus selecteren**

**U kunt de geluidsmodus ook instellen door op de toets "DUAL" te drukken. Als u op deze toets drukt, wordt de huidige geluidsmodus weergegeven.**

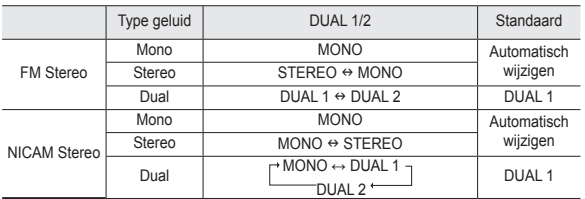

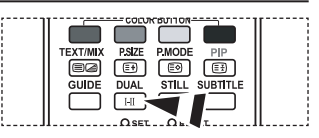

图 U kunt deze opties selecteren door op de toets **DUAL** op de afstandsbediening te drukken.

► Wanneer het stereosignaal te zwak is en er automatische zenderverdringing optreedt, kunt u beter naar Mono schakelen.

# **Het volume automatisch instellen**

**Elk zendstation kent andere signaalvoorwaarden, zodat het lastig is het volume juist in te stellen wanneer u van kanaal verandert. Met deze functie wordt het volume van het gewenste kanaal automatisch ingesteld. Bij een hoog modulatiesignaal wordt de geluidsuitvoer verlaagd en bij een laag modulatiesignaal wordt de geluidsuitvoer verhoogd.**

- **1.** Druk op de toets **MENU** om het menu weer te geven. Druk op de toets ▲ of ▼ om "Geluid" te selecteren en druk op de toets **ENTER/OK**.
- **2.** Druk op de toets ▲ of ▼ om "Auto Volume" te selecteren en druk op de toets **ENTER/OK**.
- **3.** Druk nogmaals op de toets ▲ of ▼ om "Aan" of "Uit" te selecteren. Druk op de toets **ENTER/OK**.
- **4.** Druk op de toets **EXIT** om het menu te verlaten.

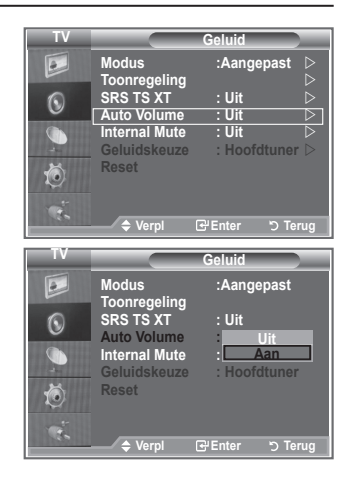

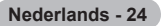

# **De interne mute selecteren**

### **Indien u het geluid door aparte luidsprekers wilt horen, annuleert u de interne versterker.**

- **1.** Druk op de toets **MENU** om het menu weer te geven. Druk op de toets ▲ of ▼ om "Geluid" te selecteren en druk op de toets **ENTER/OK**.
- **2.** Druk op de toets  $\triangle$  of  $\nabla$  om "Interne mute" te selecteren en druk op de toets **ENTER/OK**.
- **3.** Druk nogmaals op de toets ▲ of ▼ om "Aan" of "Uit" te selecteren. Druk op de toets **ENTER/OK**.
- **4.** Druk op de toets **EXIT** om het menu te verlaten.
- Wanneer "Interne mute" is ingesteld op "Aan", kunt u de opties ➣ in het menu "Geluid" niet aanpassen, behalve "Geluidskeuze" (in de modus PIP).

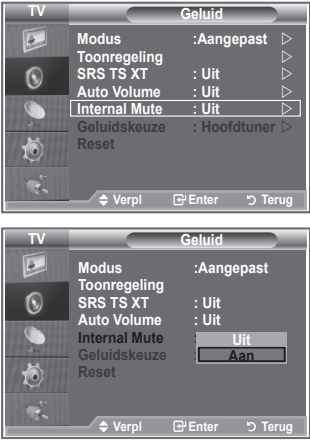

# **Het geluid van het subbeeld weergeven**

### **Zolang de PIP-functie is geactiveerd, kunt u naar het geluid bij het subbeeld luisteren.**

- **1.** Druk op de toets **MENU** om het menu weer te geven. Druk op de toets ▲ of ▼ om "Geluid" te selecteren en druk op de toets **ENTER/OK**.
- **2.** Druk op de toets ▲ of ▼ om "Geluidskeuze" te selecteren en druk op de toets **ENTER/OK**.
- Druk op de toets ▲ of ▼ om "Subtuner" te selecteren. **.** Druk op de toets **ENTER/OK**.
- **4.** Druk op de toets EXIT om het menu te verlaten.

 **Hoofdtuner:** hiermee geeft u het geluid van het hoofdbeeld weer

 **Subtuner:** hiermee geeft het geluid van het subbeeld weer.

> U kunt deze optie selecteren wanneer "PIP" is ingesteld op "Aan".

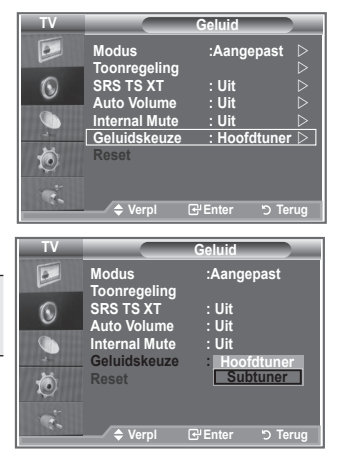

# **De standaard-geluidsinstellingen herstellen**

**Als Spelmodus is ingeschakeld, wordt de functie Geluid resetten geactiveerd. Als u de functie Reset selecteert na het instellen van de toonregeling, worden de standaardinstellingen van de toonregeling hersteld.**

- **1.** Druk op de toets **MENU** om het menu weer te geven. Druk op de toets ▲ of ▼ om "Geluid" te selecteren en druk op de toets **ENTER/OK**.
- **2.** Druk op de toets ▲ of ▼ om "Reset" te selecteren en druk op de toets **ENTER/OK**.
- **3.** Druk op de toets **EXIT** om het menu te verlaten.
- U kunt deze optie selecteren wanneer "Spelmodus" is ingesteld op "Aan". ➣

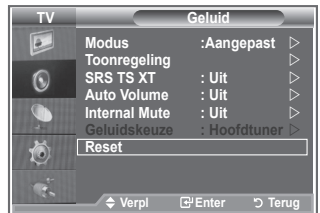

# **De huidige tijd instellen en weergeven**

**U kunt de klok van de TV zodanig instellen dat de huidige tijd wordt weergegeven wanneer u op de toets INFO drukt. U moet de tijd eveneens instellen als u gebruik wilt maken van de automatische aan/uit-timers.**

- **1.** Druk op de toets **MENU** om het menu weer te geven. Druk op de toets  $\triangle$  of  $\nabla$  om "Instellingen" te selecteren en druk op de toets **ENTER/OK**.
- **2.** Druk op de toets  $\triangle$  of  $\nabla$  om "Tijd" te selecteren en druk op de toets **ENTER/OK**.
- **3.** Druk op de toets **ENTER/OK** om "Klok instellen" te selecteren.

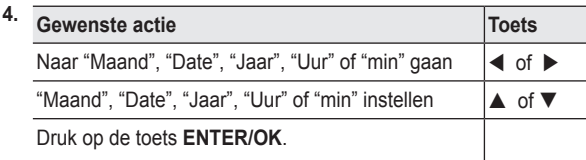

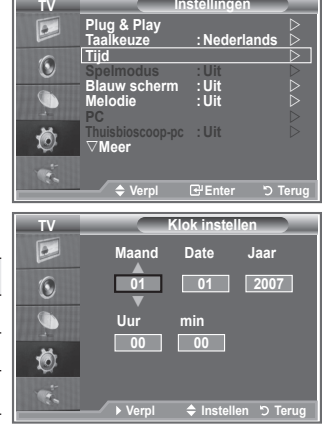

**Modern Constanting Constanting Constanting Constanting Constanting Constanting Constanting Constanting Constanting Constanting Constanting Constanting Constanting Constanting Constanting Constanting Constanting Constantin** 

- **5.** Druk op de toets **EXIT** om het menu te verlaten.
- > Als u de stekker van de TV uit het stopcontact trekt, moet u de klok opnieuw instellen.
- U kunt het jaar, de maand, de uren en de minuten ook rechtstreeks met de cijfertoetsen op de ➣ afstandsbediening instellen.

**Nederlands - 26**

# **De slaaptimer instellen**

### **U kunt een tijdsduur tussen 30 en 180 minuten instellen waarna de TV automatisch overschakelt op stand-by.**

- **1.** Druk op de toets **MENU** om het menu weer te geven. Druk op de toets  $\triangle$  of  $\nabla$  om "Instellingen" te selecteren en druk op de toets **ENTER/OK**.
- **2.** Druk op de toets  $\triangle$  of  $\nabla$  om "Tijd" te selecteren en druk op de toets **ENTER/OK**.
- **3.** Druk op de toets ▲ of ▼ om "Slaaptimer" te selecteren en druk op de toets **ENTER/OK**.
- **4.** Druk herhaaldelijk op de toets ▲ of ▼ totdat de gewenste tijd wordt weergegeven (Uit, 30, 60, 90, 120, 150, 180). Druk op de toets **ENTER/OK**.
- **5.** Druk op de toets **EXIT** om het menu te verlaten.
- > De TV schakelt automatisch over op stand-by wanneer de timer 0 bereikt.

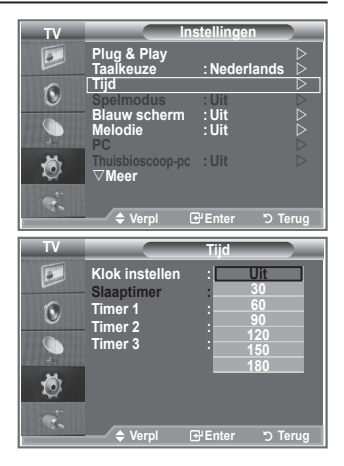

# **De televisie automatisch in- en uitschakelen**

- **1.** Druk op de toets **MENU** om het menu weer te geven. Druk op de toets ▲ of ▼ om "Instellingen" te selecteren en druk op de toets **ENTER/OK**.
- **2.** Druk op de toets  $\triangle$  of  $\nabla$  om "Tijd" te selecteren en druk op de toets **ENTER/OK**.
- **3.** Druk op de toets ▲ of ▼ om "Timer 1", "Timer 2" of "Timer 3" te selecteren en druk op de toets **ENTER/OK**.
- **4.** Druk op de toets ▲ of ▼ om "Uur" aan te passen en druk op de toets  $\triangleright$  om naar de volgende stap te gaan. Stel de overige items in volgens dezelfde methode als hierboven.

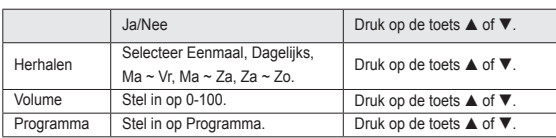

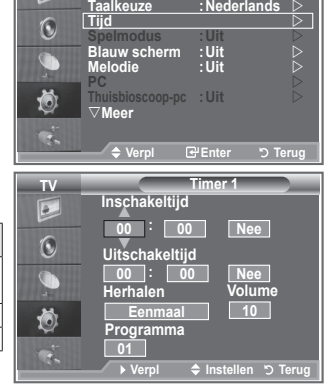

**Mode : Custom TV Instellingen Plug & Play** 

E

- Druk wanneer u klaar bent op de toets **RETURN** om terug ➣ te keren.
	- De huidige tijd wordt telkens weergegeven wanneer u op de toets INFO drukt.
	- U kunt de uren en minuten ook rechtstreeks met de cijfertoetsen op de afstandsbediening instellen.
- **5.** Druk op de toets **EXIT** om het menu te verlaten.

**Nederlands - 27**

# **Uw taal kiezen**

### **Wanneer u de TV voor het eerst gebruikt, moet u de taal selecteren voor het weergeven van menu's en aanwijzingen.**

- **1.** Druk op de toets **MENU** om het schermmenu weer te geven. Druk op de toets  $\triangle$  of  $\nabla$  om "Instellingen" te selecteren en druk op de toets **ENTER/OK**.
- **2.** Druk op de toets ▲ of ▼ om "Taalkeuze" te selecteren en druk op de toets **ENTER/OK**.
- **3.** Selecteer een bepaalde taal door herhaaldelijk op de toets ▲ of ▼ te drukken. Druk op de toets **ENTER/OK**.
	- U kunt één van de 17 talen selecteren. ➣
- **4.** Druk op de toets **EXIT** om het menu te verlaten.

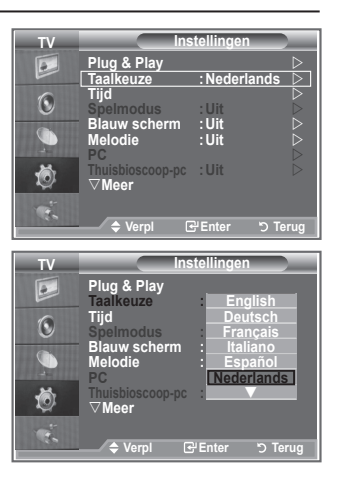

# **De spelmodus gebruiken**

### **Bij het aansluiten van een spelcomputer, zoals een PlayStation™ of Xbox™, kunt u genieten van een realistischere spelervaring door het spelmenu te selecteren.**

- **1.** Druk op de toets **MENU** om het menu weer te geven. Druk op de toets  $\triangle$  of  $\nabla$  om "Instellingen" te selecteren en druk op de toets **ENTER/OK**.
- **2.** Druk op de toets ▲ of ▼ om "Spelmodus" te selecteren en druk op de toets **ENTER/OK**.
- **3.** Druk nogmaals op de toets ▲ of ▼ om "Aan" of "Uit" te selecteren. Druk op de toets **ENTER/OK**.
- **4.** Druk op de toets **EXIT** om het menu te verlaten.
- > Annuleer de spelmodus in het instellingenmenu om de spelcomputer te verwijderen en een ander extern apparaat aan te sluiten.
- > Als u het TV-menu weergeeft in de spelmodus, trilt het scherm licht.
- ► Spelmodus is niet beschikbaar in de TV-modus.
- > Als Spelmodus is ingesteld op Aan:
	- De Beeldmodus wordt automatisch omgeschakeld naar Standaard en de geluidsmodus wordt automatisch omgeschakeld naar Aangepast. De gebruiker kan deze modi niet omschakelen.
	- Geluidsmodus in het menu Geluid is gedeactiveerd. Pas het geluid aan met behulp van de toonregeling.
	- De functie Geluid resetten is geactiveerd. Als u de functie Reset selecteert na het instellen van de toonregeling, worden de standaardinstellingen van de toonregeling hersteld.

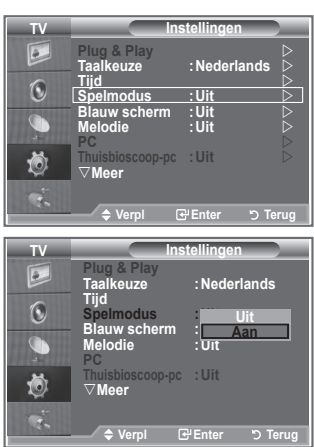

# **De modus Blauw scherm instellen en de melodie selecteren**

### **Blauw scherm:**

**als er geen of slechts een zwak signaal wordt ontvangen, wordt het wazige beeld vervangen door een blauw beeld.**

**Als u het slechte beeld wilt blijven zien, stelt u de modus "Blauw scherm" in op "Uit".**

### **Melodie:**

**u hoort een melodie als u de televisie in- of uitschakelt.**

- **1.** Druk op de toets **MENU** om het menu weer te geven. Druk op de toets  $\blacktriangle$  of  $\nabla$  om "Instellingen" te selecteren en druk op de toets **ENTER/OK**.
- **2.** Druk op de toets ▲ of ▼ om "Blauw scherm" of "Melodie" te selecteren. Druk op de toets **ENTER/OK**.
- **3.** Druk op de toets **ENTER/OK** wanneer u tevreden bent met de instelling.
- **Blauw scherm:** Uit/Aan
- **Melodie:** Uit/Laag/Middel/Hoog
- **4.** Druk op de toets **EXIT** om het menu te verlaten.

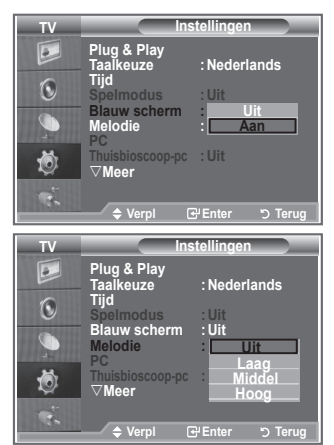

# **De thuisbioscoop-pc instellen**

**U kunt beelden met een hogere kwaliteit weergeven door de scherminstellingen in de pc-modus te configureren.**

**Als u de functie Thuisbioscoop-pc instelt op Aan, kunt u de detailinstellingen net zo configureren als in de pc-modus (wanneer de beeldmodus is ingesteld op Standaard of Film).**

- **1.** Druk op de toets **MENU** om het menu weer te geven. Druk op de toets  $\blacktriangle$  of  $\nabla$  om "Instellingen" te selecteren en druk op de toets **ENTER/OK**.
- **2.** Druk op de toets ▲ of ▼ om "Thuisbioscoop-pc" te selecteren. Druk op de toets **ENTER/OK**.
- **3.** Druk nogmaals op de toets ▲ of ▼ om "Aan" of "Uit" te selecteren. Druk op de toets **ENTER/OK**.
- **4.** Druk op de toets **EXIT** om het menu te verlaten.
- > Deze functie is alleen beschikbaar in de pc-modus.

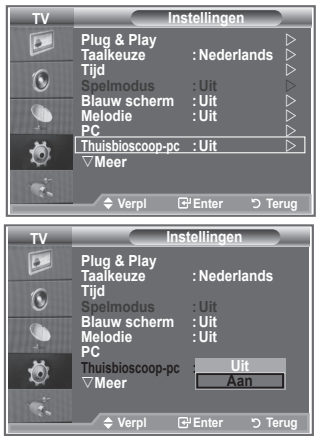

# **De functie Spaarstand**

**Met deze functie kunt u de helderheid van de TV aanpassen om het energieverbruik te verminderen. Als u 's avonds TV kijkt, kunt u de modus "Spaarstand" instellen op "Hoog". Zo kunt u de glinstering in uw ogen tegengaan en tevens besparen op het energieverbruik.**

- **1.** Druk op de toets **MENU** om het schermmenu weer te geven. Druk op de toets  $\blacktriangle$  of  $\nabla$  om "Instellingen" te selecteren en druk op de toets **ENTER/OK**.
- **2.** Druk op de toets ▲ of ▼ om "Spaarstand" te selecteren en druk op de toets **ENTER/OK**.
- **3.** Selecteer de gewenste optie (Uit, Laag, Middel, Hoog, Auto) door op de toets ▲ of ▼ te drukken. Druk op de toets **ENTER/ OK**.
- **4.** Druk op de toets **EXIT** om het menu te verlaten.

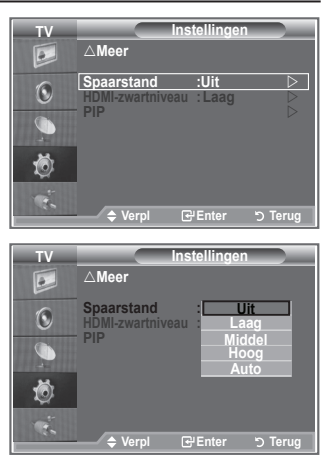

# **De bron selecteren**

### **U kunt een keuze maken uit externe bronnen die op de ingangen van de TV zijn aangesloten.**

- **1.** Druk op de toets **MENU** om het menu weer te geven. Druk op de toets ▲ of ▼ om "Invoer" te selecteren en druk op de toets **ENTER/OK**.
	- **2.** Druk nogmaals op de toets **ENTER/OK** om "Bronlijst" te selecteren.
		- Wanneer u geen externe apparaten hebt aangesloten op ➣ de TV, zijn alleen "TV", "Ext.1" en "Ext.2" geactiveerd in de bronlijst. "AV", "S-Video", "Component", "PC", "HDMI1", "HDMI2", "HDMI3" en "DTV" zijn alleen geactiveerd wanneer ze op de TV zijn aangesloten.
	- **3.** Selecteer het gewenste apparaat door op de toets  $\triangle$  of  $\nabla$  te drukken.

Druk op de toets **ENTER/OK**.

**F** Druk op de toets **SOURCE** op de afstandsbediening om te schakelen tussen de beschikbare bronnen. De TV-modus kunt u selecteren door op de toets **TV/DTV**, de cijfertoetsen  $(0-9)$  en de toets P $\odot$   $\odot$  op de afstandsbediening te drukken. Deze modus kunt u niet selecteren met de toets **SOURCE**.

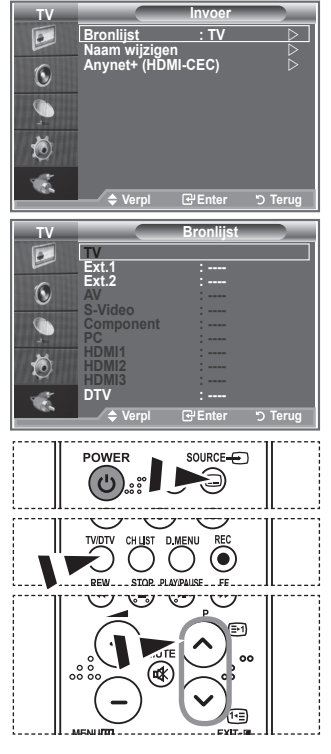

# **De namen van de ingangsbron bewerken**

**Geef het apparaat aangesloten op de ingangen een naam om de selectie van ingangsbron makkelijker te maken.**

- **1.** Druk op de toets **MENU** om het menu weer te geven. Druk op de toets **ENTER/OK** om "Invoer" te selecteren.
- **2.** Druk op de toets ▲ of ▼ om "Naam wiizigen" te selecteren en druk op de toets **ENTER/OK**.
- **3.** Druk op de toets  $\triangle$  of  $\nabla$  om het apparaat te selecteren dat u wilt bewerken. Druk op de toets **ENTER/OK**.
- **4.** Druk op de toets ▲ of ▼ om het gewenste apparaat te selecteren.

Druk op de toets **ENTER/OK**.

**5.** Druk op de toets **EXIT** om het menu te verlaten.

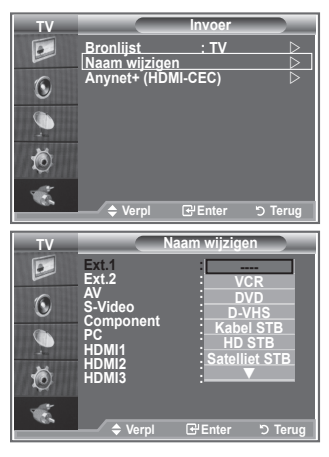

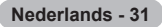

# **Het DTV-menusysteem bekijken**

- Het bedrijf garandeert alleen dat het DTV-menu normaal werkt in de zes landen die worden ondersteund (Ver. Koninkrijk, Duitsland, Frankrijk, Italië, Spanje, Oostenrijk). Alleen deze landstandaarden worden namelijk ondersteund. Wanneer het land van de uitgezonden beelden bovendien verschilt van het land dat de huidige gebruiker heeft geselecteerd, wordt de tekst in bijvoorbeeld de kanaalbalk, informatie, de programmagids en Kanaalbeheer mogelijk niet goed weergegeven. ➣
- > Beschikbaar in DTV-modus. Stel vooraf de DTV-modus in met de toets TV/DTV op de afstandsbediening. Zie de volgende illustratie als u wilt weten hoe u door het schermmenu moet navigeren en hoe u de verschillende instellingen kunt aanpassen.

Druk op de toets **D.MENU**.

### Gids

- Gids voor Nu en Morgen
- Volledige gids
- **Programmalijst**
- Nu/Volgend, Volledige gids Standaardgids

### Kanaal

- Automatisch opslaan
- Handm. opslaan
- Favorieten bewerken
- Kanalenlijst

### Instellingen

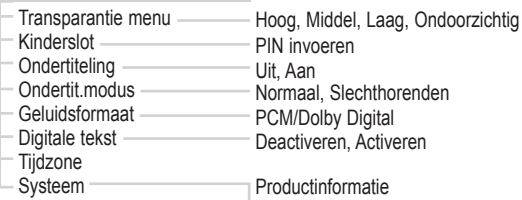

**Signaalinformatie** Software upgrade Algemene interface Reset

# Gesproken taal

- **Ondertitelingstaal**
- Teleteksttaal
- Voorkeur
- Eerste taal voor audio Tweede taal voor audio Eerste taal ondertitel Tweede taal ondertitel Eerste taal teletekst Tweede taal teletekst
- De subitems van het CI-menu variëren, afhankelijk van het ➣ CAM-model.

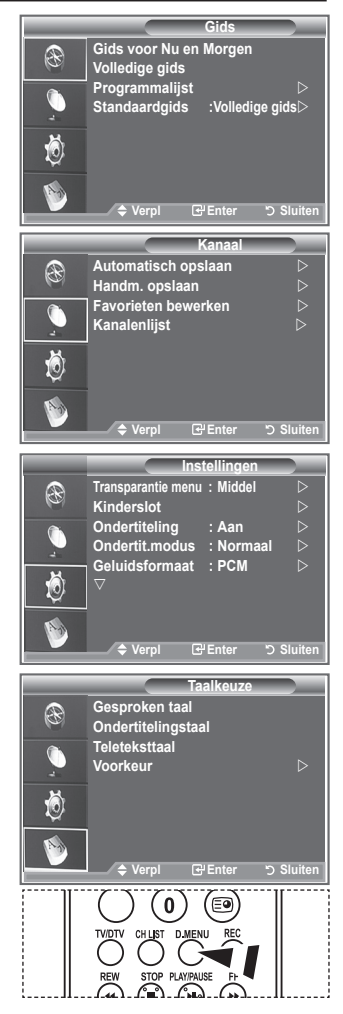

**b** U kunt deze opties selecteren door op de toets **D.MENU** op de aalkeuze<br>afstandsbediening te drukken.<br>afstandsbediening te drukken.

# **De kanaallijst automatisch bijwerken**

**U kunt de kanaallijst bijwerken wanneer de kabelaanbieder nieuwe services toevoegt of u de TV in een andere regio neerzet.**

- **1.** Druk op de toets **D.MENU** om het DTV-menu weer te geven.
- **2.** Druk op de toets ▲ of ▼ om "Kanaal" te selecteren en druk op de toets **ENTER/OK**.
- **3.** Druk nogmaals op de toets **ENTER/OK** om "Automatisch opslaan" te selecteren. Druk op de toets **ENTER/OK**.
- **4.** Na afloop wordt het aantal gescande apparaten weergegeven.
	- De bestaande lijst met voorkeurkanalen wordt niet verwijderd wanneer de kanaallijst wordt ➣ bijgewerkt.
	- > Selecteer "Stop" en druk op de toets **ENTER/OK** als u het zoeken voortijdig wilt stoppen.
- **5.** Druk op de toets **EXIT** om het menu te verlaten.
- Als het signaal zwak is, wordt het volgende bericht weergegeven: "Geen dienst gevonden! Controleer ➣ de antenneaansluiting."

# **De kanaallijst handmatig bijwerken**

**U kunt het kanaal opgeven om snel naar kanalen te zoeken.**

- **1.** Druk op de toets **D.MENU** om het DTV-menu weer te geven.
- **2.** Druk op de toets ▲ of ▼ om "Kanaal" te selecteren en druk op de toets **ENTER/OK**.
- **3.** Druk op de toets ▲ of ▼ om "Handm. opslaan" te selecteren en druk op de toets **ENTER/OK**.
- **4.** Druk op de toets ▲ of ▼ om "Kanaal" te selecteren en druk op de toets **ENTER/OK**.
	- ► Kanaal: kanaal "5" tot en met "69" worden in volgorde weergegeven in het Verenigd Koninkrijk. (Afhankelijk van het land)
		- **Frequentie:** de beschikbare frequentie in de groep Kanaal wordt weergegeven.
		- **Bandbreedte:** de beschikbare bandbreedten zijn 7 en 8 MHz.
- **5.** Na afloop wordt het aantal gescande apparaten weergegeven.
- **6.** Druk op de toets **EXIT** om het menu te verlaten.

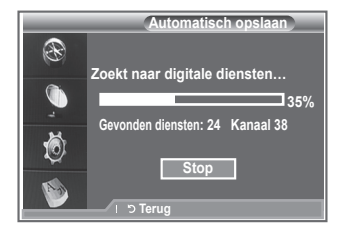

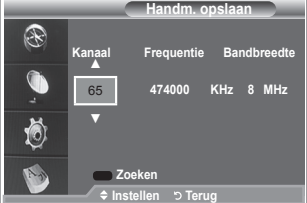

# **Uw voorkeurkanalen bewerken**

### **U kunt uw voorkeurkanalen bewerken met de vier gekleurde toetsen.**

- **1.** Druk op de toets **D.MENU** om het DTV-menu weer te geven.
- **2.** Druk op de toets ▲ of ▼ om "Kanaal" te selecteren en druk op de toets **ENTER/OK**.
- **3.** Druk op de toets ▲ of ▼ om "Favorieten bewerken" te selecteren en druk op de toets **ENTER/OK**.
- **4.** Druk op de rode knop om alle opgeslagen kanalen weer te geven.
- **5.** Druk op de toets ▲ of ▼ om het gewenste kanaal te selecteren. Druk op de toets **ENTER/OK**.
	- $\triangleright$  Naast het geselecteerde kanaal wordt het pictogram " $\star$ " weergegeven. Het kanaal wordt toegevoegd aan de lijst met voorkeurkanalen.
	- > · Druk nogmaals op de toets **ENTER/OK** om de selectie ongedaan te maken.
		- **Alles kiezen:** hiermee selecteert u alle kanalen die momenteel worden weergegeven.
		- **Niets kiezen:** hiermee maakt u de selectie van alle geselecteerde kanalen ongedaan.
		- **Trailer:** hiermee geeft u de geselecteerde kanalen weer.
	- Uw voorkeurkanalen zijn ingesteld. ➣
- **6.** Druk op de toets **EXIT** om het menu te verlaten.

### **Toevoegen**

### **U kunt deze functie wanneer u een of meer voorkeurkanalen hebt geselecteerd.**

- **1.** Druk op de toets **D.MENU** om het DTV-menu weer te geven.
- **2.** Druk op de toets ▲ of ▼ om "Kanaal" te selecteren en druk op de toets **ENTER/OK**.
- **3.** Druk op de toets ▲ of ▼ om "Favorieten bewerken" te selecteren en druk op de toets **ENTER/OK**.
- **4.** Druk op de rode knop vanuit het menu "Favorieten bewerken". Zie stap 5 in de vorige beschrijving als u meer kanalen wilt toevoegen.
- **5.** Druk op de toets **RETURN** als u het kanaal wilt controleren dat u wilt opslaan. Druk op de toets **EXIT** om het menu te verlaten.
- $\triangleright$   $\cdot$  Druk op de rode knop om alle kanalen toe te voegen aan de lijst met voorkeurkanalen.
	- Druk op de groene knop om alle kanalen te verwijderen.
	- **Trailer:** hiermee geeft u de geselecteerde kanalen weer.
	- Druk op de toets **CH.LIST** om Kanaalbeheer weer te geven.

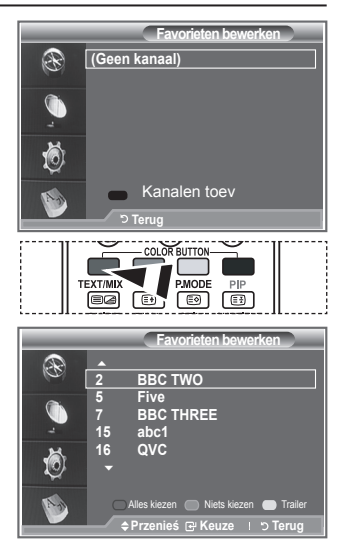

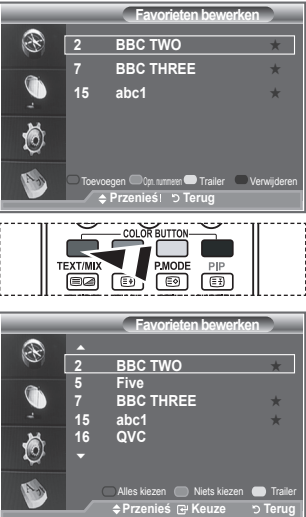

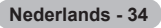
#### **Opn. nummeren**

- **1.** Druk op de toets **D.MENU** om het DTV-menu weer te geven.
- **2.** Druk op de toets ▲ of ▼ om "Kanaal" te selecteren en druk op de toets **ENTER/OK**.
- **3.** Druk op de toets ▲ of ▼ om "Favorieten bewerken" te selecteren en druk op de toets **ENTER/OK**.
- **4.** Selecteer het gewenste kanaal door op de toets  $\triangle$  of  $\nabla$  te drukken.
- **5.** Druk op de groene toets.
	- ► De ruimte voor het invoeren van het nummer is leeg.
- **6.** Voer het nieuwe kanaalnummer in. Druk op **ENTER/OK** om op te slaan of op **RETURN** om te annuleren.
	- > Druk op de knop ◀ om een ingevoerd getal te verwijderen.
	- Wanneer u een nummer invoert dat al aan een ander ➣ kanaal is toegewezen, wordt het nummer toegewezen aan het geselecteerde kanaal en wordt het vorige nummer toegewezen aan het andere kanaal. De twee nummers worden dus omgedraaid.
	- > De favoriete kanalen worden automatisch gesorteerd in een oplopende volgorde van kanaalnummers.

**1.** Selecteer in het menu "Favorieten bewerken" het kanaal waarvan u een trailer wilt bekijken door op de toets  $\blacktriangle$  of  $\nabla$  te

 $\geq$  Het geselecteerde kanaal wordt op het scherm

**7.** Druk op de toets **EXIT** om het menu te verlaten.

#### **Favorieten bewerken** R 2 BBC TWO **EXAMPLE** BBC THREE **15 abc1** ★ **Move Enter Return** Toevoegen Opn. nummeren Trailer Verwijderen **Bewerken う Terug ④ Bevestiger** COLOR BUTTO TEXT/MIX PSIZE  $\Box$  $\Box$ 画 画

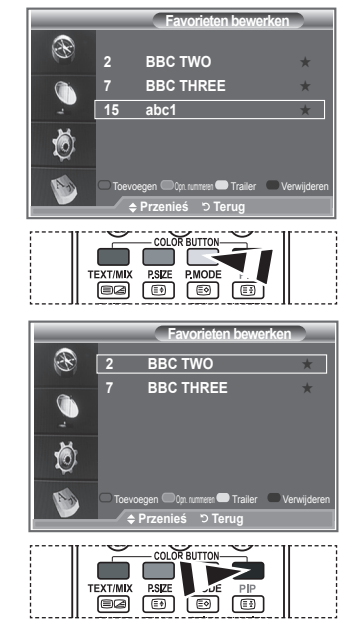

### **Verwijderen**

**Trailer**

drukken. **2.** Druk op de gele toets.

- **1.** Selecteer in het menu "Favorieten bewerken" het kanaal dat u wilt verwijderen uit de lijst met voorkeurkanalen door op de toets  $\blacktriangle$  of  $\nabla$  te drukken.
- **2.** Druk op de blauwe toets.

weergegeven.

- $\geq$  Het geselecteerde kanaal en het bijbehorende nummer worden verwijderd.
- > Zie "Toevoegen" op pagina 34 als u een verwijderd kanaal weer wilt toevoegen aan de lijst met voorkeurkanalen.

## **De kanaallijst selecteren**

**U kunt de gekozen kanalen uitsluiten van de kanalen die u hebt gescand. Wanneer u door de opgeslagen kanalen bladert, worden de kanalen die u wilt overslaan, niet weergegeven. Alle kanalen die u niet wilt overslaan, worden tijdens het scannen weergegeven.**

- **1.** Druk op de toets **D.MENU** om het DTV-menu weer te geven.
- **2.** Druk op de toets ▲ of ▼ om "Kanaal" te selecteren en druk op de toets **ENTER/OK**.
- **3.** Druk op de toets ▲ of ▼ om "Kanaallijst" te selecteren. Druk op de toets **ENTER/OK**.
- **4.** Druk op de toets ▲ of ▼ om "Alles" of "Favorieten", selecteren te "Standaard". Druk op de toets **ENTER/OK**.
- **5.** Druk op de gele toets om te schakelen tussen uw voorkeurkanalen en alle kanalen.
	- Uw voorkeurkanalen worden alleen weergegeven als u deze eerder hebt ingesteld in het menu ➣ "Favorieten bewerken" (zie pagina 34).
- **6.** Druk op de rode of groene toets om de vorige of volgende pagina van de kanaallijst weer te geven.
- **7.** Druk op de toets  $\triangle$  of  $\nabla$  om een kanaal te selecteren dat u wilt afstemmen. Druk op de toets **ENTER/OK**.
	- Het kanaalnummer, de kanaalnaam en een pictogram worden linksboven weergegeven terwijl ➣ u het kanaal wijzigt. Het kanaalnummer en de kanaalnaam worden weergegeven als het kanaal een van alle kanalen is. Als het kanaal een van de voorkeurkanalen is, wordt een pictogram weergegeven.
- **8.** Druk op de blauwe knop om te schakelen tussen TV, Radio, Data/Other en All.
- **9.** Druk op de toets **CH LIST** om de kanaallijst te sluiten.

## **Programma-informatie weergeven**

**Wanneer u naar een kanaal kijkt, kunt u aanvullende informatie over het huidige programma weergeven.**

- **1.** Druk op de toets **INFO** terwijl u naar een programma kijkt. ► De programma-informatie wordt weergegeven.
- **2.** Druk op de toets **INFO** om de balkinformatie te sluiten.

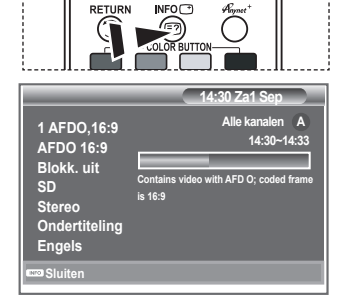

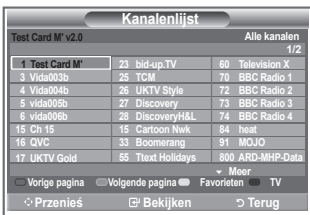

**Nederlands - 36**

# **De EPG-informatie (elektronische programmagids) weergeven**

**De EPG-informatie (elektronische programmagids) wordt verstrekt door de kabelaanbieders. Programmavermeldingen kunnen leeg of verouderd zijn ten gevolge van de informatie die voor een bepaald kanaal wordt uitgezonden. De weergave wordt dynamisch bijgewerkt zodra nieuwe informatie beschikbaar komt.**

- **Gids voor Nu en Morgen Voor de zes kanalen in de linkerkolom wordt informatie over het huidige en volgende programma weergegeven.**
- **Volledige gids Hiermee geeft u de programma-informatie weer als segmenten die per uur zijn gesorteerd. Er wordt programma-informatie voor twee uur weergegeven waardoor u voorwaarts of achterwaarts kunt bladeren.**
- **1.** Druk op de toets **D.MENU** om het DTV-menu weer te geven.
- **2.** Druk op de toets **ENTER/OK** om "Gids" te selecteren.
- **3.** Druk op de toets ▲ of ▼ om "Gids voor Nu en Morgen" of "Volledige gids" te selecteren. Druk op de toets **ENTER/OK**.
	- U kunt het gidsmenu ook openen door op de toets **GUIDE** te ➣ drukken.

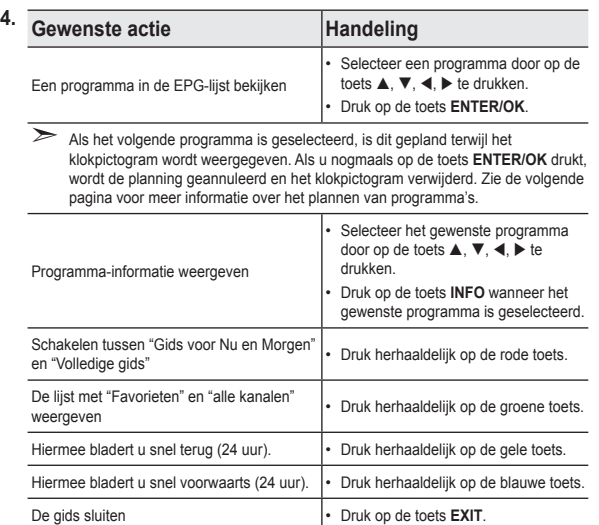

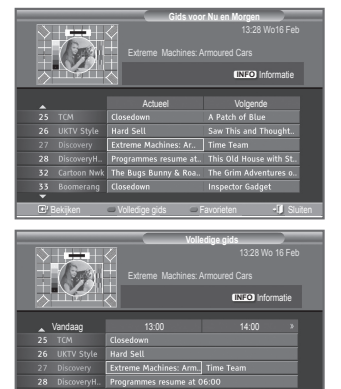

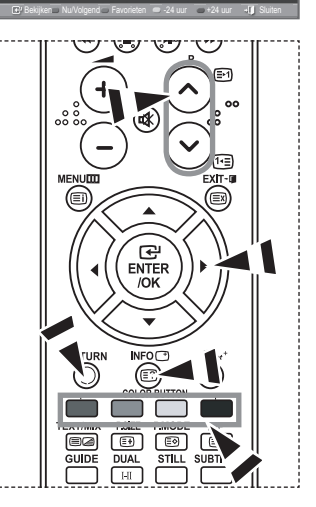

- De programmatitel wordt boven het midden van het scherm weergegeven. Klik op de toets **INFO** voor ➣ gedetailleerde informatie. De gedetailleerde informatie bevat het kanaalnummer, de speelduur, de statusbalk, de leeftijdsbeperking, de videokwaliteit (HD/SD), geluidsmodi, ondertiteling of teletekst, talen voor ondertiteling of teletekst, en een korte samenvatting van het geselecteerde programma. "..." wordt weergegeven als de samenvatting te lang is.
- $\triangleright$  Er worden zes kanalen weergegeven. Schakel tussen kanalen met de toets  $\blacktriangle$  of  $\blacktriangledown$ . Gebruik de toets  $P \otimes f$  of  $\otimes$  om pagina voor pagina weer te geven.

**Nederlands - 37**

# **De lijst met geplande programma's**

**Als u een lijst maakt met geplande programma's die u wilt bekijken, wordt automatisch het geplande programma weergegeven op het geplande tijdstip, ook als u naar een ander programma zit te kijken.**

- **1.** Druk op de toets **D.MENU** om het DTV-menu weer te geven.
- **2.** Druk op de toets **ENTER/OK** om "Gids" te selecteren.
- **3.** Druk op de toets ▲ of ▼ om "Programmalijst" te selecteren en druk op de toets **ENTER/OK**.
- **4.** Druk op de rode toets. Het kanaal schakelt naar het geplande programma.
- **5.** Druk op de toets **ENTER/OK** om een item te selecteren en pas dit aan met de toets  $\blacktriangleleft$  of  $\blacktriangleright$ 
	- $>$  U kunt de uren en minuten ook rechtstreeks met de cijfertoetsen op de afstandsbediening instellen.
		- **Kanaal:** hiermee stelt u het kanaal in.
		- **Tijd:** hiermee stelt u de tijd in.
		- **Datum:** hiermee stelt u de dag, de maand en het jaar in.
		- **Frequentie:** hiermee stelt u de frequentie in. ("Eenmaal", "Wekelijks" of "Dagelijks")
- **6.** Druk op de rode knop nadat u de planning hebt ingesteld.
- **7.** Druk op de toets **EXIT** om het menu te verlaten.
- **Opslaan:** hiermee slaat u de aangepaste planning op. ➣
	- **Annuleren:** hiermee annuleert u de aangepaste planning.
	- **Programma toev.:** hiermee voegt u een nieuwe planning toe.
	- **Bewerken:** hiermee past u de geselecteerde planning opnieuw aan.
	- **Verwijderen:** hiermee verwijdert u de geselecteerde planning.

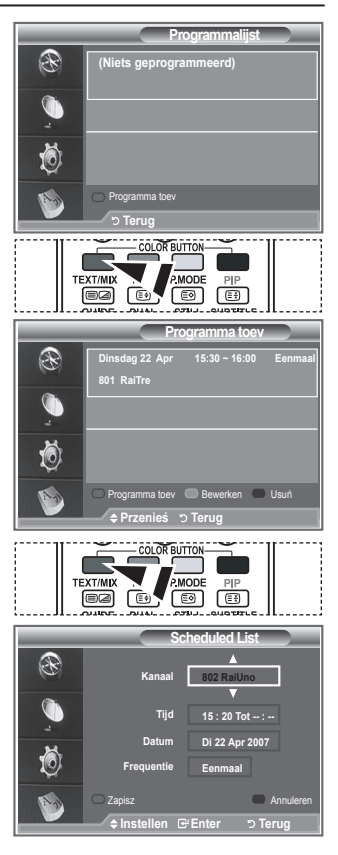

### **De standaardgids instellen**

**U kunt de stijl voor de standaardgids vooraf instellen.**

- **1.** Druk op de toets **D.MENU** om het DTV-menu weer te geven.
- **2.** Druk op de toets **ENTER/OK** om "Gids" te selecteren.
- **3.** Druk op de toets ▲ of ▼ om "Standaardgids" te selecteren en druk op de toets **ENTER/OK**.
- **4.** Selecteer "Nu/Volgend" of "Volledige gids" met de toets ▲ of ▼ en druk op de toets **ENTER/OK**.
- **5.** Druk op de toets **EXIT** om het menu te verlaten.

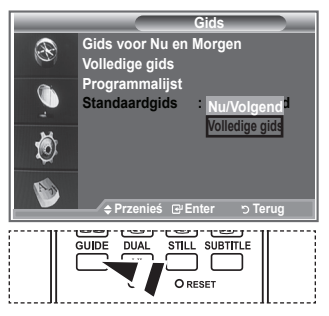

**图 U kunt deze opties selecteren** door op de toets **GUIDE** op de afstandsbediening te drukken.

**Nederlands - 38**

## **Alle kanalen en voorkeurkanalen weergeven**

### **In het EPG-menu kunt u alle kanalen of voorkeurkanalen weergeven.**

- **1.** Druk op de toets **D.MENU** om het DTV-menu weer te geven.
- **2.** Druk op de toets **ENTER/OK** om "Gids" te selecteren.
- **3.** Selecteer de gewenste gids ("Gids voor Nu en Morgen" of "Volledige gids") door op de toets  $\blacktriangle$  of  $\nabla$  te drukken.
- **4.** Druk op de toets **ENTER/OK**.
- **5.** Druk op de groene toets. U schakelt tussen de lijst met alle kanalen en de lijst met voorkeurkanalen.
- **6.** Selecteer het gewenste programma door op de toets  $\blacktriangle$ ,  $\nabla$ ,  $\triangleleft$  of  $\triangleright$  te drukken.
- **7.** Druk op de toets **INFO** om informatie over het geselecteerde programma weer te geven.
- **8.** Wanneer de lijst Favorieten bewerken niet is ingesteld:
	- Het bericht volgende bericht wordt weergegeven: "De voorkeurenlijst is leeg. Wilt u nu uw voorkeurkanalen kiezen?"
	- Selecteer "Ja". Het menu "Favorieten bewerken" wordt weergegeven. Als u "Nee" selecteert, blijven alle kanalen ongewijzigd.
	- Zie pagina 34 voor meer informatie over het bewerken van voorkeurkanalen.
- **9.** Druk op de toets **EXIT** om het menu te verlaten.
- > De lijst "Alle kanalen" bevat de kanalen die zijn gevonden toen de kanaallijst werd bijgewerkt. Alle kanalen worden weergegeven in de modus Alle kanalen.
- > De lijst "Favorieten" (voorkeurkanalen) bevat de kanalen die zijn ingesteld in het menu "Favorieten bewerken" (zie pagina 34).

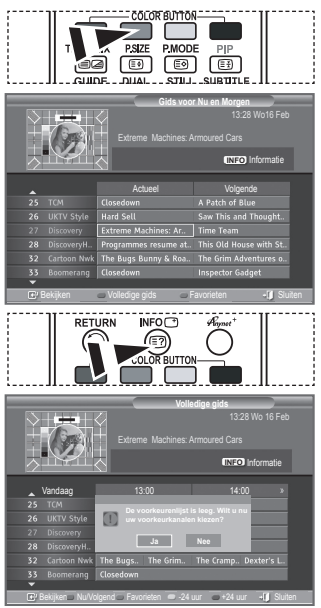

## **De transparantie van het menu aanpassen**

### **U kunt de transparantie van het menu instellen.**

- **1.** Druk op de toets **D.MENU** om het DTV-menu weer te geven.
- **2.** Druk op de toets ▲ of ▼ om "Instellingen" te selecteren en druk op de toets **ENTER/OK**.
- **3.** Druk op de toets ▲ of ▼ om "Transparantie menu" te selecteren en druk op de toets **ENTER/OK**.
- **4.** Selecteer de gewenste optie ("Hoog", "Middel", "Laag" of "Ondoorzichtig") door op de toets  $\blacktriangle$  of  $\nabla$  te drukken en druk op de toets **ENTER/OK** om de instelling te wijzigen.
- **5.** Druk op de toets **EXIT** om het menu te verlaten.

## **Het kinderslot instellen**

**Door een digitale PIN-code (persoonlijk identificatienummer) in te stellen kunt u met deze functie voorkomen dat ongeautoriseerde gebruikers, zoals kinderen, ongeschikte programma's bekijken. Volg de aanwijzingen van het schermmenu om een PIN-code toe te wijzen. (Deze kunt u zo nodig naderhand wijzigen.)**

- **1.** Druk op de toets **D.MENU** om het DTV-menu weer te geven.
- **2.** Druk op de toets ▲ of ▼ om "Instellingen" te selecteren en druk op de toets **ENTER/OK**.
- **3.** Druk op de toets ▲ of ▼ om "Kinderslot" te selecteren en druk op de toets **ENTER/OK**.
- **4.** "PIN invoeren" wordt weergegeven.
- **5.** Voer de vier cijfers van uw huidige PIN-code in met de cijfertoetsen (0-9). De beschikbare opties in de groep "Kinderslot" worden weergegeven, waarbij "Leeftijdsbeperking" is geselecteerd.
	- $\geq$  De standaard PIN-code voor een nieuwe TV is 0000.
	- $\geq$  Als u een ongeldige pincode invoert, wordt het volgende bericht weergegeven: "Ongeldige PIN-code. Probeer het opnieuw."
- **6.** Druk op de toets **ENTER/OK**.
- **7.** Druk op de toets  $\triangle$  of  $\nabla$  om te selecteren welke leeftijd u wilt uitsluiten. Druk op de toets **ENTER/OK**.
- **8.** Als u de PIN-code wilt wijzigen, selecteert u "PIN wijzigen" door op de toets **▲** of ▼ te drukken. Druk op de toets **ENTER/OK**.  $\sum$  "Nieuwe PIN" wordt weergegeven.
- **9.** Voer uw nieuwe PIN-code in met de cijfertoetsen (0-9). ► "Nieuwe PIN bevestigen" wordt weergegeven.
- **10.** Voer uw nieuwe PIN-code opnieuw ter bevestiging in met de cijfertoetsen (0-9).
	- $\rightarrow$  Het volgende bericht wordt weergegeven: "Uw PIN-code is gewijzigd."
- **11.** Druk op de toets **ENTER/OK**.
- **12.** Druk op de toets **EXIT** om het menu te verlaten.
- Als u de PIN-code bent vergeten, drukt u achtereenvolgens op de volgende toetsen van de ➣ afstandsbediening zodat de PIN-code opnieuw wordt ingesteld op **0-0-0-0**: **AAN/UIT (uit), MUTE, 8, 2, 4, AAN/UIT (aan).**

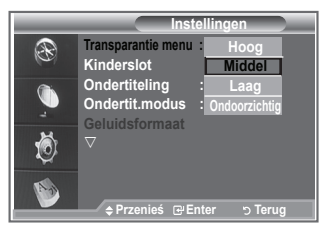

**Instellingen**

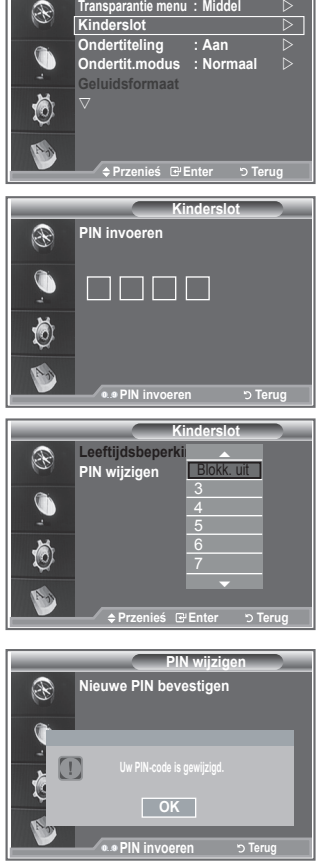

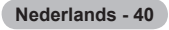

# **De ondertiteling instellen**

### **U kunt de ondertiteling activeren en deactiveren.**

- **1.** Druk op de toets **D.MENU** om het DTV-menu weer te geven.
- **2.** Druk op de toets ▲ of ▼ om "Instellingen" te selecteren en druk op de toets **ENTER/OK**.
- **3.** Druk op de toets ▲ of ▼ om "Ondertiteling" te selecteren en druk op de toets **ENTER/OK**.
- **4.** Selecteer "Aan" door op de toets **▲** of ▼ te drukken. Druk op de toets **ENTER/OK**.
- **5.** Druk op de toets **EXIT** om het menu te verlaten.

### **De ondertitelingsmodus instellen**

**Gebruik dit menu om de ondertitelingsmodus in te stellen. De optie "Normaal" is de basisinstelling voor ondertiteling en de optie "Slechthorenden" is ondertiteling voor doven en slechthorenden.**

- **1.** Druk op de toets **D.MENU** om het DTV-menu weer te geven.
- **2.** Druk op de toets ▲ of ▼ om "Instellingen" te selecteren en druk op de toets **ENTER/OK**.
- **3.** Druk op de toets ▲ of ▼ om "Ondertit.modus" te selecteren en druk op de toets **ENTER/OK**.
- **4.** Druk op de toets ▲ of ▼ om "Normaal" of "Slechthorenden" te selecteren. Druk op de toets **ENTER/OK**.
- **5.** Druk op de toets **EXIT** om het menu te verlaten.
- Als u naar een programma kijkt waarin de functie "Slechthorenden" niet wordt ondersteund, wordt ➣ "Normaal" automatisch geactiveerd, zelfs als u de modus "Slechthorenden" hebt geselecteerd.

### **Het geluidsformaat selecteren**

**U kunt Dolby Digital-geluid alleen horen via de audio-ontvanger die met een glasvezelkabel is aangesloten. U kunt PCM-geluid alleen horen via de hoofdluidspreker.**

**Wanneer de hoofdluidspreker en de audio-ontvanger beide geluid voortbrengen, kan er echo optreden omdat geluid in de hoofdluidspreker en de audio-ontvanger niet op gelijke snelheid wordt gedecodeerd. Gebruik in dat geval de interne mute-functie.**

- **1.** Druk op de toets **D.MENU** om het DTV-menu weer te geven.
- **2.** Druk op de toets ▲ of ▼ om "Instellingen" te selecteren en druk op de toets **ENTER/OK**.
- **3.** Druk op de toets ▲ of ▼ om "Geluidsformaat" te selecteren en druk op de toets **ENTER/OK**.
- **4.** Druk op de toets ▲ of ▼ om "PCM" of "Dolby Digital" te selecteren. Druk op de toets **ENTER/OK** om het menu te verlaten.
- **5.** Druk op de toets **EXIT** om het menu te verlaten.
- Het geluidsformaat wordt weergegeven overeenkomstig het uitzendsignaal. Dolby Digital-geluid is ➣ alleen beschikbaar wanneer de TV is aangesloten op een externe luidspreker met een optische kabel.

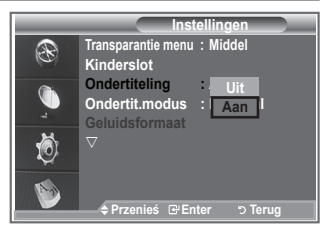

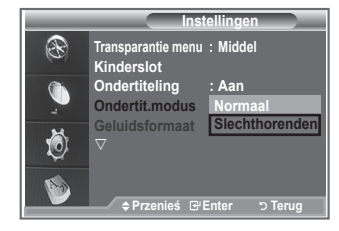

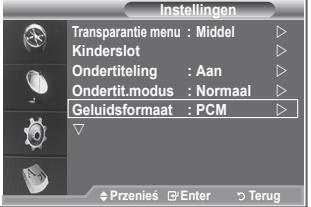

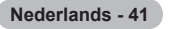

# **Digitale tekst selecteren (uitsluitend Verenigd Koninkrijk)**

**Als het programma wordt uitgezonden met digitale tekst, is deze functie ingeschakeld.**

- **1.** Druk op de toets **D.MENU** om het DTV-menu weer te geven.
- **2.** Druk op de toets ▲ of ▼ om "Instellingen" te selecteren en druk op de toets **ENTER/OK**.
- **3.** Druk op de toets ▲ of ▼ om "Digitale tekst" te selecteren en druk op de toets **ENTER/OK**.
- **4.** Druk op de toets ▲ of ▼ om "Deactiveren" of "Activeren" te selecteren.
	- Druk op de toets **ENTER/OK**.
- **5.** Druk op de toets **EXIT** om het menu te verlaten.
- > MHEG (Multimedia and Hypermedia Information Coding Experts Group) is een internationale standaard voor gegevenscoderingssystemen die in multimedia en hypermedia worden gebruikt. Gegevens worden gecodeerd op een hoger niveau dan het MPEG-systeem, waaronder hypermedia voor gegevenskoppeling, zoals stilstaande beelden, tekstservice, animatie, beeld- en videobestanden en multimediagegevens. MHEG is een technologie voor interactie met de gebruiker tijdens runtime en wordt toegepast op verschillende gebieden, waaronder VOD (Video On Demand), ITV (interactieve TV), EC (e-commerce), afstandsonderwijs, telefonische vergaderingen, digitale bibliotheken en netwerkspellen.

## **De tijdzone selecteren (uitsluitend Spanje)**

### **Selecteer de tijdzone waar u zich bevindt.**

- **1.** Druk op de toets **D.MENU**.
- **2.** Druk op de toets ▲ of ▼ om "Instellingen" te selecteren en druk op de toets **ENTER/OK**.
- **3.** Druk op de toets ▲ of ▼ om "Tijdzone" te selecteren en druk op de toets **ENTER/OK**.
- **4.** Selecteer de tijdzone waar u zich bevindt en druk op de toets **△** of ▼. Druk op de toets **ENTER/OK**.
	- > De volgende opties zijn beschikbaar. Het Iberisch schiereiland en de Balearen - Canarische Eilanden
- **5.** Druk op de toets **EXIT** om het menu te verlaten.

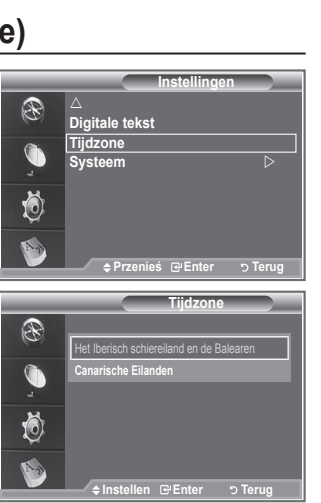

## **Productinformatie weergeven**

#### **U kunt informatie over uw product weergeven. Neem contact op met een erkende Samsung-dealer voor onderhoud of reparaties.**

- **1.** Druk op de toets **D.MENU** om het DTV-menu weer te geven.
- **2.** Druk op de toets ▲ of ▼ om "Instellingen" te selecteren en druk op de toets **ENTER/OK**.
- **3.** Druk op de toets ▲ of ▼ om "Systeem" te selecteren en druk op de toets **ENTER/OK**.
- **4.** Druk op de toets **ENTER/OK** om "Productinformatie" te selecteren.
	- ► Het menu Productinformatie wordt geselecteerd. - Software-versie, Firmware-versie
- **5.** Druk op de toets **EXIT** om het menu te verlaten.

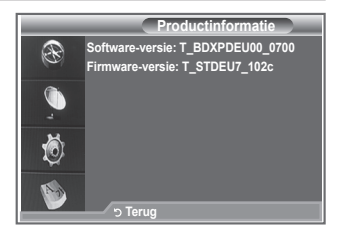

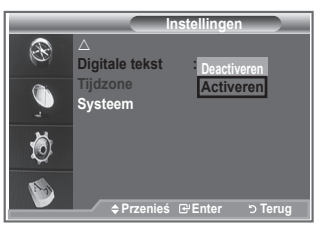

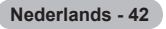

# **De signaalinformatie controleren**

### **U kunt informatie over de signaalstatus weergeven.**

- **1.** Druk op de toets **D.MENU** om het DTV-menu weer te geven.
- **2.** Druk op de toets ▲ of ▼ om "Instellingen" te selecteren en druk op de toets **ENTER/OK**.
- **3.** Druk op de toets ▲ of ▼ om "Systeem" te selecteren en druk op de toets **ENTER/OK**.
- 4. Druk op de toets ▲ of ▼ om "Signaalinformatie" te selecteren en druk op de toets **ENTER/OK**.
- **5.** Druk op de toets **EXIT** om het menu te verlaten.
- > Als het signaal zwak is, wordt het volgende bericht weergegeven: "Geen signaal."

### **De software bijwerken**

**Regelmatig worden software-upgrades verzonden met het normale televisiesignaal om uw product synchroon te laten lopen met de nieuwe mogelijkheden van digitale televisie.**

**Deze signalen worden automatisch gedetecteerd, waarna de balk voor software-upgrades wordt weergegeven. U krijgt de optie om de upgrade te installeren.**

- **1.** Druk op de toets **D.MENU** om het DTV-menu weer te geven.
- **2.** Druk op de toets ▲ of ▼ om "Instellingen" te selecteren en druk op de toets **ENTER/OK**.
- **3.** Druk op de toets ▲ of ▼ om "Systeem" te selecteren en druk op de toets **ENTER/OK**.
- **4.** Druk op de toets ▲ of ▼ om "Software upgrade" te selecteren en druk op de toets **ENTER/OK**.
- **5.** Druk op de toets ▲ of ▼ om "Softwaregegevens", "Handmatige upgrade" of "Bijwerken Standby-modus" te selecteren. Druk op de toets **ENTER/OK**.

### ◆ Softwaregegevens

Druk op de toets **ENTER/OK** om de huidige softwareversie weer te gegeven. Druk nogmaals op de toets **ENTER/OK** om informatie over de softwareversie weer te geven.

### **Handmatige upgrade**

Druk op de toets **ENTER/OK** om te zoeken naar nieuwe software via de kanalen die momenteel worden uitgezonden.

### **Bijwerken standby-modus: Aan/Uit**

Druk op de toets **ENTER/OK**. Selecteer Aan door op de toets ▲ of ▼ te drukken om de software-upgrade voort te zetten terwijl de stroom is ingeschakeld. 45 minuten nadat de TV op stand-by is gezet, wordt automatisch een handmatige upgrade uitgevoerd. Omdat de TV intern wordt ingeschakeld, kan dit ertoe leiden dat op de LCD-TV vage beelden verschijnen. Dit kan meer dan een uur duren totdat de software-upgrade is voltooid.

**6.** Druk op de toets **EXIT** om het menu te verlaten.

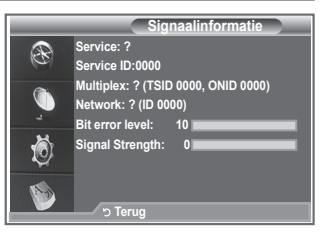

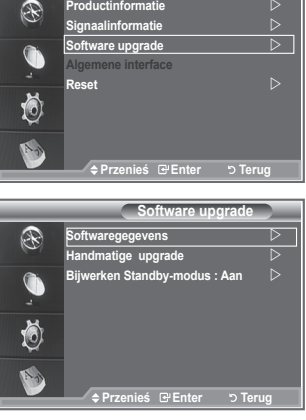

**Systeem** 

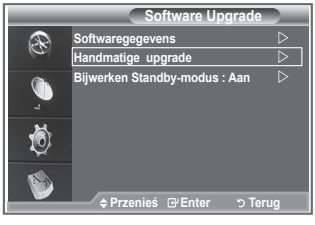

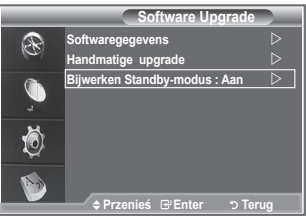

# **Algemene interface weergeven**

#### **Met deze optie geeft u informatie over een CAM in de CI-sleuf weer.**

- **1.** Druk op de toets **D.MENU** om het DTV-menu weer te geven.
- **2.** Druk op de toets ▲ of ▼ om "Instellingen" te selecteren en druk op de toets **ENTER/OK**.
- **3.** Druk op de toets ▲ of ▼ om "Systeem" te selecteren en druk op de toets **ENTER/OK**.
- **4.** Druk op de toets ▲ of ▼ om "Algemene interface" te selecteren en druk op de toets **ENTER/OK**.
- **5.** Druk op de toets **ENTER/OK** om de informatie over uw toepassing weer te geven.
- **6.** Druk op de toets **EXIT** om het menu te verlaten.
- ► De toepassingsinformatie heeft betrekking op de CI-kaart.
- U kunt de CAM altijd installeren, ongeacht of de TV is in- of ➣ uitgeschakeld.
	- 1. De CI CAM-module kunt u verkrijgen bij uw lokale leverancier of telefonisch bestellen.
	- 2. Duw de CI-kaart in de CAM in de richting van de pijl op zijn plaats.
	- 3. Plaats de CAM met de CI-kaart in de sleuf voor de algemene interface. (Duw de CAM in de richting van de pijl volledig in de sleuf.)
	- 4. Controleer of u een beeld op een kanaal met een vervormd signaal kunt bekijken.

### **Het menu Algemene interface selecteren**

### **Hiermee kunt u het CAM-menu selecteren.**

- **1.** Druk op de toets **D.MENU** om het DTV-menu weer te geven.
- **2.** Druk op de toets ▲ of ▼ om "Instellingen" te selecteren en druk op de toets **ENTER/OK**.
- **3.** Druk op de toets ▲ of ▼ om "Systeem" te selecteren en druk op de toets **ENTER/OK**.
- **4.** Druk op de toets ▲ of ▼ om "Algemene interface" te selecteren en druk op de toets **ENTER/OK**.
- **5.** Selecteer "CI-menu" door op de toets ▲ of ▼ te drukken en druk op de toets **ENTER/OK**.
- **6.** Selecteer de gewenste optie door op de toets ▲ of ▼ en druk op de toets **ENTER/OK**.
- **7.** Druk op de toets **EXIT** om het menu te verlaten.
- Selecteer het CI-menu op basis van het menu Pc-kaart.

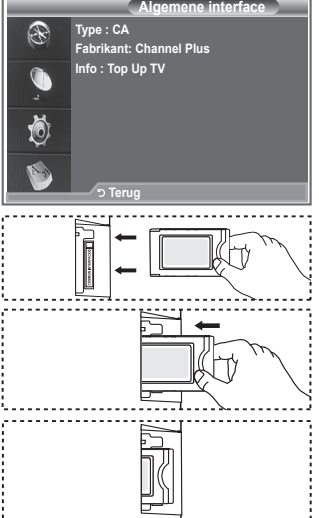

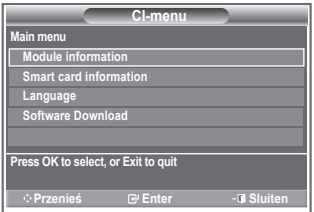

**Nederlands - 44**

## **Resetten**

### **U kunt de opgeslagen waarden weer wijzigen in de fabrieksinstellingen.**

- Met Reset verwijdert u alle kanaalinformatie en ➣ gebruikersvoorkeuren en worden alle fabrieksinstellingen hersteld.
- **1.** Druk op de toets **D.MENU** om het DTV-menu weer te geven.
- **2.** Druk op de toets ▲ of ▼ om "Instellingen" te selecteren en druk op de toets **ENTER/OK**.
- **3.** Druk op de toets ▲ of ▼ om "Systeem" te selecteren en druk op de toets **ENTER/OK**.
- **4.** Druk op de toets ▲ of ▼ om "Reset" te selecteren en druk op de toets **ENTER/OK**.
- **5.** "PIN invoeren" wordt weergegeven.
- **6.** Voer de vier cijfers van uw huidige PIN-code in met de ciifertoetsen (0-9).
	- $\geq$  Er wordt een waarschuwingsbericht weergegeven. Alle waarden worden gereset als u achtereenvolgens op de gekleurde toetsen drukt (rood, groen, geel en blauw).
- **7.** Druk op de toets **EXIT** om het menu te verlaten.

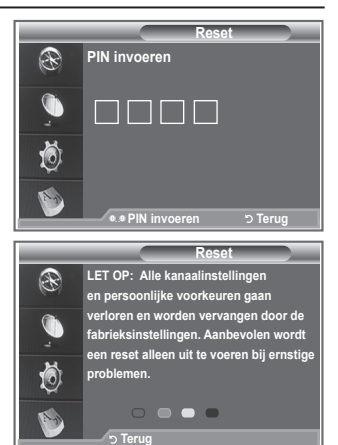

## **De voorkeurstaal selecteren (Ondertiteling, Audio of Teletekst)**

**U kunt de standaardtaal voor ondertiteling, audio en teletekst wijzigen.**

### **Hiermee geeft u de taalinformatie voor het inkomende signaal weer.**

- **1.** Druk op de toets **D.MENU** om het DTV-menu weer te geven.
- **2.** Druk op de toets ▲ of ▼ om "Taalkeuze" te selecteren en druk op de toets **ENTER/OK**.
- **3.** Druk op de toets ▲ of ▼ om "Gesproken taal", "Ondertitelingstaal" of "Teleteksttaal" te selecteren Druk op de toets

### **ENTER/OK**.

- **4.** Selecteer een bepaalde taal door herhaaldelijk op de toets **A** of ▼ te drukken. Druk op de toets **ENTER/OK.** 
	- $\triangleright$  Engels is de standaardtaal als de geselecteerde taal niet beschikbaar is in de uitzending.
- **5.** Druk op de toets **EXIT** om het menu te verlaten.
- Wanneer u een programma bekijkt, kunt u de ondertiteling ➣ selecteren. Wanneer u een programma bekijkt, kunt u gesproken talen selecteren.

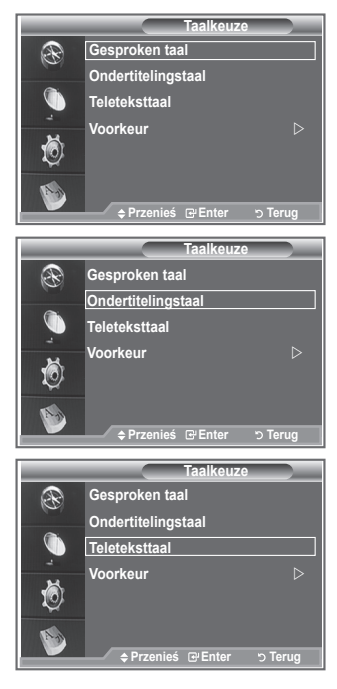

**Nederlands - 45**

### **Voorkeur**

#### **Dit menu bevat zes submenu's:**

**Eerste taal ondertitel, Tweede taal ondertitel, Eerste taal voor audio, Tweede taal voor audio, Eerste taal teletekst en Tweede taal teletekst.**

Met deze functie kunt u een van de talen selecteren (Engels, Duits, Italiaans, Zweeds, Frans, Welsh, Gaelic, Iers, Deens, Fins, Noors, Spaans, Tsjechisch en Grieks). De geselecteerde taal wordt standaard gebruikt wanneer u een kanaal selecteert.

◆ Druk op de toets ▲ of ▼ om het gewenste menu te selecteren (Eerste taal ondertitel, Tweede taal ondertitel, Eerste taal voor

**Taalkeuze Gesproken taal**   $\mathbb{R}$ **Ondertitelingstaal Teleteksttaal Voorkeur Przenieś Enter Terug**

audio, Tweede taal voor audio, Eerste taal teletekst of Tweede taal teletekst) en druk op de toets **ENTER/OK.** De opties van het geselecteerde menu worden weergegeven. Druk op toets ▲ of ▼ om de gewenste optie te selecteren (Engels, Duits, Italiaans, Zweeds, Frans,

- Welsh, Gaelic, Iers, Deens, Fins, Noors, Spaans, Tsjechisch of Grieks) en druk op de toets **ENTER/OK**.
- > Als u de taalinstelling wijzigt, worden de taal voor ondertiteling, de taal voor audio en de taal voor teletekst in het menu Taal (zie pagina 45) automatisch gewijzigd in de geselecteerde taal.
- > Met de taal voor ondertiteling, de taal voor audio en de taal voor teletekst in het menu geeft u een lijst weer met talen die door het huidige kanaal worden ondersteund. De geselecteerde taal is gemarkeerd. Als u deze taalinstelling wijzigt, is de nieuwe selectie alleen geldig voor het huidige kanaal. De gewijzigde instelling is niet van invloed op Eerste taal ondertiteling, Eerste taal voor audio of Eerste taal teletekst in het menu Voorkeuren.

### **Teletekstdecoder**

**De meeste ingestelde TV-kanalen bieden "teletekstpagina's" aan met schriftelijke informatie over zaken als:**

- **Uitzendtijden van TV-programma's** ٠
- **Nieuws- en weerberichten**
- **Sportuitslagen**
- **Ondertiteling voor slechthorenden**

**De teletekstpagina's zijn in zes categorieën verdeeld:**

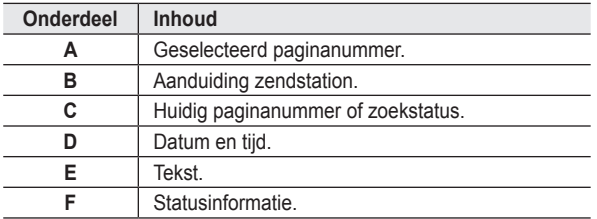

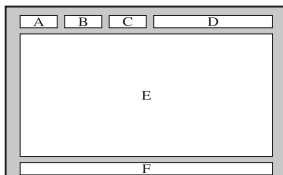

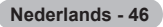

## **Teletekstinformatie weergeven**

**U kunt de teletekstinformatie altijd weergeven, mits de signaalontvangst goed is. Anders:**

- **Ontbreekt er mogelijk informatie.** ٠
- **Worden bepaalde pagina's niet weergegeven.**

**De teletekstmodus activeren en de inhoudspagina weergeven:**

- **1.** Selecteer met de toets  $P \otimes (\text{ } \textcircled{e})$  of  $P \otimes (\text{ } \textcircled{e})$  het kanaal dat de teletekstservice biedt.
- **2.** Druk op de toets **TEXT/MIX** ( $\equiv$ / $\equiv$ ) om teletekst te activeren.
	- > De inhoudspagina verschijnt. Deze pagina kunt u altijd opnieuw weergeven door op de toets **MENU** (**iii**) te drukken.
- **3.** Druk nogmaals op de toets **TEXT/MIX** ( $\equiv$  $\equiv$  $\ge$ ).
	- De uitzending wordt weergegeven met "Teletekst", "Dubbel" en ➣ "Mix", in deze volgorde.
- **4.** Druk op de toets **TV/DTV** om teletekst te sluiten.
	- $\geq$  Als op de teletekstpagina's tekens incorrect worden weergegeven, zorg dan ervoor dat de teleteksttaal gelijk is aan de taal die in het menu "Instellingen" is geselecteerd. Als beide talen verschillen, selecteert u dezelfde taal als de teleteksttaal in het menu "Instellingen".

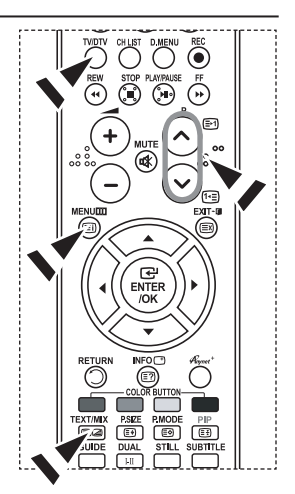

# **Specifieke teletekstpagina selecteren**

**Druk op de cijfertoetsen en ENTER/OK op de afstandsbediening om het paginanummer direct op te vragen:**

- **1.** Voer het op de inhoudspagina vermelde driecijferige paginanummer in door op de betreffende cijfertoetsen te drukken.
- **2.** Als de geselecteerde pagina koppelingen naar subpagina's bevat, worden de subpagina's na elkaar weergegeven. U kunt het beeld op een bepaalde pagina stilzetten door op de toets PIP (**a**) te drukken. Druk nogmaals op de toets **PIP** (**a**) om het stilzetten te annuleren.
- **3.** Weergaveopties:

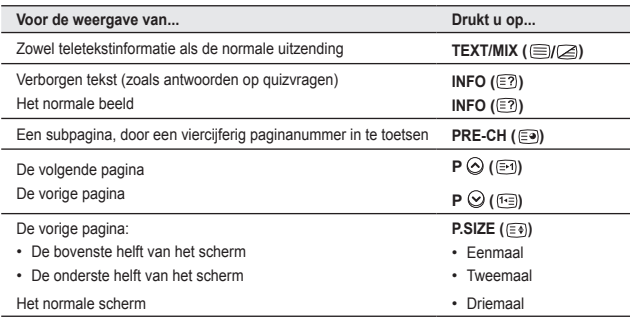

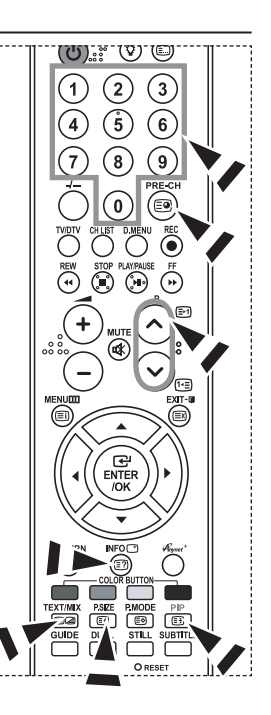

**Nederlands - 47**

# **Teletekstpagina selecteren via Fastekst**

**De verschillende onderwerpen in de teletekstpagina's zijn met een kleur gecodeerd. U kunt deze onderwerpen selecteren door op de gekleurde toetsen op de afstandsbediening te drukken.**

- **1.** Druk op de toets **TEXT/MIX** (  $\equiv \equiv \equiv \equiv$  ) om de teletekstinhoudspagina weer te geven.
- **2.** Druk op de gekleurde toets voor het gewenste onderwerp. (De beschikbare onderwerpen worden weergegeven op de regel met statusinformatie.)
- **3.** Druk op de rode knop om de vorige pagina weer te geven. Druk op de groene knop om de volgende pagina weer te geven.
- **4.** Druk op de toets **TV/DTV** om teletekst te sluiten.

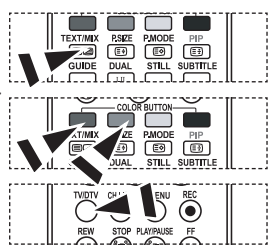

## **De afstandsbediening instellen**

**Nadat u de afstandsbediening correct hebt ingesteld, kunt u deze in vijf verschillende modi gebruiken: TV, dvd, kabel, settopbox of video. Als u op de overeenkomstige toets op de afstandsbediening drukt, kunt u tussen deze modi schakelen en een apparaat naar keuze gebruiken.**

► De afstandsbediening is mogelijk niet compatibel met alle dvdspelers, videorecorders, aftakdozen en settopboxen.

#### **De afstandsbediening instellen voor gebruik met uw videorecorder, CABLE, DVD of STB**

- **1.** Schakel de videorecorder, CABLE, DVD of STB.
- **2.** Druk op de toets **VCR, CABLE, DVD** of **STB** op de afstandsbediening van de TV.
- **3.** Druk op de toets **SET** op de afstandsbediening van de TV.
- **4.** Voer met de cijfertoetsen op de afstandsbediening de drie cijfers in van de code voor uw merk videorecorder (zie pagina 49~51 van deze handleiding). Zorg ervoor dat u drie cijfers van de code invoert, zelfs als het eerste cijfer een "0" is. (Probeer de eerste code als er meerdere codes worden weergegeven.)
- 5. Druk op de toets **POWER**  $\circledcirc$  op de afstandsbediening. Als de afstandsbediening correct is ingesteld, wordt de videorecorder ingeschakeld. Als de videorecorder na het instellen niet wordt ingeschakeld, herhaalt u stap 2, 3 en 4 met een van de andere codes die voor uw merk videorecorder worden gegeven. Als er geen andere codes worden gegeven, probeert u alle codes van 000 tot en met 080.

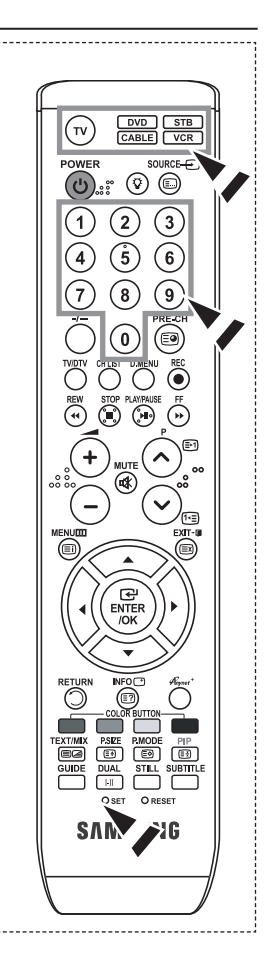

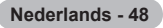

# **Codes afstandsbediening**

### $>$  VCR

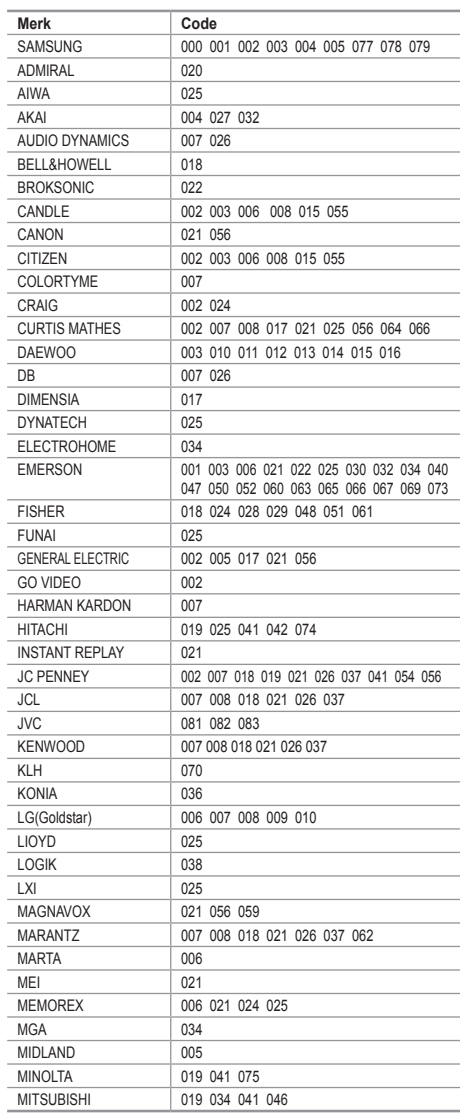

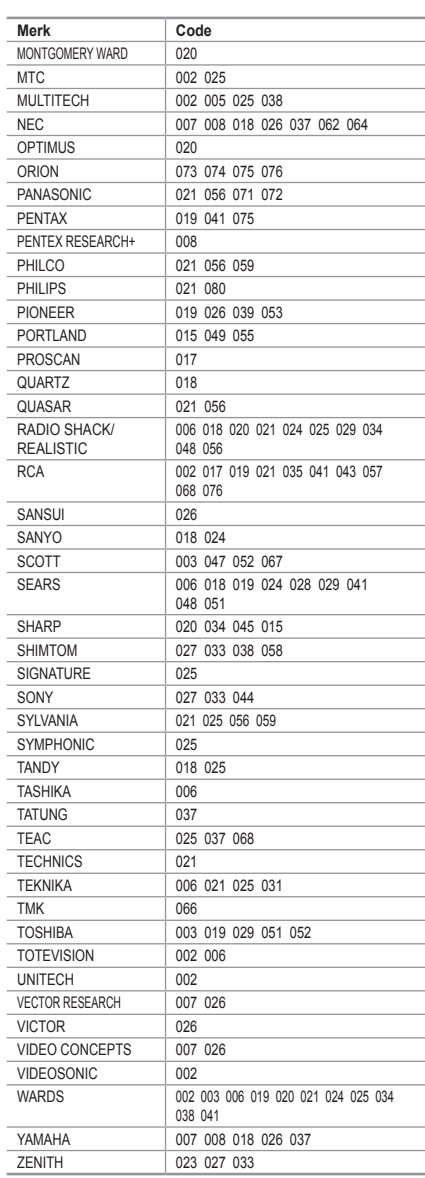

**Nederlands - 49**

#### **AFTAKDOOS**

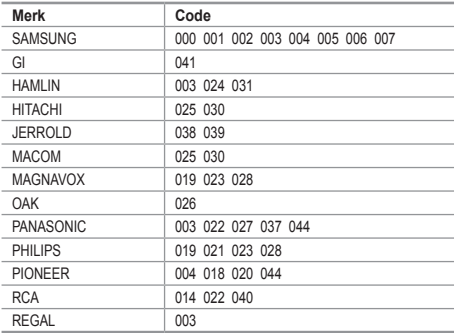

#### $>$  SAMSUNG DVD

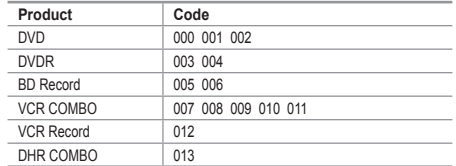

#### **DVD**

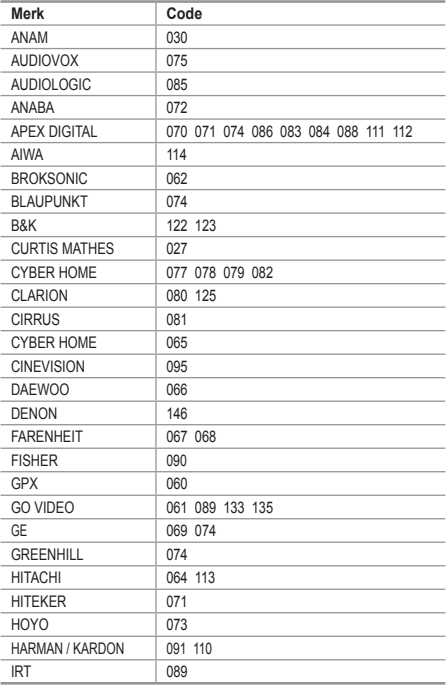

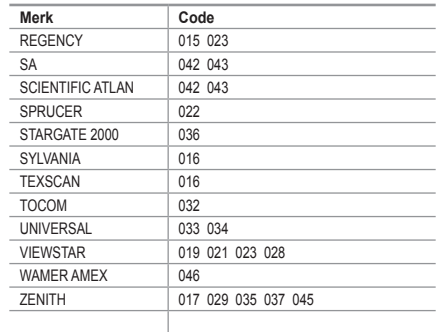

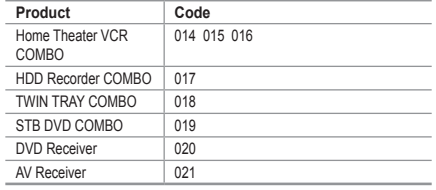

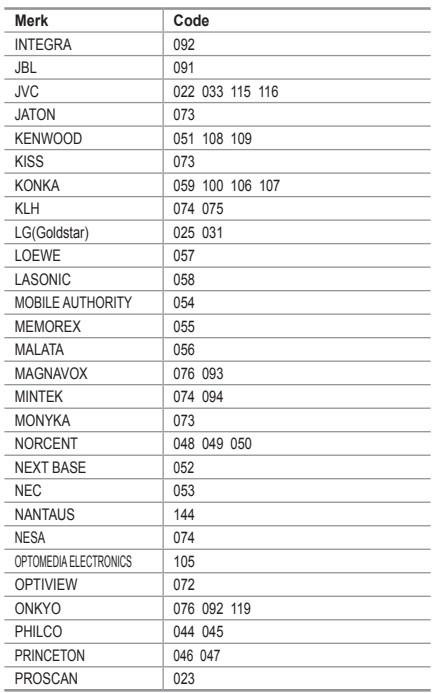

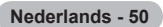

#### **DVD**

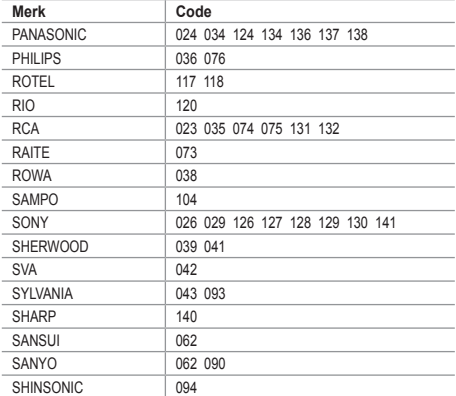

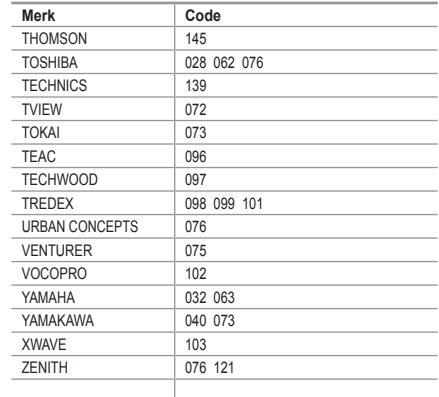

#### $>$  SAMSUNG SET-TOP BOX

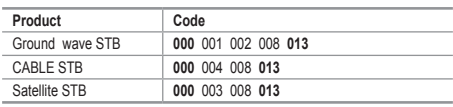

#### $>$  **SET-TOP BOX**

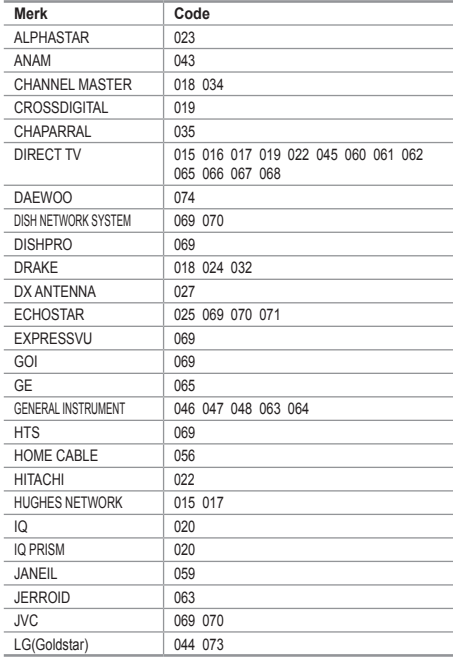

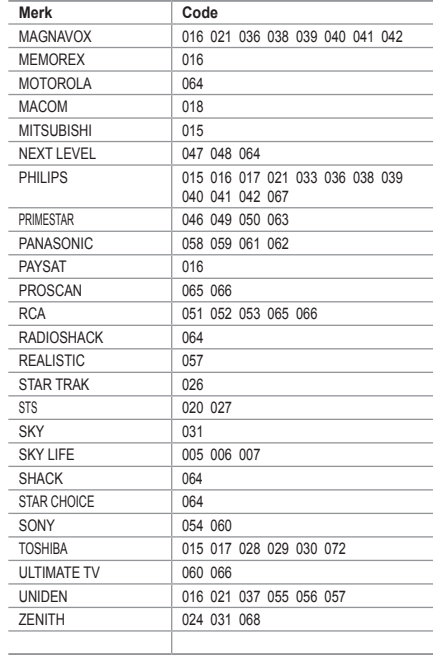

**Nederlands - 51**

1

# **Software configureren (gebaseerd op Windows XP)**

**Hieronder ziet u de Windows-beeldscherminstellingen voor een standaardcomputer. De vensters op uw computer kunnen enigszins afwijken, afhankelijk van de versie van Windows en de geïnstalleerde videokaart. Ook dan zijn echter in de meeste gevallen dezelfde basisinstallatiegegevens van toepassing. (Neem contact op met de computerfabrikant of Samsung-leverancier als dit niet het geval is.)**

- **1.** Klik op "Configuratiescherm" in het menu Start van Windows.
- **2.** Wanneer het Configuratiescherm verschijnt, klikt u op "Beeldscherm" om een dialoogvenster voor het beeldscherm te openen.
- **3.** Wanneer het Configuratiescherm verschijnt, klikt u op "Beeldscherm" om een dialoogvenster voor het beeldscherm te openen.
- **4.** Klik op de tab "Instellingen". De juiste resolutie voor de monitor: Optimum 1360 x 768. Als het dialoogvenster een optie bevat voor het instellen van de verticale frequentie, is de juiste waarde "60" of "60 Hz". Klik anders op "OK" om het dialoogvenster te sluiten.

### **Weergavestanden**

**Zowel de beeldpositie als de grootte varieert afhankelijk van het type monitor en de bijbehorende resolutie. De resoluties in de tabel worden aangeraden. (Alle resoluties tussen de ondersteunde limieten worden ondersteund)**

### **D-Sub Eingang**

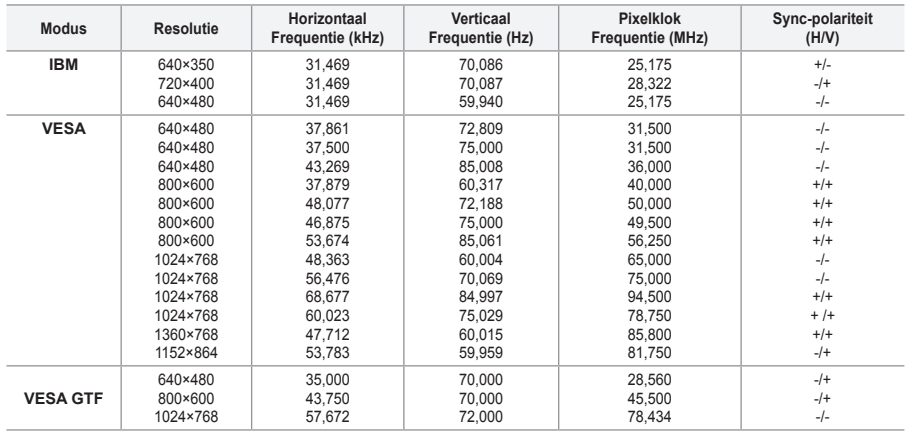

#### **HDMI/DVI Eingang**

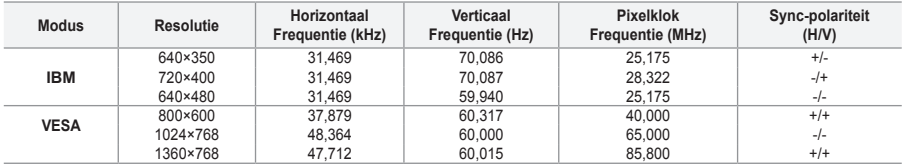

► De interlacemodus wordt niet ondersteund.

► De TV werkt mogelijk niet normaal als een afwijkend videoformaat wordt geselecteerd.

De Separate- en Composite-modus worden ondersteund. SOG wordt niet ondersteund. ➣

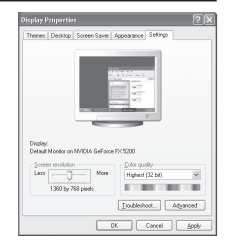

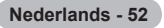

## **De pc instellen**

**Grovere of fijnere afstelling van het beeld (Beeld vergrendelen): U past de beeldkwaliteit aan om beeldruis te verwijderen of te verminderen.**

**Als de ruis niet verdwijnt door het kanaal nauwkeurig af te stemmen, stel dan de frequentie zo goed mogelijk in (Grof) en voer opnieuw een nauwkeurige instelling uit.**

**Stel het beeld opnieuw in het midden van het scherm in nadat de ruis is verminderd.**

- **1.** Vooraf instellen: druk op de toets **SOURCE** om de pc-modus te selecteren.
- **2.** Druk op de toets **MENU** om het menu weer te geven. Druk op de toets ▲ of ▼ om "Instellingen" te selecteren en druk op de toets **ENTER/OK.**
- **3.** Druk op de toets ▲ of ▼ om "PC" te selecteren en druk op de toets **ENTER/OK**.
- **4.** Druk op de toets **ENTER/OK** om "Beeld vergrendelen" te selecteren.
- **5.** Druk op de toets ▲ of ▼ om "Grof" of "Fiin" te selecteren en druk op de toets **ENTER/OK.**
- **6.** Druk op de toets ◀ of ▶ om de beeldkwaliteit aan te passen. Druk op de toets **ENTER/OK.**
- **7.** Druk op de toets **EXIT** om het menu te verlaten.

### **De beeldpositie wijzigen:**

**Pas de positie van het pc-scherm aan als deze niet gelijk is aan het TV-scherm.**

- **1.** Volg stap 1 tot en met 3 onder "Grovere of fijnere afstelling van het beeld (Beeld vergrendelen)".
- **2.** Druk op de toets ▲ of ▼ om "Positie" te selecteren en druk op de toets **ENTER/OK**.
- **3.** Druk op de toets  $\triangle$  of  $\nabla$  om de verticale positie aan te passen. Druk op de toets  $\triangleleft$  of  $\triangleright$  om de horizontale positie aan te passen. Druk op de toets **ENTER/OK**.
- **4.** Druk op de toets **EXIT** om het menu te verlaten.

#### **Het pc-scherm automatisch aanpassen (Autom. afstellen): Met Autom. afstellen wordt het pc-scherm van de TV automatisch aangepast aan het binnenkomende pcvideosignaal. De waarden voor fijnheid, grofheid en positie worden automatisch aangepast.**

- **1.** Volg stap 1 tot en met 3 onder "Grovere of fijnere afstelling van het beeld (Beeld vergrendelen)".
- **2.** Druk op de toets ▲ of ▼ om "Autom, afstellen" te selecteren en druk op de toets **ENTER/OK**.
- **3.** Druk op de toets **EXIT** om het menu te verlaten.

### **De beeldinstellingen initialiseren (Beeld resetten): U kunt alle beeldinstellingen vervangen door de fabrieksinstellingen.**

- **1.** Volg stap 1 tot en met 3 onder "Grovere of fijnere afstelling van het beeld (Beeld vergrendelen)".
- **2.** Druk op de toets ▲ of ▼ om "Beeld resetten" te selecteren en druk op de toets **ENTER/OK**.
- **3.** Druk op de toets **EXIT** om het menu te verlaten.

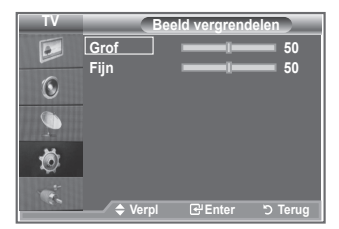

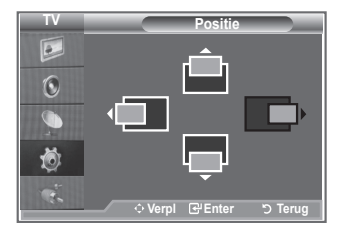

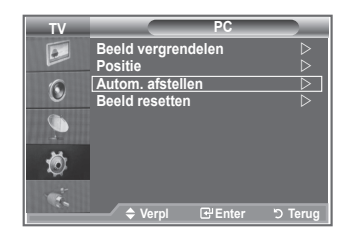

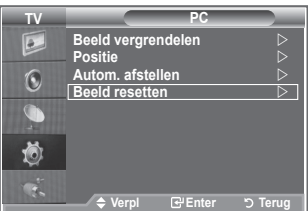

**Nederlands - 53**

## Wat is Anynet<sup>+</sup>?

**Anynet+ is een AV-netwerksysteem waarmee u dankzij een gebruiksvriendelijke AV-interface alle aangesloten apparaten kunt bedienen via het Anynet+-menu wanneer Samsung Electronics AVapparaten zijn aangesloten.**

### **Anynet+-apparaten aansluiten**

**Het Anynet+-systeem ondersteunt alleen AV-apparaten die ondersteuning bieden voor Anynet+. Controleer of het AV-apparaat dat u wilt aansluiten op de TV, een Anynet+-markering bevat.**

### **Direct aansluiten op de TV**

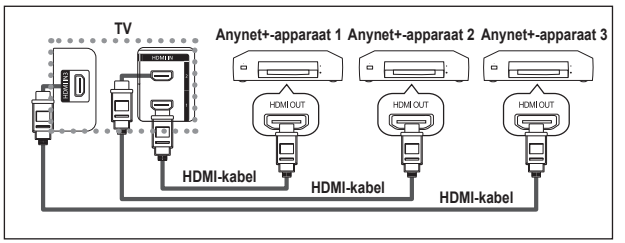

Verbind de HDMI-kabel met de aansluiting [HDMI 1], [HDMI 2] of [HDMI 3] op de TV en met de aansluiting HDMI OUT van het betreffende Anynet+-apparaat.

### **Een thuisbioscoop aansluiten**

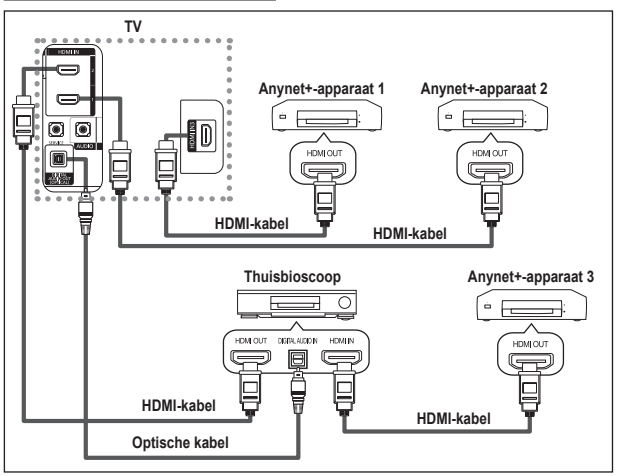

- **1.** Verbind de HDMI-kabel met de aansluiting [HDMI 1], [HDMI 2] of [HDMI 3] op de TV en met de aansluiting HDMI OUT van het betreffende Anynet+ apparaat.
- **2.** Verbind de HDMI-kabel op de aansluiting HDMI IN van de thuisbioscoop en de uitgang HDMI OUT van het betreffende Anynet+ apparaat.

- Sluit de optische kabel alleen aan tussen [Digital Audio Out (Optical)] op de TV en en de digitale ➣ geluidsinvoer op de receiver.
- Sluit slechts één ontvanger aan. ➣
- ► U kunt 5.1 channel-geluid beluisteren via de luidsprekers van de thuisbioscoop. Anders kunt u in andere gevallen alleen stereogeluid via twee kanalen beluisteren. Verbind de aansluiting Digital Audio IN (optisch) van de thuisbioscoop op de juiste manier met de TV als u TV-geluid via de thuisbioscoop wilt beluisteren. U kunt echter geen geluid van de BD-recorder weergeven dat naar de thuisbioscoop via de TV wordt verzonden als 5.1 channel-geluid omdat de TV alleen stereogeluid via twee kanalen uitvoert. Raadpleeg de handleiding bij de thuisbioscoop.
- U kunt een Anynet+-apparaat aansluiten met een HDMI-kabel. Sommige HDMI-kabels ondersteunen ➣ mogelijk geen Anynet+-functies.
- ► Anynet+ werkt wanneer het AV-apparaat dat Anynet+ ondersteunt, op stand-by staat of is ingeschakeld.

**Nederlands - 54**

► Anynet+ ondersteunt in totaal acht AV-apparaten.

# **Anynet+ instellen**

**De volgende instellingen zijn voor het gebruik van Anynet+-functies.**

### **De functie Anynet+ gebruiken**

- **1.** Druk op de toets **Anynet+**. Druk op de toets ▲ of ▼ om **Instellingen** te selecteren en druk vervolgens op de toets **ENTER/OK**.
- **2.** Druk op de toets **ENTER/OK** om **Anynet+ (HDMI-CEC)** te selecteren en druk op de toets **ENTER/OK**.
- **3.** Druk op de toets ▲ of ▼ om **Aan** te selecteren en druk op de toets **ENTER/OK.**
- > De functie Anynet+ (HDMI-CEC) wordt ingeschakeld.
- ► Bertander Anynet (HDMI-CEC) uitgeschakeld.<br>► Als u Uit selecteert, wordt Anynet+ (HDMI-CEC) uitgeschakeld.
- → Wanneer de functie Anynet+ (HDMI-CEC) is uitgeschakeld, worden alle bewerkingen in verband met Anynet+ uitgeschakeld.

### **Een Anynet+-apparaat automatisch uitschakelen**

#### **wanneer de TV wordt uitgeschakeld**

- **1.** Druk op de toets ▲ of ▼ om Automatisch uitschakelen te selecteren en druk op de toets **ENTER/OK**.
- **2.** Druk op de toets ▲ of ▼ om Aan te selecteren en druk op de toets **ENTER/OK**.
	- De functie Automatisch uitschakelen wordt ingeschakeld. ➣
	- Als u Uit selecteert, wordt de functie Automatisch uitschakelen geannuleerd. ➣
	- Druk op de to.ets **EXIT** om het menu te verlaten.
- ► U moet de instelling Apparaat selecteren op de afstandsbediening van de TV instellen op TV als u de functie Anynet+ wilt gebruiken.
- ► Als u Automatisch uitschakelen instelt op Aan, worden aangesloten externe apparaten ook uitgeschakeld wanneer de TV wordt uitgeschakeld. Als het apparaat echter opneemt, kan het niet worden uitgeschakeld.

### **Zoeken naar en schakelen tussen Anynet+-apparaten**

- **1.** Druk op de knop **Anynet+**.
- **2.** Druk op ▲ of ▼ om **Select Device** te selecteren en druk vervolgens op **ENTER/OK**.
- **3.** Druk op de toets ▲ of ▼ om een bepaald apparaat te selecteren en druk op de toets **ENTER/OK**.
	- U schakelt naar het geselecteerde apparaat.
- **4.** Als u het gewenste apparaat niet kunt vinden, druk dan op de toets ▲ of ▼ om **Zoeken naar verbindingen** te selecteren en druk op de toets **ENTER/OK**.

Het bericht **Anynet+-verbinding wordt geconfigureerd** wordt weergegeven. Wanneer het zoeken naar apparaten is voltooid, worden de aangesloten apparaten weergegeven in het menu Anynet+.

- ► Het kan twee minuten voordat u naar de geselecteerde apparaten hebt geschakeld. U kunt de bewerking in de tussentijd niet annuleren.
- ► Ennussion.<br>► De benodigde tijd voor het zoeken naar apparaten wordt bepaald door het aantal aangesloten apparaten.
- ► Wanneer de zoekopdracht is voltooid, wordt niet het aantal gedetecteerde apparaten weergegeven.
- ► Hoewel automatisch wordt gezocht naar apparaten wanneer u de TV inschakelt met de toets **POWER**, worden apparaten die zijn aangesloten wanneer de TV is ingeschakeld of in een specifiek omstandigheid niet weergegeven in de lijst met apparaten. Selecteer daarom **Zoeken naar verbindingen** om te zoeken naar apparaten.
- Als u een externe invoermodus hebt geselecteerd door op de toets **SOURCE** te drukken, kunt u de functie Anynet+ niet gebruiken. Schakel naar een Anynet+-apparaat met de toets **Anynet+**.

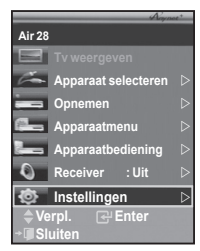

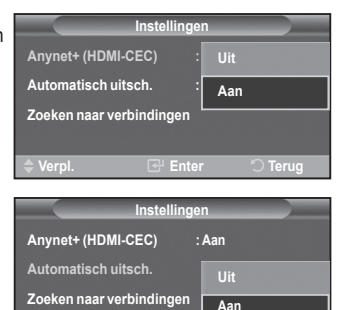

**Verpl. Enter Terug**

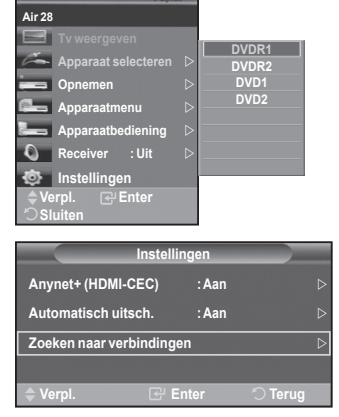

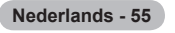

#### **Menu Anynet+**

Het menu Anynet+ verandert overeenkomstig het type en de status van de Anynet+-apparaten die op de TV zijn aangesloten.

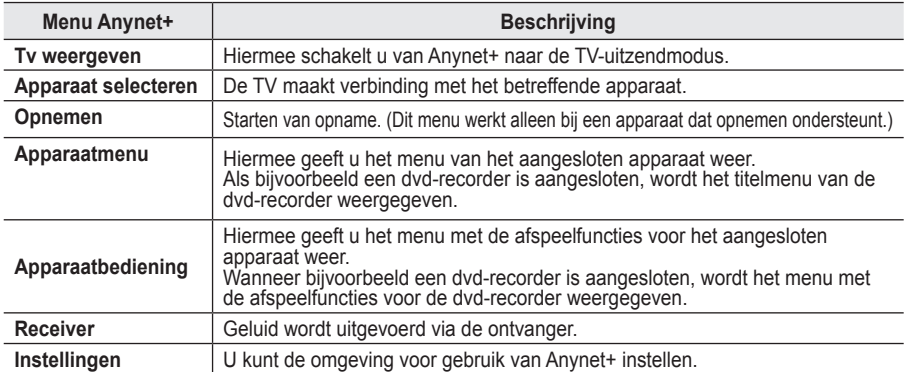

#### **Beschikbare toetsen op afstandsbediening van TV in Anynet+-modus**

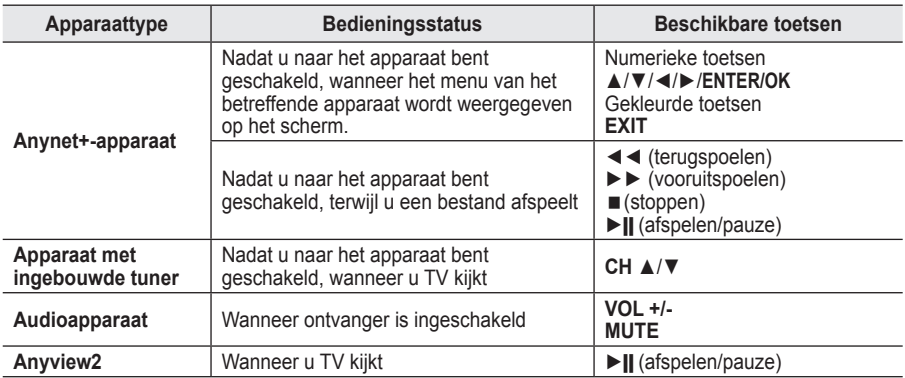

**EXECUTE:** De functie Anynet+ werkt alleen wanneer de afstandsbediening is ingesteld op TV.

► De knop **REC** functioneert alleen wanneer opname mogelijk is.

► U kunt Anynet+-apparaten niet bedienen met de toetsen op het zijpaneel van de TV. U kunt Anynet+apparaten alleen bedienen met de afstandsbediening van de TV.

► De afstandsbediening van de TV werkt mogelijk niet in bepaalde omstandigheden. Selecteer in dat geval opnieuw het Anynet+-apparaat.

► De Anynet+-functies werken niet voor de producten van andere fabrikanten.

- ► For anynet Handles Andre Herken de gekleurde toetsen mogelijk niet goed.
- > De bediening van ◀◀, ▶▶ kan verschillen, afhankelijk van het apparaat.

### **Opnemen**

### **U kunt een TV-programma opnemen met een recorder.**

Druk op de toets **REC**.

De opname wordt gestart. (Alleen wanneer u een opnameapparaat hebt aangesloten dat ondersteuning biedt voor Anynet+).

- Het huidige TV-programma wordt opgenomen in de status Tv kijken. Als u video vanaf een ander apparaat ➣ bekijkt, wordt de video van het apparaat opgenomen.
- U kunt ook de bronsignalen opnemen door Record te selecteren nadat u op de knop Anynet+ hebt gedrukt. ➣
- ► Controleer voor u begint met opnemen of de antenne correct is aangesloten op het apparaat voor opname. Om deze verbinding te controleren, raadpleegt u de gebruikershandleiding.

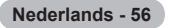

## **Luisteren via een ontvanger**

#### **U kunt geluid beluisteren via een ontvanger in plaats van de luidsprekers van de TV.**

- **1** Druk op de toets **Anynet+**. Druk op de toets ▲ of ▼ om **Ontvanger** te selecteren en druk vervolgens op de toets **ENTER/OK**.
- **2** Druk op de toets ◄ of ► om **Aan** te selecteren en druk op de toets **ENTER/OK**.
	- U kunt nu het geluid via de ontvanger beluisteren.
- **3** Druk op de toets **EXIT** om het menu te verlaten.
- ► Brancep de cesse EXIT en net mend to verlaten.<br>► Wanneer de ontvanger is ingeschakeld, kunt u het TV-geluid beluisteren via de ontvanger met twee kanalen.
- ► Bunisbioscom ha de ontvanger met mee namalom alleen audio ondersteunt), wordt de ontvanger mogelijk niet weergegeven in de lijst met apparaten.

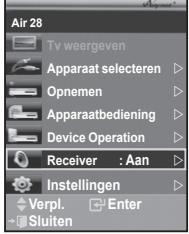

- ► De ontvanger werkt alleen wanneer u de optische aansluiting van de TV en de ontvanger op de juiste manier hebt aangesloten.
- ► Als inhoud auteursrechtelijk is beschermd, kunt u geluid mogelijk niet goed beluisteren via de ontvanger.
- ► Wanneer u via de ontvanger luistert, zijn er beperkingen voor het gebruik van het PIP- en het audiomenu.

## **Controleer het volgende voordat u om service verzoekt**

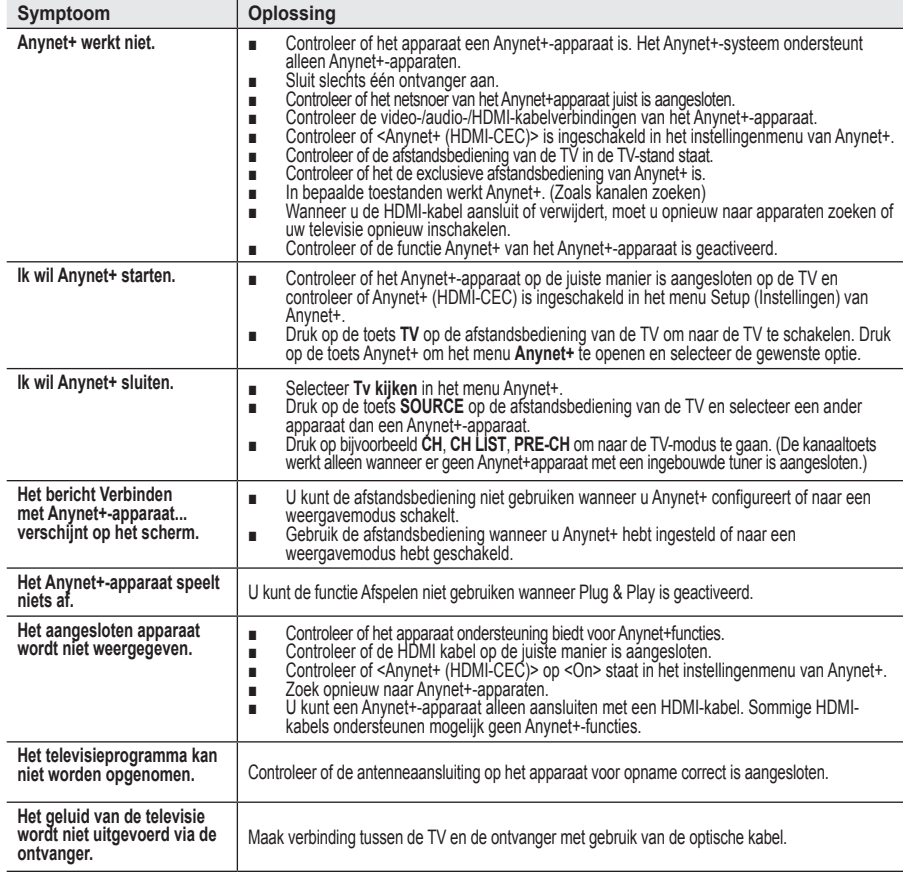

**Nederlands - 57**

# **Diefstal voorkomen met het Kensington-slot**

**Het Kensington-slot is een vergrendeling waarmee u het systeem fysiek kunt vastzetten voor gebruik in het openbaar.**

**De vergrendeling moet apart worden aangeschaft. Afhankelijk van de fabrikant, kan het uiterlijk en de vergrendelingsmethode enigszins afwijken van de afbeelding. Raadpleeg de handleiding bij het Kensington-slot voor correct gebruik.**

- **1.** Plaats het vergrendelingsapparaat in het Kensington-slot op de LCD-TV (afbeelding 1) en draai deze in de vergrendelingsrichting (afbeelding 2).
- **2.** Verbind de kabel van het Kensington-slot.

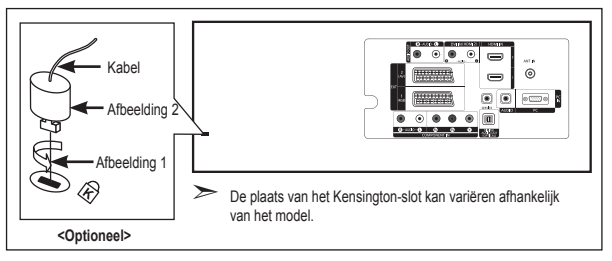

**3.** Maak het Kensington-slot vast aan een bureau of een ander zwaar voorwerp dat niet kan worden verplaatst.

**Problemen oplossen: voordat u de technische dienst inschakelt**

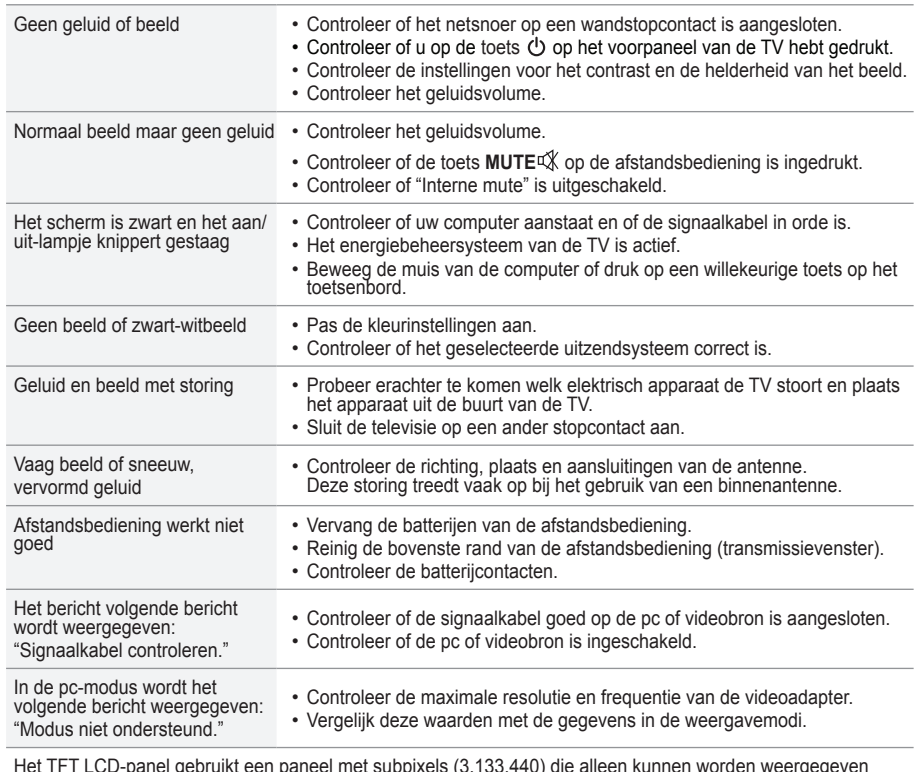

Het TFT LCD-panel gebruikt een paneel met subpixels (3.133.440) die alleen kunnen worden weergegeven dankzij geavanceerde technologie.

Het scherm kan echter enkele heldere of donkere pixels bevatten. Deze pixels zijn niet van invloed op de prestaties van het product.

### **Technische specificaties en milieu**

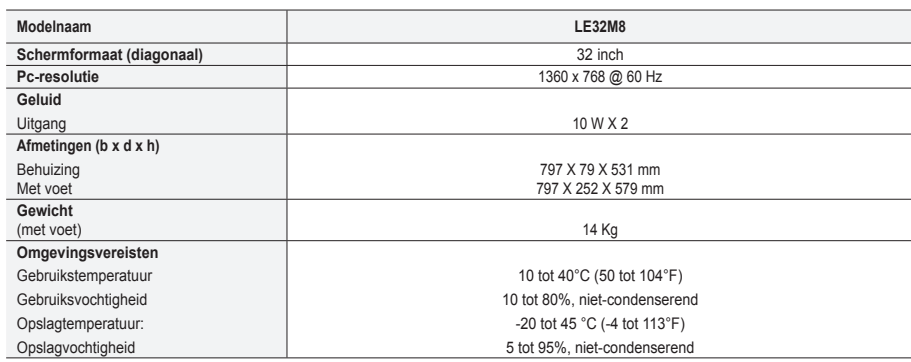

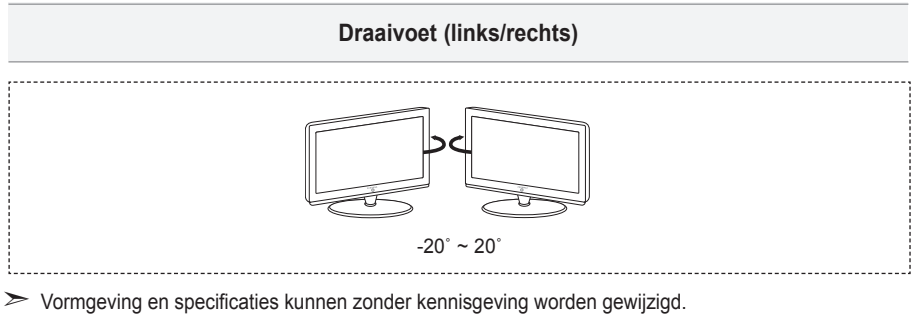

 $\triangleright$  Dit is een digitaal apparaat van klasse B.

> Zie het etiket op het product voor informatie over de stroomvoorziening en het energieverbruik.

**Precauzioni da adottare quando si visualizza un'immagine fissa**

Un'immagine fissa può causare danni permanenti allo schermo TV.

• Non visualizzare un'immagine fissa sul pannello LCD per oltre 2 ore poiché può causare la ritenzione dell'immagine sullo schermo.<br>Il fenomeno di ritenzione dell'immagine è anche noto come "bruciatura dello schermo". grado di luminosità e di contrasto dello schermo quando si visualizza un'immagine fissa.

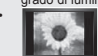

• Su un TV LCD, l'uso del formato 4:3 per un periodo prolungato può lasciare traccia dei bordi sulla parte sinistra, destra e centrale del video a causa delle differenti emissioni luminose dello schermo. La riproduzione di un DVD o l'uso di una console per videogiochi può causare effetti analoghi sullo schermo. Questo tipo di danni non è coperto dalla Garanzia.

• La visualizzazione prolungata di immagini fisse da videogiochi e PC può causare la visualizzazione di immagini residue parziali. Per evitare questo problema, ridurre la 'luminosità' e il 'contrasto' mentre si visualizzano immagini fisse.

© 2007 Samsung Electronics Co., Ltd. All rights reserved.

### **Contenuto**

### **COLLEGAMENTO E PREPARAZIONE DEL TELEVISORE**

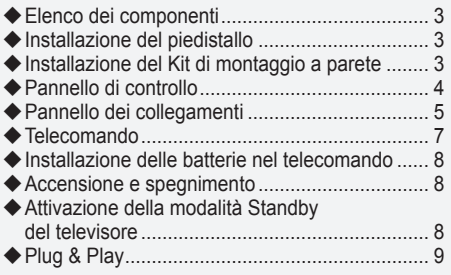

### **IMPOSTAZIONE DEI CANALI**

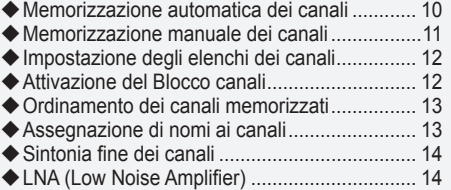

### **IMPOSTAZIONE DELL'IMMAGINE**

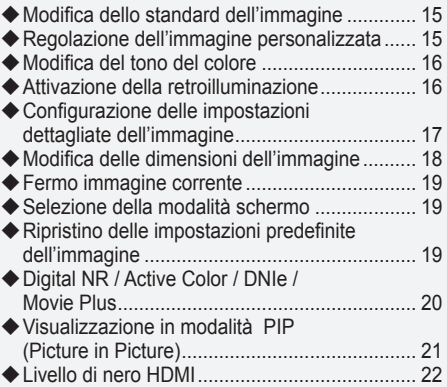

### **IMPOSTAZIONE DELL'AUDIO**

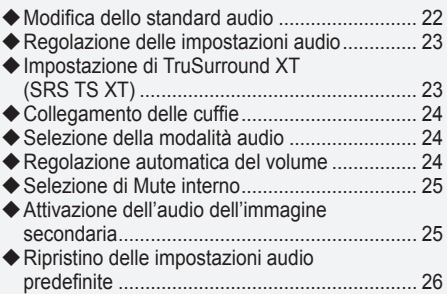

### **IMPOSTAZIONE DELL'ORA**

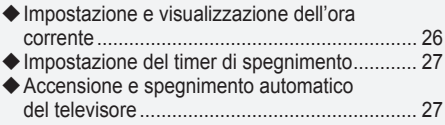

### **DESCRIZIONE DELLE FUNZIONI**

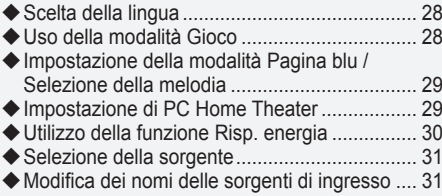

### **USO DELLA FUNZIONE DTV**

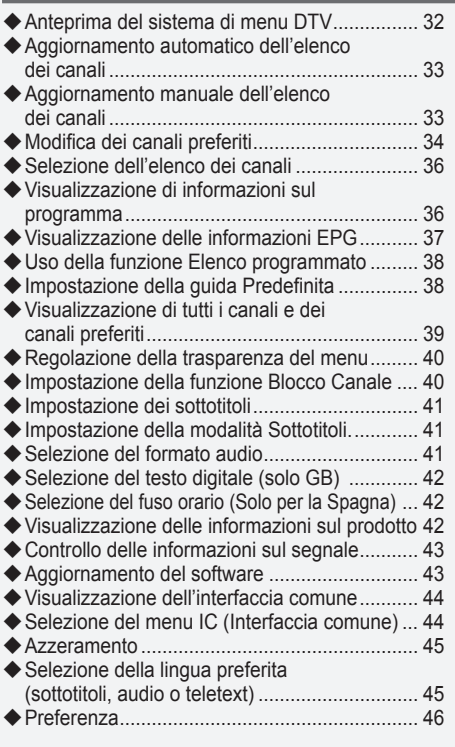

### **USO DELLA FUNZIONE TELETEXT**

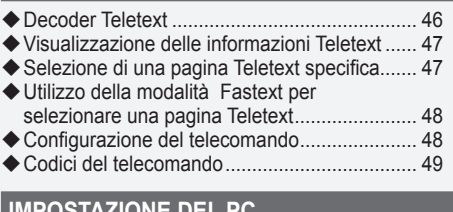

### **IMPOSTAZIONE DEL PC**

ź

∢

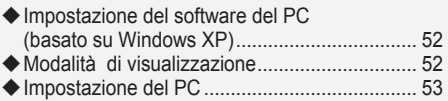

### **Informazioni su Anynet+**

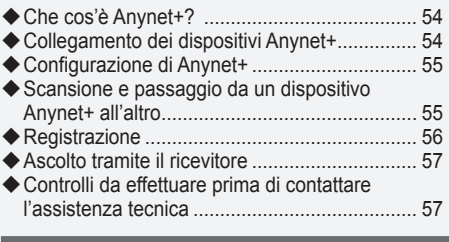

### **CONSIGLI PER L'USO**

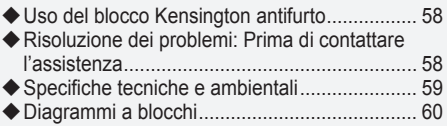

Questo apparecchio è fabbricato in conformità al D.M.28.08.95 n.548 ed in particolare a quanto specificato nell Art.2, comma 1. Questo apparecchio è fabbricato nella U.E. in conformità al D.M.28.08.95 n.548 Art.2, comma 1 ed al D.M.26.03.92 Art.1

**Simboli** Premere Importante Nota Tasto

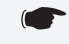

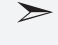

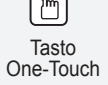

# **Elenco dei componenti**

Controllare che nella confezione del TV LCD siano contenuti i seguenti componenti. Se qualsiasi componente risulta mancante, contattare il rivenditore.

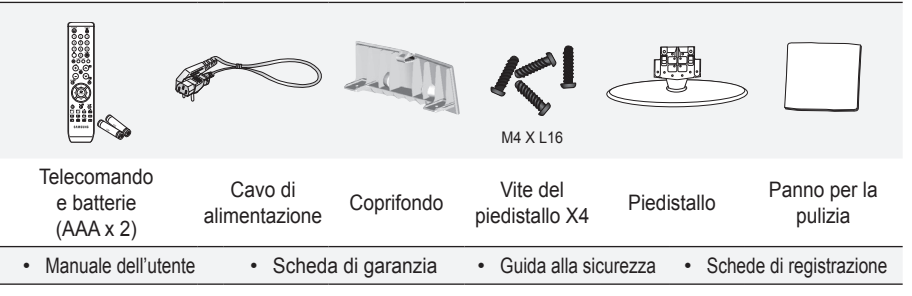

► Scheda di garanzia/ Guida alla sicurezza / Schede di registrazione (Non disponibili in tutte le sedi)

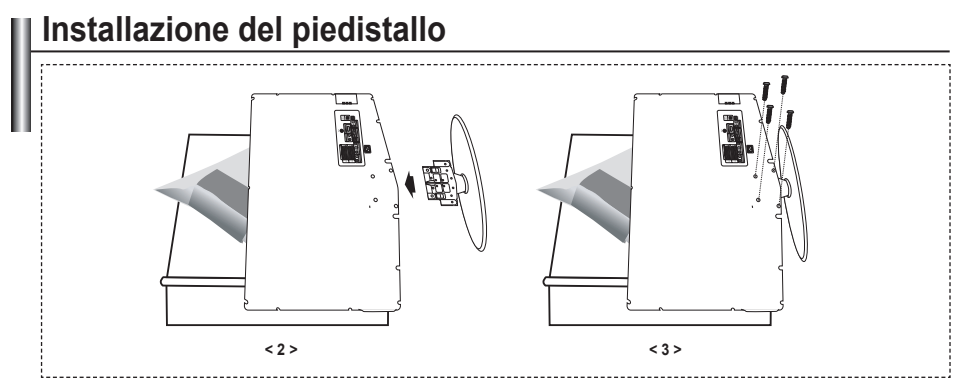

Collocare il televisore a faccia in giù su un tavolo sopra un panno soffice o un cuscino. **.**

- **2.** Inserire il piedistallo nel foro sul fondo del televisore.
- **3.** Inserire la vite nel foro indicato e serrarla.

### **Installazione del Kit di montaggio a parete**

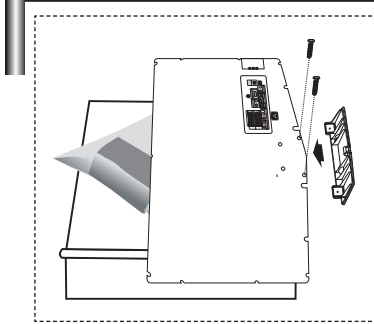

Gli articoli del kit di montaggio a parete (venduti separatamente) consentono di montare il televisore alla parete.

Per informazioni dettagliate sull'installazione del kit di montaggio a parete, consultare le istruzioni fornite insieme agli articoli del kit. Contattare un tecnico per richiedere assistenza quando si monta la staffa a parete.

Samsung Electronics non può essere ritenuta responsabile per qualsiasi danno al prodotto o infortuni causati da una installazione autonoma del televisore da parte dell'utente.

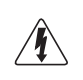

Non installare il Supporto a parete mentre il televisore è acceso. In caso contrario, potrebbero verificarsi incidenti con lesioni personali causate da scosse elettriche

Rimuovere il piedistallo, coprire il foro sul fondo con un tappo e serrare con due viti ➣

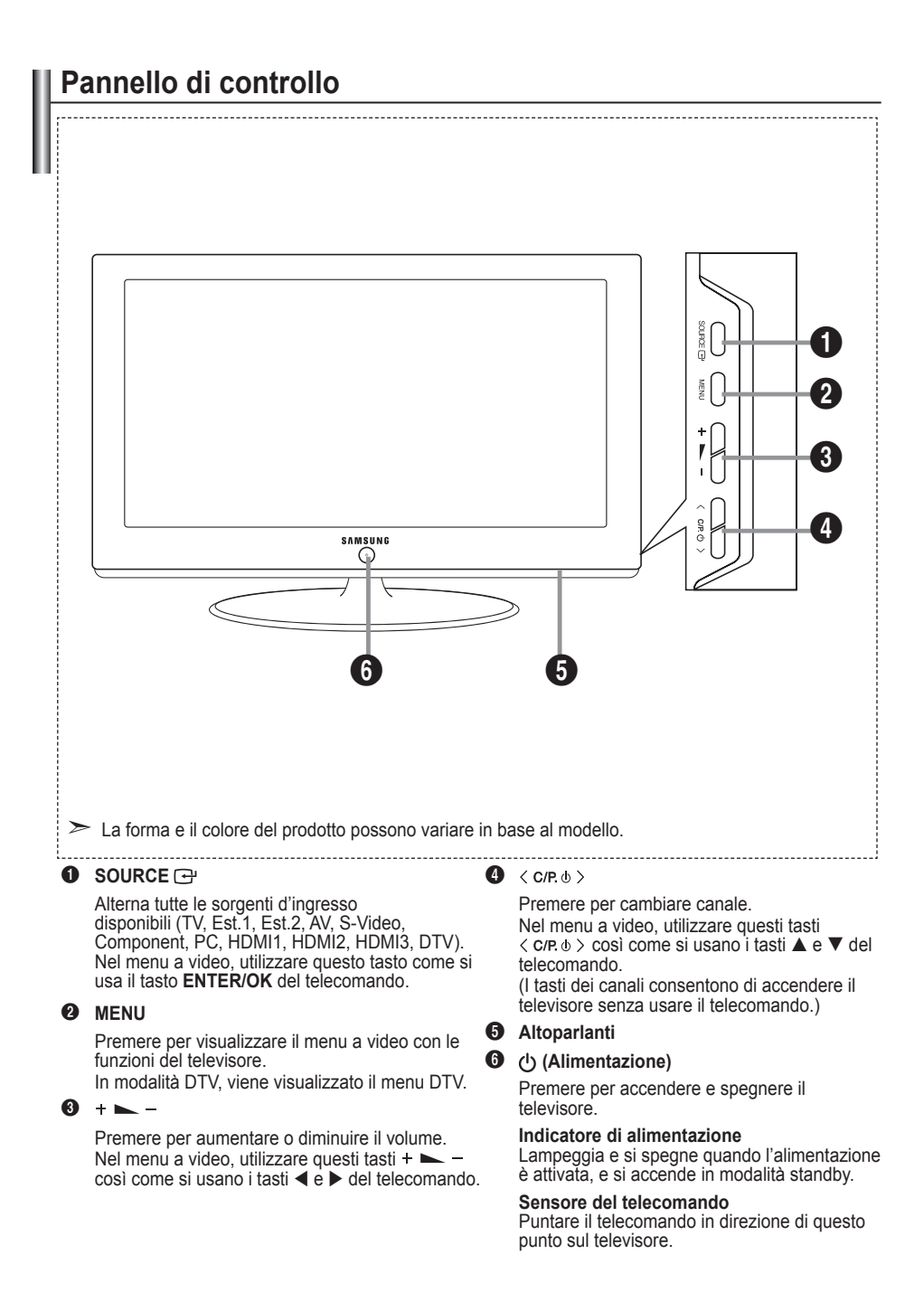

#### **Pannello dei collegamenti** 0 0 0 0 6  $\odot$  $\bullet$  $\circledast$  $\bullet$  $\mathbb{R}$ ൎ 10 0 Ð  $\odot$  $\circ$   $\circ$  $\circ\bullet$  $\overline{\bullet}$  $\circ$   $\circ$  $\bullet$ C  $\overline{\bullet}$  .  $\overline{\bullet}$  .  $\overline{\bullet}$  .  $\overline{\bullet}$  .  $\overline{\bullet}$  .  $\overline{\bullet}$  .  $\overline{\bullet}$  $\widehat{\mathbf{C}}$  $\widetilde{\bullet}$  $\overline{\mathbb{F}}$  $\dot{\mathbf{c}}$ ் ( 6 <sup>1</sup> Ingresso alimentazione **<sup>1</sup>**  $\geq$  La forma e il colore del prodotto possono variare in base al modello.

Quando si collega un dispositivo esterno al televisore, assicurarsi che l'alimentazione dell'unità sia scollegata. ➣

► Quando si collega un dispositivo esterno, far corrispondere il colore del terminale di collegamento a quello del cavo.

#### 1 **Collegamento di un Set-Top Box, VCR o DVD**

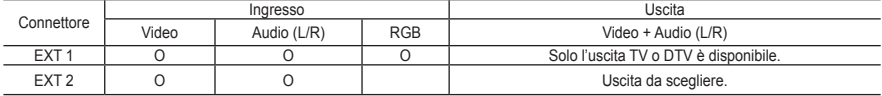

Ingressi e uscite di dispositivi esterni quali videoregistratori, DVD, periferiche di gioco o lettori di dischi video. **-**

#### 2 **Collegamento AUDIO**

Collegare i cavi audio RCA a "R - AUDIO – L" sul retro dell'apparecchiatura e le altre estremità ai connettori audio corrispondenti dell'amplificatore o dell'impianto DVD Home Theater. **-**

#### 3 **HDMI 1 IN, HDMI 2 IN HDMI 3 IN**

- Supporta le connessioni tra periferiche AV con connessione HDMI (Set Top Box, lettori DVD).
- Non è necessario un ulteriore collegamento Audio per la connessione HDMI-HDMI. **-**
- $\geq$  Che cosa significa HDMI?
	- "High Definition Multimedia interface" permette la trasmissione di dati video digitali ad alta definizione e  audio digitale a canali multipli (5. 1 canali).
	- Il terminale HDMI/DVI supporta il collegamento DVI a una periferica estesa con un cavo appropriato<br>(non fornito). La differenza tra HDMI e DVI è che il dispositivo HDMI è di dimensioni più piccole,<br>dispone della funzione d audio digitale multicanale. **-**

#### **DVI IN (HDMI 2) (AUDIO R/L)**

- Quando si collega questo prodotto attraverso HDMI o DVI a un Set Top Box, un lettore DVD, una console  di gioco ecc., verificare che sia stato impostato a una modalità di uscita video compatibile come mostrato nella tabella sottostante. In caso contrario, possono verificarsi distorsioni, interruzioni o assenza di immagine.
- La connessione tramite cavo HDMI/DVI può essere effettuata solo utilizzando il terminale HDMI 2. **-**
- ► Utilizzare il cavo DVI-HDMI o una prolunga DVI-HDMI per il collegamento
- e il terminale "R AUDIO L" su DVI per l'uscita audio.
- ► Modalità supportate per HDMI/DVI e Component

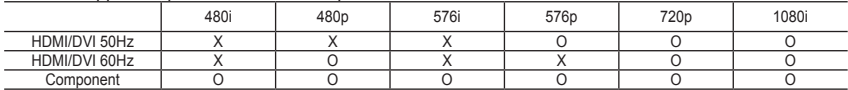

#### 4 **Collegamento a un'antenna aerea o a una rete televisiva via cavo**

Per visualizzare correttamente i canali televisivi, è necessario che l'apparecchio televisivo riceva il segnale da una delle seguenti fonti:

un'antenna esterna / Una rete televisiva via cavo / Una rete satellitare. **-**

#### 5 **Collegamento della SCHEDA IC (interfaccia comune)**

- Se per alcuni canali non si inserisce la "Scheda IC", il messaggio "Scramble Signal" (Segnale criptato)  viene visualizzato sullo schermo.
- Le informazioni di pairing che contengono un numero telefonico, l'ID della scheda IC, l'ID host e altri dati  verranno visualizzate entro 2~3 minuti. Se viene visualizzato un messaggio di errore, contattare il service provider.
- Quando la configurazione delle informazioni relative al canale è stata completata, viene visualizzato il  messaggio "Updating Completed" (Completato aggiornamento), a indicare che l'elenco dei canali è stato aggiornato.
- ► È necessario richiedere una scheda IC al service provider locale. Estrarre con delicatezza la scheda IC tirandola con le dita; fare attenzione a non farla cadere poiché potrebbe subire danni.
- ► Inserire la scheda IC nella direzione indicata sulla scheda stessa.

#### 7 **Collegamenti di dispositivi A/V esterni**

- Collegare il cavo RCA o S-VIDEO a un dispositivo A/V esterno appropriato quale un videoregistratore, un **-** DVD o una videocamera.
- Collegare i cavi audio RCA a "R AUDIO L" sul retro dell'apparecchiatura e gli altri terminali ai  corrispondenti connettori di uscita audio sul dispositivo A/V.
- La cuffia può essere collegata all'uscita predefinita (6) sul retro dell'apparecchio. Quando la cuffia è  collegata, gli altoparlanti incorporati sono disattivati.

#### 8 **Collegamento PC**

- Collegare il cavo D- Sub (opzionale) a "PC (PC IN)" sul retro dell'apparecchiatura e alla scheda video del  computer.
- Collegare il cavo audio stereo (opzionale) a "AUDIO (PC IN)" sul retro dell'apparecchiatura e all'uscita **-** "Audio Out" della scheda audio del computer.

#### **<sup>4</sup>** USCITA AUDIO DIGITALE (OTTICA)

Collegare a un componente audio digitale. **-**

#### 0 **ASSISTENZA**

Collegamento di servizio per tecnici dell'assistenza qualificati. **-**

#### ! **Collegamento dei componenti (DTV/DVD)**

- Collegare i cavi video component (opzionali) al connettore del componente ("P<sub>R"</sub>, "P<sub>i</sub>", "Y") sul retro dell'apparecchiatura e ai corrispondenti connettori di uscita video del DTV o DVD.
- Se si desidera collegare il Set-Top Box e il DTV (o DVD), effettuare il collegamento tra i due dispositivi,  quindi collegare il DTV (o DVD) al rispettivo connettore ("P<sub>s</sub>", "P<sub>s</sub>", "Y") sull'apparecchiatura.
- I connettori P<sub>a</sub>, P<sub>a</sub> e Y dei componenti (DTV o DVD) sono talvolta etichettati con Y, B-Y e R-Y o Y, Cb e Cr. Collegare i cavi audio RCA (opzionali) a "R - AUDIO - L" sul retro dell'apparecchiatura e ai corrispondenti **-**
- connettori di uscita audio sul DTV o DVD.
- Questo TV LCD visualizza la risoluzione dell'immagine ottimale in modalità 720p. **-**
- Questo TV LCD visualizza la risoluzione dell'immagine massima in modalità 1080i. **-**

#### @ **Blocco Kensington**

- Il blocco Kensington (opzionale) è un dispositivo usato per assicurare fisicamente il sistema quando viene  utilizzato in un luogo pubblico.
- Se si desidera utilizzare un dispositivo di blocco, contattare il punto vendita in cui si è acquistato il prodotto. **-**
- La posizione del blocco Kensington può variare a seconda del modello. **-**

### **Telecomando**

- **1** Seleziona l'apparecchio di destinazione da controllare con il telecomando Samsung (TV, DVD, STB, CABLE, VCR) (Vedere pagina 49~51)
- **2** Tasto di standby del televisore
- **3** Tasti numerici per selezionare direttamente i canali
- **4** Selezione dei canali memorizzati con una/due cifre
- **6** Visualizza il "Elenco canali".
- **6** Seleziona direttamente il televisore e la modalità DTV
- **<sup>2</sup>** Funzioni videoregistratore/ DVD: riavvolgimento, arresto, riproduzione/pausa, avanzamento rapido
- **8**  $\odot$  Aumento del volume Diminuzione del volume
- **O** Disattivazione temporanea dell'audio
- m Visualizzazione menu e conferma modifica
- n Ritorna al menu precedente.
- **(R)** Visualizzazione la Guida elettronica dei canali (EPG, Electronic Program Guide)
- **1** Selezione della dimensione dell'immagine
- **®** Selezione degli effetti audio
- **@** Controlla 5 diversi dispositivi - TV, DVD, STB, CABLE, or VCR.
- & Premendo questo tasto si illuminano numerosi tasti del telecomando (ad esempio la selezione dell'apparecchio di destinazione, il volume, i canali) per spegnersi nuovamente dopo qualche secondo in modo da risparmiare energia. Questa funzione consente di utilizzare agevolmente il telecomando di notte o al buio.
- **a** Selezione della sorgente disponibile
- **(B)** Canale precedente
- ) Visualizzazione menu DTV
- a Registrazione di trasmissioni in diretta (Solo funzioni Anynet+)
	- (Vedere pagina 56)
- **@** P  $\odot$  Canale successivo P $\odot$ : Canale precedente
- **<sup>®</sup>** Uscita dall'OSD
- **2** Controlla il cursore nel menu
- e Consente di vedere le informazioni sull'emittente corrente
- *n* Eseque le funzioni di visualizzazione Anynet e imposta i dispositivi corrispondenti.
- $\mathbf{\Omega}$  Tasti colorati: Premere questi tasti per aggiungere o eliminare i canali e per memorizzarli nell'elenco dei canali preferiti nel menu "Elenco canali".
- **2** Acceso/Spento PIP (Picture-In-Picture)
- **<sup>2</sup>** Visualizzazione sottotitoli digitali
- *«* Selezione effetti immagine
- **R** Fermo immagine
- l Se il telecomando non funziona, sostituire le batterie e premere il tasto "RESET" per 2-3 secondi prima dell'uso.

#### **Funzioni Teletext**

- **6** Esce dallo schermo Teletext
- **1** Indice Teletext
- **<sup>2</sup>** Seleziona alternativamente le modalità Teletext, Double (Doppia) o Mix.
- **1** Selezione formato Teletext
- **6** Selezione modalità Teletext (LIST/FLOF)
- <sup>(2)</sup> Pagina secondaria Teletext
- **@** P<sup>o</sup>: Pagina successiva Teletext P<sup>O</sup>: Pagina precedente Teletext
- **<sup>®</sup>** Annulla Teletext
- **Ra** Mostra Teletext
- $q$  Selezione argomento Fastext
- **n** Mantieni Teletext
- *m* Memorizza Teletext

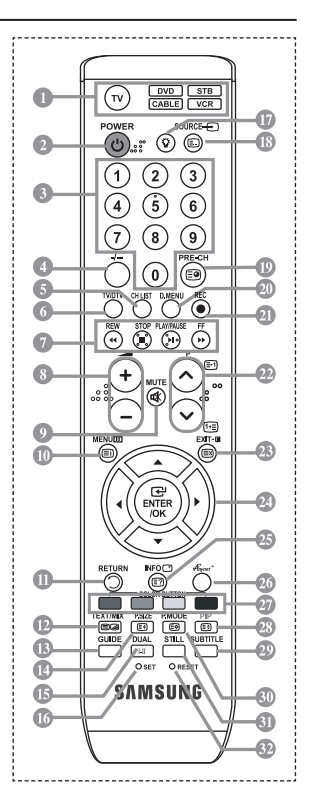

Una illuminazione troppo intensa può avere conseguenze sulle prestazioni del telecomando. ➣

Questo speciale telecomando, progettato per aiutare chi ha problemi di vista, presenta punti in braille ➣ sui tasti di accensione, di selezione dei canali, di regolazione del volume, STOP e PLAY/PAUSE.

## **Installazione delle batterie nel telecomando**

- 1. Sollevare il coperchio sul retro del telecomando come mostrato in figura.
- 2. Installare le due batterie AAA.
- ► Fare corrispondere i poli "+" e "-" delle batterie con lo schema riportato all'interno del vano.
- 3. Riposizionare il coperchio.
- Se si prevede di non utilizzare il telecomando per un periodo di tempo prolungato, rimuovere le batterie e riporle in un luogo asciutto e fresco. Il telecomando può essere usato fino a una distanza di 7 metri dal televisore. (Considerando un uso tipico del televisore, le batterie durano circa un anno.)
- ► Se il telecomando non funziona, effettuare il seguente controllo:
	- 1. Il televisore è acceso?
	- 2. I poli e + delle batterie sono invertiti?
	- 3. Le batterie sono esaurite?
	- 4. Si è verificata una interruzione di corrente o il cavo di alimentazione è scollegato?
	- 5. È presente una luce a fluorescenza speciale o un neon nelle vicinanze?

### **Accensione e spegnimento**

**La spina di alimentazione è collegata al pannello posteriore del televisore.**

- 1. Inserire la spina in una presa appropriata.
- L'indicatore di standby sul pannello anteriore del dispositivo si accende. ➣
- 2. Premere il tasto  $\circ$  sul pannello anteriore.
	- > Per accendere il televisore, è anche possibile premere il tasto POWER<sup>®</sup> o TV/DTV del telecomando.
	- ► All'accensione, l'ultimo canale che si stava guardando prima di spegnere il televisore verrà riselezionato automaticamente.
- 3. Premere i tasti numerici (0~9) o il tasto canale precedente/successivo ( $\odot$ ) sul telecomando, oppure i tasti  $\langle$  C/P  $\psi$   $\rangle$  a destra del dispositivo.
	- Quando si accende il televisore per la prima volta, viene chiesto di scegliere la lingua dei menu. ➣
- 4. Per spegnere il televisore, premere nuovamente il tasto **POWER** .

### **Attivazione della modalità Standby del televisore**

**La modalità Standby del televisore consente di ridurre il consumo di corrente. La modalità Standby è particolarmente utile quando si desidera disattivare temporaneamente il televisore, ad esempio durante i pasti.**

- 1. Premere il tasto **POWER** del telecomando.
	- Lo schermo si spegne e l'indicatore rosso di standby si accende sul pannello anteriore del ➣ dispositivo.
- 2. Per riaccendere il televisore, è sufficiente premere nuovamente **POWER**, i tasti numerici (0~9), il tasto **TV/DTV** o il tasto canale precedente/successivo  $(\otimes/\otimes)$ .
	- ► Non lasciare il televisore in modalità standby per periodi di tempo prolungati, ad esempio quando si è in vacanza. Si consiglia di scollegare l'apparecchio dal cavo di alimentazione e dall'antenna.

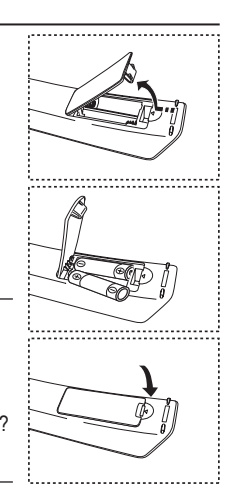

# **Plug & Play**

**Se il televisore viene acceso per la prima volta, alcune impostazioni di base vengono visualizzate automaticamente e in sequenza. Sono disponibili le seguenti impostazioni.**

- Funzioni relative alla televisione digitale (DVB) possono essere utilizzate solo nelle nazioni o aree dove vengono trasmessi i segnali terrestri digitali DVB-T (MPEG2). Si prega di chiedere al proprio rivenditore se nella propria nazione o area è possibile ricevere i segnali DVB-T. Anche se questo televisore è conforme alle specifiche DVB-T, la compatibilità con le future trasmissioni in formato terrestre digitale DVB-T non è garantita. Alcune funzioni potrebbero non essere disponibili in determinate nazioni. ➣
- **1.** Premere il tasto **POWER** del telecomando. Viene visualizzato il messaggio "Start Plug & Play" con "OK" selezionato.
- **2.** Selezionare la lingua desiderata premendo il tasto  $\blacktriangle$  o  $\nabla$ . Premere il tasto **ENTER/OK** per confermare la selezione.
- **3.** Premere il tasto ◄ o ► per selezionare "Shop" o "Home", quindi premere il tasto **ENTER/OK**.
	- Si consiglia di impostare la modalità TV o Casa per ottenere la migliore qualità d'immagine in un ambiente domestico.
	- La modalità Negozio è da utilizzare solo nei punti vendita. ➣
	- ► Modernic Presente del Manuello del Mercio Presentanto.<br>► Se l'unità è accidentalmente impostata sulla modalità Negozio e si desidera tornare alla modalità Casa, premere il tasto Volume e tenere premuto per cinque secondi il tasto **MENU** sul pannello laterale del televisore.
- **4.** Viene visualizzato il messaggio "Controlla ingresso ant." con "OK" già selezionato. Premere il tasto **ENTER/OK**.

► Verificare che il cavo dell'antenna sia collegato correttamente.

- **5.** Selezionare la nazione appropriata premendo il tasto  $\blacktriangle$  o  $\nabla$ . Premere il tasto **ENTER/OK** per confermare la selezione.
- **6.** Viene visualizzato il messaggio "Alcune funzioni DTV potrebbero non essere disponibili. Scansione analogica?".

Premere i tasti ◄ o ► per selezionare "Sì" o "No", quindi premere il tasto **ENTER/OK**.

**Sì**: Viene eseguita per prima cosa una ricerca ATV, e successivamente una ricerca automatica dei canali DTV.

**No**: Viene eseguita solo una ricerca ATV.

 $\geq$  Questa funzione è supportata per tutti i paesi tranne per le 6 nazioni seguenti: Regno Unito, Austria, Francia, Germania, Italia e Spagna.

- **7.** Viene visualizzato il menu "Memorizzazione automatica" con "Avvio" già selezionato. Premere il tasto **ENTER/OK**.
	- ► La ricerca dei canali inizia e termina in modo automatico.
	- Viene visualizzato il menu di ricerca canali DTV e il canale DTV viene aggiornato automaticamente. Se il canale DTV viene aggiornato, l'opzione Sorgente nell'elenco sorgenti del menu Inserisci viene impostata automaticamente su DTV.
		- Dopo aver memorizzato tutti i canali disponibili, viene visualizzato il menu "Imposta ora".
	- ► Premere il tasto **ENTER/OK** in qualsiasi momento per interrompere il processo di memorizzazione.
	- Per informazioni dettagliate sull'aggiornamento del canale DTV, consultare pagina 33 di questo manuale. Una volta memorizzati tutti i canali digitali disponibili, viene visualizzata la finestra di selezione del fuso orario.
- **8.** Premere il tasto **ENTER/OK**.

Selezionare "Mese", "Data", "Anno", "Ora" o "Minuto" premendo il tasto < o ▶.

- Impostare "Mese", "Data", "Anno", "Ora" o "Minuto" premendo il tasto ▲ o ▼.
- λικρύπου του για του για το προσαλείο προσαλείο προσαλείο προσαλείο προσαλείο προσαλείο προσαλείο προσαλείο πρ<br>► È anche possibile impostare l'ora e i minuti premendo i tasti numerici del telecomando.
- **9.** Premere il tasto **ENTER/OK** per confermare l'impostazione.
	- **Lingua:** Selezionare la lingua.
	- **Nazione**: Selezionare la nazione.
	- **Memorizzazione automatica:** Ricerca automaticamente i canali memorizzati disponibili localmente.
	- **Imposta Ora:** Imposta l'ora corrente dell'orologio del televisore.

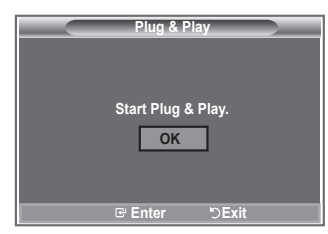

### **Per reimpostare questa funzione...**

- **1.** Premere il tasto **MENU** per visualizzare il menu. Premere il tasto  $\blacktriangle$  o  $\nabla$  per selezionare "Impostazione", quindi premere il tasto **ENTER/OK**.
- **2.** Premere nuovamente il tasto **ENTER/OK** per selezionare "Plug & Play".
- **3.** Viene visualizzato il messaggio "Avvio Plug & Play". (Vedere pagine da 9)

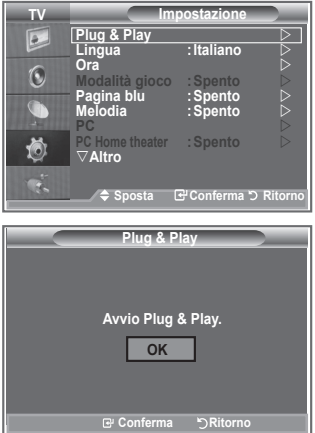

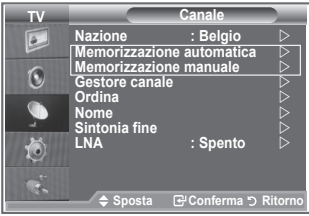

- Memorizzazione automatica dei canali **-**
- Memorizzazione manuale dei canali **-**

### **Memorizzazione automatica dei canali**

**È possibile effettuare la scansione delle gamme di frequenza disponibili. La disponibilità dipende dalla nazione.**

**I numeri di programma assegnati automaticamente potrebbero non corrispondere ai numeri di programma effettivi o desiderati. Tuttavia, è possibile ordinare manualmente i numeri ed eliminare i canali indesiderati.**

- **1.** Premere il tasto **MENU** per visualizzare il menu. Premere il tasto ▲ o ▼ per selezionare "Canale", quindi premere il tasto **ENTER/OK**.
- **2.** Premere il tasto **ENTER/OK** per selezionare "Nazione".
- **3.** Selezionare la nazione appropriata premendo il tasto ▲ o ▼. Premere il tasto **ENTER/OK** per confermare la selezione.
- Anche se è stata modificata l'impostazione della nazione in questo menu, l'impostazione della nazione ➣ per il DTV rimane invariata. Per modificare l'impostazione della nazione per il DTV utilizzare la funzione Plug & Play. (Vedere pagine da 9)
- **4.** Premere il tasto ▲ o ▼ per selezionare "Memorizzazione automatica", quindi premere il tasto **ENTER/OK**.
- **5.** Premere il tasto **ENTER/OK**.
	- ► Il televisore inizierà a memorizzare tutti i canali disponibili.
	- > Premere il tasto **ENTER/OK** in qualsiasi momento per interrompere la memorizzazione e ritornare al menu "Canale".
- **6.** Dopo aver memorizzato tutti i canali disponibili, verrà visualizzato il menu "Ordina".

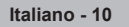
### **Memorizzazione manuale dei canali**

**È possibile memorizzare fino a 100 canali televisivi, compresi quelli ricevuti via cavo. Quando si memorizzano manualmente i canali, è possibile scegliere:**

- ◆ Se memorizzare o meno ogni canale trovato.
- Il numero di programma di ogni canale memorizzato che si desidera identificare.
- **1.** Premere il tasto **MENU** per visualizzare il menu. Premere il tasto ▲ o ▼ per selezionare "Canale", quindi premere il tasto **ENTER/OK**.
- **2.** Premere il tasto ▲ o ▼ per selezionare "Memorizzazione manuale", quindi premere il tasto **ENTER/OK**.
- **3.** Premere il tasto **ENTER/OK** per selezionare "Programma".
- **4.** Per assegnare un numero di programma a un canale, trovare il numero desiderato premendo ▲ or ▼, quindi premere il tasto **ENTER/OK**.
	- È anche possibile impostare il numero di programma premendo i tasti numerici sul telecomando. ➣
- **5.** Premere il tasto ▲ o ▼ per selezionare "Sistema colore", quindi premere il tasto **ENTER/OK**.
- **6.** Selezionare lo standard del colore richiesto premendo il tasto ▲ o ▼, quindi premere il tasto **ENTER/ OK**.
- **7.** Premere il tasto ▲ o ▼ per selezionare "Sistema audio", quindi premere il tasto **ENTER/OK**.
- **8.** Selezionare lo standard audio richiesto premendo il tasto ▲ o ▼, quindi premere il tasto **ENTER/OK**. ► Se l'audio è anomalo o assente, riselezionare lo standard audio richiesto.
- 9. Se si conosce il numero del canale da memorizzare, premere il tasto ▲ o ▼ per selezionare "Canale". Premere il tasto **ENTER/OK**. Selezionare **C** (canale via etere) o **S** (canale via cavo) premendo il tasto
	- A o  $\Psi$ . Premere il tasto ▶ per selezionare il canale. Selezionare il numero richiesto premendo il tasto
	- **A** o ▼, quindi premere il tasto **ENTER/OK.**
	- Modalità dei canali: **P** (Programma), **C** (Canale via etere), **S** (Canale via cavo) ➣
	- È anche possibile impostare il numero di canale premendo i tasti numerici sul telecomando. ➣
- **10.** Se non si conoscono i numeri di canale, premere il tasto ▲ o ▼ per selezionare "Ricerca". Premere il tasto **ENTER/OK**. Effettuare la ricerca premendo il tasto ▲ o ▼, quindi premere il tasto **ENTER/OK**.
- **11.** Premere il tasto ▲ o ▲ per selezionare "Memorizza". Premere il tasto **ENTER/OK** per selezionare "OK".
- **12.** Ripetere i passaggi da 3 a 11 per ogni canale che si desidera memorizzare.
	- **Programma:** Seleziona un numero di programma per il canale.
	- **Sistema colore:** Imposta il sistema di supporto colore.
	- **Sistema audio:** Imposta il sistema di supporto audio.
	- **Canale:** Seleziona un canale.
	- **Ricerca:** Ricerca la frequenza del canale.
	- **Memorizza:** Salva le impostazioni.

# **Impostazione degli elenchi dei canali**

#### **I canali possono essere impostati in base alle proprie preferenze. È possibile eliminare, aggiungere o bloccare facilmente il canale desiderato.**

- **1.** Premere il tasto **MENU** per visualizzare il menu. Premere il tasto ▲ o ▼ per selezionare "Canale", quindi premere il tasto **ENTER/OK**.
- **2.** Premere il tasto ▲ o ▼ per selezionare "Gestore canale", quindi premere il tasto **ENTER/OK**.
- **3.** Premere nuovamente il tasto **ENTER/OK** per selezionare "Elenco canali".
- **4.** Premere il tasto ▶ per selezionare " ⊞ ".
- **5.** Premere il tasto ▲ o ▼ per selezionare il canale indesiderato, quindi premere il tasto **ENTER/OK** per eliminarlo.
- **6.** Ripetere il passaggio 5 per ogni canale che si desidera selezionare o eliminare.
- **7.** Al termine, premere il tasto **EXIT**.
- > " 

<sup>2</sup> " 
e attivo quando la funzione "Blocco canali" è impostata su "Acceso".
- 圖È possibile selezionare queste opzioni semplicemente premendo il tasto **CH LIST** sul telecomando.

# **Attivazione del Blocco canali**

**Tramite questa funzione è possibile impedire agli utenti non autorizzati, ad esempio i bambini, di guardare programmi non adatti, annullando il video e azzerando l'audio.**

**La funzione Blocco canali non può essere disattivata utilizzando i tasti sul pannello laterale.**

**Questa operazione può essere eseguita solo attraverso il telecomando, perciò si consiglia di tenerlo fuori dalla portata dei bambini.**

- **1.** Premere il tasto **MENU** per visualizzare il menu. Premere il tasto ▲ o ▼ per selezionare "Canale", quindi premere il tasto **ENTER/OK**.
- **2.** Premere il tasto ▲ o ▼ per selezionare "Gestore canale", quindi premere il tasto **ENTER/OK**.
- **3.** Premere nuovamente il tasto ▲ o ▼ per selezionare "Blocco canali", quindi premere il tasto **ENTER/OK**.
- **4.** Premere nuovamente il tasto ▲ o ▼ per selezionare "Acceso" o "Spento". Premere il tasto **ENTER/OK**.
- **5.** Premere il tasto ▲ o ▼ per selezionare "Elenco canali", quindi premere **ENTER/OK** per annullare.
- **6.** Premere il tasto  $\triangleright$  per selezionare " $\triangleright$ ".
- **7.** Premere il tasto ▲ o ▼ per selezionare i canali da bloccare, quindi premere il tasto **ENTER/OK**.
- **8.** Ripetere questi passaggi per ogni canale da bloccare o sbloccare.
- **9.** Al termine, premere il tasto **EXIT**.
- Selezionare"Acceso" o "Spento" nel menu "Blocco canali" per ➣ attivare o disattivare con facilità i canali selezionati su " $\triangle$ ".

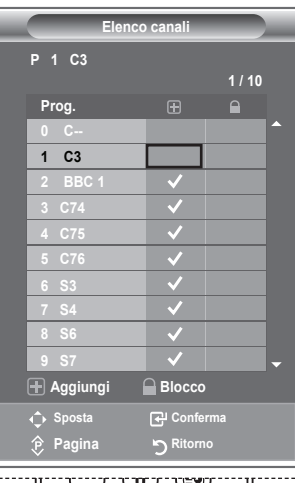

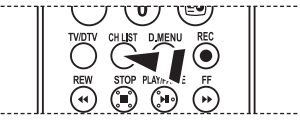

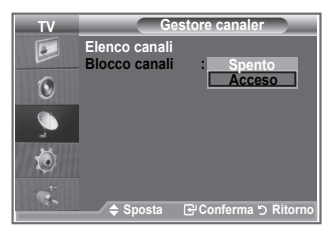

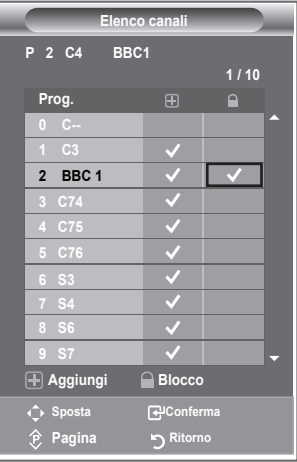

**Italiano - 12**

## **Ordinamento dei canali memorizzati**

#### **È possibile scambiare i numeri di due canali, in modo da:**

- Modifica l'ordine numerico assegnato automaticamente ai canali. ٠
- Assegnare numeri facili da ricordare ai canali utilizzati più spesso.
- **1.** Premere il tasto **MENU** per visualizzare il menu. Premere il tasto ▲ o ▼ per selezionare "Canale", quindi premere il tasto **ENTER/OK**.
- **2.** Premere il tasto ▲ o ▼ per selezionare "Ordina", quindi premere il tasto **ENTER/OK**.
- **3.** Selezionare il numero del canale da modificare premendo più volte il tasto ▲ o ▼. Premere il tasto **ENTER/OK.** 
	- $\geq$  Il numero e il nome del canale selezionato viene spostato nella parte destra dello schermo.
- **4.** Premere il tasto ▲ o ▼ per passare alla posizione desiderata, quindi premere il tasto **ENTER/OK**.
	- $\geq$  Il canale selezionato viene scambiato con il canale precedentemente assegnato a numero.
- **5.** Ripetere i passaggi da **3** a **4** per ogni canale da ordinare.
- **6.** Al termine, premere il tasto **EXIT**.

## **Assegnazione di nomi ai canali**

**I nomi dei canali vengono assegnati automaticamente in base alle informazioni trasmesse. È possibile tuttavia assegnare nuovi nomi modificando quelli esistenti.**

- **1.** Premere il tasto **MENU** per visualizzare il menu. Premere il tasto ▲ o ▼ per selezionare "Canale", quindi premere il tasto **ENTER/OK**.
- **2.** Premere il tasto ▲ o ▼ per selezionare "Nome", quindi premere il tasto **ENTER/OK**.
- **3.** Se necessario, selezionare il canale a cui assegnare un nuovo nome premendo il tasto ▲ o ▼. Premere il tasto **ENTER/OK.** 
	- $\triangleright$  Viene visualizzata la barra di selezione attorno alla casella del nome.

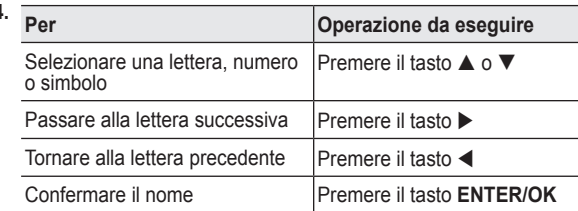

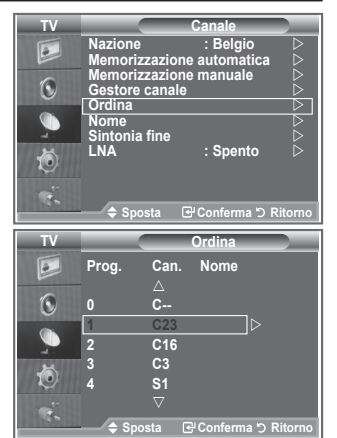

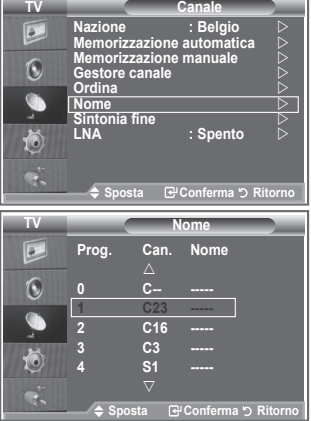

- > I caratteri disponibili sono : Lettere dell'alfabeto (A~Z) / Numeri (0~9) / Caratteri speciali ( -, spazio)
- **5.** Ripetere i passaggi da **3** a **4** per ogni canale al quale si desidera assegnare un nuovo nome.
- **6.** Al termine, premere il tasto **EXIT**.

**4.**

## **Sintonia fine dei canali**

### **Utilizzare la sintonia fine per regolare manualmente un canale la cui ricezione non è ottimale.**

- **1.** Utilizzare i tasti numerici per selezionare direttamente il canale da sintonizzare.
- **2.** Premere il tasto **MENU** per visualizzare il menu. Premere il tasto ▲ o ▼ per selezionare "Canale", quindi premere il tasto **ENTER/OK**.
- **3.** Premere il tasto ▲ o ▼ per selezionare "Sintonia fine", quindi premere il tasto **ENTER/OK**.
- **4.** Premere il tasto  $\triangleleft$  o  $\triangleright$  per regolare la sintonia fine. Premere il tasto **ENTER/OK**.
- **5.** Al termine, premere il tasto **EXIT**.
- > I canali sintonizzati e memorizzati sono evidenziati da un asterisco "\*" alla destra del numero del canale nel relativo riquadro. Il numero del canale diventa rosso.
- > Per reimpostare la sintonia, selezionare "Reset" premendo il pulsante ▲ o ▼, quindi premere **ENTER/OK**.

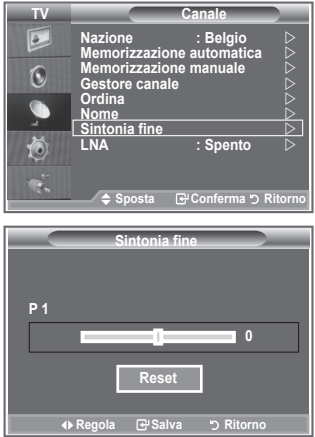

## **LNA (Low Noise Amplifier)**

**Se il televisore si trova in un'area caratterizzata da segnale debole, la funzione LNA è in grado di migliorare la ricezione (grazie a un preamplificatore low-noise che potenzia il segnale in ingresso).**

- **1.** Premere il tasto **MENU** per visualizzare il menu. Premere il tasto ▲ o ▼ per selezionare "Canale", quindi premere il tasto **ENTER/OK**.
- **2.** Premere il tasto ▲ o ▼ per selezionare "LNA", quindi premere il tasto **ENTER/OK**.
- **3.** Premere il tasto ▲ o ▼ per selezionare "Spento" o "Acceso", quindi premere **ENTER/OK**.
- **4.** Al termine, premere il tasto **EXIT**.

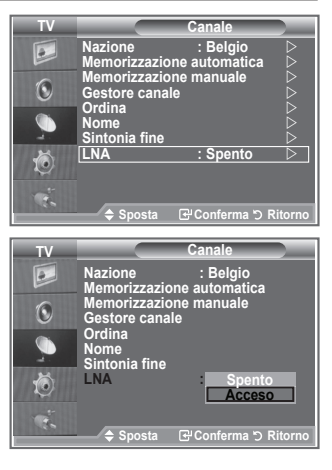

# **Modifica dello standard dell'immagine**

**È possibile selezionare il tipo di immagine che più corrisponde alle proprie esigenze.**

- **1.** Premere il tasto **MENU** per visualizzare il menu. Premere il tasto **ENTER/OK** per selezionare "Immagine".
- **2.** Premere di nuovo **ENTER/OK** per selezionare "Modalità".
- **3.** Premere il tasto ▲ o ▼ per selezionare l'effetto desiderato. Premere il tasto **ENTER/OK**.
- **4.** Al termine, premere il tasto **EXIT**.
	- **Dinamica:** Imposta l'immagine da visualizzare in alta definizione in un ambiente luminoso.
	- **Standard:** Imposta l'immagine per una visualizzazione ottimale in condizioni di luce normali.
	- ◆ **Film:** Imposta l'immagine per una visualizzazione confortevole in un ambiente buio.
- La modalità Immagine deve essere regolata separatamente per ➣ ogni sorgente d'ingresso.
- > Premendo il tasto "Reset" è possibile ripristinare le impostazioni di fabbrica per visualizzare l'immagine. (Consultare "Ripristino delle impostazioni predefinite dell'immagine" a pagina 19)

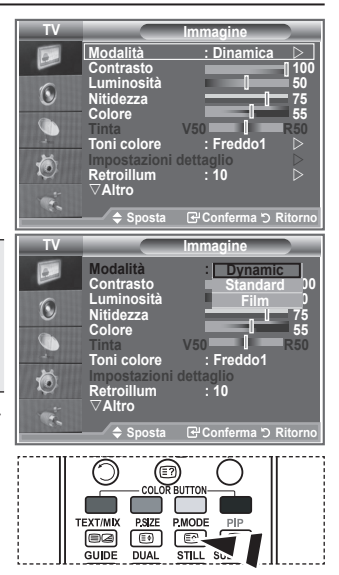

 $[$ <sup> $\bullet$ </sup> $]$  $\dot{E}$  inoltre possibile premere il tasto **P.MODE** sul telecomando per selezionare una delle impostazioni dell'immagine.

# **Regolazione dell'immagine personalizzata**

**Il televisore dispone di varie impostazioni che consentono di controllare la qualità dell'immagine.**

- **1.** Per selezionare l'effetto desiderato, seguire le istruzioni da 1 a 3 fornite nella sezione "Modifica dello standard dell'immagine".
- **2.** Premere il tasto ▲ o ▼ per selezionare una voce. Premere il tasto **ENTER/OK**.
- **3.** Premere il tasto ◀ o ▶ per aumentare o diminuire il valore di una voce. Premere il tasto **ENTER/OK**.
- **4.** Al termine, premere il tasto **EXIT**.
	- **Contrasto:** Regola l'effetto chiaro-scuro tra gli oggetti e lo sfondo.
	- **Luminosità:** Regola la luminosità dell'intero schermo.
	- **Nitidezza:** Regola i contorni degli oggetti rendendoli più nitidi o scuri.
	- **Colore:** Regola i colori rendendoli più chiari o scuri.
	- ◆ Tinta (solo NTSC o DTV): Regola i colori degli oggetti, rendendoli più rossi o verdi per offrire immagini più naturali.
- Le regolazioni vengono memorizzate in base alla modalità Picture (Immagine) selezionata. ➣
- In modalità PC, solo regolabili solo le opzioni "Contrasto", "Luminosità". ➣
- La funzione "Tinta" è disponibile solo in modalità "HDMI" e "Composant". ➣

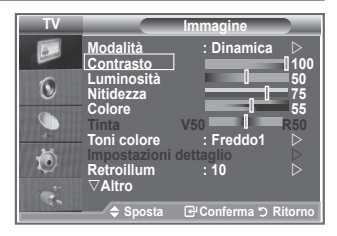

# **Modifica del tono del colore**

#### **È possibile selezionare il tono del colore ottimale per la propria vista.**

- **1.** Per selezionare l'effetto desiderato, seguire le istruzioni da 1 a 3 fornite nella sezione "Modifica dello standard dell'immagine" (pagina 15).
	- **2.** Premere il tasto ▲ o ▼ per selezionare "Toni colore", quindi premere il tasto **ENTER/OK**.
	- **3.** Premere il tasto ▲ o ▼ per selezionare il tono del colore desiderato. Premere il tasto **ENTER/OK**.
	- **4.** Al termine, premere il tasto **EXIT**.
		- **Freddo2:**Rende il colore più bluastro rispetto all'opzione "Freddo1".
			- **Freddo1:**Rende il bianco bluastro.
			- **Normale:**Mantiene intatto il colore bianco.
			- **Caldo1:** Rende il bianco rossastro.
			- **Caldo2:** Rende il colore più rossastro rispetto all'opzione "Caldo1".
	- Le regolazioni vengono memorizzate in base alla modalità ➣ dell'immagine selezionata.
	- ► Se la modalità dell'immagine è impostata su Dinamica o Standard, le opzioni Caldo1 e Caldo2 non sono disponibili.

# **Attivazione della retroilluminazione**

**È possibile regolare la luminosità dello schermo modificando la retroilluminazione dell'LCD. (0~10)**

- **1.** Per selezionare l'effetto desiderato, seguire le istruzioni da 1 a 3 fornite nella sezione "Modifica dello standard dell'immagine" (pagina 15).
- **2.** Premere il tasto ▲ o ▼ per selezionare "Retroilluminazione", quindi premere il tasto **ENTER/OK**.
- **3.** Premere il tasto ◀ o ▶ per aumentare o diminuire il valore di una voce.
- **4.** Premere il tasto **ENTER/OK**. Al termine, premere il tasto **EXIT**.

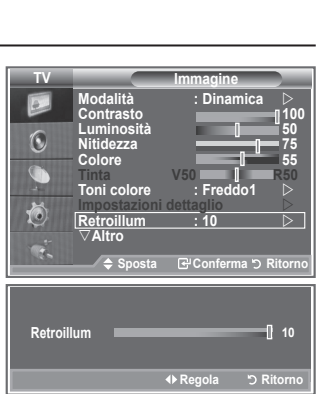

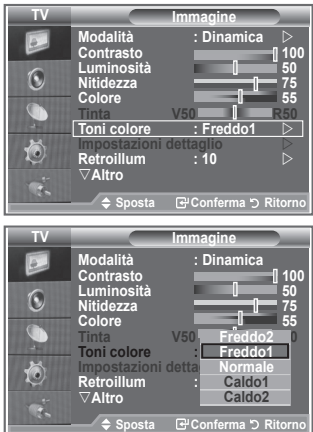

# **Configurazione delle impostazioni dettagliate dell'immagine**

**È possibile selezionare il tono del colore ottimale per la propria vista.**

- **1.** Premere il tasto **MENU** per visualizzare il menu.
- **2.** Premere il tasto **ENTER/OK** per selezionare "Immagine".
- **3.** Premere ▲ o ▼ per selezionare "Impostazioni dettaglio", quindi premere il tasto **ENTER/OK**.
- **4.** Selezionare l'opzione desiderata premendo il tasto ▲ o ▼. quindi premere il tasto **ENTER/OK**. Le opzioni disponibili sono: Regolazione del nero, Contrasto Dinamico, Gamma, Bilan bianco, Controllo colore, Miglioramento dell'immagine sui bordi, Spazio colore.
- **5.** Una volta terminata l'impostazione, premere il tasto **ENTER/OK**.
- **6.** Al termine, premere il tasto **EXIT**.
- > In modalità Film o Standard, l'opzione Impostazioni dettaglio può essere selezionata.
- Se la funzione DNIe è impostata su Spento, l'opzione Impostazioni dettaglio non può essere selezionata se la Modalità dell'immagine è impostata su Standard.
- **Regolazione del nero: Spento/Bassa/Media/Alto** Consente di selezionare direttamente il livello di nero sullo schermo per regolarne la profondità.
- **Contrasto Dinamico: Spento/Bassa/Media/Alto** Consente regolare in modo ottimale il livello di contrasto il contrasto dello schermo.
- **Gamma: -3~ +3** Consente di regolare la luminosità media delle immagini. Premere il tasto ◄ o ► fino a raggiungere l'impostazione ottimale.
- **Bilan bianco: R Offset/G Offset/B Offset/R Gain/G Gain/B Gain/Reset** Consente di regolare la temperatura del colore per ottenere immagini più naturali. R Offset/G Offset/B Offset/R Gain/G Gain/B Gain: Una volta modificato il valore, lo schermo viene aggiornato automaticamente. Selezionare l'opzione desiderata premendo il tasto ▲ o ▼, quindi premere **ENTER/OK**.

Premere il tasto ◄ o ► fino a raggiungere l'impostazione ottimale. Reset: Consente di ripristinare i valori predefiniti di bilanciamento del bianco.

**Controllo colore: Rosa/Verde/Blu/Bianco/Reset** Queste impostazioni possono essere regolate in base alle proprie preferenze personali. Rosa/Verde/Blu/Bianco: Una volta modificato il valore, lo schermo viene automaticamente aggiornato. Selezionare l'opzione desiderata premendo il tasto ▲ o ▼, quindi premere **ENTER/OK**.

Premere il tasto ◄ o ► fino a raggiungere l'impostazione ottimale.

- ► Reset: Vengono ripristinate le regolazioni predefinite del colore.
- **Migliora imm bordi: Spento/Acceso** Consente di mettere in risalto i bordi degli oggetti.

#### **Spazio colore: Automatico/Wide**

È possibile impostare lo spazio di riproduzione del colore del segnale di ingresso su Automatico o Wide.

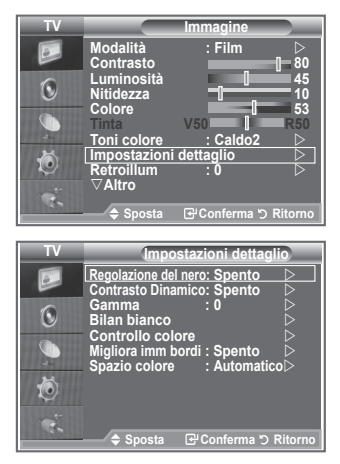

**Italiano - 17**

# **Modifica delle dimensioni dell'immagine**

**È possibile impostare le dimensioni dell'immagine che più si adattano alle proprie esigenze.**

- **1.** Premere il tasto **MENU** per visualizzare il menu. Premere il tasto **ENTER/OK** per selezionare "Immagine".
- **2.** Premere il tasto ▲ o ▼ per selezionare "Formato", quindi premere il tasto **ENTER/OK**.
- **3.** Selezionare l'opzione desiderata premendo il tasto  $\triangle$  o  $\nabla$ . Premere il tasto **ENTER/OK**.
- **4.** Al termine, premere il tasto **EXIT**.

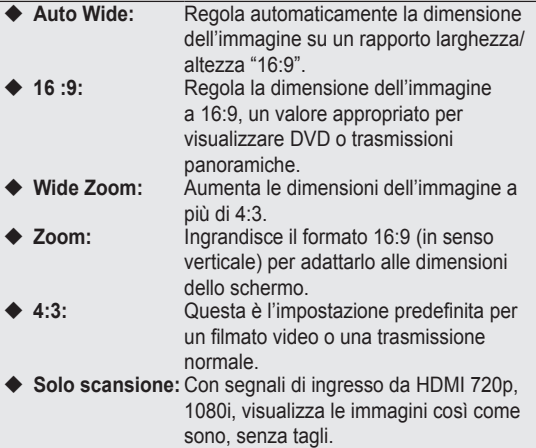

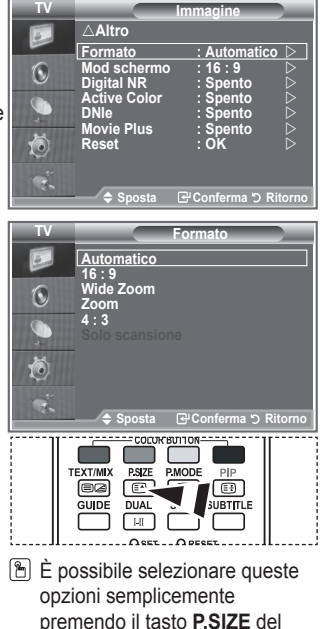

telecomando.

- La funzione "Automatico" è disponibile solo in modalità "TV", "Ext1", "Ext2", "AV" e "S-Video". ➣
- In modalità PC, è possibile regolare solo i formati "16:9" e "4:3". ➣
- Zoom: Selezionare premendo i tasti ◄ o ►. Per spostare l'immagine in alto o in basso, utilizzare il ➣ tasto ▲ o ▼. Dopo avere selezionato ■, premere il tasto ▲ o ▼ per aumentare o ridurre il formato dell'immagine in direzione verticale.
- > Wide Zoom: Spostare lo schermo verso l'alto e verso il basso utilizzando il tasto ▲ o ▼ dopo avere selezionato **E** tramite il tasto ► o **ENTER/OK**.

**Italiano - 18**

## **Fermo immagine corrente**

**Premere il tasto STILL per fermare un'immagine in movimento. Premere nuovamente il tasto per annullare il comando.**

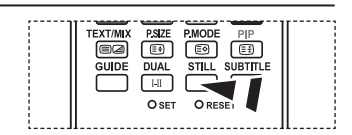

## **Selezione della modalità schermo**

**Quando si imposta il formato dell'immagine su Automatico su un televisore con formato 16:9, è possibile determinare le dimensioni dell'immagine da visualizzare nel formato 4:3 WSS (Wide Screen Service). Ogni nazione europea richiede un formato dell'immagine diverso e questa funzione deve essere quindi selezionata dall'utente.**

- **1.** Premere il tasto **MENU** per visualizzare il menu. Premere il tasto **ENTER/OK** per selezionare "Immagine".
- **2.** Premere il tasto ▲ o ▼ per selezionare "Mod schermo", quindi premere il tasto **ENTER/OK**.
- **3.** Selezionare l'opzione desiderata premendo il tasto  $\blacktriangle$  o  $\nabla$ . Premere il tasto **ENTER/OK**.

Le opzioni disponibili sono: 16:9, Wide Zoom, Zoom, 4:3

- ◆ 16:9: Imposta l'immagine in modalità 16:9.
- ◆ Wide Zoom: Aumenta le dimensioni dell'immagine a più di 4:3.
- ◆ Zoom: Ingrandisce verticalmente la dimensione dell'immagine sullo schermo.
- ◆ 4:3: Imposta la visualizzazione nella modalità normale 4:3.
- **4.** Al termine, premere il tasto **EXIT**.
- > In modalità Automatico, l'opzione Formato immagine è disponibile.
- Questa funzione non è disponibile in modalità PC, Component o HDMI. ➣

# **Ripristino delle impostazioni predefinite dell'immagine**

#### **È possibile ripristinare le impostazioni di visualizzazione dell'immagine preimpostate in fabbrica.**

- **1.** Per selezionare l'effetto dell'immagine desiderato, seguire le istruzioni da 1 a 3 fornite nella sezione "Modifica dello standard dell'immagine" (pagina 14).
- **2.** Premere il tasto ▲ o ▼ per selezionare "Reset", quindi premere il tasto **ENTER/OK**.
- **3.** Premere il tasto ▲ o ▼ per selezionare "OK" o "Annulla". Premere il tasto **ENTER/OK**.
- **4.** Al termine, premere il tasto **EXIT**.
- La funzione "Reset" verrà impostata per ogni modalità ➣ immagine.

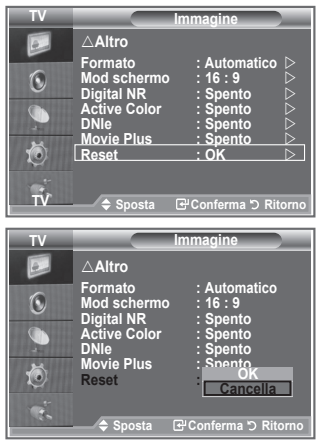

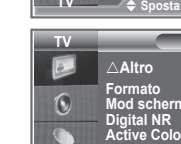

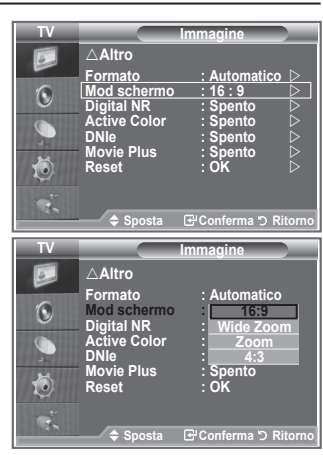

# **Digital NR / Active Color / DNIe / Movie Plus**

#### **Se il segnale ricevuto dal televisore è debole, è possibile attivare la funzione Digital Noise Reduction per ridurre i disturbi statici e l'effetto "ghosting" sullo schermo.**

- **1.** Premere il tasto **MENU** per visualizzare il menu. Premere il tasto **ENTER/OK** per selezionare "Immagine".
- **2.** Selezionare l'opzione desiderata premendo il tasto ▲ o ▼. quindi premere il tasto **ENTER/OK**. Le opzioni disponibili sono: Digital NR, Active Color, DNIe, Movie Plus.
- **3.** Una volta terminata l'impostazione, premere il tasto **ENTER/OK**.
- **4.** Al termine, premere il tasto **EXIT**.

#### **Digital NR: Spento/Bassa/Media/Alto/Automatico**

Se il segnale ricevuto dal televisore è debole, è possibile attivare questa funzione per ridurre i disturbi statici e l'effetto "ghosting" sullo schermo.

Questa funzione non è disponibile in modalità PC. ➣

#### **Active Color: Spento/Acceso**

Attivando questa opzione, i colori del cielo e dell'erba appariranno più chiari e vividi sullo schermo.

- Questa funzione non è disponibile in modalità PC. ➣
- Questa funzione non è disponibile in modalità Film e Standard. ➣

### **DNIe: Spento/Demo/Acceso**

Questo apparecchio televisivo include la funzione DNIe per offrire un'alta qualità visiva. Attivando questa opzione, è possibile visualizzare l'immagine con la funzione DNIe attivata. Se si imposta la funzione DNIe su Demo, è possibile visualizzare a scopo dimostrativo una immagine migliorata attraverso la funzione DNIe e una immagine normale. Utilizzando questa funzione, è possibile rendersi conto della differenza di qualità visiva.

- $\triangleright$  DNIe<sup>TM</sup> (motore Digital Natural Image) Questa funzione consente di visualizzare immagini più dettagliate con riduzione dei disturbi 3D, miglioramento dei dettagli, del contrasto e del bianco. Il nuovo algoritmo di compensazione dell'immagine permette di ottenere immagini più brillanti, chiare e dettagliate. La tecnologia DNIe™ si adatta a ogni tipo di segnale.
- Questa funzione non è disponibile in modalità PC. ➣
- Questa funzione non è disponibile in modalità Film. ➣

#### **Movie Plus: Spento/Acceso**

Questa funzione consente di visualizzare più chiaramente il testo e di ottenere un incarnato più naturale nelle scene in rapido movimento.

- Utilizzare questa funzione quando si guardano film. ➣
- La modalità Wide Zoom, Zoom non e Solo scansione è supportata. ➣
- Questa funzione non è disponibile in modalità PC. ➣

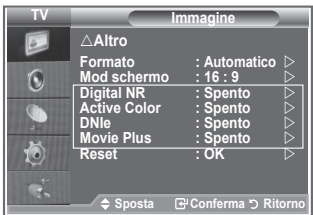

# **Visualizzazione in modalità PIP (Picture in Picture)**

**Questa funzione consente di visualizzare un'immagine secondaria all'interno dell'immagine principale del programma o della sorgente video impostata. In questo modo, è possibile visualizzare l'immagine di un programma o di una sorgente video esterna mentre si guarda l'immagine principale.**

- **1.** Premere il tasto **MENU** per visualizzare il menu. Premere il tasto ▲ o ▼ per selezionare "Impostazione", quindi premere il tasto **ENTER/OK**.
- **2.** Premere il tasto ▲ o ▼ per selezionare "PIP", quindi premere il tasto **ENTER/OK**.
- **3.** Premere di nuovo il tasto **ENTER/OK**. Premere il tasto ▲ o ▼ per selezionare "Acceso", quindi premere il tasto **ENTER/OK**.
	- $\geq$  Se la funzione PIP è attiva, l'immagine principale viene visualizzata nel formato "16:9".
- **4.** Premere il tasto ▲ o ▼ per selezionare "Sorgente", quindi premere **ENTER/OK**. Selezionare la sorgente dell'immagine secondaria premendo il tasto  $\triangle$  o  $\nabla$ , quindi premere **ENTER/ OK**.

L'immagine secondaria può provenire da diverse sorgenti ed ➣ essere scelta in base a ciò per cui è impostata l'immagine principale.

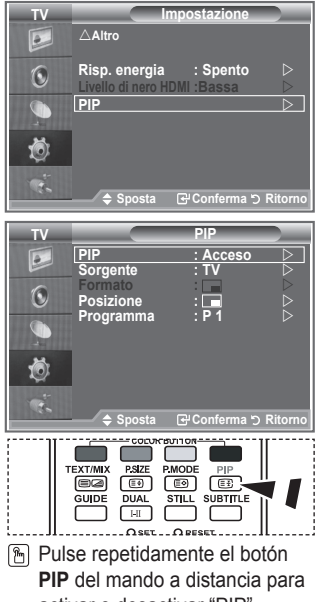

- **5.** Premere il tasto ▲ o ▼ per selezionare il "Formato" dell'immagine secondaria, quindi premere il tasto **ENTER/OK**. Selezionare un formato premendo il tasto  $\blacktriangle$  o  $\nabla$ , quindi premere il tasto **ENTER/OK**. > Se l'immagine principale è in modalità "PC" e "Comp.", l'opzione "Formato" non è disponibile. activar o desactivar "PIP".
- **6.** Premere il tasto ▲ o ▼ per selezionare "Posizione", quindi premere **ENTER/OK**. Selezionare la posizione dell'immagine secondaria premendo il tasto  $\blacktriangle$  o  $\nabla$ , quindi premere il tasto **ENTER/OK**.
- **7.** Premere il tasto ▲ o ▼ per selezionare "Programma", quindi premere **ENTER/OK**. Per selezionare il canale da visualizzare come immagine secondaria, premere il tasto  $\blacktriangle$  o  $\nabla$ . Premere il tasto **ENTER/OK**.

La funzione "Programma" può essere attivata quando l'immagine secondaria è impostata su TV. ➣

- **8.** Al termine, premere il tasto **EXIT**.
- L'immagine nella finestra PIP può diventare lievemente innaturale quando si usa lo schermo principale ➣ per visualizzare un videogioco o il karaoke.
	- **Sorgente:** Consente di selezionare la sorgente dell'immagine secondaria.
	- **Formato:** Consente di selezionare la dimensione dell'immagine secondaria.
	- **Posizione:** Consente di spostare l'immagine secondaria.
	- **Programma:** Consente di modificare l'immagine secondaria.

#### **Impostazioni della funzione PIP**

#### O : PIP è attivata, X: PIP è disattivata

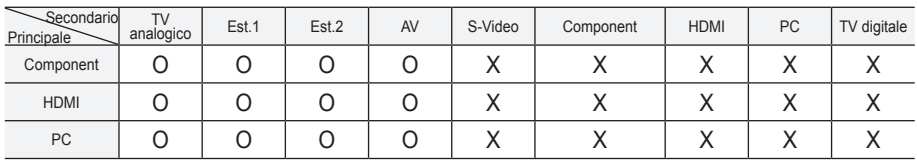

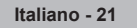

# **Livello di nero HDMI**

#### **Consente di selezionare direttamente il livello di nero sullo schermo per regolarne la profondità.**

- **1.** Premere il tasto **MENU** per visualizzare il menu. Premere il tasto ▲ o ▼ per selezionare "Impostazione", quindi premere il tasto **ENTER/OK**.
- **2.** Premere il tasto ▲ o ▼ per selezionare "Livello di nero HDMI", quindi premere il tasto **ENTER/OK**.
- **3.** Premere il tasto ▲ o ▼ per selezionare "Normale" o "Bassa", quindi premere il tasto **ENTER**.
- **4.** Al termine, premere il tasto **EXIT**.
- Questa funzione si attiva solo quando l'ingresso esterno è ➣ collegato a HDMI (segnali RGB).
- **Normale:** Lo schermo diventa più luminoso.
- **Bassa:** Lo schermo diventa più scuro.

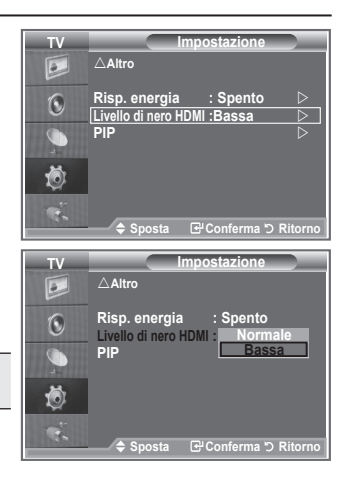

### **Modifica dello standard audio**

### **È possibile selezionare il tipo di effetto audio da utilizzare mentre si guarda una trasmissione.**

- **1.** Premere il tasto **MENU** per visualizzare il menu. Premere il tasto ▲ o ▼ per selezionare "Suono", quindi premere il tasto **ENTER/OK**.
- **2.** Premere il tasto **ENTER/OK** per selezionare "Modalità".
- **3.** Selezionare l'effetto audio desiderato premendo il tasto  $\blacktriangle$  o  $\nabla$ . quindi premere il tasto **ENTER/OK**.
- **4.** Al termine, premere il tasto **EXIT**.

 **Standard:** Seleziona la modalità audio normale. ◆ Musica: Enfatizza la musica rispetto alla voce.  **Film:** Offre un'esperienza audio completa e intensa adatta alla visualizzazione di film.  **Dialoghi:** Enfatizza la voce rispetto ad altri suoni.  **Personalizzata:** Consente di personalizzare le impostazioni audio. Per maggiori informazioni, consultare "Regolazione delle impostazioni audio".

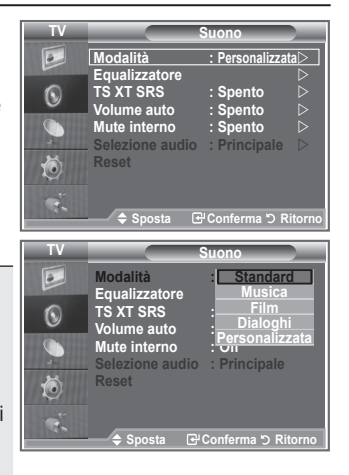

# **Regolazione delle impostazioni audio**

**Le impostazioni audio possono essere regolate in base alle proprie preferenze personali.**

- **1.** Premere il tasto **MENU** per visualizzare il menu. Premere il tasto ▲ o ▼ per selezionare "Suono", quindi premere il tasto **ENTER/OK**.
- **2.** Premere il tasto ▲ o ▼ per selezionare "Equalizzatore", quindi premere **ENTER/OK**.
- **3.** Premere il tasto ◀ o ▶ per selezionare una voce. Premere il tasto **ENTER/OK**.
- **4.** Premere il tasto **▲ o ▼** fino a raggiungere l'impostazione desiderata. Premere il tasto **ENTER/OK**.
- **5.** Al termine, premere il tasto **EXIT**.
- $\geq$  Se si modificano queste impostazioni, si attiva automaticamente la modalità audio "Personalizzata".

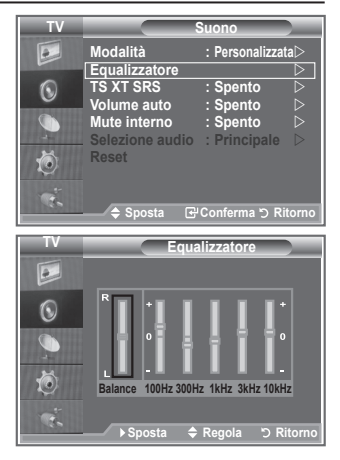

# **Impostazione di TruSurround XT (SRS TS XT)**

**TruSurround XT è una tecnologia SRS brevettata che risolve il problema della riproduzione di contenuti multicanale 5,1 su due altoparlanti. TruSurround offre una straordinaria esperienza Surround Sound virtuale attraverso un sistema di riproduzione a due altoparlanti, inclusi gli altoparlanti interni del televisore. È pienamente compatibile con tutti i formati multicanale.**

- **1.** Premere il tasto **MENU** per visualizzare il menu. Premere il tasto ▲ o ▼ per selezionare "Suono", quindi premere il tasto **ENTER/OK**.
- **2.** Premere il tasto ▲ o ▼ per selezionare "SRS TS XT", quindi premere **ENTER/OK**.
- **3.** Premere il tasto ▲ o ▼ per selezionare "Acceso" o "Spento". Premere il tasto **ENTER/OK**.
- **4.** Al termine, premere il tasto **EXIT**.

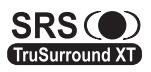

TruSurround XT, SRS e il simbolo co sono marchi di SRS Labs, Inc. La tecnologia TruSurround XT è incorporata in base ai termini della licenza di SRS Labs, Inc.

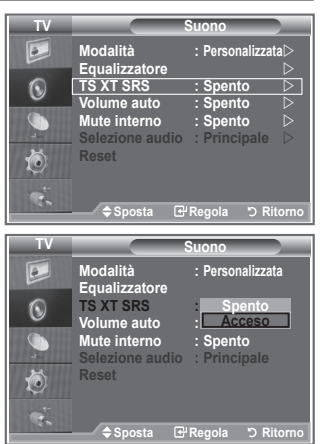

## **Collegamento delle cuffie**

**È possibile collegare le cuffie al televisore se si desidera guardare un programma televisivo senza disturbare le altre persone presenti nella stanza.**

- Quando si inserisce il jack della cuffia nella porta corrispondente, nel ➣ menu Suono sono disponibili solo le opzioni "SRS TS XT" e "Volume auto".
- L'uso prolungato delle cuffie ad alto volume può causare danni all'udito. ➣
- Quando si collega la cuffia al sistema, gli altoparlanti vengono disattivati. ➣
- > Il volume delle cuffie e quello del televisore si regolano in modo diverso.

## **Selezione della modalità audio**

**È possibile selezionare le modalità audio semplicemente premendo il tasto "DUAL". Quando si preme il tasto, la modalità audio corrente appare sullo schermo.**

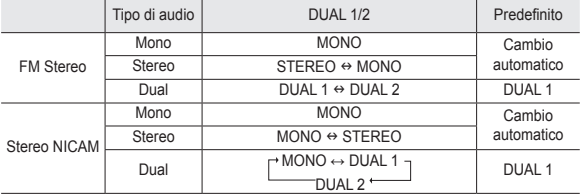

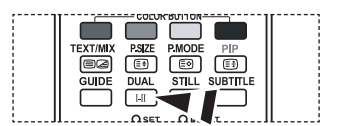

图 È possibile selezionare queste opzioni semplicemente premendo il tasto **DUAL** sul telecomando.

► Se il segnale stereo è debole e si verifica un cambio automatico, passare alla modalità Mono.

### **Regolazione automatica del volume**

**Le condizioni del segnale variano a seconda dell'emittente, ma non è pratico regolare il volume ogni volta che si cambia canale. Questa funzione consente di regolare automaticamente il volume del canale desiderato diminuendo il livello dell'uscita audio quando il segnale di modulazione è alto oppure aumentando il livello dell'uscita audio quando il segnale di modulazione è basso.**

- **1.** Premere il tasto **MENU** per visualizzare il menu. Premere il tasto ▲ o ▼ per selezionare "Suono", quindi premere il tasto **ENTER/OK**.
- **2.** Premere il tasto ▲ o ▼ per selezionare "Volume auto", quindi premere il tasto **ENTER/OK**.
- **3.** Premere il tasto ▲ o ▼ per selezionare "Acceso" o "Spento". Premere il tasto **ENTER/OK**.
- **4.** Al termine, premere il tasto **EXIT**.

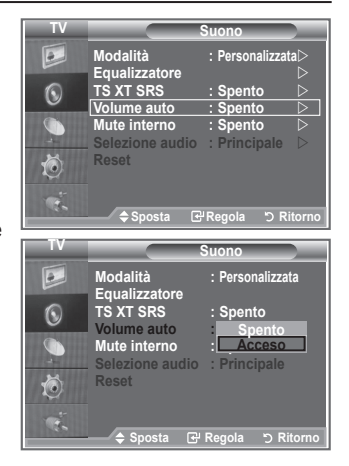

## **Selezione di Mute interno**

**Se si desidera ascoltare l'audio da altoparlanti separati, annullare l'amplificatore interno.**

- **1.** Premere il tasto **MENU** per visualizzare il menu. Premere il tasto ▲ o ▼ per selezionare "Suono", quindi premere il tasto **ENTER/OK**.
- **2.** Premere il tasto ▲ o ▼ per selezionare "Mute interno", quindi premere **ENTER/OK**.
- **3.** Premere il tasto ▲ o ▼ per selezionare "Acceso" o "Spento". Premere il tasto **ENTER/OK**.
- **4.** Al termine, premere il tasto **EXIT**.
- Se "Mute interno" è impostato su "Acceso", non è possibile regolare i comandi del menu Suono, all'infuori di "Selezione audio" (in modalità PIP).

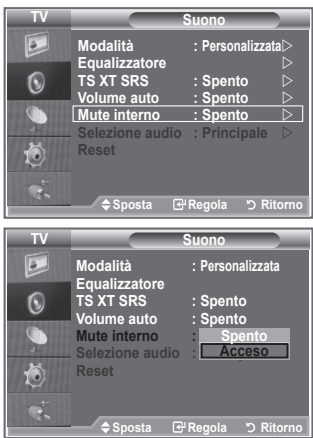

## **Attivazione dell'audio dell'immagine secondaria**

### **Durante l'uso della funzione PIP, è possibile ascoltare l'audio dell'immagine secondaria.**

- 1. Premere il tasto MENU per visualizzare il menu. Premere il tasto ▲ o ▼ per selezionare "Suono", quindi premere **ENTER**.
- **2.** Premere il tasto ▲ o ▼ per selezionare "Selezione audio", quindi premere **ENTER**.
- **3.** Premere il tasto ▲ o ▼ per selezionare "Secondario". Premere il tasto **ENTER** .
- Al termine, premere il tasto **EXIT**. **.**

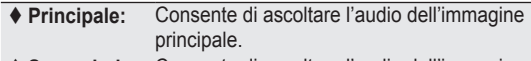

- **Secondario:** Consente di ascoltare l'audio dell'immagine secondaria.
- È possibile selezionare questa opzione quando la PIP o ➣ Acceso.

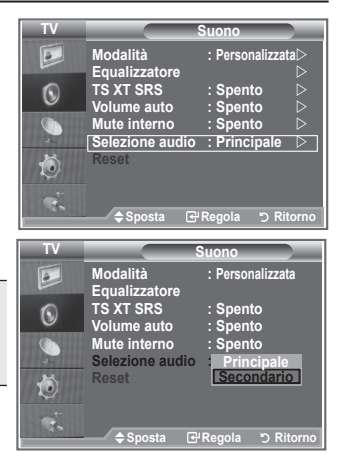

# **Ripristino delle impostazioni audio predefinite**

**Se la modalità Gioco è Acceso, la funzione di reimpostazione dell'audio è attiva. Selezionando la funzione Reset dopo aver effettuato l'impostazione, l'equalizzatore viene reimpostato ai valori di fabbrica.**

- **1.** Premere il tasto **MENU** per visualizzare il menu. Premere il tasto ▲ o ▼ per selezionare "Suono", quindi premere il tasto **ENTER/OK**.
- **2.** Premere il tasto ▲ o ▼ per selezionare "Reset", quindi premere il tasto **ENTER/OK**.
- **3.** Al termine, premere il tasto **EXIT**.
- È possibile selezionare questa opzione quando la modalità Gioco è attiva. ➣

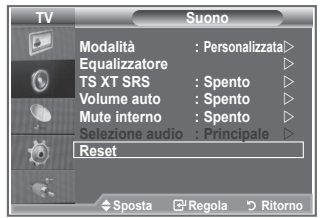

## **Impostazione e visualizzazione dell'ora corrente**

**È possibile impostare l'orologio del televisore per visualizzare l'ora corrente quando si preme il tasto INFO. È necessario impostare l'ora anche per utilizzare il timer di accensione o spegnimento automatico.**

- **1.** Premere il tasto **MENU** per visualizzare il menu. Premere il tasto  $\blacktriangle$  o  $\nabla$  per selezionare "Impostazione", quindi premere il tasto **ENTER/OK**.
- **2.** Premere il tasto ▲ o ▼ per selezionare "Ora", quindi premere **ENTER/OK**.
- **3.** Premere il tasto **ENTER/OK** per selezionare "Imposta Ora".

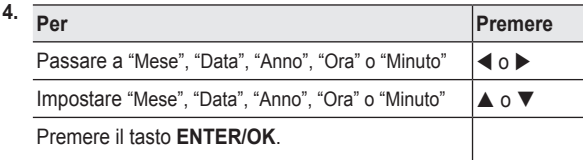

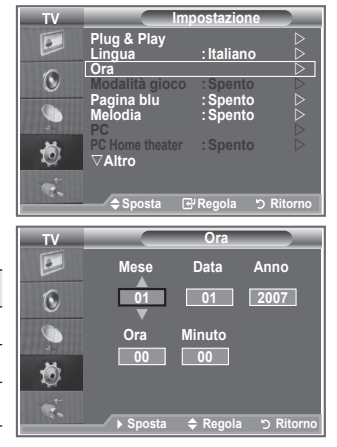

- **5.** Al termine, premere il tasto **EXIT**.
- Se si scollega il cavo di alimentazione, sarà necessario impostare nuovamente l'orologio. ➣
- È anche possibile impostare l'anno, il mese, la data, l'ora e i minuti premendo i tasti numerici del ➣ telecomando.

## **Impostazione del timer di spegnimento**

### **È possibile selezionare un intervallo di tempo compreso tra 30 e 180 minuti per impostare il passaggio automatico del televisore in modalità standby.**

- **1.** Premere il tasto **MENU** per visualizzare il menu. Premere il tasto  $\blacktriangle$  o  $\nabla$  per selezionare "Impostazione", quindi premere il tasto **ENTER/OK**.
- **2.** Premere il tasto ▲ o ▼ per selezionare "Ora", quindi premere **ENTER/OK**.
- **3.** Premere il tasto  $\triangle$  o  $\nabla$  per selezionare "Timer stand-by", quindi premere **ENTER/OK**.
- **4.** Premere ripetutamente il tasto  $\triangle$  o  $\nabla$  fino a quando appare l'impostazione desiderata (Spento, 30, 60, 90, 120, 150, 180). Premere il tasto **ENTER/OK**.
- **5.** Al termine, premere il tasto **EXIT**.
- Quando il timer raggiunge lo 0 il televisore passa ➣ automaticamente in modalità Standby.

## **Accensione e spegnimento automatico del televisore**

- **1.** Premere il tasto **MENU** per visualizzare il menu. Premere il tasto  $\blacktriangle$  o  $\nabla$  per selezionare "Impostazione", quindi premere il tasto **ENTER/OK**.
- **2.** Premere il tasto ▲ o ▼ per selezionare "Ora", quindi premere **ENTER/OK**.
- **3.** Premere il tasto ▲ o ▼ per selezionare "Timer 1", "Timer 2", "Timer 3", quindi premere **ENTER/OK**.
- **4.** Premere il tasto ▲ o ▼ per impostare l'opzione "Ora", quindi premere il tasto  $\blacktriangleright$  per passare all'opzione successiva. Impostare le altre voci utilizzando lo stesso metodo.

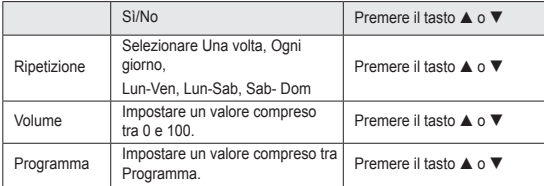

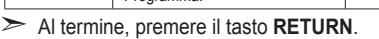

- L'ora corrente appare ogni volta che si preme il tasto **INFO**.
- È possibile impostare l'ora, i minuti e il canale anche premendo i tasti numerici del telecomando.
- **5.** Al termine, premere il tasto **EXIT**.

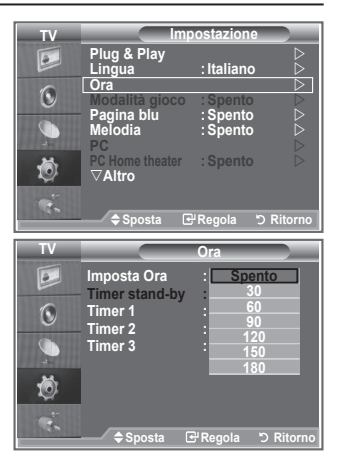

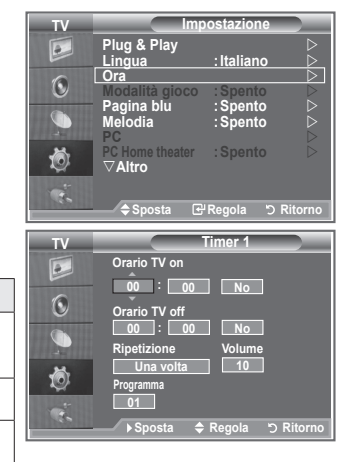

## **Scelta della lingua**

**Quando si utilizza il televisore per la prima volta, è necessario selezionare la lingua dei menu e degli indicatori.**

- **1.** Premere il tasto **MENU** per visualizzare il menu a video. Premere il tasto  $\triangle$  o  $\nabla$  per selezionare "Impostazione", quindi premere **ENTER/OK**.
- **2.** Premere il tasto ▲ o ▼ per selezionare "Lingua", quindi premere **ENTER/OK**.
- **3.** Selezionare la lingua desiderata premendo ripetutamente il tasto **A** o ▼. Premere il tasto **ENTER/OK.** 
	- $\triangleright$  È possibile scegliere fra 17 lingue diverse.
- **4.** Al termine, premere il tasto **EXIT**.

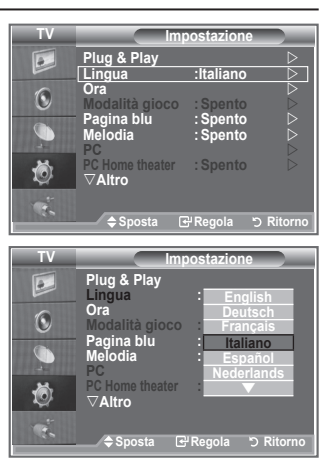

### **Uso della modalità Gioco**

Quando ci si collega a una console di gioco come PlayStation<sup>™</sup> **o XboxTM, è possibile divertirsi con giochi ancora più realistici utilizzando il menu Giochi.**

- **1.** Premere il tasto **MENU** per visualizzare il menu. Premere il tasto  $\blacktriangle$  o  $\nabla$  per selezionare "Impostazione", quindi premere il tasto **ENTER/OK**.
- **2.** Premere il tasto ▲ o ▼ per selezionare "Modalità gioco", quindi premere il tasto **ENTER/OK**.
- **3.** Premere il tasto ▲ o ▼ per selezionare "Acceso" o "Spento". Premere il tasto **ENTER/OK**.
- **4.** Al termine, premere il tasto **EXIT**.
- > Per scollegare la console di gioco e collegare un altro dispositivo esterno, annullare la modalità gioco nel menu immagine.
- Se si visualizza il menu TV in modalità Gioco, lo schermo sfarfalla leggermente.
- La modalità Gioco non è disponibile in modalità TV. ➣
- Se la modalità Gioco è attiva: ➣
	- La Modalità Immagine cambia in Standard e la Modalità Suono cambia in Personalizzata automaticamente. L'utente non può modificare queste modalità.
	- La modalità Audio nel menu Suono viene disattivata. Regolare l'audio mediante l'equalizzatore.
	- La funzione di reimpostazione dell'audio viene attivata. Selezionando la funzione Reset dopo aver effettuato l'impostazione, l'equalizzatore viene reimpostato ai valori di fabbrica.

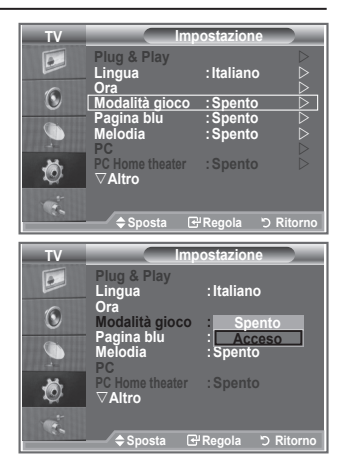

## **Impostazione della modalità Pagina blu / Selezione della melodia**

#### **Pagina blu:**

**Se il segnale non viene ricevuto o è molto debole, una schermata blu sostituisce automaticamente lo sfondo dell'immagine disturbata.**

**Se si desidera continuare a visualizzare l'immagine di qualità scadente, è necessario impostare la modalità "Pagina blu" su "Spento".**

#### **Melodia:**

**È possibile impostare una melodia da riprodurre quando si accende o si spegne il televisore.**

- **1.** Premere il tasto **MENU** per visualizzare il menu. Premere il tasto ▲ o ▼ per selezionare "Impostazione", quindi premere il tasto **ENTER/OK**.
- **2.** Premere il tasto ▲ o ▼ per selezionare "Pagina blu" o "Melodia". Premere il tasto **ENTER/OK**.
- **3.** Una volta terminata l'impostazione, premere il tasto **ENTER/OK**.
- **Pagina blu:** Spento/Acceso
- **Melodia:** Spento/Bassa/Media/Alto
- **4.** Al termine, premere il tasto **EXIT**.

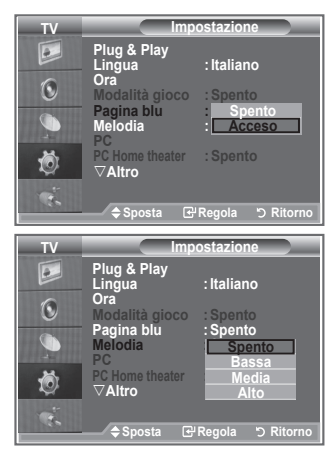

### **Impostazione di PC Home Theater**

**È possibile migliorare la qualità delle immagini configurando le impostazioni dello schermo in modalità PC.**

**Se si attiva la funzione PC Home Theater, è possibile configurare le opzioni Impostazioni dettaglio come in modalità PC (quando la modalità dell'immagine è impostata su Standard o Film).**

- **1.** Premere il tasto **MENU** per visualizzare il menu. Premere il tasto ▲ o ▼ per selezionare "Impostazione", quindi premere il tasto **ENTER/OK**.
- **2.** Premere il tasto ▲ o ▼ per selezionare "PC Home Theater". Premere il tasto **ENTER/OK**.
- **3.** Premere il tasto ▲ o ▼ per selezionare "Acceso" o "Spento". Premere il tasto **ENTER/OK**.
- **4.** Al termine, premere il tasto **EXIT**.
- Questa funzione è disponibile solo in modalità PC. ➣

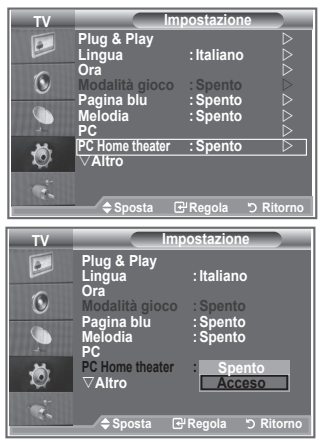

**Italiano - 29**

## **Utilizzo della funzione Risp. energia**

**Questa funzione regola la luminosità del televisore in modo da ridurre il consumo di energia. Quando si guarda il televisore di notte, impostare la modalità "Risp. energia" su "Alto" in modo da ridurre l'affaticamento degli occhi e il consumo di corrente.**

- **1.** Premere il tasto **MENU** per visualizzare il menu a video. Premere il tasto ▲ o ▼ per selezionare "Impostazione", quindi premere il tasto **ENTER/OK**.
- **2.** Premere il tasto ▲ o ▼ per selezionare "Risp. energia", quindi premere **ENTER/OK**.
- **3.** Selezionare l'opzione desiderata (Spento, Bassa, Media, Alto, Automatico) premendo il tasto ▲ o ▼. Premere il tasto **ENTER/ OK**.
- **4.** Al termine, premere il tasto **EXIT**.

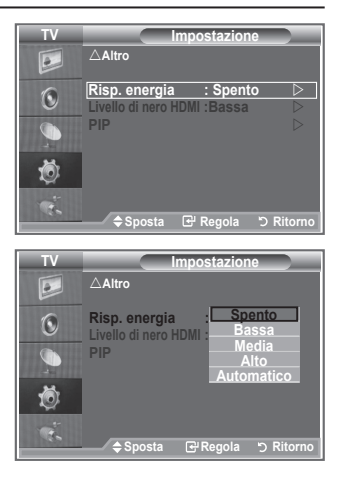

## **Selezione della sorgente**

**È possibile selezionare una delle sorgenti esterne collegate al jack di ingresso del televisore.**

- **1.** Premere il tasto **MENU** per visualizzare il menu. Premere il tasto ▲ o ▼ per selezionare "Inserisci", quindi premere il tasto **ENTER/OK**.
- **2.** Premere il tasto **ENTER/OK** per selezionare "Elenco sorgenti".  $\geq$  Se all'apparecchiatura non sono collegati dispositivi esterni, nell'elenco sorgenti sono attivate solo le opzioni "TV", "Est.1", "Est.2". "AV", "S-Video", "Component", "PC", "HDMI1", "HDMI2","HDMI3","DTV" si attivano solo collegando all'apparecchiatura i relativi dispositivi.
- **3.** Selezionare il dispositivo desiderato premendo il tasto  $\blacktriangle$  o  $\blacktriangledown$ Premere il tasto **ENTER/OK**.
	- **PM** Premere il tasto **SOURCE** sul telecomando per scorrere tutte le sorgenti disponibili. La modalità TV può essere selezionata premendo il tasto **TV/DTV**, i tasti numerici (0~9), e il tasto P<sup>o</sup>/<sup>o</sup> sul telecomando. Tuttavia non può essere selezionata con il tasto **SOURCE.**

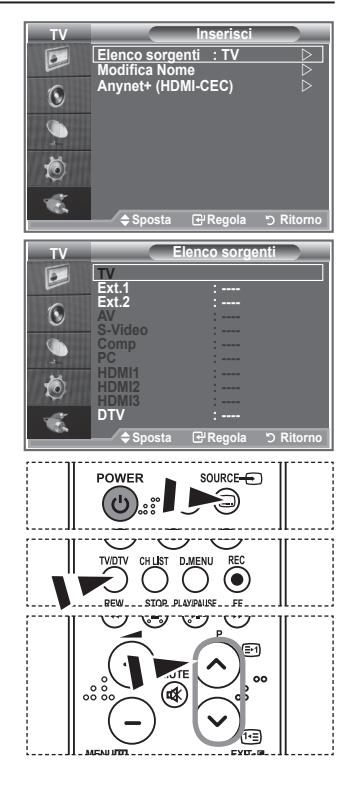

## **Modifica dei nomi delle sorgenti di ingresso**

### **Assegnare un nome al dispositivo collegato ai jack di ingresso per semplificare la selezione della sorgente di ingresso.**

- **1.** Premere il tasto **MENU** per visualizzare il menu. Premere **ENTER/OK** per selezionare "Inserisci".
- **2.** Premere il tasto ▲ o ▼ per selezionare "Modifica Nome", quindi premere il tasto **ENTER/OK**.
- **3.** Premere il tasto ▲ o ▼ per selezionare il dispositivo da modificare. Premere il tasto **ENTER/OK**.
- **4.** Premere il tasto ▲ o ▼ per selezionare il dispositivo desiderato. Premere il tasto **ENTER/OK**.
- **5.** Al termine, premere il tasto **EXIT**.

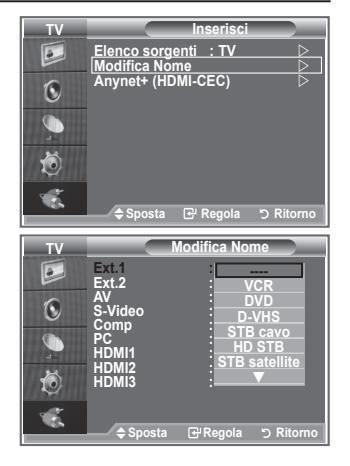

## **Anteprima del sistema di menu DTV**

- La società non garantisce il nomale funzionamento del menu ➣ DTV in paesi diversi dai 6 supportati (Regno Unito, Germania, Francia, Italia, Spagna, Austria), poiché sono supportati solo gli standard di queste nazioni. Inoltre, se il paese della stazione emittente è diverso da quello selezionato dall>utente, la stringa che appare nella finestra informazioni del canale, Info, Guida, Gestore canali, ecc., potrebbe non essere visualizzata correttamente.
- Disponibile modalità DTV. Preimpostare la modalità DTV ➣ utilizzando il tasto TV/DTV del telecomando. Per navigare nel sistema di menu a video e regolare le impostazioni disponibili, fare riferimento alle illustrazioni seguenti.

Premere il tasto **D.MENU**.

#### Guida

- Guida "Oggi e Domani"
- Guida Completa
- Elenco programmato
- Predefinita

Att./Succ., Guida Completa

#### Canale

- Memorizzazione automatica
- Memorizzazione manuale
- Modifica Canali Preferiti
- Elenco canali

#### Impostazione

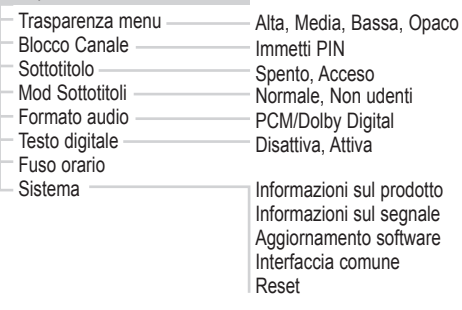

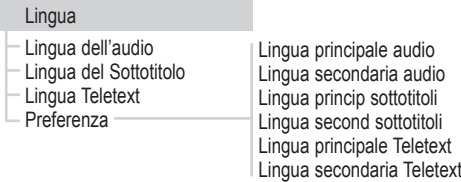

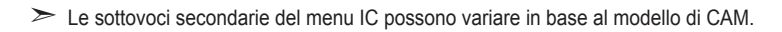

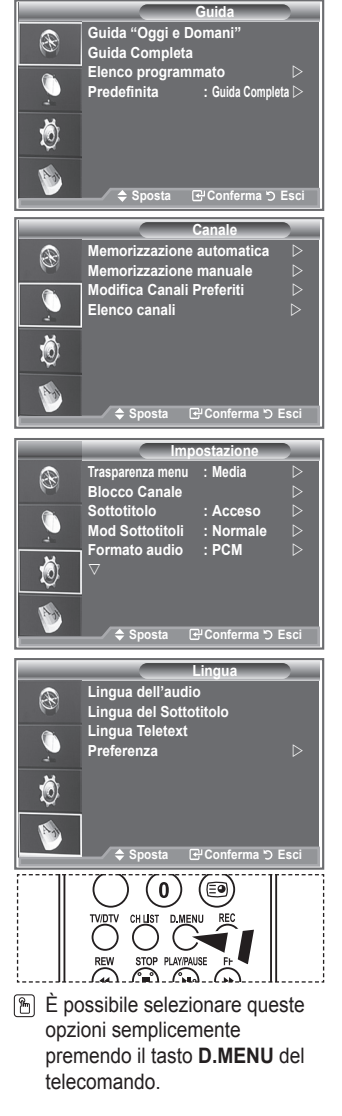

# **Aggiornamento automatico dell'elenco dei canali**

**È possibile aggiornare l'elenco dei canali ogniqualvolta l'emittente aggiunge nuovi servizi oppure quando si sposta il televisore in un altro luogo.**

- **1.** Premere il tasto **D.MENU** per visualizzare il menu DTV.
- **2.** Premere il tasto ▲ o ▼ per selezionare "Canale", quindi premere **ENTER/OK**.
- **3.** Premere di nuovo il tasto **ENTER/OK** per selezionare "Memorizzazione automatica". Premere il tasto **ENTER/OK**.
- **4.** Al termine, viene visualizzato il numero di servizi trovati.
- L'elenco dei canali esistente non viene eliminato quando si aggiorna l'elenco dei canali. ➣
- Per interrompere la scansione prima del termine, premere **ENTER/OK** dopo aver selezionato "STOP". ➣
- **5.** Al termine, premere il tasto **EXIT**.
- ► Se lo stato del segnale è debole, viene visualizzato il messaggio "No service found! Check the aerial connection." (Nessun servizio trovato. Controllare il collegamento dell'antenna).

### **Aggiornamento manuale dell'elenco dei canali**

### **Per effettuare una ricerca rapida, è possibile specificare il canale.**

- **1.** Premere il tasto **D.MENU** per visualizzare il menu DTV.
- **2.** Premere il tasto ▲ o ▼ per selezionare "Canale", quindi premere **ENTER/OK**.
- **3.** Premere il tasto ▲ o ▼ per selezionare "Memorizzazione manuale", quindi premere il tasto **ENTER/OK**.
- **4.** Premere il tasto ▲ o ▼ per selezionare "Canale", quindi premere **ENTER/OK**.
	- **Canale:** Nel Regno Unito, vengono visualizzati in sequenza i canali da "5" a "69". ➣ (In base al paese)
		- **Frequenza:** Viene visualizzata la frequenza del gruppo di canali.
		- **Larg. di banda:** Le larghezze di banda disponibili sono 7 e 8 MHz.
- **5.** Al termine, viene visualizzato il numero di servizi trovati.
- **6.** Al termine, premere il tasto **EXIT**.

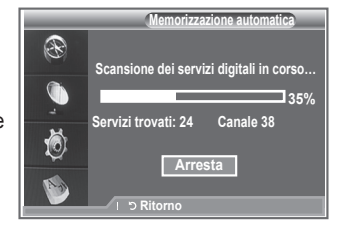

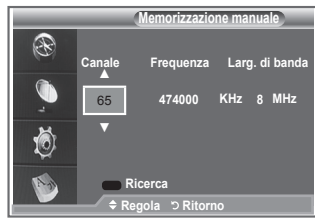

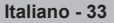

# **Modifica dei canali preferiti**

### **È possibile modificare i canali preferiti utilizzando i tasti colorati.**

- **1.** Premere il tasto **D.MENU** per visualizzare il menu DTV.
- **2.** Premere il tasto ▲ o ▼ per selezionare "Canale", quindi premere **ENTER/OK**.
- **3.** Premere il tasto ▲ o ▼ per selezionare "Modifica Canali Preferiti", quindi premere il tasto **ENTER/OK**.
- **4.** Premere il tasto rosso per visualizzare tutti i canali attualmente memorizzati.
- **5.** Premere il tasto ▲ o ▼ per selezionare il canale desiderato. Premere il tasto **ENTER/OK**.
	- $\geq$  Accanto al canale selezionato appare l'icona " $\star$ " e il canale viene aggiunto all'elenco dei canali preferiti.
	- ► Per annullare l'operazione, premere nuovamente il tasto **ENTER/OK**.
		- **Selez tutti:** Seleziona tutti i canali attualmente visualizzati.
		- **Nessuna selez:** Deseleziona tutti i canali selezionati.
		- **Anteprima:** Visualizza i canali attualmente selezionati.
	- L'impostazione dei canali preferiti è così completata. ➣
- **6.** Al termine, premere il tasto **EXIT**.

### **Agg.**

#### **È possibile utilizzare questa funzione quando sono stati selezionati uno o più canali preferiti.**

- **1.** Premere il tasto **D.MENU** per visualizzare il menu DTV.
- **2.** Premere il tasto ▲ o ▼ per selezionare "Canale", quindi premere **ENTER/OK**.
- **3.** Premere il tasto ▲ o ▼ per selezionare "Modifica Canali Preferiti", quindi premere il tasto **ENTER/OK**.
- **4.** Premere il tasto rosso nel menu "Modifica Canali Preferiti". Per aggiungere ulteriori canali, fare riferimento al punto 5 alla pagina precedente.
- **5.** Per controllare i canali da memorizzare, premere il tasto **RETURN**. Al termine, premere il tasto **EXIT**.
- > · Per aggiungere tutti i canali all'elenco dei canali preferiti, premere il tasto rosso.
	- Per rimuovere tutti i canali, premere il tasto verde.
	- **Anteprima:** Visualizza i canali attualmente selezionati.
	- Premere il tasto **CH LIST** per visualizzare il gestore dei canali preferiti.

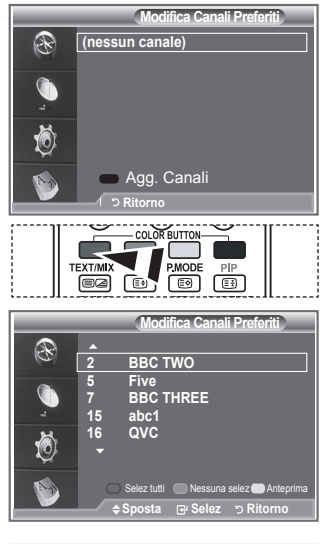

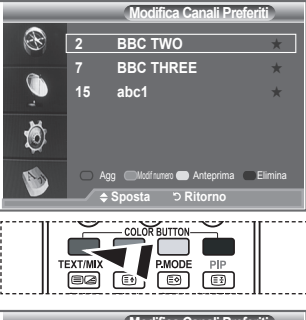

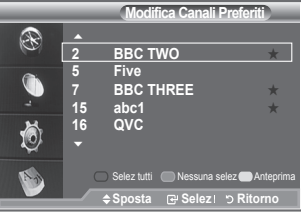

#### **Modif numero**

- **1.** Premere il tasto **D.MENU** per visualizzare il menu DTV.
- **2.** Premere il tasto ▲ o ▼ per selezionare "Canale", quindi premere **ENTER/OK**.
- **3.** Premere il tasto ▲ o ▼ per selezionare "Modifica Canali Preferiti", quindi premere il tasto **ENTER/OK**.
- **4.** Selezionare il canale desiderato premendo il tasto  $\triangle$  o  $\nabla$ .
- **5.** Premere il tasto verde. > Il punto in cui immettere il numero è uno spazio vuoto.
- **6.** Immettere il nuovo numero assegnato al canale. Premere **ENTER/OK** per memorizzare o **RETURN** per annullare.
	- > Premere il tasto ◀ per annullare il numero immesso.
	- $\geq$  Se si immette un numero già assegnato a un altro canale, questo viene assegnato al canale selezionato il cui numero a sua volta viene assegnato al canale precedentemente memorizzato. In pratica, i numeri dei due canali vengono scambiati.
	- > I canali preferiti vengono automaticamente impostati in ordine ascendente in base al numero assegnato.
- **7.** Al termine, premere il tasto **EXIT**.

### **Anteprima**

- **1.** Nel menu "Modifica Canali Preferiti", selezionare il canale da visualizzare in anteprima premendo il tasto  $\blacktriangle$  o  $\nabla$ .
- **2.** Premere il tasto giallo.
	- Viene visualizzato il canale selezionato. ➣

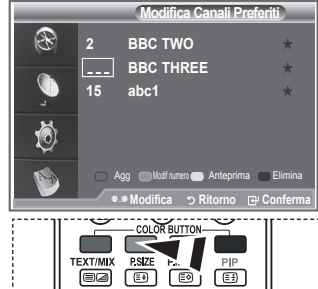

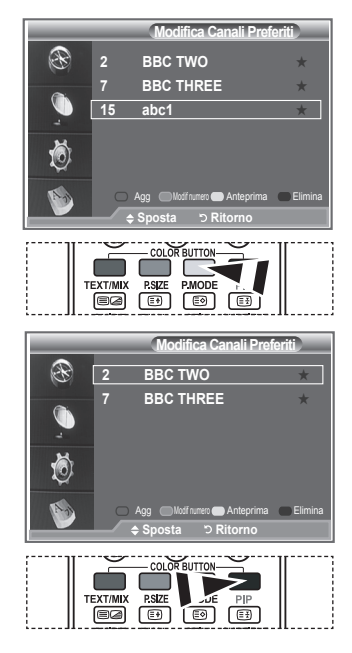

### **Elimina**

- **1.** Nel menu "Modifica Canali Preferiti", selezionare il canale da eliminare premendo il tasto  $\blacktriangle$  o  $\nabla$ .
- **2.** Premere il tasto blu.
	- > Il canale e il numero selezionati vengono eliminati.
	- > Per riaggiungere all'elenco dei canali preferiti un canale precedentemente eliminato, seguire la procedura indicata nella sezione "Agg." a pagina 34.

### **Selezione dell'elenco dei canali**

**È possibile escludere i canali desiderati dalla scansione dei canali. Quando si effettua la scansione, questi canali vengono saltati e non appaiono. Vengono invece visualizzati tutti i canali non esclusi dalla scansione.**

- **1.** Premere il tasto **D.MENU** per visualizzare il menu DTV.
- **2.** Premere il tasto ▲ o ▼ per selezionare "Canale", quindi premere **ENTER/OK**.
- **3.** Premere il tasto ▲ o ▼ per selezionare "Elenco canali". Premere il tasto **ENTER/OK**.
- **4.** Premere il tasto ▲ o ▼ per selezionare "Tutto", "Preferiti" o "Predefinito". Premere il tasto **ENTER/OK**.
- **5.** Premere il tasto giallo per alternare i canali preferiti e tutti i canali.
	- > I canali preferiti vengono visualizzati solo se precedentemente impostati nel menu "Modifica Canali Preferiti" (vedere pagina 34).
- **6.** Premere il tasto rosso o verde per visualizzare la pagina precedente o successiva dell'elenco dei canali.
- **7.** Premere il tasto ▲ o ▼ per selezionare il canale da sintonizzare. Premere il tasto **ENTER/OK**.
	- Mentre si cambia il canale, il numero, il nome e un'icona del canale vengono visualizzati ➣ nell'angolo superiore sinistro. Il numero e il nome del canale vengono visualizzati solo se il canale è incluso nell'elenco di tutti i canali. Se invece è uno dei canali preferiti, viene visualizzata un'icona.
- **8.** Premere il tasto blu per selezionare i menu TV, Radio, Dati/Altro e Tutti.
- **9.** Premere il tasto **CH LIST** per uscire dall'elenco dei canali.

### **Visualizzazione di informazioni sul programma**

**Durante la visione di un canale, è possibile visualizzare ulteriori informazioni sul programma corrente.**

- **1.** Durante la visione di un programma, premere il tasto **INFO**. Vengono visualizzate le informazioni sul programma. ➣
- **2.** Per uscire dalla finestra informazioni, premere il tasto **INFO**.

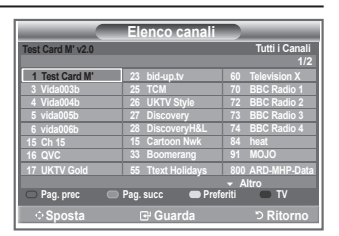

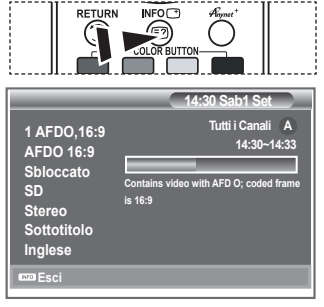

## **Visualizzazione delle informazioni EPG**

**Le informazioni EPG (Electronic Programme Guide, Guida elettronica dei programmi) sono fornite dall'emittente. Le voci relative ai programmi potrebbero risultare vuote o non aggiornate, a seconda delle informazioni trasmesse dall'emittente su un determinato canale. La schermata viene aggiornata automaticamente non appena sono disponibili le nuove informazioni.**

**Guida "Oggi e Domani"**

Per i sei canali indicati nella colonna a sinistra, mostra le informazioni sul programma corrente e sul programma successivo.

**Guida Completa**

Visualizza la informazioni sui programmi ordinate in segmenti di un'ora. Sono comprese due ore di programmi che è possibile scorrere in avanti o indietro.

- **1.** Premere il tasto **D.MENU** per visualizzare il menu DTV.
- **2.** Premere il tasto **ENTER/OK** per selezionare "Guida".
- **3.** Premere il tasto ▲ o ▼ per selezionare "Guida "Oggi e Domani"" o "Guida Completa". Premere il tasto **ENTER/OK**.  $\geq$  È anche possibile visualizzare la guida semplicemente premendo il tasto **GUIDE**.
- **4. Per Operazione da eseguire** Guardare un programma nell'elenco EPG Selezionare un programma premendo il tasto  $\blacktriangle$ ,  $\nabla$ ,  $\blacktriangleleft$ ,  $\blacktriangleright$ . Premere il tasto **ENTER/OK**. • • Se si seleziona il programma successivo, appare l'icona dell'orologio che indica la visione programmata. Premendo nuovamente il tasto **ENTER/OK** la programmazione viene annullata e l'icona dell'orologio scompare. Per informazioni dettagliate sulla programmazione, consultare la pagina successiva. Visualizzare le informazioni su un programma Selezionare il programma desiderato premendo il tasto  $\blacktriangle$ ,  $\nabla$ ,  $\blacktriangleleft$ ,  $\blacktriangleright$ . Quando il programma desiderato è evidenziato, premere il tasto **INFO**. • • Alternare la "Guida "Oggi e Domani"" e la Alternare la Guida Oggre Domani e la premere ripetutamente il tasto rosso.<br>"Guida Completa" Visualizzare l'elenco "Preferiti" e l'elenco Premere ripetutamente il tasto verde. Scorrere velocemente indietro (24 ore). • Premere ripetutamente il tasto giallo. Scorrere velocemente avanti (24 ore). • Premere ripetutamente il tasto blu. Uscire dalla guida • Premere il tasto **EXIT**.

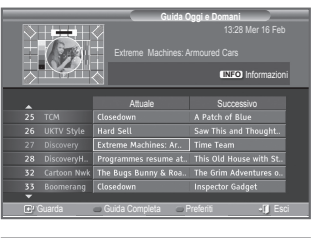

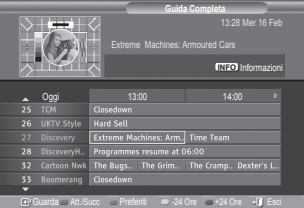

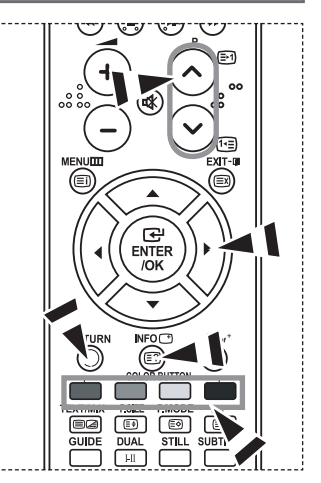

- > Il titolo del programma appare in alto al centro dello schermo. Per visualizzare informazioni dettagliate, fare clic su **INFO**. Le informazioni dettagliate includono numero del canale, durata, barra di stato, livello d'età del programma, informazioni sulla qualità video (HD/SD), modalità audio, lingue dei sottotitoli o del teletext e una breve descrizione del programma evidenziato. "..." appare quando la descrizione è molto lunga.
- Vengono visualizzati sei canali. Per scorrere i canali, passare al canale desiderato utilizzando il tasto ➣  $\blacktriangle$  o  $\blacktriangledown$ . Per visualizzare una pagina alla volta, utilizzare il tasto P  $\odot$  o  $\odot$ .

**Italiano - 37**

# **Uso della funzione Elenco programmato**

#### **Se si crea un elenco di visione programmata, il programma desiderato viene avviato automaticamente all'ora impostata, anche se si sta seguendo un altro programma.**

- **1.** Premere il tasto **D.MENU** per visualizzare il menu DTV.
- **2.** Premere il tasto **ENTER/OK** per selezionare "Guida".
- **3.** Premere il tasto ▲ o ▼ per selezionare "Elenco programmato", quindi premere **ENTER/OK**.
- **4.** Premere il tasto rosso. Viene attivata la finestra di programmazione.
- **5.** Premere il tasto **ENTER/OK** per selezionare una voce e impostarla con il tasto  $\triangleleft$  o
	- È possibile impostare l'ora e i minuti anche premendo i tasti ➣ numerici del telecomando.
		- **Canale:** Impostare il canale.
		- **Ora:** Impostare l'ora.
		- **Data:** Impostare anno, mese e giorno.
		- **Frequenza:** Impostare la frequenza.
		- ("Una volta", "Settiman." o "Giornal.")
- **6.** Al termine, premere il tasto rosso.
- **7.** Al termine, premere il tasto **EXIT**.
- ► Salva: Salva la programmazione.
	- **Cancella:** Annulla la programmazione.
	- **Agg. programma:** Aggiunge una nuova programmazione.
	- **Modifica:** Modifica la programmazione selezionata.
	- **Elimina:** Elimina la programmazione selezionata.

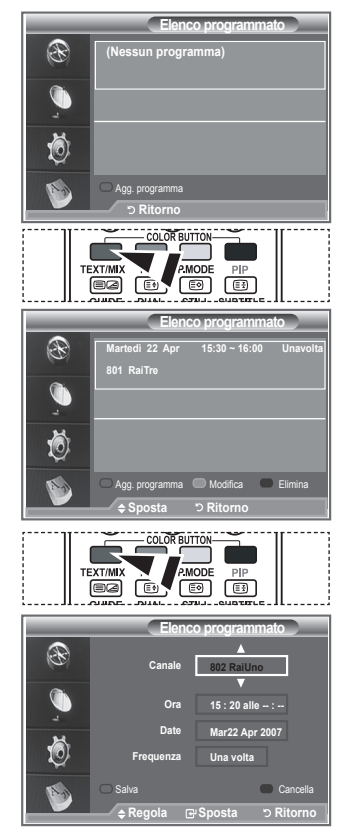

### **Impostazione della guida Predefinita**

### **È possibile impostare uno stile predefinito per la guida.**

- **1.** Premere il tasto **D.MENU** per visualizzare il menu DTV.
- **2.** Premere il tasto **ENTER/OK** per selezionare "Guida".
- **3.** Premere il tasto ▲ o ▼ per selezionare "Predefinita", quindi premere **ENTER/OK**.
- **4.** Selezionare "Att./Succ." o "Guida Completa" utilizzando il tasto **▲ o ▼**, quindi premere **ENTER/OK**.
- **5.** Al termine, premere il tasto **EXIT**.

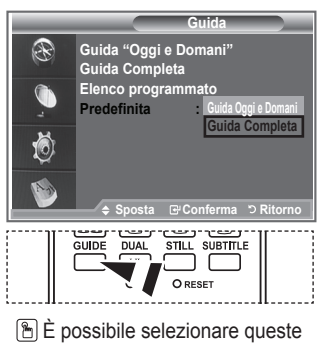

opzioni semplicemente premendo il tasto **GUIDE** sul telecomando.

**Italiano - 38**

# **Visualizzazione di tutti i canali e dei canali preferiti**

**Nel menu EPG, è possibile visualizzare tutti i canali oppure solo i canali preferiti.**

- **1.** Premere il tasto **D.MENU** per visualizzare il menu DTV.
- **2.** Premere il tasto **ENTER/OK** per selezionare "Guida".
- **3.** Selezionare la guida desiderata ("Guida "Oggi e Domani" o "Guida Completa") premendo il tasto  $\blacktriangle$  o  $\blacktriangledown$ .
- **4.** Premere il tasto **ENTER/OK**.
- **5.** Premere il tasto verde. Si alternano tutti gli elenchi dei canali e gli elenchi dei canali preferiti.
- **6.** Selezionare il programma desiderato premendo il tasto ▲, ▼,  $\blacktriangleleft$  o  $\blacktriangleright$
- **7.** Premere il tasto **INFO** per visualizzare le informazioni sul programma evidenziato.
- **8.** Se l'elenco Modifica Canali Preferiti non è stato impostato:
	- appare il messaggio "The favourites list is empty. Would you like to choose your favourites now? (L'elenco preferiti è vuoto. Scegliere adesso i canali preferiti?).
	- Selezionare "Yes" (Sì). Viene visualizzato il menu "Modifica Canali Preferiti". Se si seleziona "No", i canali rimangono invariati.
	- Per informazioni sulla modifica dei canali preferiti, consultare pagina 34.

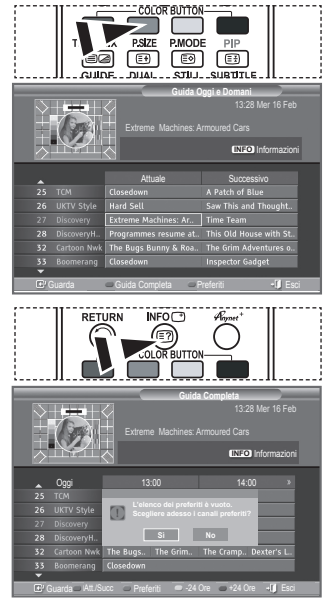

- **9.** Al termine, premere il tasto **EXIT**.
- "Tutti i Canali" è l'elenco dei canali trovati durante l'aggiornamento dell'elenco dei canali. I canali sono ➣ visualizzati in modalità Tutti i Canali.
- "Preferiti" (canali preferiti) è l'elenco dei canali impostati nel menu "Modifica Canali Preferiti" (vedere ➣ pagina 34).

**Italiano - 39**

### **Regolazione della trasparenza del menu**

### **È possibile impostare il livello di trasparenza del menu.**

- **1.** Premere il tasto **D.MENU** per visualizzare il menu DTV.
- **2.** Premere il tasto ▲ o ▼ per selezionare "Impostazione", quindi premere **ENTER/OK**.
- **3.** Premere il tasto ▲ o ▼ per selezionare "Trasparenza menu", quindi premere **ENTER/OK**.
- **4.** Selezionare l'opzione desiderata ("Alta", "Media", "Bassa" o "Opaco") premendo il tasto  $\triangle$  o  $\nabla$ , quindi premere il tasto **ENTER/OK** per modificare l'impostazione.
- **5.** Al termine, premere il tasto **EXIT**.

# **Impostazione della funzione Blocco Canale**

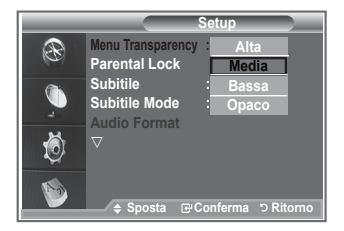

**Questa funzione consente di immettere un codice PIN di identificazione personale a 4 cifre definito dall'utente per impedire agli utenti non autorizzati, come ad esempio i bambini, di vedere programmi inadatti. Il menu a video spiega come assegnare un codice PIN. Se necessario, il codice può essere modificato successivamente.**

- **1.** Premere il tasto **D.MENU** per visualizzare il menu DTV.
- **2.** Premere il tasto ▲ o ▼ per selezionare "Impostazione", quindi premere **ENTER/OK**.
- **3.** Premere il tasto ▲ o ▼ per selezionare "Blocco Canale", quindi premere **ENTER/OK**.
- **4.** Viene visualizzato "Immetti PIN".
- **5.** Immettere il codice PIN a 4 cifre utilizzando i tasti numerici (0~9). Vengono visualizzate le opzioni del gruppo "Blocco Canale" con l'opzione "Grado Blocco Canale" già evidenziata.
	- ► Il codice PIN predefinito per un nuovo televisore è 0000.
	- Se si immette un codice PIN non valido, viene visualizzato il messaggio "Invalid PIN code. Please try again" (Codice PIN non valido. Provare di nuovo).
- **6.** Premere il tasto **ENTER/OK**.
- **7.** Premere il tasto ▲ o ▼ per selezionare il livello d'età desiderato. Premere il tasto **ENTER/OK**.
- **8.** Per modificare il codice PIN, selezionare "Cambia PIN" premendo il tasto ▲ o ▼. Premere il tasto **ENTER/OK.**  $\sum$  Viene visualizzato "Immetti nuovo PIN".
- **9.** Immettere il nuovo codice PIN a 4 cifre utilizzando i tasti numerici  $(0 - 9)$ .

Viene visualizzato "Conferma nuovo PIN". ➣

- **10.** Immettere nuovamente il nuovo codice PIN a 4 cifre utilizzando i tasti numerici (0~9).
	- > Viene visualizzato il messaggio "Your PIN code has been changed successfully" (Il codice PIN è stato modificato con successo).
- **11.** Premere il tasto **ENTER/OK**.
- **12.** Al termine, premere il tasto **EXIT**.
- ► Se si dimentica il codice PIN, premere i tasti del telecomando nella sequenza seguente per ripristinare il codice PIN predefinito **0-0-0-0**: **POWER (Spento), MUTE, 8 , 2, 4, POWER (Acceso).**

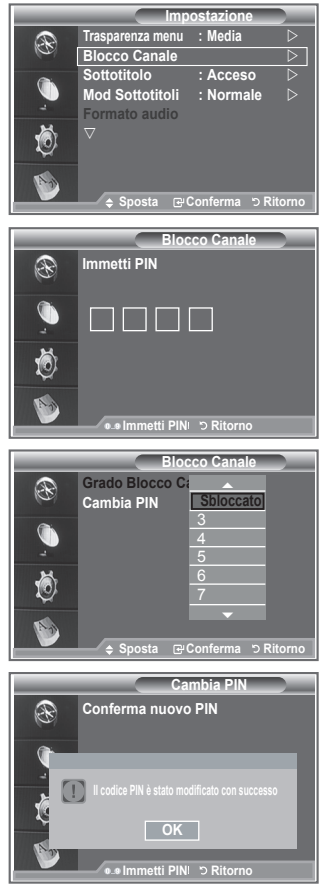

**Italiano - 40**

## **Impostazione dei sottotitoli**

### **È possibile attivare e disattivare i sottotitoli.**

- **1.** Premere il tasto **D.MENU** per visualizzare il menu DTV.
- **2.** Premere il tasto ▲ o ▼ per selezionare "Impostazione", quindi premere **ENTER/OK**.
- **3.** Premere il tasto ▲ o ▼ per selezionare "Sottotitolo", quindi premere **ENTER/OK**.
- **4.** Selezionare "Acceso" premendo il tasto ▲ o ▼. Premere **ENTER/OK**.
- **5.** Al termine, premere il tasto **EXIT**.

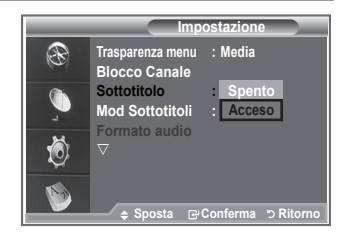

## **Impostazione della modalità Sottotitoli.**

**Utilizzare questo menu per impostare la modalità Sottotitoli. L'opzione di menu "Normale" rappresenta il sottotitolo di base mentre "Non udenti" è il sottotitolo per le persone con handicap uditivo.**

- **1.** Premere il tasto **D.MENU** per visualizzare il menu DTV.
- **2.** Premere il tasto ▲ o ▼ per selezionare "Impostazione", quindi premere **ENTER/OK**.
- **3.** Premere il tasto ▲ o ▼ per selezionare "Mod Sottotitoli", quindi premere **ENTER/OK**.
- **4.** Premere il tasto ▲ o ▼ per selezionare "Normale" o "Non udenti". Premere il tasto **ENTER/OK**.
- **5.** Al termine, premere il tasto **EXIT**.
- ► Se il programma che si sta guardando non supporta la funzione "Non udenti", si attiva automaticamente la modalità "Normale", anche se è selezionata la modalità "Non udenti".

## **Selezione del formato audio**

**L'audio Dolby Digital è supportato solo dal ricevitore audio, se collegato tramite un cavo ottico. L'altoparlante principale supporta solo l'audio PCM.**

**Quando l'audio è generato sia dall'altoparlante principale sia dal ricevitore audio, potrebbe prodursi un effetto di eco a causa della diversa velocità di decodifica dei due dispositivi. In questo caso, attivare la funzione Mute interno.**

- **1.** Premere il tasto **D.MENU** per visualizzare il menu DTV.
- **2.** Premere il tasto ▲ o ▼ per selezionare "Impostazione", quindi premere **ENTER/OK**.
- **3.** Premere il tasto ▲ o ▼ per selezionare "Formato audio", quindi premere **ENTER/OK**.
- **4.** Premere il tasto ▲ o ▼ per selezionare "PCM" o "Dolby Digital". Al termine, premere il tasto **ENTER/OK**.
- **5.** Al termine, premere il tasto **EXIT**.
- Il formato audio dipende dal segnale trasmesso dall'emittente. Dolby Digital Sound è disponibile solo ➣ se il televisore è collegato a un altoparlante esterno tramite un cavo ottico.

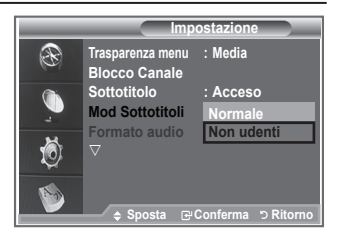

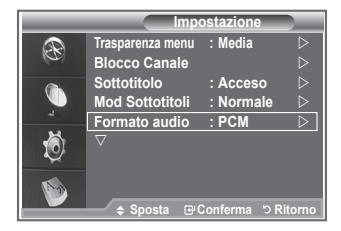

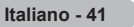

# **Selezione del testo digitale (solo GB)**

#### **Se il programma è trasmesso con testo digitale, questa funzione è attivata.**

- **1.** Premere il tasto **D.MENU** per visualizzare il menu DTV.
- **2.** Premere il tasto ▲ o ▼ per selezionare "Impostazione", quindi premere **ENTER/OK**.
- **3.** Premere il tasto ▲ o ▼ per selezionare "Testo digitale", quindi premere **ENTER/OK**.
- **4.** Premere il tasto ▲ o ▼ per selezionare "Disattiva" o "Attiva". Premere il tasto **ENTER/OK**.
- **5.** Al termine, premere il tasto **EXIT**.
- MHEG(Multimedia and Hypermedia Information Coding Experts Group) è uno standard internazionale ➣ di codifica dei dati utilizzato nelle applicazioni multimediali e ipermediali. È un sistema più complesso rispetto al formato MPEG in quanto include collegamenti a dati ipermediali come immagini fisse, servizi di caratteri, animazioni, grafica e file video, oltre ai dati multimediali. MHEG è una tecnologia interattiva con vari campi di applicazione, come sistemi VOD (Video-Acceso-Demand), ITV (Interactive TV), EC (Electronic Commerce), teleformazione, teleconferenze, librerie digitali e videogiochi di rete.

# **Selezione del fuso orario (Solo per la Spagna)**

### **Selezionare il fuso orario della propria zona.**

- **1.** Premere il tasto **D.MENU**.
- **2.** Premere il tasto ▲ o ▼ per selezionare "Impostazione", quindi premere **ENTER/OK**.
- **3.** Premere il tasto ▲ o ▼ per selezionare "Fuso orario", quindi premere **ENTER/OK**.
- **4.** Selezionare il fuso orario della propria zona premendo il tasto **A** o ▼. Premere il tasto **ENTER/OK.** 
	- Sono disponibili le seguenti opzioni. Penisola iberica e Isole Baleari - Isole Canarie
- **5.** Al termine, premere il tasto **EXIT**.

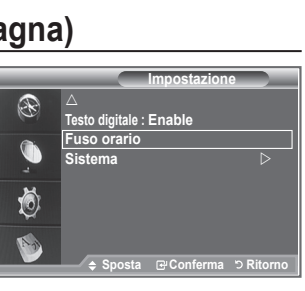

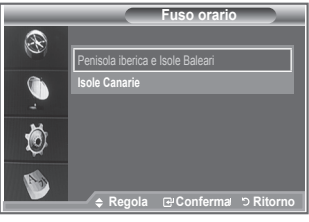

# **Visualizzazione delle informazioni sul prodotto**

**Italiano - 42**

### **È possibile visualizzare le informazioni sul prodotto. Per assistenza o riparazioni, si prega di contattare un rivenditore autorizzato Samsung.**

- **1.** Premere il tasto **D.MENU** per visualizzare il menu DTV.
- **2.** Premere il tasto ▲ o ▼ per selezionare "Impostazione", quindi premere **ENTER/OK**.
- **3.** Premere il tasto ▲ o ▼ per selezionare "Sistema", quindi premere il tasto **ENTER/OK**.
- **4.** Premere il tasto **ENTER/OK** per selezionare "Informazioni sul prodotto".
	- ►<br>
	≻ Viene selezionato Informazioni sul prodotto.
		- Versione software, Versione firmware
- **5.** Al termine, premere il tasto **EXIT**.

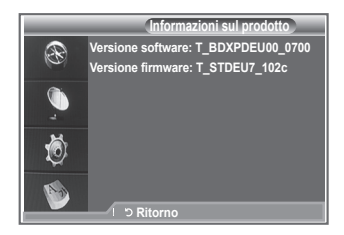

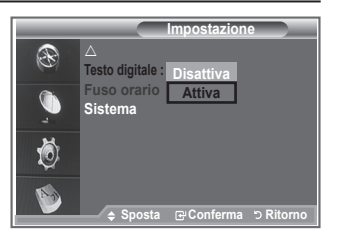

# **Controllo delle informazioni sul segnale**

### **È possibile visualizzare informazioni sullo stato del segnale.**

- **1.** Premere il tasto **D.MENU** per visualizzare il menu DTV.
- **2.** Premere il tasto ▲ o ▼ per selezionare "Impostazione", quindi premere **ENTER/OK**.
- **3.** Premere il tasto ▲ o ▼ per selezionare "Sistema", quindi premere il tasto **ENTER/OK**.
- 4. Premere il tasto  $\triangle$  o  $\nabla$  per selezionare "Informazioni sul segnale", quindi premere **ENTER/OK**.
- **5.** Al termine, premere il tasto **EXIT**.
- Se il segnale è debole, viene visualizzato il messaggio "Assenza di segnale". ➣

## **Aggiornamento del software**

**Gli aggiornamenti del prodotto, contenenti le nuove funzionalità di TV digitale, vengono trasmessi periodicamente tramite il normale segnale televisivo.**

**Il prodotto rileva automaticamente questi segnali e visualizza la finestra di aggiornamento del software. Se desiderato, è possibile avviare da questa finestra l'installazione degli aggiornamenti.**

- **1.** Premere il tasto **D.MENU** per visualizzare il menu DTV.
- **2.** Premere il tasto ▲ o ▼ per selezionare "Impostazione", quindi premere **ENTER/OK**.
- **3.** Premere il tasto ▲ o ▼ per selezionare "Sistema", quindi premere il tasto **ENTER/OK**.
- **4.** Premere il tasto ▲ o ▼ per selezionare "Aggiornamento software", quindi premere **ENTER/OK**.
- **5.** Premere il tasto ▲ o ▼ per selezionare "Informazioni sul software", "Aggiornamento manuale" o "Aggiornamento modalità Standby". Premere il tasto **ENTER/OK**.

### **Informazioni sul software**

Premere il tasto **ENTER/OK** per visualizzare la versione corrente del software. Per visualizzare le informazioni sulla versione software, premere nuovamente il tasto **ENTER/OK**.

### **Aggiornamento manuale**

Premere il tasto **ENTER/OK** per cercare del nuovo software sui canali in fase di trasmissione.

**Aggiornamento modalità Standby: Acceso/Spento** Premere il tasto **ENTER/OK**. Per continuare l'aggiornamento software anche quando l'alimentazione principale è attiva. selezionare Acceso premendo il tasto ▲ o ▼. 45 minuti dopo l'ingresso in modalità Standby, viene effettuato un aggiornamento manuale. Poiché l'alimentazione dell'unità si attiva internamento, lo schermo può attivarsi per breve tempo. Questo fenomeno può continuare per più di un'ora, fino al termine dell'aggiornamento software.

**6.** Premere il tasto **EXIT** per uscire.

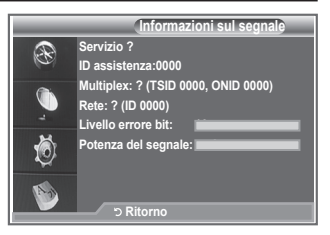

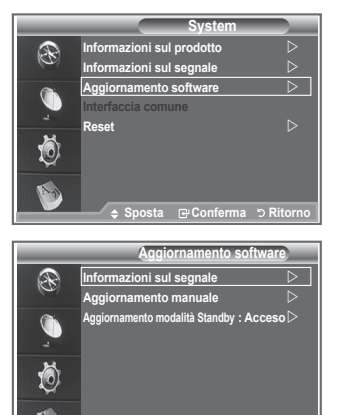

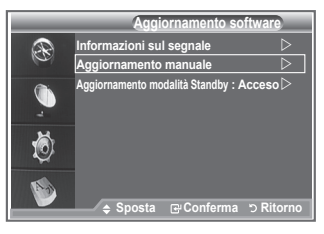

*Rito* **Conferma Conferma** 

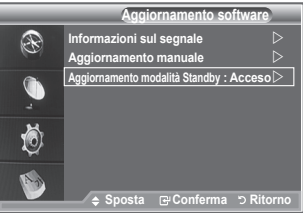

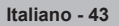

## **Visualizzazione dell'interfaccia comune**

**Contiene informazioni sulla CAM inserita nello slot IC e le visualizza.**

- **1.** Premere il tasto **D.MENU** per visualizzare il menu DTV.
- **2.** Premere il tasto ▲ o ▼ per selezionare "Impostazione", quindi premere **ENTER/OK**.
- **3.** Premere il tasto ▲ o ▼ per selezionare "Sistema", quindi premere il tasto **ENTER/OK**.
- **4.** Premere il tasto ▲ o ▼ per selezionare "Interfaccia comune", quindi premere **ENTER/OK**.
- **5.** Premere il tasto **ENTER/OK** per visualizzare le informazioni sull'applicazione.
- **6.** Premere il tasto **EXIT** per uscire.
- Le informazioni sull'applicazione sono relative alla scheda IC. ➣
- È possibile installare la CAM in qualsiasi momento sia mentre il ➣ televisore è acceso (ON) sia mentre è spento (OFF).
	- 1. Acquistate il modulo CI CAM presso il rivenditore locale più vicino o via telefono.
	- 2. Inserite la scheda IC nella CAM nella direzione indicata dalla freccia.
	- 3. Inserire la CAM con la scheda IC installata nello slot di interfaccia comune. Inserire completamente la CAM nella direzione indicata dalla freccia in modo che risulti parallela allo slot.
	- 4. Verificare la visione dell'immagine su un canale a segnale criptato.

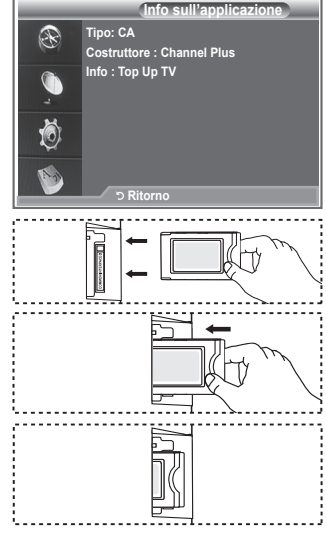

## **Selezione del menu IC (Interfaccia comune)**

#### **Ciò permette all'utente di accedere al menu della CAM.**

- **1.** Premere il tasto **D.MENU** per visualizzare il menu DTV.
- **2.** Premere il tasto ▲ o ▼ per selezionare "Impostazione", quindi premere **ENTER/OK**.
- **3.** Premere il tasto ▲ o ▼ per selezionare "Sistema", quindi premere il tasto **ENTER/OK**.
- **4.** Premere il tasto ▲ o ▼ per selezionare "Interfaccia comune", quindi premere **ENTER/OK**.
- **5.** Selezionare "Menu IC" premendo il tasto ▲ o ▼, quindi **ENTER/OK**.
- **6.** Selezionare l'opzione desiderata premendo il tasto ▲ o ▼, quindi premere il tasto **ENTER/OK**.
- **7.** Premere il tasto **EXIT** per uscire.
- $\triangleright$  Selezionare il menu IC in base alla scheda PC.

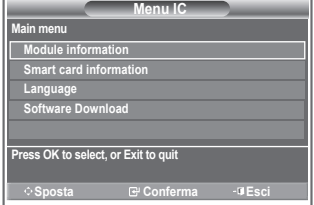

### **Azzeramento**

### **È possibile azzerare i valori memorizzati e ripristinare i valori di fabbrica.**

- $\triangleright$  Questa operazione azzera tutte le informazioni sui canali e tutte le preferenze dell'utente ripristinando i valori predefiniti.
- **1.** Premere il tasto **D.MENU** per visualizzare il menu DTV.
- **2.** Premere il tasto ▲ o ▼ per selezionare "Impostazione", quindi premere **ENTER/OK**.
- **3.** Premere il tasto ▲ o ▼ per selezionare "Sistema", quindi premere il tasto **ENTER/OK**.
- **4.** Premere il tasto ▲ o ▼ per selezionare "Reset", quindi premere il tasto **ENTER/OK**.
- **5.** Viene visualizzata la schermata "Immetti PIN".
- **6.** Immettere il codice PIN a 4 cifre utilizzando i tasti numerici  $(0 - 9)$ .
	- $\triangleright$  Viene visualizzato un messaggio di avviso. Per azzerare tutti i valori, premere in sequenza i tasti colorati (rosso, verde, giallo e blu).
- **7.** Premere il tasto **EXIT** per uscire.

## **Selezione della lingua preferita (sottotitoli, audio o teletext)**

### **È possibile modificare la lingua predefinita per sottotitoli, audio e teletext**

#### **Visualizza le informazioni sulla lingua relative alla trasmissione in arrivo.**

- **1.** Premere il tasto **D.MENU** per visualizzare il menu DTV.
- **2.** Premere il tasto ▲ o ▼ per selezionare "Lingua", quindi premere **ENTER/OK**.
- **3.** Premere il tasto ▲ o ▼ per selezionare "Lingua dell'audio", "Lingua del sottotitolo" o "Lingua Teletext". Premere il tasto **ENTER/OK**.
- **4.** Selezionare la lingua desiderata premendo ripetutamente il tasto **A** o ▼. Premere il tasto **ENTER/OK.** 
	- > L'inglese è la lingua predefinita nel caso in cui la trasmissione non supporti la lingua selezionata.
- **5.** Premere il tasto **EXIT** per uscire.
- Durante la visione di un programma, è possibile selezionare ➣ i sottotitoli. Durante la visione di un programma, è possibile selezionare le lingue audio.

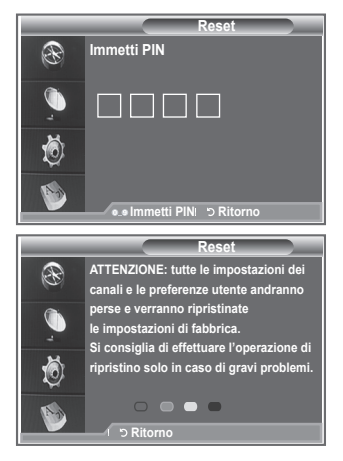

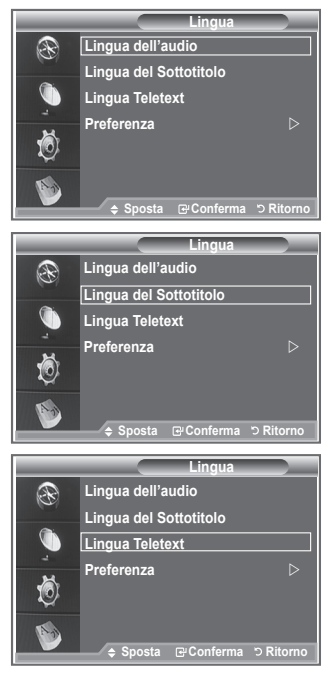

**Italiano - 45**

### **Preferenza**

**Il menu è costituito da 6 sottomenu:**

**Lingua princip sottotitoli, Lingua second sottotitoli, Lingua principale audio, Lingua secondaria audio, Lingua principale Teletext e Lingua secondaria Teletext.**

Tramite questa funzione è possibile selezionare una delle seguenti lingue: inglese, tedesco, italiano, svedese, francese, gallese, gaelico, irlandese, danese, finlandese, norvegese, spagnolo, cecoslovacco e greco. La lingua selezionata viene impostata automaticamente quando si seleziona un canale.

◆ Premere il tasto ▲ o ▼ per selezionare il menu desiderato (Lingua princip sottotitoli, Lingua second sottotitoli, Lingua principale audio, Lingua secondaria audio, Lingua principale Teletext e Lingua secondaria Teletext), quindi premere **ENTER/OK**. Vengono visualizzate le opzioni del menu selezionato.

- Premere il tasto ▲ o ▼ per selezionare l'opzione desiderata (Inglese, Tedesco, Italiano, Svedese, Francese, Gallese, Gaelico, Irlandese, Danese, Finlandese, Norvegese, Spagnolo, Ceco o Greco), quindi premere **ENTER/OK**.
- >  $\overleftrightarrow{\cdot}$  Se si modifica l'impostazione della lingua, le opzioni Lingua del sottotitolo, Lingua dell'audio e Lingua Teletext del menu Lingua (vedere pagina 45) vengono automaticamente impostate sulla lingua selezionata.
	- Le opzioni Lingua del sottotitolo, Lingua dell'audio e Lingua Teletext del menu Lingua mostrano l'elenco delle lingue supportate dal canale corrente, dove l'opzione corrente appare evidenziata. Se si modifica una di queste opzioni, la nuova lingua viene applicata solo al canale corrente. La nuova impostazione non viene invece applicata alle opzioni Lingua princip sottotitoli o Lingua principale audio del menu Preferenza.

### **Decoder Teletext**

**La maggior parte dei canali impostati supportano "teletext", pagine scritte che offrono informazioni riguardo a:**

- **Orari dei programmi televisivi.**
- **Notiziari e previsioni del tempo.**
- **Risultati sportivi.**
- **Sottotitoli per non udenti.**

**Le pagine teletext sono organizzate in base a sei categorie:**

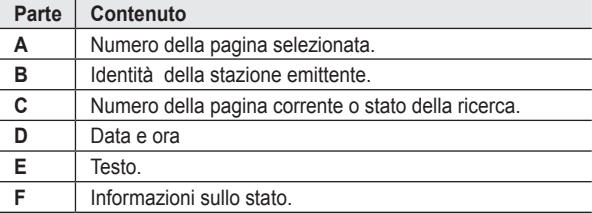

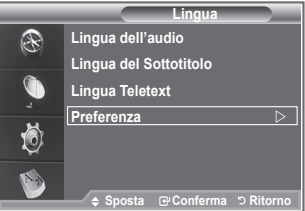

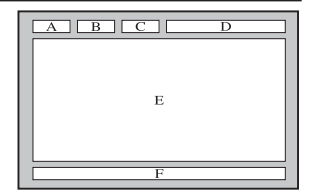

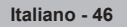
# **Visualizzazione delle informazioni Teletext**

**È possibile visualizzare le informazioni teletext in qualsiasi momento, purché la ricezione del segnale sia buona. In caso contrario:**

**Le informazioni potrebbero non apparire.** ٠

**Alcune pagine potrebbero non essere visualizzate. Per attivare la modalità Teletext e visualizzare il contenuto delle pagine:**

- **1.** Selezionare il canale che fornisce il servizio Teletext utilizzando il tasto  $P \odot ( \odot )$  o  $P \odot ( \odot )$ .
- **2.** Premere il tasto **TEXT/MIX** ( $\equiv$ / $\equiv$ ) per attivare la modalità Teletext. Viene visualizzata la pagina dell'indice. L'indice può essere ➣ visualizzato in qualsiasi momento premendo il tasto **MENU** ( $\equiv$ ).
- **3.** Premere nuovamente il tasto **TEXT/MIX** ( $\equiv$ / $\geq$ ).
	- $\geq$  La trasmissione corrente verrà visualizzata con le opzioni "Teletext", "Double" e "Mix" in ordine di apparizione sullo schermo.
- **4.** Premere il tasto **TV/DTV** per uscire dalla schermata del testo.
	- $\geq$  Se durante la visualizzazione del testo compaiono caratteri spezzati, verificare che la lingua del testo sia uguale a quella della modalità del menu "Impostazione". Se le due lingue sono diverse, selezionare la stessa lingua del testo nel menu "Impostazione".

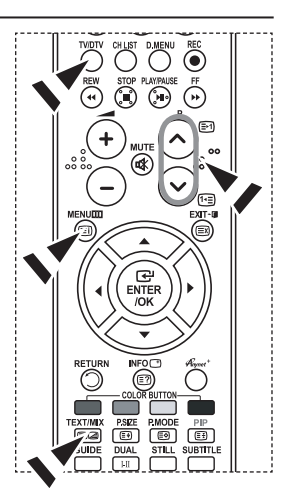

# **Selezione di una pagina Teletext specifica**

**Premere i tasti numerici sul telecomando per immettere direttamente il numero di pagina:**

- **1.** Digitare il numero di pagina a tre cifre elencato nell'indice premendo i corrispondenti pulsanti numerici.
- **2.** Qualora la pagina selezionata sia collegata con diverse pagine secondarie, le pagine secondarie vengono visualizzate in sequenza. Per fermare la visualizzazione di una specifica pagina, premere il pulsante **PIP** ( $\textcircled{3}$ ). Per riprendere, premere di nuovo il tasto **PIP** ( $\textcircled{3}$ ).
- **3.** Uso delle varie opzioni di visualizzazione:

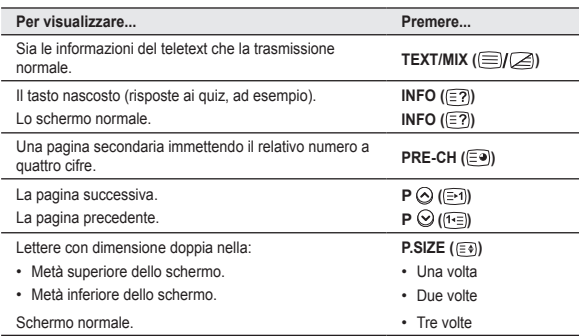

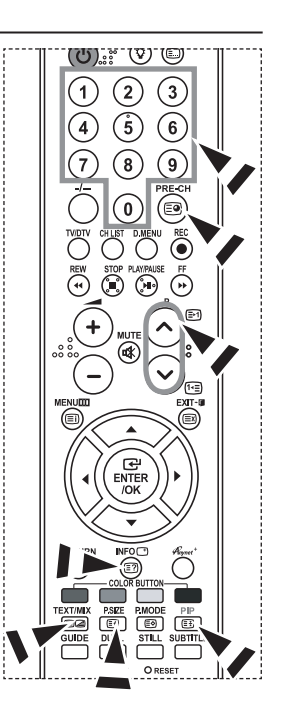

## **Utilizzo della modalità Fastext per selezionare una pagina Teletext**

**I vari argomenti inclusi nelle pagine Teletext sono contrassegnati da diversi colori e possono essere selezionati premendo i tasti colorati corrispondenti sul telecomando.**

- **1.** Visualizzare il contenuto delle pagine Teletext premendo il tasto  $TEXT/MIX$  ( $\Xi/\Xi$ ).
- **2.** Premere il pulsante colorato corrispondente all'argomento desiderato. Gli argomenti disponibili sono elencati nella riga di stato.
- **3.** Premere il tasto rosso per visualizzare la pagina precedente. Premere il tasto verde per visualizzare la pagina successiva.
- **4.** Premere il tasto **TV/DTV** per uscire dalla schermata del testo.

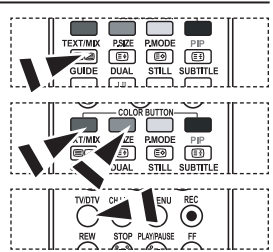

### **Configurazione del telecomando**

**Una volta impostato correttamente, il telecomando può funzionare in cinque modi diversi: TV, DVD, Ricevitore via cavo, Set- Top Box o videoregistratore Premendo sul telecomando i tasti corrispondenti, è possibile passare da una modalità all'altra e far funzionare l'apparecchio desiderato.**

 $\geq$  Il telecomando può non essere compatibile con tutti i lettori DVD, videoregistratori, ricevitori televisivi via cavo e Set-Top Box.

### **Configurazione del telecomando per l'uso con il videoregistratore, CABLE, DVD oSTB**

- **1.** Spegnere il videoregistratore, CABLE, DVD o STB.
- **2.** Premere il tasto **VCR, CABLE, DVD o STB** sul telecomando del televisore.
- **3.** Premere il tasto **SET** sul telecomando del televisore.
- **4.** Utilizzando i tasti numerici del telecomando, immettere le tre cifre corrispondenti al codice della marca del videoregistratore in uso, elencate a pagina 49~51 di questo manuale. Assicurarsi di immettere le tre cifre del codice, anche se la prima cifra è uno "0". Se sono elencati più codici, provare il primo.
- **5.** Premere il tasto **POWER**  $\circledcirc$  del telecomando. Se il telecomando è configurato correttamente, il videoregistratore si accende. In caso contrario, ripetere i passaggi 2, 3 e 4, ma immettere uno degli altri codici elencati per la propria marca di videoregistratore. Se non sono elencati altri codici, provare tutti i codici del videoregistratore, da 000 fino a 080.

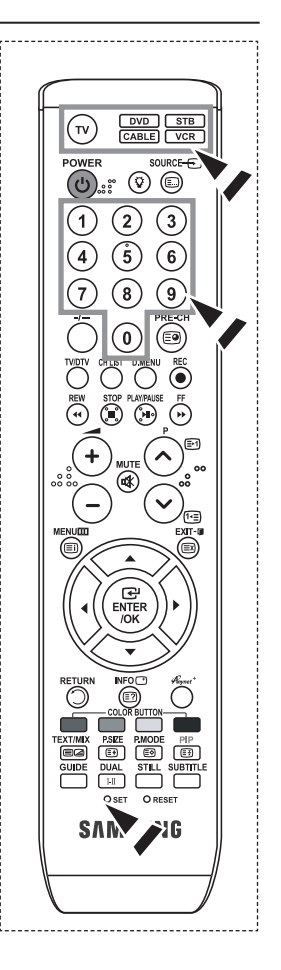

**Italiano - 48**

# **Codici del telecomando**

### **Videoregistratore**

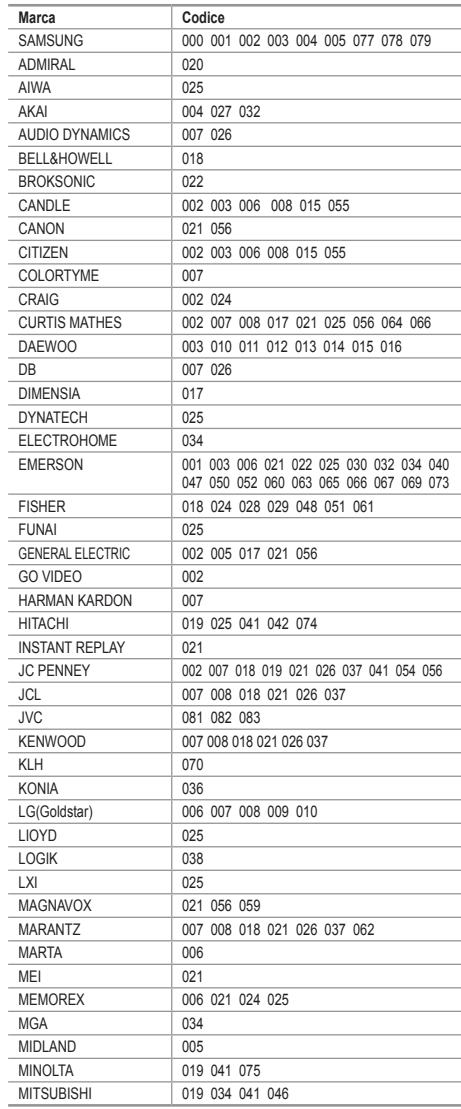

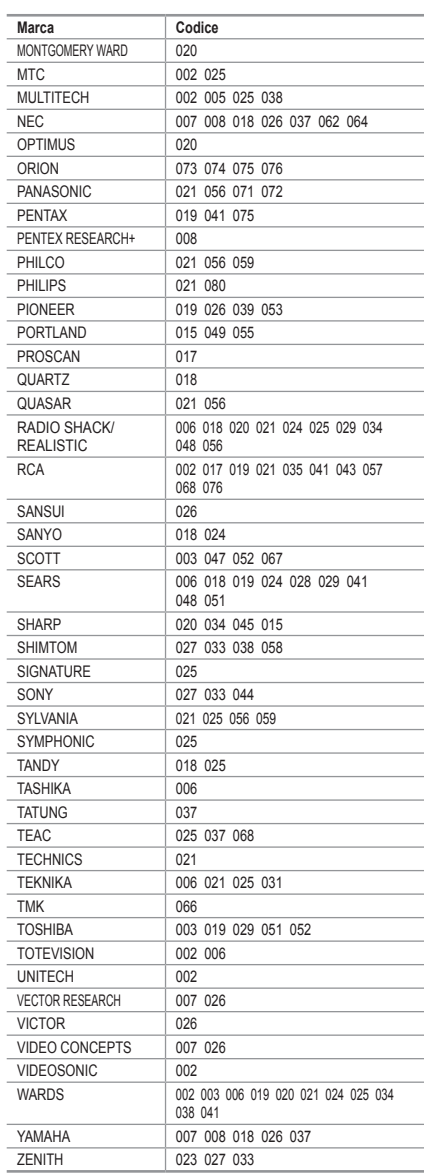

#### **CABLE BOX**

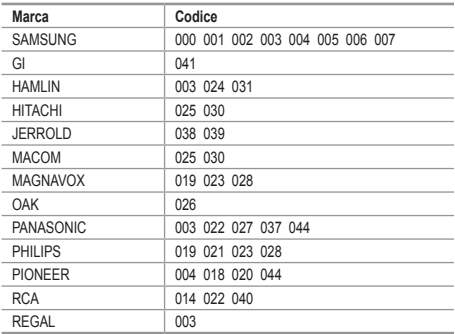

#### **DVD SAMSUNG**

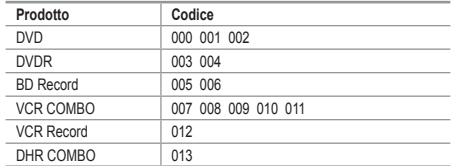

#### **DVD**

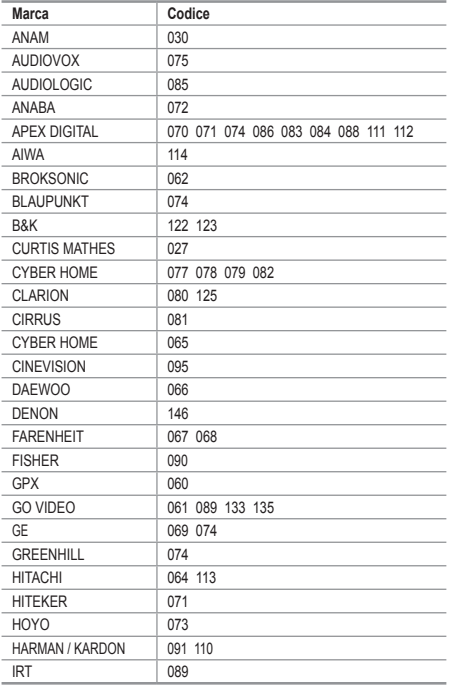

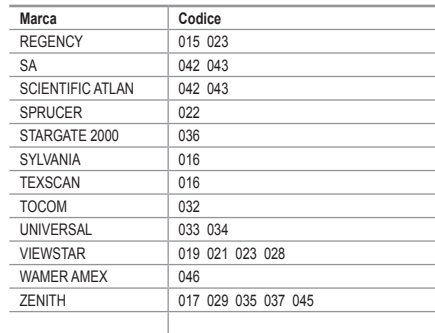

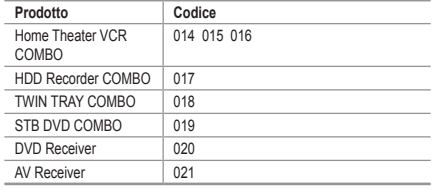

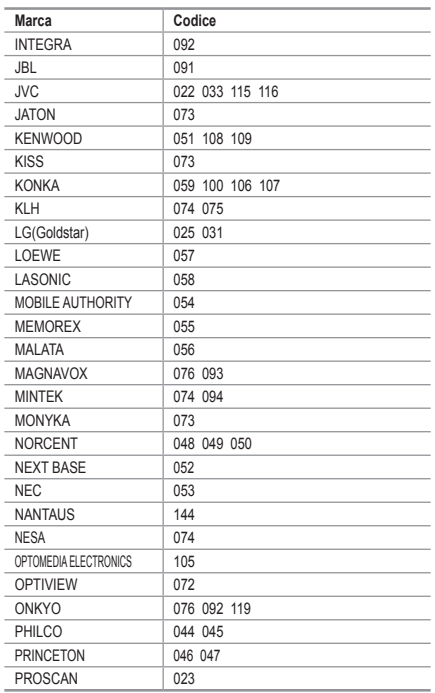

#### **DVD**

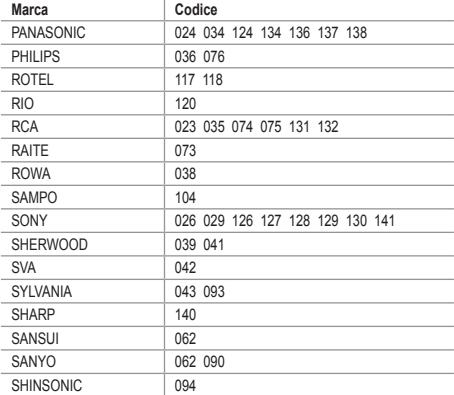

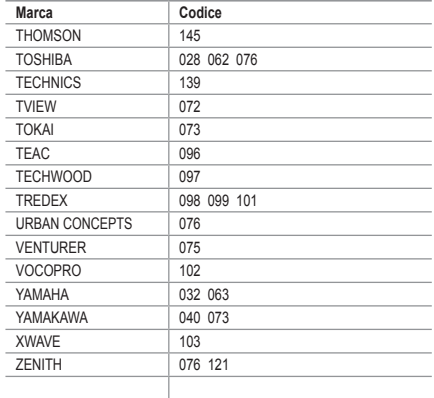

#### $>$  SET TOP BOX SAMSUNG

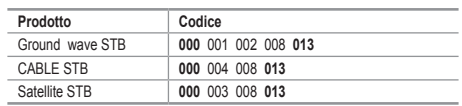

#### $>$  SET TOP BOX

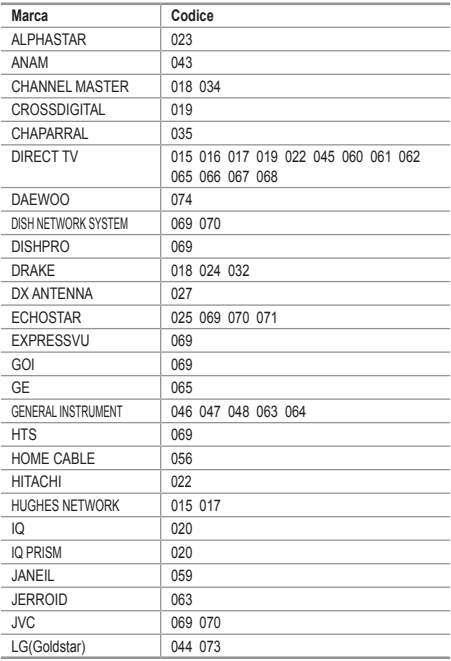

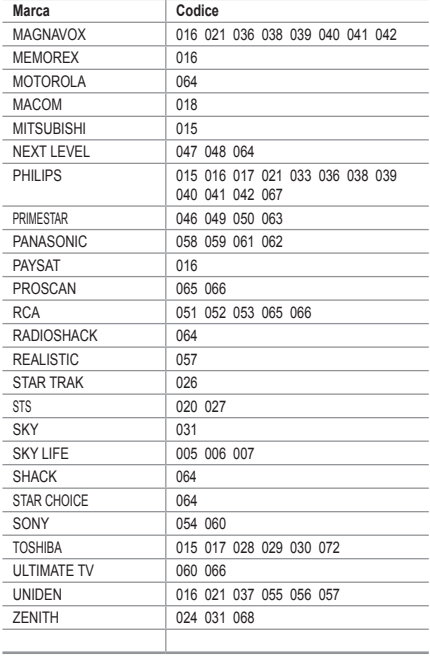

# **Impostazione del software del PC (basato su Windows XP)**

**Di seguito vengono illustrate le impostazioni di visualizzazione di Windows per un PC tipico. Le schermate visualizzate sul proprio PC possono differire in base alla versione di Windows e alla scheda video installate. Nel caso le schermate risultassero differenti, le stesse informazioni di base per la configurazione sono applicabili praticamente in ogni caso. (In caso contrario, contattare la casa costruttrice del proprio computer oppure un rivenditore Samsung).**

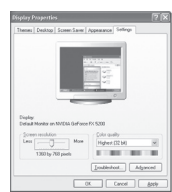

- **1.** Fare clic sul "Pannello di controllo" nel menu Start di Windows.
- **2.** Quando appare la finestra del pannello di controllo, fare clic su "Aspetto e temi". Verrà visualizzata una finestra di dialogo.
- **3.** Nella finestra successiva, fare clic su "Schermo". Verrà visualizzata una finestra di dialogo.
- **4.** Fare clic sulla linguetta "Impostazioni" nella finestra di dialogo. Impostazione della corretta dimensione (risoluzione) L'impostazione ottimale è 1360 X 768.

Se la finestra di dialogo delle impostazioni contiene un'opzione relativa alla frequenza verticale, il valore corretto è "60" o "60 Hz". In caso contrario, fare clic su "OK" e uscire dalla finestra di dialogo.

### **Modalità di visualizzazione**

**La posizione e la dimensione dello schermo variano in base al tipo di schermo del PC e alla relativa risoluzione. Le risoluzioni incluse nella tabella sono consigliate. (Sono supportate tutte le risoluzioni comprese nei limiti indicati)**

#### **D-Sub Inserisci**

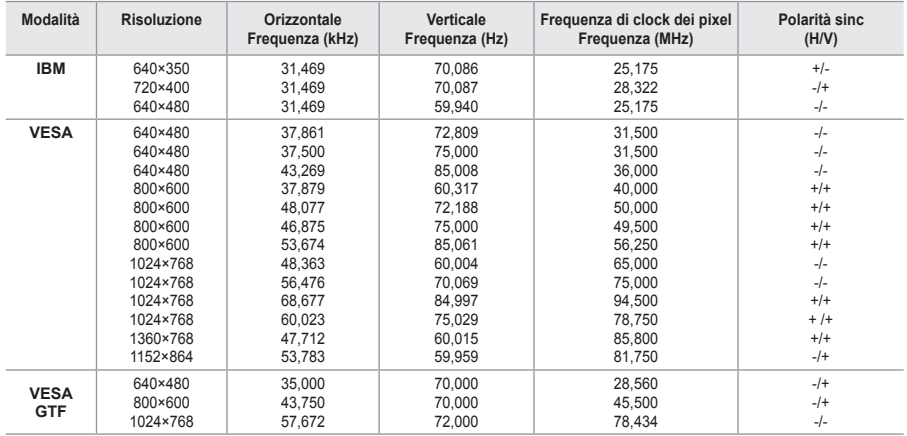

#### **HDMI/DVI Inserisci**

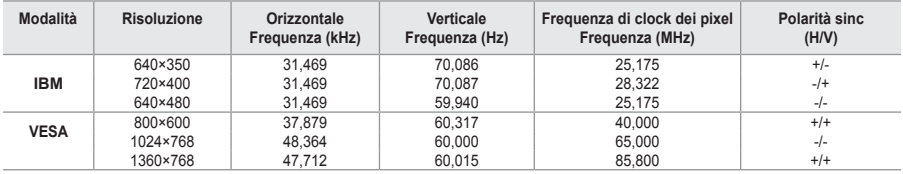

La modalità interlacciata non è supportata. ➣

Questo dispositivo potrebbe non funzionare correttamente se si seleziona un formato video non standard. ➣

Le modalità Separata (Separato) e Composite (Composito) sono supportate. Il formato SOG non è ➣ supportato.

### **Impostazione del PC**

**Regolazione grossa e fine dell'immagine (blocco immagine): Lo scopo della regolazione della qualità dell'immagine è quello di eliminare o ridurre eventuali disturbi di visualizzazione. Se non si riesce a eliminare il disturbo cambiando sintonizzazione, regolare la frequenza nel modo migliore possibile ed eseguire nuovamente la sintonizzazione fine. Una volta ridotto il disturbo, regolare l'immagine in modo che sia perfettamente centrata sullo schermo.**

- **1.** Preimpostazione: Premere il tasto **SOURCE** per selezionare la modalità PC.
- **2.** Premere il tasto **MENU** per visualizzare il menu. Premere il tasto ▲ o ▼ per selezionare "Impostazione", quindi premere il tasto **ENTER/OK.**
- **3.** Premere il tasto ▲ o ▼ per selezionare "PC", quindi premere **ENTER/OK**.
- **4.** Premere il tasto **ENTER/OK** per selezionare "Blocco immagine".
- **5.** Premere il tasto ▲ o ▼ per selezionare "Grossa" o "Fine", quindi premere il tasto **ENTER/OK.**
- **6.** Premere il tasto ◀ o ▶ per regolare la qualità dello schermo. Premere il tasto **ENTER/OK**.
- **7.** Premere il tasto **EXIT** per uscire.

### **Modifica della posizione dell'immagine: Regolare la posizione dello schermo del PC se non si adatta allo schermo del televisore.**

- **1.** Seguire le istruzioni da 1 a 3 fornite nella sezione "Regolazione grossa e fine dell'immagine (blocco immagine)".
- **2.** Premere il tasto ▲ o ▼ per selezionare "Posizione", quindi premere **ENTER/OK**.
- **3.** Premere il tasto  $\triangle$  o  $\nabla$  per regolare la posizione verticale. Premere il tasto  $\triangleleft$  o  $\triangleright$  per regolare la posizione orizzontale. Premere il tasto **ENTER/OK**.
- **4.** Premere il tasto **EXIT** per uscire.

### **Regolazione automatica dello schermo del PC:**

**La regolazione automatica consente allo schermo del PC di adattarsi automaticamente al segnale video PC in ingresso. I valori delle opzioni Fine, Grossa e Posizione vengono regolati automaticamente.**

- **1.** Seguire le istruzioni da 1 a 3 fornite nella sezione "Regolazione grossa e fine dell'immagine (blocco immagine)".
- **2.** Premere il tasto ▲ o ▼ per selezionare "Regolazione auto", quindi premere **ENTER/OK**.
- **3.** Premere il tasto **EXIT** per uscire.

### **Inizializzazione delle impostazioni dell'immagine: È possibile sostituire tutte le impostazioni dell'immagine ripristinando i valori di fabbrica.**

- **1.** Seguire le istruzioni da 1 a 3 fornite nella sezione "Regolazione grossa e fine dell'immagine (blocco immagine)".
- **2.** Premere il tasto ▲ o ▼ per selezionare "Reset immagine", quindi premere il tasto **ENTER/OK**.
- **3.** Al termine, premere il tasto **EXIT**.

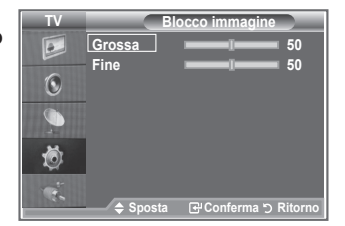

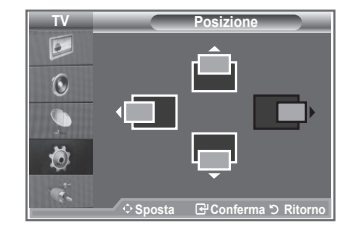

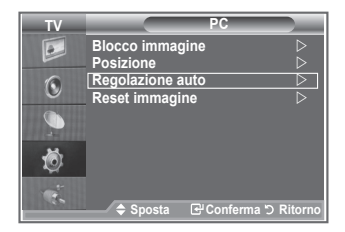

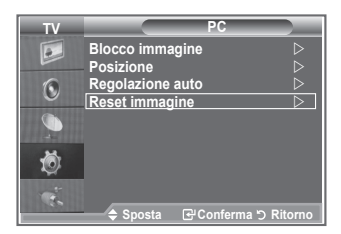

# **Che cos'è Anynet+?**

**Anynet+ è un sistema di rete AV che mette a disposizione degli utenti un'interfaccia AV di facile uso per controllare, tramite un menu apposito, tutti i dispositivi AV collegati alla rete. Questa funzione è utilizzabile solo se alla rete sono collegati dei dispositivi AV Samsung Electronics.**

# **Collegamento dei dispositivi Anynet+**

**Il sistema Anynet+ può essere utilizzato solo con dispositivi AV che supportano Anynet+. Controllare se sul dispositivo da collegare al televisore è presente il simbolo Anynet+.**

**Per collegare il dispositivo direttamente al televisore**

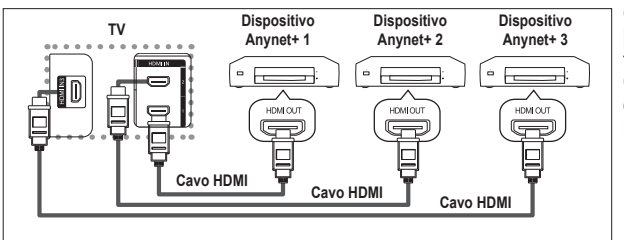

Collegare il jack [HDMI 1], [HDMI 2] o [HDMI 3] del televisore al jack HDMI OUT del dispositivo Anynet+ corrispondente tramite un cavo **HDMI** 

**Per effettuare il collegamento al sistema Home Theater**

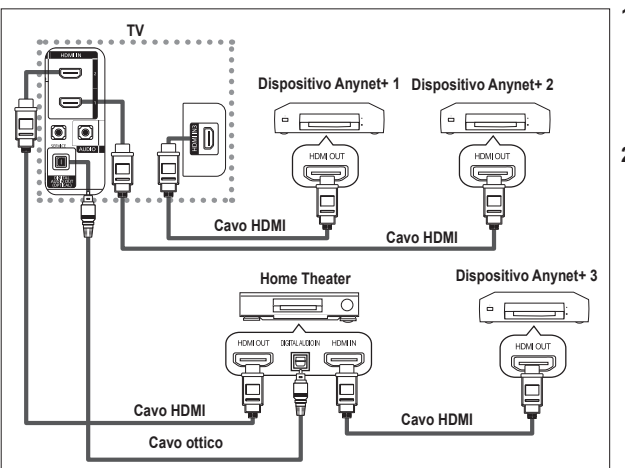

- **1.** Collegare il jack [HDMI 1], [HDMI 2] o [HDMI 3] del televisore al jack HDMI OUT del dispositivo Anynet+ corrispondente tramite un cavo HDMI.
- **2.** Collegare il jack HDMI IN del sistema Home Theater al jack HDMI OUT del dispositivo Anynet+ tramite un cavo HDMI.

- ➢ Collegare solo il cavo ottico tra [Digital Audio Out (Optical)] del televisore e Digital Audio Input del ricevitore.
- $\triangleright$  Collegare solo un ricevitore.
- $\triangleright$  Gli altoparlanti del sistema Home Theater possono generare un audio a 5.1 canali. Negli altri casi, viene generato un audio stereofonico a 2 canali. Per ascoltare l'audio tramite il sistema Home Theater, assicurarsi di collegare correttamente al televisore il jack Digital Audio IN (Optical) del sistema Home Theater. Tuttavia, i segnali audio del registratore BD inviati al sistema Home Theater tramite televisore non vengono riprodotti in formato a 5.1 canali, dato che il televisore supporta solo l'audio stereofonico a 2 canali. Per ulteriori informazioni, si prega di consultare il manuale del sistema Home Theater.
- $\triangleright$  E' possibile collegare un dispositivo Anynet+ tramite un cavo HDMI. Alcuni cavi HDMI potrebbero non supportare le funzioni Anynet+.
- $\triangleright$  Anynet+ si attiva solo quando il relativo dispositivo AV è acceso o in modalità Standby.
- $\triangleright$  Anynet+ supporta fino a 8 dispositivi AV.

# **Configurazione di Anynet<sup>+</sup>**

**Le seguenti impostazioni consentono di utilizzare le funzioni di Anynet+.**

### **Uso della funzione Anynet+**

- **1.** Premere il tasto **Anynet+**. Premere il tasto **A** o **▼** per selezionare Seleziona periferica, quindi premere il tasto **ENTER/OK**.
- **2.** Premere **ENTER/OK** per selezionare **Anynet+ (HDMI-CEC)**, quindi premere **ENTER/OK**.
- **3.** Premere il tasto ▲ o ▼ per selezionare **Acceso**, quindi premere **ENTER/OK**.
- $\triangleright$  La funzione Anynet+ (HDMI-CEC) si attiva.
- ➢ Se si seleziona **Spento**, la funzione Anynet+ (HDMI-CEC) si disattiva.
- $\triangleright$  Quando Anynet+ (HDMI-CEC) è disattivato, sono disattivate anche tutte le relative funzioni.

### **Disattivazione automatica di un dispositivo Anynet+ allo spegnimento del televisore**

- **1.** Premere il tasto ▲ o ▼ per selezionare **Spegnimento auto**, quindi premere **ENTER/OK**.
- **2.** Premere il tasto ▲ o ▼ per selezionare **Acceso**, quindi premere **ENTER/OK**.
	- $\triangleright$  La funzione di spegnimento automatico si attiva.
	- ➢ Selezionare **Spento** per disattivare la funzione di spegnimento automatico.
	- Premere il tasto **EXIT** per uscire.

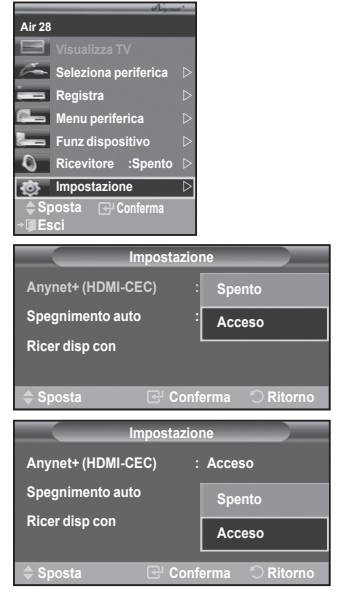

- ➢ Per utilizzare la funzione Anynet+ è necessario impostare il tasto di selezione del telecomando su TV.
- ➢ Se si imposta Spegnimento automatico su **Acceso**, i dispositivi esterni collegati al televisore si spengono ogniqualvolta si spegne il televisore. Tuttavia, se il dispositivo è in fase di registrazione potrebbe non spegnersi.

# Scansione e passaggio da un dispositivo Anynet<sup>+</sup> all'altro

- **1.** Premere il tasto **Anynet+**.
- **2.** Premere il tasto ▲ o ▼ per selezionare **Seleziona periferica**, quindi premere il tasto **ENTER/OK**.
- **3.** Premere il tasto ▲ o ▼ per selezionare il dispositivo desiderato, quindi premere **ENTER/OK**. Il dispositivo viene attivato.
- **4.** Se non si riesce a trovare il dispositivo desiderato, premere il tasto ▲ o ▼ per selezionare **Ricer disp con**, quindi premere **ENTER/OK**.

Viene visualizzato il messaggio **Configurazione connessione Anynet+ ...** Una volta completata la ricerca, nel menu Anynet+ vengono elencati tutti i dispositivi collegati**.**

- $\triangleright$  Il passaggio al dispositivo selezionato può richiedere fino a 2 minuti. Non è possibile annullare l'operazione durante la fase di passaggio da un dispositivo all'altro.
- $\triangleright$  Il tempo richiesto per la scansione dei dispositivi dipende dal numero di dispositivi collegati al televisore.
- $\triangleright$  Al termine della scansione, il numero di dispositivi trovati non appare.
- ➢ Ogni volta che si accende il televisore tramite il **tasto di accensione** viene eseguita una scansione automatica di tutti i dispositivi collegati. Tuttavia, i dispositivi collegati dopo avere acceso il televisore, o in altre circostanze particolari, potrebbero non apparire nell'elenco dei dispositivi. In questo caso, selezionare **Ricer disp con** nel menu.
- ➢ Se si è selezionata una modalità di ingresso esterna tramite il tasto **SOURCE**, non sarà possibile utilizzare la funzione Anynet+. Assicurarsi di passare a un dispositivo Anynet+ utilizzando il tasto **Anynet+**.

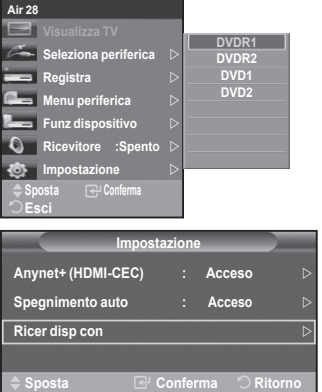

#### **Menu Anynet+**

**Il menu Anynet+ può variare a seconda del tipo e dello stato del dispositivo Anynet+ collegato al televisore.**

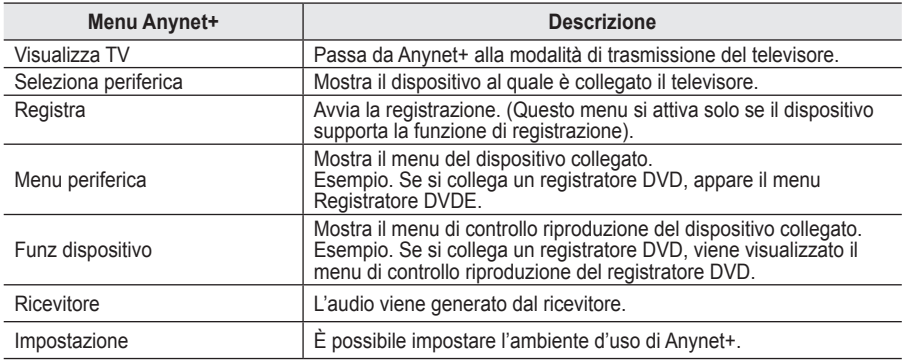

#### **Tasti del telecomando disponibili in modalità Anynet+**

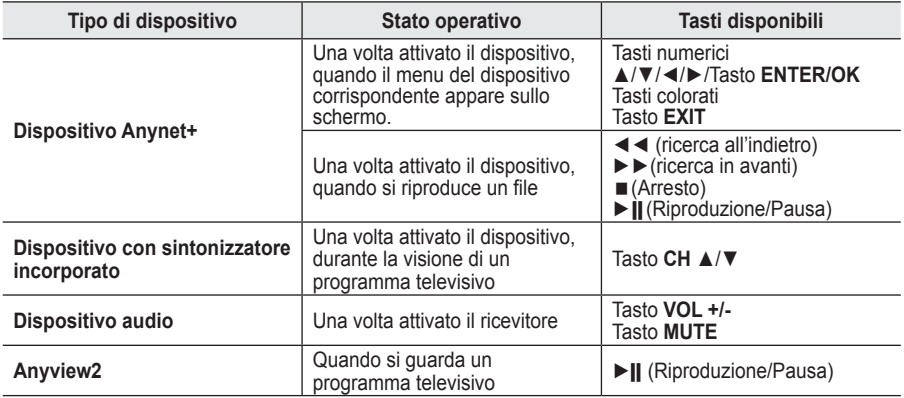

➢ La funzione Anynet+ è utilizzabile solo quando il telecomando è impostato su TV.

- $\triangleright$  Il tasto **REC** funziona solo in fase di registrazione.
- ➢ Non è possibile gestire i dispositivi Anynet+ utilizzando i pulsanti sul lato del televisore. I dispositivi Anynet+ possono essere gestiti solo tramite il telecomando.
- $\triangleright$  In determinate condizioni, il telecomando del televisore potrebbe non funzionare. In questo caso, riselezionare il dispositivo Anynet+.
- $\triangleright$  Le funzioni Anynet+ non sono utilizzabili con prodotti di altre case costruttrici.
- $\triangleright$  In modalità Anynet+, i tasti colorati potrebbero non funzionare in modo adeguato.
- ➢ Le funzioni ◄◄ e ►► possono differire in base al dispositivo in uso.

### **Registrazione**

### **È possibile utilizzare un videoregistratore per registrare un programma televisivo.**

#### Premere il tasto **REC**.

La registrazione inizia. (Solo quando è collegato un dispositivo di registrazione Anynet+).

- ➢ Il programma televisivo corrente viene registrato in modalità Watch TV (Guarda TV). Se si sta guardando l'immagine di un altro dispositivo, vengono registrate le immagini di quel dispositivo.
- ➢ E' inoltre possibile registrare stream sorgente selezionando **Registra dopo aver premuto il tasto** Anynet+.
- ➢ Prima di registrare, controllare che il jack dell'antenna sia correttamente collegato al dispositivo di registrazione. Per il collegamento dell'antenna al dispositivo di registrazione, consultare il manuale dell'utente.

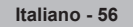

# **Ascolto tramite il ricevitore**

**È possibile ascoltare l'audio tramite un ricevitore anzichè dagli altoparlanti del televisore.**

- **1.** Premere il tasto **Anynet+**.
- Premere il tasto ▲ o ▼ per selezionare **Ricevitore**, quindi premere **ENTER/OK**.
- **2.** Premere il tasto ◄ o ► per selezionare **Acceso**, quindi premere **ENTER/OK**.

L'audio viene trasmesso dal ricevitore.

- **3.** Premere il tasto **EXIT** per uscire.
- $\triangleright$  Se il ricevitore è impostato su Acceso, l'audio del televisore viene trasmesso dal ricevitore a 2 canali.
- $\triangleright$  Se il ricevitore è utilizzabile esclusivamente con il sistema Home Theater (solo audio), potrebbe non apparire nell'elenco dei dispositivi.
- $\triangleright$  Il ricevitore si attiva solo dopo averlo collegato al televisore tramite il jack ottico.
- $\triangleright$  In caso di contenuti protetti da copyright, il ricevitore potrebbe non funzionare correttamente.
- ➢ Quando si ascolta l'audio attraverso il ricevitore, vi sono limitazioni per l'uso del menu relativo all'audio e alla funzione PIP.

### **Controlli da effettuare prima di contattare l'assistenza tecnica**

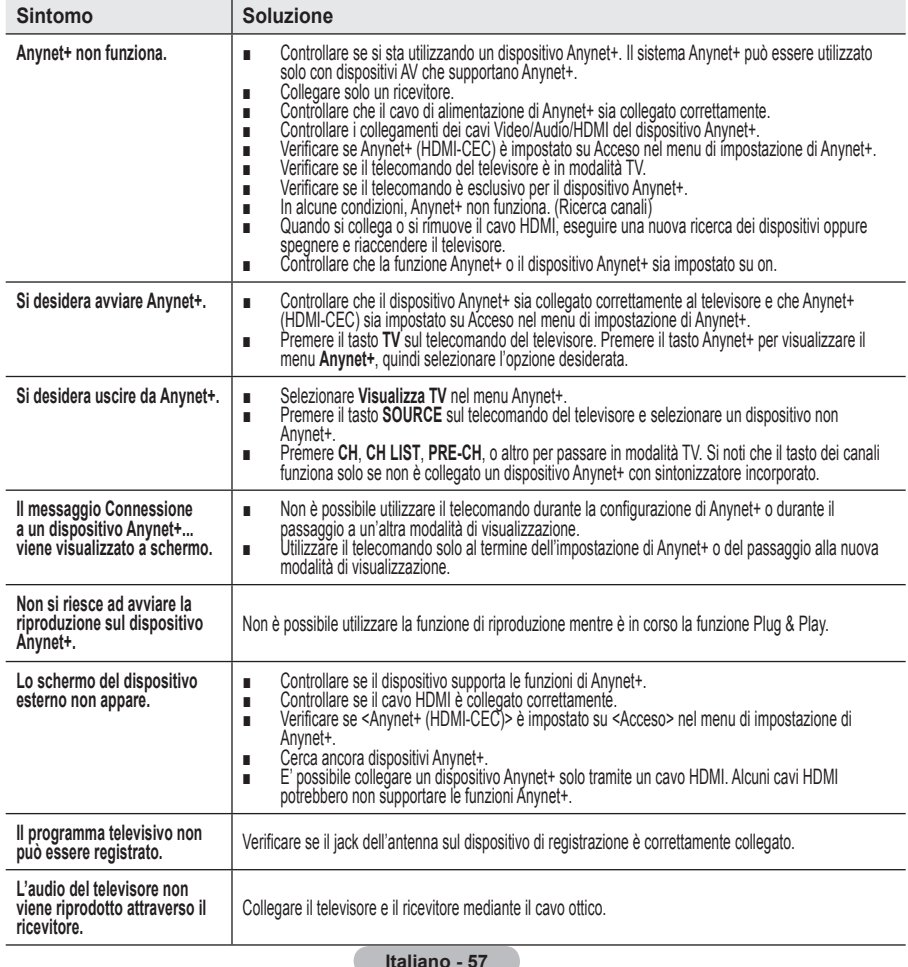

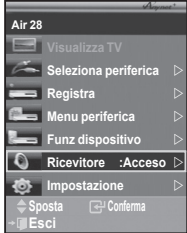

# **Uso del blocco Kensington antifurto**

**Il blocco Kensington è un dispositivo usato per assicurare fisicamente il sistema quando viene utilizzato in un luogo pubblico.**

**Il dispositivo di blocco è in vendita separatamente. L'aspetto del dispositivo e il metodo di blocco possono variare, a seconda della marca. Per informazioni sull'uso, consultare il manuale fornito insieme al blocco Kensington.**

- **1.** Inserire il dispositivo di blocco nello slot Kensington sull'LCD del televisore (Figura 1) e ruotarlo nella direzione di blocco (Figura 2).
- **2.** Collegare il cavo di blocco Kensington.
- **3.** Fissare il blocco Kensington a un tavolo o altro oggetto pesante.

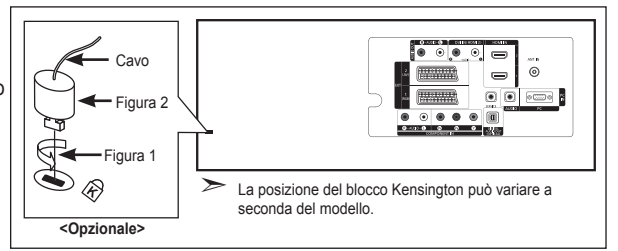

# **Risoluzione dei problemi: Prima di contattare l'assistenza**

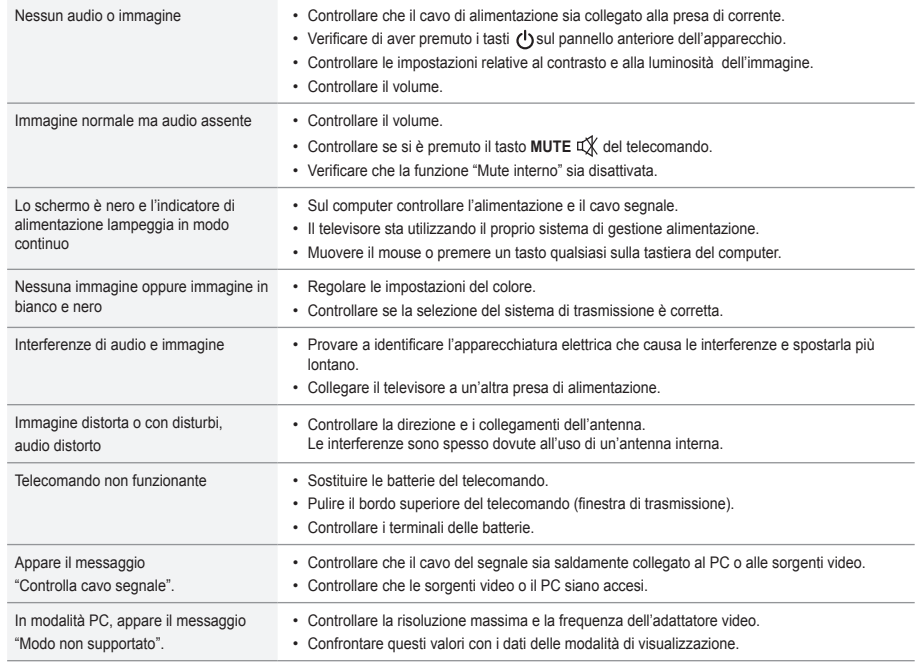

Il pannello LCD TFT è composto da sub pixel (3.133.440) la cui produzione richiede una tecnologia molto sofisticata. Tuttavia, alcuni pixel potrebbero risultare più luminosi o più scuri. Questo fenomeno non ha alcun impatto sulle prestazioni del prodotto.

# **Specifiche tecniche e ambientali**

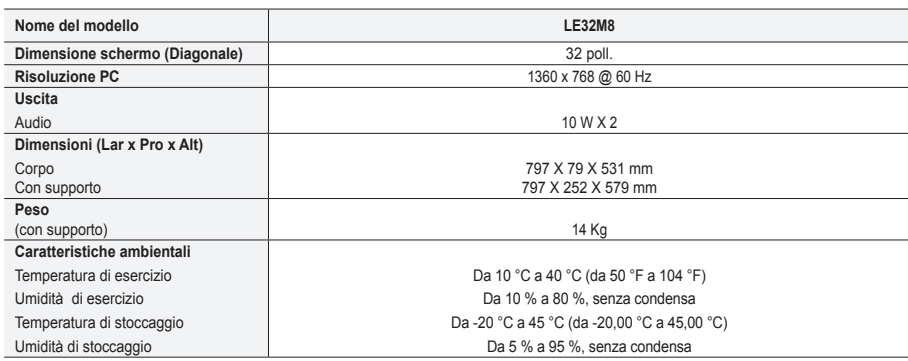

### **Supporto ruotabile (Sinistra / Destra)**

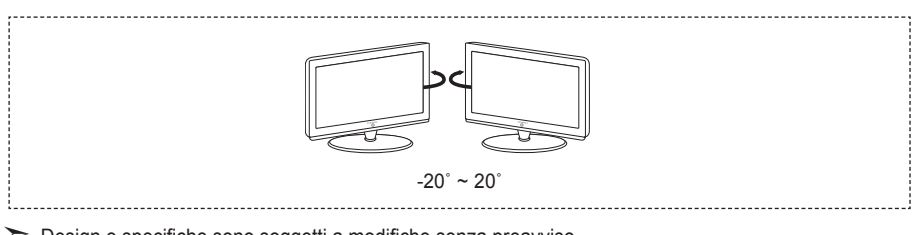

Design e specifiche sono soggetti a modifiche senza preavviso. ➣

Questo prodotto è un'apparecchiatura digitale di Classe B. ➣

► Per l'alimentazione elettrica e il consumo di corrente, consultare l'etichetta apposta sul prodotto.

### **Diagrammi a blocchi**

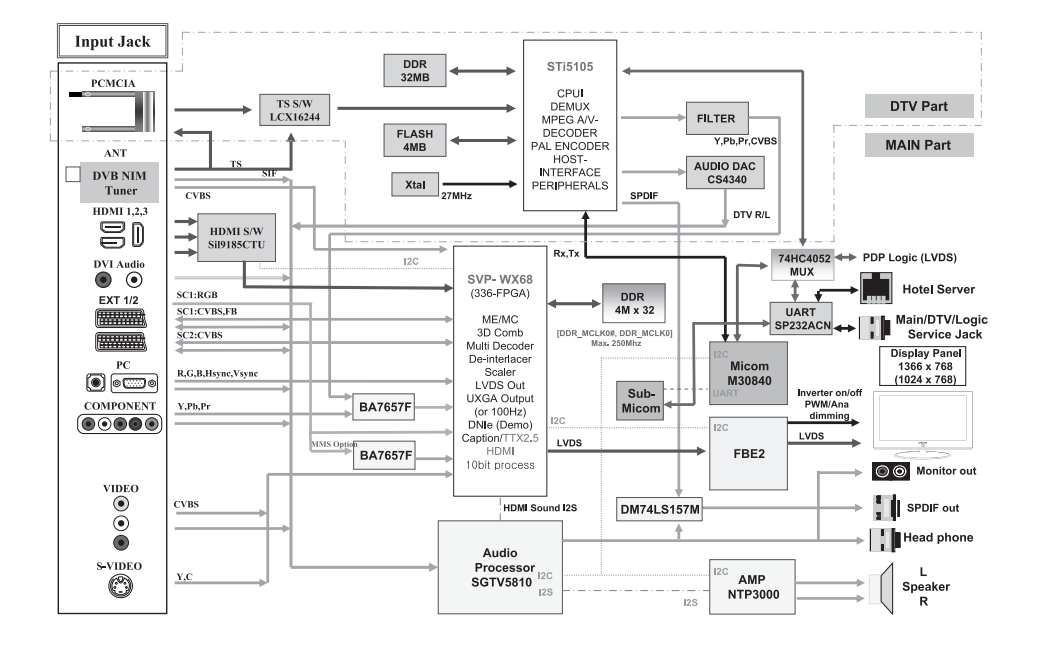

*Questa pagina è stata lasciata intenzionalmente vuota.*

**Precauciones al mostrar en la pantalla una imagen fija**

La imagen fija puede causar daños permanentes en la pantalla del televisor.

• No deje una imagen fija en la pantalla LCD durante más de dos horas ya que se podría producir una retención de la imagen en la pantalla.<br>Este fenómeno de retención de imágenes también se denomina "quemadura de pantalla". imagen, reduzca el nivel de luminosidad y de contraste de la pantalla cuando muestre imágenes fijas.

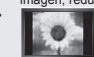

te al esta del televisor LCD en formato 4:3 durante un tiempo prolongado puede dejar rastros de bordes en las partes izquierda,<br>In el esta derecha y central de la pantalla debido a las diferencias en la emisión lumínica d videoconsola puede causar un efecto similar en la pantalla. La garantía no cubre estos daños.

• Ver imágenes fijas de videojuegos y PC durante más tiempo del indicado puede producir imágenes fantasma parciales. Para evitar este efecto, reduzca el 'brillo' y el 'contraste' cuando vea imágenes fijas.

© 2007 Samsung Electronics Co., Ltd. All rights reserved.

### **Contenido**

### **CONEXIÓN Y PREPARACIÓN DEL TV**

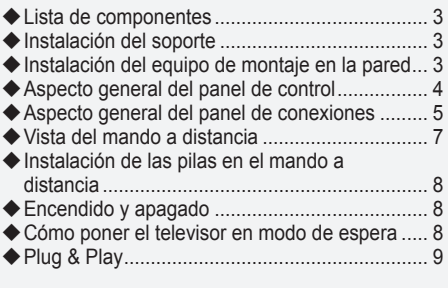

### **AJUSTE DE CANALES**

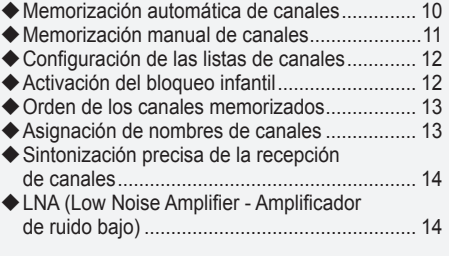

### **AJUSTE DE LA IMAGEN**

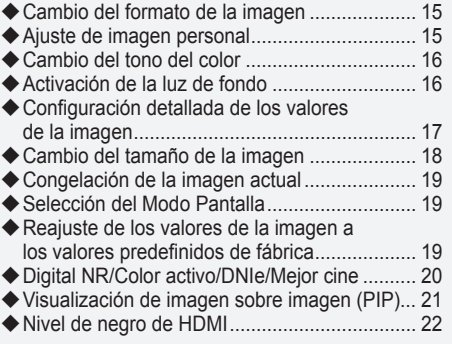

### **AJUSTE DEL SONIDO**

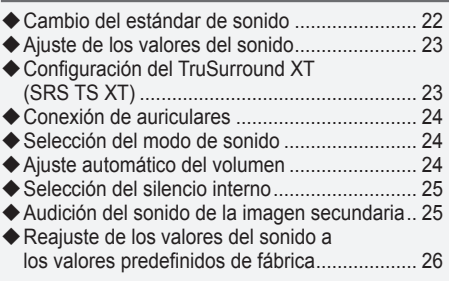

### **AJUSTE DE LA HORA**

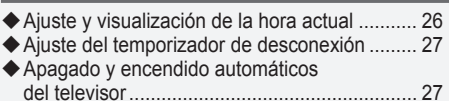

# **DESCRIPCIÓN DE LAS FUNCIONES**

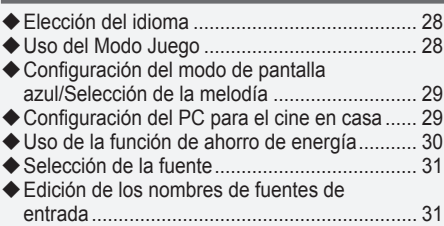

**Español -** 

### **USO DE LA FUNCIÓN DE DTV**

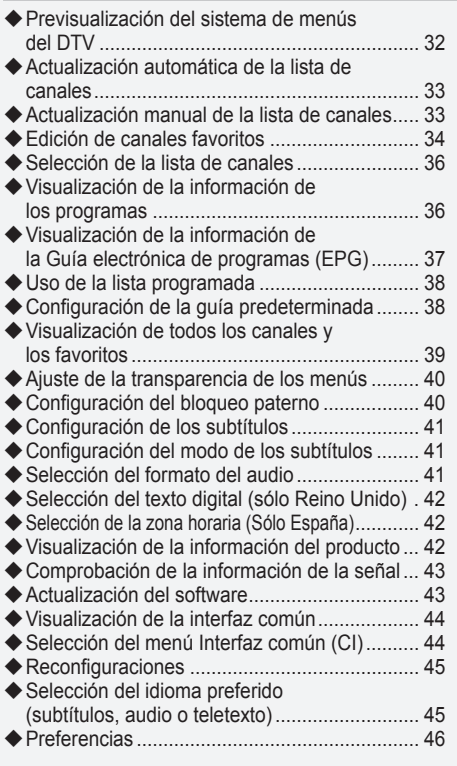

### **USO DE LA FUNCIÓN DE TELETEXTO**

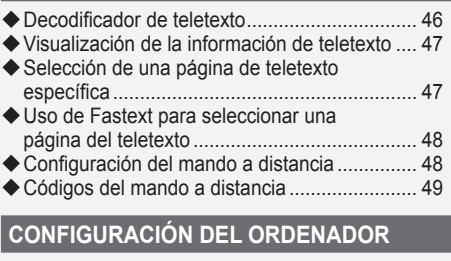

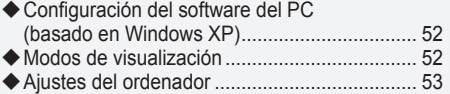

### **Acerca de Anynet+**

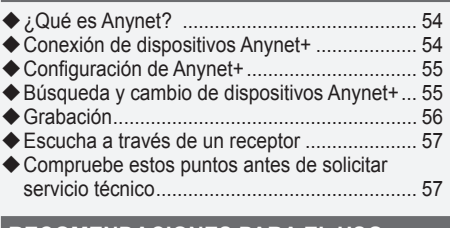

### **RECOMENDACIONES PARA EL USO**

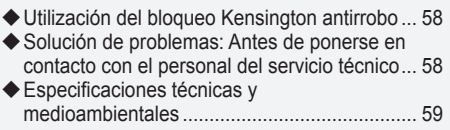

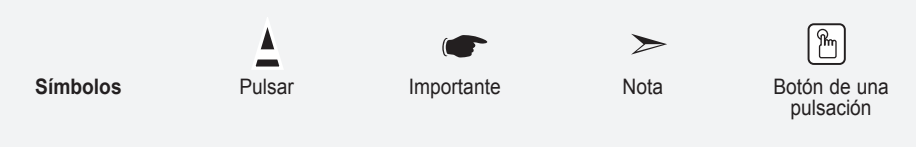

# **Lista de componentes**

Asegúrese de que los siguientes elementos se incluyen con el televisor de pantalla LCD. Si falta alguno, póngase en contacto con su distribuidor.

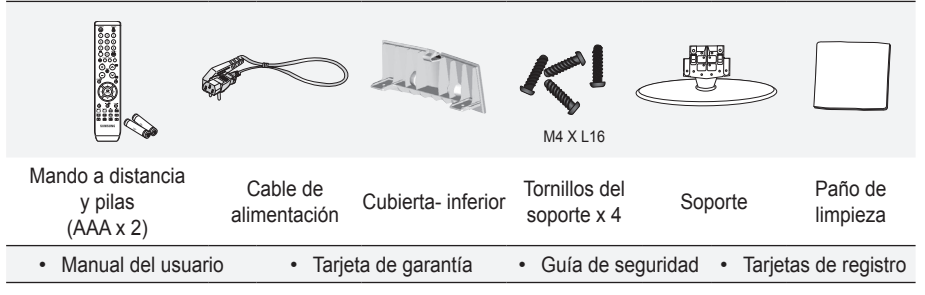

Tarjeta de garantía/Guía de seguridad/Tarjetas de registro (no disponibles en todos los lugares) ➣

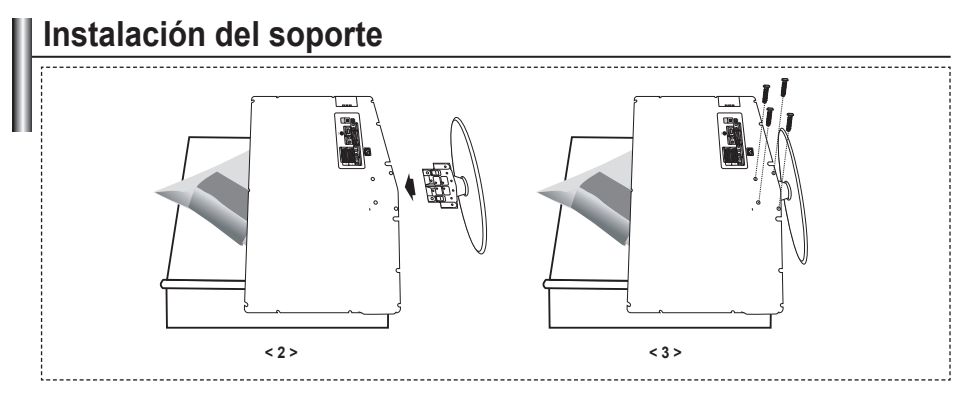

- Sitúe el televisor boca abajo sobre un paño suave o un cojín, encima de una mesa. **.**
- Coloque el soporte en el orificio de la parte inferior del televisor. **.**
- **3.** Inserte el tornillo en el orificio indicado y apriételo.

# **Instalación del equipo de montaje en la pared**

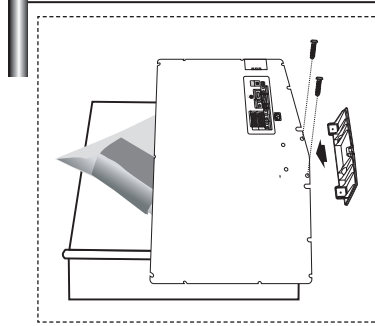

Los elementos del montaje en la pared (se venden por separado) permiten instalar el televisor en una pared. Si desea más información sobre la instalación de los componentes para montaje en la pared, consulte las instrucciones que se facilitan con dichos elementos. Si necesita ayuda con la instalación del soporte mural, póngase en contacto con un técnico.

Samsung Electronics no se hace responsable de los daños causados al producto o al usuario si éste ha efectuado la instalación del televisor.

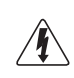

No instale el equipo de montaje mural mientras el televisor está encendido. Se podría producir una descarga eléctrica con riesgo de causar lesiones personales.

Retire el soporte, tape el agujero inferior y asegure con los dos tornillos. ➣

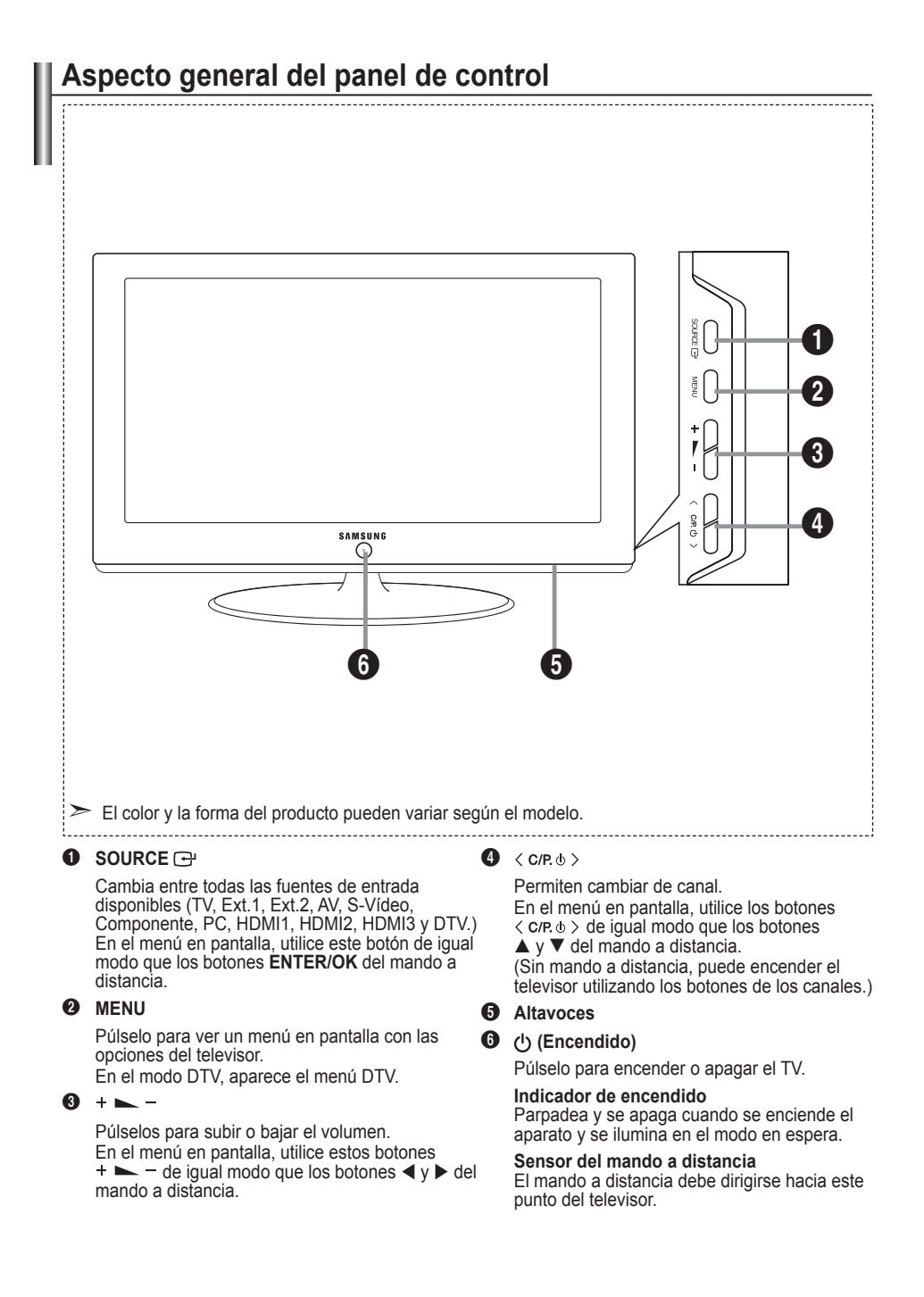

### **Aspecto general del panel de conexiones**

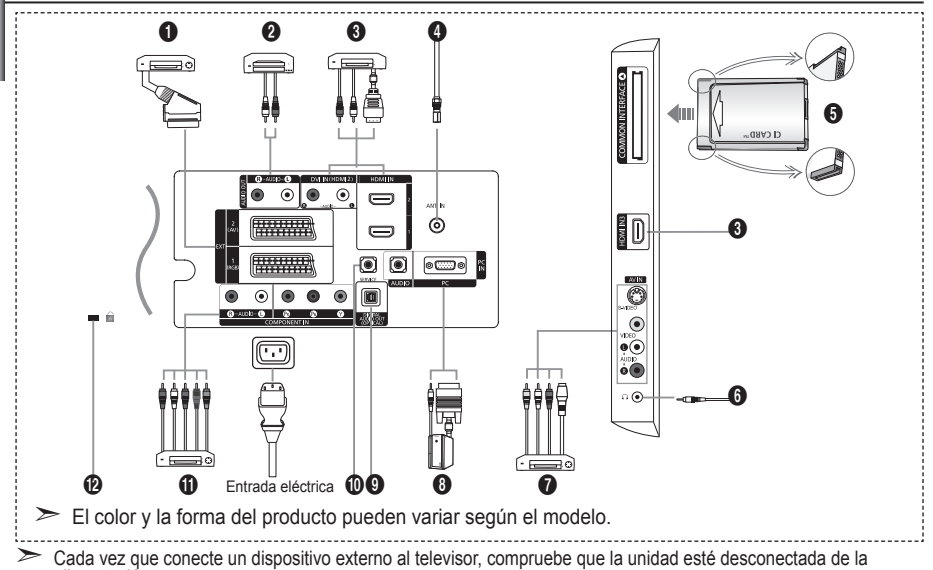

Cada vez que conecte un dispositivo externo al televisor, compruebe que la unidad esté desconectada de la alimentación.

Cuando conecte un dispositivo externo, debe hacer coincidir los colores del terminal de conexión y del cable. ➣ 1 **Conexión de decodificador, vídeo o DVD**

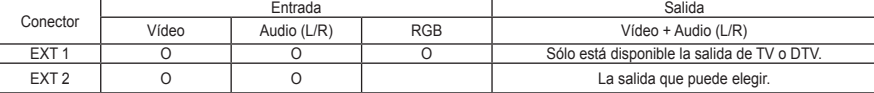

Tomas de entrada o salida para dispositivos externos, como aparatos de vídeo, reproductores de DVD, consolas  de videojuegos o reproductores de videodiscos.

#### 2 **Conexión del AUDIO**

Conecte los cables de sonido RCA a "R - AUDIO - L" de la parte posterior del aparato y los otros extremos a los conectores de entrada de sonido correspondientes en el amplificador o sistema de cine en casa en DVD. **-**

#### 3 **HDMI IN 1,HDMI IN 2, HDMI IN 3**

- Admite conexiones entre dispositivos AV habilitados para la conexión HDMI (decodificadores, reproductores DVD). **-**
- No se necesita conexión de audio adicional para una conexión de HDMI a HDMI. **-**
- $\sum_{i}$ Qué es HDMI?
	- "La interfaz multimedia de alta definición" (HDMI) permite la transmisión de los datos de vídeo digital de alta definición y varios canales de sonido digital (5.1 canales). **-**
	- El terminal HDMI/DVI admite la conexión DVI con un dispositivo ampliado mediante el cable apropiado (no suministrado). La diferencia entre los dispositivos HDMI y DVI es que el HDMI es más pequeño, tiene  instalada la función de codificación HDCP (protección alta de la copia digital del ancho de banda) y es compatible con el sonido digital de varios canales.

#### **DVI IN (HDMI 2) (AUDIO R/L)**

- Cuando conecte este equipo a un decodificador, un reproductor de DVD, una consola de juegos, etc., a  través de HDMI o DVI , debe comprobar que el modo de salida de vídeo sea compatible como se muestra en la tabla inferior. Un error de compatibilidad puede causar distorsión o ruptura de la imagen o que ésta no se vea.
- Cuando se usa un cable HDMI/DVI de conexión, sólo se puede conectar al terminal HDMI 2. **-**
- Para la conexión se debe usar un cable DVI a HDMI o un adaptador DVI-HDMI,
- y el terminal "R AUDIO L" en DVI para la salida de sonido.
- Modos compatibles con HDMI/DVI y componentes ➣

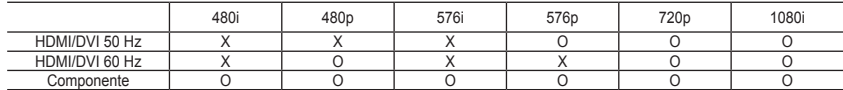

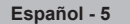

#### 4 **Conexión a la antena o a la red de televisión por cable**

Para ver correctamente los canales de televisión, el aparato debe recibir una señal de alguna de las siguientes fuentes:

Una antena exterior / Una red de televisión por cable / Una red por satélite **-**

#### 5 **Conexión de la TARJETA CI (Interfaz común)**

- Si no se inserta una "TARJETA CI" con algunos canales, en la pantalla aparece "Señal codificada".
- En 2 o 3 minutos aparecerá en la pantalla la información del enlace que contiene un número telefónico, un  identificador de TARJETA CI, un identificador del sistema y demás información. Si aparece un mensaje de error, póngase en contacto con su proveedor de servicios.
- Si ha terminado la configuración de la información del canal, aparecerá el mensaje "Actualiz. completa", indicando que la lista de canales ya se ha actualizado. **-**
- ► Debe obtener una TARJETA CI en un proveedor local de servicios.
- Para retirar la TARJETA CI, extráigala cuidadosamente con los dedos, puesto que si cae al suelo se puede dañar.
- > Inserte la tarjeta CI en la dirección marcada sobre ella.

#### 7 **Conexión de dispositivos A/V externos**

- Conecte el cable RCA o S-VIDEO a un dispositivo A/V externo adecuado, como, por ejemplo, un vídeo, un DVD  o una cámara de vídeo.
- Conecte los cables de sonido RCA a "R AUDIO L" de la parte posterior del aparato y los otros extremos a los  conectores de salida de sonido correspondientes en el dispositivo A/V.
- Los auriculares se pueden conectar a la salida de auriculares (**6**) en la parte posterior de la unidad. Si los auriculares están conectados, el sonido de los altavoces integrados estará apagado.

#### 8 **Conexión al ordenador**

- Conecte el cable D- sub (opcional) a "PC (PC IN)", en la parte posterior del aparato, y el otro extremo a la tarjeta  de vídeo del ordenador.
- Conecte el cable de sonido estéreo (opcional) a "AUDIO (PC IN)" de la parte posterior del aparato y el otro  extremo a la salida "Audio Out" de la tarjeta de sonido del ordenador.

#### **<sup>4</sup>** DIGITAL AUDIO OUT (OPTICAL)

Conexión para un componente de audio digital. **-**

#### 0 **SERVICE**

Conexión de servicio para el ingeniero de servicio cualificado. **-**

#### ! **Conexión de dispositivos de componentes (DTV/DVD)**

- Conecte los cables de vídeo de componentes (opcional) al conector de componentes ("P<sub>R</sub>", "P<sub>e</sub>", "Y") de la parte posterior del equipo y los otros extremos a los conectores de salida de vídeo de los componentes correspondientes en el DTV o DVD.
- Si desea conectar tanto el decodificador como el DTV (o DVD), deberá conectar el decodificador al DTV (o DVD)  y conectar el DTV (o DVD) al conector de componentes ("P", "P", "Y") de su equipo.
- Los conectores P., P. e Y de los dispositivos de componentes (DTV o DVD) algunas veces están etiquetados<br>-- como Y, B-Y y R-Y o Y, Cb y Cr.
- Conecte los cables de sonido RCA (opcionales) a "R AUDIO L" de la parte posterior del aparato y los otros  extremos a los conectores de salida de sonido correspondientes en el DTV o DVD.
- Este TV LCD muestra la imagen con la resolución óptima en modo 720p. **-**
- Este TV LCD muestra la imagen con la resolución máxima en modo 1080i. **-**

#### @ **Bloqueo Kensington**

- El bloqueo Kensington (opcional) es un dispositivo que se utiliza para fijar físicamente el sistema cuando se  utiliza en un sitio público.
- Si desea usar un dispositivo de bloqueo, póngase en contacto con el distribuidor donde adquirió el televisor. **-**
- La ubicación del Bloqueo Kensington puede variar según los modelos. **-**

# **Vista del mando a distancia**

- **1** Selecciona un dispositivo de destino para controlar con el mando a distancia Samsung (TV, DVD, STB, CABLE, VCR). (Consulte la página 49~51.)
- 2 Botón de suspensión del televisor
- **8** Botones numéricos para acceso directo a los canales
- **A Selección de canal de uno/dos** dígitos
- 5 Muestra el "Lista de canales" en la pantalla.
- **6** Selecciona directamente los modos TV y DTV
- **2** Funciones del vídeo/DVD (rebobinar, detener, reproducir/ pausa, avance rápido)
- $\mathbf{\Theta} \oplus \mathbf{A}$ umento de volumen Disminución de volumen
- **O** Desactivación temporal del sonido
- **n** Pantalla de menús y confirmación de cambios
- **n** Vuelve al menú anterior
- **Ra** Visualización de la Guía electrónica de programas (EPG).
- **1** Selección del tamaño de la imagen
- **®** Selección de efectos de sonido
- **a** Ajusta 5 dispositivos diferentes: TV, DVD, STB, CABLE, VCR.
- **a** Cuando se pulsa este botón, una serie de botones del mando a distancia (por ejemplo, los botones de selección de un dispositivo de destino, de volumen, de canal y MUTE) se encienden durante unos segundos y, a continuación, se apagan para ahorrar energía. Esta función es muy práctica cuando se usa el mando a distancia de noche o en la oscuridad.
- **1** Selección de fuente disponible
- **Canal anterior**
- ) Menú de pantalla del DTV
- a Graba emisiones en directo (Sólo la función Anynet+) (Consulte la página 56)
- **2** P.<sup>o</sup>: Canal siguiente P<sup>O</sup>: Canal anterior
- **R** Sale de la pantalla OSD
- **2** Controla el cursor en el menú
- **a** Se utiliza para ver información sobre la emisión actual
- **@** Ejecuta las funciones de visualización de Anynet y configura los dispositivos de Anynet.
- $\Omega$  Botones de colores: Púlselos para añadir o borrar canales y para guardarlos en la lista de canales favoritos, en el menú "Lista de canales".
- **2**h Activa o desactiva la función Picture-in-Picture (Imagen sobre imagen)
- **<sup>3</sup>** Visualización de subtítulos digitales
- **(6)** Selección de efectos de imagen
- **6** Congela la imagen
- **D** Si el mando a distancia no funciona, cambie las pilas y pulse el botón "RESET" durante 2-3 segundos antes de utilizarlo.

#### **Funciones de teletexto**

- **6** Sale de la visualización de teletexto
- **n** Índice del teletexto
- **@** Seleccione alternativamente Teletext (Teletexto), Double (Doble) o Mix (Mezcla).
- **@** Selección de tamaño de teletexto
- **6** Selección del modo de teletexto (LIST/FLOF)
- **(B)** Página secundaria de teletexto
- **D** P $\odot$ : Página de teletexto siguiente
	- P<sup>⊙</sup>: Página de teletexto anterior
- **R** Cancelar teletexto
- **a** Mostrar teletexto
- $\omega$  Selección de tema de Fastext
- **<sup>n</sup>** Teletexto en espera
- **n** Memorización de teletexto
- El exceso de luz puede influir en el rendimiento del mando a distancia. ➣
- Es un mando a distancia especial para personas con discapacidades visuales; presenta puntos Braille ➣ en los botones de encendido, canales, parada, reproducción/pausa y volumen.

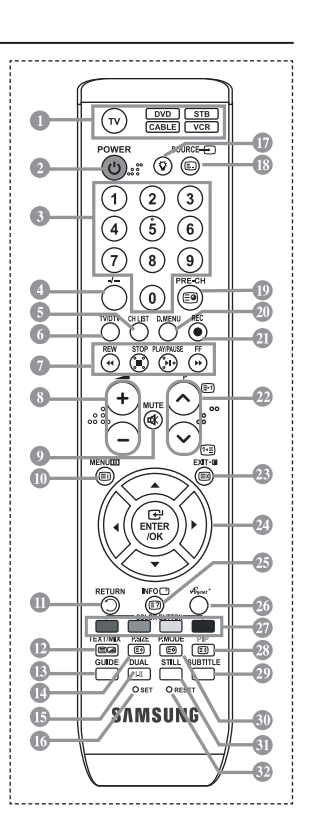

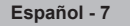

# **Instalación de las pilas en el mando a distancia**

- 1. Levante la tapa de la parte posterior del mando a distancia, como se muestra en la ilustración.
- 2. Inserte dos pilas de tamaño AAA.
- Respete los extremos "+" y "–" de las pilas que se indican en el diagrama del ➣ interior del compartimiento.
- 3. Vuelva a colocar la tapa.
- > Saque las pilas y guárdelas en un lugar fresco y seco si no va a utilizar el mando a distancia durante un período de tiempo prolongado. El mando a distancia se puede utilizar hasta una distancia de 7 metros del televisor. (Suponiendo un uso normal del TV, las pilas duran aproximadamente un año.)
- $\triangleright$  Si el mando a distancia no funciona, haga estas comprobaciones:
	- 1. ¿Está encendido el televisor?
	- 2. ¿Están intercambiados los polos positivos y negativos de las pilas?
	- 3. ¿Se han agotado las pilas?
	- 4. ¿Ha habido un corte de luz o el cable está desenchufado?
	- 5. ¿Hay un fluorescente o un neón a poca distancia?

# **Encendido y apagado**

**El cable de alimentación se conecta a la parte trasera del televisor.**

- 1. Enchufe el cable de alimentación en una toma eléctrica adecuada.  $\geq$  Se enciende el indicador de modo en espera de la parte frontal del equipo.
- 2. Pulse el botón  $\circ$  de la parte frontal del aparato.
	- > También puede pulsar los botones POWER<sup>®</sup> o TV/DTV del mando a distancia para encender el televisor.
	- El programa que estaba viendo por última vez se vuelve a seleccionar de forma automática. ➣
- 3. Pulse los botones numéricos (0~9) o de canales arriba/abajo ( $\odot$  $\odot$ ) del mando a distancia o  $\lt$  c/ $R \odot \gt e$ l botón de la parte derecha del panel.
	- Cuando encienda el equipo por primera vez, se le pedirá que elija el idioma en el que quiere que ➣ aparezcan los menús.
- 4. Para apagar el televisor, vuelva a pulsar el botón **POWER**<sup>o</sup>.

### **Cómo poner el televisor en modo de espera**

**El aparato puede ponerse en modo de espera para reducir el consumo eléctrico. El modo de espera es muy útil si desea interrumpir la visualización momentáneamente (durante la comida, por ejemplo).**

- 1. Pulse el botón **POWER** o en el mando a distancia.
	- ► La pantalla se apaga y aparece un indicador de modo de espera rojo en la parte frontal del equipo.
- 2. Para volver a encender el equipo, pulse de nuevo **POWER** , los botones numéricos (0~9), **TV/DTV** o de canal arriba/abajo ( $\circledcirc$ ).
	- No deje el aparato en modo de espera durante períodos largos de tiempo (cuando está de ➣ vacaciones, por ejemplo). Lo mejor es desenchufar el aparato de la red eléctrica y de la antena.

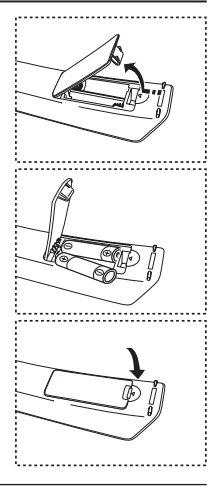

# **Plug & Play**

#### **Cuando el televisor se enciende por primera vez, algunos valores se establecen de forma automática y correlativa: Están disponibles los ajustes siguientes.**

- Cualquier función relacionada con la televisión digital (DVB) sólo estará activa en los países o las regiones donde se emitan señales terrestres digitales DVB-T (MPEG2). Deberá consultar a su distribuidor local si puede recibir señales DVB-T. Aunque este televisor cumple las especificaciones DVB-T no se garantiza la compatibilidad con las futuras emisiones terrestres digitales DVB-T. Algunas de estas funciones pueden no estar disponibles en algunos países. ➣
	- **Start Plug & Play. Enter Exit OK**

**Plug & Play**

- 1. Pulse el botón **POWER** en el mando a distancia. Aparece el mensaje "Start Plug & Play" con "OK" seleccionado.
- **2.** Seleccione el idioma apropiado pulsando los botones  $\blacktriangle$  o  $\nabla$ . Pulsar el botón **ENTER/OK** para confirmar la selección.
- **3.** Pulse los botones ◄ o ► para seleccionar "Shop" o "Home" y, a continuación, pulse los botones **ENTER/OK**. → Es recomendable configurar el televisor en el modo Casa para obtener la mejor imagen en un entorno doméstico.
	- ► El modo Tienda sólo es necesario en los entornos comerciales.
	- Si la unidad se ha configurado accidentalmente en el modo Tienda y se desea volver al modo Dinámico (Casa), se debe pulsar el botón del volumen y, a continuación, mantener pulsado durante cinco segundos el botón **MENU** del lateral del televisor.
- **4.** Aparece el mensaje "Comprobar la entrada de la antena" con la opción "Aceptar" seleccionada. Pulse el botón **ENTER/OK**.

≻ compruebe que el cable de la antena esté conectado correctamente.

- **5.** Seleccione el país apropiado pulsando los botones  $\triangle$  o  $\nabla$ . Pulse el botón **ENTER/OK** para confirmar la selección.
- **6.** Aparece el mensaje "Es posible que algunas funciones DTV no estén disponibles. ¿Realizar exploración digital?". Pulse los botones ◄ o ► para seleccionar "Sí" o "No" y, a continuación, pulse el botón **ENTER/OK**.
	- **Sí**: En primer lugar se realiza una búsqueda ATV y después una búsqueda automática de canales DTV.
	- **No**: Sólo se realiza una búsqueda ATV.
	- $\geq$  Esta función se admite en todos los países excepto en seis: Reino Unido, Austria, Francia, Alemania, Italia y España.
- **7.** Aparece el menú "Guardado automático" con la opción "Aceptar" seleccionada.

### Pulse el botón **ENTER/OK**.

- ► La búsqueda de canales se iniciará y terminará automáticamente. Aparece el menú de búsqueda de canales de DTV y el canal de DTV se actualiza automáticamente.
- → Cuando se actualiza el canal de DTV, la fuente de la lista de fuentes del menú Entrada se cambia automáticamente a DTV.
	- Después de memorizar todos los canales disponibles, se muestra "Ajustar hora".
- ► Pulse el botón **ENTER/OK** en cualquier momento para interrumpir el proceso de memorización. → Para obtener información detallada acerca de la actualización de canales de DTV, consulte la página

35 de este manual. Una vez se han almacenado todos los canales digitales disponibles, se muestra la pantalla para seleccionar la zona horaria del país.

- **8.** Pulse el botón **ENTER/OK**. Seleccione la "Mes", "Fecha", "Año", "Hora" o los "Minuto" pulsando los botones < o  $\blacktriangleright$ . Ajuste la "Mes", "Fecha", "Año", "Hora" o los "Minuto" pulsando los botones  $\blacktriangle$  o  $\nabla$ . → También puede definir la hora y los minutos pulsando los botones numéricos en el mando a distancia.
- **9.** Pulse el botón **ENTER/OK** para confirmar la selección.
	- **Idioma:** Seleccione el idioma.
	- **País**: Seleccione el país.
	- **Guardado automático:** Automáticamente busca y almacena los canales disponibles en el área local.
	- **Ajustar hora:** Ajusta la hora actual del reloj del televisor.

### **Si desea reiniciar esta función...**

- **1.** Pulse el botón **MENU** para ver el menú. Pulse los botones ▲ o ▼ para seleccionar "Configuración" y, a continuación, pulse el botón **ENTER/OK**.
- **2.** Pulse de nuevo el botón **ENTER/OK** para seleccionar "Plug & Play".
- **3.** Aparece el mensaje "Iniciar Plug & Play". (Consulte las páginas 9.)

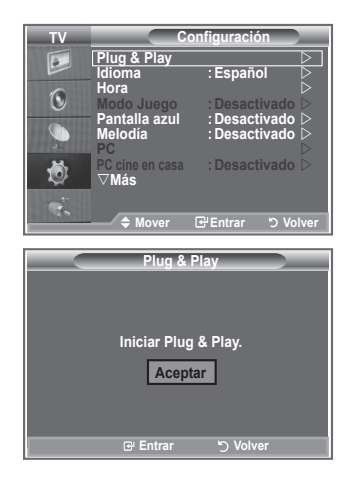

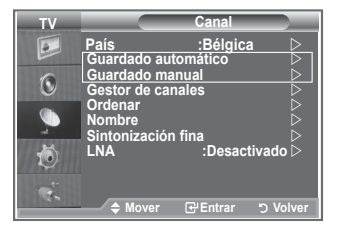

- Memorización automática de canales **-**
- Memorización manual de canales **-**

### **Memorización automática de canales**

**Puede explorar los rangos de frecuencia disponibles (la disponibilidad depende del país). Puede que los números de programa asignados automáticamente no correspondan a los números de programa reales o deseados. Sin embargo, puede ordenar los números de forma manual y borrar los canales que no desee ver.**

- **1.** Pulse el botón **MENU** para ver el menú. Pulse los botones▲ o ▼ para seleccionar "Canal" y, a continuación, pulse el botón **ENTER/OK**.
- **2.** Pulse el botón **ENTER/OK** para seleccionar "País".
- **3.** Seleccione el país pulsando los botones ▲ o ▼. Pulse el botón **ENTER/OK** para confirmar la selección.
- Aunque en este menú se cambie la configuración del país, no se cambia la configuración del país del ➣ DTV. Use la función Plug & Play para cambiar la configuración del país del DTV. (Consulte las páginas 9.)
- **4.** Pulse los botones▲ o ▼ para seleccionar "Guardado automático" y, a continuación, pulse el botón **ENTER/OK**.
- **5.** Pulse el botón **ENTER/OK**.
	- El televisor empezará a memorizar todos los canales disponibles. ➣
	- Pulse el botón **ENTER/OK** en cualquier momento si desea interrumpir el proceso de memorización ➣ y volver al menú "Canal".
- **6.** Una vez memorizados todos los canales disponibles, aparecerá el menú "Ordenar".

## **Memorización manual de canales**

**Puede memorizar hasta 100 canales, incluidos aquellos que se reciben mediante redes por cable. Al almacenar canales de forma manual, puede elegir:**

- ◆ Si se memoriza o no cada canal que se encuentre.
- ◆ El número con el que desea identificar cada canal memorizado.
- **1.** Pulse el botón **MENU** para ver el menú. Pulse los botones ▲ o ▼ para seleccionar "Canal" y, a continuación, pulse el botón **ENTER/OK**.
- **2.** Pulse los botones ▲ o ▼ para seleccionar "Guardado manual" y, a continuación, pulse el botón **ENTER/OK**.
- **3.** Pulse el botón **ENTER/OK** para seleccionar "Programa".
- 4. Para asignar un número de programa a un canal, busque el número correcto pulsando los botones ▲ o y, a continuación, pulse el botón **ENTER/OK**.
	- También puede ajustar el número del programa pulsando los botones numéricos del mando a ➣ distancia.
- **5.** Pulse los botones ▲ o ▼ para seleccionar "Sistema de color" y, a continuación, pulse el botón **ENTER/OK**.
- **6.** Seleccione el estándar de color adecuado pulsando los botones  $\triangle$  o  $\nabla$  y, a continuación, pulse el botón **ENTER/OK**.
- **7.** Pulse los botones ▲ o ▼ para seleccionar "Sistema de sonido" y, a continuación, pulse el botón **ENTER/OK**.
- **8.** Seleccione el estándar de sonido adecuado pulsando los botones ▲ o ▼ y, a continuación, pulse el botón **ENTER/OK**.
	- $\triangleright$  Si se produce un sonido anormal o no se produce sonido, vuelva a seleccionar el sistema de sonido adecuado.
- **9.** Si sabe el número del canal que desea almacenar, pulse los botones ▲ o ▼ para seleccionar "Canal". Pulse el botón **ENTER/OK**. Seleccione **C** (canal aéreo) o **S** (canal de cable) pulsando los botones **A** o **▼**. Pulse el botón ▶ para seleccionar el canal. Seleccione el número adecuado pulsando los botones **▲ o ▼** v, a continuación, pulse el botón **ENTER/OK.** 
	- Modo de canal: **P** (modo de programa), **C** (modo de canal aéreo), **S** (modo de canal de cable) ➣
	- También puede ajustar el número del canal pulsando los botones numéricos del mando a ➣ distancia.
- 10. Si no conoce los números de canal, pulse los botones ▲ o ▼ para seleccionar "Buscar". Pulse el botón **ENTER/OK**. Busque pulsando los botones ▲ o ▼ y, a continuación, pulse el botón **ENTER/OK**.
- **11.** Pulse los botones ▲ o ▼ para seleccionar "Guardar". Pulse el botón **ENTER/OK** para seleccionar "Aceptar".
- **12.** Repita los pasos del 3 al 11 con cada uno de los canales que vaya a memorizar.
	- **Programa:** Selecciona un número de programa para el canal.
	- **Sistema de color:** Ajusta el sistema de soporte del color.
	- **Sistema de sonido:** Ajusta el sistema de soporte del sonido.
	- **Canal:** Selecciona un canal.
	- **Buscar:** Busca el valor de frecuencia del canal.
	- **Guardar:** Guarda la configuración.

# **Configuración de las listas de canales**

### **Configure los canales como prefiera.**

**Puede borrar, añadir o bloquear fácilmente el canal que desee.**

- **1.** Pulse el botón **MENU** para ver el menú. Pulse los botones ▲ o ▼ para seleccionar "Canal" y, a continuación, pulse el botón **ENTER/OK**.
- **2.** Pulse los botones ▲ o ▼ para seleccionar "Gestor de canales" y, a continuación, pulse el botón **ENTER/OK**.
- **3.** Pulse el botón **ENTER/OK** para seleccionar "lista de canales".
- **4.** Pulse el botón ▶ para seleccionar " 円 ".
- **5.** Pulse los botones ▲ o ▼ para seleccionar el canal no deseado y, a continuación, pulse el botón **ENTER/OK**.
- **6.** Repita el paso 5 con cada canal que desee seleccionar o cancelar.
- **7.** Pulse el botón **EXIT** para salir.
- > " ≘ " está activo cuando "Seguridad para niños" está seleccionado como "Activado".
- Puede seleccionar estas opciones pulsando el botón **CH LIST** del mando a distancia.

# **Activación del bloqueo infantil**

**Esta función permite bloquear el vídeo y el audio para evitar que los usuarios no autorizados (por ejemplo, los niños) puedan ver programas poco recomendables.**

**El bloqueo infantil no se puede desactivar mediante los botones del panel lateral.**

**Mantenga el mando a distancia alejado de los niños, puesto que sólo mediante éste se puede desactivar el bloqueo infantil.**

- **1.** Pulse el botón **MENU** para ver el menú. Pulse los botones  $\triangle$  o  $\nabla$  para seleccionar "Canal" y, a continuación, pulse el botón **ENTER/OK**.
- **2.** Pulse los botones ▲ o ▼ para seleccionar "Gestor de canales" y, a continuación, pulse el botón **ENTER/OK**.
- **3.** Pulse los botones ▲ o ▼ para seleccionar "Seguridad para niños" y, a continuación, pulse el botón **ENTER/OK**.
- **4.** Vuelva a pulsar los botones ▲ o ▼, para seleccionar "Activado" o "Desactivado". Pulse el botón **ENTER/OK**.
- **5.** Pulse los botones  $\triangle$  o  $\nabla$  para seleccionar "lista de canales" y, a continuación, pulse el botón **ENTER/OK**.
- **6.** Pulse el botón **>** para seleccionar "  $\cap$  ".
- **7.** Pulse los botones  $\triangle$  o  $\nabla$  para seleccionar los canales que desee bloquear y, a continuación, pulse el botón **ENTER/OK**.
- **8.** Repita los pasos con cada canal que desee bloquear o desbloquear.
- **9.** Pulse el botón **EXIT** para salir.
- > Seleccione "Activado" o "Desactivado" en "Seguridad para niños" para activar o desactivar fácilmente los canales que estén marcados con " $\bigcap$ ".

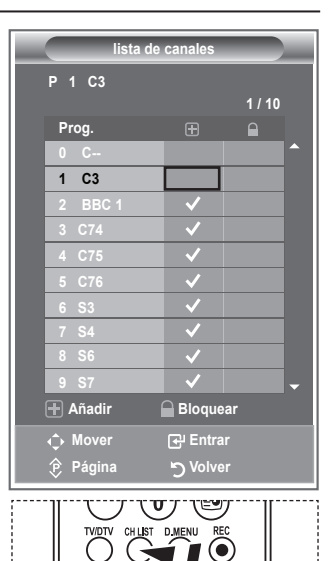

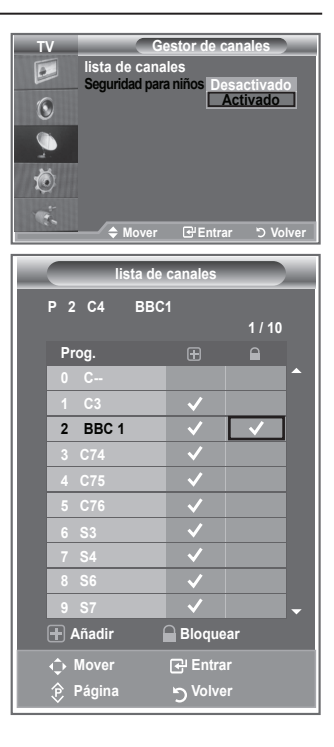

# **Orden de los canales memorizados**

### **Puede intercambiar los números de dos canales:**

- Para modificar el orden numérico en el que se han memorizado automáticamente los canales ٠
- ◆ Para recordar con facilidad los números de los canales que ve con más frecuencia.
- **1.** Pulse el botón **MENU** para ver el menú. Pulse los botones  $\triangle$  o  $\nabla$  para seleccionar "Canal" y, a continuación, pulse el botón **ENTER/OK**.
- **2.** Pulse los botones ▲ o ▼ para seleccionar "Ordenar" y, a continuación, pulse el botón **ENTER/OK**.
- **3.** Seleccione el número de canal que desea cambiar pulsando varias veces los botones  $\triangle$  o  $\nabla$ . Pulse el botón **ENTER/OK.** 
	- El número y el nombre del canal seleccionado se mueven al ➣ lado derecho.
- **4.** Pulse los botones ▲ o ▼ para desplazar el canal a la posición que se desee y, a continuación, pulse el botón **ENTER/OK**.
	- $\geq$  El canal seleccionado sustituye al que se había memorizado anteriormente con el número elegido.
- **5.** Repita los pasos del **3** al **4** con cada uno de los canales que vaya a ordenar.
- **6.** Pulse el botón **EXIT** para salir.

# **Asignación de nombres de canales**

**Los nombres de los canales se asignarán de forma automática cuando éstos emitan dicha información. Estos nombres se pueden cambiar, lo que le permite asignar otros nuevos.**

- **1.** Pulse el botón **MENU** para ver el menú. Pulse los botones  $\triangle$  o  $\nabla$  para seleccionar "Canal" y, a continuación, pulse el botón **ENTER/OK**.
- **2.** Pulse los botones  $\triangle$  o  $\nabla$  para seleccionar "Nombre" y, a continuación, pulse el botón **ENTER/OK**.
- **3.** Si es necesario, seleccione el canal al que se va a asignar un nuevo nombre pulsando los botones  $\triangle$  o  $\nabla$ . Pulse el botón **ENTER/OK**.
	- La barra de selección aparece alrededor del cuadro del ➣ nombre.

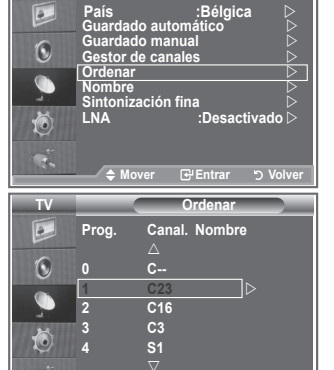

**Mover Entrar Volver**

**TV Canal**

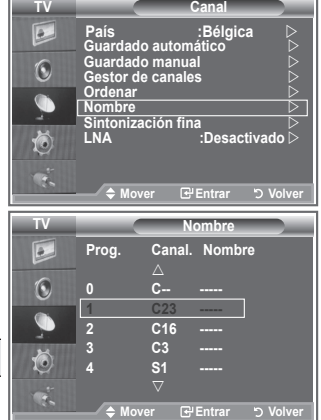

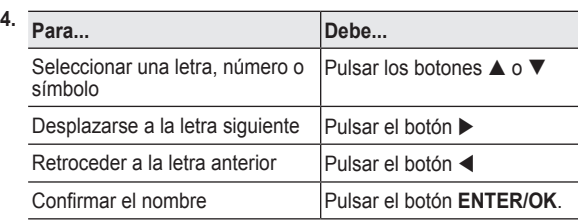

- Los caracteres disponibles son: Letras del alfabeto (A~Z)/números (0~9)/caracteres especiales ➣ ( -, espacio)
- **5.** Repita los pasos **3** al **4** con cada canal al que vaya a asignar un nuevo nombre.
- **6.** Pulse el botón **EXIT** para salir.

# **Sintonización precisa de la recepción de canales**

### **Utilice la sintonización fina para ajustar manualmente un determinado canal a fin de que la recepción sea óptima.**

- **1.** Use los botones numéricos para seleccionar directamente el canal que desee ajustar con precisión.
- **2.** Pulse el botón **MENU** para ver el menú. Pulse los botones  $\triangle$  o  $\nabla$  para seleccionar "Canal" y, a continuación, pulse el botón **ENTER/OK**.
- **3.** Pulse los botones ▲ o ▼ para seleccionar "Sintonización fina" y, a continuación, pulse el botón **ENTER/OK**.
- **4.** Pulse los botones ◀ o ▶ para ajustar la sintonización fina. Pulse el botón **ENTER/OK**.
- **5.** Pulse el botón **EXIT** para salir.
- $\geq$  Los canales que se han ajustado con sintonización fina se marcan con un asterisco "\*" a la derecha del número de canal en la banda del canal. Y el número de canal se pone de color rojo.
- Para reiniciar la sintonización fina, seleccione "Restabl." ➣ pulsando los botones ▲ o ▼ y, a continuación, pulse el botón **ENTER/OK** .

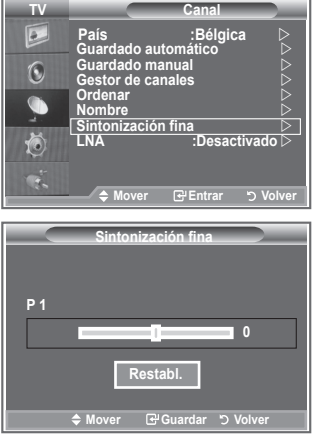

## **LNA (Low Noise Amplifier - Amplificador de ruido bajo)**

**Si el televisor está funcionando en una zona con señal débil, la función LNA puede mejorar la recepción (un amplificador previo de bajo ruido refuerza la señal entrante).**

- **1.** Pulse el botón **MENU** para ver el menú. Pulse los botones  $\triangle$  o  $\nabla$  para seleccionar "Canal" y, a continuación, pulse el botón **ENTER/OK**.
- **2.** Pulse los botones  $\triangle$  o  $\nabla$  para seleccionar "LNA" y, a continuación, pulse el botón **ENTER/OK**.
- **3.** Pulse los botones ▲ o ▼ para seleccionar "Activado" o "Desactivado". Pulse el botón **ENTER/OK**.
- **4.** Pulse el botón **EXIT** para salir.

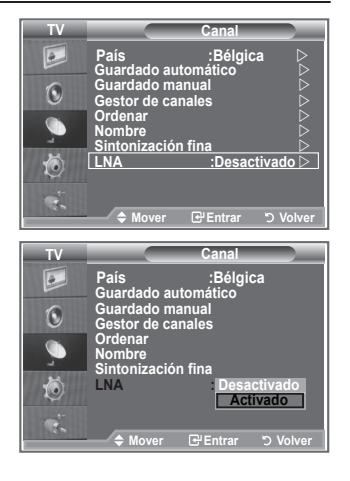

# **Cambio del formato de la imagen**

**Puede seleccionar el tipo de imagen que mejor cumpla sus requisitos de visualización.**

- **1.** Pulse el botón **MENU** para ver el menú. Pulse el botón **ENTER/OK** para seleccionar "Imagen".
- **2.** Pulse el botón **ENTER/OK** para seleccionar "Modo".
- **3.** Pulse los botones ▲ o ▼ para seleccionar el efecto de imagen deseado. Pulse el botón **ENTER/OK**.
- **4.** Pulse el botón **EXIT** para salir.
	- **Dinámico:** Selecciona la alta definición en la imagen, en una habitación luminosa.
	- **Estándar:** Selecciona la visualización óptima de la imagen, en un entorno normal.
	- **Película:** Selecciona una visualización agradable de la imagen, en una sala oscura.
- El modo Imagen se debe ajustar separadamente para cada ➣ fuente de entrada.
- $\triangleright$  Puede volver a los ajustes de imagen predefinidos de fábrica seleccionando "Restablecer". (Consulte "Reajuste de los valores de la imagen a los valores predefinidos de fábrica", en la página 19).

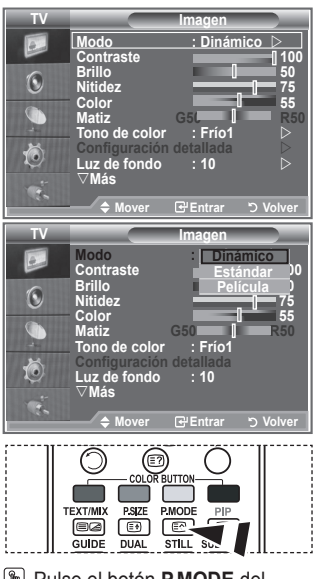

Pulse el botón **P.MODE** del mando a distancia para seleccionar uno de los ajustes de imagen.

# **Ajuste de imagen personal**

**El aparato tiene varios valores que le permiten controlar la calidad de imagen.**

- **1.** Para seleccionar el efecto de imagen deseado, siga las instrucciones 1 a 3 de "Cambio del formato de la imagen".
- **2.** Pulse los botones **A** o ▼ para seleccionar un elemento en concreto. Pulse el botón **ENTER/OK**.
- **3.** Pulse los botones ◀ o ▶ para reducir o aumentar el valor de una opción concreta. Pulse el botón **ENTER/OK**.
- **4.** Pulse el botón **EXIT** para salir.
	- **Contraste:** Ajusta la claridad y oscuridad entre los objetos y el fondo.
	- **Brillo:** Ajusta el brillo de toda la pantalla.
	- **Nitidez:** Ajusta el contorno de los objetos para que estén más o menos nítidos.
	- ◆ Color: Ajusta los colores para que aparezcan más claros o más oscuros.
	- **Matiz (sólo NTSC o DTV):** Ajusta el color de los objetos haciendo que sean más rojos o verdes para que tengan un aspecto más natural.
- Los parámetros ajustados se almacenan de acuerdo con el modo Imagen seleccionado. ➣
- En el modo PC, sólo "Contraste", "Brillo" se pueden ajustar. ➣
- La función "Matiz" sólo está disponible en los modos "HDMI" y "Componente". ➣

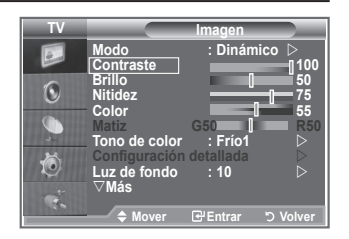

# **Cambio del tono del color**

### **Puede seleccionar el tono de color que le resulte más cómodo para la vista.**

- **1.** Para seleccionar el efecto de imagen deseado, siga las instrucciones 1 a 3 de "Cambio del formato de la imagen" (en la página 15).
- **2.** Pulse los botones  $\triangle$  o  $\nabla$  para seleccionar "Tono de color" y, a continuación, pulse el botón **ENTER/OK**.
- **3.** Pulse los botones ▲ o ▼ para seleccionar el ajuste del tono de color deseado. Pulse el botón **ENTER/OK**.
- **4.** Pulse el botón **EXIT** para salir.
	- **Frío2:** Hace que la temperatura del color sea más azul que en el menú "Frío1".
	- **Frío1:** Hace que el blanco sea azulado.
	- **Normal:** Mantiene el color blanco sin modificaciones.
	- **Cálido1:** Hace que el blanco sea rojizo.
	- **Cálido2:** Hace que la temperatura del color sea más roja que en el menú "Cálido1".
- Los parámetros ajustados se almacenan de acuerdo con el modo Imagen seleccionado. ➣
- Cuando el modo de imagen está ajustado en Dinámico o Estándar, no se puede seleccionar ni ➣ Cálido1 ni Cálido2.

# **Activación de la luz de fondo**

### **Puede ajustar el brillo de la pantalla mediante el ajuste del brillo de la luz de fondo del LCD. (0~10)**

- **1.** Para seleccionar el efecto de imagen deseado, siga las instrucciones 1 a 3 de "Cambio del formato de la imagen" (en la página 15).
- **2.** Pulse los botones  $\triangle$  o  $\nabla$  para seleccionar "Luz de fondo" y, a continuación, pulse el botón **ENTER/OK**.
- **3.** Pulse los botones < o > para reducir o aumentar el valor de una opción concreta.
- **4.** Pulse el botón **ENTER/OK**. Pulse el botón **EXIT** para salir.

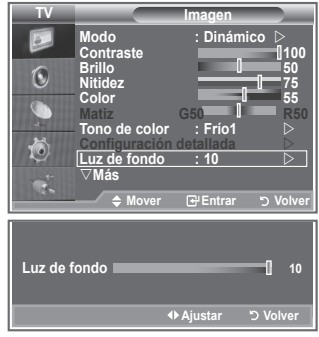

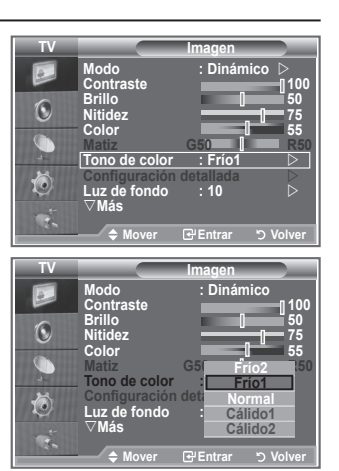

# **Configuración detallada de los valores de la imagen**

**Puede seleccionar el tono de color que le resulte más cómodo para la vista.**

- **1.** Pulse el botón **MENU** para ver el menú.
	- **2.** Pulse el botón **ENTER/OK** para seleccionar "Imagen".
	- **3.** Pulse los botones ▲ o ▼ para seleccionar "Configuración detallada" y, a continuación, pulse el botón **ENTER/OK**.
	- **4.** Seleccione la opción adecuada pulsando los botones  $\triangle$  o  $\nabla$  y, a continuación, pulse el botón **ENTER/OK**. Opciones disponibles: Ajuste del negro, Contraste dinám, Gamma, Balance de blanco, Mi ctrl de color, Mejora del borde, Gama de colores.
	- **5.** Cuando esté satisfecho con los ajustes, pulse el botón **ENTER/ OK**.
	- **6.** Pulse el botón **EXIT** para salir.
	- Cuando el modo de la imagen está configurado como Película o ➣ Estándar, Configuración detallada se puede seleccionar.
	- ► Si DNIe está configurado como Apag., Configuración detallada no se puede seleccionar si el modo Imagen está en el modo Estándar.
	- **Ajuste del negro: Desactivado/Bajo/Medio/Alto** Se puede seleccionar directamente el nivel de negro en la pantalla para ajustar la profundidad de ésta.
	- **Contraste dinám.: Desactivado/Bajo/Medio/Alto** Se puede ajustar el contraste de la pantalla para conseguir un contraste óptimo.
	- **Gamma: -3~ +3** Se puede ajustar el brillo medio de las imágenes.

Pulse los botones ◄ o ► hasta obtener la configuración óptima.

**Balance de blanco: Rojo -/Verde -/Azul -/Rojo +/Verde +/Azul +/Restablecer** Se puede ajustar la temperatura del color para conseguir colores más naturales. Rojo -/Verde -/Azul -/Rojo +/Verde +/Azul +: El cambio del valor de ajuste renovará la pantalla ajustada.

Seleccione la opción adecuada pulsando los botones ▲ o ▼ y, a continuación, pulse el botón **ENTER/OK**.

Pulse los botones ◄ o ► hasta obtener la configuración óptima.

Restablecer: El balance de blanco anteriormente ajustado se restablecerá con los valores predefinidos de fábrica.

### **Mi ctrl de color: Rosa/Verde/Azul/Blanco/Restablecer**

Este valor puede ajustarse para que se adapte a sus preferencias personales.

Rosa/Verde/Azul/Blanco El cambio del valor de ajuste renovará la pantalla ajustada.

Seleccione la opción adecuada pulsando los botones ▲ o ▼ y, a continuación, pulse el botón **ENTER/OK**.

Pulse los botones ◄ o ► hasta obtener la configuración óptima.

Restablecer: Los colores anteriormente ajustados se reiniciarán con los valores predefinidos de ➣ fábrica.

### **Mejora del borde: Desactivado/Activado**

Permite acentuar los bordes de los objetos.

### **Gama de colores: Automático/Wide**

El espacio de reproducción del color para la señal de entrada se puede establecer en Automático o Ancho.

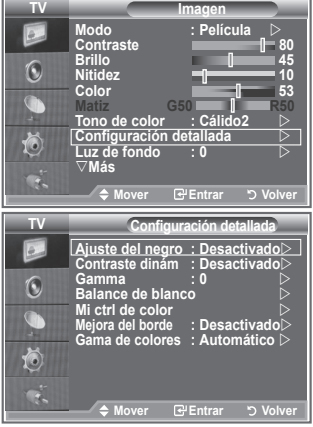

# **Cambio del tamaño de la imagen**

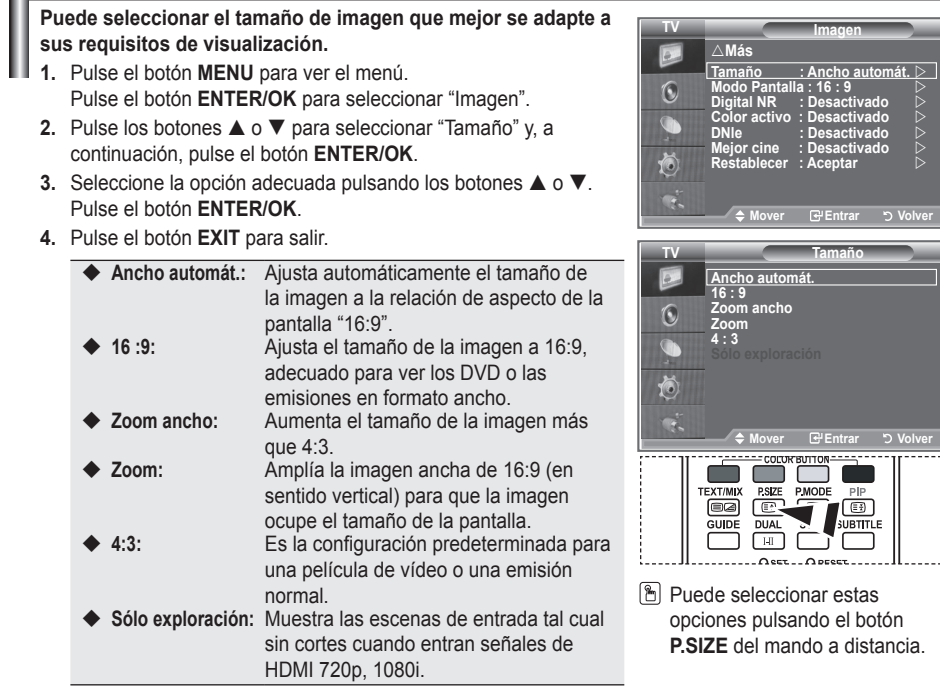

- La función "Ancho automát." sólo está disponible en los modos ➣ "TV", "Ext1 ", "Ext2", "AV" y "S-Vídeo".
- En el modo PC, sólo se pueden ajustar los modos "16:9" y "4:3". ➣
- > Zoom: Se selecciona I pulsando los botones < o ▶. Utilice los botones < o ▶ para desplazar la imagen hacia arriba o hacia abajo. Tras seleccionar  $\blacksquare$ , utilice los botones < o ► para ampliar o reducir el tamaño de la imagen en dirección vertical.
- > Zoom ancho: Mueva la pantalla hacia arriba o hacia abajo mediante los botones ▲ o ▼ después de seleccionar **i** pulsando los botones ▶ o **ENTER/OK**.

# **Congelación de la imagen actual**

**Pulse el botón STILL para congelar la imagen en movimiento. Pulse de nuevo para cancelar.**

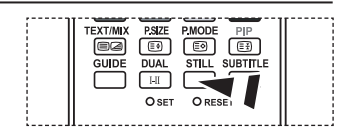

**TV**

# **Selección del Modo Pantalla**

**Cuando se configura el tamaño de la imagen como Ancho automát. (Auto Wide) en un televisor panorámico 16:9, se puede determinar el tamaño de la imagen para ver una imagen en pantalla panorámica 4:3 WSS o ninguna. Cada país europeo exige un tamaño de imagen diferente de modo que esta función está concebida con la intención de que los usuarios la seleccionen.**

- **1.** Pulse el botón **MENU** para ver el menú. Pulse el botón **ENTER/OK** para seleccionar "Imagen".
- **2.** Pulse los botones ▲ o ▼ para seleccionar "Modo Pantalla" y, a continuación, pulse el botón **ENTER/OK**.
- **3.** Seleccione la opción necesaria pulsando los botones  $\blacktriangle$  o  $\nabla$ . Pulse el botón **ENTER/OK**.

Opciones disponibles: 16:9, Zoom ancho, Zoom, 4:3

- ◆ 16:9: Establece la imagen en modo panorámico 16:9.
- ◆ Zoom ancho: Aumenta el tamaño de la imagen más que 4:3.
- ◆ Zoom: Aumenta el tamaño de la imagen verticalmente en la pantalla.
- ◆ 4:3: Ajusta la imagen en modo normal 4:3.
- **4.** Pulse el botón **EXIT** para salir.
- El tamaño de la imagen está disponible en el modo Ancho automát. ➣
- Esta función no está disponible en el modo PC ni en el de componentes, HDMI. ➣

### **Reajuste de los valores de la imagen a los valores predefinidos de fábrica**

### **Puede volver a los ajustes de imagen predefinidos de fábrica.**

- **1.** Para seleccionar el efecto de imagen deseado, siga las instrucciones 1 a 3 de "Cambio del formato de la imagen" en la página 15.
- **2.** Pulse los botones **▲ o ▼** para seleccionar "Restablecer" y, a continuación, pulse el botón **ENTER/OK**.
- **3.** Pulse los botones ▲ o ▼ para seleccionar "Aceptar" o "Cancelar". Pulse el botón **ENTER/OK**.
- **4.** Pulse el botón **EXIT** para salir.
- La función "Restablecer" afectará a cada modo de imagen. ➣

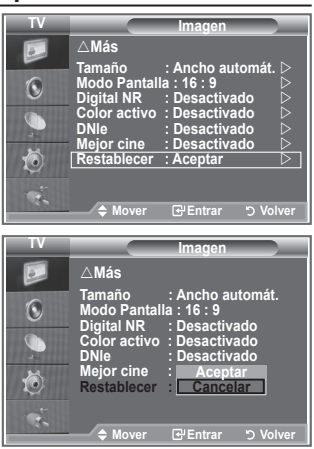

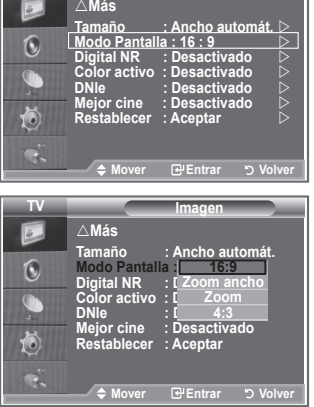

**Imagen**

# **Digital NR/Color activo/DNIe/Mejor cine**

**Si la señal de emisión que recibe el televisor es débil, puede activarse la función de reducción digital del ruido (Digital Noise Reduction) para reducir la estática y las imágenes superpuestas que pueden aparecer en la pantalla.**

- **1.** Pulse el botón **MENU** para ver el menú. Pulse el botón **ENTER/OK** para seleccionar "Imagen".
- **2.** Seleccione la opción adecuada pulsando los botones ▲ o ▼ y, a continuación, pulse el botón **ENTER/OK**.
	- Opciones disponibles: Digital NR, Color activo, DNIe, Mejor cine.
- **3.** Cuando esté satisfecho con los ajustes, pulse el botón **ENTER/OK**.
- **4.** Pulse el botón **EXIT** para salir.

### **Digital NR: Desactivado/Bajo/Medio/Alto/Automático**

Si la señal que recibe el televisor es débil, puede activar esta función para reducir las imágenes superpuestas y el ruido que pueda aparecer en la pantalla.

- Esta función no está disponible en el modo PC. ➣
- **Color activo: Desactivado/Activado**

Si activa esta opción, los colores del cielo y del césped se ven más sólidos y claros y la imagen de la pantalla más vívida.

- Esta función no está disponible en el modo PC. ➣
- Esta función no está disponible en el modo Película y Estándar. ➣

### **DNIe: Desactivado/Demo/Activado**

Este televisor incluye la función DNIe con el fin de conseguir una gran calidad visual. Si ajusta DNIe en Activado, podrá ver la pantalla con la función DNIe activada. Si ajusta DNIe en Demo, podrá ver en la pantalla una imagen normal y con el modo DNIe aplicado para realizar la demostración. Mediante esta función podrá ver la diferencia en la calidad visual.

- DNIe (motor digital de imágenes naturales) ➣ Esta función proporciona una imagen más detallada con reducción de interferencias 3D, ampliación de los detalles, mejora del contraste y mejora de los blancos. El nuevo algoritmo de compensación de imagen proporciona una imagen más detallada, más clara y con más brillo. La tecnología DNIe™ adapta todas las señales al ojo humano.
- Esta función no está disponible en el modo PC. ➣
- Esta función no está disponible en el modo Película. ➣

### **Mejor cine: Desactivado/Activado**

Podrá ver un tono de piel más natural y el texto con más claridad incluso en las escenas de acción.

- Use esta función cuando vea películas. ➣
- ► No se admite el modo Zoom ancho, Zoom y Sólo exploración.
- Esta función no está disponible en el modo PC. ➣

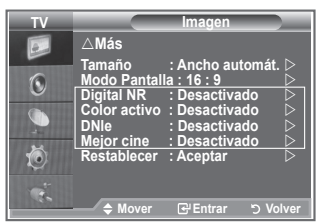
# **Visualización de imagen sobre imagen (PIP)**

**Puede mostrar una imagen secundaria dentro de la imagen principal de un programa de TV o entrada de vídeo. De esta forma puede ver una imagen del programa de TV o de la entrada de vídeo desde cualquier equipo conectado mientras ve la imagen principal.**

- **1.** Pulse el botón **MENU** para ver el menú. Pulse los botones ▲ o ▼ para seleccionar "Configuración" v. a continuación, pulse el botón **ENTER/OK**.
- **2.** Pulse los botones ▲ o ▼ para seleccionar "PIP" y, a continuación, pulse el botón **ENTER/OK**.
- **3.** Pulse de nuevo el botón **ENTER/OK**. Pulse los botones ▲ o ▼ para seleccionar "Activado" y, a continuación, pulse el botón **ENTER/OK**.
	- > Si PIP está activado, el tamaño de la imagen principal cambia a "16:9".
- **4.** Pulse los botones ▲ o ▼ para seleccionar "Fuente" y, a continuación, pulse el botón **ENTER/OK**. Seleccione la fuente de la imagen secundaria pulsando los botones  $\triangle$  o  $\nabla$  y, a continuación, pulse el botón **ENTER/OK**.
	- La imagen secundaria puede servir a diferentes selecciones ➣ de fuente según la configuración de la imagen principal.
- **5.** Pulse los botones ▲ o ▼ para seleccionar "Tamaño" de la imagen secundaria y, a continuación, pulse el botón **ENTER/OK**. Seleccione el tamaño de la imagen secundaria pulsando los botones ▲ o ▼ y, a continuación, pulse el botón **ENTER/OK**.

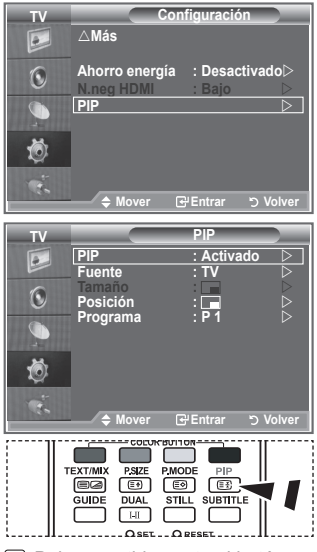

Pulse repetidamente el botón **PIP** del mando a distancia para activar o desactivar "PIP".

> Si la imagen principal está en modo "PC" y "Componente", "Tamaño" no está disponible.

- **6.** Pulse los botones ▲ o ▼ para seleccionar "Posición" y, a continuación, pulse el botón **ENTER/OK**. Seleccione la posición de la imagen secundaria pulsando los botones  $\triangle$  o  $\nabla$  y, a continuación, pulse el botón **ENTER/OK**.
- **7.** Pulse los botones ▲ o ▼ para seleccionar "Programa" y, a continuación, pulse el botón **ENTER/OK**. Puede seleccionar el canal que desee ver en la imagen secundaria pulsando los botones  $\triangle$  o  $\blacktriangledown$ . Pulse el botón **ENTER/OK**.

La opción "Programa" puede estar activa cuando la imagen secundaria esté configurada como TV. ➣

- **8.** Pulse el botón **EXIT** para salir.
- Cuando utilice la pantalla principal para ver un juego o un karaoke, podrá advertir que la imagen en la ➣ ventana PIP es ligeramente poco natural.

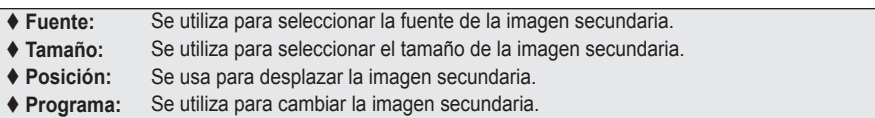

### **Ajustes de PIP**

#### TV<br>analógica analógica | Ext.1 | Ext.2 | AV | S-Vídeo | Componente | HDMI | PC | TV digital Componente  $\mid$  O  $\mid$  O  $\mid$  O  $\mid$  O  $\mid$  X  $\mid$  X  $\mid$  X  $\mid$  X  $\mid$  X  $\mid$  X HDMI | O | O | O | O | X | X | X | X | X PC | O | O | O | O | X | X | X | X | X **Principal Secundaria**

#### O: PIP funciona, X: PIP no funciona

## **Nivel de negro de HDMI**

### **Se puede seleccionar directamente el nivel de negro en la pantalla para ajustar la profundidad de ésta.**

- **1.** Pulse el botón **MENU** para ver el menú. Pulse los botones ▲ o ▼ para seleccionar "Configuración" y, a continuación, pulse el botón **ENTER/OK**.
- **2.** Pulse los botones **▲ o ▼** para seleccionar "N.neg HDMI" y, a continuación, pulse el botón **ENTER/OK**.
- **3.** Pulse los botones ▲ o ▼ para seleccionar "Normal" o "Bajo" y, a continuación, pulse el botón **ENTER/OK**.
- **4.** Pulse el botón **EXIT** para salir.
- Esta función sólo está activa cuando se conecta una entrada ➣ externa a HDMI (señales RGB).
- **Normal:** La pantalla se ve más brillante.
- **Bajo:** La pantalla se ve más oscura.

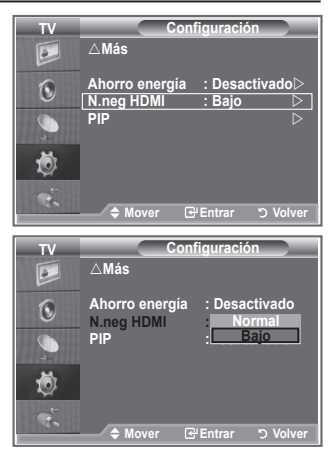

### **Cambio del estándar de sonido**

### **Puede seleccionar un tipo de efecto de sonido especial que se usará cuando se visualice una emisión concreta.**

- **1.** Pulse el botón **MENU** para ver el menú. Pulse los botones ▲ o ▼ para seleccionar "Sonido" y, a continuación, pulse el botón **ENTER/OK**.
- **2.** Pulse el botón **ENTER/OK** para seleccionar "Modo".
- **3.** Seleccione el estándar de sonido adecuado pulsando los botones  $\triangle$  o  $\nabla$  y, a continuación, pulse el botón **ENTER/OK**.
- **4.** Pulse el botón **EXIT** para salir.

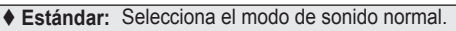

- **Música:** Realza la música respecto de las voces.
- **Película:** Proporciona un sonido vivo y natural en las películas.
- **Diálogo:** Realza las voces respecto de los sonidos.
- **Personal:** Selecciona los ajustes del sonido que prefiera. (Consulte "Ajuste de los valores del sonido").

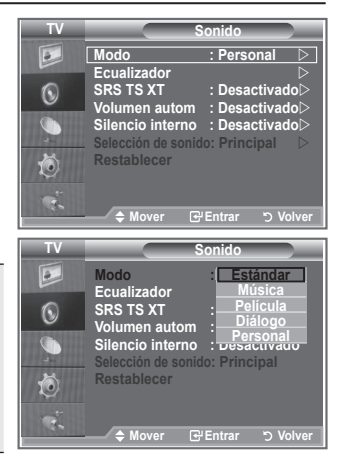

## **Ajuste de los valores del sonido**

**Es posible ajustar los parámetros del sonido según las preferencias personales.**

- **1.** Pulse el botón **MENU** para ver el menú. Pulse los botones  $\blacktriangle$  o  $\nabla$  para seleccionar "Sonido" y, a continuación, pulse el botón **ENTER/OK**.
- **2.** Pulse los botones ▲ o ▼ para seleccionar "Ecualizador" y, a continuación, pulse el botón **ENTER/OK**.
- **3.** Pulse los botones ◀ o ▶ para seleccionar un elemento en concreto. Pulse el botón **ENTER/OK**.
- **4.** Pulse los botones ▲ o ▼ para alcanzar el valor necesario. Pulse el botón **ENTER/OK**.
- **5.** Pulse el botón **EXIT** para salir.
- Si efectúa algún cambio en esta configuración, el Modo Sonido ➣ cambiará automáticamente a "Personal".

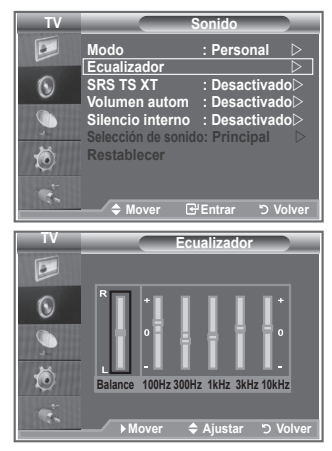

# **Configuración del TruSurround XT (SRS TS XT)**

**TruSurround XT es una tecnología SRS patentada que solventa el problema de reproducir contenido multicanal 5,1 en dos altavoces. TruSurround proporciona una experiencia de sonido virtual convincente a través de cualquier sistema de reproducción con dos altavoces, incluso con los altavoces internos del televisor. Es totalmente compatible con todos los formatos multicanal.**

- **1.** Pulse el botón **MENU** para ver el menú. Pulse los botones ▲ o ▼ para seleccionar "Sonido" y, a continuación, pulse el botón **ENTER/OK**.
- **2.** Pulse los botones ▲ o ▼ para seleccionar "SRS TS XT" y, a continuación, pulse el botón **ENTER/OK**.
- **3.** Pulse los botones ▲ o ▼ para seleccionar "Activado" o "Desactivado". Pulse el botón **ENTER/OK**.
- **4.** Pulse el botón **EXIT** para salir.

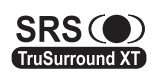

TruSurround XT, SRS y  $\odot$  el símbolo son marcas registradas de SRS Labs, Inc. La tecnología TruSurround XT está incorporada bajo licencia de SRS Labs, Inc.

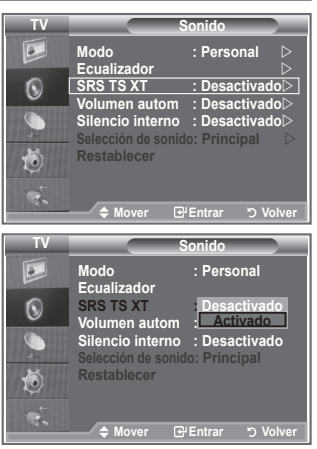

## **Conexión de auriculares**

**Puede conectar unos auriculares al equipo si desea ver un programa de televisión sin molestar a las personas que están en la misma habitación.**

- Cuando se inserta el conector del conjunto del cabezal en el puerto ➣ correspondiente, se puede trabajar sólo con las opciones "SRS TS XT" y "Volumen autom." del menú Sonido.
- El uso continuado de auriculares a un volumen elevado puede dañar la capacidad auditiva. ➣
- ► No recibirá sonido de los altavoces cuando conecte los auriculares al sistema.
- El volumen de los auriculares y el del televisor se ajustan de manera distinta. ➣

## **Selección del modo de sonido**

**Puede seleccionar el modo de sonido pulsando el botón "DUAL". Al pulsarlo, en la pantalla aparece el modo de sonido actual.**

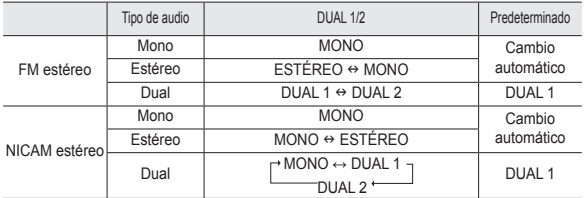

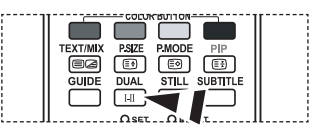

**M** También puede seleccionar estas opciones pulsando el botón **DUAL** del mando a distancia.

> Si la señal de estéreo es débil y el modo cambia de forma automática, cambie a MONO.

## **Ajuste automático del volumen**

**Cada emisora tiene sus propias condiciones de señal y es difícil ajustar el volumen cada vez que se cambia de canal. Con esta función el volumen del canal deseado se ajusta de forma automática ya que reduce la salida de sonido cuando la señal de modulación es alta o la aumenta cuando es baja.**

- **1.** Pulse el botón **MENU** para ver el menú. Pulse los botones ▲ o ▼ para seleccionar "Sonido" y, a continuación, pulse el botón **ENTER/OK**.
- **2.** Pulse los botones  $\triangle$  o  $\nabla$  para seleccionar "Volumen autom." y, a continuación, pulse el botón **ENTER/OK**.
- **3.** Pulse los botones ▲ o ▼ para seleccionar "Activado" o "Desactivado". Pulse el botón **ENTER/OK**.
- **4.** Pulse el botón **EXIT** para salir.

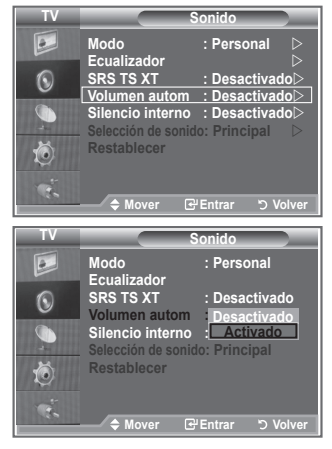

## **Selección del silencio interno**

**Si desea usar unos altavoces independientes, cancele el amplificador interno.**

- **1.** Pulse el botón **MENU** para ver el menú. Pulse los botones ▲ o ▼ para seleccionar "Sonido" y, a continuación, pulse el botón **ENTER/OK**.
- **2.** Pulse los botones  $\triangle$  o  $\nabla$  para seleccionar "Silencio interno" y, a continuación, pulse el botón **ENTER/OK**.
- **3.** Pulse los botones ▲ o ▼ para seleccionar "Activado" o "Desactivado". Pulse el botón **ENTER/OK**.
- **4.** Pulse el botón **EXIT** para salir.
- Cuando "Silencio interno" está "Desactivado", no es posible ➣ efectuar ajustes en los menús de sonido, excepto en "Selección de sonido" en el modo PIP.

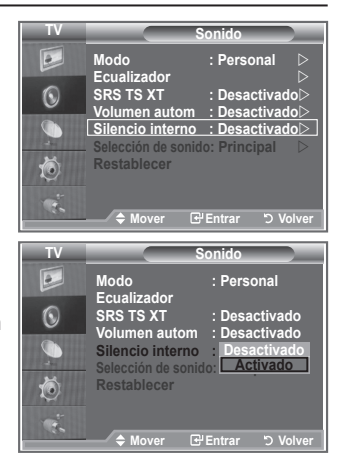

## **Audición del sonido de la imagen secundaria**

### **Mientras esté activada la función PIP se puede escuchar el sonido de la imagen secundaria.**

- **1.** Pulse el botón **MENU** para ver el menú. Pulse los botones ▲ o ▼ para seleccionar "Sonido" y, a continuación, pulse el botón **ENTER/OK**.
- **2.** Pulse los botones ▲ o ▼ para seleccionar "Selección de sonido" y, a continuación, pulse el botón **ENTER/OK**.
- **3.** Pulse los botones ▲ o ▼ para seleccionar "Sub". Pulse el botón **ENTER/OK**.
- **4.** Pulse el botón **EXIT** para salir.

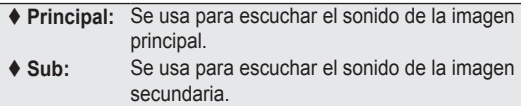

Puede seleccionar esta opción cuando "PIP" está ajustado ➣ como "Activado".

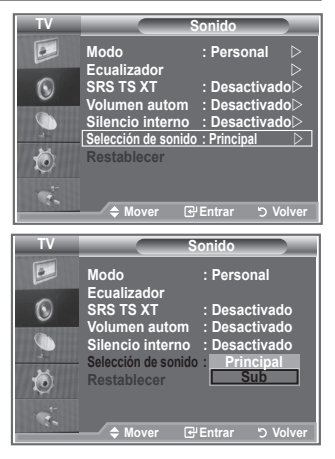

### **Reajuste de los valores del sonido a los valores predefinidos de fábrica**

**Si Modo Juego está activado, la función Restablecer del menú Sonido se activa. Si, tras configurar el ecualizador, selecciona la función Restablecer, se restauran los parámetros de fábrica de la configuración del ecualizador.**

- **1.** Pulse el botón **MENU** para ver el menú. Pulse los botones  $\triangle$  o  $\nabla$  para seleccionar "Sonido" y, a continuación, pulse el botón **ENTER/OK**.
- **2.** Pulse los botones ▲ o ▼ para seleccionar "Restablecer" y, a continuación, pulse el botón **ENTER/OK**.
- **3.** Pulse el botón **EXIT** para salir.
- Puede seleccionar esta opción cuando "Modo Juego" está ajustado como "Activado". ➣

#### **TV Sonido**  $\boxed{\circ}$ **Modo :Personal Ecualizador**<br>SRS TS XT  $\odot$ **SRS TS XT : Desactivado Volumen autom**<br>**Silencio** interno G **Silencio interno : Desactivado Selección de sonido: Principal**  Ŏ **Restablecer**  $\triangle$  **Mover E**'Entrar **D** Vol

### **Ajuste y visualización de la hora actual**

**Puede establecer el reloj del TV para que aparezca la hora actual al pulsar el botón INFO. También se debe ajustar la hora si se desea utilizar los temporizadores de encendido/apagado automático.**

- **1.** Pulse el botón **MENU** para ver el menú. Pulse los botones ▲ o ▼ para seleccionar "Configuración" y, a continuación, pulse el botón **ENTER/OK**.
- **2.** Pulse los botones  $\triangle$  o  $\nabla$  para seleccionar "Hora" y, a continuación, pulse el botón **ENTER/OK**.
- **3.** Pulse el botón **ENTER/OK** para seleccionar "Ajustar hora".

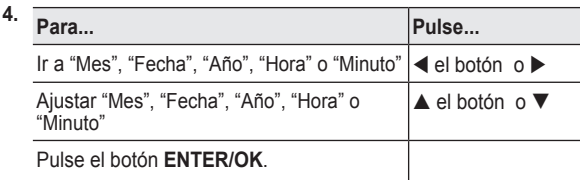

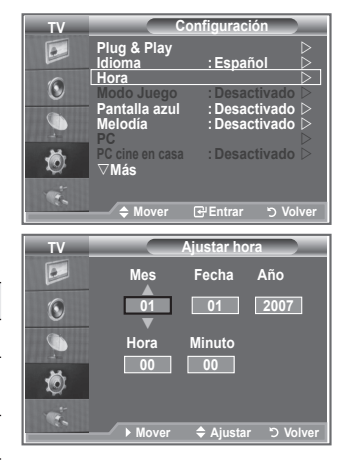

- **5.** Pulse el botón **EXIT** para salir.
- > Si desconecta el cable de alimentación, debe configurar el reloj de nuevo.
- Puede ajustar Año, Mes, Fecha, Hora y Minuto directamente pulsando los botones numéricos del ➣ mando a distancia.

# **Ajuste del temporizador de desconexión**

#### **Puede seleccionar un período de tiempo entre 30 y 180 minutos para que, una vez transcurridos, el televisor pase automáticamente al modo de espera.**

- **1.** Pulse el botón **MENU** para ver el menú. Pulse los botones ▲ o ▼ para seleccionar "Configuración" y, a continuación, pulse el botón **ENTER/OK**.
- **2.** Pulse los botones ▲ o ▼ para seleccionar "Hora" y, a continuación, pulse el botón **ENTER/OK**.
- **3.** Pulse los botones  $\triangle$  o  $\nabla$  para seleccionar "Temp. de desc." y, a continuación, pulse el botón **ENTER/OK**.
- **4.** Pulse los botones ▲ o ▼ varias veces hasta que aparezca la hora deseada (Desactivado, 30, 60, 90, 120, 150, 180). Pulse el botón **ENTER/OK**.
- **5.** Pulse el botón **EXIT** para salir.
- Cuando el temporizador llega a 0, el televisor pasa al modo de ➣ espera de forma automática.

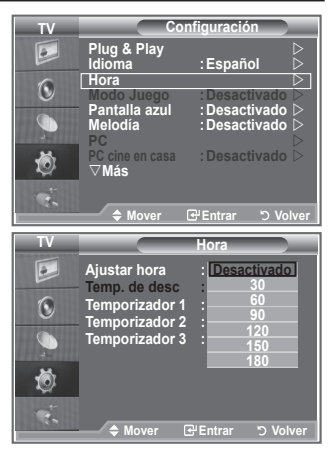

## **Apagado y encendido automáticos del televisor**

- **1.** Pulse el botón **MENU** para ver el menú. Pulse los botones ▲ o ▼ para seleccionar "Configuración" y, a continuación, pulse el botón**ENTER/OK**.
- **2.** Pulse los botones **▲ o ▼** para seleccionar "Hora" y, a continuación, pulse el botón **ENTER/OK**.
- **3.** Pulse los botones ▲ o ▼ para seleccionar "Temporizador 1", "Temporizador 2", "Temporizador 3" y, a continuación, pulse el botón **ENTER/OK**.
- **4.** Pulse los botones ▲ o ▼ para ajustar "Hora" y pulse el botón ▶ para ir al paso siguiente. Ajuste otras opciones utilizando el mismo método que se indica

anteriormente. Sí/No Pulsar los botones ▲ o Repetir Seleccionar Una vez, Cada día, Lun-Vie, Lun-Sáb, Sáb-Dom Pulsar los botones ▲ o Volumen Ajustar 0~100 Pulsar los botones ▲ o

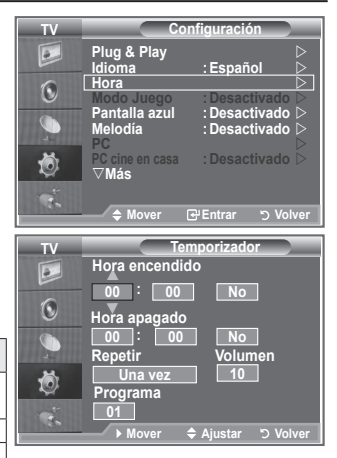

Cuando haya terminado, pulse el botón **RETURN** para volver. ➣

Programa Ajustar Programa Pulsar los botones ▲ o

- La hora actual aparecerá siempre que se pulse el botón **INFO**.
- Puede ajustar la hora, los minutos y el canal directamente pulsando los botones numéricos del mando a distancia.
- **5.** Pulse el botón **EXIT** para salir.

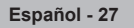

### **Elección del idioma**

**Cuando utilice el aparato por primera vez, debe seleccionar el idioma que se utilizará para visualizar menús e indicaciones.**

- **1.** Pulse el botón **MENU** para ver el menú en pantalla. Pulse los botones ▲ o ▼ para seleccionar "Configuración" y, a continuación, pulse el botón **ENTER/OK**.
- **2.** Pulse los botones ▲ o ▼ para seleccionar "Idioma" y, a continuación, pulse el botón **ENTER/OK**.
- **3.** Seleccione el idioma apropiado pulsando los botones ▲ o ▼ varias veces. Pulse el botón **ENTER/OK**.  $\triangleright$  Puede elegir uno de los 17 idiomas.
- **4.** Pulse el botón **EXIT** para salir.

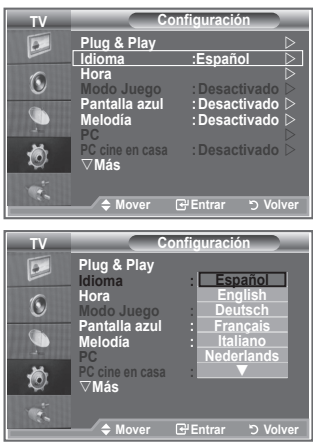

## **Uso del Modo Juego**

#### Si se conecta a una consola de videojuegos como PlayStation<sup>™</sup> **o XboxTM, podrá obtener sensaciones más realistas seleccionando Modo Juego.**

- **1.** Pulse el botón **MENU** para ver el menú. Pulse los botones ▲ o ▼ para seleccionar "Configuración" y, a continuación, pulse el botón **ENTER/OK**.
- **2.** Pulse los botones **▲ o ▼** para seleccionar "Modo Juego" y, a continuación, pulse el botón **ENTER/OK**.
- **3.** Pulse los botones ▲ o ▼ para seleccionar "Activado" o "Desactivado". Pulse el botón **ENTER/OK**.
- **4.** Pulse el botón **EXIT** para salir.
- Si desea desconectarse de la consola de videojuegos y conectar otro dispositivo externo, cancele el modo de juego en el menú de configuración.
- $\triangleright$  Si ve la televisión en Modo Juego, la pantalla tiembla ligeramente.
- El Modo Juego no está disponible en el modo de TV. ➣
- ► Si Modo Juego está activado:
	- El Modo de Imagen cambia a Estándar y el Modo de Sonido cambia a Personal automáticamente. El usuario no puede cambiar éstos a otros modos.
	- El modo Sonido del menú Sonido se desactiva. Debe ajustar el sonido mediante el ecualizador.
	- La función Restablecer del menú Sonido se activa. Si, tras configurar el ecualizador, selecciona la función Restablecer, se restauran los parámetros de fábrica de la configuración del ecualizador.

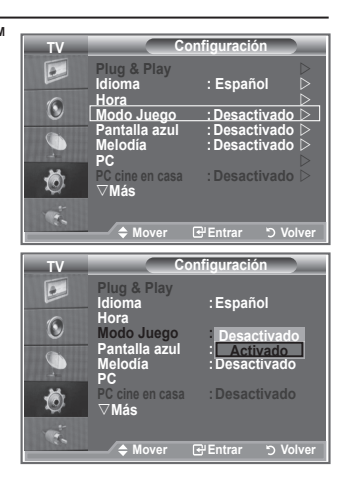

# **Configuración del modo de pantalla azul/Selección de la melodía**

#### **Pantalla azul:**

**Si no se recibe ninguna señal o ésta es muy débil, una pantalla azul sustituye de forma automática la imagen con interferencias.**

**Si desea continuar viendo la imagen deficiente, debe definir el modo "Pantalla azul" como "Desactivado".**

### **Melodía:**

**Es posible oír una melodía cuando el televisor se enciende o apaga.**

- **1.** Pulse el botón **MENU** para ver el menú. Pulse los botones ▲ o ▼ para seleccionar "Configuración" y, a continuación, pulse el botón **ENTER/OK**.
- **2.** Pulse los botones ▲ o ▼ para seleccionar "Pantalla azul" o "Melodía". Pulse el botón **ENTER/OK**.
- **3.** Cuando esté satisfecho con los ajustes, pulse el botón **ENTER/ OK**.
- **Pantalla azul:** Desactivado/Activado
- **Melodía:** Desactivado/Bajo/Medio/Alto
- **4.** Pulse el botón **EXIT** para salir.

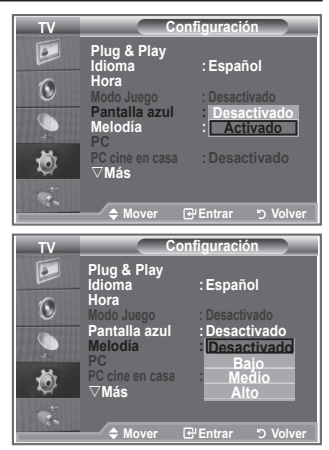

## **Configuración del PC para el cine en casa**

**Se pueden ver las imágenes con más calidad cuando se configuran los valores de la pantalla en el modo PC.**

**Si se establece la función PC para cine en casa, se pueden configurar los valores de Configuración detallada (cuando el modo Imagen está ajustado en Estándar o Película) como en el modo de PC.**

- **1.** Pulse el botón **MENU** para ver el menú. Pulse los botones ▲ o ▼ para seleccionar "Configuración" y, a continuación, pulse el botón**ENTER/OK**.
- **2.** Pulse los botones ▲ o ▼ para seleccionar "PC cine en casa". Pulse el botón **ENTER/OK**.
- **3.** Pulse los botones ▲ o ▼ para seleccionar "Activado" o "Desactivado". Pulse el botón **ENTER/OK**.
- **4.** Pulse el botón **EXIT** para salir.
- Esta función sólo está disponible en el modo PC. ➣

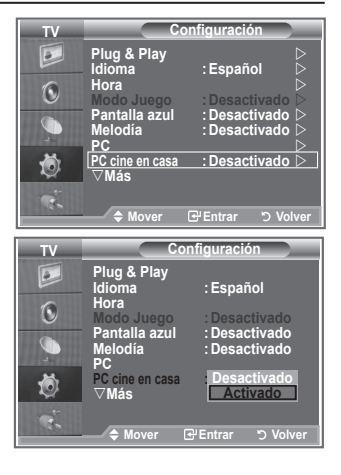

## **Uso de la función de ahorro de energía**

**Esta función ajusta el brillo del televisor, lo cual reduce el consumo de energía. Si desea ver la televisión por la noche, ajuste la opción del modo "Ahorro energía" en "Alto"; sus ojos se lo agradecerán y, además, reducirá el consumo de energía.**

- **1.** Pulse el botón **MENU** para ver el menú en pantalla. Pulse los botones ▲ o ▼ para seleccionar "Configuración" y, a continuación, pulse el botón **ENTER/OK**.
- **2.** Pulse los botones ▲ o ▼ para seleccionar "Ahorro energía" y, a continuación, pulse el botón **ENTER/OK**.
- **3.** Seleccione la opción deseada (Desactivado, Bajo, Medio, Alto, automático) pulsando los botones  $\triangle$  o  $\nabla$ . Pulse el botón **ENTER/OK**.
- **4.** Pulse el botón **EXIT** para salir.

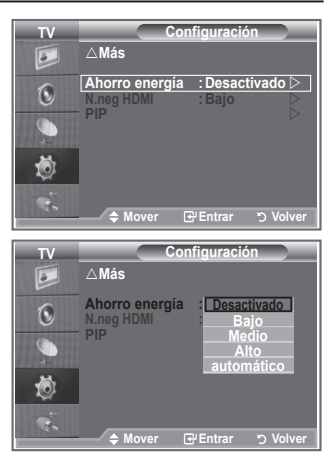

### **Selección de la fuente**

**Puede elegir entre varias fuentes externas conectadas a las tomas de entrada del televisor.**

- **1.** Pulse el botón **MENU** para ver el menú. Pulse los botones▲ o ▼ para seleccionar "Entrada" y, a continuación, pulse el botón **ENTER/OK**.
- **2.** Pulse de nuevo el botón **ENTER/OK** para seleccionar "Fuentes".
	- Cuando no hay ningún dispositivo externo conectado al ➣ equipo, sólo están activas las opciones "TV", "Ext.1 ", "Ext.2" en "Fuentes". Las fuentes "AV", "S-Vídeo", "Componente", "PC", "HDMI1", "HDMI2","HDMI3","DTV" sólo están activas cuando están conectadas al equipo.
- **3.** Seleccione el dispositivo necesario pulsando los botones  $\blacktriangle$  o  $\blacktriangledown$

Pulse el botón **ENTER/OK**.

**Pulse el botón SOURCE** del mando a distancia para cambiar entre las fuentes disponibles. El modo TV se puede seleccionar pulsando el botón **TV/DTV**, los botones numéricos (0∼9) y el botón **P** ⊘/ $\odot$  del mando a distancia. Pero no se puede seleccionar con el botón **SOURCE**.

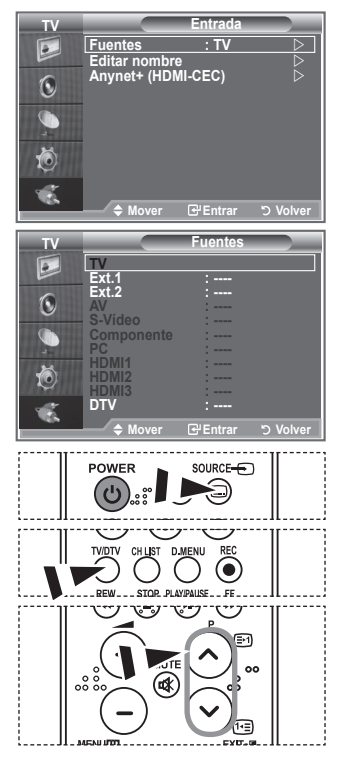

## **Edición de los nombres de fuentes de entrada**

**Dé un nombre al dispositivo conectado en las tomas de entrada; de esta manera será más fácil seleccionar el dispositivo de entrada.**

- **1.** Pulse el botón **MENU** para ver el menú. Pulse el botón **ENTER/OK** para seleccionar "Entrada".
- **2.** Pulse los botones  $\triangle$  o  $\nabla$  para seleccionar "Editar nombre" y, a continuación, pulse el botón **ENTER/OK**.
- **3.** Pulse los botones ▲ o ▼ para seleccionar el dispositivo que desee editar. Pulse el botón **ENTER/OK**.
- **4.** Pulse los botones **△ o ▼** para seleccionar el dispositivo deseado. Pulse el botón **ENTER/OK**.
- **5.** Pulse el botón **EXIT** para salir.

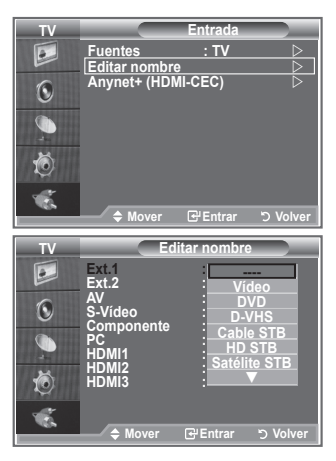

## **Previsualización del sistema de menús del DTV**

- La empresa sólo garantiza el funcionamiento normal del menú DTV en los seis países (Reino Unido, Alemania, Francia, Italia, España, Austria) que disponen de estándares compatibles. Además, cuando el país de un canal de emisión difiere del país seleccionado por el usuario actual, la cadena que aparece en el rótulo del canal, la información, la guía, el gestor de canales, etc., quizás no se muestre correctamente. ➣
- > Disponible en modo DTV. Preseleccione el modo DTV mediante el botón TV/DTV del mando a distancia. Para desplazarse por el sistema de menús en pantalla y para ajustar las configuraciones disponibles, consulte la ilustración siguiente.

#### Pulse el botón **D.MENU**.

### Guía

- Guía actual y próxima
- Guía completa
- Lista programada
- Guía predeterminada

Act./sig., Guía completa

#### Canal

- Guardado automático
- Guardado manual
- Editar canales favoritos
- lista de canales

### Configuración

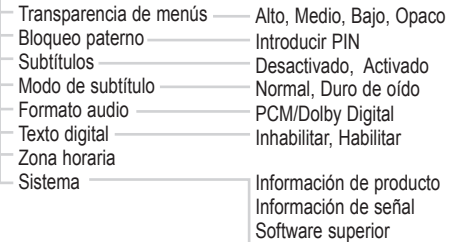

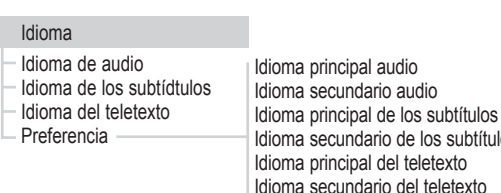

Las opciones secundarias del menú CI pueden variar según el ➣ modelo de CAM.

Interfaz común Restablecer

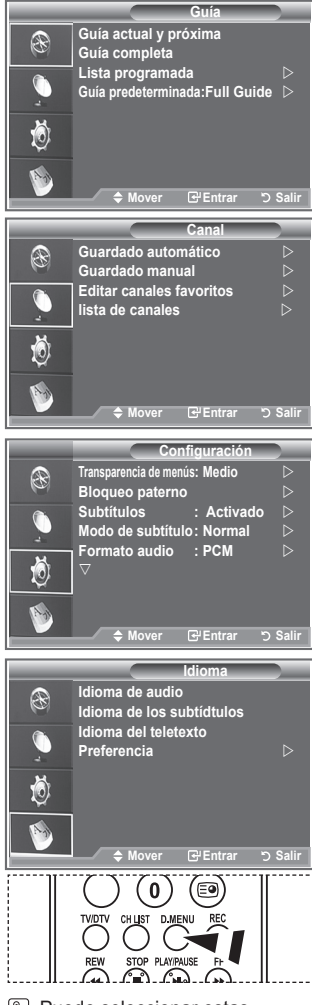

**图 Puede seleccionar estas** opciones pulsando el botón **D.MENU** en el mando a distancia.

**Español - 32**

audio

de los subtítulos

# **Actualización automática de la lista de canales**

**Se puede actualizar la lista de canales cuando el emisor añade nuevos servicios o si se desplaza el televisor a una nueva localidad.**

- **1.** Pulse el botón **D.MENU** para ver el menú DTV.
- **2.** Pulse los botones **▲ o ▼** para seleccionar "Canal" y, a continuación, pulse el botón **ENTER/OK**.
- **3.** Pulse de nuevo el botón **ENTER/OK** para seleccionar "Guardado automático". Pulse el botón **ENTER/OK**.
- **4.** Una vez haya finalizado, se mostrará el número de servicios explorados.
- La lista de canales favoritos no se destruye cuando la lista se actualiza. ➣
	- Para detener la búsqueda antes de que finalice, pulse el botón **ENTER/OK** con "STOP" ➣ seleccionado.
- **5.** Pulse el botón **EXIT** para salir.
- > Si el estado de la señal es deficiente, se muestra el mensaje "Servicio no encontrado. Comprobar la conexión de la antena".

### **Actualización manual de la lista de canales**

**Para lograr una búsqueda de canales más rápida se puede especificar el canal.**

- **1.** Pulse el botón **D.MENU** para ver el menú DTV.
- **2.** Pulse los botones ▲ o ▼ para seleccionar "Canal" y, a continuación, pulse el botón **ENTER/OK**.
- **3.** Pulse los botones ▲ o ▼ para seleccionar "Guardado manual" y, a continuación, pulse el botón **ENTER/OK**.
- **4.** Pulse los botones ▲ o ▼ para seleccionar "Canal" y, a continuación, pulse el botón **ENTER/OK**.
	- **Canal:** Los canales "5" a "69" se muestran secuencialmente en el Reino Unido. ➣ (Dependiendo del país)
	- **Frecuencia:** Se muestran las frecuencias disponibles en el grupo de canales. ➣
	- > Ancho de banda: Los anchos de banda disponibles son 7 y 8 MHz.
- **5.** Una vez haya finalizado, se mostrará el número de servicios explorados.
- **6.** Pulse el botón **EXIT** para salir.

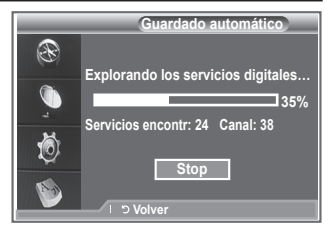

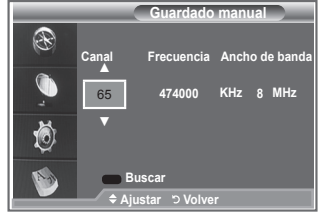

## **Edición de canales favoritos**

### **Mediante los cuatro botones de colores se pueden editar los canales favoritos.**

- **1.** Pulse el botón **D.MENU** para ver el menú DTV.
- **2.** Pulse los botones ▲ o ▼ para seleccionar "Canal" y, a continuación, pulse el botón **ENTER/OK**.
- **3.** Pulse los botones ▲ o ▼ para seleccionar "Editar canales favoritos" y, a continuación, pulse el botón **ENTER/OK**.
- **4.** Pulse el botón rojo para ver todos los canales almacenados actualmente.
- **5.** Pulse los botones ▲ o ▼ para seleccionar un canal. Pulse el botón **ENTER/OK**.
	- $\triangleright$  Un icono " $\star$ " se muestra junto al canal seleccionado y éste se añade a la lista de canales favoritos.
	- Para deshacer la acción, vuelva a pulsar el botón **ENTER/** ➣ **OK**.
		- **Selecc. todos:** Se seleccionan todos los canales mostrados.
		- **No selec. ning.** Se cancelan todas las selecciones.
		- **Previsualiz.:** Muestra los canales actualmente seleccionados.
	- ► La configuración de los canales favoritos se ha completado.
- **6.** Pulse el botón **EXIT** para salir.

### **Añadir**

**Se puede usar esta función cuando uno o más canales favoritos se han seleccionado.**

- **1.** Pulse el botón **D.MENU** para ver el menú DTV.
- **2.** Pulse los botones ▲ o ▼ para seleccionar "Canal" y, a continuación, pulse el botón **ENTER/OK**.
- **3.** Pulse los botones ▲ o ▼ para seleccionar "Editar canales favoritos" y, a continuación, pulse el botón **ENTER/OK**.
- **4.** Pulse el botón rojo en el menú "Editar canales favoritos". Para añadir más canales, consulte el paso 5 del proceso anterior.
- **5.** Si desea comprobar el canal que va a almacenar, consulte el botón **RETURN**. Pulse el botón **EXIT** para salir.
- $\triangleright$  Para añadir todos los canales a la lista de canales favoritos pulse el botón rojo.
	- Para borrar todos los canales pulse el botón verde.
	- **Previsualiz.:** Muestra los canales actualmente seleccionados.
	- Pulse el botón **CH LIST** para mostrar el gestor de los canales favoritos.

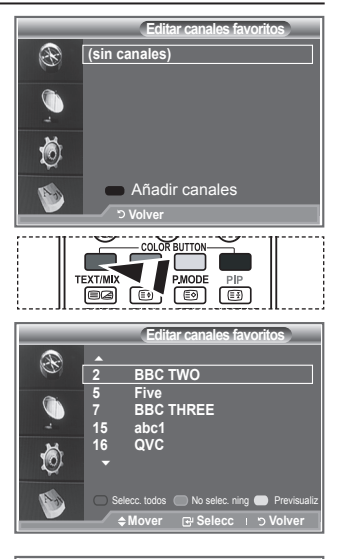

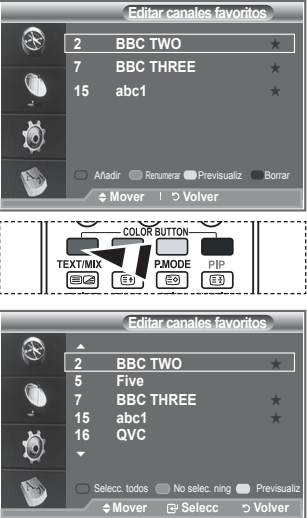

### **Renumerar**

- **1.** Pulse el botón **D.MENU** para ver el menú DTV.
- **2.** Pulse los botones ▲ o ▼ para seleccionar "Canal" y, a continuación, pulse el botón **ENTER/OK**.
- **3.** Pulse los botones ▲ o ▼ para seleccionar "Editar canales favoritos" y, a continuación, pulse el botón **ENTER/OK**.
- **4.** Seleccione el canal pulsando los botones  $\triangle$  o  $\nabla$ .
- **5.** Pulse el botón verde. El espacio para escribir el número está en blanco. ➣
- **6.** Escriba el nuevo número de canal. Pulse **ENTER/OK** para memorizar o **RETURN** para cancelar.
	- > Pulse el botón ◀ para borrar un número.
	- $\triangleright$  Si escribe un número asignado a otro canal, se asigna al canal seleccionado y el número anterior asignado al canal seleccionado se asigna a otro canal. Es decir, se intercambian los dos números.
	- Los canales favoritos se ordenan automáticamente en orden ➣ ascendente según sus números.
- **7.** Pulse el botón **EXIT** para salir.

### **Previsualización**

- **1.** En el menú "Editar canales favoritos" seleccione el canal que desea previsualizar; para ello pulse los botones  $\blacktriangle$  o  $\nabla$ .
- **2.** Pulse el botón amarillo.
	- En pantalla se visualiza el canal seleccionado. ➣

### **← Borrar**

- **1.** En el menú "Editar canales favoritos" seleccione el canal que desea borrar de la lista de canales favoritos; para ello pulse los botones  $\blacktriangle$  o  $\nabla$ .
- **2.** Pulse el botón azul.
	- Se borran el canal seleccionado y el número.
	- $\triangleright$  Para volver a añadir un canal borrado a la lista de canales favoritos consulte "Añadir" en la página 34.

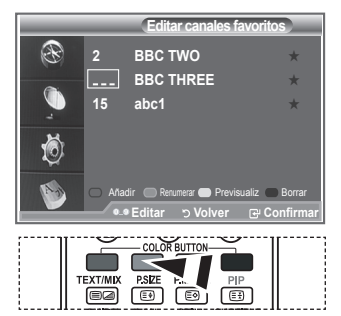

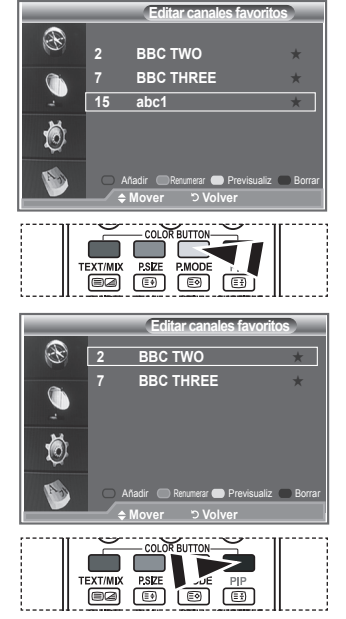

# **Selección de la lista de canales**

**Puede excluir los canales seleccionados que no le interesen de los canales explorados. Al explorar los canales memorizados, no aparecerán los que haya decidido excluir. Durante la exploración aparecen todos los canales cuya exclusión no se haya indicado expresamente.**

- **1.** Pulse el botón **D.MENU** para ver el menú DTV.
- **2.** Pulse los botones  $\triangle$  o  $\nabla$  para seleccionar "Canal" y, a continuación, pulse el botón **ENTER/OK**.
- **3.** Pulse los botones ▲ o ▼ para seleccionar la "Lista de canales". Pulse el botón **ENTER/OK**.
- **4.** Pulse los botones ▲ o ▼ para seleccionar la "Todos", "Favoritos" o "Predeterminado". Pulse el botón **ENTER/OK**.
- **5.** Pulse el botón amarillo para pasar de los canales favoritos a todos los canales y viceversa.
- Los canales favoritos sólo se muestran si se han configurado previamente en el menú "Editar ➣ canales favoritos" (consulte las páginas 34).
- **6.** Pulse los botones rojo o verde para mostrar las páginas anterior o siguiente de la lista de canales.
- **7.** Pulse los botones ▲ o ▼ para seleccionar un canal sintonizado.
	- Pulse el botón **ENTER/OK**.
		- ► El número del canal, el nombre y un icono se muestran en la esquina superior izquierda mientras se cambia el canal. El número del canal y el nombre se muestran si el canal es alguno de los canales, y el icono, si el canal es alguno de los favoritos.
- **8.** Pulse el botón azul para intercambiar TV, Radio, Datos/Otros y Todo.
- **9.** Pulse los botones **CH LIST** para salir de la lista de canales.

### **Visualización de la información de los programas**

**Mientras se ve un canal se puede visualizar información adicional referente a dicho canal.**

- **1.** Mientras ve un programa, pulse el botón **INFO**. > Se muestra la información del programa.
- **2.** Para salir de la pantalla de información, pulse el botón **INFO**.

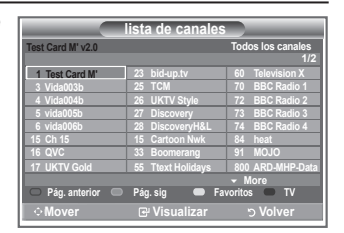

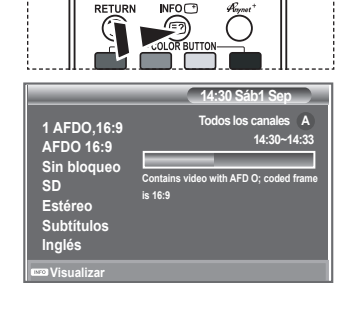

## **Visualización de la información de la Guía electrónica de programas (EPG)**

**La información de la Guía electrónica de programas (EPG) la proporcionan las emisoras. Las entradas de los programas pueden aparecer vacías u obsoletas, según la información proporcionada por un canal determinado. La pantalla se actualiza dinámicamente tan pronto como la información está disponible.**

**Guía actual y próxima**

Se muestra la información del programa actual y siguiente de los seis canales señalados en la columna izquierda.

**Guía completa**

Se muestra la información de los programas ordenados por hora en segmentos de una hora Se muestra la información de dos horas de programa que se puede desplazar adelante o atrás en el tiempo.

- **1.** Pulse el botón **D.MENU** para ver el menú DTV.
- **2.** Pulse el botón **ENTER/OK** para seleccionar "Guía".
- **3.** Pulse los botones ▲ o ▼ para seleccionar "Guía actual y próxima" o "Guía completa". Pulse el botón **ENTER/OK**.
	- > También puede ver el menú de la guía pulsando el botón **GUIDE**.

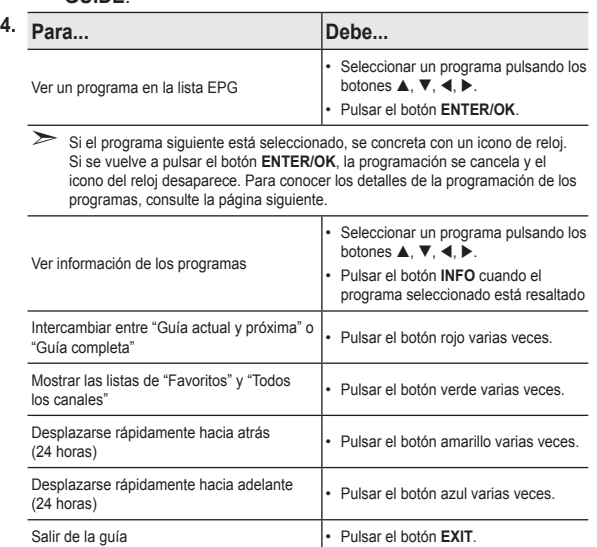

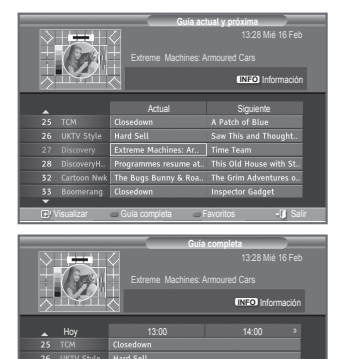

visualizar Actisig C Favoritos ® Z4Horas + Z4Horas + Sali

-24Horas +24Horas

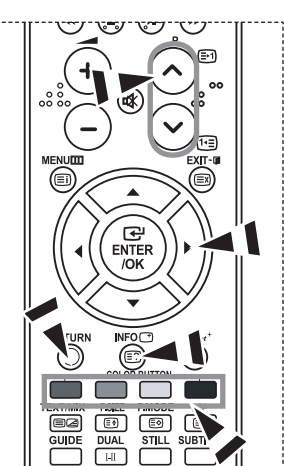

- ► El título del programa se muestra en la parte superior del centro de la pantalla. Para ver información detallada pulse el botón **INFO**. En la información detallada se incluye el número del canal, la hora de ejecución, la barra de estado, el nivel del control paterno, la información de calidad del vídeo (HD/SD), los modos de sonido, subtítulos o teletexto, los idiomas de los subtítulos o del teletexto y un resumen breve del programa seleccionado. "..." se muestra si el resumen es largo.
- ► Se muestran seis canales. Para desplazarse por los canales, vaya a un canal con los botones ▲ o ▼. Para ver página a página, use los botones  $P \otimes o \otimes$ .

# **Uso de la lista programada**

#### **Si ha elaborado una lista de visualización planificada de programas que desea ver, el canal se cambiará automáticamente al programa planificado a la hora planificada aunque esté viendo otro programa.**

- **1.** Pulse el botón **D.MENU** para ver el menú DTV.
- **2.** Pulse el botón **ENTER/OK** para seleccionar "Guía".
- **3.** Pulse los botones ▲ o ▼ para seleccionar "Lista programada" y, a continuación, pulse el botón **ENTER/OK**.
- **4.** Pulse el botón rojo. El canal se cambiará a la programación planificada.
- **5.** Pulse el botón **ENTER/OK** para seleccionar un elemento y aiuste éste con los botones  $\blacktriangleleft$  o  $\blacktriangleright$ .
	- $\sum$  También puede ajustar la hora y los minutos pulsando los botones numéricos del mando a distancia.
		- **Canal:** Ajuste el canal.
		- **Hora:** Ajuste la hora.
		- **Fecha:** Ajuste el año, el mes y el día.
		- **Frecuencia:** Ajuste la frecuencia.
			- ("Una vez", "Diario" o "Semanal")
- **6.** Después de haber configurado la programación, pulse el botón rojo.
- **7.** Pulse el botón **EXIT** para salir.
- **Gua.:** Guarde la programación configurada. ➣
	- **Cancelar:** Cancele la programación configurada.
	- **Añadir programa:** Añada una nueva programación.
	- **Editar:** Vuelva a configurar la programación seleccionada.
	- **Borrar:** Borre la programación seleccionada.

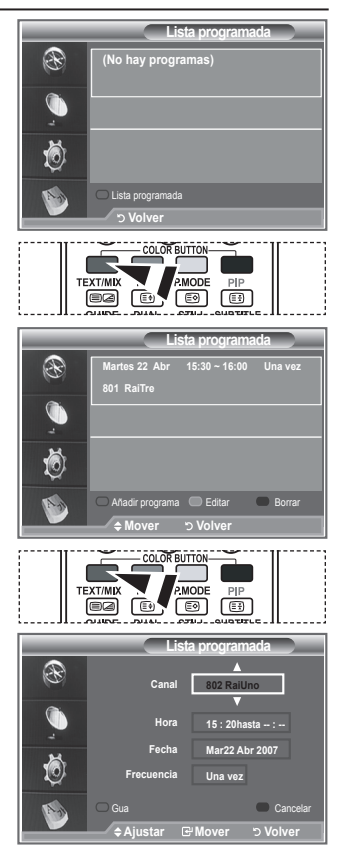

### **Configuración de la guía predeterminada**

### **Se puede preestablecer el estilo de la guía predeterminada.**

- **1.** Pulse el botón **D.MENU** para ver el menú DTV.
- **2.** Pulse el botón **ENTER/OK** para seleccionar "Guía".
- **3.** Pulse los botones ▲ o ▼ para seleccionar "Guía predeterminada" y, a continuación, pulse el botón **ENTER/OK**.
- **4.** Seleccione "Act./sig." o "Guía completa" con los botones ▲ o ▼ y pulse el botón **ENTER/OK**.
- **5.** Pulse el botón **EXIT** para salir.

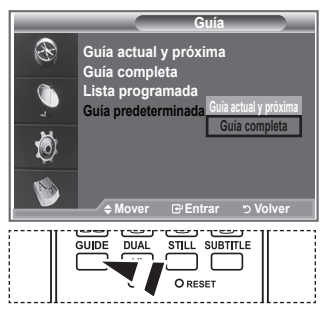

**图 Puede seleccionar estas** opciones pulsando el botón **GUIDE** del mando a distancia.

**Español - 38**

## **Visualización de todos los canales y los favoritos**

### **En el menú EPG puede ver todos los canales o sólo los favoritos.**

- **1.** Pulse el botón **D.MENU** para ver el menú DTV.
- **2.** Pulse el botón **ENTER/OK** para seleccionar "Guía".
- **3.** Seleccione la guía que desee ("Guía actual y próxima" o "Guía completa") pulsando los botones  $\blacktriangle$  o  $\nabla$ .
- **4.** Pulse el botón **ENTER/OK**.
- **5.** Pulse el botón verde. Se intercambian las listas de todos los canales y de los favoritos.
- **6.** Seleccione el programa que desee pulsando los botones **▲**, ▼,  $\blacktriangleleft$ , o  $\blacktriangleright$ .
- **7.** Pulse el botón **INFO** para mostrar información del programa seleccionado.
- **8.** Cuando la lista Editar canales favoritos no se ha configurado: Aparece el mensaje:
	- "Lista de favoritos vacía. ¿Desea elegir los favoritos ahora?"
	- Seleccione "Sí". Aparece el menú "Editar canales favoritos". Si selecciona "No", todos los canales permanecerán sin cambios.
	- Para editar los canales favoritos, consulte la página 34, si desea obtener más información.

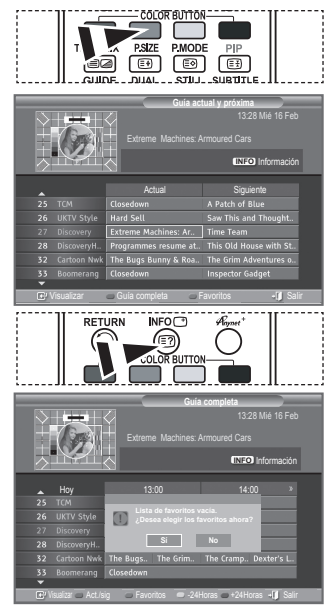

- **9.** Pulse el botón **EXIT** para salir.
- En la lista "Todos los canales" se relacionan todos los canales encontrados con la actualización de la ➣ lista de canales. Los canales se visualizan en el modo de todos lo canales.
- En la lista de "Favoritos" se relacionan todos los canales que se han configurado en el menú "Editar ➣ canales favoritos" (consulte la página 34).

## **Ajuste de la transparencia de los menús**

### **Puede definir la transparencia de los menús.**

- **1.** Pulse el botón **D.MENU** para ver el menú DTV.
- **2.** Pulse los botones ▲ o ▼ para seleccionar "Configuración" y, a continuación, pulse el botón **ENTER/OK**.
- **3.** Pulse los botones ▲ o ▼ para seleccionar "Transparencia de menús" y, a continuación, pulse el botón **ENTER/OK**.
- **4.** Seleccione una opción ("Alto", "Medio", "Bajo" u "Opaco") pulsando los botones  $\triangle$  o  $\nabla$  y, a continuación, pulse el botón **ENTER/OK** para cambiar la configuración.
- **5.** Pulse el botón **EXIT** para salir.

# **Configuración del bloqueo paterno**

**Con esta función se puede impedir por medio de un código PIN (número de identificación personal) definido por el usuario que personas no autorizadas, como los niños, vean programas inadecuados. El menú en pantalla le pedirá que asigne un código PIN (puede cambiarlo posteriormente, en caso necesario).**

- **1.** Pulse el botón **D.MENU** para ver el menú DTV.
- **2.** Pulse los botones ▲ o ▼ para seleccionar "Configuración" y, a continuación, pulse el botón **ENTER/OK**.
- **3.** Pulse los botones ▲ o ▼ para seleccionar "Bloqueo paterno" y, a continuación, pulse el botón **ENTER/OK**.
- **4.** Se muestra "Introducir PIN".
- **5.** Introduzca el código PIN actual con los botones numéricos (0~9). Aparecen las opciones disponibles en el grupo "Bloqueo paterno" con la opción "Clasificación paterna" seleccionada.
	- El código PIN predeterminado de un nuevo equipo de TV es 0000.
	- $\geq$  Si se introduce un código PIN no válido, aparece el mensaje "Código PIN no válido. Vuelva a intentarlo".
- **6.** Pulse el botón **ENTER/OK**.
- **7.** Pulse los botones ▲ o ▼ para seleccionar la clasificación paterna que desea bloquear. Pulse el botón **ENTER/OK**.
- **8.** Si desea cambiar el código PIN, seleccione "Cambiar PIN" pulsando los botones ▲ o ▼. Pulse el botón **ENTER/OK.**  $\geq$  Aparece "Introducir nuevo PIN".
- **9.** Introduzca el nuevo código PIN con los botones numéricos  $(0 - 9)$ .

 $\sum A$ parece "Confirmar nuevo PIN".

- **10.** Vuelva a introducir el nuevo código PIN con los botones numéricos (0~9).
	- Se muestra el mensaje que indica que el nuevo código PIN se ha cambiado satisfactoriamente.
- **11.** Pulse el botón **ENTER/OK**.
- **12.** Pulse el botón **EXIT** para salir.
- Si olvida el PIN, pulse los botones del mando a distancia en el orden siguiente, lo cual restablecerá el PIN a **0-0-0-0**: **Botón de encendido (apagar), MUTE, 8, 2, 4, Botón de encendido (encender).**

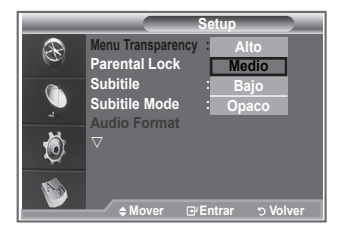

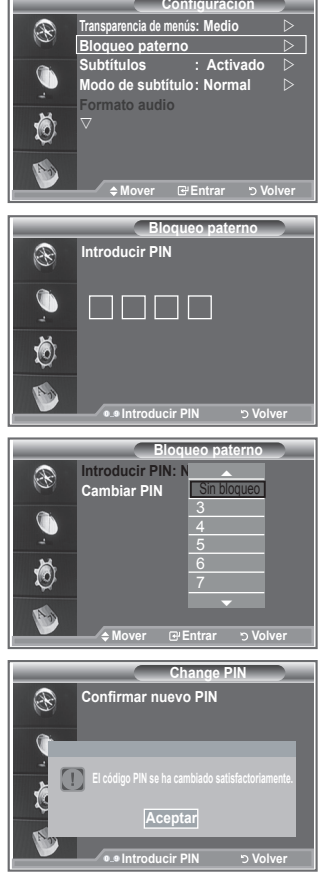

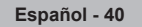

# **Configuración de los subtítulos**

### **Se pueden activar o desactivar los subtítulos.**

- **1.** Pulse el botón **D.MENU** para ver el menú DTV.
- **2.** Pulse los botones ▲ o ▼ para seleccionar "Configuración" y, a continuación, pulse el botón **ENTER/OK**.
- **2.** Pulse los botones ▲ o ▼ para seleccionar "Subtítulos" y, a continuación, pulse el botón **ENTER/OK**.
- **4.** Seleccione "Act." pulsando los botones  $\blacktriangle$  o  $\nabla$ . Pulse el botón **ENTER/OK**.
- **5.** Pulse el botón **EXIT** para salir.

### **Configuración del modo de los subtítulos**

**Use este menú para configurar Modo de subtítulo. "Normal" es la opción básica y "Duro de oído" es la opción para personas con problemas de audición.**

- **1.** Pulse el botón **D.MENU** para ver el menú DTV.
- **2.** Pulse los botones ▲ o ▼ para seleccionar "Configuración" y, a continuación, pulse el botón **ENTER/OK**.
- **3.** Pulse los botones ▲ o ▼ para seleccionar "Modo de subtítulo" y, a continuación, pulse el botón **ENTER/OK**.
- **4.** Pulse los botones ▲ o ▼ para seleccionar "Normal" o "Duro de oído". Pulse el botón **ENTER/OK**.
- **5.** Pulse el botón **EXIT** para salir.
- Si el programa que se está viendo no admite la opción "Duro de oído", se activa automáticamente la ➣ opción "Normal" aunque se seleccione "Duro de oído".

## **Selección del formato del audio**

**Sólo se puede oír el sonido Dolby Digital a través de un receptor de audio conectado por medio de un cable óptico. Sólo se puede oír el sonido PCM a través de un altavoz principal.**

**Cuando el sonido se emite desde un altavoz principal y un receptor de audio, se puede originar un sonido de eco debido a las diferencias en la velocidad de decodificación entre el altavoz principal y un receptor de audio. En tales casos, use la función de silencio interno.**

- **1.** Pulse el botón **D.MENU** para ver el menú DTV.
- **2.** Pulse los botones ▲ o ▼ para seleccionar "Configuración" y, a continuación, pulse el botón **ENTER/ OK**.
- **3.** Pulse los botones ▲ o ▼ para seleccionar "Formato audio" y, a continuación, pulse el botón **ENTER**/ **OK**.
- **4.** Pulse los botones ▲ o ▼ para seleccionar la "PCM" o "Dolby Digital" Pulse el botón **ENTER/OK**.
- **5.** Pulse el botón **EXIT** para salir.
- La opción Formato audio aparece según el tipo de señal de emisión. El sonido digital Dolby sólo está ➣ disponible cuando el televisor se conecta a un altavoz externo con un cable óptico.

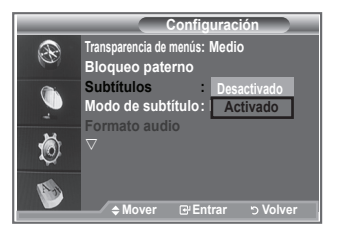

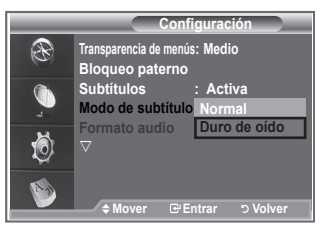

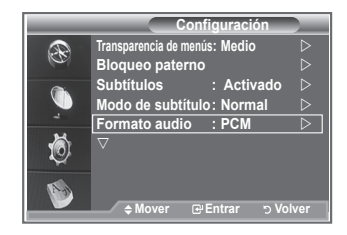

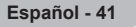

# **Selección del texto digital (sólo Reino Unido)**

**Si el programa se emite con texto digital esta opción está activada.**

- **1.** Pulse el botón **D.MENU** para ver el menú DTV.
- **2.** Pulse los botones ▲ o ▼ para seleccionar "Configuración" y, a continuación, pulse el botón **ENTER/OK**.
- **3.** Pulse los botones ▲ o ▼ para seleccionar "Texto digital" y, a continuación, pulse el botón **ENTER/OK**.
- **4.** Pulse los botones ▲ o ▼ para seleccionar "Inhabilitar" o "Habilitar". Pulse el botón **ENTER/OK**.
- **5.** Pulse el botón **EXIT** para salir.

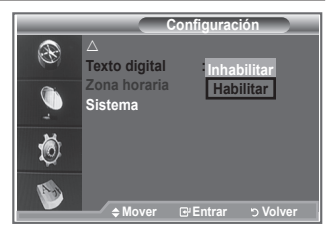

> MHEG (Multimedia and Hypermedia Information Coding Experts Group -Grupo de expertos para la codificación de la información hipermedia y multimedia) Es una norma internacional para los sistemas de codificación de datos que se utilizan en hipermedia y multimedia. Es un nivel superior al sistema MPEG que incluye hipermedia vinculado a datos, como imágenes fijas, servicios de caracteres, animaciones, gráficos y archivos de vídeo así como datos multimedia. MHEG es una tecnología de interacción de tiempo de ejecución del usuario que se aplica en varios campos, como VOD (vídeo a la carta), ITV (televisión interactiva), EC (comercio electrónico), educación a distancia, teleconferencias, bibliotecas digitales y juegos de red.

# **Selección de la zona horaria (Sólo España)**

### **Seleccione su zona horaria.**

- **1.** Pulse el botón **D.MENU**.
- **2.** Pulse los botones ▲ o ▼ para seleccionar "Configuración" y, a continuación, pulse el botón **ENTER/OK**.
- **3.** Pulse los botones ▲ o ▼ para seleccionar "Zona horaria" y, a continuación, pulse el botón **ENTER/OK**.
- **4.** Seleccione su zona horaria pulsando los botones **▲** o ▼. Pulse el botón **ENTER/OK**.
	- $\geq$  Las opciones disponibles son las siguientes. Península Ibérica e Islas Baleares. - Islas Canarias
- **5.** Pulse el botón **EXIT** para salir.

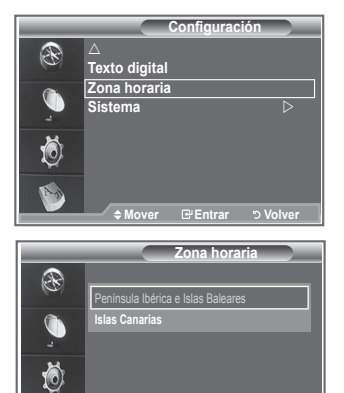

# **Visualización de la información del producto**

**Puede ver la información del producto. Para obtener asistencia, póngase en contacto con un distribuidor de Samsung autorizado.**

- **1.** Pulse el botón **D.MENU** para ver el menú DTV.
- **2.** Pulse los botones ▲ o ▼ para seleccionar "Configuración" v. a continuación, pulse el botón **ENTER/OK**.
- **3.** Pulse los botones ▲ o ▼ para seleccionar "Sistema" v. a continuación, pulse el botón **ENTER/OK**.
- **4.** Pulse el botón **ENTER/OK** para seleccionar "Información de producto".
	- ► Se selecciona el menú Información de producto. - Versión de software, Versión de firmware
- **5.** Pulse el botón **EXIT** para salir.

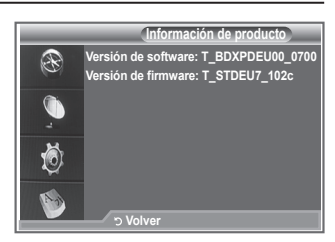

**Ajustar Entrar Volver**

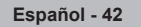

## **Comprobación de la información de la señal**

### **Se puede obtener información acerca del estado de la señal.**

- **1.** Pulse el botón **D.MENU** para ver el menú DTV.
- **2.** Pulse los botones ▲ o ▼ para seleccionar "Configuración" y, a continuación, pulse el botón **ENTER/OK**.
- **3.** Pulse los botones ▲ o ▼ para seleccionar "Sistema" y, a continuación, pulse el botón **ENTER/OK**.
- 4. Pulse los botones  $\triangle$  o  $\nabla$  para seleccionar "Información de señal" y, a continuación, pulse el botón **ENTER/OK**.
- **4.** Pulse el botón **EXIT** para salir.
- Si el estado de la señal es deficiente, se muestra el mensaje "Sin señal". ➣

## **Actualización del software**

**Para mantener el producto actualizado con las nuevas funciones de la televisión digital se envían periódicamente actualizaciones de software como parte de una señal normal de televisión.**

**Automáticamente se detectan estas señales y se muestra una pantalla de actualización del software. Se presenta la opción de instalar la actualización.**

- **1.** Pulse el botón **D.MENU** para ver el menú DTV.
- **2.** Pulse los botones ▲ o ▼ para seleccionar "Configuración" y, a continuación, pulse el botón **ENTER/OK**.
- **3.** Pulse los botones ▲ o ▼ para seleccionar "Sistema" v. a continuación, pulse el botón **ENTER/OK**.
- **4.** Pulse los botones ▲ o ▼ para seleccionar "Actualización del software" y, a continuación, pulse el botón **ENTER/OK**.
- **5.** Pulse los botones ▲ o ▼ para seleccionar "Información del software", "Actualización manual" o "Actualización del modo de suspensión". Pulse el botón **ENTER/OK**.

### **Información del software**

Pulse el botón **ENTER/OK** para ver la versión actual del software. Para mostrar la información de la versión del software, vuelva a pulsar el botón **ENTER/OK**.

**Actualización manual**

Pulse el botón **ENTER/OK** para buscar el nuevo software en los canales actuales de emisión.

**Actualización del modo de suspensión: Act./Des.**

Pulse el botón **ENTER/OK**. Para continuar con la actualización del software con el conmutador de encendido principal activado, seleccione Act. pulsando los botones ▲ o ▼. 45 minutos después de haber entrado en el modo de suspensión, se inicia automáticamente una actualización manual. Dado que la alimentación de la unidad está activada internamente, la pantalla LCD puede encenderse ligeramente. Este fenómeno puede durar un hora mientras la actualización del software se completa.

**6.** Pulse el botón **EXIT** para salir.

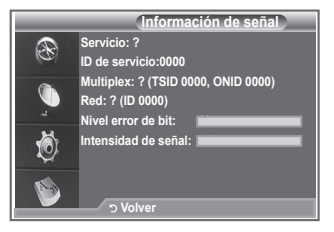

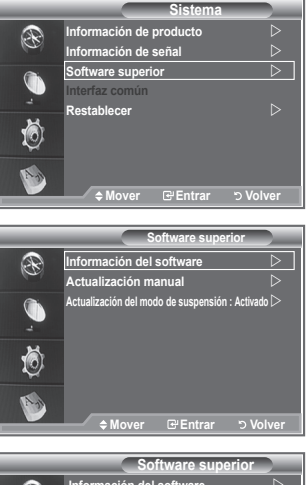

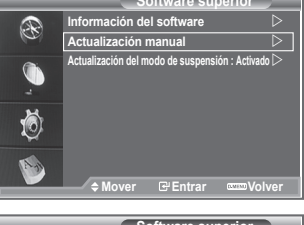

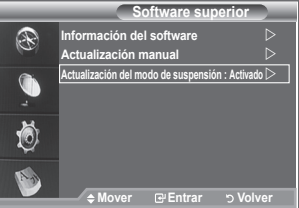

## **Visualización de la interfaz común**

### **La interfaz común contiene y muestra información acerca del CAM insertado en la ranura CI.**

- **1.** Pulse el botón **D.MENU** para ver el menú DTV.
	- **2.** Pulse los botones ▲ o ▼ para seleccionar "Configuración" y, a continuación, pulse el botón **ENTER/OK**.
	- **3.** Pulse los botones ▲ o ▼ para seleccionar "Sistema" v, a continuación, pulse el botón **ENTER/OK**.
	- **4.** Pulse los botones ▲ o ▼ para seleccionar "Interfaz común" y, a continuación, pulse el botón **ENTER/OK**.
	- **5.** Pulse el botón **ENTER/OK** para mostrar la información de la aplicación.
	- **6.** Pulse el botón **EXIT** para salir.
	- La información de la aplicación insertada se refiere a la tarjeta ➣ CI.
	- La instalación del CAM puede efectuarse con el televisor ➣ encendido o apagado.
		- 1. Puede adquirir el módulo del CAM de CI por teléfono o en el distribuidor más cercano a su domicilio.
		- 2. Inserte la tarjeta CI en el CAM siguiendo la dirección de la flecha hasta que encaje.
		- 3. Inserte el CAM con la tarjeta CI instalada en la ranura para interfaz común. (Inserte el CAM, siguiendo la dirección de la flecha, hasta el fondo, de modo que quede paralelo a la ranura.)
		- 4. Compruebe si se ven imágenes en un canal de señal codificada.

## **Selección del menú Interfaz común (CI)**

#### **Permite al usuario realizar selecciones en el menú CAM proporcionado.**

- **1.** Pulse el botón **D.MENU** para ver el menú DTV.
- **2.** Pulse los botones ▲ o ▼ para seleccionar "Configuración" y, a continuación, pulse el botón **ENTER/OK**.
- **3.** Pulse los botones  $\triangle$  o  $\nabla$  para seleccionar "Sistema" y, a continuación, pulse el botón **ENTER/OK**.
- **4.** Pulse los botones ▲ o ▼ para seleccionar "Interfaz común" y, a continuación, pulse el botón **ENTER/OK**.
- **5.** Seleccione "Menú CI" pulsando los botones ▲ o ▼ y, a continuación, pulse el botón **ENTER/OK**.
- **6.** Seleccione la opción adecuada pulsando los botones ▲ o ▼ y, a continuación, pulse el botón **ENTER**/ **OK**.
- **7.** Pulse el botón **EXIT** para salir.
- Seleccione el menú CI según el menú de la tarjeta PC.

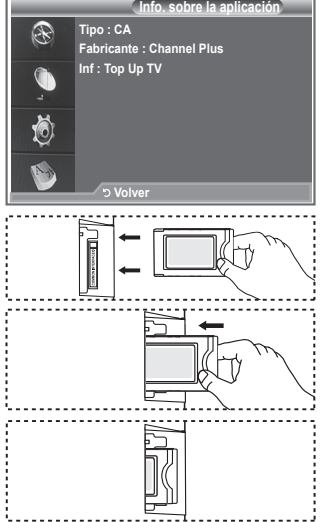

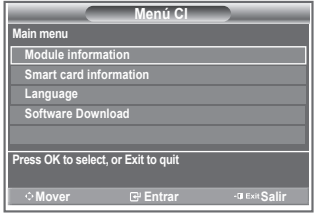

**Español - 44**

### **Reconfiguraciones**

### **Pude restablecer los valores almacenados de acuerdo con la configuración predeterminada de fábrica.**

- $\geq$  Esta operación borra toda la información de los canales y las preferencias del usuario ya que restablece los valores de acuerdo con la configuración predeterminada de fábrica.
- **1.** Pulse el botón **D.MENU** para ver el menú DTV.
- **2.** Pulse los botones ▲ o ▼ para seleccionar "Configuración" y, a continuación, pulse el botón **ENTER/OK**.
- **3.** Pulse los botones ▲ o ▼ para seleccionar "Sistema" y, a continuación, pulse el botón **ENTER/OK**.
- **4.** Pulse los botones ▲ o ▼ para seleccionar "Restablecer" v, a continuación, pulse el botón **ENTER/OK**.
- **5.** Aparece la pantalla "Introducir PIN".
- **6.** Introduzca el código PIN actual de cuatro dígitos con los botones numéricos (0~9).
	- $\geq$  Se muestra un mensaje de advertencia. Todos los valores se pueden restablecer uno a uno con los botones de colores (rojo, verde, amarillo y azul).
- **7.** Pulse el botón **EXIT** para salir.

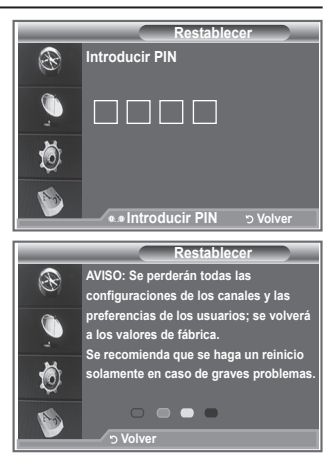

### **Selección del idioma preferido (subtítulos, audio o teletexto)**

**Se pueden cambiar los valores predeterminados para los idiomas de los subtítulos, el audio y el teletexto.**

**Muestra la información del idioma para el flujo de entrada.**

- **1.** Pulse el botón **D.MENU** para ver el menú DTV.
- **2.** Pulse los botones  $\triangle$  o  $\nabla$  para seleccionar "Idioma" y, a continuación, pulse el botón **ENTER/OK**.
- **3.** Pulse los botones ▲ o ▼ para seleccionar "Idioma de audio", "Idioma de los subtítulos" o "Idioma del teletexto". Pulse el botón **ENTER/OK**.
- **4.** Seleccione un idioma en concreto pulsando varias veces los botones **▲ o ▼**. Pulse el botón **ENTER/OK**.
	- El inglés es el idioma predeterminado cuando en una ➣ emisión no está disponible la selección de idiomas.
- **5.** Pulse el botón **EXIT** para salir.
- $\triangleright$  Mientras se ve un programa, se pueden seleccionar los subtítulos. Mientras se ve un programa, se puede seleccionar el idioma del audio.

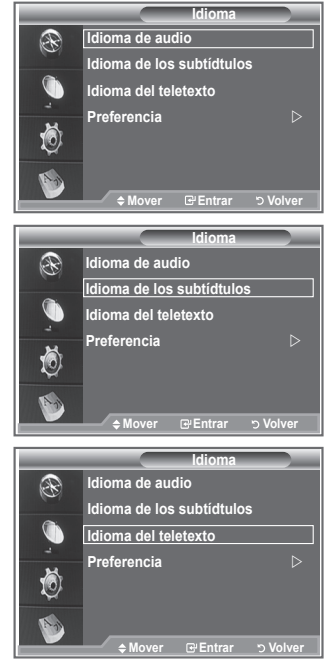

### **Preferencias**

#### **Este menú incluye 6 submenús:**

**Idioma principal de los subtítulos, Idioma secundario de los subtítulos, Idioma principal audio, Idioma secundario audio, Idioma principal del teletexto e Idioma secundario del teletexto.** Con esta función los usuarios pueden elegir entre estos idiomas: Inglés, Alemán, Italiano, Sueco, Francés, Galés, Gaélico, Irlandés, Danés, Finés, Noruego, Español, Checo y Griego). El idioma seleccionado aquí se convierte en el predeterminado cuando se selecciona un canal.

- ◆ Pulse los botones ▲ o ▼ para seleccionar un menú: Idioma principal de los subtítulos, Idioma secundario de los subtítulos, Idioma principal audio, Idioma secundario audio, Idioma principal del teletexto e Idioma secundario del teletexto; a, continuación, pulse el botón **ENTER/OK**. Aparecen las opciones disponibles del menú seleccionado.
- Pulse los botones ▲ o ▼ para seleccionar un idioma: Inglés, Alemán, Italiano, Sueco, Francés, Galés, Gaélico, Irlandés, Danés, Finés, Noruego, Español, Checo y Griego; a, continuación, pulse el botón **ENTER/OK**.
- ► Si se cambia la configuración del idioma, las opciones Idioma de los subtítulos, Idioma de audio o Idioma del teletexto del menú Idioma (consulte la página 45) se cambian automáticamente al idioma seleccionado.
	- Las opciones Idioma de los subtítulos, Idioma de audio e Idioma del teletexto, del menú Idioma, muestran una lista de los idiomas admitidos en el canal actual y la selección se resalta. Si cambia la configuración del idioma, ésta sólo es válida en el canal actual. Los cambios de configuración no afectan a las opciones Idioma principal de los subtítulos, Idioma principal audio o Idioma principal del teletexto del menú Preferencias.

### **Decodificador de teletexto**

**Muchos canales del televisor incluyen el "teletexto", páginas de información escrita que proporciona datos como:**

- **Horarios de los programas de televisión.**
- **Boletines de noticias y partes meteorológicos.**
- **Resultados deportivos.**
- **Subtítulos para duros de oído.**

**Las páginas de teletexto se organizan en seis categorías:**

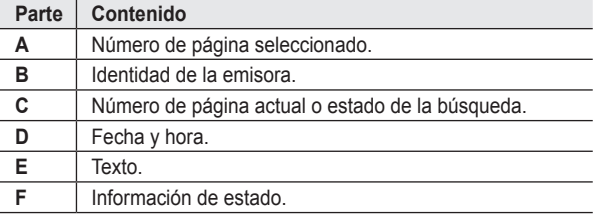

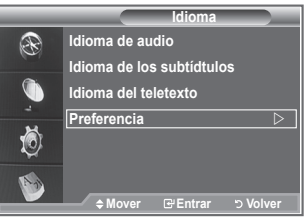

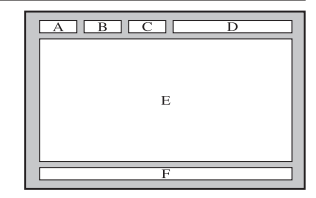

## **Visualización de la información de teletexto**

**Puede visualizar la información del teletexto en cualquier momento, pero la recepción de la señal debe ser buena. Si no es así:**

**Puede faltar información.** ٠

**Puede que algunas páginas no aparezcan.**

**Para activar el modo de teletexto y visualizar la página de índice:**

- **1.** Seleccione el canal que ofrece el servicio de teletexto mediante los  $botones$  **P**  $\odot$  ( $\textcircled{3}$ ) o **P**  $\odot$  ( $\textcircled{3}$ ).
- **2.** Pulse el botón **TEXT/MIX** ( $\equiv \equiv \equiv$ ) para activar el modo de teletexto. > Aparece el contenido de la página. Se puede volver a visualizar en cualquier momento si se pulsa el botón  $MENU (F)$ .
- **3.** Vuelva a pulsar el botón **TEXT/MIX** ( $\equiv$  $\equiv$  $\equiv$ ).
	- La emisión real se mostrará en la pantalla como "Teletexto", "Doble" ➣ y "Mezcla" por este orden.
- **4.** Pulse el botón **TV/DTV** para salir de la visualización de texto.
	- > Si aparece algún carácter extraño mientras se visualiza el texto, compruebe que el idioma del texto sea el mismo que el del menú "Configuración". Si ambos idiomas son diferentes, seleccione el mismo idioma en el menú "Configuración".

# **Selección de una página de teletexto específica**

**Pulse los botones numéricos en el mando a distancia para introducir o aceptar los números de página directamente:**

- **1.** Introduzca los tres dígitos del número de la página que se enumera en el índice mediante los botones numéricos correspondientes.
- **2.** Si la página seleccionada se vincula con varias páginas secundarias, éstas aparecen en secuencia. Para congelar la imagen en una página determinada, pulse PIP (**B**). Para reanudar, vuelva a pulsar el botón **PIP** (**B**).
- **3.** Uso de varias opciones de pantalla:

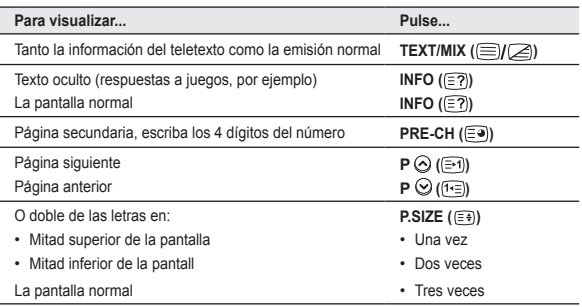

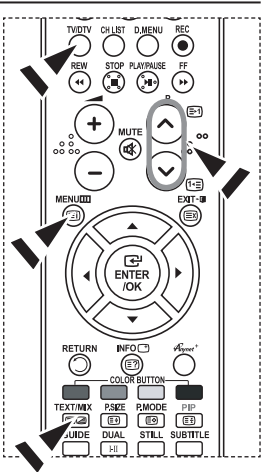

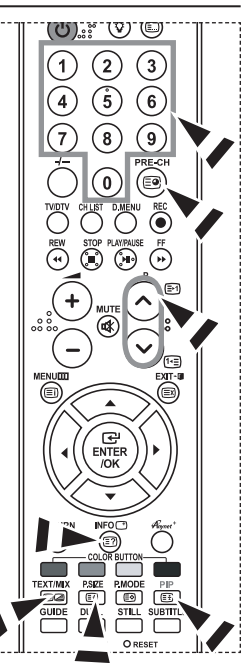

**Español - 47**

## **Uso de Fastext para seleccionar una página del teletexto**

**Los distintos temas que se incluyen en las páginas de teletexto disponen de un código de color y se pueden seleccionar pulsando lo botones de colores del mando a distancia.**

- **1** Acceda a la página de contenido de teletexto pulsando el botón  $TEXT/MIX$  ( $\textcircled{=}I\textcircled{=}I$ ).
- **2.** Pulse el botón del color correspondiente para el tema que desear seleccionar (los temas disponibles se enumeran en la línea de información de estado).
- **3.** Pulse el botón rojo para mostrar la página anterior. Pulse el botón verde para mostrar la página siguiente.
- **4.** Pulse el botón **TV/DTV** para salir de la visualización de texto.

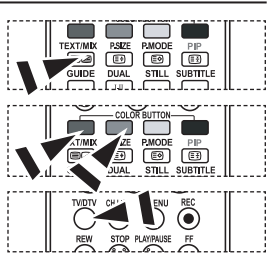

## **Configuración del mando a distancia**

**Una vez configurado correctamente, el mando a distancia puede funcionar en cinco modos diferentes: TV, DVD, Cable, Decodificador, VCR. Pulsando el botón correspondiente del mando a distancia podrá cambiar de un modo a otro y controlar cualquiera de estos equipos.**

 $\geq$  El mando a distancia quizá no sea compatible con todos los reproductores de DVD, vídeos, decodificadores y receptores de TV digital.

### **Configuración del mando a distancia para controlar el vídeo, CABLE, DVD, STB**

- **1.** Apague el vídeo, CABLE, DVD, STB.
- **2.** Pulse el botón **VCR, CABLE, DVD, STB** del mando a distancia del televisor.
- **3.** Pulse el botón **SET** del mando a distancia del televisor.
- **4.** Mediante los botones numéricos del mando a distancia, introduzca los tres dígitos del código del vídeo correspondientes a la marca de su vídeo, que aparece en la lista de la página 49~51 de este manual. Debe introducir los tres números del código, aunque el primero sea un "0". Si hay más de un código, elija el primero.
- **5.** Pulse el botón **POWER** del mando a distancia. El vídeo deberá encenderse si el mando está correctamente configurado. Si el vídeo no se enciende, repita los pasos 2, 3 y 4, pero pruebe con otro de los códigos indicados para la marca de su vídeo. Si no aparece ningún otro código, pruebe con todos los códigos de vídeo, desde el 000 hasta el 080.

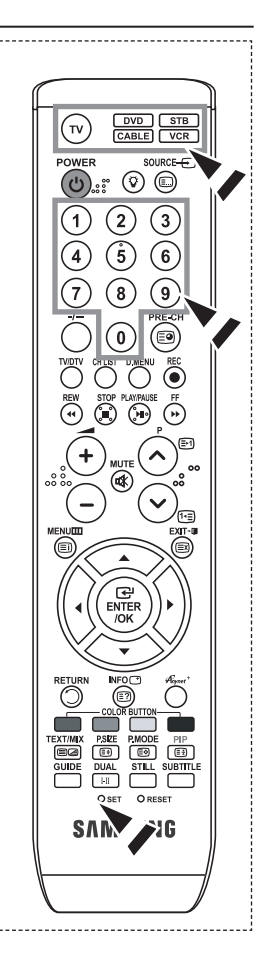

### **Códigos del mando a distancia**

#### **REPRODUCTOR DE VÍDEO**

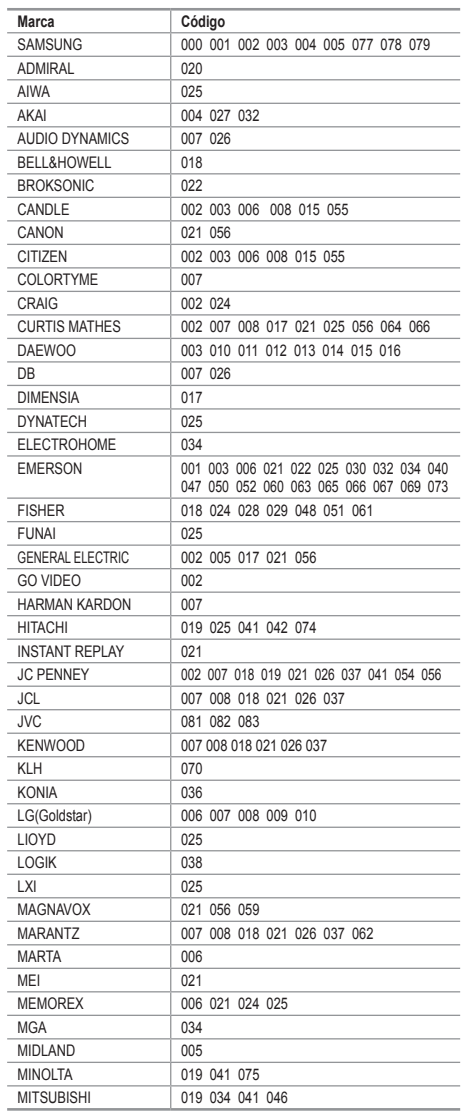

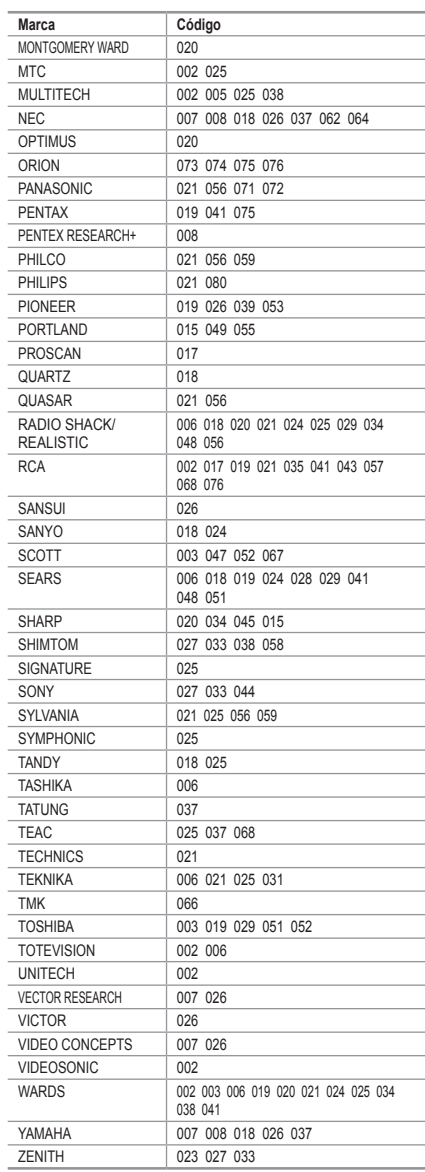

#### **DECODIFICADOR DE CABLE**

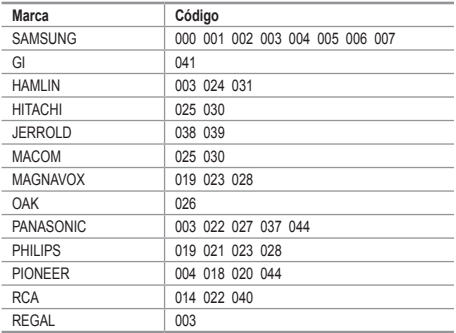

#### **DVD DE SAMSUNG**

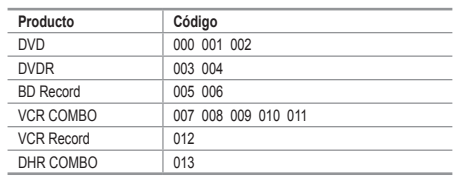

#### **DVD**

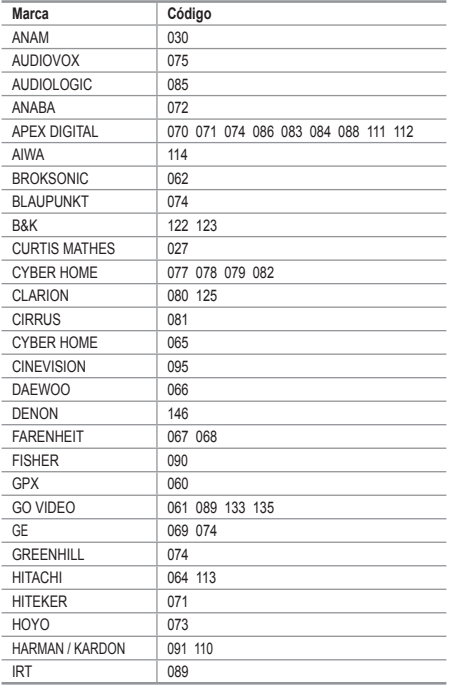

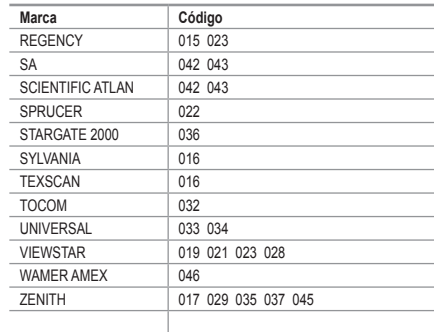

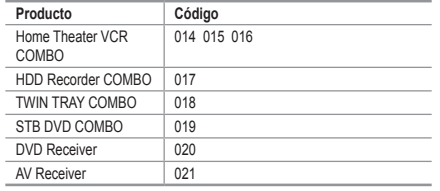

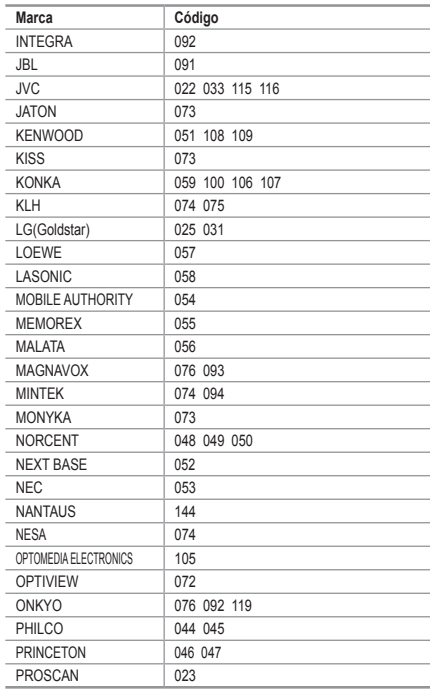

**Español - 50**

#### **DVD**

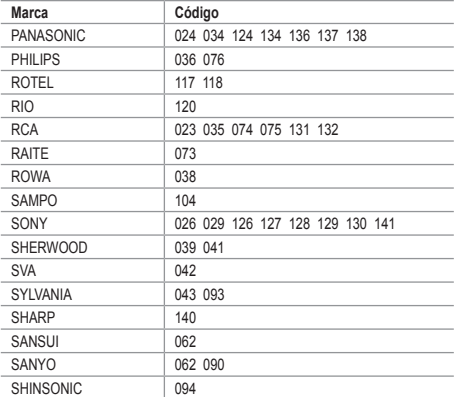

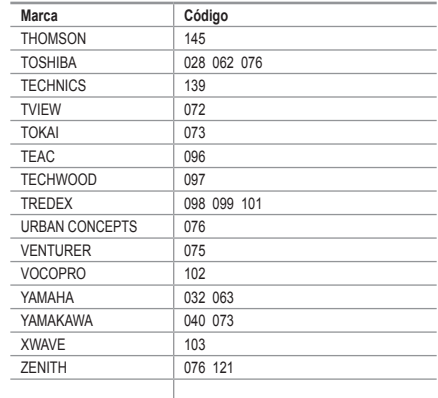

#### **RECEPTOR DE TV DIGITAL DE SAMSUNG**

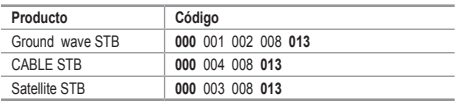

#### **RECEPTOR DIGITAL**

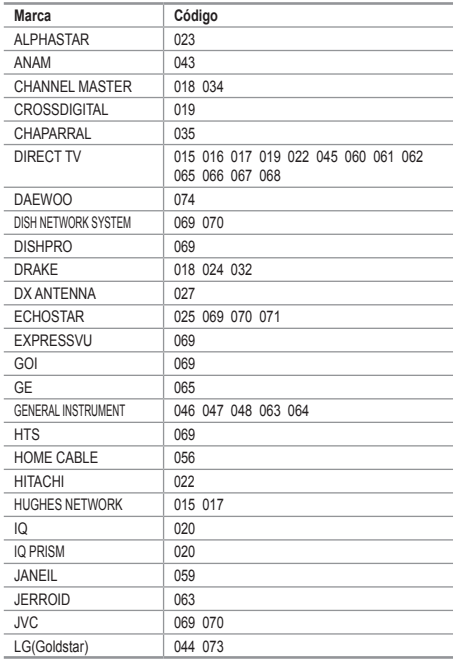

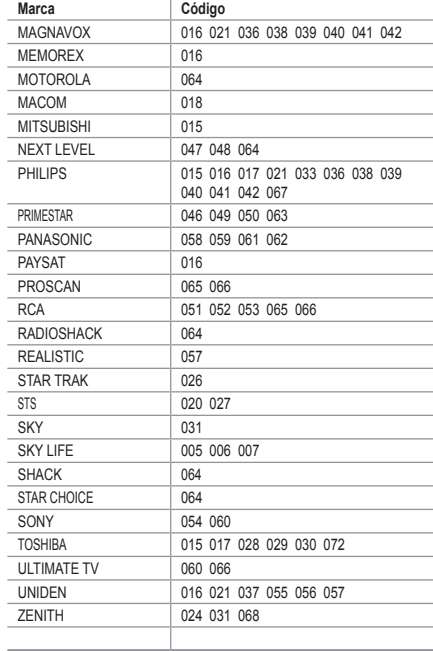

# **Configuración del software del PC (basado en Windows XP)**

**A continuación se muestra la configuración de visualización de Windows para un ordenador típico. Probablemente la pantalla real de su PC sea distinta; dependerá de la versión concreta de Windows y de la tarjeta de vídeo que tenga. Aunque las pantallas reales tengan un aspecto diferente, se aplicarán los mismos ajustes básicos y la misma información en la mayoría de los casos. (En** 

**caso contrario, póngase en contacto con el fabricante del ordenador o con el distribuidor de Samsung.)**

- **1.** Primero, haga clic en "Panel de control" en el menú Inicio de Windows.
- **2.** Cuando aparezca la ventana del panel de control, haga clic en "Apariencia y temas" y aparecerá un cuadro de diálogo.
- **3.** Cuando aparezca la ventana del panel de control, haga clic en "Pantalla" y aparecerá un cuadro de diálogo.
- **4.** Desplácese a la ficha "Configuración" del cuadro de diálogo. Configuración correcta del tamaño (resolución): Óptima 1360 x 768. Si existe una opción de frecuencia vertical en el cuadro de diálogo de configuración de la pantalla, el valor correcto es "60" o "60 Hz". Si no, haga clic en "Aceptar" y salga del cuadro de diálogo.

### **Modos de visualización**

**Tanto la posición en la pantalla como el tamaño varían dependiendo del tipo de monitor del PC y de su resolución.**

**Se recomiendan las resoluciones de la tabla. (Son compatibles todas las resoluciones entre los límites admitidos)**

#### **D-Sub Entrada**

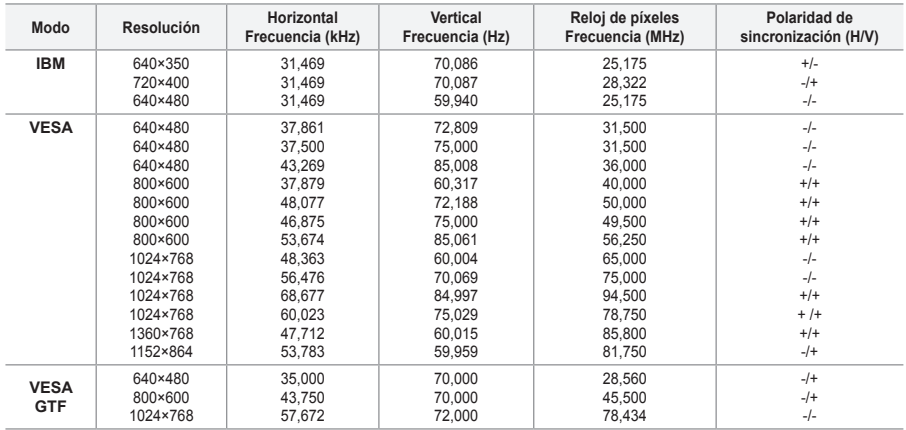

#### **HDMI/DVI Entrada**

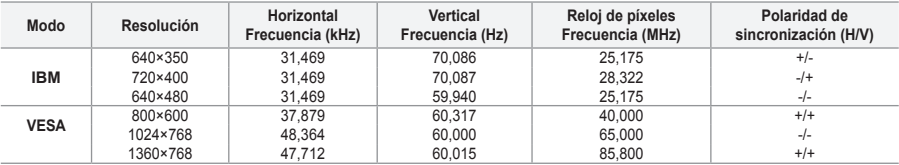

► No se admite el modo entrelazado.

El aparato puede funcionar incorrectamente si se selecciona un formato de vídeo que no sea ➣ estándar.

► Los modos Independiente y Compuesto no se admiten. SOG no se admite.

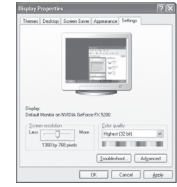

**Español - 52**

# **Ajustes del ordenador**

**Ajuste fino y grueso de la imagen (Bloqueo de Imagen): El objetivo del ajuste de la calidad de imagen es eliminar o reducir las interferencias.**

**Si éstas no se eliminan mediante la sintonización fina, ajuste la frecuencia lo mejor que pueda (gruesa) y vuelva a realizar la sintonización fina.**

**Después de reducir el ruido, vuelva a ajustar la imagen para que quede alineada en el centro de la pantalla.**

- **1.** Preselección: Pulse el botón **SOURCE** para seleccionar el modo PC.
- **2.** Pulse el botón **MENU** para ver el menú. Pulse los botones ▲ o ▼ para seleccionar "Configuración" y, a continuación, pulse el botón **ENTER/ OK**.
- **3.** Pulse los botones ▲ o ▼ para seleccionar "PC" y, a continuación, pulse el botón **ENTER/OK**.
- **4.** Pulse el botón **ENTER/OK** para seleccionar "Bloqueo de Imagen".
- **5.** Pulse los botones ▲ o ▼ para seleccionar "Grueso" o "Fino" y, a continuación, pulse el botón **ENTER**/ **OK**.
- **6.** Pulse los botones ◀ o ▶ para ajustar la calidad de la pantalla. Pulse el botón **ENTER/OK**.
- **7.** Pulse el botón **EXIT** para salir.

### **Cambio de la posición de la imagen:**

**Ajuste la posición de la pantalla del PC si no se acopla a la pantalla del TV.**

- **1.** Siga las instrucciones de 1 a 3 del apartado "Ajuste fino y grueso de la imagen (Bloqueo de Imagen)".
- **2.** Pulse los botones ▲ o ▼ para seleccionar "Posición" y, a continuación, pulse el botón **ENTER/OK**.
- **3.** Pulse los botones ▲ o ▼ para ajustar la posición vertical. Pulse los botones < o > para ajustar la posición horizontal. Pulse el botón **ENTER/OK**.
- **4.** Pulse el botón **EXIT** para salir.

**Ajuste automático de la pantalla de PC (Ajuste automático): Esta función permite que la pantalla de PC del equipo se ajuste automáticamente a la señal de vídeo del PC. Los valores fino, grueso y posición se ajustan automáticamente.**

- **1.** Siga las instrucciones de 1 a 3 del apartado "Ajuste fino y grueso de la imagen (Bloqueo de Imagen)".
- **2.** Pulse los botones ▲ o ▼ para seleccionar "Ajuste automático" y, a continuación, pulse el botón **ENTER/OK**
- **3.** Pulse el botón **EXIT** para salir.

### **Inicialización de los ajustes de imagen (Restablecer imagen): Puede recuperar todos los ajustes de imagen predeterminados de fábrica.**

- **1.** Siga las instrucciones de 1 a 3 del apartado "Ajuste fino y grueso de la imagen (Bloqueo de Imagen)".
- **2.** Pulse los botones ▲ o ▼ para seleccionar "Restablecer imagen" y, a continuación, pulse el botón **ENTER/OK**.
- **3.** Pulse el botón **EXIT** para salir.

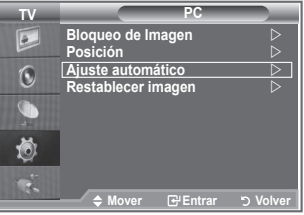

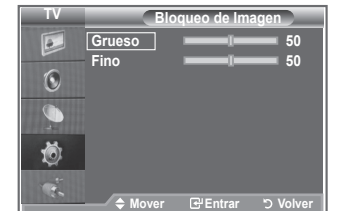

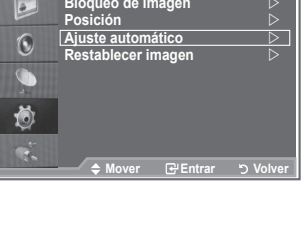

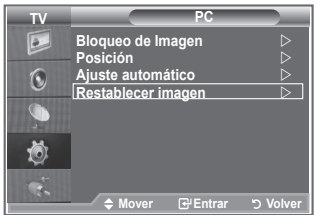

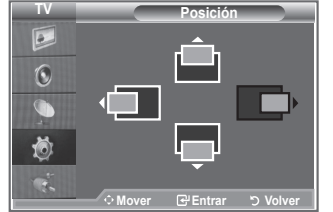

## **¿Qué es Anynet?**

**Anynet+ es un sistema de red de AV que proporciona a los usuarios una sencilla interfaz AV mediante el control de los dispositivos de AV conectados a través del menú Anynet+ cuando se han conectado dispositivos de AV de Samsung Electronics.**

### **Conexión de dispositivos Anvnet**\*

**El sistema Anynet+ sólo admite dispositivos de AV compatibles con Anynet+. Compruebe si el dispositivo de AV que va a conectar al televisor lleva la marca Anynet+.**

### **Para conectar directamente al televisor**

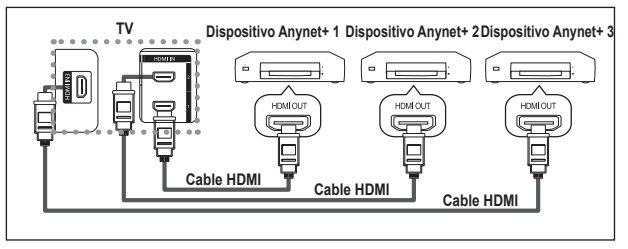

Conecte las tomas [HDMI 1], [HDMI 2] o [HDMI 3] del televisor y la toma HDMI OUT del dispositivo Anynet+ correspondiente mediante el cable HDMI.

### **Para conectar al sistema de cine en casa**

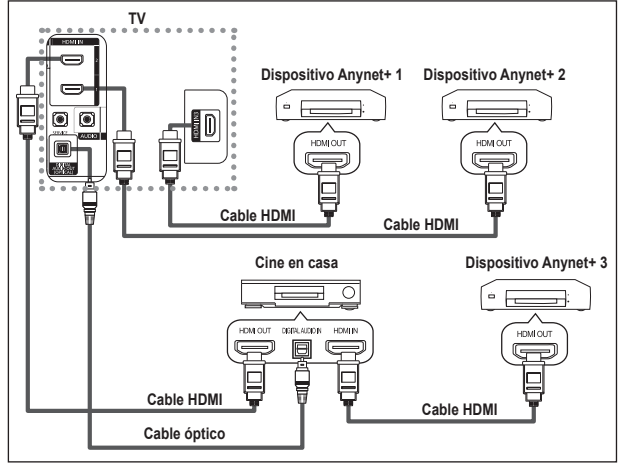

- **1.** Conecte las tomas [HDMI 1], [HDMI 2] o [HDMI 3] del televisor y la toma HDMI OUT del dispositivo Anynet+ correspondiente mediante el cable HDMI.
- **2.** Conecte la toma HDMI IN del sistema cine en casa y la toma HDMI OUT del dispositivo Anynet+ correspondiente mediante el cable HDMI.

- Conecte sólo el cable óptico entre la toma [Digital Audio Out (Optical)] del televisor y la toma Digital Audio ➣ Input del receptor.
- ► Conecte sólo un receptor.
- ► Puede escuchar el sonido de 5.1 canales a través de los altavoces del sistema cine en casa. De lo contrario, sólo podrá escuchar sonido estéreo de 2 canales. Debe conectar correctamente la toma Digital Audio IN (Optical) del sistema de cine en casa y el televisor para escuchar el sonido del televisor a través del sistema de cine en casa. Sin embargo, no se puede escuchar el sonido del grabador BD que se envía al sistema de cine en casa a través del televisor en sonido de 5.1 canales ya que el televisor sólo cuenta con una salida de sonido estéreo de 2 canales. Consulte el manual del sistema de cine en casa.
- ► Puede conectar un dispositivo Anynet+ mediante el cable HDMI. Algunos cables HDMI pueden no admitir las funciones Anynet+.
- Anynet+ funciona cuando el dispositivo de AV que admite Anynet+ se encuentra en estado de espera o de ➣ encendido.
- Anynet+ admite hasta 8 dispositivos de AV en total. ➣

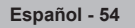

# **Configuración de Anynet<sup>+</sup>**

### **Parámetros para usar las funciones Anynet+.**

### **Uso de la función Anynet+**

- **1.** Pulse el botón **Anynet+**. Pulse los botones ▲ o ▼ para seleccionar **Configuración** y, a continuación, pulse el botón **ENTER/OK**.
- **2.** Pulse el botón **ENTER/OK** para seleccionar **Anynet+ (HDMI-CEC)** y, a continuación, pulse el botón **ENTER/OK**.
- **3.** Pulse los botones ▲ o ▼ para seleccionar **Activado** y, a continuación, pulse el botón **ENTER/OK**.
- ► La función Anynet+ (HDMI-CEC) está activada.
- ► Editional Transference in the SEC cold delivered.<br>► Si selecciona **Desactivado**, Anynet+ (HDMI-CEC) se desactiva.
- ► Cuando la función Anynet+ (HDMI-CEC) está desactivada, todas las operaciones relacionadas con Anynet+ se desactivan.

#### **Apagado automático de un dispositivo Anynet+ cuando el televisor está apagado**

- **1.** Pulse los botones ▲ o ▼ para seleccionar **Desact. auto.**; a continuación pulse el botón **ENTER/OK**.
- **2.** Pulse los botones ▲ o ▼ para seleccionar Desactivado y, a continuación, el botón **ENTER/OK**.
	- La función Desact. auto. se activa. ➣
	- Si selecciona **Desactivado** se cancela la función de apagado automático. Pulse el botón **EXIT** para salir. ➣
- > Para usar la función Anynet+, el valor Seleccionar dispositivo del mando a distancia debe ajustarse en TV.
- Si establece Desact. auto en Desactivado, los dispositivos externos conectados también se desactivan cuando se apaga el televisor. Sin embargo, si el dispositivo está grabando es posible que no se apague.

## Búsqueda y cambio de dispositivos Anynet<sup>+</sup>

- **1.** Pulse el botón **Anynet+**.
- **2.** Pulse los botones ▲ o ▼ para seleccionar **Seleccionar dispositivo** y pulse el botón **ENTER/OK.**
- **3.** Pulse los botones ▲ o ▼ para seleccionar el dispositivo que desee y pulse el botón **ENTER/OK**. Se cambia al dispositivo seleccionado.
- **4.** Si no encuentra el dispositivo que desea, pulse los botones ▲ o ▼ para seleccionar **Buscando conexiones** y pulse el botón **ENTER/OK**. Aparece el mensaje **Configurando conexión Anynet+....**

**Cuando finaliza la búsqueda de dispositivos, los dispositivos conectados aparecen en el menú Anynet+.**

- El cambio a los dispositivos seleccionados puede tardar unos 2 minutos. No se puede cancelar la operación de cambio de dispositivo mientras ésta se está efectuando.
- El tiempo necesario para la búsqueda de dispositivos depende de la cantidad de dispositivos conectados.
- ► Cuando finaliza la búsqueda de dispositivos, no se muestra el número de dispositivos encontrados.
- ► Aunque el televisor explora automáticamente los dispositivos cuando se enciende con el botón **POWER**, los dispositivos

conectados cuando el televisor está encendido o en algunas circunstancias determinadas no aparecen en la lista de dispositivos. Por consiguiente, debe seleccionar el menú **Buscar conexiones** para buscar los dispositivos.

Si ha seleccionado el modo de entrada externa pulsando el botón **SOURCE**, no podrá usar la función Anynet+. Asegúrese de cambiar al dispositivo Anynet+ mediante el botón **Anynet+**.

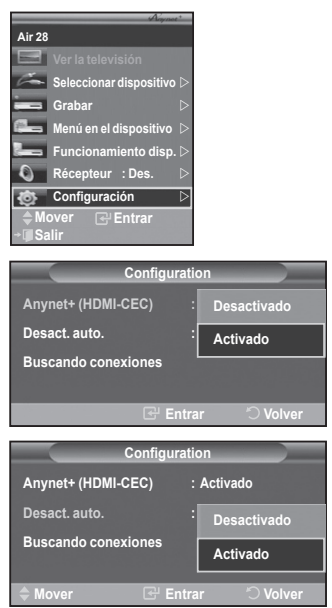

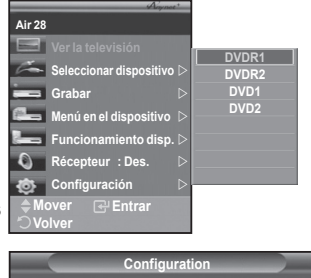

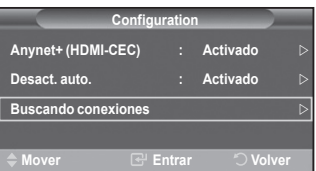

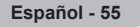

#### **Menú Anynet+**

El menú Anynet+ cambia según el tipo y el estado de los dispositivos Anynet+ conectados al televisor.

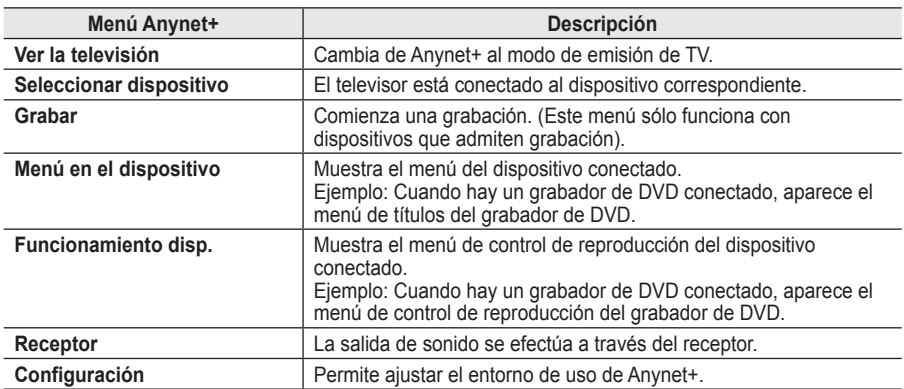

#### **Botones del mando a distancia del televisor disponibles en el modo Anynet+**

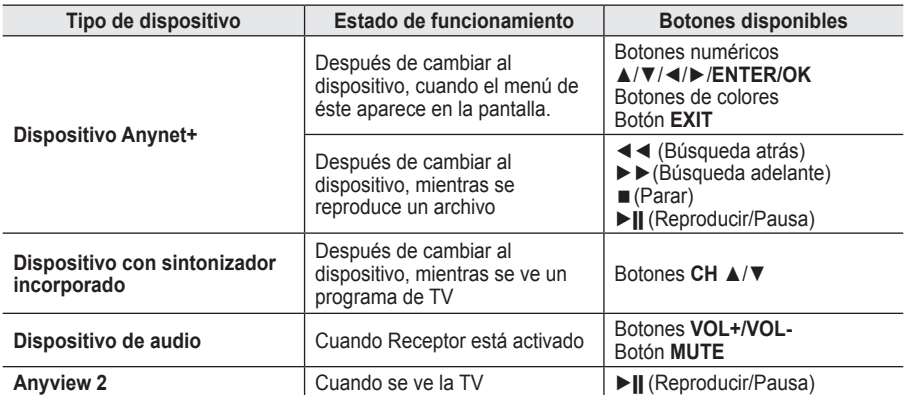

La función Anynet+ sólo funciona cuando el mando a distancia está ajustado en TV. ➣

► El botón REC funciona sólo cuando la grabación es posible.

► Los dispositivos Anynet+ no se pueden controlar con los botones del lateral del TV. Los dispositivos Anynet+ sólo se pueden controlar mediante el mando a distancia del televisor.

- El mando a distancia del televisor puede no funcionar en determinadas circunstancias. En ese caso, vuelva a seleccionar el dispositivo Anynet+.
- ► Las funciones de Anynet+ no están operativas en los productos de otros fabricantes.
- ► En el modo Anynet +, los botones de colores puede que no funcionen correctamente.
- > El funcionamiento de ◀◀, ▶▶ puede variar según el dispositivo.

### **Grabación**

#### **El grabador permite efectuar una grabación de un programa de televisión.**

Pulse el botón **REC**.

- Comienza la grabación. (Sólo cuando está conectado el dispositivo de grabación Anynet+ activado.)<br>➢ El programa de TV actual se graba en el estado Ver TV. Si está viendo un vídeo desde otro dispositivo, se graba el vídeo de éste.
- ► Se puede grabar las transmisiones de la fuente seleccionando Grabar después de pulsar el botón Anynet+.
- ► Antes de grabar, compruebe si la toma de antena está conectada correctamente al dispositivo de grabación.

Para conectar la antena al dispositivo de grabación, consulte el manual del usuario del dispositivo.

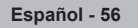
### **Escucha a través de un receptor**

**Se puede escuchar sonido a través de un receptor en lugar de hacerlo mediante el altavoz del TV.**

- **1.** Pulse el botón **Anynet+**. Pulse los botones ▲ o ▼ para seleccionar **Receiver** y, a continuación, pulse el botón **ENTER/OK**.
- **2.** Pulse los botones ▲ o ▼ para seleccionar **Activado** y, a continuación, pulse el botón **ENTER/OK**.
- Ahora podrá escuchar el sonido a través del receptor. **3.** Pulse el botón **EXIT** para salir.
- → Fuise el boton EXIT pund sum:<br>→ Cuando el receptor está establecido en Activado, es posible escuchar el sonido del TV a través del receptor de 2 canales.
- Si el receptor es exclusicamente para el sistema de cine en casa (que sólo admite audio), puede que no aparezca en la lista de dispositivos.

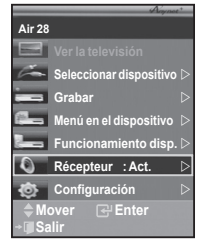

- El receptor sólo funciona una vez se han conectado adecuadamente las tomas ópticas del TV y el receptor.
- ► En caso de que el contenido presente algún problema de copyright, es posible que no se escuche correctamente a través del receptor.
- ► Cuando se escucha a través del receptor, hay restricciones para el uso de los menús PIP y los relativos al audio.

### **Compruebe estos puntos antes de solicitar servicio técnico**

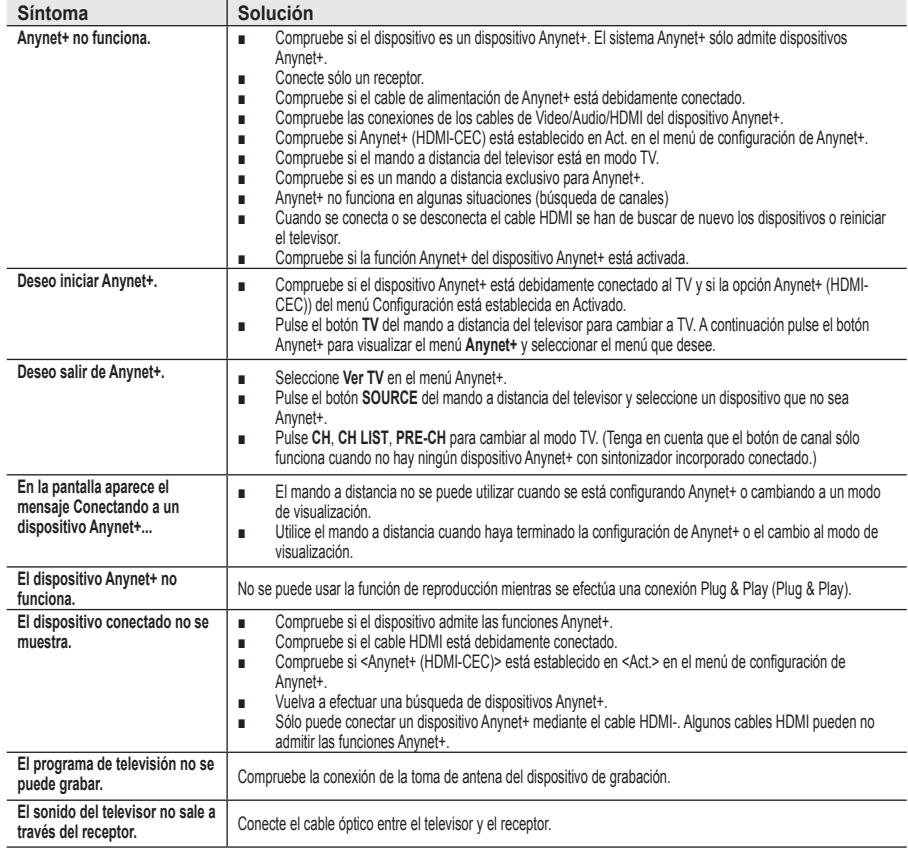

## **Utilización del bloqueo Kensington antirrobo**

**El bloqueo Kensington es un dispositivo que se utiliza para fijar físicamente el sistema cuando se utiliza en un sitio público.**

**El dispositivo de bloqueo debe adquirirse por separado. El aspecto y método de bloqueo puede ser diferente al que se muestra en la ilustración dependiendo del fabricante. Consulte el manual que acompaña al bloqueo Kensington para utilizarlo correctamente.**

- **1.** Inserte el dispositivo de bloqueo en la ranura Kensington en el televisor LCD (Figura 1) y gírelo en la dirección de bloqueo (Figura 2).
- **2.** Conecte el cable de bloqueo Kensington.
- **3.** Fije el bloqueo Kensington a la mesa o a un objeto estático pesado.

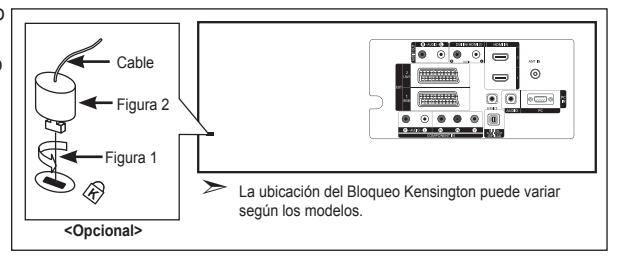

### **Solución de problemas: Antes de ponerse en contacto con el personal del servicio técnico**

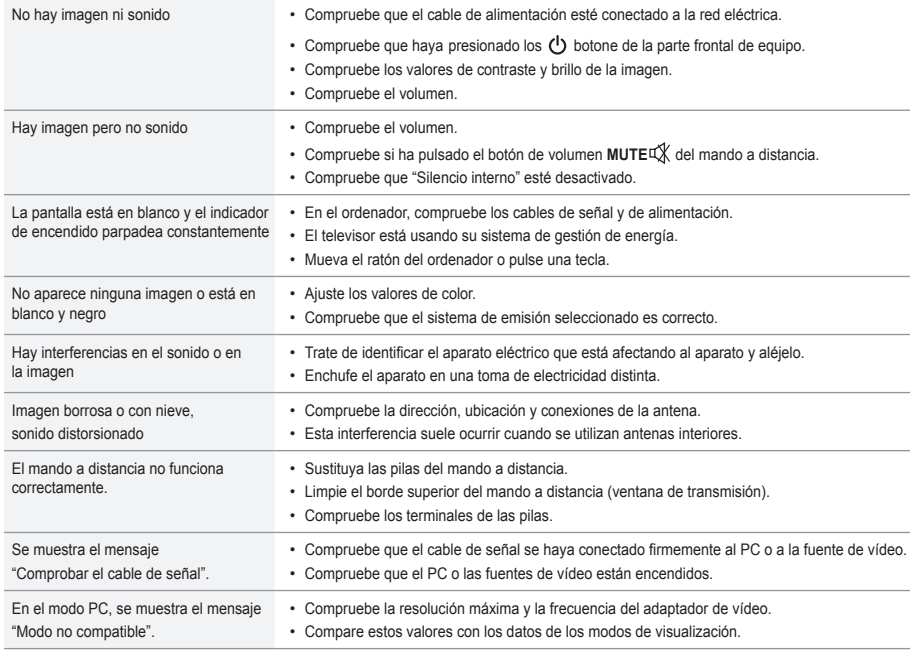

El panel LCD TFT consta de subpíxeles (3.133.440) que requieren tecnología sofisticada para su fabricación. No obstante, puede que existan unos cuantos píxeles brillantes u oscuros en la pantalla. Estos píxeles no influirán en el rendimiento del aparato.

### **Especificaciones técnicas y medioambientales**

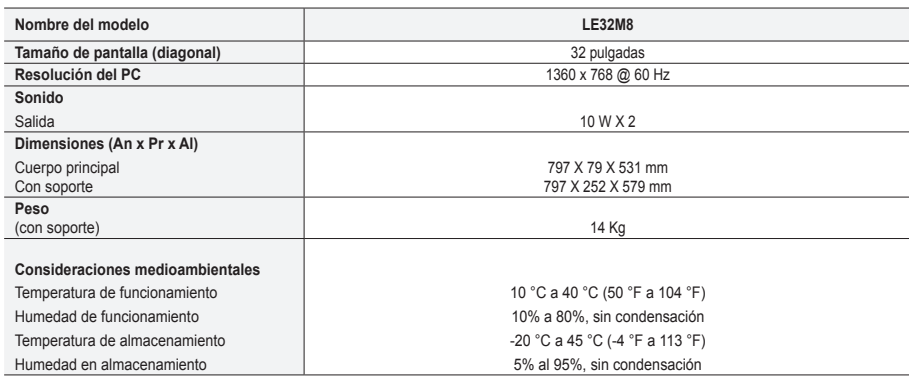

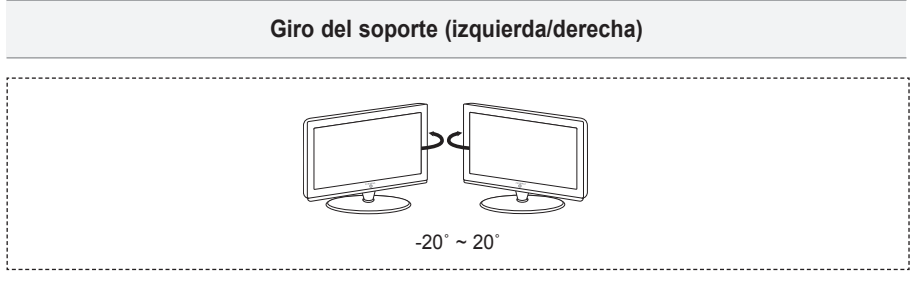

- El diseño y las especificaciones pueden cambiar sin previo aviso. ➣
- Este dispositivo es un aparato digital de la Clase B. ➣
- Para conocer la fuente de alimentación y el consumo de energía, consulte la etiqueta adherida al ➣ producto.

**Precauciones al mostrar en la pantalla una imagen fija**

La imagen fija puede causar daños permanentes en la pantalla del televisor.

• No deje una imagen fija en la pantalla LCD durante más de dos horas ya que se podría producir una retención de la imagen en la pantalla.<br>Este fenómeno de retención de imágenes también se denomina "quemadura de pantalla". imagen, reduzca el nivel de luminosidad y de contraste de la pantalla cuando muestre imágenes fijas.

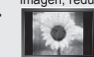

te al esta del televisor LCD en formato 4:3 durante un tiempo prolongado puede dejar rastros de bordes en las partes izquierda,<br>In el esta derecha y central de la pantalla debido a las diferencias en la emisión lumínica d videoconsola puede causar un efecto similar en la pantalla. La garantía no cubre estos daños.

• Ver imágenes fijas de videojuegos y PC durante más tiempo del indicado puede producir imágenes fantasma parciales. Para evitar este efecto, reduzca el 'brillo' y el 'contraste' cuando vea imágenes fijas.

© 2007 Samsung Electronics Co., Ltd. All rights reserved.

### **Contenido**

### **CONEXIÓN Y PREPARACIÓN DEL TV**

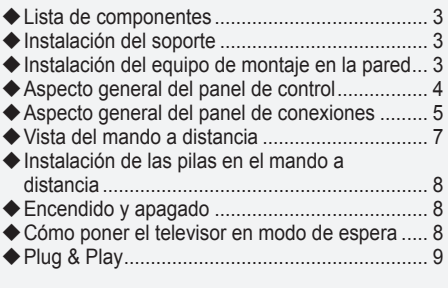

### **AJUSTE DE CANALES**

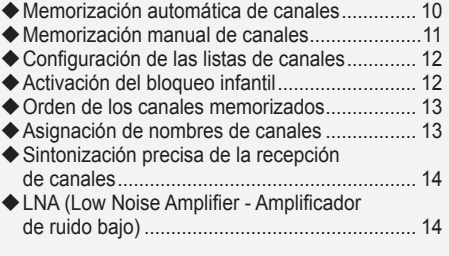

### **AJUSTE DE LA IMAGEN**

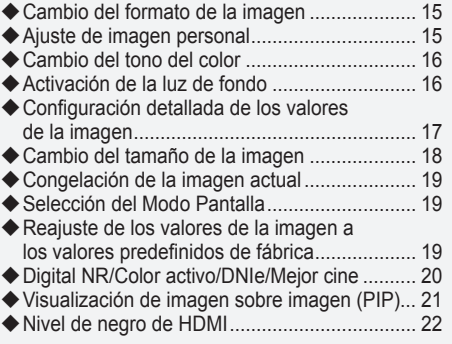

### **AJUSTE DEL SONIDO**

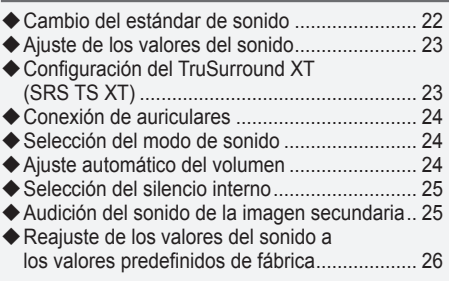

### **AJUSTE DE LA HORA**

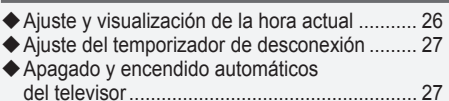

# **DESCRIPCIÓN DE LAS FUNCIONES**

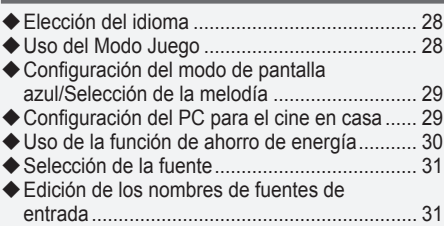

**Español -** 

### **USO DE LA FUNCIÓN DE DTV**

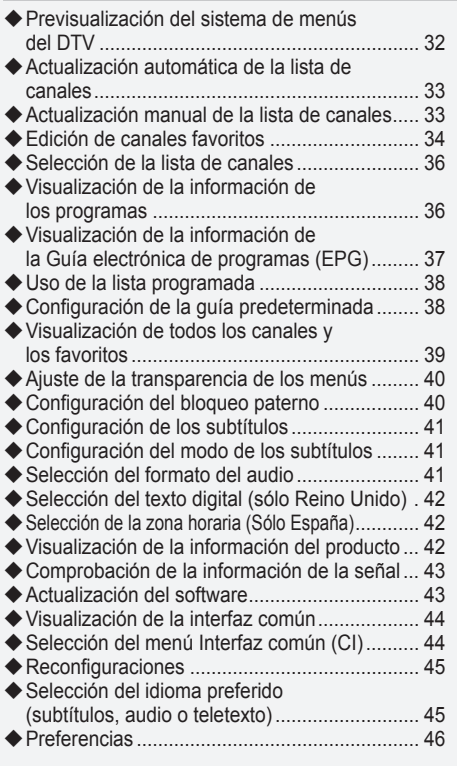

### **USO DE LA FUNCIÓN DE TELETEXTO**

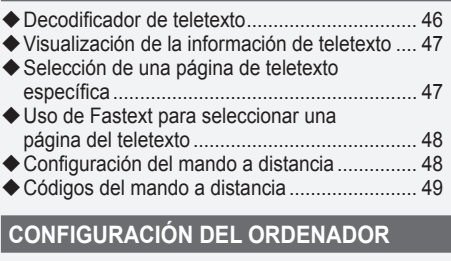

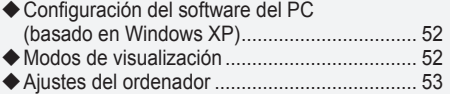

### **Acerca de Anynet+**

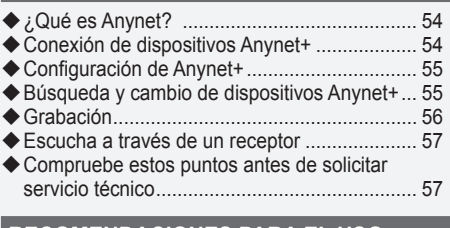

### **RECOMENDACIONES PARA EL USO**

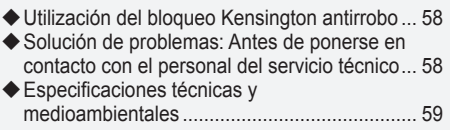

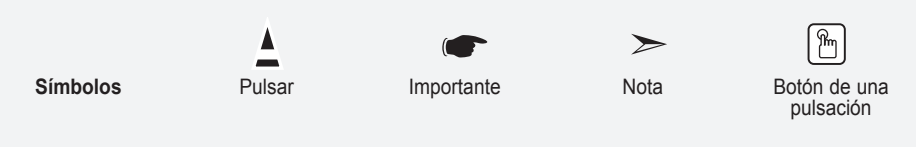

## **Lista de componentes**

Asegúrese de que los siguientes elementos se incluyen con el televisor de pantalla LCD. Si falta alguno, póngase en contacto con su distribuidor.

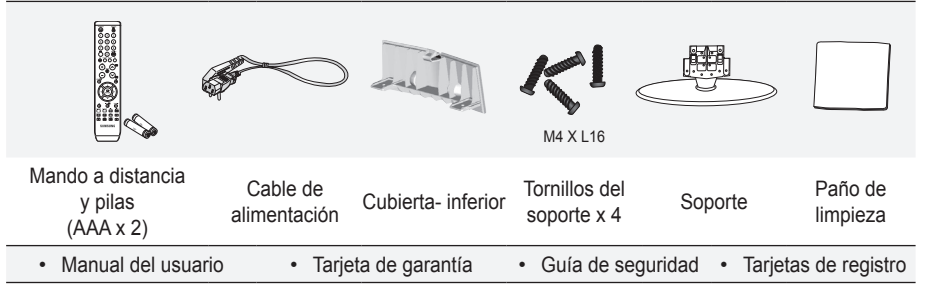

Tarjeta de garantía/Guía de seguridad/Tarjetas de registro (no disponibles en todos los lugares) ➣

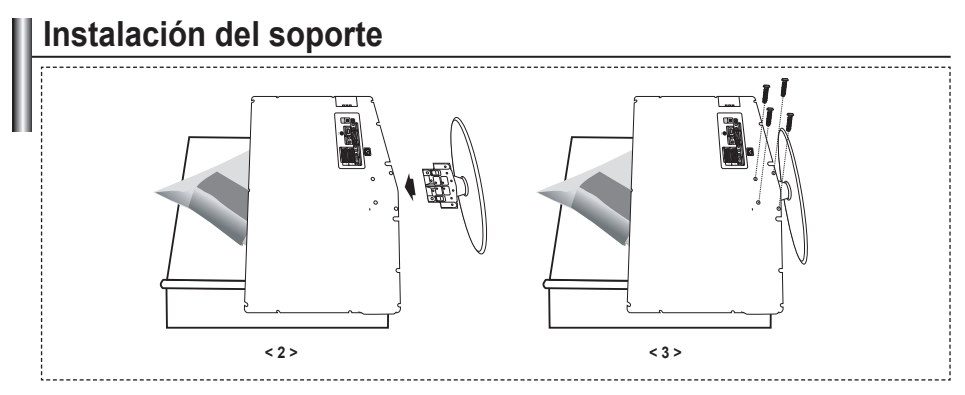

- Sitúe el televisor boca abajo sobre un paño suave o un cojín, encima de una mesa. **.**
- Coloque el soporte en el orificio de la parte inferior del televisor. **.**
- **3.** Inserte el tornillo en el orificio indicado y apriételo.

## **Instalación del equipo de montaje en la pared**

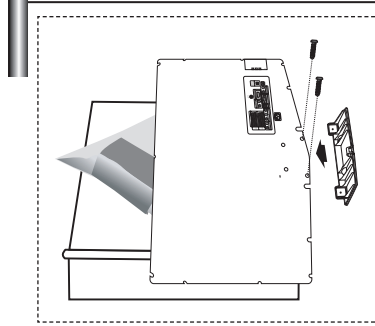

Los elementos del montaje en la pared (se venden por separado) permiten instalar el televisor en una pared. Si desea más información sobre la instalación de los componentes para montaje en la pared, consulte las instrucciones que se facilitan con dichos elementos. Si necesita ayuda con la instalación del soporte mural, póngase en contacto con un técnico.

Samsung Electronics no se hace responsable de los daños causados al producto o al usuario si éste ha efectuado la instalación del televisor.

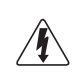

No instale el equipo de montaje mural mientras el televisor está encendido. Se podría producir una descarga eléctrica con riesgo de causar lesiones personales.

Retire el soporte, tape el agujero inferior y asegure con los dos tornillos. ➣

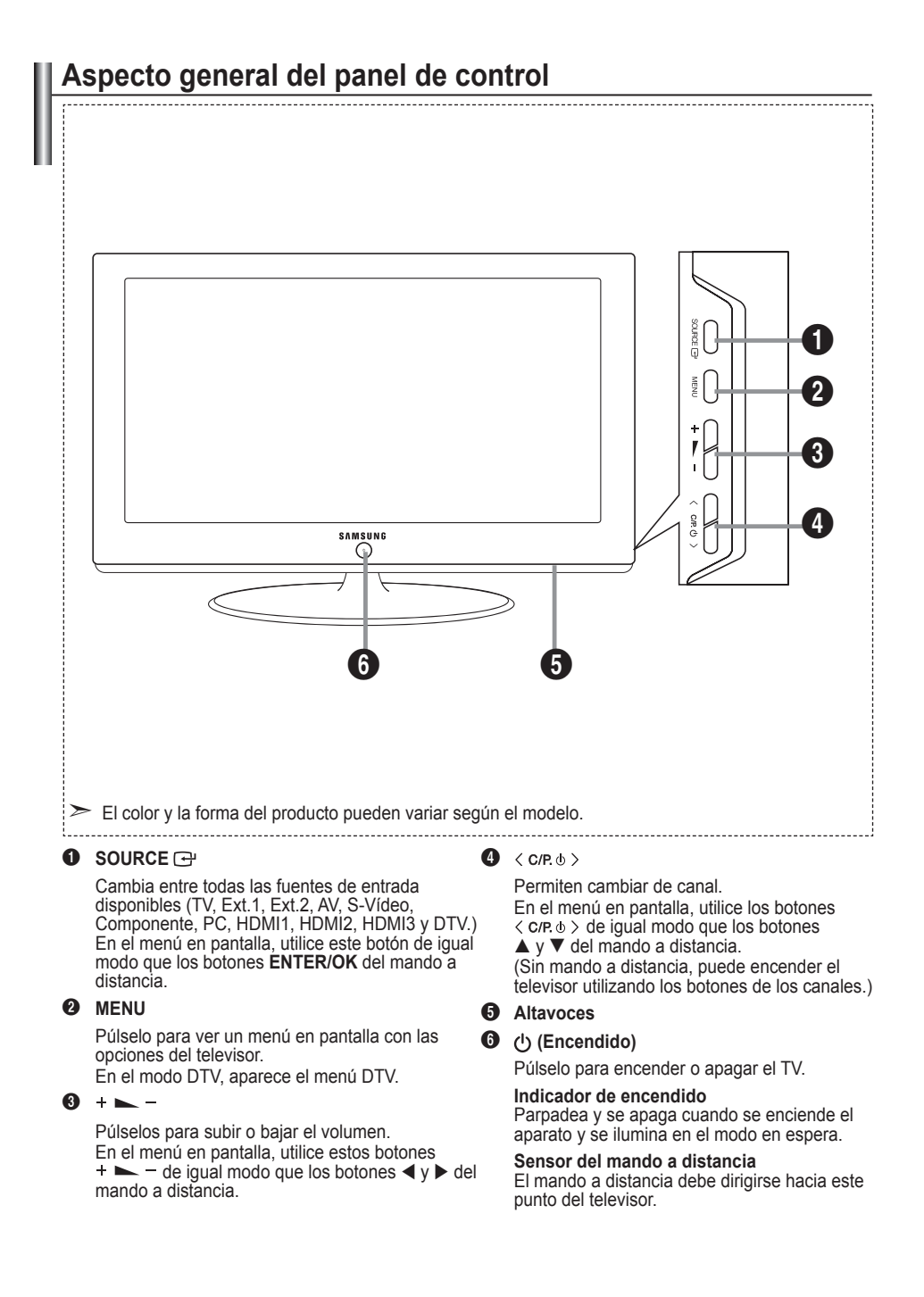

### **Aspecto general del panel de conexiones**

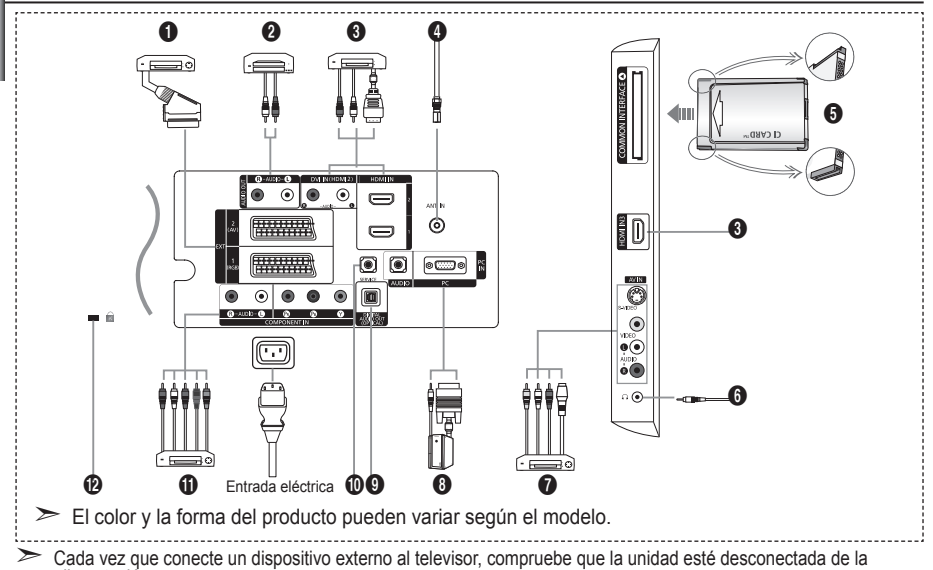

Cada vez que conecte un dispositivo externo al televisor, compruebe que la unidad esté desconectada de la alimentación.

Cuando conecte un dispositivo externo, debe hacer coincidir los colores del terminal de conexión y del cable. ➣ 1 **Conexión de decodificador, vídeo o DVD**

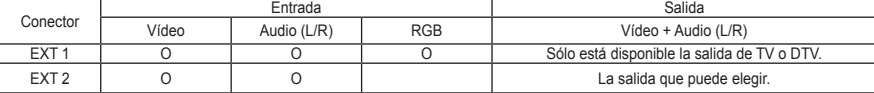

Tomas de entrada o salida para dispositivos externos, como aparatos de vídeo, reproductores de DVD, consolas  de videojuegos o reproductores de videodiscos.

#### 2 **Conexión del AUDIO**

Conecte los cables de sonido RCA a "R - AUDIO - L" de la parte posterior del aparato y los otros extremos a los conectores de entrada de sonido correspondientes en el amplificador o sistema de cine en casa en DVD. **-**

#### 3 **HDMI IN 1,HDMI IN 2, HDMI IN 3**

- Admite conexiones entre dispositivos AV habilitados para la conexión HDMI (decodificadores, reproductores DVD). **-**
- No se necesita conexión de audio adicional para una conexión de HDMI a HDMI. **-**
- $\sum_{i}$ Qué es HDMI?
	- "La interfaz multimedia de alta definición" (HDMI) permite la transmisión de los datos de vídeo digital de alta definición y varios canales de sonido digital (5.1 canales). **-**
	- El terminal HDMI/DVI admite la conexión DVI con un dispositivo ampliado mediante el cable apropiado (no suministrado). La diferencia entre los dispositivos HDMI y DVI es que el HDMI es más pequeño, tiene  instalada la función de codificación HDCP (protección alta de la copia digital del ancho de banda) y es compatible con el sonido digital de varios canales.

#### **DVI IN (HDMI 2) (AUDIO R/L)**

- Cuando conecte este equipo a un decodificador, un reproductor de DVD, una consola de juegos, etc., a  través de HDMI o DVI , debe comprobar que el modo de salida de vídeo sea compatible como se muestra en la tabla inferior. Un error de compatibilidad puede causar distorsión o ruptura de la imagen o que ésta no se vea.
- Cuando se usa un cable HDMI/DVI de conexión, sólo se puede conectar al terminal HDMI 2. **-**
- Para la conexión se debe usar un cable DVI a HDMI o un adaptador DVI-HDMI,
- y el terminal "R AUDIO L" en DVI para la salida de sonido.
- Modos compatibles con HDMI/DVI y componentes ➣

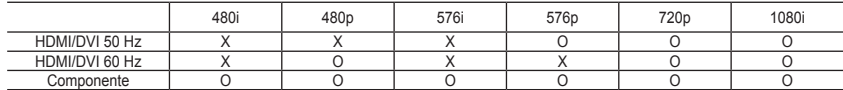

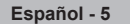

#### 4 **Conexión a la antena o a la red de televisión por cable**

Para ver correctamente los canales de televisión, el aparato debe recibir una señal de alguna de las siguientes fuentes:

Una antena exterior / Una red de televisión por cable / Una red por satélite **-**

#### 5 **Conexión de la TARJETA CI (Interfaz común)**

- Si no se inserta una "TARJETA CI" con algunos canales, en la pantalla aparece "Señal codificada".
- En 2 o 3 minutos aparecerá en la pantalla la información del enlace que contiene un número telefónico, un  identificador de TARJETA CI, un identificador del sistema y demás información. Si aparece un mensaje de error, póngase en contacto con su proveedor de servicios.
- Si ha terminado la configuración de la información del canal, aparecerá el mensaje "Actualiz. completa", indicando que la lista de canales ya se ha actualizado. **-**
- ► Debe obtener una TARJETA CI en un proveedor local de servicios.
- Para retirar la TARJETA CI, extráigala cuidadosamente con los dedos, puesto que si cae al suelo se puede dañar.
- > Inserte la tarjeta CI en la dirección marcada sobre ella.

#### 7 **Conexión de dispositivos A/V externos**

- Conecte el cable RCA o S-VIDEO a un dispositivo A/V externo adecuado, como, por ejemplo, un vídeo, un DVD  o una cámara de vídeo.
- Conecte los cables de sonido RCA a "R AUDIO L" de la parte posterior del aparato y los otros extremos a los  conectores de salida de sonido correspondientes en el dispositivo A/V.
- Los auriculares se pueden conectar a la salida de auriculares (**6**) en la parte posterior de la unidad. Si los auriculares están conectados, el sonido de los altavoces integrados estará apagado.

#### 8 **Conexión al ordenador**

- Conecte el cable D- sub (opcional) a "PC (PC IN)", en la parte posterior del aparato, y el otro extremo a la tarjeta  de vídeo del ordenador.
- Conecte el cable de sonido estéreo (opcional) a "AUDIO (PC IN)" de la parte posterior del aparato y el otro  extremo a la salida "Audio Out" de la tarjeta de sonido del ordenador.

#### **<sup>4</sup>** DIGITAL AUDIO OUT (OPTICAL)

Conexión para un componente de audio digital. **-**

#### 0 **SERVICE**

Conexión de servicio para el ingeniero de servicio cualificado. **-**

#### ! **Conexión de dispositivos de componentes (DTV/DVD)**

- Conecte los cables de vídeo de componentes (opcional) al conector de componentes ("P<sub>R</sub>", "P<sub>e</sub>", "Y") de la parte posterior del equipo y los otros extremos a los conectores de salida de vídeo de los componentes correspondientes en el DTV o DVD.
- Si desea conectar tanto el decodificador como el DTV (o DVD), deberá conectar el decodificador al DTV (o DVD)  y conectar el DTV (o DVD) al conector de componentes ("P", "P", "Y") de su equipo.
- Los conectores P., P. e Y de los dispositivos de componentes (DTV o DVD) algunas veces están etiquetados<br>-- como Y, B-Y y R-Y o Y, Cb y Cr.
- Conecte los cables de sonido RCA (opcionales) a "R AUDIO L" de la parte posterior del aparato y los otros  extremos a los conectores de salida de sonido correspondientes en el DTV o DVD.
- Este TV LCD muestra la imagen con la resolución óptima en modo 720p. **-**
- Este TV LCD muestra la imagen con la resolución máxima en modo 1080i. **-**

#### @ **Bloqueo Kensington**

- El bloqueo Kensington (opcional) es un dispositivo que se utiliza para fijar físicamente el sistema cuando se  utiliza en un sitio público.
- Si desea usar un dispositivo de bloqueo, póngase en contacto con el distribuidor donde adquirió el televisor. **-**
- La ubicación del Bloqueo Kensington puede variar según los modelos. **-**

### **Vista del mando a distancia**

- **1** Selecciona un dispositivo de destino para controlar con el mando a distancia Samsung (TV, DVD, STB, CABLE, VCR). (Consulte la página 49~51.)
- 2 Botón de suspensión del televisor
- **8** Botones numéricos para acceso directo a los canales
- **A Selección de canal de uno/dos** dígitos
- 5 Muestra el "Lista de canales" en la pantalla.
- **6** Selecciona directamente los modos TV y DTV
- **2** Funciones del vídeo/DVD (rebobinar, detener, reproducir/ pausa, avance rápido)
- $\mathbf{\Theta} \oplus \mathbf{A}$ umento de volumen Disminución de volumen
- **O** Desactivación temporal del sonido
- **n** Pantalla de menús y confirmación de cambios
- **n** Vuelve al menú anterior
- **Ra** Visualización de la Guía electrónica de programas (EPG).
- **1** Selección del tamaño de la imagen
- **®** Selección de efectos de sonido
- **a** Ajusta 5 dispositivos diferentes: TV, DVD, STB, CABLE, VCR.
- **a** Cuando se pulsa este botón, una serie de botones del mando a distancia (por ejemplo, los botones de selección de un dispositivo de destino, de volumen, de canal y MUTE) se encienden durante unos segundos y, a continuación, se apagan para ahorrar energía. Esta función es muy práctica cuando se usa el mando a distancia de noche o en la oscuridad.
- **1** Selección de fuente disponible
- **Canal anterior**
- ) Menú de pantalla del DTV
- a Graba emisiones en directo (Sólo la función Anynet+) (Consulte la página 56)
- **2** P.<sup>o</sup>: Canal siguiente P<sup>O</sup>: Canal anterior
- **R** Sale de la pantalla OSD
- **2** Controla el cursor en el menú
- **a** Se utiliza para ver información sobre la emisión actual
- **@** Ejecuta las funciones de visualización de Anynet y configura los dispositivos de Anynet.
- $\Omega$  Botones de colores: Púlselos para añadir o borrar canales y para guardarlos en la lista de canales favoritos, en el menú "Lista de canales".
- **2**h Activa o desactiva la función Picture-in-Picture (Imagen sobre imagen)
- **<sup>3</sup>** Visualización de subtítulos digitales
- **(6)** Selección de efectos de imagen
- **6** Congela la imagen
- **D** Si el mando a distancia no funciona, cambie las pilas y pulse el botón "RESET" durante 2-3 segundos antes de utilizarlo.

#### **Funciones de teletexto**

- **6** Sale de la visualización de teletexto
- **n** Índice del teletexto
- **@** Seleccione alternativamente Teletext (Teletexto), Double (Doble) o Mix (Mezcla).
- **@** Selección de tamaño de teletexto
- **6** Selección del modo de teletexto (LIST/FLOF)
- **(B)** Página secundaria de teletexto
- **D** P $\odot$ : Página de teletexto siguiente
	- P<sup>⊙</sup>: Página de teletexto anterior
- **R** Cancelar teletexto
- **a** Mostrar teletexto
- $\omega$  Selección de tema de Fastext
- **<sup>n</sup>** Teletexto en espera
- **n** Memorización de teletexto
- El exceso de luz puede influir en el rendimiento del mando a distancia. ➣
- Es un mando a distancia especial para personas con discapacidades visuales; presenta puntos Braille ➣ en los botones de encendido, canales, parada, reproducción/pausa y volumen.

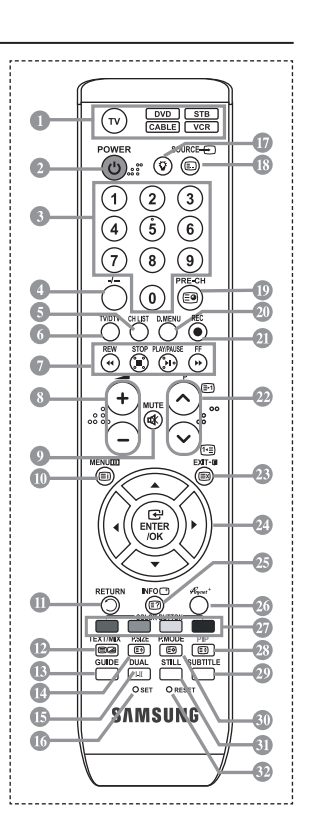

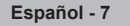

## **Instalación de las pilas en el mando a distancia**

- 1. Levante la tapa de la parte posterior del mando a distancia, como se muestra en la ilustración.
- 2. Inserte dos pilas de tamaño AAA.
- Respete los extremos "+" y "–" de las pilas que se indican en el diagrama del ➣ interior del compartimiento.
- 3. Vuelva a colocar la tapa.
- > Saque las pilas y guárdelas en un lugar fresco y seco si no va a utilizar el mando a distancia durante un período de tiempo prolongado. El mando a distancia se puede utilizar hasta una distancia de 7 metros del televisor. (Suponiendo un uso normal del TV, las pilas duran aproximadamente un año.)
- $\triangleright$  Si el mando a distancia no funciona, haga estas comprobaciones:
	- 1. ¿Está encendido el televisor?
	- 2. ¿Están intercambiados los polos positivos y negativos de las pilas?
	- 3. ¿Se han agotado las pilas?
	- 4. ¿Ha habido un corte de luz o el cable está desenchufado?
	- 5. ¿Hay un fluorescente o un neón a poca distancia?

### **Encendido y apagado**

**El cable de alimentación se conecta a la parte trasera del televisor.**

- 1. Enchufe el cable de alimentación en una toma eléctrica adecuada.  $\geq$  Se enciende el indicador de modo en espera de la parte frontal del equipo.
- 2. Pulse el botón  $\circ$  de la parte frontal del aparato.
	- > También puede pulsar los botones POWER<sup>®</sup> o TV/DTV del mando a distancia para encender el televisor.
	- El programa que estaba viendo por última vez se vuelve a seleccionar de forma automática. ➣
- 3. Pulse los botones numéricos (0~9) o de canales arriba/abajo ( $\odot$  $\odot$ ) del mando a distancia o  $\lt$  c/ $R \odot \gt e$ l botón de la parte derecha del panel.
	- Cuando encienda el equipo por primera vez, se le pedirá que elija el idioma en el que quiere que ➣ aparezcan los menús.
- 4. Para apagar el televisor, vuelva a pulsar el botón **POWER**<sup>o</sup>.

### **Cómo poner el televisor en modo de espera**

**El aparato puede ponerse en modo de espera para reducir el consumo eléctrico. El modo de espera es muy útil si desea interrumpir la visualización momentáneamente (durante la comida, por ejemplo).**

- 1. Pulse el botón **POWER** o en el mando a distancia.
	- ► La pantalla se apaga y aparece un indicador de modo de espera rojo en la parte frontal del equipo.
- 2. Para volver a encender el equipo, pulse de nuevo **POWER** , los botones numéricos (0~9), **TV/DTV** o de canal arriba/abajo ( $\circledcirc$ ).
	- No deje el aparato en modo de espera durante períodos largos de tiempo (cuando está de ➣ vacaciones, por ejemplo). Lo mejor es desenchufar el aparato de la red eléctrica y de la antena.

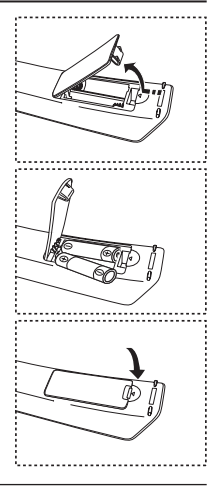

# **Plug & Play**

#### **Cuando el televisor se enciende por primera vez, algunos valores se establecen de forma automática y correlativa: Están disponibles los ajustes siguientes.**

- Cualquier función relacionada con la televisión digital (DVB) sólo estará activa en los países o las regiones donde se emitan señales terrestres digitales DVB-T (MPEG2). Deberá consultar a su distribuidor local si puede recibir señales DVB-T. Aunque este televisor cumple las especificaciones DVB-T no se garantiza la compatibilidad con las futuras emisiones terrestres digitales DVB-T. Algunas de estas funciones pueden no estar disponibles en algunos países. ➣
	- **Start Plug & Play. Enter Exit OK**

**Plug & Play**

- 1. Pulse el botón **POWER** en el mando a distancia. Aparece el mensaje "Start Plug & Play" con "OK" seleccionado.
- **2.** Seleccione el idioma apropiado pulsando los botones  $\blacktriangle$  o  $\nabla$ . Pulsar el botón **ENTER/OK** para confirmar la selección.
- **3.** Pulse los botones ◄ o ► para seleccionar "Shop" o "Home" y, a continuación, pulse los botones **ENTER/OK**. → Es recomendable configurar el televisor en el modo Casa para obtener la mejor imagen en un entorno doméstico.
	- ► El modo Tienda sólo es necesario en los entornos comerciales.
	- Si la unidad se ha configurado accidentalmente en el modo Tienda y se desea volver al modo Dinámico (Casa), se debe pulsar el botón del volumen y, a continuación, mantener pulsado durante cinco segundos el botón **MENU** del lateral del televisor.
- **4.** Aparece el mensaje "Comprobar la entrada de la antena" con la opción "Aceptar" seleccionada. Pulse el botón **ENTER/OK**.

≻ compruebe que el cable de la antena esté conectado correctamente.

- **5.** Seleccione el país apropiado pulsando los botones  $\triangle$  o  $\nabla$ . Pulse el botón **ENTER/OK** para confirmar la selección.
- **6.** Aparece el mensaje "Es posible que algunas funciones DTV no estén disponibles. ¿Realizar exploración digital?". Pulse los botones ◄ o ► para seleccionar "Sí" o "No" y, a continuación, pulse el botón **ENTER/OK**.
	- **Sí**: En primer lugar se realiza una búsqueda ATV y después una búsqueda automática de canales DTV.
	- **No**: Sólo se realiza una búsqueda ATV.
	- $\geq$  Esta función se admite en todos los países excepto en seis: Reino Unido, Austria, Francia, Alemania, Italia y España.
- **7.** Aparece el menú "Guardado automático" con la opción "Aceptar" seleccionada.

#### Pulse el botón **ENTER/OK**.

- ► La búsqueda de canales se iniciará y terminará automáticamente. Aparece el menú de búsqueda de canales de DTV y el canal de DTV se actualiza automáticamente.
- → Cuando se actualiza el canal de DTV, la fuente de la lista de fuentes del menú Entrada se cambia automáticamente a DTV.
	- Después de memorizar todos los canales disponibles, se muestra "Ajustar hora".
- ► Pulse el botón **ENTER/OK** en cualquier momento para interrumpir el proceso de memorización. → Para obtener información detallada acerca de la actualización de canales de DTV, consulte la página

35 de este manual. Una vez se han almacenado todos los canales digitales disponibles, se muestra la pantalla para seleccionar la zona horaria del país.

- **8.** Pulse el botón **ENTER/OK**. Seleccione la "Mes", "Fecha", "Año", "Hora" o los "Minuto" pulsando los botones < o  $\blacktriangleright$ . Ajuste la "Mes", "Fecha", "Año", "Hora" o los "Minuto" pulsando los botones  $\blacktriangle$  o  $\nabla$ . → También puede definir la hora y los minutos pulsando los botones numéricos en el mando a distancia.
- **9.** Pulse el botón **ENTER/OK** para confirmar la selección.
	- **Idioma:** Seleccione el idioma.
	- **País**: Seleccione el país.
	- **Guardado automático:** Automáticamente busca y almacena los canales disponibles en el área local.
	- **Ajustar hora:** Ajusta la hora actual del reloj del televisor.

### **Si desea reiniciar esta función...**

- **1.** Pulse el botón **MENU** para ver el menú. Pulse los botones ▲ o ▼ para seleccionar "Configuración" y, a continuación, pulse el botón **ENTER/OK**.
- **2.** Pulse de nuevo el botón **ENTER/OK** para seleccionar "Plug & Play".
- **3.** Aparece el mensaje "Iniciar Plug & Play". (Consulte las páginas 9.)

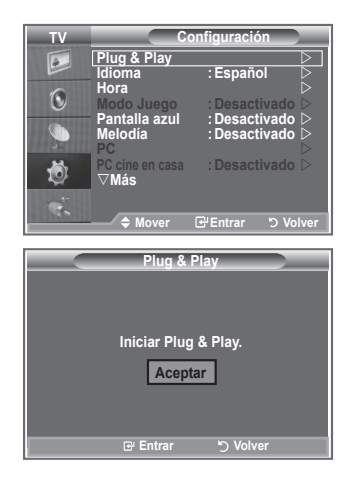

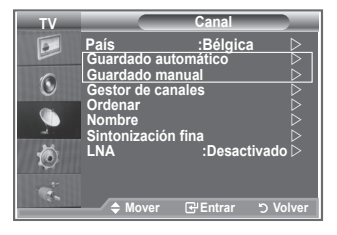

- Memorización automática de canales **-**
- Memorización manual de canales **-**

### **Memorización automática de canales**

**Puede explorar los rangos de frecuencia disponibles (la disponibilidad depende del país). Puede que los números de programa asignados automáticamente no correspondan a los números de programa reales o deseados. Sin embargo, puede ordenar los números de forma manual y borrar los canales que no desee ver.**

- **1.** Pulse el botón **MENU** para ver el menú. Pulse los botones▲ o ▼ para seleccionar "Canal" y, a continuación, pulse el botón **ENTER/OK**.
- **2.** Pulse el botón **ENTER/OK** para seleccionar "País".
- **3.** Seleccione el país pulsando los botones ▲ o ▼. Pulse el botón **ENTER/OK** para confirmar la selección.
- Aunque en este menú se cambie la configuración del país, no se cambia la configuración del país del ➣ DTV. Use la función Plug & Play para cambiar la configuración del país del DTV. (Consulte las páginas 9.)
- **4.** Pulse los botones▲ o ▼ para seleccionar "Guardado automático" y, a continuación, pulse el botón **ENTER/OK**.
- **5.** Pulse el botón **ENTER/OK**.
	- El televisor empezará a memorizar todos los canales disponibles. ➣
	- Pulse el botón **ENTER/OK** en cualquier momento si desea interrumpir el proceso de memorización ➣ y volver al menú "Canal".
- **6.** Una vez memorizados todos los canales disponibles, aparecerá el menú "Ordenar".

### **Memorización manual de canales**

**Puede memorizar hasta 100 canales, incluidos aquellos que se reciben mediante redes por cable. Al almacenar canales de forma manual, puede elegir:**

- ◆ Si se memoriza o no cada canal que se encuentre.
- ◆ El número con el que desea identificar cada canal memorizado.
- **1.** Pulse el botón **MENU** para ver el menú. Pulse los botones ▲ o ▼ para seleccionar "Canal" y, a continuación, pulse el botón **ENTER/OK**.
- **2.** Pulse los botones ▲ o ▼ para seleccionar "Guardado manual" y, a continuación, pulse el botón **ENTER/OK**.
- **3.** Pulse el botón **ENTER/OK** para seleccionar "Programa".
- 4. Para asignar un número de programa a un canal, busque el número correcto pulsando los botones ▲ o y, a continuación, pulse el botón **ENTER/OK**.
	- También puede ajustar el número del programa pulsando los botones numéricos del mando a ➣ distancia.
- **5.** Pulse los botones ▲ o ▼ para seleccionar "Sistema de color" y, a continuación, pulse el botón **ENTER/OK**.
- **6.** Seleccione el estándar de color adecuado pulsando los botones  $\triangle$  o  $\nabla$  y, a continuación, pulse el botón **ENTER/OK**.
- **7.** Pulse los botones ▲ o ▼ para seleccionar "Sistema de sonido" y, a continuación, pulse el botón **ENTER/OK**.
- **8.** Seleccione el estándar de sonido adecuado pulsando los botones ▲ o ▼ y, a continuación, pulse el botón **ENTER/OK**.
	- $\triangleright$  Si se produce un sonido anormal o no se produce sonido, vuelva a seleccionar el sistema de sonido adecuado.
- **9.** Si sabe el número del canal que desea almacenar, pulse los botones ▲ o ▼ para seleccionar "Canal". Pulse el botón **ENTER/OK**. Seleccione **C** (canal aéreo) o **S** (canal de cable) pulsando los botones **A** o **▼**. Pulse el botón ▶ para seleccionar el canal. Seleccione el número adecuado pulsando los botones **▲ o ▼** v, a continuación, pulse el botón **ENTER/OK.** 
	- Modo de canal: **P** (modo de programa), **C** (modo de canal aéreo), **S** (modo de canal de cable) ➣
	- También puede ajustar el número del canal pulsando los botones numéricos del mando a ➣ distancia.
- 10. Si no conoce los números de canal, pulse los botones ▲ o ▼ para seleccionar "Buscar". Pulse el botón **ENTER/OK**. Busque pulsando los botones ▲ o ▼ y, a continuación, pulse el botón **ENTER/OK**.
- **11.** Pulse los botones ▲ o ▼ para seleccionar "Guardar". Pulse el botón **ENTER/OK** para seleccionar "Aceptar".
- **12.** Repita los pasos del 3 al 11 con cada uno de los canales que vaya a memorizar.
	- **Programa:** Selecciona un número de programa para el canal.
	- **Sistema de color:** Ajusta el sistema de soporte del color.
	- **Sistema de sonido:** Ajusta el sistema de soporte del sonido.
	- **Canal:** Selecciona un canal.
	- **Buscar:** Busca el valor de frecuencia del canal.
	- **Guardar:** Guarda la configuración.

# **Configuración de las listas de canales**

### **Configure los canales como prefiera.**

**Puede borrar, añadir o bloquear fácilmente el canal que desee.**

- **1.** Pulse el botón **MENU** para ver el menú. Pulse los botones ▲ o ▼ para seleccionar "Canal" y, a continuación, pulse el botón **ENTER/OK**.
- **2.** Pulse los botones ▲ o ▼ para seleccionar "Gestor de canales" y, a continuación, pulse el botón **ENTER/OK**.
- **3.** Pulse el botón **ENTER/OK** para seleccionar "lista de canales".
- **4.** Pulse el botón ▶ para seleccionar " 円 ".
- **5.** Pulse los botones ▲ o ▼ para seleccionar el canal no deseado y, a continuación, pulse el botón **ENTER/OK**.
- **6.** Repita el paso 5 con cada canal que desee seleccionar o cancelar.
- **7.** Pulse el botón **EXIT** para salir.
- > " ≘ " está activo cuando "Seguridad para niños" está seleccionado como "Activado".
- Puede seleccionar estas opciones pulsando el botón **CH LIST** del mando a distancia.

# **Activación del bloqueo infantil**

**Esta función permite bloquear el vídeo y el audio para evitar que los usuarios no autorizados (por ejemplo, los niños) puedan ver programas poco recomendables.**

**El bloqueo infantil no se puede desactivar mediante los botones del panel lateral.**

**Mantenga el mando a distancia alejado de los niños, puesto que sólo mediante éste se puede desactivar el bloqueo infantil.**

- **1.** Pulse el botón **MENU** para ver el menú. Pulse los botones  $\triangle$  o  $\nabla$  para seleccionar "Canal" y, a continuación, pulse el botón **ENTER/OK**.
- **2.** Pulse los botones ▲ o ▼ para seleccionar "Gestor de canales" y, a continuación, pulse el botón **ENTER/OK**.
- **3.** Pulse los botones ▲ o ▼ para seleccionar "Seguridad para niños" y, a continuación, pulse el botón **ENTER/OK**.
- **4.** Vuelva a pulsar los botones ▲ o ▼, para seleccionar "Activado" o "Desactivado". Pulse el botón **ENTER/OK**.
- **5.** Pulse los botones  $\triangle$  o  $\nabla$  para seleccionar "lista de canales" y, a continuación, pulse el botón **ENTER/OK**.
- **6.** Pulse el botón ▶ para seleccionar " · ".
- **7.** Pulse los botones  $\triangle$  o  $\nabla$  para seleccionar los canales que desee bloquear y, a continuación, pulse el botón **ENTER/OK**.
- **8.** Repita los pasos con cada canal que desee bloquear o desbloquear.
- **9.** Pulse el botón **EXIT** para salir.
- > Seleccione "Activado" o "Desactivado" en "Seguridad para niños" para activar o desactivar fácilmente los canales que estén marcados con " $\bigcap$ ".

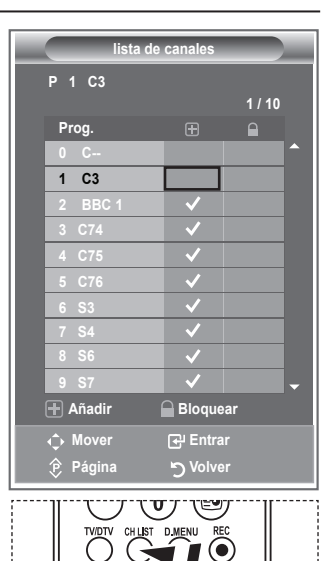

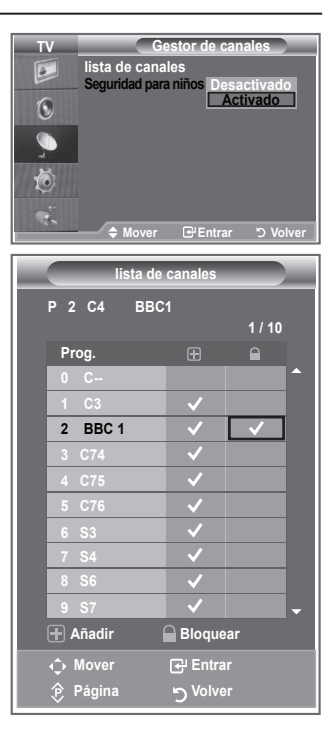

## **Orden de los canales memorizados**

#### **Puede intercambiar los números de dos canales:**

- Para modificar el orden numérico en el que se han memorizado automáticamente los canales ٠
- ◆ Para recordar con facilidad los números de los canales que ve con más frecuencia.
- **1.** Pulse el botón **MENU** para ver el menú. Pulse los botones  $\triangle$  o  $\nabla$  para seleccionar "Canal" y, a continuación, pulse el botón **ENTER/OK**.
- **2.** Pulse los botones ▲ o ▼ para seleccionar "Ordenar" y, a continuación, pulse el botón **ENTER/OK**.
- **3.** Seleccione el número de canal que desea cambiar pulsando varias veces los botones  $\triangle$  o  $\nabla$ . Pulse el botón **ENTER/OK.** 
	- El número y el nombre del canal seleccionado se mueven al ➣ lado derecho.
- **4.** Pulse los botones ▲ o ▼ para desplazar el canal a la posición que se desee y, a continuación, pulse el botón **ENTER/OK**.
	- $\geq$  El canal seleccionado sustituye al que se había memorizado anteriormente con el número elegido.
- **5.** Repita los pasos del **3** al **4** con cada uno de los canales que vaya a ordenar.
- **6.** Pulse el botón **EXIT** para salir.

### **Asignación de nombres de canales**

**Los nombres de los canales se asignarán de forma automática cuando éstos emitan dicha información. Estos nombres se pueden cambiar, lo que le permite asignar otros nuevos.**

- **1.** Pulse el botón **MENU** para ver el menú. Pulse los botones  $\triangle$  o  $\nabla$  para seleccionar "Canal" y, a continuación, pulse el botón **ENTER/OK**.
- **2.** Pulse los botones  $\triangle$  o  $\nabla$  para seleccionar "Nombre" y, a continuación, pulse el botón **ENTER/OK**.
- **3.** Si es necesario, seleccione el canal al que se va a asignar un nuevo nombre pulsando los botones ▲ o ▼. Pulse el botón **ENTER/OK**.
	- La barra de selección aparece alrededor del cuadro del ➣ nombre.

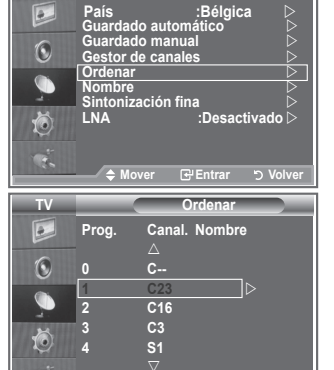

**Mover Entrar Volver**

**TV Canal**

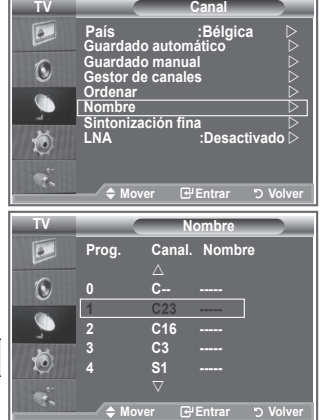

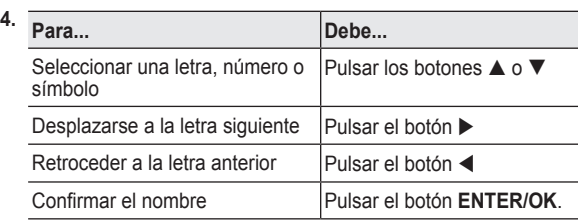

- Los caracteres disponibles son: Letras del alfabeto (A~Z)/números (0~9)/caracteres especiales ➣ ( -, espacio)
- **5.** Repita los pasos **3** al **4** con cada canal al que vaya a asignar un nuevo nombre.
- **6.** Pulse el botón **EXIT** para salir.

# **Sintonización precisa de la recepción de canales**

### **Utilice la sintonización fina para ajustar manualmente un determinado canal a fin de que la recepción sea óptima.**

- **1.** Use los botones numéricos para seleccionar directamente el canal que desee ajustar con precisión.
- **2.** Pulse el botón **MENU** para ver el menú. Pulse los botones  $\triangle$  o  $\nabla$  para seleccionar "Canal" y, a continuación, pulse el botón **ENTER/OK**.
- **3.** Pulse los botones ▲ o ▼ para seleccionar "Sintonización fina" y, a continuación, pulse el botón **ENTER/OK**.
- **4.** Pulse los botones ◀ o ▶ para ajustar la sintonización fina. Pulse el botón **ENTER/OK**.
- **5.** Pulse el botón **EXIT** para salir.
- $\geq$  Los canales que se han ajustado con sintonización fina se marcan con un asterisco "\*" a la derecha del número de canal en la banda del canal. Y el número de canal se pone de color rojo.
- Para reiniciar la sintonización fina, seleccione "Restabl." ➣ pulsando los botones ▲ o ▼ y, a continuación, pulse el botón **ENTER/OK** .

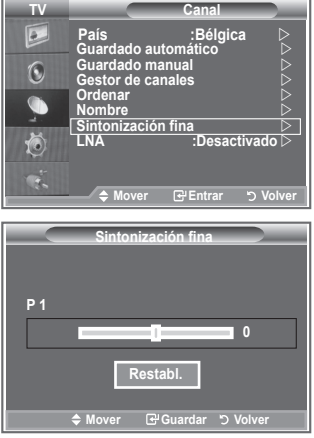

### **LNA (Low Noise Amplifier - Amplificador de ruido bajo)**

**Si el televisor está funcionando en una zona con señal débil, la función LNA puede mejorar la recepción (un amplificador previo de bajo ruido refuerza la señal entrante).**

- **1.** Pulse el botón **MENU** para ver el menú. Pulse los botones  $\triangle$  o  $\nabla$  para seleccionar "Canal" y, a continuación, pulse el botón **ENTER/OK**.
- **2.** Pulse los botones  $\triangle$  o  $\nabla$  para seleccionar "LNA" y, a continuación, pulse el botón **ENTER/OK**.
- **3.** Pulse los botones ▲ o ▼ para seleccionar "Activado" o "Desactivado". Pulse el botón **ENTER/OK**.
- **4.** Pulse el botón **EXIT** para salir.

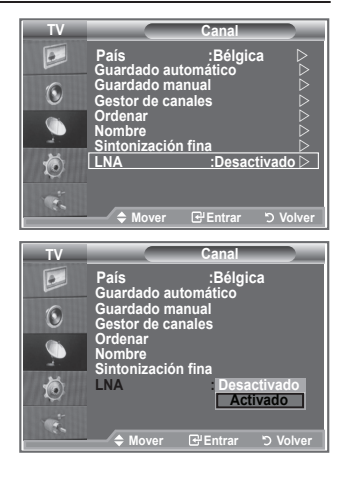

# **Cambio del formato de la imagen**

**Puede seleccionar el tipo de imagen que mejor cumpla sus requisitos de visualización.**

- **1.** Pulse el botón **MENU** para ver el menú. Pulse el botón **ENTER/OK** para seleccionar "Imagen".
- **2.** Pulse el botón **ENTER/OK** para seleccionar "Modo".
- **3.** Pulse los botones ▲ o ▼ para seleccionar el efecto de imagen deseado. Pulse el botón **ENTER/OK**.
- **4.** Pulse el botón **EXIT** para salir.
	- **Dinámico:** Selecciona la alta definición en la imagen, en una habitación luminosa.
	- **Estándar:** Selecciona la visualización óptima de la imagen, en un entorno normal.
	- **Película:** Selecciona una visualización agradable de la imagen, en una sala oscura.
- El modo Imagen se debe ajustar separadamente para cada ➣ fuente de entrada.
- $\triangleright$  Puede volver a los ajustes de imagen predefinidos de fábrica seleccionando "Restablecer". (Consulte "Reajuste de los valores de la imagen a los valores predefinidos de fábrica", en la página 19).

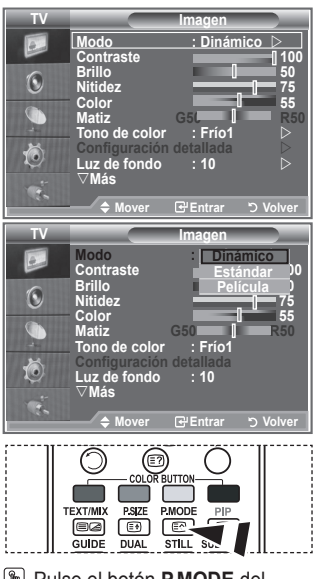

Pulse el botón **P.MODE** del mando a distancia para seleccionar uno de los ajustes de imagen.

# **Ajuste de imagen personal**

**El aparato tiene varios valores que le permiten controlar la calidad de imagen.**

- **1.** Para seleccionar el efecto de imagen deseado, siga las instrucciones 1 a 3 de "Cambio del formato de la imagen".
- **2.** Pulse los botones **A** o ▼ para seleccionar un elemento en concreto. Pulse el botón **ENTER/OK**.
- **3.** Pulse los botones ◀ o ▶ para reducir o aumentar el valor de una opción concreta. Pulse el botón **ENTER/OK**.
- **4.** Pulse el botón **EXIT** para salir.
	- **Contraste:** Ajusta la claridad y oscuridad entre los objetos y el fondo.
	- **Brillo:** Ajusta el brillo de toda la pantalla.
	- **Nitidez:** Ajusta el contorno de los objetos para que estén más o menos nítidos.
	- ◆ Color: Ajusta los colores para que aparezcan más claros o más oscuros.
	- **Matiz (sólo NTSC o DTV):** Ajusta el color de los objetos haciendo que sean más rojos o verdes para que tengan un aspecto más natural.
- Los parámetros ajustados se almacenan de acuerdo con el modo Imagen seleccionado. ➣
- En el modo PC, sólo "Contraste", "Brillo" se pueden ajustar. ➣
- La función "Matiz" sólo está disponible en los modos "HDMI" y "Componente". ➣

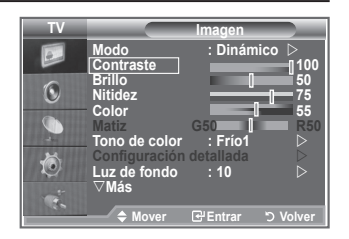

### **Cambio del tono del color**

### **Puede seleccionar el tono de color que le resulte más cómodo para la vista.**

- **1.** Para seleccionar el efecto de imagen deseado, siga las instrucciones 1 a 3 de "Cambio del formato de la imagen" (en la página 15).
- **2.** Pulse los botones  $\triangle$  o  $\nabla$  para seleccionar "Tono de color" y, a continuación, pulse el botón **ENTER/OK**.
- **3.** Pulse los botones ▲ o ▼ para seleccionar el ajuste del tono de color deseado. Pulse el botón **ENTER/OK**.
- **4.** Pulse el botón **EXIT** para salir.
	- **Frío2:** Hace que la temperatura del color sea más azul que en el menú "Frío1".
	- **Frío1:** Hace que el blanco sea azulado.
	- **Normal:** Mantiene el color blanco sin modificaciones.
	- **Cálido1:** Hace que el blanco sea rojizo.
	- **Cálido2:** Hace que la temperatura del color sea más roja que en el menú "Cálido1".
- Los parámetros ajustados se almacenan de acuerdo con el modo Imagen seleccionado. ➣
- Cuando el modo de imagen está ajustado en Dinámico o Estándar, no se puede seleccionar ni ➣ Cálido1 ni Cálido2.

# **Activación de la luz de fondo**

### **Puede ajustar el brillo de la pantalla mediante el ajuste del brillo de la luz de fondo del LCD. (0~10)**

- **1.** Para seleccionar el efecto de imagen deseado, siga las instrucciones 1 a 3 de "Cambio del formato de la imagen" (en la página 15).
- **2.** Pulse los botones  $\triangle$  o  $\nabla$  para seleccionar "Luz de fondo" y, a continuación, pulse el botón **ENTER/OK**.
- **3.** Pulse los botones < o > para reducir o aumentar el valor de una opción concreta.
- **4.** Pulse el botón **ENTER/OK**. Pulse el botón **EXIT** para salir.

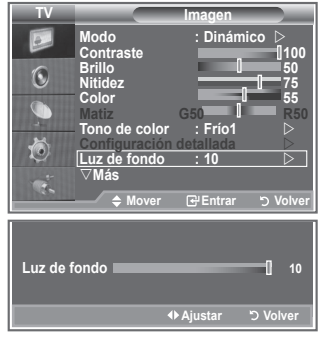

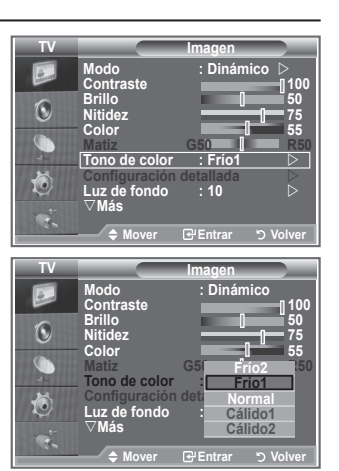

# **Configuración detallada de los valores de la imagen**

**Puede seleccionar el tono de color que le resulte más cómodo para la vista.**

- **1.** Pulse el botón **MENU** para ver el menú.
	- **2.** Pulse el botón **ENTER/OK** para seleccionar "Imagen".
	- **3.** Pulse los botones ▲ o ▼ para seleccionar "Configuración detallada" y, a continuación, pulse el botón **ENTER/OK**.
	- **4.** Seleccione la opción adecuada pulsando los botones **▲** o ▼ y, a continuación, pulse el botón **ENTER/OK**. Opciones disponibles: Ajuste del negro, Contraste dinám, Gamma, Balance de blanco, Mi ctrl de color, Mejora del borde, Gama de colores.
	- **5.** Cuando esté satisfecho con los ajustes, pulse el botón **ENTER/ OK**.
	- **6.** Pulse el botón **EXIT** para salir.
	- Cuando el modo de la imagen está configurado como Película o ➣ Estándar, Configuración detallada se puede seleccionar.
	- ► Si DNIe está configurado como Apag., Configuración detallada no se puede seleccionar si el modo Imagen está en el modo Estándar.
	- **Ajuste del negro: Desactivado/Bajo/Medio/Alto** Se puede seleccionar directamente el nivel de negro en la pantalla para ajustar la profundidad de ésta.
	- **Contraste dinám.: Desactivado/Bajo/Medio/Alto** Se puede ajustar el contraste de la pantalla para conseguir un contraste óptimo.
	- **Gamma: -3~ +3** Se puede ajustar el brillo medio de las imágenes.

Pulse los botones ◄ o ► hasta obtener la configuración óptima.

**Balance de blanco: Rojo -/Verde -/Azul -/Rojo +/Verde +/Azul +/Restablecer** Se puede ajustar la temperatura del color para conseguir colores más naturales. Rojo -/Verde -/Azul -/Rojo +/Verde +/Azul +: El cambio del valor de ajuste renovará la pantalla ajustada.

Seleccione la opción adecuada pulsando los botones ▲ o ▼ y, a continuación, pulse el botón **ENTER/OK**.

Pulse los botones ◄ o ► hasta obtener la configuración óptima.

Restablecer: El balance de blanco anteriormente ajustado se restablecerá con los valores predefinidos de fábrica.

### **Mi ctrl de color: Rosa/Verde/Azul/Blanco/Restablecer**

Este valor puede ajustarse para que se adapte a sus preferencias personales.

Rosa/Verde/Azul/Blanco El cambio del valor de ajuste renovará la pantalla ajustada.

Seleccione la opción adecuada pulsando los botones ▲ o ▼ y, a continuación, pulse el botón **ENTER/OK**.

Pulse los botones ◄ o ► hasta obtener la configuración óptima.

Restablecer: Los colores anteriormente ajustados se reiniciarán con los valores predefinidos de ➣ fábrica.

### **Mejora del borde: Desactivado/Activado**

Permite acentuar los bordes de los objetos.

### **Gama de colores: Automático/Wide**

El espacio de reproducción del color para la señal de entrada se puede establecer en Automático o Ancho.

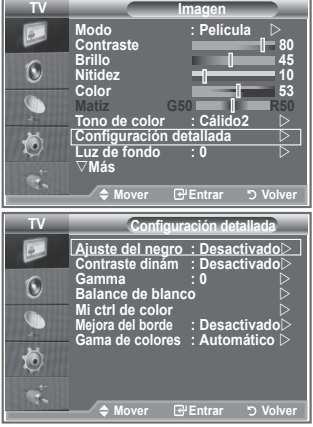

# **Cambio del tamaño de la imagen**

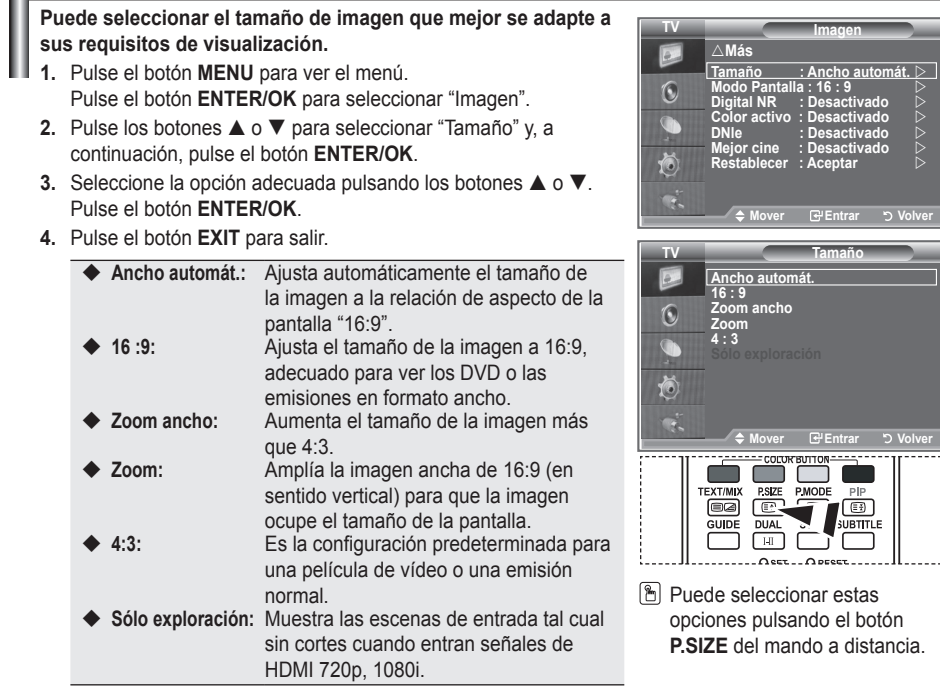

- La función "Ancho automát." sólo está disponible en los modos ➣ "TV", "Ext1 ", "Ext2", "AV" y "S-Vídeo".
- En el modo PC, sólo se pueden ajustar los modos "16:9" y "4:3". ➣
- > Zoom: Se selecciona I pulsando los botones < o ▶. Utilice los botones < o ▶ para desplazar la imagen hacia arriba o hacia abajo. Tras seleccionar  $\blacksquare$ , utilice los botones < o ► para ampliar o reducir el tamaño de la imagen en dirección vertical.
- > Zoom ancho: Mueva la pantalla hacia arriba o hacia abajo mediante los botones ▲ o ▼ después de seleccionar **□** pulsando los botones ▶ o **ENTER/OK**.

# **Congelación de la imagen actual**

**Pulse el botón STILL para congelar la imagen en movimiento. Pulse de nuevo para cancelar.**

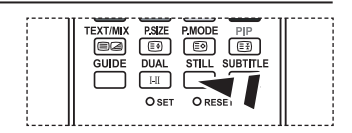

**TV**

# **Selección del Modo Pantalla**

**Cuando se configura el tamaño de la imagen como Ancho automát. (Auto Wide) en un televisor panorámico 16:9, se puede determinar el tamaño de la imagen para ver una imagen en pantalla panorámica 4:3 WSS o ninguna. Cada país europeo exige un tamaño de imagen diferente de modo que esta función está concebida con la intención de que los usuarios la seleccionen.**

- **1.** Pulse el botón **MENU** para ver el menú. Pulse el botón **ENTER/OK** para seleccionar "Imagen".
- **2.** Pulse los botones ▲ o ▼ para seleccionar "Modo Pantalla" y, a continuación, pulse el botón **ENTER/OK**.
- **3.** Seleccione la opción necesaria pulsando los botones  $\blacktriangle$  o  $\nabla$ . Pulse el botón **ENTER/OK**.

Opciones disponibles: 16:9, Zoom ancho, Zoom, 4:3

- ◆ 16:9: Establece la imagen en modo panorámico 16:9.
- ◆ Zoom ancho: Aumenta el tamaño de la imagen más que 4:3.
- ◆ Zoom: Aumenta el tamaño de la imagen verticalmente en la pantalla.
- ◆ 4:3: Ajusta la imagen en modo normal 4:3.
- **4.** Pulse el botón **EXIT** para salir.
- El tamaño de la imagen está disponible en el modo Ancho automát. ➣
- Esta función no está disponible en el modo PC ni en el de componentes, HDMI. ➣

### **Reajuste de los valores de la imagen a los valores predefinidos de fábrica**

### **Puede volver a los ajustes de imagen predefinidos de fábrica.**

- **1.** Para seleccionar el efecto de imagen deseado, siga las instrucciones 1 a 3 de "Cambio del formato de la imagen" en la página 15.
- **2.** Pulse los botones **▲ o ▼** para seleccionar "Restablecer" y, a continuación, pulse el botón **ENTER/OK**.
- **3.** Pulse los botones ▲ o ▼ para seleccionar "Aceptar" o "Cancelar". Pulse el botón **ENTER/OK**.
- **4.** Pulse el botón **EXIT** para salir.
- La función "Restablecer" afectará a cada modo de imagen. ➣

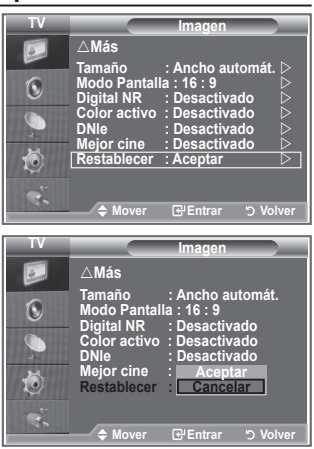

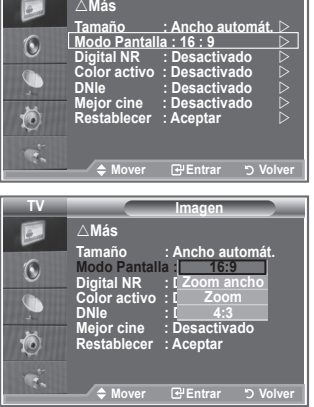

**Imagen**

# **Digital NR/Color activo/DNIe/Mejor cine**

**Si la señal de emisión que recibe el televisor es débil, puede activarse la función de reducción digital del ruido (Digital Noise Reduction) para reducir la estática y las imágenes superpuestas que pueden aparecer en la pantalla.**

- **1.** Pulse el botón **MENU** para ver el menú. Pulse el botón **ENTER/OK** para seleccionar "Imagen".
- **2.** Seleccione la opción adecuada pulsando los botones ▲ o ▼ y, a continuación, pulse el botón **ENTER/OK**.
	- Opciones disponibles: Digital NR, Color activo, DNIe, Mejor cine.
- **3.** Cuando esté satisfecho con los ajustes, pulse el botón **ENTER/OK**.
- **4.** Pulse el botón **EXIT** para salir.

### **Digital NR: Desactivado/Bajo/Medio/Alto/Automático**

Si la señal que recibe el televisor es débil, puede activar esta función para reducir las imágenes superpuestas y el ruido que pueda aparecer en la pantalla.

- Esta función no está disponible en el modo PC. ➣
- **Color activo: Desactivado/Activado**

Si activa esta opción, los colores del cielo y del césped se ven más sólidos y claros y la imagen de la pantalla más vívida.

- Esta función no está disponible en el modo PC. ➣
- Esta función no está disponible en el modo Película y Estándar. ➣

### **DNIe: Desactivado/Demo/Activado**

Este televisor incluye la función DNIe con el fin de conseguir una gran calidad visual. Si ajusta DNIe en Activado, podrá ver la pantalla con la función DNIe activada. Si ajusta DNIe en Demo, podrá ver en la pantalla una imagen normal y con el modo DNIe aplicado para realizar la demostración. Mediante esta función podrá ver la diferencia en la calidad visual.

- DNIe (motor digital de imágenes naturales) ➣ Esta función proporciona una imagen más detallada con reducción de interferencias 3D, ampliación de los detalles, mejora del contraste y mejora de los blancos. El nuevo algoritmo de compensación de imagen proporciona una imagen más detallada, más clara y con más brillo. La tecnología DNIe™ adapta todas las señales al ojo humano.
- Esta función no está disponible en el modo PC. ➣
- Esta función no está disponible en el modo Película. ➣

### **Mejor cine: Desactivado/Activado**

Podrá ver un tono de piel más natural y el texto con más claridad incluso en las escenas de acción.

- Use esta función cuando vea películas. ➣
- ► No se admite el modo Zoom ancho, Zoom y Sólo exploración.
- Esta función no está disponible en el modo PC. ➣

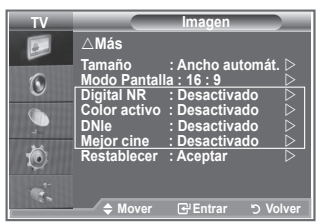

# **Visualización de imagen sobre imagen (PIP)**

**Puede mostrar una imagen secundaria dentro de la imagen principal de un programa de TV o entrada de vídeo. De esta forma puede ver una imagen del programa de TV o de la entrada de vídeo desde cualquier equipo conectado mientras ve la imagen principal.**

- **1.** Pulse el botón **MENU** para ver el menú. Pulse los botones ▲ o ▼ para seleccionar "Configuración" v. a continuación, pulse el botón **ENTER/OK**.
- **2.** Pulse los botones ▲ o ▼ para seleccionar "PIP" y, a continuación, pulse el botón **ENTER/OK**.
- **3.** Pulse de nuevo el botón **ENTER/OK**. Pulse los botones ▲ o ▼ para seleccionar "Activado" y, a continuación, pulse el botón **ENTER/OK**.
	- > Si PIP está activado, el tamaño de la imagen principal cambia a "16:9".
- **4.** Pulse los botones ▲ o ▼ para seleccionar "Fuente" y, a continuación, pulse el botón **ENTER/OK**. Seleccione la fuente de la imagen secundaria pulsando los botones  $\triangle$  o  $\nabla$  y, a continuación, pulse el botón **ENTER/OK**.
	- La imagen secundaria puede servir a diferentes selecciones ➣ de fuente según la configuración de la imagen principal.
- **5.** Pulse los botones ▲ o ▼ para seleccionar "Tamaño" de la imagen secundaria y, a continuación, pulse el botón **ENTER/OK**. Seleccione el tamaño de la imagen secundaria pulsando los botones **▲ o ▼** y, a continuación, pulse el botón **ENTER/OK**.

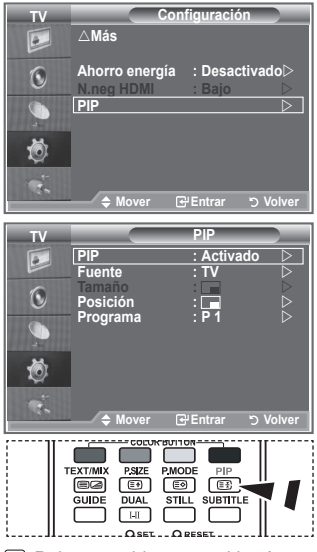

Pulse repetidamente el botón **PIP** del mando a distancia para activar o desactivar "PIP".

> Si la imagen principal está en modo "PC" y "Componente", "Tamaño" no está disponible.

- **6.** Pulse los botones ▲ o ▼ para seleccionar "Posición" y, a continuación, pulse el botón **ENTER/OK**. Seleccione la posición de la imagen secundaria pulsando los botones  $\triangle$  o  $\nabla$  y, a continuación, pulse el botón **ENTER/OK**.
- **7.** Pulse los botones ▲ o ▼ para seleccionar "Programa" y, a continuación, pulse el botón **ENTER/OK**. Puede seleccionar el canal que desee ver en la imagen secundaria pulsando los botones  $\triangle$  o  $\blacktriangledown$ . Pulse el botón **ENTER/OK**.

La opción "Programa" puede estar activa cuando la imagen secundaria esté configurada como TV. ➣

- **8.** Pulse el botón **EXIT** para salir.
- Cuando utilice la pantalla principal para ver un juego o un karaoke, podrá advertir que la imagen en la ➣ ventana PIP es ligeramente poco natural.

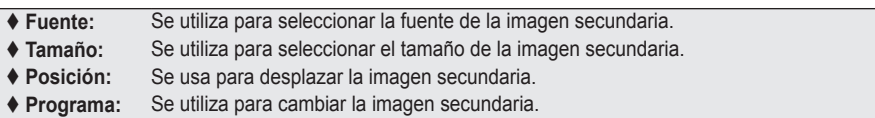

### **Ajustes de PIP**

#### TV<br>analógica analógica | Ext.1 | Ext.2 | AV | S-Vídeo | Componente | HDMI | PC | TV digital Componente  $\mid$  O  $\mid$  O  $\mid$  O  $\mid$  O  $\mid$  X  $\mid$  X  $\mid$  X  $\mid$  X  $\mid$  X  $\mid$  X HDMI | O | O | O | O | X | X | X | X | X PC | O | O | O | O | X | X | X | X | X **Principal Secundaria**

#### O: PIP funciona, X: PIP no funciona

# **Nivel de negro de HDMI**

### **Se puede seleccionar directamente el nivel de negro en la pantalla para ajustar la profundidad de ésta.**

- **1.** Pulse el botón **MENU** para ver el menú. Pulse los botones ▲ o ▼ para seleccionar "Configuración" y, a continuación, pulse el botón **ENTER/OK**.
- **2.** Pulse los botones **▲ o ▼** para seleccionar "N.neg HDMI" y, a continuación, pulse el botón **ENTER/OK**.
- **3.** Pulse los botones ▲ o ▼ para seleccionar "Normal" o "Bajo" y, a continuación, pulse el botón **ENTER/OK**.
- **4.** Pulse el botón **EXIT** para salir.
- Esta función sólo está activa cuando se conecta una entrada ➣ externa a HDMI (señales RGB).
- **Normal:** La pantalla se ve más brillante.
- **Bajo:** La pantalla se ve más oscura.

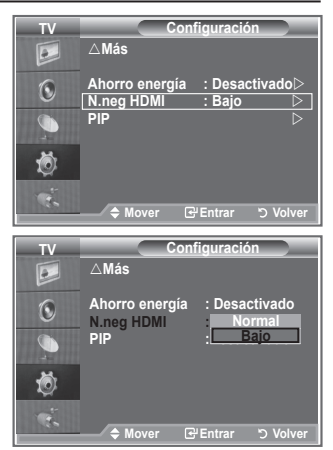

### **Cambio del estándar de sonido**

### **Puede seleccionar un tipo de efecto de sonido especial que se usará cuando se visualice una emisión concreta.**

- **1.** Pulse el botón **MENU** para ver el menú. Pulse los botones ▲ o ▼ para seleccionar "Sonido" y, a continuación, pulse el botón **ENTER/OK**.
- **2.** Pulse el botón **ENTER/OK** para seleccionar "Modo".
- **3.** Seleccione el estándar de sonido adecuado pulsando los botones  $\triangle$  o  $\nabla$  y, a continuación, pulse el botón **ENTER/OK**.
- **4.** Pulse el botón **EXIT** para salir.

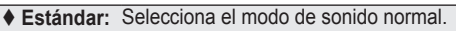

- **Música:** Realza la música respecto de las voces.
- **Película:** Proporciona un sonido vivo y natural en las películas.
- **Diálogo:** Realza las voces respecto de los sonidos.
- **Personal:** Selecciona los ajustes del sonido que prefiera. (Consulte "Ajuste de los valores del sonido").

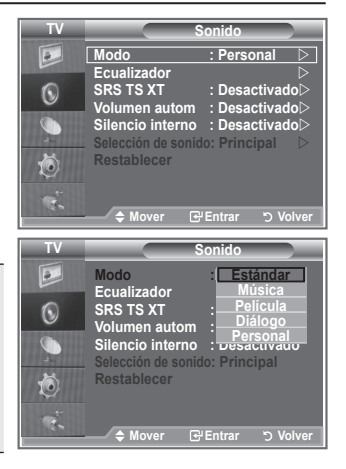

# **Ajuste de los valores del sonido**

**Es posible ajustar los parámetros del sonido según las preferencias personales.**

- **1.** Pulse el botón **MENU** para ver el menú. Pulse los botones  $\blacktriangle$  o  $\nabla$  para seleccionar "Sonido" y, a continuación, pulse el botón **ENTER/OK**.
- **2.** Pulse los botones ▲ o ▼ para seleccionar "Ecualizador" y, a continuación, pulse el botón **ENTER/OK**.
- **3.** Pulse los botones ◀ o ▶ para seleccionar un elemento en concreto. Pulse el botón **ENTER/OK**.
- **4.** Pulse los botones ▲ o ▼ para alcanzar el valor necesario. Pulse el botón **ENTER/OK**.
- **5.** Pulse el botón **EXIT** para salir.
- Si efectúa algún cambio en esta configuración, el Modo Sonido ➣ cambiará automáticamente a "Personal".

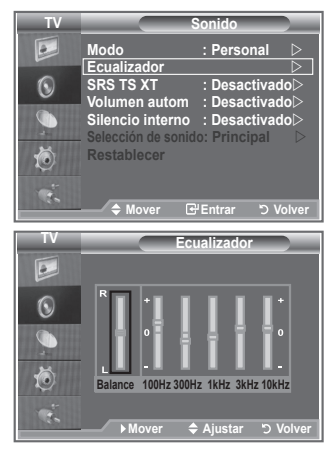

# **Configuración del TruSurround XT (SRS TS XT)**

**TruSurround XT es una tecnología SRS patentada que solventa el problema de reproducir contenido multicanal 5,1 en dos altavoces. TruSurround proporciona una experiencia de sonido virtual convincente a través de cualquier sistema de reproducción con dos altavoces, incluso con los altavoces internos del televisor. Es totalmente compatible con todos los formatos multicanal.**

- **1.** Pulse el botón **MENU** para ver el menú. Pulse los botones ▲ o ▼ para seleccionar "Sonido" y, a continuación, pulse el botón **ENTER/OK**.
- **2.** Pulse los botones ▲ o ▼ para seleccionar "SRS TS XT" y, a continuación, pulse el botón **ENTER/OK**.
- **3.** Pulse los botones ▲ o ▼ para seleccionar "Activado" o "Desactivado". Pulse el botón **ENTER/OK**.
- **4.** Pulse el botón **EXIT** para salir.

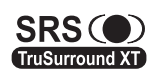

TruSurround XT, SRS y  $\odot$  el símbolo son marcas registradas de SRS Labs, Inc. La tecnología TruSurround XT está incorporada bajo licencia de SRS Labs, Inc.

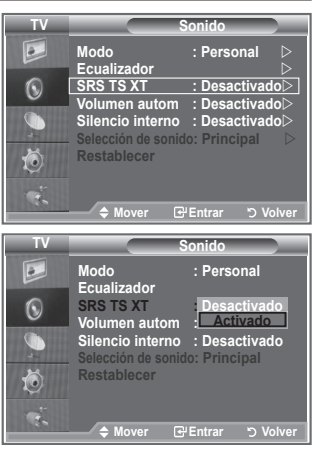

# **Conexión de auriculares**

**Puede conectar unos auriculares al equipo si desea ver un programa de televisión sin molestar a las personas que están en la misma habitación.**

- Cuando se inserta el conector del conjunto del cabezal en el puerto ➣ correspondiente, se puede trabajar sólo con las opciones "SRS TS XT" y "Volumen autom." del menú Sonido.
- El uso continuado de auriculares a un volumen elevado puede dañar la capacidad auditiva. ➣
- ► No recibirá sonido de los altavoces cuando conecte los auriculares al sistema.
- El volumen de los auriculares y el del televisor se ajustan de manera distinta. ➣

## **Selección del modo de sonido**

**Puede seleccionar el modo de sonido pulsando el botón "DUAL". Al pulsarlo, en la pantalla aparece el modo de sonido actual.**

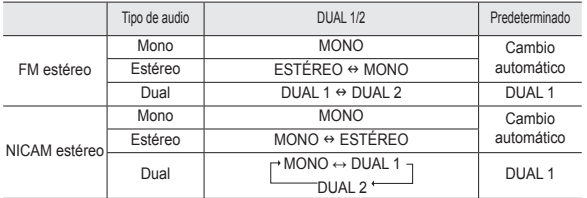

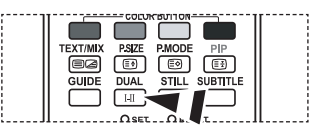

**M** También puede seleccionar estas opciones pulsando el botón **DUAL** del mando a distancia.

> Si la señal de estéreo es débil y el modo cambia de forma automática, cambie a MONO.

## **Ajuste automático del volumen**

**Cada emisora tiene sus propias condiciones de señal y es difícil ajustar el volumen cada vez que se cambia de canal. Con esta función el volumen del canal deseado se ajusta de forma automática ya que reduce la salida de sonido cuando la señal de modulación es alta o la aumenta cuando es baja.**

- **1.** Pulse el botón **MENU** para ver el menú. Pulse los botones ▲ o ▼ para seleccionar "Sonido" y, a continuación, pulse el botón **ENTER/OK**.
- **2.** Pulse los botones  $\triangle$  o  $\nabla$  para seleccionar "Volumen autom." y, a continuación, pulse el botón **ENTER/OK**.
- **3.** Pulse los botones ▲ o ▼ para seleccionar "Activado" o "Desactivado". Pulse el botón **ENTER/OK**.
- **4.** Pulse el botón **EXIT** para salir.

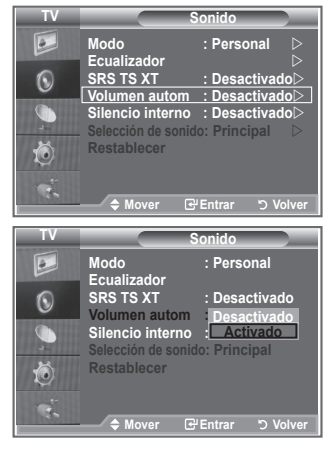

# **Selección del silencio interno**

**Si desea usar unos altavoces independientes, cancele el amplificador interno.**

- **1.** Pulse el botón **MENU** para ver el menú. Pulse los botones ▲ o ▼ para seleccionar "Sonido" y, a continuación, pulse el botón **ENTER/OK**.
- **2.** Pulse los botones  $\triangle$  o  $\nabla$  para seleccionar "Silencio interno" y, a continuación, pulse el botón **ENTER/OK**.
- **3.** Pulse los botones ▲ o ▼ para seleccionar "Activado" o "Desactivado". Pulse el botón **ENTER/OK**.
- **4.** Pulse el botón **EXIT** para salir.
- Cuando "Silencio interno" está "Desactivado", no es posible ➣ efectuar ajustes en los menús de sonido, excepto en "Selección de sonido" en el modo PIP.

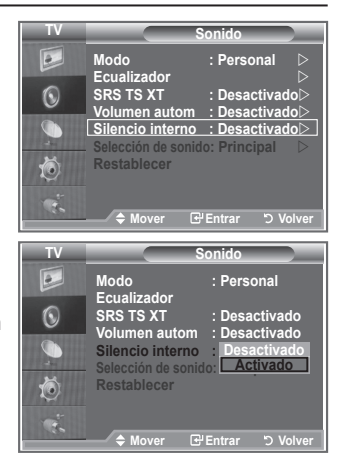

# **Audición del sonido de la imagen secundaria**

### **Mientras esté activada la función PIP se puede escuchar el sonido de la imagen secundaria.**

- **1.** Pulse el botón **MENU** para ver el menú. Pulse los botones ▲ o ▼ para seleccionar "Sonido" y, a continuación, pulse el botón **ENTER/OK**.
- **2.** Pulse los botones ▲ o ▼ para seleccionar "Selección de sonido" y, a continuación, pulse el botón **ENTER/OK**.
- **3.** Pulse los botones ▲ o ▼ para seleccionar "Sub". Pulse el botón **ENTER/OK**.
- **4.** Pulse el botón **EXIT** para salir.

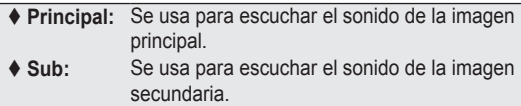

Puede seleccionar esta opción cuando "PIP" está ajustado ➣ como "Activado".

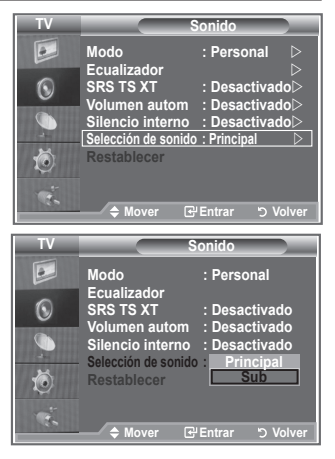

### **Reajuste de los valores del sonido a los valores predefinidos de fábrica**

**Si Modo Juego está activado, la función Restablecer del menú Sonido se activa. Si, tras configurar el ecualizador, selecciona la función Restablecer, se restauran los parámetros de fábrica de la configuración del ecualizador.**

- **1.** Pulse el botón **MENU** para ver el menú. Pulse los botones  $\triangle$  o  $\nabla$  para seleccionar "Sonido" y, a continuación, pulse el botón **ENTER/OK**.
- **2.** Pulse los botones ▲ o ▼ para seleccionar "Restablecer" y, a continuación, pulse el botón **ENTER/OK**.
- **3.** Pulse el botón **EXIT** para salir.
- Puede seleccionar esta opción cuando "Modo Juego" está ajustado como "Activado". ➣

#### **TV Sonido**  $\boxed{\circ}$ **Modo :Personal Ecualizador**<br>SRS TS XT  $\odot$ **SRS** : Desactivado<br>
SRS : Desactivado **Volumen autom**<br>**Silencio** interno G **Silencio interno : Desactivado Selección de sonido: Principal**  Ŏ **Restablecer**  $\triangle$  **Mover E**'Entrar **D** Vol

### **Ajuste y visualización de la hora actual**

**Puede establecer el reloj del TV para que aparezca la hora actual al pulsar el botón INFO. También se debe ajustar la hora si se desea utilizar los temporizadores de encendido/apagado automático.**

- **1.** Pulse el botón **MENU** para ver el menú. Pulse los botones ▲ o ▼ para seleccionar "Configuración" y, a continuación, pulse el botón **ENTER/OK**.
- **2.** Pulse los botones  $\triangle$  o  $\nabla$  para seleccionar "Hora" y, a continuación, pulse el botón **ENTER/OK**.
- **3.** Pulse el botón **ENTER/OK** para seleccionar "Ajustar hora".

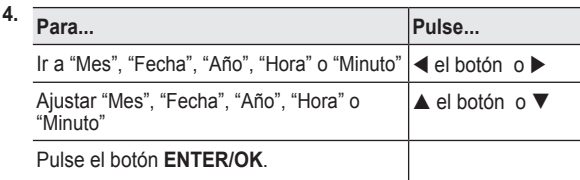

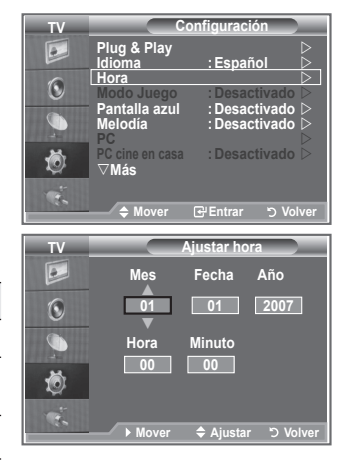

- **5.** Pulse el botón **EXIT** para salir.
- > Si desconecta el cable de alimentación, debe configurar el reloj de nuevo.
- Puede ajustar Año, Mes, Fecha, Hora y Minuto directamente pulsando los botones numéricos del ➣ mando a distancia.

# **Ajuste del temporizador de desconexión**

#### **Puede seleccionar un período de tiempo entre 30 y 180 minutos para que, una vez transcurridos, el televisor pase automáticamente al modo de espera.**

- **1.** Pulse el botón **MENU** para ver el menú. Pulse los botones ▲ o ▼ para seleccionar "Configuración" y, a continuación, pulse el botón **ENTER/OK**.
- **2.** Pulse los botones ▲ o ▼ para seleccionar "Hora" y, a continuación, pulse el botón **ENTER/OK**.
- **3.** Pulse los botones  $\triangle$  o  $\nabla$  para seleccionar "Temp. de desc." y, a continuación, pulse el botón **ENTER/OK**.
- **4.** Pulse los botones ▲ o ▼ varias veces hasta que aparezca la hora deseada (Desactivado, 30, 60, 90, 120, 150, 180). Pulse el botón **ENTER/OK**.
- **5.** Pulse el botón **EXIT** para salir.
- Cuando el temporizador llega a 0, el televisor pasa al modo de ➣ espera de forma automática.

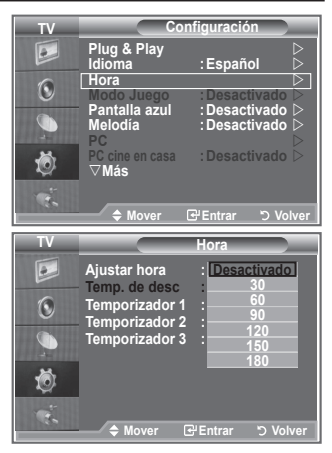

## **Apagado y encendido automáticos del televisor**

- **1.** Pulse el botón **MENU** para ver el menú. Pulse los botones ▲ o ▼ para seleccionar "Configuración" y, a continuación, pulse el botón**ENTER/OK**.
- **2.** Pulse los botones **▲ o ▼** para seleccionar "Hora" y, a continuación, pulse el botón **ENTER/OK**.
- **3.** Pulse los botones ▲ o ▼ para seleccionar "Temporizador 1", "Temporizador 2", "Temporizador 3" y, a continuación, pulse el botón **ENTER/OK**.
- **4.** Pulse los botones ▲ o ▼ para ajustar "Hora" y pulse el botón ▶ para ir al paso siguiente. Ajuste otras opciones utilizando el mismo método que se indica

anteriormente. Sí/No Pulsar los botones ▲ o Repetir Seleccionar Una vez, Cada día, Lun-Vie, Lun-Sáb, Sáb-Dom Pulsar los botones ▲ o Volumen Ajustar 0~100 Pulsar los botones ▲ o

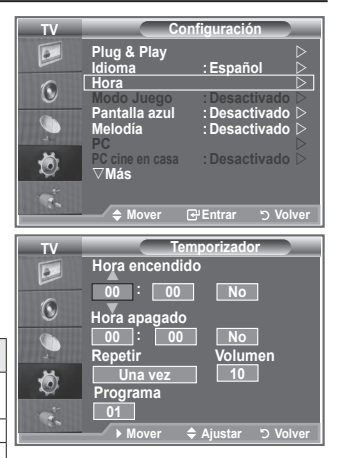

Cuando haya terminado, pulse el botón **RETURN** para volver. ➣

Programa Ajustar Programa Pulsar los botones ▲ o

- La hora actual aparecerá siempre que se pulse el botón **INFO**.
- Puede ajustar la hora, los minutos y el canal directamente pulsando los botones numéricos del mando a distancia.
- **5.** Pulse el botón **EXIT** para salir.

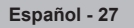

### **Elección del idioma**

**Cuando utilice el aparato por primera vez, debe seleccionar el idioma que se utilizará para visualizar menús e indicaciones.**

- **1.** Pulse el botón **MENU** para ver el menú en pantalla. Pulse los botones ▲ o ▼ para seleccionar "Configuración" y, a continuación, pulse el botón **ENTER/OK**.
- **2.** Pulse los botones ▲ o ▼ para seleccionar "Idioma" y, a continuación, pulse el botón **ENTER/OK**.
- **3.** Seleccione el idioma apropiado pulsando los botones ▲ o ▼ varias veces. Pulse el botón **ENTER/OK**.  $\triangleright$  Puede elegir uno de los 17 idiomas.
- **4.** Pulse el botón **EXIT** para salir.

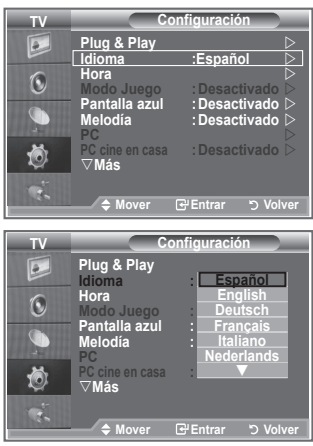

## **Uso del Modo Juego**

#### Si se conecta a una consola de videojuegos como PlayStation<sup>™</sup> **o XboxTM, podrá obtener sensaciones más realistas seleccionando Modo Juego.**

- **1.** Pulse el botón **MENU** para ver el menú. Pulse los botones ▲ o ▼ para seleccionar "Configuración" y, a continuación, pulse el botón **ENTER/OK**.
- **2.** Pulse los botones **▲ o ▼** para seleccionar "Modo Juego" y, a continuación, pulse el botón **ENTER/OK**.
- **3.** Pulse los botones ▲ o ▼ para seleccionar "Activado" o "Desactivado". Pulse el botón **ENTER/OK**.
- **4.** Pulse el botón **EXIT** para salir.
- Si desea desconectarse de la consola de videojuegos y conectar otro dispositivo externo, cancele el modo de juego en el menú de configuración.
- $\triangleright$  Si ve la televisión en Modo Juego, la pantalla tiembla ligeramente.
- El Modo Juego no está disponible en el modo de TV. ➣
- ► Si Modo Juego está activado:
	- El Modo de Imagen cambia a Estándar y el Modo de Sonido cambia a Personal automáticamente. El usuario no puede cambiar éstos a otros modos.
	- El modo Sonido del menú Sonido se desactiva. Debe ajustar el sonido mediante el ecualizador.
	- La función Restablecer del menú Sonido se activa. Si, tras configurar el ecualizador, selecciona la función Restablecer, se restauran los parámetros de fábrica de la configuración del ecualizador.

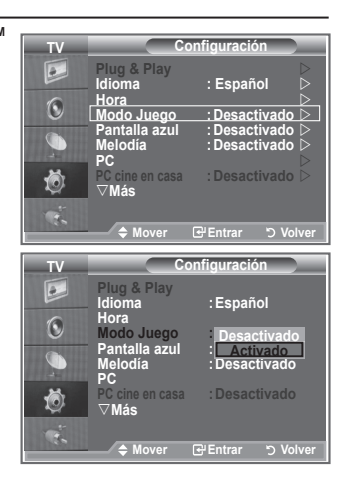

# **Configuración del modo de pantalla azul/Selección de la melodía**

#### **Pantalla azul:**

**Si no se recibe ninguna señal o ésta es muy débil, una pantalla azul sustituye de forma automática la imagen con interferencias.**

**Si desea continuar viendo la imagen deficiente, debe definir el modo "Pantalla azul" como "Desactivado".**

### **Melodía:**

**Es posible oír una melodía cuando el televisor se enciende o apaga.**

- **1.** Pulse el botón **MENU** para ver el menú. Pulse los botones ▲ o ▼ para seleccionar "Configuración" y, a continuación, pulse el botón **ENTER/OK**.
- **2.** Pulse los botones ▲ o ▼ para seleccionar "Pantalla azul" o "Melodía". Pulse el botón **ENTER/OK**.
- **3.** Cuando esté satisfecho con los ajustes, pulse el botón **ENTER/ OK**.
- **Pantalla azul:** Desactivado/Activado
- **Melodía:** Desactivado/Bajo/Medio/Alto
- **4.** Pulse el botón **EXIT** para salir.

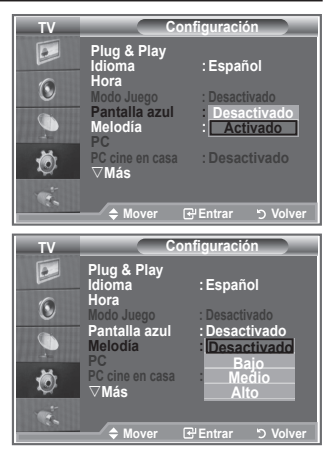

# **Configuración del PC para el cine en casa**

**Se pueden ver las imágenes con más calidad cuando se configuran los valores de la pantalla en el modo PC.**

**Si se establece la función PC para cine en casa, se pueden configurar los valores de Configuración detallada (cuando el modo Imagen está ajustado en Estándar o Película) como en el modo de PC.**

- **1.** Pulse el botón **MENU** para ver el menú. Pulse los botones ▲ o ▼ para seleccionar "Configuración" y, a continuación, pulse el botón**ENTER/OK**.
- **2.** Pulse los botones ▲ o ▼ para seleccionar "PC cine en casa". Pulse el botón **ENTER/OK**.
- **3.** Pulse los botones ▲ o ▼ para seleccionar "Activado" o "Desactivado". Pulse el botón **ENTER/OK**.
- **4.** Pulse el botón **EXIT** para salir.
- Esta función sólo está disponible en el modo PC. ➣

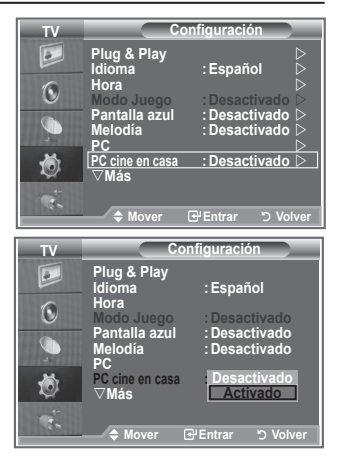

# **Uso de la función de ahorro de energía**

**Esta función ajusta el brillo del televisor, lo cual reduce el consumo de energía. Si desea ver la televisión por la noche, ajuste la opción del modo "Ahorro energía" en "Alto"; sus ojos se lo agradecerán y, además, reducirá el consumo de energía.**

- **1.** Pulse el botón **MENU** para ver el menú en pantalla. Pulse los botones ▲ o ▼ para seleccionar "Configuración" y, a continuación, pulse el botón **ENTER/OK**.
- **2.** Pulse los botones ▲ o ▼ para seleccionar "Ahorro energía" y, a continuación, pulse el botón **ENTER/OK**.
- **3.** Seleccione la opción deseada (Desactivado, Bajo, Medio, Alto, automático) pulsando los botones  $\triangle$  o  $\nabla$ . Pulse el botón **ENTER/OK**.
- **4.** Pulse el botón **EXIT** para salir.

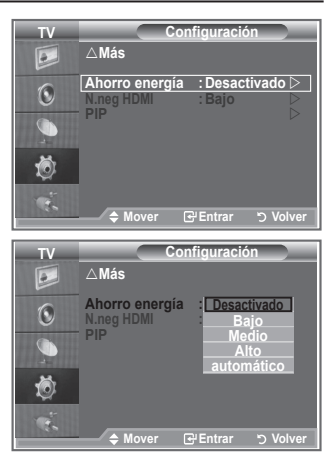

### **Selección de la fuente**

**Puede elegir entre varias fuentes externas conectadas a las tomas de entrada del televisor.**

- **1.** Pulse el botón **MENU** para ver el menú. Pulse los botones▲ o ▼ para seleccionar "Entrada" y, a continuación, pulse el botón **ENTER/OK**.
- **2.** Pulse de nuevo el botón **ENTER/OK** para seleccionar "Fuentes".
	- Cuando no hay ningún dispositivo externo conectado al ➣ equipo, sólo están activas las opciones "TV", "Ext.1 ", "Ext.2" en "Fuentes". Las fuentes "AV", "S-Vídeo", "Componente", "PC", "HDMI1", "HDMI2","HDMI3","DTV" sólo están activas cuando están conectadas al equipo.
- **3.** Seleccione el dispositivo necesario pulsando los botones  $\blacktriangle$  o  $\blacktriangledown$

Pulse el botón **ENTER/OK**.

**Pulse el botón SOURCE** del mando a distancia para cambiar entre las fuentes disponibles. El modo TV se puede seleccionar pulsando el botón **TV/DTV**, los botones numéricos (0∼9) y el botón **P** ⊘/ $\odot$  del mando a distancia. Pero no se puede seleccionar con el botón **SOURCE**.

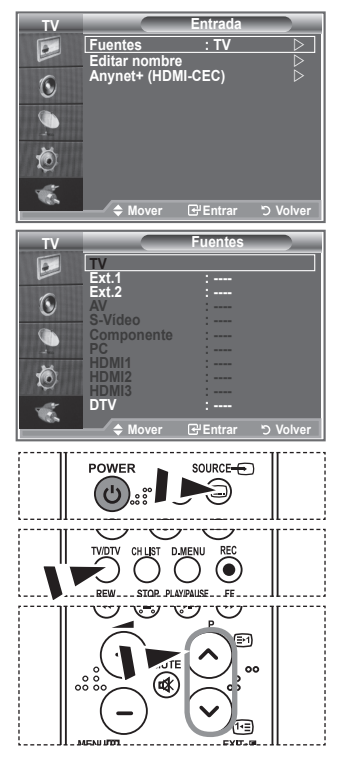

## **Edición de los nombres de fuentes de entrada**

**Dé un nombre al dispositivo conectado en las tomas de entrada; de esta manera será más fácil seleccionar el dispositivo de entrada.**

- **1.** Pulse el botón **MENU** para ver el menú. Pulse el botón **ENTER/OK** para seleccionar "Entrada".
- **2.** Pulse los botones  $\triangle$  o  $\nabla$  para seleccionar "Editar nombre" y, a continuación, pulse el botón **ENTER/OK**.
- **3.** Pulse los botones ▲ o ▼ para seleccionar el dispositivo que desee editar. Pulse el botón **ENTER/OK**.
- **4.** Pulse los botones **△ o ▼** para seleccionar el dispositivo deseado. Pulse el botón **ENTER/OK**.
- **5.** Pulse el botón **EXIT** para salir.

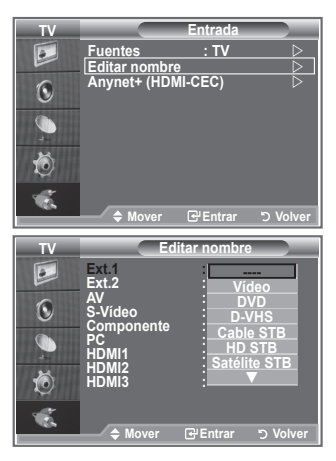

## **Previsualización del sistema de menús del DTV**

- La empresa sólo garantiza el funcionamiento normal del menú DTV en los seis países (Reino Unido, Alemania, Francia, Italia, España, Austria) que disponen de estándares compatibles. Además, cuando el país de un canal de emisión difiere del país seleccionado por el usuario actual, la cadena que aparece en el rótulo del canal, la información, la guía, el gestor de canales, etc., quizás no se muestre correctamente. ➣
- > Disponible en modo DTV. Preseleccione el modo DTV mediante el botón TV/DTV del mando a distancia. Para desplazarse por el sistema de menús en pantalla y para ajustar las configuraciones disponibles, consulte la ilustración siguiente.

#### Pulse el botón **D.MENU**.

### Guía

- Guía actual y próxima
- Guía completa
- Lista programada
- Guía predeterminada

Act./sig., Guía completa

#### Canal

- Guardado automático
- Guardado manual
- Editar canales favoritos
- lista de canales

### Configuración

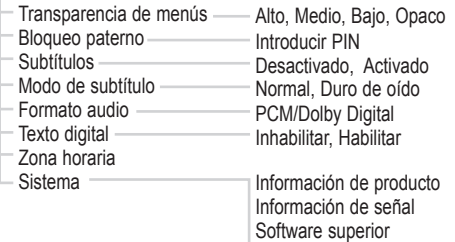

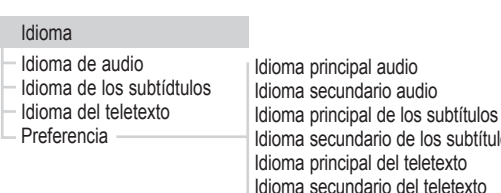

Las opciones secundarias del menú CI pueden variar según el ➣ modelo de CAM.

Interfaz común Restablecer

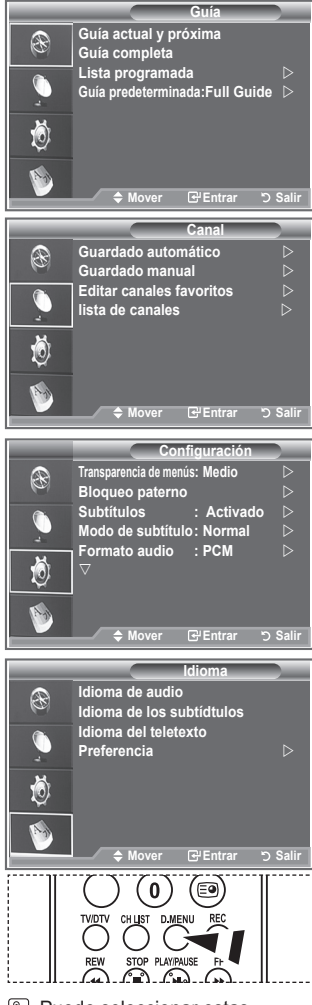

**图 Puede seleccionar estas** opciones pulsando el botón **D.MENU** en el mando a distancia.

**Español - 32**

audio

de los subtítulos
# **Actualización automática de la lista de canales**

**Se puede actualizar la lista de canales cuando el emisor añade nuevos servicios o si se desplaza el televisor a una nueva localidad.**

- **1.** Pulse el botón **D.MENU** para ver el menú DTV.
- **2.** Pulse los botones **▲ o ▼** para seleccionar "Canal" y, a continuación, pulse el botón **ENTER/OK**.
- **3.** Pulse de nuevo el botón **ENTER/OK** para seleccionar "Guardado automático". Pulse el botón **ENTER/OK**.
- **4.** Una vez haya finalizado, se mostrará el número de servicios explorados.
- La lista de canales favoritos no se destruye cuando la lista se actualiza. ➣
	- Para detener la búsqueda antes de que finalice, pulse el botón **ENTER/OK** con "STOP" ➣ seleccionado.
- **5.** Pulse el botón **EXIT** para salir.
- > Si el estado de la señal es deficiente, se muestra el mensaje "Servicio no encontrado. Comprobar la conexión de la antena".

## **Actualización manual de la lista de canales**

**Para lograr una búsqueda de canales más rápida se puede especificar el canal.**

- **1.** Pulse el botón **D.MENU** para ver el menú DTV.
- **2.** Pulse los botones ▲ o ▼ para seleccionar "Canal" y, a continuación, pulse el botón **ENTER/OK**.
- **3.** Pulse los botones ▲ o ▼ para seleccionar "Guardado manual" y, a continuación, pulse el botón **ENTER/OK**.
- **4.** Pulse los botones ▲ o ▼ para seleccionar "Canal" y, a continuación, pulse el botón **ENTER/OK**.
	- **Canal:** Los canales "5" a "69" se muestran secuencialmente en el Reino Unido. ➣ (Dependiendo del país)
	- **Frecuencia:** Se muestran las frecuencias disponibles en el grupo de canales. ➣
	- > Ancho de banda: Los anchos de banda disponibles son 7 y 8 MHz.
- **5.** Una vez haya finalizado, se mostrará el número de servicios explorados.
- **6.** Pulse el botón **EXIT** para salir.

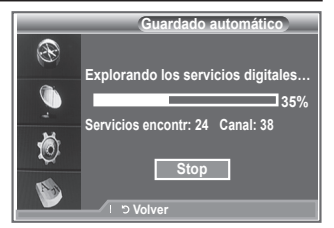

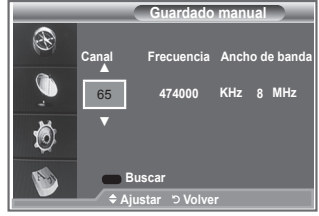

# **Edición de canales favoritos**

### **Mediante los cuatro botones de colores se pueden editar los canales favoritos.**

- **1.** Pulse el botón **D.MENU** para ver el menú DTV.
- **2.** Pulse los botones ▲ o ▼ para seleccionar "Canal" y, a continuación, pulse el botón **ENTER/OK**.
- **3.** Pulse los botones ▲ o ▼ para seleccionar "Editar canales favoritos" y, a continuación, pulse el botón **ENTER/OK**.
- **4.** Pulse el botón rojo para ver todos los canales almacenados actualmente.
- **5.** Pulse los botones ▲ o ▼ para seleccionar un canal. Pulse el botón **ENTER/OK**.
	- $\triangleright$  Un icono " $\star$ " se muestra junto al canal seleccionado y éste se añade a la lista de canales favoritos.
	- Para deshacer la acción, vuelva a pulsar el botón **ENTER/** ➣ **OK**.
		- **Selecc. todos:** Se seleccionan todos los canales mostrados.
		- **No selec. ning.** Se cancelan todas las selecciones.
		- **Previsualiz.:** Muestra los canales actualmente seleccionados.
	- ► La configuración de los canales favoritos se ha completado.
- **6.** Pulse el botón **EXIT** para salir.

### **Añadir**

**Se puede usar esta función cuando uno o más canales favoritos se han seleccionado.**

- **1.** Pulse el botón **D.MENU** para ver el menú DTV.
- **2.** Pulse los botones ▲ o ▼ para seleccionar "Canal" y, a continuación, pulse el botón **ENTER/OK**.
- **3.** Pulse los botones ▲ o ▼ para seleccionar "Editar canales favoritos" y, a continuación, pulse el botón **ENTER/OK**.
- **4.** Pulse el botón rojo en el menú "Editar canales favoritos". Para añadir más canales, consulte el paso 5 del proceso anterior.
- **5.** Si desea comprobar el canal que va a almacenar, consulte el botón **RETURN**. Pulse el botón **EXIT** para salir.
- $\triangleright$  Para añadir todos los canales a la lista de canales favoritos pulse el botón rojo.
	- Para borrar todos los canales pulse el botón verde.
	- **Previsualiz.:** Muestra los canales actualmente seleccionados.
	- Pulse el botón **CH LIST** para mostrar el gestor de los canales favoritos.

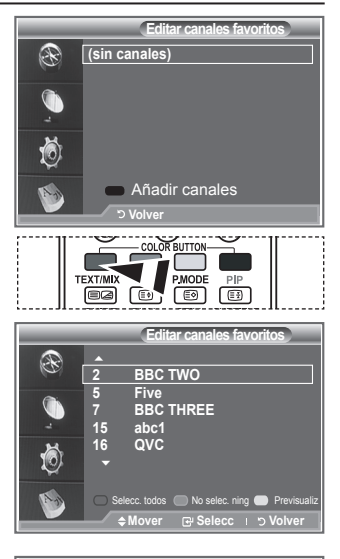

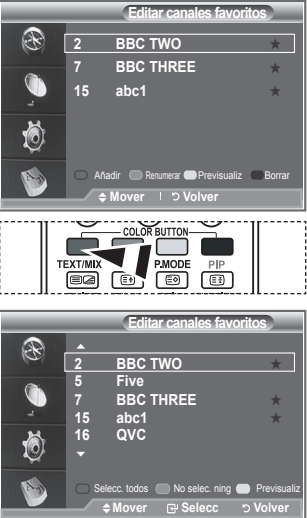

### **Renumerar**

- **1.** Pulse el botón **D.MENU** para ver el menú DTV.
- **2.** Pulse los botones ▲ o ▼ para seleccionar "Canal" y, a continuación, pulse el botón **ENTER/OK**.
- **3.** Pulse los botones ▲ o ▼ para seleccionar "Editar canales favoritos" y, a continuación, pulse el botón **ENTER/OK**.
- **4.** Seleccione el canal pulsando los botones  $\triangle$  o  $\nabla$ .
- **5.** Pulse el botón verde. El espacio para escribir el número está en blanco. ➣
- **6.** Escriba el nuevo número de canal. Pulse **ENTER/OK** para memorizar o **RETURN** para cancelar.
	- > Pulse el botón ◀ para borrar un número.
	- $\triangleright$  Si escribe un número asignado a otro canal, se asigna al canal seleccionado y el número anterior asignado al canal seleccionado se asigna a otro canal. Es decir, se intercambian los dos números.
	- Los canales favoritos se ordenan automáticamente en orden ➣ ascendente según sus números.
- **7.** Pulse el botón **EXIT** para salir.

### **Previsualización**

- **1.** En el menú "Editar canales favoritos" seleccione el canal que desea previsualizar; para ello pulse los botones  $\blacktriangle$  o  $\nabla$ .
- **2.** Pulse el botón amarillo.
	- En pantalla se visualiza el canal seleccionado. ➣

### **← Borrar**

- **1.** En el menú "Editar canales favoritos" seleccione el canal que desea borrar de la lista de canales favoritos; para ello pulse los botones  $\blacktriangle$  o  $\nabla$ .
- **2.** Pulse el botón azul.
	- Se borran el canal seleccionado y el número.
	- $\triangleright$  Para volver a añadir un canal borrado a la lista de canales favoritos consulte "Añadir" en la página 34.

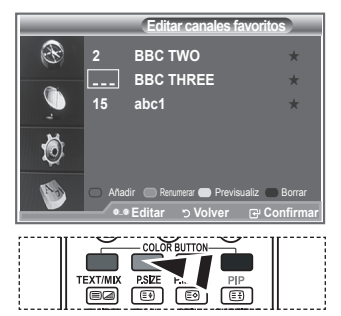

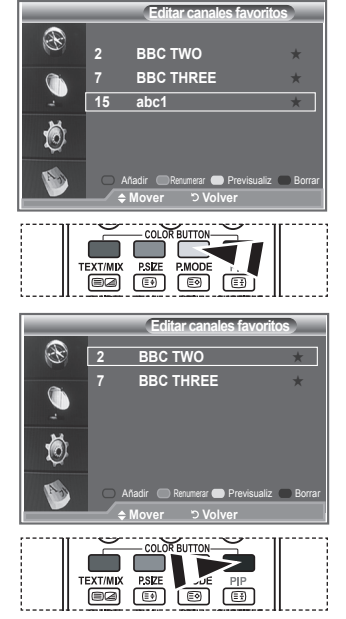

# **Selección de la lista de canales**

**Puede excluir los canales seleccionados que no le interesen de los canales explorados. Al explorar los canales memorizados, no aparecerán los que haya decidido excluir. Durante la exploración aparecen todos los canales cuya exclusión no se haya indicado expresamente.**

- **1.** Pulse el botón **D.MENU** para ver el menú DTV.
- **2.** Pulse los botones  $\triangle$  o  $\nabla$  para seleccionar "Canal" y, a continuación, pulse el botón **ENTER/OK**.
- **3.** Pulse los botones ▲ o ▼ para seleccionar la "Lista de canales". Pulse el botón **ENTER/OK**.
- **4.** Pulse los botones ▲ o ▼ para seleccionar la "Todos", "Favoritos" o "Predeterminado". Pulse el botón **ENTER/OK**.
- **5.** Pulse el botón amarillo para pasar de los canales favoritos a todos los canales y viceversa.
- Los canales favoritos sólo se muestran si se han configurado previamente en el menú "Editar ➣ canales favoritos" (consulte las páginas 34).
- **6.** Pulse los botones rojo o verde para mostrar las páginas anterior o siguiente de la lista de canales.
- **7.** Pulse los botones ▲ o ▼ para seleccionar un canal sintonizado.
	- Pulse el botón **ENTER/OK**.
		- ► El número del canal, el nombre y un icono se muestran en la esquina superior izquierda mientras se cambia el canal. El número del canal y el nombre se muestran si el canal es alguno de los canales, y el icono, si el canal es alguno de los favoritos.
- **8.** Pulse el botón azul para intercambiar TV, Radio, Datos/Otros y Todo.
- **9.** Pulse los botones **CH LIST** para salir de la lista de canales.

## **Visualización de la información de los programas**

**Mientras se ve un canal se puede visualizar información adicional referente a dicho canal.**

- **1.** Mientras ve un programa, pulse el botón **INFO**. > Se muestra la información del programa.
- **2.** Para salir de la pantalla de información, pulse el botón **INFO**.

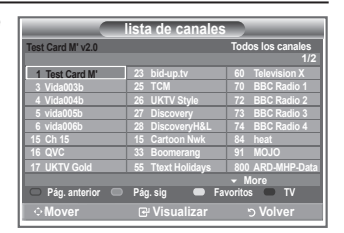

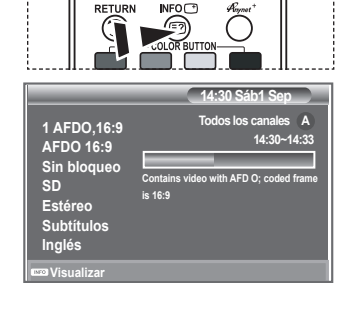

# **Visualización de la información de la Guía electrónica de programas (EPG)**

**La información de la Guía electrónica de programas (EPG) la proporcionan las emisoras. Las entradas de los programas pueden aparecer vacías u obsoletas, según la información proporcionada por un canal determinado. La pantalla se actualiza dinámicamente tan pronto como la información está disponible.**

**Guía actual y próxima**

Se muestra la información del programa actual y siguiente de los seis canales señalados en la columna izquierda.

**Guía completa**

Se muestra la información de los programas ordenados por hora en segmentos de una hora Se muestra la información de dos horas de programa que se puede desplazar adelante o atrás en el tiempo.

- **1.** Pulse el botón **D.MENU** para ver el menú DTV.
- **2.** Pulse el botón **ENTER/OK** para seleccionar "Guía".
- **3.** Pulse los botones ▲ o ▼ para seleccionar "Guía actual y próxima" o "Guía completa". Pulse el botón **ENTER/OK**.
	- > También puede ver el menú de la guía pulsando el botón **GUIDE**.

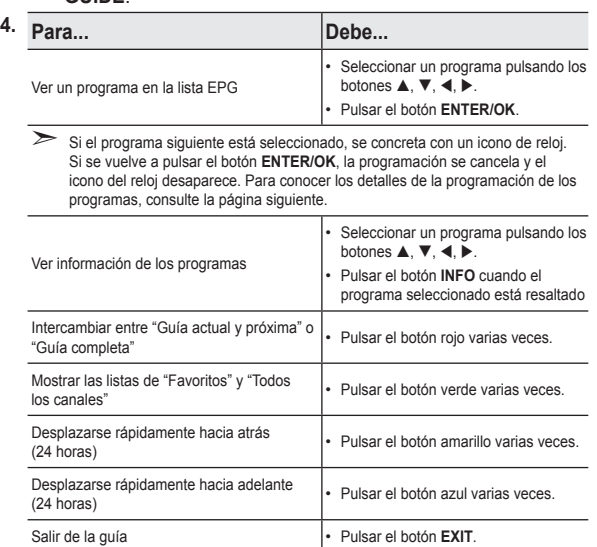

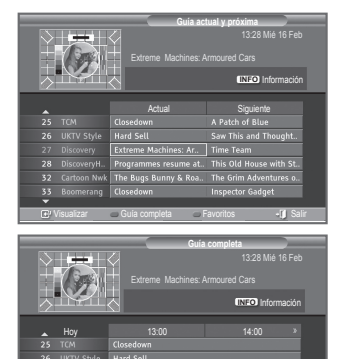

visualizar Actisig C Favoritos ® Z4Horas + Z4Horas + Sali

-24Horas +24Horas

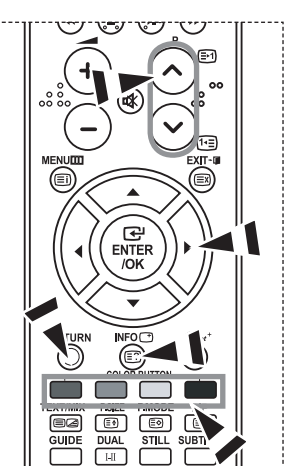

- ► El título del programa se muestra en la parte superior del centro de la pantalla. Para ver información detallada pulse el botón **INFO**. En la información detallada se incluye el número del canal, la hora de ejecución, la barra de estado, el nivel del control paterno, la información de calidad del vídeo (HD/SD), los modos de sonido, subtítulos o teletexto, los idiomas de los subtítulos o del teletexto y un resumen breve del programa seleccionado. "..." se muestra si el resumen es largo.
- ► Se muestran seis canales. Para desplazarse por los canales, vaya a un canal con los botones ▲ o ▼. Para ver página a página, use los botones  $P \otimes o \otimes$ .

# **Uso de la lista programada**

#### **Si ha elaborado una lista de visualización planificada de programas que desea ver, el canal se cambiará automáticamente al programa planificado a la hora planificada aunque esté viendo otro programa.**

- **1.** Pulse el botón **D.MENU** para ver el menú DTV.
- **2.** Pulse el botón **ENTER/OK** para seleccionar "Guía".
- **3.** Pulse los botones ▲ o ▼ para seleccionar "Lista programada" y, a continuación, pulse el botón **ENTER/OK**.
- **4.** Pulse el botón rojo. El canal se cambiará a la programación planificada.
- **5.** Pulse el botón **ENTER/OK** para seleccionar un elemento y aiuste éste con los botones  $\blacktriangleleft$  o  $\blacktriangleright$ .
	- $\sum$  También puede ajustar la hora y los minutos pulsando los botones numéricos del mando a distancia.
		- **Canal:** Ajuste el canal.
		- **Hora:** Ajuste la hora.
		- **Fecha:** Ajuste el año, el mes y el día.
		- **Frecuencia:** Ajuste la frecuencia.
			- ("Una vez", "Diario" o "Semanal")
- **6.** Después de haber configurado la programación, pulse el botón rojo.
- **7.** Pulse el botón **EXIT** para salir.
- **Gua.:** Guarde la programación configurada. ➣
	- **Cancelar:** Cancele la programación configurada.
	- **Añadir programa:** Añada una nueva programación.
	- **Editar:** Vuelva a configurar la programación seleccionada.
	- **Borrar:** Borre la programación seleccionada.

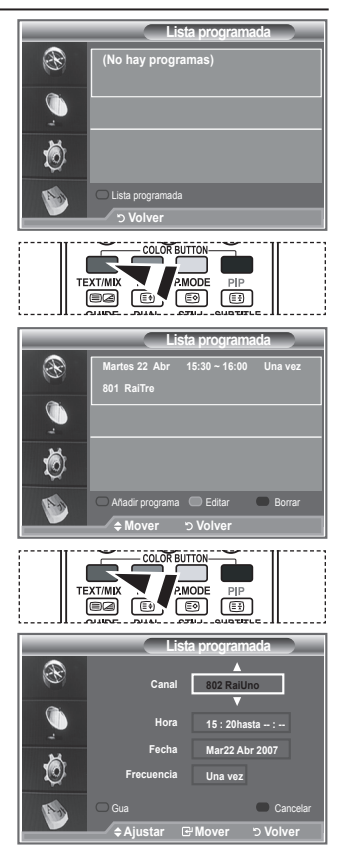

## **Configuración de la guía predeterminada**

### **Se puede preestablecer el estilo de la guía predeterminada.**

- **1.** Pulse el botón **D.MENU** para ver el menú DTV.
- **2.** Pulse el botón **ENTER/OK** para seleccionar "Guía".
- **3.** Pulse los botones ▲ o ▼ para seleccionar "Guía predeterminada" y, a continuación, pulse el botón **ENTER/OK**.
- **4.** Seleccione "Act./sig." o "Guía completa" con los botones ▲ o ▼ y pulse el botón **ENTER/OK**.
- **5.** Pulse el botón **EXIT** para salir.

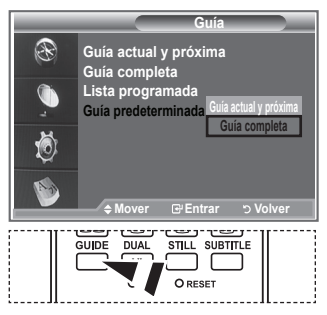

**图 Puede seleccionar estas** opciones pulsando el botón **GUIDE** del mando a distancia.

**Español - 38**

# **Visualización de todos los canales y los favoritos**

### **En el menú EPG puede ver todos los canales o sólo los favoritos.**

- **1.** Pulse el botón **D.MENU** para ver el menú DTV.
- **2.** Pulse el botón **ENTER/OK** para seleccionar "Guía".
- **3.** Seleccione la guía que desee ("Guía actual y próxima" o "Guía completa") pulsando los botones  $\blacktriangle$  o  $\nabla$ .
- **4.** Pulse el botón **ENTER/OK**.
- **5.** Pulse el botón verde. Se intercambian las listas de todos los canales y de los favoritos.
- **6.** Seleccione el programa que desee pulsando los botones **▲**, ▼,  $\blacktriangleleft$ , o  $\blacktriangleright$ .
- **7.** Pulse el botón **INFO** para mostrar información del programa seleccionado.
- **8.** Cuando la lista Editar canales favoritos no se ha configurado: Aparece el mensaje:
	- "Lista de favoritos vacía. ¿Desea elegir los favoritos ahora?"
	- Seleccione "Sí". Aparece el menú "Editar canales favoritos". Si selecciona "No", todos los canales permanecerán sin cambios.
	- Para editar los canales favoritos, consulte la página 34, si desea obtener más información.

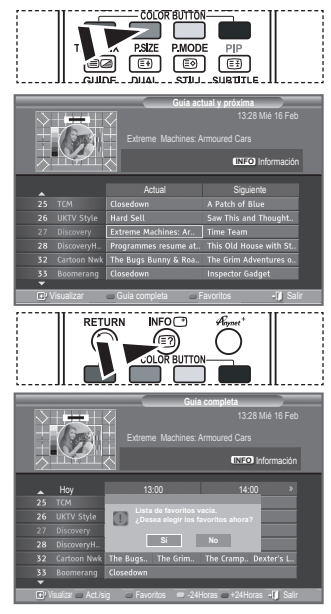

- **9.** Pulse el botón **EXIT** para salir.
- En la lista "Todos los canales" se relacionan todos los canales encontrados con la actualización de la ➣ lista de canales. Los canales se visualizan en el modo de todos lo canales.
- En la lista de "Favoritos" se relacionan todos los canales que se han configurado en el menú "Editar ➣ canales favoritos" (consulte la página 34).

# **Ajuste de la transparencia de los menús**

### **Puede definir la transparencia de los menús.**

- **1.** Pulse el botón **D.MENU** para ver el menú DTV.
- **2.** Pulse los botones ▲ o ▼ para seleccionar "Configuración" y, a continuación, pulse el botón **ENTER/OK**.
- **3.** Pulse los botones ▲ o ▼ para seleccionar "Transparencia de menús" y, a continuación, pulse el botón **ENTER/OK**.
- **4.** Seleccione una opción ("Alto", "Medio", "Bajo" u "Opaco") pulsando los botones  $\triangle$  o  $\nabla$  y, a continuación, pulse el botón **ENTER/OK** para cambiar la configuración.
- **5.** Pulse el botón **EXIT** para salir.

# **Configuración del bloqueo paterno**

**Con esta función se puede impedir por medio de un código PIN (número de identificación personal) definido por el usuario que personas no autorizadas, como los niños, vean programas inadecuados. El menú en pantalla le pedirá que asigne un código PIN (puede cambiarlo posteriormente, en caso necesario).**

- **1.** Pulse el botón **D.MENU** para ver el menú DTV.
- **2.** Pulse los botones ▲ o ▼ para seleccionar "Configuración" y, a continuación, pulse el botón **ENTER/OK**.
- **3.** Pulse los botones ▲ o ▼ para seleccionar "Bloqueo paterno" y, a continuación, pulse el botón **ENTER/OK**.
- **4.** Se muestra "Introducir PIN".
- **5.** Introduzca el código PIN actual con los botones numéricos (0~9). Aparecen las opciones disponibles en el grupo "Bloqueo paterno" con la opción "Clasificación paterna" seleccionada.
	- El código PIN predeterminado de un nuevo equipo de TV es 0000.
	- $\geq$  Si se introduce un código PIN no válido, aparece el mensaje "Código PIN no válido. Vuelva a intentarlo".
- **6.** Pulse el botón **ENTER/OK**.
- **7.** Pulse los botones ▲ o ▼ para seleccionar la clasificación paterna que desea bloquear. Pulse el botón **ENTER/OK**.
- **8.** Si desea cambiar el código PIN, seleccione "Cambiar PIN" pulsando los botones ▲ o ▼. Pulse el botón **ENTER/OK.**  $\geq$  Aparece "Introducir nuevo PIN".
- **9.** Introduzca el nuevo código PIN con los botones numéricos  $(0 - 9)$ .

 $\sum A$ parece "Confirmar nuevo PIN".

- **10.** Vuelva a introducir el nuevo código PIN con los botones numéricos (0~9).
	- Se muestra el mensaje que indica que el nuevo código PIN se ha cambiado satisfactoriamente.
- **11.** Pulse el botón **ENTER/OK**.
- **12.** Pulse el botón **EXIT** para salir.
- Si olvida el PIN, pulse los botones del mando a distancia en el orden siguiente, lo cual restablecerá el PIN a **0-0-0-0**: **Botón de encendido (apagar), MUTE, 8, 2, 4, Botón de encendido (encender).**

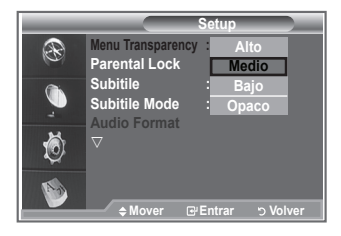

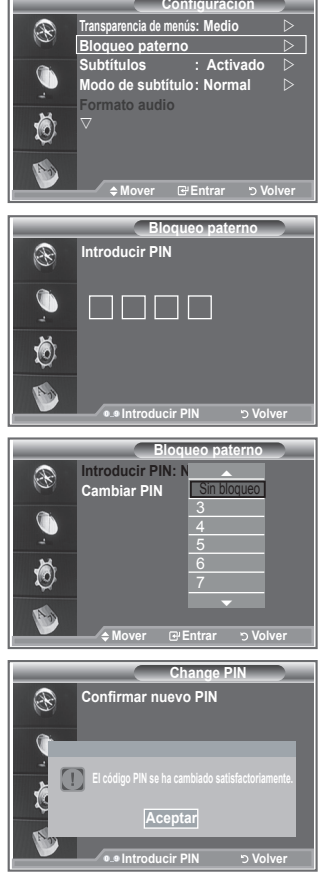

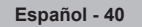

# **Configuración de los subtítulos**

### **Se pueden activar o desactivar los subtítulos.**

- **1.** Pulse el botón **D.MENU** para ver el menú DTV.
- **2.** Pulse los botones ▲ o ▼ para seleccionar "Configuración" y, a continuación, pulse el botón **ENTER/OK**.
- **2.** Pulse los botones ▲ o ▼ para seleccionar "Subtítulos" y, a continuación, pulse el botón **ENTER/OK**.
- **4.** Seleccione "Act." pulsando los botones  $\blacktriangle$  o  $\nabla$ . Pulse el botón **ENTER/OK**.
- **5.** Pulse el botón **EXIT** para salir.

## **Configuración del modo de los subtítulos**

**Use este menú para configurar Modo de subtítulo. "Normal" es la opción básica y "Duro de oído" es la opción para personas con problemas de audición.**

- **1.** Pulse el botón **D.MENU** para ver el menú DTV.
- **2.** Pulse los botones ▲ o ▼ para seleccionar "Configuración" y, a continuación, pulse el botón **ENTER/OK**.
- **3.** Pulse los botones ▲ o ▼ para seleccionar "Modo de subtítulo" y, a continuación, pulse el botón **ENTER/OK**.
- **4.** Pulse los botones ▲ o ▼ para seleccionar "Normal" o "Duro de oído". Pulse el botón **ENTER/OK**.
- **5.** Pulse el botón **EXIT** para salir.
- Si el programa que se está viendo no admite la opción "Duro de oído", se activa automáticamente la ➣ opción "Normal" aunque se seleccione "Duro de oído".

# **Selección del formato del audio**

**Sólo se puede oír el sonido Dolby Digital a través de un receptor de audio conectado por medio de un cable óptico. Sólo se puede oír el sonido PCM a través de un altavoz principal.**

**Cuando el sonido se emite desde un altavoz principal y un receptor de audio, se puede originar un sonido de eco debido a las diferencias en la velocidad de decodificación entre el altavoz principal y un receptor de audio. En tales casos, use la función de silencio interno.**

- **1.** Pulse el botón **D.MENU** para ver el menú DTV.
- **2.** Pulse los botones ▲ o ▼ para seleccionar "Configuración" y, a continuación, pulse el botón **ENTER/ OK**.
- **3.** Pulse los botones ▲ o ▼ para seleccionar "Formato audio" y, a continuación, pulse el botón **ENTER**/ **OK**.
- **4.** Pulse los botones ▲ o ▼ para seleccionar la "PCM" o "Dolby Digital" Pulse el botón **ENTER/OK**.
- **5.** Pulse el botón **EXIT** para salir.
- La opción Formato audio aparece según el tipo de señal de emisión. El sonido digital Dolby sólo está ➣ disponible cuando el televisor se conecta a un altavoz externo con un cable óptico.

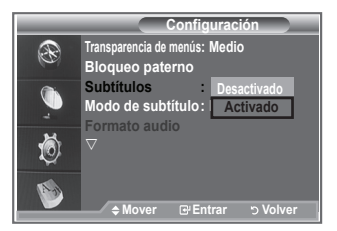

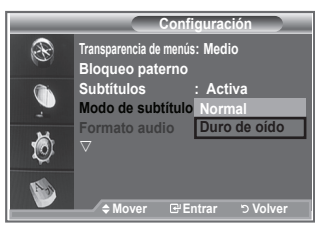

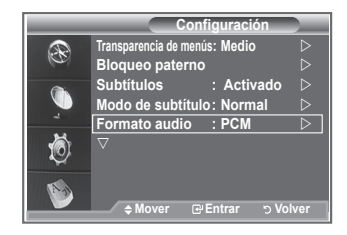

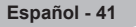

# **Selección del texto digital (sólo Reino Unido)**

**Si el programa se emite con texto digital esta opción está activada.**

- **1.** Pulse el botón **D.MENU** para ver el menú DTV.
- **2.** Pulse los botones ▲ o ▼ para seleccionar "Configuración" y, a continuación, pulse el botón **ENTER/OK**.
- **3.** Pulse los botones ▲ o ▼ para seleccionar "Texto digital" y, a continuación, pulse el botón **ENTER/OK**.
- **4.** Pulse los botones ▲ o ▼ para seleccionar "Inhabilitar" o "Habilitar". Pulse el botón **ENTER/OK**.
- **5.** Pulse el botón **EXIT** para salir.

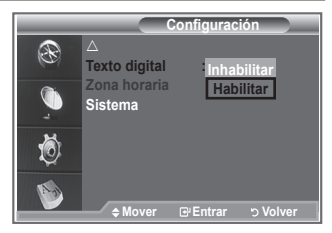

> MHEG (Multimedia and Hypermedia Information Coding Experts Group -Grupo de expertos para la codificación de la información hipermedia y multimedia) Es una norma internacional para los sistemas de codificación de datos que se utilizan en hipermedia y multimedia. Es un nivel superior al sistema MPEG que incluye hipermedia vinculado a datos, como imágenes fijas, servicios de caracteres, animaciones, gráficos y archivos de vídeo así como datos multimedia. MHEG es una tecnología de interacción de tiempo de ejecución del usuario que se aplica en varios campos, como VOD (vídeo a la carta), ITV (televisión interactiva), EC (comercio electrónico), educación a distancia, teleconferencias, bibliotecas digitales y juegos de red.

# **Selección de la zona horaria (Sólo España)**

### **Seleccione su zona horaria.**

- **1.** Pulse el botón **D.MENU**.
- **2.** Pulse los botones ▲ o ▼ para seleccionar "Configuración" y, a continuación, pulse el botón **ENTER/OK**.
- **3.** Pulse los botones ▲ o ▼ para seleccionar "Zona horaria" y, a continuación, pulse el botón **ENTER/OK**.
- **4.** Seleccione su zona horaria pulsando los botones **▲** o ▼. Pulse el botón **ENTER/OK**.
	- $\geq$  Las opciones disponibles son las siguientes. Península Ibérica e Islas Baleares. - Islas Canarias
- **5.** Pulse el botón **EXIT** para salir.

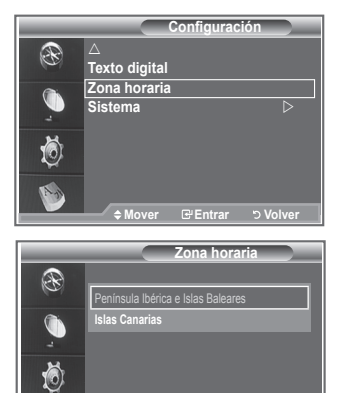

# **Visualización de la información del producto**

**Puede ver la información del producto. Para obtener asistencia, póngase en contacto con un distribuidor de Samsung autorizado.**

- **1.** Pulse el botón **D.MENU** para ver el menú DTV.
- **2.** Pulse los botones ▲ o ▼ para seleccionar "Configuración" v. a continuación, pulse el botón **ENTER/OK**.
- **3.** Pulse los botones ▲ o ▼ para seleccionar "Sistema" v. a continuación, pulse el botón **ENTER/OK**.
- **4.** Pulse el botón **ENTER/OK** para seleccionar "Información de producto".
	- ► Se selecciona el menú Información de producto. - Versión de software, Versión de firmware
- **5.** Pulse el botón **EXIT** para salir.

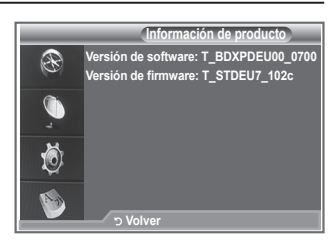

**Ajustar Entrar Volver**

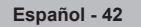

# **Comprobación de la información de la señal**

### **Se puede obtener información acerca del estado de la señal.**

- **1.** Pulse el botón **D.MENU** para ver el menú DTV.
- **2.** Pulse los botones ▲ o ▼ para seleccionar "Configuración" y, a continuación, pulse el botón **ENTER/OK**.
- **3.** Pulse los botones ▲ o ▼ para seleccionar "Sistema" y, a continuación, pulse el botón **ENTER/OK**.
- 4. Pulse los botones  $\triangle$  o  $\nabla$  para seleccionar "Información de señal" y, a continuación, pulse el botón **ENTER/OK**.
- **4.** Pulse el botón **EXIT** para salir.
- Si el estado de la señal es deficiente, se muestra el mensaje "Sin señal". ➣

# **Actualización del software**

**Para mantener el producto actualizado con las nuevas funciones de la televisión digital se envían periódicamente actualizaciones de software como parte de una señal normal de televisión.**

**Automáticamente se detectan estas señales y se muestra una pantalla de actualización del software. Se presenta la opción de instalar la actualización.**

- **1.** Pulse el botón **D.MENU** para ver el menú DTV.
- **2.** Pulse los botones ▲ o ▼ para seleccionar "Configuración" y, a continuación, pulse el botón **ENTER/OK**.
- **3.** Pulse los botones ▲ o ▼ para seleccionar "Sistema" v. a continuación, pulse el botón **ENTER/OK**.
- **4.** Pulse los botones ▲ o ▼ para seleccionar "Actualización del software" y, a continuación, pulse el botón **ENTER/OK**.
- **5.** Pulse los botones ▲ o ▼ para seleccionar "Información del software", "Actualización manual" o "Actualización del modo de suspensión". Pulse el botón **ENTER/OK**.

### **Información del software**

Pulse el botón **ENTER/OK** para ver la versión actual del software. Para mostrar la información de la versión del software, vuelva a pulsar el botón **ENTER/OK**.

**Actualización manual**

Pulse el botón **ENTER/OK** para buscar el nuevo software en los canales actuales de emisión.

**Actualización del modo de suspensión: Act./Des.**

Pulse el botón **ENTER/OK**. Para continuar con la actualización del software con el conmutador de encendido principal activado, seleccione Act. pulsando los botones ▲ o ▼. 45 minutos después de haber entrado en el modo de suspensión, se inicia automáticamente una actualización manual. Dado que la alimentación de la unidad está activada internamente, la pantalla LCD puede encenderse ligeramente. Este fenómeno puede durar un hora mientras la actualización del software se completa.

**6.** Pulse el botón **EXIT** para salir.

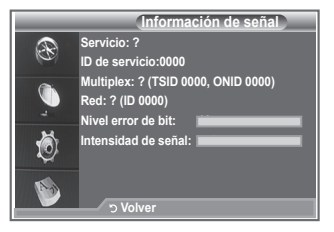

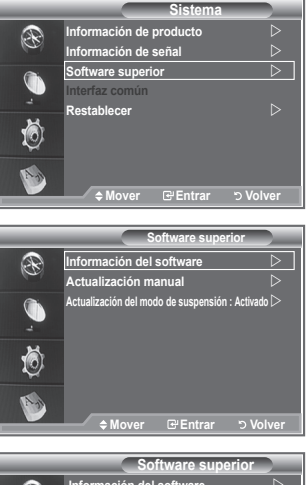

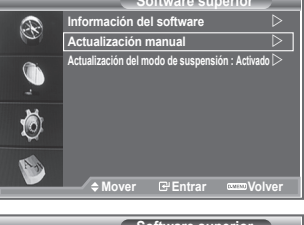

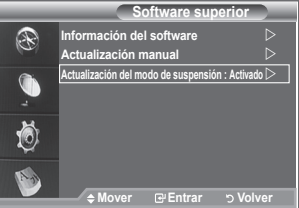

# **Visualización de la interfaz común**

### **La interfaz común contiene y muestra información acerca del CAM insertado en la ranura CI.**

- **1.** Pulse el botón **D.MENU** para ver el menú DTV.
	- **2.** Pulse los botones ▲ o ▼ para seleccionar "Configuración" y, a continuación, pulse el botón **ENTER/OK**.
	- **3.** Pulse los botones ▲ o ▼ para seleccionar "Sistema" v, a continuación, pulse el botón **ENTER/OK**.
	- **4.** Pulse los botones ▲ o ▼ para seleccionar "Interfaz común" y, a continuación, pulse el botón **ENTER/OK**.
	- **5.** Pulse el botón **ENTER/OK** para mostrar la información de la aplicación.
	- **6.** Pulse el botón **EXIT** para salir.
	- La información de la aplicación insertada se refiere a la tarjeta ➣ CI.
	- La instalación del CAM puede efectuarse con el televisor ➣ encendido o apagado.
		- 1. Puede adquirir el módulo del CAM de CI por teléfono o en el distribuidor más cercano a su domicilio.
		- 2. Inserte la tarjeta CI en el CAM siguiendo la dirección de la flecha hasta que encaje.
		- 3. Inserte el CAM con la tarjeta CI instalada en la ranura para interfaz común. (Inserte el CAM, siguiendo la dirección de la flecha, hasta el fondo, de modo que quede paralelo a la ranura.)
		- 4. Compruebe si se ven imágenes en un canal de señal codificada.

# **Selección del menú Interfaz común (CI)**

### **Permite al usuario realizar selecciones en el menú CAM proporcionado.**

- **1.** Pulse el botón **D.MENU** para ver el menú DTV.
- **2.** Pulse los botones ▲ o ▼ para seleccionar "Configuración" y, a continuación, pulse el botón **ENTER/OK**.
- **3.** Pulse los botones  $\triangle$  o  $\nabla$  para seleccionar "Sistema" y, a continuación, pulse el botón **ENTER/OK**.
- **4.** Pulse los botones ▲ o ▼ para seleccionar "Interfaz común" y, a continuación, pulse el botón **ENTER/OK**.
- **5.** Seleccione "Menú CI" pulsando los botones ▲ o ▼ y, a continuación, pulse el botón **ENTER/OK**.
- **6.** Seleccione la opción adecuada pulsando los botones ▲ o ▼ y, a continuación, pulse el botón **ENTER**/ **OK**.
- **7.** Pulse el botón **EXIT** para salir.
- Seleccione el menú CI según el menú de la tarjeta PC.

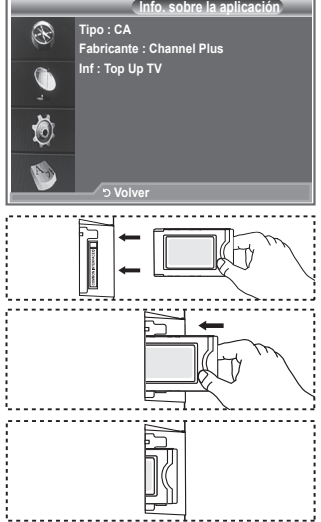

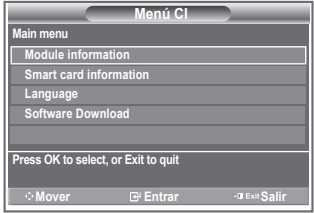

**Español - 44**

## **Reconfiguraciones**

### **Pude restablecer los valores almacenados de acuerdo con la configuración predeterminada de fábrica.**

- $\geq$  Esta operación borra toda la información de los canales y las preferencias del usuario ya que restablece los valores de acuerdo con la configuración predeterminada de fábrica.
- **1.** Pulse el botón **D.MENU** para ver el menú DTV.
- **2.** Pulse los botones ▲ o ▼ para seleccionar "Configuración" y, a continuación, pulse el botón **ENTER/OK**.
- **3.** Pulse los botones ▲ o ▼ para seleccionar "Sistema" y, a continuación, pulse el botón **ENTER/OK**.
- **4.** Pulse los botones ▲ o ▼ para seleccionar "Restablecer" v, a continuación, pulse el botón **ENTER/OK**.
- **5.** Aparece la pantalla "Introducir PIN".
- **6.** Introduzca el código PIN actual de cuatro dígitos con los botones numéricos (0~9).
	- $\geq$  Se muestra un mensaje de advertencia. Todos los valores se pueden restablecer uno a uno con los botones de colores (rojo, verde, amarillo y azul).
- **7.** Pulse el botón **EXIT** para salir.

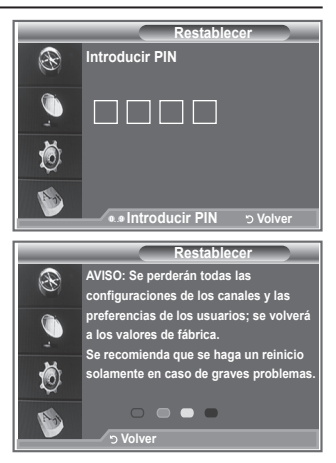

## **Selección del idioma preferido (subtítulos, audio o teletexto)**

**Se pueden cambiar los valores predeterminados para los idiomas de los subtítulos, el audio y el teletexto.**

**Muestra la información del idioma para el flujo de entrada.**

- **1.** Pulse el botón **D.MENU** para ver el menú DTV.
- **2.** Pulse los botones  $\triangle$  o  $\nabla$  para seleccionar "Idioma" y, a continuación, pulse el botón **ENTER/OK**.
- **3.** Pulse los botones ▲ o ▼ para seleccionar "Idioma de audio". "Idioma de los subtítulos" o "Idioma del teletexto". Pulse el botón **ENTER/OK**.
- **4.** Seleccione un idioma en concreto pulsando varias veces los botones **▲ o ▼**. Pulse el botón **ENTER/OK**.
	- El inglés es el idioma predeterminado cuando en una ➣ emisión no está disponible la selección de idiomas.
- **5.** Pulse el botón **EXIT** para salir.
- $\triangleright$  Mientras se ve un programa, se pueden seleccionar los subtítulos. Mientras se ve un programa, se puede seleccionar el idioma del audio.

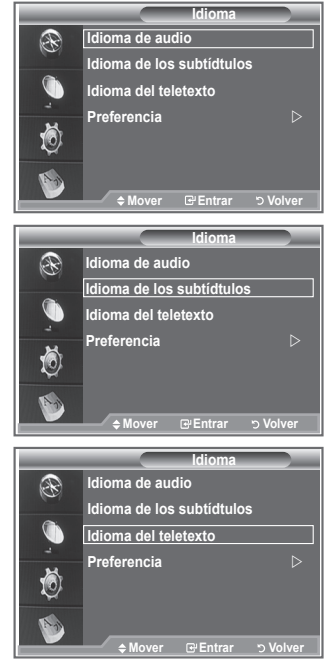

### **Preferencias**

#### **Este menú incluye 6 submenús:**

**Idioma principal de los subtítulos, Idioma secundario de los subtítulos, Idioma principal audio, Idioma secundario audio, Idioma principal del teletexto e Idioma secundario del teletexto.** Con esta función los usuarios pueden elegir entre estos idiomas: Inglés, Alemán, Italiano, Sueco, Francés, Galés, Gaélico, Irlandés, Danés, Finés, Noruego, Español, Checo y Griego). El idioma seleccionado aquí se convierte en el predeterminado cuando se selecciona un canal.

- ◆ Pulse los botones ▲ o ▼ para seleccionar un menú: Idioma principal de los subtítulos, Idioma secundario de los subtítulos, Idioma principal audio, Idioma secundario audio, Idioma principal del teletexto e Idioma secundario del teletexto; a, continuación, pulse el botón **ENTER/OK**. Aparecen las opciones disponibles del menú seleccionado.
- Pulse los botones ▲ o ▼ para seleccionar un idioma: Inglés, Alemán, Italiano, Sueco, Francés, Galés, Gaélico, Irlandés, Danés, Finés, Noruego, Español, Checo y Griego; a, continuación, pulse el botón **ENTER/OK**.
- ► Si se cambia la configuración del idioma, las opciones Idioma de los subtítulos, Idioma de audio o Idioma del teletexto del menú Idioma (consulte la página 45) se cambian automáticamente al idioma seleccionado.
	- Las opciones Idioma de los subtítulos, Idioma de audio e Idioma del teletexto, del menú Idioma, muestran una lista de los idiomas admitidos en el canal actual y la selección se resalta. Si cambia la configuración del idioma, ésta sólo es válida en el canal actual. Los cambios de configuración no afectan a las opciones Idioma principal de los subtítulos, Idioma principal audio o Idioma principal del teletexto del menú Preferencias.

### **Decodificador de teletexto**

**Muchos canales del televisor incluyen el "teletexto", páginas de información escrita que proporciona datos como:**

- **Horarios de los programas de televisión.**
- **Boletines de noticias y partes meteorológicos.**
- **Resultados deportivos.**
- **Subtítulos para duros de oído.**

**Las páginas de teletexto se organizan en seis categorías:**

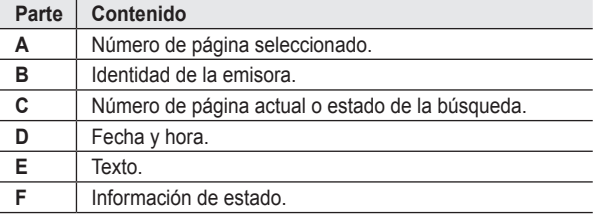

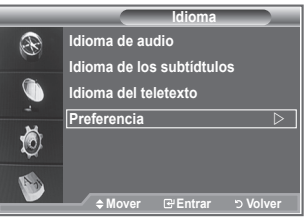

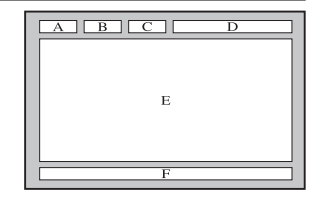

# **Visualización de la información de teletexto**

**Puede visualizar la información del teletexto en cualquier momento, pero la recepción de la señal debe ser buena. Si no es así:**

**Puede faltar información.** ٠

**Puede que algunas páginas no aparezcan.**

**Para activar el modo de teletexto y visualizar la página de índice:**

- **1.** Seleccione el canal que ofrece el servicio de teletexto mediante los  $botones$  **P**  $\odot$  ( $\textcircled{3}$ ) o **P**  $\odot$  ( $\textcircled{3}$ ).
- **2.** Pulse el botón **TEXT/MIX** ( $\equiv \equiv \equiv$ ) para activar el modo de teletexto. > Aparece el contenido de la página. Se puede volver a visualizar en cualquier momento si se pulsa el botón  $MENU (F)$ .
- **3.** Vuelva a pulsar el botón **TEXT/MIX** ( $\equiv$  $\equiv$  $\equiv$ ).
	- La emisión real se mostrará en la pantalla como "Teletexto", "Doble" ➣ y "Mezcla" por este orden.
- **4.** Pulse el botón **TV/DTV** para salir de la visualización de texto.
	- > Si aparece algún carácter extraño mientras se visualiza el texto, compruebe que el idioma del texto sea el mismo que el del menú "Configuración". Si ambos idiomas son diferentes, seleccione el mismo idioma en el menú "Configuración".

# **Selección de una página de teletexto específica**

**Pulse los botones numéricos en el mando a distancia para introducir o aceptar los números de página directamente:**

- **1.** Introduzca los tres dígitos del número de la página que se enumera en el índice mediante los botones numéricos correspondientes.
- **2.** Si la página seleccionada se vincula con varias páginas secundarias, éstas aparecen en secuencia. Para congelar la imagen en una página determinada, pulse PIP (**B**). Para reanudar, vuelva a pulsar el botón **PIP** (**B**).
- **3.** Uso de varias opciones de pantalla:

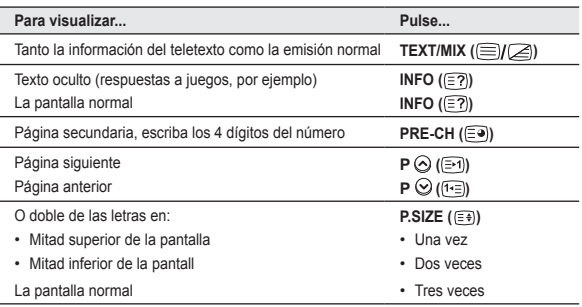

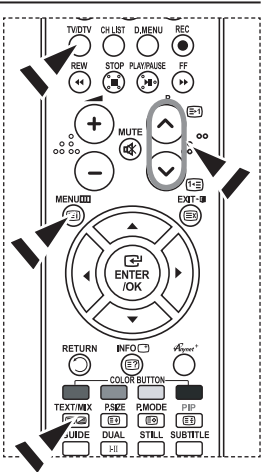

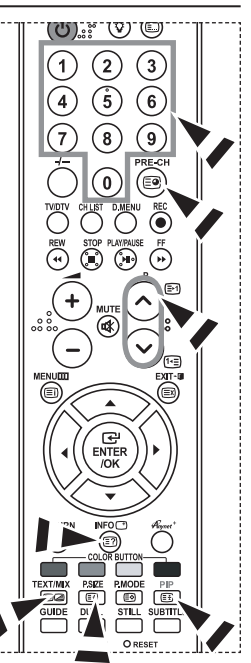

**Español - 47**

# **Uso de Fastext para seleccionar una página del teletexto**

**Los distintos temas que se incluyen en las páginas de teletexto disponen de un código de color y se pueden seleccionar pulsando lo botones de colores del mando a distancia.**

- **1** Acceda a la página de contenido de teletexto pulsando el botón  $TEXT/MIX$  ( $\textcircled{=}I\textcircled{=}I$ ).
- **2.** Pulse el botón del color correspondiente para el tema que desear seleccionar (los temas disponibles se enumeran en la línea de información de estado).
- **3.** Pulse el botón rojo para mostrar la página anterior. Pulse el botón verde para mostrar la página siguiente.
- **4.** Pulse el botón **TV/DTV** para salir de la visualización de texto.

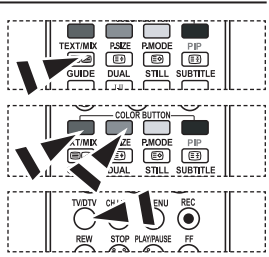

# **Configuración del mando a distancia**

**Una vez configurado correctamente, el mando a distancia puede funcionar en cinco modos diferentes: TV, DVD, Cable, Decodificador, VCR. Pulsando el botón correspondiente del mando a distancia podrá cambiar de un modo a otro y controlar cualquiera de estos equipos.**

 $\geq$  El mando a distancia quizá no sea compatible con todos los reproductores de DVD, vídeos, decodificadores y receptores de TV digital.

### **Configuración del mando a distancia para controlar el vídeo, CABLE, DVD, STB**

- **1.** Apague el vídeo, CABLE, DVD, STB.
- **2.** Pulse el botón **VCR, CABLE, DVD, STB** del mando a distancia del televisor.
- **3.** Pulse el botón **SET** del mando a distancia del televisor.
- **4.** Mediante los botones numéricos del mando a distancia, introduzca los tres dígitos del código del vídeo correspondientes a la marca de su vídeo, que aparece en la lista de la página 49~51 de este manual. Debe introducir los tres números del código, aunque el primero sea un "0". Si hay más de un código, elija el primero.
- **5.** Pulse el botón **POWER** del mando a distancia. El vídeo deberá encenderse si el mando está correctamente configurado. Si el vídeo no se enciende, repita los pasos 2, 3 y 4, pero pruebe con otro de los códigos indicados para la marca de su vídeo. Si no aparece ningún otro código, pruebe con todos los códigos de vídeo, desde el 000 hasta el 080.

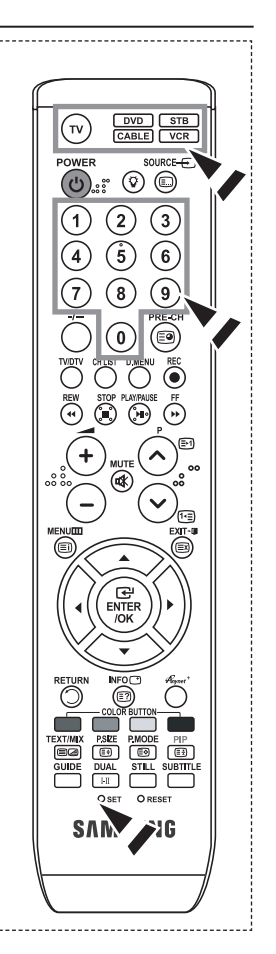

### **Códigos del mando a distancia**

#### **REPRODUCTOR DE VÍDEO**

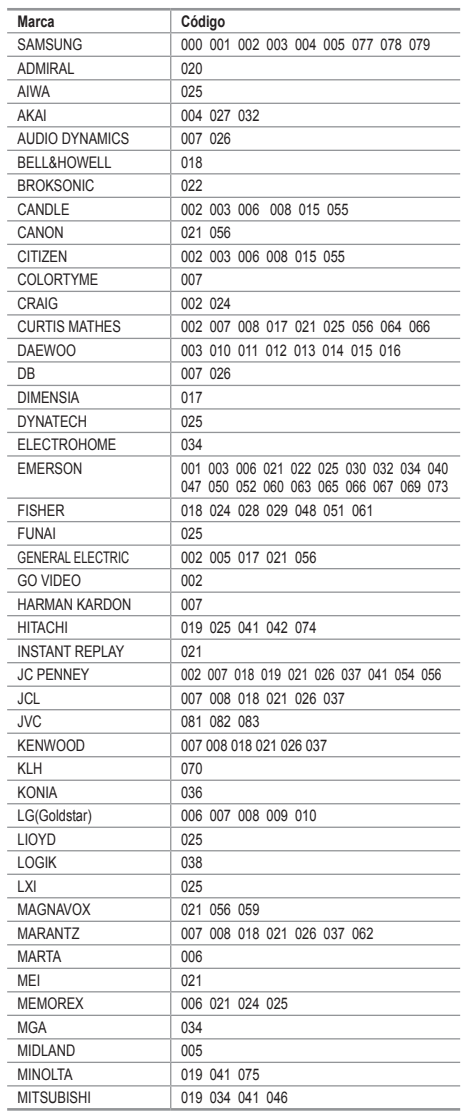

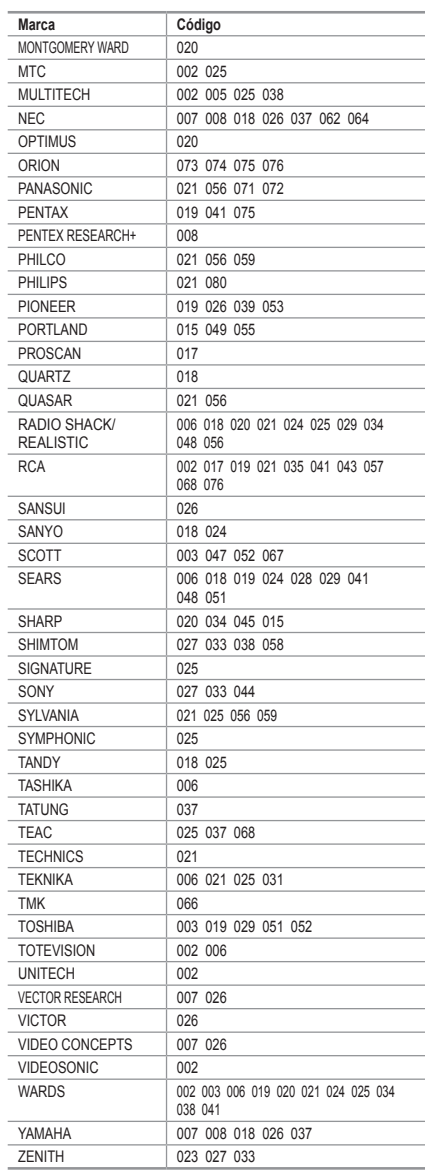

#### **DECODIFICADOR DE CABLE**

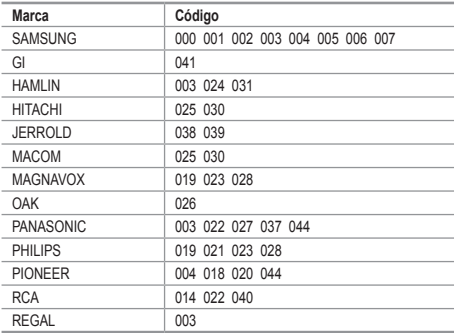

### **DVD DE SAMSUNG**

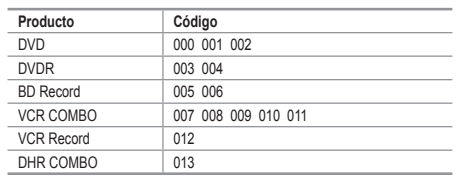

#### **DVD**

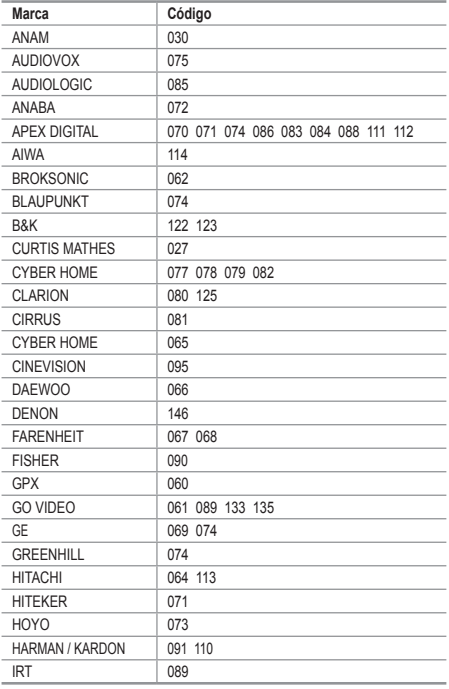

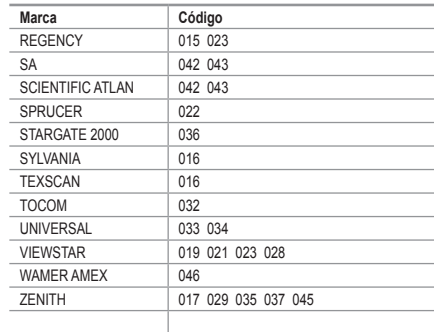

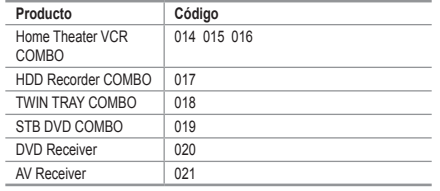

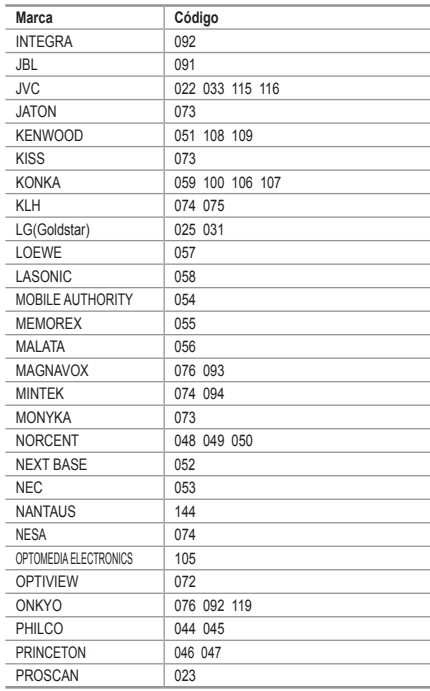

**Español - 50**

#### **DVD**

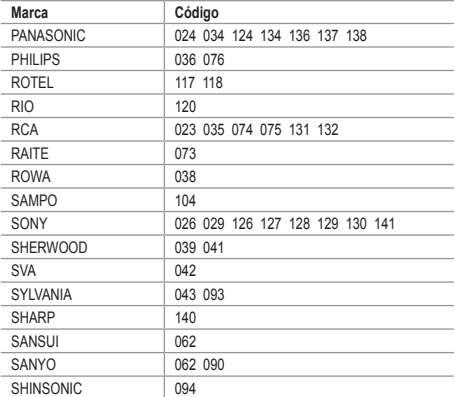

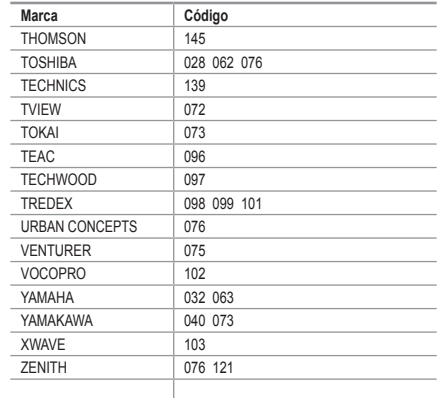

#### **RECEPTOR DE TV DIGITAL DE SAMSUNG**

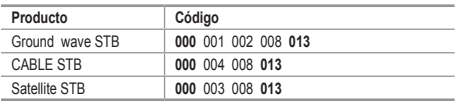

### **RECEPTOR DIGITAL**

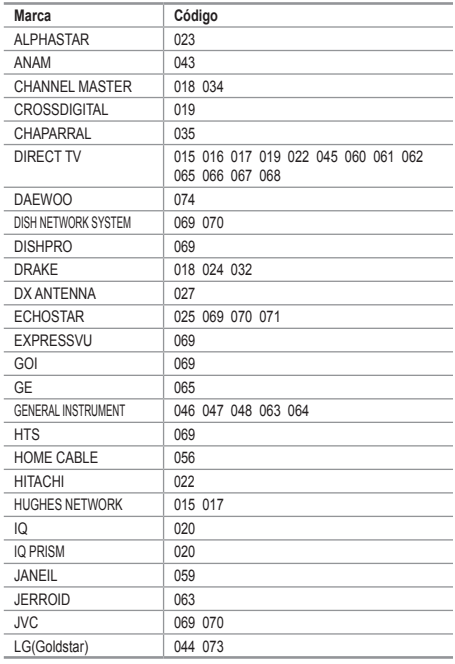

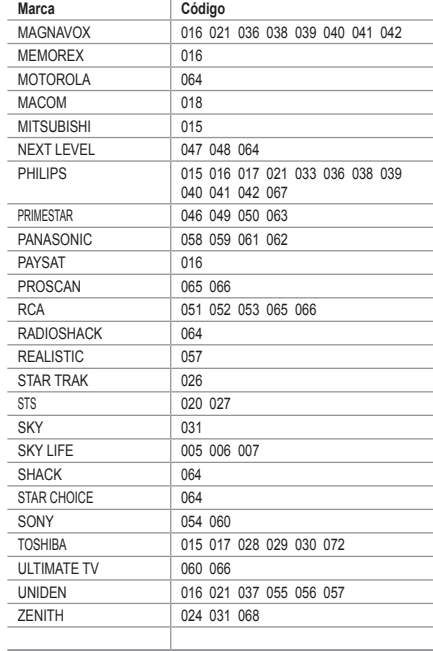

# **Configuración del software del PC (basado en Windows XP)**

**A continuación se muestra la configuración de visualización de Windows para un ordenador típico. Probablemente la pantalla real de su PC sea distinta; dependerá de la versión concreta de Windows y de la tarjeta de vídeo que tenga. Aunque las pantallas reales tengan un aspecto diferente, se aplicarán los mismos ajustes básicos y la misma información en la mayoría de los casos. (En** 

**caso contrario, póngase en contacto con el fabricante del ordenador o con el distribuidor de Samsung.)**

- **1.** Primero, haga clic en "Panel de control" en el menú Inicio de Windows.
- **2.** Cuando aparezca la ventana del panel de control, haga clic en "Apariencia y temas" y aparecerá un cuadro de diálogo.
- **3.** Cuando aparezca la ventana del panel de control, haga clic en "Pantalla" y aparecerá un cuadro de diálogo.
- **4.** Desplácese a la ficha "Configuración" del cuadro de diálogo. Configuración correcta del tamaño (resolución): Óptima 1360 x 768. Si existe una opción de frecuencia vertical en el cuadro de diálogo de configuración de la pantalla, el valor correcto es "60" o "60 Hz". Si no, haga clic en "Aceptar" y salga del cuadro de diálogo.

### **Modos de visualización**

**Tanto la posición en la pantalla como el tamaño varían dependiendo del tipo de monitor del PC y de su resolución.**

**Se recomiendan las resoluciones de la tabla. (Son compatibles todas las resoluciones entre los límites admitidos)**

#### **D-Sub Entrada**

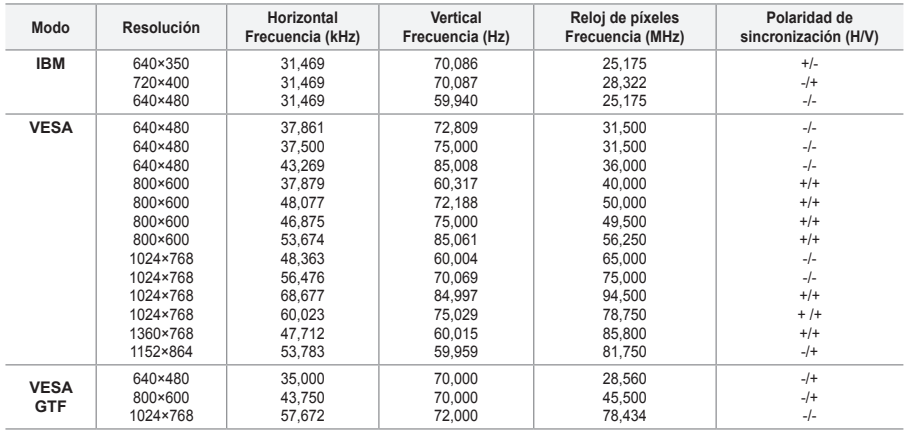

#### **HDMI/DVI Entrada**

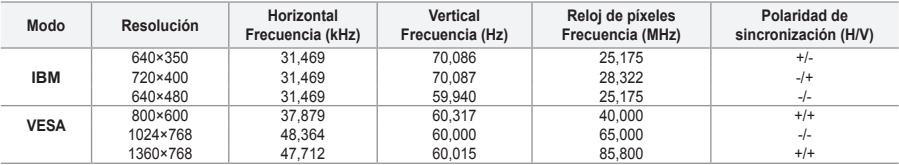

► No se admite el modo entrelazado.

El aparato puede funcionar incorrectamente si se selecciona un formato de vídeo que no sea ➣ estándar.

► Los modos Independiente y Compuesto no se admiten. SOG no se admite.

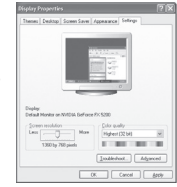

**Español - 52**

# **Ajustes del ordenador**

**Ajuste fino y grueso de la imagen (Bloqueo de Imagen): El objetivo del ajuste de la calidad de imagen es eliminar o reducir las interferencias.**

**Si éstas no se eliminan mediante la sintonización fina, ajuste la frecuencia lo mejor que pueda (gruesa) y vuelva a realizar la sintonización fina.**

**Después de reducir el ruido, vuelva a ajustar la imagen para que quede alineada en el centro de la pantalla.**

- **1.** Preselección: Pulse el botón **SOURCE** para seleccionar el modo PC.
- **2.** Pulse el botón **MENU** para ver el menú. Pulse los botones ▲ o ▼ para seleccionar "Configuración" y, a continuación, pulse el botón **ENTER/ OK**.
- **3.** Pulse los botones ▲ o ▼ para seleccionar "PC" y, a continuación, pulse el botón **ENTER/OK**.
- **4.** Pulse el botón **ENTER/OK** para seleccionar "Bloqueo de Imagen".
- **5.** Pulse los botones ▲ o ▼ para seleccionar "Grueso" o "Fino" y, a continuación, pulse el botón **ENTER**/ **OK**.
- **6.** Pulse los botones ◀ o ▶ para ajustar la calidad de la pantalla. Pulse el botón **ENTER/OK**.
- **7.** Pulse el botón **EXIT** para salir.

### **Cambio de la posición de la imagen:**

**Ajuste la posición de la pantalla del PC si no se acopla a la pantalla del TV.**

- **1.** Siga las instrucciones de 1 a 3 del apartado "Ajuste fino y grueso de la imagen (Bloqueo de Imagen)".
- **2.** Pulse los botones ▲ o ▼ para seleccionar "Posición" y, a continuación, pulse el botón **ENTER/OK**.
- **3.** Pulse los botones ▲ o ▼ para ajustar la posición vertical. Pulse los botones < o > para ajustar la posición horizontal. Pulse el botón **ENTER/OK**.
- **4.** Pulse el botón **EXIT** para salir.

**Ajuste automático de la pantalla de PC (Ajuste automático): Esta función permite que la pantalla de PC del equipo se ajuste automáticamente a la señal de vídeo del PC. Los valores fino, grueso y posición se ajustan automáticamente.**

- **1.** Siga las instrucciones de 1 a 3 del apartado "Ajuste fino y grueso de la imagen (Bloqueo de Imagen)".
- **2.** Pulse los botones ▲ o ▼ para seleccionar "Ajuste automático" y, a continuación, pulse el botón **ENTER/OK**
- **3.** Pulse el botón **EXIT** para salir.

### **Inicialización de los ajustes de imagen (Restablecer imagen): Puede recuperar todos los ajustes de imagen predeterminados de fábrica.**

- **1.** Siga las instrucciones de 1 a 3 del apartado "Ajuste fino y grueso de la imagen (Bloqueo de Imagen)".
- **2.** Pulse los botones ▲ o ▼ para seleccionar "Restablecer imagen" y, a continuación, pulse el botón **ENTER/OK**.
- **3.** Pulse el botón **EXIT** para salir.

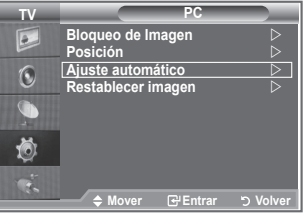

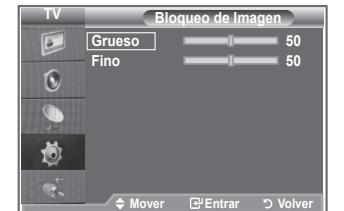

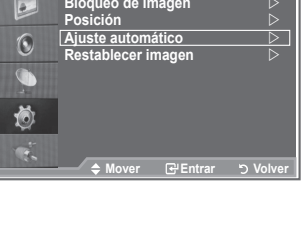

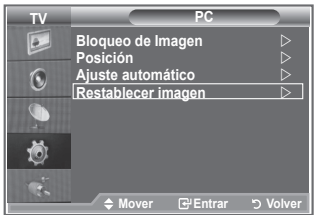

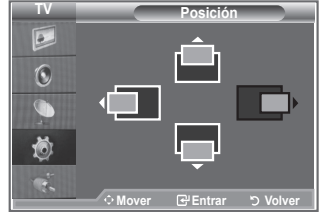

# **¿Qué es Anynet?**

**Anynet+ es un sistema de red de AV que proporciona a los usuarios una sencilla interfaz AV mediante el control de los dispositivos de AV conectados a través del menú Anynet+ cuando se han conectado dispositivos de AV de Samsung Electronics.**

## **Conexión de dispositivos Anvnet**\*

**El sistema Anynet+ sólo admite dispositivos de AV compatibles con Anynet+. Compruebe si el dispositivo de AV que va a conectar al televisor lleva la marca Anynet+.**

### **Para conectar directamente al televisor**

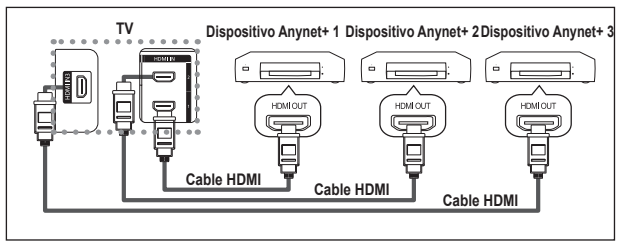

Conecte las tomas [HDMI 1], [HDMI 2] o [HDMI 3] del televisor y la toma HDMI OUT del dispositivo Anynet+ correspondiente mediante el cable HDMI.

### **Para conectar al sistema de cine en casa**

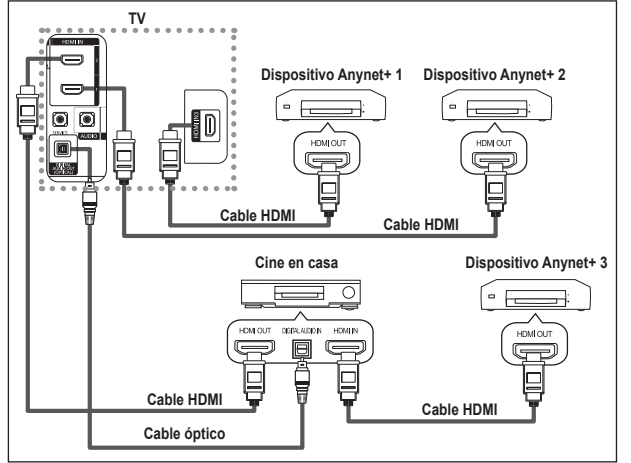

- **1.** Conecte las tomas [HDMI 1], [HDMI 2] o [HDMI 3] del televisor y la toma HDMI OUT del dispositivo Anynet+ correspondiente mediante el cable HDMI.
- **2.** Conecte la toma HDMI IN del sistema cine en casa y la toma HDMI OUT del dispositivo Anynet+ correspondiente mediante el cable HDMI.

- Conecte sólo el cable óptico entre la toma [Digital Audio Out (Optical)] del televisor y la toma Digital Audio ➣ Input del receptor.
- ► Conecte sólo un receptor.
- ► Puede escuchar el sonido de 5.1 canales a través de los altavoces del sistema cine en casa. De lo contrario, sólo podrá escuchar sonido estéreo de 2 canales. Debe conectar correctamente la toma Digital Audio IN (Optical) del sistema de cine en casa y el televisor para escuchar el sonido del televisor a través del sistema de cine en casa. Sin embargo, no se puede escuchar el sonido del grabador BD que se envía al sistema de cine en casa a través del televisor en sonido de 5.1 canales ya que el televisor sólo cuenta con una salida de sonido estéreo de 2 canales. Consulte el manual del sistema de cine en casa.
- ► Puede conectar un dispositivo Anynet+ mediante el cable HDMI. Algunos cables HDMI pueden no admitir las funciones Anynet+.
- Anynet+ funciona cuando el dispositivo de AV que admite Anynet+ se encuentra en estado de espera o de ➣ encendido.
- ► Anynet+ admite hasta 8 dispositivos de AV en total.

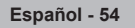

# **Configuración de Anynet<sup>+</sup>**

### **Parámetros para usar las funciones Anynet+.**

### **Uso de la función Anynet+**

- **1.** Pulse el botón **Anynet+**. Pulse los botones ▲ o ▼ para seleccionar **Configuración** y, a continuación, pulse el botón **ENTER/OK**.
- **2.** Pulse el botón **ENTER/OK** para seleccionar **Anynet+ (HDMI-CEC)** y, a continuación, pulse el botón **ENTER/OK**.
- **3.** Pulse los botones ▲ o ▼ para seleccionar **Activado** y, a continuación, pulse el botón **ENTER/OK**.
- ► La función Anynet+ (HDMI-CEC) está activada.
- ► Editional Transference in the SEC cold delivered.<br>► Si selecciona **Desactivado**, Anynet+ (HDMI-CEC) se desactiva.
- ► Cuando la función Anynet+ (HDMI-CEC) está desactivada, todas las operaciones relacionadas con Anynet+ se desactivan.

#### **Apagado automático de un dispositivo Anynet+ cuando el televisor está apagado**

- **1.** Pulse los botones ▲ o ▼ para seleccionar **Desact. auto.**; a continuación pulse el botón **ENTER/OK**.
- **2.** Pulse los botones ▲ o ▼ para seleccionar Desactivado y, a continuación, el botón **ENTER/OK**.
	- La función Desact. auto. se activa. ➣
	- Si selecciona **Desactivado** se cancela la función de apagado automático. Pulse el botón **EXIT** para salir. ➣
- > Para usar la función Anynet+, el valor Seleccionar dispositivo del mando a distancia debe ajustarse en TV.
- Si establece Desact. auto en Desactivado, los dispositivos externos conectados también se desactivan cuando se apaga el televisor. Sin embargo, si el dispositivo está grabando es posible que no se apague.

# Búsqueda y cambio de dispositivos Anynet<sup>+</sup>

- **1.** Pulse el botón **Anynet+**.
- **2.** Pulse los botones ▲ o ▼ para seleccionar **Seleccionar dispositivo** y pulse el botón **ENTER/OK.**
- **3.** Pulse los botones ▲ o ▼ para seleccionar el dispositivo que desee y pulse el botón **ENTER/OK**. Se cambia al dispositivo seleccionado.
- **4.** Si no encuentra el dispositivo que desea, pulse los botones ▲ o ▼ para seleccionar **Buscando conexiones** y pulse el botón **ENTER/OK**. Aparece el mensaje **Configurando conexión Anynet+....**

**Cuando finaliza la búsqueda de dispositivos, los dispositivos conectados aparecen en el menú Anynet+.**

- El cambio a los dispositivos seleccionados puede tardar unos 2 minutos. No se puede cancelar la operación de cambio de dispositivo mientras ésta se está efectuando.
- El tiempo necesario para la búsqueda de dispositivos depende de la cantidad de dispositivos conectados.
- ► Cuando finaliza la búsqueda de dispositivos, no se muestra el número de dispositivos encontrados.
- ► Aunque el televisor explora automáticamente los dispositivos cuando se enciende con el botón **POWER**, los dispositivos

conectados cuando el televisor está encendido o en algunas circunstancias determinadas no aparecen en la lista de dispositivos. Por consiguiente, debe seleccionar el menú **Buscar conexiones** para buscar los dispositivos.

Si ha seleccionado el modo de entrada externa pulsando el botón **SOURCE**, no podrá usar la función Anynet+. Asegúrese de cambiar al dispositivo Anynet+ mediante el botón **Anynet+**.

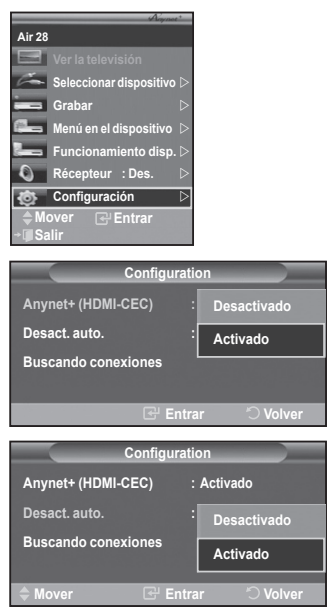

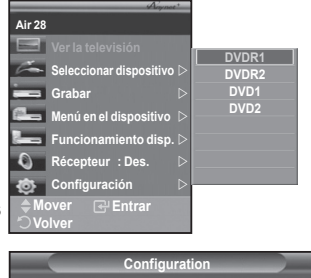

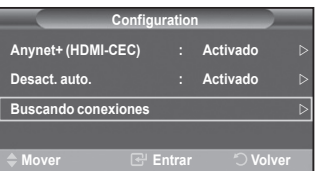

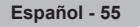

### **Menú Anynet+**

El menú Anynet+ cambia según el tipo y el estado de los dispositivos Anynet+ conectados al televisor.

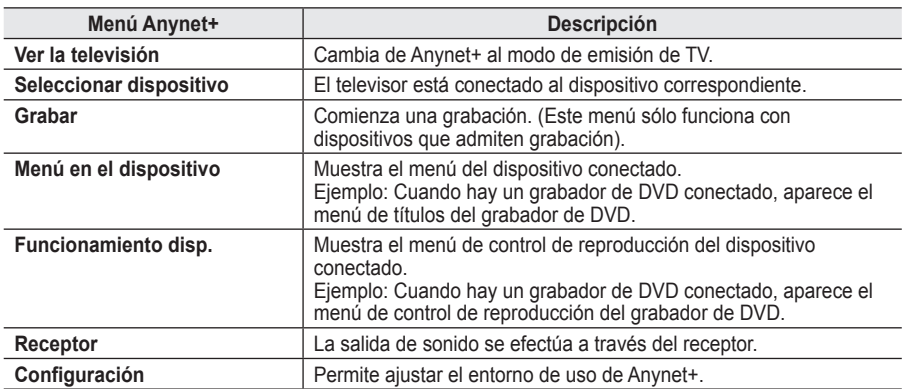

#### **Botones del mando a distancia del televisor disponibles en el modo Anynet+**

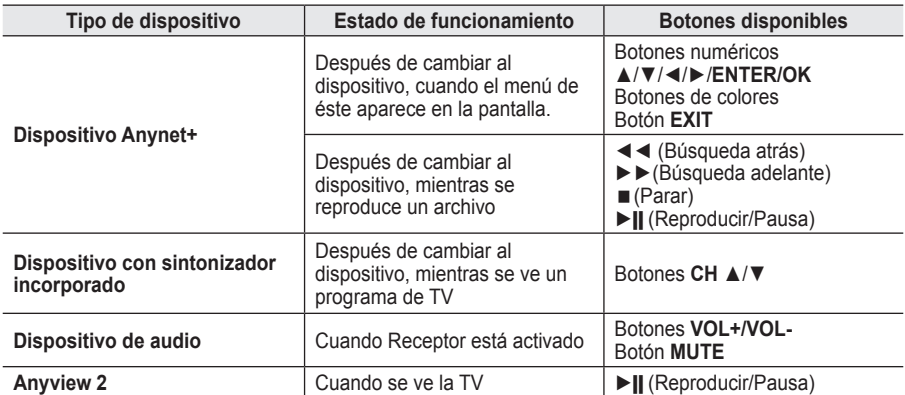

La función Anynet+ sólo funciona cuando el mando a distancia está ajustado en TV. ➣

► El botón REC funciona sólo cuando la grabación es posible.

► Los dispositivos Anynet+ no se pueden controlar con los botones del lateral del TV. Los dispositivos Anynet+ sólo se pueden controlar mediante el mando a distancia del televisor.

- El mando a distancia del televisor puede no funcionar en determinadas circunstancias. En ese caso, vuelva a seleccionar el dispositivo Anynet+.
- ► Las funciones de Anynet+ no están operativas en los productos de otros fabricantes.
- ► En el modo Anynet +, los botones de colores puede que no funcionen correctamente.
- > El funcionamiento de ◀◀, ▶▶ puede variar según el dispositivo.

### **Grabación**

#### **El grabador permite efectuar una grabación de un programa de televisión.**

Pulse el botón **REC**.

- Comienza la grabación. (Sólo cuando está conectado el dispositivo de grabación Anynet+ activado.)<br>➢ El programa de TV actual se graba en el estado Ver TV. Si está viendo un vídeo desde otro dispositivo, se graba el vídeo de éste.
- ► Se puede grabar las transmisiones de la fuente seleccionando Grabar después de pulsar el botón Anynet+.
- ► Antes de grabar, compruebe si la toma de antena está conectada correctamente al dispositivo de grabación.

Para conectar la antena al dispositivo de grabación, consulte el manual del usuario del dispositivo.

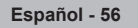

# **Escucha a través de un receptor**

**Se puede escuchar sonido a través de un receptor en lugar de hacerlo mediante el altavoz del TV.**

- **1.** Pulse el botón **Anynet+**. Pulse los botones ▲ o ▼ para seleccionar **Receiver** y, a continuación, pulse el botón **ENTER/OK**.
- **2.** Pulse los botones ▲ o ▼ para seleccionar **Activado** y, a continuación, pulse el botón **ENTER/OK**.
- Ahora podrá escuchar el sonido a través del receptor. **3.** Pulse el botón **EXIT** para salir.
- ► Fuise el boton EXIT pund sum:<br>► Cuando el receptor está establecido en Activado, es posible escuchar el sonido del TV a través del receptor de 2 canales.
- Si el receptor es exclusicamente para el sistema de cine en casa (que sólo admite audio), puede que no aparezca en la lista de dispositivos.

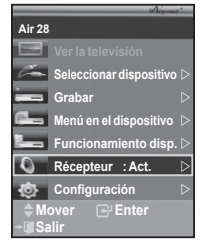

- El receptor sólo funciona una vez se han conectado adecuadamente las tomas ópticas del TV y el receptor.
- ► En caso de que el contenido presente algún problema de copyright, es posible que no se escuche correctamente a través del receptor.
- ► Cuando se escucha a través del receptor, hay restricciones para el uso de los menús PIP y los relativos al audio.

### **Compruebe estos puntos antes de solicitar servicio técnico**

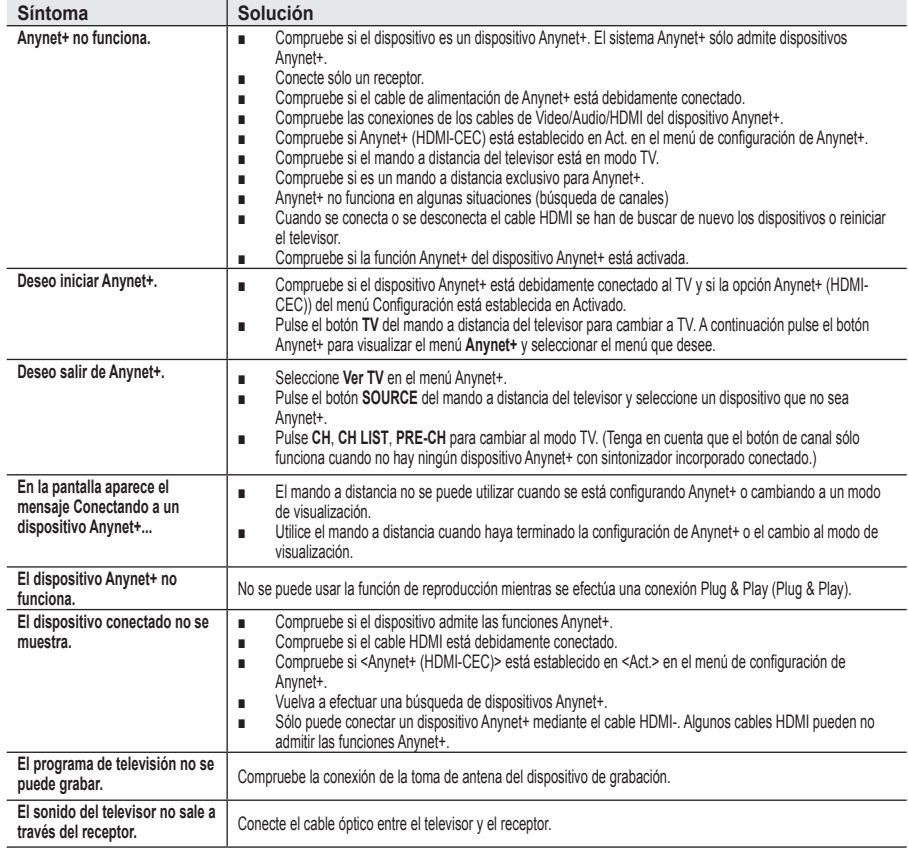

# **Utilización del bloqueo Kensington antirrobo**

**El bloqueo Kensington es un dispositivo que se utiliza para fijar físicamente el sistema cuando se utiliza en un sitio público.**

**El dispositivo de bloqueo debe adquirirse por separado. El aspecto y método de bloqueo puede ser diferente al que se muestra en la ilustración dependiendo del fabricante. Consulte el manual que acompaña al bloqueo Kensington para utilizarlo correctamente.**

- **1.** Inserte el dispositivo de bloqueo en la ranura Kensington en el televisor LCD (Figura 1) y gírelo en la dirección de bloqueo (Figura 2).
- **2.** Conecte el cable de bloqueo Kensington.
- **3.** Fije el bloqueo Kensington a la mesa o a un objeto estático pesado.

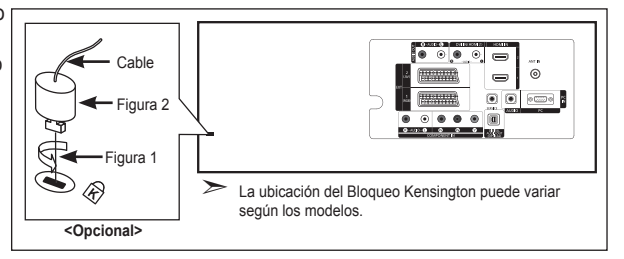

### **Solución de problemas: Antes de ponerse en contacto con el personal del servicio técnico**

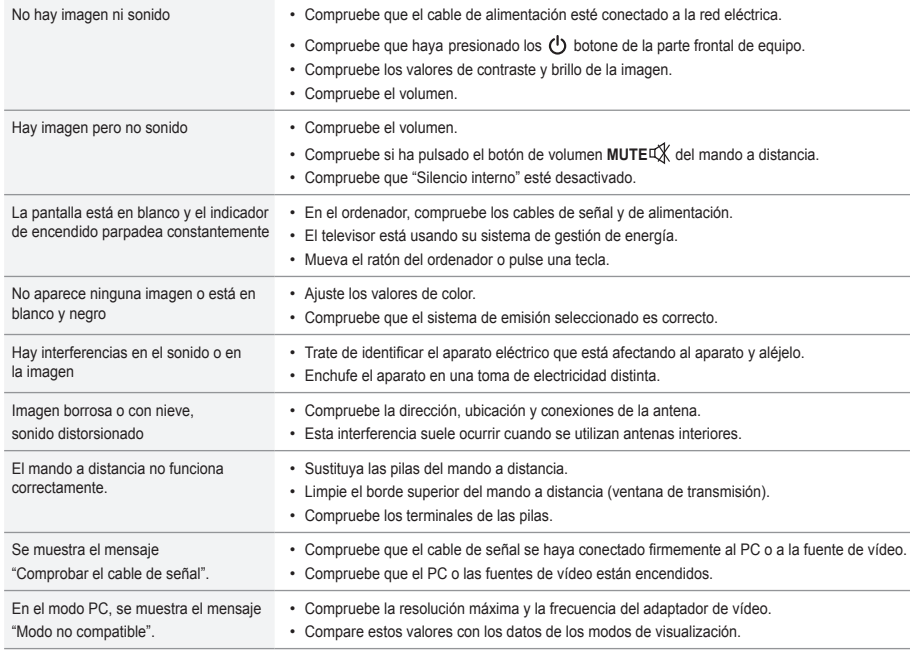

El panel LCD TFT consta de subpíxeles (3.133.440) que requieren tecnología sofisticada para su fabricación. No obstante, puede que existan unos cuantos píxeles brillantes u oscuros en la pantalla. Estos píxeles no influirán en el rendimiento del aparato.

### **Especificaciones técnicas y medioambientales**

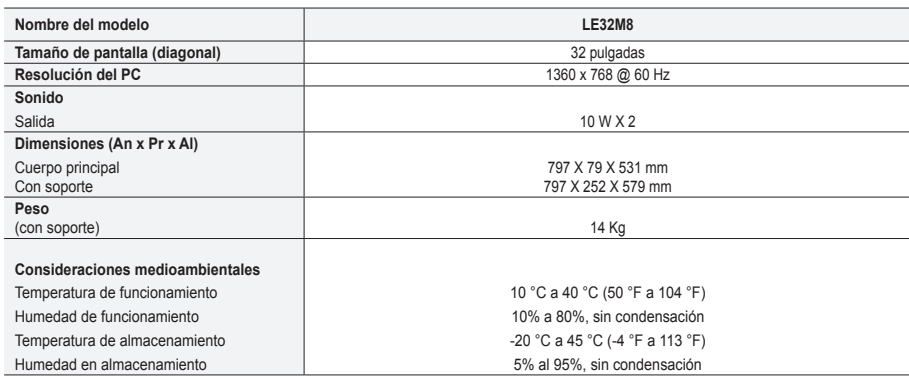

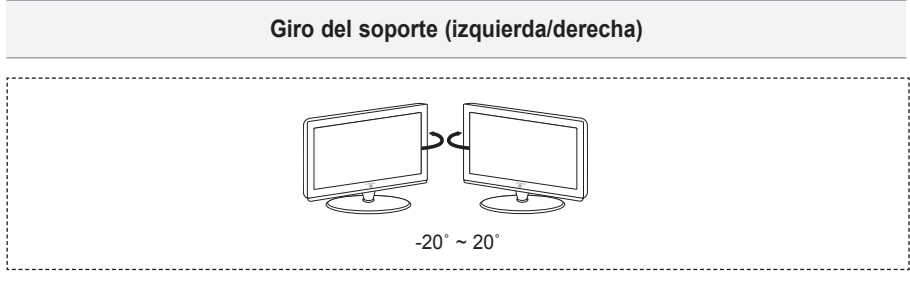

- ► El diseño y las especificaciones pueden cambiar sin previo aviso.
- Este dispositivo es un aparato digital de la Clase B. ➣
- Para conocer la fuente de alimentación y el consumo de energía, consulte la etiqueta adherida al ➣ producto.

**Precauções a ter quando se vêem imagens fixas**

Uma imagem fixa pode danificar permanentemente o ecrã do televisor.

<sup>•</sup> Uma imagem fixa não deve permanecer no painel LCD durante mais de 2 horas ecrã porque pode provocar o efeito de retenção de imagem no ecrã. Esta retenção de imagem também é conhecida como "queimadura de ecrã".

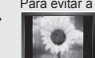

Para evitar a retenção de imagem, diminua o grau de luminosidade e de contraste do ecrã quando visualizar uma imagem fixa. • Utilizar o televisor LCD em formato 4:3 durante um longo período de tempo pode deixar vestígios de margens na parte esquerda, direita e frontal do televisor devido a diferenças de emissão de luz do ecrã. Reproduzir um DVD ou ligar uma consola de jogos pode causar efeitos semelhantes no ecrã. Os danos causados pelo efeito acima mencionado não estão cobertos pela garantia. • Visualizar imagens fixas de jogos de vídeo ou de PC durante um longo período de tempo pode produzir imagens parciais depois da visualização. Para evitar este efeito, reduza a "luminosidade" e o "contraste" quando visualizar imagens fixas.

© 2007 Samsung Electronics Co., Ltd. All rights reserved.

## **Índice**

### **LIGAR E PREPARAR O TELEVISOR**

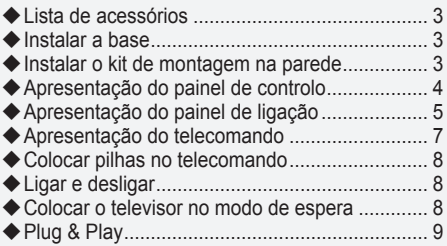

### **PROGRAMAR OS CANAIS**

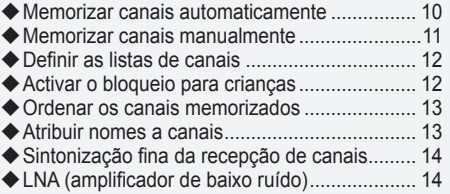

### **PROGRAMAR A IMAGEM**

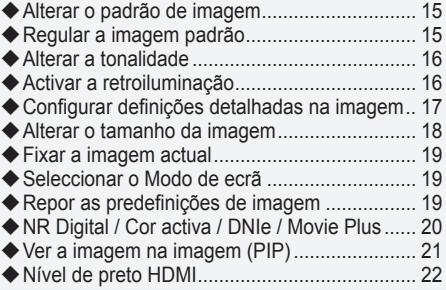

### **REGULAR O SOM**

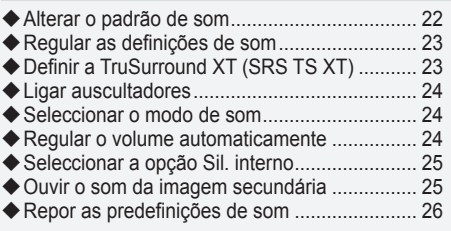

### **ACERTAR A HORA**

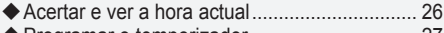

◆ Programar o temporizador ................................... 27 Ligar e desligar o televisor automaticamente... 27

### **DESCRIÇÃO DA FUNÇÃO**

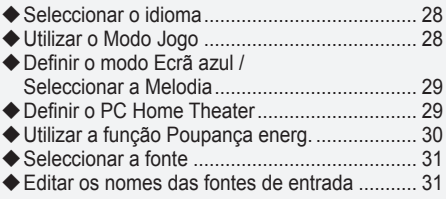

### **UTILIZAR A FUNÇÃO DTV**

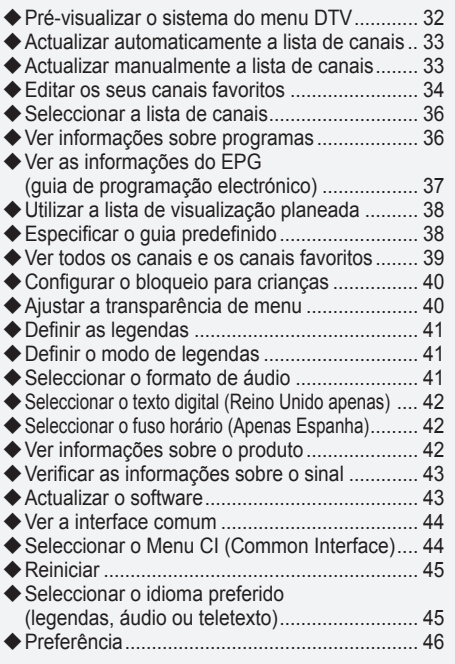

### **UTILIZAR A FUNÇÃO DE TELETEXTO**

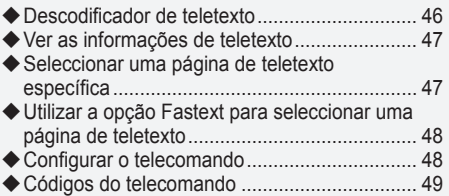

### **PROGRAMAR O PC**

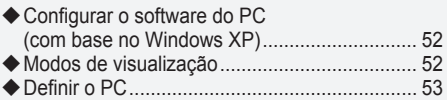

### **Sobre o Anynet+**

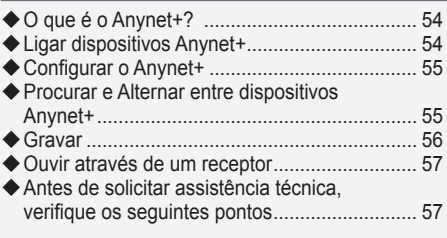

### **RECOMENDAÇÕES DE UTILIZAÇÃO**

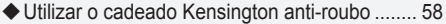

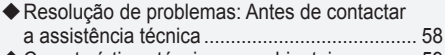

Características técnicas e ambientais.............. 59

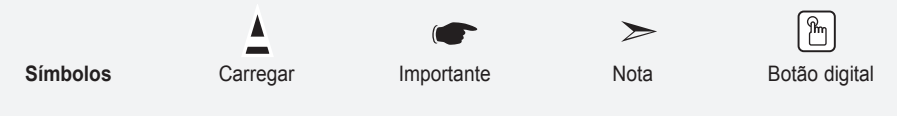

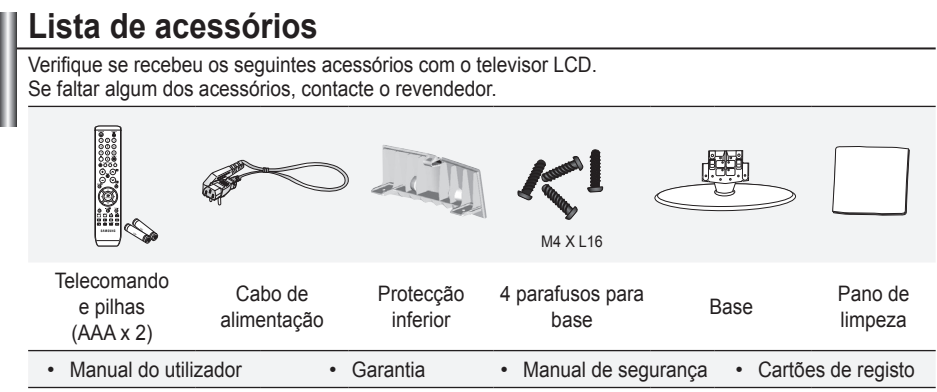

Garantia / Manual de segurança / Cartões de registo (não estão disponíveis em todos os locais) ➣

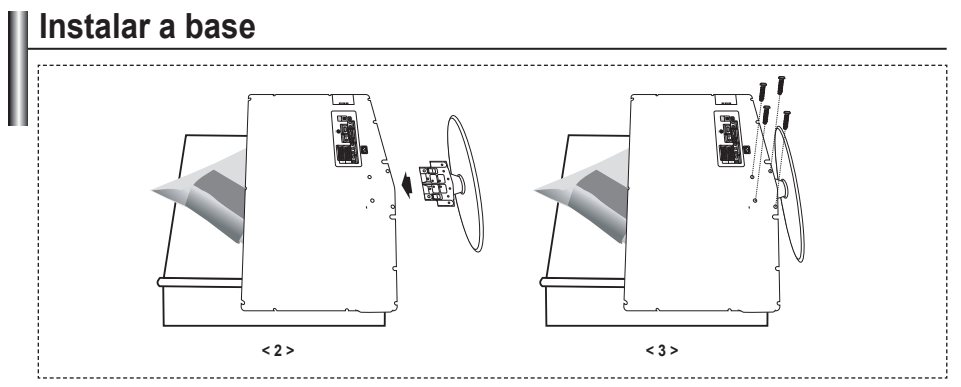

Coloque o televisor com a parte da frente virada para baixo sobre um pano macio ou uma almofada, **.** em cima de uma mesa.

Encaixe a base no orifício existente na parte de baixo do televisor. **.**

**3.** Introduza os parafusos nos orifícios indicados e aperte-os.

### **Instalar o kit de montagem na parede**

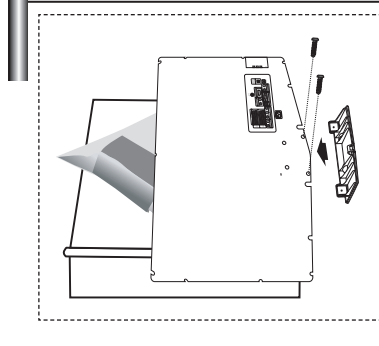

Os acessórios de montagem na parede (vendidos separadamente) permitem montar o televisor na parede. Para saber mais sobre como instalar o kit de montagem na parede, consulte as instruções que acompanham os respectivos acessórios. Contacte um técnico para obter assistência na instalação do suporte de montagem na parede. Se a instalação for feita pelo cliente, a Samsung Electronics

não se responsabiliza por quaisquer danos no produto nem por ferimentos sofridos pelo cliente ou por outras pessoas.

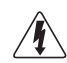

Não instale o Kit de montagem na parede com o televisor ligado. Pode resultar em ferimentos pessoais devido a choques eléctricos

Retire a base, tape o orifício inferior com uma tampa e aperte os dois parafusos. ➣

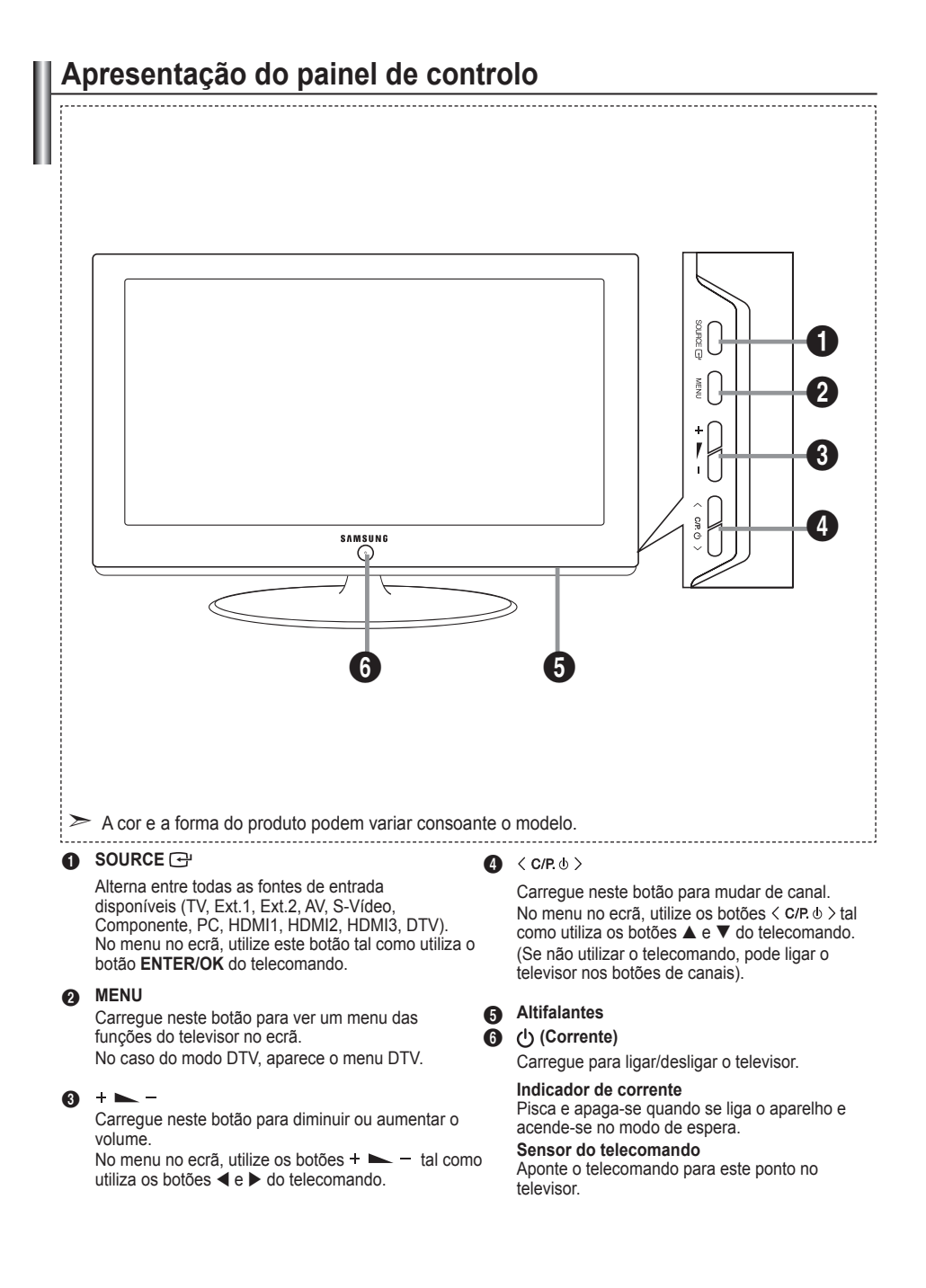

## **Apresentação do painel de ligação**

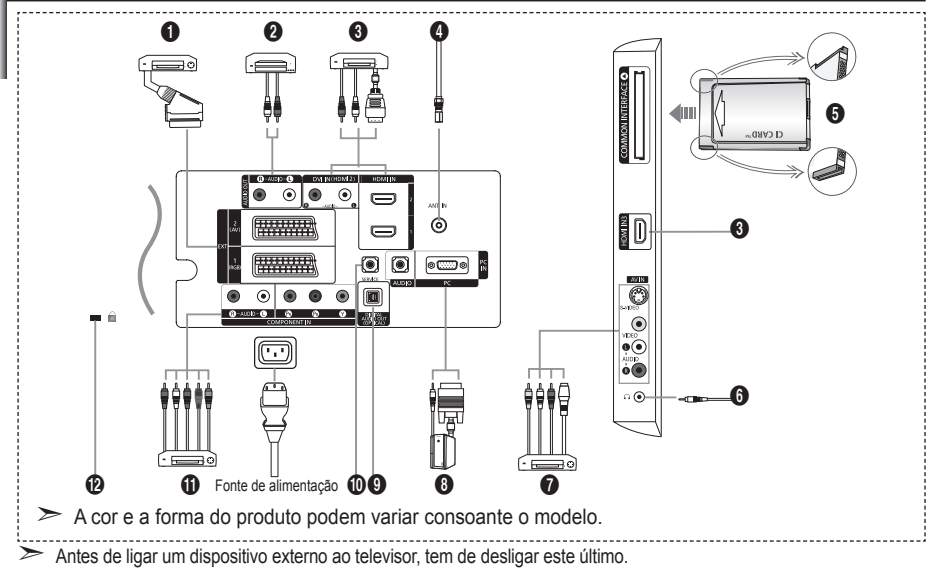

Antes de ligar um dispositivo externo ao televisor, tem de desligar este último.

► Quando ligar um dispositivo externo, faça a correspondência de cores entre o terminal e o respectivo cabo.

#### 1 **Ligar uma Set-Top Box, um videogravador ou DVD**

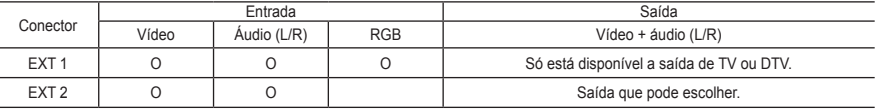

Entradas ou saídas para dispositivos externos, tais como videogravadores, consolas de jogos ou leitores de DVD. **-**

#### 2 **Ligar ÁUDIO**

Ligue uma das extremidades dos cabos de áudio RCA a "R - AUDIO - L", na parte de trás do televisor, e as outras  extremidades aos conectores correspondentes de entrada de áudio no amplificador ou sistema de cinema em casa.

#### 3 **HDMI IN 1,HDMI IN 2, HDMI IN 3**

- Suporta ligações entre dispositivos AV activados para HDMI (Set-Top Boxes, leitores de DVD). **-**
- Uma ligação HDMI a HDMI não precisa de ligação áudio adicional. **-**
- $\geq 0$  que é HDMI?
	- "High Definition Multimedia interface" permite a transmissão de dados de vídeo digital de alta definição e de  som digital multi-canais (5.1 canais).
	- O terminal HDMI/DVI suporta uma ligação DVI a um dispositivo alargado, com o cabo adequado (não fornecido). A diferença entre HDMI e DVI é que o dispositivo HDMI é mais pequeno, tem a função de codificação HDCP (High Bandwidth Digital Copy Protection) instalada e suporta som digital multi-canais. **-**

#### **DVI IN (HDMI 2) (AUDIO R/L)**

- Quando ligar este produto via HDMI ou DVI a uma Set Top Box, leitor de DVD, consola de jogos, etc., certifique-se de que o produto está configurado para um modo de saída de vídeo compatível (como se indica na tabela abaixo). A não observância deste procedimento pode provocar interferências na imagem ou ausência de imagem. **-**
- Se utilizar uma ligação por cabo HDMI/DVI, só é possível através do terminal HDMI 2. **-**
- Deve utilizar o cabo DVI-HDMI ou o adaptador DVI-HDMI para a ligação ➣
	- e o terminal "R AUDIO L" em DVI para a saída de som.
- ► Modos suportados para HDMI/DVI e Componente.

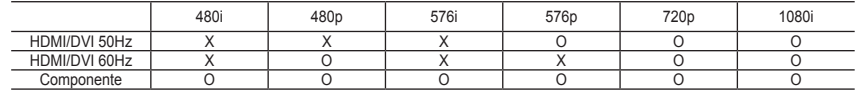

#### 4 **Ligar uma antena ou rede de televisão por cabo**

Para ver os canais de televisão correctamente, o televisor tem de receber um sinal de uma das seguintes fontes:

Antena externa / Rede de televisão por cabo / Rede de satélite **-**

#### 5 **Ligar um CI (Common Interface) CARD**

- Se não introduzir o "CI CARD" em determinados canais, "Sinal codificado" aparece no ecrã. **-**
- As informações de associação incluindo um número de telefone, ID do CI CARD, ID do anfitrião e outras  informações aparecem cerca de 2 a 3 minutos depois. Se aparecer uma mensagem de erro, contacte o seu fornecedor de serviços.
- Assim que terminar a configuração das informações sobre os canais, aparece a mensagem "Updating Completed" **-** (Actualização concluída) indicando que a lista de canais já está actualizada.
	- Em de solicitar um CI CARD ao fornecedor de serviços por cabo local.
		- Retire o CI CARD puxando-o com cuidado para não o deixar cair e danificar.
	- > Introduza o Cartão-CI na direcção indicada

#### 7 **Ligar dispositivos de A/V externos**

- Ligue um cabo RCA ou S-VIDEO a um dispositivo de A/V externo adequado como, por exemplo, um videogravador, **-** DVD ou câmara de vídeo.
- Ligue uma das extremidades dos cabos de áudio RCA a "R AUDIO L", na parte de trás do televisor, e as outras  extremidades aos conectores correspondentes de saída de áudio no dispositivo de A/V.
- Pode ligar os auscultadores à saída para auscultadores (<sup>6</sup>) na parte de trás do televisor. Enquanto os auscultadores estiverem ligados, o som dos altifalantes incorporados mantém-se desligado.

#### 8 **Ligar um computador**

- Ligue uma das extremidades do cabo D- Sub (opcional) a "PC (PC IN)", na parte de trás do televisor, e a outra  extremidade à placa de vídeo do computador.
- Ligue uma das extremidades do cabo de áudio estéreo (opcional) a "AUDIO (PC IN)", na parte de trás do televisor,  e a outra extremidade a "Audio Out" na placa de som do computador.

#### **<sup>4</sup>** DIGITAL AUDIO OUT (OPTICAL)

Faça a ligação a um componente de áudio digital. **-**

#### 0 **SERVICE**

Esta ligação deve ser feita por técnicos de assistência qualificados. **-**

#### ! **Ligar dispositivos para componentes (DTV/DVD)**

- Ligue uma das extremidades dos cabos de vídeo para componentes (opcionais) ao conector de componente **-** ("P,", "P,", "Y"), na parte de trás do televisor, e as outras extremidades aos conectores correspondentes de saída de vídeo no DTV ou no DVD.
- Para ligar a Set-Top Box e o DTV (ou o DVD), deve ligar a Set-Top Box ao DTV (ou ao DVD) e o DTV (ou o DVD)  ao conector de componente ("P,", "P,", "Y") no televisor.
- Os conectores PR, PB e Y dos dispositivos para componentes (DTV ou DVD) são por vezes identificados como Y, **-** B-Y e R-Y ou Y, Cb e Cr.
- Ligue uma das extremidades dos cabos de áudio RCA (opcionais) a "R AUDIO L", na parte de trás do televisor,  e as outras extremidades aos conectores correspondentes de saída de áudio no DTV ou no DVD.
- Este televisor LCD tem uma imagem com uma resolução excelente no modo 720p. **-**
- Este televisor LCD atinge a resolução de imagem máxima no modo 1080i. **-**

#### @ **Cadeado Kensington**

- O cadeado Kensington (opcional) é um dispositivo que serve para fixar fisicamente o sistema quando utilizado em  locais públicos.
- Se quiser utilizar um dispositivo de bloqueio, contacte o revendedor onde adquiriu o televisor. **-**
- A posição do cadeado Kensington varia consoante o respectivo modelo. **-**

## **Apresentação do telecomando**

- **1** Selecciona um dispositivo de destino que será controlado pelo telecomando da Samsung (TV, DVD, STB, CABLE, VCR). (Consulte as páginas 49 a 51)
- 2 Botão Ligar/Desligar televisor
- <sup>3</sup> Botões numéricos para acesso directo aos canais
- **4** Selecção de canais de um/dois dígitos
- **6 Aparece "Lista canais" no ecrã.**
- **6** Selecciona directamente os modos TV e DTV.
- *A* Funcões do videogravador/ DVD (Rebobinar, Parar, Reproduzir/Pausa, Avanço rápido)
- **8**  $\odot$  Aumento do volume Diminuição do volume
- **O** Desligar o som temporariamente
- m Visualização de menus e confirmação de alterações
- n Volta para o menu anterior.
- **6** Visualização do quia de programação electrónico (EPG)
- **1** Selecção do tamanho de imagem
- **6** Selecção de efeitos sonoros
- **a** Regula 5 dispositivos separados - TV, DVD, STB, CABLE ou VCR.
- B Se carregar neste botão, acendem-se vários botões do telecomando (por exemplo, botões para seleccionar um dispositivo de destino, volume, canal) durante alguns segundos e depois apagamse para poupar energia. Esta função é prática para utilizar o telecomando à noite ou quando está escuro.
- **®** Selecção de fontes disponíveis
- **B** Canal anterior
- ) Visualização do menu DTV
- **@** Grava emissões em directo. (Só função Anynet+) (Consulte as páginas 56)
- **2** P.<sup>o</sup>: Canal sequinte
	- P<sup>o</sup>: Canal anterior
- $\oslash$  Sair do menu no ecrã
- **2** Controlar o cursor no menu
- **e** Utilize este botão para ver informações sobre o programa que está a ser transmitido.
- *e* Executa as funcões de visualização Anynet e configura dispositivos Anynet.
- $\omega$  Botões coloridos: carregue nestes botões para adicionar ou apagar canais e para memorizar canais na lista de canais favoritos, no menu "Lista canais".
- **2** Activar/desactivar Picture-In-Picture (Imagem na imagem)
- **<sup>43</sup>** Visualização de legendas digitais
- **(1)** Selecção de efeitos de imagem
- **6** Fixação da imagem
- **D** Se o telecomando não funcionar, mude as pilhas e carregue no botão "RESET" durante 2-3 segundos antes de o utilizar.
- **Funções de teletexto**
- **6** Sair do teletexto
- **<sup>1</sup>** Indice de teletexto
- @ Seleccione alternadamente as opções de visualização Teletexto, Double (Dupla) ou Mix (Mista).
- **1** Selecção do tamanho da página de teletexto
- <sup>3</sup> Selecção do modo de teletexto (LIST/FLOF)
- **<sup>1</sup>** Página secundária do teletexto
- **@** P<sup>o</sup>: Página seguinte do teletexto P<sup>o</sup>: Página anterior do
	- teletexto
- **<sup>®</sup>** Cancelar teletexto
- **@** Mostrar teletexto
- $\omega$  Seleccão de tópicos Fastext
- $\oslash$  Modo de espera da página de teletexto
- *<u>m</u>* Memorizar teletexto

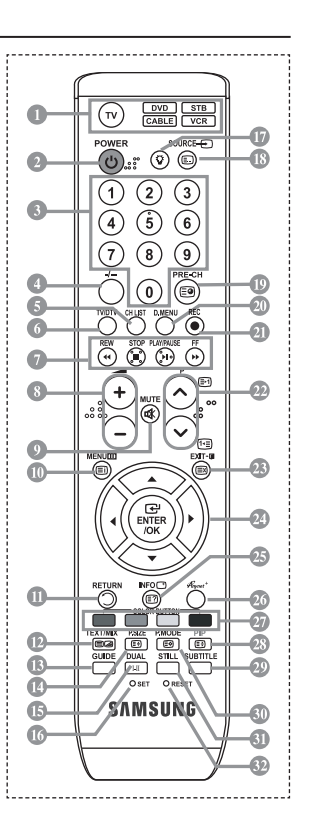

- ► O funcionamento do telecomando pode ser afectado por luzes fortes.
- Trata-se de um telecomando especial para cegos e tem pontos de Braille nos botões Ligar/Desligar, ➣ Canal, STOP, PLAY/PAUSE e Volume.
- 
- 
- 
- 
- 

# **Colocar pilhas no telecomando**

- 1. Levante a tampa na parte de trás do telecomando como se mostra na figura.
- 2. Coloque duas pilhas de tamanho AAA.
- Faça corresponder os pólos "+" e "–" das pilhas com o diagrama existente no ➣ compartimento.
- 3. Coloque novamente a tampa.
- ► Se não tencionar utilizar o telecomando durante muito tempo, retire as pilhas e guarde-as num local fresco e seco. Pode utilizar o telecomando a uma distância máxima de aproximadamente 7 metros do televisor. (Em circunstâncias normais de funcionamento, as pilhas duram cerca de um ano.)
- ► Se o telecomando não funcionar, verifique o seguinte:
	- 1. O televisor está ligado?
	- 2. Os pólos + e das pilhas estão invertidos?
	- 3. As pilhas estão gastas?
	- 4. Houve um corte de energia ou o cabo de alimentação está desligado?
	- 5. Há alguma lâmpada fluorescente especial ou luz de néon por perto?

## **Ligar e desligar**

### **O cabo de alimentação está ligado à parte de trás do televisor.**

- 1. Ligue o cabo de alimentação a uma tomada adequada.
- O indicador de espera acende-se na parte da frente do televisor. ➣
- 2. Carregue no botão  $\circ$  existente na parte da frente do televisor.
	- > Também pode carregar no botão POWER < ou no botão TV/DTV do telecomando para ligar o televisor.
	- É seleccionado automaticamente o último programa a que assistiu. ➣
- 3. Carregue nos botões numéricos (0 a 9), no botão de canais para cima/baixo ( $\textcircled{\circ}$ ) do telecomando ou no botão existente  $\langle$  C/P  $\psi$   $\rangle$  no do lado direito do televisor.
	- Quando liga o televisor pela primeira vez, é-lhe pedido para seleccionar o idioma no qual os ➣ menus vão ser apresentados.
- 4. Para desligar o televisor, carregue novamente no botão **POWER**  $\circ$ .

### **Colocar o televisor no modo de espera**

**Pode colocar o televisor no modo de espera para reduzir o consumo de energia. O modo de espera pode ser útil quando quiser interromper temporariamente a visualização (durante uma refeição, por exemplo).**

- 1. Carreque no botão **POWER**  $\circ$  do telecomando.
	- > O ecrã desliga-se e acende-se um indicador de espera vermelho na parte da frente do televisor.
- 2. Para voltar a ligar o televisor, basta carregar novamente em **POWER**  $\circ$ , nos botões numéricos (0 a 9) TV/DTV ou no botão de canais para cima/baixo ( $\otimes$ / $\otimes$ ).
	- ► Não deixe o televisor no modo de espera durante muito tempo (quando estiver, por exemplo, de férias). É aconselhável desligar o televisor da tomada e da antena.

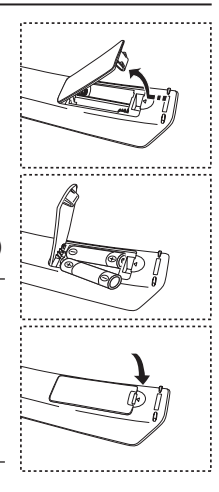

**Português -**
# **Plug & Play**

**Quando ligar o televisor pela primeira vez, ocorrem várias programações básicas, automática e subsequentemente. Estão disponíveis as seguintes definições.**

Qualquer função relacionada com televisão digital (DVB) ➣ só funciona nos países ou regiões em que são transmitidos sinais terrestres digitais DVB-T (MPEG2). Confirme com o revendedor local se consegue receber sinais DVB-T. Embora este televisor esteja em conformidade com a especificação DVB-T, não garantimos a continuação da compatibilidade com futuras transmissões terrestres digitais DVB-T. Várias funções podem não estar disponíveis em determinados países.

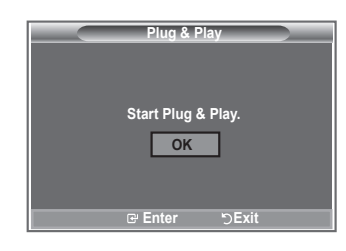

- 1. Carregue no botão **POWER**  $\circ$  do telecomando. Aparece a mensagem "Start Plug & Play" com a opção "OK" seleccionada.
- **2.** Seleccione o idioma adequado carregando no botão  $\blacktriangle$  ou  $\nabla$ . Carregue no botão **ENTER/OK** para confirmar a sua escolha.
- **3.** Carregue no botão ◄ ou ► para seleccionar "Shop" ou "Home" e depois no botão **ENTER/OK**. Para obter a melhor imagem num ambiente doméstico, deve definir o televisor para o modo Casa.
	- ► O modo Loja destina-se a apenas aos locais de venda a retalho.
	- ► Se definir acidentalmente o aparelho para o modo Loja e quiser voltar para o modo Dinâmico (Casa), carregue no botão Volume e depois carregue sem soltar o botão **MENU** durante cinco segundos no painel lateral do televisor.
- **4.** Aparece a mensagem "Verific. entrada ant." com a opção "OK" seleccionada. Carregue no botão **ENTER/OK**.

Verifique se o cabo da antena está bem ligado. ➣

- **5.** Seleccione o país adequado carregando no botão ▲ ou ▼. Carregue no botão **ENTER/OK** para confirmar a sua escolha.
- **6.** Aparece a mensagem "Algumas funções DTV podem não estar disponíveis. Leitura digital?". Carregue nos botões ◄ ou ► para seleccionar "Sim" ou "Não", depois no botão **ENTER/OK** seleccione.
	- **Sim**: É executada uma procura ATV primeiro e depois uma procura automática de canais DTV.
	- **Não**: Só é executada uma procura ATV.
	- Esta função é suportada em todos os países à excepção dos 6 seguintes: Reino Unido, Áustria, França, Alemanha, Itália e Espanha.
- **7.** Aparece o menu "Memor. auto." com a opção "Iniciar" seleccionada. Carregue no botão **ENTER/OK**.
	- ► A procura de canais começa e termina automaticamente. Aparece o menu de procura de canais DTV e o canal DTV é automaticamente actualizado.
		- ► Se o canal DTV for actualizado, a fonte na Lista de fontes do menu Entrada muda automaticamente para DTV. Concluída a memorização de todos os canais disponíveis, o menu "Ajuste o Relógio" aparece no ecrã.
		- Carregue no botão **ENTER/OK** em qualquer altura para interromper o processo de memorização. ➣
		- ► Para obter informações detalhadas sobre a actualização de canais DTV, consulte a página 35 deste manual. Depois de todos os canais digitais disponíveis armazenados, dependendo do país, aparece o ecrã para seleccionar o fuso horário.
- **8.** Carregue no botão **ENTER/OK**. Seleccione "Mês", "Data", "Ano", "Hora" ou "Minuto" carregando no botão < ou ▶. Acerte a "Mês", "Data", "Ano", "Hora" ou "Minuto" carregando no botão ▲ ou ▼. Também pode acertar as horas e os minutos carregando nos botões numéricos do telecomando. ➣
- **9.** Carregue no botão **ENTER/OK** para confirmar o acerto.
	- **Idioma:** seleccione o seu idioma.
	- **País**: seleccione o seu país.
	- **Memor. auto.:** procura e memoriza automaticamente os canais disponíveis na sua zona.
	- **Ajuste o Relógio:** acerta a hora no relógio do televisor.

- **Se quiser reiniciar esta função...**
- **1.** Carregue no botão **MENU** para aceder ao menu. Carregue no botão ▲ ou ▼ para seleccionar "Configurar" e depois no botão **ENTER/OK**.
- **2.** Carregue novamente no botão **ENTER/OK** para seleccionar "Plug & Play".
- **3.** Aparece a mensagem para "Iniciar Plug & Play". (Consulte da página 9)

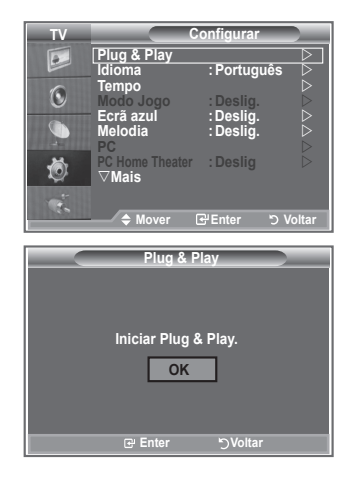

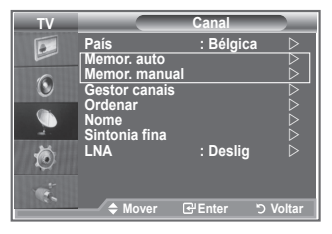

- Memorizar canais automaticamente **-**
- Memorizar canais manualmente **-**

# **Memorizar canais automaticamente**

**Pode procurar os intervalos de frequência disponíveis (a disponibilidade depende do país em que se encontra).**

**Os números de programas atribuídos automaticamente podem não corresponder aos números de programas existentes ou pretendidos. No entanto, pode ordenar os números manualmente e apagar todos os canais que não pretende ver.**

- **1.** Carregue no botão **MENU** para aceder ao menu. Carregue no botão ▲ ou ▼ para seleccionar "Canal" e depois no botão **ENTER/OK**.
- **2.** Carregue no botão **ENTER/OK** para seleccionar "País".
- **3.** Seleccione o país adequado carregando no botão ▲ ou ▼. Carregue no botão **ENTER/OK** para confirmar a sua escolha.
- Mesmo que tenha alterado a definição do país neste menu, a definição de país para o DTV não se ➣ altera. Utilize a função Plug & Play para alterar a definição de país para o DTV. (Consulte da página 9)
- **4.** Carregue no botão ▲ ou ▼ para seleccionar "Memor. auto." e depois no botão **ENTER/OK**.
- **5.** Carregue no botão **ENTER/OK**.
	- ► O televisor começa a memorizar todos os canais disponíveis.
	- Carregue no botão **ENTER/OK** em qualquer altura para interromper o processo de memorização e ➣ voltar ao menu "Canal".
- **6.** Concluída a memorização de todos os canais disponíveis, aparece o menu "Ordenar".

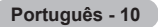

#### **Memorizar canais manualmente**

#### **Pode memorizar até 100 canais, incluindo os canais recebidos através de televisão por cabo. Quando memorizar canais manualmente, pode escolher:**

- ◆ Se pretende memorizar ou não os canais encontrados.
- O número de programa de cada canal memorizado que pretende identificar.
- **1.** Carregue no botão **MENU** para aceder ao menu. Carregue no botão ▲ ou ▼ para seleccionar "Canal" e depois no botão **ENTER/OK**.
- **2.** Carreque no botão ▲ ou ▼ para seleccionar "Memor. manual" e depois no botão **ENTER/OK**.
- **3.** Carregue no botão **ENTER/OK** para seleccionar "Programa".
- 4. Para atribuir um número de programa a um canal, procure o número correcto carregando no botão  $\blacktriangle$ ou e depois carregue no botão **ENTER/OK**.
	- Também pode definir um número de programa carregando nos botões numéricos do telecomando. ➣
- **5.** Carregue no botão ▲ ou ▼ para seleccionar "Sistema cores" e depois no botão ENTER/OK.
- 6. Seleccione o padrão de cores pretendido carregando no botão ▲ ou ▼ e depois carreque no botão **ENTER/OK**.
- **7.** Carreque no botão ▲ ou ▼ para seleccionar "Sistema som" e depois no botão ENTER/OK.
- **8.** Seleccione o padrão de som pretendido carregando no botão ▲ ou ▼ e depois carregue no botão **ENTER/OK**.
	- Se não ouvir som ou se o som não estiver em condições, volte a seleccionar o sistema de som pretendido.
- **9.** Se souber o número do canal a memorizar, carregue no botão ▲ ou ▼ para seleccionar "Canal". Carregue no botão **ENTER/OK**. Seleccione **C** (canal de antena) ou **S** (canal por cabo) carregando no botão ▲ ou ▼. Carreque no botão ▶ para seleccionar o canal. Seleccione o número pretendido carregando no botão ▲ ou ▼ e depois carregue no botão **ENTER/OK**.
	- Modo de canal: **P** (modo de programa), **C** (modo de canal de antena), **S** (modo de canal por cabo) ➣
	- Também pode definir um número de canal carregando nos botões numéricos do telecomando. ➣
- **10.** Se não souber os números dos canais, carregue no botão ▲ ou ▼ para seleccionar "Busca". Carregue no botão **ENTER/OK**. Para procurar, carregue no botão ▲ ou ▼ e depois no botão **ENTER/OK**.
- **11.** Carregue no botão ▲ ou ▼ para seleccionar "Memorizar". Carregue no botão ENTER/OK para seleccionar "OK".
- **12.** Repita os passos 3 a 11 para cada canal que quer memorizar.
	- **Programa:** selecciona um número de programa para o canal.
	- **Sistema cores:** define o sistema de suporte de cor.
	- **Sistema som:** define o sistema de suporte de som.
	- **Canal:** selecciona um canal.
	- **Busca:** procura o valor de frequência para o canal.
	- **Memorizar:** guarda as suas definições.

# **Definir as listas de canais**

**Defina os canais de acordo com as suas preferências. Pode apagar, adicionar ou bloquear facilmente o canal pretendido.**

- **1.** Carregue no botão **MENU** para aceder ao menu. Carregue no botão ▲ ou ▼ para seleccionar "Canal" e depois no botão **ENTER/OK**.
- **2.** Carregue no botão ▲ ou ▼ para seleccionar "Lista canais" e depois no botão **ENTER/OK**.
- **3.** Carregue novamente no botão **ENTER/OK** para seleccionar "Lista canais".
- **4.** Carregue no botão ▶ para seleccionar " ⊞ ".
- **5.** Carregue no botão ▲ ou ▼ para seleccionar o canal não pretendido e depois no botão **ENTER/OK** para cancelar.
- **6.** Repita o passo 5 para cada canal a seleccionar ou a cancelar.
- **7.** Carregue no botão **EXIT** para sair.
- > " está activo se "Bloqueio crianças" estiver definido para "Lig.".
- Para seleccionar estas opções, basta carregar no botão **CH LIST** do telecomando.

# **Activar o bloqueio para crianças**

**Esta função permite evitar que utilizadores não autorizados como, por exemplo, crianças, assistam a programas inadequados, cortando a imagem e o som.**

**Não é possível desactivar a opção Bloqueio crianças com os botões laterais.**

**Só é possível desactivar a definição Bloqueio crianças com o telecomando, por isso, mantenha-o fora do alcance das crianças.**

- **1.** Carregue no botão **MENU** para aceder ao menu. Carregue no botão ▲ ou ▼ para seleccionar "Canal" e depois no botão **ENTER/OK**.
- **2.** Carregue no botão ▲ ou ▼ para seleccionar "Gestor canais" e depois no botão **ENTER/OK**.
- **3.** Carregue novamente no botão ▲ ou ▼ para seleccionar "Bloqueio crianças" e depois no botão **ENTER/OK**.
- **4.** Carregue novamente no botão ▲ ou ▼ para seleccionar "Lig." ou "Deslig.". Carregue no botão **ENTER/OK**.
- **5.** Carregue no botão ▲ ou ▼ para seleccionar "Lista canais" e depois no botão **ENTER/OK** para cancelar.
- **6.** Carreque no botão ▶ para seleccionar " · ".
- **7.** Carreque no botão ▲ ou ▼ para seleccionar os canais que pretende bloquear e depois no botão **ENTER/OK**.
- **8.** Repita os passos para cada canal a bloquear ou a desbloquear.
- **9.** Carregue no botão **EXIT** para sair.
- Seleccione "Lig." ou "Deslig." em "Bloqueio crianças" para activar ou desactivar mais facilmente os canais seleccionados  $em " \nightharpoonup$  ".

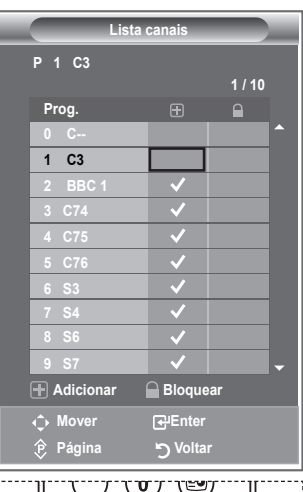

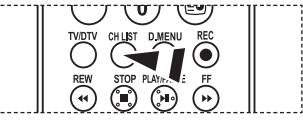

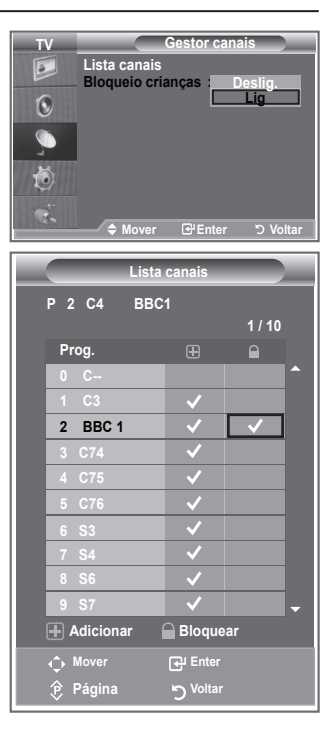

# **Ordenar os canais memorizados**

#### **Pode trocar os números de dois canais para:**

- Modificar a ordem numérica em que os canais foram automaticamente memorizados. ٠
- Atribuir nomes fáceis de decorar aos canais que costuma ver mais vezes.
- **1.** Carregue no botão **MENU** para aceder ao menu. Carregue no botão ▲ ou ▼ para seleccionar "Canal" e depois no botão **ENTER/OK**.
- **2.** Carreque no botão ▲ ou ▼ para seleccionar "Ordenar" e depois no botão **ENTER/OK**.
- **3.** Seleccione o número de canal que quer alterar carregando várias vezes no botão ▲ ou ▼. Carregue no botão **ENTER/OK.** 
	- O número e o nome do canal seleccionado passam a estar ➣ do lado direito.
- **4.** Carregue no botão ▲ ou ▼ para ir para a posição que pretende alterar e depois carregue no botão **ENTER/OK**.
	- $\geq 0$  canal seleccionado é trocado pelo canal anteriormente memorizado no número escolhido.
- **5.** Para ordenar outro canal, repita os passos **3** a **4**.
- **6.** Carregue no botão **EXIT** para sair.

#### **Atribuir nomes a canais**

#### **Os canais recebem automaticamente nomes quando as respectivas informações são transmitidas. Pode alterar estes nomes e atribuir outros.**

- **1.** Carregue no botão **MENU** para aceder ao menu. Carregue no botão ▲ ou ▼ para seleccionar "Canal" e depois no botão **ENTER/OK**.
- **2.** Carregue no botão ▲ ou ▼ para seleccionar "Nome" e depois no botão **ENTER/OK**.
- **3.** Se necessário, seleccione o canal a que quer atribuir um novo nome carregando no botão ▲ ou ▼. Carregue no botão **ENTER/OK**.
	- A barra de selecção aparece à volta da caixa de nome. ➣

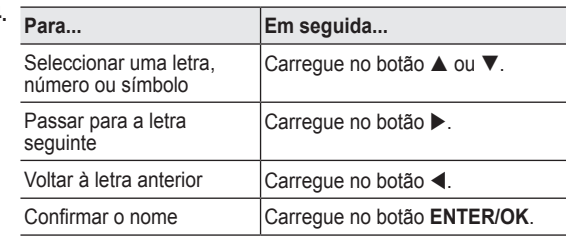

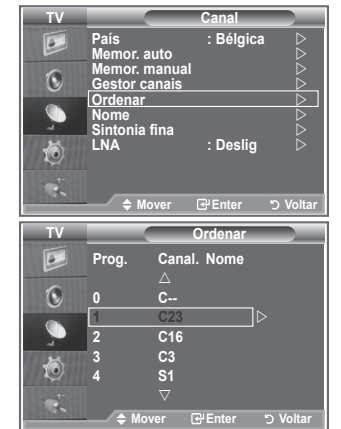

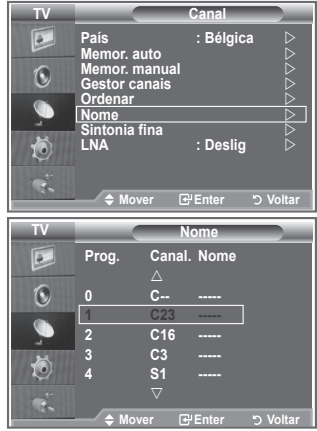

- Os caracteres disponíveis são: letras do alfabeto (A a Z) / números (0 a 9) / caracteres especiais ➣ ( -, espaço)
- **5.** Repita os passos **3** a **4** para cada canal ao qual quer atribuir um novo nome.
- **6.** Carregue no botão **EXIT** para sair.

**4.**

# **Sintonização fina da recepção de canais**

#### **Utilize a sintonização fina para obter uma óptima recepção de um determinado canal.**

- **1.** Utilize os botões numéricos para seleccionar directamente o canal em que pretende fazer uma sintonização fina.
	- **2.** Carregue no botão **MENU** para aceder ao menu. Carregue no botão ▲ ou ▼ para seleccionar "Canal" e depois no botão **ENTER/OK**.
	- **3.** Carregue no botão ▲ ou ▼ para seleccionar "Sintonia fina" e depois no botão **ENTER/OK**.
	- **4.** Carregue no botão ◀ ou ▶ para regular a sintonização fina. Carregue no botão **ENTER/OK**.
	- **5.** Carregue no botão **EXIT** para sair.
	- Os canais com sintonização fina que foram guardados têm um ➣ asterisco "\*" do lado direito do número de canal na respectiva faixa. E o número de canal fica vermelho.
	- Para reiniciar a sintonização fina, seleccione "Reiniciar" ➣ carregando no botão ▲ ou ▼ e depois carregue no botão **ENTER/OK**.

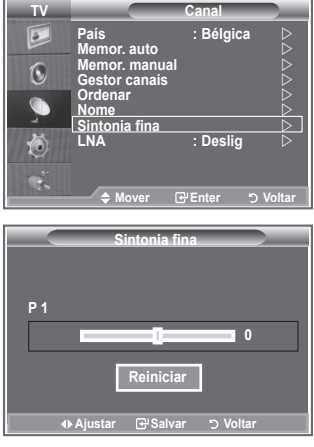

# **LNA (amplificador de baixo ruído)**

**Se o televisor estiver a funcionar numa área de sinal fraco, a função LNA pode melhorar a recepção (um pré-amplificador de baixo ruído intensifica o sinal de entrada).**

- **1.** Carregue no botão **MENU** para aceder ao menu. Carregue no botão ▲ ou ▼ para seleccionar "Canal" e depois no botão **ENTER/OK**.
- **2.** Carregue no botão ▲ ou ▼ para seleccionar "LNA" e depois no botão **ENTER/OK**.
- **3.** Carregue no botão ▲ ou ▼ para seleccionar "Lig." ou "Deslig.". Carregue no botão **ENTER/OK**.
- **4.** Carregue no botão **EXIT** para sair.

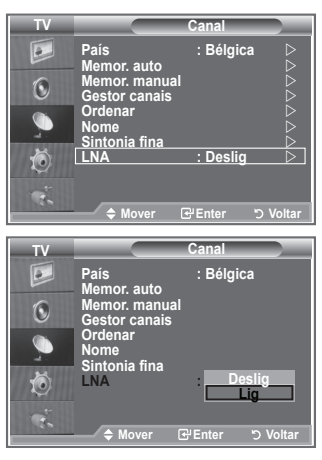

# **Alterar o padrão de imagem**

**Pode seleccionar o tipo de imagem que melhor corresponde aos seus requisitos de visualização.**

- **1.** Carregue no botão **MENU** para aceder ao menu. Carregue no botão **ENTER/OK** para seleccionar "Imagem".
- **2.** Carregue novamente no botão **ENTER/OK** para seleccionar "Modo".
- **3.** Carreque no botão ▲ ou ▼ para seleccionar o efeito de imagem pretendido. Carregue no botão **ENTER/OK**.
- **4.** Carregue no botão **EXIT** para sair.
	- **Dinâmico:** selecciona uma imagem de alta definição numa sala bem iluminada.
	- **Standard:** selecciona uma boa imagem numa sala com condições de iluminação normais.
	- **Filme:** selecciona uma boa imagem numa sala escura.
- $\triangleright$  É preciso ajustar o modo Imagem separadamente para cada fonte de entrada.
- Para voltar às predefinições de imagem, basta seleccionar ➣ "Reiniciar". (Consulte "Repor as predefinições de imagem" na página 19.)

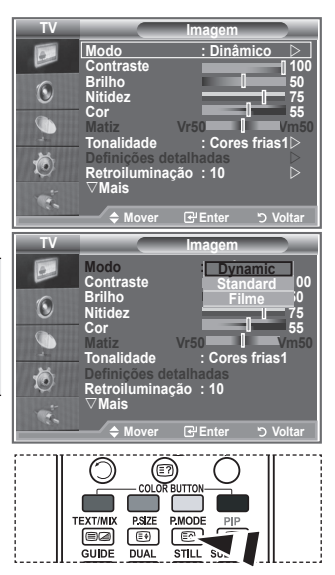

**Também pode carregar no botão P.MODE** do telecomando para seleccionar uma das definições de imagem.

# **Regular a imagem padrão**

**O televisor tem várias definições que permitem controlar a qualidade da imagem.**

- **1.** Para seleccionar o efeito de imagem pretendido, siga as instruções 1 a 3 de "Alterar o padrão de imagem".
- **2.** Carregue no botão ▲ ou ▼ para seleccionar uma determinada opção. Carregue no botão **ENTER/OK**.
- **3.** Carregue no botão ◀ ou ▶ para diminuir ou aumentar o valor de uma determinada opção. Carregue no botão **ENTER/OK**.
- **4.** Carregue no botão **EXIT** para sair.

 **Contraste:** ajusta a luminosidade e a escuridão entre os objectos e o fundo.

- ◆ **Brilho:** aiusta a luminosidade do ecrã inteiro.
- **Nitidez:** ajusta o contorno dos objectos para que fiquem mais nítidos ou mais esbatidos.
- **Cor:** ajusta as cores, tornando-as mais claras ou mais escuras.
- **Matiz (só em NTSC ou DTV):** ajusta a cor dos objectos, tornando-os mais avermelhados ou esverdeados, o que lhes confere uma aparência mais natural.
- Os valores ajustados são memorizados de acordo com o modo Imagem seleccionado. ➣
- No modo PC, só é possível ajustar as opções "Contraste", "Brilho". ➣
- A função "Matiz" só está disponível nos modos "HDMI" e "Componente". ➣

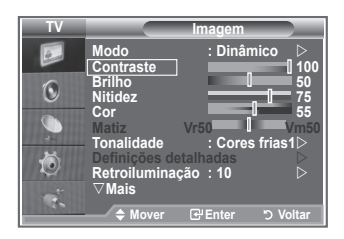

# **Alterar a tonalidade**

#### **Pode seleccionar a tonalidade que mais lhe agrada.**

- **1.** Para seleccionar o efeito de imagem pretendido, siga as instruções 1 a 3 de "Alterar o padrão de imagem". (na página 15)
- **2.** Carregue no botão ▲ ou ▼ para seleccionar "Tonalidade" e depois no botão **ENTER/OK**.
- **3.** Carreque no botão ▲ ou ▼ para seleccionar a definição de tonalidade pretendida. Carregue no botão **ENTER/OK**.
- **4.** Carregue no botão **EXIT** para sair.

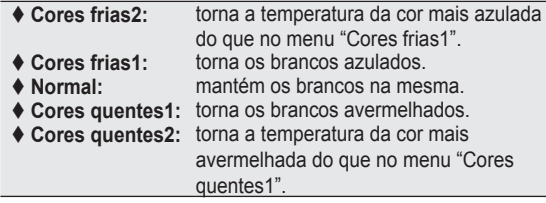

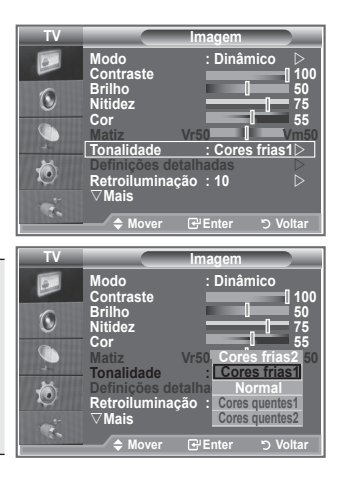

- Os valores ajustados são memorizados de acordo com o modo ➣ Imagem seleccionado.
- Se o modo Imagem estiver definido para Dinâmico ou Standard, não é possível seleccionar Cores ➣ quentes1 nem Cores quentes2.

# **Activar a retroiluminação**

#### **Pode ajustar a luminosidade do ecrã regulando a retroiluminação do LCD. (0~10)**

- **1.** Para seleccionar o efeito de imagem pretendido, siga as instruções 1 a 3 de "Alterar o padrão de imagem". (na página 15)
- **2.** Carregue no botão ▲ ou ▼ para seleccionar "Retroiluminação" e depois no botão **ENTER/OK**.
- **3.** Carreque no botão ◀ ou ▶ para diminuir ou aumentar o valor de uma determinada opção.
- **4.** Carregue no botão **ENTER/OK**. Carregue no botão **EXIT** para sair.

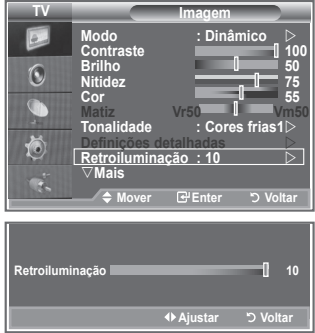

# **Configurar definições detalhadas na imagem**

#### **Pode seleccionar a tonalidade que mais lhe agrada.**

- **1.** Carregue no botão **MENU** para aceder ao menu.
- **2.** Carregue no botão **ENTER/OK** para seleccionar "Imagem".
- **3.** Carregue no botão ▲ ou ▼ para seleccionar "Definições detalhadas" e depois no botão **ENTER/OK**.
- **4.** Seleccione a opção pretendida carregando no botão ▲ ou ▼ e depois carregue no botão **ENTER/OK**. Opções disponíveis: Ajustar preto, Contraste dinâm., Gama, Equilíbrio do branco, O meu cont.cores, Melhoramentos de extremidades, Matriz de cores.
- **5.** Quando estiver satisfeito com a definição, carregue no botão **ENTER/OK**.
- **6.** Carregue no botão **EXIT** para sair.
- $\geq$  Se o modo de imagem estiver definido para Filme (Movie) ou Standard, é possível seleccionar Definições detalhadas (Detailed Settings).
- Se a função DNIe estiver definida para Deslig., não é possível seleccionar Detailed Settings (Definições detalhadas) com o modo Picture (Imagem) definido para Standard.
- **Ajustar preto: Deslig./Baixa/Médio/Alto** Pode seleccionar directamente o nível de preto no ecrã para ajustar a intensidade do ecrã.
- **Contraste dinâm.: Deslig./Baixa/Médio/Alto** Pode ajustar o contraste do ecrã até obter o melhor.

#### **Gama: -3~ +3** Pode ajustar a luminosidade intermédia das imagens.

Carregue no botão ◄ ou ► até obter a definição ideal.

**Equilíbrio do branco: Vrm-Offset/Verde-Offset/Azul-Offset/Vermelho-Gain/Verde-Gain/Azul-Gain/ Reiniciar**

Pode ajustar a temperatura da cor de modo a obter imagens com cores mais naturais. Verm-Offset/Verde-Offset/Azul-Offset/Verm-Gain/Verde-Gain/Azul-Gain: Se alterar os valores ajustados actualiza o ecrã. Seleccione a opção pretendida carregando no botão ▲ ou ▼ e depois carregue no botão **ENTER/OK**.

Carregue no botão ◄ ou ► até obter a definição ideal. Reiniciar: O equilíbrio do branco ajustado anteriormente volta às predefinições.

#### **O meu cont.cores: Cor-de-rosa/Verde/Azul/Branco/Reiniciar**

Pode ajustar esta definição de acordo com as suas preferências pessoais. Cor-de-rosa/Verde/Azul/Branco: Se alterar os valores ajustados actualiza o ecrã. Seleccione a opção pretendida carregando no botão ▲ ou ▼ e depois carregue no botão **ENTER/OK**. Carregue no botão ◄ ou ► até obter a definição ideal.

► Reiniciar: As cores ajustadas anteriormente voltam às predefinições.

#### **Melhor. extremid.: Deslig./Lig.**

Pode realçar os limites dos objectos.

#### **Matriz de cores: Automático/Efeito Wide**

Pode definir a matriz de cores do sinal de entrada para Automático ou Efeito Wide.

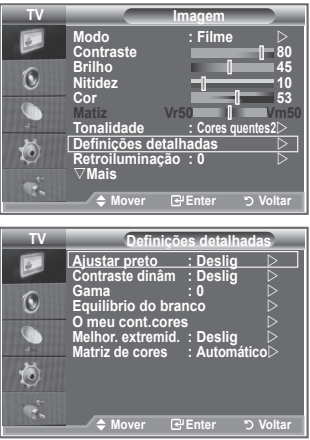

# **Alterar o tamanho da imagem**

#### **Pode seleccionar o tamanho de imagem que melhor corresponde às suas necessidades de visualização.**

- **1.** Carregue no botão **MENU** para aceder ao menu. Carregue no botão **ENTER/OK** para seleccionar "Imagem".
- **2.** Carregue no botão ▲ ou ▼ para seleccionar "Tamanho" e depois no botão **ENTER/OK**.
- **3.** Seleccione a opção pretendida carregando no botão ▲ ou ▼. Carregue no botão **ENTER/OK**.
- **4.** Carregue no botão **EXIT** para sair.

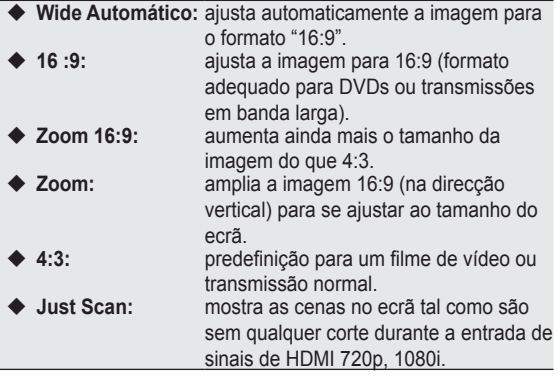

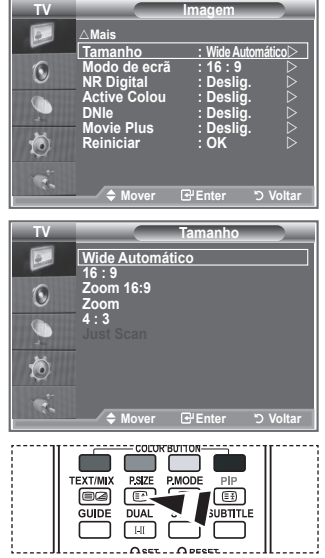

**Para seleccionar estas opções,** basta carregar no botão **P.SIZE** do telecomando.

- A função "Wide Automático" só está disponível nos modos "TV", ➣ "Ext1", "Ext2", "AV" e "S-Vídeo".
- No modo PC, só é possível ajustar os modos "16:9" e "4:3". ➣
- > Zoom: seleccione · carregando no botão ◀ ou ▶. Utilize o botão ▲ ou ▼ para mover a imagem para cima e para baixo. Depois de seleccionar · utilize o botão ▲ ou ▼ para ampliar ou reduzir o tamanho da imagem na direcção vertical.
- > Zoom 16:9: mova o ecrã para cima/baixo com o botão ▲ ou ▼ depois de seleccionar  $\equiv$ , carregando no botão ► ou **ENTER/OK**.

# **Fixar a imagem actual**

**Carregue no botão STILL para tornar uma imagem em movimento fixa. Carregue novamente para cancelar.**

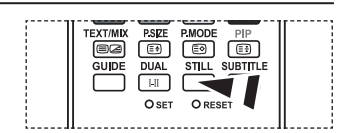

# **Seleccionar o Modo de ecrã**

**Se definir o tamanho da imagem para Wide Automático (Auto Wide) num televisor panorâmico 16:9, pode determinar o tamanho que pretende ver: a imagem 4:3 WSS (Wide Screen Service) ou nenhuma. Cada país europeu requer um tamanho de imagem diferente pelo que esta função permite aos utilizadores seleccionar o tamanho.**

- **1.** Carregue no botão **MENU** para aceder ao menu. Carregue no botão **ENTER/OK** para seleccionar "Imagem".
- **2.** Carregue no botão ▲ ou ▼ para seleccionar "Modo de ecrã" e depois no botão **ENTER/OK**.
- **3.** Seleccione a opção pretendida carregando no botão ▲ ou ▼. Carregue no botão **ENTER/OK**.

Opções disponíveis: 16:9, Zoom 16:9, Zoom, 4:3

- ◆ 16:9: define a imagem para o modo 16:9.
- ◆ Zoom 16:9: aumenta ainda mais o tamanho da imagem do que 4:3.
- ◆ Zoom: aumenta o tamanho da imagem na vertical.
- ◆ 4:3: define a imagem para o modo normal de 4:3
- **4.** Carregue no botão **EXIT** para sair.
- Imagem-Tamanho está disponível no modo Wide Automático. ➣
- Esta função não está disponível no modo PC, Componente ou HDMI. ➣

#### **Repor as predefinições de imagem**

#### **É possível repor as predefinições de imagem.**

- **1.** Para seleccionar o efeito de imagem pretendido, siga as instruções 1 a 3 na página 15 de "Alterar o padrão de imagem".
- **2.** Carreque no botão ▲ ou ▼ para seleccionar "Reiniciar" e depois no botão **ENTER/OK**.
- **3.** Carregue no botão ▲ ou ▼ para seleccionar "OK" ou "Cancelar". Carregue no botão **ENTER/OK**.
- **4.** Carregue no botão **EXIT** para sair.
- ► "Reiniciar" aplica-se a cada modo de imagem.

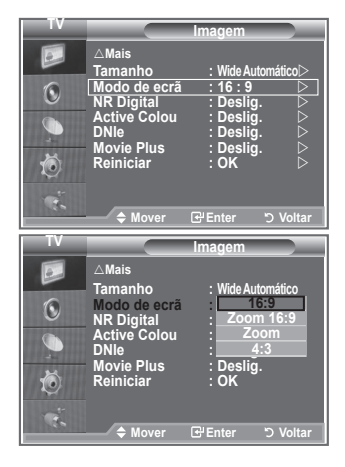

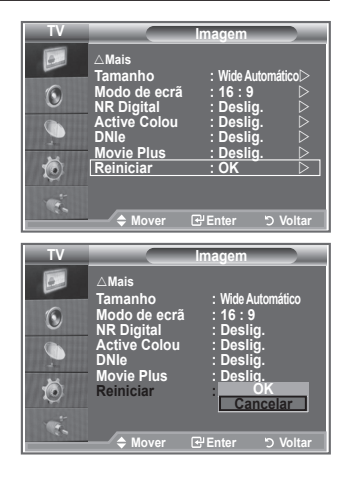

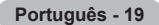

# **NR Digital / Cor activa / DNIe / Movie Plus**

**Se o sinal de transmissão recebido pelo televisor for fraco, pode activar a função Digital Noise Reduction (Redução de ruído digital) para ajudar a reduzir estática ou o efeito de fantasma que possa aparecer no ecrã.**

- **1.** Carregue no botão **MENU** para aceder ao menu. Carregue no botão **ENTER/OK** para seleccionar "Imagem".
- **2.** Seleccione a opção pretendida carregando no botão ▲ ou ▼ e depois carregue no botão **ENTER/OK**.
	- Opções disponíveis: NR Digital, Cor activa, DNIe, Movie Plus.
- **3.** Quando estiver satisfeito com a definição, carregue no botão **ENTER/OK**.
- **4.** Carregue no botão **EXIT** para sair.
- **NR Digital: Deslig./Baixa/Médio/Alto/Automático**
	- Se o sinal recebido pelo televisor for fraco, pode activar esta função para reduzir estática ou o efeito de fantasma que possa aparecer no ecrã.
- Esta função não está disponível no modo PC. ➣
- **Cor activa: Deslig./Lig.**

Se activar esta opção, as cores do céu e da relva ficam mais fortes e nítidas, tornando a imagem mais viva no ecrã.

- Esta função não está disponível no modo PC. ➣
- Esta função não está disponível no modo Filme e Standard. ➣
- **DNIe: Deslig./Demo/Lig.**

Este televisor inclui a função DNIe que proporciona uma qualidade de imagem excelente. Se definir DNIe para Lig., pode ver a imagem no ecrã com a função DNIe activada. Se definir DNIe para Demo, pode ver a DNIe aplicada e imagens normais no ecrã, para fins de demonstração. Se utilizar esta função, pode ver a diferença na qualidade da imagem.

 $\triangleright$  DNIe<sup>TM</sup> (Digital Natural Image engine)

Esta função permite obter uma imagem com melhor definição graças à redução de ruído 3D, melhoramento de detalhes, de contrastes e de brancos. O novo algoritmo de compensação de imagem proporciona imagens mais claras, mais nítidas e com maior detalhe. Com a tecnologia DNIe<sup>™</sup> os seus olhos adaptam-se a todos os sinais.

- Esta função não está disponível no modo PC. ➣
- Esta função não está disponível no modo Filme. ➣
- **Movie Plus: Deslig./Lig.**

O tom de pele parece mais natural e o texto mais nítido, mesmo nas cenas em movimento rápido.

- Utilize esta função enquanto estiver a ver filmes. ➣
- > O modo Zoom 16:9. Zoom e Just Scan não é suportado.
- Esta função não está disponível no modo PC. ➣

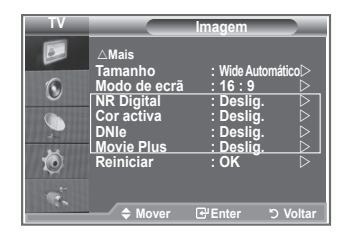

# **Ver a imagem na imagem (PIP)**

**Pode ver uma imagem secundária na imagem principal de um programa de televisão ou de um vídeo. Desta forma, pode ver a imagem de um programa de televisão ou de um vídeo a partir de qualquer equipamento ligado enquanto vê a imagem principal.**

- **1.** Carregue no botão **MENU** para aceder ao menu. Carregue no botão ▲ ou ▼ para seleccionar "Configurar" e depois no botão **ENTER/OK**.
- **2.** Carregue no botão ▲ ou ▼ para seleccionar "PIP" e depois no botão **ENTER/OK**.
- **3.** Carregue novamente no botão **ENTER/OK**. Carregue no botão ▲ ou ▼ para seleccionar "Lig." e depois no botão **ENTER/OK**.
	- $\geq$  Se activar a função PIP, o tamanho da imagem principal passa a ser " 16:9".
- **4.** Carregue no botão ▲ ou ▼ para seleccionar "Fonte" e depois no botão **ENTER/OK**. Seleccione uma fonte da imagem secundária carregando no botão  $\blacktriangle$  ou  $\nabla$  e carregue no botão **ENTER/OK**.
	- A imagem secundária pode servir para selecções de fontes ➣ diferentes dependendo da definição da imagem principal.
- **5.** Carregue no botão ▲ ou ▼ para seleccionar o "Tamanho" da imagem secundária e depois no botão **ENTER/OK**. Seleccione um tamanho da imagem secundária carregando no botão ▲ ou ▼ e depois carregue no botão **ENTER/OK**.
	- $\geq$  Se a imagem principal estiver em modo "PC" e "Componente", a opção "Tamanho" não está disponível.
- **6.** Carregue no botão ▲ ou ▼ para seleccionar "Posição" e depois no botão **ENTER/OK.** Seleccione a posição da imagem secundária carregando no botão  $\blacktriangle$  ou  $\nabla$  e depois carregue no botão **ENTER/OK**.
- **7.** Carregue no botão ▲ ou ▼ para seleccionar "Programa" e depois no botão **ENTER/OK**. Pode seleccionar o canal que quer ver na imagem secundária carregando no botão  $\blacktriangle$  ou  $\nabla$ . Carregue no botão **ENTER/OK**.
	- A opção "Programa" pode estar activa se a imagem secundária estiver definida para TV. ➣
- **8.** Carregue no botão **EXIT** para sair.
- ► Pode notar que a imagem que aparece na janela PIP se torna ligeiramente artificial quando utilizar o ecrã principal para ver um jogo ou karaoke.
	- **Fonte:** utiliza-se para seleccionar uma fonte da imagem secundária.  **Tamanho:** utiliza-se para seleccionar um tamanho da imagem secundária.  **Posição:** utiliza-se para mover a imagem secundária.
		- **Programa:** utiliza-se para mudar a imagem secundária.

#### **Definições PIP**

#### O: PIP activa, X: PIP inactiva

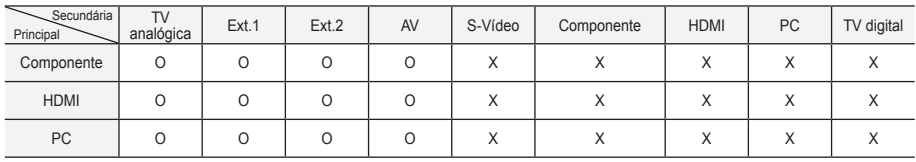

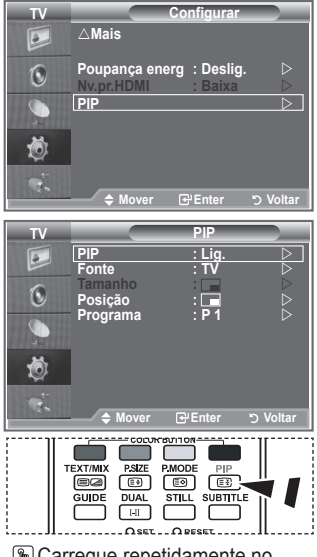

**A** Carreque repetidamente no botão **PIP** do telecomando para activar e desactivar a função "PIP".

# **Nível de preto HDMI**

#### **Pode seleccionar directamente o nível de preto no ecrã para ajustar a intensidade do ecrã.**

- **1.** Carregue no botão **MENU** para aceder ao menu. Carregue no botão ▲ ou ▼ para seleccionar "Configurar" e depois no botão **ENTER/OK**.
- **2.** Carregue no botão ▲ ou ▼ para seleccionar "Nv.pr.HDMI" e depois no botão **ENTER/OK**.
- **3.** Carreque no botão ▲ ou ▼ para seleccionar "Normal" ou "Baixa" e depois no botão **ENTER/OK**.
- **4.** Carregue no botão **EXIT** para sair.
- Esta função só está activa quando ligar a entrada externa a ➣ HDMI (sinais RGB).

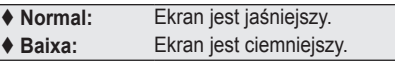

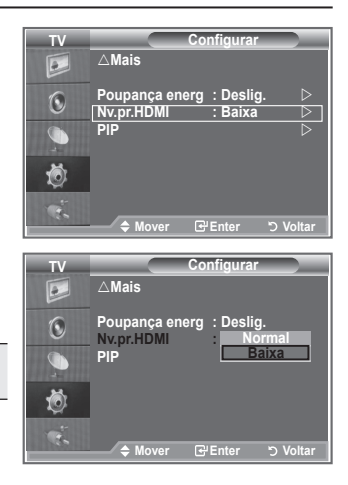

#### **Alterar o padrão de som**

#### **Pode seleccionar o tipo de efeitos sonoros especiais a utilizar, quando estiver a ver um determinado programa.**

- **1.** Carregue no botão **MENU** para aceder ao menu. Carregue no botão ▲ ou ▼ para seleccionar "Som" e depois no botão **ENTER/OK**.
	- **2.** Carregue novamente no botão **ENTER/OK** para seleccionar "Modo".
	- **3.** Seleccione o efeito sonoro pretendido carregando várias vezes no botão ▲ ou ▼ e depois carregue no botão **ENTER/OK**.
- **4.** Carregue no botão **EXIT** para sair.

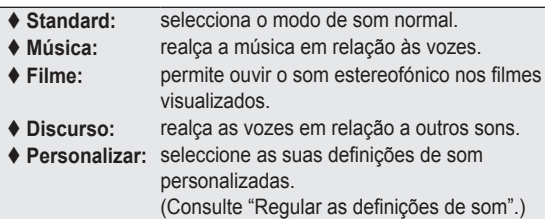

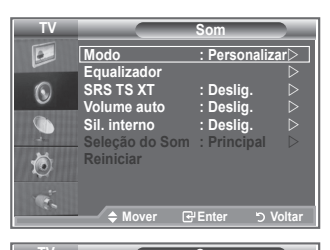

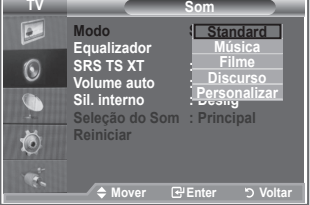

# **Regular as definições de som**

**Pode regular as definições de som de acordo com as suas preferências pessoais.**

- **1.** Carregue no botão **MENU** para aceder ao menu. Carregue no botão ▲ ou ▼ para seleccionar "Som" e depois no botão **ENTER/OK**.
- **2.** Carregue no botão ▲ ou ▼ para seleccionar "Equalizador" e depois no botão **ENTER/OK**.
- **3.** Carregue no botão ◀ ou ▶ para seleccionar uma determinada opção. Carregue no botão **ENTER/OK**.
- **4.** Carregue no botão ▲ ou ▼ para ir para a definição pretendida. Carregue no botão **ENTER/OK**.
- **5.** Carregue no botão **EXIT** para sair.
- Se alterar estas definições, o modo Som muda ➣ automaticamente para "Personalizar".

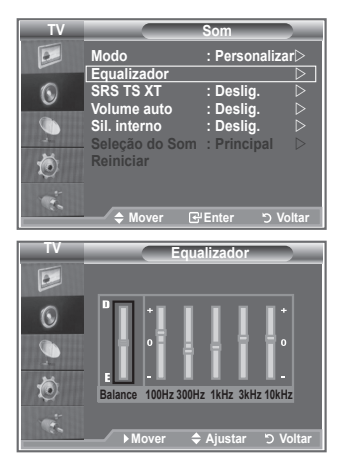

# **Definir a TruSurround XT (SRS TS XT)**

**TruSurround XT é uma tecnologia patenteada da SRS que permite reproduzir conteúdos 5.1 multi-canais apenas com duas colunas. A tecnologia TruSurround proporciona um excelente som surround virtual, através de qualquer sistema de reprodução com duas colunas, incluindo os altifalantes internos de televisores. É totalmente compatível com todos os formatos multi-canais.**

- **1.** Carregue no botão **MENU** para aceder ao menu. Carregue no botão ▲ ou ▼ para seleccionar "Som" e depois no botão **ENTER/OK**.
- **2.** Carreque no botão ▲ ou ▼ para seleccionar "SRS TS XT" e depois no botão **ENTER/OK**.
- **3.** Carregue no botão ▲ ou ▼ para seleccionar "Lig." ou "Deslig.". Carregue no botão **ENTER/OK**.
- **4.** Carregue no botão **EXIT** para sair.

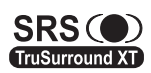

TruSurround XT, SRS e o símbolo  $\bullet$  são marcas comerciais da SRS Labs, Inc. A tecnologia TruSurround XT está incorporada sob licença da SRS Labs, Inc.

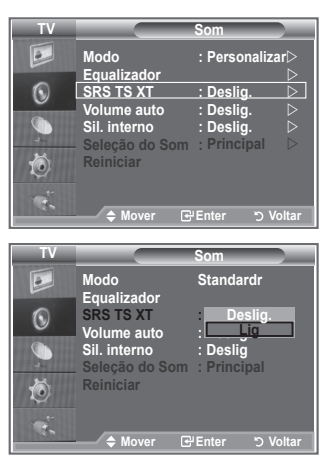

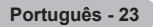

# **Ligar auscultadores**

**Se quiser ver um programa de televisão sem incomodar as pessoas que o rodeiam, pode ligar uns auscultadores ao televisor.**

- $\geq$  Se introduzir a tomada dos auscultadores na porta correspondente, só pode utilizar "SRS TS XT" e "Volume auto." no menu Som.
- O uso prolongado dos auscultadores com o volume muito alto pode ➣ provocar lesões auditivas.
- ► Se ligar os auscultadores ao sistema, não ouve o som dos altifalantes.
- O volume dos auscultadores e o do televisor regulam-se de forma diferente. ➣

#### **Seleccionar o modo de som**

**Pode definir o modo de som carregando no botão "DUAL". Quando carrega neste botão, o modo de som actual aparece no ecrã.**

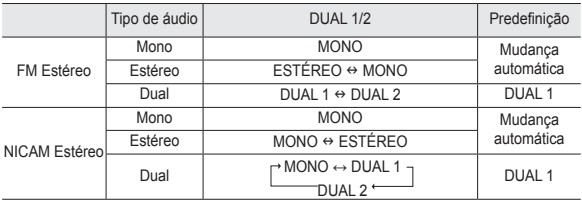

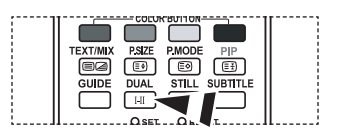

**Também pode definir estas** opções carregando no botão **DUAL** do telecomando.

► Se o sinal estéreo for fraco e ocorrer uma mudança automática, mude para Mono.

# **Regular o volume automaticamente**

**Cada estação emissora tem condições de sinal específicas, pelo que não é fácil regular o volume sempre que muda de canal. Esta função permite regular automaticamente o volume do canal pretendido, baixando o som quando o sinal de modulação é alto ou aumentando o som quando o sinal de modulação é baixo.**

- **1.** Carregue no botão **MENU** para aceder ao menu. Carregue no botão ▲ ou ▼ para seleccionar "Som" e depois no botão **ENTER/OK**.
- **2.** Carregue no botão ▲ ou ▼ para seleccionar "Volume auto." e depois no botão **ENTER/OK**.
- **3.** Carregue no botão ▲ ou ▼ para seleccionar "Lig." ou "Deslig.". Carregue no botão **ENTER/OK**.
- **4.** Carregue no botão **EXIT** para sair.

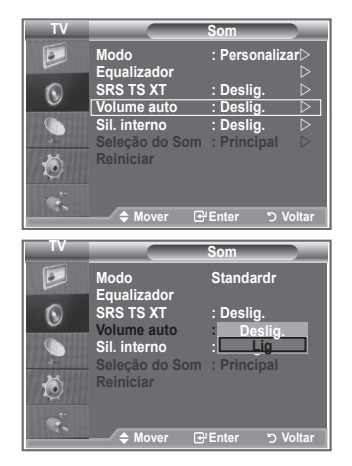

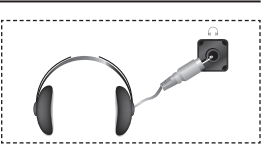

# **Seleccionar a opção Sil. interno**

**Se quiser ouvir som em de colunas separadas, cancele o amplificador interno.**

- **1.** Carregue no botão **MENU** para aceder ao menu. Carregue no botão ▲ ou ▼ para seleccionar "Som" e depois no botão **ENTER/OK**.
- **2.** Carregue no botão ▲ ou ▼ para seleccionar "Sil. interno" e depois no botão **ENTER/OK**.
- **3.** Carregue no botão ▲ ou ▼ para seleccionar "Lig." ou "Deslig.". Carregue no botão **ENTER/OK**.
- **4.** Carregue no botão **EXIT** para sair.
- Se a opção "Sil. interno" estiver definida para "Lig.', não é ➣ possível ajustar os menus de Som à excepção de "Seleção do Som" (no modo PIP).

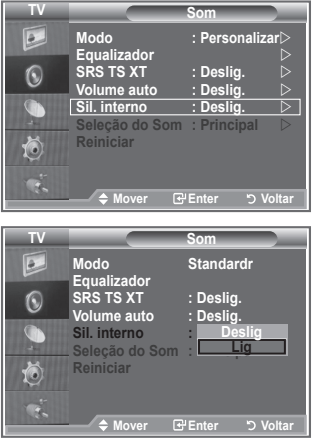

#### **Ouvir o som da imagem secundária**

#### **Durante a activação das funções PIP, pode ouvir o som da imagem secundária.**

- Carregue no botão **MENU** para aceder ao menu. **.** Carregue no botão ▲ ou ▼ para seleccionar "Som" e depois no botão **ENTER/OK**.
- Carregue no botão ▲ ou ▼ para seleccionar "Seleção do Som" **.** e depois no botão **ENTER/OK**.
- Carregue no botão ▲ ou ▼ para seleccionar "Sub". **.** Carregue no botão **ENTER/OK**.
- **4.** Carregue no botão **EXIT** para sair.

 **Principal:** utiliza-se para ouvir o som da imagem principal.

- **Sub:** utiliza-se para ouvir o som da imagem secundária.
- Pode seleccionar esta opção se o "PIP" estiver definido para ➣ "Lig.".

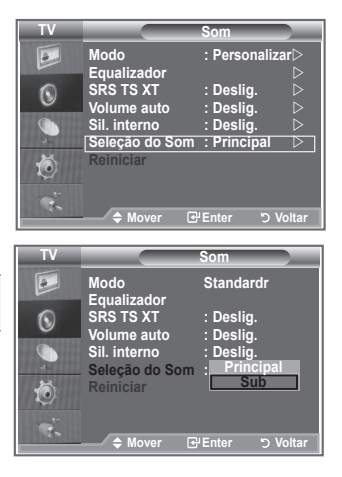

# **Repor as predefinições de som**

**Se o Modo Jogo estiver definido para Lig., a função Reiniciar do menu Som é activada. Se seleccionar a função Reiniciar depois de definir o equalizador, repõe as respectivas predefinições.**

- **1.** Carregue no botão **MENU** para aceder ao menu. Carregue no botão ▲ ou ▼ para seleccionar "Som" e depois no botão **ENTER/OK**.
- **2.** Carregue no botão ▲ ou ▼ para seleccionar "Reiniciar" e depois no botão **ENTER/OK**.
- **3.** Carregue no botão **EXIT** para sair.
- Pode seleccionar esta opção se o "Modo Jogo" estiver definido para "Lig.". ➣

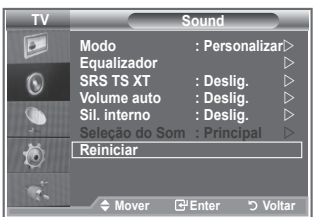

# **Acertar e ver a hora actual**

**Pode acertar o relógio do televisor para que apareça a hora actual quando carregar no botão INFO. Também tem de acertar a hora se quiser utilizar os temporizadores Ligar/Desligar automático.**

- **1.** Carregue no botão **MENU** para aceder ao menu. Carregue no botão ▲ ou ▼ para seleccionar "Configurar" e depois no botão **ENTER/OK**.
- **2.** Carregue no botão ▲ ou ▼ para seleccionar "Tempo" e depois no botão **ENTER/OK**.
- **3.** Carregue no botão **ENTER/OK** para seleccionar "Ajuste o Relógio".

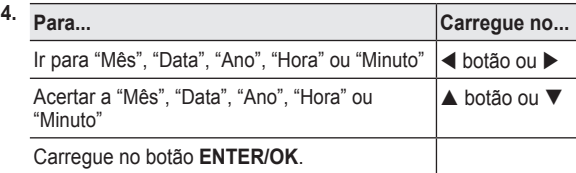

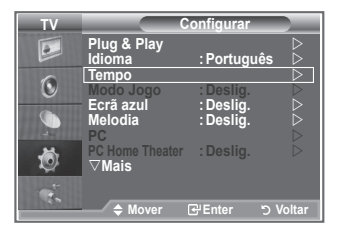

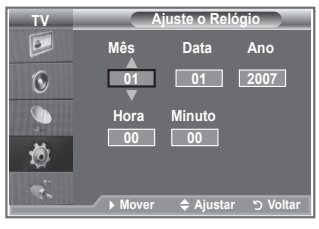

- **5.** Carregue no botão **EXIT** para sair.
- ► Se desligar o cabo de alimentação, tem de acertar novamente o relógio.
- Também pode acertar o Ano, Mês, Data, Hora e Minuto carregando nos botões numéricos do ➣ telecomando.

# **Programar o temporizador**

#### **Pode seleccionar um intervalo de tempo entre 30 e 180 minutos, após o qual o televisor muda automaticamente para o modo de espera.**

- **1.** Carregue no botão **MENU** para aceder ao menu. Carregue no botão ▲ ou ▼ para seleccionar "Configurar" e depois no botão **ENTER/OK**.
- **2.** Carregue no botão ▲ ou ▼ para seleccionar "Tempo" e depois no botão **ENTER/OK**.
- **3.** Carregue no botão ▲ ou ▼ para seleccionar "Temporizador" e depois no botão **ENTER/OK**.
- **4.** Carreque várias vezes no botão ▲ ou ▼ até aparecer o tempo pretendido (Deslig., 30, 60, 90, 120, 150, 180). Carregue no botão **ENTER/OK**.
- **5.** Carregue no botão **EXIT** para sair.
- Quando o temporizador chegar a 0, o televisor passa ➣ automaticamente para o modo de espera.

# **Ligar e desligar o televisor automaticamente**

- **1.** Carregue no botão **MENU** para aceder ao menu. Carregue no botão ▲ ou ▼ para seleccionar "Configurar" e depois no botão **ENTER/OK**.
- **2.** Carregue no botão ▲ ou ▼ para seleccionar "Tempo" e depois no botão **ENTER/OK**.
- **3.** Carregue no botão ▲ ou ▼ para seleccionar "Temporizador 1", "Temporizador 2" ou "Temporizador 3" e depois no botão **ENTER/OK**.
- **4.** Carregue no botão ▲ ou ▼ para ajustar a "Hora" e depois no botão  $\triangleright$  para avançar para o passo seguinte. Defina as outras opções com o mesmo método supracitado.

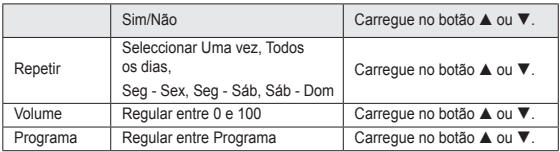

- Quando terminar, carregue no botão **RETURN** para voltar. ➣
	- A hora actual aparece no ecrã sempre que carregar no botão **INFO**.
	- Pode acertar directamente as horas e os minutos carregando nos botões numéricos do telecomando.
- **5.** Carregue no botão **EXIT** para sair.

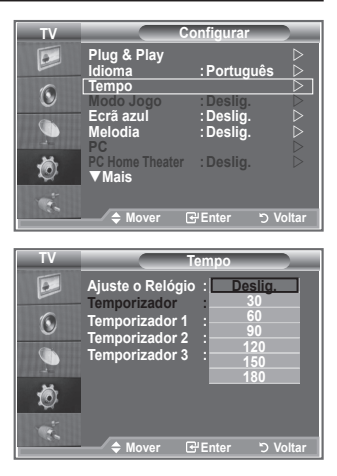

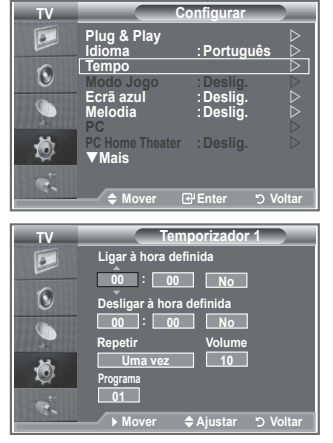

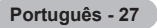

## **Seleccionar o idioma**

**Quando utilizar o aparelho pela primeira vez, tem de seleccionar o idioma dos menus e indicações mostrados no ecrã.**

- **1.** Carregue no botão **MENU** para aceder ao menu no ecrã. Carregue no botão ▲ ou ▼ para seleccionar "Configurar" e depois no botão **ENTER/OK**.
- **2.** Carregue no botão ▲ ou ▼ para seleccionar "Idioma" e depois no botão **ENTER/OK**.
- **3.** Seleccione um determinado idioma carregando várias vezes no botão ▲ ou ▼. Carregue no botão ENTER/OK.  $\triangleright$  Pode escolher um de 17 idiomas.
- **4.** Carregue no botão **EXIT** para sair.

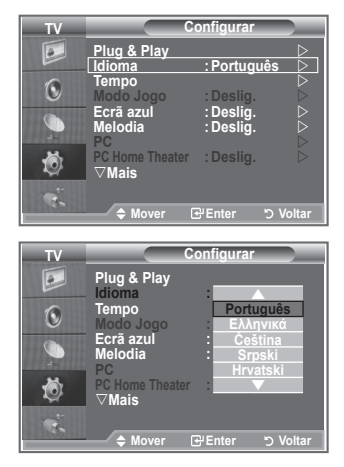

#### **Utilizar o Modo Jogo**

Se utilizar uma consola como a PlayStation<sup>™</sup> ou a Xbox<sup>™</sup>, **pode divertir-se com jogos mais realistas se seleccionar o menu de jogos.**

- **1.** Carregue no botão **MENU** para aceder ao menu. Carregue no botão ▲ ou ▼ para seleccionar "Configurar" e depois no botão **ENTER/OK**.
- **2.** Carregue no botão ▲ ou ▼ para seleccionar "Modo Jogo" e depois no botão **ENTER/OK**.
- **3.** Carregue no botão ▲ ou ▼ para seleccionar "Lig." ou "Deslig.". Carregue no botão **ENTER/OK**.
- **4.** Carregue no botão **EXIT** para sair.
- Para desligar a consola de jogos e ligar outro dispositivo ➣ externo. Cancele o Modo Jogo no menu Configurar .
- > Se aceder ao menu TV no Modo Jogo, o ecrã treme ligeiramente.
- O Modo Jogo não está disponível no modo TV. ➣
- > Se o Modo Jogo estiver definido para Lig.:
	- Modo Imagem muda para Standard e Modo Som muda automaticamente para Personalizar. O utilizador não pode mudar destes modos para outros .
	- O Modo no menu Som é desactivado. Regule o som utilizando o equalizador.
	- A função Reiniciar do menu Som é activada. Se seleccionar a função Reiniciar depois de definir o equalizador, repõe as respectivas predefinições.

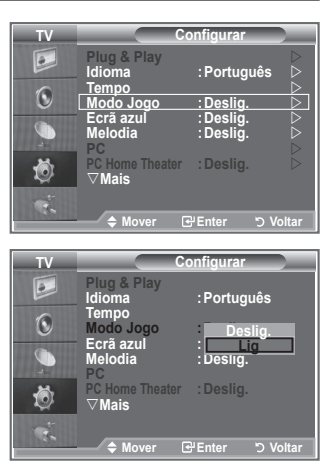

# **Definir o modo Ecrã azul / Seleccionar a Melodia**

#### **Ecrã azul:**

**Se o televisor não estiver a receber sinal ou se o sinal for muito fraco, um ecrã azul substitui automaticamente o fundo da imagem com ruído.**

**Se quiser continuar a ver a imagem de má qualidade, tem de definir o modo "Ecrã azul" para "Deslig.". Melodia:**

**Pode ouvir um som melódico quando ligar/desligar o televisor.**

- **1.** Carregue no botão **MENU** para aceder ao menu. Carregue no botão ▲ ou ▼ para seleccionar "Configurar" e depois no botão **ENTER/OK**.
- **2.** Carregue no botão ▲ ou ▼ para seleccionar "Ecrã azul" ou "Melodia". Carregue no botão **ENTER/OK**.
- **3.** Quando estiver satisfeito com a definição, carregue no botão **ENTER/OK**.
- **Ecrã azul:** Deslig./Lig
- **Melodia:** Deslig./Baixa/Médio/Alto
- **4.** Carregue no botão **EXIT** para sair.

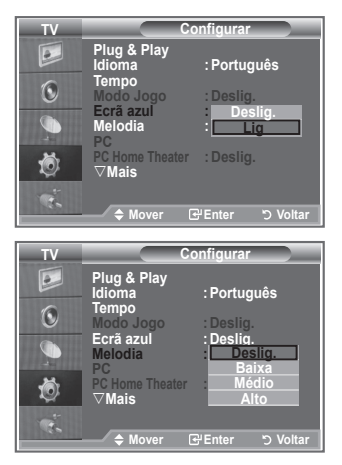

# **Definir o PC Home Theater**

**Pode ver imagens de melhor qualidade se configurar as definições do ecrã no modo PC.**

**Se definir a função PC Home Theater para Lig., pode configurar a Definições detalhadas (se o modo Imagem estiver definido para Standard ou Filme) como no modo PC.**

- **1.** Carregue no botão **MENU** para aceder ao menu. Carregue no botão ▲ ou ▼ para seleccionar "Configurar" e depois no botão **ENTER/OK**.
- **2.** Carregue no botão ▲ ou ▼ para seleccionar "PC Home Theater".

Carregue no botão **ENTER/OK**.

- **3.** Carregue no botão ▲ ou ▼ para seleccionar "Lig." ou "Deslig.". Carregue no botão **ENTER/OK**.
- **4.** Carregue no botão **EXIT** para sair.
- Esta função só está disponível no modo PC. ➣

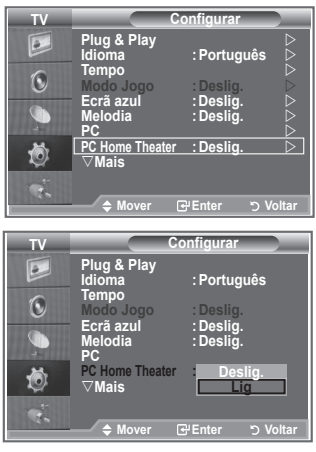

# **Utilizar a função Poupança energ.**

**Esta função ajusta a luminosidade do televisor de maneira a reduzir o consumo de energia. Quando estiver a ver televisão à noite, defina a opção do modo "Poupança energ." para "Alto" de maneira a reduzir o reflexo e o consumo de energia.**

- **1.** Carregue no botão **MENU** para aceder ao menu no ecrã. Carregue no botão ▲ ou ▼ para seleccionar "Configurar" e depois no botão **ENTER/OK**.
- **2.** Carregue no botão ▲ ou ▼ para seleccionar "Poupança energ." e depois no botão **ENTER/OK**.
- **3.** Seleccione a opção pretendida (Deslig., Baixa, Médio, Alto, Automático) carregando no botão ▲ ou ▼. Carregue no botão **ENTER/OK**.
- **4.** Carregue no botão **EXIT** para sair.

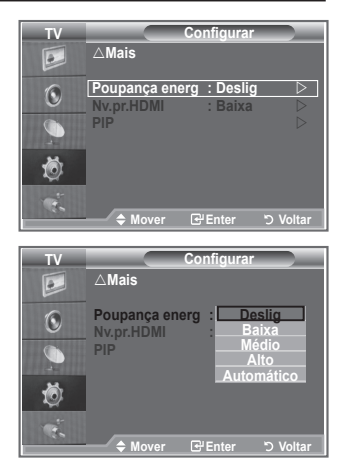

## **Seleccionar a fonte**

#### **Pode fazer uma selecção das fontes externas ligadas às tomadas de entrada do televisor.**

- **1.** Carregue no botão **MENU** para aceder ao menu. Carregue no botão ▲ ou ▼ para seleccionar "Entrada" e depois no botão **ENTER/OK**.
	- **2.** Carregue novamente no botão **ENTER/OK** para seleccionar "Lista de fontes".
		- > Se não estiver ligado nenhum dispositivo externo ao televisor, só as opções "TV", "Ext.1" e "Ext.2" estão activadas na "Lista de fontes". As opções "AV", "S-Vídeo", "Componente", "PC", "HDMI1", "HDMI2", "HDMI3" e "DTV" só são activadas se ligar os dispositivos correspondentes ao televisor.
	- **3.** Seleccione o dispositivo pretendido carregando no botão  $\triangle$  ou  $\nabla$ .

Carregue no botão **ENTER/OK**.

**Fourth** Carregue no botão **SOURCE** do telecomando para alternar entre todas as fontes disponíveis. É possível seleccionar o modo TV carregando no botão **TV/DTV**, nos botões numéricos (0 a 9) e no botão **P** $\odot$   $\odot$  do telecomando. Mas não pode seleccioná-lo com o botão **SOURCE**.

# **Editar os nomes das fontes de entrada**

#### **Identifique o dispositivo ligado às tomadas de entrada para que a selecção de fontes de entrada se torne mais fácil.**

- **1.** Carregue no botão **MENU** para aceder ao menu. Carregue no botão **ENTER/OK** para seleccionar "Entrada".
- **2.** Carregue no botão ▲ ou ▼ para seleccionar "Editar nome" e depois no botão **ENTER/OK**.
- **3.** Carregue no botão ▲ ou ▼ para seleccionar o dispositivo cujo nome quer editar. Carregue no botão **ENTER/OK**.
- **4.** Carregue no botão ▲ ou ▼ para seleccionar o dispositivo pretendido. Carregue no botão **ENTER/OK**.
- **5.** Carregue no botão **EXIT** para sair.

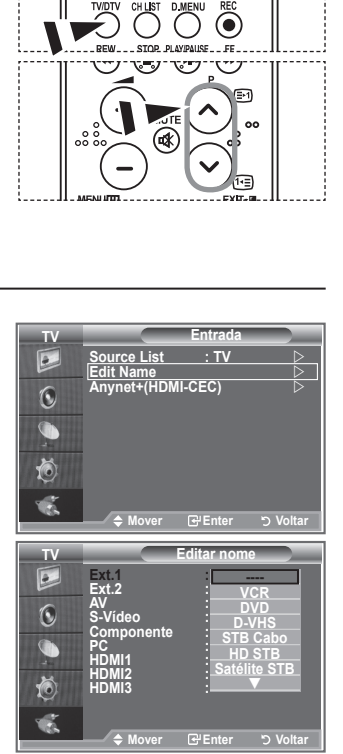

**Modern Entrada Example 2 C Example 2 C C Example 2 C C C C C SRS TS XT : Off Auto Volume : Off Editar nome Anynet+ (HDMI-CEC)** 

**Mode : Custom Equalizer SRS**<br> **Ext.1** : <u>----</u><br> **Ext.2** : -----**Internal Mute : Off** 

**Mover Enter Voltar**

SOURCE-

**Mover Enter Voltar**

**TV Lista de fontes**

**AV ---- S-Vídeo : ---- Componente : ---- PC : ---- HDMI1 : ---- HDMI2 : ---- HDMI3 : ----**

**DTV : ----**

POWER

**TV Entrada**

 $\boxed{\bullet}$  $\widehat{\mathcal{N}}$  $\bullet$ ð 呱

 $\boxed{\bullet}$  $\odot$ 

ð

# **Pré-visualizar o sistema do menu DTV**

- A empresa não garante o funcionamento normal do menu DTV em países sem ser 6 países (Reino Unido, Alemanha, França, Itália, Espanha, Áustria) porque só as normas destes países são suportadas. Além disso, se o país da transmissão for diferente do país seleccionado pelo utilizador actual, a cadeia de texto mostrado na faixa do canal, em Info, Guia, Gestor canais, etc. pode não aparecer correctamente. ➣
- > Disponível no modo DTV. Seleccione o modo DTV com o botão TV/DTV do telecomando. Para saber como navegar no sistema de menu no ecrã e ajustar as diversas definições disponíveis, consulte o seguinte diagrama.

#### Carregue no botão **D.MENU**.

#### Guia

- Guia act. e posterior
- Guia completo
- Adic. Programa
- Guia predef.

Act./Post. Guia completo

#### Canal

- Memor. auto.
- Memor. manual
- Editar canais favoritos
- Lista canais

#### **Configurar**

Idioma Idioma de áudio Idioma das legendas Idioma do teletexto Preferência

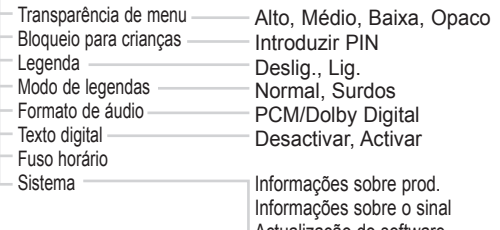

Actualização do software Interface comum Reiniciar

Idioma principal Idioma secundário Idioma principal das legendas Idioma secundário das legendas Idioma principal do teletexto Idioma secundário do teletexto

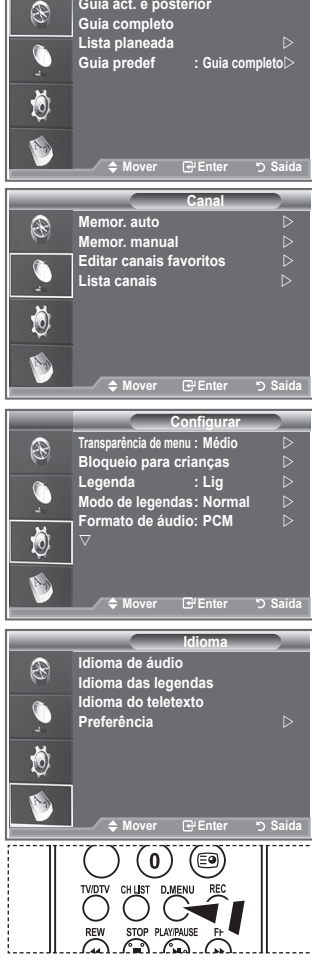

**Mode : Custom Guia Cuis est e posterier** 

**P** Para seleccionar estas opções, basta carregar no botão **D.MENU** do telecomando.

As opções secundárias do Menu CI podem variar consoante o ➣ modelo do CAM.

# **Actualizar automaticamente a lista de canais**

**Pode actualizar a lista de canais quando a estação emissora adicionar novos serviços ou se levar o televisor para um novo local.**

- **1.** Carregue no botão **D.MENU** para aceder ao menu DTV.
- **2.** Carregue no botão ▲ ou ▼ para seleccionar "Canal" e depois no botão **ENTER/OK**.
- **3.** Carregue novamente no botão **ENTER/OK** para seleccionar "Memor. auto.". Carregue no botão **ENTER/OK**.
- **4.** Quando terminar, aparece o número de serviços encontrados.
- A lista de canais favoritos existentes não é apagada durante a actualização da lista de canais. ➣
- Para interromper a procura antes de terminar, carregue no botão **ENTER/OK** com a opção "PARAR" ➣ seleccionada.
- **5.** Carregue no botão **EXIT** para sair.
- ► Se o sinal for fraco, aparece a mensagem "Nenhum serviço encontrado! Verifique a ligação da antena".

#### **Actualizar manualmente a lista de canais**

#### **Pode especificar o canal para obter uma procura rápida de canais.**

- **1.** Carregue no botão **D.MENU** para aceder ao menu DTV.
- **2.** Carregue no botão ▲ ou ▼ para seleccionar "Canal" e depois no botão **ENTER/OK**.
- **3.** Carregue no botão ▲ ou ▼ para seleccionar "Memor. manual" e depois no botão **ENTER/OK**.
- **4.** Carreque no botão ▲ ou ▼ para seleccionar "Canal" e depois no botão **ENTER/OK**.
	- **Canal:** no Reino Unido, aparecem sequencialmente os ➣ canais "5" a "69". (dependendo do país)
		- **Frequência:** aparece a frequência disponível no grupo Canal.
		- **Largura banda:** as larguras de banda disponíveis são 7 e 8 MHz.
- **5.** Quando terminar, aparece o número de serviços encontrados.
- **6.** Carregue no botão **EXIT** para sair.

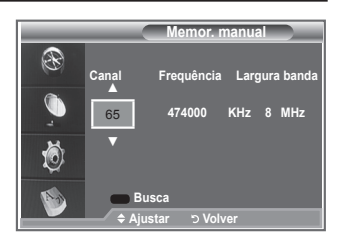

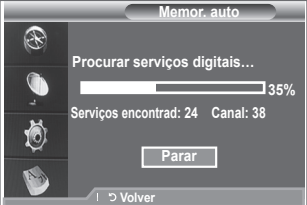

# **Editar os seus canais favoritos**

#### **Pode editar os seus canais favoritos com os quatro botões coloridos.**

- **1.** Carregue no botão **D.MENU** para aceder ao menu DTV.
- **2.** Carregue no botão ▲ ou ▼ para seleccionar "Canal" e depois no botão **ENTER/OK**.
- **3.** Carregue no botão ▲ ou ▼ para seleccionar "Editar canais favoritos" e depois no botão **ENTER/OK**.
- **4.** Carregue no botão vermelho para ver todos os canais actualmente memorizados.
- **5.** Carregue no botão ▲ ou ▼ para seleccionar o canal pretendido. Carregue no botão **ENTER/OK**.
	- $\triangleright$  Aparece o ícone " $\star$ " junto do canal seleccionado e esse canal é adicionado à lista de canais favoritos.
	- > · Para anular, carregue novamente no botão **ENTER/OK**.
		- **Selec. Todos:** selecciona todos os canais actualmente visualizados.
		- **Selec. Nenhum:** desmarca todos os canais seleccionados.
		- **Pré-vis.:** mostra o(s) canal(is) actualmente seleccionado(s).
	- Concluiu as definições dos canais favoritos. ➣
- **6.** Carregue no botão **EXIT** para sair.

#### **Adicionar**

#### **Pode utilizar esta função depois de seleccionar um ou mais canais favoritos.**

- **1.** Carregue no botão **D.MENU** para aceder ao menu DTV.
- **2.** Carregue no botão ▲ ou ▼ para seleccionar "Canal" e depois no botão **ENTER/OK**.
- **3.** Carreque no botão ▲ ou ▼ para seleccionar "Editar canais favoritos" e depois no botão **ENTER/OK**.
- **4.** No menu "Editar canais favoritos", carregue no botão vermelho. Para adicionar mais canais, consulte o passo 5 da descrição anterior.
- **5.** Se quiser verificar o canal que vai ser memorizado, carregue no botão **RETURN**. Carregue no botão **EXIT** para sair.
- $\triangleright$  Para adicionar todos os canais à lista de canais favoritos, carregue no botão vermelho.
	- Para remover todos os canais, carregue no botão verde.
	- **Pré-vis.:** mostra o(s) canal(is) actualmente seleccionado(s).
	- Carregue no botão **CH LIST** para aceder ao gestor de canais favoritos.

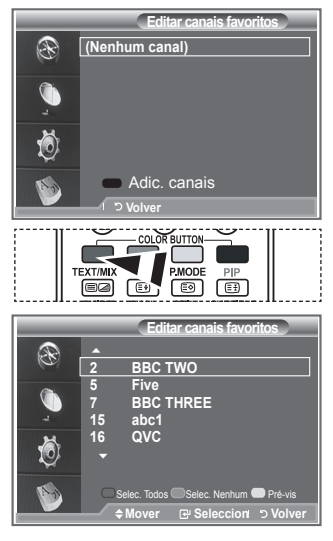

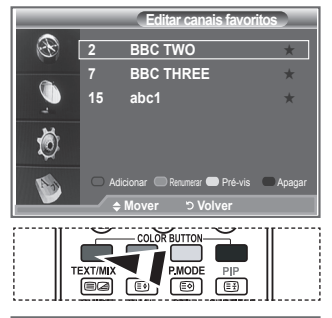

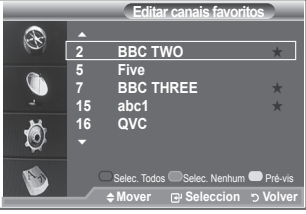

**Português - 34**

#### **Renumerar**

- **1.** Carregue no botão **D.MENU** para aceder ao menu DTV.
- **2.** Carregue no botão ▲ ou ▼ para seleccionar "Canal" e depois no botão **ENTER/OK**.
- **3.** Carregue no botão ▲ ou ▼ para seleccionar "Editar canais favoritos" e depois no botão **ENTER/OK**.
- **4.** Seleccione o canal pretendido com o botão  $\blacktriangle$  ou  $\nabla$ .
- **5.** Carregue no botão verde. > O espaço onde introduzir o número está em branco.
- **6.** Introduza o novo número de canal. Carregue em **ENTER/OK** para memorizar ou **RETURN** para cancelar.
	- Carregue no botão ◄ para apagar um dígito introduzido. ➣
	- $\geq$  Se introduzir um número já atribuído a outro canal, este número é atribuído ao canal seleccionado e o número anteriormente atribuído ao canal seleccionado é atribuído ao outro canal. Ou seja, os dois números trocam de posição.
	- Os canais favoritos são automaticamente ordenados por ➣ ordem ascendente dos números de canais.
- **7.** Carregue no botão **EXIT** para sair.

#### ◆ Pré-vis.

- **1.** No menu "Editar canais favoritos", seleccione o canal que pretende pré-visualizar carregando no botão  $\blacktriangle$  ou  $\nabla$ .
- **2.** Carregue no botão amarelo.
	- O canal seleccionado aparece no ecrã. ➣

#### **Apagar**

- **1.** No menu "Editar canais favoritos", seleccione o canal que pretende apagar da lista de canais favoritos carregando no botão ▲ ou ▼.
- **2.** Carregue no botão azul.
	- > O canal seleccionado e o respectivo número são apagados.
	- > Para voltar a adicionar um canal apagado à lista de canais favoritos, consulte "Adicionar" na página 34.

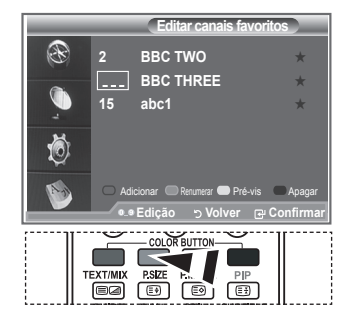

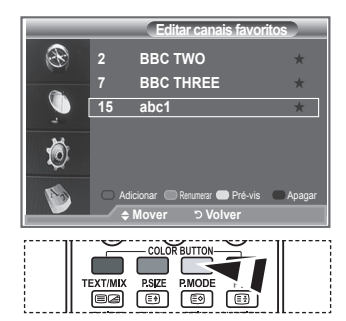

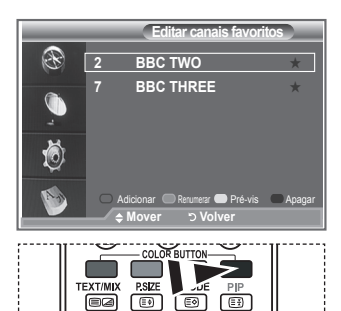

# **Seleccionar a lista de canais**

**Pode excluir canais à escolha entre os canais que encontrar. Quando fizer uma procura nos canais memorizados, os que tiver optado por ignorar não aparecem no ecrã. Todos os canais que não excluiu aparecem durante a procura.**

- **1.** Carregue no botão **D.MENU** para aceder ao menu DTV.
- **2.** Carregue no botão ▲ ou ▼ para seleccionar "Canal" e depois no botão **ENTER/OK**.
- **3.** Carregue no botão ▲ ou ▼ para seleccionar "Lista canais". Carregue no botão **ENTER/OK**.
- **4.** Carregue no botão ▲ ou ▼ para seleccionar "All", "Favoritos" ou "Predefinição". Carregue no botão **ENTER/OK**.

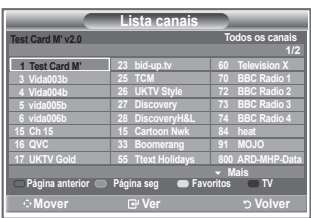

- **5.** Carregue no botão amarelo para alternar entre os seus canais favoritos e todos os canais.
	- Os seus canais favoritos só aparecem se os tiver definido previamente na secção "Editar os seus ➣ canais favoritos" (consulte as páginas 34).
- **6.** Carregue no botão vermelho ou verde para aceder à página anterior ou seguinte da lista de canais.
- **7.** Carregue no botão ▲ ou ▼ para seleccionar um canal que pretende sintonizar. Carregue no botão **ENTER/OK**.
	- O número e o nome do canal, bem como um ícone, aparecem no canto superior esquerdo quando ➣ mudar de canal. O número e o nome do canal aparecem no ecrã se o canal fizer parte de todos os canais e o ícone aparece se o canal for um dos canais favoritos.
- **8.** Carregue no botão azul para alternar entre a TV, Rádio, Dados/Outro e Todos..
- **9.** Carregue no **CH LIST** para sair da lista de canais.

#### **Ver informações sobre programas**

#### **Quando estiver a ver um programa, podem aparecer informações adicionais sobre esse programa.**

- **1.** Enquanto estiver a ver um programa, carregue no botão **INFO**. Aparecem as informações sobre o programa. ➣
- **2.** Para sair da faixa informativa, carregue no botão **INFO**.

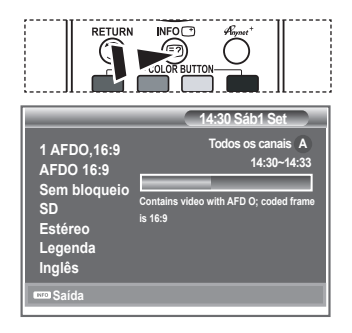

# **Ver as informações do EPG (guia de programação electrónico)**

**As informações do EPG (guia de programação electrónico) são fornecidas pelas estações emissoras. Pode haver entradas de programas em branco ou desactualizadas em consequência da transmissão de informações num determinado canal. O ecrã é actualizado de forma dinâmica à medida que ficam disponíveis novas informações.**

◆ Guia act. e posterior

Mostra informações sobre o programa actual e o posterior em relação aos seis canais indicados na coluna do lado esquerdo.

**Guia completo**

Mostra informações sobre os programas de hora a hora. Aparecem informações sobre duas horas de programação que pode percorrer para a frente ou para trás no tempo.

- **1.** Carregue no botão **D.MENU** para aceder ao menu DTV.
- **2.** Carregue no botão **ENTER/OK** para seleccionar "Guia".
- **3.** Carregue no botão ▲ ou ▼ para seleccionar "Guia act. e posterior" ou "Guia completo". Carregue no botão **ENTER/OK**.
	- > Também pode aceder ao menu Guia carregando no botão **GUIDE.**

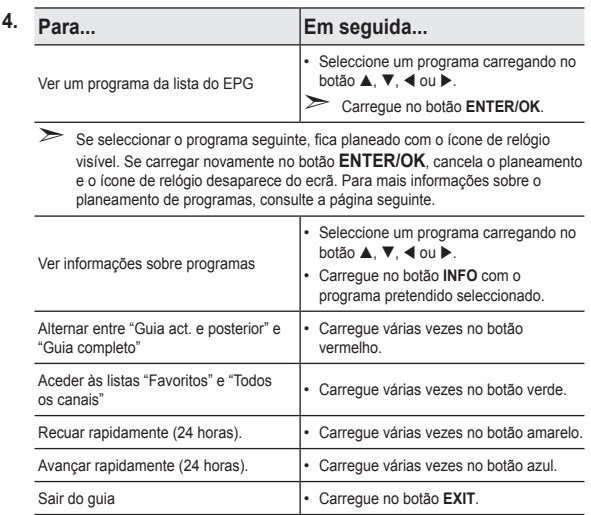

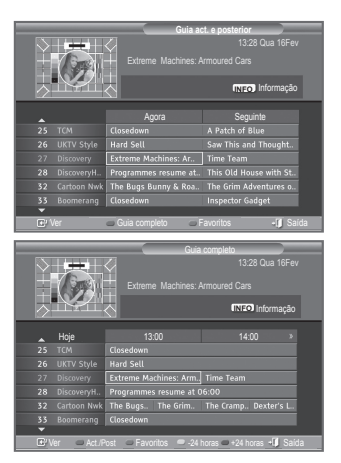

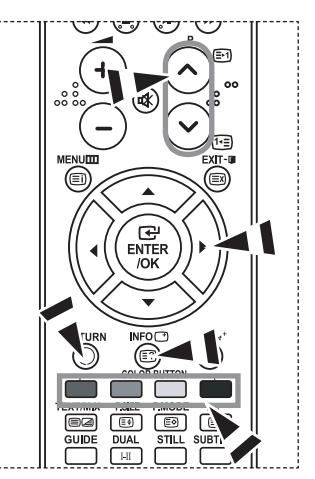

- > O título do programa aparece na parte superior central do ecrã. Carregue no botão INFO para obter informações detalhadas. Nas informações detalhadas estão incluídos o número do canal, o tempo de execução, a barra de estado, o nível do bloqueio para crianças, as informações sobre a qualidade do vídeo (HD/SD), os modos de som, as legendas ou o teletexto, os idiomas das legendas ou do teletexto, bem como um breve resumo do programa seleccionado. "..." aparece no ecrã se o resumo for extenso.
- $\triangleright$  Aparecem seis canais. Para percorrer os canais, vá para um canal com o botão  $\blacktriangle$  ou  $\blacktriangledown$ . Para ver página a página, utilize o botão P $\odot$  ou  $\odot$ .

# **Utilizar a lista de visualização planeada**

**Se criar uma lista de visualização planeada de programas aos quais pretende assistir, o televisor muda automaticamente para o canal do programa planeado à hora planeada mesmo se estiver a ver outro programa.**

- **1.** Carregue no botão **D.MENU** para aceder ao menu DTV.
- **2.** Carregue no botão **ENTER/OK** para seleccionar "Guia".
- **3.** Carregue no botão ▲ ou ▼ para seleccionar "Lista planeada" e depois no botão **ENTER/OK**.
- **4.** Carregue no botão vermelho. O televisor muda para o canal do programa planeado.
- **5.** Carregue no botão **ENTER/OK** para seleccionar uma opção e aiuste com o botão  $\blacktriangleleft$  ou  $\blacktriangleright$ .
	- > Também pode acertar as horas e os minutos carregando nos botões numéricos do telecomando.
		- **Canal:** especifique o canal.
		- **Tempo:** especifique a hora.
		- **Data:** especifique o ano, mês e dia.
		- **Frequência:** especifique a frequência.
			- ("Uma vez", "Diária" ou "Semanal")
- **6.** Depois de definir o planeamento, carregue no botão vermelho.
- **7.** Carregue no botão **EXIT** para sair.
- **Salvar:** guarde o planeamento ajustado. ➣
	- **Cancelar:** cancele o planeamento ajustado.
	- **Adic. Programa:** adicione um novo planeamento.
	- **Edição:** reajuste o planeamento seleccionado.
	- **Apagar:** apague o planeamento seleccionado.

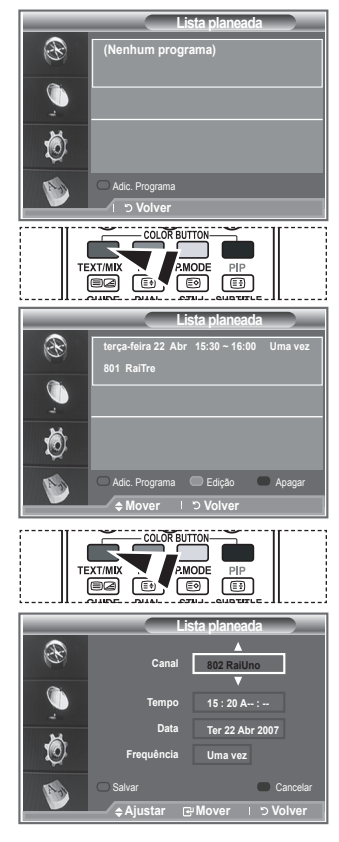

# **Especificar o guia predefinido**

#### **Pode predefinir o estilo do guia.**

- **1.** Carregue no botão **D.MENU** para aceder ao menu DTV.
- **2.** Carregue no botão **ENTER/OK** para seleccionar "Guia".
- **3.** Carregue no botão ▲ ou ▼ para seleccionar "Guia predef." e depois no botão **ENTER/OK**.
- **4.** Seleccione "Act./Post." ou "Guia completo" com o botão ▲ ou ▼ e carregue no botão **ENTER/OK**.
- **5.** Carregue no botão **EXIT** para sair.

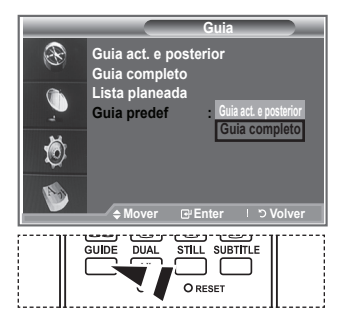

**Para seleccionar estas opções,** basta carregar no botão **GUIDE** do telecomando.

# **Ver todos os canais e os canais favoritos**

#### **No menu do EPG, pode ver todos os canais ou os canais favoritos.**

- **1.** Carregue no botão **D.MENU** para aceder ao menu DTV.
- **2.** Carregue no botão **ENTER/OK** para seleccionar "Guia".
- **3.** Seleccione o guia pretendido ("Guia act. e posterior" ou "Guia completo") carregando no botão  $\blacktriangle$  ou  $\nabla$ .
- **4.** Carregue no botão **ENTER/OK**.
- **5.** Carregue no botão verde. As listas de todos os canais e dos canais favoritos são alternadas.
- **6.** Seleccione um programa carregando no botão  $\blacktriangle$ ,  $\nabla$ ,  $\blacktriangleleft$  ou  $\blacktriangleright$ .
- **7.** Carregue no botão **INFO** para ver informações sobre o programa seleccionado.
- **8.** Se não tiver configurado a lista Editar canais favoritos:
	- Aparece a mensagem "A lista de favoritos está vazia. Quer escolher os seus favoritos agora?".
	- Seleccione "Sim". Aparece o menu "Editar canais favoritos". Se seleccionar "Não", todos os canais permanecem inalterados.
	- Para editar os canais favoritos, consulte a página 34 e obtenha mais informações.
- **9.** Carregue no botão **EXIT** para sair.
- > "Todos os canais" corresponde à lista dos canais que foram encontrados durante a actualização da lista de canais. Todos os canais aparecem no modo Todos os canais.
- "Favoritos" (canais favoritos) corresponde à lista dos canais ➣ que foi definida no menu "Editar canais favoritos" (consulte a página 34).

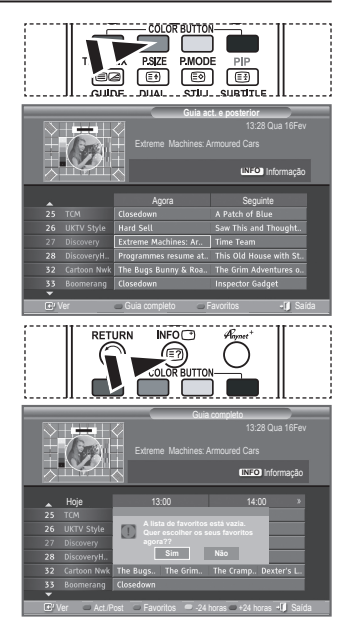

# **Ajustar a transparência de menu**

#### **Pode definir a transparência do menu.**

- **1.** Carregue no botão **D.MENU** para aceder ao menu DTV.
- **2.** Carreque no botão ▲ ou ▼ para seleccionar "Configurar" e depois no botão **ENTER/OK**.
- **3.** Carreque no botão ▲ ou ▼ para seleccionar "Transparência de menu" e depois no botão **ENTER/OK**.
- **4.** Seleccione a opção pretendida ("Alto", "Médio", "Baixa" ou "Opaco") carregando no botão ▲ ou ▼ e carregue no botão **ENTER/OK** para alterar a definição.
- **5.** Carregue no botão **EXIT** para sair.

# **Configurar o bloqueio para crianças**

**Esta função permite evitar que utilizadores não autorizados como, por exemplo, crianças, assistam a programas inadequados, através de um código PIN (número de identificação pessoal) de 4 dígitos definido pelo utilizador. O menu no ecrã indica como atribuir um código PIN (se necessário, pode alterá-lo posteriormente).**

- **1.** Carregue no botão **D.MENU** para aceder ao menu DTV.
- **2.** Carreque no botão ▲ ou ▼ para seleccionar "Configurar" e depois no botão **ENTER/OK**.
- **3.** Carregue no botão ▲ ou ▼ para seleccionar "Bloqueio para crianças" e depois no botão **ENTER/OK**.
- **4.** Aparece "Introduzir PIN".
- **5.** Introduza o seu actual código PIN de 4 dígitos com os botões numéricos (0 a 9). As opções disponíveis no grupo "Bloqueio para crianças" aparecem com "Classificação do bloqueio" seleccionada.
	- ► O código PIN predefinido para um novo televisor é 0000.
	- Se introduzir um código PIN inválido, aparece a mensagem "Código PIN inválido. Tente novamente.".
- **6.** Carregue no botão **ENTER/OK**.
- **7.** Carregue no botão ▲ ou ▼ para seleccionar a classificação etária que pretende bloquear. Carregue no botão **ENTER/OK**.
- **8.** Se quiser alterar o código PIN, seleccione "Alterar PIN" carregando no botão ▲ ou ▼. Carregue no botão **ENTER/OK**. > Aparece "Introduzir novo PIN".
- **9.** Introduza o seu novo código PIN com os botões numéricos (0 a 9).

 $\geq$  Aparece "Confirmar novo PIN".

**10.** Reintroduza o seu novo código PIN para confirmação com os botões numéricos (0 a 9).

Aparece a mensagem O código PIN foi alterado com êxito. ➣

- **11.** Carregue no botão **ENTER/OK**.
- **12.** Carregue no botão **EXIT** para sair.
- ► Se se esquecer do código PIN, carregue nos botões do telecomando pela ordem seguinte para repor o PIN a **0-0-0-0**: **POWER (Deslig.), MUTE, 8 , 2, 4, POWER (Lig.).**

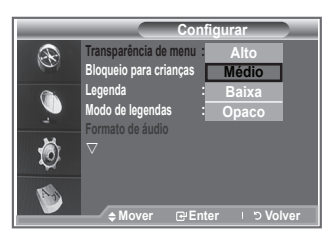

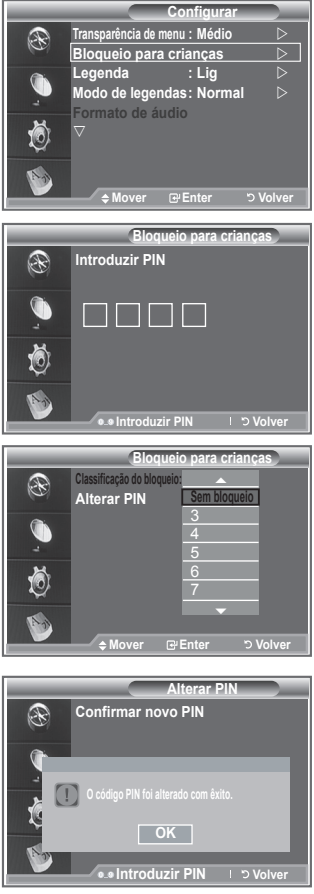

# **Definir as legendas**

#### **Pode activar e desactivar as legendas.**

- **1.** Carregue no botão **D.MENU** para aceder ao menu DTV.
- **2.** Carreque no botão ▲ ou ▼ para seleccionar "Configurar" e depois no botão **ENTER/OK**.
- **3.** Carregue no botão ▲ ou ▼ para seleccionar "Legenda" e depois no botão **ENTER/OK**.
- **4.** Seleccione "Lig." carregando no botão ▲ ou ▼. Carregue no botão **ENTER/OK**.
- **5.** Carregue no botão **EXIT** para sair.

# **Definir o modo de legendas**

#### **Utilize este menu para definir o modo de legendas. A opção "Normal" do menu corresponde às legendas básicas e "Surdos" às legendas para uma pessoa com deficiências auditivas.**

- **1.** Carregue no botão **D.MENU** para aceder ao menu DTV.
- **2.** Carregue no botão ▲ ou ▼ para seleccionar "Configurar" e depois no botão **ENTER/OK**.
- **3.** Carregue no botão ▲ ou ▼ para seleccionar "Modo de legendas" e depois no botão **ENTER/OK**.
- **4.** Carreque no botão ▲ ou ▼ para seleccionar "Normal" ou "Surdos". Carregue no botão **ENTER/OK**.
- **5.** Carregue no botão **EXIT** para sair.
- > Se o programa que estiver a ver não suportar a função "Surdos", o modo "Normal" é automaticamente activado mesmo que o modo "Surdos" esteja seleccionado.

# **Seleccionar o formato de áudio**

**Só pode ouvir o som Dolby Digital pelo receptor de áudio ligado através de um cabo óptico. Só pode ouvir o som PCM através do altifalante principal.**

**Se o som for emitido tanto pelo altifalante principal como pelo receptor de áudio, pode ouvir-se um eco devido à diferença na velocidade de descodificação entre o altifalante principal e o receptor de áudio. Neste caso, utilize a função Sil. interno (Internal Mute).**

- **1.** Carregue no botão **D.MENU** para aceder ao menu DTV.
- **2.** Carregue no botão ▲ ou ▼ para seleccionar "Configurar" e depois no botão **ENTER/OK**.
- **3.** Carregue no botão ▲ ou ▼ para seleccionar "Formato de áudio" e depois no botão ENTER/OK.
- **4.** Carregue no botão ▲ ou ▼ para seleccionar "PCM" ou "Dolby Digital". Carregue no botão **ENTER/OK**.
- **5.** Carregue no botão **EXIT** para sair.
- ► O formato de áudio aparece consoante o sinal de transmissão. O som Dolby Digital só está disponível se o televisor estiver ligado a uma coluna externa através de um cabo óptico.

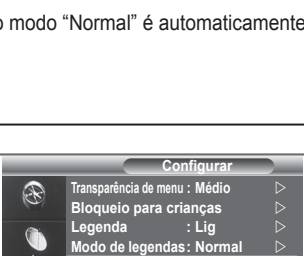

**Formato de áudio: PCM** 

**Mover Enter Volver**

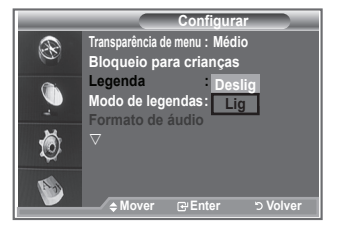

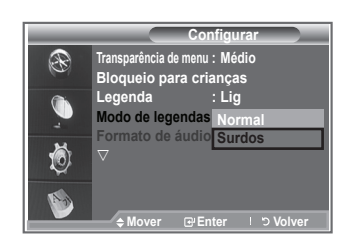

# **Seleccionar o texto digital (Reino Unido apenas)**

**Se o programa for transmitido com texto digital, esta função é activada.**

- **1.** Carregue no botão **D.MENU** para aceder ao menu DTV.
- **2.** Carregue no botão ▲ ou ▼ para seleccionar "Configurar" e depois no botão **ENTER/OK**.
- **3.** Carregue no botão ▲ ou ▼ para seleccionar "Texto digital" e depois no botão **ENTER/OK**.
- **4.** Carreque no botão ▲ ou ▼ para seleccionar "Desactivar" ou "Activar".

Carregue no botão **ENTER/OK**.

**5.** Carregue no botão **EXIT** para sair.

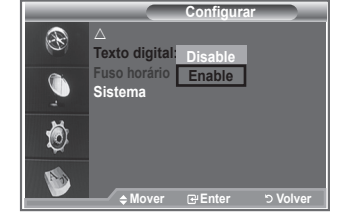

> MHEG (Multimedia and Hypermedia Information Coding Experts Group): norma internacional de sistemas de codificação de dados utilizados em multimédia e hipermédia. Funciona a um nível mais elevado do que o sistema MPEG, incluindo hipermédia de ligação de dados tais como imagens fixas, serviço de caracteres, animação, gráficos e ficheiros de vídeo, bem como dados multimédia. MHEG é uma tecnologia de interacção com o utilizador em tempo de execução e está a ser aplicada a diversos campos, incluindo VOD (Video-On-Demand), ITV (Interactive TV), EC (Electronic Commerce), tele-educação, teleconferência, bibliotecas digitais e jogos em rede.

# **Seleccionar o fuso horário (Apenas Espanha)**

#### **Seleccione o fuso horário onde se encontra.**

- **1.** Carregue no botão **D.MENU**.
- Carregue no botão ▲ ou ▼ para seleccionar "Configurar" e depois no botão **ENTER/OK**.
- **3.** Carregue no botão ▲ ou ▼ para seleccionar "Fuso horário" e depois no botão **ENTER/OK**.
- **4.** Seleccione o fuso horário onde se encontra carregando no botão ▲ ou ▼. Carreque no botão **ENTER/OK**.
	- $\ge$  Estão disponíveis as seguintes opções. Península Ibérica e Ilhas Baleares - Ilhas Canárias
- **5.** Carregue no botão **EXIT** para sair.

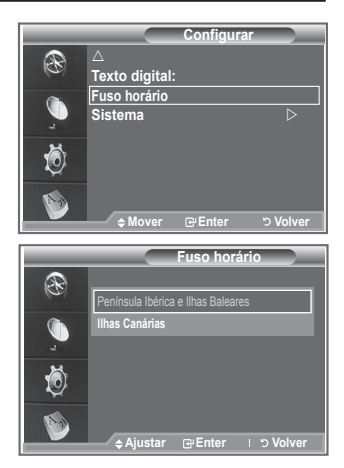

# **Ver informações sobre o produto**

#### **Pode ver informações sobre o produto. Para solicitar assistência ou serviços de reparação, contacte um revendedor aprovado pela Samsung.**

- **1.** Carregue no botão **D.MENU** para aceder ao menu DTV.
- **2.** Carreque no botão ▲ ou ▼ para seleccionar "Configurar" e depois no botão **ENTER/OK**.
- **3.** Carregue no botão ▲ ou ▼ para seleccionar "Sistema" e depois no botão **ENTER/OK**.
- **4.** Carregue novamente no botão **ENTER/OK** para seleccionar "Informações sobre prod.".
	- ► O menu Informações sobre prod. fica seleccionado.
		- Versão de software, Versão de firmware
- **5.** Carregue no botão **EXIT** para sair.

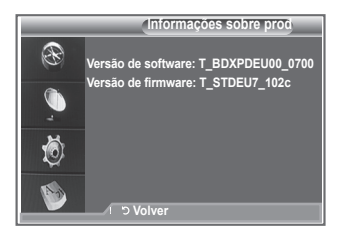

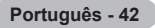

# **Verificar as informações sobre o sinal**

#### **Pode obter informações sobre o estado do sinal.**

- **1.** Carregue no botão **D.MENU** para aceder ao menu DTV.
- **2.** Carregue no botão ▲ ou ▼ para seleccionar "Configurar" e depois no botão **ENTER/OK**.
- **3.** Carregue no botão ▲ ou ▼ para seleccionar "Sistema" e depois no botão **ENTER/OK**.
- 4. Carreque no botão ▲ ou ▼ para seleccionar "Informações sobre o sinal" e depois no botão **ENTER/OK**.
- **5.** Carregue no botão **EXIT** para sair.
- Se o sinal for fraco, aparece a mensagem "Sem sinal".

#### **Actualizar o software**

**Para manter o produto actualizado com novas funções da televisão digital, são periodicamente transmitidas actualizações de software como parte do sinal de televisão normal.**

**O televisor detecta automaticamente estes sinais e mostra a faixa de actualização do software. Tem a opção de instalar ou não a actualização.**

- **1.** Carregue no botão **D.MENU** para aceder ao menu DTV.
- **2.** Carregue no botão ▲ ou ▼ para seleccionar "Configurar" e depois no botão **ENTER/OK**.
- **3.** Carregue no botão ▲ ou ▼ para seleccionar "Sistema" e depois no botão **ENTER/OK**.
- **4.** Carregue no botão ▲ ou ▼ para seleccionar "Actualização do software" e depois no botão **ENTER/OK**.
- **5.** Carregue no botão ▲ ou ▼ para seleccionar "Informação de software", "Actualização manual" ou "Actualização do modo de espera". Carregue no botão **ENTER/OK**.

#### **Informação de software**

Carregue no botão **ENTER/OK** para ver a versão actual do software. Para ver a informação sobre a versão de software, carregue novamente no botão **ENTER/OK**.

**Actualização manual**

Carregue no botão **ENTER/OK** para procurar software novo nos canais actualmente transmitidos.

**Actualização do modo de espera: Lig. / Deslig.** Carregue no botão **ENTER/OK**. Para continuar a actualizar o software com o interruptor de corrente principal ligado, seleccione Lig. carregando no botão ▲ ou ▼. 45 minutos depois de entrar no modo de espera, inicia-se automaticamente uma actualização manual. Dado que o aparelho está ligado internamente, o ecrã do televisor LCD pode ficar aceso durante algum tempo. Este fenómeno pode persistir durante mais de 1 hora até a actualização do software ficar concluída.

**6.** Carregue no botão **EXIT** para sair.

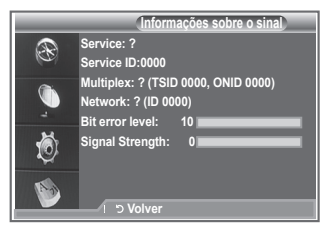

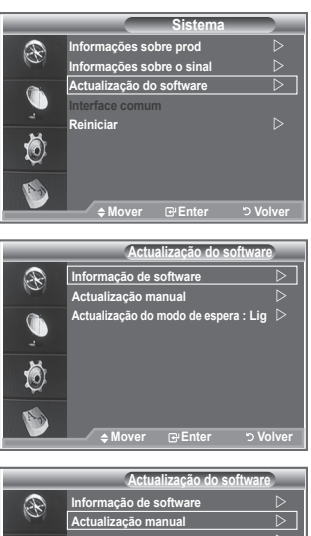

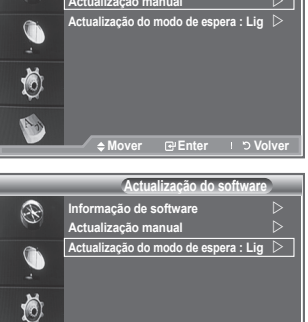

**Mover Enter PEnter PENTER** 

# **Ver a interface comum**

#### **Contém informações sobre o CAM introduzido na ranhura CI e apresenta-as no ecrã.**

- **1.** Carregue no botão **D.MENU** para aceder ao menu DTV.
- **2.** Carregue no botão ▲ ou ▼ para seleccionar "Configurar" e depois no botão **ENTER/OK**.
- **3.** Carregue no botão ▲ ou ▼ para seleccionar "Sistema" e depois no botão **ENTER/OK**.
- **4.** Carregue no botão ▲ ou ▼ para seleccionar "Interface comum" e depois no botão **ENTER/OK**.
- **5.** Carregue no botão **ENTER/OK** para ver as informações sobre a sua aplicação.
- **6.** Carregue no botão **EXIT** para sair.
- O conteúdo de Informação sobre aplicações corresponde ao ➣ CI CARD.
- > Pode instalar o CAM a qualquer altura, independentemente de o televisor estar ligado ou desligado.
	- 1. Adquira o módulo CAM de CI no revendedor mais próximo ou por telefone.
	- 2. Introduza o CI CARD no CAM na direcção da seta até ficar encaixado.
	- 3. Introduza o CAM, com o CI CARD colocado, na ranhura da interface comum. (Introduza o CAM na direcção da seta, até ao fim de modo a ficar paralelo à ranhura.)
	- 4. Verifique se consegue ver uma imagem num canal de sinal codificado.

# **Informação sobre aplicações Tipo : CA Fabricante : Channel Plus Info : Top Up TV Volver**

# **Seleccionar o Menu CI (Common Interface)**

#### **Permite que o utilizador seleccione as opções no menu fornecido pelo CAM.**

- **1.** Carregue no botão **D.MENU** para aceder ao menu DTV.
- **2.** Carregue no botão ▲ ou ▼ para seleccionar "Configurar" e depois no botão **ENTER/OK**.
- **3.** Carreque no botão ▲ ou ▼ para seleccionar "Sistema" e depois no botão **ENTER/OK**.
- **4.** Carregue no botão ▲ ou ▼ para seleccionar "Interface comum" e depois no botão **ENTER/OK**.
- **5.** Seleccione "Menu CI" carregando no botão ▲ ou ▼ e carregue no botão **ENTER/OK**.
- **6.** Seleccione a opção pretendida carregando no botão ▲ ou ▼ e carregue no botão **ENTER/OK**.
- **7.** Carregue no botão **EXIT** para sair.
- Seleccione Menu CI com base no menu do CI Card.

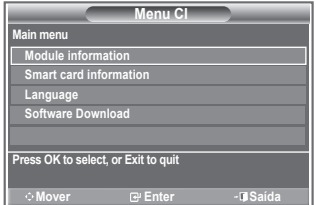

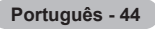
# **Reiniciar**

### **Pode reiniciar os valores memorizados repondo os valores predefinidos.**

- A operação Reiniciar apaga as informações de todos os canais ➣ e as preferências do utilizador, repondo todos os valores predefinidos.
- **1.** Carregue no botão **D.MENU** para aceder ao menu DTV.
- **2.** Carregue no botão ▲ ou ▼ para seleccionar "Configurar" e depois no botão **ENTER/OK**.
- **3.** Carregue no botão ▲ ou ▼ para seleccionar "Sistema" e depois no botão **ENTER/OK**.
- **4.** Carregue no botão ▲ ou ▼ para seleccionar "Reiniciar" e depois no botão **ENTER/OK**.
- **5.** Aparece o ecrã "Introduzir PIN".
- **6.** Introduza o seu actual código PIN de 4 dígitos com os botões numéricos (0 a 9).
	- Aparece a mensagem de aviso. Todos os valores são ➣ reinicializados se carregar sucessivamente nos botões coloridos (vermelho, verde, amarelo e azul).
- **7.** Carregue no botão **EXIT** para sair.

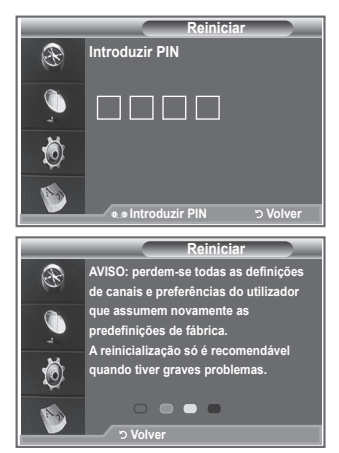

## **Seleccionar o idioma preferido (legendas, áudio ou teletexto)**

### **Pode alterar o valor predefinido dos idiomas das legendas, de áudio e do teletexto.**

### **Mostra as informações linguísticas relativamente à transmissão recebida.**

- **1.** Carregue no botão **D.MENU** para aceder ao menu DTV.
- **2.** Carregue no botão ▲ ou ▼ para seleccionar "Idioma" e depois no botão **ENTER/OK**.
- **3.** Carregue no botão ▲ ou ▼ para seleccionar "Idioma de áudio", "Idioma das legendas" ou "Idioma do teletexto". Carregue no botão **ENTER/OK**.
- **4.** Seleccione um determinado idioma carregando várias vezes no botão ▲ ou ▼. Carreque no botão **ENTER/OK**.
	- > Inglês é a predefinição nos casos em que o idioma seleccionado não está disponível na transmissão.
- **5.** Carregue no botão **EXIT** para sair.
- Quando estiver a ver um programa, pode seleccionar ➣ as legendas. Quando estiver a ver um programa, pode seleccionar os idiomas de áudio.

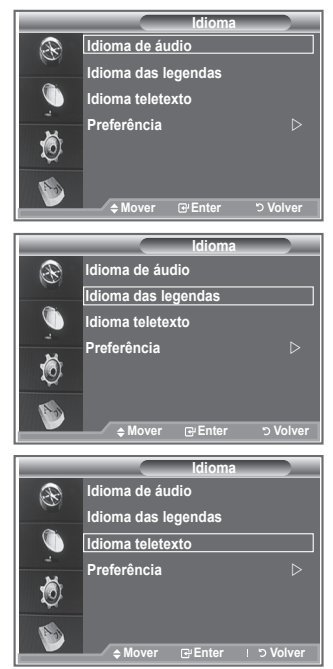

## **Preferência**

**Este menu é composto por 6 submenus:**

**Idioma principal das legendas, Idioma secundário das legendas, Idioma principal, Idioma secundário, Idioma** 

**principal do teletexto e Idioma secundário do teletexto.** Com esta função, os utilizadores podem seleccionar um dos idiomas (Inglês, Alemão, Italiano, Sueco, Francês, Galês, Gaélico, Irlandês, Dinamarquês, Finlandês, Norueguês, Esp., Checo e Grego). O idioma seleccionado aqui é o predefinido para quando o utilizador selecciona um canal.

- ◆ Carregue no botão ▲ ou ▼ para seleccionar o menu pretendido (Idioma principal das legendas, Idioma secundário das legendas, Idioma principal, Idioma secundário, Idioma principal do teletexto ou Idioma secundário do teletexto) e depois no botão **ENTER/OK**. Aparecem as opções do menu seleccionado.
- Carregue no botão ▲ ou ▼ para seleccionar a opção pretendida (Inglês, Alemão, Italiano, Sueco, Francês, Galês, Gaélico, Irlandês, Dinamarquês, Finlandês, Norueguês, Esp., Checo ou Grego) e depois no botão **ENTER/OK**.
- > ♦ Se alterar a definição do idioma, o Idioma das legendas, o Idioma de áudio e o Idioma do teletexto do menu Idioma (consulte a página 45) mudam automaticamente para o idioma seleccionado.
	- ♦ O Idioma das legendas, o Idioma de áudio e o Idioma do teletexto do menu Idioma mostram uma lista de idiomas suportados pelo canal actual e a selecção aparece realçada. Se alterar esta definição de idioma, a nova selecção só é válida para o canal actual. A definição alterada não muda a definição do Idioma principal das legendas, do Idioma principal nem do Idioma principal do teletexto no menu Preferência.

## **Descodificador de teletexto**

**A maioria dos canais de televisão têm páginas de "teletexto" com informações escritas sobre o seguinte:**

- **Horários dos programas de televisão.**
- **Serviços informativos e boletins meteorológicos.**
- **Resultados desportivos.**
- **Legendas para os surdos.**

**As páginas do teletexto estão divididas em seis categorias:**

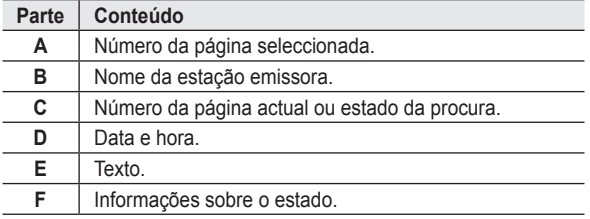

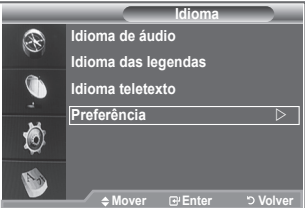

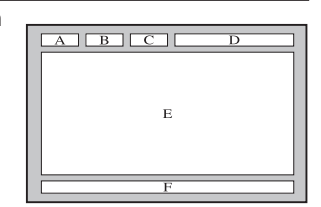

**Português - 46**

# **Ver as informações de teletexto**

**Pode ver as informações de teletexto em qualquer altura, mas a recepção do sinal tem de ser boa. Caso contrário:**

- **Podem faltar informações.**
- **Podem não aparecer algumas páginas.**

**Para activar o modo de teletexto e ver a página de índice:**

- **1.** Com o botão P  $\odot$  ( $\odot$ ) ou P  $\odot$  ( $\odot$ ), seleccione o canal que fornece o serviço de teletexto.
- **2.** Carregue no botão **TEXT/MIX** ( $\equiv \equiv \equiv$ ) para activar o modo de teletexto. > Aparece a página de índice. Pode voltar a vê-la em qualquer altura, carregando no botão **MENU** (**iii**).
- **3.** Carregue novamente no botão **TEXT/MIX** ( $\equiv$  $\equiv$  $\geq$ ).
	- A emissão aparece no ecrã com as opções "Teletexto", "Double" ➣ (Dupla) e "Mix" (Mista) nesta ordem.
- **4.** Carregue no botão **TV/DTV** para cancelar a visualização de texto.
	- > Se aparecer algum carácter ilegível durante a visualização de texto, verifique se o idioma do texto é igual ao do modo definido no menu "Configurar". Se os dois idiomas forem diferentes, seleccione o mesmo idioma do texto no menu "Configurar".

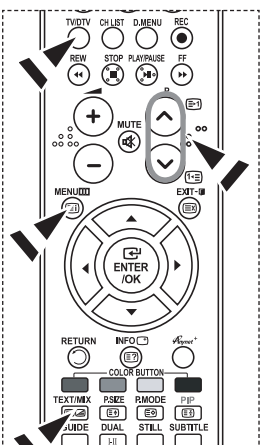

# **Seleccionar uma página de teletexto específica**

**Carregue nos botões numéricos do telecomando para introduzir directamente o número da página:**

- **1.** Introduza o número da página com três dígitos que aparece no índice, carregando nos botões numéricos correspondentes.
- **2.** Se a página seleccionada estiver ligada a várias páginas secundárias, estas aparecem sequencialmente. Para fixar a visualização de uma determinada página, carregue no botão **PIP** (**a**). Carreque novamente no botão **PIP** (**a**) para continuar.
- **3.** Utilizar as várias opções de visualização:

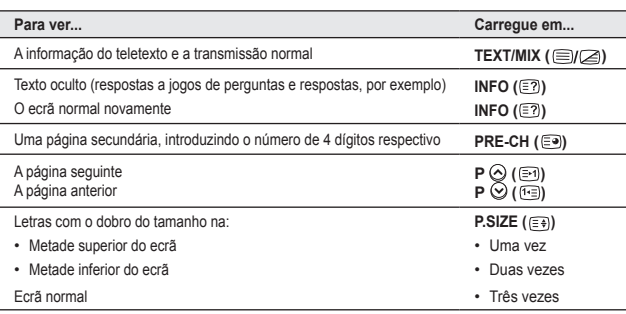

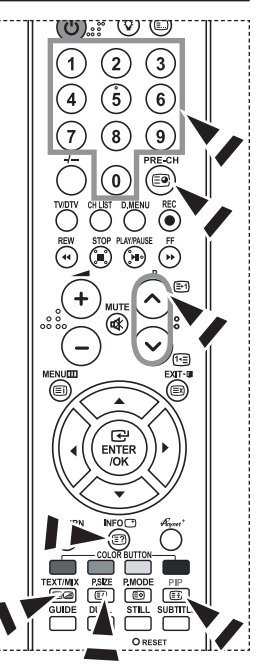

# **Utilizar a opção Fastext para seleccionar uma página de teletexto**

**Os vários tópicos incluídos nas páginas de teletexto têm códigos de cores e podem ser seleccionados com os botões coloridos do telecomando.**

- **1.** Aceda à página de índice do teletexto carregando no botão **TEXT/MIX**  $(\equiv \infty)$ .
- **2.** Carregue no botão colorido que corresponde ao tópico que pretende seleccionar (os tópicos disponíveis aparecem na linha de informações sobre o estado).
- **3.** Carregue no botão vermelho para aceder à página anterior. Carregue no botão verde para aceder à página seguinte.
- **4.** Carregue no botão **TV/DTV** para cancelar a visualização de texto.

# **Configurar o telecomando**

**Depois de o configurar correctamente, o telecomando pode funcionar de cinco modos diferentes: TV, DVD, Cable (cabo), Set-Top Box, VCR (videogravador). Se carregar no botão correspondente do telecomando, pode alternar entre estes modos e controlar um equipamento à sua escolha.**

O telecomando pode não ser compatível com todos os leitores ➣ de DVD, videogravadores, caixas de televisão por cabo e Set-Top Boxes.

### **Configurar o telecomando para controlar o videogravador, CABLE, DVD e STB**

- **1.** Desligue o videogravador, CABLE, DVD e STB.
- **2.** Carregue no botão **VCR, CABLE, DVD** e **STB** no telecomando do televisor.
- **3.** Carregue no botão **SET** no telecomando do televisor.
- **4.** Com os botões numéricos do telecomando, introduza os três dígitos do código do videogravador indicado na página 49~51 deste manual correspondente à marca do seu videogravador. Introduza os três dígitos do código mesmo que o primeiro seja um "0". (Se houver mais do que um código, experimente o primeiro.)
- 5. Carregue no botão **POWER**  $\circlearrowleft$  do telecomando. Se tiver configurado correctamente o telecomando, o videogravador deve ligar-se. Se o videogravador não se ligar após a configuração, repita os passos 2, 3 e 4, mas experimente um dos outros códigos correspondentes à marca do seu videogravador. Se não houver mais nenhum código, experimente cada código de videogravador de 000 a 080.

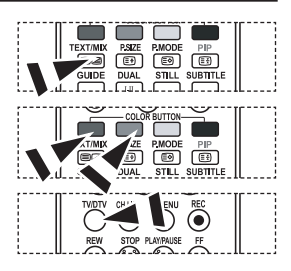

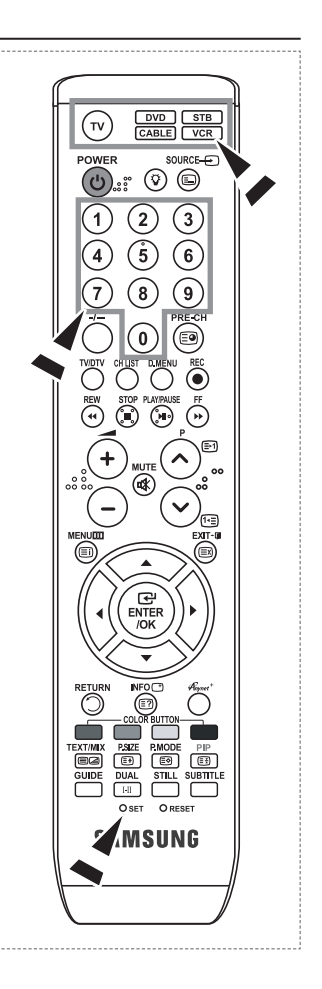

# **Códigos do telecomando**

### **Videogravador**

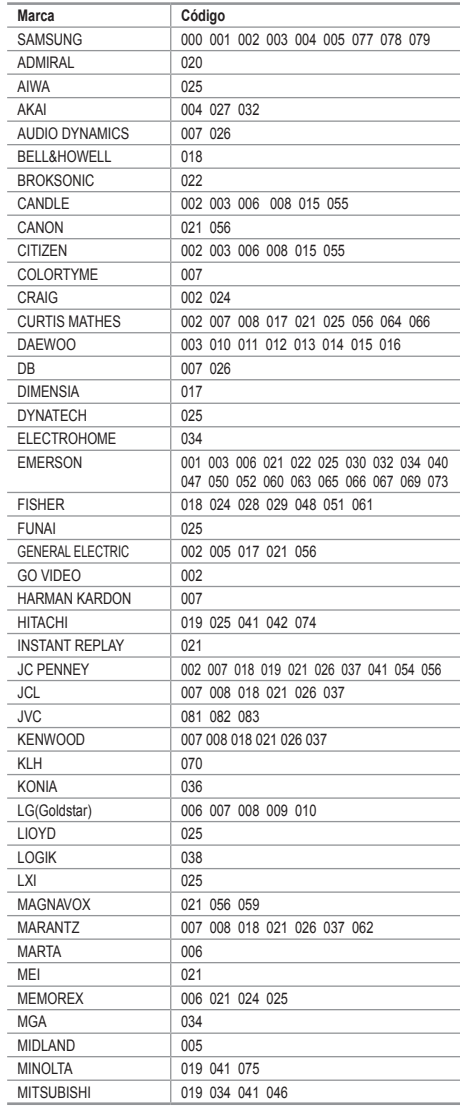

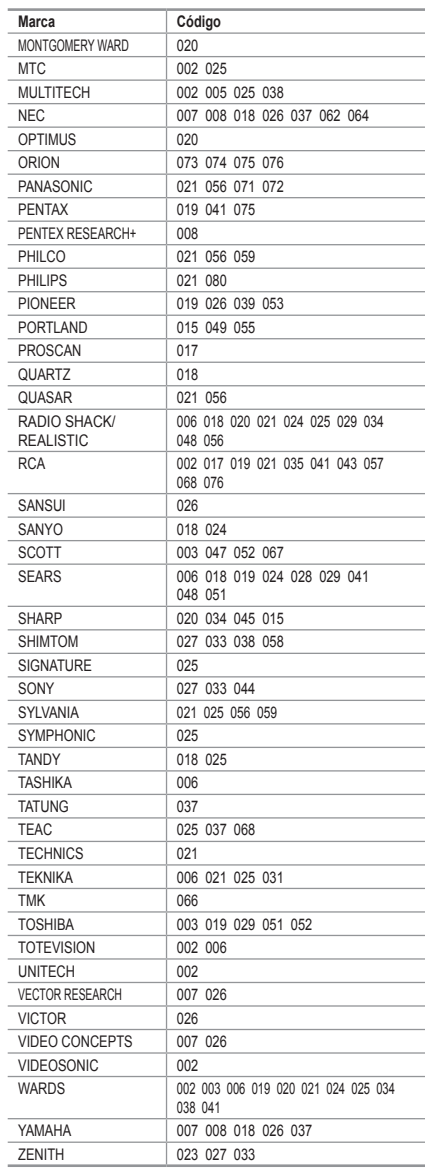

#### **Caixa de televisão por cabo**

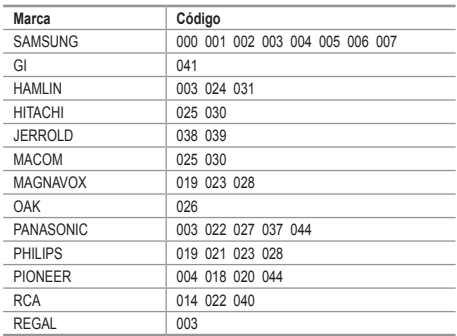

### **DVD SAMSUNG**

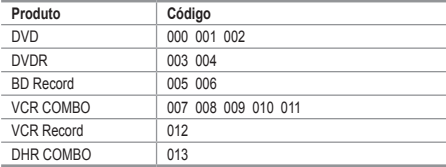

#### **DVD**

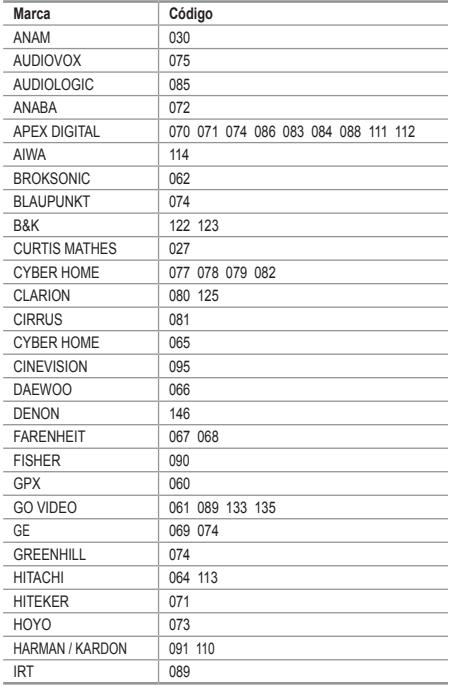

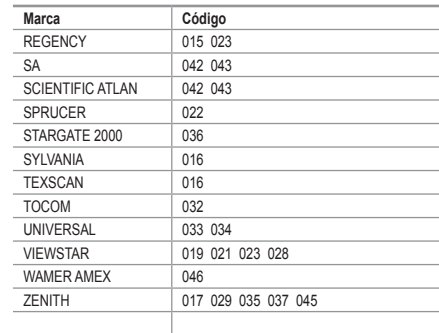

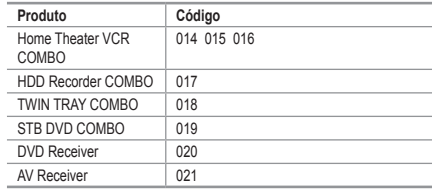

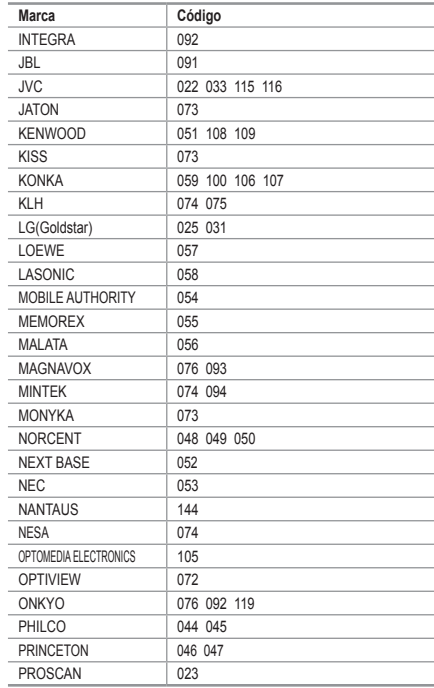

**Português - 50**

### **DVD**

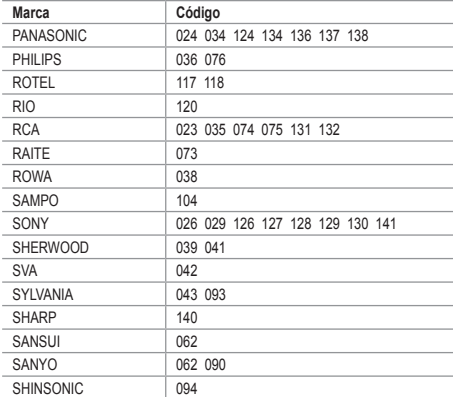

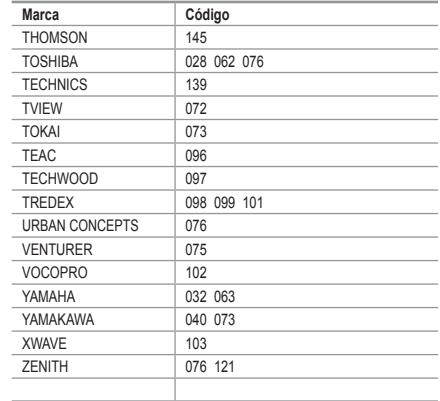

### **SET-TOP BOX SAMSUNG**

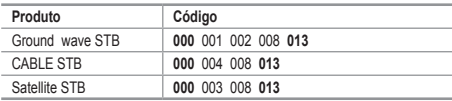

### $>$  **SET-TOP BOX**

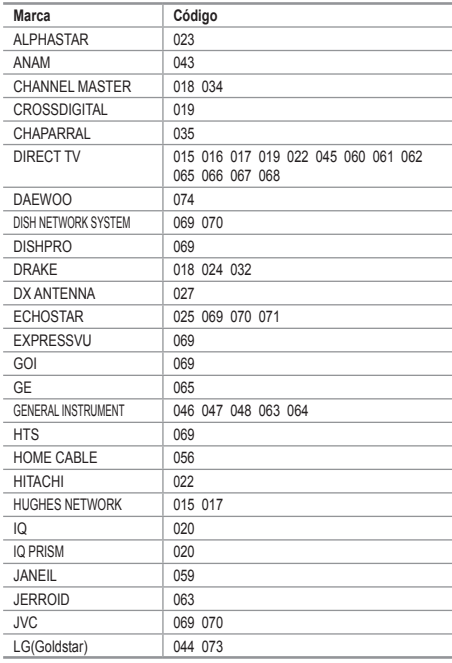

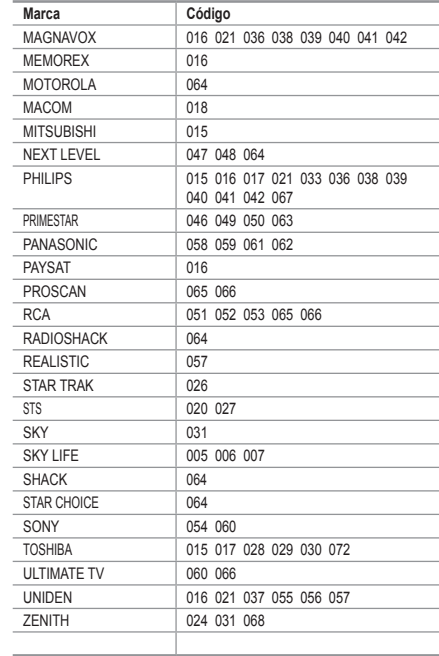

# **Configurar o software do PC (com base no Windows XP)**

**As definições de visualização do Windows num computador normal são apresentadas abaixo. Os ecrãs que aparecem no monitor do PC podem ser diferentes consoante a sua versão do Windows e a sua placa de vídeo. Mesmo que os ecrãs pareçam diferentes, são aplicadas, em quase todos os casos, as mesmas informações de configuração básicas. (Se tal não acontecer, contacte o fabricante do computador ou um revendedor Samsung.)**

- **1.** Primeiro, clique em "Painel de controlo" no menu Iniciar do Windows.
- **2.** Quando aparecer a janela do painel de controlo, clique em "Aparência e temas" e aparece uma caixa de diálogo.
- **3.** Quando aparecer a janela do painel de controlo, clique em "Visualização" e aparece uma caixa de diálogo.
- **4.** Vá para o separador "Definições" na caixa de diálogo. Definição correcta de tamanho (resolução): ideal - 1360 X 768.

Se existir uma opção de frequência vertical na caixa de diálogo de definições de visualização, o valor correcto é "60" ou "60 Hz". Caso contrário, basta clicar em "OK" e sair da caixa de diálogo.

### **Modos de visualização**

**A posição e o tamanho do ecrã variam de acordo com o tipo de monitor do PC e a respectiva resolução. Recomendam-se as resoluções indicadas na tabela. (Todas as resoluções entre os limites suportados são válidas.)**

#### **D-Sub Entrada**

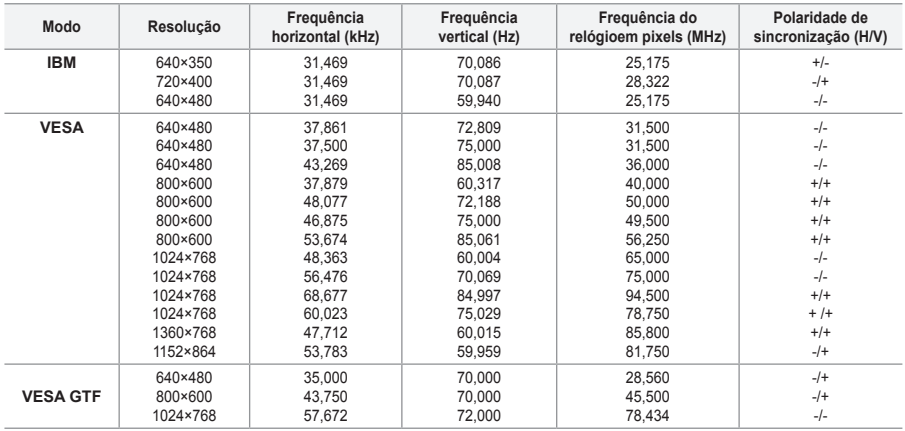

#### **HDMI/DVI Entrada**

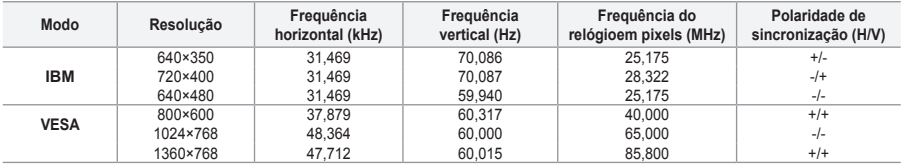

O modo entrelaçado não é suportado. ➣

► O televisor pode não funcionar correctamente se seleccionar um formato de vídeo que não seja padrão.

Os modos Separate (Separado) e Composite (Composto) são suportados. A tecnologia SOG não é suportada. ➣

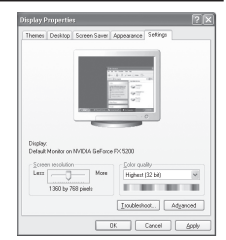

**Português - 52**

# **Definir o PC**

**Sintonização grossa e fina da imagem (Bloq. imagem): a regulação da qualidade da imagem permite remover ou reduzir o ruído da imagem.**

**Se não conseguir remover o ruído apenas com a sintonização fina, regule a frequência o melhor possível (grosso) e volte a fazer a sintonização fina.**

**Depois de ter reduzido o ruído, volte a regular a imagem de forma a ficar alinhada no centro do ecrã.**

- **1.** Predefinir: Carregue no botão **SOURCE** para seleccionar o modo PC.
- **2.** Carregue no botão **MENU** para aceder ao menu. Carregue no botão ▲ ou ▼ para seleccionar "Configurar" e depois no botão **ENTER/OK.**
- **3.** Carreque no botão ▲ ou ▼ para seleccionar "PC" e depois no botão **ENTER/OK**.
- **4.** Carregue no botão **ENTER/OK** para seleccionar "Bloq. imagem".
- **5.** Carregue no botão ▲ ou ▼ para seleccionar "Grosso" ou "Fino" e depois no botão **ENTER/OK**.
- **6.** Carregue no botão ◀ ou ▶ para regular a gualidade do ecrã. Carregue no botão **ENTER/OK**.
- **7.** Carregue no botão **EXIT** para sair.

### **Alterar a posição da imagem:**

**ajuste a posição do ecrã do PC se não aparecer por completo no ecrã do televisor.**

- **1.** Siga as instruções 1 a 3 de "Sintonização grossa e fina da imagem (Bloq. imagem)".
- **2.** Carregue no botão ▲ ou ▼ para seleccionar "Posicão" e depois no botão **ENTER/OK**.
- **3.** Carregue no botão ▲ ou ▼ para ajustar a posição vertical. Carregue no botão ou  $\blacktriangleright$  para ajustar a posição horizontal. Carregue no botão **ENTER/OK**.
- **4.** Carregue no botão **EXIT** para sair.

**Ajustar automaticamente o ecrã do PC (Ajuste auto.): o ajuste automático permite que o ecrã de PC no televisor se ajuste automaticamente ao sinal de vídeo recebido de um PC. Os valores de Fino, Grosso e Posição são ajustados automaticamente.**

- **1.** Siga as instruções 1 a 3 de "Sintonização grossa e fina da imagem (Bloq. imagem)".
- **2.** Carregue no botão ▲ ou ▼ para seleccionar "Ajuste auto." e depois no botão **ENTER/OK**.
- **3.** Carregue no botão **EXIT** para sair.

**Inicializar as definições da imagem (Repor imagem): pode substituir todas as definições da imagem pelos valores predefinidos.**

- **1.** Siga as instruções 1 a 3 de "Sintonização grossa e fina da imagem (Bloq. imagem)".
- **2.** Carregue no botão ▲ ou ▼ para seleccionar "Repor imagem" e depois no botão **ENTER/OK**.
- **3.** Carregue no botão **EXIT** para sair.

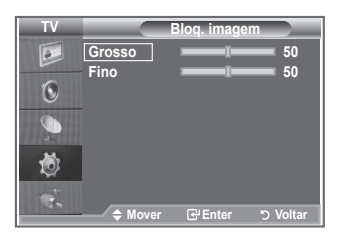

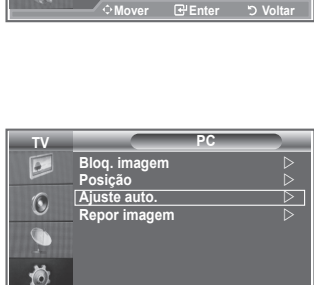

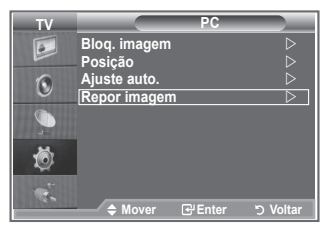

◆ Mover **E**PEnter **by** Voltar

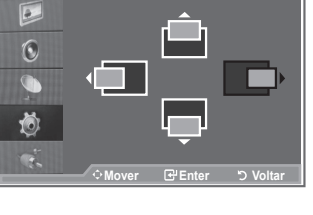

**TV Posição**

# **O que é o Anynet+?**

**Anynet+ é um sistema de rede AV que permite uma interface de utilizador AV fácil de utilizar, controlando todos os dispositivos de AV ligados através do menu Anynet+, se tiver dispositivos Samsung Electronics AV ligados.**

## **Ligar dispositivos Anynet+**

**O sistema Anynet+ só suporta dispositivos AV que suportem Anynet+. Verifique se existe uma marca de Anynet+ no dispositivo AV que vai ligar ao televisor.**

### **Para ligar directamente ao televisor**

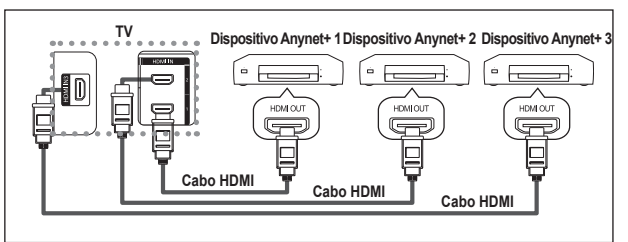

Ligue o cabo HDMI à tomada [HDMI 1], [HDMI 2] ou [HDMI 3] do televisor e à tomada HDMI OUT do dispositivo Anynet+ correspondente.

### **Ligar ao Home Theater**

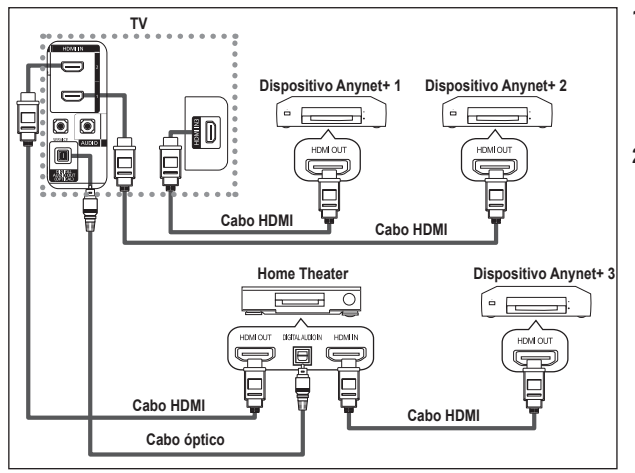

- **1.** Ligue o cabo HDMI à tomada [HDMI 1], [HDMI 2] ou [HDMI 3] do televisor e à tomada HDMI OUT do dispositivo Anynet+ correspondente.
- **2.** Ligue a tomada HDMI IN do home theater e a tomada HDMI OUT do dispositivo Anynet+ correspondente, utilizando o cabo HDMI.

- Ligue apenas o cabo óptico à tomada [Digital Audio Out (Optical)] do televisor e à tomada [Digital Audio ➣ Input] do receptor.
- ► ligue apenas um receptor.
- ► Pode ouvir som de 5.1 canais através dos altifalantes do home theater. Caso contrário, só pode ouvir som estéreo de 2 canais. Ligue a Digital Audio IN (Optical) do home theater e o televisor correctamente para ouvir o som do televisor através do home theater. Contudo, não pode ouvir som do gravador BD que é enviado para o home theater através do televisor em canais 5.1, porque o televisor só emite som estéro de 2 canais. Consulte o manual do home theater.
- ► canalo: concalio o manda do nome incator.<br>► Pode ligar um dispositivo Anynet+ utilizando o cabo HDMI. Alguns cabos HDMI podem não suportar funções Anynet+.
- O Anynet+ funciona quando o dispositivo AV que suporta Anynet+ está no estado de suspensão ou ligado. ➣

**Português - 54**

> Anynet+ unterstützt maximal 8 AV-Geräte.

# **Configurar o Anynet+**

#### **As seguintes definições são para utilizar as funções Anynet+.**

#### **Utilizar a função Anynet+**

- **1.** Carregue no botão **Anynet+**. Carregue no botão ▲ ou ▼ para seleccionar **Configurar**, depois carregue no botão **ENTER/OK**.
- **2.** Carregue no botão **ENTER/OK** para seleccionar **Anynet+ (HDMI-CEC)**, depois carregue no botão **ENTER/OK**.
- **3.** Carregue no botão ▲ ou ▼ para seleccionar **Lig.**, depois carregue no botão **ENTER/OK**.
- > Activa a função Anynet+ (HDMI-CEC).
- <del>≻ Se seleccionar **Deslig**., desactiva a função Anynet+ (HDMI-CEC)</del>.
- → Se serecerental Deengi, assastina a lanção alguna (HDMI-CEC)<br>
→ Quando a função Anynet+ (HDMI-CEC) está desactivada, todas as operações relacionadas com o Anynet+ são igualmente desactivadas.

#### **Desligar um dispositivo Anynet+ automaticamente**

#### **quando o televisor estiver desligado**

- **1.** Carregue no botão ▲ ou ▼ para seleccionar **Desligar Automático**, depois carregue no botão **ENTER/OK**.
- **2.** Carregue no botão ▲ ou ▼ para seleccionar Deslig., depois carregue no botão **ENTER/OK**.
	- → Botão ETTTETO OT.<br>► Activa a função Desligar automático.
	- Se seleccionar **Deslig.**, a função Desligar automático é desactivada. ➣
	- Carregue no botão **Saída** para sair.
- > Para poder utilizar a função Anynet+, a definição Seleccionar dispositivo do telecomando do televisor tem de estar definida para televisor.
- Se definir a função Desligar automático para Deslig., os dispositivos externos ligados também são desligados quando o televisor for desligado. Contudo, se o dispositivo estiver a gravar, pode não se desligar.

### **Procurar e Alternar entre dispositivos Anynet+**

- **1.** Carregue no botão **Anynet+**.
- **2.** Carregue no botão ▲ ou ▼ para seleccionar **Seleccionar dispositivo** e depois carregue no botão **ENTER/OK**.
- **3.** Carregue no botão ▲ ou ▼ para seleccionar um determinado dispositivo e carregue no botão **ENTER/OK**. Comuta para o dispositivo seleccionado.
- **4.** Se não encontra o dispositivo que quer, carregue no botão ▲ ou ▼ para seleccionar **Procurar ligações**, depois carregue no botão **ENTER/OK**.

#### Aparece a mensagem **A configurar a ligação Anynet+... Quando a procura de dispositivos estiver concluída, aparece uma lista dos dispositivos ligados no menu Anynet+.**

- ► aco dispositivos induces no meita Anyliet.<br>► A comutação para os dispositivos seleccionados pode demorar até 2 minutos. Não pode cancelar a operação durante o processo de comutação.
- ► co comalação.<br>► O tempo necessário para a procura de dispositivos é determinado pelo número de dispositivos ligados.
- Quando a procura de dispositivos estiver concluída, não aparece ➣ o número de dispositivos encontrados.
- ► Embora o televisor procure dispositivos automaticamente quando o ligar no botão **POWER**, os dispositivos ligados, quando o televisor estiver ligado ou numa outra circunstância, não aparecem na lista de dispositivos. Por isso, seleccione o menu **Procurar ligações** para procurar os dispositivos. **Mover Enter Voltar**
- Se seleccionou o modo de entrada externa carregando no botão **SOURCE**, não pode utilizar a função Anynet+. Comute para um dispositivo Anynet+ utilizando o botão **Anynet+**.

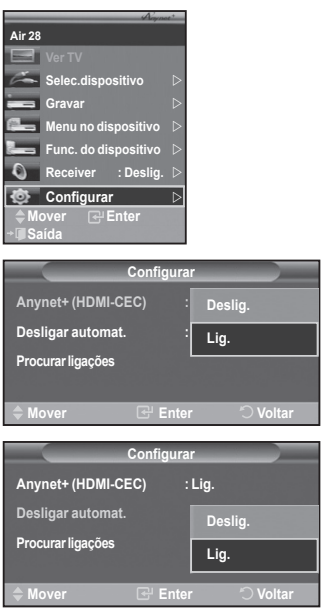

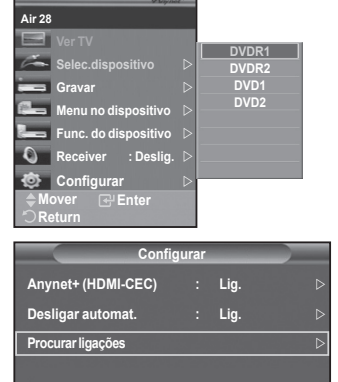

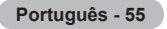

### **Menu Anynet+**

**O menu Anynet+ muda, dependendo do tipo e do estado dos dispositivos Anynet+ ligados ao televisor.**

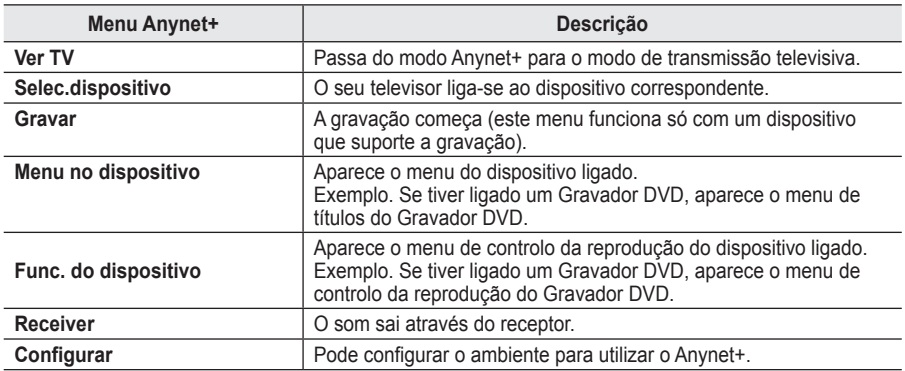

### **Botões do telecomando do televisor disponíveis no modo Anynet+**

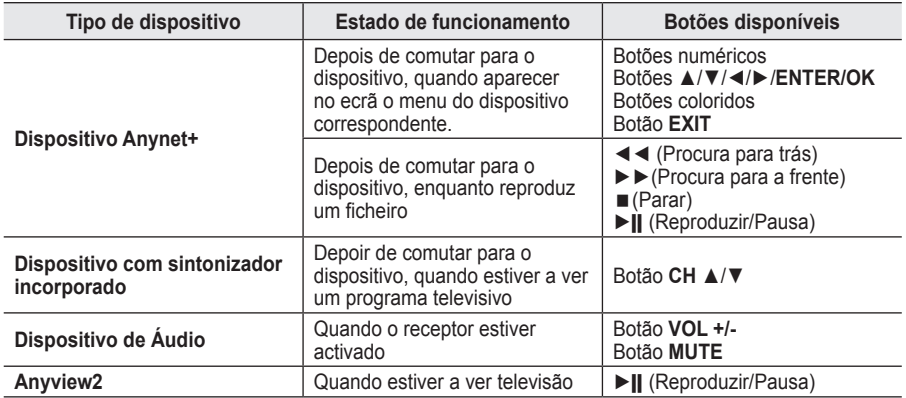

► A função Anynet+ só funciona quando o telecomando estiver definido para o televisor.

► O botão REC só funciona enquanto estiver no estado de gravação.

► Secas Não consegue controlar os dispositivos Anynet+ utilizando os botões existentes na parte lateral do televisor. Só conseque controlar os dispositivos Anynet+ utilizando o telecomando do televisor.

► O telecomando do televisor pode não funcionar sob determinadas condições. Neste caso, volte a seleccionar o dispositivo Anynet+.

► As funções Anynet+ não funcionam com os produtos de outros fabricantes.

- ► No modo Anynet+, os botões coloridos podem não funcionar devidamente.
- > As operações ◀◀, ▶▶ podem diferir dependendo do dispositivo.

### **Gravar**

### **Pode gravar um programa televisivo utilizando um gravador.**

#### Carregue no botão **REC**.

A gravação começa (só quando ligar o dispositivo Anynet+ que permite a gravação).

- × gravação começa (co quando ligar o dispositivo virginet∽ que permite a gravação).<br>► O programa de televisão actual é gravado no estado Ver televisão. Se estiver a ver imagens através de outro dispositivo, são essas imagens que são gravadas.
- Também pode gravar os fluxos da fonte seleccionando Gravar depois de carregar no botão Anynet+. ➣
- ► Antes de gravar, verifique se a tomada da antena está correctamente ligada ao dispositivo de gravação. Para informações sobre como ligar a antena ao dispositivo de gravação, consulte o manual do utilizador respectivo.

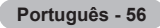

# **Ouvir através de um receptor**

**Pode ouvir o som através de um receptor e não pelo altifalante do televisor.**

- **1.** Carregue no botão **Anynet+**.
- Carregue no botão ▲ ou ▼ para seleccionar **Receptor**, depois carregue no botão **ENTER/OK**.
- **2.** Carregue no botão ◄ ou ► para seleccionar **Lig.**, depois carregue no botão **ENTER/OK**.
	- Agora pode ouvir o som através do receptor.
- **3.** Carregue no botão **EXIT** para sair.
- ↓ Suncyde no boddo EXII para dan.<br>► Quando o receptor estiver definido para Ligado, pode ouvir o som do televisor através do receptor de 2 canais.
- Se o receptor for exclusivo para home theater (só suporta áudio), pode não aparecer na lista de dispositivos.
- ► O receptor só funciona depois de ligar a tomada óptica do televisor e o receptor adequadamente.
- Se um conteúdo tiver problemas de direitos de autor, pode não conseguir ouvir correctamente através do Seguin ouvir correctamente através do receptor.
- ► Quando estiver a ouvir através do receptor, há restrições para utilização do menu PIP e do menu relacionado com o áudio.

### **Antes de solicitar assistência técnica, verifique os seguintes pontos**

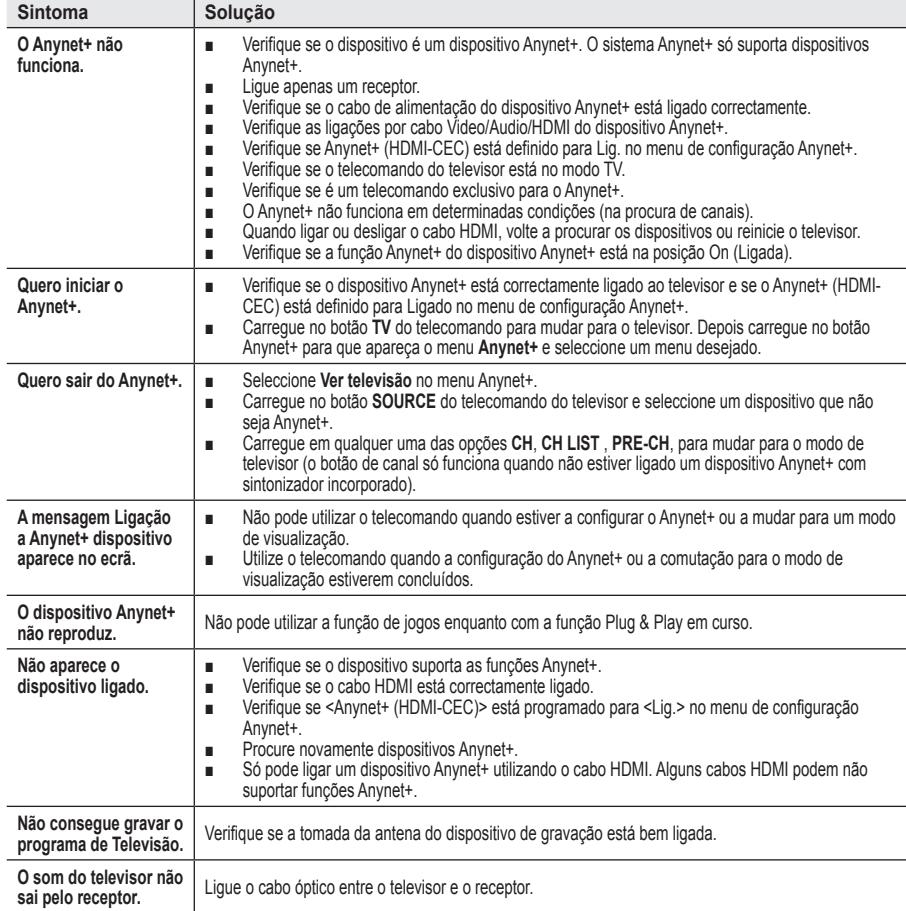

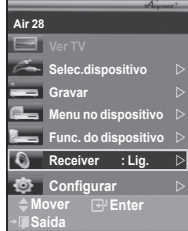

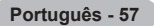

## **Utilizar o cadeado Kensington anti-roubo**

**O cadeado Kensington é um dispositivo que serve para fixar fisicamente o sistema quando utilizado em locais públicos.**

**O dispositivo de bloqueio tem de ser adquirido separadamente. O aspecto e o método de bloqueio podem ser diferentes do que mostra a figura; tudo depende do fabricante. Consulte o manual fornecido com o cadeado Kensington para o utilizar correctamente.**

- **1.** Introduza o dispositivo de bloqueio na ranhura Kensington do televisor LCD (Figura 1) e rode-o na direcção de bloqueio (Figura 2).
- **2.** Ligue o cabo do cadeado Kensington.
- **3.** Fixe o cadeado Kensington a uma secretária ou a um objecto estático pesado.

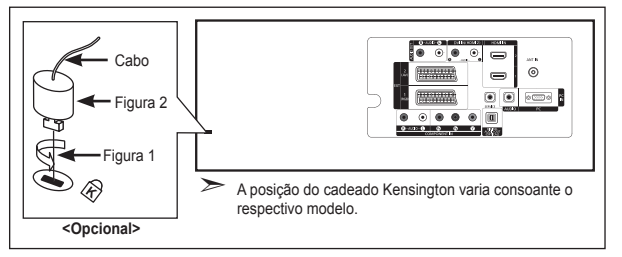

### **Resolução de problemas: Antes de contactar a assistência técnica**

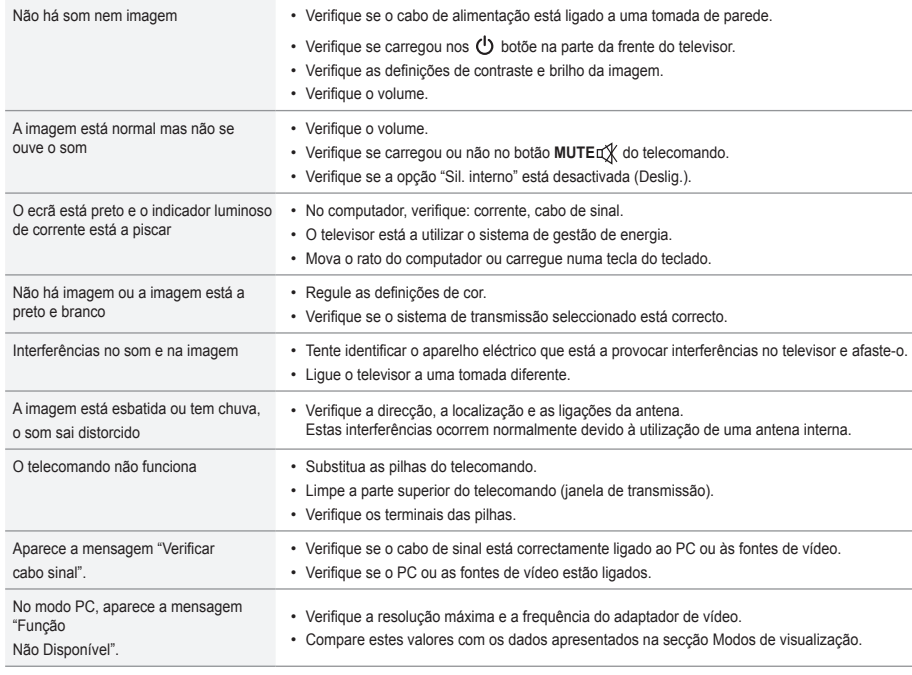

O LCD TFT utiliza um painel constituído por subpixels (3.133.440) que necessitam de uma tecnologia sofisticada para serem reproduzidos. No entanto, podem existir alguns pixels claros ou escuros no ecrã. Estes pixels não afectam o desempenho do produto.

### **Características técnicas e ambientais**

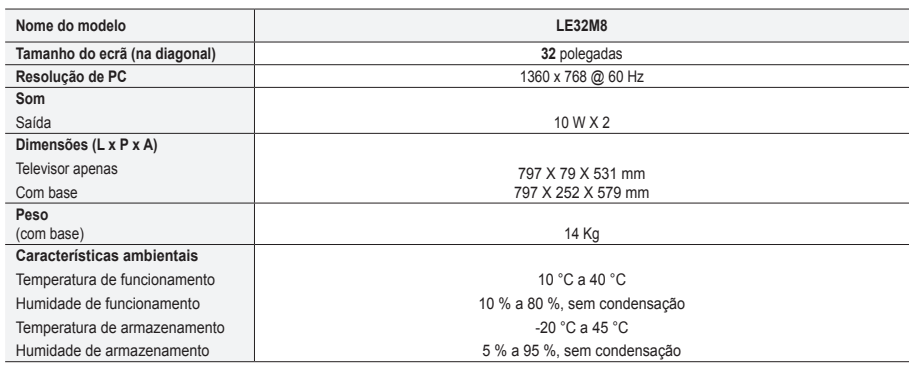

### **Rotação da base (para a esquerda/direita)**

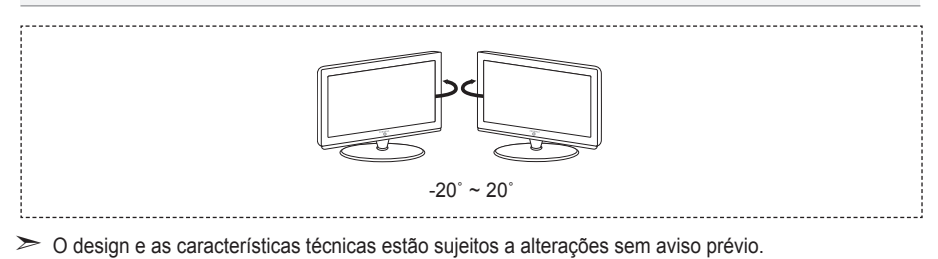

- Este dispositivo é um aparelho digital de Classe B. ➣
- Para informações sobre a fonte de alimentação e o consumo de energia, veja a etiqueta colada ao ➣ produto.

**Varnostni ukrepi pri prikazu mirujoče slike** 

- Mirujoča slika lahko trajno poškoduje TV-zaslon. Mirujoče slike ne prikazujte na LCD-zaslonu dlje kot 2 uri, saj lahko povzroči zadrževanje slike na zaslonu. Tako zadrževanje slike se imenuje tudi "ožig zaslona".
	- Da bi se izognili takemu zadrževanju slike, pri prikazovanju mirujoče slike zmanjšajte stopnjo svetlosti in kontrasta zaslona.
		- Dolgotrajno gledanje LCD-TV v formatu slike 4:3 lahko na levi in desni strani ter na sredini zaslona povzroči sledi okvirja zaradi različnega svetlobnega oddajanja na zaslonu. Predvajanje DVD-ja ali uporaba igralne konzole lahko povzroči podobne učinke. Garancija ne vključuje poškodb, ki so nastale na tak način.
- hiri • Če je na zaslonu dlje časa prikazana mirujoča računalniška slika ali slika iz video igrice, to lahko povzroči delni prikaz zakasnele slike. Ta učinek preprečite tako, da ob prikazu mirujočih slih zmanjšate svetlost in kontrast.

© 2007 Samsung Electronics Co., Ltd. All rights reserved.

### **Vsebina**

### **PRIKLJUČITEV IN PRIPRAVA TV-JA**

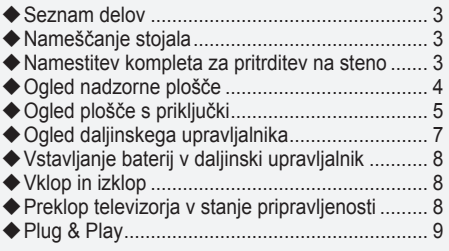

### **NASTAVITEV KANALOV**

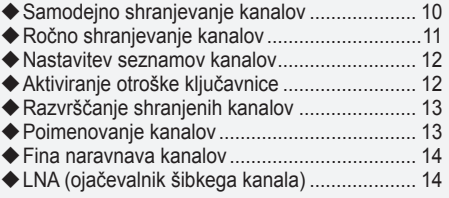

### **NASTAVITEV SLIKE**

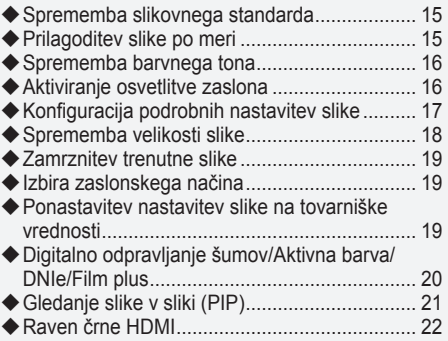

### **NASTAVITEV ZVOKA**

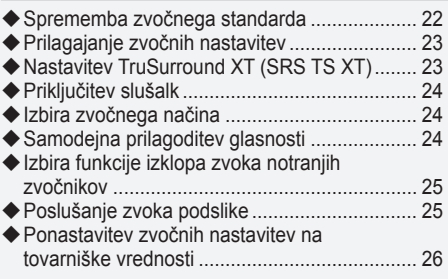

### **NASTAVITEV ČASA**

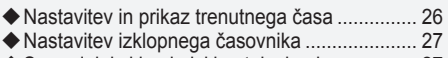

Samodejni vklop in izklop televizorja................ 27 ٠

### **OPIS FUNKCIJ**

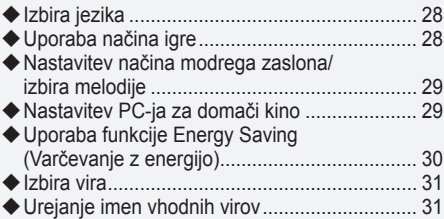

**Slovenščina -** 

### **UPORABA FUNKCIJE DTV-JA**

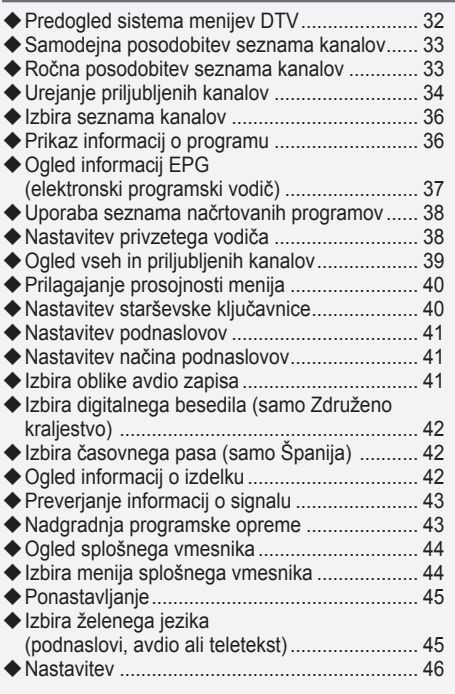

### **UPORABA FUNKCIJE TELETEKSTA**

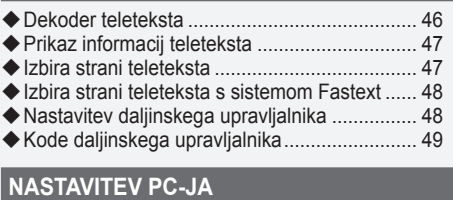

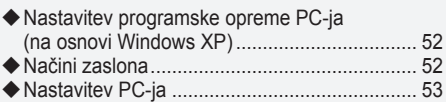

### **Sistem Anynet+**

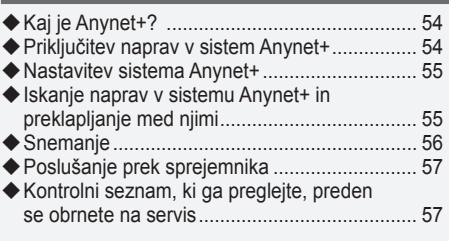

### **PRIPOROČILA ZA UPORABO**

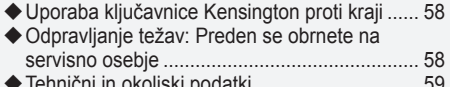

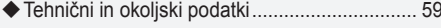

 $\boxed{\mathbb{R}}$  $\sum$  $\subset$ **Simbol** Pritisnite Pomembno Opomba Gumb na dotik

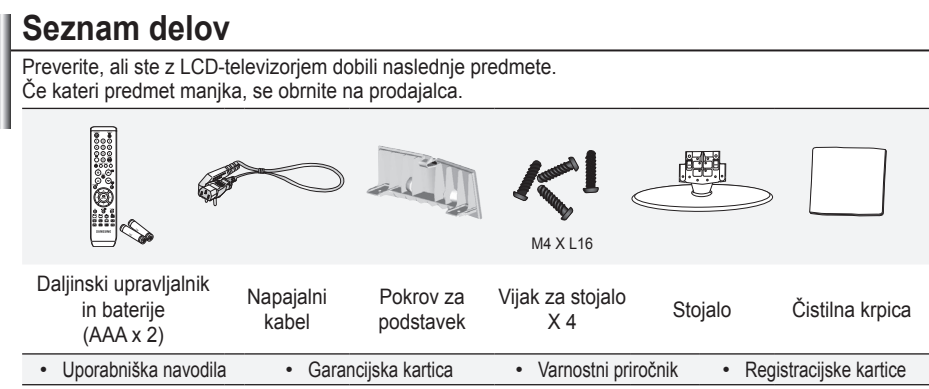

Garancijska kartica/Varnostni priročnik/registracijske kartice (ni na voljo na vseh lokacijah) ➣

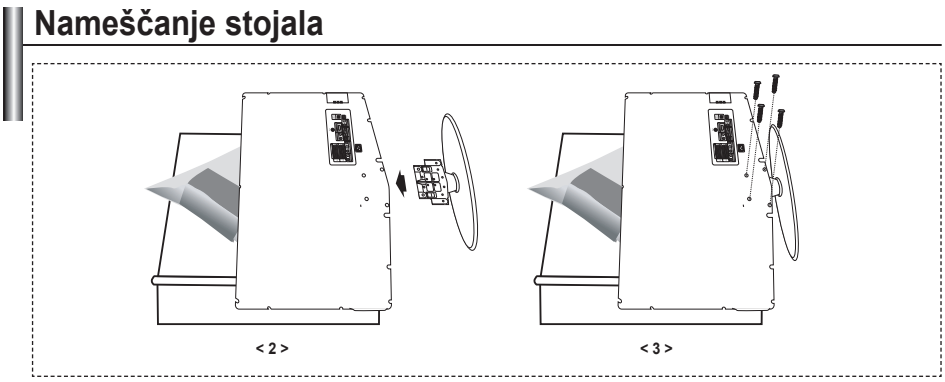

Postavite navzdol obrnjen televizor na mehko blago ali blazino na mizi. **.**

- Podstavek vstavite v luknjo na dnu televizorja. **.**
- V prikazano luknjo vstavite vijak in ga privijte. **.**

## **Namestitev kompleta za pritrditev na steno**

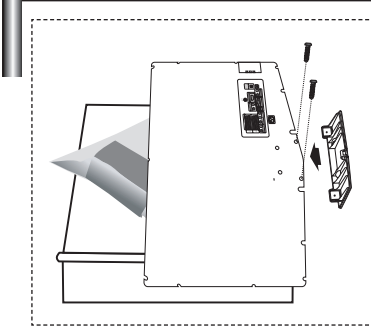

Z elementi za pritrditev na steno (naprodaj posebej) lahko televizor pritrdite na steno.

Za podrobne informacije o pritrditvi na steno si oglejte navodila, ki so priložena elementom za pritrditev na steno. Če nameščate nosilec za pritrditev na steno, se za pomoč obrnite na tehnika. Samsung Electronics ne odgovarja za poškodovanje izdelka ali telesne poškodbe, če se odločite, da boste sami namestiti televizor.

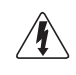

Kompleta za pritrditev na steno ne nameščajte, ko je TV vklopljen. To lahko povzroči telesne poškodbe zaradi električnega šoka.

Odstranite stojalo in spodnjo luknjo pokrijte s pokrovom ter pritrdite z dvema vijakoma. ➣

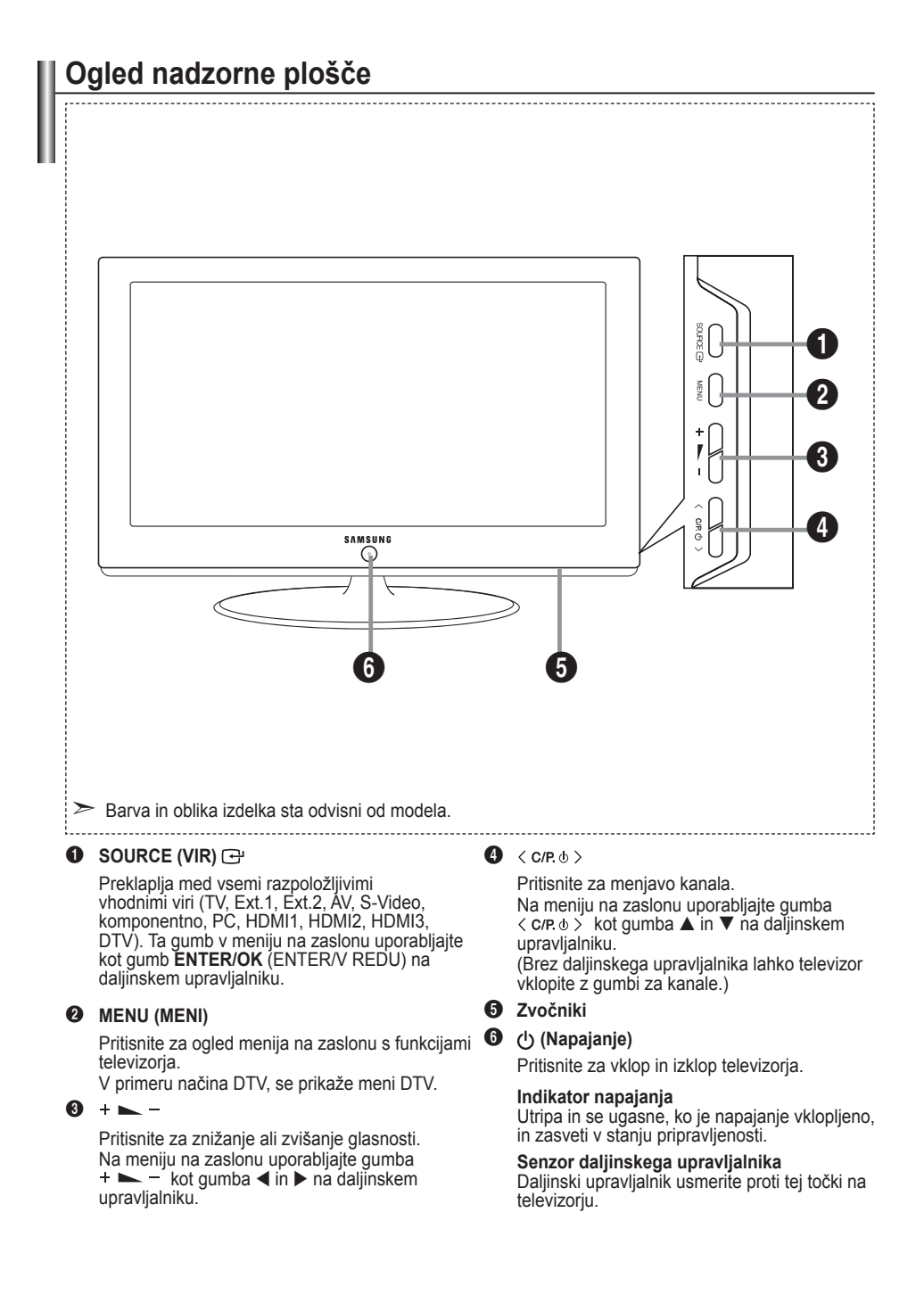

# **Ogled plošče s priključki**

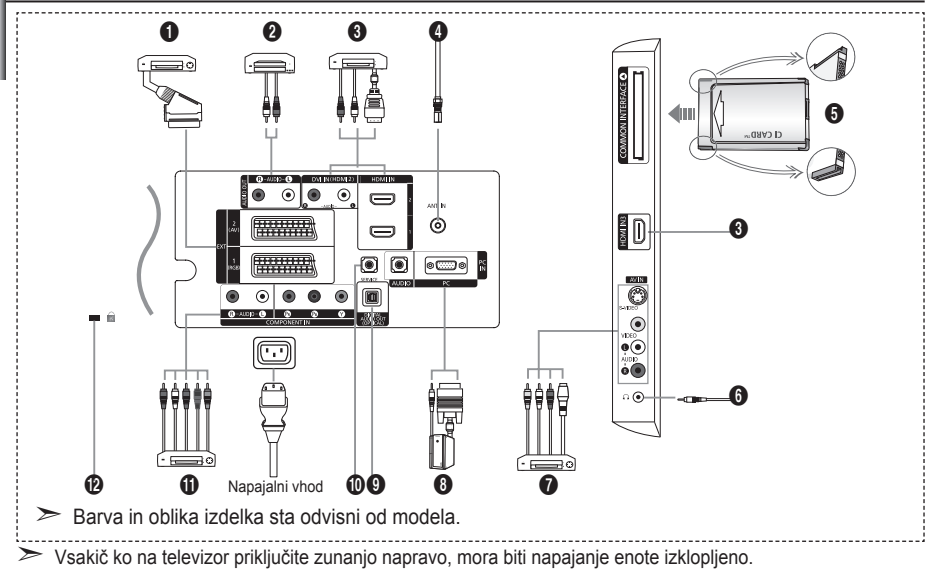

► Canto na televizor priključuje zunanjo napravo, mora biti barva priključka enaka barvi kabla.

1 **Povezava sprejemnika, videorekorderja ali DVD-predvajalnika**

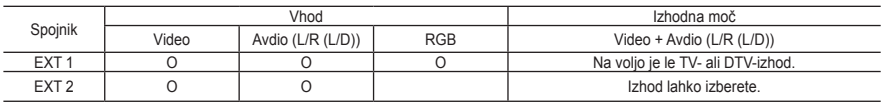

Vhodi oziroma izhodi za zunanje naprave, kot so videorekorder, DVD-predvajalnik, video igralna naprava ali predvajalnik video plošč. **-**

#### 2 **Povezava avdia**

Priključite avdio RCA-kabla na "R - AUDIO - L" na hrbtni strani televizorja in druga konca na ustrezne  spojnike avdio vhoda na ojačevalniku ali DVD-domačem kinu.

#### 3 **HDMI IN 1, HDMI IN 2, HDMI IN 3**

Podpira povezave med AV-napravami, ki omogočajo HDMI-povezavo (sprejemniki, DVD-predvajalniki). **-**

- Ta povezavo HDMI s HDMI ne potrebujete dodatne avdio povezave. **-**
- $\geq$  Kaj je HDMI?
	- "Večpredstavnostni vmesnik z visoko razločljivostjo" omogoča prenos digitalnih video podatkov z visoko razločljivostjo in več kanalov digitalnega avdia (5.1-kanali). **-**
	- Spojnik HDMI/DVI podpira DVI-povezavo do razširjene naprave z ustreznim kablom (ni priloženo). HDMI in DVI se razlikujeta po tem, da je naprava HDMI manjša, da ima vgrajeno funkcijo kodiranja HDCP (zaščita pred kopiranjem za širokopasovno digitalno vsebino) in da podpira večkanalni digitalni avdio. **-**

#### **DVI IN (HDMI 2) (AUDIO R/L)**

- Ko izdelek priključujete preko HDMI ali DVI na sprejemnik, DVD-predvajalnik, igralno konzolo itd., mora biti ta nastavljen na način združljivega video izhoda, kot je prikazano v spodnji tabeli. Sicer je lahko slika popačena, razpade ali je ni. **-**
- Povezava s kablom HDMI/DVI je mogoča samo iz priključka HDMI 2. **-**
- za povezavo uporabite kabel za povezavo DVI in HDMI ali adapter DVI-HDMI, za avdio izhod pa priključek "R - AUDIO - L" na DVI.
- > Podprti modeli za HDMI/DVI in komponentno

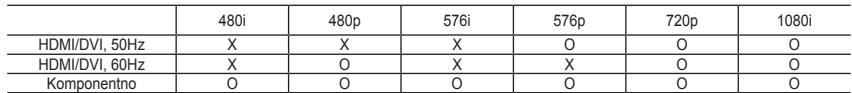

### 4 **Priključitev antene ali kabelskega televizijskega omrežja**

- Za pravilno gledanje televizijskih kanalov mora televizor signal sprejemati iz enega izmed naslednjih virov:
- Zunanja antena/kabelsko televizijsko omrežje/satelitsko omrežje **-**

### 5 **Povezava kartice za splošni vmesnik**

- Če pri nekaterih kanalih ni vstavljena "kartica za splošni vmesnik", se na zaslonu prikaže sporočilo "Scrambled Signal" (Moten signal). **-**
- V 2-3 minutah se prikažejo informacije o združitvi s telefonsko številko, ID-jem kartice za splošni vmesnik,<br>- ID-jem gostitelja ter druge informacije. Če se prikaže sporočilo o napaki, se obrnite na ponudnika storitev.
- Ko je konfiguracija informacij o kanalih dokončana, se prikaže sporočilo "Updating Completed" **-** (Posodabljanje dokončano), kar pomeni, da je seznam kanalov zdaj posodobljen.
- ► Kartico za splošni vmesnik dobite pri lokalnem ponudniku kabelske televizije. kartico za splošni vmesnik odstranite tako, da jo previdno izvlečete z rokami, saj se pri padcu lahko poškoduje.
- CI-kartico vstavite v smeri, kot je označena na njej. ➣

### 7 **Povezava zunanjih A/V-naprav**

- Priključite kabel RCA ali S-VIDEO na ustrezno zunanjo A/V-napravo, kot je videorekorder, DVD- predvajalnik ali videokamera.
- Priključite avdio RCA-kabla na "R AUDIO L" na hrbtni strani televizorja in druga konca na ustrezne  spojnike avdio izhoda na A/V-napravi.
- Slušalke lahko priključite na izhod za slušalke (**⑥**) na hrbtni strani televizorja. Ko so priključene slušalke, je<br>- zvok iz vgrajenih zvočnikov onemogočen.

### 8 **Povezava računalnika**

- Priključite kabel D- Sub (dodatno) na "PC (PC IN)" na hrbtni strani televizorja in drugi konec na video  kartico računalnika.
- Priključite stereo avdio kabel (dodatno) na "AUDIO (PC IN)" na hrbtni strani televizorja in drugi konec na **-** "avdio izhod" video kartice računalnika.

### **<sup>4</sup>** DIGITAL AUDIO OUT (OPTICAL)

Povežite z digitalno avdio komponento. **-**

### 0 **SERVICE**

Servisni priključek za usposobljenega servisnega inženirja. **-**

### ! **Povezava komponentnih naprav (DTV/DVD)**

- televizoria in druge konce na ustrezne spojnike video izhoda komponente na DTV ali DVD-predvajalniku. - Priključite komponentne video kable (dodatno) na spojnik komponente ("P,", "P,", "Y") na hrbtni strani
- Če želite priključiti tako sprejemnik kot DTV (ali DVD-predvajalnik), priključite sprejemnik na DTV (ali DVD- predvajalnik) ter DTV (ali DVD-predvajalnik) priključite na spojnik komponente ("P", "P", "Y") na televizorju.
- Spojniki P., P. in Y na komponentnih napravah (DTV ali DVD-predvajalnik) imajo včasih oznako Y, B-Y in<br>- R-Y ali Y, Čb in Cr.
- Priključite avdio RCA-kabla (dodatno) na "R AUDIO L" na hrbtni strani televizorja in druga konca na  ustrezne spojnike avdio vhoda na DTV ali DVD-predvajalniku.
- LCD-televizor prikazuje optimalno ločljivost slike v načinu 720p. **-**
- LCD-televizor prikazuje maksimalno ločljivost slike v načinu 1080i. **-**

### @ **Ključavnica Kensington**

- Ključavnica Kensington (dodatno) je naprava, ki se uporablja za fizično pritrditev sistema pri uporabi na **-**
- javnem mestu. Če želite uporabljati napravo za zaklepanje, se obrnite na trgovca, pri katerem ste kupili televizor. **-**
- Kje je nameščena ključavnica Kensington, je odvisno od modela. **-**

**Slovenščina -** 

# **Ogled daljinskega upravljalnika**

- 1 Izberite cilino napravo, ki jo želite upravljati z daljinskim upravljalnikom Samsung (TV, DVD, STB, CABLE, VCR) (oglejte si strani 49~51)
- **2** Gumb za televizor v stanju pripravljenosti
- **3** Številski gumbi za neposreden dostop do kanalov
- **4** Izbira med eno- in dvomestnimi kanali
- **6** Na zaslonu prikaže "Channel List".
- **6** Neposredno izbere način TV in DTV
- 7 Funkcije videorekorderja/DVDpredvajalnika: previjanje nazaj, ustavitev, predvajanje/premor, previjanje naprej
- **8**  $\odot$  Povečanje glasnosti Zmanjšanje glasnosti
- **O** Začasen izklop zvoka
- m Prikaz menija in potrditev spremembe
- **n** Vrne na prejšnji meni
- **R** Prikaz elektronskega programskega vodiča (EPG)
- **1** Izbira velikosti slike
- 6 Izbira zvočnega učinka
- **6** Prilagodi 5 ločenih naprav TV, DVD, STB, CABLE, VCR.
- **a** Ob pritisku tega gumba nekaj gumbov na daljinskem upravljalniku (npr. gumbi za izbiro ciljne naprave, glasnost, kanale in MUTE (Nemo)) zasveti za nekaj sekund in se nato izklopi, da varčujete z energijo. Funkcija je namenjena priročni uporabi daljinskega upravljalnika ponoči ali v temi.
- 13 Izbira razpoložljivih virov
- **(B** Prejšnji kanal
- ) Prikaz menija DTV
- **a** Posname oddajanje v živo (Samo funkcija Anynet+) (oglejte si strani 56)
- **D** P $\odot$ : Naslednii kanal P<sup>o</sup>: Prejšnji kanal
- **<sup>2</sup>** Izhod iz prikaza na zaslonu
- **@** Nadzor kazalke v meniju
- **a** Za ogled informacije o trenutnem programu
- **@** Zažene funkcije gledanja Anynet in nastavi naprave Anynet.
- $\mathbf{\Omega}$  Barvni gumbi: Pritisnite, da dodate ali izbrišete kanale in da shranite kanale na seznam priljubljenih kanalov v meniju "Channel List".
- **n** Vklop/izklop slike v sliki
- **2** Prikaz digitalnih podnapisov
- **(6)** Izbira slikovnega učinka
- **a** Zamrznitev slike
- **a** Če daljinski upravljalnik ne deluje, pred njegovo uporabo zamenjajte baterije in 2-3 sekunde držite pritisnjen gumb "RESET" (PONASTAVI).
- **Funkcije teleteksta**
- **6** Izhod iz teleteksta
- **n** Kazalo teleteksta
- Izberete lahko tudi Teletekst. Dvojno ali Mešano.
- **1** Izbira velikosti teleteksta
- **(B)** Izbira načina teleteksta (SEZNAM/FLOF)
- **(a)** Podstran teleteksta
- **@** P $\odot$ : Naslednja stran teleteksta P<sup>⊙</sup>: Prejšnja stran teleteksta
- **<sup>2</sup>** Prekliči teletekst
- *e* Prikaz teleteksta
- $q$  Izbira teme Fastext
- $\oslash$  Zadržanie strani teleteksta
- *<u>m</u>* Shranjevanje teleteksta

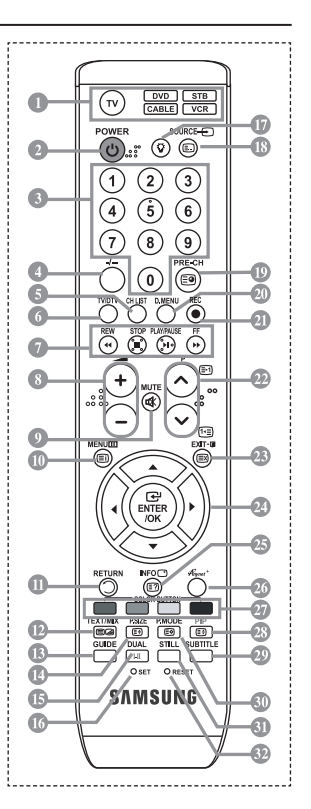

- Na delovanje daljinskega upravljalnika lahko vpliva močna svetloba. ➣
- To je poseben daljinski upravljalnik za slabovidne; gumbi za napajanje, kanale, glasnost, gumb STOP ➣ (USTAVI) in PLAY/PAUSE (PREDVAJANJE/PREMOR) so opremljeni z Braillovo pisavo.

**Slovenščina -** 

# **Vstavljanje baterij v daljinski upravljalnik**

- 1. Odprite pokrovček na hrbtni strani daljinskega upravljalnika, kot je prikazano na sliki.
- 2. Vstavite dve bateriji AAA.
- > Poskrbite, da sta pola "+" in "-" baterije usmerjena skladno s prikazom znotraj ležišča za baterije.
- 3. Pokrov namestite nazaj.
- Če daljinskega upravljalnika ne boste uporabljali dalj časa, odstranite baterije ➣ in jih shranite na hladnem in suhem mestu. Daljinski upravljalnik lahko uporabljate na razdalji do približno 7 m od televizorja. (Pri običajni uporabi televizorja baterije zdržijo približno eno leto.)
- **►** Če daljinski upravljalnik ne deluje, preverite naslednje:
	- 1. Je televizor vklopljen?
	- 2. Sta "plus" in "minus" pola baterije zamenjana?
	- 3. So baterije prazne?
	- 4. Je prišlo do izpada napajanja oziroma je napajalni kabel izključen?
	- 5. Je v bližini posebna fluorescentna luč ali neonska tabla?

# **Vklop in izklop**

### **Kabel za napajanje se nahaja na hrbtni strani televizorja.**

- 1. Napajalni kabel vključite v ustrezno vtičnico.
	- > Indikator stanja pripravljenosti na sprednji strani televizorja začne svetiti.
- 2. Pritisnite gumb  $\circ$  na sprednii strani televizoria.
	- > Televizor lahko vklopite tudi s pritiskom gumba POWER (NAPAJANJE) ali TV/DTV na daljinskem upravljalniku.
	- > Ponovno se izbere program, ki ste ga gledali nazadnje.
- 3. Pritisnite številski gumb (0–9) ali gumb za kanal navzgor/navzdol (@/@) na dalijnskem upravljalniku  $\langle$  C/P  $\upphi$   $>$  ali pa gumb na desni strani televizorja.
	- Ob prvem vklopu televizorja boste pozvani, da izberete jezik, v katerem naj bodo prikazani meniji. ➣
- 4. Za izklop televizorja ponovno pritisnite gumb **POWER (NAPAJANJE)** .

## **Preklop televizorja v stanje pripravljenosti**

**Televizor lahko preklopite v stanje pripravljenosti in s tem zmanjšate porabo energije. Stanje pripravljenosti je uporabno, če želite začasno prekiniti gledanje (na primer med jedjo).**

- 1. Pritisnite gumb **POWER (NAPAJANJE)** na daljinskem upravljalniku. Zaslon se izklopi in na sprednji strani televizorja začne svetiti rdeči indikator stanja pripravljenosti. ➣
- 2. Za ponoven vklop televizorja enostavno ponovno pritisnite gumb **POWER (NAPAJANJE)**, številske gumbe (0-9), gumb **TV/DTV** ali gumb za kanal navzgor/navzdol (@/@).

**Slovenščina -** 

Televizorja ne puščajte v stanju pripravljenosti dlje časa (na primer, ko greste na dopust). ➣ Priporočamo tudi, da izključite napajanje in anteno.

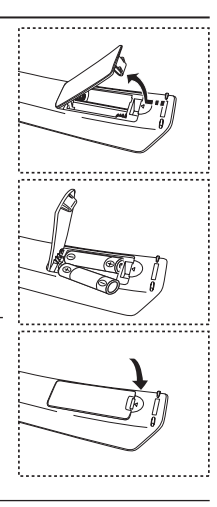

# **Plug & Play**

#### **Pri prvem vklopu televizorja se samodejno prikaže več osnovnih nastavitev. Na voljo so naslednje nastavitve.**

- ► Vse funkcije, ki so povezane z digitalnim televizijskim signalom (DVB), delujejo samo v državah z digitalnim signalom DVB-T (MPEG2). Pri lokalnem trgovcu preverite, ali imate dostop do signala DVB-T. Čeprav televizor ustreza specifikaciji DVB-T, ne moremo zagotoviti združljivosti z naslednjimi generacijami tega standarda. Nekatere funkcije morda ne bodo na voljo v vseh državah.
- **1.** Pritisnite gumb **POWER (NAPAJANJE)** na daljinskem upravljalniku.

Prikaže se sporočilo "Start Plug & Play" (Zaženi Plug & Play) s potrjenim "OK" (V redu).

- **2.** S pritiskom gumba ▲ ali ▼izberite ustrezni jezik. Za potrditev izbora pritisnite gumb **ENTER/OK (ENTER/V REDU)**.
- **3.** Pritisnite gumb ◄ ali ►, da izberete "Shop" (Trgovina) ali "Home" (Doma), nato pa gumb **ENTER/OK (ENTER/V REDU)**.
	- ← Priporočamo, da televizor nastavite na način Home (Doma), saj to zagotavlja najboljšo sliko v domačem okoliu.
	- ► Način Shop (Trgovina) je namenjen samo uporabi v trgovinah.
	- Če je enota po pomoti nastavljena na način Shop (Trgovina), vi pa se želite vrniti v način Dynamic ➣ (Home), Dinamično (Doma), pritisnite gumb za glasnost in nato pet sekund držite pritisnjen gumb MENU (MENI) na stranski plošči televizorja.
- **4.** Prikaže se sporočilo "Check antenna input." (Preverite vhod antene.) s potrjenim "OK" (V redu). Pritisnite gumb **ENTER/OK (ENTER/V REDU)**.

Preverite, ali je kabel za anteno pravilno priključen.

- **5.** S pritiskom gumba ▲ ali ▼ izberite ustrezno državo. Za potrditev izbora pritisnite gumb **ENTER/OK (ENTER/V REDU)**.
- **6.** Prikazano je sporočilo "Some DTV functions may not be available. Digitally Scan?" (Nekatere funkcije DTV morda niso na voljo. Izvedite digitalno iskanje). S pritiskom gumba ◄ ali ► izberite "Yes" (Da) ali "No" (Ne), nato pritisnite gumb **ENTER/OK (ENTER/V REDU).**
	- **Yes (Da):** Najprej se izvede ATV-iskanje, nato pa tudi samodejno iskanje DTV-kanalov.
	- **No (Ne):** Izvede se samo ATV-iskanje.
	- $\geq$  Funkcija je podprta v vseh državah razen v naslednijh šestih: Združeno kraljestvo, Avstrija, Francija, Nemčija, Italija in Španija.
- **7.** Prikaže se sporočilo "Auto Store" (Samodejno shranjevanje) s potrjenim "Start" (Zaženi). Pritisnite gumb **ENTER/OK (ENTER/V REDU)**.
	- → Iskanje kanalov se bo samodejno začelo in končalo. Prikaže se meni za pregledovanje kanalov DTV in kanal DTV se samodejno posodobi.
	- → A construction in the progression, of cancel of the minimal of the second process.<br>
	► Če se kanal DTV posodobi, se Source (Vir) na seznamu virov v meniju Input (Vhod) samodejno spremeni v DTV.
	- Ko so shranjeni vsi kanali, ki so na voljo, se prikaže meni "Clock Set" (Nastavitev ure).
	- <u>≫ Če želite shranjevanje kadarkoli prekiniti, pritisnite gumb **ENTER/OK (ENTER/V REDU)**.</u>
	- <del>το Estate Strangerarge haddings preminity processes</del> game Erreard Ore (Erreard Ore Za podrobnejši opis posodobitve kanala DTV si oglejte stran 35 v tem priročniku. Ko se shranijo vsi razpoložljivi digitalni kanali, se glede na vašo državo prikaže zaslon za izbiro časovnega pasu.
- **8.** Pritisnite gumb **ENTER/OK (ENTER/V REDU)**. S pritiskom gumba < ali > izberite "Month", "Day", "Year", "Hour" ali "Minute". Nastavite "Month", "Day", "Year", "Hour" ali "Minute" tako, da pritisnete gumb ▲ ali ▼. Uro in minute lahko nastavite tudi s pritiskom številskih gumbov na daljinskem upravljalniku.
- **9.** Za potrditev nastavitve pritisnite gumb **ENTER/OK (ENTER/V REDU)**.
	- **Language (Jezik):** Izberite jezik.
	- **Country (Država)**: Izberite državo.
	- **Auto Store (Samodejno shranjevanje):** Samodejno poišče in shrani kanale, ki so na lokalnem območju.
	- **Clock Set (Nastavitev ure):** Nastavi trenuten čas ure televizorja.

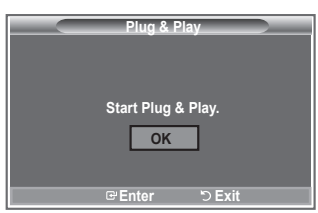

### **Za ponastavitev te funkcije ...**

- **1.** Pritisnite gumb **MENU (MENI)**, da prikažete meni. S pritiskom gumba ▲ ali ▼ izberite "Setup" (Nastavitev) in nato pritisnite gumb **ENTER/OK (ENTER/V REDU)**.
- **2.** Ponovno pritisnite gumb **ENTER/OK (ENTER/V REDU)**, da izberete "Plug & Play".
- **3.** Prikaže se sporočilo "Start Plug & Play" (Zaženi Plug & Play). (Oglejte si strani 9.)

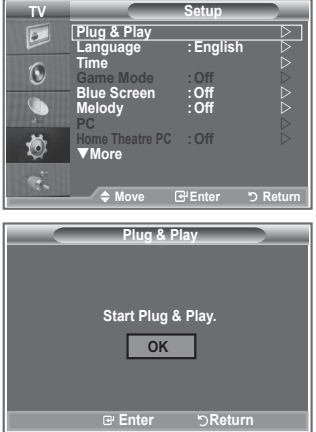

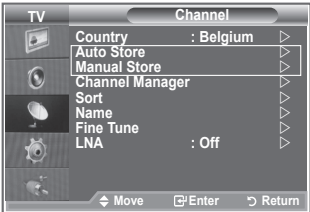

- Samodejno shranjevanje kanalov **-**
- Ročno shranjevanje kanalov **-**

# **Samodejno shranjevanje kanalov**

### **Poiščete lahko razpoložljive frekvenčne razpone (odvisno od države). Samodejno dodeljene številke programov mogoče niso skladne z dejanskimi ali želenimi številkami programov. Številke lahko razvrstite ročno in izbrišete vse neželene kanale.**

- **1.** Pritisnite gumb MENU (MENI), da prikažete meni. S pritiskom gumba ▲ ali ▼ izberite "Channel" (Kanal), nato pritisnite gumb **ENTER/OK (ENTER/V REDU)**.
- **2.** S pritiskom gumba **ENTER/OK (ENTER/V REDU)** izberite "Country" (Država).
- **3.** S pritiskom gumba ▲ ali ▼ izberite ustrezno državo. Za potrditev izbora pritisnite gumb **ENTER/OK (ENTER/V REDU)**.
- > Čeprav ste v tem meniju spremenili nastavitev države, sprememba ne vpliva na DTV. Če želite spremeniti nastavitev države za DTV, uporabite funkcijo Plug & Play. (Oglejte si strani 9.)
- **4.** S pritiskom gumba ▲ ali ▼ izberite "Auto Store" (Samodejno shranjevanje), nato pritisnite gumb **ENTER/OK (ENTER/V REDU)**.
- **5.** Pritisnite gumb **ENTER/OK (ENTER/V REDU)**.
	- ► Televizor bo začel shranjevati vse kanale, ki so na voljo.
	- Če želite shranjevanje kadarkoli prekiniti in se vrniti na meni "Channel" (Kanal), pritisnite gumb ➣ **ENTER/OK (ENTER/V REDU)**.
- **6.** Ko se shranijo vsi kanali, ki so na voljo, se prikaže meni "Sort" (Razvrščanje).

# **Ročno shranjevanje kanalov**

**Shranite lahko do 100 kanalov, vključno s tistimi, ki jih sprejemate prek kabelskih omrežij. Pri ročnem shranjevanju kanalov lahko izberete:**

- Ali bi radi shranili posamezne najdene kanale.
- ◆ Stevilko programa vsakega shranjenega kanala, ki ga želite identificirati.
- **1.** Pritisnite gumb **MENU (MENI)**, da prikažete meni.
	- S pritiskom gumba ▲ ali ▼ izberite "Channel" (Kanal), nato pritisnite gumb **ENTER/OK (ENTER/V REDU)**.
- **2.** S pritiskom gumba ▲ ali ▼ izberite "Manual Store" (Ročno shranjevanje), nato pritisnite gumb **ENTER/ OK (ENTER/V REDU)**.
- **3.** S pritiskom gumba **ENTER/OK (ENTER/V REDU)** izberite "Programme" (Program).
- 4. Da bi kanalu določili številko programa, s pritiskom na gumb ▲ ali ▼ poiščite ustrezno številko, nato pritisnite gumb **ENTER/OK (ENTER/V REDU)**.
	- Stevilko programa lahko nastavite tudi s pritiskom številskih gumbov na daljinskem upravljalniku.
- **5.** S pritiskom gumba ▲ ali ▼ izberite "Colour System" (Barvni sistem), nato pritisnite gumb **ENTER/OK (ENTER/V REDU)**.
- **6.** S pritiskom gumba ▲ ali ▼ izberite želeni barvni standard, nato pritisnite gumb **ENTER/OK (ENTER/V REDU)**.
- **7.** S pritiskom gumba ▲ ali ▼ izberite "Sound System" (Zvočni sistem), nato pritisnite gumb **ENTER/OK (ENTER/V REDU)**.
- **8.** S pritiskom gumba ▲ ali ▼ izberite želeni zvočni sistem, nato pritisnite gumb **ENTER/OK (ENTER/V REDU)**.

Če zvok ni normalen ali ga ni, ponovno izberite želeni zvočni sistem. ➣

- **9.** Če poznate številko kanala, ki ga želite shraniti, s pritiskom gumba ▲ ali ▼ izberite "Channel" (Kanal). Pritisnite gumb **ENTER/OK (ENTER/V REDU)**. S pritiskom gumba ▲ ali ▼ izberite C (Običajna antena) ali S (Kabelski kanal). S pritiskom gumba **>** izberite kanal. S pritiskom gumba **A** ali **V** izberite želeno številko, nato pritisnite gumb **ENTER/OK (ENTER/V REDU)**.
	- Kanalni način: **P** (Programski način), **C** (Način običajne antene), **S** (Način kabelskega kanala) ➣
	- ► Številko kanala lahko nastavite tudi s pritiskom številskih gumbov na daljinskem upravljalniku.
- **10.** Če ne poznate številk kanalov, s pritiskom gumba ▲ ali ▼ izberite "Search" (Išči). Pritisnite gumb **ENTER/OK (ENTER/V REDU)**. Poiščite ga s pritiskom gumba ▲ ali ▼, nato pritisnite gumb **ENTER/ OK (ENTER/V REDU)**.
- **11.** S pritiskom gumba ▲ ali ▼ izberite "Store" (Shrani). S pritiskom gumba **ENTER/OK (ENTER/V REDU)** izberite "OK" (V redu).

- **12.** Za vsak kanal, ki ga želite shraniti, ponovite korake od 3 do 11.
	- **Programme (Program):** Izbere številko programa za kanal.
	- **Colour System (Barvni sistem): Nastavi ustrezni barvni sistem.**
	- **Sound System (Zvočni sistem): Nastavi ustrezni zvočni sistem.**
	- **Channel (Kanal): Izbere kanal.**
	- **Search (Išči): Poišče frekvenčno vrednost za kanal.**
	- **Store (Shrani): Shrani nastavitve.**

# **Nastavitev seznamov kanalov**

### **Nastavite kanale po vaši želji.**

**Želeni kanal lahko enostavno izbrišete, dodate ali zaklenete.**

- **1.** Pritisnite gumb **MENU (MENI)**, da prikažete meni. S pritiskom gumba ▲ ali ▼ izberite "Channel" (Kanal), nato pritisnite gumb **ENTER/OK (ENTER/V REDU)**.
- **2.** S pritiskom gumba ▲ ali ▼ izberite "Channel Manager" (Upravitelj kanalov), nato pritisnite gumb **ENTER/OK (ENTER/V REDU)**.
- **3.** Ponovno pritisnite gumb **ENTER/OK (ENTER/V REDU)**, da izberete "Channel List" (Upravitelj kanalov).
- **4.** S pritiskom gumba ▶ izberite " ⊞ ".
- **5.** S pritiskom gumba ▲ ali ▼ izberite neželeni kanal, nato pritisnite gumb **ENTER/OK (ENTER/V REDU)**, da ga prekličete.
- **6.** Za vsak kanal, ki ga želite izbrati ali preklicati, ponovite koraka 5.
- **7.** Pritisnite gumb **EXIT (IZHOD)** za izhod.
- > "e " je aktivno, ko je "Child Lock" (Otroška ključavnica) nastavljeno na "On" (Vklop).
- **Te možnosti lahko enostavno izberete s pritiskom gumba CH LIST (SEZNAM KANALOV)** na daljinskem upravljalniku.

# **Aktiviranje otroške ključavnice**

**Ta funkcija nepooblaščenim uporabnikom, kot so otroci, preprečuje gledanje neprimernega programa, in sicer s preprečitvijo predvajanja slike in zvoka.**

**Otroške ključavnice ni mogoče sprostiti z gumbi ob strani. Nastavitev Child Lock (Otroška ključavnica) lahko sprostite samo z daljinskim upravljalnikom, zato ga hranite izven dosega otrok.**

- **1.** Pritisnite gumb **MENU (MENI)**, da prikažete meni. S pritiskom gumba ▲ ali ▼ izberite "Channel" (Kanal), nato pritisnite gumb **ENTER/OK (ENTER/V REDU)**.
- **2.** S pritiskom gumba ▲ ali ▼ izberite "Channel Manager" (Upravitelj kanalov), nato pritisnite gumb **ENTER/OK (ENTER/V REDU)**.
- **3.** Ponovno pritisnite gumb ▲ ali ▼, da izberete "Child Lock" (Otroška ključavnica), nato pritisnite gumb **ENTER/OK (ENTER/ V REDU)**.
- **4.** Ponovno pritisnite gumb ▲ ali ▼, da izberete "On" (Vklop) ali "Off" (Izklop). Pritisnite gumb **ENTER/OK (ENTER/V REDU)**.
- **5.** S pritiskom ▲ ali ▼ izberite "Channel List" (Seznam kanalov), nato pritisnite gumb **ENTER/OK (ENTER/V REDU)**, da ga prekličete.
- **6.** S pritiskom gumba  $\triangleright$  izberite " $\triangle$ ".
- **7.** S pritiskom gumba ▲ ali ▼ izberite kanale za zaklep, nato pritisnite gumb **ENTER/OK (ENTER/V REDU)**.
- **8.** Korake ponovite za vsak kanal, ki ga želite zakleniti ali odkleniti.
- **9.** Pritisnite gumb **EXIT (IZHOD)** za izhod.
- V "Child Lock" (Otroška ključavnica) izberite "On" (Vklop) ali ➣ "Off" (Izklop) za enostavno aktiviranje ali deaktiviranje kanalov, za katere je izbrano " $\bigcirc$ ".

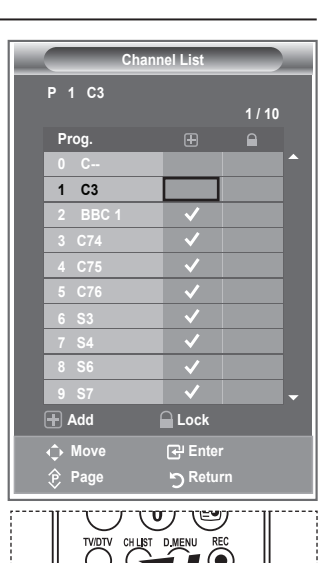

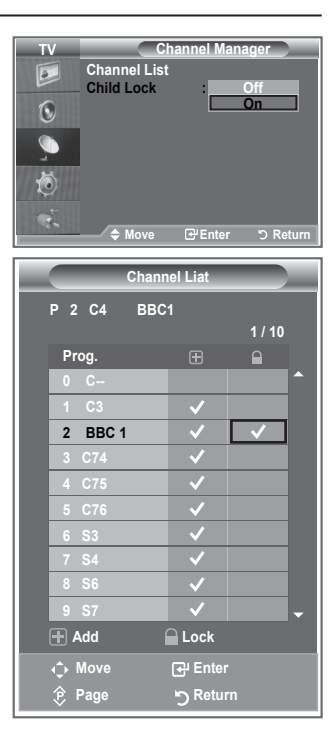

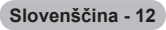

# **Razvrščanje shranjenih kanalov**

### **Številki dveh kanalov lahko zamenjate, da:**

- ◆ Spremenite številsko zaporedje, v katerem so bili kanali samodeino shranieni.
- ◆ Kanalom, ki jih najpogosteje gledate, dodelite številke, ki si jih zlahka zapomnite.
- **1.** Pritisnite gumb **MENU (MENI)**, da prikažete meni. S pritiskom gumba ▲ ali ▼ izberite "Channel" (Kanal), nato pritisnite gumb **ENTER/OK (ENTER/V REDU)**.
- **2.** S pritiskom gumba ▲ ali ▼ izberite "Sort" (Razvrščanje), nato pritisnite gumb **ENTER/OK (ENTER/V REDU)**.
- **3.** S pritiskanjem gumba ▲ ali ▼ izberite številko kanala, ki jo želite spremeniti. Pritisnite gumb **ENTER/OK (ENTER/V REDU)**.
	- $\geq$  Izbrana številka in ime kanala se premakneta na desno stran.
- **4.** S pritiskom gumba ▲ ali ▼ se pomaknite na položaj, v katerega želite spremeniti kanal, nato pritisnite gumb **ENTER/OK (ENTER/V REDU)**.
	- Izbrani kanal je zamenjan s kanalom, ki je bil predhodno shranjen na izbrano številko. ➣
- **5.** Ponovite koraka **3** in **4**, da shranite drugi kanal.
- **6.** Pritisnite gumb **EXIT (IZHOD)** za izhod.

## **Poimenovanje kanalov**

### **Imena kanalov bodo dodeljena samodejno po sprejemu informacij o kanalih. Ta imena lahko spreminjate in tako dodeljujete nova imena.**

- **1.** Pritisnite gumb **MENU (MENI)**, da prikažete meni. S pritiskom gumba ▲ ali ▼ izberite "Channel" (Kanal), nato pritisnite gumb **ENTER/OK (ENTER/V REDU)**.
- **2.** S pritiskom gumba ▲ ali ▼ izberite "Name" (Ime), nato pritisnite gumb **ENTER/OK (ENTER/V REDU)**.
- **3.** Po potrebi izberite kanal, ki ga želite na novo poimenovati, s pritiskom gumba **A** ali  $\Psi$ . Pritisnite gumb **ENTER/OK (ENTER/V REDU)**.
	- Okoli polja z imenom se prikaže izbirna vrstica. ➣

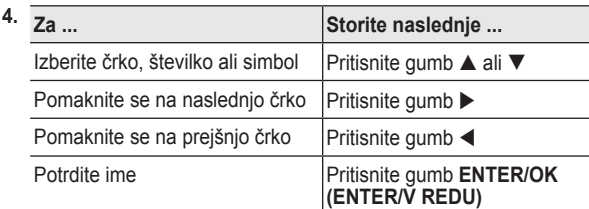

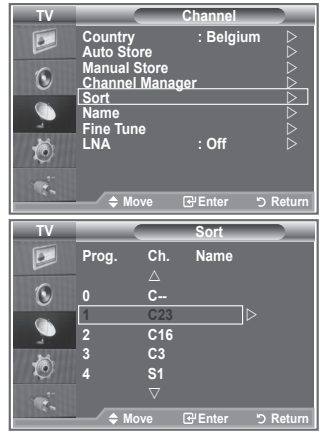

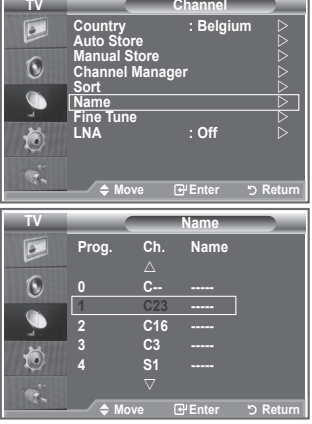

 $T_{\text{V}}$ 

- Na voljo so naslednji znaki: Črke abecede (A–Z), številke (0–9) in posebni znaki ➣ ( -, presledek).
- **5.** Za vsak kanal, ki ga želite na novo poimenovati, ponovite koraka **3** in **4**.
- **6.** Pritisnite gumb **EXIT (IZHOD)** za izhod.

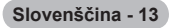

## **Fina naravnava kanalov**

**S fino naravnavo ročno prilagodite določeni kanal za optimalen sprejem.**

- **1.** S številskimi gumbi neposredno izberite kanal, ki ga želite fino naravnati.
- **2.** Pritisnite gumb **MENU (MENI)**, da prikažete meni. S pritiskom gumba ▲ ali ▼ izberite "Channel" (Kanal), nato pritisnite gumb **ENTER/OK (ENTER/V REDU)**.
- **3.** S pritiskom gumba **A** ali **V** izberite "Fine Tune" (Fina naravnava), nato pritisnite gumb **ENTER/OK (ENTER/V REDU)**.
- **4.** S pritiskom gumba ◀ ali ▶ prilagodite fino naravnavo. Pritisnite gumb **ENTER/OK (ENTER/V REDU)**.
- **5.** Pritisnite gumb **EXIT (IZHOD)** za izhod.
- Shranjeni fino naravnani kanali so označeni z zvezdico "\*" na ➣ desni strani številke kanala na traku s kanalom. Številka kanala pa postane rdeča.
- > Za ponastavitev fine naravnave s pritiskom gumba ▲ ali ▼ izberite "Reset" (Ponastavi), nato pritisnite gumb **ENTER/OK (ENTER/V REDU)**.

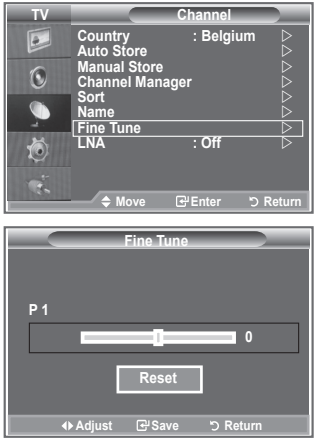

# **LNA (ojačevalnik šibkega kanala)**

**Če televizor uporabljate na območju s šibkim signalom, lahko funkcija LAN izboljša sprejem (pritiskom šibkega kanala izboljša dohodni signal).**

- **1.** Pritisnite gumb **MENU (MENI)**, da prikažete meni. S pritiskom gumba ▲ ali ▼ izberite "Channel" (Kanal), nato pritisnite gumb **ENTER/OK (ENTER/V REDU)**.
- **2.** S pritiskom gumba ▲ ali ▼ izberite "LNA", nato pritisnite gumb **ENTER/OK (ENTER/V REDU)**.
- **3.** S pritiskom gumba ▲ ali ▼ izberite "On" (Vklop) ali "Off" (Izklop). Pritisnite gumb **ENTER/OK (ENTER/V REDU)**.
- **4.** Pritisnite gumb **EXIT (IZHOD)** za izhod.

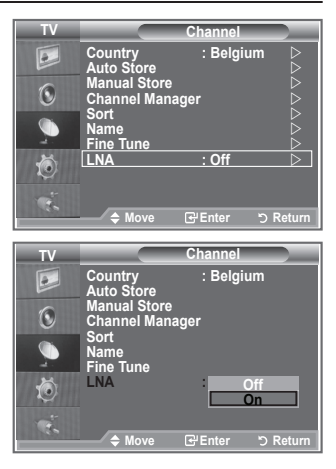

# **Sprememba slikovnega standarda**

**Izberete lahko vrsto slike, ki najbolj ustreza vašim zahtevam.**

- **1.** Pritisnite gumb **MENU (MENI)**, da prikažete meni. S pritiskom gumba **ENTER/OK (ENTER/V REDU)** izberite "Picture" (Slika).
- **2.** Ponovno pritisnite gumb **ENTER/OK (ENTER/V REDU)**, da izberete "Mode" (Način).
- **3.** S pritiskom gumba ▲ ali ▼ izberite želeni slikovni učinek. Pritisnite gumb **ENTER/OK (ENTER/V REDU)**.
- **4.** Pritisnite gumb **EXIT (IZHOD)** za izhod.

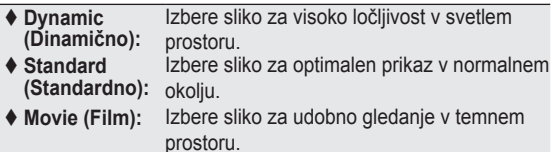

- Način Picture (Slika) morate prilagoditi za vsak vhodni vir ➣ posebej.
- Na tovarniške slikovne vrednosti se lahko vrnete, če izberete ➣ "Reset" (Ponastavi). (Oglejte si "Ponastavitev slikovnih nastavitev na tovarniške vrednosti" na strani 19)

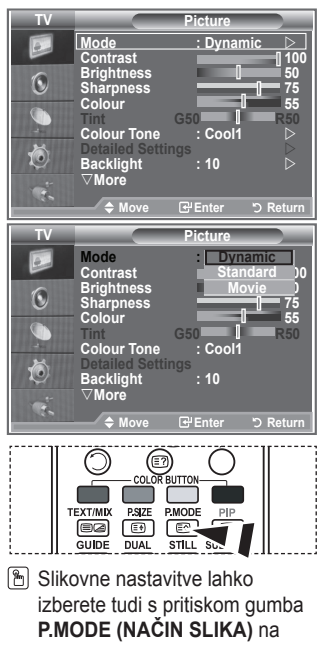

daliinskem upravlialniku.

# **Prilagoditev slike po meri**

### **Televizor ima več nastavitev za nadzor kakovosti slike.**

- **1.** Za izbiro želenega slikovnega učinka sledite navodilom pod "Sprememba slikovnega standarda" od 1 do 3.
- **2.** S pritiskom gumba ▲ ali ▼ izberite določeni element. Pritisnite gumb **ENTER/OK (ENTER/V REDU)**.
- **3.** S pritiskom gumba ◀ ali ▶ povečaite ali zmanišaite vrednost določenega elementa. Pritisnite gumb **ENTER/OK (ENTER/V REDU)**.
- **4.** Pritisnite gumb **EXIT (IZHOD)** za izhod.
	- **Contrast (Kontrast):** Prilagodi svetlost in temnost med predmeti in ozadjem.
	- **Brightness (Svetlost):** Nastavi svetlost celotnega zaslona.
	- **Sharpness (Ostrina):** Prilagodi robove predmetov tako, da jih izostri ali naredi bolj mehke.
	- **Colour (Barva):** Prilagodi barve tako, da jih posvetli ali potemni.
	- **Tint (NTSC or DTV only) (Obarvanost (samo NTSC ali DTV)):** Prilagodi barve predmetov tako, da jih naredi bolj rdeče ali zelene, da je videz bolj naraven.
- Prilagojene vrednosti se shranijo v skladu z izbranim načinom Picture (Slika). ➣
- V načinu PC je mogoče prilagoditi samo "Contrast" (Kontrast), "Brightness" (Svetlost). ➣
- Funkcija "Tint" (Obarvanost) je na voljo samo v načinu "HDMI" in "Component" (Komponentno). ➣

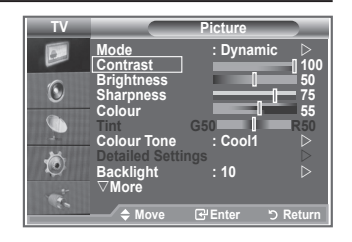

# **Sprememba barvnega tona**

### **Izberete lahko barvni ton, ki je najudobnejši za vaše oči.**

- **1.** Za izbiro želenega slikovnega učinka sledite navodilom pod "Sprememba slikovnega standarda" od 1 do 3. (Na strani 15.)
- **2.** S pritiskom gumba ▲ ali ▼ izberite "Barvni ton", nato pritisnite gumb **ENTER/OK (ENTER/V REDU)**.
- **3.** S pritiskom gumba ▲ ali ▼ izberite nastavitev želenega barvnega tona. Pritisnite gumb **ENTER/OK (ENTER/V REDU)**.
- **4.** Pritisnite gumb **EXIT (IZHOD)** za izhod.

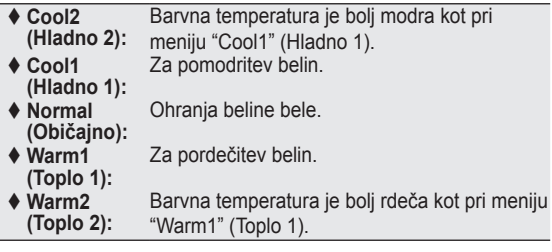

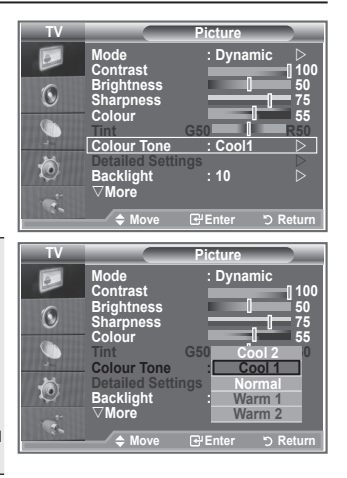

- Prilagojene vrednosti se shranijo v skladu z izbranim načinom Picture (Slika). ➣
- Če je slikovni način nastavljen na Dynamic (Dinamično) ali Standard (Standardno), možnosti Warm1 ➣ (Toplo 1) in Warm2 (Toplo 2) ni mogoče izbrati.

# **Aktiviranje osvetlitve zaslona**

### **Svetlost zaslona lahko prilagodite tako, da prilagodite osvetlitev LCD-zaslona. (0~10)**

- **1.** Za izbiro želenega slikovnega učinka sledite navodilom pod "Sprememba slikovnega standarda" od 1 do 3. (Na strani 15.)
- **2.** S pritiskom gumba ▲ ali ▼ izberite "Backlight" (Osvetlitev zaslona), nato pritisnite gumb **ENTER/OK (ENTER/V REDU)**.
- **3.** S pritiskom gumba ◀ ali ▶ povečajte ali zmanjšajte vrednost določenega elementa.
- **4.** Pritisnite gumb **ENTER/OK (ENTER/V REDU)**. Pritisnite gumb **EXIT (IZHOD)** za izhod.

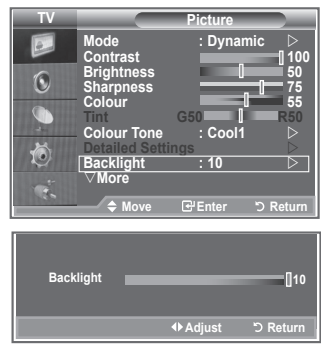

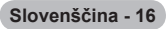

# **Konfiguracija podrobnih nastavitev slike**

### **Izberete lahko barvni ton, ki je najudobnejši za vaše oči.**

- **1.** Pritisnite gumb **MENU (MENI)**, da prikažete meni.
- **2.** S pritiskom gumba **ENTER/OK (ENTER/V REDU)** izberite "Picture" (Slika).
- **3.** S pritiskom gumba ▲ ali ▼ izberite "Detailed Settings" (Podrobne nastavitve), nato pritisnite gumb **ENTER/OK (ENTER/ V REDU)**.
- **4.** S pritiskom gumba ▲ ali ▼ izberite želeno možnost, nato pritisnite gumb **ENTER/OK (ENTER/V REDU)**. Možnosti, ki so na voljo: Black Adjust (Prilagoditev črne), Dynamic Contrast (Dinamični kontrast), Gamma (Gama), White Balance (Izravnava belin), My Colour Control (Moj nadzor barv), Edge Enhancement (Izboljšava robov), Colour Space (Barvni prostor).
- **5.** Ko ste z nastavitvijo zadovoljni, pritisnite gumb **ENTER/OK (ENTER/V REDU)**.
- **6.** Pritisnite gumb **EXIT (IZHOD)** za izhod.
- > Če je slikovni način nastavljen na Movie ali Standard, lahko izberete možnost Detailed Settings.
- Če je DNIe nastavljen na Izklop, možnosti Podrobne nastavitve ni mogoče izbrati, ko je način Slika ➣ nastavljen na način Standardno.
- ◆ Black Adjust (Nastavitev črne): Off (Izklop)/Low (Nizko)/Medium (Srednje)/High (Visoko) Neposredno lahko na izberete raven črne na zaslonu, da prilagodite globino zaslona.
- **Dynamic Contrast (Dinamični kontrast): Off (Izklop)/Low (Nizko)/Medium (Srednje)/High (Visoko)** Prilagodite lahko kontrast zaslona, tako da je za optimalen.
- **Gamma (Gama): -3~ +3** Prilagodite lahko srednjo svetlost slik. Pritiskajte gumb ◄ ali ►, da dosežete optimalno nastavitev.
- **White Balance (izravnava belin): R Offset (Zamik rdeče)/G Offset (Zamik zelene)/B Offset (Zamik modre)/R Gain (Ojačitev rdeče)/G Gain (Ojačitev zelene)/B Gain (Ojačitev modre)/Reset (Ponastavi)**
	- Prilagodite lahko barvno temperaturo za naravnejše barve slik.

R Offset (Zamik rdeče)/G Offset (Zamik zelene)/B Offset (Zamik modre)/R Gain (Ojačitev rdeče)/G Gain (Ojačitev zelene)/B Gain (Ojačitev modre): Sprememba vrednosti prilagoditve osveži prilagojeni zaslon.

S pritiskom gumba▲ ali ▼ izberite želeno možnost, nato pritisnite gumb **ENTER/OK (VNOS/V REDU)**. Pritiskajte gumb ◄ ali ►, da dosežete optimalno nastavitev.

Reset (Ponastavi): Predhodno prilagojena izravnava belin bo ponastavljena na tovarniške vrednosti.

**My Colour Control (Moj nadzor barv): Pink (Roza)/Green (Zeleno)/Blue (Modro)/White (Belo)/ Reset (Ponastavi)**

To nastavitev lahko nastavite popolnoma po želji.

Pink (Roza)/Green (Zeleno)/Blue (Modro)/White (Belo): Sprememba vrednosti nastavitve osveži naravnani zaslon.

S pritiskom gumba▲ ali ▼ izberite želeno možnost, nato pritisnite gumb **ENTER/OK (VNOS/V REDU)**. Pritiskajte gumb ◄ ali ►, da dosežete optimalno nastavitev.

Reset (Ponastavi): Prilagojene barve bodo ponastavljene na tovarniške vrednosti. ➣

- **Edge Enhancement (Izboljšava robov): Off/On (Izklop/Vklop)** Robove predmetov lahko poudarite.
- **Colour Space (Barvni prostor): Auto (Samodejno)/Wide (Široko):** Prostor reprodukcije barv za vhodni signal lahko nastavite na Auto (Samodejno) ali Wide (Široko).

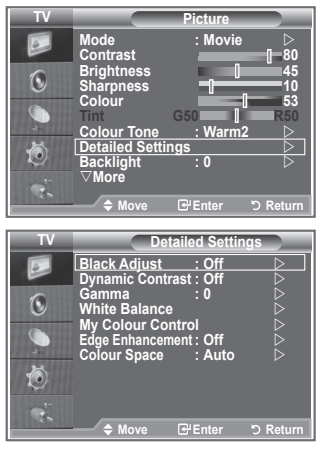

# **Sprememba velikosti slike**

**Izberete lahko velikost slike, ki najbolj ustreza vašim zahtevam.**

- **1.** Pritisnite gumb **MENU (MENI)**, da prikažete meni. S pritiskom gumba **ENTER/OK (ENTER/V REDU)** izberite "Picture" (Slika).
- **2.** S pritiskom gumba ▲ ali ▼ izberite "Size" (Velikost), nato pritisnite gumb **ENTER/OK (ENTER/V REDU)**.
- **3.** S pritiskom gumba ▲ ali ▼ izberite želeno možnost. Pritisnite gumb **ENTER/OK (ENTER/V REDU)**.
- **4.** Pritisnite gumb **EXIT (IZHOD)** za izhod.

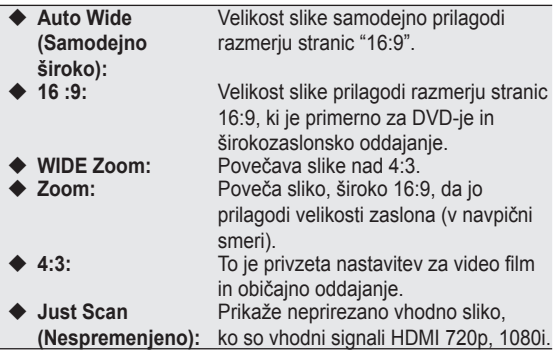

Funkcija "Auto Wide" (Samodejno široko) je na voljo samo v ➣ načinih "TV", "Ext1" (Zunanje 1), "Ext2" (Zunanje 2), "AV" in "S-Video" .

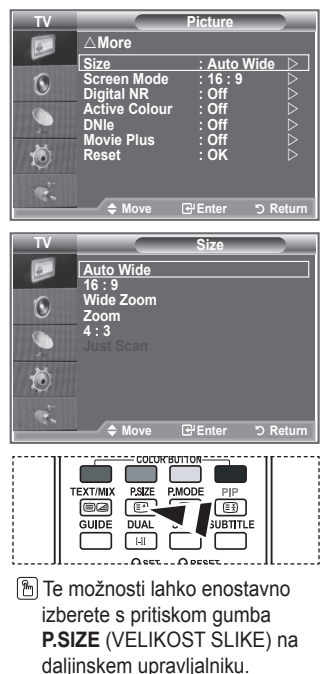

- V načinu PC lahko prilagodite samo načina "16:9" in "4:3". ➣
- > Zoom: S pritiskom gumba < ali > izberite **a** . Sliko pomaknite navzgor in navzdol z gumbom ▲ ali ▼. Ko izberete ■, z gumbom ▲ ali ▼ povečajte ali zmanjšajte velikost slike v navpični smeri.
- > Wide Zoom (Široki zoom): Ko ste z gumbom > ali **ENTER/OK** izbrali , pomaknite zaslon navzgor / navzdol z gumbom ▲ ali ▼.

## **Zamrznitev trenutne slike**

**Pritisnite gumb STILL (ZAUSTAVITEV), da gibljivo sliko zaustavite v mirujočo. Za preklic pritisnite ponovno.**

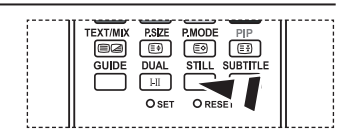

# **Izbira zaslonskega načina**

**Ko velikost nastavite velikost slike "Auto Wide" na širokozaslonskem televizorju 16:9, lahko določite velikost slike za sliko 4:3 WSS ali pa ne določite teh nastavitev. V posameznih evropskih državah so zahtevane različne velikosti slike, zato to funkcijo izbere uporabnik.**

- **1.** Pritisnite gumb **MENU (MENI)**, da prikažete meni. S pritiskom gumba **ENTER/OK (ENTER/V REDU)** izberite "Picture" (Slika).
- **2.** S pritiskom gumba ▲ ali ▼ izberite "Screen Mode" ((Zaslonski način), nato pritisnite gumb **ENTER/OK (ENTER/V REDU)**.
- **3.** S pritiskom gumba ▲ ali ▼ izberite želeno možnost. Pritisnite gumb **ENTER/OK (ENTER/V REDU)**.

Možnosti, ki so na voljo: 16:9, Wide Zoom (Široki zoom), Zoom, 4:3

- 16:9: Nastavitev slike na široki način 16:9. ٠
- ◆ Wide Zoom (Siroki zoom): Povečava slike nad 4:3.
- ◆ Zoom: Navpična povečava slike na zaslonu.
- ◆ 4:3: Nastavitev slike na običajni način 4:3.
- **4.** Pritisnite gumb **EXIT (IZHOD)** za izhod.
- Picture Size (Velikost slike) je na voljo v načinu Auto Wide (Samodejno široko) ➣
- Funkcija ni na voljo v načinu PC, Komponentno ali HDMI. ➣

### **Ponastavitev nastavitev slike na tovarniške vrednosti**

### **Vrnete se lahko na tovarniške slikovne vrednosti.**

- **1.** Za izbiro želenega slikovnega učinka sledite navodilom pod "Sprememba slikovnega standarda", številka 1 do 3, na strani 15.
- **2.** S pritiskom gumba ▲ ali ▼ izberite "Reset" (Ponastavi), nato pritisnite gumb **ENTER/OK (ENTER/V REDU)**.
- **3.** S pritiskom gumba ▲ ali ▼ izberite "OK" (V redu) ali "Cancel" (Prekliči). Pritisnite gumb **ENTER/OK (ENTER/V REDU)**.
- **4.** Pritisnite gumb **EXIT (IZHOD)** za izhod.
- ► "Reset" (Ponastavi) bo nastavljeno za vsak slikovni način.

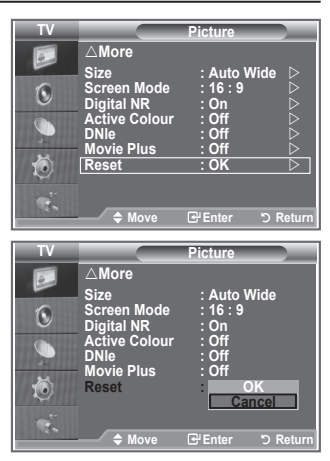

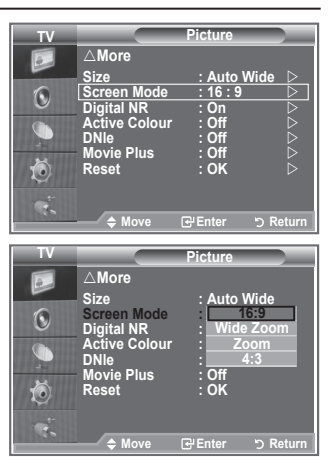

# **Digitalno odpravljanje šumov/Aktivna barva/DNIe/Film plus**

**Če je sprejeti TV-signal šibak, lahko aktivirate funkcijo Digital Noise Reduction (Digitalno odpravljanje šumov) za zmanjšanje statičnih motenj in odsevov na zaslonu.**

- **1.** Pritisnite gumb **MENU (MENI)**, da prikažete meni. S pritiskom gumba **ENTER/OK (ENTER/V REDU)** izberite "Picture" (Slika).
- **2.** S pritiskom gumba ▲ ali ▼ izberite želeno možnost, nato pritisnite gumb **ENTER/OK (ENTER/V REDU)**. Možnosti, ki so na voljo: Digital NR (Digitalno odpravljanje šumov), Active Colour (Aktivna barva), DNIe, Movie Plus (Film plus).
- **TV Picture** r**More**  $\overline{\mathbf{r}}$ **Size : Auto Wide Screen Mode : 16 : 9**   $\odot$ **Digital NR : Off Active Colour : Off Discript Active Colour** : Off G **Movie Plus : Off** 荷 **Reset : OK Move Enter Return**
- **3.** Ko ste z nastavitvijo zadovoljni, pritisnite gumb **ENTER/OK (ENTER/V REDU)**.
- **4.** Pritisnite gumb **EXIT (IZHOD)** za izhod.
- ◆ Digital NR (Digitalno odpravljanje šumov): Off (Izklop)/Low (Nizko)/Medium (Srednje)/High **(Visoko)/Auto (Samodejno)**

Če je sprejeti TV-signal šibak, lahko vklopite to funkcijo za zmanjšanje statičnih motenj in odsevov na zaslonu.

- Funkcija ni na voljo v načinu PC. ➣
- **Active Colour (Aktivna barva): Off (Izklop)/On (Vklop)** Če vklopite to funkcijo, bodo barve neba in trave močnejše in jasnejše, tako da bo slika na zaslonu bolj živa.
- Funkcija ni na voljo v načinu PC. ➣
- Funkcija ni na voljo v načinu Movie (Film) in Standard (Standardno). ➣
- **DNIe: Off (Izklop)/Demo (Predstavitev)/On (Vklop)**

Ta televizor si pri zagotavljanju visoke kakovosti slike pomaga s funkcijo DNIe. Če DNIe nastavite na vklop, si lahko zaslon ogledate z aktivirano funkcijo DNIe. Če DNIe nastavite na Demo (Predstavitev), si lahko v demonstracijske namene na zaslonu ogledate DNIe in običajno sliko. Z uporabo te funkcije lahko ocenite razliko v kakovosti slike.

- > DNIe (Digital Natural Image engine) Ta funkcija omogoča predvajanje natančnejše slike s 3D-zmanjševanjem šumov, izboljšavo podrobnosti, kontrasta in belin. Nov algoritem poravnave slike omogoča svetlejšo, čistejšo in podrobnejšo sliko. Tehnologija DNIeTM bo vsak signal prilagodila vašim očem.
- Funkcija ni na voljo v načinu PC. ➣
- Funkcija ni na voljo v načinu Movie (Film). ➣

### **Movie Plus (Film plus): Off (Izklop)/On (Vklop)**

Naravnejše kožne tone in jasnejše besedilo lahko gledate tudi pri hitro gibljivih slikah.

- $\triangleright$  To funkcijo uporabite, ko gledate filme.
- Način Wide Zoom (Široki zoom), Zoom in Just Scan (Nespremenjeno) ni podprt. ➣
- Funkcija ni na voljo v načinu Movie (Film). ➣
# **Gledanje slike v sliki (PIP)**

**V glavni sliki lahko prikažete podsliko TV-programa ali video vhoda. Tako lahko gledate sliko TV-programa ali video vhoda iz katere koli priključene opreme, medtem ko gledate glavno sliko.**

- **1.** Pritisnite gumb **MENU (MENI)**, da prikažete meni. S pritiskom gumba ▲ ali ▼ izberite "Setup" (Nastavitev), nato pritisnite gumb **ENTER/OK (ENTER/V REDU)**.
- **2.** S pritiskom gumba ▲ ali ▼ izberite "PIP", nato pritisnite gumb **ENTER/OK (ENTER/V REDU)**.
- **3.** Ponovno pritisnite gumb **ENTER/OK (ENTER/V REDU)**. S pritiskom gumba ▲ ali ▼ izberite "On" (Vklop), nato pritisnite gumb **ENTER/OK (ENTER/V REDU)**.
	- Če je aktiviran PIP, se velikost glavne slike vrne na "16:9". ➣
- **4.** S pritiskom gumba ▲ ali ▼ izberite "Source" (Vir), nato pritisnite qumb **ENTER/OK (ENTER/V REDU)**. S pritiskom na qumb ▲ ali ▼ izberite vir podslike, nato pritisnite gumb **ENTER/OK (ENTER/ V REDU)**.
	- Podsliko lahko uporabite pri različnih izborih virov, odvisno ➣ od tega, na kateri vir je nastavljena glavna slika.
- **5.** Z gumbom ▲ ali ▼ izberite nastavitev "Size" (Velikost) podslike, nato pritisnite gumb **ENTER/OK (ENTER/V REDU)**. S pritiskom gumba ▲ ali ▼ izberite velikost podslike, nato pritisnite gumb **ENTER/OK (ENTER/V REDU)**.
	- Če je glavna slika v načinu "PC" in "Komponentno", "Size" ➣ (Velikost) ni na voljo.
- **6.** S pritiskom gumba ▲ ali ▼ izberite "Position" (Položaj), nato pritisnite gumb **ENTER/OK (ENTER/V REDU)**. S pritiskom gumba ▲ ali ▼ izberite položaj podslike, nato pritisnite gumb **ENTER/OK (ENTER/V REDU)**.
- **7.** S pritiskom gumba ▲ ali ▼ izberite "Programme" (Program), nato pritisnite gumb **ENTER/OK (ENTER/V REDU)**.

S pritiskom gumba ▲ ali ▼ izberite kanal, ki ga želite gledati v podsliki. Pritisnite gumb **ENTER/OK (ENTER/V REDU)**.

Možnost "Programme" (Program) je aktivna, če je podslika nastavljena na televizor. ➣

- **8.** Pritisnite gumb **EXIT (IZHOD)** za izhod.
- ► Ko na glavnem zaslonu gledate igro ali karaoke, lahko slika v oknu PIP postane malce nenaravna.

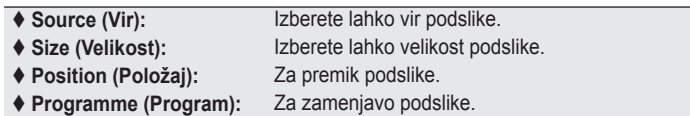

#### **Nastavitve PIP**

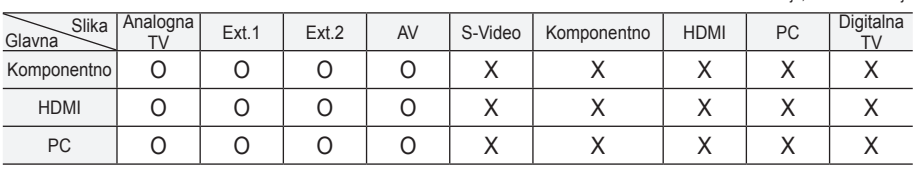

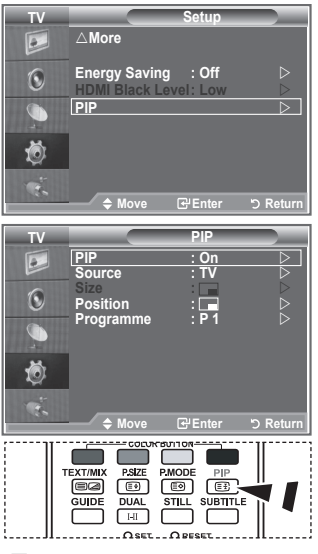

 S pritiskanjem gumba **PIP** na daliinskem upravlialniku aktivirajte ali deaktivirajte "PIP".

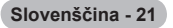

O: PIP deluje, X: PIP ne deluje

## **Raven črne HDMI**

### **Neposredno lahko na izberete raven črne na zaslonu, da prilagodite globino zaslona.**

- **1.** Pritisnite gumb **MENU (MENI)**, da prikažete meni. S pritiskom gumba ▲ ali ▼ izberite "Setup" (Nastavitev), nato pritisnite gumb **ENTER/OK (ENTER/V REDU)**.
- **2.** S pritiskom gumba ▲ ali ▼ izberite "HDMI Black Level" (Raven črne HDMI), nato pritisnite gumb **ENTER/OK (ENTER/V REDU)**.
- **3.** S pritiskom gumba ▲ ali ▼ izberite "Normal" (Običajno) ali "Low" (Nizko), nato pritisnite gumb **ENTER/OK**.
- **4.** Pritisnite gumb **EXIT (IZHOD)** za izhod.
- Funkcija je aktivna samo, kadar je zunanji vhod povezan s ➣ HDMI (signali RGB).

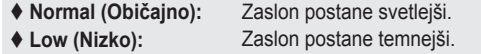

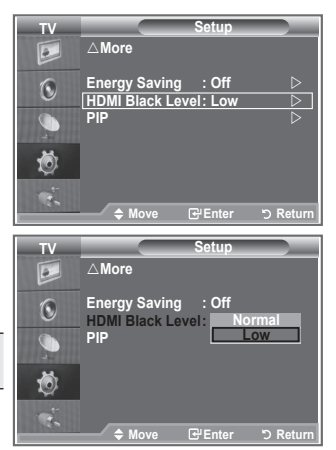

## **Sprememba zvočnega standarda**

#### **Izberete lahko vrsto posebnih zvočnih učinkov ob gledanju določene oddaje.**

- **1.** Pritisnite gumb **MENU (MENI)**, da prikažete meni. S pritiskom gumba ▲ ali ▼ izberite "Sound" (Zvok), nato pritisnite gumb **ENTER/OK (ENTER/V REDU)**.
- **2.** Ponovno pritisnite gumb **ENTER/OK (ENTER/V REDU)**, da izberete "Mode" (Način).
- **3.** S pritiskom gumba ▲ ali ▼ izberite želeni zvočni učinek, nato pritisnite gumb **ENTER/OK (ENTER/V REDU)**.
- **4.** Pritisnite gumb **EXIT (IZHOD)** za izhod.

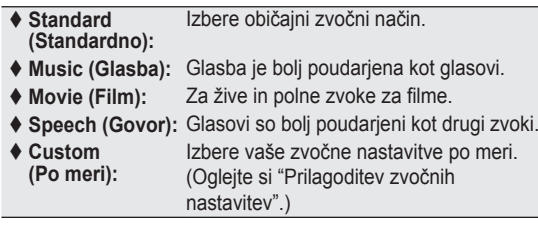

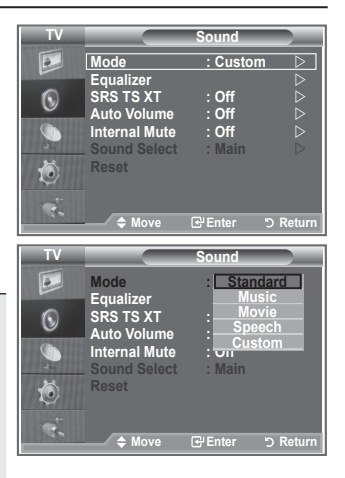

# **Prilagajanje zvočnih nastavitev**

#### **Zvočne nastavitve lahko prilagodite popolnoma po vaši želji.**

- **1.** Pritisnite gumb **MENU (MENI)**, da prikažete meni. S pritiskom gumba ▲ ali ▼ izberite "Sound" (Zvok), nato pritisnite gumb **ENTER/OK (ENTER/V REDU)**.
- **2.** S pritiskom gumba ▲ ali ▼ izberite "Equalizer" (Izenačevalnik), nato pritisnite gumb **ENTER/OK (ENTER/V REDU)**.
- **3.** S pritiskom gumba ◀ ali ▶ izberite določeni element. Pritisnite gumb **ENTER/OK (ENTER/V REDU)**.
- **4.** S pritiskom gumba ▲ ali ▼ dosezite želeno nastavitev. Pritisnite gumb **ENTER/OK (ENTER/V REDU)**.
- **5.** Pritisnite gumb **EXIT (IZHOD)** za izhod.
- Če te nastavitve spremenite, se Sound Mode (Zvočni način) ➣ samodeino preklopi na "Custom" (Po meri).

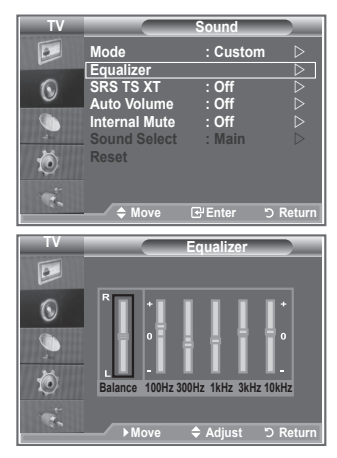

# **Nastavitev TruSurround XT (SRS TS XT)**

**TruSurround XT je patentirana tehnologija SRS za predvajanje 5,1-večkanalne vsebine preko dveh zvočnikov. TruSurround proizvaja odličen, virtualni prostorski zvok prek kateregakoli sistema z dvema zvočnikoma, tudi preko notranjih zvočnikov televizorja. Tehnologija je popolnoma skladna z vsemi večkanalnimi formati.**

- **1.** Pritisnite gumb **MENU (MENI)**, da prikažete meni. S pritiskom gumba ▲ ali ▼ izberite "Sound" (Zvok), nato pritisnite gumb **ENTER/OK (ENTER/V REDU)**.
- **2.** S pritiskom gumba ▲ ali ▼ izberite "SRS TS XT", nato pritisnite gumb **ENTER/OK (ENTER/V REDU)**.
- **3.** S pritiskom gumba ▲ ali ▼ izberite "On" (Vklop) ali "Off" (Izklop). Pritisnite gumb **ENTER/OK (ENTER/V REDU)**.
- **4.** Pritisnite gumb **EXIT (IZHOD)** za izhod.

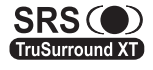

TruSurround XT, SRS in so blagovne znamke podjetja SRS Labs, Inc. Tehnologija TruSurround XT je vgrajena z licenco podjetja SRS Labs, Inc.

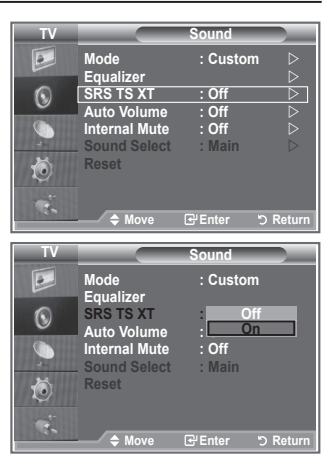

## **Priključitev slušalk**

**Da TV–program, ki ga gledate, ne bi motil ostalih oseb v prostoru, lahko na televizor priključite slušalke.**

- Ko vtič slušalk vstavite v ustrezna vrata, lahko v meniju Sound ➣ (Zvok) uporabljate samo "SRS TS XT" in "Auto Volume" (Samodejna glasnost).
- Daljša uporaba slušalk pri večji glasnosti lahko poškoduje sluh. ➣
- ► Ko na sistem priključite slušalke, zvok ne bo prihajal iz zvočnikov.
- Glasnost slušalk in glasnost TV se prilagajata različno. ➣

## **Izbira zvočnega načina**

**Zvočni način nastavite s pritiskom gumba "DUAL". Ko ga pritisnete, se na zaslonu prikaže trenutni zvočni sistem.**

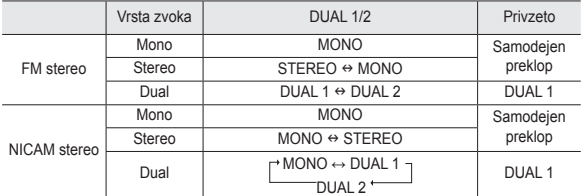

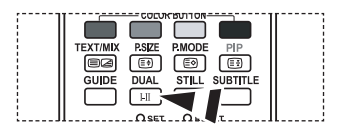

Te možnosti lahko enostavno nastavite s pritiskom gumba **DUAL** na daliinskem upravljalniku.

> Če je stereo signal šibak in pride do samodejnega preklopa, preklopite na Mono.

# **Samodejna prilagoditev glasnosti**

**Vsaka postaja ima signale z različnimi značilnostmi, zato ni enostavno prilagajati glasnosti ob vsaki zamenjavi kanala. Funkcija omogoča samodejno prilagoditev glasnosti želenega kanala z znižanjem glasnosti v primeru visokega modulacijskega signala ali z zvišanjem glasnosti v primeru nizkega modulacijskega signala.**

- **1.** Pritisnite gumb **MENU (MENI)**, da prikažete meni. S pritiskom gumba ▲ ali ▼ izberite "Sound" (Zvok), nato pritisnite gumb **ENTER/OK (ENTER/V REDU)**.
- **2.** S pritiskom gumba ▲ ali ▼ Izberite "Auto Volume" (Samodeina glasnost), nato pritisnite gumb **ENTER/OK (ENTER/V REDU)**.
- **3.** S pritiskom gumba ▲ ali ▼ izberite "On" (Vklop) ali "Off" (Izklop). Pritisnite gumb **ENTER/OK (ENTER/V REDU)**.
- **4.** Pritisnite gumb **EXIT (IZHOD)** za izhod.

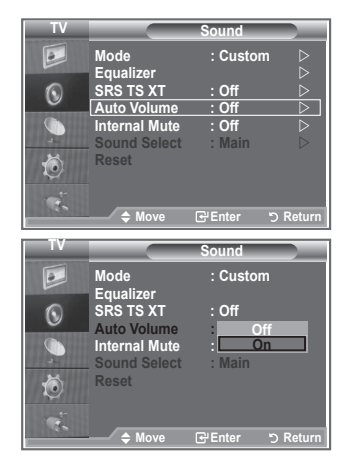

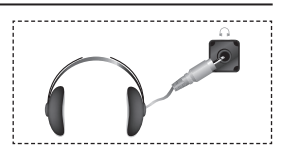

# **Izbira funkcije izklopa zvoka notranjih zvočnikov**

**Če želite slišati zvok iz ločenih zvočnikov, izklopite notranji ojačevalnik.**

- **1.** Pritisnite gumb **MENU (MENI)**, da prikažete meni. S pritiskom gumba ▲ ali ▼ izberite "Sound" (Zvok), nato pritisnite gumb **ENTER/OK (ENTER/V REDU)**.
- **2.** S pritiskom gumba ▲ ali ▼ izberite "Internal Mute" (Izklop zvoka notranjih zvočnikov), nato pritisnite gumb **ENTER/OK (ENTER/V REDU)**.
- **3.** S pritiskom gumba ▲ ali ▼ izberite "On" (Vklop) ali "Off" (Izklop). Pritisnite gumb **ENTER/OK (ENTER/V REDU)**.
- **4.** Pritisnite gumb **EXIT (IZHOD)** za izhod.
- Ko je možnost "Internal Mute" (Izklop zvoka notranjih zvočnikov) ➣ nastavljena na "On" (Vklop), menijev Sound (Zvok) ni mogoče prilagajati, razen "Sound Select" (Izbira zvoka) (v načinu PIP).

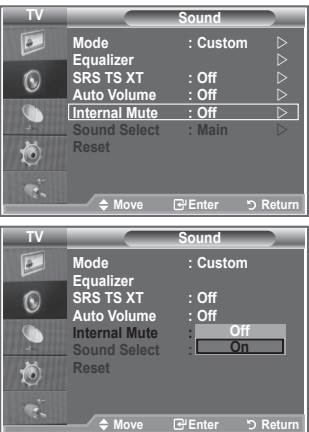

### **Poslušanje zvoka podslike**

### **Ko so aktivirane funkcije PIP, lahko poslušate zvok podslike.**

- **1.** Pritisnite gumb MENU (MENI), da prikažete meni.
- S pritiskom gumba ▲ ali ▼ izberite "Sound" (Zvok), nato pritisnite gumb **ENTER/OK**.
- S pritiskom gumba ▲ ali ▼ izberite "Sound Select" (Izbira zvoka), **.** nato pritisnite gumb **ENTER/OK**.
- S pritiskom gumba ▲ ali ▼ izberite "Sub" (Podslika). **.** Pritisnite gumb **ENTER/OK** .
- Pritisnite gumb **EXIT (IZHOD)** za izhod. **.**

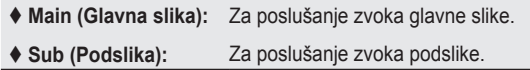

To možnost lahko izberete, ko je "PIP" nastavljen na "On" (Vklop). ➣

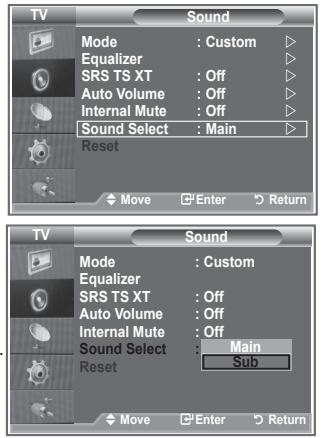

## **Ponastavitev zvočnih nastavitev na tovarniške vrednosti**

**Če možnost Game Mode (Način igre) nastavite na On (Vklop), se aktivira funkcija Reset Sound (Ponastavitev zvoka). Če po nastavitvi izenačevalnika izberete funkcijo Reset (Ponastavitev), se nastavitev izenečevalnika ponastavi na tovarniške vrednosti.**

- **1.** Pritisnite gumb **MENU (MENI)**, da prikažete meni. S pritiskom gumba ▲ ali ▼ izberite "Sound" (Zvok), nato pritisnite gumb **ENTER/OK (ENTER/V REDU)**.
- **2.** S pritiskom gumba ▲ ali ▼ izberite "Reset" (Ponastavi), nato pritisnite gumb **ENTER/OK (ENTER/V REDU)**.
- **3.** Pritisnite gumb **EXIT (IZHOD)** za izhod.
- To možnost lahko izberete, ko je "Game Mode" (Način igre) nastavljen na "On" (Vklop). ➣

## **Nastavitev in prikaz trenutnega časa**

**Uro televizorja lahko nastavite tako, da se ob pritisku gumba INFO (INFORMACIJE) prikaže trenutni časa. Če želite uporabljati samodejni vklopni/izklopni časovnik, morate nastaviti čas.**

- **1.** Pritisnite gumb **MENU (MENI)**, da prikažete meni. S pritiskom gumba ▲ ali ▼ izberite "Setup" (Nastavitev), nato pritisnite gumb **ENTER/OK (ENTER/V REDU)**.
- **2.** S pritiskom gumba ▲ ali ▼ izberite "Time" (Čas), nato pritisnite gumb **ENTER/OK (ENTER/V REDU)**.
- **3.** S pritiskom gumba **ENTER/OK (ENTER/V REDU)** izberite "Clock Set" (Nastavitev ure).

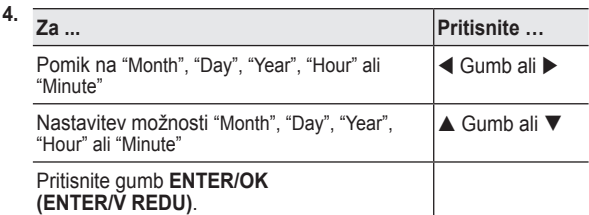

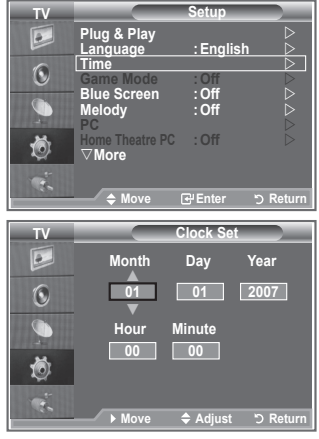

- **5.** Pritisnite gumb **EXIT (IZHOD)** za izhod.
- Če izključite napajalni kabel, morate uro ponovno nastaviti. ➣
- Možnosti Year (Leto), Month (Mesec), Day (Datum), Hour (Ura) in Minute (Minuta) lahko nastavite tudi ➣ s pritiskanjem številskih gumbov na daljinskem upravljalniku.

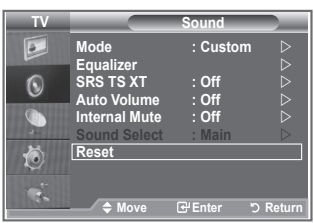

# **Nastavitev izklopnega časovnika**

#### **Izberete lahko časovno obdobje od 30 do 180 minut, po katerem se televizor samodejno preklopi v stanje pripravljenosti.**

- **1.** Pritisnite gumb **MENU (MENI)**, da prikažete meni. S pritiskom gumba ▲ ali ▼ izberite "Setup" (Nastavitev), nato pritisnite gumb **ENTER/OK (ENTER/V REDU)**.
- **2.** S pritiskom gumba ▲ ali ▼ izberite "Time" (Čas), nato pritisnite gumb **ENTER/OK (ENTER/V REDU)**.
- **3.** S pritiskom gumba ▲ ali ▼ izberite "Sleep Timer" (Izklopni časovnik), nato pritisnite gumb **ENTER/OK (ENTER/V REDU)**.
- **4.** Pritiskaite gumb ▲ ali ▼, da se prikaže želeni čas (Off (Izklop), 30, 60, 90, 120, 150, 180). Pritisnite gumb **ENTER/OK (ENTER/ V REDU)**.
- **5.** Pritisnite gumb **EXIT (IZHOD)** za izhod.
- Ko časovnik doseže 0, se TV samodejno preklopi v stanje ➣ pripravljenosti.

# **Samodejni vklop in izklop televizorja**

- **1.** Pritisnite gumb **MENU (MENI)**, da prikažete meni. S pritiskom gumba ▲ ali ▼ izberite "Setup" (Nastavitev), nato pritisnite gumb **ENTER/OK (ENTER/V REDU)**.
- **2.** S pritiskom gumba ▲ ali ▼ izberite "Time" (Čas), nato pritisnite gumb **ENTER/OK (ENTER/V REDU)**.
- **3.** S pritiskom gumba ▲ ali ▼ izberite "Timer 1" (Časovnik 1), "Timer 2" (Časovnik 2), "Timer 3" (Časovnik 3), nato pritisnite gumb **ENTER/OK (ENTER/V REDU)**.
- **4.** S pritiskom gumba ▲ ali ▼ prilagodite možnost "Hour" (Ura), nato pritisnite gumb  $\blacktriangleright$ , da se pomaknete na naslednji korak. Po zgornjem postopku nastavite tudi druge elemente.

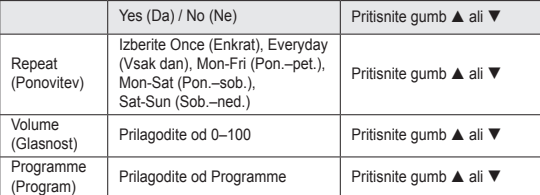

- **Ko končate, pritisnite gumb RETURN za vrnitev.** 
	- Ob vsakem pritisku gumba **INFO (INFORMACIJE)** se bo prikazal trenutni čas.
	- Uro in minute lahko nastavite neposredno s pritiskom številskih gumbov na daljinskem upravljalniku.
- **5.** Pritisnite gumb **EXIT (IZHOD)** za izhod.

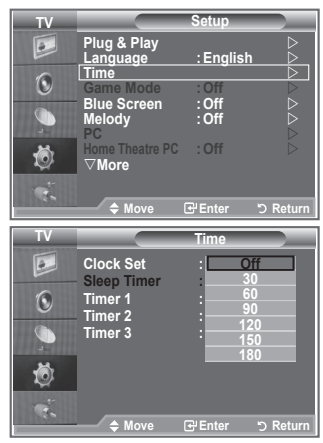

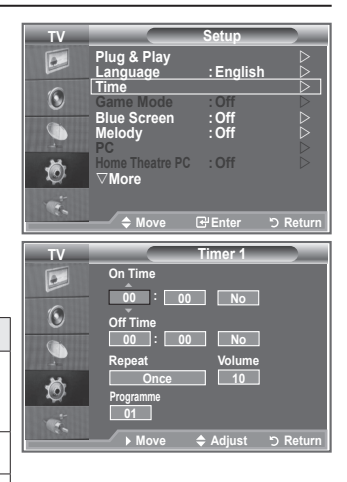

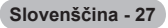

# **Izbira jezika**

**Pri prvi uporabi televizorja izberite jezik, v katerem bodo prikazani meniji in njihove vrednosti.**

- **1.** Pritisnite gumb **MENU (MENI)**, da prikažete meni na zaslonu. S pritiskom gumba ▲ ali ▼ izberite "Setup" (Nastavitev), nato pritisnite gumb **ENTER/OK (ENTER/V REDU)**.
- **2.** S pritiskom gumba ▲ ali ▼ izberite "Language" (Jezik), nato pritisnite gumb **ENTER/OK (ENTER/V REDU)**.
- **3.** S pritiskaniem gumba ▲ ali ▼ izberite želeni jezik. Pritisnite gumb **ENTER/OK (ENTER/V REDU)**. > Izberete lahko enega od 17 jezikov.
- **4.** Pritisnite gumb **EXIT (IZHOD)** za izhod.

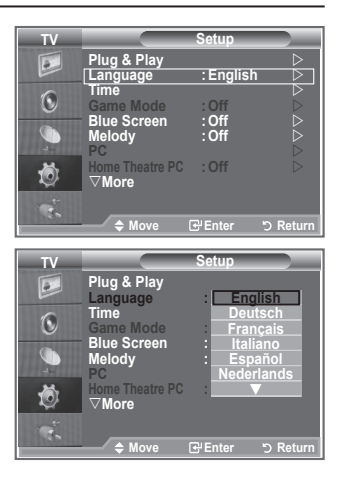

## **Uporaba načina igre**

**Če priključite igralno konzolo, kot je PlayStationTM ali XboxTM, lahko uživate v bolj realistični izkušnji igre, če izberete meni za igre.**

- **1.** Pritisnite gumb **MENU (MENI)**, da prikažete meni. S pritiskom gumba ▲ ali ▼ izberite "Setup" (Nastavitev), nato pritisnite gumb **ENTER/OK (ENTER/V REDU)**.
- **2.** S pritiskom gumba ▲ ali ▼ izberite "Game Mode" (Način igre), nato pritisnite gumb **ENTER/OK (ENTER/V REDU)**.
- **3.** S pritiskom gumba ▲ ali ▼ izberite "On" (Vklop) ali "Off" (Izklop). Pritisnite gumb **ENTER/OK (ENTER/V REDU)**.
- **4.** Pritisnite gumb **EXIT (IZHOD)** za izhod.
- Če želite izključiti igralno konzolo in priključiti drugo zunanjo ➣ napravo, v meniju setup (nastavitev) prekličite način igre.
- Če meni TV prikazujete z možnostjo Game Mode (Način igre), ➣ zaslon rahlo miglia.
- Game Mode (Način igre) ni na voljo v načinu TV. ➣
- Če je možnost Game Mode (Način igre) nastavljena na On ➣ (Vklop):
	- Picture Mode (Slikovni način) se samodejno preklopi v način Standard (Standardno), Sound Mode (Zvočni način) pa v način Custom (Po meri). Teh načinov uporabnik ne more preklopiti v druge.
	- Sound Mode (Zvočni način) in meni Sound (Zvok) se deaktivirata. Zvok prilagodite z izenačevalnikom.
	- Aktivira se funkcija Reset Sound (Ponastavitev zvoka). Če po nastavitvi izenačevalnika izberete funkcijo Reset (Ponastavitev), se nastavitev izenečevalnika ponastavi na tovarniške vrednosti.

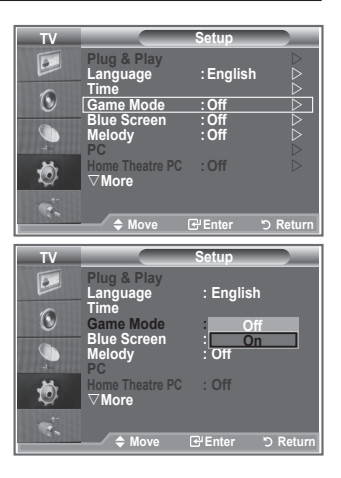

**Slovenščina - 28**

## **Nastavitev načina modrega zaslona/izbira melodije**

### **Blue Screen (Modri zaslon):**

**Če ni signala ali je zelo šibak, se namesto motene slike samodejno prikaže modri zaslon.**

**Če želite gledati sliko slabe kakovosti, način "Blue Screen" (Modri zaslon) nastavite na "Off" (Izklop). Melody (Melodija):**

**Ob vklopu ali izklopu televizorja lahko zaslišite melodijo.**

- **1.** Pritisnite gumb **MENU (MENI)**, da prikažete meni. S pritiskom gumba ▲ ali ▼ izberite "Setup" (Nastavitev), nato pritisnite gumb **ENTER/OK (ENTER/V REDU)**.
- **2.** S pritiskom gumba ▲ ali ▼ izberite "Blue Screen" (Modri zaslon) ali "Melody" (Melodija). Pritisnite gumb **ENTER/OK (ENTER/V REDU)**.
- **3.** Ko ste z nastavitvijo zadovoljni, pritisnite gumb **ENTER/OK (ENTER/V REDU)**.
- **Blue Screen:** Off/On
- **Melody:** Off/Low//Medium/High
- **4.** Pritisnite gumb **EXIT (IZHOD)** za izhod.

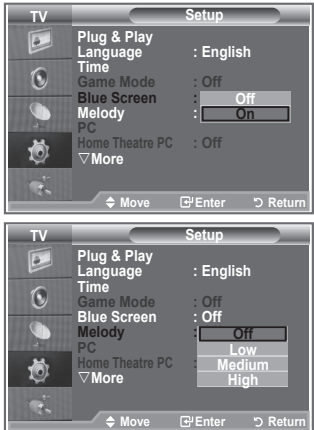

# **Nastavitev PC-ja za domači kino**

**Če nastavitve zaslona konfigurirate v način PC, lahko gledate slike višje kakovosti.**

**Če funkcijo Home Theatre PC (PC za domači kino) nastavite na On (Vklop), lahko možnosti Detail Settings (Podrobne nastavitve) (ko je možnost Picture Mode (Slikovni način) nastavljena na Standard (Standard) ali Movie (Film)) konfigurirate kot v načinu PC.**

- **1.** Pritisnite gumb **MENU (MENI)**, da prikažete meni. S pritiskom gumba ▲ ali ▼ izberite "Setup" (Nastavitev), nato pritisnite gumb **ENTER/OK (ENTER/V REDU)**.
- **2.** S pritiskom gumba ▲ ali ▼ izberite "Home Theatre PC" (PC za domači kino).

Pritisnite gumb **ENTER/OK (ENTER/V REDU)**.

- **3.** S pritiskom gumba ▲ ali ▼ izberite "On" (Vklop) ali "Off" (Izklop). Pritisnite gumb **ENTER/OK (ENTER/V REDU)**.
- **4.** Pritisnite gumb **EXIT (IZHOD)** za izhod.
- Funkcija je na voljo samo v načinu PC. ➣

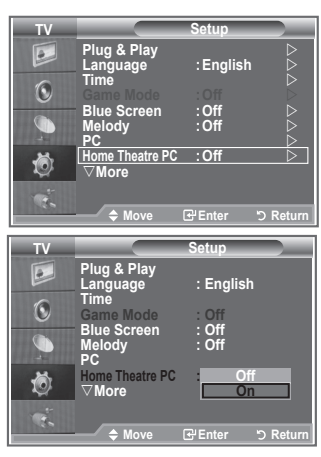

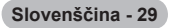

# **Uporaba funkcije Energy Saving (Varčevanje z energijo)**

**Ta funkcija prilagodi svetlost TV tako, da se zmanjša poraba energije. Ko TV gledate ponoči, nastavite možnost načina "Energy Saving " (Varčevanje z energijo) na "High" (Visoko), da zmanjšate utrujanje oči in tudi porabo energije.**

- **1.** Pritisnite gumb **MENU (MENI)**, da prikažete meni na zaslonu. S pritiskom gumba ▲ ali ▼ izberite "Setup" (Nastavitev), nato pritisnite gumb **ENTER/OK (ENTER/V REDU)**.
- **2.** S pritiskom gumba ▲ ali ▼ izberite "Energy Saving" (Varčevanje z energijo), nato pritisnite gumb **ENTER/OK (ENTER/V REDU)**.
- **3.** S pritiskom gumba ▲ ali ▼ izberite želeno možnost (Off (Izklop), Low (Nizko), Medium (Srednje), High (Visoko), Auto (Samodejno)). Pritisnite gumb **ENTER/OK (ENTER/V REDU)**.
- **4.** Pritisnite gumb **EXIT (IZHOD)** za izhod.

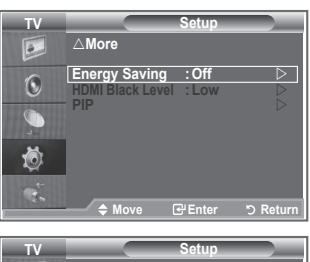

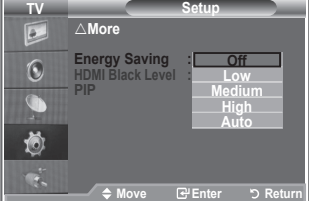

## **Izbira vira**

#### **Izbirate lahko med zunanjimi viri, ki so priključeni na vhodne vtičnice TV.**

- **1.** Pritisnite gumb **MENU (MENI)**, da prikažete meni. S pritiskom gumba ▲ ali ▼ izberite "Input" (Vhod), nato pritisnite gumb **ENTER/OK (ENTER/V REDU)**.
	- **2.** Ponovno pritisnite **ENTER/OK (ENTER/V REDU)**, da izberete "Source List" (Seznam virov).
		- Če na televizor ni priključena nobena zunanja naprava, ➣ so v "Source List" (Seznam virov) na voljo samo "TV". "Ext.1" in "Ext.2". Možnosti "AV", "S-Video", "Component" (Komponentno), "PC", "HDMI1", "HDMI2","HDMI3" in "DTV" so aktivirane samo, če so na televizor priključene ustrezne naprave.
	- **3.** S pritiskom gumba ▲ ali ▼ izberite želeno napravo. Pritisnite gumb **ENTER/OK (ENTER/V REDU)**.
		- **Pritisnite gumb <b>SOURCE** (VIR) na daliinskem upravlialniku za preklop med vsemi viri, ki so na voljo. Način TV lahko izberete s pritiskom gumba **TV/DTV**, številskih gumbov (0–9) ali gumba P / na daljinskem upravljalniku. Ne morete pa ga izbrati z gumbom **SOURCE** (VIR).

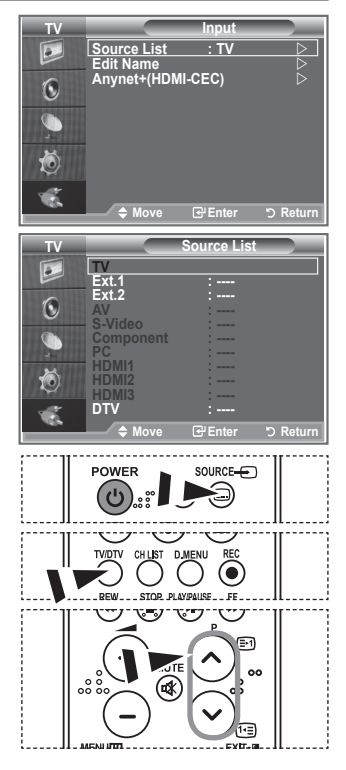

# **Urejanje imen vhodnih virov**

**Poimenujte napravo, ki je priključena na vhodne vtičnice, da boste lažje izbrali vhodne vire.**

- **1.** Pritisnite gumb **MENU (MENI)**, da prikažete meni. S pritiskom gumba **ENTER/OK (ENTER/V REDU)** izberite "Input" (Vhod).
	- **2.** S pritiskom gumba ▲ ali ▼ izberite "Edit Name" (Urejanje imena), nato pritisnite gumb **ENTER/OK (ENTER/V REDU)**.
	- **3.** S pritiskom gumba ▲ ali ▼ izberite napravo, ki jo želite urejati. Pritisnite gumb **ENTER/OK (ENTER/V REDU)**.
	- **4.** S pritiskom gumba ▲ ali ▼ izberite želeno napravo. Pritisnite gumb **ENTER/OK (ENTER/V REDU)**.
	- **5.** Pritisnite gumb **EXIT (IZHOD)** za izhod.

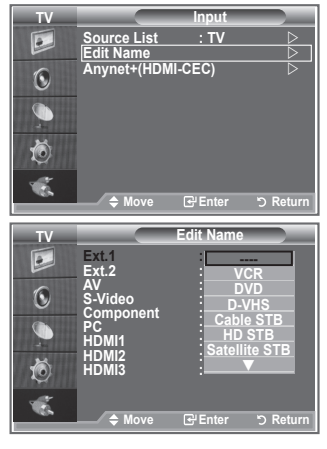

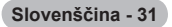

# **Predogled sistema menijev DTV**

- Podjetje ne jamči normalnega delovanja menija DTV v drugih kot 6 podprtih državah (Združeno kraljestvo, Nemčija, Francija, Italija, Španija, Avstrija), saj so podprti samo standardi teh držav. Poleg tega v primeru, da se država oddajanja razlikuje od države, ki jo je izbral trenutni uporabnik, vrstica na traku s kanalom, možnosti Info (Informacije), Guide (Vodič), Channel Manager (Upravitelj kanalov) itd. morda niso pravilno prikazane. ➣
- Na voljo v načinu DTV. Način DTV predhodno nastavite z ➣ gumbom TV/DTV na daljinskem upravljalniku. Za pomoč pri krmarjenje po sistemu menijev na zaslonu in prilagajanje različnih nastavitev, ki so na voljo, si oglejte naslednjo sliko.

Pritisnite gumb **D.MENU (MENI DTV)**.

#### Guide

- Now & Next Guide
- Full Guide
- Scheduled List
- Now/Next, Full Guide Default Guide

#### Channel

- Auto Store
- Manual Store
- Edit Favourite Channels
- Channel List

#### **Setup**

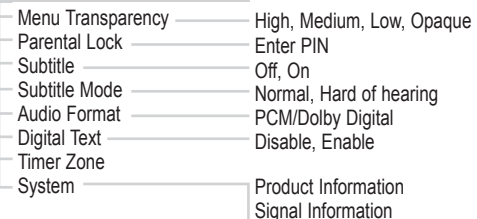

Signal Information Software Upgrade Common Interface Reset

#### Language

- Audio Language Subtitle Language Teletext Language Preference Primary Audio Language Secondary Audio Language Primary Subtitle Language Secondary Subtitle Language Primary Teletext Language Secondary Teletext Language
- Podelementi možnosti CI Menu (Meni splošnega vmesnik) se ➣ lahko razlikujejo glede na model CAM-a.

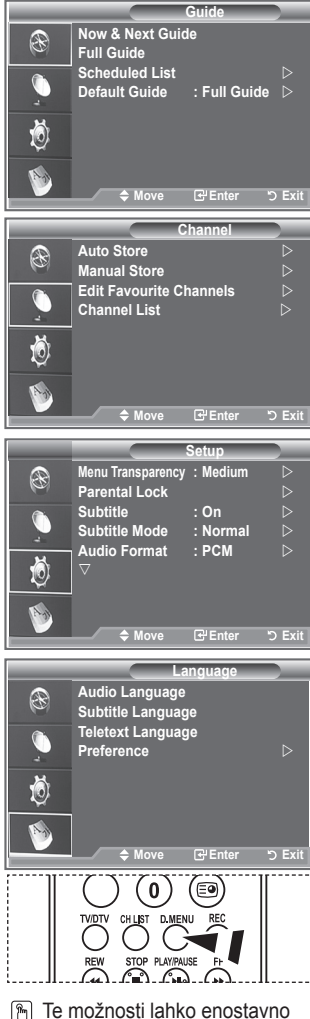

izberete s pritiskom na gumb **D.MENU (MENI DTV)** na daljinskem upravljalniku.

**Slovenščina - 32**

## **Samodejna posodobitev seznama kanalov**

**Seznam kanalov lahko posodobite, če izdajatelj televizijskega programa doda nove storitve ali če TV premaknete na novo lokacijo.**

- **1.** Pritisnite gumb **D.MENU (MENI DTV)**, da prikažete meni DTV.
- **2.** S pritiskom gumba ▲ ali ▼ izberite "Channel" (Kanal), nato pritisnite gumb **ENTER/OK (ENTER/V REDU)**.
- **3.** Ponovno pritisnite gumb **ENTER/OK (ENTER/V REDU)**, da izberete "Auto Store" (Samodejno shranjevanje). Pritisnite gumb **ENTER/OK (ENTER/V REDU)**.
- **4.** Ko je dokončano, se prikaže število najdenih storitev. Ko seznam kanalov posodobite, se obstoječi seznam priljubljenih kanalov ne izbriše. ➣ Za predčasno ustavitev iskanja izberite "STOP" (USTAVI) in pritisnite gumb **ENTER/OK**. ➣
- **5.** Pritisnite gumb **EXIT (IZHOD)** za izhod.
- Če so signali šibki, se prikaže sporočilo "No Service found! Check the aerial connection" (Najti ni bilo ➣ mogoče nobene storitve! Preverite povezavo antene.).

### **Ročna posodobitev seznama kanalov**

**Kanal lahko hitro poiščete tako, da določite kanal.**

- **1.** Pritisnite gumb **D.MENU (MENI DTV)**, da prikažete meni DTV.
- **2.** S pritiskom gumba ▲ ali ▼ izberite "Channel" (Kanal), nato pritisnite gumb **ENTER/OK (ENTER/V REDU)**.
- **3.** S pritiskom gumba ▲ ali ▼ izberite "Manual Store" (Ročno shranjevanje), nato pritisnite gumb **ENTER/OK (ENTER/V REDU)**.
- **4.** S pritiskom gumba ▲ ali ▼ izberite "Channel" (Kanal), nato pritisnite gumb **ENTER/OK (ENTER/V REDU)**.

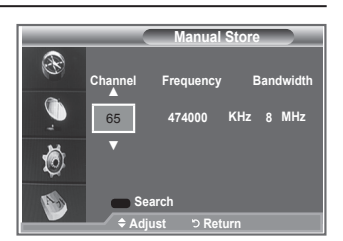

- > Channel (Kanal): V VB se prikaže zaporedje kanalov od "5" do "69". (odvisno od države)
- **Frequency (Frekvenca):** Prikaže se frekvenca, ki je na voljo v skupini kanalov. ➣
- **► Bandwidth (Pasovna širina):** Na voljo sta pasovni širini 7 in 8 MHz.
- **5.** Ko je dokončano, se prikaže število najdenih storitev.
- **6.** Pritisnite gumb **EXIT (IZHOD)** za izhod.

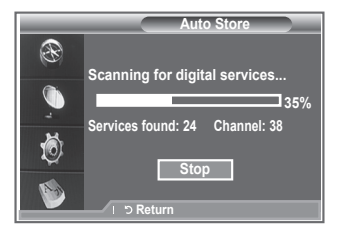

# **Urejanje priljubljenih kanalov**

### **Priljubljene kanale lahko urejate s štirimi barvnimi gumbi.**

- **1.** Pritisnite gumb **D.MENU (MENI DTV)**, da prikažete meni DTV.
- **2.** S pritiskom gumba ▲ ali ▼ izberite "Channel" (Kanal), nato pritisnite gumb **ENTER/OK (ENTER/V REDU)**.
- **3.** S pritiskom gumba ▲ ali ▼ izberite "Edit Favourite Channels" (Urejanje priljubljenih kanalov), nato pritisnite gumb **ENTER/OK (ENTER/V REDU)**.
- **4.** Pritisnite rdeči gumb, da prikažete vse trenutno shranjene kanale.
- **5.** S pritiskom gumba ▲ ali ▼ izberite želeni kanal. Pritisnite gumb **ENTER/OK (ENTER/V REDU)**.
	- $\triangleright$  Poleg izbranega kanala se prikaže simbol " $\star$ " in kanal je dodan na seznam najljubših kanalov.
	- ► Če želite izbor razveljaviti, ponovno pritisnite gumb **ENTER/OK (ENTER/V REDU)**.
		- **Select All (Izberi vse):** Izberite vse trenutno prikazane kanale.
		- **Select None (Nič ne izberi):** Prekličite izbor vseh kanalov.
		- **Preview (Predogled):** Prikaže trenutno izbrane kanale.
	- Nastavitve najljubših kanalov so dokončane. ➣
- **6.** Pritisnite gumb **EXIT (IZHOD)** za izhod.

### ◆ Dodajanje

**To funkcijo lahko uporabite, ko ste izbrali en ali več priljubljenih kanalov.**

- **1.** Pritisnite gumb **D.MENU (MENI DTV)**, da prikažete meni DTV.
- **2.** S pritiskom gumba ▲ ali ▼ izberite "Channel" (Kanal), nato pritisnite gumb **ENTER/OK (ENTER/V REDU)**.
- **3.** S pritiskom gumba ▲ ali ▼ izberite "Edit Favourite Channels" (Urejanje priljubljenih kanalov), nato pritisnite gumb **ENTER/OK (ENTER/V REDU)**.
- **4.** Pritisnite rdeči gumb v meniju "Edit Favourite Channels" (Urejanje priljubljenih kanalov). Če želite dodati več kanalov, si oglejte korak 5 v prejšnjem opisu.
- **5.** Če želite preveriti kanal, ki ga nameravate shraniti, pritisnite gumb **RETURN**. Pritisnite gumb **EXIT (IZHOD)** za izhod.
- ► če želite na seznam priljubljenih kanalov dodati vse kanale, pritisnite rdeči gumb.
	- Če želite odstraniti vse kanale, pritisnite zeleni gumb.
	- **Preview (Predogled):** Prikaže trenutno izbrane kanale.
	- Pritisnite **CH LIST (SEZNAM KANALOV)**, da prikažete upravitelja priljubljenih kanalov.

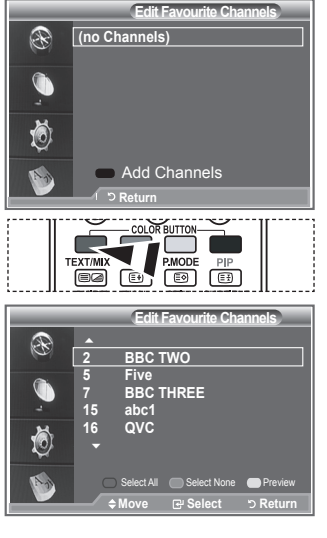

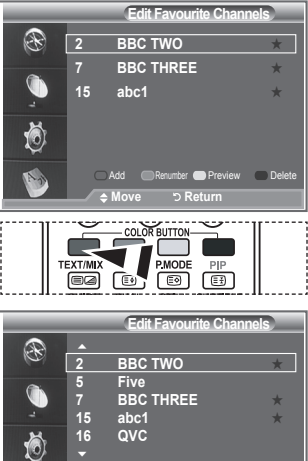

**Solect All Colect None Conditions** 

Select All Select None Preview

**Move ④ Select I っ Return** 

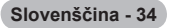

#### **Ponovno oštevilči**

- **1.** Pritisnite gumb **D.MENU (MENI DTV)**, da prikažete meni DTV.
- **2.** S pritiskom gumba ▲ ali ▼ izberite "Channel" (Kanal), nato pritisnite gumb **ENTER/OK (ENTER/V REDU)**.
- **3.** S pritiskom gumba ▲ ali ▼ izberite "Edit Favourite Channels" (Urejanje priljubljenih kanalov), nato pritisnite gumb **ENTER/OK (ENTER/V REDU)**.
- **4.** Z gumbom ▲ ali ▼ izberite želeni kanal.
- **5.** Pritisnite zeleni gumb.

**►** Mesto za vnos številke je prazno.

- **6.** Pritisnite gumb **ENTER/OK**, če nastavitev želite shraniti, ali gumb **RETURN**, če postopek želite preklicati.
	- Pritisnite gumb ◄, da izbrišete vneseno števko. ➣
	- > Če vnesete številko, ki je že dodeljena drugemu kanalu, se številka dodeli izbranemu kanalu in številka, ki je bila prej dodeljena izbranemu kanalu, je dodeljena drugemu kanalu. Številki se torej zamenjata.
	- Najljubši kanali so samodejno urejeni v naraščajočem ➣ vrstnem redu številk kanalov.
- **7.** Pritisnite gumb **EXIT (IZHOD)** za izhod.

#### ◆ Predogled

- **1.** S pritiskom gumba ▲ ali ▼ v meniju "Edit Favourite Channels" (Urejanje priljubljenih kanalov) izberite kanal za predogled.
- **2.** Pritisnite rumeni gumb.
	- > Na zaslonu se prikaže izbrani kanal.

### **Brisanje**

- **1.** S pritiskom gumba ▲ ali ▼ v meniju "Edit Favourite Channels" (Urejanje priljubljenih kanalov) izberite kanal, ki ga želite izbrisati s seznama priljubljenih kanalov.
- **2.** Pritisnite modri gumb.
	- > Izbrani kanal in številka bosta izbrisana.
	- > Če želite izbrisani kanal dodati nazaj na seznam priljubljenih kanalov, si oglejte razdelek "Dodajanje" na strani 34.

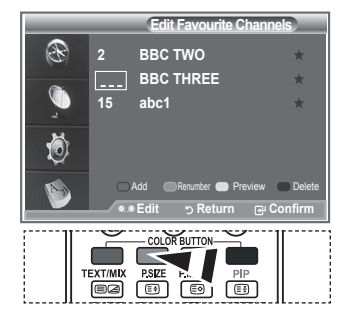

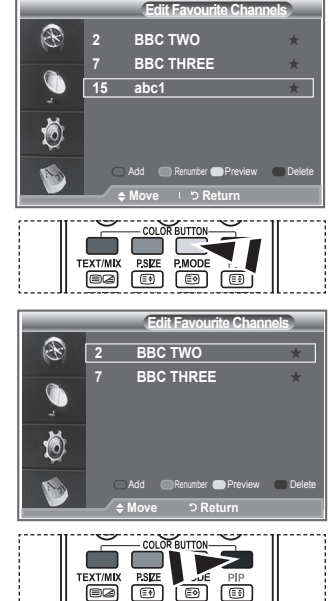

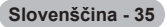

### **Izbira seznama kanalov**

**Izmed kanalov, ki ste jih pregledali, lahko izločite izbrane kanale. Ko pregledujete shranjene kanale, tisti, ki ste jih izbrali, da naj bodo preskočeni, niso prikazani. Pri pregledovanju so prikazani vsi kanali, ki jih niste izbrali, da naj bodo preskočeni.**

- **1.** Pritisnite gumb **D.MENU (MENI DTV)**, da prikažete meni DTV.
- **2.** S pritiskom gumba ▲ ali ▼ izberite "Channel" (Kanal), nato pritisnite gumb **ENTER/OK (ENTER/V REDU)**.
- **3.** S pritiskom gumba ▲ ali ▼ izberite "Channel List" (Seznam kanalov).

Pritisnite gumb **ENTER/OK (ENTER/V REDU)**.

- **4.** S pritiskom gumba ▲ ali ▼ izberite "All", "Favourites" ali "Default". Pritisnite gumb **ENTER/OK (ENTER/V REDU)**.
- **5.** S pritiskom rumenega gumba se pomikajte med priljubljenimi in vsemi kanali. > Priljubljeni kanali so prikazani samo, če so bili predhodno nastavljeni v meniju "Editing Your Favourite Channels" (Urejanje priljubljenih kanalov) (oglejte si strani 34).
- **6.** Pritisnite rdeči ali zeleni gumb, da prikažete prejšnjo ali naslednjo stran seznama kanalov.
- **7.** S pritiskom gumba ▲ ali ▼ izberite kanal, ki ga želite naravnati. Pritisnite gumb **ENTER/OK (ENTER/V REDU)**.
	- Med menjavanjem kanalov se v zgornjem levem kotu prikažejo številka, ime kanala in ikona. ➣ Številka in ime kanala se prikažeta, če je kanal en od vseh kanalov, ikona pa, če je kanal en od priljubljenih.
- **8.** Pritisnite modri gumb za preklapljanje med možnostmi TV, Radio, Data/Other in All.
- **9.** Pritisnite modri gumb **CH LIST (SEZNAM KANALOV)** za izhod iz seznama kanalov.

## **Prikaz informacij o programu**

**Med gledanjem kanala lahko prikažete dodatne informacije o trenutnem programu.**

**1.** Med gledanjem programa pritisnite gumb **INFO (INFORMACIJE)**.

Prikažejo se informacije o programu. ➣

**2.** Če želite trak z informacijami zapustiti, pritisnite gumb **INFO (INFORMACIJE)**.

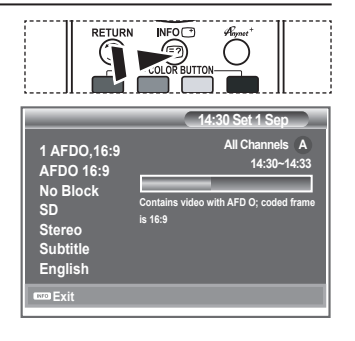

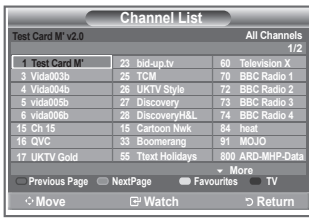

# **Ogled informacij EPG (elektronski programski vodič)**

**Informacije EPG (elektronski programski vodič) posredujejo izdajatelji televizijskega programa. Informacije o programu so lahko zastarele ali jih ni, kar je posledica oddajanja informacij določene televizijske postaje. Zaslon se bo dinamično posodobil takoj, ko bodo na voljo nove informacije.**

◆ Now & Next Guide (Vodič po zdajšnjem in naslednjem **programu)**

Za šest kanalov, ki so navedeni v levem stolpcu, prikaže informacije o trenutnem in naslednjem programu.

**Full Guide (Celotni vodič)**

Informacije o programu so prikazane za eno uro. Prikazane so informacije o dveh urah programa, po katerih se lahko pomikate naprej ali nazaj glede na čas.

- **1.** Pritisnite gumb **D.MENU (MENI DTV)**, da prikažete meni DTV.
- **2.** S pritiskom gumba **ENTER/OK (ENTER/V REDU)** izberite "Guide" (Vodič).
- **3.** S pritiskom gumba ▲ ali ▼ izberite "Now & Next Guide" (Vodič po zdajšnjem in naslednjem programu) ali "Full Guide" (Celotni vodič). Pritisnite gumb **ENTER/OK (ENTER/V REDU)**.
	- Meni vodiča lahko prikažete tudi enostavno s pritiskom ➣ gumba **GUIDE (VODIČ)**.

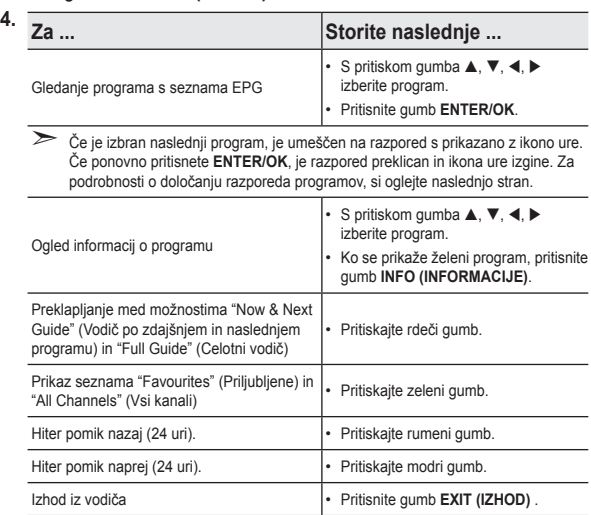

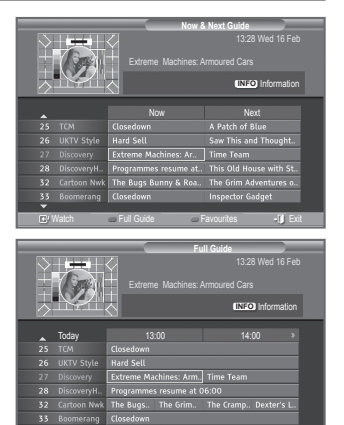

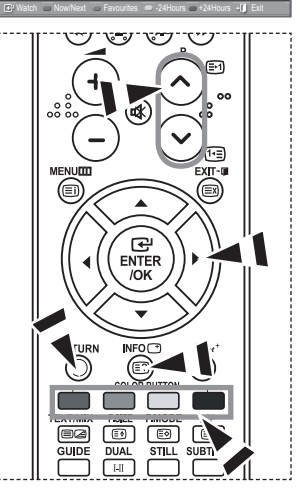

- Naslov programa je na zgornjem delu sredine zaslona. Za podrobne informacije pritisnite gumb **INFO** ➣ (INFORMACIJE). Podrobne informacije vključujejo številko kanala, čas predvajanja, informacije o statusni vrstici, starševskem nadzoru, kakovosti videa (HD/SD), zvočnih načinih, podnaslovih ali teletekstu, jeziku podnaslovov ali teleteksta ter kratek povzetek označenega programa. "..." se prikaže, če je povzetek dolg.
- Prikazanih je šest kanalov. Med kanali se pomikate tako, da se na kanal pomaknete z gumbom ➣ A ali  $\blacktriangledown$ . Stran za stranio prikažete s pritiskom gumba P  $\odot$  ali  $\odot$ .

**Slovenščina - 37**

# **Uporaba seznama načrtovanih programov**

**Če ustvarite seznam programov, ki si jih želite ogledati, se kanal ob načrtovanem času samodejno preklopi na načrtovani program, tudi če gledate drugega.** 

- **1.** Pritisnite gumb **D.MENU (MENI DTV)**, da prikažete meni DTV.
- **2.** S pritiskom gumba **ENTER/OK (ENTER/V REDU)** izberite "Guide" (Vodič).
- **3.** S pritiskom gumba ▲ ali ▼ izberite "Scheduled List" (Seznam načrtovanih programov), nato pritisnite gumb **ENTER/OK (ENTER/V REDU)**.
- **4.** Pritisnite rdeči gumb. Kanal se bo preklopil na načrtovani program.
- **5.** S pritiskom gumba **ENTER/OK (ENTER/V REDU)** izberite element in ga prilagodite z gumbom  $\triangleleft$  ali $\blacktriangleright$ 
	- Uro in minute lahko nastavite tudi s pritiskom številskih ➣ gumbov na daljinskem upravljalniku.
		- **Channel (Kanal):** Nastavite kanal.
		- **Time (Čas):** Nastavite čas.
		- **Date (Datum):** Nastavite Year (Leto), Month (Mesec) in Day (Dan).
		- **Frequency (Pogostost):** Nastavite pogostost.
			- ("Once" (Enkrat), "Daily" (Dnevno) ali "Weekly" (Tedensko))
- **6.** Ko ste nastavili razpored, pritisnite rdeči gumb.
- **7.** Pritisnite gumb **EXIT (IZHOD)** za izhod.
- ► Save (Shrani): Shranite prilagojeni razpored.
	- **Cancel (Prekliči):** Prekličite prilagojeni razpored.
	- **Add Programme (Dodaj program):** Dodajte nov razpored.
	- **Edit (Uredi):** Ponovno prilagodite izbrani razpored.
	- **Delete (Izbriši):** Izbrišite izbrani razpored.

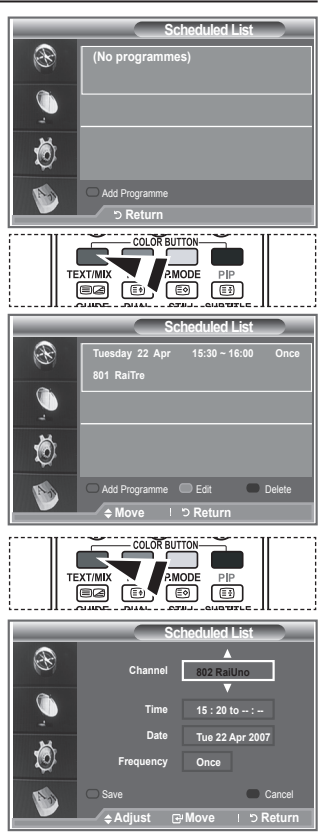

## **Nastavitev privzetega vodiča**

### **Predhodno lahko nastavite privzeti vodič.**

- **1.** Pritisnite gumb **D.MENU (MENI DTV)**, da prikažete meni DTV.
- **2.** S pritiskom gumba **ENTER/OK (ENTER/V REDU)** izberite "Guide" (Vodič).
- **3.** S pritiskom gumba ▲ ali ▼ izberite "Default Guide" (Privzeti vodič), nato pritisnite gumb **ENTER/OK (ENTER/V REDU)**.
- **4.** Z gumbom ▲ ali ▼ izberite "Now/Next" (Zdajšnji/naslednji) ali "Full Guide" (Celotni vodič), nato pritisnite gumb **ENTER/OK (ENTER/V REDU)**.
- **5.** Pritisnite gumb **EXIT (IZHOD)** za izhod.

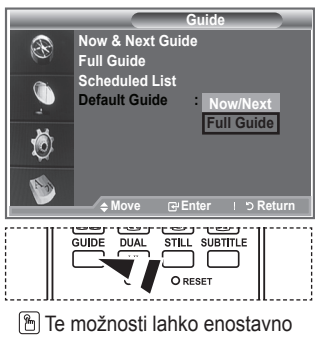

izberete s pritiskom gumba **GUIDE (VODIČ)** na daljinskem upravljalniku.

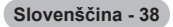

# **Ogled vseh in priljubljenih kanalov**

### **V meniju EPG lahko prikažete vse ali priljubljene kanale.**

- **1.** Pritisnite gumb **D.MENU (MENI DTV)**, da prikažete meni DTV.
- **2.** S pritiskom gumba **ENTER/OK (ENTER/V REDU)** izberite "Guide" (Vodič).
- **3.** S pritiskom gumba ▲ ali ▼ izberite želeni vodič ("Now & Next Guide" (Vodič po zdajšnjem in naslednjem programu) ali "Full Guide" (Celotni vodič)).
- **4.** Pritisnite gumb **ENTER/OK (ENTER/V REDU)**.
- **5.** Pritisnite zeleni gumb. Preklapljali boste med seznami vseh kanalov in seznami priljubljenih kanalov.
- **6.** S pritiskom gumba ▲, ▼, ◀ ali ▶ izberite želeni program.
- **7.** Pritisnite gumb **INFO (INFORMACIJE)**, da prikažete informacije o označenem programu.
- **8.** Če seznam Edit Favourite Channels (Urejanje priljubljenih kanalov) ni nastavljen:
	- Prikaže se sporočilo "The favourites list is empty. Would you like to choose your favourites now?" (Seznam priljubljenih je prazen. Želite izbrati priljubljene?).
	- Izberite "Yes" (Da). Prikaže se meni "Edit Favourite Channels" (Urejanje priljubljenih kanalov). Če izberete "No" (Ne), bodo vsi kanali ostali nespremenjeni.
	- Za dodatne podrobnosti o urejanju priljubljenih kanalov si oglejte stran 34.

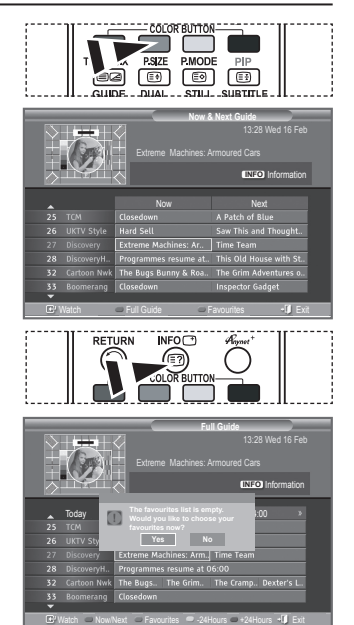

- **9.** Pritisnite gumb **EXIT (IZHOD)** za izhod.
- "All Channels" (Vsi kanali) je seznam kanalov, ki so bili najdeni pri posodabljanju seznama kanalov. ➣ Vsi kanali so prikazani v načinu vseh kanalov.
- "Favourites" (Priljubljene) (priljubljeni kanali) je seznam kanalov, ki so bili nastavljeni v meniju "Edit ➣ Favourite Channels" (Urejanje priljubljenih kanalov) (oglejte si stran 34).

# **Prilagajanje prosojnosti menija**

### **Nastavite lahko prosojnost menija.**

- **1.** Pritisnite gumb **D.MENU (MENI DTV)**, da prikažete meni DTV.
- **2.** S pritiskom gumba ▲ ali ▼ izberite "Setup" (Nastavitev), nato pritisnite gumb **ENTER/OK (ENTER/V REDU)**.
- **3.** S pritiskom gumba ▲ ali ▼ izberite "Menu Translucency" (Prosojnost menija), nato pritisnite gumb **ENTER/OK (ENTER/V REDU)**.
- **4.** S pritiskom gumba ▲ ali ▼ izberite želeno možnost ("High" (Visoko), "Medium" (Srednje), "Low" (Nizko) ali "Opaque" (Neprozorno)), nato pritisnite gumb **ENTER/OK (ENTER/V REDU)**, da spremenite nastavitev.
- **5.** Pritisnite gumb **EXIT (IZHOD)** za izhod.

# **Nastavitev starševske ključavnice**

**Ta funkcija nepooblaščenim uporabnikom, na primer otrokom, preprečuje gledanje neprimernega programa, in sicer s kodo PIN (osebna identifikacijska številka), ki jo določi uporabnik. V meniju na zaslonu boste dobili navodila, kako dodelite kodo PIN (po potrebi jo lahko pozneje spremenite).**

- **1.** Pritisnite gumb **D.MENU (MENI DTV)**, da prikažete meni DTV.
- **2.** S pritiskom gumba ▲ ali ▼ izberite "Setup" (Nastavitev), nato pritisnite gumb **ENTER/OK (ENTER/V REDU)**.
- **3.** S pritiskom gumba ▲ ali ▼ izberite "Parental Lock" (Starševska ključavnica), nato pritisnite gumb **ENTER/OK (ENTER/V REDU)**.
- **4.** Prikaže se sporočilo "Enter PIN" (Vnesite PIN).
- **5.** S številskimi gumbi (0–9) vnesite trenutno 4-mestno kodo PIN. Možnosti, ki so na voljo v skupini "Parental Lock" (Starševska ključavnica), so prikazane z izbrano možnostjo "Parental Rating" (Oznaka starševskega nadzora).
	- $\geq$  Privzeta koda PIN za nov televizor je 0000.
	- > Če vnesete neveljavno kodo PIN, se prikaže sporočilo "Invalid PIN code. Please try again." (Neveljavna koda PIN. Poskusite ponovno.).
- **6.** Pritisnite gumb **ENTER/OK (ENTER/V REDU)**.
- **7.** S pritiskom gumba ▲ ali ▼ izberite starost, za katero želite program zakleniti. Pritisnite gumb **ENTER/OK (ENTER/V REDU)**.
- **8.** Če želite spremeniti kodo PIN, s pritiskom gumba ▲ ali ▼ izberite "Change PIN" (Spremeni PIN). Pritisnite gumb **ENTER/ OK (ENTER/V REDU)**.
	- > Prikaže se sporočilo "Enter New PIN" (Vnesite novi PIN).
- **9.** S številskimi gumbi (0–9) vnesite novo kodo PIN. > Prikaže se sporočilo "Confirm New PIN" (Potrdite novi PIN).
- **10.** S številskimi gumbi (0–9) ponovno vnesite novo kodo PIN, da jo potrdite.
	- ► Prikaže se sporočilo "Your PIN code has been changed successfully" (Koda PIN je bila uspešno spremenjena).
- **11.** Pritisnite gumb **ENTER/OK (ENTER/V REDU)**.
- **12.** Pritisnite gumb **EXIT (IZHOD)** za izhod.
- ► Če kodo PIN pozabite, pritisnite gumbe na daljinskem upravljalniku v naslednjem zaporedju, s čimer kodo PIN

ponastavite na **0-0-0-0**: **POWER (NAPAJANJE) (izklop), MUTE (IZKLOP ZVOKA), 8, 2, 4, POWER (NAPAJANJE) (vklop).**

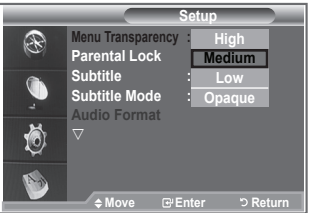

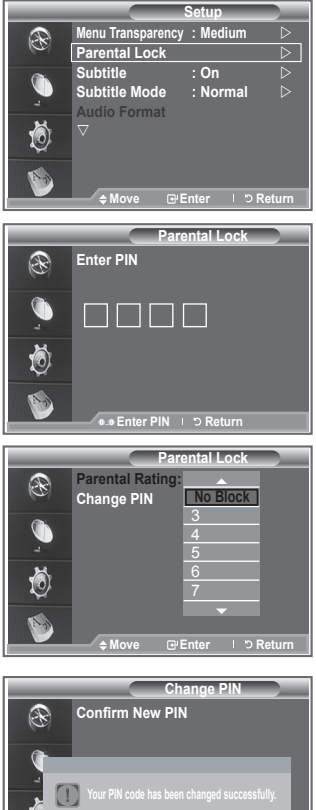

**Enter PIN PIN Return** 

**OK**

## **Nastavitev podnaslovov**

### **Lahko aktivirate in deaktivirate podnaslove.**

- **1.** Pritisnite gumb **D.MENU (MENI DTV)**, da prikažete meni DTV.
- **2.** S pritiskom gumba ▲ ali ▼ izberite "Setup" (Nastavitev), nato pritisnite gumb **ENTER/OK (ENTER/V REDU)**.
- **3.** S pritiskom gumba ▲ ali ▼ izberite "Subtitle" (Podnaslovi), nato pritisnite gumb **ENTER/OK (ENTER/V REDU)**.

**S tem menijem nastavite način podnaslovov. Možnost "Normal" (Običajno) pod menijem omogoča osnovne podnaslove, "Hard of hearing" (Za naglušne) pa omogoča podnaslove za slušno** 

**1.** Pritisnite gumb **D.MENU (MENI DTV)**, da prikažete meni DTV. **2.** S pritiskom gumba ▲ ali ▼ izberite "Setup" (Nastavitev), nato

- **4.** S pritiskom gumba ▲ ali ▼ izberite "On" (Vklop). Pritisnite gumb **ENTER/OK (ENTER/V REDU)**.
- **5.** Pritisnite gumb **EXIT (IZHOD)** za izhod.

**prizadete.**

# **Nastavitev načina podnaslovov**

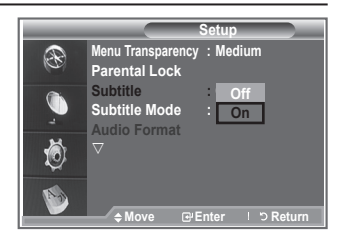

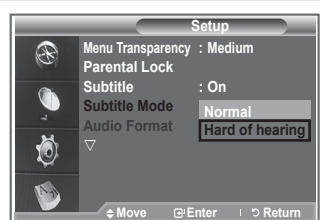

- pritisnite gumb **ENTER/OK (ENTER/V REDU)**. **3.** S pritiskom gumba ▲ ali ▼ izberite "Subtitle Mode", nato pritisnite gumb **ENTER/OK (ENTER/V REDU)**.
- **4.** S pritiskom gumba ▲ ali ▼ izberite "Normal" (Običajno) ali "Hard of hearing" (Za naglušne). Pritisnite gumb **ENTER/OK (ENTER/V REDU)**.
- **5.** Pritisnite gumb **EXIT (IZHOD)** za izhod.
- Če program, ki ga gledate, ne podpira funkcije "Hard of hearing" (Za naglušne), se aktivira "Normal" ➣ (Običajno), čeprav je izbran način "Hard of hearing" (Za naglušne).

## **Izbira oblike avdio zapisa**

**Zvok Dolby Digital lahko poslušate samo z avdio sprejemnikom, ki je priključen z optičnim kablom. Zvok PCM lahko poslušate samo prek glavnega zvočnika.**

**Pri istočasnem oddajanju zvoka iz glavnega zvočnika in avdio sprejemnika lahko pride do odmeva zaradi različne hitrosti dekodiranja za glavni zvočnik in avdio sprejemnik. V tem primeru uporabite funkcijo izklopa notranjih zvočnikov.**

- **1.** Pritisnite gumb **D.MENU (MENI DTV)**, da prikažete meni DTV.
- **2.** S pritiskom gumba ▲ ali ▼ izberite "Setup" (Nastavitev), nato pritisnite gumb **ENTER/OK (ENTER/V REDU)**.
- **3.** S pritiskom gumba ▲ ali ▼ izberite "Audio Format" (Oblika avdio zapisa), nato pritisnite gumb **ENTER/ OK (ENTER/V REDU)**.
- **4.** S pritiskom gumba ▲ ali ▼ izberite "PCM" ali "Dolby Digital". Pritisnite gumb **ENTER/OK (ENTER/V REDU)**.
- **5.** Pritisnite gumb **EXIT (IZHOD)** za izhod.
- Možnost Audio Format (Oblika avdio zapisa) je prikazana glede na oddajani signal. Digitalni zvok ➣ Dolby je na voljo samo, če je TV z optičnim kablom priključen na zunanji zvočnik.

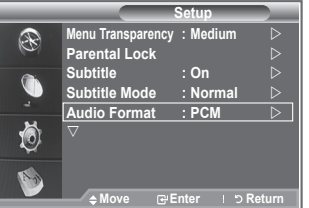

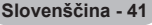

# **Izbira digitalnega besedila (samo Združeno kraljestvo)**

**Ta funkcija je omogočena, če je program oddajan z digitalnim besedilom.**

- **1.** Pritisnite gumb **D.MENU (MENI DTV)**, da prikažete meni DTV.
- **2.** S pritiskom gumba ▲ ali ▼ izberite "Setup" (Nastavitev), nato pritisnite gumb **ENTER/OK (ENTER/V REDU)**.
- **3.** S pritiskom gumba ▲ ali ▼ izberite "Digital Text" (Digitalno besedilo), nato pritisnite gumb **ENTER/OK (ENTER/V REDU)**.
- **4.** S pritiskom gumba ▲ ali ▼ izberite "Disable" (Onemogoči) ali "Enable" (Omogoči).
	- Pritisnite gumb **ENTER/OK (ENTER/V REDU)**.
- **5.** Pritisnite gumb **EXIT (IZHOD)** za izhod.
- MHEG (Multimedia and Hypermedia Information Coding Experts Group) Mednarodni standard ➣ za sisteme za kodiranje podatkov, ki se uporablja za večpredstavnost in hiperpredstavnost. Je na višjem nivoju kot sistem MPEG in vključuje hiperpredstavnost s povezanimi podatki, kot so slike, znakovne storitve, animacije, grafike in video datoteke, kot tudi večpredstavnostne datoteke. MHEG je tehnologija za interakcijo uporabnika med delovanjem in je uporabljena na različnih področjih, kot so VOD (video na zahtevo), ITV (interaktivna TV), EC (elektronsko poslovanje), teleizobraževanje, telekonference, digitalne knjižnice in omrežne igre.

# **Izbira časovnega pasa (samo Španija)**

### **Izberite časovni pas, v katerem se nahajate.**

- **1.** Pritisnite gumb **D.MENU (MENI DTV)**.
- **2.** S pritiskom gumba ▲ ali ▼ izberite "Setup" (Nastavitev), nato pritisnite gumb **ENTER/OK (ENTER/V REDU)**.
- **3.** S pritiskom gumba ▲ ali ▼ izberite "Time Zone" (Časovni pas), nato pritisnite gumb **ENTER/OK (ENTER/V REDU)**.
- **4.** S pritiskom gumba ▲ ali ▼ izberite časovni pas, v katerem se nahajate. Pritisnite gumb **ENTER/OK (ENTER/V REDU)**.
	- > Na voljo so naslednje možnosti. The Iberian Peninsula and Balears Islands - Canarian Islands
- **5.** Pritisnite gumb **EXIT (IZHOD)** za izhod.

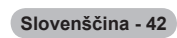

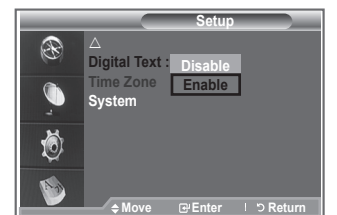

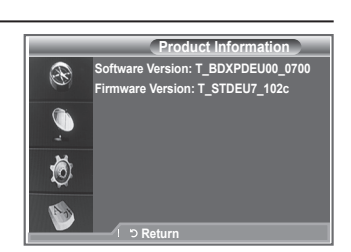

- **Setup** R **Digital Text Time Zone System Mevent Reduced Fuso horário**  $\odot$ Península Ibérica e Ilhas Baleares **Ilhas Canárias**
- 
- **Ogled informacij o izdelku**

#### **Ogledate si lahko informacije o izdelku. Za servis ali popravilo se obrnite na pooblaščenega Samsungovega trgovca.**

- **1.** Pritisnite gumb **D.MENU (MENI DTV)**, da prikažete meni DTV.
- **2.** S pritiskom gumba ▲ ali ▼ izberite "Setup" (Nastavitev), nato pritisnite gumb **ENTER/OK (ENTER/V REDU)**.
- **3.** S pritiskom gumba ▲ ali ▼ izberite "System" (Sistem), nato pritisnite gumb **ENTER/OK (ENTER/V REDU)**.
- **4.** Ponovno pritisnite gumb **ENTER/OK (ENTER/V REDU)**, da izberete "Product Information" (Informacije o izdelku).
	- > Izbran je meni Product Information (Informacije o izdelku). - Software Version (Različica programske opreme), Firmware Version (Različica strojnoprogramske opreme)
- **5.** Pritisnite gumb **EXIT (IZHOD)** za izhod.

# **Preverjanje informacij o signalu**

### **Poiščete lahko informacije o stanju signala.**

- **1.** Pritisnite gumb **D.MENU (MENI DTV)**, da prikažete meni DTV.
- **2.** S pritiskom gumba ▲ ali ▼ izberite "Setup" (Nastavitev), nato pritisnite gumb **ENTER/OK (ENTER/V REDU)**.
- **3.** S pritiskom gumba ▲ ali ▼ izberite "System" (Sistem), nato pritisnite gumb **ENTER/OK (ENTER/V REDU)**.
- 4. S pritiskom gumba A ali  $\nabla$  izberite "Signal Information" (Informacije o signalu), nato pritisnite gumb **ENTER/OK (ENTER/V REDU)**.
- **4.** Pritisnite gumb **EXIT (IZHOD)** za izhod.
- Če je signal šibak, se prikaže sporočilo "No signal." (Ni signala). ➣

## **Nadgradnja programske opreme**

**Da bi bil izdelek opremljen z najnovejšimi funkcijami digitalne televizije, so nadgradnje programske opreme redno oddajane kot del navadnega televizijskega signala.**

**Televizor samodejno zazna take signale in prikaže obvestilo o nadgradnji programske opreme. Namestite lahko nadgradnjo.**

- **1.** Pritisnite gumb **D.MENU (MENI DTV)**, da prikažete meni DTV.
- **2.** S pritiskom gumba ▲ ali ▼ izberite "Setup" (Nastavitev), nato pritisnite gumb **ENTER/OK (ENTER/V REDU)**.
- **3.** S pritiskom gumba ▲ ali ▼ izberite "System" (Sistem), nato pritisnite gumb **ENTER/OK (ENTER/V REDU)**.
- **4.** S pritiskom gumba ▲ ali ▼ izberite "Software Upgrade" (Nadgradnja programske opreme), nato pritisnite gumb **ENTER/ OK (ENTER/V REDU)**.
- **5.** S pritiskom gumba ▲ ali ▼ izberite "Software Infomation" (Informacije o programski opremi), "Manual Upgrade" (Ročna nadgradnja) ali "Standby Mode upgrade" (Nadgradnja v stanju pripravljenosti). Pritisnite gumb **ENTER/OK (ENTER/V REDU)**.
- **Software Infomation (Informacije o programski opremi)** Pritisnite gumb **ENTER/OK (ENTER/V REDU)**, da se prikaže trenutna različica programske opreme. Če želite prikazati informacije o različici programske opreme, ponovno pritisnite gumb **ENTER/OK (ENTER/V REDU)**.
- **Manual Upgrade (Ročna nadgradnja)** Pritisnite gumb **ENTER/OK (ENTER/V REDU)** za iskanje nove programske opremo kanalov, ki trenutno oddajajo.
- **Standby Mode Upgrade (Nadgradnja v stanju pripravljenosti): On (Vklop)/Off (Izklop)** Pritisnite gumb **ENTER/OK (ENTER/V REDU)**. Če želite nadaljevati nadgradnjo programske opreme z vklopljenim glavnim napajanjem, s pritiskom gumba ▲ ali ▼ izberite On (Vklop). 45 minut po preklopu v stanje pripravljenosti se samodejno izvede ročna nadgradnja. Ker je napajanje enote vklopljeno notranje, lahko zaslon LCD-izdelka rahlo sveti. Ta fenomen lahko traja še več kot 1 uro, dokler nadgradnja programske opreme ni dokončana.

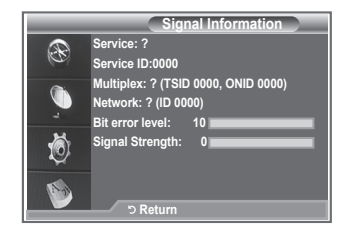

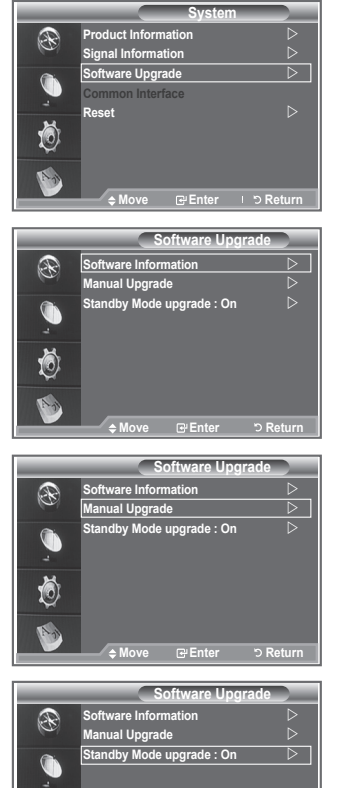

**Mever Return** 

Ö

**6.** Pritisnite gumb **EXIT (IZHOD)** za izhod.

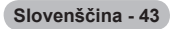

# **Ogled splošnega vmesnika**

**Prikaže informacije o CAM-u, ki je vstavljen v režo za splošni vmesnik.**

- **1.** Pritisnite gumb **D.MENU (MENI DTV)**, da prikažete meni DTV.
- **2.** S pritiskom gumba ▲ ali ▼ izberite "Setup" (Nastavitev), nato pritisnite gumb **ENTER/OK (ENTER/V REDU)**.
- **3.** S pritiskom gumba ▲ ali ▼ izberite "System" (Sistem), nato pritisnite gumb **ENTER/OK (ENTER/V REDU)**.
- **4.** S pritiskom gumba ▲ ali ▼ izberite "Common Interface" (Splošni vmesnik), nato pritisnite gumb **ENTER/OK (ENTER/V REDU)**.
- **5.** Pritisnite gumb **ENTER/OK (ENTER/V REDU)**, da prikažete informacije o aplikaciji.
- **6.** Pritisnite gumb **EXIT (IZHOD)** za izhod.
- > Informacije o aplikaciji se nanašajo na kartico splošnega vmesnika.
- CAM lahko namestite kadarkoli, ne glede na to, ali je TV ➣ vklopljen ali izklopljen.
	- 1. Modul CI CAM kupite pri najbližjem trgovcu ali po telefonu.
	- 2. Kartico za splošni vmesnik vstavite v CAM v smeri puščici, da se zaskoči na mestu.
	- 3. CAM z nameščeno kartico za splošni vmesnik vstavite v režo za splošni vmesnik. (CAM vstavite v smeri puščice do konca, tako da je vzporeden z režo.)
	- 4. Preverite, ali na kanalu z motenim signalom vidite sliko.

# **Izbira menija splošnega vmesnika**

**Uporabniku omogoča, da lahko izbira iz menija, ki ga omogoča CAM.**

- **1.** Pritisnite gumb **D.MENU (MENI DTV)**, da prikažete meni DTV.
- **2.** S pritiskom gumba ▲ ali ▼ izberite "Setup" (Nastavitev), nato pritisnite gumb **ENTER/OK (ENTER/V REDU)**.
- **3.** S pritiskom gumba ▲ ali ▼ izberite "System" (Sistem), nato pritisnite gumb **ENTER/OK (ENTER/V REDU)**.
- **4.** S pritiskom gumba ▲ ali ▼ izberite "Common Interface" (Splošni vmesnik), nato pritisnite gumb **ENTER/OK (ENTER/V REDU)**.
- **5.** S pritiskom gumba ▲ ali ▼ izberite "CI Menu" (Meni splošnega vmesnika), nato pritisnite gumb **ENTER/OK (ENTER/V REDU)**.
- **6.** S pritiskom gumba ▲ ali ▼ izberite želeno možnost, nato pritisnite gumb **ENTER/OK (ENTER/V REDU)**.
- **7.** Pritisnite gumb **EXIT (IZHOD)** za izhod.
- Meni splošnega vmesnika izberite glede na PC-kartico. ➣

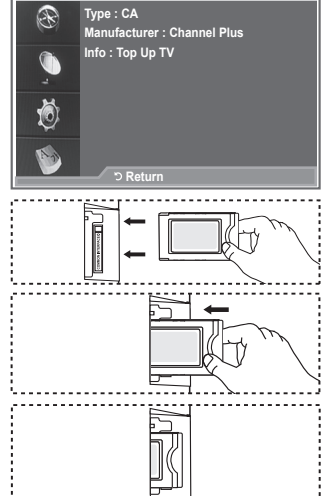

**Application Info**

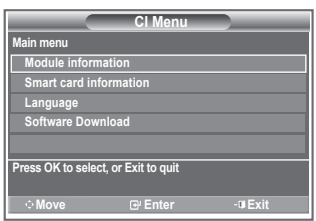

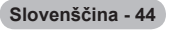

# **Ponastavljanje**

#### **Shranjene vrednosti lahko ponastavite na tovarniške.**

- Operacija Reset (Ponastavitev) izbriše vse informacije o kanalih in nastavitve uporabnika in vse vrednosti vrne v privzeto stanje. ➣
- **1.** Pritisnite gumb **D.MENU (MENI DTV)**, da prikažete meni DTV.
- **2.** S pritiskom gumba ▲ ali ▼ izberite "Setup" (Nastavitev), nato pritisnite gumb **ENTER/OK (ENTER/V REDU)**.
- **3.** S pritiskom gumba ▲ ali ▼ izberite "System" (Sistem), nato pritisnite gumb **ENTER/OK (ENTER/V REDU)**.
- **4.** S pritiskom gumba ▲ ali ▼ izberite "Reset" (Ponastavi), nato pritisnite gumb **ENTER/OK (ENTER/V REDU)**.
- **5.** Prikaže se zaslon "Enter PIN" (Vnesite PIN).
- **6.** S številskimi gumbi (0–9) vnesite trenutno 4-mestno kodo PIN. > Prikaže se opozorilo. Vse vrednosti ponastavite z izmeničnim pritiskanjem barvnih gumbov (rdečega, zelenega, rumenega in modrega).
- **7.** Pritisnite gumb **EXIT (IZHOD)** za izhod.

## **Izbira želenega jezika (podnaslovi, avdio ali teletekst)**

**Spremenite lahko privzete vrednosti za jezik podnapisov, avdia in teleteksta.**

**Prikaže informacije o jeziku za dohodni tok.**

- **1.** Pritisnite gumb **D.MENU (MENI DTV)**, da prikažete meni DTV.
- **2.** S pritiskom gumba ▲ ali ▼ izberite "Language" (Jezik), nato pritisnite gumb **ENTER/OK (ENTER/V REDU)**.
- **3.** S pritiskom gumba ▲ ali ▼ izberite "Audio Language" (Jezik avdia) , "Subtitle Language" (Jezik podnaslovov) ali "Teletext Language" (Jezik teleteksta). Pritisnite gumb **ENTER/OK (ENTER/V REDU)**.
- **4.** S pritiskanjem gumba ▲ ali ▼ izberite želeni jezik. Pritisnite gumb **ENTER/OK (ENTER/V REDU)**.
	- Če program ne omogoča izbranega jezika, je privzeti jezik ➣ angleščina.
- **5.** Pritisnite gumb **EXIT (IZHOD)** za izhod.
- Med gledanjem programa lahko izberete podnaslove. Med ➣ gledanjem programa lahko izberete jezik avdia.

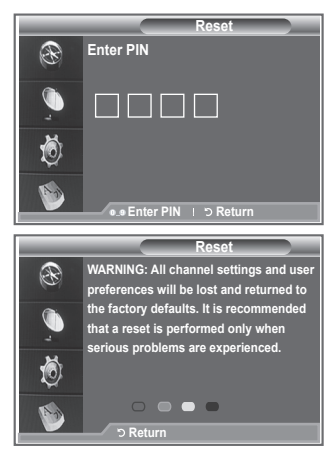

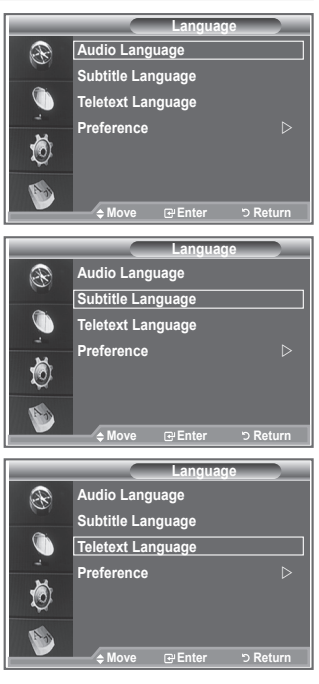

### **Nastavitev**

**Meni je sestavljen iz 6 podmenijev:**

**Primary Subtitle Language (Primarni jezik podnaslovov), Secondary Subtitle Language (Sekundarni jezik podnaslovov), Primary Audio Language (Primarni jezik avdia), Secondary Audio Language (Sekundarni jezik avdia), Primary Teletext Language (Primarni jezik teleteksta) in Secondary Teletext Language (Sekundarni jezik teleteksta).**

S to funkcijo lahko uporabniki izberejo enega od jezikov (angleščina, nemščina, italijanščina, švedščina, francoščina, valizijski jezik, galščina, irščina, danščina, finščina, norveščina, španščina, češčina in grščina). Tukaj izbrani jezik je privzeti jezik, ko uporabnik izbere kanal.

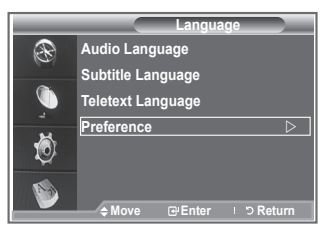

- ◆ Za izbiro želenega menija (Primary Subtitle Language, Secondary Subtitle Language,Primary Audio Language, Secondary Audio Language, Primary Teletext Language ali Secondary Teletext Language) pritisnite gumb ▲ ali ▼, nato pa pritisnite gumb **ENTER/OK**. Prikaže jo se možnosti izbranega menija.
- Pritisnite gumb ▲ ali ▼, da izberete želeno možnost (English, German, Italian, Swedish, French, Welsh, Gaelic, Irish, Danish, Finnish, Norwegian, Spanish, Czech Ali Greek), nato pa pritisnite gumb **ENTER/OK**.
- > Če spremenite nastavitev jezika se meniji Subtitle Language, Audio Language in Teletext Language v meniju Language (oglejte si stran 45) samodejno spremenijo v izbrani jezik.
- Meniji Subtitle Language, Audio Language, Subtitle Language in Teletext Language v meniju ➣ Language prikazujejo seznam jezikov, ki jih trenutni kanal podpira, pri čemer je označen trenutni izbor jezika. Če spremenite to nastavitev jezika, nov izbor velja samo za trenutni kanal. Sprememba nastavitve ne vpliva na nastavitve v podmenijih Primary Subtitle Language, Primary Audio Language ali Primary Teletext Language v meniju Preference.

## **Dekoder teleteksta**

**Večina nastavljenih kanalov je opremljenih s "teletekstom", stranmi pisnih informacij, kot so:**

- **Razporedi TV-programov.**
- **Novice in vremenske napovedi.**
- ◆ Športni izidi.
- **Podnapisi za naglušne.**

**Strani teleteksta so organizirane glede na šest kategorij:**

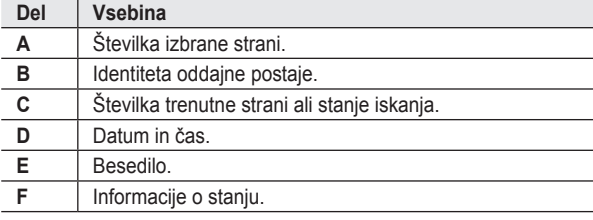

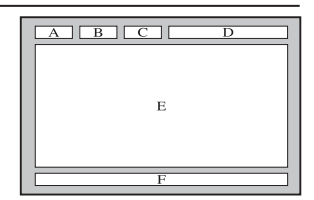

# **Prikaz informacij teleteksta**

**Informacije teleteksta lahko prikažete kadarkoli, če je sprejem signala dober. Sicer:**

- **Informacije lahko manjkajo.**
- **Nekatere strani morda ne bodo prikazane.**

**Če želite aktivirati način teleteksta in prikazati stran z vsebino:**

- **1.** Z gumbom P  $\odot$  ( $\odot$ ) ali P  $\odot$  ( $\odot$ ) izberite kanal, ki omogoča storitev teleteksta.
- **2.** Pritisnite gumb **TEXT/MIX (TELETEKST/MEŠANO)** ( **■/△**), da aktivirate način teleteksta.
	- Prikaže se stran z vsebino. Ponovno jo lahko prikažete kadarkoli s ➣ pritiskom gumba **MENU (MENI)**.
- **3.** Ponovno pritisnite qumb **TEXT/MIX (TELETEKST/MEŠANO)** ( $\equiv$ / $\geq$ ).
	- > Program bo prikazan skupaj z možnostmi "Teletext" (Teletekst), "Double" (Dvojno) in "Mix" (Mešano), v tem zaporedju, na zaslonu.
- **4.** Pritisnite gumb **TV/DTV** za izhod iz prikaza besedila.
	- > Če se med ogledom besedila prikaže kakšen pokvarjen znak, preverite, ali je jezik teleteksta enak jeziku v načinu menija "Setup" (Nastavitev). Če se jezika razlikujeta, izberite jezik, kot je jezik besedila v meniju "Setup" (Nastavitev).

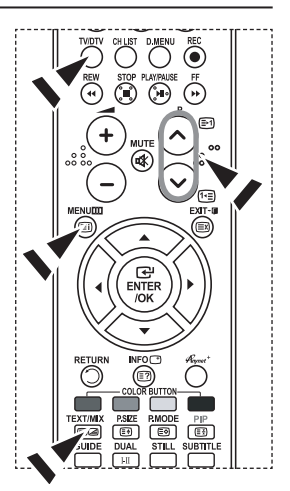

## **Izbira strani teleteksta**

**Za neposreden vnos številke strani pritisnite številske gumbe na daljinskem upravljalniku:**

- **1.** S pritiskom ustreznih številskih gumbov vnesite 3-mestno številko strani, ki je navedena v kazalu.
	- **2.** Če je izbrana stran povezana z več dodatnimi stranmi, se te prikažejo v zaporedju. Če želite trenutno stran zamrzniti, pritisnite gumb **PIP** ( $\textcircled{1}$ ). Če želite nadaljevati, ponovno pritisnite gumb  $PIP$  ( $\textcircled{3}$ ).
	- **3.** Uporaba različnih možnosti prikaza:

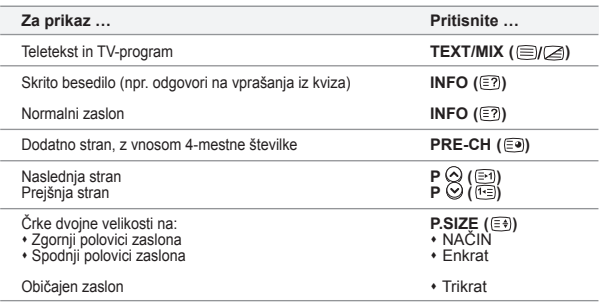

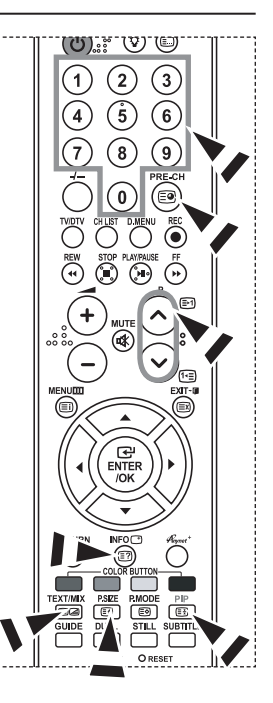

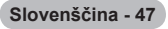

## **Izbira strani teleteksta s sistemom Fastext**

**Različne teme teleteksta so barvno označene in jih lahko izberete s pritiskom barvnih gumbov na daljinskem upravljalniku.**

- **1.** Za prikaz strani teleteksta z vsebino pritisnite gumb **TEXT/MIX (TELETEKST/MEŠANO)** (  $\Box$ **)**
- **2.** Pritisnite barvni gumb, ki je enake barve kot tema, ki jo želite izbrati (razpoložljive teme so navedene v vrstici z informacijami o stanju).
- **3.** Če želite prikazati prejšnjo stran, pritisnite rdeči gumb. Če želite prikazati naslednjo stran, pritisnite zeleni gumb.
- **4.** Pritisnite gumb **TV/DTV** za izhod iz prikaza besedila.

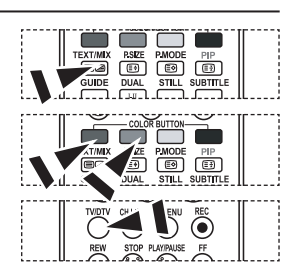

# **Nastavitev daljinskega upravljalnika**

**Ko je daljinski upravljalnik pravilno nastavljen, lahko deluje v petih različnih načinih: TV, DVD-predvajalnik, kabelska televizija, sprejemnik, videorekorder. Pritisk na ustrezen gumb na daljinskem upravljalniku omogoča preklop med načini in upravljanje kateregakoli izbranega dela opreme.**

Daljinski upravljalnik morda ni združljiv z vsemi DVD-predvajalniki, ➣ videorekorderji, kabelskimi sprejemniki in sprejemniki.

### **Nastavitev daljinskega upravljalnika za upravljanje VCR, CABLE, DVD in STB**

- **1.** Izklopite VCR, CABLE, DVD in STB.
- **2.** Pritisnite gumb **VCR, CABLE, DVD in STB** na daljinskem upravljalniku TV.
- **3.** Pritisnite gumb **SET (TELEVIZOR)** na daljinskem upravljalniku TV.
- **4.** S številskimi gumbi na daljinskem upravljalniku vnesite tri števke kode za videorekorder, ki so za znamko vašega videorekorderja navedene na strani 49~51 v tem priročniku. Vnesite tri števke kode, tudi če je prva števka "0". (Če je navedena več kot ena koda, poskusite s prvo.)
- **5.** Pritisnite gumb **POWER (NAPAJANJE)**  $\circ$  na daljinskem upravljalniku. Če je daljinski upravljalnik pravilno nastavljen, se videorekorder vklopi. Če se videorekorder po nastavitvi ne vklopi, ponovite korake 2, 3 in 4 ter pri tem poskusite druge kode, navedene za znamko vašega videorekorderja. Če druge kode niso navedene, poskusite z vsako kodo za videorekorder, od 000 do 080.

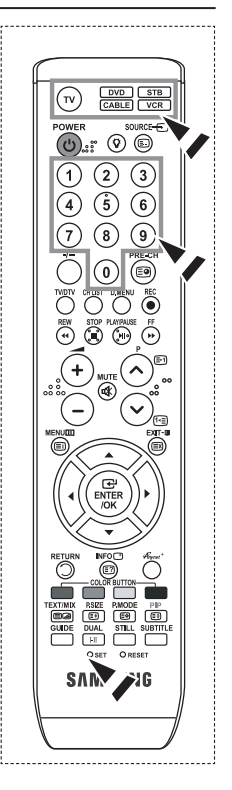

## **Kode daljinskega upravljalnika**

### **VIDEOREKORDER**

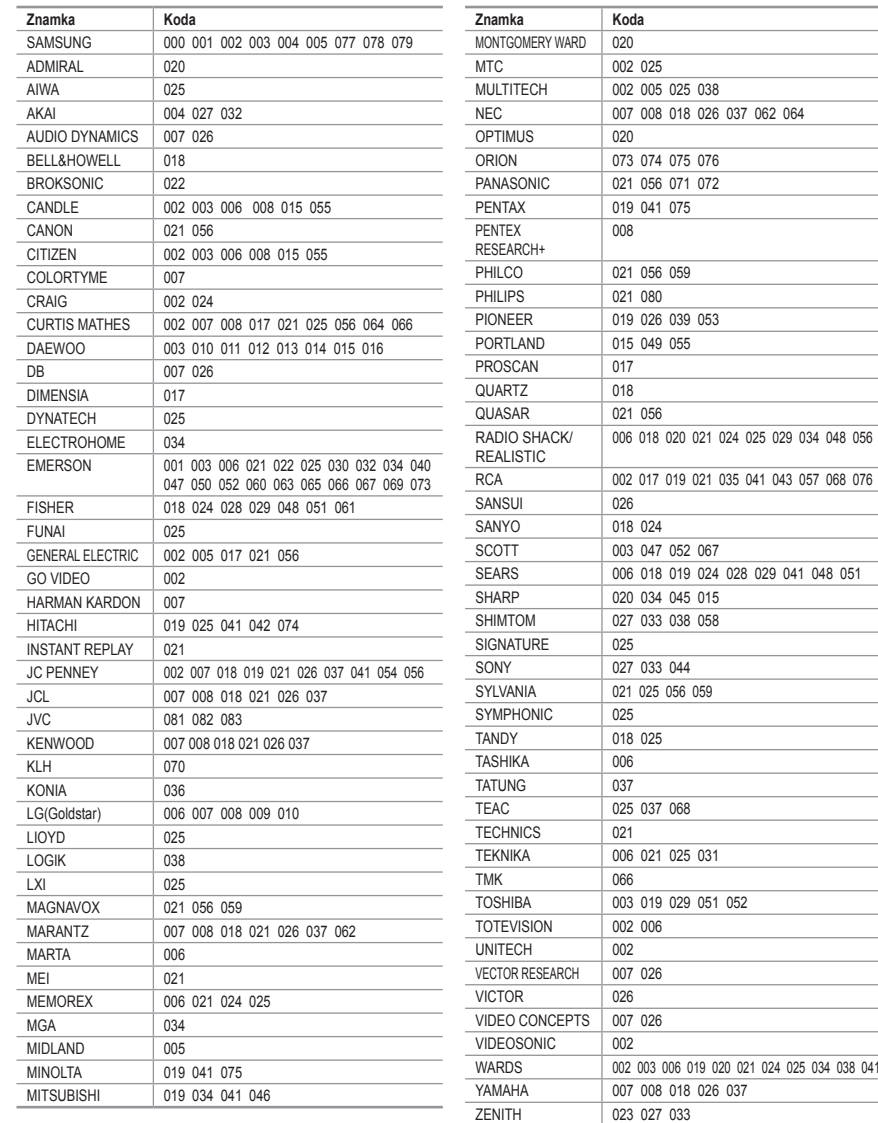

**Slovenščina - 49**

#### **KABELSKI SPREJEMNIK**

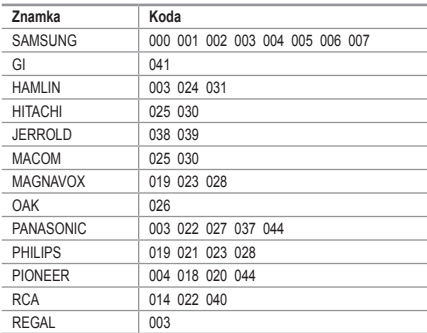

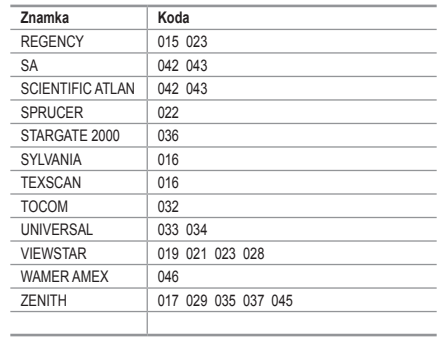

#### **DVD-PREDVAJALNIK SAMSUNG**

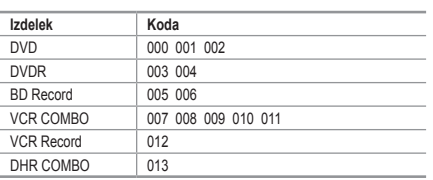

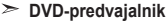

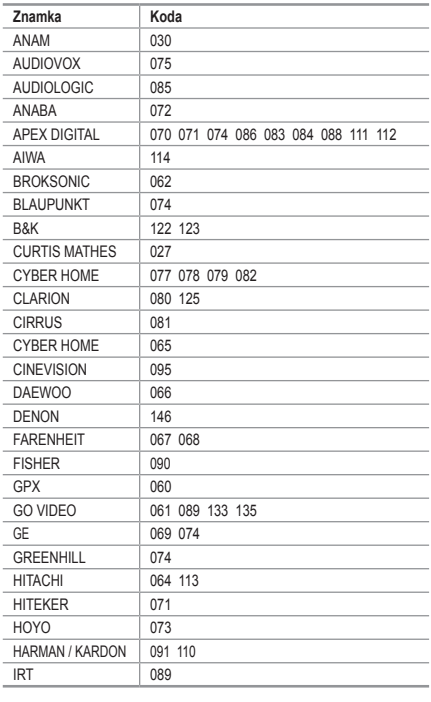

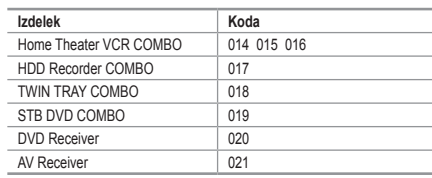

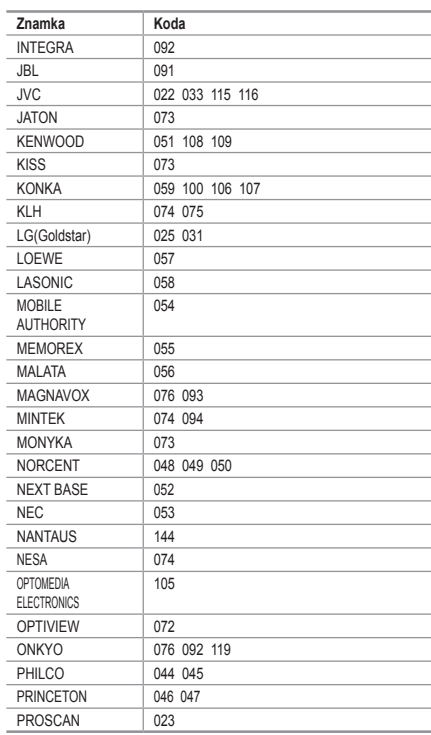

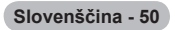

#### **DVD-PREDVAJALNIK**

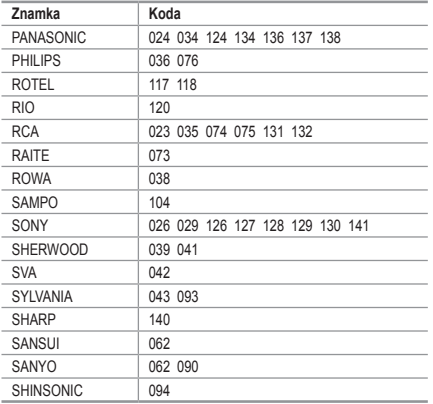

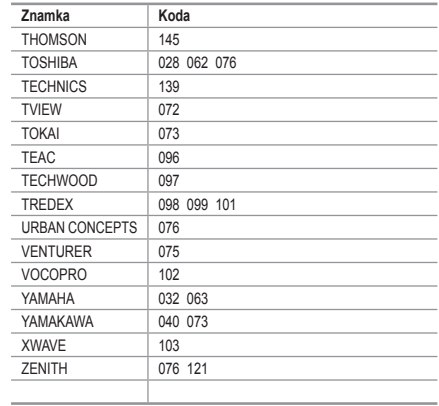

#### **SPREJEMNIK SAMSUNG**

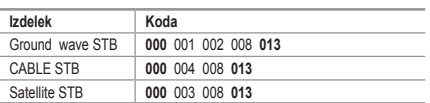

#### **SPREJEMNIK**

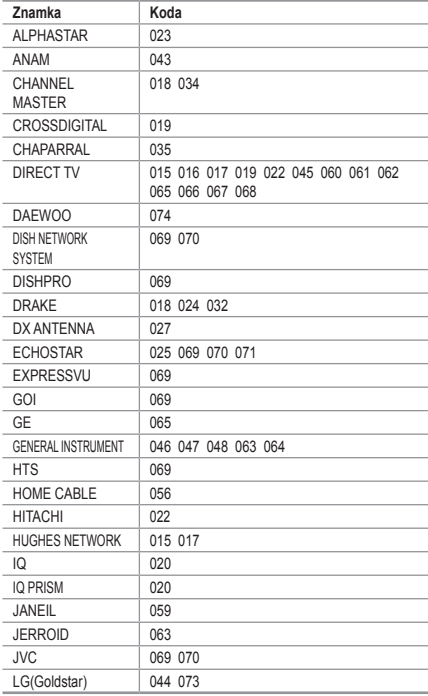

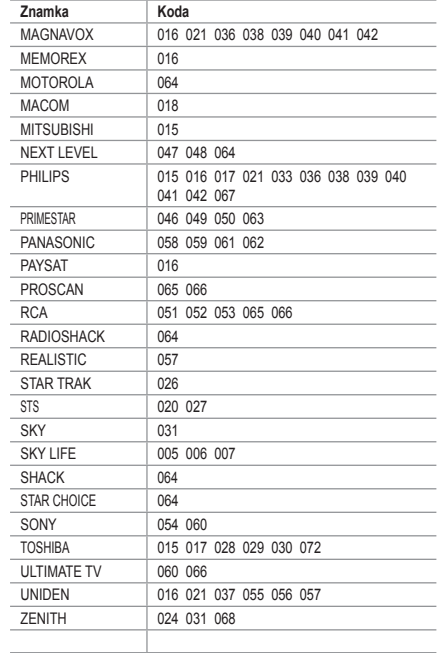

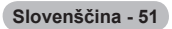

# **Nastavitev programske opreme PC-ja (na osnovi Windows XP)**

**Spodaj so prikazane nastavitve zaslona v OS Windows za tipični računalnik. Dejanski zasloni na PC-ju se lahko razlikujejo, odvisno od različice OS Windows in grafične kartice. Tudi če se dejanski zasloni razlikujejo, v večini primerov veljajo iste osnovne informacije o nastavitvi. (Sicer se obrnite na** 

**proizvajalca računalnika ali Samsungovega trgovca.)**

- **1.** Najprej kliknite na možnost "Kontrolna plošča" v meniju Start v OS Windows.
- **2.** Ko se prikaže okno nadzorne plošče, kliknite na "Appearance and Themes" (Videz in teme) in prikazalo se bo pogovorno okno zaslona.
- **3.** Ko se prikaže okno nadzorne plošče, kliknite na "Display" (Zaslon) in prikazalo se bo pogovorno okno zaslona.
- **4.** Pomaknite se na zavihek "Nastavitve" v pogovornem oknu zaslona. Pravilna nastavitev velikosti (ločljivost): Optimalno 1360 X 768.

Če je v pogovornem oknu nastavitev zaslona na voljo možnost za navpično frekvenco, je njena pravilna vrednost "60" ali "60 Hz". Sicer samo kliknite "V redu" in zaprite pogovorno okno.

## **Načini zaslona**

**Položaj in velikost zaslona se razlikujeta glede na vrsto monitorja PC-ja in njegovo ločljivost. Priporočene so ločljivosti v tabeli. (Podprte so vse ločljivosti znotraj podprtih omejitev.)**

#### **D-Sub Input**

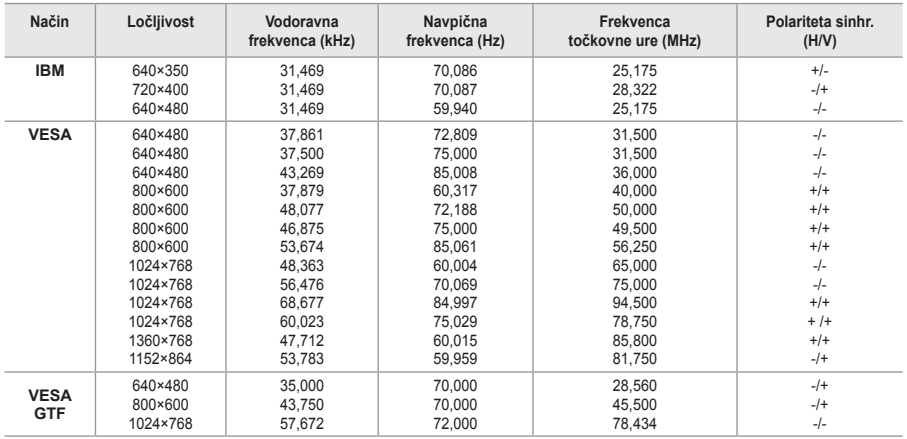

#### **HDMI/DVI Input**

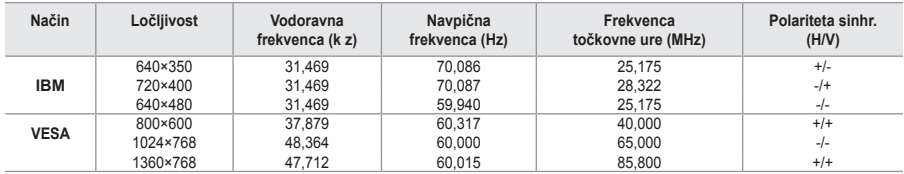

> Način prepletanja ni podprt.

Če izberete nestandardno obliko video zapisa, televizor mogoče ne bo deloval pravilno. ➣

► Podprta sta načina Separate (Ločeno) in Composite (Kompozitno). SOG ni podrt.

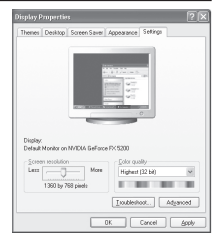

#### **Slovenščina - 52**

## **Nastavitev PC-ja**

**Groba in fina naravnava slike (zaklep slike):**

**Namen nastavitve kakovosti slike je odstraniti ali zmanjšati šum slike.**

**Če šum ni odstranjen s fino naravnavo, nastavite frekvenco čim bolje (grobo) in ponovno fino naravnajte.**

**Po zmanjšanju šumov ponovno nastavite sliko, tako da bo poravnana na sredini zaslona.**

- **1.** Prednastavitev: Pritisnite gumb **SOURCE (VIR)**, da izberete način PC.
- **2.** Pritisnite gumb **MENU (MENI)**, da prikažete meni. S pritiskom gumba ▲ ali ▼ izberite "Setup" (Nastavitev), nato pritisnite gumb **ENTER/OK (ENTER/V REDU)**.
- **3.** S pritiskom gumba ▲ ali ▼ izberite "PC", nato pritisnite gumb **ENTER/OK (ENTER/V REDU)**.
- **4.** S pritiskom gumb **ENTER/OK (ENTER/V REDU)** izberite "Image Lock" (Zaklep slike).
- **5.** S pritiskom gumba ▲ ali ▼ izberite "Coarse" (Grobo) ali "Fine" (Fino), nato pritisnite gumb **ENTER/OK (ENTER/V REDU)**.
- **6.** S pritiskom gumba < ali > prilagodite kakovost zaslona. Pritisnite gumb **ENTER/OK (ENTER/V REDU)**.
- **7.** Pritisnite gumb **EXIT (IZHOD)** za izhod.

### **Sprememba položaja slike:**

### **Nastavite položaj zaslona PC-ja, če se ne prilega TV-zaslonu.**

- **1.** Sledite navodilom pod "Groba in fina naravnava slike (zaklep slike)", od številke 1 do 3.
- **2.** S pritiskom gumba ▲ ali ▼ izberite "Position" (Položaj), nato pritisnite gumb **ENTER/OK (ENTER/V REDU)**.
- **3.** S pritiskom gumba ▲ ali ▼ prilagodite navpični položaj. S pritiskom gumba < ali > prilagodite vodoravni položaj. Pritisnite gumb **ENTER/OK (ENTER/V REDU)**.
- **4.** Pritisnite gumb **EXIT (IZHOD)** za izhod.

#### **Samodejna prilagoditev zaslona PC-ja (samodejna prilagoditev):**

**Samodejna prilagoditev omogoča zaslonu PC-ja televizorja, da se samodejno prilagodi vhodnemu video signalu osebnega računalnika. Vrednosti za fino, grobo in položaj so prilagojene samodejno.**

- **1.** Sledite navodilom pod "Groba in fina naravnava slike (zaklep slike)", od številke 1 do 3.
- **2.** S pritiskom gumba ▲ ali ▼ izberite "Auto Adjustment" (Samodejna prilagoditev), nato pritisnite gumb **ENTER/OK (ENTER/V REDU)**.
- **3.** Pritisnite gumb **EXIT (IZHOD)** za izhod.

**Inicializiranje slikovnih nastavitev (ponastavitev slike): Vse slikovne nastavitve lahko zamenjate s tovarniškimi vrednostmi.**

- **1.** Sledite navodilom pod "Groba in fina naravnava slike (zaklep slike)", od številke 1 do 3.
- **2.** S pritiskom gumba ▲ ali ▼ izberite "Image Reset" (Ponastavitev slike), nato pritisnite gumb **ENTER/OK (ENTER/V REDU)**.
- **3.** Pritisnite gumb **EXIT (IZHOD)** za izhod.

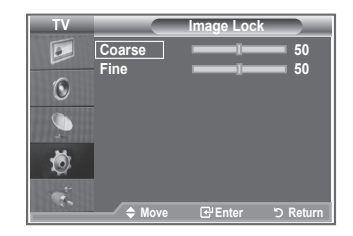

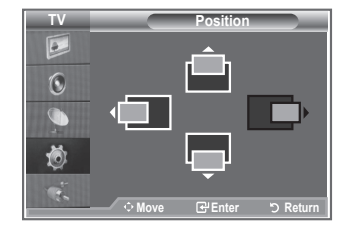

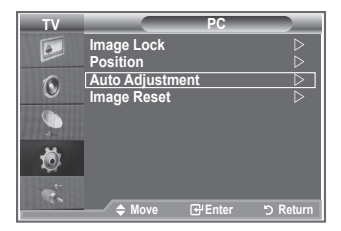

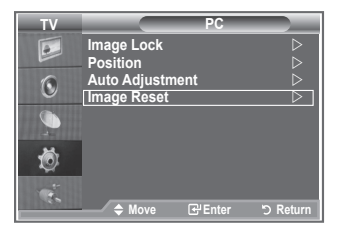

# **Kaj je Anynet+?**

**Anynet+ je AV-omrežni sistem, ki uporabnikom omogoča preprosto uporabo AV-vmesnika, saj lahko vse priključene AV-naprave upravljajo v meniju Anynet+, ko so priključene AV-naprave Samsung Electronics.**

## **Priključitev naprav v sistem Anynet+**

**Sistem Anynet+ je združljiv samo z AV-napravami, ki podpirajo Anynet+. Preverite, ali je na AV-napravi, ki jo želite povezati s TV-jem, oznaka Anynet+.**

#### **Neposredna povezava s TV**

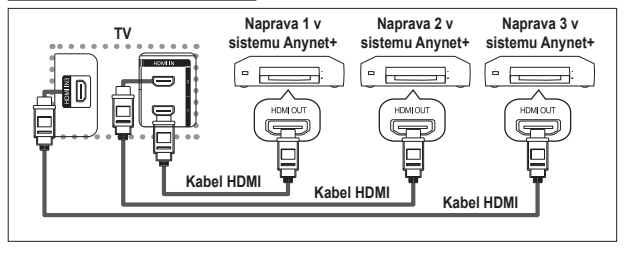

Vtičnico [HDMI 1], [HDMI 2] ali [HDMI 3] na TV in vtičnico HDMI OUT na ustrezni napravi v sistemu Anynet+ povežite s kablom HDMI.

#### **Povezava z domačim kinom**

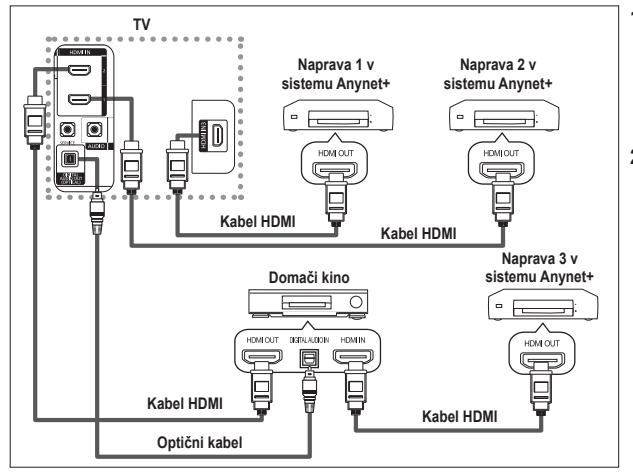

- **1.** Vtičnico [HDMI 1], [HDMI 2] ali [HDMI 3] na TV in vtičnico HDMI OUT na ustrezni napravi v sistemu Anynet+ povežite s kablom HDMI.
- **2.** Vtičnico HDMI IN na domačem kinu in vtičnico HDMI OUT na ustrezni napravi v sistemu Anynet+ povežite s kablom HDMI.

[Digital Audio Out (Optical)] na TV in digitalni avdio vhod na sprejemniku povežite samo z optičnim kablom. ➣

- > Povežite samo en sprejemnik.
- ► Prek zvočnikov domačega kina lahko poslušate 5.1-kanalni zvok. V drugih primerih lahko namreč poslušate samo 2-kanalski zvok. Digital Audio IN (Optical) na domačem kinu pravilno povežite s TV, da boste televizijski zvok lahko poslušali prek domačega kina. Vendar zvoka BD-predvajalnika, ki v domači kino potuje prek TV po 5.1-kanalnem zvoku, ne morete poslušati, ker TV oddaja samo 2-kanalni stereo zvok. Če želite dodatne informacije o domačem kinu, si oglejte priročnik.
- ► Napravo v sistemu Anynet+ lahko povežete s kablom HDMI. Nekateri kabli HDMI morda ne podpirajo funkcij sistema Anynet+.
- Anynet+ deluje, ko je z njim združljiva AV-naprava v stanju pripravljenosti ali pa vklopljena. ➣
- ► Anynet+ skupno podpira največ 8 AV-naprav.

**Slovenščina - 54**

## **Nastavitev sistema Anynet+**

#### **Z naslednjimi nastavitvami lahko prilagodite funkcije sistema Anynet+.**

#### **Uporaba funkcij sistema Anynet+**

- **1.** Pritisnite gumb **Anynet+**. Pritisnite gumb ▲ ali ▼, da izberete **Setup**, nato pritisnite gumb **ENTER/OK**.
- **2.** Pritisnite gumb **ENTER/OK**, da izberete **Anynet+ (HDMI-CEC)**, nato pritisnite gumb **ENTER/OK**.
- **3.** Pritisnite gumb ▲ ali ▼, da izberete **On**, nato pritisnite gumb **ENTER/OK**.
- Funkcija Anynet+ (HDMI-CEC) je omogočena. ➣
- Onemogočite jo z izbiro **Off**. ➣
- ► Shamsgoche jo = Estro Computeur Cherch premogočena, so deaktivirane vse operacije, ki so povezane s sistemom Anynet+.

#### **Samodejni izklop naprave v sistemu Anynet+, ko je TV izklopljen**

- **1.** Pritisnite gumb ▲ ali ▼, da izberete **Auto Turn Off**, nato pritisnite gumb **ENTER/OK**.
- **2.** Pritisnite gumb ▲ ali ▼, da izberete **On**, nato pritisnite gumb **ENTER/OK**.
	- Funkcija Auto Turn Off (Samodejni izklop) je omogočena. ➣
	- ► Funkcijo Auto turn off (Samodejni izklop) prekličete z izbiro **Off**.
	- Za izhod pritisnite gumb **EXIT**.
- ► Če želite uporabiti funkcijo sistema Anynet+, naj bo nastavitev Select Device (Izbira naprave) za televizijski daljinski upravljalnik nastavljena na TV.
- Se nastavite funkcijo Auto Turn Off (Samodejni izklop) na On, se bodo ob izklopu TV izklopile tudi povezane zunanje naprave. Vendar če naprava snema, se morda ne bo izklopila.

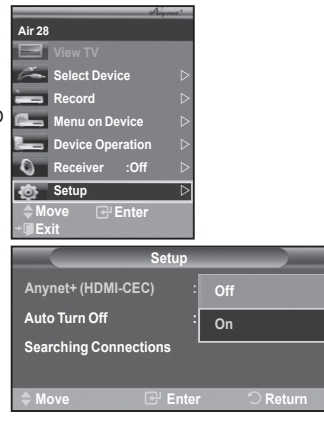

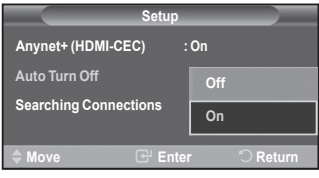

## **Iskanje naprav v sistemu Anynet+ in preklapljanje med njimi**

- **1.** Pritisnite gumb **Anynet+**.
- **2.** Pritisnite gumb ▲ ali ▼, da izberete **Select Device**, in pritisnite gumb **ENTER/OK**.
- **3.** Pritisnite gumb ▲ ali ▼, da izberete napravo, nato pritisnite gumb **ENTER/OK**. Izbrana je želena naprava.
- **4.** Če želene naprave ni na seznamu, pritisnite gumb ▲ ali ▼, da izberite **Searching Connections**, nato pritisnite gumb **ENTER/OK**.

Prikaže se sporočilo **Configuring Anynet+ connection...** Ko je iskanje naprav končano, se v meniju Anynet+ prikaže seznam povezanih naprav.

- > Preklop na izbrane naprave traja največ 2 minuti. Operacije preklopa, ki poteka, ne morete preklicati.
- > Potrebni čas za iskanje naprav je odvisen od števila povezanih naprav.
- ► Ko je iskanje naprav končano, število najdenih naprav ni prikazano.
- ► Ne je islamje naprav nemeality, stevilo najasnih naprav in princezality čeprav TV samodejno poišče naprave, ko ga vklopite z gumbom **POWER**, naprave, ki so povezane ob vkloplienem TV ali ob

določeni situaciji, niso prikazane na seznamu naprav. Če torej želite poiskati naprave, izberite **Searching Connections**.

Če ste način zunanjega vhoda izbrali z gumbom **SOURCE**, ne morete uporabiti funkcije sistema Anynet+. ➣ Zato na napravo v sistemu Anynet+ preklopite z gumbom **Anynet+**.

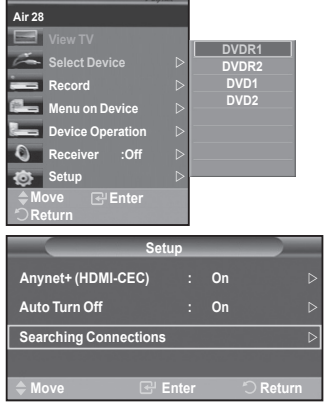

#### **Meni Anynet+**

**Vsebina menija Anynet+ je odvisna od vrste in stanja naprav v sistemu Anynet+, ki so povezane s TV.**

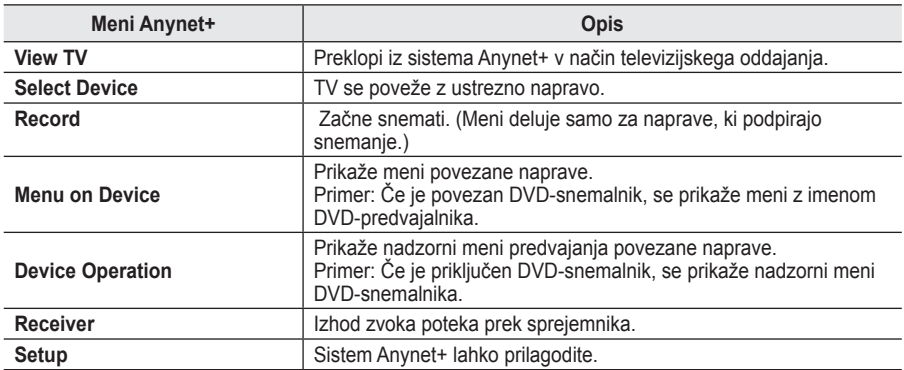

#### **Gumbi na televizijskem daljinskem upravljalniku, ki so na voljo v načinu Anynet+**

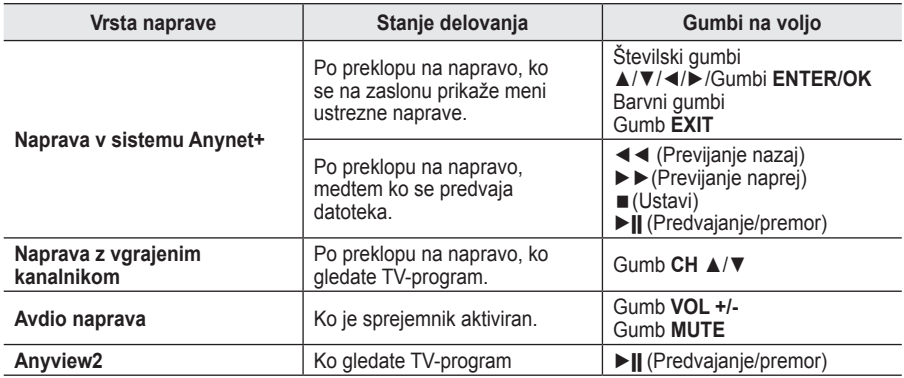

- Funkcija sistema Anynet+ deluje samo, če je daljinski upravljalnik nastavljen na TV. ➣
- ► Gumb **REC** deluje samo v stanju za snemanje.
- ► Maprav v sistemu Anynet+ ne morete upravljati z gumbi na stranskem delu TV. Lahko jih upravljate samo s televizijskim daljinskim upravljalnikom.
- Televizijski daljinski upravljalnik v določenih razmerah ne deluje. V tem primeru ponovno izberite napravo v ➣ sistemu Anynet+.
- ► Sudema Anynet + niso združljive z izdelki drugih proizvajalcev.
- ► V načinu Anynet+ barvni gumbi morda ne bodo delovali pravilno.
- > Delovanje ◀◀, ▶▶ se lahko razlikuje, odvisno od naprave.

### **Snemanje**

#### **TV-program lahko posnamete s snemalnikom.**

Pritisnite gumb **REC**.

- Snemanje se začne. (Samo če je priključena snemalna naprava, ki je združljiva s sistemom Anynet+.)
- → Trenutni TV-program se snema v načinu Watch TV (Gledanje TV). Če gledate video vsebino iz druge naprave, se snema ta vsebina.
- ► Tokove vira lahko posnamete tudi tako, da po pritisku gumba Anynet+ izberete Record.
- ► Pred snemanjem preverite, ali je vtičnica za anteno ustrezno povezana s snemalno napravo. Za informacije o povezavi antene s snemalno napravo si oglejte uporabniški priročnik le-te.

**Slovenščina - 56**
# **Poslušanje prek sprejemnika**

## **Zvok lahko poslušate prek sprejemnika namesto prek televizijskih zvočnikov.**

- **1.** Pritisnite gumb **Anynet+**. Pritisnite gumb ▲ ali ▼, da izberete **Receiver**, nato pritisnite gumb **ENTER/OK**.
- **2.** Pritisnite gumb ◄ ali ►, da izberete **On**, nato pritisnite gumb **ENTER/OK**.

Zvok lahko poslušate prek sprejemnika.

- **3.** Za izhod pritisnite gumb **EXIT**.
- ► Za iznog pritismic gamb EXIT.<br>► Ko je sprejemnik vklopljen, lahko televizijski zvok poslušate prek 2-kanalskega sprejemnika.
- Če je sprejemnik namenjen samo za domači kino (podpira samo ➣ avdio), morda ne bo prikazan na seznamu naprav.
- Sprejemnik deluje samo, če ste optično vtičnico na TV in sprejemnik pravilno povezali.
- ► Poslušanje avtorsko zaščitene vsebine prek sprejemnika bo morda moteno.

Ko zvok poslušate prek sprejemnika, je uporaba menija PIP in menija za zvok omejena.

## **Kontrolni seznam, ki ga preglejte, preden se obrnete na servis**

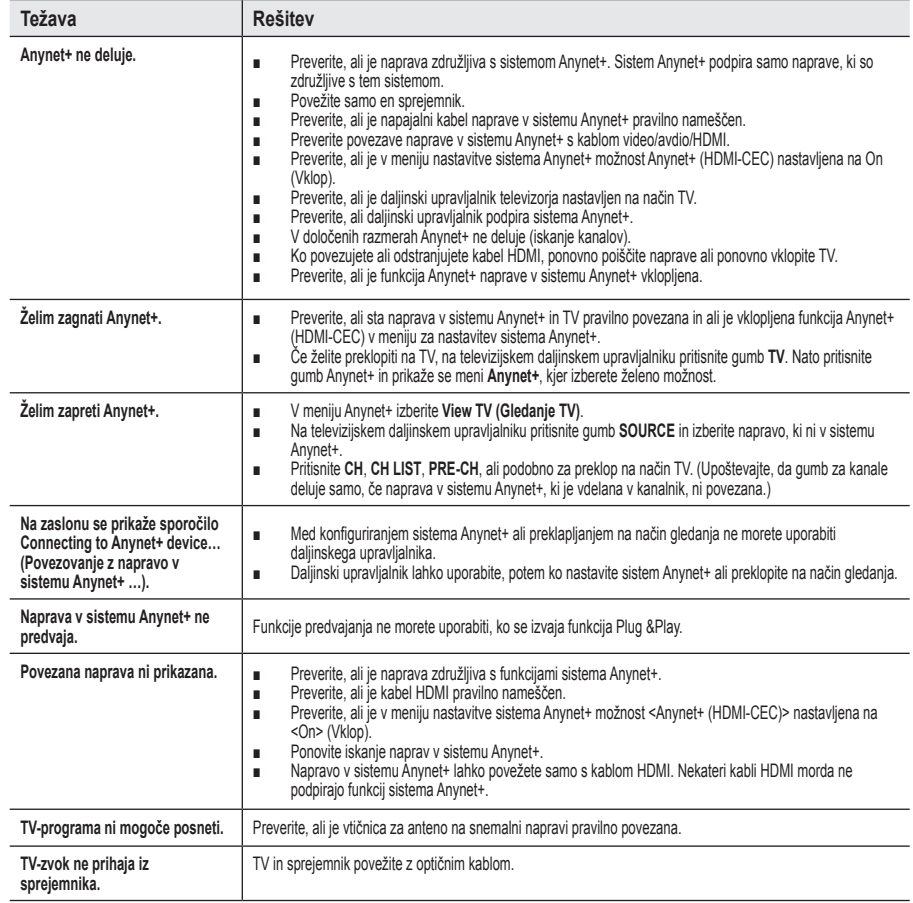

**Slovenščina - 57**

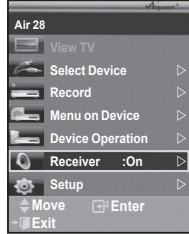

# **Uporaba ključavnice Kensington proti kraji**

**Ključavnica Kensington je naprava, ki se uporablja za fizično pritrditev sistema pri uporabi na javnem mestu.**

**Napravo za zaklep je treba kupiti posebej. Videz in način zaklepanja se lahko razlikujeta od slike, odvisno od proizvajalca. Za pravilno uporabo si oglejte priročnik, priložen ključavnici Kensington.**

- **1.** Napravo za zaklepanje vstavite v režo Kensington na LCD-TV (Slika 1) in jo obrnite v smeri zaklepanja (Slika 2).
- **2.** Priključite kabel ključavnice Kensington.
- **3.** Ključavnico Kensington pritrdite na mizo ali težak nepremičen predmet.

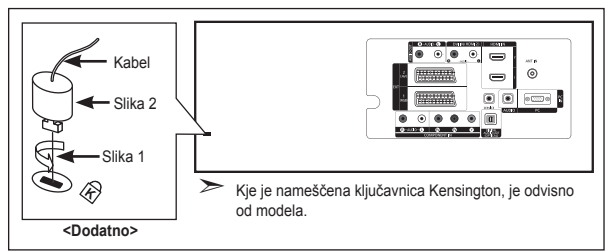

# **Odpravljanje težav: Preden se obrnete na servisno osebje**

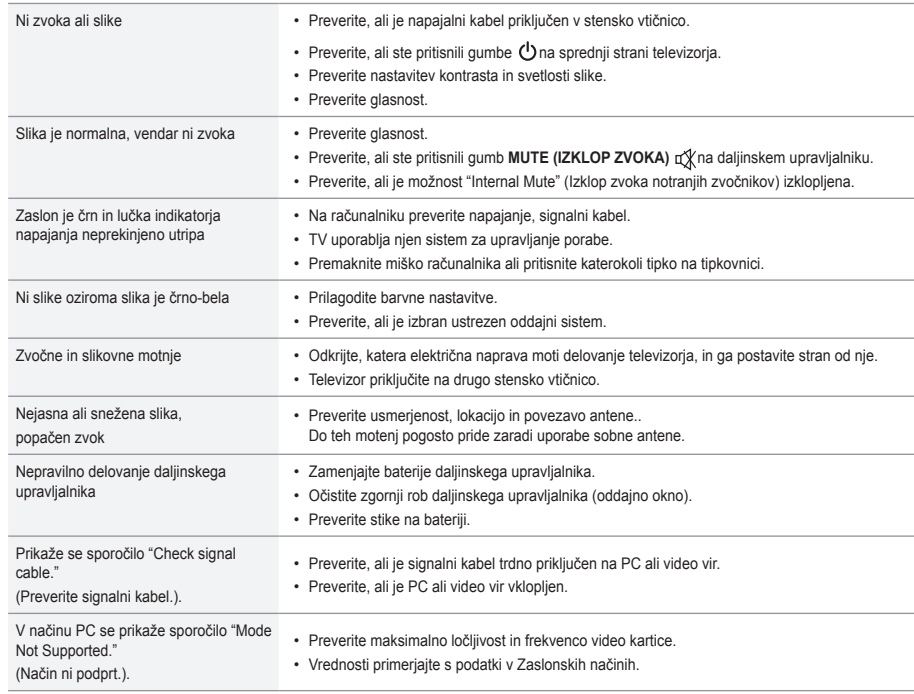

TFT-LCD-plošča uporablja ploščo, ki je sestavljena iz osnovnih slikovnih pik (3.133.440), za izdelavo katerih je potrebna posebna tehnologija. Kljub temu je lahko na zaslonu nekaj svetlih ali temnih slikovnih pik. Te svetlobne pike ne bodo vplivale na delovanje izdelka.

**Slovenščina - 58**

# **Tehnični in okoljski podatki**

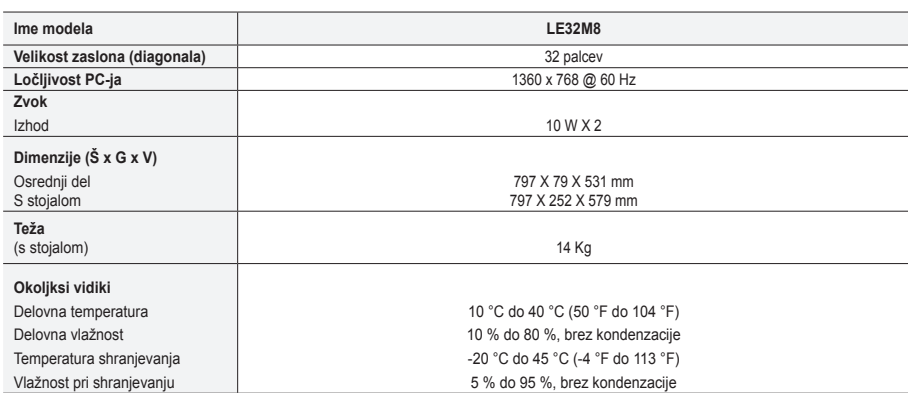

## **Vrtenje stojala (levo/desno)**

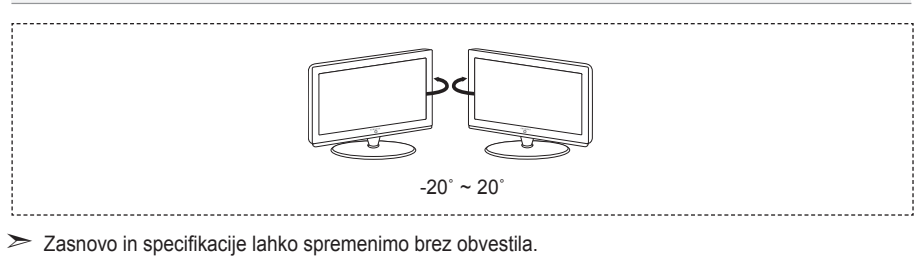

Naprava je digitalni aparat razreda B. ➣

> Za napajanje in porabo energije si oglejte nalepko na izdelku.

# Ta stran je namerno puščena prazna.

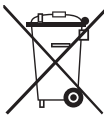

## *Correct Disposal of This Product (Waste Electrical & Electronic Equipment)*

(Applicable in the European Union and other European countries with separate collection systems)

This marking shown on the product or its literature, indicates that it should not be disposed with other household wastes at the end of its working life. To prevent possible harm to the environment or human health from

uncontrolled waste disposal, please separate this from other types of wastes and recycle it responsibly to promote the sustainable reuse of material resources. Household users should contact either the retailer where they purchased this product, or their local government office, for details of where and how they can take this item for environmentally safe recycling. Business users should contact their supplier and check the terms and conditions of the purchase contract. This product should not be mixed with other commercial wastes for disposal.

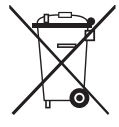

#### *Comment éliminer ce produit (déchets d'équipements électriques et électroniques)* (Applicable dans les pays de l'Union Européen et aux autres pays européens disposant de systémes de collecte sélective)

Ce symbole sur le produit ou sa documentation indique qu'il ne doit pas être éliminé en fin de vie avec les autres déchets ménagers. L'élimination incontrôlée des déchets pouvant porter préjudice à l'environnement ou à la santé humaine, veuillez le séparer des autres types de déchets et le recycler de façon responsable. Vous favoriserez ainsi la réutilisation durable des ressources matérielles. Les particuliers sont invités à contacter le distributeur leur ayant vendu le produit ou à se renseigner auprès de leur mairie pour savoir où et comment ils peuvent se débarrasser de ce produit afin qu'il soit recyclé en respectant l'environnement. Les entreprises sont invitées à contacter leurs fournisseurs et à consulter les

conditions de leur contrat de vente. Ce produit ne doit pas être éliminé avec les autres déchets commerciaux.

## *Korrekte Entsorgung dieses Produkts (Elektromüll)*

(Anzuwenden in den Ländern der Europäischen Union und anderen europäischen Ländern mit einem separaten Sammelsystem)

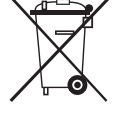

Die Kennzeichnung auf dem Produkt bzw. auf der dazugehörigen Literatur gibt an, dass es nach seiner Lebensdauer nicht zusammen mit dem normalen Hausnaltsmull entsorgt werden dart. Entsorgen Sie dieses Gerat bitte getrennt von anderen Abfallen, um der<br>Umwelt bzw. der menschlichen Gesundheit nicht durch unkontrollierte Müllbeseitigung zu sc Wiederverwertung von stofflichen Ressourcen zu fördern. Private Nutzer sollten den Händler, bei dem das Produkt gekauft wurde, oder die zustandigen Benorden kontaktieren, um in Ertanrung zu bringen, wie sie das Gerät auf umweittreundliche Weise recyceln konnen. Gewerbliche<br>Nutzer sollten sich an Ihren Lieferanten wenden und die Bedingungen des Verkaufsvert mit anderem Gewerbemüll entsorgt werden.

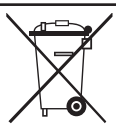

### *Correcte verwijdering van dit product (elektrische & elektronische afvalapparatuur)*

Dit merkteken op het product of het bijbehorende informatiemateriaal duidt erop dat het niet met ander huishoudelijk afval verwijderd moet worden aan het einde van zijn gebruiksduur. Om mogelijke schade aan het milieu of de menselijke gezondheid door ongecontroleerde atvalverwijdering te voorkomen, moet u dit product van andere soorten atval scheiden<br>en op een verantwoorde manier recyclen, zodat het duurzame hergebruik van materiaalbronnen wo gebruikers moeten contact opnemen met de winkel waar ze dit product hebben gekocht of met de gemeente waar ze wonen om te vernemen waar en hoe ze dit product milieuvriendelijk kunnen laten recyclen. Zakelijke gebruikers moeten contact opnemen met hun

leverancier en de algemene voorwaarden van de

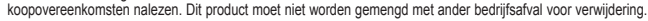

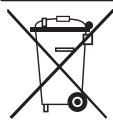

*Eliminación correcta de este producto (material eléctrico y electrónico de descarte)*

(Aplicable en la Unión Europea y en países europeos con sistenmas de recogida selectiva de residuos)

.<br>La presencia de esta marca en el producto o en el material informativo que lo acompaña, indica que al finalizar su vida útil no deberá eliminarse junto con otros residuos domésticos. Para evitar los posibles daños al medio ambiente o a la salud humana que representa la eliminación incontrolada de residuos, separe este producto de otros tipos de residuos y recíclelo correctamente para promover la reutilización sostenible de recursos materiales. Los usuarios particulares pueden contactar con el establecimiento donde adquirieron el producto, o con las autoridades locales pertinentes, para informarse sobre cómo y dónde pueden llevarlo para que sea sometido a un reciclaje ecológico y seguro. Los usuarios comerciales pueden contactar con su proveedor y

consultar las condiciones del contrato de compra. Este producto no debe eliminarse mezclado con otros residuos comerciales.

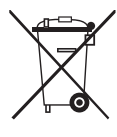

### *Eliminação Correcta Deste Produto (Resíduo de Equipamentos Eléctricos e Electrónicos)*

Esta marca, apresentada no produto ou na sua literatura indica que ele não deverá ser eliminado juntamente com os resíduos domésticos indiferenciados no final do seu período de vida útil. Para impedir danos ao ambiente e à saúde humana causados pela eliminação incontrolada de resíduos deverá separar este equipamento de outros tipos de resíduos e reciclá-lo de forma responsável, para promover uma reutilização sustentável dos recursos materiais. Os utilizadores domésticos deverão contactar ou o estabelecimento onde adquiriram este produto ou as entidades oficiais locais para obterem informações sobre onde e de que forma podem levar este produto para permitir efectuar uma reciclagem segura em termos ambientais. Os utilizadores profissionais deverão contactar o seu fornecedor e consultar os termos e condições do contrato de compra. Este produto não deverá ser misturado com outros resíduos comerciais para eliminação.

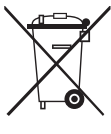

*Corretto smaltimento del prodotto (rifiuti elettrici ed elettronici)*

(Applicabile in i paesi dell'Unione Europea e in quelli con sistema di raccolta differenziata)

Il marchio riportato sul prodotto o sulla sua documentazione indica che il prodotto non deve essere smaltito con altri rifiuti domestici al termine del ciclo di vita. Per evitare eventuali danni all'ambiente o alla salute causati dall'inopportuno smaltimento dei rifiuti, si invita l'utente a separare questo prodotto da altri tipi di rifiuti e di riciclarlo in maniera responsabile per favorire il riutilizzo sostenibile delle risorse materiali. Gli utenti domestici sono invitati a contattare il rivenditore presso il quale è stato acquistato il prodotto o l'ufficio locale preposto per tutte le informazioni relative alla raccolta differenziata e al riciclaggio per questo tipo di prodotto. Gli utenti aziendali sono invitati a contattare il proprio fornitore e verificare i termini e le condizioni del contratto di acquisto. Questo prodotto non deve essere smaltito unitamente ad altri rifiuti commerciali.

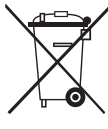

### *Ustrezno odstranjevanje tega izdelka (odpadna električna in elektronska oprema)*

Oznaka na izdelku ali spremljevalni dokumentaciji pomeni, da ga na koncu uporabne dobe ne smemo odstranjevati skupaj z drugimi gospodinjskimi odpadki. Da bi preprečili morebitno tveganje za okolje ali zdravje človeka zaradi nenadzorovanega odstranjevanja odpadkov, izdelek ločite od drugih vrst odpadkov in ga odgovorno reciklirajte ter tako spodbudite trajnostno ponovno uporabo materialnih virov. Uporabniki v gospodinjstvih naj za podrobnosti o tem, kam in kako lahko odnesejo ta izdelek na okolju varno recikliranje, pokličejo trgovino, kjer so izdelek kupili, ali lokalni vladni urad.

Podjetja naj pokličejo dobavitelja in preverijo pogoje nabavne pogodbe. Tega izdelka pri odstranjevanju ne smete mešati z drugimi gospodarskimi odpadki.